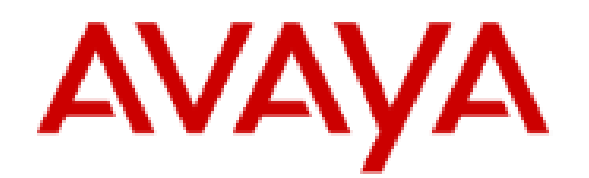

# **Planning for and Administering Avaya Workplace Client for Android, iOS, Mac, and Windows**

### **Notices**

© 2024 Avaya LLC. All Rights Reserved.

You may, at your own risk, assemble a MyDocs collection solely for your own internal business purposes, which constitutes a modification to the original published version of the publications. Avaya shall not be responsible for any modifications, additions, or deletions to the original published version of publications. You agree to defend, indemnify and hold harmless Avaya, Avaya's agents, servants and employees against all claims, lawsuits, demands and judgments arising out of, or in connection with, your modifications, additions or deletions to the publications.

A single topic or a collection of topics may come from multiple Avaya publications. All of the content in your collection is subject to the legal notices and disclaimers in the publications from which you assembled the collection. For information on licenses and license types, trademarks, and regulatory statements, see the original publications from which you copied the topics in your collection.

Except where expressly stated by Avaya otherwise, no use should be made of materials provided by Avaya on this site. All content on this site and the publications provided by Avaya including the selection, arrangement and design of the content is owned by Avaya and/or its licensors and is protected by copyright and other intellectual property laws including the sui generis rights relating to the protection of databases. Avaya owns all right, title and interest to any modifications, additions or deletions to the content in the Avaya publications.

# **Legal**

© 2015-2023, Avaya LLC

All Rights Reserved.

#### **Notice**

While reasonable efforts have been made to ensure that the information in this document is complete and accurate at the time of printing, Avaya assumes no liability for any errors. Avaya reserves the right to make changes and corrections to the information in this document without the obligation to notify any person or organization of such changes.

#### **Documentation disclaimer**

"Documentation" means information published in varying mediums which may include product information, operating instructions and performance specifications that are generally made available to users of products. Documentation does not include marketing materials. Avaya shall not be responsible for any modifications, additions, or deletions to the original published version of Documentation unless such modifications, additions, or deletions were performed by or on the express behalf of Avaya. End User agrees to indemnify and hold harmless Avaya, Avaya's agents, servants and employees against all claims, lawsuits, demands and judgments arising out of, or in connection with, subsequent modifications, additions or deletions to this documentation, to the extent made by End User.

#### **Link disclaimer**

Avaya is not responsible for the contents or reliability of any linked websites referenced within this site or Documentation provided by Avaya. Avaya is not responsible for the accuracy of any information, statement or content provided on these sites and does not necessarily endorse the products, services, or information described or offered within them. Avaya does not guarantee that these links will work all the time and has no control over the availability of the linked pages.

#### **Warranty**

Avaya provides a limited warranty on Avaya hardware and software. Refer to your sales agreement to establish the terms of the limited warranty. In addition, Avaya's standard warranty language, as well as information regarding support for this product while under warranty is available to Avaya customers and other parties through the Avaya Support website: [https://support.avaya.com/helpcenter/getGenericDetails?](https://support.avaya.com/helpcenter/getGenericDetails?detailId=C20091120112456651010) [detailId=C20091120112456651010](https://support.avaya.com/helpcenter/getGenericDetails?detailId=C20091120112456651010) under the link "Warranty & Product Lifecycle" or such successor site as designated by Avaya. Please note that if You acquired the product(s) from an authorized Avaya Channel Partner outside of the United States and Canada, the warranty is provided to You by said Avaya Channel Partner and not by Avaya.

" **Hosted Service** " means an Avaya hosted service subscription that You acquire from either Avaya or an authorized Avaya Channel Partner (as applicable) and which is described further in Hosted SAS or other service description documentation regarding the applicable hosted service. If You purchase a Hosted Service subscription, the foregoing limited warranty may not apply but You may be entitled to support services in connection with the Hosted Service as described further in your service description documents for the applicable Hosted Service. Contact Avaya or Avaya Channel Partner (as applicable) for more information.

#### **Hosted Service**

THE FOLLOWING APPLIES ONLY IF YOU PURCHASE AN AVAYA HOSTED SERVICE SUBSCRIPTION FROM AVAYA OR AN AVAYA CHANNEL PARTNER (AS APPLICABLE), THE TERMS OF USE FOR HOSTED SERVICES ARE AVAILABLE ON THE AVAYA WEBSITE, [HTTPS://SUPPORT.AVAYA.COM/LICENSEINFO](https://support.avaya.com/LicenseInfo) UNDER THE LINK "Avaya Terms of Use for Hosted Services" OR SUCH SUCCESSOR SITE AS DESIGNATED BY AVAYA, AND ARE APPLICABLE TO ANYONE WHO ACCESSES OR USES THE HOSTED SERVICE. BY ACCESSING OR USING THE HOSTED SERVICE, OR AUTHORIZING OTHERS TO DO SO, YOU, ON BEHALF OF YOURSELF AND THE ENTITY FOR WHOM YOU ARE DOING SO (HEREINAFTER REFERRED TO INTERCHANGEABLY AS "YOU" AND "END USER"), AGREE TO THE TERMS OF USE. IF YOU ARE ACCEPTING THE TERMS OF USE ON BEHALF A COMPANY OR OTHER LEGAL ENTITY, YOU REPRESENT THAT YOU HAVE THE AUTHORITY TO BIND SUCH ENTITY TO THESE TERMS OF USE. IF YOU DO NOT HAVE SUCH AUTHORITY, OR IF YOU DO NOT WISH TO ACCEPT THESE TERMS OF USE, YOU MUST NOT ACCESS OR USE THE HOSTED SERVICE OR AUTHORIZE ANYONE TO ACCESS OR USE THE HOSTED SERVICE.

#### **Licenses**

THE SOFTWARE LICENSE TERMS AVAILABLE ON THE AVAYA WEBSITE, [HTTPS://](https://support.avaya.com/LicenseInfo) [SUPPORT.AVAYA.COM/LICENSEINFO,](https://support.avaya.com/LicenseInfo) UNDER THE LINK "AVAYA SOFTWARE LICENSE TERMS (Avaya Products)" OR SUCH SUCCESSOR SITE AS DESIGNATED BY AVAYA, ARE APPLICABLE TO ANYONE WHO DOWNLOADS, USES AND/OR INSTALLS AVAYA SOFTWARE, PURCHASED FROM AVAYA LLC, ANY AVAYA AFFILIATE, OR AN AVAYA CHANNEL PARTNER (AS APPLICABLE) UNDER A COMMERCIAL AGREEMENT WITH AVAYA OR AN AVAYA CHANNEL PARTNER. UNLESS OTHERWISE AGREED TO BY AVAYA IN WRITING, AVAYA DOES NOT EXTEND THIS LICENSE IF THE SOFTWARE WAS OBTAINED FROM ANYONE OTHER THAN AVAYA, AN AVAYA AFFILIATE OR AN AVAYA CHANNEL PARTNER; AVAYA RESERVES THE RIGHT TO TAKE LEGAL ACTION AGAINST YOU AND ANYONE ELSE USING OR SELLING THE SOFTWARE WITHOUT A LICENSE. BY INSTALLING, DOWNLOADING OR USING THE SOFTWARE, OR AUTHORIZING OTHERS TO DO SO, YOU, ON BEHALF OF YOURSELF AND THE ENTITY FOR WHOM YOU ARE INSTALLING, DOWNLOADING OR USING THE SOFTWARE (HEREINAFTER REFERRED TO INTERCHANGEABLY AS "YOU" AND "END USER"), AGREE TO THESE TERMS AND CONDITIONS AND CREATE A BINDING CONTRACT BETWEEN YOU AND AVAYA LLC OR THE APPLICABLE AVAYA AFFILIATE ("AVAYA").

Avaya grants You a license within the scope of the license types described below, with the exception of Heritage Nortel Software, for which the scope of the license is detailed below. Where the order documentation does not expressly identify a license type, the applicable license will be a Designated System License as set forth below in the Designated System(s) License (DS) section as applicable. The applicable number of licenses and units of capacity for which the license is granted will be one (1), unless a different number of licenses or units of capacity is specified in the documentation or other materials available to You. "Software" means computer programs in object code, provided by Avaya or an Avaya Channel Partner, whether as standalone products, pre-installed on hardware products, and any upgrades, updates, patches, bug fixes, or modified versions thereto. "Designated Processor" means a single stand-alone computing device. "Server" means a set of Designated Processors that hosts (physically or virtually) a software application to be accessed by multiple users. "Instance" means a single copy of the Software executing at a particular time: (i) on one physical machine; or (ii) on one deployed software virtual machine ("VM") or similar deployment.

#### **License types**

Designated System(s) License (DS). End User may install and use each copy or an Instance of the Software only: 1) on a number of Designated Processors up to the number indicated in the order; or 2) up to the number of Instances of the Software as indicated in the order, Documentation, or as authorized by Avaya in writing. Avaya may require the Designated Processor(s) to be identified in the order by type, serial number, feature key, Instance, location or other specific designation, or to be provided by End User to Avaya through electronic means established by Avaya specifically for this purpose.

Concurrent User License (CU). End User may install and use the Software on multiple Designated Processors or one or more Servers, so long as only the licensed number of Units are accessing and using the Software at any given time as indicated in the order, Documentation, or as authorized by Avaya in writing. A "Unit" means the unit on which Avaya, at its sole discretion, bases the pricing of its licenses and can be, without limitation, an agent, port or user, an e-mail or voice mail account in the name of a person or corporate function (e.g., webmaster or helpdesk), or a directory entry in the administrative database utilized by the Software that permits one user to interface with the Software. Units may be linked to a specific, identified Server or an Instance of the Software.

Named User License (NU). End User may: (i) install and use each copy or Instance of the Software on a single Designated Processor or Server per authorized Named User (defined below); or (ii) install and use each copy or Instance of the Software on a Server so long as only authorized Named Users access and use the Software as indicated in the order, Documentation, or as authorized by Avaya in writing. "Named User", means a user or device that has been expressly authorized by Avaya to access and use the Software. At Avaya's sole discretion, a "Named User" may be, without limitation, designated by name, corporate function (e.g., webmaster or helpdesk), an e-mail or voice mail account in the name of a person or corporate function, or a directory entry in the administrative database utilized by the Software that permits one user to interface with the Software.

Shrinkwrap License (SR). End User may install and use the Software in accordance with the terms and conditions of the applicable license agreements, such as "shrinkwrap" or "clickthrough" license accompanying or applicable to the Software ("Shrinkwrap License") as indicated in the order, Documentation, or as authorized by Avaya in writing.

#### **Heritage Nortel Software**

"Heritage Nortel Software" means the software that was acquired by Avaya as part of its purchase of the Nortel Enterprise Solutions Business in December 2009. The Heritage Nortel Software is the software contained within the list of Heritage Nortel Products located at <https://support.avaya.com/LicenseInfo> under the link "Heritage Nortel Products" or such successor site as designated by Avaya. For Heritage Nortel Software, Avaya grants Customer a license to use Heritage Nortel Software provided hereunder solely to the extent of the authorized activation or authorized usage level, solely for the purpose specified in the Documentation, and solely as embedded in, for execution on, or for communication with Avaya equipment. Charges for Heritage Nortel Software may be based on extent of activation or use authorized as specified in an order or invoice.

#### **Copyright**

Except where expressly stated otherwise, no use should be made of materials on this site, the Documentation, Software, Hosted Service, or hardware provided by Avaya. All content on this site, the documentation, Hosted Service, and the product provided by Avaya including the selection, arrangement and design of the content is

owned either by Avaya or its licensors and is protected by copyright and other intellectual property laws including the sui generis rights relating to the protection of databases. You may not modify, copy, reproduce, republish, upload, post, transmit or distribute in any way any content, in whole or in part, including any code and software unless expressly authorized by Avaya. Unauthorized reproduction, transmission, dissemination, storage, and or use without the express written consent of Avaya can be a criminal, as well as a civil offense under the applicable law.

#### **Virtualization**

The following applies if the product is deployed on a virtual machine. Each product has its own ordering code and license types. Unless otherwise stated, each Instance of a product must be separately licensed and ordered. For example, if the end user customer or Avaya Channel Partner would like to install two Instances of the same type of products, then two products of that type must be ordered.

#### **Third Party Components**

"Third Party Components" mean certain software programs or portions thereof included in the Software or Hosted Service may contain software (including open source software) distributed under third party agreements ("Third Party Components"), which contain terms regarding the rights to use certain portions of the Software ("Third Party Terms"). As required, information regarding distributed Linux OS source code (for those products that have distributed Linux OS source code) and identifying the copyright holders of the Third Party Components and the Third Party Terms that apply is available in the products, Documentation or on Avaya's website at: <https://support.avaya.com/Copyright>or such successor site as designated by Avaya. The open source software license terms provided as Third Party Terms are consistent with the license rights granted in these Software License Terms, and may contain additional rights benefiting You, such as modification and distribution of the open source software. The Third Party Terms shall take precedence over these Software License Terms, solely with respect to the applicable Third Party Components to the extent that these Software License Terms impose greater restrictions on You than the applicable Third Party Terms.

The following applies only if the H.264 (AVC) codec is distributed with the product. THIS PRODUCT IS LICENSED UNDER THE AVC PATENT PORTFOLIO LICENSE FOR THE PERSONAL USE OF A CONSUMER OR OTHER USES IN WHICH IT DOES NOT RECEIVE REMUNERATION TO (i) ENCODE VIDEO IN COMPLIANCE WITH THE AVC STANDARD ("AVC VIDEO") AND/OR (ii) DECODE AVC VIDEO THAT WAS ENCODED BY A CONSUMER ENGAGED IN A PERSONAL ACTIVITY AND/OR WAS OBTAINED FROM A VIDEO PROVIDER LICENSED TO PROVIDE AVC VIDEO. NO LICENSE IS GRANTED OR SHALL BE IMPLIED FOR ANY OTHER USE. ADDITIONAL INFORMATION MAY BE OBTAINED FROM MPEG LA, L.L.C. SEE<HTTP://WWW.MPEGLA.COM>.

#### **Service Provider**

THE FOLLOWING APPLIES TO AVAYA CHANNEL PARTNER'S HOSTING OF AVAYA PRODUCTS OR SERVICES. THE PRODUCT OR HOSTED SERVICE MAY USE THIRD PARTY COMPONENTS SUBJECT TO THIRD PARTY TERMS AND REQUIRE A SERVICE PROVIDER TO BE INDEPENDENTLY LICENSED DIRECTLY FROM THE THIRD PARTY SUPPLIER. AN AVAYA CHANNEL PARTNER'S HOSTING OF AVAYA PRODUCTS MUST BE AUTHORIZED IN WRITING BY AVAYA AND IF THOSE HOSTED PRODUCTS USE OR EMBED CERTAIN THIRD PARTY SOFTWARE, INCLUDING BUT NOT LIMITED TO MICROSOFT SOFTWARE OR CODECS, THE AVAYA CHANNEL PARTNER IS REQUIRED TO INDEPENDENTLY OBTAIN ANY APPLICABLE LICENSE AGREEMENTS, AT THE AVAYA CHANNEL PARTNER'S EXPENSE, DIRECTLY FROM THE APPLICABLE THIRD PARTY SUPPLIFR

WITH RESPECT TO CODECS, IF THE AVAYA CHANNEL PARTNER IS HOSTING ANY PRODUCTS THAT USE OR EMBED THE H.264 CODEC OR H.265 CODEC, THE AVAYA CHANNEL PARTNER ACKNOWLEDGES AND AGREES THE AVAYA CHANNEL PARTNER IS RESPONSIBLE FOR ANY AND ALL RELATED FEES AND/OR ROYALTIES. THE H.264 (AVC) CODEC IS LICENSED UNDER THE AVC PATENT PORTFOLIO LICENSE FOR THE PERSONAL USE OF A CONSUMER OR OTHER USES IN WHICH IT DOES NOT RECEIVE REMUNERATION TO: (I) ENCODE VIDEO IN COMPLIANCE WITH THE AVC STANDARD ("AVC VIDEO") AND/OR (II) DECODE AVC VIDEO THAT WAS ENCODED BY A CONSUMER ENGAGED IN A PERSONAL ACTIVITY AND/OR WAS OBTAINED FROM A VIDEO PROVIDER LICENSED TO PROVIDE AVC VIDEO. NO LICENSE IS GRANTED OR SHALL BE IMPLIED FOR ANY OTHER USE. ADDITIONAL INFORMATION FOR H.264 (AVC) AND H.265 (HEVC) CODECS MAY BE OBTAINED FROM MPEG LA, L.L.C. SEE<HTTP://WWW.MPEGLA.COM>.

#### **Compliance with Laws**

You acknowledge and agree that it is Your responsibility for complying with any applicable laws and regulations, including, but not limited to laws and regulations related to call recording, data privacy, intellectual property, trade secret, fraud, and music performance rights, in the country or territory where the Avaya product is used.

#### **Preventing Toll Fraud**

"Toll Fraud" is the unauthorized use of your telecommunications system by an unauthorized party (for example, a person who is not a corporate employee, agent, subcontractor, or is not working on your company's behalf). Be aware that there can be a risk of Toll Fraud associated with your system and that, if Toll Fraud occurs, it can result in substantial additional charges for your telecommunications services.

#### **Avaya Toll Fraud intervention**

If You suspect that You are being victimized by Toll Fraud and You need technical assistance or support, call Technical Service Center Toll Fraud Intervention Hotline at +1-800-643-2353 for the United States and Canada. For additional support telephone numbers, see the Avaya Support website: <https://support.avaya.com> or such successor site as designated by Avaya.

#### **Security Vulnerabilities**

Information about Avaya's security support policies can be found in the Security Policies and Support section of<https://support.avaya.com/security>.

Suspected Avaya product security vulnerabilities are handled per the Avaya Product Security Support Flow (<https://support.avaya.com/css/P8/documents/100161515>).

#### **Downloading Documentation**

For the most current versions of Documentation, see the Avaya Support website: [https://support.avaya.com,](https://support.avaya.com) or such successor site as designated by Avaya.

#### **Contact Avaya Support**

See the Avaya Support website:<https://support.avaya.com>for product or Hosted Service notices and articles, or to report a problem with your Avaya product or Hosted Service. For a list of support telephone numbers and contact addresses, go to the Avaya Support website:<https://support.avaya.com>(or such successor site as designated by Avaya), scroll to the bottom of the page, and select Contact Avaya Support.

#### **Trademarks**

The trademarks, logos and service marks ("Marks") displayed in this site, the Documentation, Hosted Service(s), and product(s) provided by Avaya are the registered or unregistered Marks of Avaya, its affiliates, its licensors, its suppliers, or other third parties. Users are not permitted to use such Marks without prior written consent from Avaya or such third party which may own the Mark. Nothing contained in this site, the Documentation, Hosted Service(s) and product(s) should be construed as granting, by implication, estoppel, or otherwise, any license or right in and to the Marks without the express written permission of Avaya or the applicable third party.

Avaya is a registered trademark of Avaya LLC.

All non-Avaya trademarks are the property of their respective owners.

## **Introduction**

### **Purpose**

This document provides planning and administration information for Avaya Workplace Client. It also describes additional setup options for Avaya Workplace Client on desktop platforms. Administrators must complete the tasks before end users can use Avaya Workplace Client.

This document includes Avaya Aura® content for Avaya Workplace Client. IP Office content for Avaya Workplace Client is covered in IP Office documentation.

### **Prerequisites**

Before using this document, ensure that you have the following knowledge and skills:

- Know how to install and configure the Avaya products for your deployment. For example:
	- Avaya Aura® products
	- Avaya Session Border Controller
	- Avaya Equinox® Media Server
	- Avaya Multimedia Messaging

This document includes configuration requirements specific to Avaya Workplace Client, but not general deployment instructions for all products.

- For automatic configuration, ensure that you know how to create a settings file in the settings.txt format.
- Ensure that you are familiar with the process for finding and obtaining Avaya and third-party security certificates. This document provides guidelines for certificates, but does not provide specific instructions for every certificate type that you might need.
- Ensure that you know how to open ports and firewalls. You must also be familiar with the Avaya Workplace Client Port Matrix document at [https://downloads.avaya.com/css/P8/documents/101065872.](https://downloads.avaya.com/css/P8/documents/101065872)

### **Avaya Workplace Client overview**

Avaya Workplace Client is a soft phone application that provides access to Unified Communications (UC) and Over the Top (OTT) services. You can access Avaya Workplace Client on the following platforms:

- Mobile:
	- Android: From a mobile phone, tablet, or an Avaya Vantage™ device
	- iOS: From an iPad, iPhone, or iPod Touch
- Desktop:
	- Mac
	- Windows
	- Chrome: From a Google Chromebook

Based on your feature requirement, you can deploy Avaya Workplace Client in several ways. In the basic deployment type, you can have only voice calling. You can then include additional features such as directory search, contact management, presence, instant messaging, and conferencing.

With Avaya Workplace Client, you can use the following functionalities:

- Make point-to-point audio and video calls.
- Answer calls, send all calls to voice mail, and forward calls
- Extend calls to your mobile phone if EC500 is configured
- Log in to your extension and join calls with multiple devices if Multiple Device Access (MDA) is configured.
- Listen to your voice mail messages.
- View your call history.
- Access your Avaya Aura® and local contacts.
- Perform an enterprise-wide search using Avaya Aura® Device Services, Client Enablement Services, Avaya Cloud Services, ActiveSync on mobile platforms and Avaya Aura® Device Services, LDAP, or Avaya Cloud Services on desktop platforms.
- Manage your presence status and presence status message.
- Send instant messages.
- Capture photo, audio, and video files, and send generic file attachments in an IM conversation.
- Join and host conference calls with moderator controls.
- Use point-to-point and conference call control functionality. You can also add participants to a conference.
- Share a screen portion, the entire display screen, an application, or a whiteboard while on a conference call on desktop platforms.
- View a portion of the screen, the entire display screen, an application, or a whiteboard shared by another conference participant on mobile and desktop platforms.

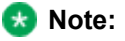

Some Avaya Workplace Client features must be configured for your enterprise before you can use them.

### **Solution architecture**

#### **SIP Voice, Remote Worker, and Messaging**

The following images provide a high-level architecture of the Avaya Workplace Client solution based on the functionality that is provided.

In the Split-Horizon Domain Name System (DNS) scenario:

- When remote, the external DNS service maps a single fully qualified domain name (FQDN) to the SBCE IP address.
- When on-premise, the internal DNS service maps the same FQDN to the Session Manager IP address.

If Avaya Workplace Client connects remotely through SBCE and directly to Session Manager when onpremise, the same port must function as the internal port on Session Manager and the external port on SBCE.

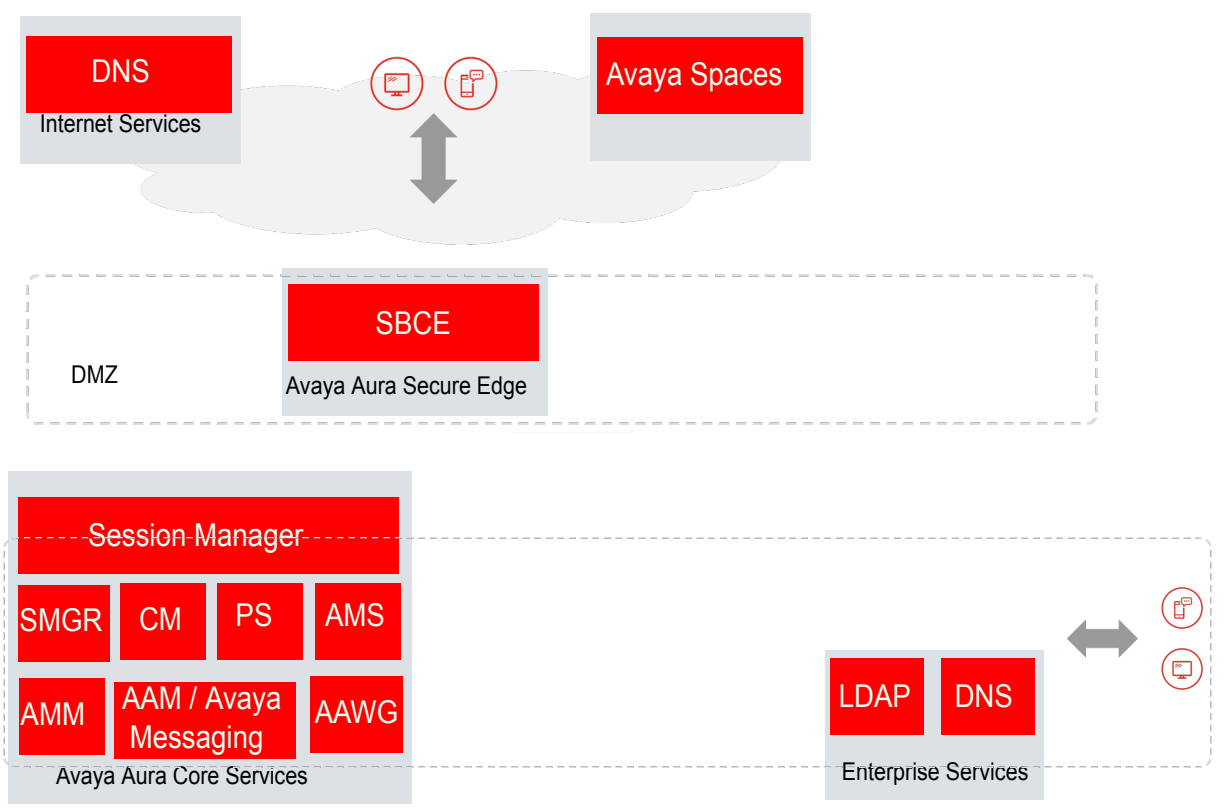

Private Network

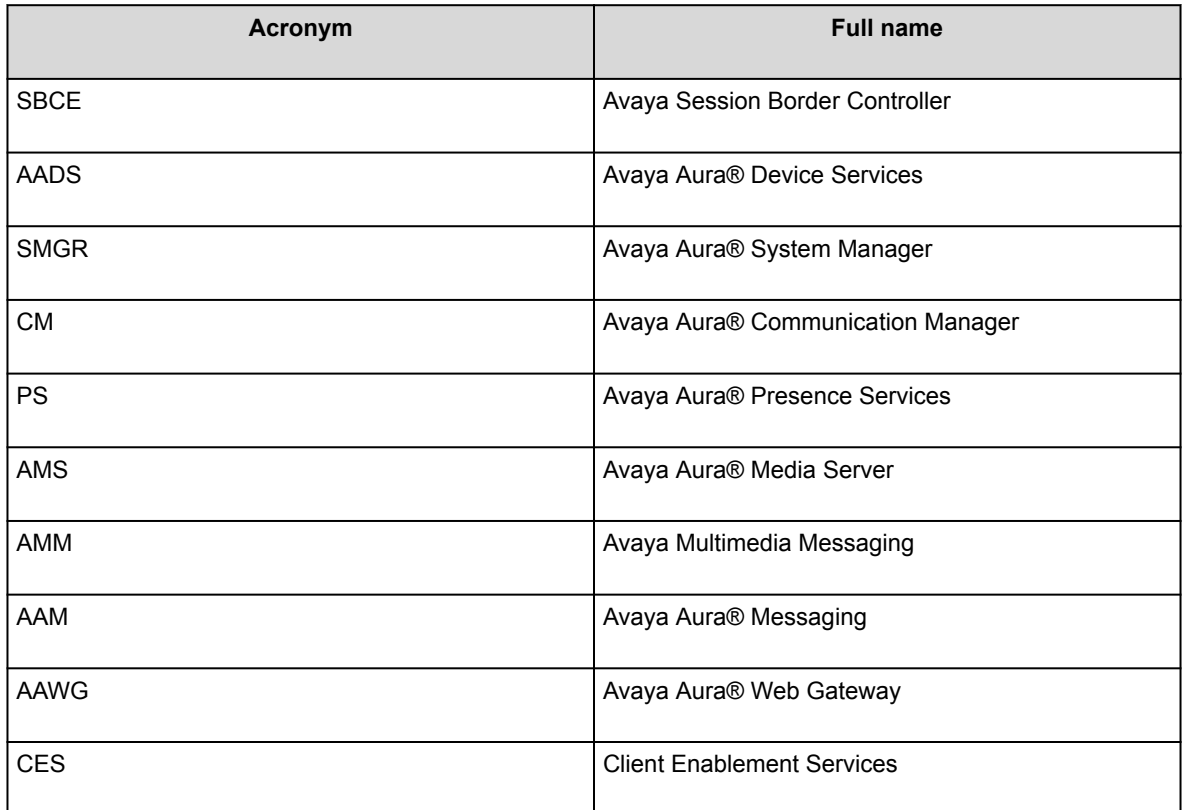

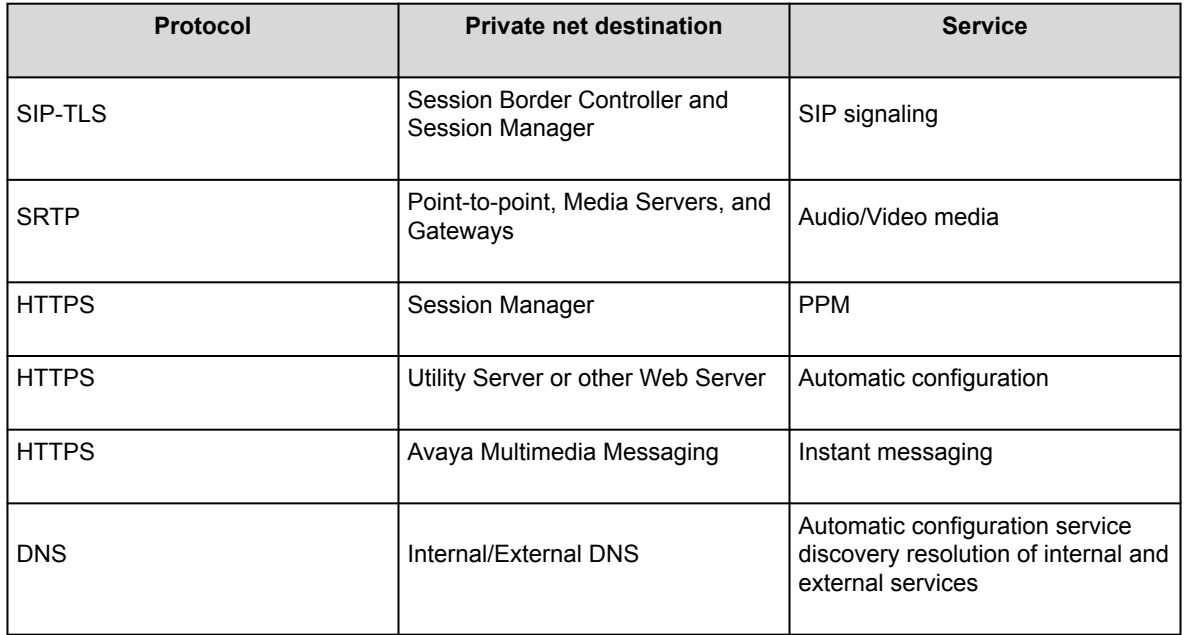

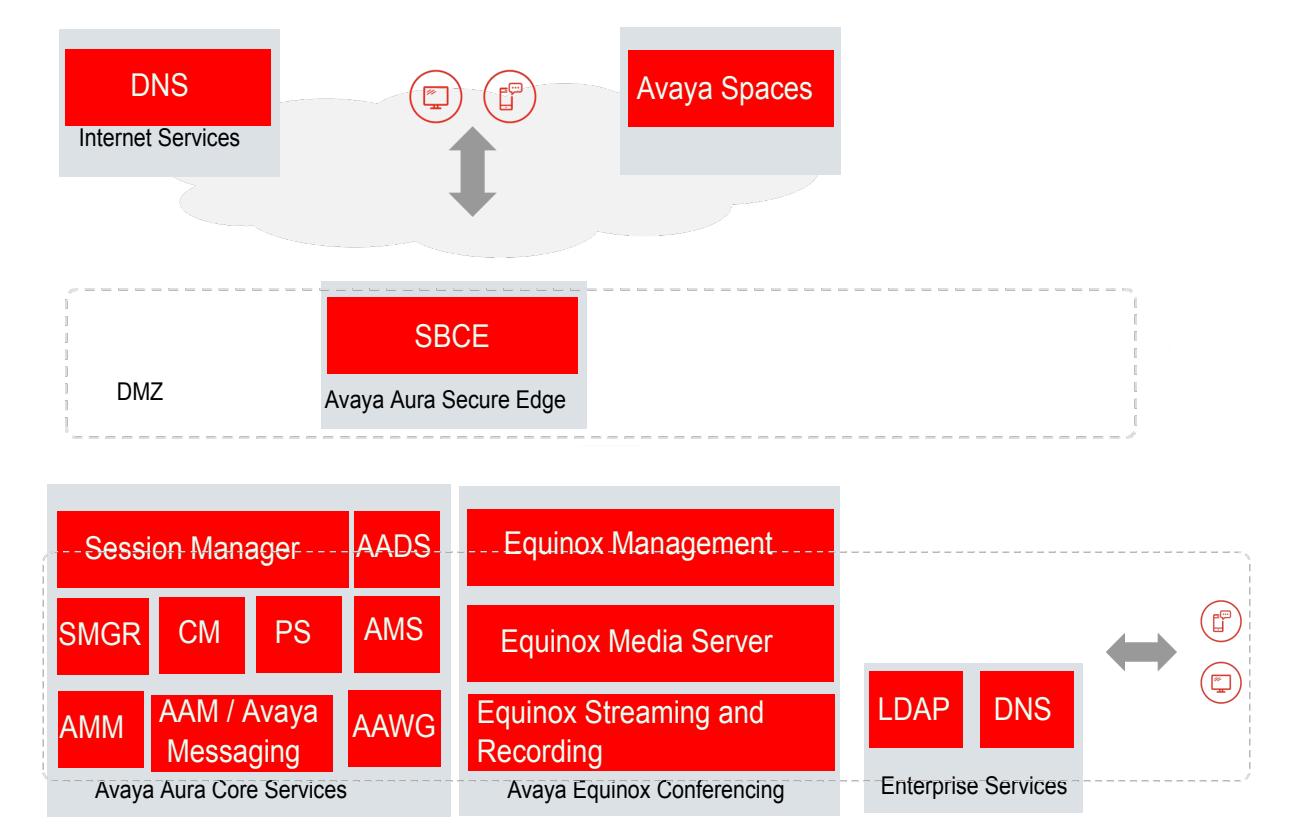

#### **SIP Voice, Remote Worker, Messaging, Conferencing, and Device Services**

Private Network

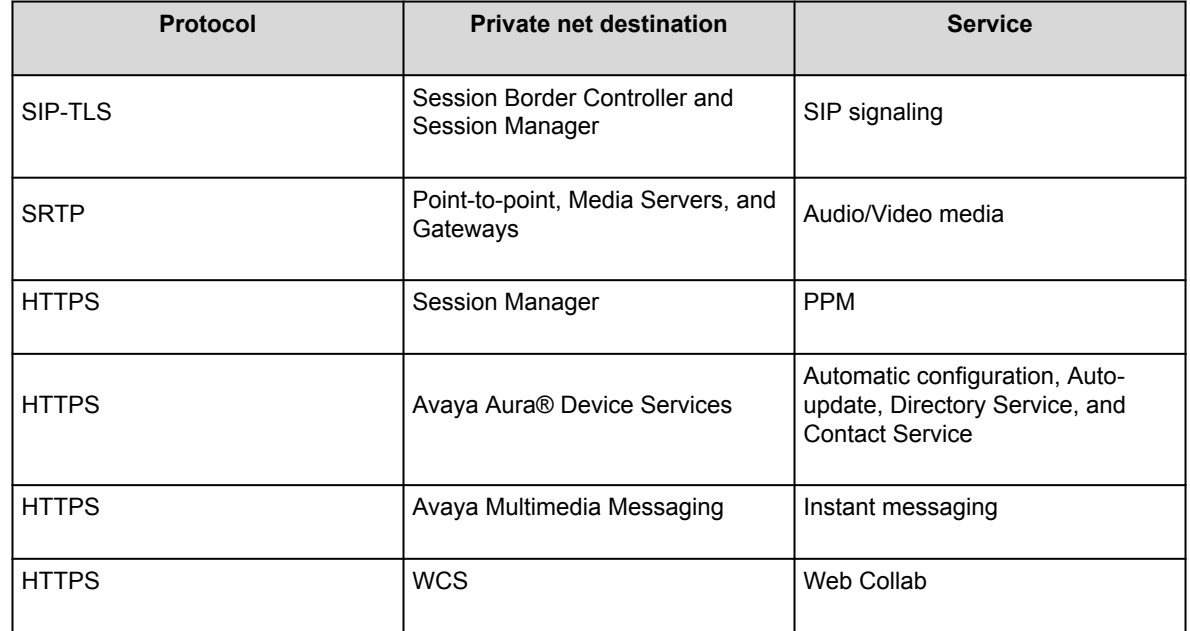

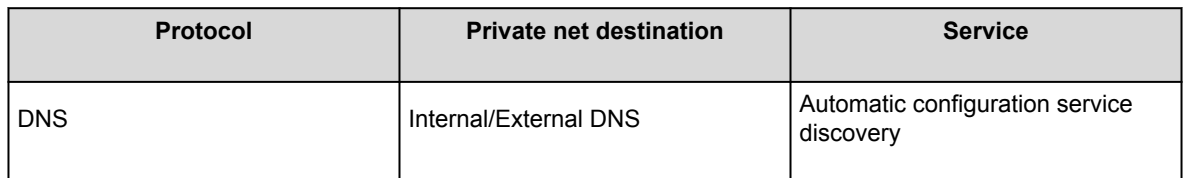

#### **SIP Voice, Remote Worker, Messaging, Conferencing, Device Services, and Client Enablement Services**

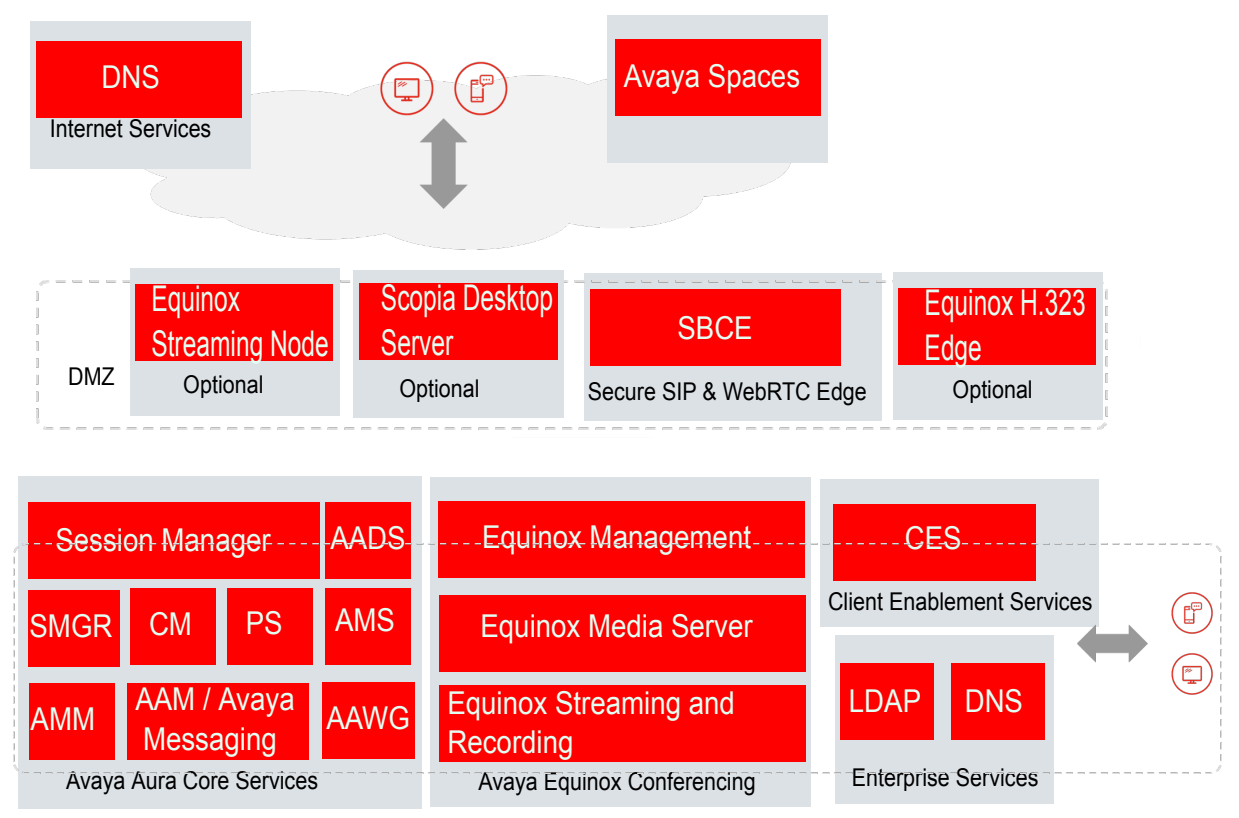

Private Network

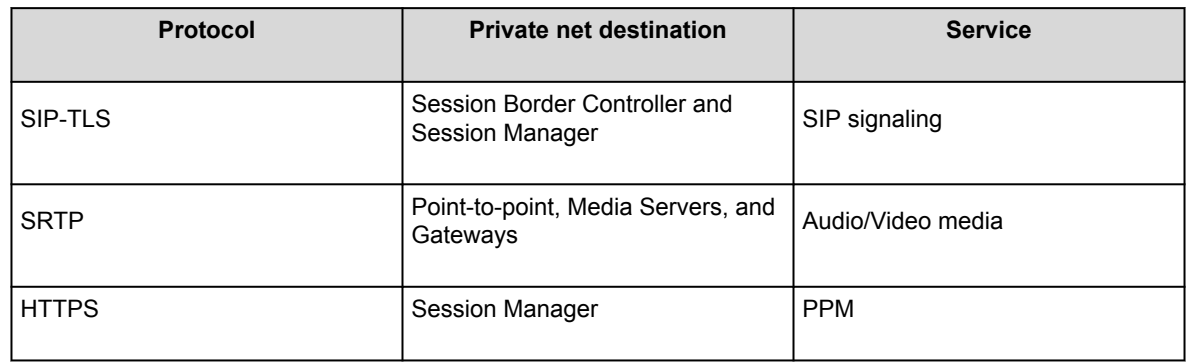

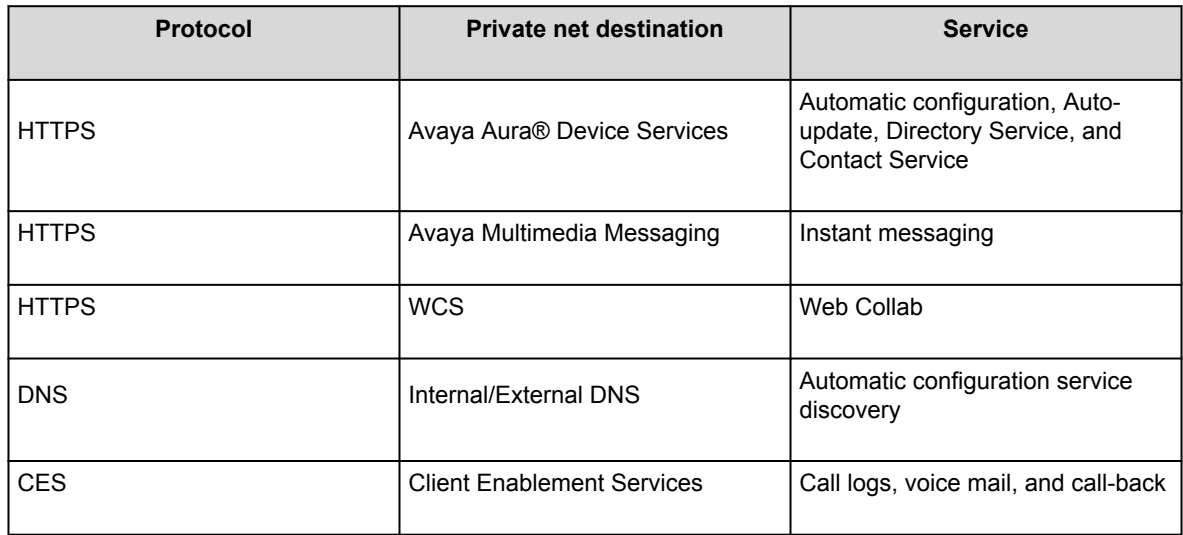

#### **Agent**

You can use the agent functionality, that is, Contact Center features, on Avaya Workplace Client. Currently, agent functionality is supported on Android, iOS, and Windows platforms.

#### **Media Client**

You can use Avaya Workplace Client for Windows as a media client for Avaya Workspaces for Call Center Elite, Avaya Oceana®, or other CTI control scenarios.

Only basic UC functionality is available in this mode.

#### **Avaya Workplace VDI**

You can use Avaya Workplace VDI in the Desk Phone mode with Avaya Workplace Client for Windows. You must deploy Avaya Workplace Client for Windows in a virtual environment.

Avaya Workplace VDI is a Virtual Desktop Infrastructure (VDI) soft client that enhances the audio and video quality of calls by processing the audio and video locally on your VDI endpoint. A VDI endpoint might be a thin client or a Windows-based personal computer. The controlling client, such as Avaya Workplace Client for Windows, is deployed on virtual desktops running in the data center and provides the user interface for unified communications.

### **Deployment options**

Based on your feature requirement, you can deploy Avaya Workplace Client in several ways. In the basic deployment type, you can have only voice calling. You can then include additional features such as directory search, contact management, presence, instant messaging, and conferencing.

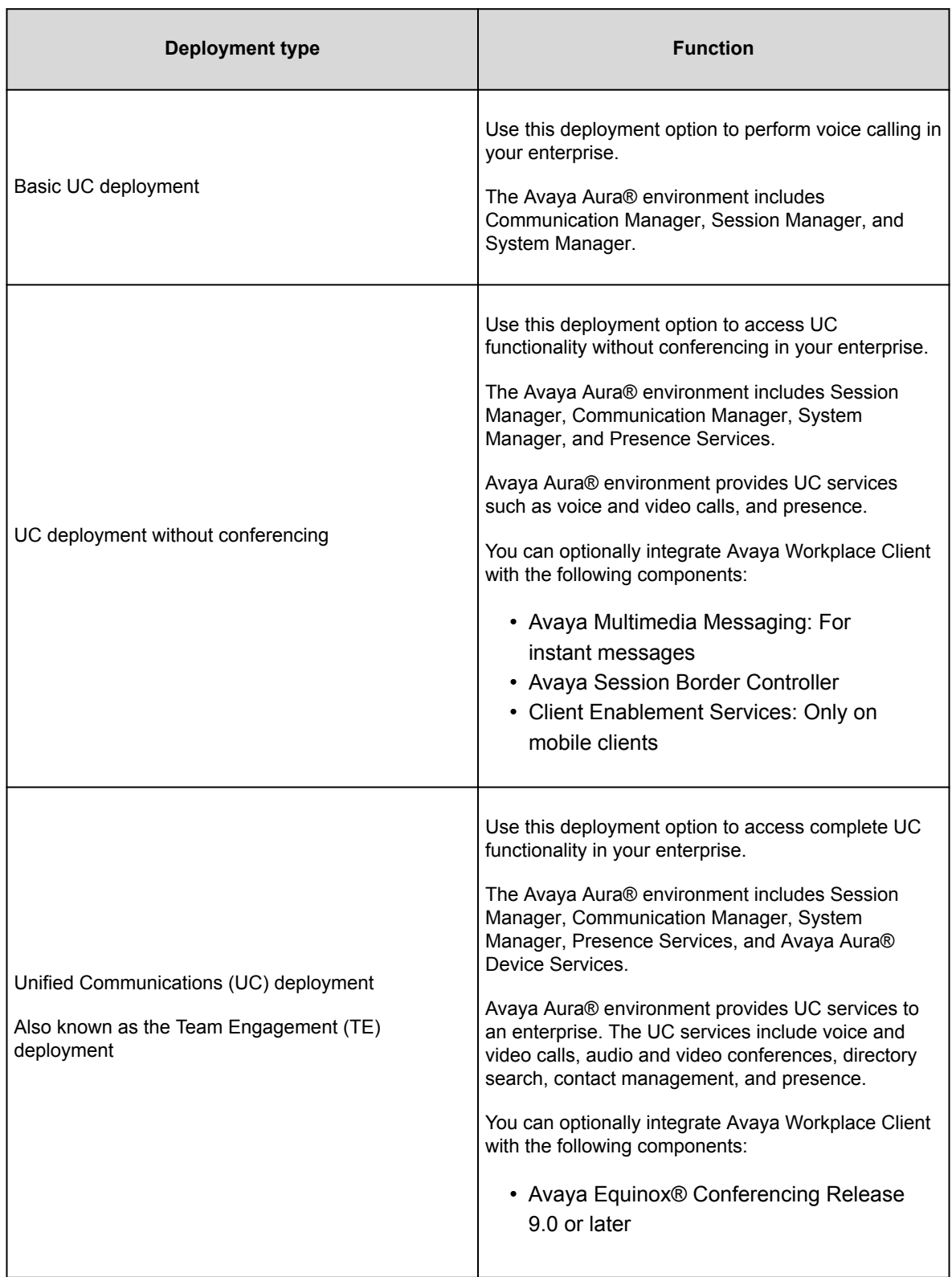

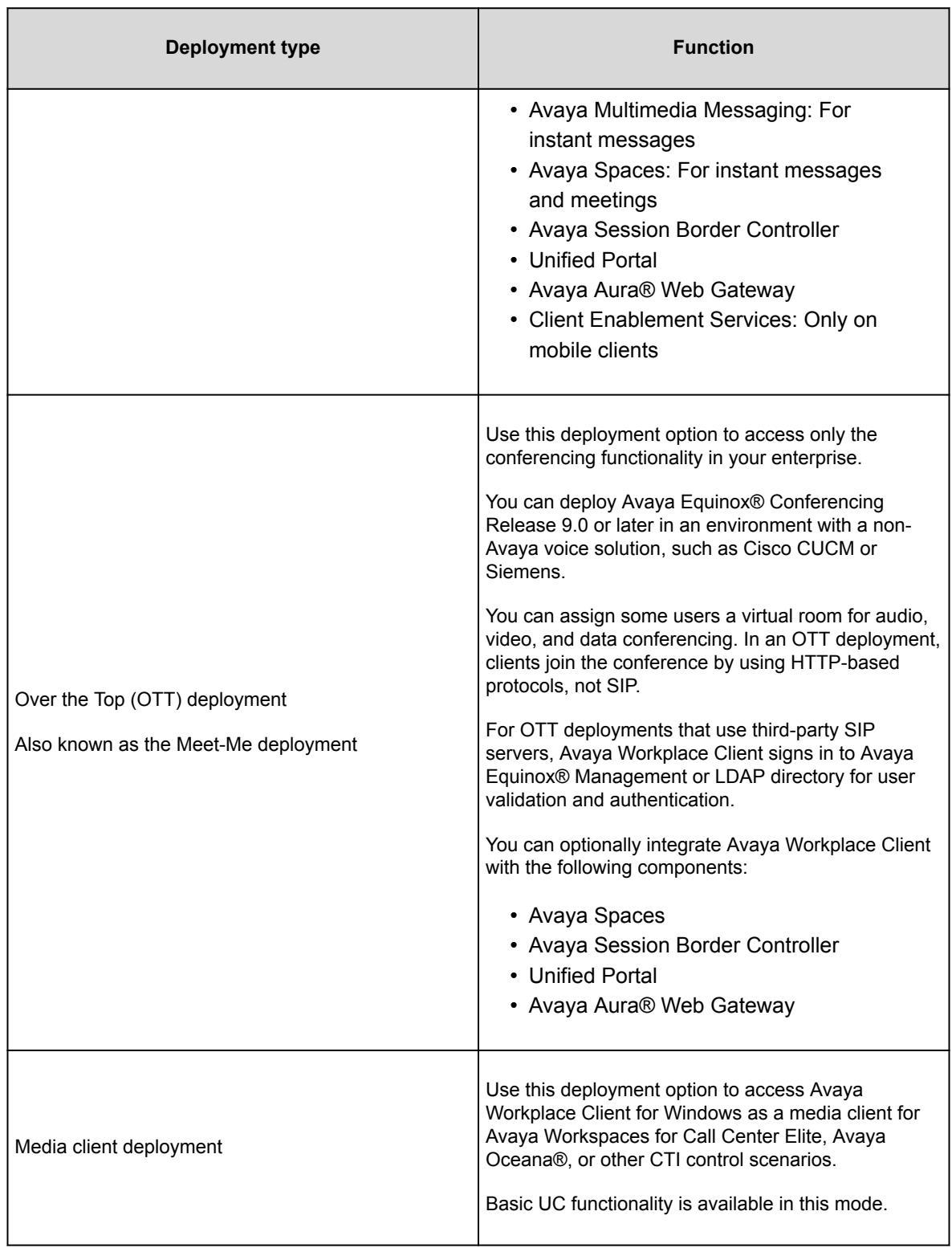

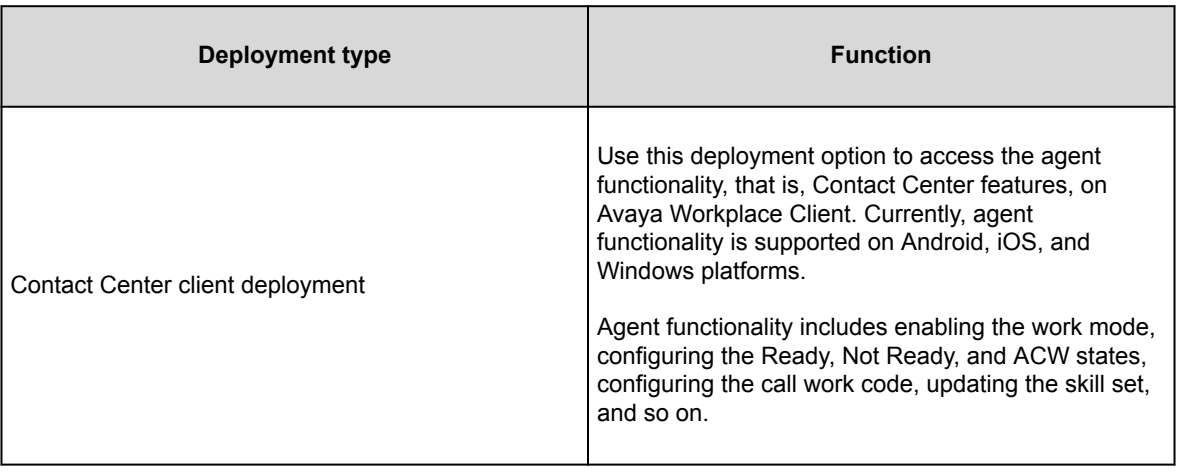

### **User types**

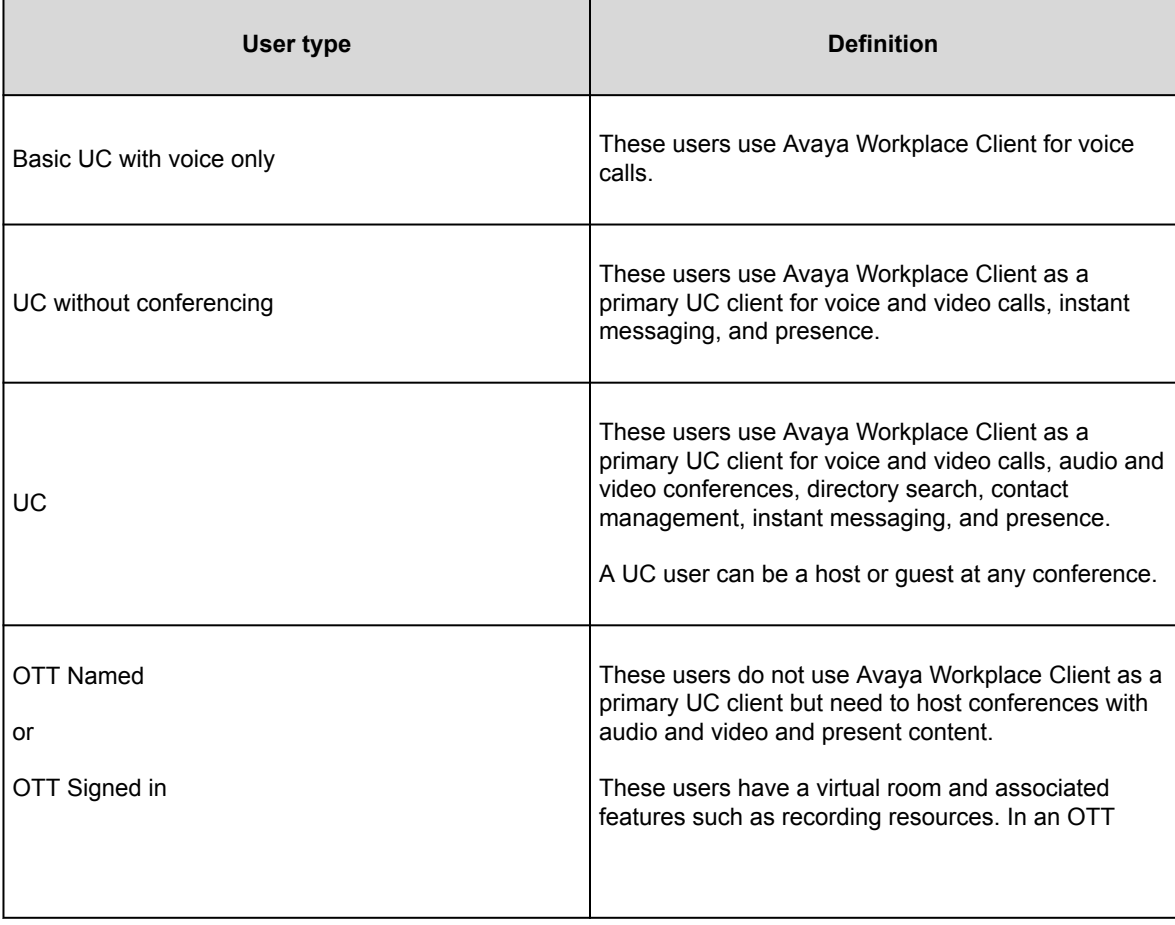

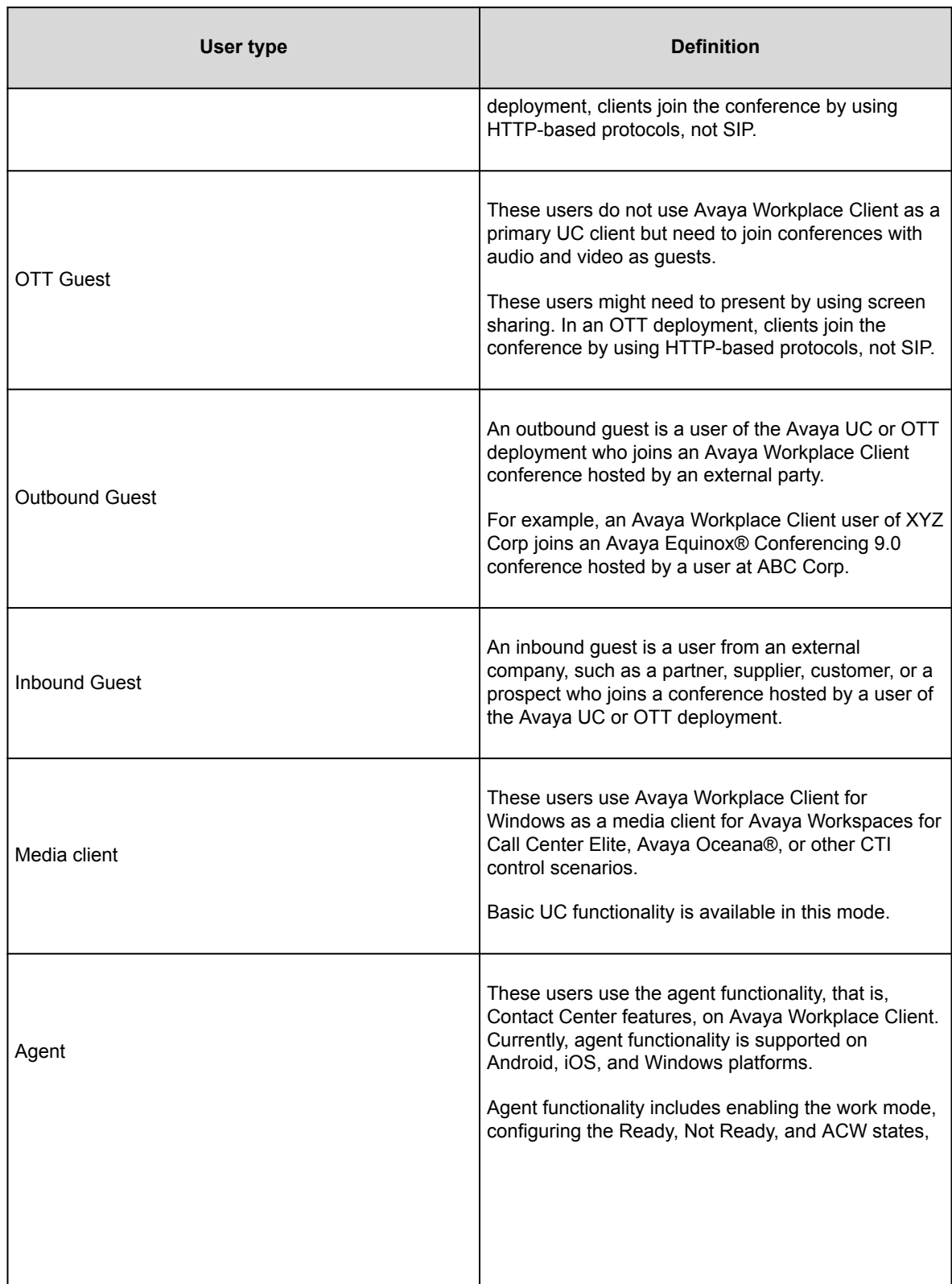

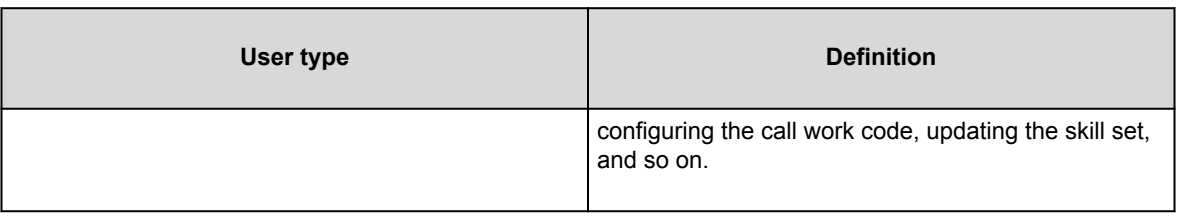

## **Feature support**

#### **Voice features**

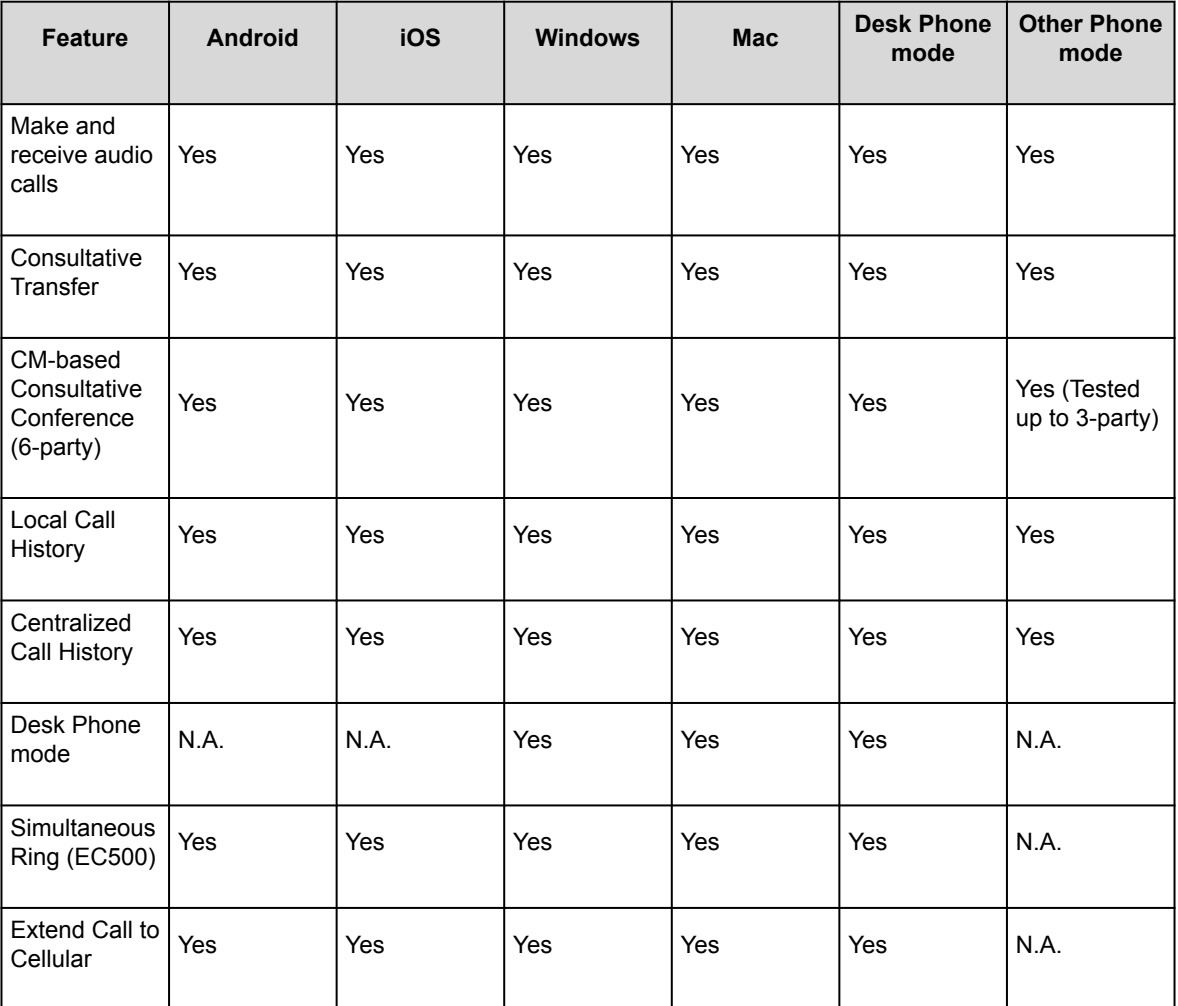

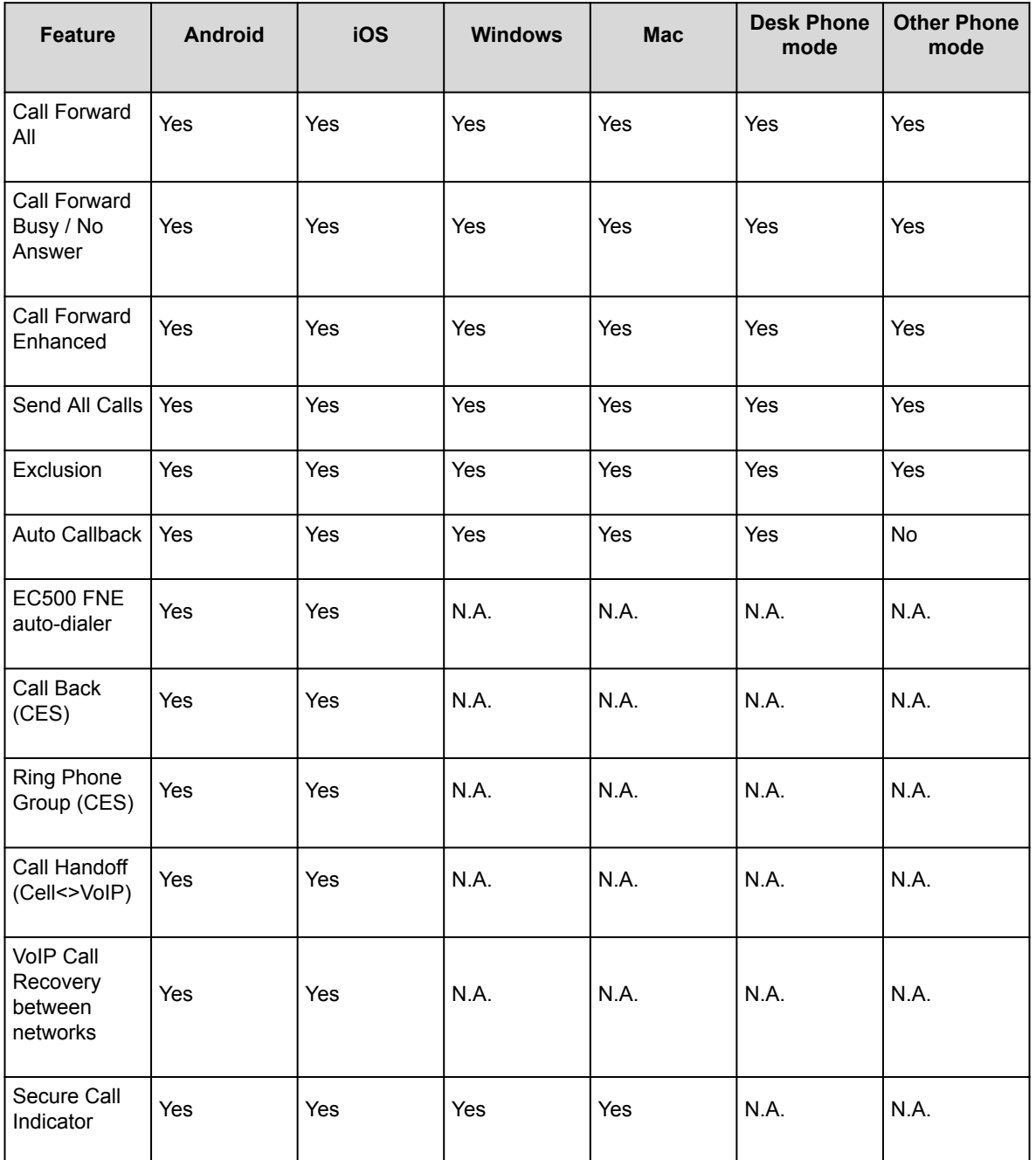

#### **Advanced Voice features**

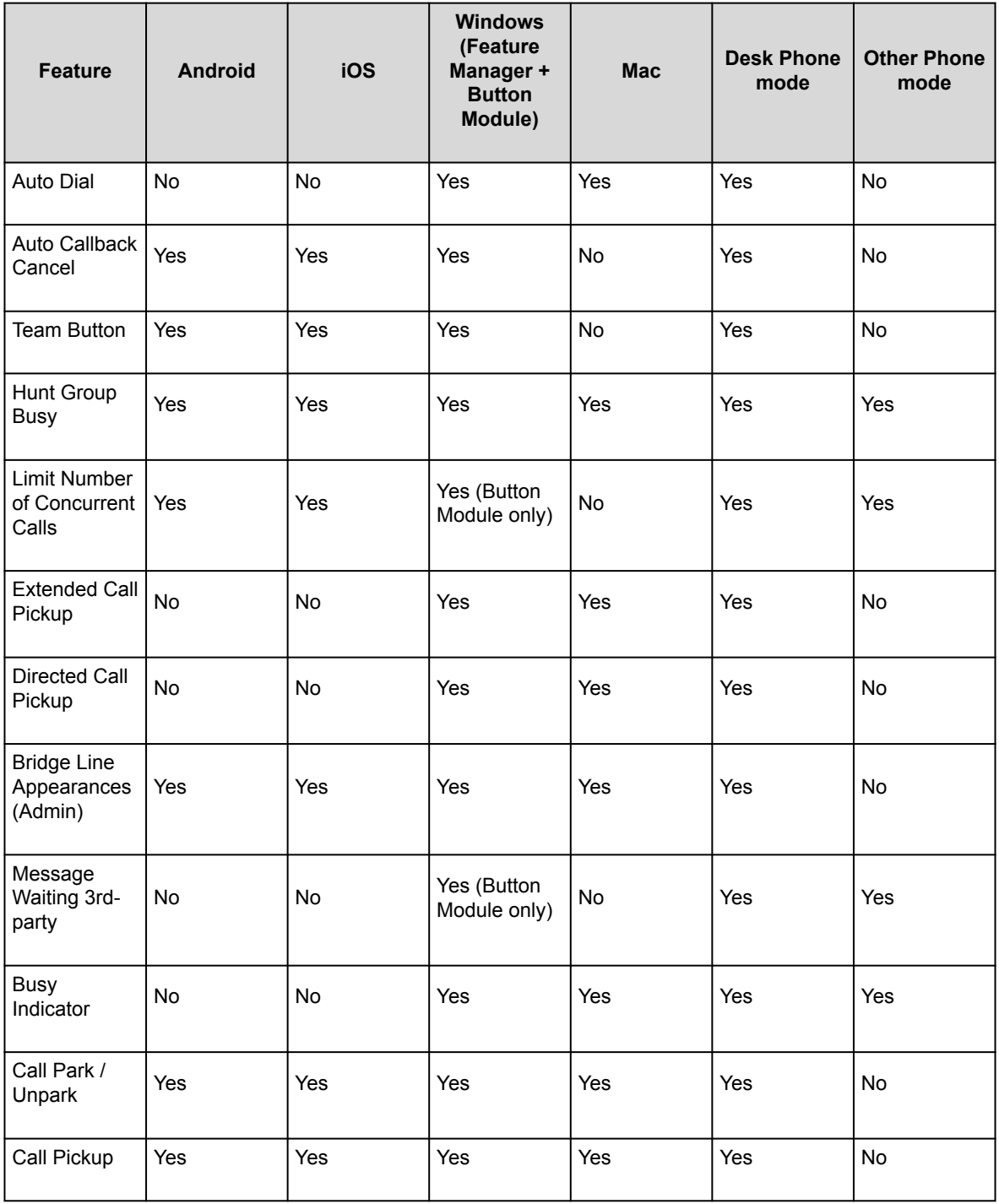

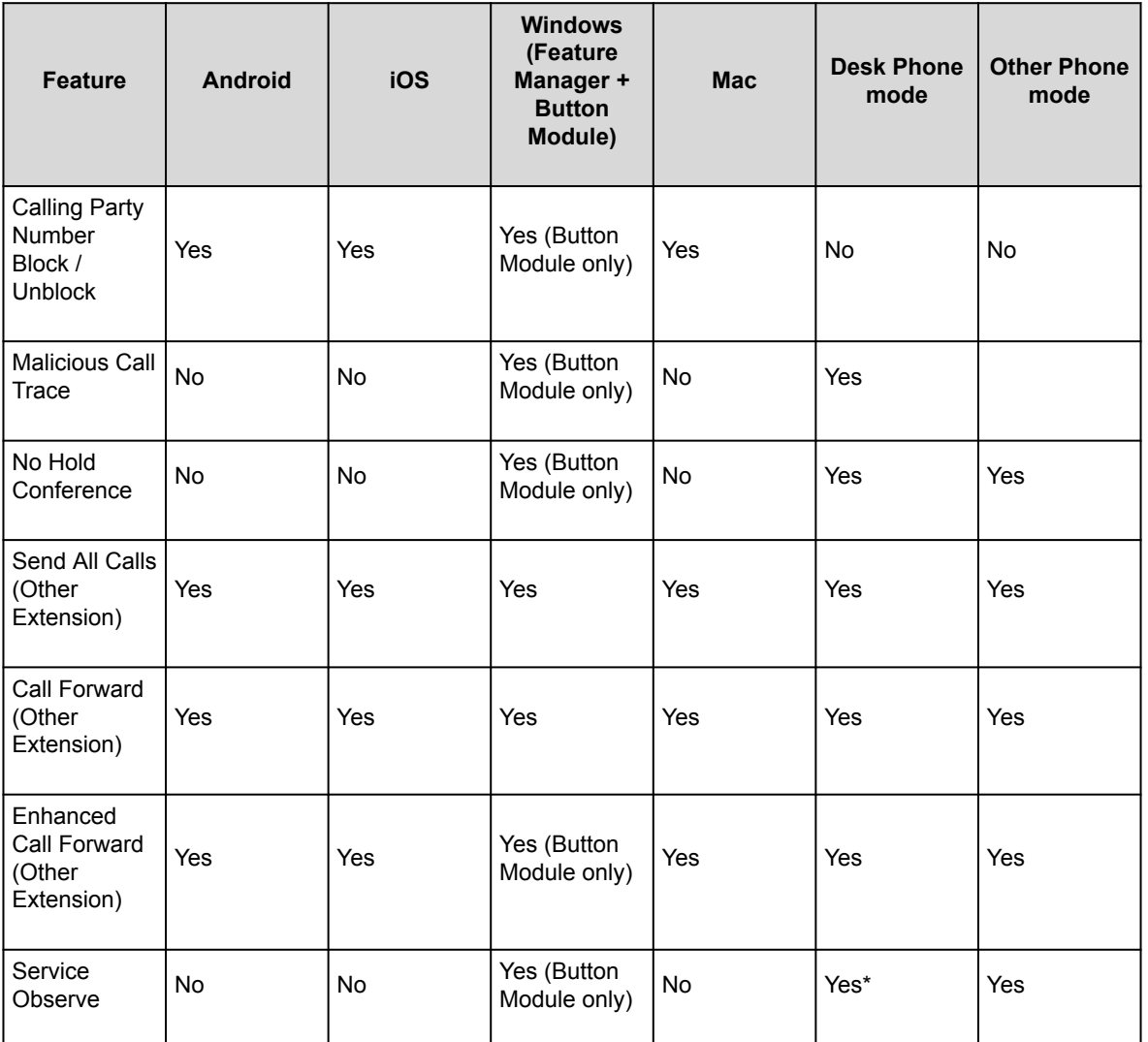

#### **Note:**

You can use the Service Observe feature in the Desk Phone mode with J1xx and 96x1 SIP phones. However, Avaya Workplace VDI does not support the Service Observe feature. Hence, you cannot use the Service Observe feature in the Desk Phone mode with Avaya Workplace VDI.

#### **Contact Center features**

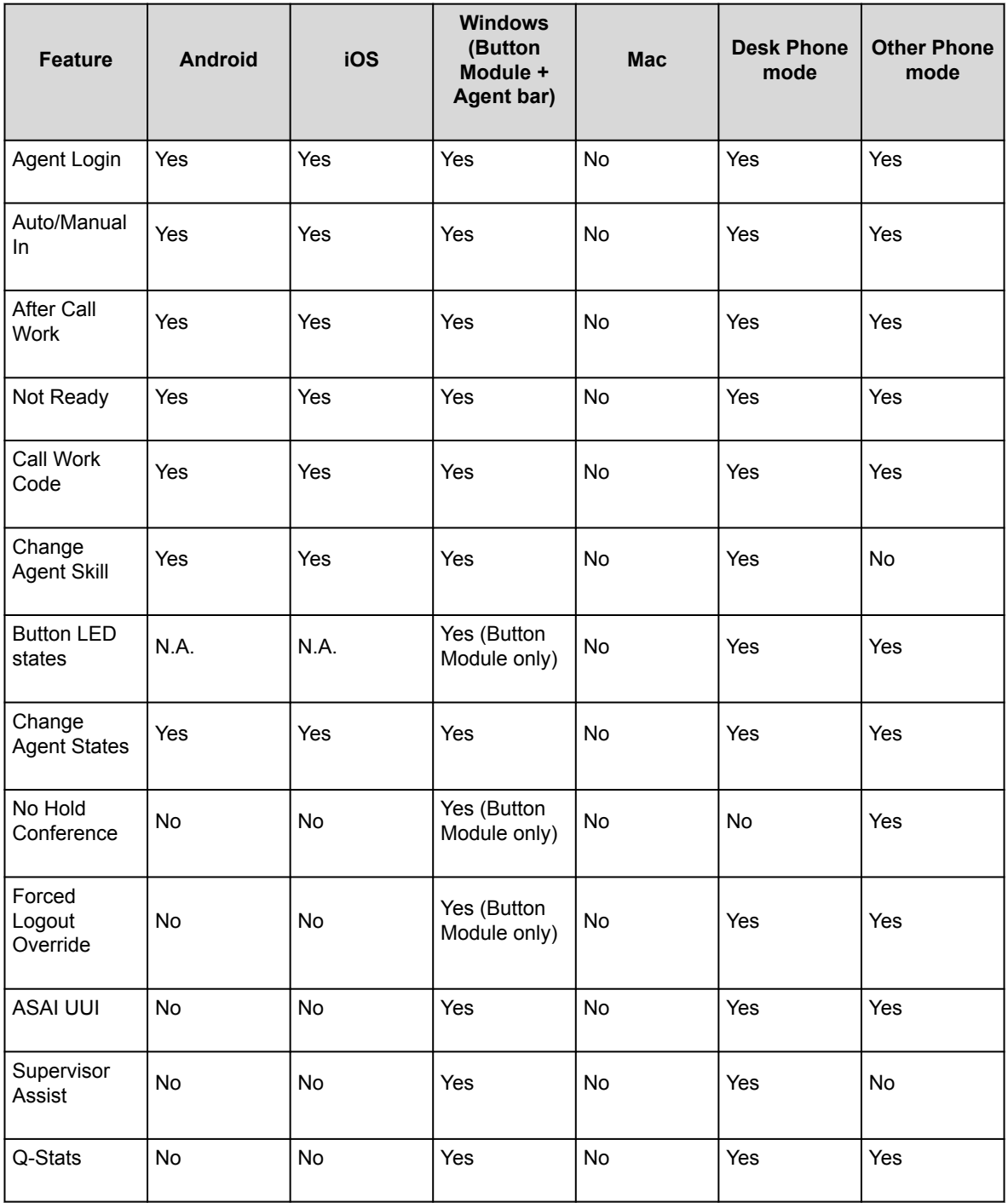

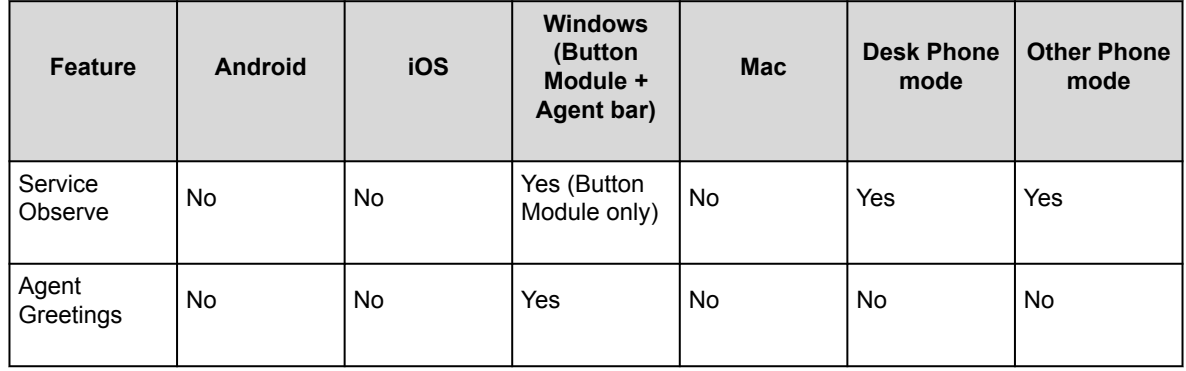

#### **Note:**

If you are using Avaya Workplace Client in the Other Phone mode, do not use the functionality with the CTI or 3PCC client, which controls Avaya Workplace Client in the Other Phone mode.

### **FIPS support**

Federal Information Processing Standards (FIPS) is a cryptographic security standard.

FIPS 201 is a United States federal government standard that specifies Personal Identity Verification (PIV) requirements for federal employees and contractors. FIPS 201 specifies that an identity credential must be stored on a smart card. Avaya Workplace Client provides smart card support with both FIPS and non-FIPS clients.

FIPS installation is only supported for new installations. You can download and install the FIPS and non-FIPS versions of Avaya Workplace Client from [https://support.avaya.com/downloads/.](https://support.avaya.com/downloads/) You cannot upgrade any version of a non-FIPS client to a FIPS client.

To enable FIPS on a non-FIPS version or disable FIPS on a FIPS version, uninstall Avaya Workplace Client first and then install the FIPS or non-FIPS version of Avaya Workplace Client. Avaya Workplace Client works in the FIPS version, where the OpenSSL API and OpenSSL FIPS Object Module are used.

The following are the approved FIPS-compliant cryptography algorithms:

- RSA
- DSA
- 3DES in CBC, (CFB1), CFB8, CFB64, ECB, OFB mode
- DH
- AES in CBC, (CFB1), CFB8, CFB128, ECB, OFB mode with 128/192/256 bit keys
- SHA-1, SHA-2
- HMAC

#### **Note:**

All other non-FIPS-approved algorithms are disabled in the FIPS version.

### **Configuration differences between FIPS and non-FIPS clients**

The following table lists the configuration differences between the FIPS and non-FIPS version of Avaya Workplace Client:

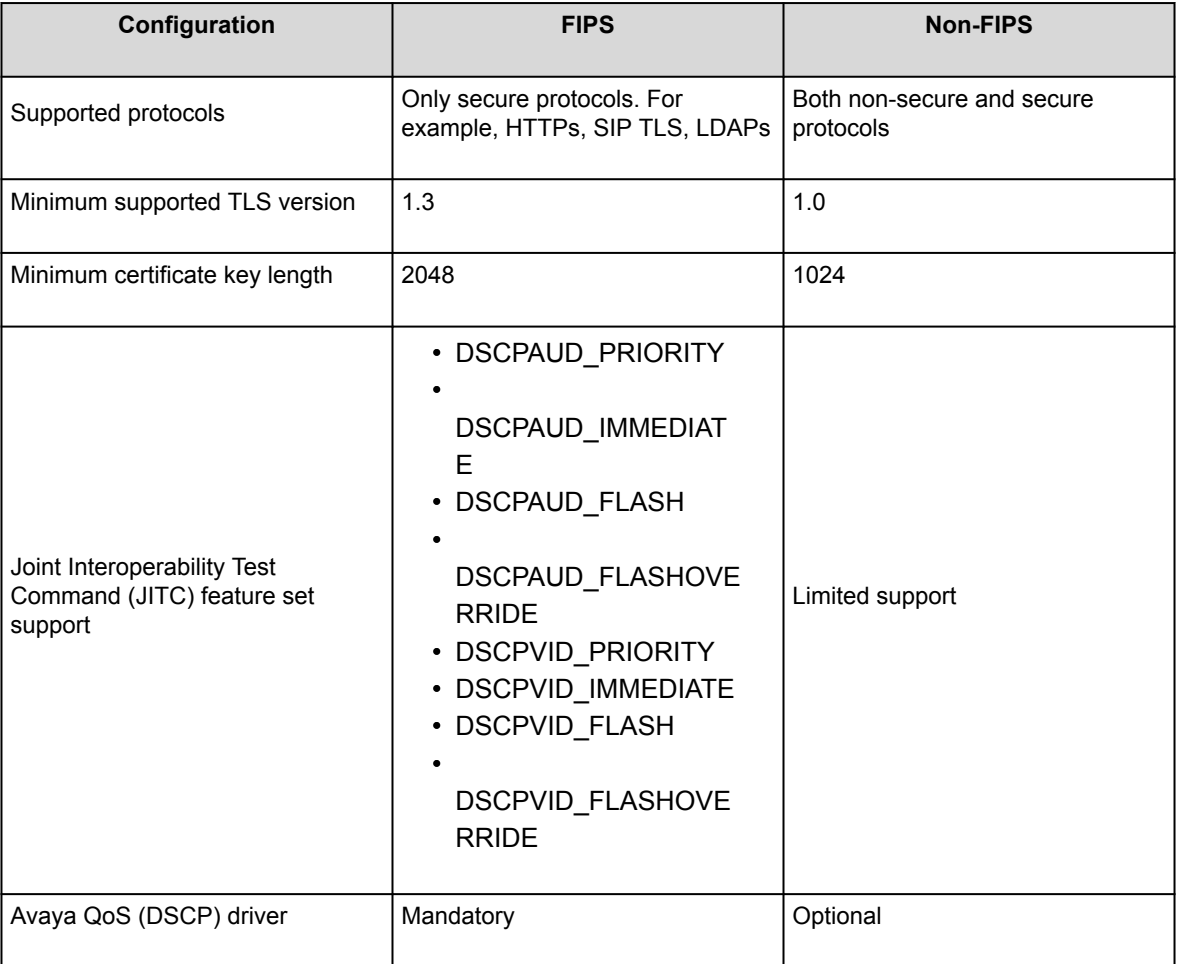

### **Components overview**

During the planning phase, you must configure Avaya Workplace Client components and their associated security certificates in your network. The required components vary depending on the deployment type and the functionality that you choose to configure. For information about the available UI functionality and advanced functionality options, see the "Planning for deployment" chapter in this document.

For more information about interoperability with other components, see [http://support.avaya.com/](http://support.avaya.com/CompatibilityMatrix/Index.aspx) [CompatibilityMatrix/Index.aspx.](http://support.avaya.com/CompatibilityMatrix/Index.aspx)

### **Solution component to feature map**

The components you require depend on the feature set you need. For new deployments and the best experience for any implementation, you must include the Avaya Aura® core components including Avaya Aura® Presence Services and Avaya Aura® Device Services.

The following table provides a mapping of solution components to Avaya Workplace Client features:

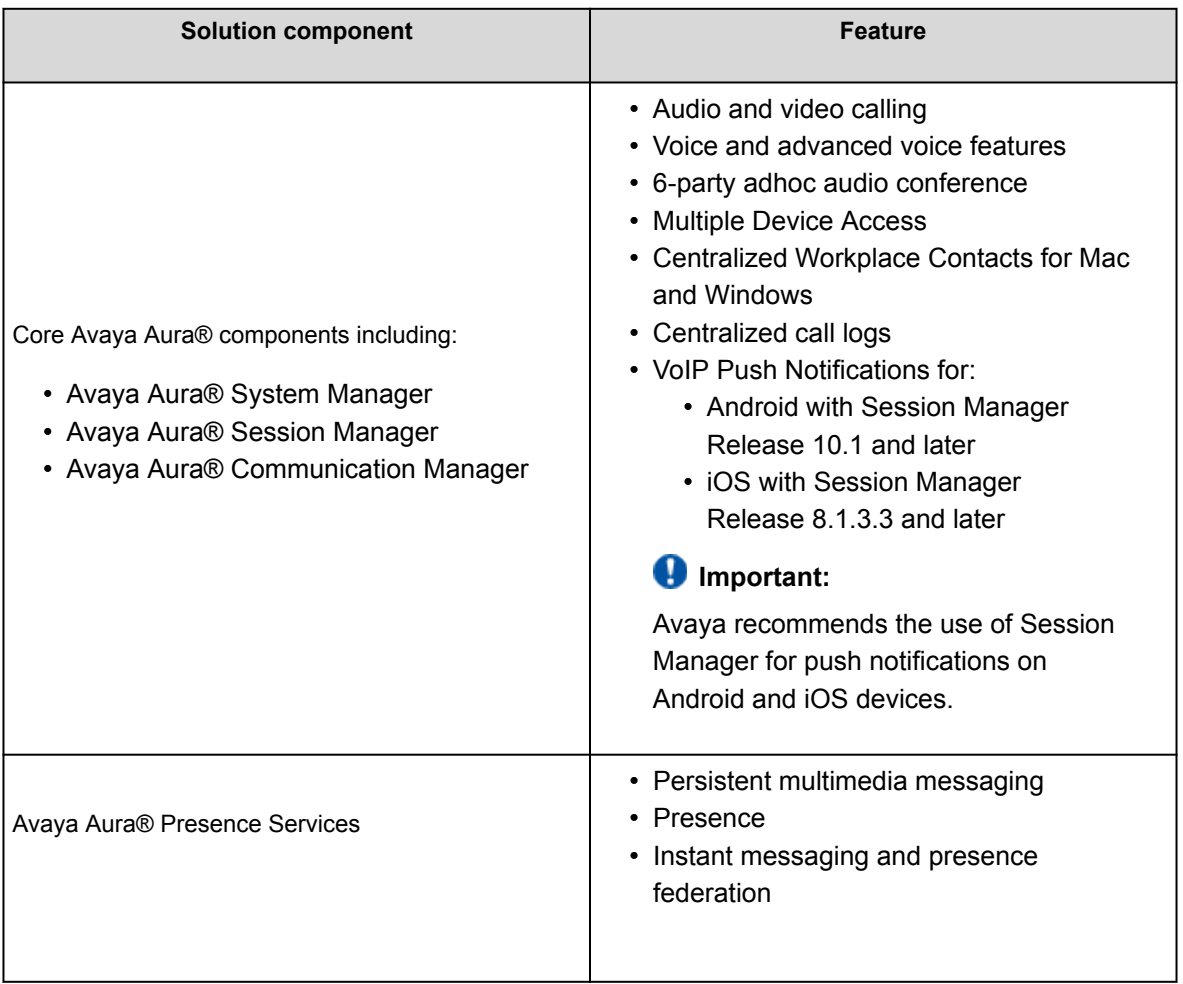

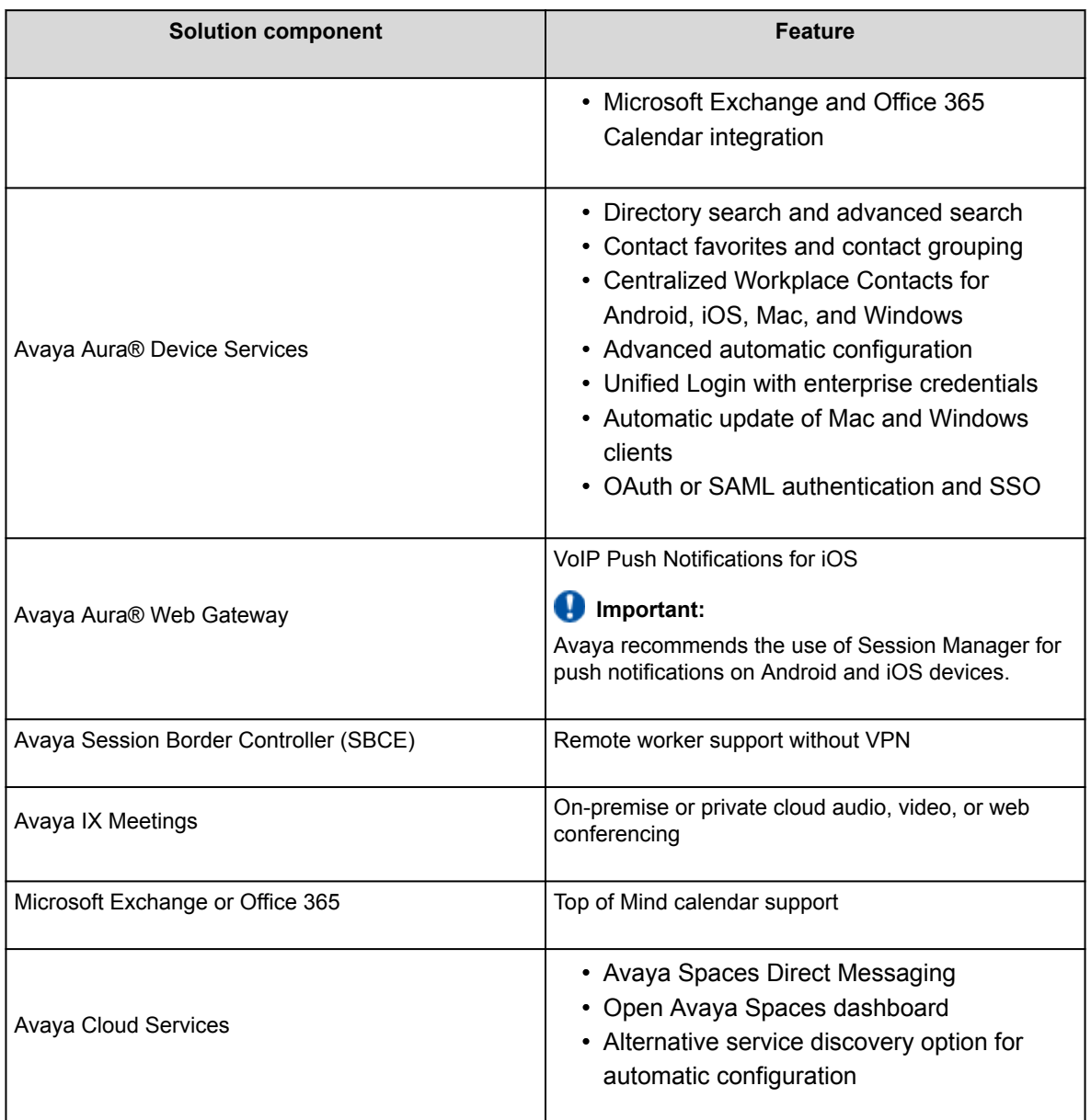

## **Components needed for UC deployments**

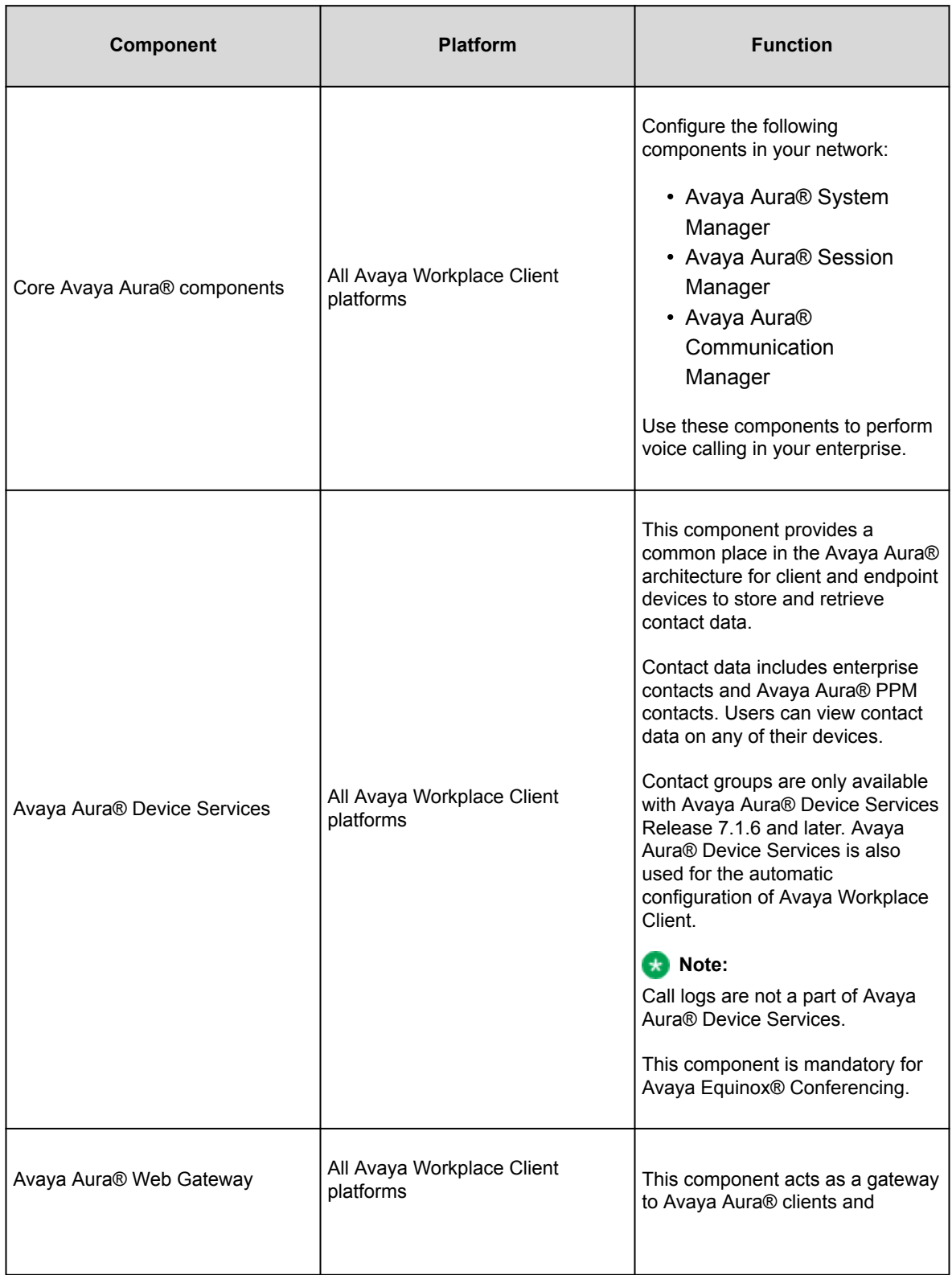

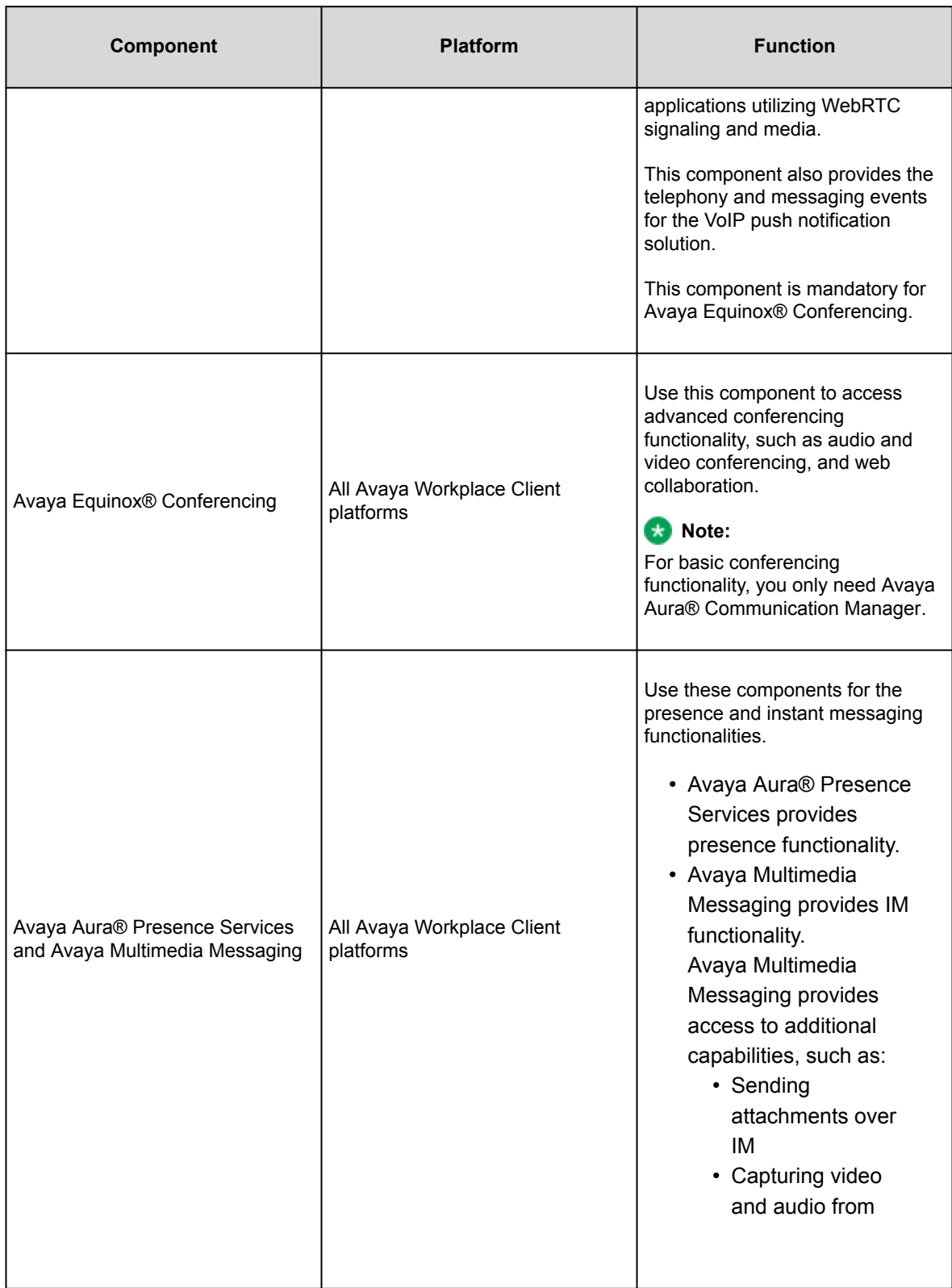

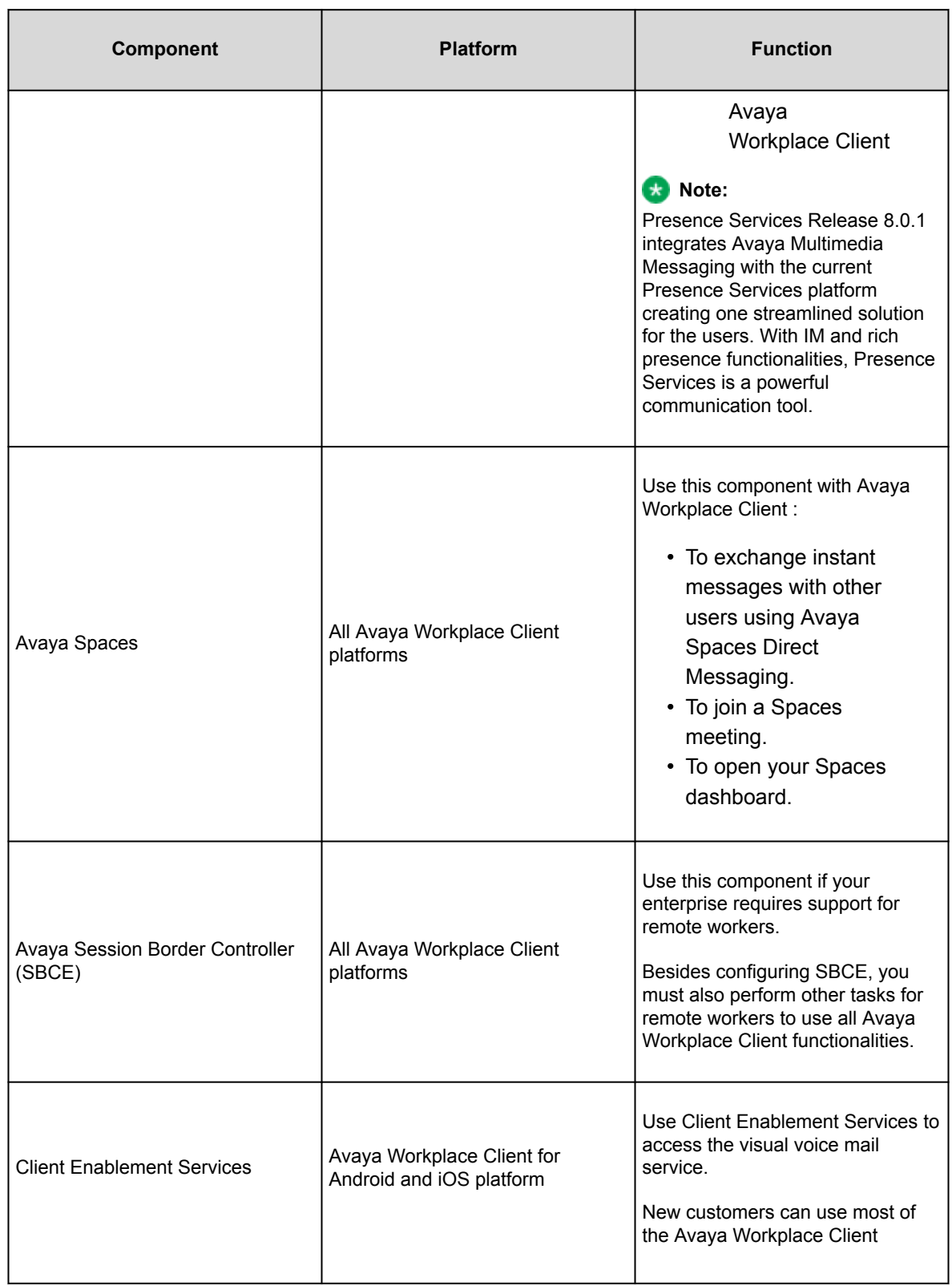

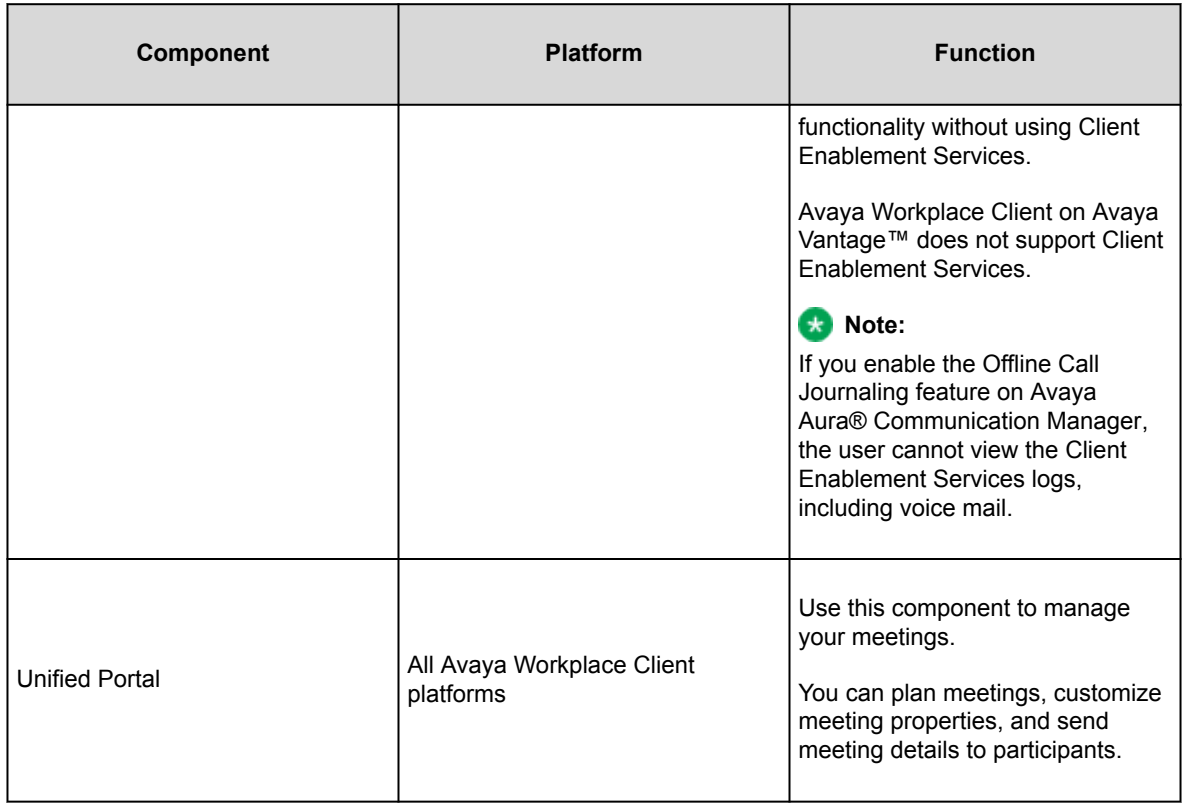

## **Components needed for Over the Top deployments**

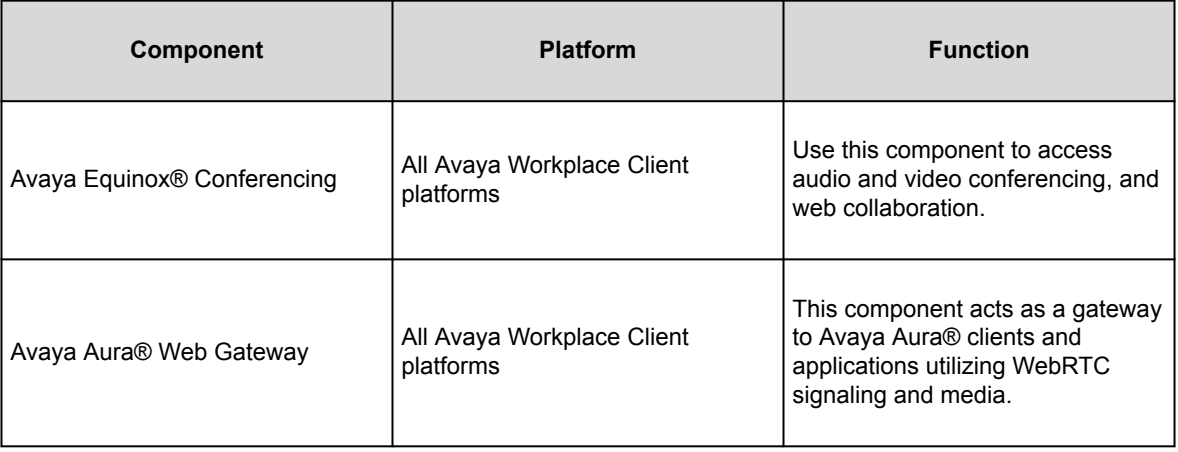

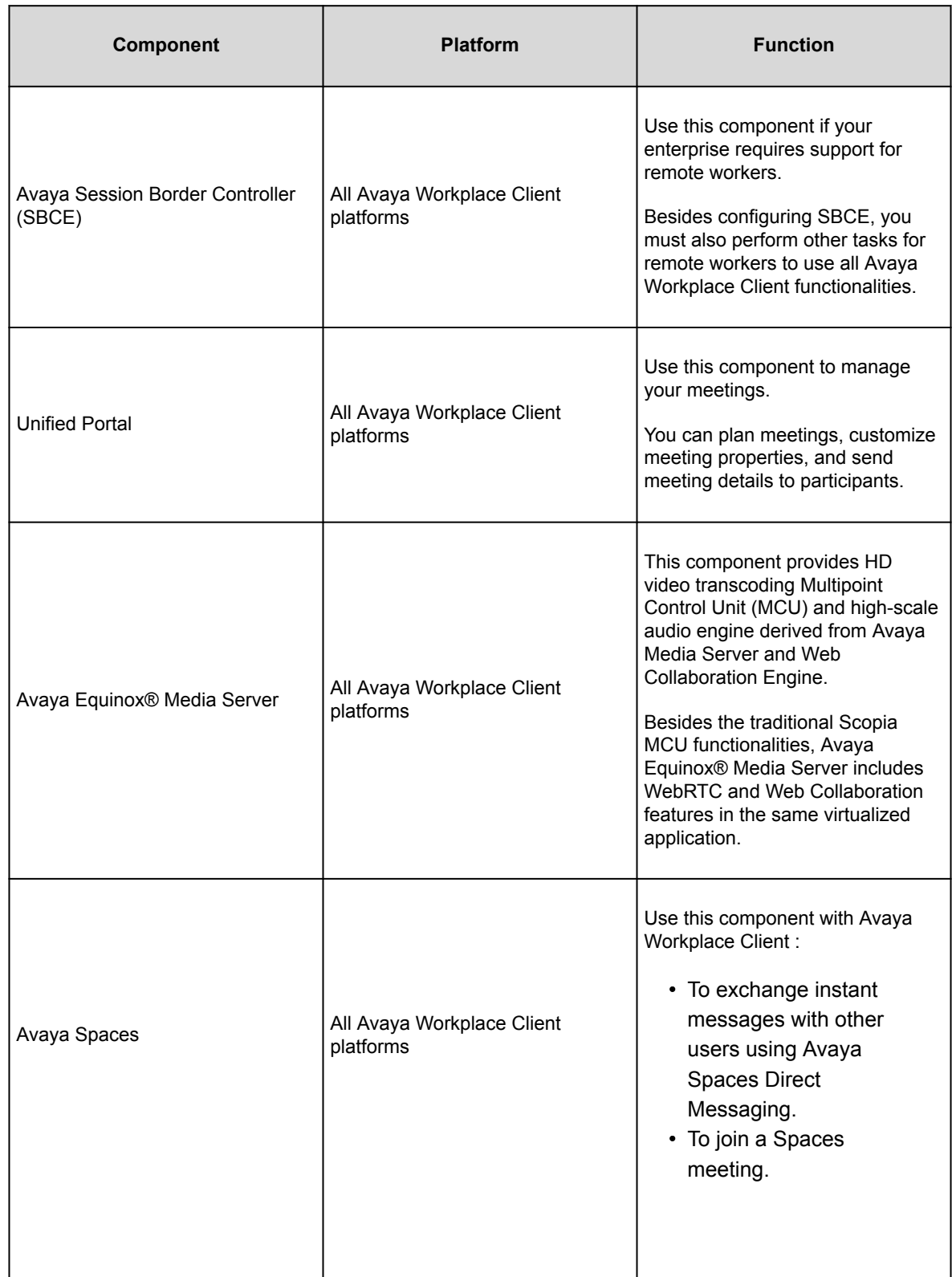

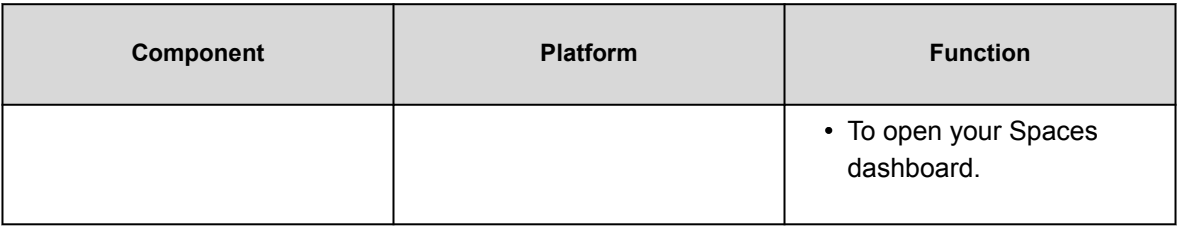

# **End-user components**

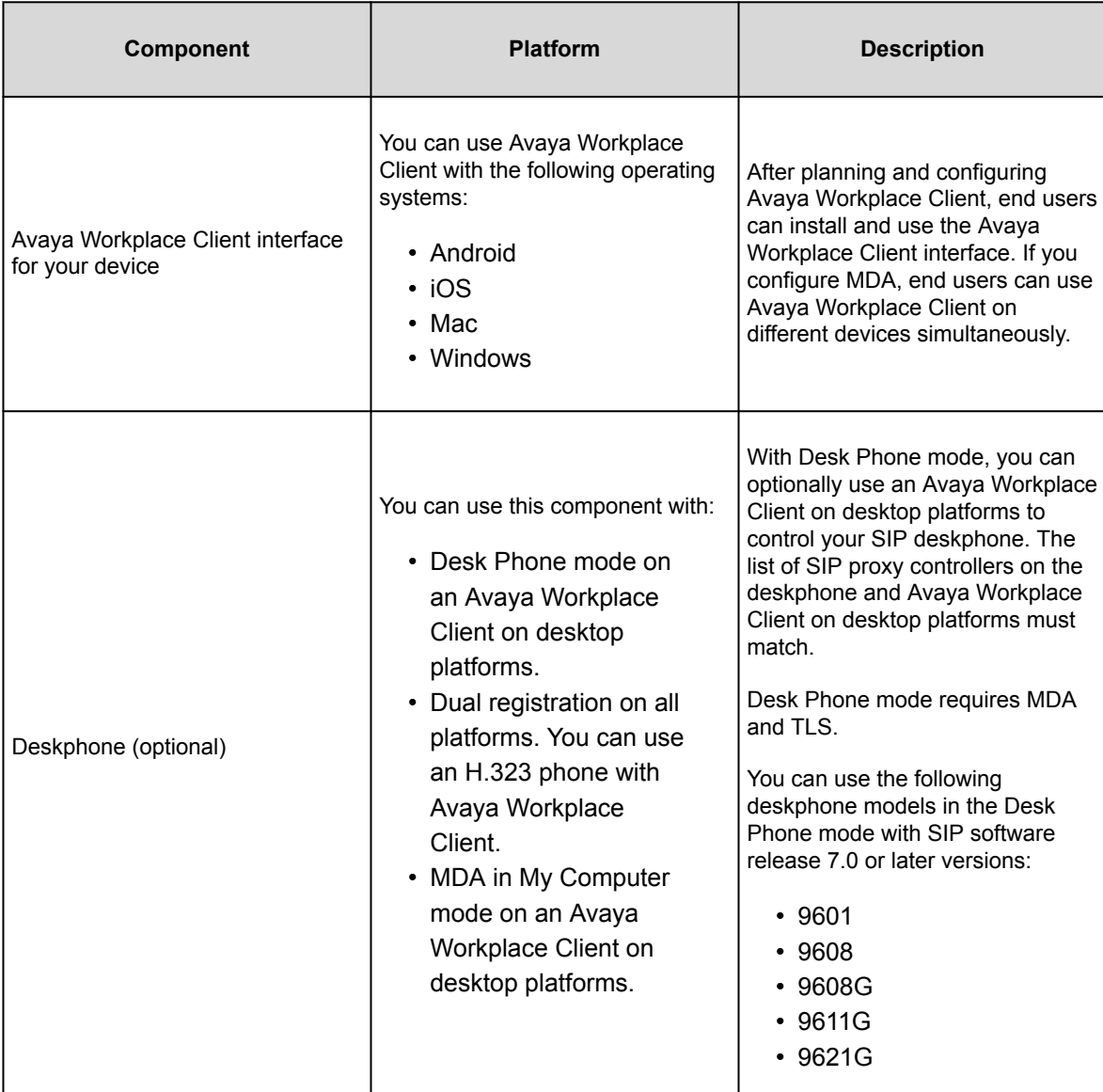

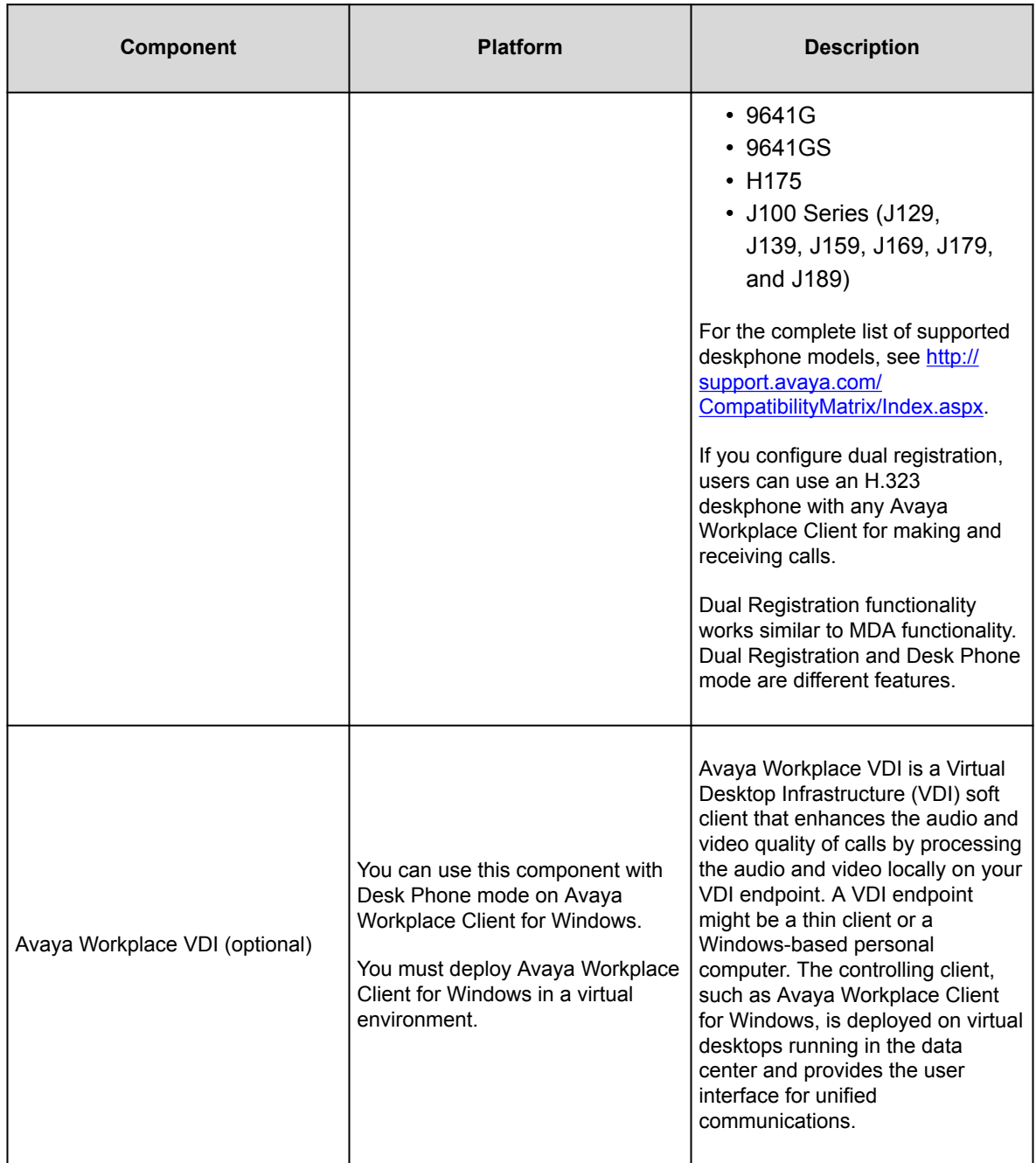

# **System requirements and interoperability**

For the latest and most accurate compatibility information for Avaya Workplace Client, use the Compatibility Matrix tool on the Avaya Support website at [https://support.avaya.com/CompatibilityMatrix/Index.aspx.](https://support.avaya.com/CompatibilityMatrix/Index.aspx)

#### **RNote:**

Microsoft does not support Windows 7, Windows 8, Windows 8.1, Windows Server 2008, and Windows Server 2008 R2. Hence, Avaya Workplace Client for Windows does not support these operating systems from Release 3.13. From Release 3.13, the click-to-call browser extension is not provided for the Internet Explorer web browser

Ensure that your mobile device or desktop system includes the latest OS updates. Your system must have the latest vendor-supplied drivers, specifically for:

- Headsets
- Cameras
- Display adapters

Avaya does not maintain a list of supported USB headsets for Avaya Workplace Client as vendors continue to release new products frequently. You can use any headset compatible with your personal computer or device for audio.

For complete integration, including call control with USB headsets, vendors such as Poly, Jabra, and EPOS have integrated Avaya Workplace Client with a desktop companion software. You can download this software from the headset vendor site. Avaya also provides integrated support for headset call controls, without requiring additional software, for the following headsets on the Windows and Mac platforms:

- Avaya L100 series
- Jabra
- Poly

### **Updating Windows display adapter drivers**

### **About this task**

Use this procedure on Windows 10 computers. If you are using a computer with a different Windows OS, the procedure varies slightly.

### **Procedure**

- 1. Open Windows Control Panel.
- 2. Select **Device Manager**.
- 3. Expand **Display adapters**.
- 4. For each display adapter, right-click the adapter name and select **Update Driver Software**.
- 5. Select **Search automatically for updated driver software**.
- 6. **Optional** If updated drivers are available, select **Search for updated drivers on Windows update**.

# **Planning for deployment**

## **Deployment process**

You need to perform the following steps to deploy Avaya Workplace Client:

- 1. Obtain components and licenses for the planning phase.
- 2. Choose configuration options for the planning phase.
- 3. Complete configuration and setup tasks for the planning phase.
- 4. Install the client.

End users can install Avaya Workplace Client on mobile and desktop platforms. You can install Avaya Workplace Client on desktop platforms using a command line option. Command line installation only works with administrative privileges.

If the enterprise is using a Mobile Device Management (MDM) system with the mobile devices enrolled in it, you can push the application installs to the Android and iOS devices.

5. Configure client settings manually or with automatic configuration.

After you complete the planning, installation, and configuration, end users can use Avaya Workplace Client. For setup and usage information for end users, see *Using Avaya Workplace Client for Android, iOS, Mac, and Windows*.

# **Checklist for Unified Communications deployment**

Use this checklist if you are deploying Avaya Workplace Client in a UC environment.

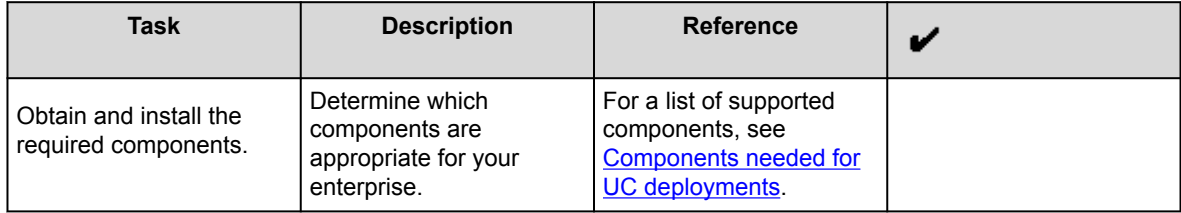

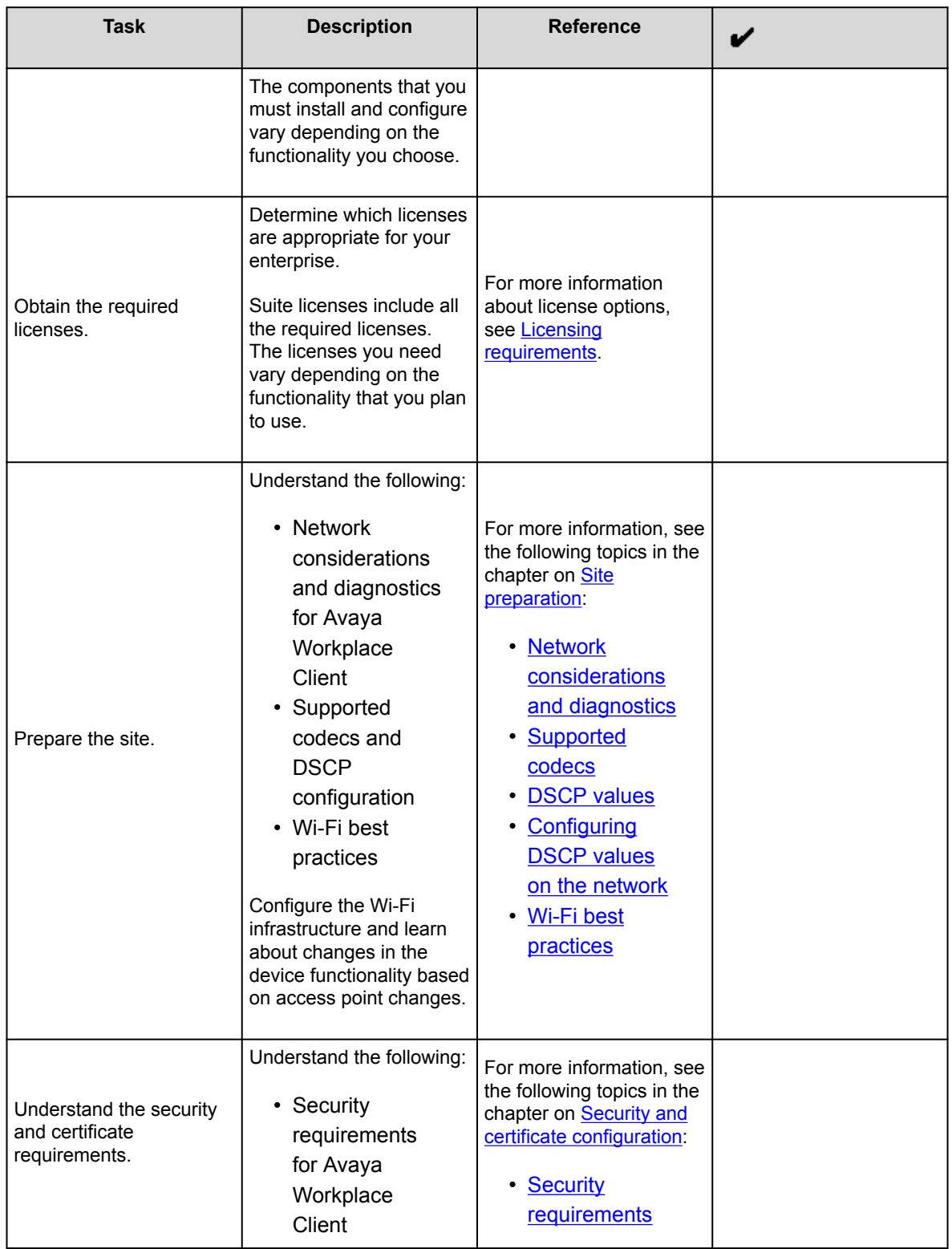

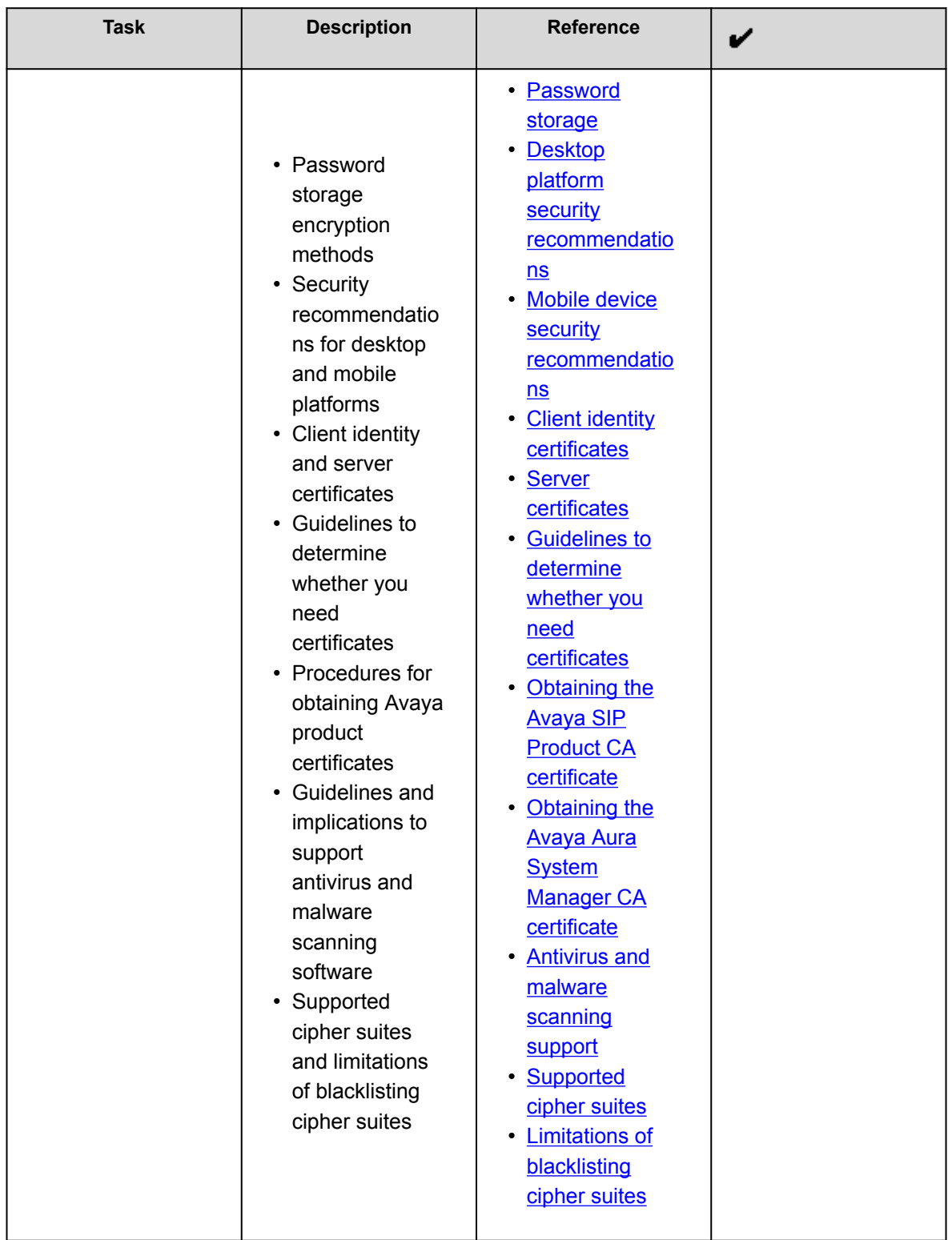

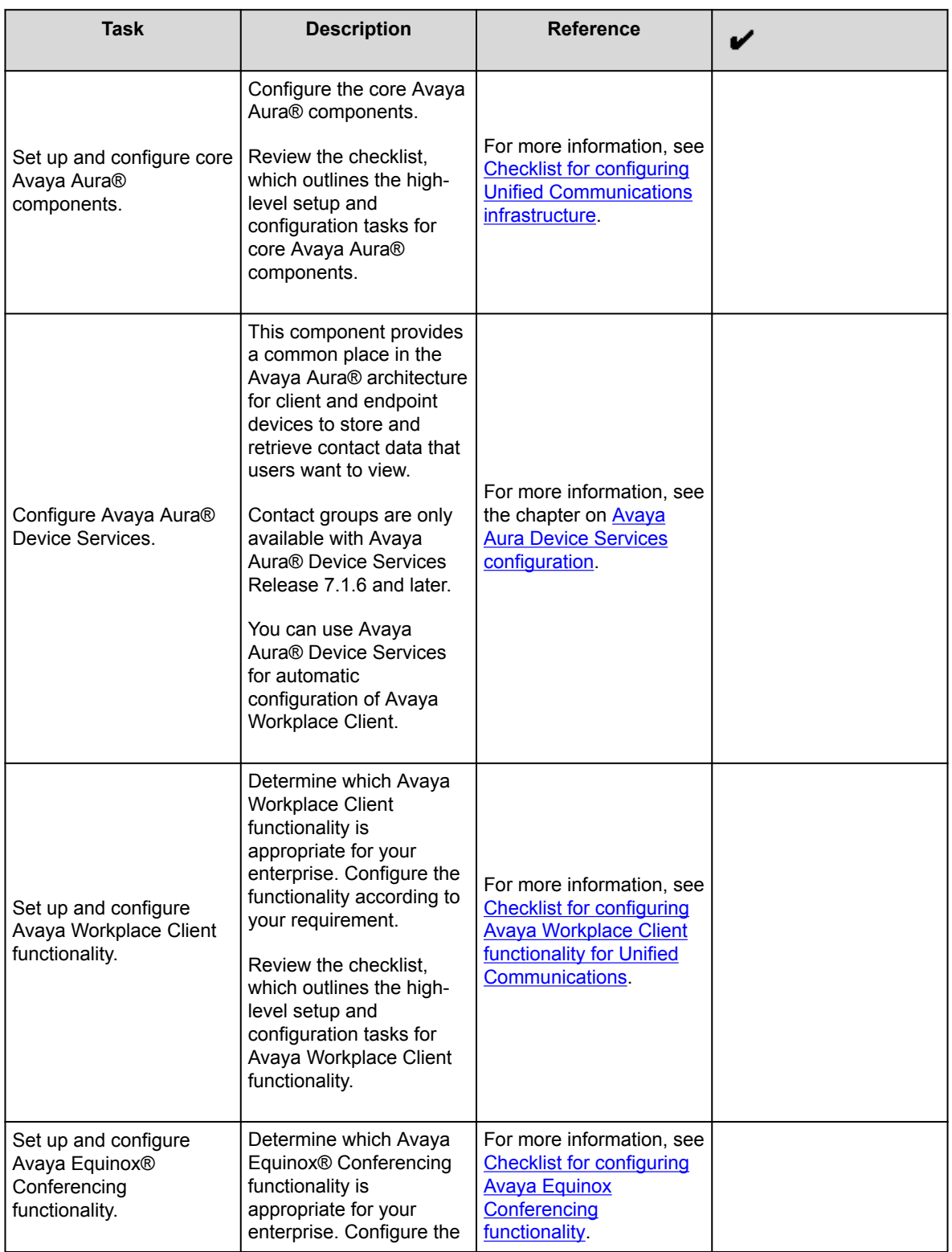

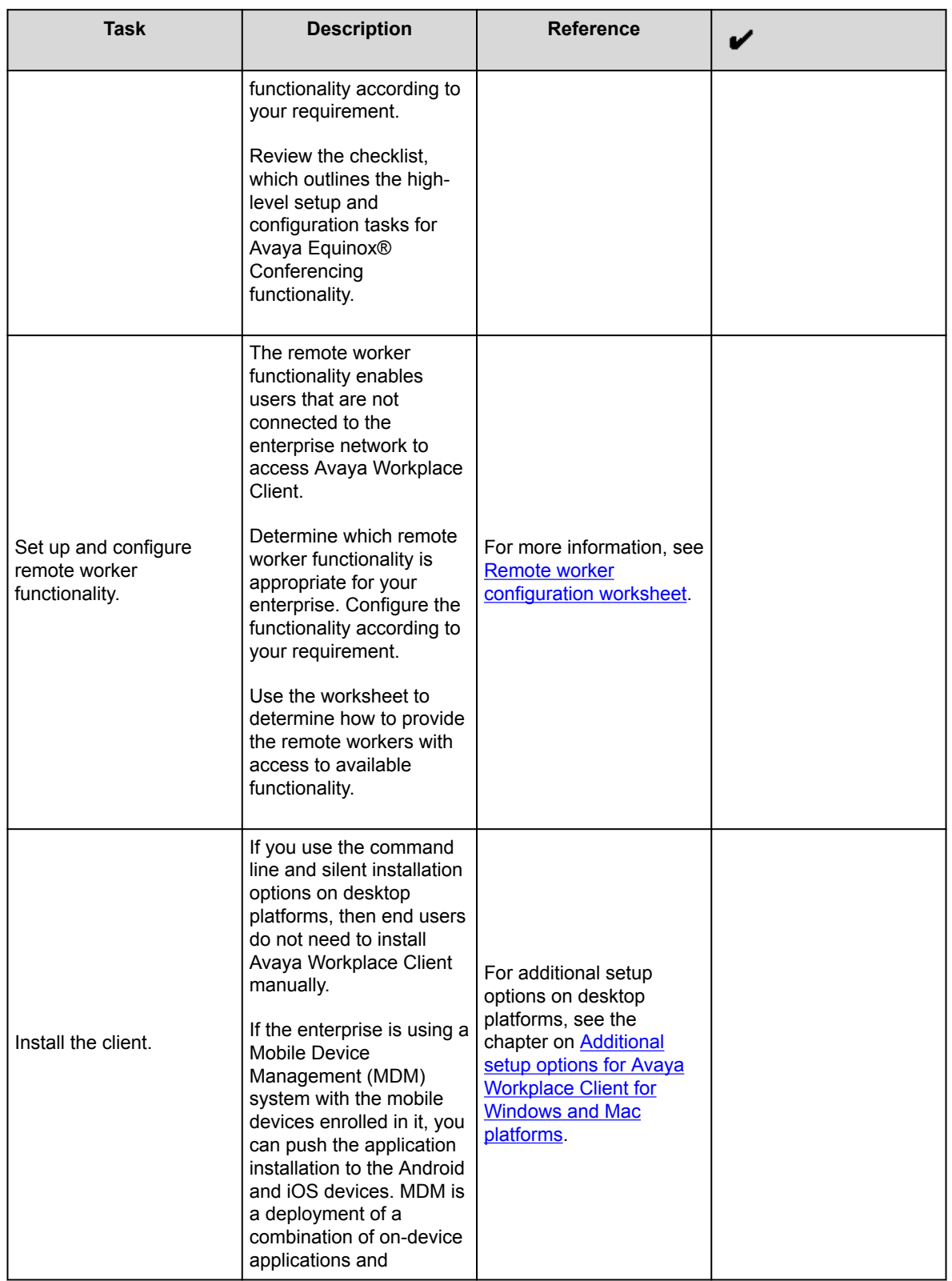

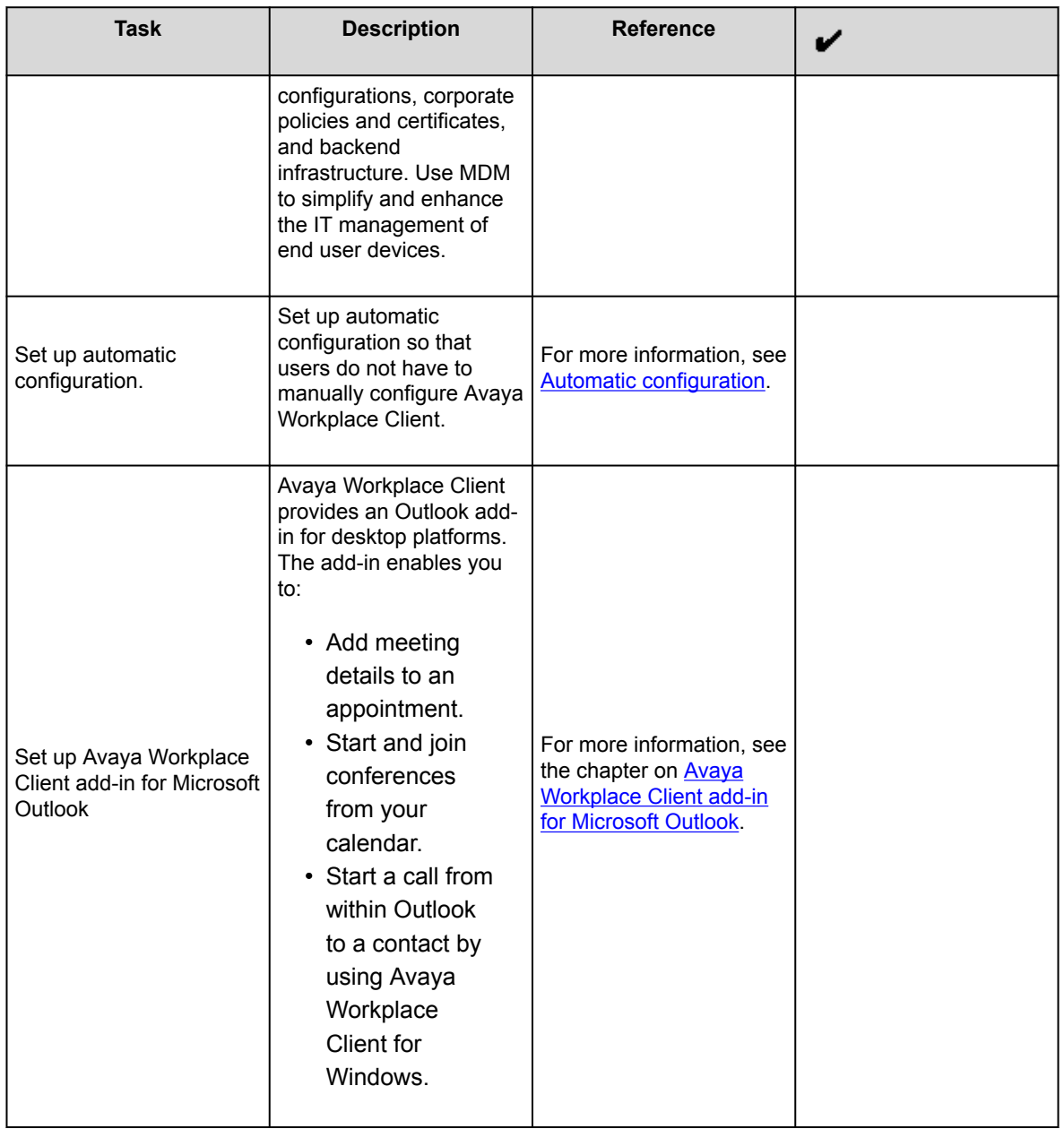

## **Checklist for Over the Top deployment**

Use this checklist if you are deploying Avaya Workplace Client in an OTT environment. If you do not have Avaya Aura®, you must use this deployment option.

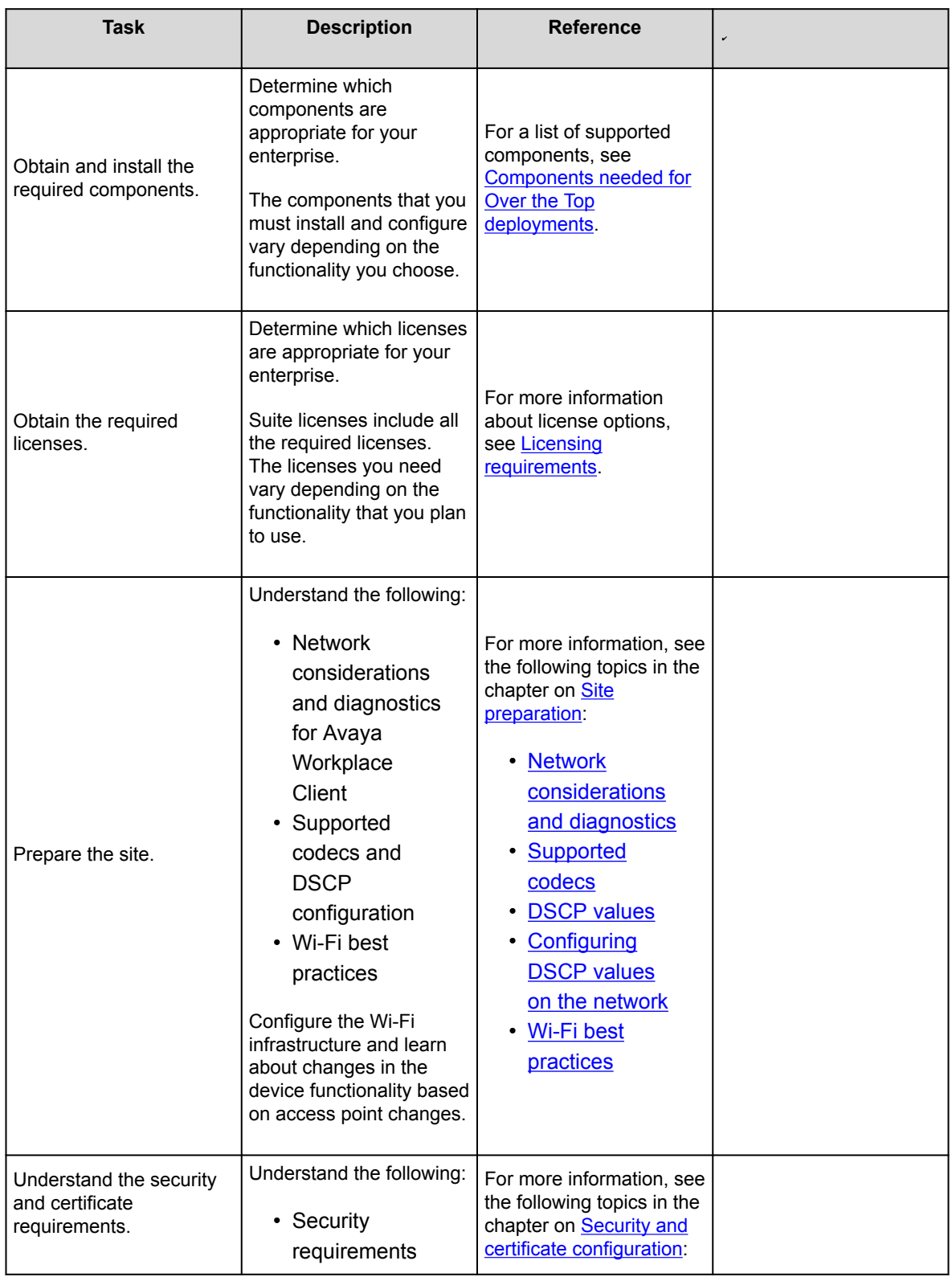

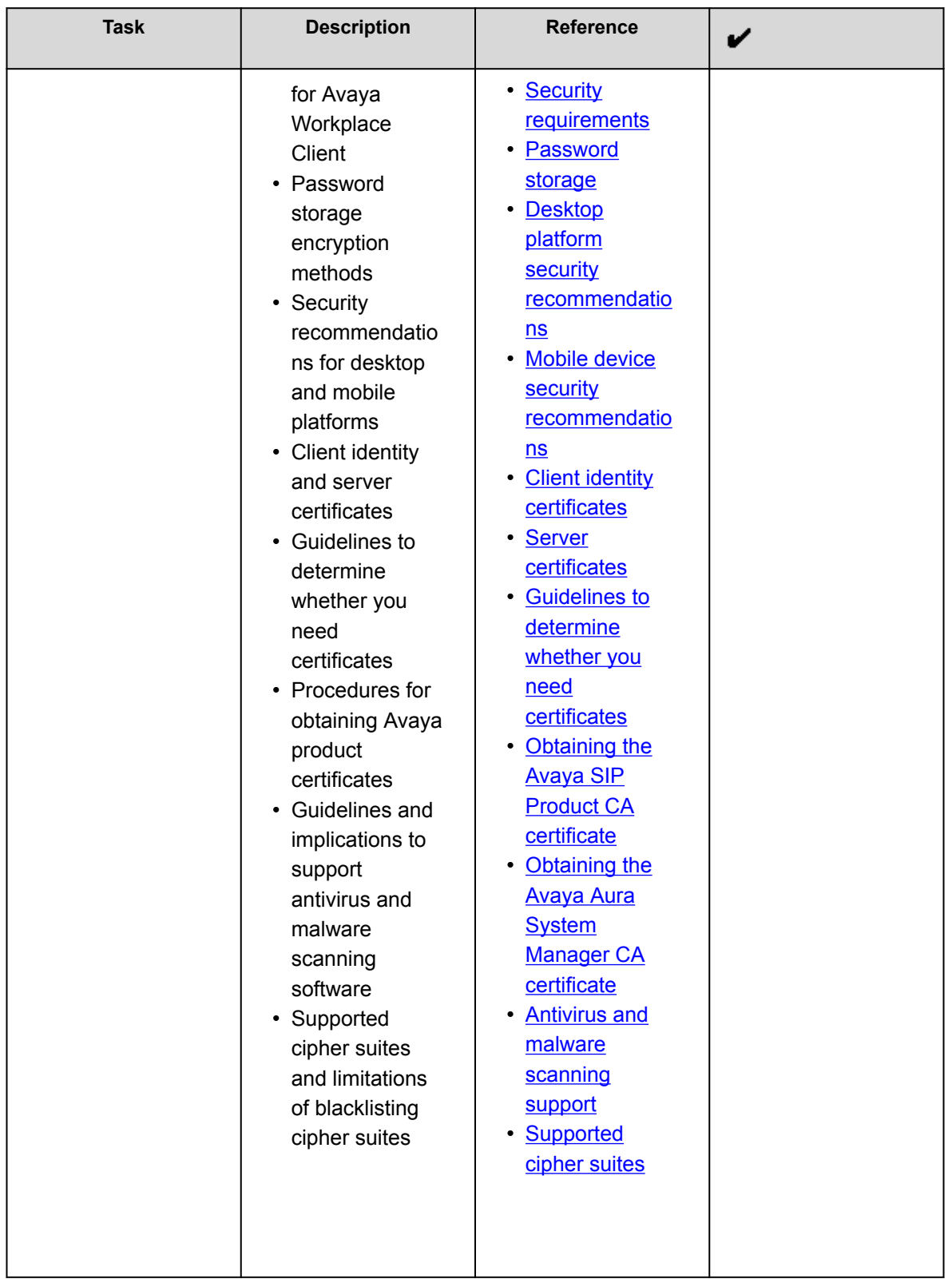

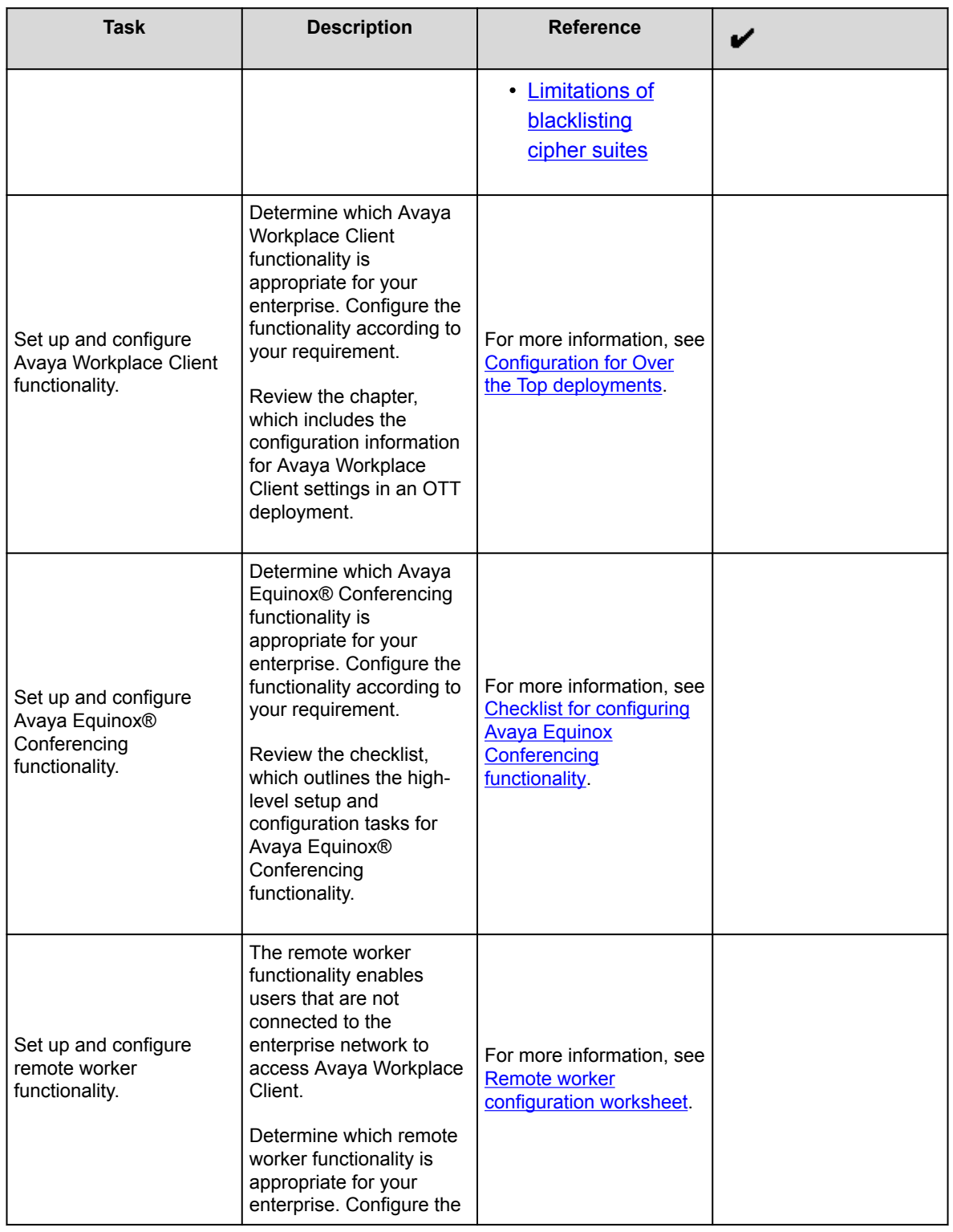

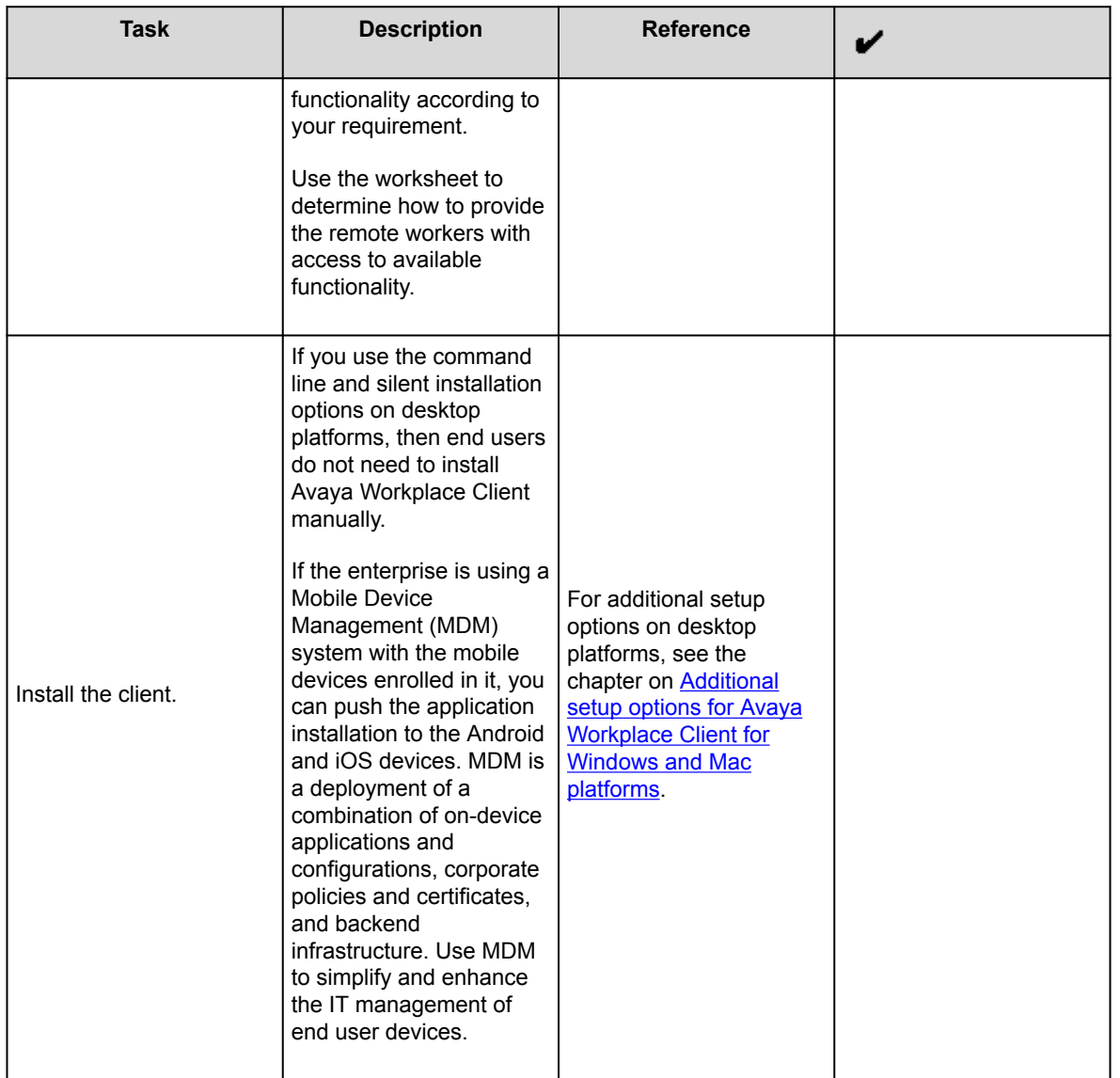

# **Configuration options**

Avaya Workplace Client is a SIP-based solution that requires setup and preconfiguration. You must set up your network infrastructure, deploy certificates, and complete required security configuration before users can install and use Avaya Workplace Client. You must perform additional configuration so that users can access:

• Functionality in the Avaya Workplace Client UI.

• Advanced functionality that is not visible in the UI, including MDA, dual registration, Session Manager failover, and remote access.

## **Integration options**

You can integrate Avaya Workplace Client with other components. This might change the UI functionality that is available and the type of configuration you must perform on Avaya Workplace Client. The user needs to log in to these components on Avaya Workplace Client to access the functionality. The following table lists the components with which Avaya Workplace Client can integrate:

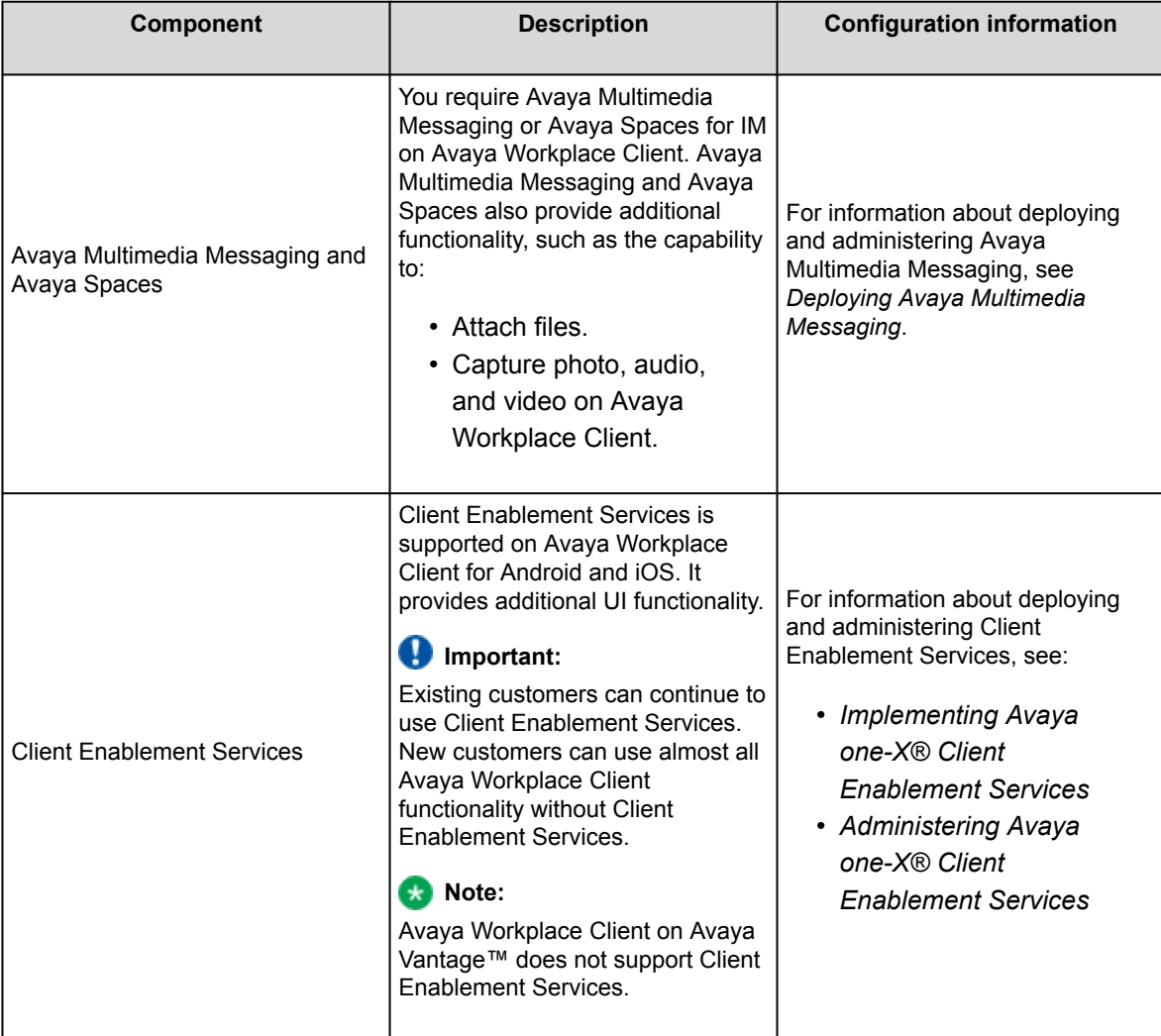

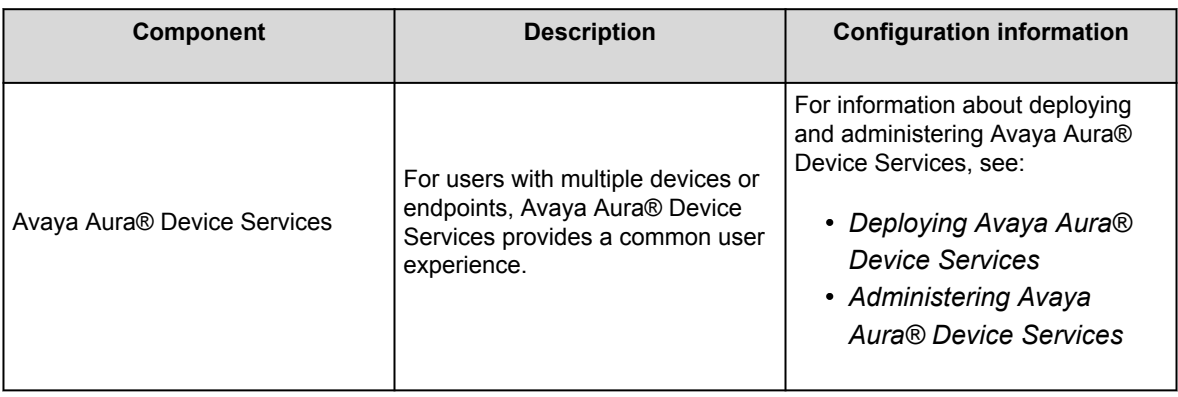

# **Interface functionality configuration**

The following table provides configuration information about the Avaya Workplace Client UI functionality. Choose the UI functionality that you need for your enterprise.

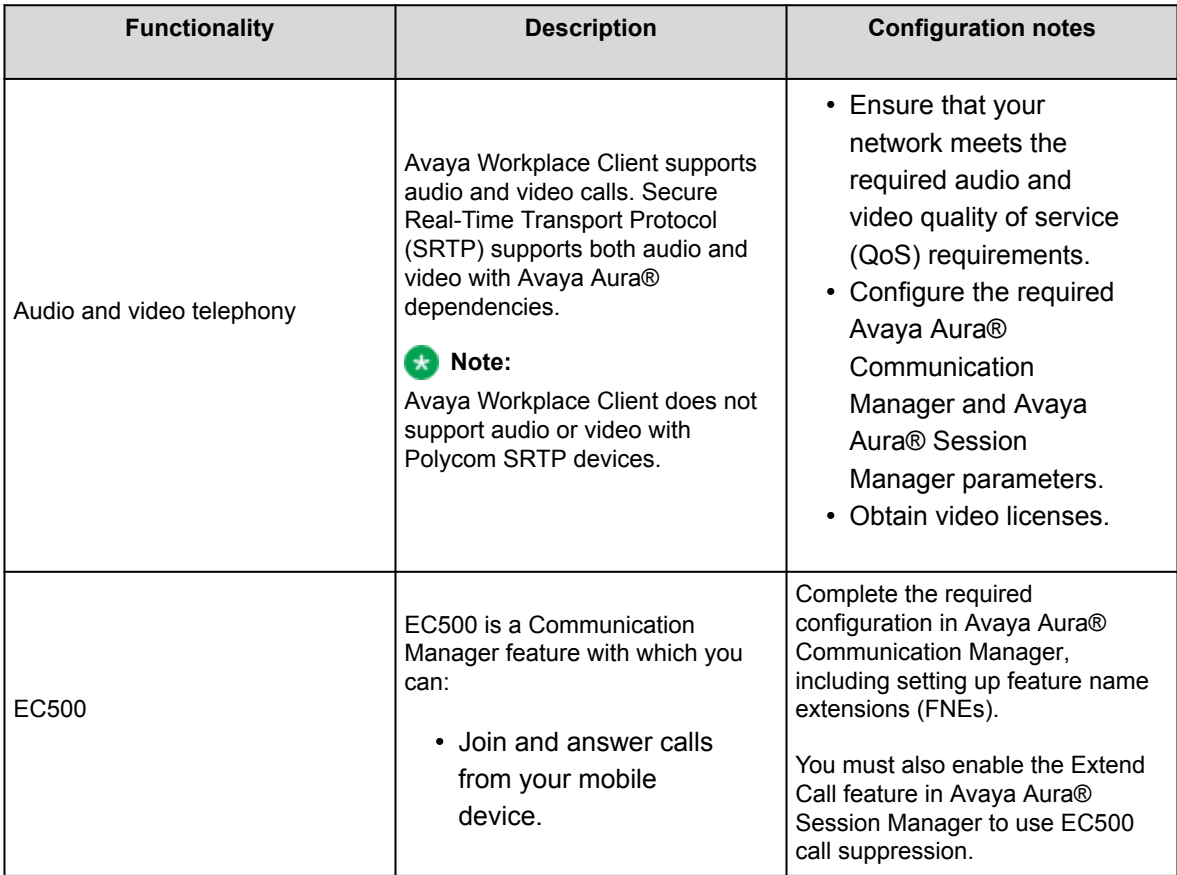

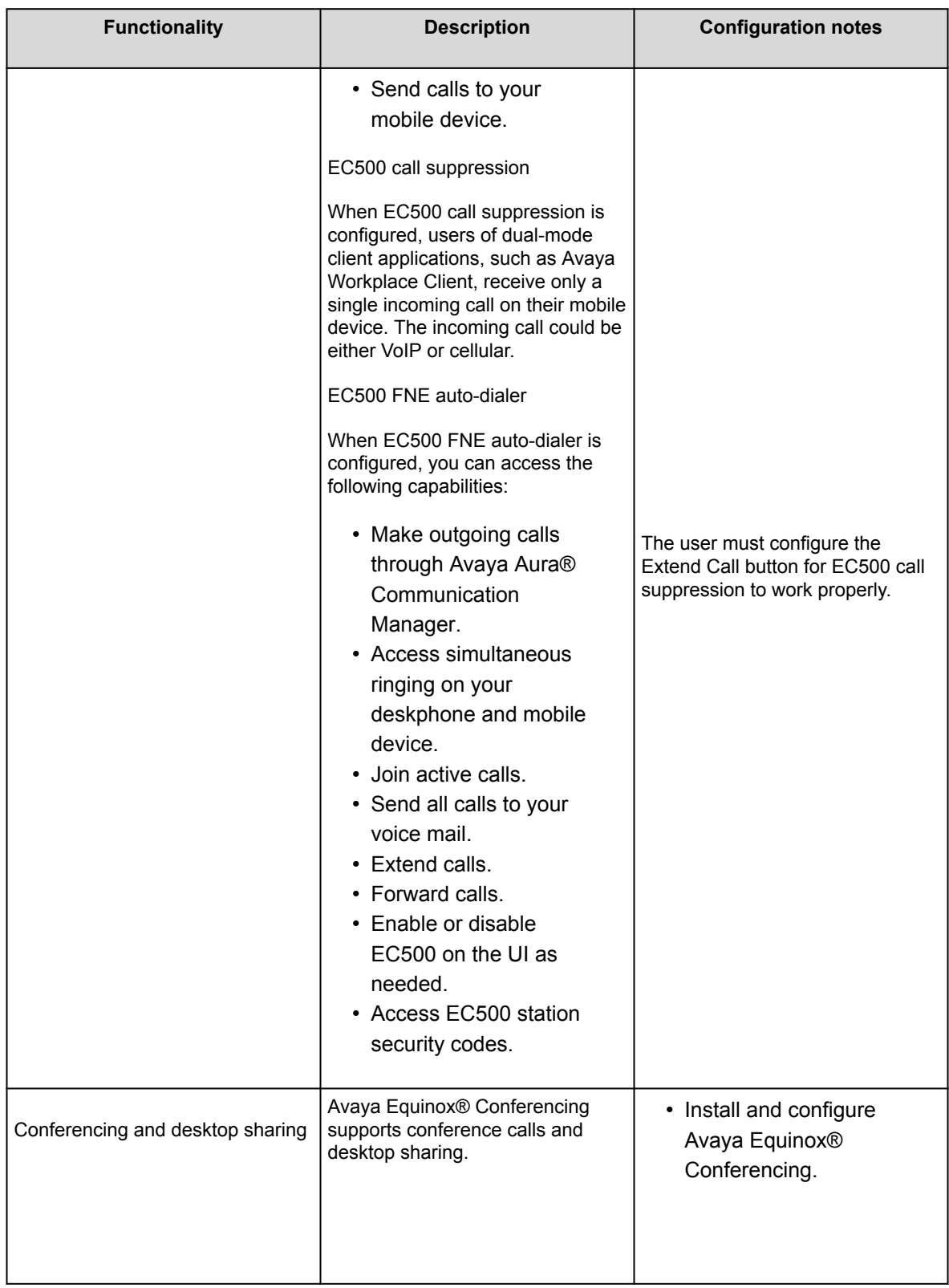

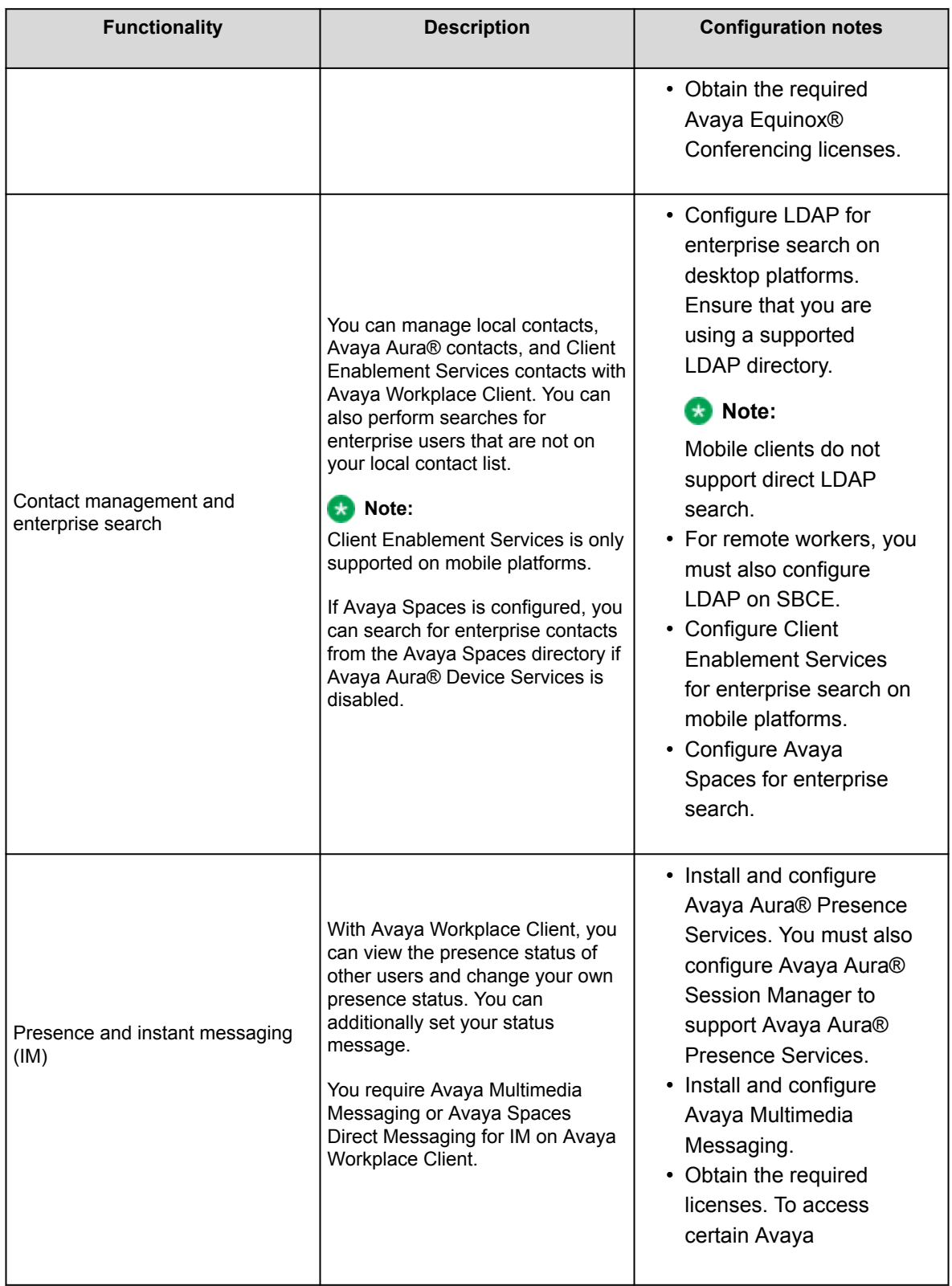

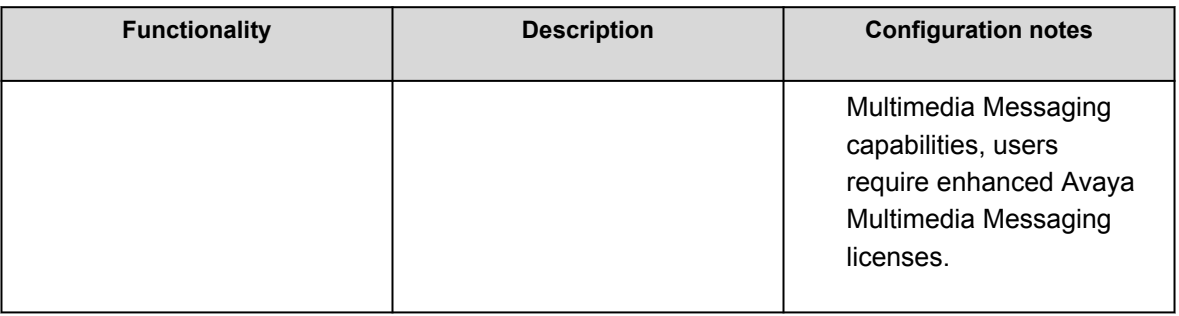

# **Advanced functionality configuration**

The following table provides information about advanced functionality that is not configurable in the Avaya Workplace Client UI. Choose the advanced configuration options that you need for your enterprise.

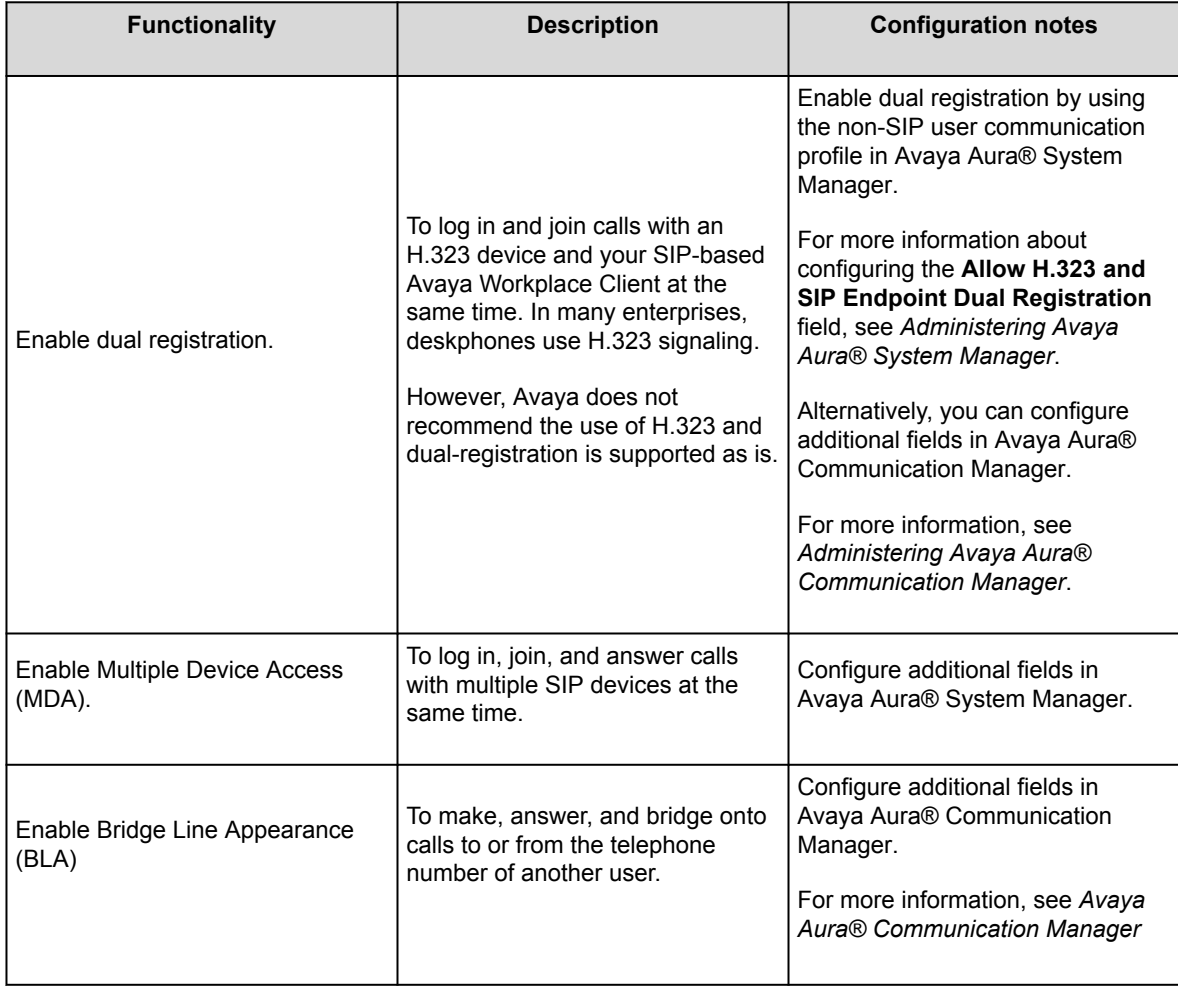

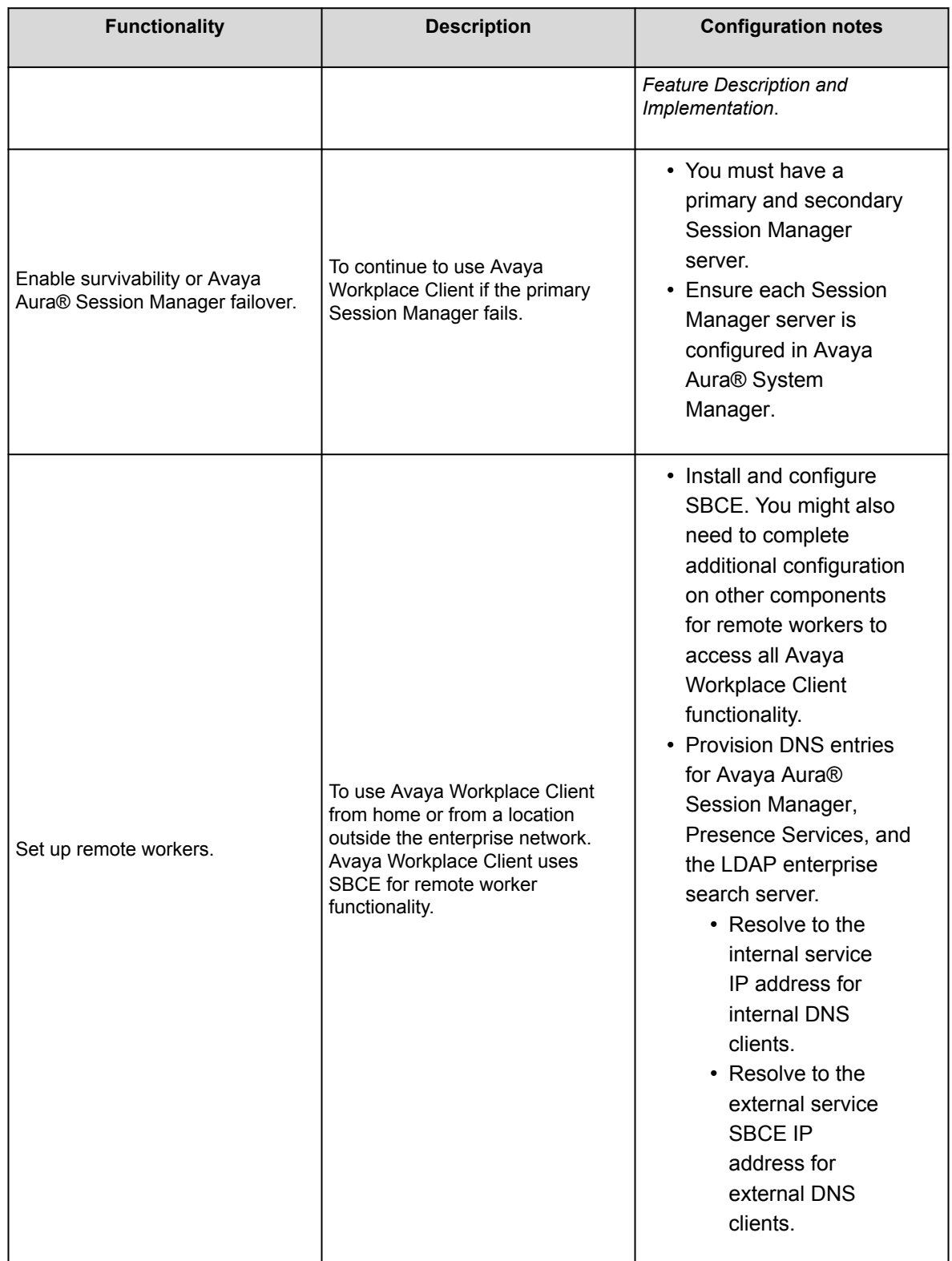

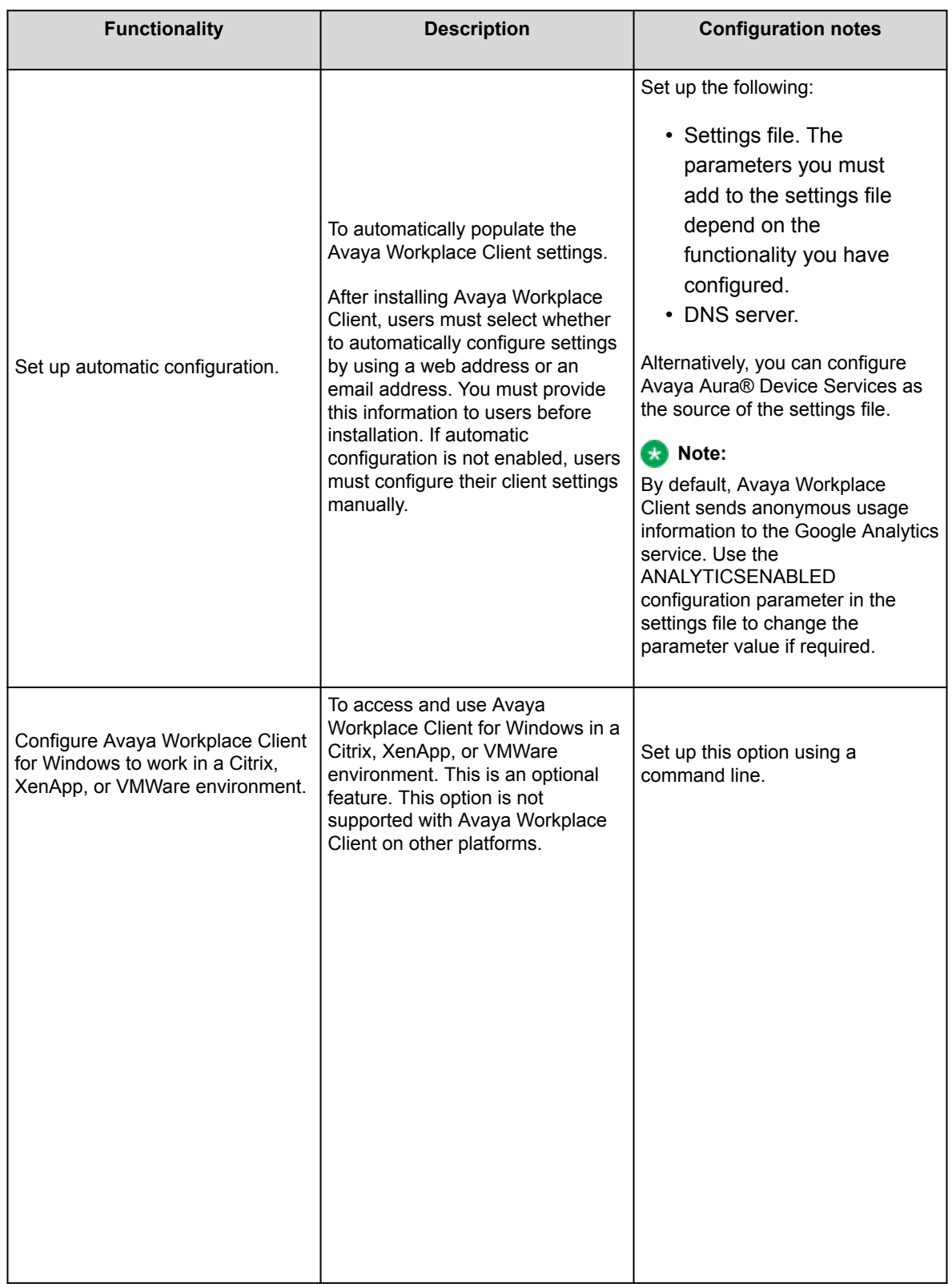

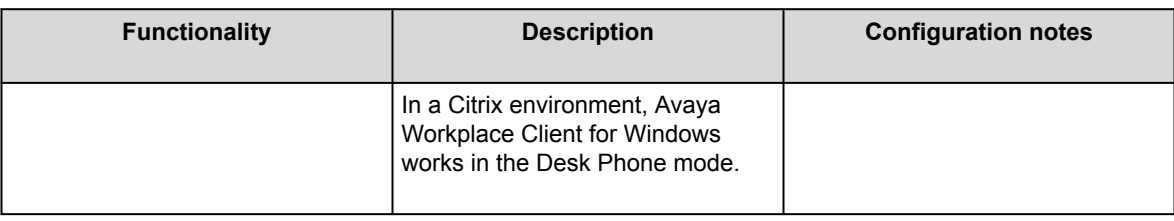

## **Avaya Workplace Client for Android on Google Chromebook**

## **Avaya Workplace Client for Android on Google Chromebook**

With a laptop form factor, low power consumption, and a low-price target, Chromebooks were initially aimed to be multimedia devices focused on web browsing. With the introduction of Chrome OS version M53, you can now access the whole Android applications catalog from the Google Play Store on Chromebooks.

Chromebooks have started becoming productivity devices. As Avaya Workplace Client for Android was designed with mobiles in mind, the Workplace experience on Chromebook was reviewed and enhanced in the following areas:

- Window mode support was added for Chromebooks: Workplace used to be a full-window mode application only. With this enhancement, you can now use the application in a free-form window, with all the facilities a desktop user would expect, such as minimizing, maximizing, and resizing.
- Incoming call notifications experience was enhanced for Chrome OS.
- Keyboard support was enhanced.

### **Recommendations for using Avaya Workplace Client on Google Chromebook as a media client**

If you are using Avaya Workplace Client on Google Chromebook as a media client for Avaya Workspaces for Call Center Elite, Avaya Oceana®, or other CTI control scenarios, Avaya recommends the following based on recent testing:

• If you are using multiple applications on your Chromebook with Avaya Workplace Client, low-end Chromebooks based on AMD A4/A6 or Intel Celeron CPUs can have issues providing a high-quality voice experience when multi-tasking. Hence, Avaya does not recommend these for agent use.

- Chromebooks with an Intel Core i5 CPU provide a good quality voice with no drop-outs when running multiple applications and multi-tasking. Enterprise-class Chromebooks have an Intel Core i5 or i7 CPU. Avaya does not recommend specific brands or models of devices.
- Validate the complete specific set of applications that agents use before bulk purchasing Chromebooks. You must validate to ensure that the Chromebook model provides the desired voice quality experience.

### **Installing Avaya Workplace Client for Android on Google Chromebook**

### **About this task**

Use this procedure to perform centralized management of Avaya Workplace Client for Android on Google Chromebook. You can add Avaya Workplace Client to your Chrome OS devices. You can then provision the automatic configuration URL for your environment. This is the URL to the Avaya Aura® Device Services configuration or a 46xx settings file.

#### **Procedure**

- 1. Log in to<http://admin.google.com> with your administrator credentials.
- 2. Click **Devices** > **Mobile & endpoints** > **Chrome devices** > **Apps & extensions**.
- 3. Click +, and click **Add from Google Play**.
- 4. Search for Avaya Workplace, and click the application.
- 5. Click **Force install + pin**.

Read the Google guidance on force installing applications. Ensure that you grant the required permissions to the application to suppress permission prompts for end-users.

6. In **Managed configuration**, enter the automatic configuration URL for your environment. The following URL is an example:

```
{
        "AUTO_CONFIG_URL": "https://aads.example.com/acs/resources/configura
tions"
}
```
Ensure that the JSON configuration is correct.

7. Test by logging into Google Chromebook with a managed user account.

After a short time, Avaya Workplace Client automatically installs and gets pinned to the ChromeOS Shelf.

- 8. Open Avaya Workplace Client, and accept the end-user license agreement.
- 9. To start using Avaya Workplace Client, enter your application credentials.

### **Limitations with Avaya Workplace Client for Android on Google Chromebook**

These are the limitations:

- Double-clicking in Avaya Workplace Client on Google Chromebook does not produce the same result as double-clicking in Avaya Workplace Client on an Android mobile device. Hence, single click in all tabs of the client on Google Chromebook instead of double-clicking.
- You cannot toggle between different audio devices while using Avaya Workplace Client on Google Chromebook. Only one audio device is available on the user interface. However, you can change the audio device selection from the Chrome OS settings.
- Video call resolution is 180 pixels on Google Chromebook. Hence, video call performance on Google Chromebook with dual-core AMD processors is poor. Avaya Workplace Client functions slowly, and the video stutters.
- You cannot make or receive VoIP calls on Google Chromebook when you are connected to an internal network on IPv4. To make or receive VoIP calls, you must connect through VPN or Avaya Session Border Controller, or an internal network on IPv6.

## **Planning tools and utilities**

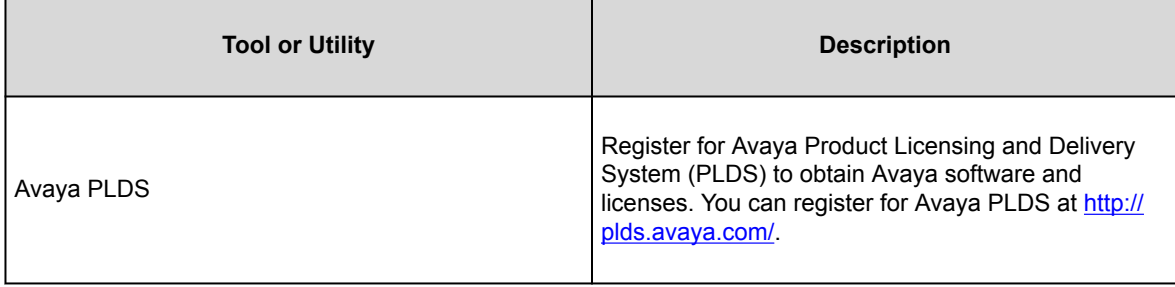

<span id="page-57-0"></span>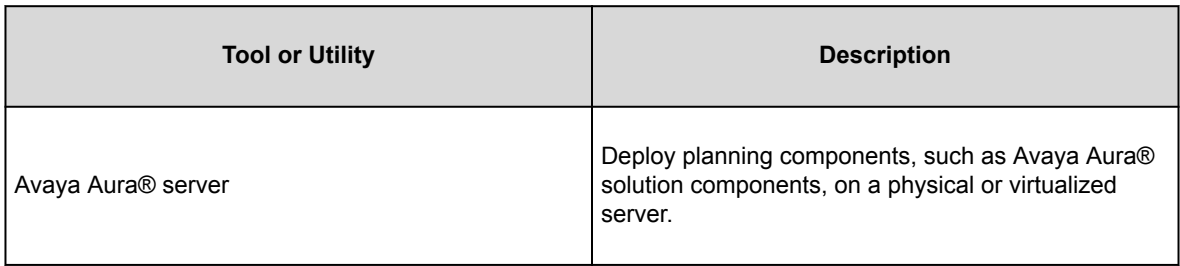

## **Licensing requirements**

# **Licensing requirements**

Suite user licenses include all the required licenses. You need licenses depending on the functionality and services that you want to access through Avaya Workplace Client.

- EC500 features require EC500 licenses. This is included in Core and Power Suite.
- VoIP features require Mobile SIP licenses. This is included in Core and Power Suite.
- Avaya Multimedia Messaging features require Avaya Multimedia Messaging licenses.
- All video communications, including point-to-point video and video conferencing, require Communication Manager licenses. For only video conferencing, you need Avaya Equinox® Conferencing licenses. Point-to-point video is included in Core and Power Suite. For UC and conferencing deployments, you need Avaya UC licenses.
- Callback Service feature requires Communication Manager licenses. The licenses are included in Core and Power Suite. On Communication Manager, the Callback Service feature is known as Enterprise Mobility Experience (EMX).
- Client Enablement Services features require Client Enablement Services licenses. This is included in Core and Power Suite.
- Presence features require Presence Services licenses. This is included in Core and Power Suite.
- Remote worker features require Session Border Controller licenses. If Client Enablement Services is also required, you need Session Border Controller and Client Enablement Services licenses.
- Avaya Spaces features require Avaya Spaces licenses. License types include Essential, Business, and Power.
- Avaya Workplace VDI features require Avaya Workplace VDI licenses. For each Avaya Workplace VDI client, you need a separate license.

#### **Contact Center agent feature licensing**

The Avaya Contact Center Elite Agent features in Avaya Workplace Client for Windows are available with a feature license that is not included with the Core or Power Suite license or subscription. You must load the feature license in WebLM for the total concurrent quantity of agents that are going to use the feature. Avaya Workplace Client consumes these licenses from WebLM when you enable the feature.

- For customers using subscription licensing, the agent feature is included in the Basic Voice Agent subscription bundle.
- For customers using perpetual licensing, order codes are available in Avaya One Source for agent features on Avaya Workplace Client for Windows to support new license orders. In addition, you can use existing advanced licenses for Avaya one-X® Agent or Avaya Agent for Desktop to acquire the Avaya Workplace Client for Windows agent feature license at no cost.

If you are using Avaya Workplace Client for Windows in the Desk Phone mode, Avaya Workplace Client does not acquire a WebLM license. If you want Avaya Workplace Client for Windows on the virtual desktop to control Avaya Agent for Desktop on the end-user device, you need the Avaya Agent for Desktop license.

### **WebLM requirements**

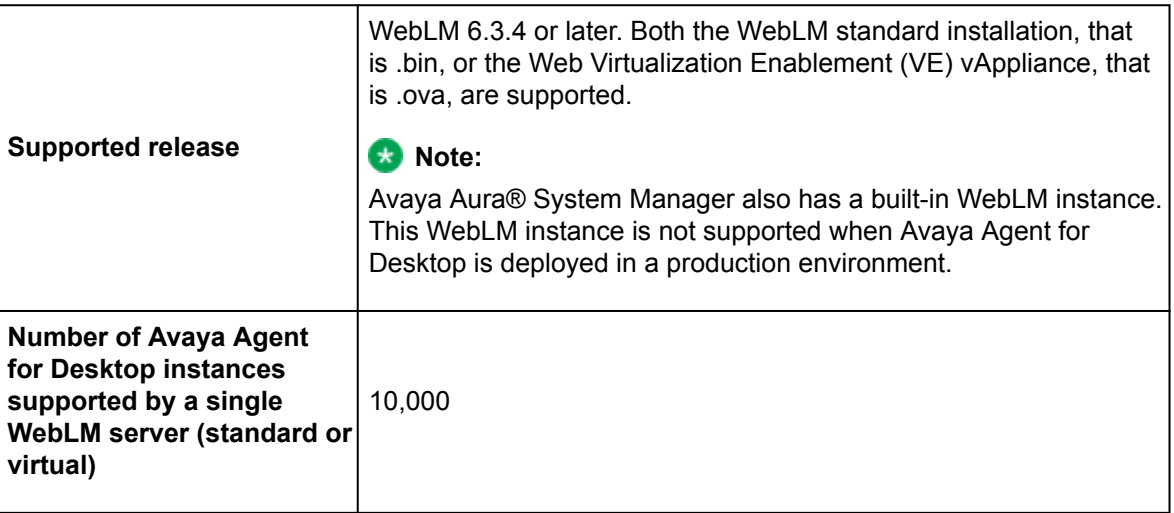

### **Best practices**

Avaya recommends that you implement the following tasks so that Avaya Workplace Client users have the best end-user experience:

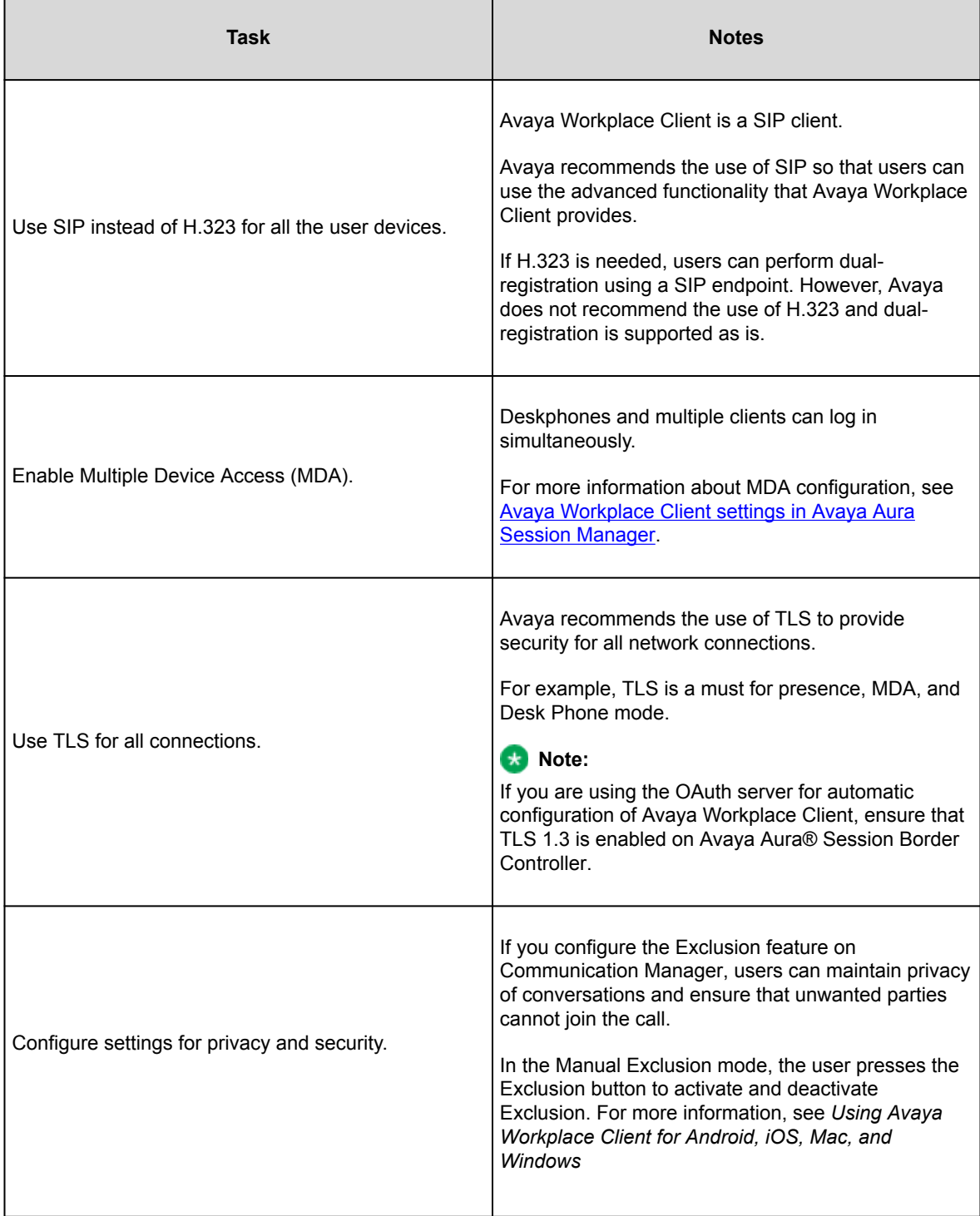

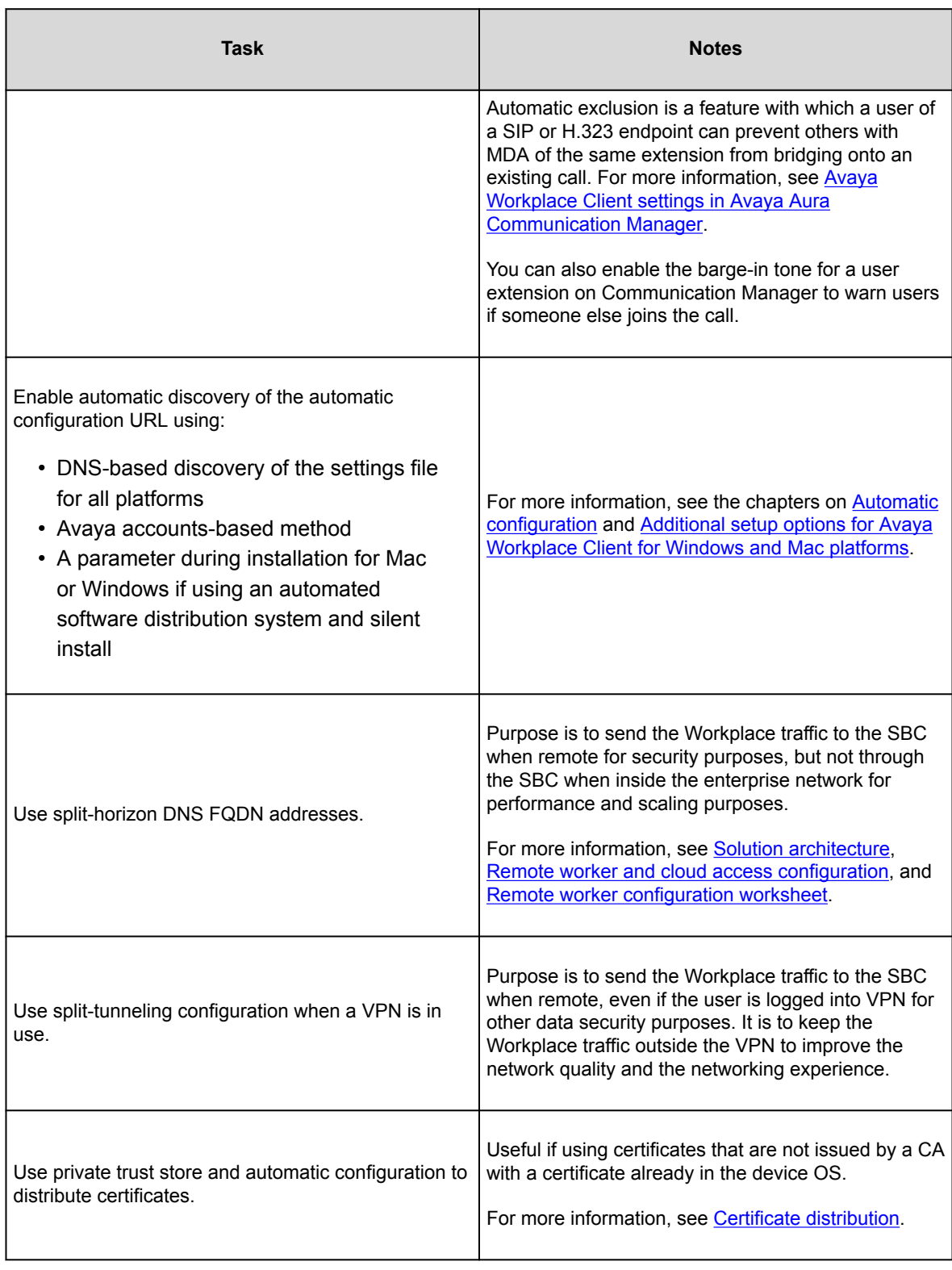

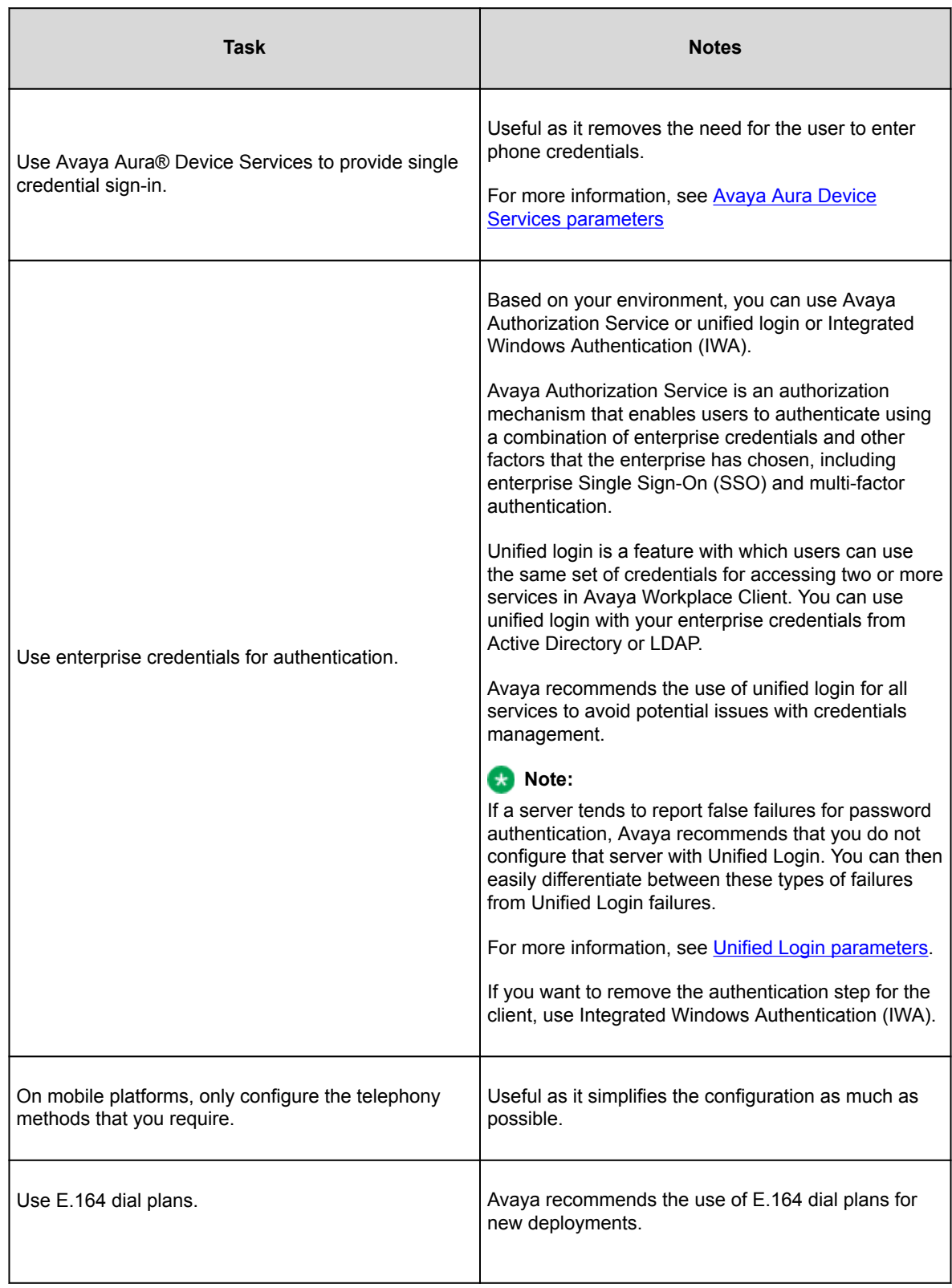

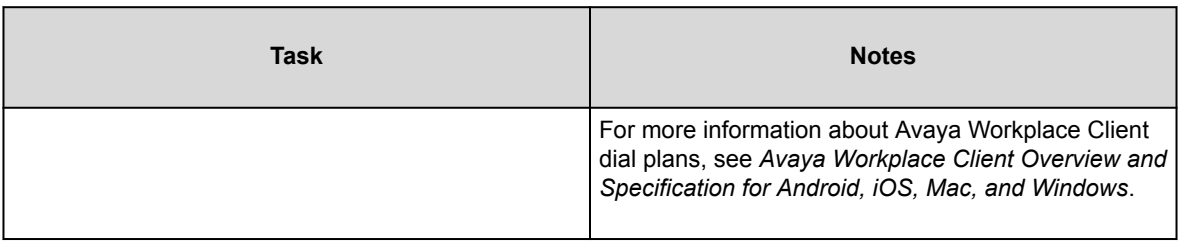

## **Considerations while disabling a service when using Unified Login**

- If you plan to decommission a service, you must update the Avaya Workplace Client configuration using Avaya Aura® Device Services or 46xx settings file before decommissioning the service.
- If a service remains accessible, Avaya Workplace Client attempts to access the service.
- If a service, for example, Conferencing, is partially up, the Conference service returns a 401 unauthenticated response to the Avaya Workplace Client login query. Avaya Workplace Client treats this response as an invalid or bad password and does not connect to any service associated with the Unified Login credentials. This functionality is designed intentionally to ensure that the account does not get locked out.
- If the Conferencing Login API is shut down explicitly or if a server is shut down completely, Avaya Workplace Client receives a different response code. Avaya Workplace Client does not treat this response as a login or password issue for Unified Login services.
- If the Conferencing credentials are unique, that is, not part of Unified Login, a login failure does not affect other services.

To ensure that Avaya Workplace Client uses the latest configuration, you can configure

SET SETTINGS\_CHECK\_POLICY 1

.

## **VMWare Workspace ONE**

VMWare Workspace ONE is a Mobile Device Management (MDM) tool that interacts with Android, iOS, and Windows systems to deploy and manage OS features and individual applications. You can use VMWare Workspace ONE to automatically deploy and manage Avaya Workplace Client for iOS 3.34 into the user's devices.

For more information on VMWare Workspace ONE, see [https://docs.vmware.com/en/VMware-Workspace-](https://docs.vmware.com/en/VMware-Workspace-ONE-UEM/index.html)[ONE-UEM/index.html.](https://docs.vmware.com/en/VMware-Workspace-ONE-UEM/index.html)

Use the VMWare Workspace ONE administration portal to support the following functionalities:

- Configure passcodes and biometric
- Perform application configuration
- Disable copy and paste
- Use VMWare Workspace ONE Per App VPN

# **Configuring passcode and biometric**

### **About this task**

Use this procedure to configure the usage of passcode for authentication and to enable the biometric mode. Avaya Workplace Client for iOS then displays the VMWare Workspace ONE dialog. Users can enter their VMWare Workspace ONE credentials on their devices. On successful authentication by VMWare Workspace ONE, users can access Avaya Workplace Client.

### **Procedure**

- 1. Log in to the VMWare Workspace ONE administration portal.
- 2. Go to **Apps & Books** > **All Apps & Books Settings** > **Settings and Policies** > **Profiles** > **[your profile name]** > **Authentication**.
- 3. Configure the following fields:
	- **Authentication Type**: Click **Passcode**.
	- **Biometric Mode**: Click **Enabled**.
- 4. Save the changes.

# **Performing application configuration**

### **About this task**

Use this procedure to configure one or more Avaya Workplace Client for iOS supported parameters in VMWare Workspace ONE.

• If you configure all the parameters, users are automatically logged in to Avaya Workplace Client for iOS.

• If you do not configure all the parameters, Avaya Workplace Client for iOS automatically populates the appropriate fields but does not trigger the login process.

### **Procedure**

- 1. Log in to the VMWare Workspace ONE administration portal.
- 2. Go to **Apps & Books** > **Applications** > **Native** > **Public** > **[radio option next to your app name]** > **Assign** > **[your assignment name]** > **Application Configuration**.
- 3. Enable **SendAppConfiguration not globalized**.
- 4. In the Configuration Key column, configure the following parameter names:
	- MDM\_TYPE
	- AUTO CONFIG URL
	- ENTERPRISE LOGIN
	- ENTERPRISE\_PASSWORD
	- ENTERPRISE USER NAME
- 5. Configure the following values for the parameters:
	- MDM\_TYPE: airwatch
	- AUTO CONFIG URL: URL to access Avaya Aura® Device Services automatic configuration
	- ENTERPRISE\_LOGIN: Valid user name for Avaya Aura® Device Services authentication
	- ENTERPRISE\_PASSWORD: Valid password for Avaya Aura® Device Services authentication
	- ENTERPRISE USER NAME: Valid email address to find the Avaya Aura® Device Services URL by using the DNS server
- 6. In the Value Type column, click "String".
- 7. Save the changes.

### **Disabling copy and paste**

### **About this task**

Use this procedure to prevent the user from copying or pasting anything from and to Avaya Workplace Client for iOS.

After disabling copy and paste, if a user tries to copy and paste, Avaya Workplace Client for iOS displays the following error message: Your admin has disallowed pasting from unmanaged sources.

#### **Note:**

A user can copy and paste from one application to another if both applications are installed through the Mobile Device Management (MDM) tool.

### **Procedure**

- 1. Log in to the VMWare Workspace ONE administration portal.
- 2. Go to **Apps & Books** > **All Apps & Books Settings** > **Settings and Policies** > **Profiles** > **[your profile name]> Restrictions**.
- 3. Select the **Enable Data Loss Prevention** check box.
- 4. Clear the **Enable Copy and Paste Out** and **Enable Copy and Paste Into** check boxes.
- 5. Save the changes.

# **Using VMWare Workspace ONE Per App VPN**

### **About this task**

VMWare Workspace ONE Per App VPN enables devices to establish a Virtual Private Network (VPN) connection when specific managed apps are launched. A VPN ensures that all data is transmitted through the secured tunnel and strictly requires authentication or a special certificate to establish connectivity.

You can select the application for which the VPN is set up.The Mobile Device Management (MDM) system pushes a per-app VPN configuration to the Avaya Workplace Client for iOS. The MDM system then installs a managed application on the device and configures the application to use the VPN.

You can configure Avaya Workplace Client for iOS to use the VPN of VMWare Workspace ONE.

### **Procedure**

- 1. Log in to the VMWare Workspace ONE administration portal.
- 2. Go to **Devices** > **Profiles & Resources** > **Profiles**.
- 3. Configure the Per App VPN Profile.
- 4. Save the changes.
- 5. Go to **Apps & Books** > **Applications** > **Native** > **Public** > **[radio option next to your app name]** > **Assign** > **[your assignment name]** > **Tunnel & Other Attributes** > **Per App VPN Profile**.
- 6. Configure Avaya Workplace Client for iOS to use the Per App VPN Profile.
- 7. Save the changes.

# <span id="page-66-0"></span>**Site preparation**

This chapter includes information on the:

- Network considerations and diagnostics for Avaya Workplace Client
- Supported codecs and DSCP configuration
- Wi-Fi best practices

Configure the Wi-Fi infrastructure and learn about changes in the device functionality based on access point changes.

## **Network considerations and diagnostics**

#### **Network diagnostics**

Media quality on a consumer device is affected by many factors. For example, by the network in which the device is deployed and the Avaya Aura® system configuration deployed. The way in which the device is connected to the wireless network also has an impact.

The Avaya Workplace Client video encoders adjust to fit within the bandwidth envelope that the network provides. However, the available bandwidth affects the resulting video quality. With increased bandwidth, the video quality improves.

You can view the audio and video statistics for the current call session and use them to determine the network conditions affecting the session.

#### **Network transition**

You cannot transition from a non-corporate network to a corporate network and vice-versa. Example of noncorporate network include external Wi-Fi, home Wi-Fi, LTE, and WWAN. Such transition requires addition or removal of Avaya Session Border Controller from signaling path, which is not supported by current signaling.

#### **Packet loss**

Packet loss characteristics affect the occurrence of visual and audible artifacts. For example, a burst of lost packets affects the media quality differently than an even distribution of lost packets. As you approach 1% packet loss, you might see visual artifacts, such as broken images, or hear audible artifacts. As you approach 2 to 3% packet loss, you might encounter consistent visual and audible artifacts.

#### **Jitter**

Jitter is caused when the packets that make up a media stream are not delivered at regular intervals to the endpoint. For the most part, buffering cancels the effects of jitter. However, buffering causes delays. Delay or latency has a noticeable effect on lip synchronization between the audio and video feed for the user. Lip

<span id="page-67-0"></span>synchronization issues occur when the delay exceeds 100 ms. Network and network engineering issues can influence this statistic.

#### **Avaya Aura® configuration**

The Avaya Aura® solution enables you to configure the maximum bandwidth permitted on a per-user basis. Network engineers must also confirm that the appropriate classes of service for the network are defined and that the correct DSCP mark is set for media in the Avaya Aura® configuration.

### **Note:**

Ensure that Avaya Workplace Client is not connected to Session Manager through Network Address Translation (NAT). This often causes connection problems with SIP signaling. The client is connected, but does not operate correctly. To address problems with NAT, you can use a VPN client or SBCE for remote endpoint deployments.

#### **Virtual Private Networks**

Virtual private networks (VPN) provide a significant challenge to high-quality video because, as a security measure, the VPN assigns video packets the same priority as to all other packets. This method prevents malicious users from differentiating certain classes of traffic that could lead to targeted attacks on clients. VPNs effectively negate network engineering for differentiated service and also introduce additional delay. This can be problematic for media packets that depend on timely receipt of all video packets.

### **Troubleshooting logs**

When troubleshooting issues, it might become necessary to report logs to your support organization. Logging for Avaya Workplace Client includes media quality statistics that record information about network performance. These logs can assist support teams in diagnosing media issues due to network performance.

To enable these logs, users must set **Enable Diagnostics** in the Settings dialog box.

### **Supported codecs**

For information about bandwidth requirements for different codecs, see "Codec Selection" in *Avaya IP Voice Quality Network Requirements*.

#### **Audio codecs**

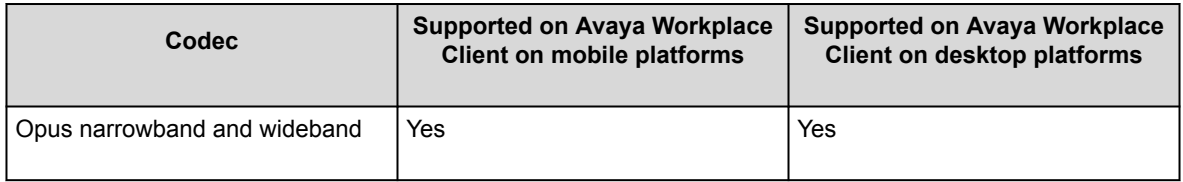

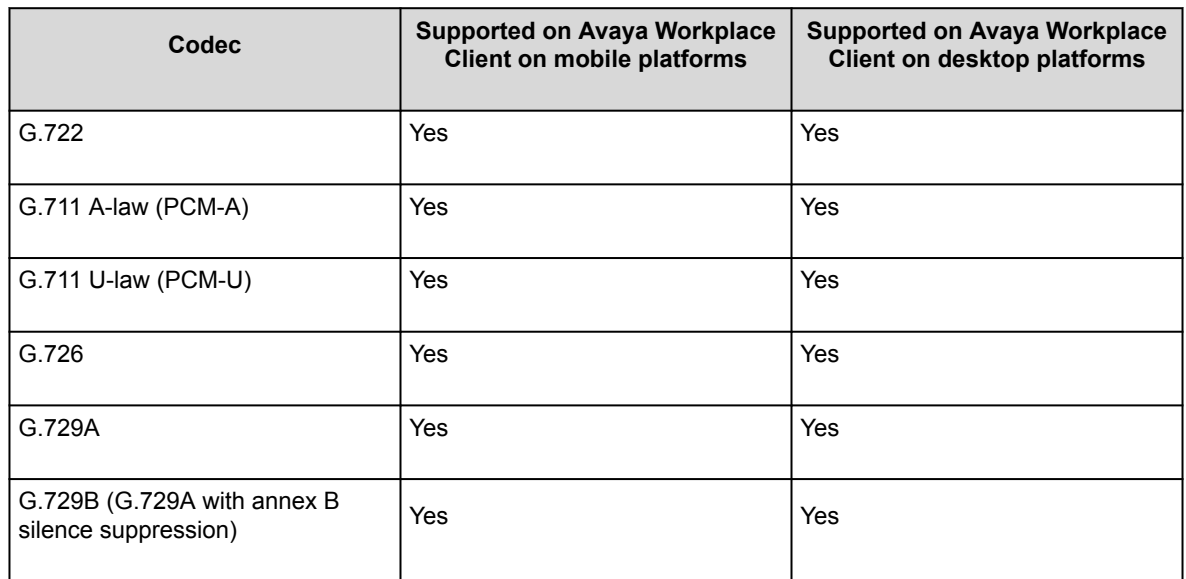

#### **Video codecs**

Avaya Workplace Client on desktop platforms support H.264 Advanced Video Coding (AVC) and H.264 Scalable Video Coding (SVC). Avaya Workplace Client on mobile platforms support basic H.264 and H.264 AVC.

If Avaya Equinox® Conferencing is used by OTT guest and signed users on mobile and desktop platforms, H.264 SVC is supported.

## **Guidance on using QoS and DSCP**

Avaya Workplace Client for Windows supports two methods to set Differentiated Service Code Point (DSCP) markings on data packets created by the application for the voice traffic. Network equipment uses these markings in managed, private networks to prioritize traffic.

Method 1 – MS QWAVE APIs – This is on by default

In this method, you can set a policy using Windows Group Policy to mark packets based on the application name, protocol type, and port range. For recommendations, see [DSCP values](#page-70-0).

When using MS QWAVE to set the policy for audio traffic, you can mark the UDP traffic from the Avaya IX Workplace.exe process with the range of ports configured for your system to a DSCP value of 46.

Microsoft has a set of APIs that allow applications to set packet markings directly without the use of Group Policy administration, but these APIs require the application to be running as part of the Administrators group. This is typically not feasible and not required when you use Group Policy. Avaya does not expect or require users to run Avaya Workplace Client as an administrator.

#### Method 2 – Avaya QoS Service

In this method, instead of relying on the MS QWAVE and Group Policy to mark traffic, Avaya Workplace Client works in conjunction with an installed QoS Service to mark packets. One benefit of this approach is that audio and video traffic can be marked with different values to prioritize audio and video traffic independently on the network.

Using this solution, the Avaya Aura® administrator can also manage QoS DSCP markings across the Avaya solution centrally for multiple Avaya devices and applications. For more information about configuring DSCP values, see [Configuring DSCP values on the network](#page-71-0).

To use the Avaya QoS Service, you must perform the installation when installing Avaya Workplace Client using an install time parameter. For more information about enabling the DSCP driver, see [Avaya Workplace Client](#page-508-0) [for Windows command line and silent installation options.](#page-508-0)

#### Summary

Here is a summary of some of the key considerations for choosing between these options:

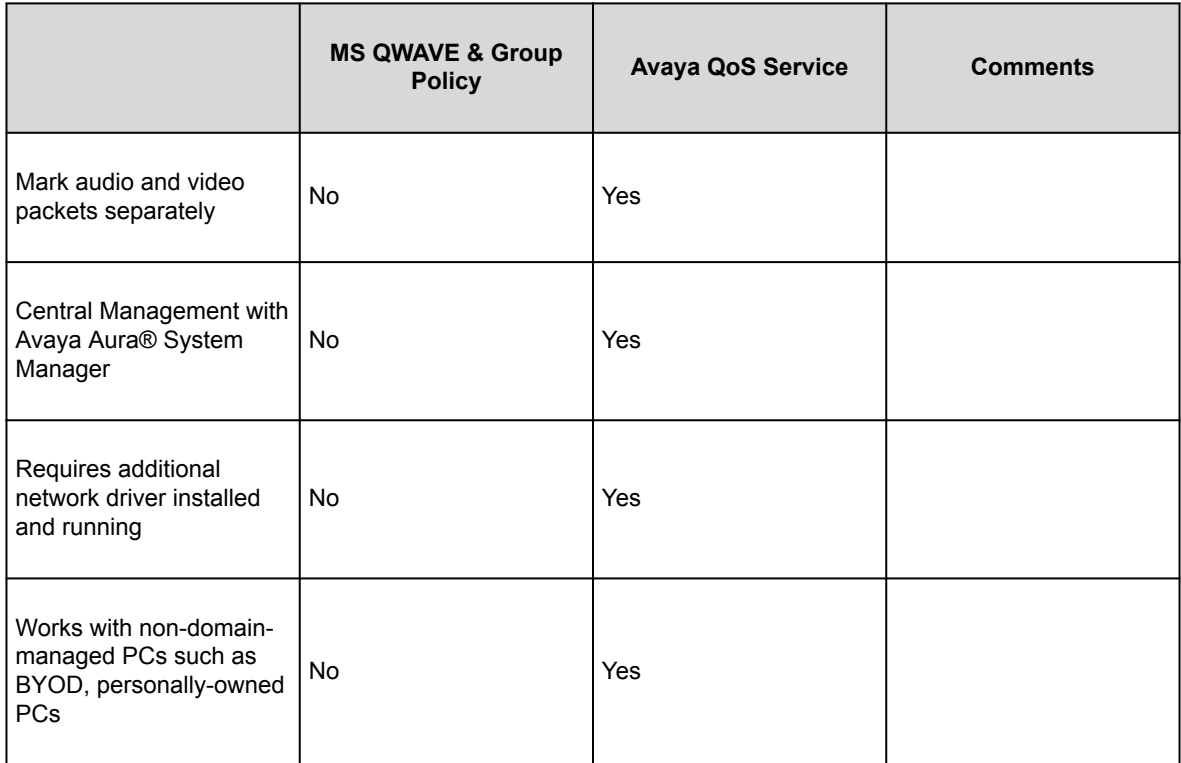

<span id="page-70-0"></span>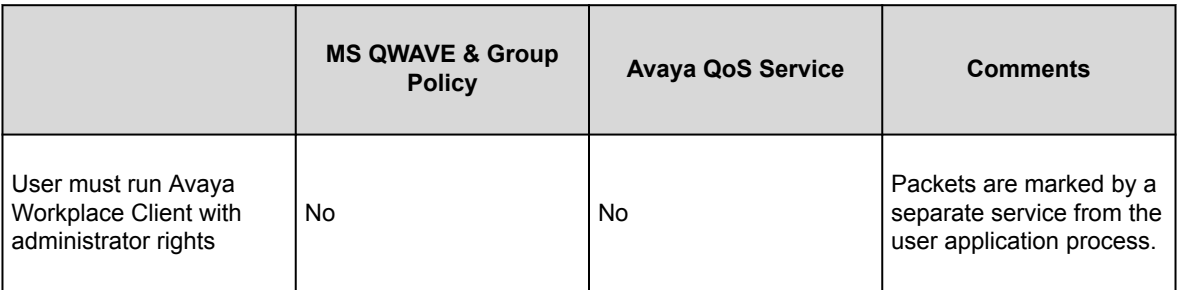

# **DSCP values**

Differentiated Services Code Point (DSCP) is a field in an IP packet that you can use to assign different levels of service to network traffic.

You can set the DSCP values in the settings file. If the DSCP settings are available in the settings file, Avaya Workplace Client stores the same value in the configdata.xml file.

- For Avaya Aura® deployments, the PPM value overrides the value in the settings file. Hence, Avaya Workplace Client uses the following PPM default values: DSCPSIG:46, DSCPAUD:46, and DSCUPVID:34.
- For non-Avaya Aura® deployments, Avaya Workplace Client uses the values from the settings file.

If you do not set the DSCP values in the settings file, Avaya Workplace Client uses the following default values: DSCPSIG:24, DSCPAUD:46, and DSCUPVID:34.

By default, the Avaya QoS service, that is, DSCP driver, is not installed. If you do not install the Avaya QoS service using the silent install parameter, the Microsoft QWAVE API is used.

To set the DSCP value, follow the instructions on Microsoft QoS policy. For example, for [Windows Server](https://docs.microsoft.com/en-us/windows-server/administration/server-manager/install-or-uninstall-roles-role-services-or-features) [2016](https://docs.microsoft.com/en-us/windows-server/administration/server-manager/install-or-uninstall-roles-role-services-or-features), see https://docs.microsoft.com/en-us/windows-server/administration/server-manager/install-or-uninstallroles-role-services-or-features.

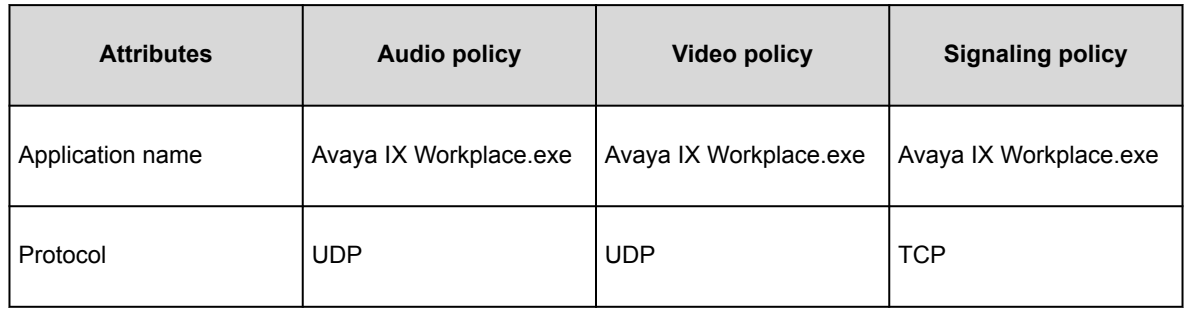

<span id="page-71-0"></span>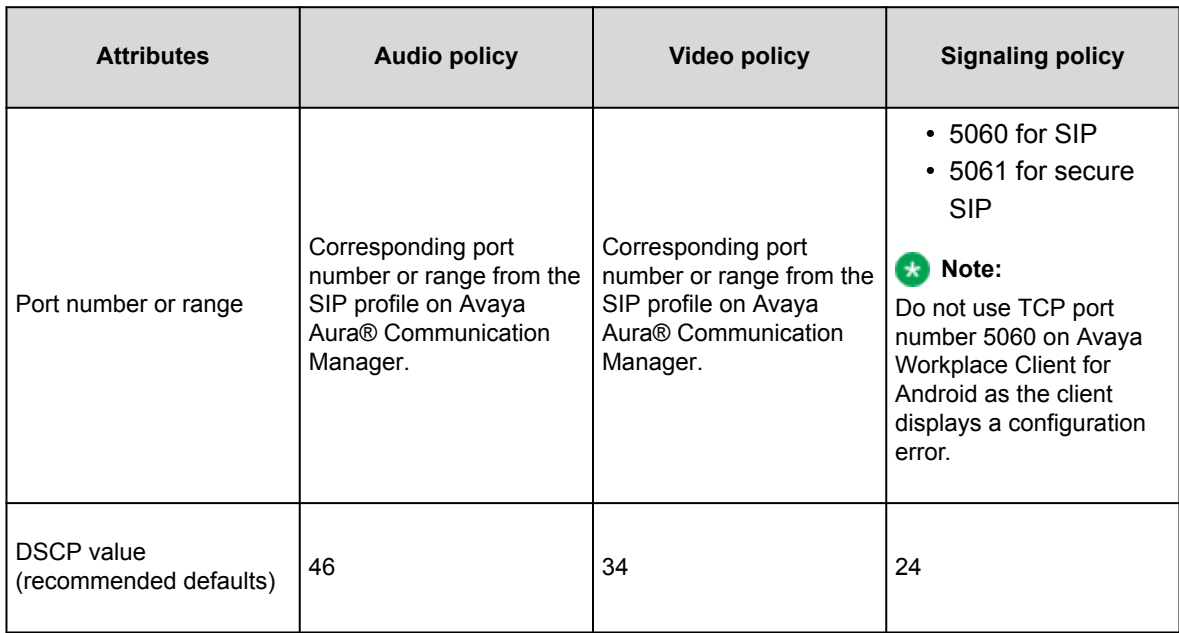

If the customer wants to use the Avaya Aura® settings or set audio and video separately, then you must install the DSCP driver using the silent install parameter. This method precedes the Microsoft APIs, which limits to setting audio and video with the same value.

The DSCP configuration on System Manager is done in the Device Settings Groups section.

## **Configuring DSCP values on the network**

### **About this task**

To set DSCP values on the network, you must identify the different streams from Avaya Workplace Client:

• Media streams: When using the Avaya QoS service, you can assign different DSCP values to audio and video streams.

For example, audio media streams marked as Expedited Forwarding (EF), that is, DSCP 46 and video media streams marked as Class 4 Assured Forwarding (AF41), that is, DSCP 34.

• Signaling streams: You can mark signaling traffic between the client and servers. For example, signaling packets as Class Selector 3 (CS3), that is, DSCP 24.

The DSCP values mentioned here are recommended defaults. You can set different DSCP values as required.
## **Before you begin**

- Install all planning components.
- Configure Avaya Aura® System Manager.

### **Procedure**

- 1. Log in to Avaya Aura® System Manager.
- 2. Click **Elements** > **Session Manager**.
- 3. In the navigation pane, click **Device and Location Configuration** > **Device Settings Groups**.
- 4. On the Device Settings Groups page:
	- a. Choose the appropriate group.

The group might be a default group, a terminal group, or a location group.

- b. Click **Edit**.
- c. Click the right-arrow for **DIFFSERV/QOS Parameters**.
- d. Configure the PHB values.
- e. Click **Save**.
- 5. In the navigation pane, click **Device and Location Configuration** > **Location Settings**.
- 6. On the Location Settings page, for each location, choose the device settings group that you modified in the **Device Setting Group** field.
- 7. Click **Save**.

# **Wi-Fi best practices**

While calculating the bandwidth that you require for your enterprise connection, consider the codec to use in each call scenario based on your deployment configuration. When you use Avaya Workplace Client as a VoIP client on a Wi-Fi network, various factors ensure best performance, security, and reliability.

Before operational deployment, test Avaya Workplace Client within your environment to ensure that the function and performance capabilities meet your requirements. Due to the variability of Wi-Fi and Cellular 3G or 4G data connections, the stability and voice quality of Avaya Workplace Client can vary.

To ensure that Avaya Workplace Client calls are preserved while moving from WLAN to 4G/LTE data, use the Session Border Controller address on mobile platforms for Session Manager address. Do not use split-horizon DNS.

# **Configuring the Wi-Fi infrastructure**

### **About this task**

Use this procedure to learn and set up the guidelines about the parameters of the Wi-Fi network and supporting infrastructure, which you can use to optimize performance and security.

### **Procedure**

- For a home Wi-Fi router, use the latest firmware for the device in accordance with the instructions of the manufacturer.
- For an enterprise-class Wi-Fi security switch, ensure that the switch uses the latest software release.
- If you change the configuration, you must remove the Wi-Fi settings from your network for any device that connects to your Wi-Fi router.

When you remove the Wi-Fi settings, you prevent the device from trying to connect to your network with the old configuration. After you apply the new settings, you can reconnect the device to your network.

- For applications that use a Wi-Fi security switch or router:
	- 1. Establish a VLAN for traffic use on your new Service Set Identifier (SSID).
	- 2. Configure the new VLAN with dedicated bandwidth control on Session Manager.
	- 3. Configure the switch or router so that all inbound traffic to the new SSID gets higher traffic priority.

### **Note:**

This feature might be unavailable on some Wi-Fi switches or routers.

- Disable hidden networks. Hidden networks do not broadcast the SSID. Your device might not be able to easily detect the hidden network, resulting in increased connection time and reduced reliability of automatic connections.
- If you experience delays or packet loss, disable TSPEC.

TSPEC is an 802.11 Traffic Specification configuration. Certain devices might be adversely affected when TSPEC is enabled on the wireless network.

- Set your security mode as follows:
	- 1. Set security to the WPA2 mode, known as AES.
		- AES is the strongest form of security that Wi-Fi products offer.
	- 2. When you enable WPA2, choose a strong password based on your enterprise guidelines.
- If your device does not support WPA2, choose one of the following:
	- WPA/WPA2 mode, known as the WPA mixed mode. In the WPA mixed mode, new devices use the stronger WPA2 AES encryption, while older devices connect to the old WPA TKIP-level encryption.
	- WPA TKIP mode if your Wi-Fi router does not support the WPA/WPA2 mode.
- Disable 40 MHz in the 2.4 GHz settings on the Wi-Fi router to reduce interference issues.
- Disable lower speeds, such as, 1, 2, and 5.5 Mbps, and do the following:
	- 1. Change 6 Mbps to Mandatory and the beacon rate to 6 Mbps.
	- 2. Set multicast to Automatic.
	- 3. Set all other rates to Supported. This setting might be unavailable on a home Wi-Fi router.

# **Access point changes**

When you travel with a device, the device might try connecting to access points (APs) that are part of a different subnetwork or SSID. In this case, the device functions differently depending on whether the user is on a call.

Areas with weak signals cause voice quality issues and, at times, dropped calls. A signal strength and bandwidth that support degraded data transmission might cause VoIP calls to drop or be of poor quality.

Do a proper site survey and ensure that the concentration of APs in high traffic areas is sufficient for the expected number of calls made from devices in these areas. A Wi-Fi network that works for dedicated handsets does not imply that the Wi-Fi network is suitable for VoIP phones or other smart phones.

Many combinations of subnetworks and SSIDs require manual intervention. You must use a single SSID for devices throughout the enterprise and a single subnetwork for a geographic location. If you are using a device from the home network through VPN, you might have to manually select the correct SSID after you return to your workplace. Manual selection might be necessary as the device does not always connect to the last SSID that was in use at a location.

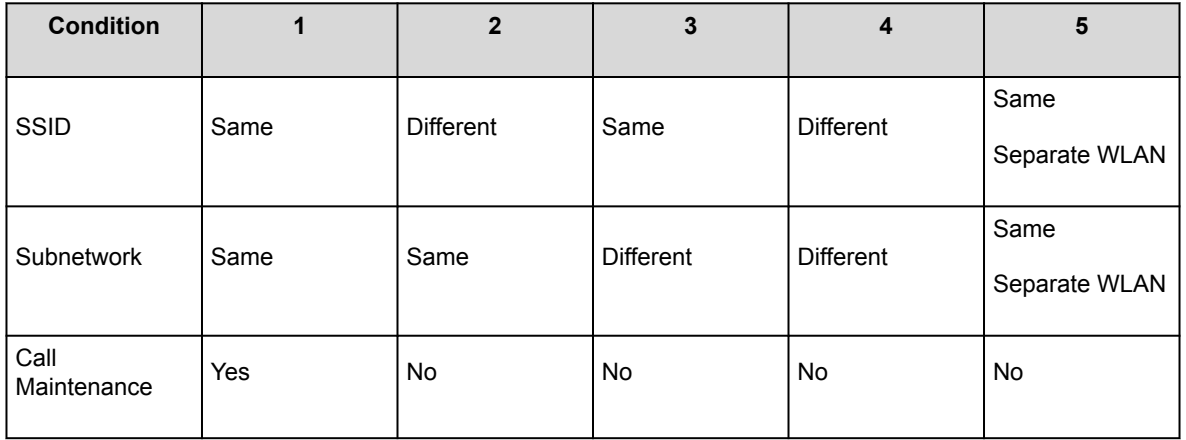

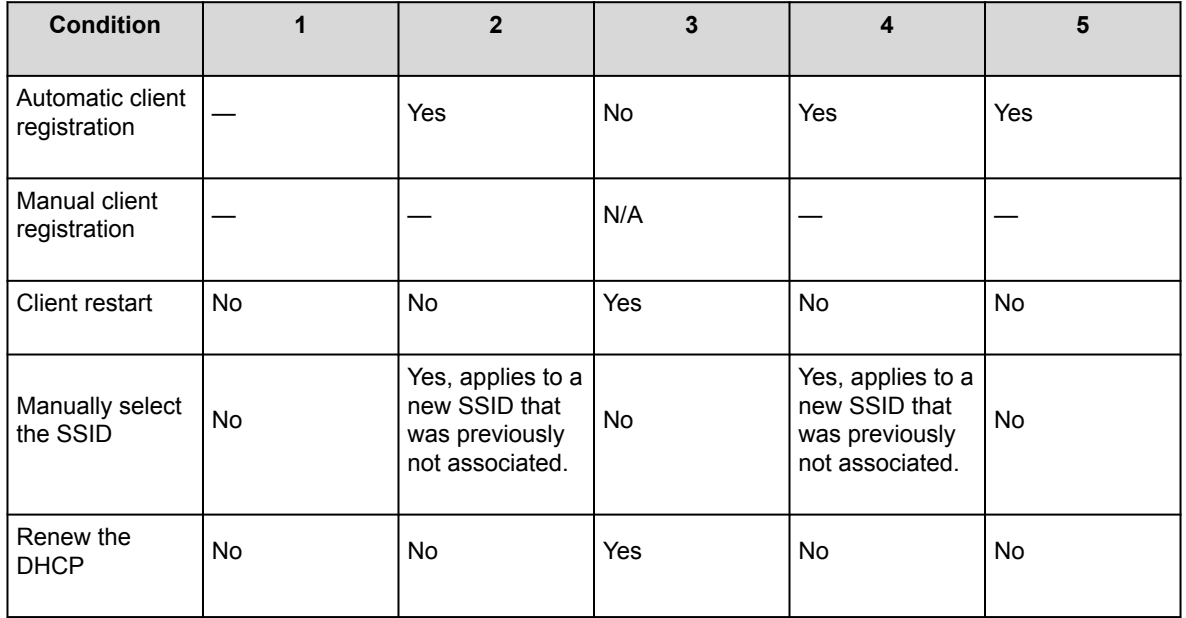

### **Note:**

For Condition 5, the APs are not part of the same security switched network.

# **Security and certificate configuration**

This chapter includes information about the following:

- Security requirements for Avaya Workplace Client
- Password storage encryption methods
- Security recommendations for desktop and mobile platforms
- Client identity and server certificates Read the guidelines to determine whether you need certificates.
- Procedures for obtaining Avaya product certificates
- Guidelines and implications to support antivirus and malware scanning software
- Supported cipher suites and limitations of blacklisting cipher suites

The default security settings of Avaya Workplace Client allow it to connect to many existing systems. You must configure the following security setting on desktop platforms, SET REVOCATIONCHECKENABLED 1.

Older server versions, or newer server versions with certificates that are maintained across server upgrades, might conflict with the following security settings:

- SET TLSSRVRID 1
- SET TLS\_VERSION 1

For more information on these settings, see the chapter on [Automatic configuration](#page-196-0).

# **Security requirements**

Avaya recommends the use of TLS v1.3 to provide security for all network connections. TLS server certificates must have:

- Minimum key length of 2048
- Minimum certificate signature algorithm of SHA-2. However, do not select SHA-2 CBC.
- Maximum validity period of 2 years

TLS server certificates must present the DNS name of the server in the Subject Alternative Name extension of the certificate. Also, TLS server certificates must contain an ExtendedKeyUsage (EKU) extension containing the id-kp-serverAuth OID.

The CA used to sign these certificates can be a public CA if the certificate contains only domain names already owned by the organization and no IP addresses.

Users of Avaya Workplace Client can securely connect to network resources when using a secure server certificate obtained from a certificate authority.

To maintain a secure environment for Avaya Workplace Client, administrators of all related components must do the following:

- Use role assignments and assign security groups for operations.
- For accountability, ensure that each user has a unique login ID. Instruct users not to share the user login ID and password.
- Periodically review and update the list of administered users, roles, and permissions.
- Review administration and audit logs regularly to ensure that the system is operating correctly.
- Review security logs and alarms regularly to monitor possible security events.

# **Configuring the Listen ports for endpoint connection**

## **About this task**

Avaya recommends the use of TLS for all connections with Avaya Workplace Client. If you must use TCP for SIP connections, this cannot be configured by using the SIP server address in the client settings.

Avaya Workplace Client gives priority to TLS after it is received from PPM. For the client to use TCP, you must configure the Listen port for endpoint connection for all Session Manager and PPM servers to TCP and remove TLS from it.

## **Procedure**

- 1. On the home page of the System Manager Web Console, in **Elements**, click **Routing** > **SIP Entities**.
- 2. Select the SIP entity that you want to modify.
- 3. Click **Edit**.
- 4. In Listen Ports, do the following:
	- Clear the check box for Endpoint on TLS protocol.
	- Select the check box for Endpoint on TCP protocol.
- 5. Click **Commit**.

## **Password storage**

Disabling password storage requires passwords to be retained only in the application memory. Enabling password storage allows passwords to be stored securely and loaded into memory for the duration that the password is required.

### **Android**

Login credentials are encrypted and stored in the private internal storage of the application. To ensure protection of user data on Android, Avaya recommends that Avaya Workplace Client users implement a device passcode and enable full-disk encryption.

On first startup, the application generates a 256-bit symmetric key for AES that uses Java's SecureRandom class. This key is stored in a Java keystore file in the per-application private storage provided by the OS. Passwords are encrypted using this secret key with the

AES/ECB/PKCS5Padding

cipher. The results are encoded in Base64 and stored as key or value pairs with the standard Android Preferences API.

### **iOS**

Passwords are encrypted using the iOS keychain. For details about the encryption, see Apple's security documentation - *iOS Security*.

#### **Mac**

For details about the macOS keychain that corresponds to the version of macOS used in your deployment, see Apple's documentation.

### **Windows**

Windows Crypto API is used to store passwords by using RC4 (128-bit). RC4 is an algorithm for encrypting data streams.

## **Desktop platform security recommendations**

For the desktop platforms, Avaya recommends that you follow the deployment guidance provided by Apple and Microsoft for the Mac OS and Windows platforms.

To secure the desktop environment where Avaya Workplace Client will be used, you must:

- Keep OS components up-to-date.
- Use full disk encryption.

• Use anti-virus, anti-phishing, and other security tools.

## **Mobile device security recommendations**

Use Avaya Workplace Client on standard-issue hardware running original versions of vendor-approved software. To ensure the protection of user data, you must secure devices using a passcode. Enable full-disk encryption on Android. Full disk encryption is the default behavior on Android devices with OS 8 and later and iOS devices.

For more information about the built-in security features of:

- iOS, see [iOS Security](http://images.apple.com/iphone/business/docs/iOS_Security_Feb14.pdf).
- Android, see [Android Security Overview](http://source.android.com/devices/tech/security/index.html).

#### **Jailbroken or Rooted devices**

The Avaya Workplace Client applications implement techniques for detecting jailbroken or rooted devices. If Client Enablement Services is in use, you can disable the use of the application on a device that was detected as compromised. However, jailbreak or rooting technology evolves quickly, and Avaya cannot guarantee that the techniques effectively detect all compromised devices. Jailbreaking or rooting a device compromises the built-in security mechanisms, and no security guarantees can be made if the user has compromised the device.

#### **Use of Enterprise Mobility Management Solutions**

Avaya Workplace Client is supported when run as an unmodified application on mobile devices. Application wrapping is not supported and might impact correct operation.

Avaya does not distribute mobile applications outside the official vendor application stores such as the Google Play Store and Apple iTunes App Store.

To use Enterprise Mobility Management Solutions to enhance security, you can enforce policies such as:

- The requirement of a device passcode. You can specify a minimum length for the passcode.
- Full-disk encryption on Android.
- Use of a per-app VPN tunnel if the recommended approach of using Avaya Session Border Controller is not used.

• Configure the DISABLE\_COPY\_PASTE parameter to prevent copying and pasting from and to Avaya Workplace Client for iOS.

## **Server identity validation**

Avaya Workplace Client includes server identity validation on all secure connections.

If you use the client to connect to a service, Avaya Workplace Client performs host name verification to ensure communication with the correct server. With HTTPS connections, you must ensure that the certificate on the server has a Common Name or Subject Alternative Name that matches the FQDN or IP address.

For the VoIP service, the client logic varies slightly. Avaya Workplace Client can communicate with multiple Session Manager servers. If the Session Manager server certificate has the appropriate information about the SIP domain, Avaya Workplace Client accepts the server identity validation.

If Avaya Workplace Client detects a host name validation failure, the logs include the security certificate or host name validation details. Host name validation failure is fatal, and the user cannot continue with the login process if both the following conditions are met:

- If the server is signed by a CA certificate that is not the Avaya SIP Product Certificate Authority.
- If you set the TLSSRVRID parameter to a value of 1.

The user can continue with the login process only if the default value of the TLSSRVRID parameter, which is 0, is retained.

### **Note:**

If you set the TLSSRVRID parameter to a value of 1, Avaya Workplace Client for iOS shuts down automatically when it detects this value from the settings file. The user must manually start the application and proceed with automatic configuration.

# **Remote Wipe overview — Avaya Workplace Client for Android and iOS**

For lost or stolen mobile devices, the Client Enablement Services administration website provides the **Lost or Stolen Device** check box. When you select this check box, the Client Enablement Services server notifies the application to:

- Remove all locally stored data. For example, downloaded voice mails if downloading is permitted by the Client Enablement Services voice mail policy.
- Clear the account information.

• Force the user to log in again to gain access to the application.

The user is then unable to use the application on any mobile device until you clear the **Lost or Stolen Device** check box.

# **Port configuration**

For information about the ports and protocols that Avaya Workplace Client uses, see the Avaya Workplace Client Port Matrix document at [https://downloads.avaya.com/css/P8/documents/101065872.](https://downloads.avaya.com/css/P8/documents/101065872)

# **Client identity certificates**

You can use client identity certificates to provide an identity of the client to the server. Each client has its own unique identity certificate issued by the Certification Authority or Registration Authority. Avaya Workplace Client can get the certificates issued in one of the following ways:

- Through Simple Certificate Enrollment Protocol (SCEP) servers, such as Network Device Enrollment Service (NDES) in Active Directory Certificate Services (AD CS). Avaya Workplace Client for Android and iOS support the SCEP method of installing client identity certificates.
- By manual installation: Users must provide the necessary certificate file by using out-of-band mechanism.

Avaya Workplace Client for Mac and Windows support the manual method of installing client identity certificates.

• By a URL installation: The settings file contains the PKCS12URL location from where the user can download the certificate.

Avaya Workplace Client for Android and iOS support the URL method of installing client identity certificates.

If SCEP and PKCS12URL are available, PKCS12URL is used to install the client identity certificate.

For Windows platforms, you can automatically enroll client computer certificates to domain member computers. For more information, see Microsoft Support site at https://docs.microsoft.com/en-us/previousversions/windows/it-pro/windows-server-2012-r2-and-2012/jj129705(v=ws.11).

The server receives the client certificate through TLS mutual authentication and the certificate is verified. For more information, see *Administering Avaya Aura® Session Manager*.

You can use a blank string to remove the installed certificates. For example, SET PKCS12URL ""

.

If a user tries to log in and receives an error message stating that the certificate is not trusted, Avaya recommends that you check if the following steps have been performed:

- 1. The user certificate with intermediate(s) and root is added to the Client Keystore on the personal computer.
- 2. The user certificate must include the Key encipherment attribute under Key Usage within the identity certificate.
- 3. The user certificate with intermediate(s) and root is installed into the SBC with the PEM file being offered on the SIP ports.

# **Server certificates**

You must determine whether the following servers in your infrastructure use certificates signed by a certificate authority that the operating system of the device trusts:

- Avaya Aura® Device Services
- Avaya Aura® Presence Services
- Avaya Aura® Session Manager
- Avaya Aura® Web Gateway
- Avaya Session Border Controller
- Avaya Cloud Services
- Avaya Equinox® Conferencing
- Avaya Multimedia Messaging
- Exchange Calendar, Office 365, or Exchange Online
- Web server, which you use to host the settings file for automatic configuration
- LDAP
- Client Enablement Services for Avaya Workplace Client for Android and iOS. Avaya Workplace Client on Avaya Vantage™ does not support Client Enablement Services.

If you deploy Avaya Workplace Client with Client Enablement Services and plan to use System Manager signed certificates for the client facing interface on Client Enablement Services, Avaya recommends that you upgrade Client Enablement Services to 6.2.3 or later. This is to make use of the script enhancements in Client Enablement Services 6.2.3 that make the process of managing these certificates on Client Enablement Services simpler.

Avaya Workplace Client validates the server identity certificate during the TLS connection establishment process. For every TLS connection, basic checks for trust chain validation and expiry are performed. If Avaya Workplace Client cannot establish a TLS connection because of an inability of the device to validate the certificate, Avaya Workplace Client displays an error message.

#### **Intermediate certificates**

If you installed the intermediate and root certificates in the system keychain on iOS, iOS recognizes the root certificates, but not the intermediate certificates. This causes a server trust evaluation failure when the user tries to configure Avaya Workplace Client by using the automatic configuration web address.

To resolve the intermediate certificates issue, Apple recommends that you provide intermediate certificates along with server certificates. This is so that the entire certificate chain leads to the root certificate.

For Avaya SBC, you must combine both the intermediate and root certificate files into a single certificate file. To combine the files, add the contents of each certificate file one after the other, with the root certificate at the end. For more information, see *Administering Avaya Session Border Controller*.

#### **Third-party certificates**

You can deploy third-party certificates in the network to enhance the security of the enterprise. For instructions about installing third-party certificates, see *Application Notes for Supporting Third-Party Certificates in Avaya Aura® System Manager*. For information about managing certificates in Avaya Aura® System Manager, see *Administering Avaya Aura® System Manager*.

## **Guidelines to determine whether you need certificates**

Use the following guidelines to determine whether you need to install certificates. For more information, see *Updating server certificates to improve end-user security and client user experience*.

If your servers use:

- A commercial certificate and the CA certificates are already available on the device OS, you can continue to use Avaya Workplace Client.
- An enterprise server certificate and if you already deployed the matching CA certificate to devices, you can continue to use Avaya Workplace Client.

### **Split-Horizon Domain Name System (DNS) scenario**

For the TLS handshake between Avaya Workplace Client and Avaya SBC, Avaya SBC shares a server certificate. This certificate has a subject alternate name with FQDN that resolves to the B1 IP address, where B1 is the external interface. For mutual authentication between Avaya Workplace Client and Avaya SBC, the

subject alternate name must be blank in the certificate that Avaya Workplace Client shares. For more information, see *Administering Avaya Session Border Controller*.

## **Certificate distribution**

Avaya recommends the use of automatic configuration to distribute the CA certificates needed for Avaya Workplace Client.

The Avaya Aura® Device Services or automatic configuration server certificate must be available in the platform trust store. Avaya Workplace Client can then connect to Avaya Aura® Device Services or the automatic configuration server to get the rest of the certificates.

The application-controlled trust store is also known as the private trust store. The OS trust store is also known as the platform trust store. Certificates distributed using the settings file are stored in the private trust store of the application, and not the trust store of the device.

## **Private trust store**

The CA certificates can be hosted on the automatic configuration server to be distributed to Avaya Workplace Client. Certificates distributed using the settings file are stored in the private trust store of the application, and not the trust store of the device. The application-controlled trust store is also known as the private trust store.

Use the private trust store to have a better control over the usage of these certificates without affecting the security policy on the whole platform.

- The private trust store is secure and isolated. Certificates contained in the private trust store are unavailable in the device trust store. You can lock down the private trust store.
- If the private trust store exists, Avaya Workplace Client uses the certificates in the private trust store for all operations.

Hence, even if the certificates are locally available in the operating system, Avaya Workplace Client does not use these local certificates.

- You can add server certificates to the private trust store only by using automatic configuration. You cannot add server certificates to the private trust store by using the user interface or application settings.
- The automatic configuration process downloads certificates specified in the TRUSTCERTS settings parameter.
- The certificate for the automatic configuration URL must exist on both the device and in the TRUSTCERTS parameter.

The certificate is needed to connect to the automatic configuration URL. If the private trust store does not include this certificate, connection to the automatic configuration URL is denied.

- You can use the TRUST\_STORE setting to combine the private and platform trust stores.
- The private trust store is deleted during application reset and uninstallation.

## **Obtaining Avaya product certificates**

# **Obtaining the Avaya SIP Product CA certificate**

### **Procedure**

- 1. On System Manager Web Console, in the Services area, click **inventory** > **Manage Elements**. The system displays the Manage Elements screen.
- 2. Choose the appropriate Session Manager instance from the list.
- 3. In the **More Actions** field, click **Manage Trusted Certificates**. The system displays the Manage Trusted Certificates screen.
- 4. Choose an Avaya SIP Product CA certificate from the list. For example, trust-cert.pem.
- 5. Click **Export**.
- 6. Save the file to a location on your system.
- 7. For Avaya Workplace Client for Android and Windows, change the certificate extension from PEM to CRT. Only Avaya Workplace Client for iOS and Mac recognize a certificate file with the PEM extension.
- 8. To download the CA certificate to Avaya Workplace Client, do the following:
	- a. Upload the CA certificate to the file server preferably Avaya Aura® Device Services.
	- b. In the 46xxsettings.txt file, modify the TRUSTCERTS parameter value to include the CA certificate file.

# **Obtaining the Avaya Aura System Manager CA certificate**

## **About this task**

If you have a server with a certificate issued by Avaya Aura® System Manager, you must distribute the Avaya Aura® System Manager CA certificate to the user's device using this procedure.

## **Procedure**

- 1. On System Manager Web Console, click **Services** > **Security**.
- 2. In the navigation pane, click **Certificates** > **Authority**.
- 3. Click **CA Functions** > **CA Structure & CRLs**.
- 4. Click **Download PEM file**.
- 5. Save the file to a location on your system.
- 6. For Avaya Workplace Client for Android and Windows, change the certificate extension from PEM to CRT. Only Avaya Workplace Client for iOS and Mac recognize a certificate file with the PEM extension.
- 7. To download the CA certificate to Avaya Workplace Client, do the following:
	- a. Upload the CA certificate to the file server preferably Avaya Aura® Device Services.
	- b. In the 46xxsettings.txt file, modify the TRUSTCERTS parameter value to include the CA certificate file.

## **Antivirus and malware scanning support**

Avaya products cannot certify all third-party applications, because their versions, deployment options, and other factors create many variations and complex interactions. Use the following guidelines to support antivirus and malware scanning software on Avaya Workplace Client:

- Test Avaya Workplace Client prior to deployment. You must be able to install and start Avaya Workplace Client on a minimal machine, and be able to perform the following functions:
	- Avaya Workplace Client conference call, with video, and sharing as a presenter
	- Avaya Workplace Client conference call, with video, and sharing as a viewer
	- Messaging with Avaya Multimedia Messaging and Spaces
- In applications such as McAfee Endpoint Security, features like Adaptive Threat Protection can cause problems with video calls as these features scan all traffic flowing in and out of the desktop device. You must exclude Avaya Workplace Client based on the executable path to the program.
- Whitelist the client process name to ensure that real-time access scans are not scanning diagnostic log files as they are written. In some cases, such scanning can cause high CPU usage and application performance problems.
- Ensure that there are no TCP/UDP port conflicts and other protocol conflicts.
- Ensure that adequate hardware is available to meet the requirements of both the Avaya applications and third-party applications. For Windows, you need:
	- CPU requirements for 1080p:
- CPU core requirements: At least 4 logical cores
- CPU frequency requirements: Base frequency of 2.4 GHz or greater OR Turbo frequency of 3.0 GHz or greater
- CPU instruction set requirements: AVX 2.0
- Alternate CPU: All Apple Silicon CPUs can do 1080p

Test Avaya Workplace Client on minimum CPU hardware. Scanning software must only use 5% or less of the CPU capacity while scanning and less than 5% when not scanning.

- CPU requirements for 720p:
	- CPU core requirements: At least 2 logical cores with frequency restrictions OR At least 4 logical cores with no frequency restrictions
	- CPU frequency requirements: Base frequency of 2.0 GHz or higher if greater than or equal to 2 logical cores
	- CPU instruction set requirements: SSE 4.2, SSE 4a, or AVX

Test Avaya Workplace Client on minimum CPU hardware. Scanning software must only use 5% or less of the CPU capacity while scanning and less than 5% when not scanning.

- Minimum 2 GB of RAM
- 100 MB of dedicated video RAM
- 1.5 GB of free hard disk space
- Keyboard
- Mouse or other compatible pointing device
- Video adapter and monitor with 1024 x 768 or higher resolution
- Headset for This Computer mode
- HD camera up to 720p that supports 30fps video when connected to a USB 2.0 or higher port
- Ensure that you monitor the performance of the OS and applications, including the following symptoms of performance degradation:
	- Missed or excessive alarms
	- Dropped remote access sessions
	- Slow user interface response
- During the course of an Avaya support engagement, you might need to uninstall third-party software if it is contributing to or causing an issue.

• Ensure that your antivirus software is active and up-to-date. If your antivirus software is out of date, Microsoft Outlook may display warning messages.

## **Supported cipher suites**

# **Supported cipher suites**

Cipher suite is a set of algorithms that help secure a network connection that uses TLS.

Avaya Workplace Client supports the following cipher suites:

- TLS\_ECDHE\_RSA\_WITH\_AES\_256\_GCM\_SHA384
- TLS ECDHE\_ECDSA\_WITH\_AES\_256\_GCM\_SHA384
- TLS\_ECDHE\_RSA\_WITH\_AES\_256\_CBC\_SHA384
- TLS ECDHE\_ECDSA\_WITH\_AES\_256\_CBC\_SHA384
- TLS\_DH\_DSS\_WITH\_AES\_256\_GCM\_SHA384
- TLS\_DHE\_DSS\_WITH\_AES\_256\_GCM\_SHA384
- TLS\_DH\_RSA\_WITH\_AES\_256\_GCM\_SHA384
- TLS\_DHE\_RSA\_WITH\_AES\_256\_GCM\_SHA384
- TLS\_DHE\_RSA\_WITH\_AES\_256\_CBC\_SHA256
- TLS DHE DSS WITH AES 256 CBC SHA256
- TLS\_DH\_RSA\_WITH\_AES\_256\_CBC\_SHA256
- TLS\_DH\_DSS\_WITH\_AES\_256\_CBC\_SHA256
- TLS ECDH RSA WITH AES 256 GCM SHA384
- TLS\_ECDH\_ECDSA\_WITH\_AES\_256\_GCM\_SHA384
- TLS\_ECDH\_RSA\_WITH\_AES\_256\_CBC\_SHA384
- TLS\_ECDH\_ECDSA\_WITH\_AES\_256\_CBC\_SHA384
- TLS RSA WITH AES 256 GCM SHA384
- TLS\_RSA\_WITH\_AES\_256\_CBC\_SHA256
- TLS ECDHE\_RSA\_WITH\_AES\_128\_GCM\_SHA256
- TLS ECDHE\_ECDSA\_WITH\_AES\_128\_GCM\_SHA256
- TLS\_ECDHE\_RSA\_WITH\_AES\_128\_CBC\_SHA256
- TLS\_ECDHE\_ECDSA\_WITH\_AES\_128\_CBC\_SHA256
- TLS\_DH\_DSS\_WITH\_AES\_128\_GCM\_SHA256
- TLS\_DHE\_DSS\_WITH\_AES\_128\_GCM\_SHA256
- TLS\_DH\_RSA\_WITH\_AES\_128\_GCM\_SHA256
- TLS\_DHE\_RSA\_WITH\_AES\_128\_GCM\_SHA256
- TLS\_DHE\_RSA\_WITH\_AES\_128\_CBC\_SHA256
- TLS\_DHE\_DSS\_WITH\_AES\_128\_CBC\_SHA256
- TLS\_DH\_RSA\_WITH\_AES\_128\_CBC\_SHA256
- TLS\_DH\_DSS\_WITH\_AES\_128\_CBC\_SHA256
- TLS\_ECDH\_RSA\_WITH\_AES\_128\_GCM\_SHA256
- TLS ECDH ECDSA WITH AES 128 GCM SHA256
- TLS\_ECDH\_RSA\_WITH\_AES\_128\_CBC\_SHA256
- TLS ECDH ECDSA WITH AES 128 CBC SHA256
- TLS RSA WITH AES 128 GCM SHA256
- TLS RSA WITH AES 128 CBC SHA256
- TLS\_ECDHE\_RSA\_WITH\_AES\_256\_CBC\_SHA
- TLS\_RSA\_WITH\_AES\_128\_CBC\_SHA
- TLS\_DHE\_RSA\_WITH\_AES\_128\_CBC\_SHA
- TLS\_RSA\_WITH\_AES\_256\_CBC\_SHA

## **Limitations of blacklisting cipher suites**

- If you blacklist all the supported ciphers using the CIPHER\_SUITE\_BLACKLIST parameter, the cipher list to be published in SSL handshake remains empty. In such cases:
	- On iOS, Android, and Mac, the SSL library populates the default cipher suite list in SSL handshake depending on the TLS version. So, the SSL connection succeeds.
	- On Windows, the SSL library does not add anything to the default list. Hence, the SSL connection fails due to handshake failure.
- On Avaya Workplace Client for iOS and Mac, you cannot use the cipher list to configure the connections set up using NSURLSession. The platform publishes the default cipher list based on the TLS version. Services include OAuth, Exchange Web Services, PPM, and the connection failed over from WebSocket to HTTP for messaging.
- You cannot configure Avaya Workplace Client for Windows with cipher suites for OAuth and Exchange Web Services because .Net framework's ServicePointManager class does not expose any API to configure cipher suites.
- You cannot configure Avaya Workplace Client in the Guest mode with blacklisted ciphers because guest users do not have access to download the blacklisted cipher suites.

# **Configuration for Unified Communications deployments**

This chapter describes:

- The configuration of Avaya Workplace Client settings in the core Avaya Aura® components.
- Session Manager failover.
- Functionality that is available on the Avaya Workplace Client interface.
- Some advanced functionality options, including MDA and dual registration. Other advanced configuration options, such as remote worker and automatic configuration, are described in the following chapters.

# **Infrastructure configuration**

# **Infrastructure configuration prerequisites**

Before configuring the Avaya Workplace Client functionality, you must:

- Choose the UI and advanced functionality to configure for your enterprise.
- Install all planning components.
- Configure Avaya Aura® System Manager as a centralized management system for all Avaya Aura® components and servers.

# **Checklist for configuring Unified Communications infrastructure**

The following checklist outlines the high-level setup and configuration tasks for core Avaya Aura® components in a Unified Communications deployment. Configure the core Avaya Aura® components according to your requirement.

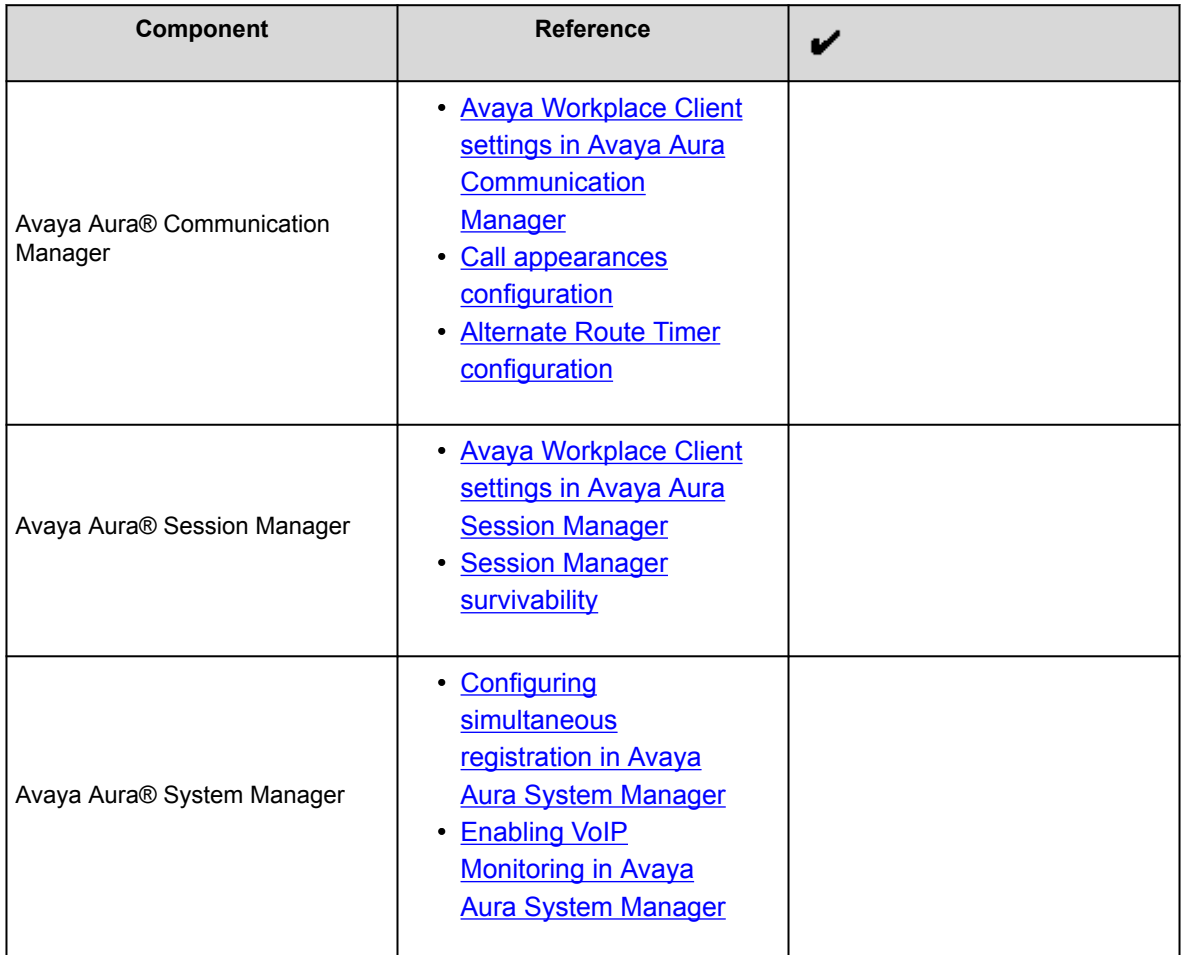

# **Avaya Workplace Client settings in Avaya Aura Communication Manager**

Use the Avaya Aura® System Manager administration interface to change the Avaya Aura® Communication Manager settings.

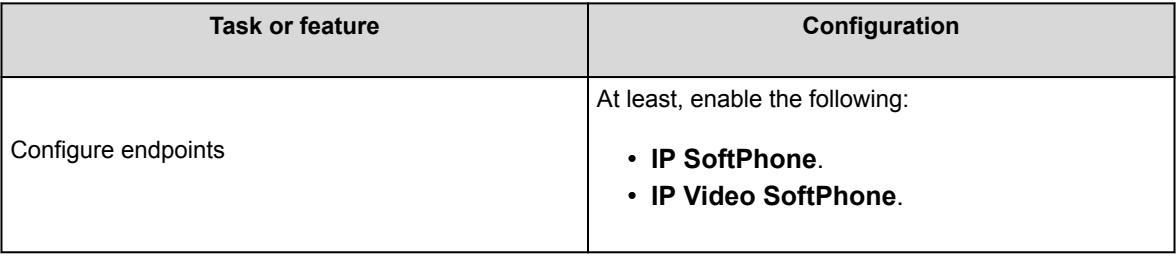

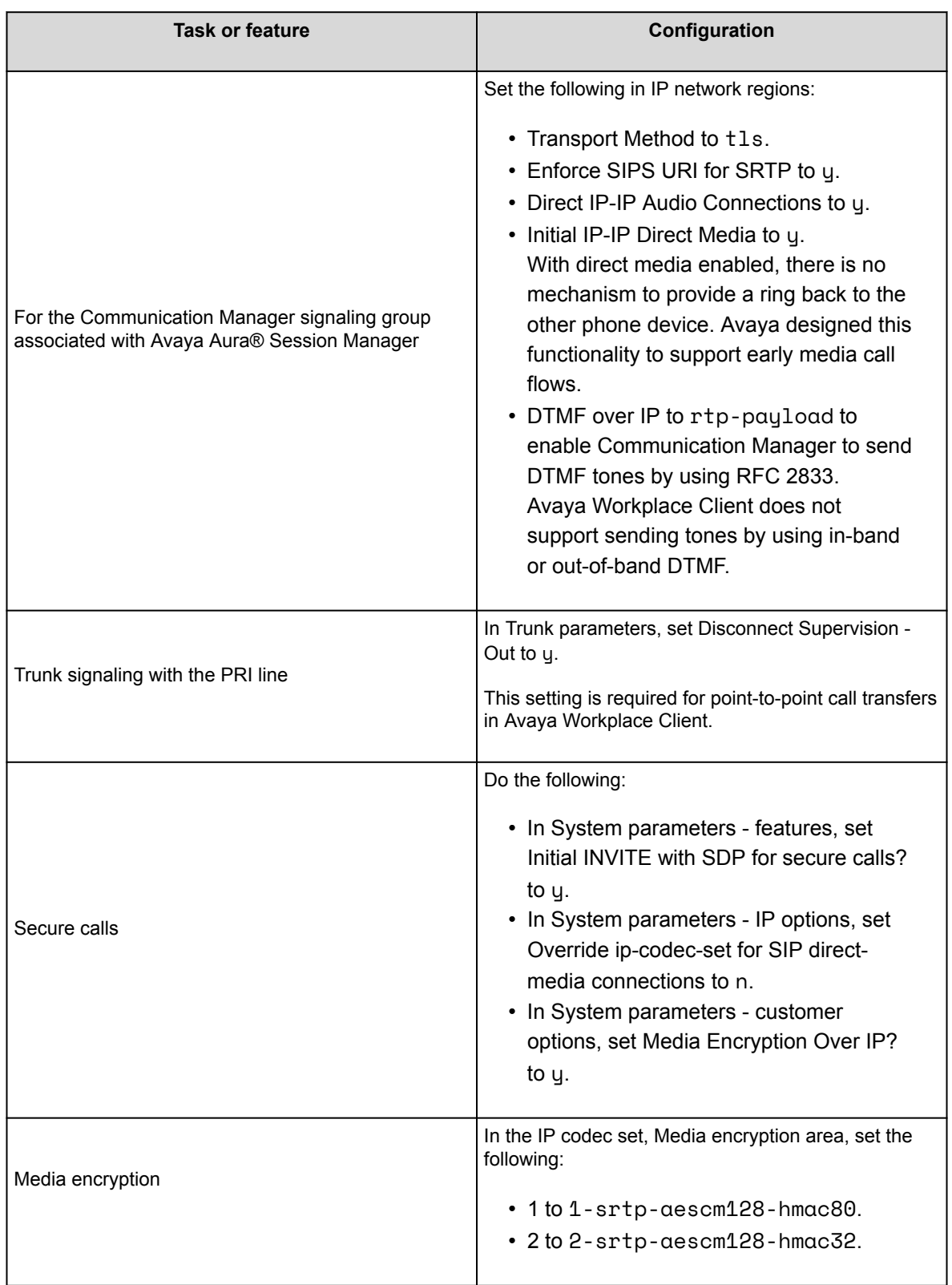

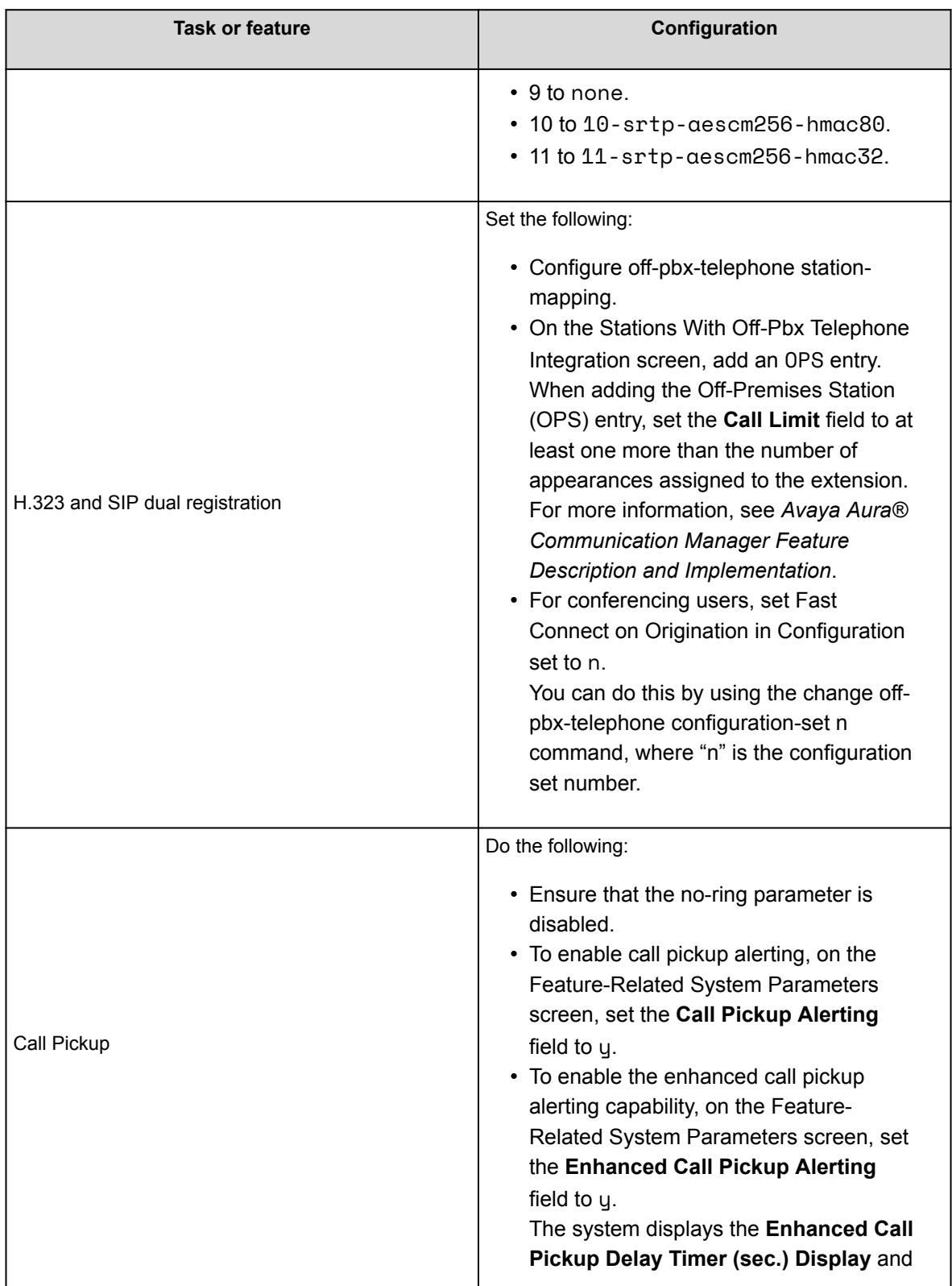

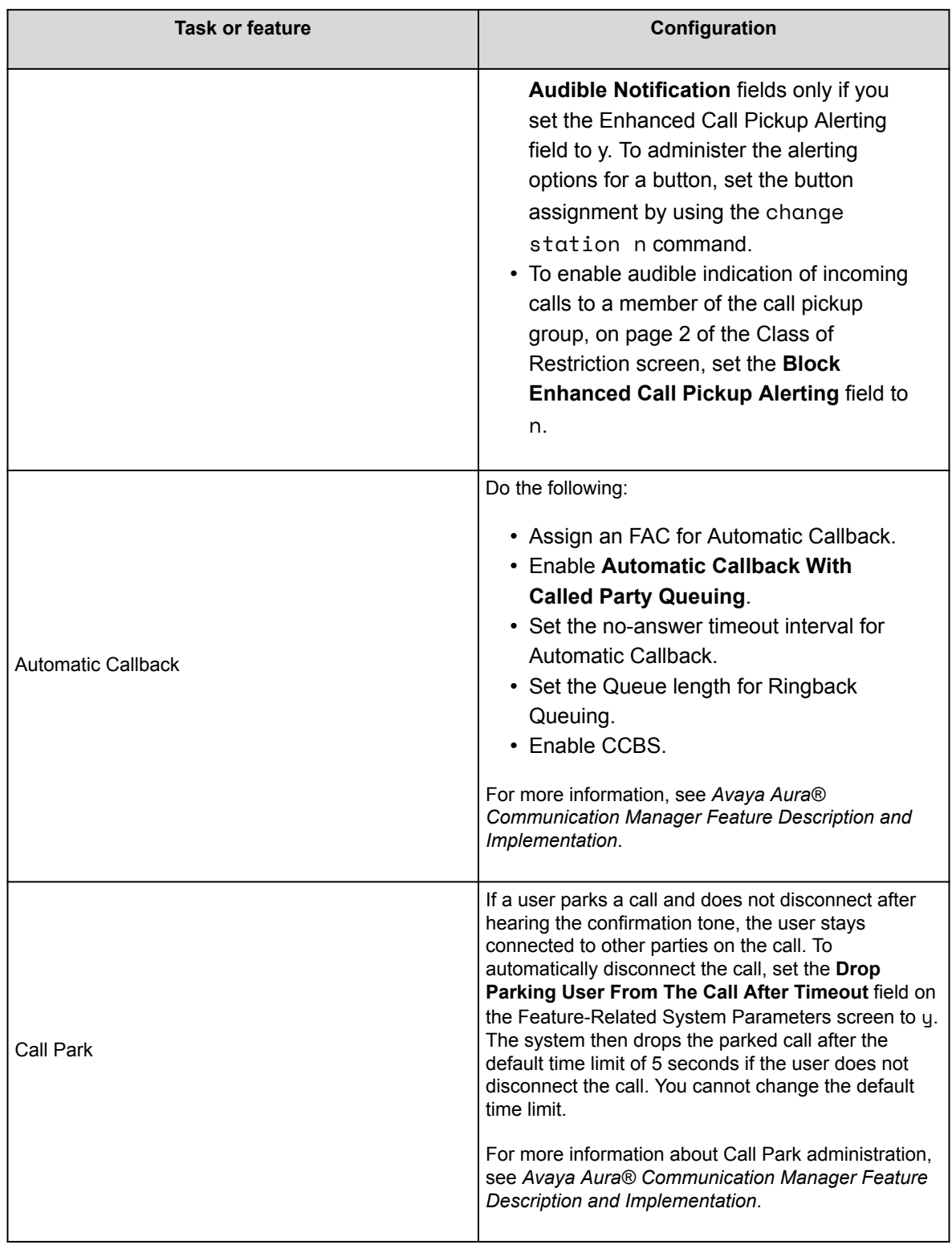

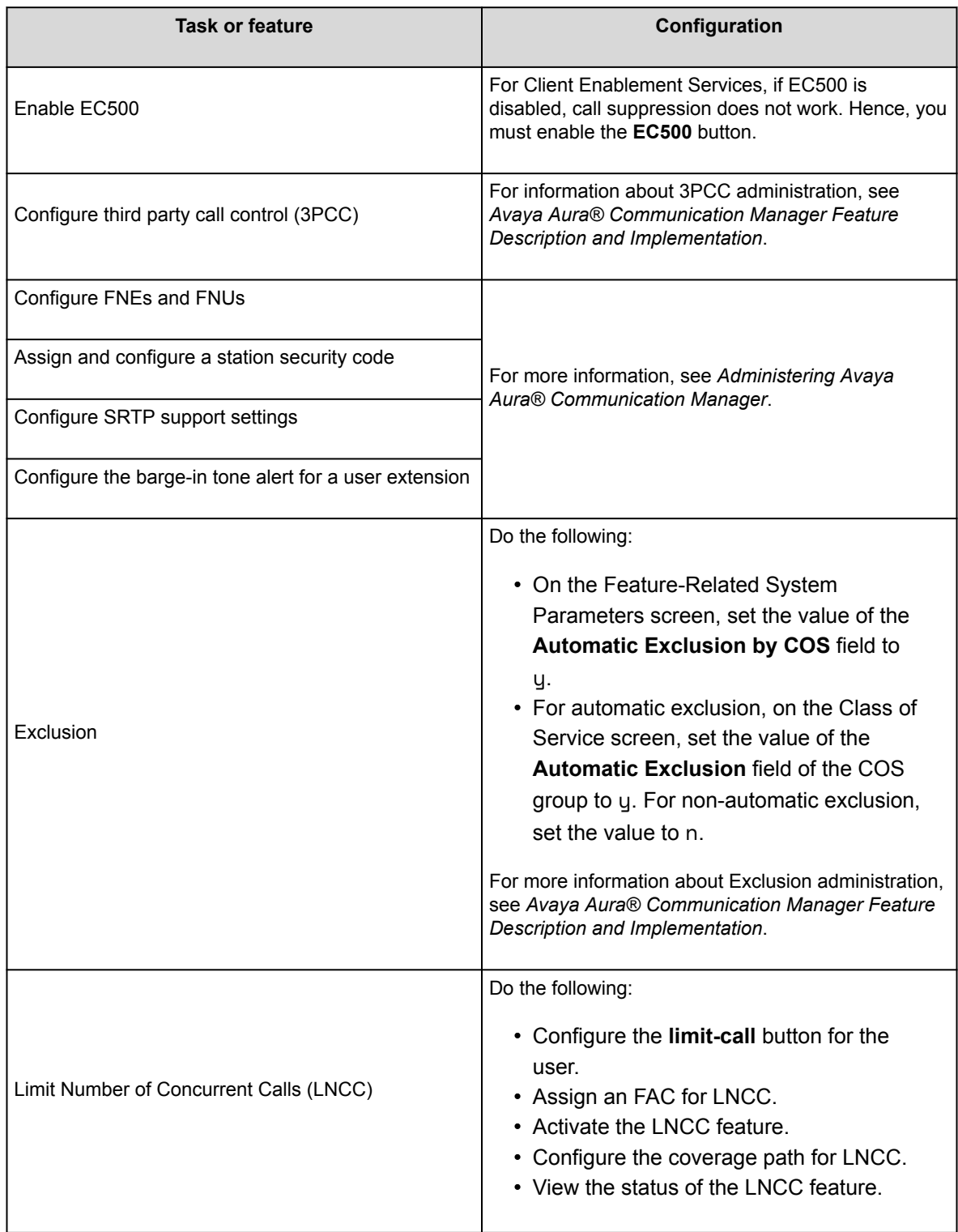

<span id="page-96-0"></span>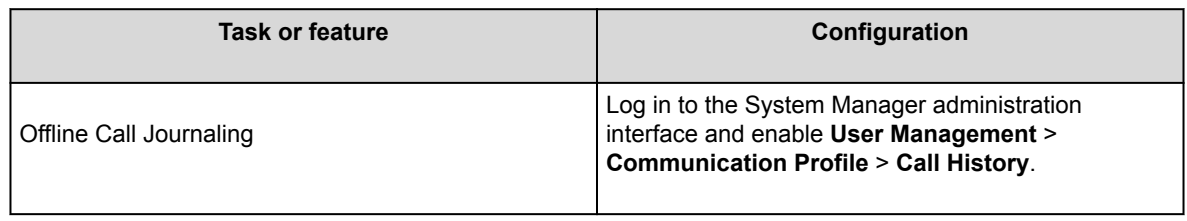

# **Call appearances configuration**

To support adhoc conferencing with Avaya Equinox® Conferencing, if you are using Communication Manager Release:

- Earlier than 8.1.1, you need to configure eight call appearances for Avaya Workplace Client.
- 8.1.1 or later, you need to configure a minimum of three call appearances for Avaya Workplace Client.

### **Note:**

The content in this topic is applicable if you are using a release earlier than Communication Manager 8.1.1.

If you are adding Avaya Workplace Client to an existing deployment and:

- If you do not have Avaya Equinox® Conferencing, there is no need for eight call appearances.
- If you have disabled SIP Endpoint Managed Transfer (SEMT) as Avaya Aura® Contact Center or Avaya Aura® Call Center Elite are in the same deployment, then there is no need for eight call appearances. In these deployments, adhoc conferences use the more basic Communication Manager adhoc call. This eliminates the need for the extra three temporary appearances during the creation of an adhoc conference.

If you are doing a new deployment, configure everyone with eight appearances.

Avaya recommends that the configuration must be such that you put the:

- Primary appearances on the main button list in System Manager
- Additional appearances at the end of the feature button or button configurations area

This configuration ensures that the interface on phones such as the J169 and J179 phones is optimized to show the main appearances and other frequently used buttons such as Send All Calls and EC500 on the main screen.

### **Use case for eight call appearances**

- User might have at most three or four calls, where one is active and the rest are held.
- Last line appearance is usually reserved for outgoing emergency calls.
- <span id="page-97-0"></span>• To create an adhoc conference call with Avaya Equinox® Conferencing by merging two calls together, you need five line appearances:
	- Two for the point-to-point calls that you are trying to merge
	- One for the conference call to conference bridge
	- Two for the transfer operation

## **Alternate Route Timer configuration**

The Alternate Route Timer parameter on Communication Manager is configurable because:

- Different customers have different needs about how long they want to wait before trying to find a different network route.
- The configuration allows Avaya to cater to different types of networks, which can have a different response time.

You must configure the timer value such that it:

- Allows for the network delay
- Ensures that Communication Manager does not wait for too long for a response from the far-end

If the cellular network has delays, you can increase the time-out value from 6-7 seconds to suit your network. You can configure this value on page 1 of the Signaling Group page using the Alternate Route Timer (sec) parameter.

# **Avaya Workplace Client settings in Avaya Aura Session Manager**

You can use the Avaya Aura® System Manager administration interface to change the Avaya Aura® Session Manager settings for each Avaya Workplace Client extension. You can also add or change user profiles with Avaya Aura® Session Manager.

You can use VoIP Push Notifications for:

- Android with Session Manager Release 10.1 and later
- iOS with Session Manager Release 8.1.3.3 and later

### **Important:**

Avaya recommends the use of Session Manager for push notifications on Android and iOS devices.

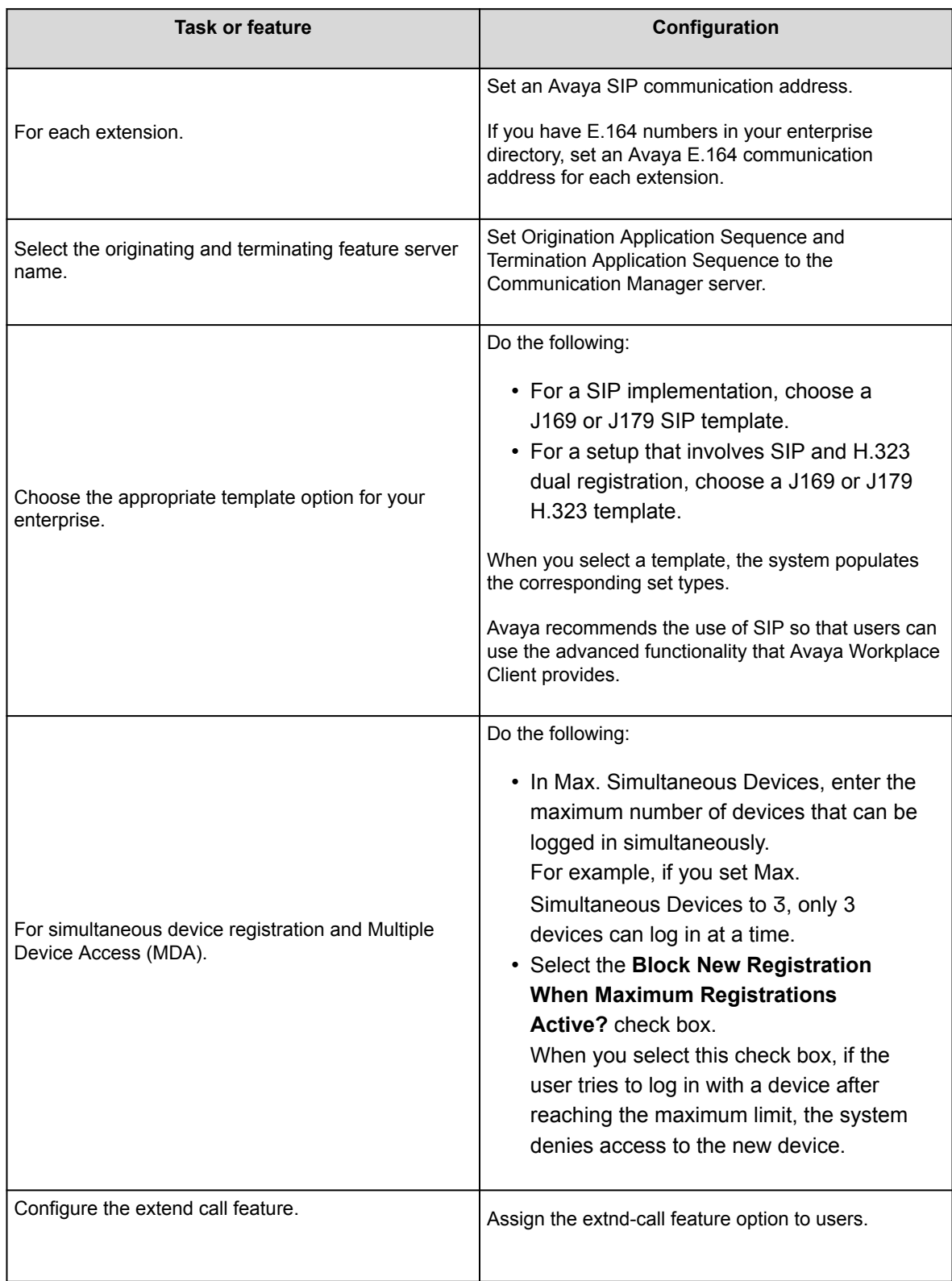

<span id="page-99-0"></span>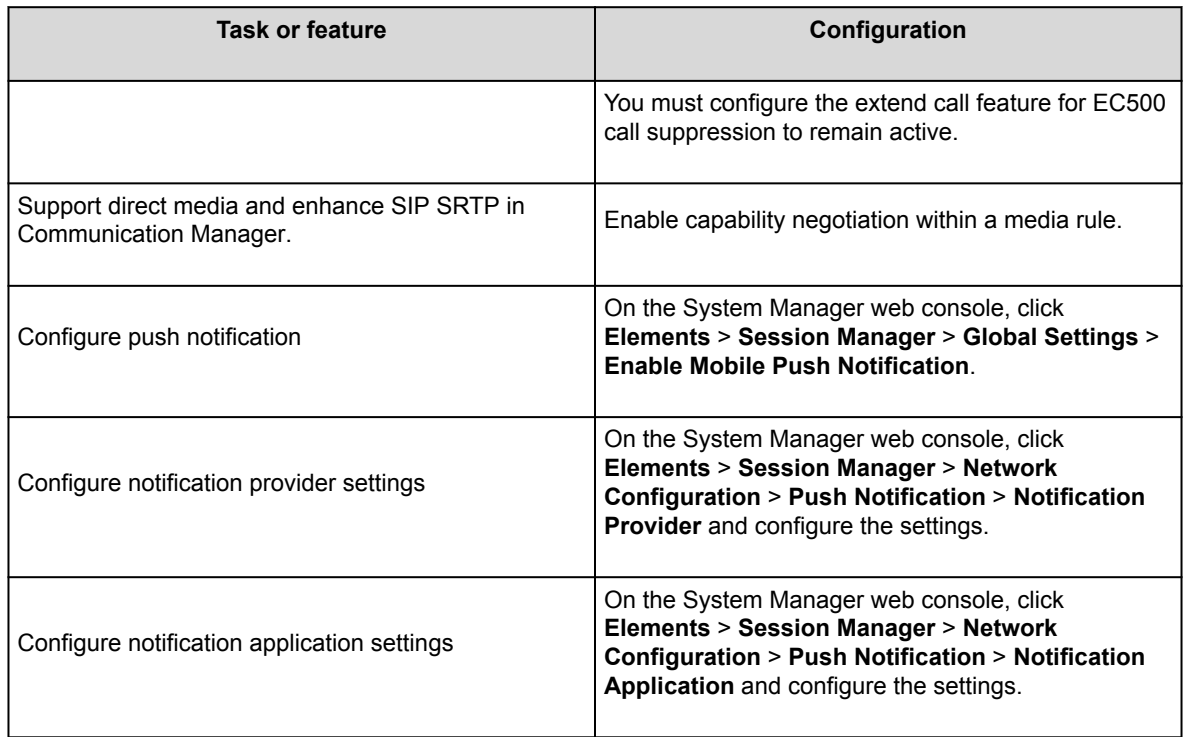

# **Session Manager survivability**

The following registration options are available for Session Manager:

- Non-redundant configuration: Registration to only one Session Manager server. With this configuration, survivability or failover is unavailable.
- Simultaneous registration: Registration to multiple Session Manager servers as a redundancy mechanism.
- Simultaneous registration with branch failover: Registration to multiple Session Manager servers with potential failover to a Session Manager in a Branch environment.

Survivability or failover is possible when multiple Session Manager severs are registered in Avaya Aura® System Manager. When you have more than one Session Manager server, the first server must be registered as the primary server, and the additional servers must be registered as secondary or survivability servers.

If Avaya Workplace Client cannot connect to the primary Session Manager, Avaya Workplace Client automatically fails over to the secondary Session Manager without user intervention. This is to ensure service <span id="page-100-0"></span>continuity for Avaya Workplace Client users. If failover occurs while a user is on an active call, Avaya Workplace Client preserves the call, but the user cannot resume the held call.

# **Configuring simultaneous registration in Avaya Aura System Manager**

### **About this task**

Use this procedure to configure the primary and secondary Session Manager servers in Avaya Aura® System Manager. This will provide failover or survivability for Avaya Workplace Client users.

## **Before you begin**

Deploy multiple Session Manager servers.

### **Procedure**

- 1. Log in to Avaya Aura® System Manager with your administrator credentials.
- 2. Navigate to **Users** > **User Management** > **Manage Users** > **User Communication Profile** > **Session Manager Profile**.
- 3. From the drop-down menu, choose the appropriate primary Session Manager.
- 4. From the drop-down menus, choose the secondary Session Manager, and if required, a survivability server.

Avaya Workplace Client registers and receives the list of primary, secondary, and Branch Session Manager servers through Personal Profile Manager (PPM).

# **Enabling VoIP Monitoring in Avaya Aura System Manager**

## **Procedure**

1. Log in to Avaya Aura® System Manager.

#### 2. Click **Elements** > **Session Manager**.

- 3. In the navigation pane, click **Device and Location Configuration** > **Device Settings Groups**.
- 4. Choose the appropriate group.
- The group might be a default group, a terminal group, or a location group.
- 5. Click **Edit**.

.

- 6. Set the VoIP Monitoring (VMON) Manager settings.
- 7. Commit the changes.

Within two or three minutes, System Manager sends SIP NOTIFYs to the SIP phones based on either Terminal Group, Location Group, or to everyone if you configured the Default Group VMON settings. The SIP phones then perform a PPM

getAllEndpointConfiguration

request, and then PPM returns the new VMON settings in the

getAllEndpointConfigurationResponse

Avaya Workplace Client receives the Endpoint Configuration Response over HTTP and if the VMON settings are present in the response then VMON is enabled on Avaya Workplace Client.

# **Configuring Alternate-CLI headers**

## **Before you begin**

Download the appropriate file from PLDS.

## **Procedure**

- 1. On the home page of the System Manager web console, click **Elements** > **Session Manager** > **Global Settings**.
- 2. Select the **Enable Regular Expression Adaptation** check box and commit the changes.
- 3. On the home page of the System Manager web console, click **Elements** > **Routing** > **Adaptations** > **Regular Expression Adaptations**.
- The System Manager web console displays the Regular Expression Adaptations Details page.
- 4. Click **More Actions** > **Import**.
- 5. Select the file that you downloaded from PLDS and click **Import**.
- 6. On the home page of the System Manager web console, click **Elements** > **Routing** > **SIP Entities**.
- 7. In the Adaptations area, associate the adaptation with the Communication Manager entity link where the Alternate-CLI header insertion is done.

After these changes replicate to the Session Manager servers in the network, Alternate-CLI headers from Session Manager are acted upon by Session Manager.

# **Functionality configuration**

# **Client and server requirements**

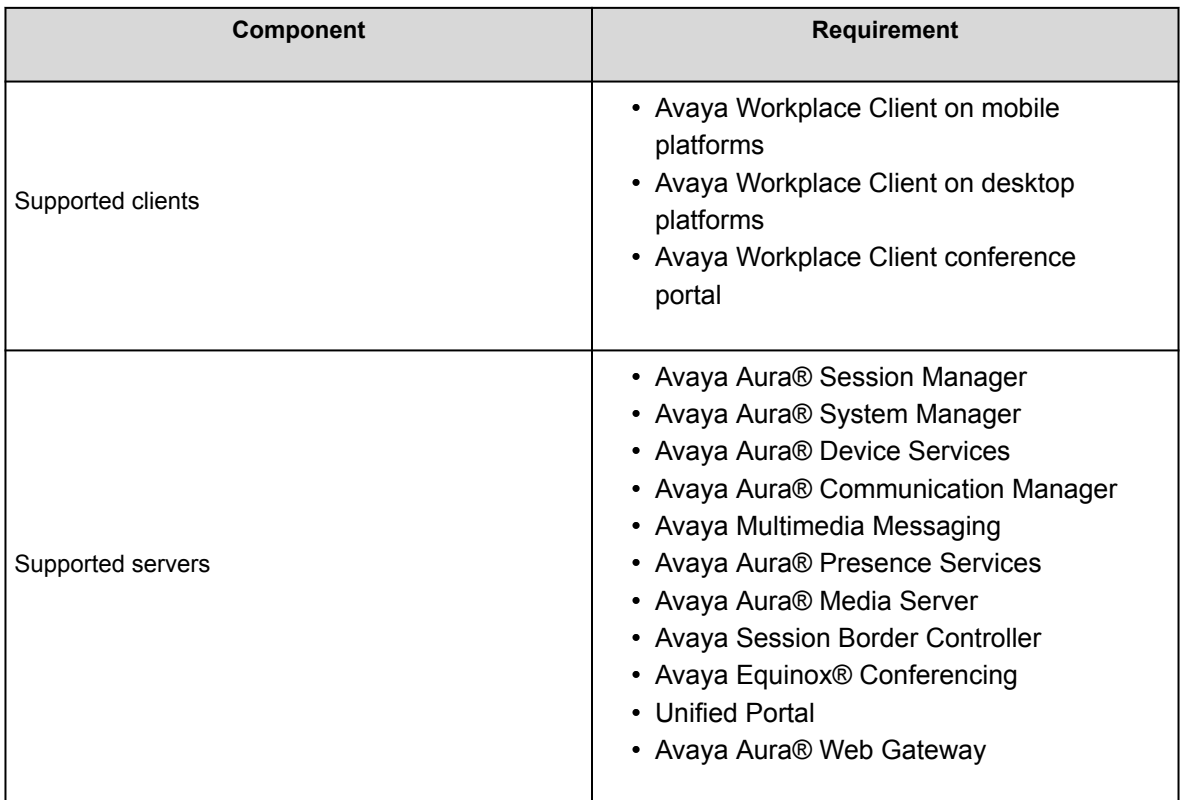

For information about the minimum supported versions, use the Compatibility Matrix tool on the Avaya Support website at [https://support.avaya.com/CompatibilityMatrix/Index.aspx.](https://support.avaya.com/CompatibilityMatrix/Index.aspx)

# **Client configuration**

### **DNS auto discovery**

DNS auto discovery is mandatory to support Avaya Workplace Client in the UC deployment.

### **Automatic configuration settings**

The automatic configuration parameters included in the following table are necessary to support Avaya Workplace Client in the UC deployment. The table includes the recommended values. For complete information about these parameters, see the chapter on **Automatic configuration**.

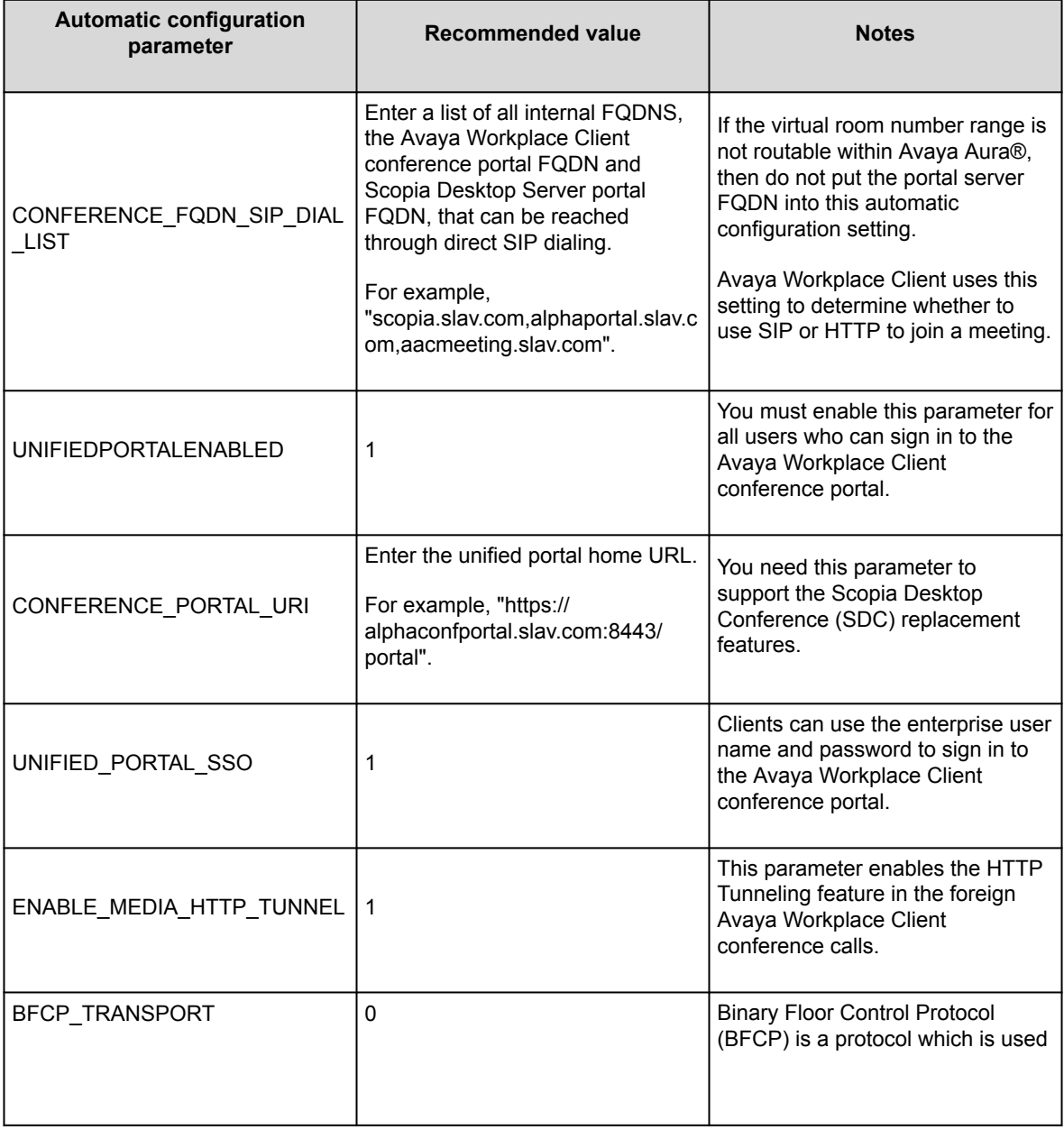

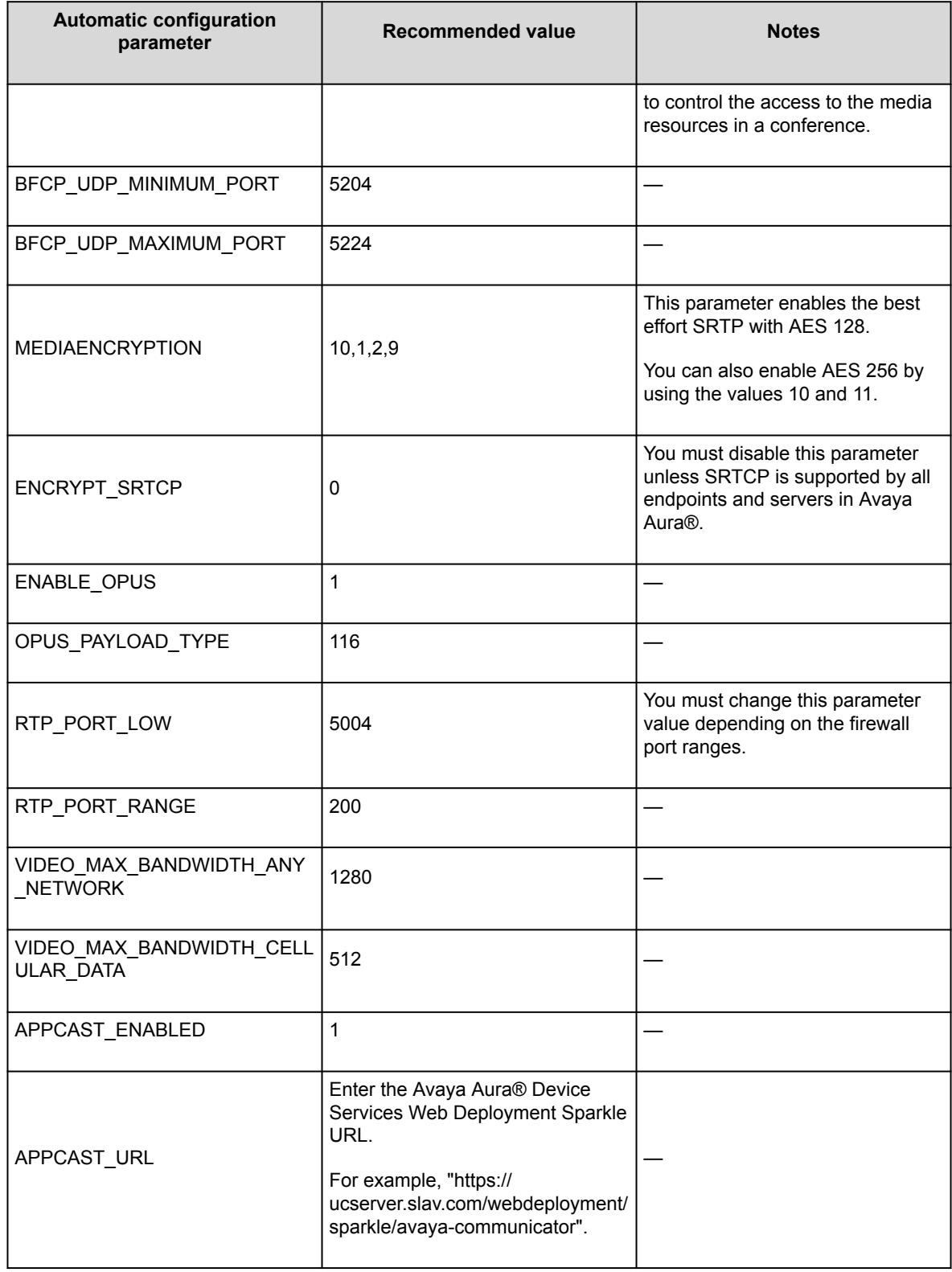

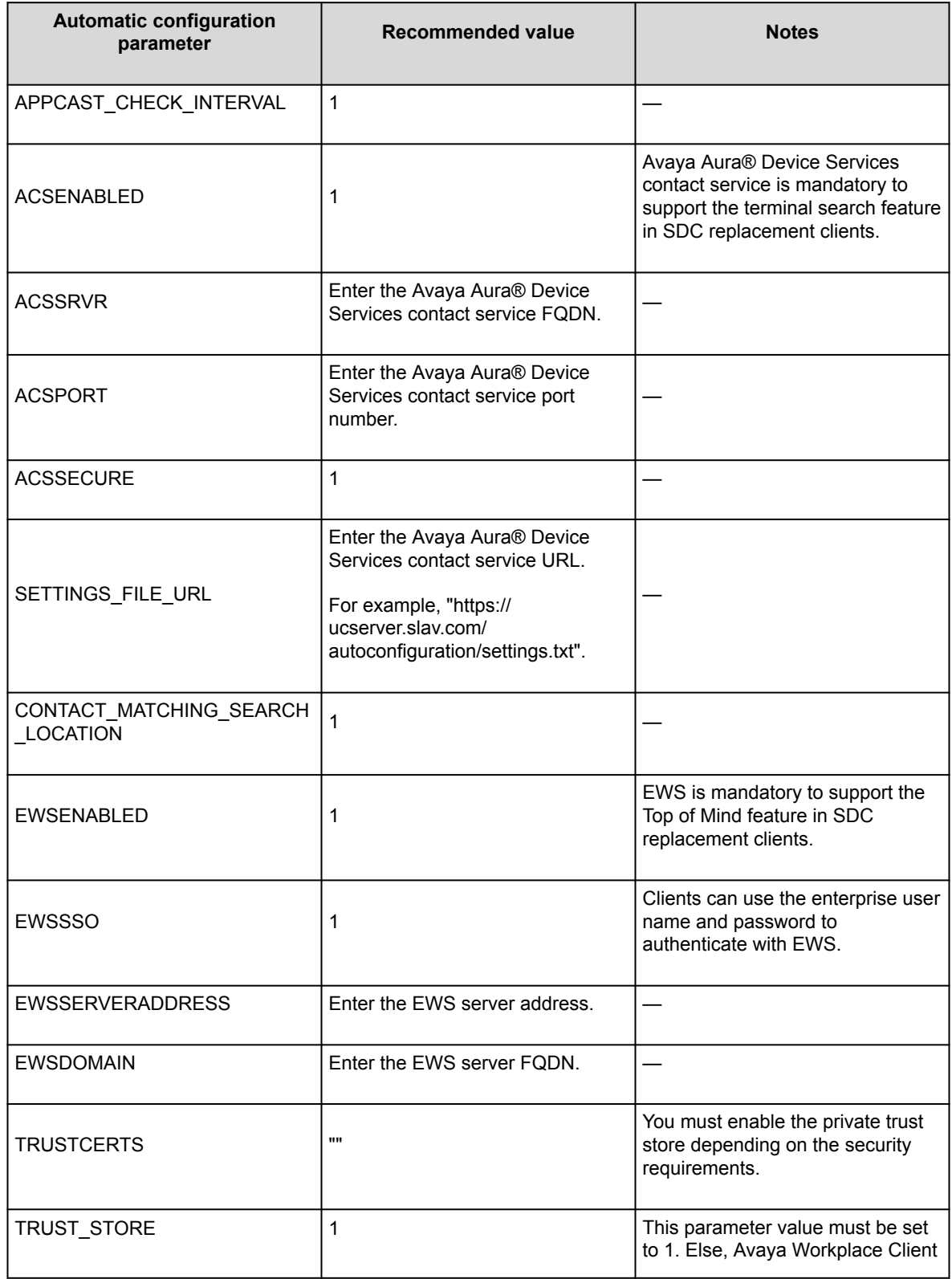

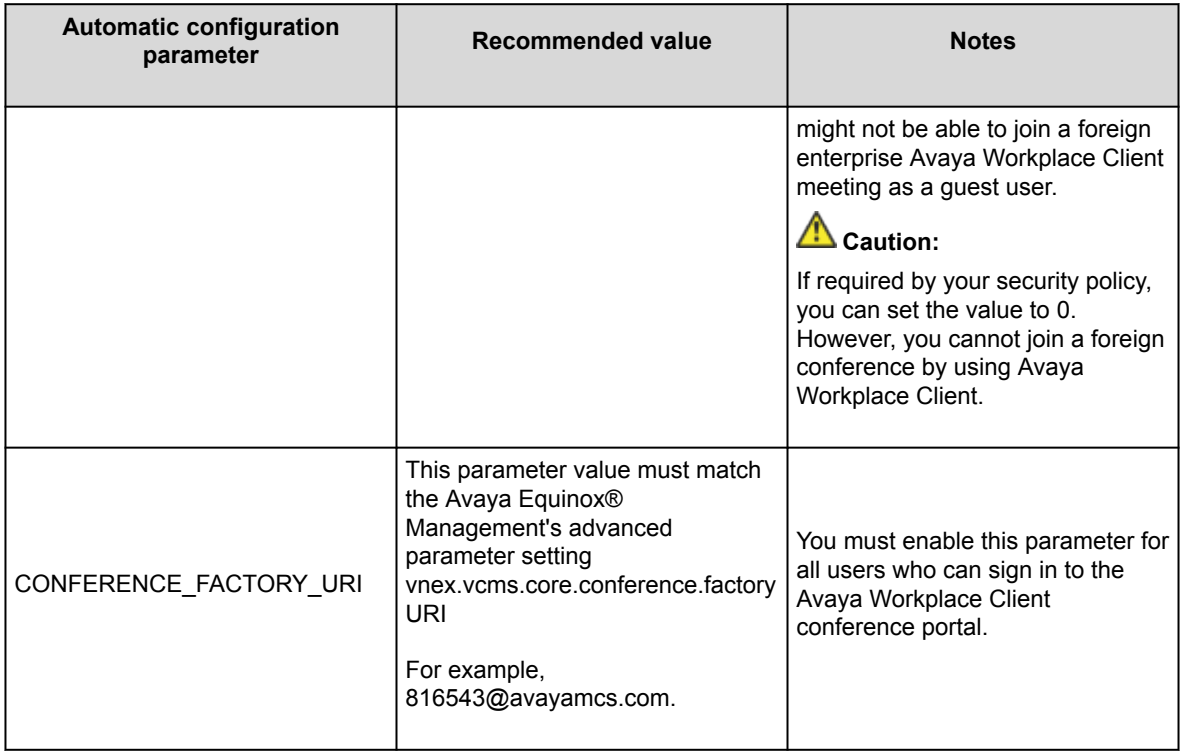

# **Server configuration**

### **Server external access**

The following table includes the list of servers that can be accessed externally through Avaya Session Border Controller or Third-Party Reverse Proxy:

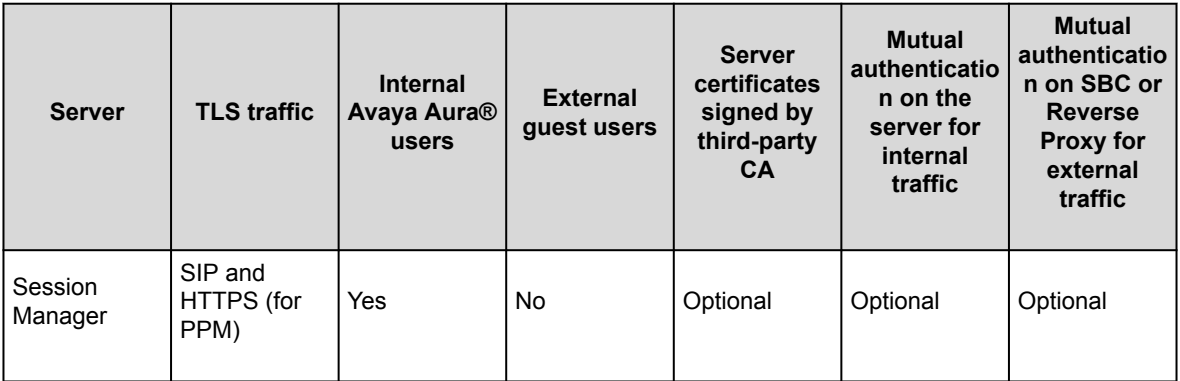

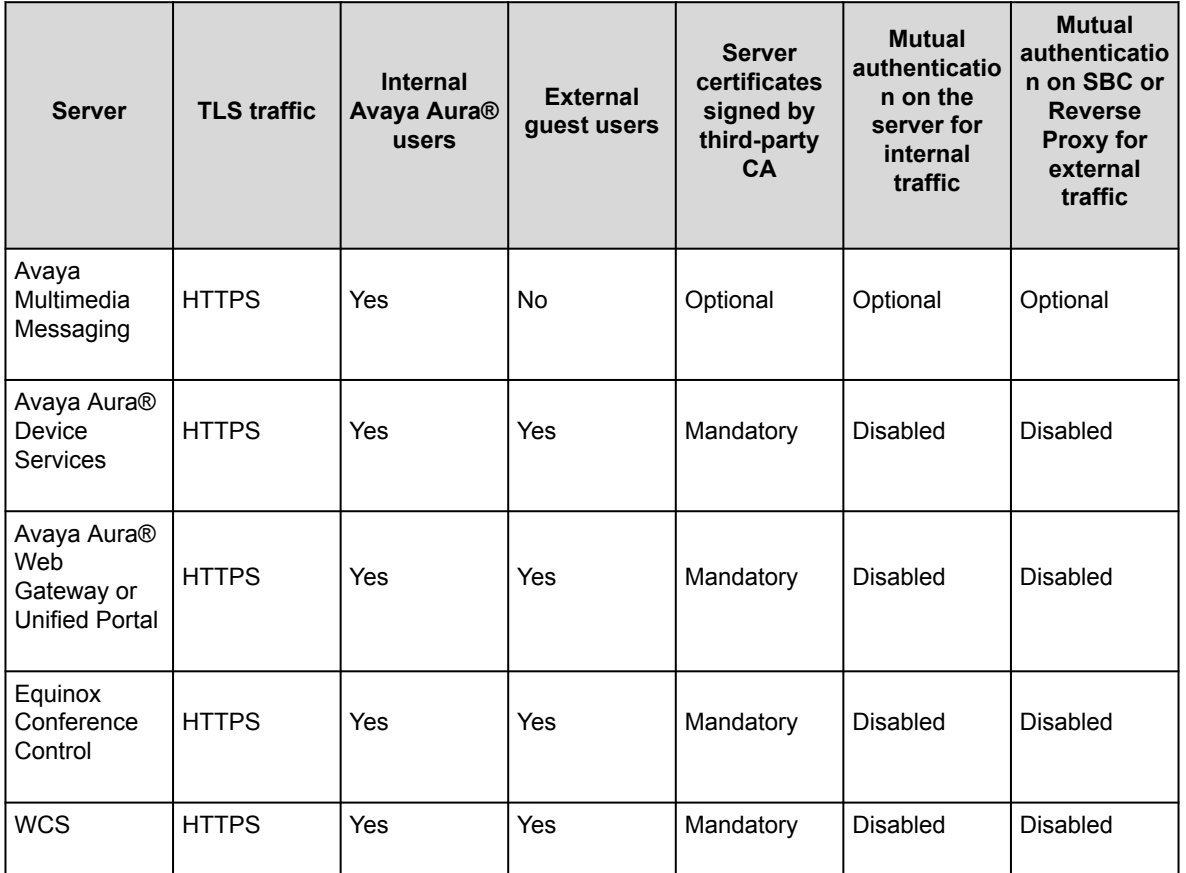

### **Split Horizon DNS**

Avaya recommends the use of split horizon DNS so that the same FQDN is used for any server by both the internal and external clients. The benefits are:

- Administration of the overall system is simplified.
- Single settings file can serve both the internal and external clients.
- Hair-pinning of WCS and Equinox Conference Control traffic by the internal Avaya Workplace Client native clients through SBC is removed.

### **Server certificate and mutual authentication**

Servers that need to support guest access require third-party, CA-signed certificates. This includes Avaya Aura® Web Gateway, Equinox Conference Control, WCS, and Avaya Aura® Device Services. Disable mutual authentication on SBC for external access to these servers.

Do not use an IP address in the CN/SAN field of the certificates.
#### **Avaya Aura® Device Services configuration**

- Use the Automatic Configuration service to support Avaya Workplace Client used by the Avaya Aura® users.
- Configure the Contact Server to link with Avaya Equinox® Management for searching the Avaya Equinox® Management terminals.
- Enable the Picture Service to support the client contact pictures.
- Enable the Web Deployment service to support the Avaya Workplace Client software updates. The Sparkle service is used only by the Avaya Aura® users. However, the client software download service is used by both Avaya Aura® and guest users.

#### **Avaya Aura® Web Gateway configuration**

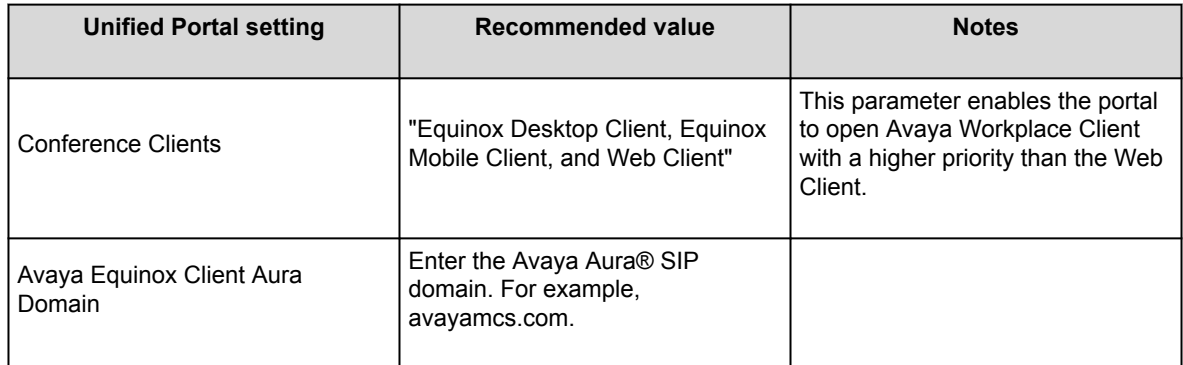

#### **Note:**

Do not change the default values of the other unified portal settings.

#### **Avaya Equinox® Management extension mapping**

When a user dials into an Avaya Workplace Client meeting through SIP, Avaya Equinox® Management attempts to map the caller ID of the user to the stored Avaya Equinox® Management users. If a match is found, Avaya Equinox® Management considers the user as an Avaya Equinox® Management internal user, not a guest user. If the matched user is the owner of a virtual room, Avaya Equinox® Management bypasses the virtual room PIN and moderator PIN, and assigns the moderator role to the user.

# **Checklist for configuring Avaya Workplace Client functionality for Unified Communications**

The following checklist outlines the high-level setup and configuration tasks for Avaya Workplace Client functionality in a Unified Communications deployment. Configure the functionality according to your requirement.

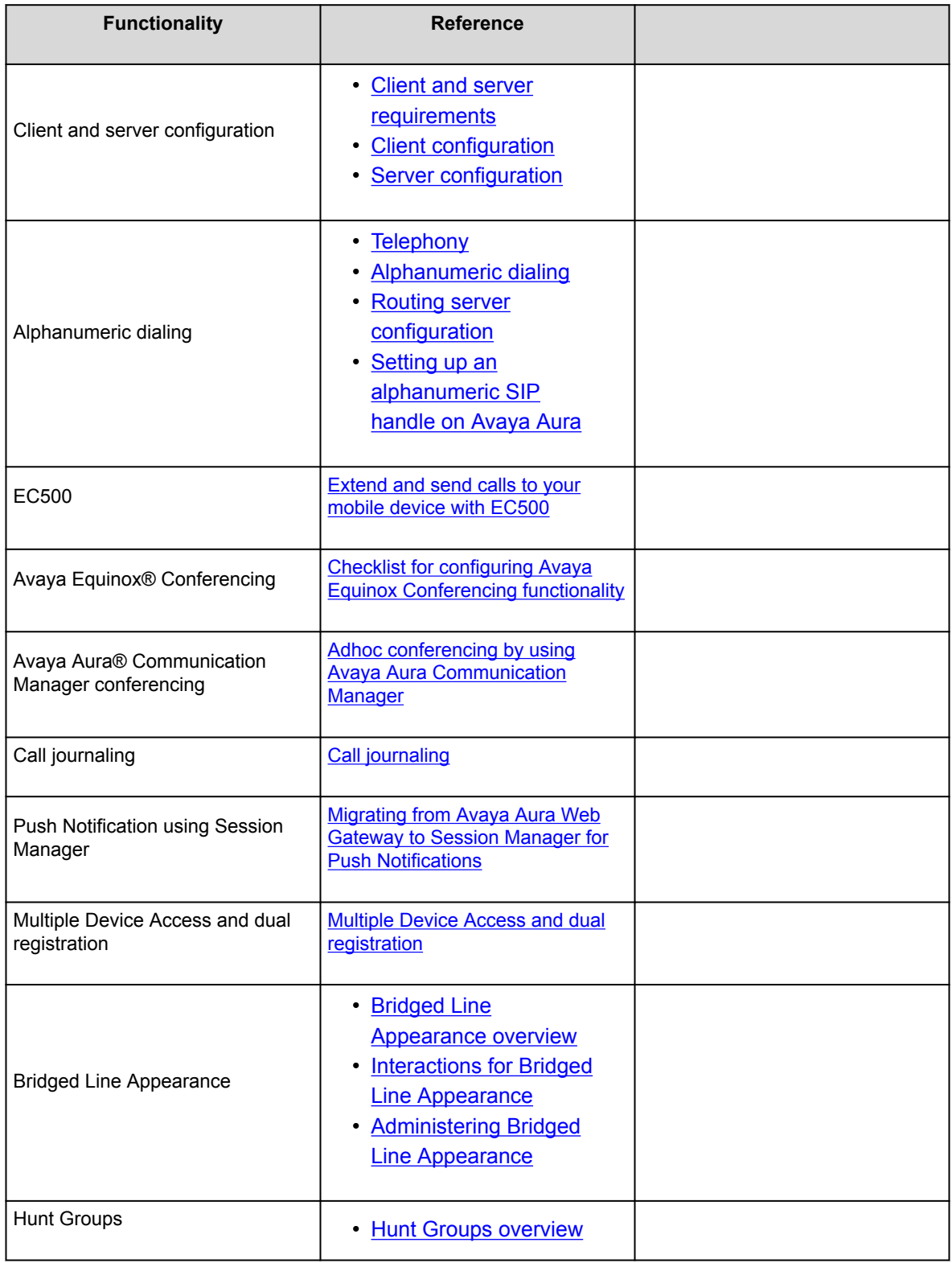

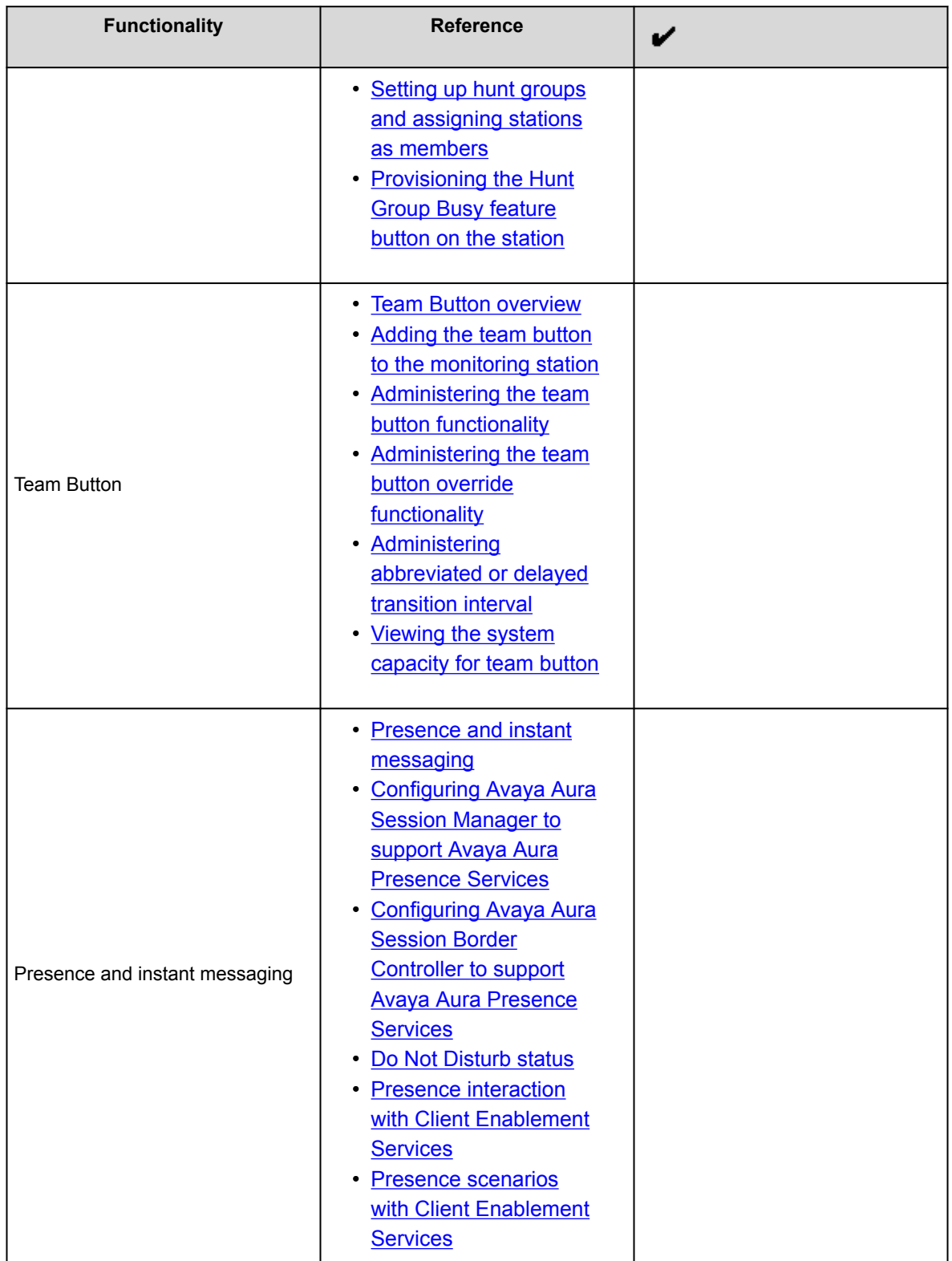

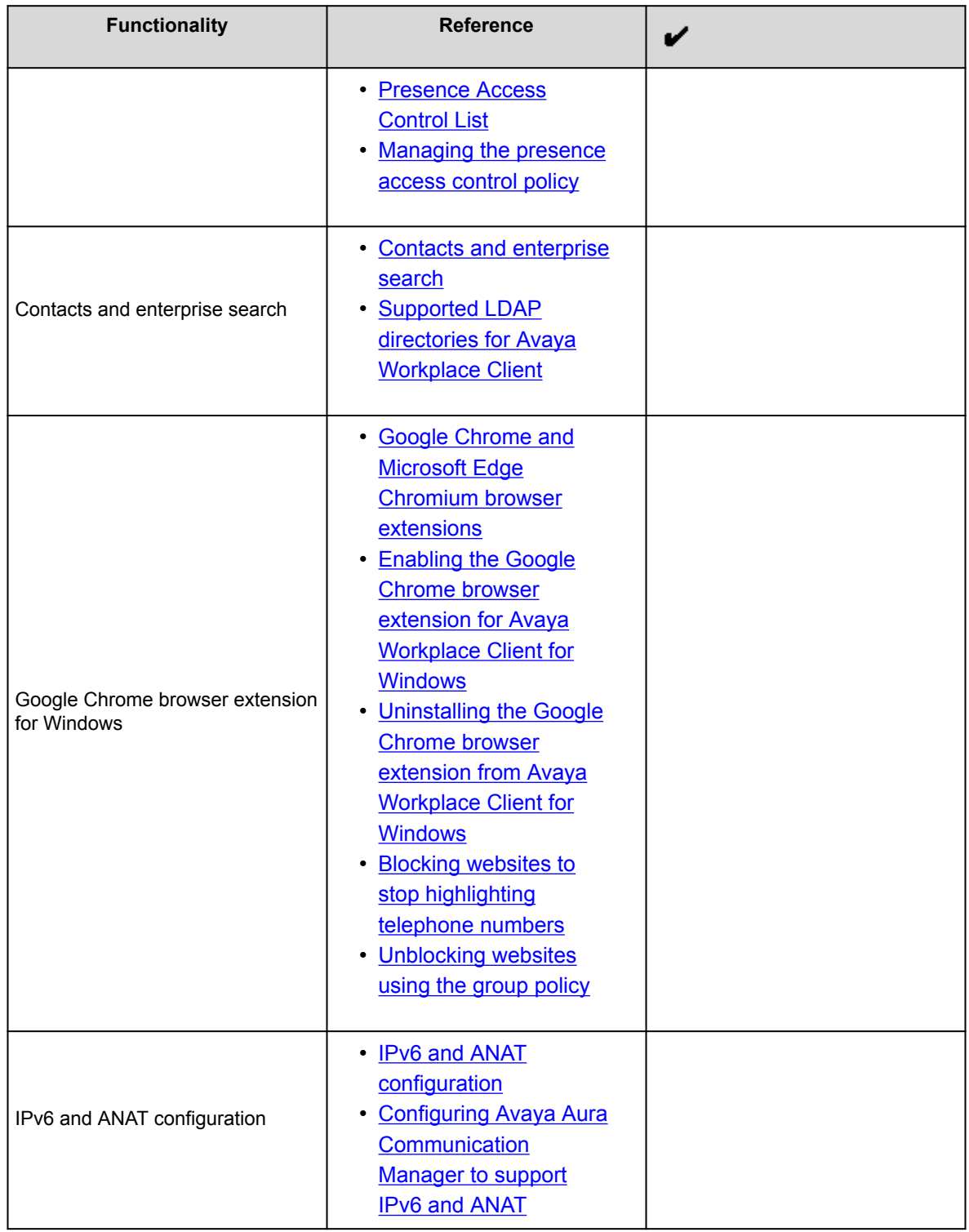

<span id="page-112-0"></span>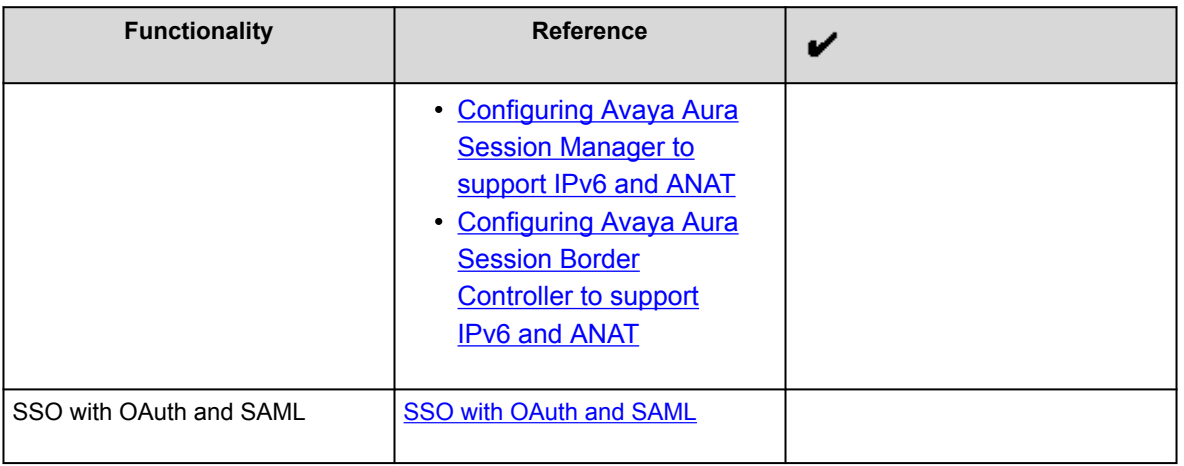

# **Telephony**

Use the standard Avaya Aura® Communication Manager and Avaya Aura® Session Manager configuration to enable audio and video calls in Avaya Workplace Client. You do not need to configure any other components, but you must obtain licenses for video.

### **Note:**

The phone number that you dial must have a minimum of 10 digits.

If there are multiple soft clients, the user can choose the default soft client for telephone services. Alternatively, if you want the user to use Avaya Workplace Client for Windows as the default application for telephone services, you can use Group Policy to perform the necessary configuration. For more information about using Group Policy, see Microsoft help documentation.

#### **Emergency calls**

Do not use Avaya Workplace Client on Android or iOS to make emergency calls as you cannot rely on the use of the mobile device for location information. Avaya recommends that you check the product documentation that accompanies your mobile device to learn about the emergency calling features available on your device.

### **Note:**

Avaya Workplace Client starts a call by using the cellular network if the following conditions are met:

- The value of the CELLULAR\_DIRECT\_ENABLED parameter is set to 1.
- The dialed number matches any number specified in the CELLULAR\_DIRECT\_NUMBER\_LIST parameter.

For example, if you set the value of the CELLULAR\_DIRECT\_ENABLED parameter to 1 and if the user dials 911, which you specify in CELLULAR\_DIRECT\_NUMBER\_LIST, Avaya Workplace Client starts the call by

<span id="page-113-0"></span>using the cellular network. You cannot use these configuration parameters for mobile devices without cellular radio capabilities. For example, iPad, iPod Touch.

### **Important:**

You can use Avaya Workplace Client on Avaya Vantage™ to make emergency calls. For more information, see [Emergency calls](#page-522-0).

# **Alphanumeric dialing**

Alphanumeric dialing is a feature that users can use to make and receive an audio or video call by using the alphanumeric Uniform Resource Identifier (URI). For example, users can use the alphanumeric URI to call an external user, such as a Skype for Business user, by using 123john@telenor.com.

#### **Supported clients**

- Avaya Workplace Client on mobile platforms
- Avaya Workplace Client on desktop platforms

#### **Supported servers**

- Avaya Aura® Session Manager
- Avaya Aura® Communication Manager
- Avaya Session Border Controller

For information about the minimum supported versions, use the Compatibility Matrix tool on the Avaya Support website at [https://support.avaya.com/CompatibilityMatrix/Index.aspx.](https://support.avaya.com/CompatibilityMatrix/Index.aspx)

#### **Server configuration**

You must set up:

- A routing server.
- An alphanumeric SIP handle on Avaya Aura®.

# **Routing server configuration**

- Communication Manager supports alphanumeric dialing inside the same enterprise domain. Hence, you do not need to perform any additional configuration.
- For alphanumeric dialing outside the same enterprise domain, you must configure a routing server.

<span id="page-114-0"></span>This server must recognize the internal URI address and know how to reach the target server. For example, internal URI address is of Avaya and target server is a Skype for Business server. For additional information, see *Administering Avaya Aura® Communication Manager*.

# **Setting up an alphanumeric SIP handle on Avaya Aura**

## **About this task**

Use this procedure to associate a user with a URI address.

## **Procedure**

- 1. Log in to Avaya Aura® System Manager with your administrator credentials.
- 2. Go to **User Management** > **Manage Users**.
- 3. Select the user that you want to configure, and click **Edit**.
- 4. In the Communication Address area, click **New**.
- 5. In the **Type** field, click **Avaya SIP**.
- 6. In **Fully Qualified Address**, type an address and select a domain. For example, address is aquadros and domain is ndtv.com.
- 7. Click **Commit & Continue**.
- 8. Go to the CM Endpoint Profile area.
- 9. In the **SIP URI** field, click the SIP handle that you created in Step 6.
- 10. Click **Commit**.

# **Extend and send calls to your mobile device with EC500**

EC500 is a Communication Manager feature with which you can:

- Join and answer calls from your mobile device.
- Send calls to your mobile device.

You can enable multiple EC500 functionality options. The following table summarizes the EC500 options and the configuration required for each option:

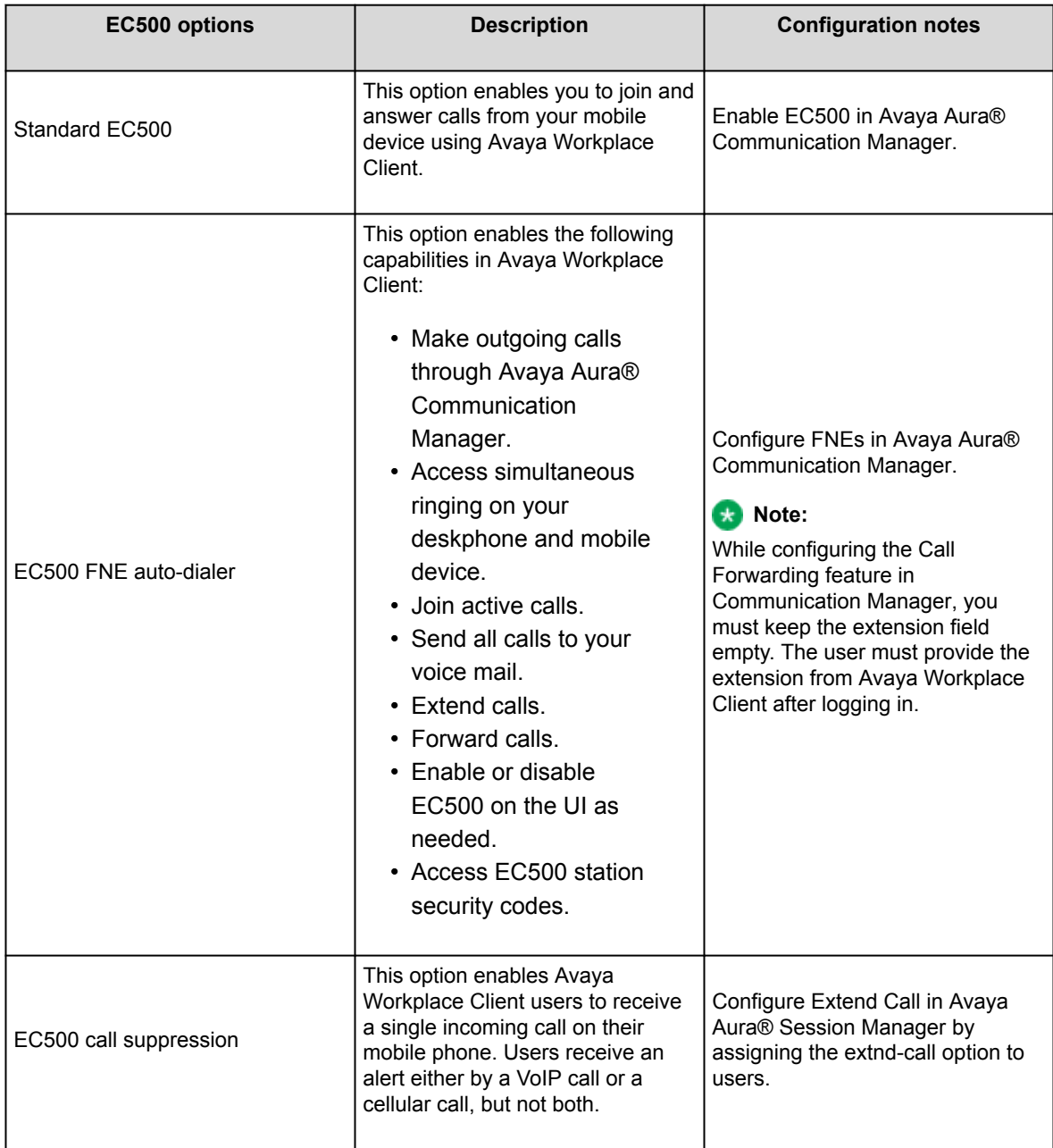

# **Conferencing**

<span id="page-116-0"></span>Avaya Equinox® Conferencing provides audio and video conference functionality to Avaya Workplace Client.

If Avaya Workplace Client does not include the settings for Conference Factory URI and the user merges two calls, Avaya Workplace Client creates a Communication Manager adhoc conference call.

# **Adhoc conferencing by using Avaya Aura Communication Manager**

Users can create a Communication Manager conference by using the user interface of a single active call. In the previous release, users had to make two separate calls to create a Communication Manager conference.

#### **Supported clients**

- Avaya Workplace Client on mobile platforms
- Avaya Workplace Client on desktop platforms

#### **Supported servers**

- Avaya Aura® Session Manager
- Avaya Aura® Communication Manager
- Avaya Session Border Controller

For information about the minimum supported versions, use the Compatibility Matrix tool on the Avaya Support website at [https://support.avaya.com/CompatibilityMatrix/Index.aspx.](https://support.avaya.com/CompatibilityMatrix/Index.aspx)

#### **Automatic configuration settings**

Do not configure the CONFERENCE\_FACTORY\_URI parameter.

#### **Avaya Workplace Client setting**

Users must ensure that the adhoc conference address is empty in the Avaya Workplace Client settings: **Settings** > **Services** > **Phone Service** > **Adhoc Conference Address**.

# **Call journaling**

Users can use this feature for a consistent view of call logs that are generated whether a device is logged in or not.

**Note:**

If Multiple Device Access (MDA) is in use, unanswered outgoing calls from one device do not appear in the call logs of the other registered devices or clients in the MDA group. These unanswered outgoing calls are visible in the call logs of the other devices after you log out and log in to those devices.

Call logs display calls missed or placed from other clients when the client is not logged in. This improves user experience and consistency across all platforms.

#### **Note:**

Call history records might change over time due to call history re-synchronizing with the network. Network call logs vary from local call logs because of network manipulation of dialed digits that occurs during normal call processing.

On Avaya Workplace Client for Windows:

- Call logs display the name and number of the user who forwarded the call and the reason for forwarding the call.
- Call appearance displays the name or number of the user who forwarded the call and the reason for forwarding the call.

Avaya Workplace Client for Windows displays the reason for forwarding the call if the user who forwarded the call has enabled **Forward Calls Busy/No Answer**.

#### **Supported clients**

- Avaya Workplace Client on mobile platforms
- Avaya Workplace Client on desktop platforms

#### **Supported servers**

- Avaya Aura® Session Manager
- Avaya Aura® Communication Manager
- Avaya Session Border Controller

For information about the minimum supported versions, use the Compatibility Matrix tool on the Avaya Support website at [https://support.avaya.com/CompatibilityMatrix/Index.aspx.](https://support.avaya.com/CompatibilityMatrix/Index.aspx)

#### **Automatic configuration settings**

You must enable the ENABLE\_PPM\_CALL\_JOURNALING parameter.

#### **Server configuration**

You must enable Call Journaling in Session Manager Profile for each user.

<span id="page-118-0"></span>In the Avaya Aura® System Manager web interface, the **Enable Centralized Call History** setting is available in **Session Manager Profile** > **Call History Settings**.

# **Migrating from Avaya Aura Web Gateway to Session Manager for Push Notifications**

## **About this task**

As of Session Manager 8.1.3.3, you can now use Session Manager for the Apple Push Notification service. Before Session Manager 8.1.3.3, only Avaya Aura® Web Gateway was in use for the Push Notification service.

### **Important:**

Avaya recommends the use of Session Manager for push notifications on Android and iOS devices.

### **Before you begin**

- Upgrade to Session Manager 8.1.3.3.
- Ensure that the user or extension is logged in through Session Manager for SIP signaling.
- Ensure that the Push Notification service is using Avaya Aura® Web Gateway.

## **Procedure**

In the settings file, change the value of the TELEPHONY\_PUSH\_NOTIFICATION\_ENABLED parameter from 1 to 2.

When Avaya Workplace Client for iOS refreshes its configuration, Avaya Workplace Client does the following:

- Sends a deactivation request to Avaya Aura® Web Gateway.
- Sends a successful push activation through Session Manager.

## **Timer configuration for routing unanswered call to voice mail**

Avaya Aura® Communication Manager has a configuration parameter that controls how many ring cycles the call can alert before the call is directed to a coverage path. By default, Communication Manager waits for two ring cycles. If you enable push notification, Avaya recommends increasing the number of ring cycles from two to four.

<span id="page-119-0"></span>You can configure the ring cycles in **Local Coverage Subsequent Redirection/CFWD No Answer Interval** on the System Parameters Call Coverage/Call Forwarding screen.

## **Multiple Device Access and dual registration**

Avaya Workplace Client supports Multiple Device Access (MDA) to provide the capability to:

- Log on to the same extension from multiple devices.
- Answer a call from multiple devices.
- Join a call from other logged in devices.
- Simultaneously ring all logged in devices when you receive a call on your extension.

For information about the MDA and dual registration configuration options in Session Manager, see [Avaya](#page-97-0) [Workplace Client settings in Avaya Aura Session Manager](#page-97-0). For complete information on MDA and dual registration, see *Avaya Aura® Communication Manager Feature Description and Implementation*.

#### **Maximum registration configuration**

When the user reaches the maximum simultaneous device limit, the Avaya Aura® configuration determines whether the first or the last logged in device is denied access.

Block New Registration When Maximum Registrations Active is an Avaya Aura® feature. If you select this check box, the system denies any new request to register after the number of registration requests exceed the administered limit. The system also sends a warning message and stops the SIP service to the endpoint.

Avaya Workplace Client supports this feature with Session Manager 6.3.3, that is, Avaya Aura® 6.2 FP2 SP1 or later. If you are using Avaya Workplace Client with an earlier version of Session Manager, you must clear the **Block New Registration When Maximum Registrations Active?** check box.

#### **Limitations**

- MDA works with endpoints connected through TLS or TCP. However, if a user logs into an extension with a TCP device, an incoming secure call does not ring the TCP device. Also, the user cannot bridge onto a secure call from that device. This same limitation applies to devices that register through TCP without MDA.
- Some MDA limitations exist for IM and Presence between Avaya Workplace Client and other applications. For more information, see [Multiple Device Access White Paper.](https://downloads.avaya.com/css/P8/documents/100181252)
- If the user uses Avaya Workplace Client in the dual registration mode with Avaya one-X® Communicator (H.323) and answers a call on Avaya one-X® Communicator, Avaya Workplace Client displays one missed call and one answered call in the call history.

<span id="page-120-0"></span>• For more information about MDA end user limitations, see *Using Avaya Workplace Client for Android, iOS, Mac, and Windows*.

# **Bridged Line Appearance overview**

Use the Bridged Line Appearance (BLA) feature to give single-line and multi-appearance telephones an appearance of another telephone number. With BLA, you can make, answer, and bridge onto calls to or from the telephone number of another user.

The terms primary number, primary telephone, and primary station all mean the same thing.

The primary number is the extension that you want other extensions to bridge onto. For example, you want extension A as the primary number to also have call appearances on extensions B, C, and D.

A typical use case for the BLA feature is a boss and secretary scenario. In this scenario, the primary number is of the boss and call appearances of the primary number are configured on the extension of the secretary. When someone calls the boss, either the boss or secretary can answer the call. If the call is answered first by the secretary, the boss can bridge onto the call.

If a call is made to the extension of the secretary, the boss cannot see this call or bridge onto it.

To make a call using the BLA extension, you must first select the primary extension appearance and then dial on behalf of the primary extension.

When you receive a call on the primary extension, the call rings on the primary extension and the secondary extension. In this case, the secondary extension displays that the call is for the primary extension. The user of the secondary extension can select and answer this call. After the call is answered, the secondary extension displays that the active answered call is for the primary extension. On the primary extension, Avaya Workplace Client displays a bridge appearance to bridge onto the call answered on the secondary extension.

# **Interactions for Bridged Line Appearance**

This section provides information about how the Bridged Line Appearance (BLA) feature interacts with other features on the system. Use this information to ensure that you receive the maximum benefits of BLA in any feature configuration. For more information, see *Avaya Aura® Communication Manager Feature Description and Implementation*.

### **Note:**

Enhanced conferencing using Avaya Equinox® Conferencing is not supported with BLA. If a BLA watcher wants to be a participant in an enhanced conference, the BLA watcher must join the enhanced conference directly.

#### **Automatic Callback**

Automatic Callback calls cannot originate from a BLA. However, when Automatic Callback is activated from the primary telephone, the callback call rings on all bridged appearances of the extension and the primary telephone.

#### **Call Forwarding All Calls, Call Forward Busy, and No Answer**

Call Forwarding can be activated or canceled for the primary extension from any BLA of that extension using a feature access code. When activated, calls to the primary extension do not terminate at the BLAs, but go to the designated forwarding destination.

#### **Call Park**

When a call is parked from a BLA, it is parked on the primary extension associated with the BLA.

#### **Call Pickup**

Calls that are made to a primary telephone can only be answered by pickup group members of the primary number. This refers to calls with alerting at bridged appearances of the primary telephone.

- The **Temporary Bridged Appearance on Call Pickup?** field on the Feature-Related System Parameters screen is set to n: In this case, the primary appearance and all bridged appearances of the call are dropped after Call Pickup is used to answer the call.
- The **Temporary Bridged Appearance on Call Pickup?** field on the Feature-Related System Parameters screen is set to y: In this case, the primary and bridged call appearance lamps stay lit after Call Pickup is used to answer the call.
- The primary telephone and the BLA are not in the same pickup group: In this case, members in the same pickup group as the BLA telephone cannot answer a call that is made to the primary telephone.

#### **Note:**

The primary telephone and the BLA cannot be in the same pickup group. This is not a supported configuration.

When you dial the Call Pickup FAC on a BLA, the system interprets the action as an attempt to answer a call from the call pickup group of the primary telephone. When operating this way, the covering user can act as the primary user and provide the same call pickup coverage if required. Covering user is the user associated with the extension number that is configured to have call appearances of the primary number.

#### **Call Transfer or Conference Call**

When a single-line or multi-line device is administered as a BLA, and you initiate a call transfer or conference call, you can use the idle bridged call appearance or idle primary call appearance.

#### <span id="page-122-0"></span>**Send All Calls**

Single-line device: When a single-line device is administered as a BLA, you cannot start Send All Calls for the extension of the device. You do not have a Send All Calls button, and the call appearance is associated with another extension, that is, the primary extension. When you dial an FAC, Send All Calls is activated for the extension associated with the call appearance.

Multi-appearance telephones: If you have BLAs, you can activate or deactivate Send All Calls for a primary telephone from the bridged appearance.

# **Administering Bridged Line Appearance**

### **Procedure**

- On Communication Manager:
	- To prohibit bridging onto Data Privacy calls, on the Feature-Related System Parameters screen, type y in the **Prohibit Bridging Onto Calls with Data Privacy** field.
	- To skip a coverage point, on the Coverage Path screen, type n in the **Terminate to Coverage Pts. with Bridged Appearance** field.
	- On the Station screen, create a bridged line appearance on a single-line telephone or a multiappearance telephone.
	- Enable bridged call alerting on the extension. The bridged appearance rings when a call arrives at the primary telephone. If you have enabled per-button ring control for the extension, then you must set each button to have y for the ring parameter.

For more information, see *Avaya Aura® Communication Manager Feature Description and Implementation*.

• On System Manager, use the System Manager web console. For more information, see *Administering Avaya Aura® System Manager*.

## **Hunt Groups overview**

You can use the Hunt Groups feature to set up a group of extensions that can handle multiple calls to a telephone number. Additionally, you can choose the call distribution method to route calls. For each call to the number, the system hunts for an available extension in the hunt group, and connects the call to that extension.

A hunt group is especially useful when you expect a high number of calls to a particular telephone number.

<span id="page-123-0"></span>A hunt group might consist of people who are trained to handle calls on specific topics. For example, the group might be a:

- Benefits department within a company
- Service department for products that a company sells
- Travel reservations service
- Pool of attendants

# **Setting up hunt groups and assigning stations as members**

### **About this task**

Use this procedure to set up hunt groups on Avaya Aura® System Manager and assign the stations as members to the hunt group.

### **Procedure**

- 1. On the System Manager web console, in **Elements**, click **Communication Manager** > **Groups** > **Hunt Group**.
- 2. Select a Communication Manager instance from the Communication Manager list.
- 3. Click **Show List**.
- 4. To create a new hunt group, in the Hunt Group List area, click **New**.
- 5. Type the hunt group number as a qualifier, and click **Add**.
- 6. On the New Hunt Group page, type the details in the **Group Name** and the **Group Extension** fields.
- 7. Select the **ACD** check box.
- 8. Click **Next Page** until you reach the Group Member Assignments screen.
- 9. Enter the group member assignments by assigning the stations to the hunt group.
- 10. To apply the configuration changes, click **Enter**.

# **Provisioning the Hunt Group Busy feature button on the station**

## <span id="page-124-0"></span>**Procedure**

- 1. On the System Manager web console, click **Users** > **User Management** > **Manage Users**.
- 2. Select the user for which you want to provision the Hunt Group Busy feature button.
- 3. Go to the **Communication Profile** tab, and click **Endpoint Editor** > **Button Assignment** > **Feature Buttons**.
- 4. In **Button Feature**, select **hntpos-bsy**.
- 5. In the **Grp** field, type the group number.
- 6. Click **Done**.
- 7. To apply the changes, click **Commit**.

# **Team Button overview**

Avaya Workplace Client on mobile platforms and Avaya Workplace Client for Windows support the Team Button feature. With this feature, at the monitoring station, you can do the following:

- View the state of a monitored station.
- View all calls that ring on the monitored station and selectively answer any.
- Speed dial, that is, place a call, to the monitored station.
- Blind transfer any call to the monitored station.
- Configure the audible ringing and visual alert notification.

#### **Monitoring Station**

The station which is used to monitor the state of another station. This is the station that displays the Team Button.

#### **Monitored Station**

The station whose state is being monitored.

# **Adding the team button to the monitoring station**

## **Procedure**

1. On the System Manager web console, click **Users** > **User Management** > **Manage Users**.

- <span id="page-125-0"></span>2. Search for the station to which you want to add the team button.
- 3. Select the user profile of the monitoring station, and click **Edit**.
- 4. In the User Profile edit page, go to the CM Endpoint Profile area.
- 5. Click **Endpoint Editor** > **Button Assignment** > **Feature Buttons**.
- 6. In the **Button Feature** field, select **team**.
- 7. In the **Ext** field, type the extension of the monitored station.
- 8. In the **Ring** field, type one of the following ring types:
	- **n**: No ringing
	- **r**: Continuous ringing
	- **d**: Delayed ringing
	- **a**: Abbreviated (single) ringing
	- **i**: Intercom ringing
- 9. Click **Done**.
- 10. To apply the changes, click **Commit**.

# **Administering the team button functionality**

## **Procedure**

- 1. On the System Manager web console, in **Elements**, click **Communication Manager** > **Element Cut-Through**.
- 2. On the Element Cut-Through page, click a Communication Manager instance.
- 3. In the **Command** field, type change cor <COR of station>.
- 4. Click **Send**.
- 5. Click **Next Page** until you reach Page 3.
- 6. **Optional** To enable audible ringing, set **Team Btn Silent if Active** to n.
- 7. **Optional** To enable priority ringing, set **Priority Ring** to y.
- 8. **Optional** To display the monitored station name instead of the number, set **Team Btn Display Name** to y.
- 9. **Optional** To enable pick up of a call by going off-hook, set **Pick Up by Going Off Hook** to y.
- 10. To apply the configuration changes, click **Enter**.

# **Administering the team button override functionality**

## **About this task**

This team button functionality is controlled by Class of Restriction (COR) settings and a setting on the monitoring station.

### **Note:**

Avaya Workplace Client does not support blind transfer by using the team button override functionality.

## **Procedure**

- 1. On the System Manager web console, in **Elements**, click **Communication Manager** > **Element Cut-Through**.
- 2. On the Element Cut-Through page, click a Communication Manager instance.
- 3. In the **Command** field, type change cor <COR of station>.
- 4. Click **Send**.
- 5. Click **Next Page** until you reach Page 3.
- 6. **Optional** For the monitoring station, to override Send All Calls and Call Forwarding by using the team button, set **SAC/CF Override by Team Btn** to y.
- 7. **Optional** For the monitored station, set **SAC/CF Override Protection for Team Btn** to n. This setting affects all monitored stations that use the same COR. If you set the value in this field to y, the system enables override protection. Also, the monitoring station cannot override call redirection set at the monitored station.
- 8. To apply the configuration changes, click **Enter**.
- 9. In the **Command** field, type change <monitoring station>.
- 10. Click **Send**.
- 11. Click **Next Page** until you reach Page 3.
- 12. In the **SAC/CF Override** field, select one of the following:
	- **n(o)**: Cannot override rerouting.

The station cannot override rerouting.

• **y(es)**: Can override rerouting.

The station can override the rerouting that the monitored station has set only if one incoming call appearance is free. If a free call appearance is unavailable, the call fails and the user of the monitoring station hears a busy tone.

• **a(sk)**: Questions whether the user wants to override rerouting. When the user of the station decides whether rerouting must take place or not, Avaya Workplace Client sends a message to the station.

<span id="page-127-0"></span>13. To apply the configuration changes, click **Enter**.

# **Administering abbreviated or delayed transition interval**

## **About this task**

Use this procedure to administer the abbreviated or delayed transition interval.

- Abbreviated ringing: Ringing continues for the number of cycles that you specify in the field and then changes to silent alerting.
- Delayed ringing: Visual alerting continues for the number of cycles that you specify in the field and then changes to ringing.

## **Procedure**

- 1. On the System Manager web console, in **Elements**, click **Communication Manager** > **Element Cut-Through**.
- 2. On the Element Cut-Through page, click a Communication Manager instance.
- 3. In the **Command** field, type change system-parameters features.
- 4. Click **Send**.
- 5. In the **Auto Abbreviated/Delayed Transition Interval (rings)** field, type the number of rings before the system performs an automatic abbreviated transition or delayed transition for a call. You can type a number from 1 to 16. Each ring is equal to a 5 second delay.
- 6. To apply the configuration changes, click **Enter**.

# **Viewing the system capacity for team button**

### **Procedure**

- 1. On the System Manager web console, in **Elements**, click **Communication Manager** > **Element Cut-Through**.
- 2. On the Element Cut-Through page, click a Communication Manager instance.
- <span id="page-128-0"></span>3. In the **Command** field, type display capacity.
- 4. Click **Send**.
- 5. Click **Next Page** until you can view the **Team button / Monitored stations** field. The system displays the used, available, and system limit for team buttons.

## **Presence and instant messaging**

All Avaya Workplace Client platforms require Avaya Aura® Presence Services to provide the Presence functionality. With the Presence feature, you can change your availability and see the availability of other users. Avaya Workplace Client on mobile platforms support direct presence and are not dependent on Client Enablement Services for presence when logged in to VoIP.

You can exchange instant messages with other users by using both Avaya Multimedia Messaging and Spaces Direct Messaging. Avaya Multimedia Messaging is used as the default over Spaces Direct Messaging. The messaging platform can be chosen on a per conversation basis.

#### **Note:**

Avaya Workplace Client does not provide the IM functionality with Avaya Aura® Presence Services.

The IM features that users can access when Avaya Workplace Client is configured to use Avaya Multimedia Messaging vary depending on whether they have enhanced Avaya Multimedia Messaging user privileges.

You can hold a Spaces Direct Messaging conversation only with members of Spaces. You cannot invite nonmembers to join you on Spaces using Avaya Workplace Client.

Avaya Workplace Client supports IM exchange with XMPP federated contacts. With XMPP federation, users in one enterprise domain can exchange IMs with users in external domains. Avaya Multimedia Messaging supports federation with Microsoft Lync, Openfire, and Cisco Jabber.

# **Configuring Avaya Aura Session Manager to support Avaya Aura Presence Services**

## **About this task**

Avaya Aura® Session Manager must be configured to support the Presence Services server that you are using. For more information, see *Administering Avaya Aura® Session Manager*.

#### **Note:**

For Presence Services 7.0 and later versions, this configuration is not required.

## <span id="page-129-0"></span>**Procedure**

- 1. Administer the DNS server that Session Manager uses to resolve the FQDN of the Presence Services server.
- 2. Administer the Local Host Name Resolution (LHNR) on Session Manager with an entry that represents the FQDN of the Presence Services server.
- 3. Administer a Regular Expression SRE route on Session Manager that points to the Presence Services server.

The pattern you must use is

.\*@ps-fqdn

.

# **Configuring Avaya Aura Session Border Controller to support Avaya Aura Presence Services**

## **About this task**

If you are deploying Avaya Workplace Client with Presence for remote workers, you must configure the Avaya Aura® Session Border Controller Personal Profile Manager (PPM) profile mapping correctly to support Presence.

## **Procedure**

In **PPM Services** > **Mapping Profiles**, configure the FQDN or IP address of the Presence server.

# **Do Not Disturb status**

In Avaya Aura® Presence Services Feature Pack 4 and later, you can enable the mod dnd parameter. When you set this parameter, users continue to receive IMs when their presence status is set to Do Not Disturb, but notifications are suppressed.

When the mod\_dnd parameter is enabled, users can still start IM conversations and receive immediate responses.

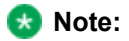

<span id="page-130-0"></span>Avaya Workplace Client on mobile platforms using only Client Enablement Services for presence do not support the Do Not Disturb (DND) status. DND users continue to receive audio and visual notifications for new messages.

# **Presence interaction with Client Enablement Services**

When Avaya Workplace Client on mobile platforms are integrated only with Client Enablement Services, the Client Enablement Services server delivers the presence information to the Avaya Workplace Client on mobile platforms. For guidance on using presence Access Control List (ACL) requests with Client Enablement Services, see the Client Enablement Services product documentation.

### **Limitations**

- Client Enablement Services supports only a single Presence Server.
- Avaya Workplace Client on mobile platforms using only Client Enablement Services for presence do not support the Do Not Disturb (DND) status. DND users continue to receive audio and visual notifications for new messages.
- If the enterprise directory that you are using with Client Enablement Services is Microsoft Active Directory Application Mode (ADAM), then Client Enablement Services does not support presence.
- In a multidomain configuration, you can only configure presence for users in one domain.
- If the user selects the **Automatic** option for presence, Avaya Workplace Client does not influence presence in any way. If the user is logged in to Avaya Workplace Client, the user might still appear offline if other devices are offline.

# **Presence scenarios with Client Enablement Services**

The following pertain to a single Client Enablement Services client when the user's presence status is updated automatically:

- If Client Enablement Services is deployed without Application Enablement Services (AES), then the presence status of the user is always Offline.
- If Client Enablement Services is deployed with AES, then the presence status of the user is Available unless the user is on a call. In this case, the status is Busy.

**Note:** 

You can configure AES collector timers that automatically set the presence of a user to Unavailable or Out of Office after a period of time after the last call was made. This feature is available in Avaya Aura® FP3 and later.

Users can also update their presence status manually.

If the Client Enablement Services user has more than one client that supports presence, such as Avaya one-X® Communicator and Avaya Workplace Client, then self-presence is subject to the aggregation rules on Presence Services. Without AES, Client Enablement Services does not publish presence.

The following table summarizes Client Enablement Services configuration options and the corresponding presence status:

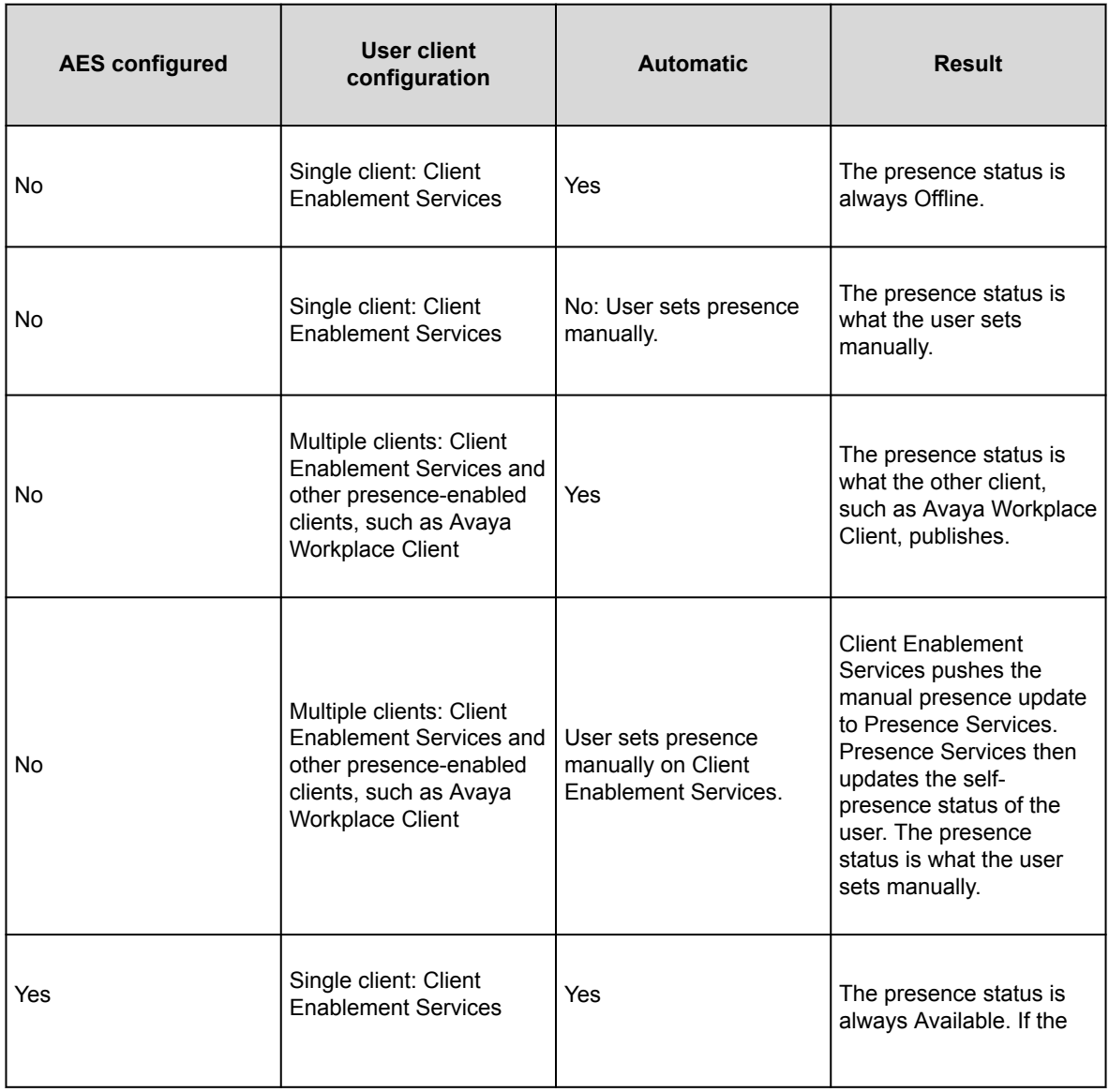

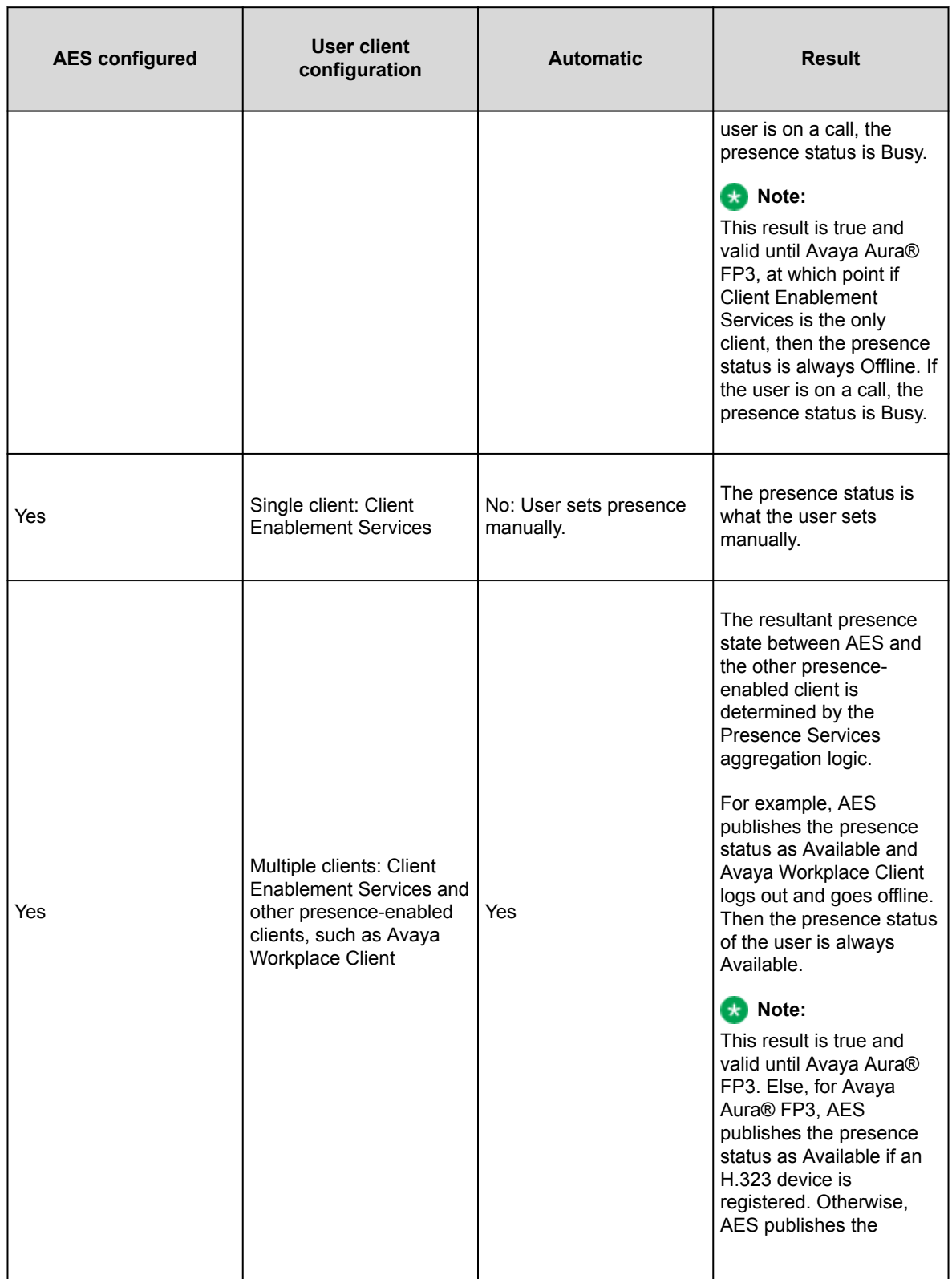

<span id="page-133-0"></span>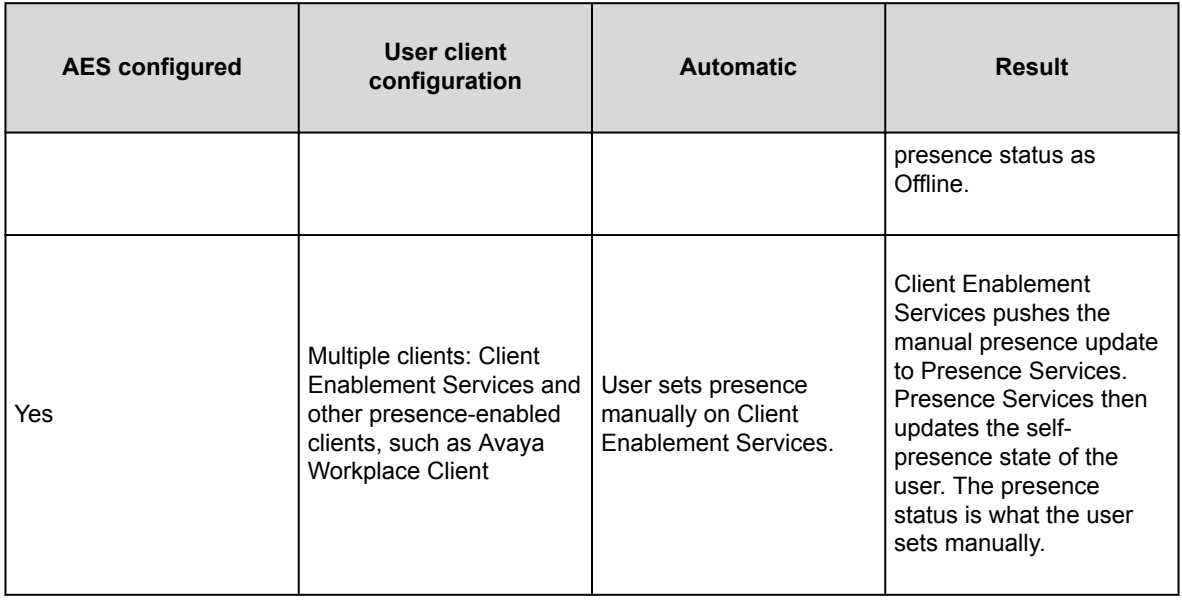

# **Presence Access Control List**

With the Presence Access Control List feature, users can control who can see the user's presence.

### **Supported clients**

- Avaya Workplace Client on mobile platforms
- Avaya Workplace Client on desktop platforms

#### **Supported servers**

- Avaya Aura® Session Manager
- Avaya Aura® Communication Manager
- Avaya Session Border Controller

For information about the minimum supported versions, use the Compatibility Matrix tool on the Avaya Support website at [https://support.avaya.com/CompatibilityMatrix/Index.aspx.](https://support.avaya.com/CompatibilityMatrix/Index.aspx)

#### <span id="page-134-0"></span>**Avaya Workplace Client setting**

In Avaya Workplace Client settings, the user can click **Services** > **Presence Followers** and configure the presence followers.

## **Managing the presence access control policy**

### **About this task**

Use this procedure to define rules for accessing the presence information by one or more watchers.

## **Procedure**

- 1. On System Manager, click **Elements** > **Avaya Breeze™** > **Configuration** > **Attributes**.
- 2. Click the **Service Profiles** tab.
- 3. In the **Profile** field, click the presence service profile that you want to configure.
- 4. In the **Service** field, click **Presence Services**.
- 5. In the Access Control area, for Access Control Policy:
	- a. Select the **Override Default** check box.
	- b. In the **Effective Value** field, type **Confirm**.
- 6. Click **Commit**.

Avaya Workplace Client prompts the user for each request to track the user's presence. The user can allow or deny the request to track the presence.

## **Contacts and enterprise search**

Users can use Avaya Workplace Client to search for and connect with other users in their enterprise. You can configure Avaya Aura® Device Services to manage common contacts and enterprise search. Common Avaya Aura® Device Services configuration ensures that the experience across clients is consistent.

### **Note:**

If you search for an enterprise contact that has a German umlaut character in the name, Avaya Workplace Client does not provide the presence status for that contact.

<span id="page-135-0"></span>Avaya Workplace Client can connect directly to LDAP to manage enterprise search, or it can connect indirectly through another service. For example, existing Avaya Workplace Client deployments on mobile platforms might be configured to use Avaya one-X® Client Enablement Services.

When users search for a contact, Avaya Workplace Client performs a search for that contact in the various directories according to the following priority:

- Avaya Aura® Device Services
- Client Enablement Services or LDAP
- Avaya Cloud Services
- Local

#### **Note:**

Configure the enterprise policy to enable Avaya Workplace Client to access local contacts from Microsoft Outlook. Check with your IT team if you need to update the Outlook security registry. For more information, see [Microsoft Support](https://support.microsoft.com/en-us/help/926512/information-for-administrators-about-e-mail-security-settings-in-outlo).

# **Supported LDAP directories for Avaya Workplace Client**

#### **LDAPv3 support**

Avaya Workplace Client can connect directly to LDAP to manage enterprise search or it can connect indirectly through another service. For example, existing Avaya Workplace Client deployments on mobile platforms might be configured to use Avaya one-X® Client Enablement Services. In this case, LDAP integration is done through Client Enablement Services.

The preferred option is to connect to LDAP using Avaya Aura® Device Services. For more information, see *Deploying Avaya Aura® Device Services* and *Administering Avaya Aura® Device Services*.

Only desktop clients have direct connectivity to LDAP and they support Avaya Aura® Device Services. Mobile clients connect with LDAP using Avaya Aura® Device Services or Client Enablement Services. On mobile platforms, users can perform an LDAP search using Microsoft ActiveSync if you provision the same.

#### **Note:**

On Avaya Workplace Client for iOS, to use a Gmail account for an LDAP search using Microsoft ActiveSync, you must provision the Gmail account as Exchange account type. If you add another Exchange account with Gmail, Avaya Workplace Client can search contacts from both the Exchange and Gmail accounts.

This section describes LDAP support for Avaya Workplace Client that connect to an LDAP directory directly.

Avaya Workplace Client supports LDAPv3, which includes standard LDAP and secure LDAP, with Microsoft Active Directory. Avaya Workplace Client on desktop platforms also support Novell eDirectory and IBM® Lotus Domino. For more information about supported directory versions for each Avaya Workplace Client, go to

<https://secureservices.avaya.com/compatibility-matrix/menus/product.xhtml>and select the appropriate Avaya Workplace Client.

#### **Note:**

The default directory type used by Avaya Workplace Client on desktop platforms is Microsoft Active Directory. If you want to use any other directory type, you must set the DIRTYPE parameter using the settings file. For information about the automatic configuration options, see the chapter on [Automatic configuration](#page-196-0).

You can set up the LDAP server using an FQDN or an IP address.

#### **Search attributes**

During an LDAP search, Avaya Workplace Client searches the following attributes:

- cn: Common name, that is, First name plus Last name
- sn: Last name
- givenName: First name
- displayName: Display name

If Avaya Aura® Device Services is enabled, Avaya Workplace Client searches the following attributes:

- displayName
- Alias
- FirstName
- LastName
- number
- handle: email or im handle

The search results also return the thumbnailPhoto and jpegPhoto attributes of the contact. Thumbnail photo is in JPEG format.

After the search, Avaya Workplace Client constructs the name using the sn and givenName attributes.

If Avaya Aura® Device Services is enabled and the user performs an advanced search, Avaya Workplace Client searches the following LDAP attributes:

- givenName
- sn
- displayName
- I: Location
- department: Department name

If the user populates the **Name** field, Avaya Workplace Client automatically searches for givenName, sn, and displayName using the same algorithm that is used in unified search. You cannot search for only givenName or sn, etc.

<span id="page-137-0"></span>If a user adds a contact who is already an enterprise contact as an Avaya Workplace Client contact, the system overwrites the name with the localized display name on Avaya Aura® System Manager. If a user adds the contact from an enterprise search, the system uses the mail attribute to determine whether the contact is combined or aggregated with a local contact. The enterprise contact photo takes precedence over the local contact photo.

#### **Note:**

For Avaya Aura® Device Services deployment, self-contact resolution is available. However, for PPM and LDAP deployments, self-contact resolution is unavailable.

# **Google Chrome and Microsoft Edge Chromium browser extensions**

Use the Chrome Web Store to distribute the Google Chrome and Microsoft Edge Chromium extensions.

- If users are using Chrome browser version 76 and later or Edge Chromium, they do not need to install the extension manually because Avaya Workplace Client for Windows installs the extension automatically.
- If users are using Chrome browser version 76 and later or Edge Chromium, they do not need to uninstall the extension manually because Avaya Workplace Client for Windows uninstalls the extension automatically.
- If the NativeMessagingBlocklist configuration parameter includes the "\*" value on Chrome or Edge Chromium browsers, you must add the NativeMessagingAllowlist configuration parameter with the "com.avaya.adce" value.
- Use the procedures in the following sections to install and uninstall the extension only on Chrome browser version 75 and earlier.
- Avaya Workplace Client for Windows flags the installation of the extension as a third-party installation. If users remove the Chrome or Edge Chromium extension manually from the UI, the local blocklist includes the extension, which prevents new installations by third parties.
	- Hence, when users subsequently install Avaya Workplace Client for Windows, the extension is not installed.
	- If users want to use the extension again, they must manually install the [Avaya Browser](https://chrome.google.com/webstore/detail/avaya-browser-extension/hcfeinlpkegnfnfokjfffcdlpjcfdkic) [Extension](https://chrome.google.com/webstore/detail/avaya-browser-extension/hcfeinlpkegnfnfokjfffcdlpjcfdkic) from the Chrome Web Store. This action removes the extension from the block list allowing installations from third parties.

#### **RD** Note:

• Chrome on Mac OS does not support the browser extension.

<span id="page-138-0"></span>• After enabling the browser extension, you must refresh the previously opened browser tabs. This is to ensure that the browser extension functionality works as expected.

# **Enabling the Google Chrome browser extension for Avaya Workplace Client for Windows**

## **About this task**

Google indicates that you must use the enterprise policy to install browser extensions. Use this procedure to enable the Google Chrome browser extension for Avaya Workplace Client for Windows only if you are using Chrome browser version 75 and earlier. If you are using Chrome browser version 76 and later, Avaya Workplace Client for Windows installs the extension automatically.

For information about using the on-premise tools to set Google Chrome policies in an enterprise, see [https://](https://support.google.com/chrome/a/answer/187202?hl=en) [support.google.com/chrome/a/answer/187202?hl=en.](https://support.google.com/chrome/a/answer/187202?hl=en)

## **Before you begin**

Install Avaya Workplace Client for Windows.

## **Procedure**

- 1. To download the Chrome policy templates for Windows and install them, use the enterprise policy to configure the registry values:
	- a. Open your Group Policy Management console.
	- b. Go to User Configuration\Administrative Templates\Google\Google Chrome\Extensions.
	- c. Go to the **Configure the list of force-installed apps and extensions** setting.
	- d. Set the value to:

ildhoddlaaaneelljhohbndmjbjbfgcl;file:///C:/Program%20Files%20(x86)/Avaya/ Avaya%20IX%20Workplace/fTarget/accs\_crx\_update\_manifest.xml

- e. Save the changes.
- f. Go to the **Configure extension, app, and user script install sources** setting.
- g. Set the value to:

file:///C:/Program%20Files%20(x86)/Avaya/Avaya%20IX%20Workplace/fTarget/\*

h. Save the changes.

- <span id="page-139-0"></span>2. Apply group policy for the users.
- 3. Restart the Google Chrome browser.
- 4. Open Google Chrome and enter chrome://extensions in the address bar. The system displays the Avaya Workplace Client for Windows add-in for the Chrome browser, which works properly on Google Chrome.

## **Uninstalling the Google Chrome browser extension from Avaya Workplace Client for Windows**

## **About this task**

Use this procedure to uninstall the Google Chrome browser extension for Avaya Workplace Client for Windows only if you are using Chrome browser version 75 and earlier. If you are using Chrome browser version 76 and later, Avaya Workplace Client for Windows uninstalls the extension automatically.

## **Before you begin**

Exit the Google Chrome browser.

## **Procedure**

- 1. To delete the group policy:
	- a. Open your Group Policy Management console.
	- b. Go to User Configuration\Administrative Templates\Google\Google Chrome\Extensions.
	- c. Go to the **Configure the list of force-installed apps and extensions** setting.
	- d. Delete:

ildhoddlaaaneelljhohbndmjbjbfgcl;file:///C:/Program%20Files%20(x86)/Avaya/ Avaya%20IX%20Workplace/fTarget/accs\_crx\_update\_manifest.xml

- e. Save the changes.
- f. Go to the **Configure extension, app, and user script install sources** setting.
- g. Delete:

file:///C:/Program%20Files%20(x86)/Avaya/Avaya%20IX%20Workplace/fTarget/\*

- h. Save the changes.
- 2. Apply group policy for the users.
- <span id="page-140-0"></span>3. Restart the Google Chrome browser.
- 4. Open Google Chrome and enter chrome://extensions in the address bar. The system does not display the Avaya Workplace Client for Windows add-in for the Chrome browser.

# **Blocking websites to stop highlighting telephone numbers**

## **About this task**

You can block a website using a group policy. The Administrator has disabled the following site(s) list in the Browser Add-in General tab displays blocked websites with a red icon. Avaya Browser Extension does not highlight telephone numbers on blocked websites.

After you add any website to the blocked websites in the registry, Avaya Browser Extension blocks all websites where the hostname equals the hostname of the blocked website.

### **Note:**

Users can manually block websites by going to the Country selection menu in the browser and then clicking **General** > **Disable**. Users can see the websites that you have blocked in the registry.

## **Procedure**

- 1. In the Windows registry, update the group policy as follows:
	- For 64–bit:
		- HKEY\_LOCAL\_MACHINE\SOFTWARE\Wow6432Node\AVAYA\Collaboration\BlockedHost
	- For 32–bit: HKEY\_LOCAL\_MACHINE\SOFTWARE\Avaya\Collaboration\BlockedHost
- 2. Create a new value name with the REG\_SZ type.
- 3. In **Value name**, type the site address.
- 4. In **Value data**, type Blocked.
- 5. To apply the new configuration, close all the open browsers.

## **Unblocking websites using the group policy**

## <span id="page-141-0"></span>**About this task**

Using the group policy, you can unblock websites. Avaya Browser Extension highlights telephone numbers on websites that are unblocked.

## **Procedure**

1. In the Windows registry, update the group policy as follows:

- For 64–bit:
	- HKEY\_LOCAL\_MACHINE\SOFTWARE\Wow6432Node\AVAYA\Collaboration\BlockedHost
- For 32–bit: HKEY\_LOCAL\_MACHINE\SOFTWARE\Avaya\Collaboration\BlockedHost
- 2. Remove the site address (value name) that you want to unblock.
- 3. To apply the new configuration, close all the open browsers.

## **IPv6 and ANAT configuration**

To enable dual stack network on Wi-Fi, the router must support IPv6 advertisement.

You must configure the following parameters so that Avaya Workplace Client can support IPv6 and Alternative Network Address Type (ANAT) in a dual stack environment:

- SIGNALING\_ADDR\_MODE
- MEDIA\_ADDR\_MODE
- SIP\_CONTROLLER\_LIST

ANAT mechanism helps to achieve media level interworking between IPv4 and IPv6.

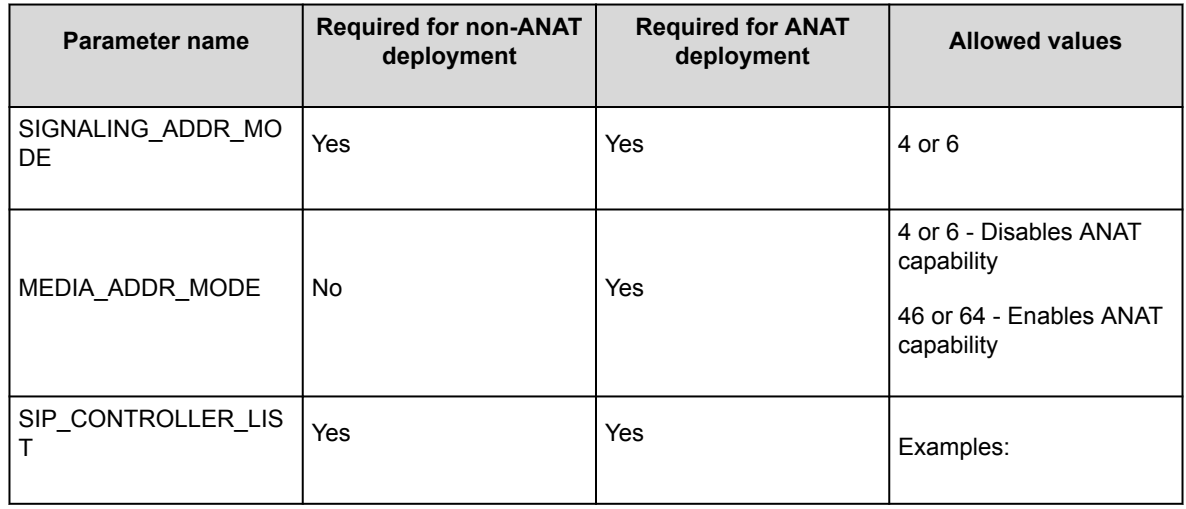

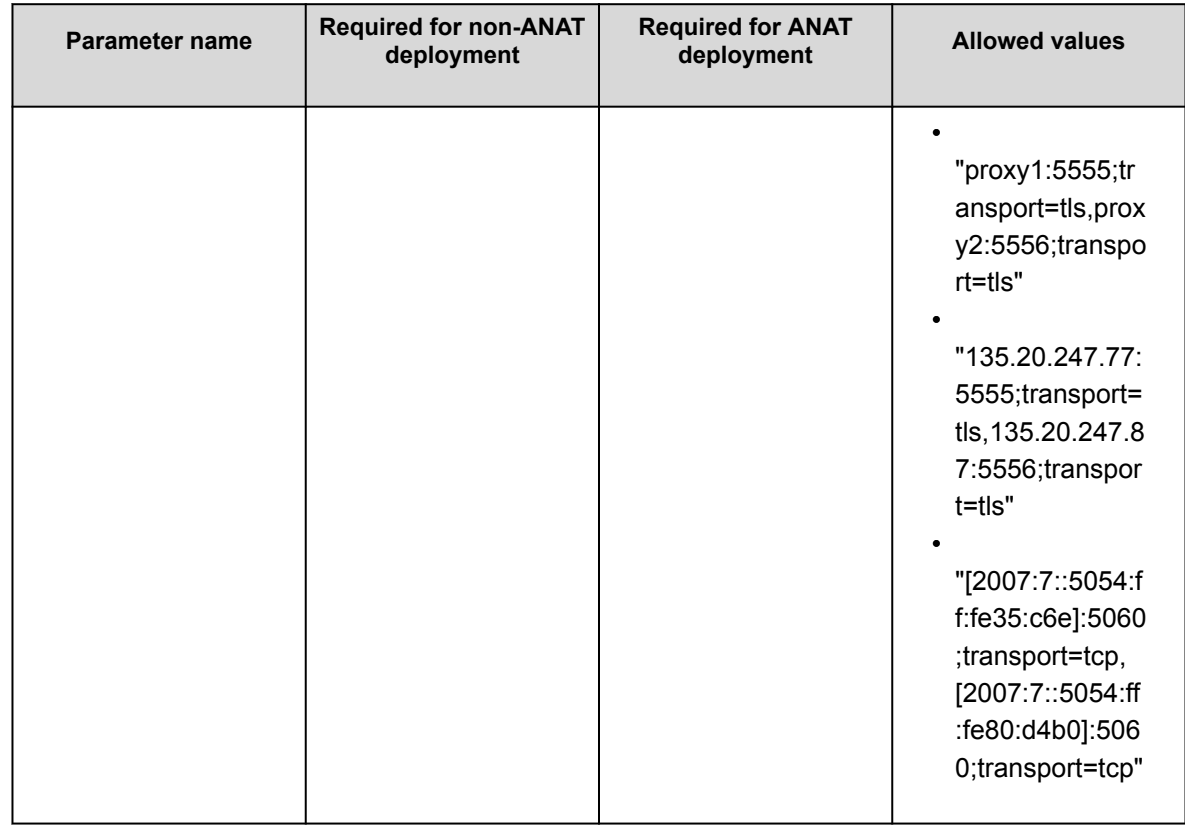

#### **Note:**

To enable dual stack network deployments on clients, you must configure SIP\_CONTROLLER\_LIST with FQDN, which must resolve to both IPv4 and IPv6 address.

Configure the following values on Avaya Workplace Client:

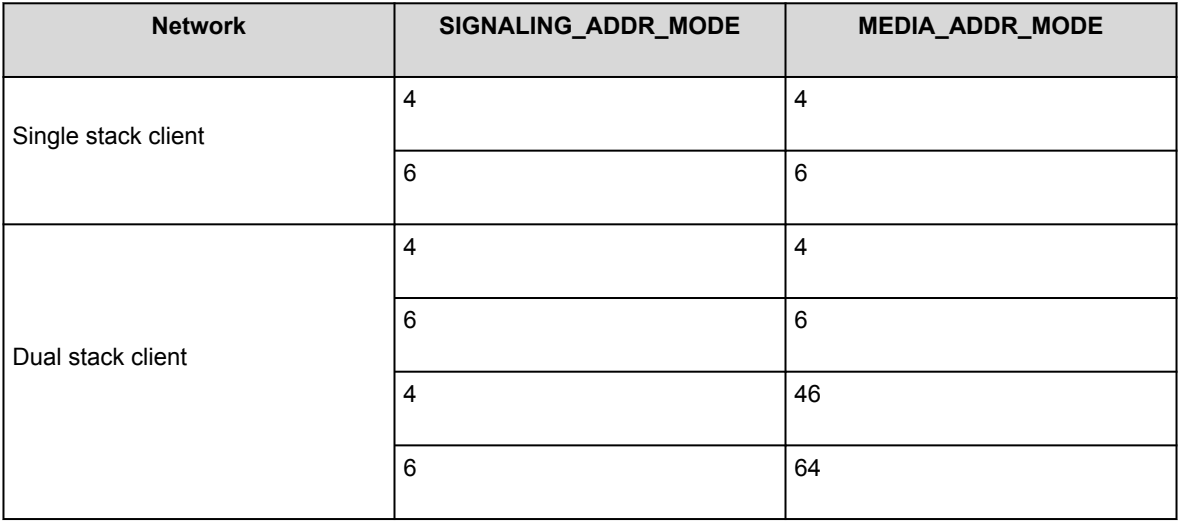

### <span id="page-143-0"></span>**Note:**

The MEDIA, ADDR, MODE value in the settings file must match the configuration of media address mode on System Manager. This setting is available in Device Group settings.

# **Configuring Avaya Aura Communication Manager to support IPv6 and ANAT**

## **About this task**

For complete information about how to perform these steps, see Avaya Aura® Communication Manager documentation.

### **Procedure**

• If you are using vCenter to deploy Communication Manager OVA, then configure **IPv6 Address**, **Prefix**, and **Gateway** details during deployment of ovf.

After Communication Manager is up, use ifconfig to verify whether eth0 has IPv6 address.

- If you are using the vSphere client/ESXi web page to deploy Communication Manager, then you must configure the IPv6 address on Communication Manager from the Communication Manager SMI page.
	- 1. Configure Communication Manager IPv4 address on the first boot of Communication Manager after deployment.
	- 2. Log in to the Communication Manager SMI page using IPv4 address.
	- 3. Navigate to **Administration** > **Server (Maintenance)** > **Server Configuration** > **Network Configuration**.
	- 4. In the **IPv6 is currently** field, click **Enabled**. This enables the text boxes where you can configure the IPv6 address details.
	- 5. Configure **IPv6 Address**, **Prefix**, and **Gateway** for eth0 and eth1(simplex)/eth2(duplex) if OOB is enabled, and click **Change**.
		- If required, restart Communication Manager.
	- 6. Reboot Communication Manager from the OS level.
	- 7. After Communication Manager is up, use ifconfig to verify whether eth0 has IPv6 address.
- Go to the Communication Manager SAT interface and do the following:
	- 1. Run the add ip-int procr command to deploy a new instance of Communication Manager or run the change ip-int procr command to enable IPv6 on existing Communication Manager.
	- 2. Go to page #2 and configure **Enable Interface?** to **Y**.
	- 3. Submit the form.
- Enable ANAT on system-parameters ip-options and ip-network-region forms.
- Configure IPv4 and IPv6 in the ip-codec-set form.
- Configure IPv4 and IPv6 IPs to media resource for Media Gateway and Avaya Media Server.
- Ping the IPv6 address of Communication Manager by using the **ping6** command from another IPv6 enabled system to verify that Communication Manager is accessible on the network.
- Add the IPv6 address of Communication Manager in SIP entity and select the IP tolerance flag.

# **Configuring Avaya Aura Session Manager to support IPv6 and ANAT**

## **About this task**

For complete information about how to perform these steps, see *Administering Avaya Aura® Session Manager*.

## **Procedure**

- 1. On the System Manager web console, in **Elements**, click **Routing** > **SIP Entities**.
- 2. Click the Session Manager SIP entity for which you need to configure the IPv6 address.
- 3. Configure the following:
	- a. **IP Address Family** to **Both** if configuring dual stack, or select **IPv6** for v6 only entity.
	- b. Configure a valid IPv6 address.

This IPv6 address is the asset IP of Session Manager.

- c. Click **Commit**.
- 4. Ping the IPv6 address of Session Manager by using the ping6 command from another IPv6 enabled system to verify that Session Manager is accessible on the network.
- 5. Configure the SIP entity link between Communication Manager and Session Manager, select the IP address family as IPv6.
- 6. To make calls in a dual stack network, enable ANAT on system-parameters ip-options and ip-networkregion forms and configure IPv4 and IPv6 in the ip-codec-set form.
- 7. To get media channels on the IPv6 network, configure IPv6 IP for Media Gateway and Avaya Media Server.
	- a. Create Avaya Media Server SIP sig group with IPv6 IP.

b. Configure IPv4 and IPv6 IP for Media Gateway Controller (MGC) on Media Gateway.

# **Configuring Avaya Aura Session Border Controller to support IPv6 and ANAT**

## **About this task**

For complete information about how to perform these steps, see *Administering Avaya Session Border Controller*.

## **Note:**

Media unanchoring is not supported with IPv6. Media unanchoring is used to enhance bandwidth usage for endpoints within the same subnetwork and to allow direct media to flow between these endpoints.

## **Procedure**

- Provision the IPv6 address in the signaling address interface.
- Ensure that the media interface has primary and secondary interface publishing both IPv4 and IPv6 addresses.
- Enable the **Tolerant** field in the server flow.
- To enable ANAT for media rules, on the Media Rules screen, in the Advanced tab, select the **ANAT Enabled** check box.
- Configure the following in the Endpoint flow screen:
	- On the Add Subscriber Flow Profile screen, in the **Secondary Media Interface** field, click the secondary media interface option to be used for this Server End Point Flow.
	- On the Add Server Flow screen, specify **Media Interface** and **Secondary Media Interface**. Media Interface is a drop-down menu from which you select the media interface to be used for this Server End Point Flow. Select the internal or external media interface depending upon the direction of the flow of traffic.

Secondary Media Interface is a drop-down menu from which you select the secondary media interface to be used for this Server End Point Flow.

# **SSO with OAuth and SAML**

Avaya Workplace Client supports SSO with Open Authorization (OAuth) and Security Assertion Mark-up Language (SAML).

## **Note:**

Avaya Workplace Client on Avaya Vantage™ does not support SSO with OAuth and SAML.

Use this feature to integrate Avaya Workplace Client SSO with a supported enterprise Identity Provider (IDP) solution for authentication, including multi-factor authentication. Services included with the solution are Avaya Aura® Device Services Release 8.0 and later and the Avaya Multimedia Messaging service on Avaya Aura® Presence Services Release 8.1 and later.

### **Note:**

If you change the IDP and perform user deletion in Keycloak, you must instruct users to reset the Avaya Workplace Client application on all platforms. For example, if a user uses the Windows and Android clients but resets only the Windows client, the user continues to receive the Authorization Unavailable error.

A user can log in using OAuth and SAML and get an SSO experience for:

- Voice service: Avaya Aura® Device Services provides the SIPSHA1 token
- Services provided by Avaya Aura® Device Services, including automatic configuration, contacts, and enterprise search
- Presence using SIP
- Avaya Multimedia Messaging service on Avaya Aura® Presence Services
- Avaya Aura® Web Gateway for Apple Push Notifications
- Avaya Equinox® Conferencing
- Exchange Web Services

The SCEP certificate installation service does not use the OAuth and SAML login flows.

The following services continue to use the existing authentication methods with individual sign-on or unified login with a shared Avaya Workplace Client credential:

- Client Enablement Services
- Standalone Avaya Multimedia Messaging

Avaya Spaces login continues to use the Avaya Cloud Accounts login. Further integration is planned for a future release.

To configure Avaya Workplace Client to use OAuth for the Avaya Aura® Device Services configuration service, you must append the configuration URL with the preferredAuth property. This property directs the Avaya Aura® Device Services configuration service not to provide the user name and password authentication. By default, Avaya Workplace Client provides the user name and password authentication for backward compatibility, unless there is a single authorization mechanism returned to Avaya Workplace Client.

The preferredAuth property directs Avaya Aura® Device Services to return a single authorization mechanism. Also, bearer indicates that OAuth is supported.

After Avaya Workplace Client downloads the configuration, the provider SSO parameters direct Avaya Workplace Client on which authorization credential is required for the provider.

You can configure the following parameters for SSO with OAuth:

- AUTOCONFIG\_USESSO: 3. Indicates that the automatic configuration credentials are the same as the Avaya Authorization Service credentials.
- ESMSSO: 3. Indicates that Avaya Multimedia Messaging uses Avaya Authorization Service.
- ACSSSO: 3. Indicates that Avaya Aura® Device Services uses Avaya Authorization Service.
- EWSSSO: 4. Indicates that EWS uses Microsoft Modern Authentication.
- UNIFIED PORTAL SSO: 3. Indicates that Unified Portal uses Avaya Authorization Service.
- AVAYA\_AUTHORIZATION\_REALM: This parameter identifies the OAuth realm for UC Services integrating with Avaya Authorization Service.

For more information on these parameters, see the chapter on [Automatic configuration](#page-196-0).

For example, if the Avaya Aura® Device Services server is provisioned to support Avaya Authorization Service (KeyCloak) and Avaya Breeze Authorization Service, you must provision the AVAYA\_AUTHORIZATION\_REALM property for Avaya Workplace Client. Note that Avaya Workplace Client is configured to use Avaya Authorization Service.

The realm that you provision in the AVAYA\_AUTHORIZATION\_REALM property must match with that provisioned on the resource server. Examples of resource servers include Avaya Aura® Device Services, Avaya Multimedia Messaging service on Avaya Aura® Presence Services, and Avaya Aura® Web Gateway. Avaya Workplace Client supports a single realm for all the UC Application Resource servers. The default realm on Avaya Aura® Device Services is SolutionRealm. Failure to provision the AVAYA\_AUTHORIZATION\_REALM property might result in inconsistent loss of service for Avaya Workplace Client.

For more information about OAuth with Avaya Aura® Device Services, see the "OAuth2 management with the Keycloak administration portal" chapter in the *Administering Avaya Aura® Device Services* document.

### **Note:**

If you are using the OAuth server for automatic configuration of Avaya Workplace Client, ensure that TLS 1.3 is enabled on Avaya Aura® Session Border Controller.

# **Configuration for Over the Top deployments**

This chapter describes the configuration of Avaya Workplace Client settings in an Over the Top (OTT) deployment.

If you do not have Avaya Aura® in your configuration, OTT deployment is mandatory to use Avaya Workplace Client.

Complete client and server configuration before configuring the appropriate functionality.

# **Client and server configuration**

# **Client and server requirements**

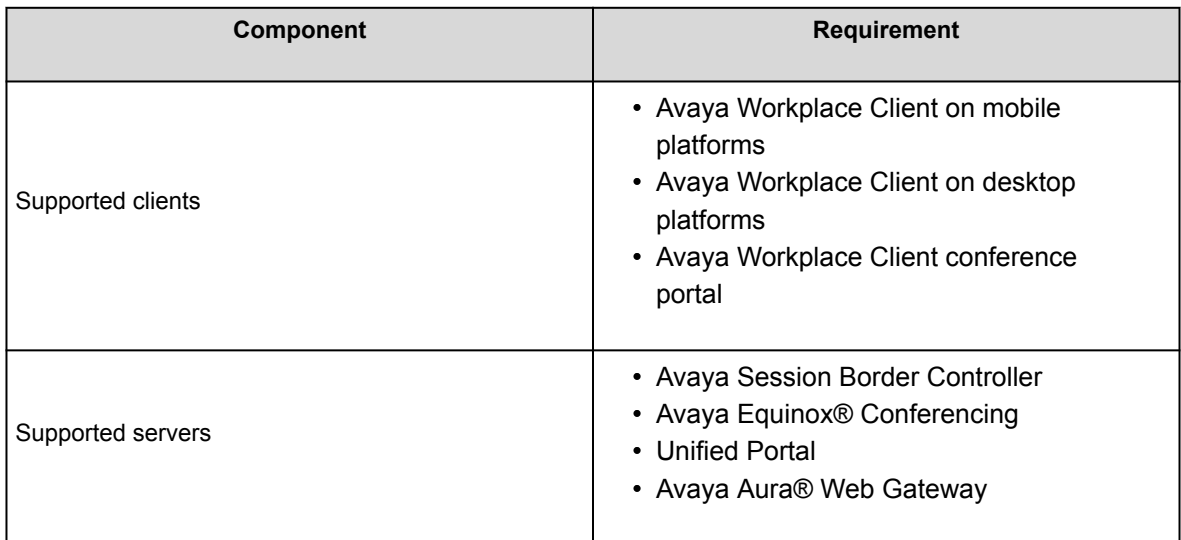

For information about the minimum supported versions, use the Compatibility Matrix tool on the Avaya Support website at [https://support.avaya.com/CompatibilityMatrix/Index.aspx.](https://support.avaya.com/CompatibilityMatrix/Index.aspx)

# **Client configuration**

### **DNS auto discovery**

DNS auto discovery is mandatory to support Avaya Workplace Client in the OTT deployment.

### **Automatic configuration settings**

The automatic configuration parameters included in the following table are provided by the Portal auto configure service to support Avaya Workplace Client in the OTT deployment. The table includes the recommended values. For complete information about these parameters, see the chapter on **[Automatic](#page-196-0)** [configuration](#page-196-0).

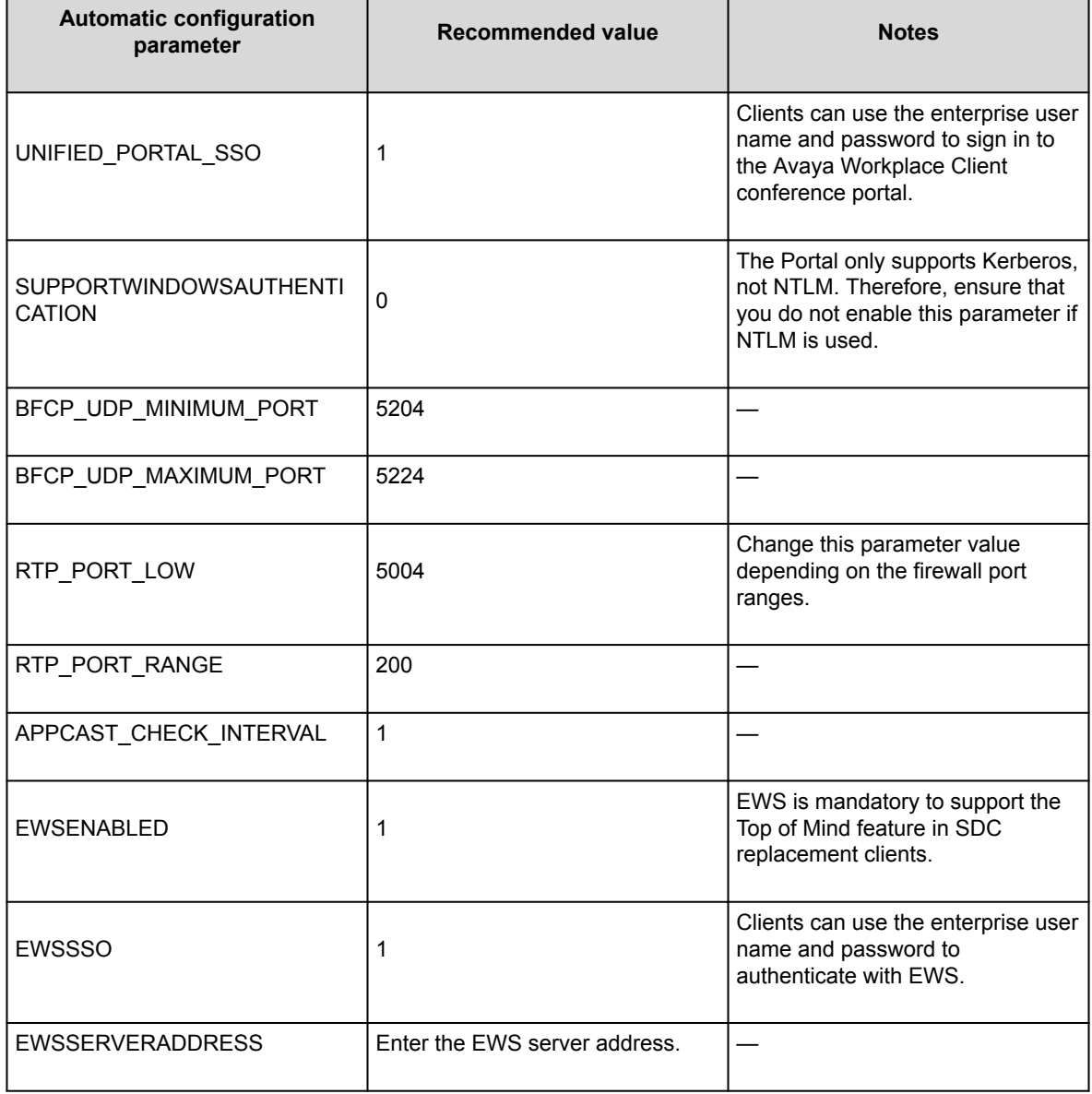

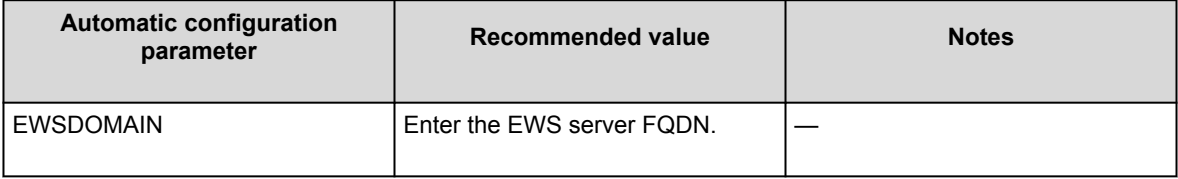

# **Server configuration**

#### **Server external access**

The following table includes the list of servers that can be accessed externally through Avaya Session Border Controller or Third-Party Reverse Proxy:

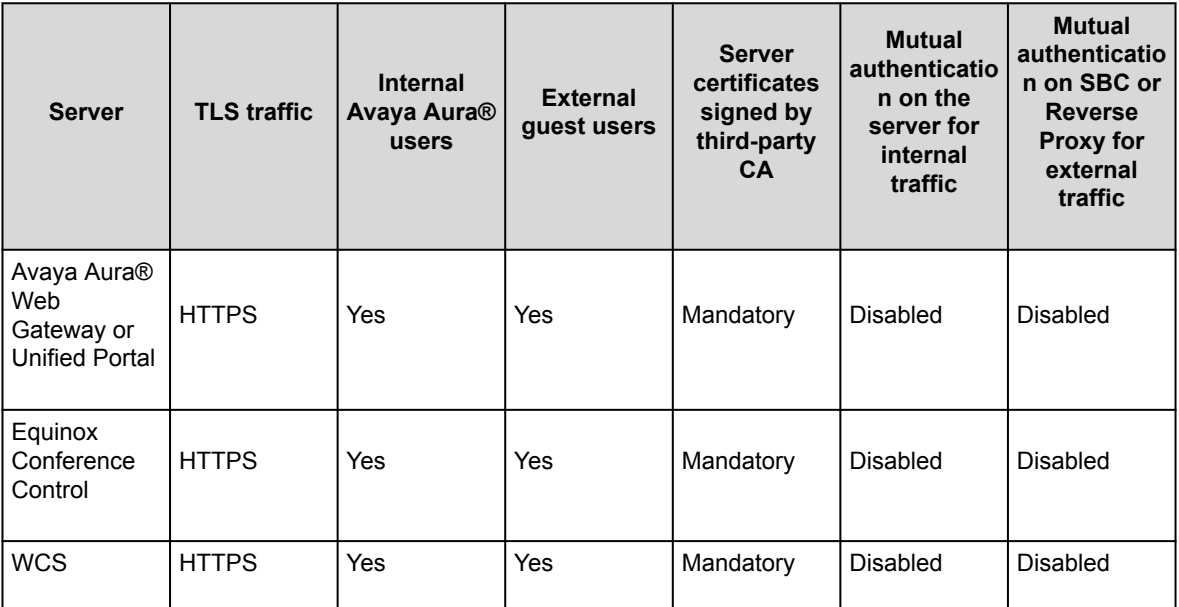

### **Split Horizon DNS**

Avaya recommends the use of split horizon DNS so that the same FQDN is used for any server by both the internal and external clients. The benefits are:

- Administration of the overall system is simplified.
- Single settings file can serve both the internal and external clients.
- Hair-pinning of WCS and Equinox Conference Control traffic by the internal Avaya Workplace Client native clients through SBC is removed.

### **Server certificate and mutual authentication**

Servers that need to support guest access require third-party, CA-signed certificates. This includes Avaya Aura® Web Gateway, Equinox Conference Control, and WCS. Disable mutual authentication on SBC for external access to these servers.

Do not use IP address in the CN/SAN field of the certificates.

### **User Portal and Web Gateway settings on Avaya Equinox® Management**

Avaya recommends that you retain the default value of Client Ranking as Equinox Desktop Client, Equinox Mobile Client, and Web Client. This enables the portal to open Avaya Workplace Client with a higher priority than the Web Client.

# **Contacts and enterprise search functionality configuration**

Users can use Avaya Workplace Client to search for and connect with other users in their enterprise. Avaya Workplace Client can connect directly to LDAP to manage enterprise search.

If Avaya Spaces is configured, users can search for enterprise contacts from the Avaya Spaces directory as Avaya Aura® Device Services is disabled in OTT deployments.

# **Supported LDAP directories for Avaya Workplace Client**

### **LDAPv3 support**

Only desktop clients have direct connectivity to LDAP. On mobile platforms, users can perform an LDAP search by using Microsoft ActiveSync if it is provisioned.

## **Note:**

On Avaya Workplace Client for iOS, to use a Gmail account for an LDAP search using Microsoft ActiveSync, you must provision the Gmail account as Exchange account type. If you add another Exchange account with Gmail, Avaya Workplace Client can search contacts from both the Exchange and Gmail accounts.

This section describes LDAP support for Avaya Workplace Client that connect to an LDAP directory directly.

Avaya Workplace Client supports LDAPv3, which includes standard LDAP and secure LDAP, with Microsoft Active Directory. Avaya Workplace Client on desktop platforms also support Novell eDirectory and IBM® Lotus Domino. For more information about supported directory versions for each Avaya Workplace Client, go to <https://secureservices.avaya.com/compatibility-matrix/menus/product.xhtml>and select the appropriate Avaya Workplace Client.

### **Note:**

The default directory type used by Avaya Workplace Client on desktop platforms is Microsoft Active Directory. If you want to use any other directory type, you must set the DIRTYPE parameter using the settings file. For information about the automatic configuration options, see the chapter on [Automatic configuration](#page-196-0).

You can set up the LDAP server by using an FQDN or an IP address.

### **Search attributes**

During an LDAP search, Avaya Workplace Client searches the following attributes:

- cn: Common name, that is, First name plus Last name
- sn: Last name
- givenName: First name
- displayName: Display name

The search results also return the thumbnailPhoto and jpegPhoto attributes of the contact. The thumbnail photo is in the JPEG format.

After the search, Avaya Workplace Client constructs the name by using the sn and givenName attributes.

If a user adds a contact who is already an enterprise contact as an Avaya Workplace Client contact, the system overwrites the name with the localized display name on Avaya Aura® System Manager. If a user adds the contact from an enterprise search, the system uses the mail attribute to determine whether the contact is combined or aggregated with a local contact. The enterprise contact photo takes precedence over the local contact photo.

# **Avaya Equinox Conferencing functionality configuration**

Use the procedures in this chapter to configure the Avaya Equinox® Conferencing functionality. All functionality is applicable to both UC and OTT deployments, unless explicitly specified.

# **Checklist for configuring Avaya Equinox Conferencing functionality**

The following checklist outlines the high-level setup and configuration tasks for Avaya Equinox® Conferencing functionality. Configure the functionality according to your requirement.

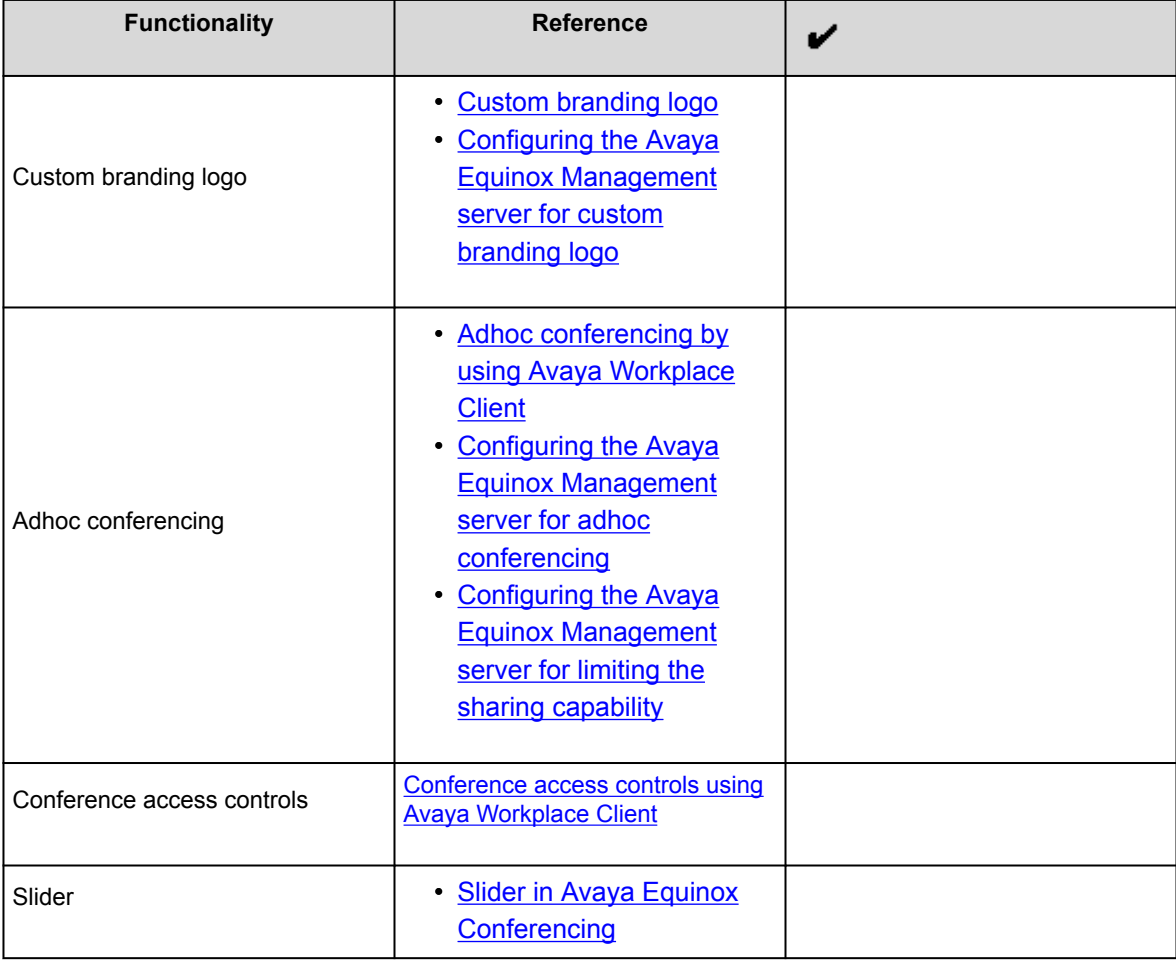

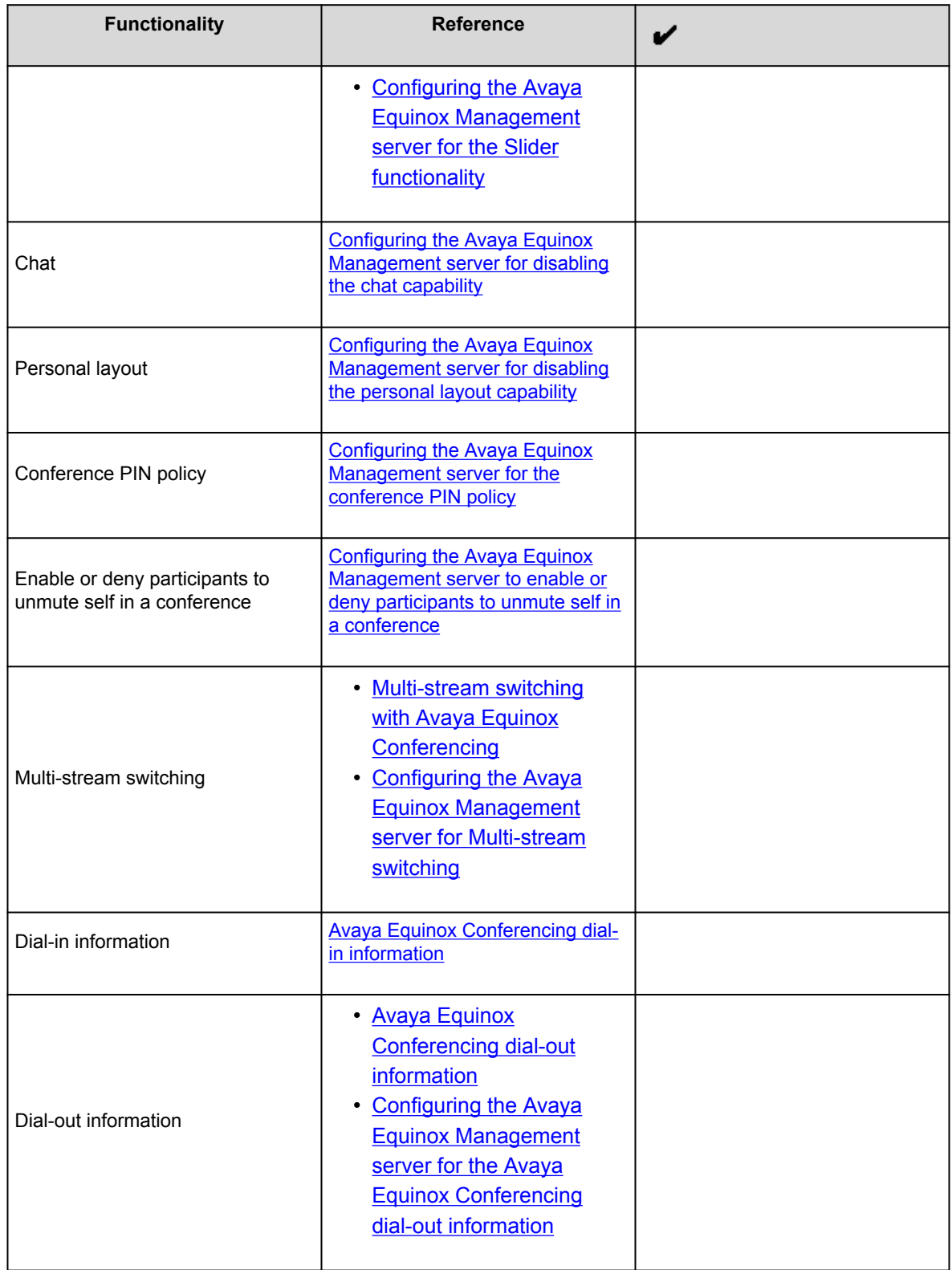

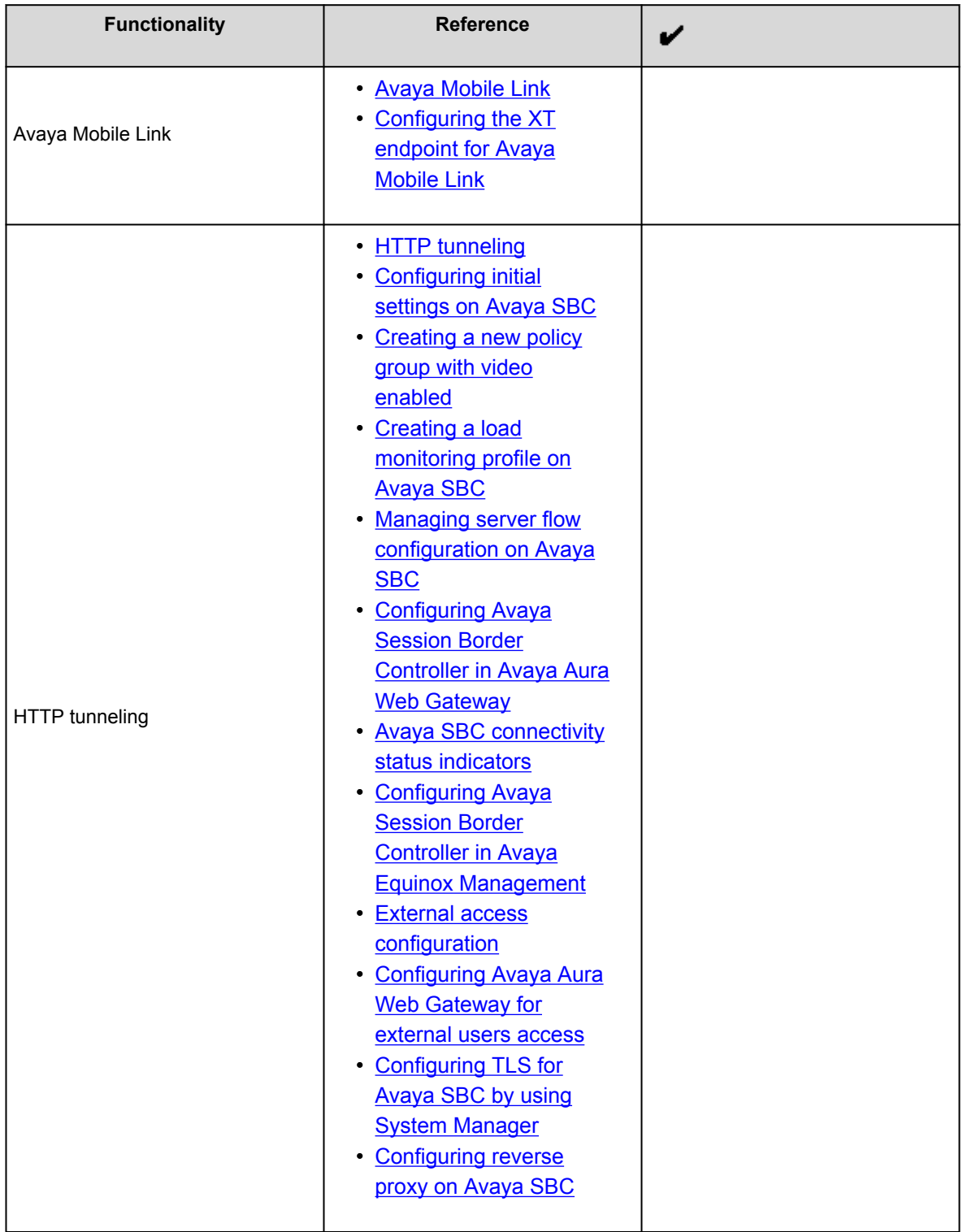

<span id="page-156-0"></span>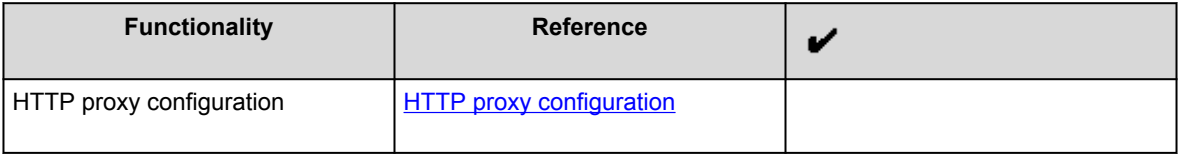

# **Custom branding logo**

# **Custom branding logo**

When joining the Avaya Workplace Client meeting, Avaya Workplace Client can display the custom branding logo in the splash screen only when the logo is configured in Avaya Equinox® Management.

### **Supported clients**

- Avaya Workplace Client on mobile platforms
- Avaya Workplace Client on desktop platforms

#### **Supported servers**

- Avaya Equinox® Conferencing
- Unified Portal
- Avaya Aura® Web Gateway

For information about the minimum supported versions, use the Compatibility Matrix tool on the Avaya Support website at [https://support.avaya.com/CompatibilityMatrix/Index.aspx.](https://support.avaya.com/CompatibilityMatrix/Index.aspx)

## <span id="page-157-0"></span>**Configuring the Avaya Equinox Management server for custom branding logo**

### **Procedure**

In **Settings** > **Advanced** > **Branding**, upload the custom logo image as part of the ACBranding.zip file.

# **Adhoc conferencing by using Avaya Workplace Client**

# **Adhoc conferencing by using Avaya Workplace Client**

Users can create an Avaya Workplace Client adhoc conference by using Avaya Equinox® Conferencing in the following ways:

• Merge two point-to-point (P2P) calls.

A P2P call refers to a communications connection between two communication endpoints.

- Add a new participant to an existing P2P call.
- Create a conversation by dialing the numbers of multiple participants at the same time.
- Start sharing while on a P2P call on desktop platforms.
- Escalate a multi-party chat to an audio or video conference call.

### **Note:**

You cannot use Avaya Workplace Client to make adhoc conference calls in an OTT deployment.

#### **Supported clients**

- Avaya Workplace Client on mobile platforms
- Avaya Workplace Client on desktop platforms

#### **Supported servers**

- Avaya Equinox® Conferencing
- Unified Portal

<span id="page-158-0"></span>• Avaya Aura® Web Gateway

For information about the minimum supported versions, use the Compatibility Matrix tool on the Avaya Support website at [https://support.avaya.com/CompatibilityMatrix/Index.aspx.](https://support.avaya.com/CompatibilityMatrix/Index.aspx)

### **Avaya Workplace Client setting**

The adhoc conference address in Avaya Workplace Client at **Services** > **Phone Service** > **Adhoc Conference Address** must match the Avaya Equinox® Management server's **Conference Factory URI for SIP Adhoc Conferencing** value. For example, 816543@avayamcs.com.

#### **Automatic configuration settings**

You must include the adhoc conference URL in the CONFERENCE\_FACTORY\_URI parameter.

## **Configuring the Avaya Equinox Management server for adhoc conferencing**

#### **Procedure**

• In **Settings** > **Meetings** > **Policies** > **Conference Factory URI for SIP Adhoc Conferencing**, set a value for the factoryURI property.

For example, 816543@avayamcs.com.

- In Advanced Parameters, set a value for the vnex.vcms.core.conference.defaultDomain property. For example, avayamcs.com.
- In Advanced Parameters, set the value for the vnex.vcms.core.conference.enableDialoutAsSIP property as true.
- **Optional** If multiple Outbound SIP servers are defined in the Avaya Equinox® Management server, you can specify one server by going to **Settings** > **Meetings** > **Policies** > **Default SIP Domain**. The default value is the domain of the first SIP server configured in Avaya Equinox® Management. You can change the value to whichever SIP server you want to use for outbound calls.

## **Configuring the Avaya Equinox Management server for limiting the sharing capability**

#### **About this task**

Use this procedure to configure the sharing capability for Avaya Equinox® Conferencing users.

### **Note:**

This feature is supported only on OTT deployments.

### <span id="page-159-0"></span>**Procedure**

- 1. Go to **Settings** > **Users** > **Policies** > **User Policies**.
- 2. In the Enable sharing for area, select one of the following:
	- **Everyone**: All users can share content.
	- **Moderator and registered users**: Only the moderator and registered users can share content.
	- **Moderator only**: Only the moderator can share content.
- 3. Save the changes.

# **Conference access controls using Avaya Workplace Client**

To access a conference, users can enter the meeting PIN and use the Knock on Door feature through the UCCP connection.

### **Supported clients**

- Avaya Workplace Client on mobile platforms
- Avaya Workplace Client on desktop platforms

### **Supported servers**

- Avaya Equinox® Conferencing
- Unified Portal
- Avaya Aura® Web Gateway

For information about the minimum supported versions, use the Compatibility Matrix tool on the Avaya Support website at [https://support.avaya.com/CompatibilityMatrix/Index.aspx.](https://support.avaya.com/CompatibilityMatrix/Index.aspx)

# **Slider in Avaya Equinox Conferencing**

# **Slider in Avaya Equinox Conferencing**

Use this feature to view the presentation content that was presented previously during the meeting. The Slider feature provides navigation keys at the top of the screen, above the presentation content.

### <span id="page-160-0"></span>**Supported clients**

- Avaya Workplace Client on mobile platforms
- Avaya Workplace Client on desktop platforms
- Avaya Workplace Client conference portal

### **Supported servers**

- Avaya Equinox® Conferencing
- UCCS

For information about the minimum supported versions, use the Compatibility Matrix tool on the Avaya Support website at [https://support.avaya.com/CompatibilityMatrix/Index.aspx.](https://support.avaya.com/CompatibilityMatrix/Index.aspx)

## **Configuring the Avaya Equinox Management server for the Slider functionality**

### **Procedure**

In **Settings** > **Meetings** > **Meeting Types**, configure the **Enable Slider** check box.

# **Configuring the Avaya Equinox Management server for disabling the chat capability**

## **About this task**

If you use this procedure to disable the chat capability, Avaya Workplace Client users cannot view the chat option when they join a conference as a moderator or participant.

- 1. Go to **Settings** > **Meetings** > **Policies**.
- 2. To disable the chat capability, clear the **Conference Chat** check box.

<span id="page-161-0"></span>3. Save the changes.

# **Configuring the Avaya Equinox Management server for disabling the personal layout capability**

## **About this task**

If you use this procedure to disable the personal layout capability, Avaya Workplace Client users who join a conference as participants cannot view the option to customize the video layout. However, moderators can view the option to customize the video layout.

## **Procedure**

- 1. Go to **Settings** > **Meetings** > **Policies**.
- 2. To disable the personal layout capability, clear the **Personal Layout** check box.
- 3. Save the changes.

# **Configuring the Avaya Equinox Management server for the conference PIN policy**

# **About this task**

Use this procedure to configure the virtual room with a one-time PIN. You can specify the minimum number of digits the moderator or virtual room owner must enter as a PIN. Avaya Workplace Client displays an error message if the moderator or virtual room owner enters fewer digits than the configured number.

## **Note:**

Users can also configure the virtual room with a one-time PIN using the meeting portal. Users can enter a maximum of 16 digits as the PIN.

## <span id="page-162-0"></span>**Procedure**

- 1. Go to **Users** > **Users from Active Directory** > **All**.
- 2. Click the link in the **Name** column for the user you require.
- 3. Enter the user ID and last name in the relevant fields.
- 4. Click the **Virtual Room** tab.
- 5. To protect meetings using this virtual room, select the **Protect meeting with a PIN** check box.
- 6. Click **Use one-time PIN for each meeting**.
- 7. Save the changes.
- 8. Go to **Settings** > **Meetings** > **Policies**.
- 9. In **Meeting PIN minimum length**, enter the minimum number of digits required for the meeting PIN.
- 10. In **Moderator PIN minimum length**, enter the minimum number of digits required for the moderator PIN.
- 11. Save the changes.

# **Configuring the Avaya Equinox Management server to enable or deny participants to unmute self in a conference**

## **About this task**

You can choose whether participants in a conference can only listen to the moderator or unmute and speak.

- 1. Go to **Settings** > **Meetings** > **Policies**.
- 2. To enable participants to unmute and speak in the conference, select the **Participants Can Unmute** check box.

<span id="page-163-0"></span>3. Save the changes.

# **Multi-stream switching with Avaya Equinox Conferencing**

# **Multi-stream switching with Avaya Equinox Conferencing**

Avaya Workplace Client on desktop platforms support Multi-stream switching (MSS) when the user is connected to an Avaya Equinox® Conferencing-based meeting if Avaya Workplace Client is configured for switching. Avaya Workplace Client can render up to four streams of video based on screen real-estate, connection quality, and decoding capability of the underlying device.

### **Supported clients**

• Avaya Workplace Client on desktop platforms

### **Supported servers**

- Avaya Equinox® Conferencing
- Unified Portal
- Avaya Aura® Web Gateway
- Avaya Aura® Session Manager
- Avaya Aura® Communication Manager
- Avaya Session Border Controller

For information about the minimum supported versions, use the Compatibility Matrix tool on the Avaya Support website at [https://support.avaya.com/CompatibilityMatrix/Index.aspx.](https://support.avaya.com/CompatibilityMatrix/Index.aspx)

### **Automatic configuration settings**

ENABLE\_MSS\_VIDEO

By default, this parameter is enabled. For Unified Communications deployments, you can disable this feature.

**Note:**

In Unified Communications deployments, if you enable BFCP in Avaya Workplace Client to work with thirdparty video systems, you must disable MSS in Avaya Workplace Client. This is due to an Avaya Aura® limitation.

#### VIDEO\_MAX\_BANDWIDTH\_ANY\_NETWORK

In Unified Communications deployments, you must set the Avaya Workplace Client video bandwidth by using this parameter. This value must not exceed the video bandwidth in both the Session Manager location bandwidth and the Communication Manager network region bandwidth.

For example, you set the following:

- Communication Manager network region bandwidth to y
- Session Manager location bandwidth to z
- VIDEO\_MAX\_BANDWIDTH\_ANY\_NETWORK to x

In this case, you need to ensure that  $x = -64$ and  $x = 52 - 64$ , where 64 is the audio bandwidth. To support the MSS functionality, Avaya recommends that you set  $y=z$ .

### **Relationship between VIDEO\_MAX\_BANDWIDTH\_ANY\_NETWORK and maximum number of received video streams supported**

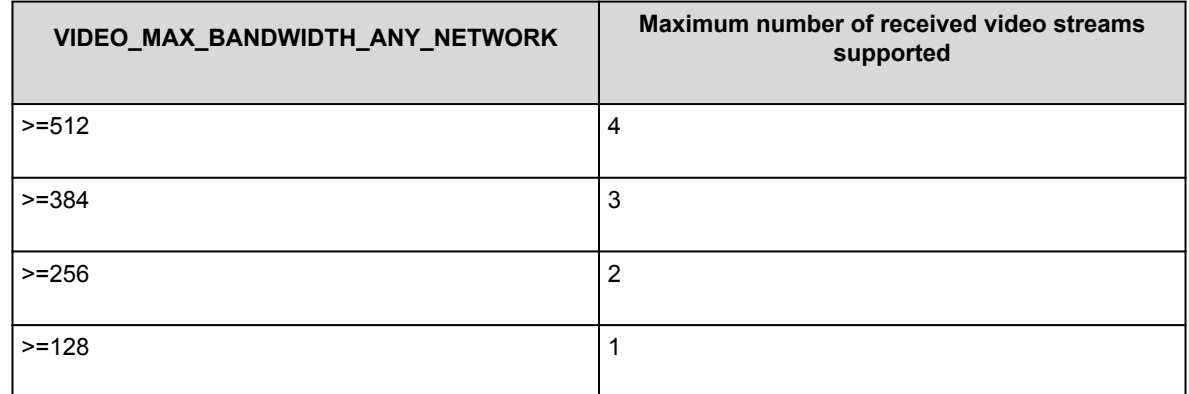

### **Recommended VIDEO\_MAX\_BANDWIDTH\_ANY\_NETWORK value**

To support the four receiving video streams with 360p each, Avaya recommends the following bandwidth values:

<span id="page-165-0"></span>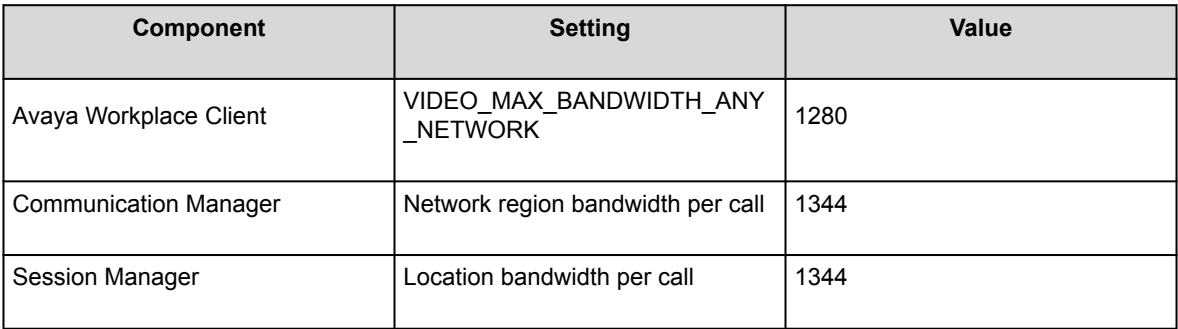

### **Unified Portal configuration**

Users can set their virtual room meeting type to MSS from the Avaya Equinox® Conferencing user portal if you have defined the MSS meeting type.

## **Configuring the Avaya Equinox Management server for Multi-stream switching**

### **Procedure**

- 1. To configure the MSS meeting type, go to **Settings** > **Meetings** > **Meeting Types**.
- 2. To assign a virtual meeting room type to MSS, go to **Users** > **Users from Active Directory** > **All** > **Virtual Room**.

# **Avaya Equinox Conferencing dial-in information**

Users can get the conference dial-in information during a meeting, for example, in the presentation-only mode.

### **Supported clients**

- Avaya Workplace Client on mobile platforms
- Avaya Workplace Client on desktop platforms
- Avaya Workplace Client conference portal

#### **Supported servers**

- Avaya Session Border Controller
- Avaya Equinox® Conferencing
- Unified Portal
- Avaya Aura® Web Gateway

For information about the minimum supported versions, use the Compatibility Matrix tool on the Avaya Support website at [https://support.avaya.com/CompatibilityMatrix/Index.aspx.](https://support.avaya.com/CompatibilityMatrix/Index.aspx)

#### **Avaya Equinox® Management server configuration**

Configure the Meeting Invitations in simple HTML without buttons and tables so that the Avaya Equinox® Management server can convert HTML into text version correctly for Avaya Workplace Client dial-in display.

On Avaya Equinox® Management server, configure the **Location** field by going to **Settings** > **Meetings** > **Invitations**. You can use one of the following options:

- If you did not configure the PSTN dial-in variables and do not want to include any preferred PSTN dialin number in the **Location** field, set location in different languages to https://PortalFQDN/portal/tenants/ default/?ID=[E164].
- If you configure the PSTN dial-in variables and want to include any preferred PSTN dial-in number in the **Location** field, set location in different languages to https://PortalFQDN/portal/tenants/default/? ID=[E164] || [DIAL-IN-LABEL]: [DIAL-IN-STRING].

You must configure the invitation template in HTML and TXT format.

#### **Example of an invitation template in HTML format**

#### **Note:**

Use hyperlink for URL and phone numbers.

You have been invited to an Avaya Workplace Meeting: [**VIRTUAL\_ROOM\_NAME**]

#### **Conference information**

**Meeting ID**: [MEETING\_ID][PIN\_START] **Meeting PIN:** [PIN][PIN\_END]

#### **Join by Video Conference System**

Dial the Meeting ID[PIN START] followed by the Meeting PIN[PIN END]

#### **Join by Phone**

Use one of the numbers below and if prompted enter the Meeting ID[PIN\_START] and PIN[PIN\_END]

**New York**: +1-212-555-5000

**London**: +44-020-7946-0500

### <span id="page-167-0"></span>**Example of an invitation template in TXT format**

```
Join the Meeting
[DESKTOP_MOBILE_ACCESS_LINK]
  Meeting ID: [MEETING_ID][PIN_START]
  Meeting PIN: [PIN][PIN_END]
Join by Phone
Use one of the numbers below and if prompted enter the Meeting ID[PIN_START] 
and PIN[PIN_END]
  New York: +1-212-555-5000
```
London: +44-020-7946-0500

# **Avaya Equinox Conferencing dial-out information**

# **Avaya Equinox Conferencing dial-out information**

Users can dial out of a conference in the following use cases:

- Join a meeting in presentation-only mode by using a call back number.
- Add a participant during the meeting by using a call back number. Only a moderator can do this.

The call back number can be an E.164 number, a terminal number, or a room system IP address.

### **Supported clients**

- Avaya Workplace Client on mobile platforms
- Avaya Workplace Client on desktop platforms
- Avaya Workplace Client conference portal

### <span id="page-168-0"></span>**Supported servers**

- Avaya Equinox® Conferencing
- Unified Portal
- Avaya Aura® Web Gateway

For information about the minimum supported versions, use the Compatibility Matrix tool on the Avaya Support website at [https://support.avaya.com/CompatibilityMatrix/Index.aspx.](https://support.avaya.com/CompatibilityMatrix/Index.aspx)

## **Configuring the Avaya Equinox Management server for the Avaya Equinox Conferencing dial-out information**

### **Procedure**

- Configure the vnex.vcms.core.conference.defaultDomain parameter.
	- UC deployment: If the dial out calls need to be routed through Avaya Aura®, you can set the parameter to the Avaya Aura® SIP domain.
	- OTT deployment: If you are using the SIP server to dial out, you can set the parameter to the SIP server domain.
- Configure the vnex.vcms.core.conference.enableDialoutAsSIP parameter.
	- UC deployment: If the dial out calls need to be routed through Avaya Aura®, you can set the parameter to True.
	- OTT deployment: If you are using the SIP server to dial out, you can set the parameter to True.
	- OTT deployment: If you are using the H.323 gateway to dial out, you can set the parameter to False.
- Configure the com.vcms.conference.dialout.enabled parameter.
	- UC deployment: If you set this parameter to false, the conferencing server disallows any dial out.
	- OTT deployment: If you set this parameter to false, the conferencing server disallows any dial out.

To dial out, Avaya Equinox® Management must include minimum one configured outbound SIP server. The domain of the first outbound SIP server is the default domain.

• If not configured, you can configure a policy for outbound SIP messaging in **Settings** > **Meetings** > **Policies** and select one of the SIP servers.

<span id="page-169-0"></span>The default is the first SIP server.

# **Avaya Mobile Link**

# **Avaya Mobile Link**

Users connected on a video conference can use Avaya Mobile Link to transfer the video conference onto an XT Series endpoint. Users can transfer the video conference without connecting the mobile or desktop device to the endpoint with a cable. The XT Series endpoint is used for audio, video, and presentation of the meeting. Avaya Equinox® Conferencing continues to run on the device in the Companion mode to support moderation and chat. Companion mode includes everything except the audio and video capture and rendering features.

With Avaya Mobile Link, users can enjoy the XT Series endpoint's crystal-clear audio, HD camera, and large display during a video conference.

### **Supported clients**

- Avaya Workplace Client on mobile platforms
- Avaya Workplace Client on desktop platforms
- XT system

#### **Supported servers**

- Avaya Session Border Controller
- Avaya Equinox® Conferencing
- Unified Portal
- Avaya Aura® Web Gateway

For information about the minimum supported versions, use the Compatibility Matrix tool on the Avaya Support website at [https://support.avaya.com/CompatibilityMatrix/Index.aspx.](https://support.avaya.com/CompatibilityMatrix/Index.aspx)

#### **Avaya Equinox® Management server configuration**

If you are connected to the Avaya Workplace Client 9.0.2 meetings, Avaya Workplace Client can only initiate Mobile Link with XT endpoints that are managed by the same Avaya Equinox® Management server. The XT endpoints can register as SIP or H.323. The following XT endpoints cannot connect with Mobile Link:

- Non-managed or non-registered XT endpoints
- Remote XT endpoints: A guest to the meeting from a remote organization cannot pair with the local XT because that XT is remote to the Avaya Equinox® Management server.

<span id="page-170-0"></span>All supported XT endpoints must be in the same network as the Avaya Equinox® Management server without going through any proxy. If Avaya SBC instances are deployed with Avaya Equinox® Conferencing, ensure that the following Avaya Equinox® Management advanced settings are set as:

- com.radvision.airpair.forceuseproxyIP=true
- com.radvision.airpair.proxyIP=x.x.x.x where x.x.x.x is the Avaya Equinox® Management server's IP address.

# **Configuring the XT endpoint for Avaya Mobile Link**

### **About this task**

Use this procedure to configure the SIP or H.323 registered XT endpoint for Avaya Mobile Link.

### **Procedure**

- 1. Open the Avaya Equinox® Management administrator portal.
- 2. Click the **Endpoints** tab.
- 3. Choose the endpoint that you want to configure.
- 4. Click the **Advanced Configuration** tab.
- 5. In the Remote Access area, in the **Mode** field, click one of the following:
	- **Enable No PIN**: Users can automatically access the endpoint remotely without a PIN.
	- **Enable Ask PIN (Manual Pairing)**: Users must enter a PIN only while accessing the endpoint manually.
	- **Enable Ask PIN (Always)**: Users must enter a PIN while accessing the endpoint remotely.
- 6. Click **Apply**.

# **HTTP tunneling**

Use the HTTP tunneling feature to set up a media connection over TLS for users calling from external networks through Avaya SBC. A firewall exists in between that blocks UDP(RTP) ports.

If a guest user tries to join a remote conference in the UC deployment, HTTP-UA is used and HTTP tunneling is supported through Avaya SBC. If the Avaya Workplace Client conference is in the OTT deployment, then signed-in or guest users join the meeting through Avaya SBC, which uses HTTP-UA and supports HTTP tunneling.

### **Note:**

• Media interworking is not supported for HTTP tunneled calls.

<span id="page-171-0"></span>• BFCP is not supported in HTTP tunneling. However, BFCP is supported in the HTTP-UA non-tunneled case.

### **Supported clients**

- Avaya Workplace Client on mobile platforms
- Avaya Workplace Client on desktop platforms

### **Supported servers**

- Avaya Session Border Controller
- Avaya Equinox® Conferencing
- Unified Portal
- Avaya Aura® Web Gateway

For information about the minimum supported versions, use the Compatibility Matrix tool on the Avaya Support website at [https://support.avaya.com/CompatibilityMatrix/Index.aspx.](https://support.avaya.com/CompatibilityMatrix/Index.aspx)

### **Automatic configuration settings**

You must enable the HTTP tunneling feature by using the ENABLE\_MEDIA\_HTTP\_TUNNEL parameter. If the UDP ports are blocked by external firewalls and a user joins the meeting through Avaya SBC where HTTP media tunneling is enabled, the media in the conference call uses TLS.

# **Configuring initial settings on Avaya SBC**

## **About this task**

Use this procedure to perform the initial configuration on Avaya SBC. On Avaya Aura® Web Gateway, you must also enable remote access and perform reverse proxy configuration as described in the sections under [External access configuration.](#page-178-0)

## **Before you begin**

Get Avaya SBC Release 7.2. Apply the Release 7.2 patch for Media Tunneling for the solution to work correctly.

- 1. Log in to the Avaya Session Border Controller web administration portal: https:// <Management\_Interface>/sbc/.
- 2. Go to **Device Specific Settings** > **Network Management** > **Network** and ensure that the following interfaces are set to minimum:
	- M1: Management interface, which is configured as part of the installation process
	- A1: Internal interface
	- B1: External interface with at least two associated IP addresses
- 3. Configure certificates for the following nodes:
	- a. Avaya Equinox® Management: Use the Avaya Equinox® Management FQDN signed with the same CA as Avaya Equinox® Management.
	- b. Avaya Aura® Web Gateway: Use the global FQDN signed with the same CA as Avaya Aura® Web Gateway.
- 4. Enable the Media Tunneling feature for tunneling support:
	- a. Go to **Device Specific Settings** > **Advanced Options** > **Feature Control**.
	- b. Select **Media Tunneling**.
	- c. Click **Save**.
- 5. Create the signaling interface:
	- a. Go to **Device Specific Settings** > **Signaling Interface** and then click **Add**.
	- b. Specify a name for the signaling interface.
	- c. Set the IP address to the internal interface (A1).
	- d. Set the TCP port to 5060.
	- e. Leave the UDP port blank.
	- f. Set the TLS port to 5061.
	- g. For the TLS profile, select any server profile that you added before.
- 6. Create the TLS server profile for the external media interface if the Media Tunneling feature is required:
	- a. Go to **TLS Management** > **Server Profiles**.
	- b. Specify a profile name.
	- c. In **Certificate**, select any existing certificate.
	- d. Set **Peer Verification** to **Optional**.
	- e. Do not select anything for **Peer Certificate Authorities** or **Peer Certificate Revocation Lists**.
	- f. Set **Verification Depth** to **1**.
	- g. Retain the default values in the other settings.
	- h. Click **Next** and then click **Finish**.
- <span id="page-173-0"></span>7. Configure the external media interface:
	- a. Go to **Device Specific Settings** > **Media Interface** and then click **Add**.
	- b. Specify a name for the media interface.
	- c. Specify the B1 IP address that does not match with the IP address used to redirect requests to Avaya Aura® Web Gateway in the reverse proxy settings. This IP address cannot be used for any other interface that uses port 443. It will be used for HTTP tunneling.
	- d. Specify the TLS server profile for the media interface if the Media Tunneling feature is required. For self-signed certificates on the client, you must use the TLS server profile created for the external media interface.
	- e. **Optional** In Avaya SBC 7.2.1 and later, in the **Buffer Size** field, select the buffer size from the list that includes values from 400 to 1000 in KB.

Avaya SBC stores the specified size of video frames on its network buffer. For example, if you set the value as 400 KB, then Avaya SBC stores approximately 6 seconds of video in a congested network. Avaya SBC drops all video frames beyond this buffer size.

### **Note:**

The **Buffer Size** field is visible only if you enable the Media Tunneling feature.

- f. Retain the default values in the other settings.
- 8. Configure the internal media interface:
	- a. Go to **Device Specific Settings** > **Media Interface** and then click **Add**.
	- b. Specify a name for the media interface.
	- c. Specify the A1 IP address.
	- d. Retain the default values in the other settings.

## **Next Steps**

If you require video, or a BFCP or FEC connection for calls, create a policy group with video enabled. Else, configure load monitoring.

# **Creating a new policy group with video enabled**

# **Procedure**

1. To enable video:

- <span id="page-174-0"></span>a. On the Avaya Session Border Controller web administration portal, go to the **Domain Policies** > **Application Rules** page.
- b. Clone the existing application rule or add a new rule.
- c. Enable In/Out Audio/Video application types, and specify maximum concurrent sessions and maximum sessions for each endpoint.
- 2. To configure media encryption and enable BFCP or FEC:
	- a. Go to **Domain Policies** > **Media Rules**.
	- b. Clone the existing media rule or add a new media rule.
	- c. On the Encryption tab, in **Miscellaneous**, set the **Capability Negotiation** flag.
	- d. Switch to the **Advanced** tab and set the **BFCP Enabled** and **FECC Enabled** flags.
- 3. Go to **Domain Policies** > **End Point Policy Group**.
	- a. Clone the existing policy group or add a new policy group.
	- b. Specify the created application rule and media rule for the policy group.

# **Creating a load monitoring profile on Avaya SBC**

## **About this task**

Use this procedure to configure load monitoring on Avaya SBC.

## **Before you begin**

Configure the initial settings.

- 1. On the Avaya Session Border Controller web administration portal, go to **Device Specific Settings** > **Advanced Options** > **Load Monitoring**.
- 2. Click **Add** and do the following:
	- a. Set **Load Balancer Type** to **INTERNAL**.
	- b. Set **Load Balancer IP** to the IP of the Avaya Aura® Web Gateway server. In case of cluster configuration, add load monitoring profile for each cluster node.
- <span id="page-175-0"></span>c. Set **Load Balancer Port** to 80 for TCP or 443 for TLS.
- d. **Optional** If you are using TLS, in **TLS Profile**, select an Avaya Aura® Web Gateway profile.
- e. In **Listen IP**, enter the internal interface (A1) address.
- f. Click **Finish**.

## **Next Steps**

Configure server flows on Avaya SBC.

# **Managing server flow configuration on Avaya SBC**

## **About this task**

Use this procedure to manage the server flow for the Avaya Aura<sup>®</sup> Web Gateway and Avaya Equinox<sup>®</sup> Management servers.

- 1. On the Avaya Session Border Controller web administration portal, go to **Global Profiles** > **Server Configuration**.
- 2. Click **Add** and do the following:
	- a. Set **Server Type** to **Trunk Server**.
	- b. **Optional** In **TLS Client Profile**, select the previously created Avaya Aura® Web Gateway client profile if the TLS port is specified.
	- c. Add the Avaya Aura® Web Gateway FQDN with the port and protocol specified: TCP or TLS. All cluster nodes must be added.
	- d. Retain the default values in the other settings.
- 3. To complete the Avaya Equinox® Management server configuration, do the following:
	- a. Set **Server Type** to **Trunk Server**.
	- b. **Optional** In **TLS Client Profile**, select the previously created Avaya Equinox® Management client profile if the TLS port is specified.
	- c. Add the Avaya Equinox® Management FQDN with the port and protocol specified: TCP or TLS.
	- d. Retain the default values in the other settings.
- <span id="page-176-0"></span>4. Go to **Device Specific Settings** > **End Point Flows** > **Server Flows**.
- 5. To add a flow for the Avaya Aura® Web Gateway server, do the following:
	- a. In **Server Configuration**, select the configuration for the Avaya Aura® Web Gateway server.
	- b. Set **Received Interface** to the internal interface (A1).
	- c. Set **Signaling Interface** to the internal interface (A1).
	- d. Set **Media Interface** to the external interface (B1).
	- e. Select the appropriate **End Point Policy Group**.
	- f. Retain the default values in the other settings.
- 6. To add a flow for the Avaya Equinox® Management server, do the following:
	- a. In **Server Configuration**, select the Avaya Equinox® Management configuration.
	- b. Set **Received Interface** to the internal interface (A1).
	- c. Set **Signaling Interface** to the internal interface (A1).
	- d. Set **Media Interface** to the internal interface (A1).
	- e. Select the appropriate **End Point Policy Group**.
	- f. Retain the default values in the other settings.
	- g. Click **Finish**.

# **Configuring Avaya Session Border Controller in Avaya Aura Web Gateway**

## **About this task**

Use this procedure only in UC deployments of Avaya Workplace Client.

- 1. On the Avaya Aura® Web Gateway administration portal, go to **External Access** > **Session Border Controller**.
- 2. Click **Add** to add a new Avaya SBC.
- 3. Complete the following settings:
	- a. In **SIP Address**, type the address of the internal interface specified for signaling on Avaya SBC (A1).
	- b. In **SIP Port**, type 5060 if you are using TCP or 5061 if you are using TLS.
	- c. In **SIP Protocol**, select **TCP** or **TLS**.
	- d. In **HTTP Address**, type the internal address specified for the load monitoring entry (A1).
- <span id="page-177-0"></span>e. In **HTTP Port**, type 80 if you are using the HTTP protocol or 443 if you are using the HTTPS protocol.
- f. In **HTTP Protocol**, select **http** or **https**.
- g. In **Location**, specify the location of the Avaya SBC server. If SBCs are placed in different location, you must check the location priority configuration on the Location page.

You need to specify the location for only one node, which is then propagated to all other nodes in the cluster.

4. Click **Save**.

# **Avaya SBC connectivity status indicators**

After you add an Avaya SBC on the Avaya Aura® Web Gateway web administration portal, the connectivity status for that Avaya SBC is also displayed. The following table describes the status indicators:

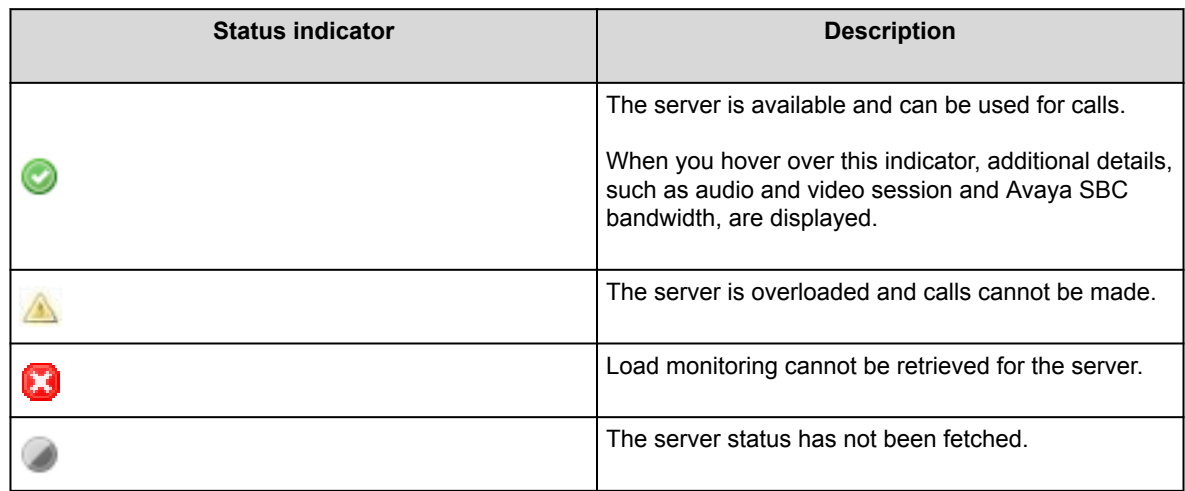

# **Configuring Avaya Session Border Controller in Avaya Equinox Management**

## **About this task**

Use this procedure only in OTT deployments of Avaya Workplace Client.

## <span id="page-178-0"></span>**Procedure**

- 1. Access the Avaya Equinox® Management administrator portal.
- 2. Go to **Devices** > **Devices by Type** > **ASBCE** .
- 3. Click **Add**.
- 4. Type the details in the following fields:
	- **Name**
	- **IP Address**
	- **Location**
- 5. Click **OK**.
- 6. In the **Name** column, click the link of the ASBCE for which you want to configure the following additional settings:
	- **local SIP IP**: The address of the internal interface specified for Signaling Interface on Avaya SBC (A1).
	- **SIP protocol**: The SIP server protocol, either TCP or TLS.
	- **SIP port**: The port number of the SIP server, either 5060 or 5061.
	- **local HTTP IP**: The internal address specified for the Load Monitoring entry (A1).
	- **HTTP protocol**: The HTTP server protocol, either HTTP or HTTPS.
	- **HTTP port**: The port number of the HTTP server, either 80 or 443.
- 7. Click **OK**.

# **External access configuration**

This section describes the configuration required to access Avaya Aura® Web Gateway from outside the enterprise network through Avaya Session Border Controller (Avaya SBC), which is located at the edge of the enterprise network.

## **Important:**

Ensure that the front-end port for remote access has been enabled and set as required.

# **Configuring Avaya Aura Web Gateway for external users access**

## <span id="page-179-0"></span>**Procedure**

1. Run the following command to open the Configuration utility:

app configure

- 2. Go to Front-end host, System Manager and Certificate Configuration and set **Override port for remote access** as y.
- 3. Configure **Front-end port for remote access** as a new unassigned port. For example, 8444.
- 4. On the Avaya Aura® Web Gateway administration portal, add the Avaya SBC STUN/TURN Media Relay IP/FQDN and port on the **Server Connections** > **STUN Servers** page. External B1 interface or Firewall NAT'd address. For example, address:192.168.109.31 port:3478 by default on Avaya SBC.

# **Configuring TLS for Avaya SBC by using System Manager**

- 1. Log in to the System Manager web console and click **Services** > **Security**.
- 2. In the left navigation pane, click **Certificates** > **Authority** > **CA Functions** > **CA Structure & CRLs**.
- 3. Click **Download PEM file** and get the CRL.
- 4. Check whether Certificate Profile (SSLServerCertificateProfile) has the following features set:
	- Key Usage: Digital Signature and Key encipherment
		- Extended Key Usage: Server Authentication and Client Authentication
- 5. Click **RA Functions** > **Add End Entity**.
- 6. Type the user name and password, and enter relevant information in the following fields:
	- CN: FQDN of the server that must provide TLS support
	- DNS name
	- Certificate Profile: Appropriate key features (SSLServerCertificateProfile)
	- Token: P12 file
- 7. Click **Add**.
- 8. In the left navigation pane, click **Public Web**.
- 9. On the public EJBCA page, do the following:
	- a. Click **Enroll** > **Create Keystore**.
- b. On the Keystore Enrollment page, type the user name and password entered while adding the end entity.
- 10. **Optional** Click **Certificate Chain** and save the .crt file.
- 11. Set the key length to 4096 bits and click **Enroll**.
- 12. Save the keystore (.p12) file.
- 13. Copy the keystore (.p12), trusted chain (.crt), and CRL files to the /home/ipcs/ directory on Avaya SBC.
- 14. **Optional** Run the following as required:
	- To extract the certificate from the keystore file: openssl pkcs12 -in filename.p12 -out filename.crt -nokeys -clcerts
	- To extract the key from the keystore file: openssl pkcs12 -in filename.p12 -out filename.key -clcerts
	- To convert .crt into the PEM format: openssl x509 -inform der -in filename.cer -out filename.pem
	- To convert .crl into the PEM format: openssl crl -inform der -in filename.crl -out filename.pem
- 15. Log in to the Avaya SBC EMS web interface with administrator credentials.
- 16. In the left navigation pane, click **TLS Management** > **Certificates**, and do the following:
	- a. Click **Install**.
	- b. In the **Type** field, select **Certificate**.
	- c. In the **Name** field, type the name of the certificate file.
	- d. Select the System Manager PEM file and click **Upload**.
- 17. **Optional** Do the following:
	- a. Click **Install**.
	- b. In the **Type** field, select **Certificate Revocation List**.
	- c. In the **Name** field, type the name of the certificate file.
	- d. Select the System Manager CRL PEM file and click **Upload**.
- 18. Do the following:
	- a. Click **Install**.
	- b. In the **Type** field, select **Certificate**.
	- c. In the **Name** field, type the name of the certificate file.
	- d. Select the .crt file as certificate.
	- e. Select the Avaya SBC PEM file as Trusted Chain.
	- f. Select the .key file as .key (Upload Key File).
	- g. Click **Upload**.
- 19. Repeat for all required certificates.
- 20. Go to directory /usr/local/ipcs/cert/key, and type enc\_key filenamepassphrase.
- 21. Restart the Avaya SBC server.
- 22. Create a client profile by using the added certificates:
	- a. In the left navigation pane, click **TLS Management** > **Client Profiles**.
	- b. Click **Add**.
	- c. Specify the profile name.

For example, AAWG Client TLS.

- d. Select the uploaded certificate from Certificate List.
- e. In **Peer Certificate Authorities**, select the CA certificate.
- f. **Optional** In **Peer Certificate Revocation Lists**, select **CRL**.
- g. Set **Verification Depth** to 1.
- h. Retain the default values in the other settings.
- i. Click **Next** and then **Finish**.
- 23. Create a server profile by using the added certificates:
	- a. In the left navigation pane, click **TLS Management** > **Server Profiles**.
	- b. Click **Add**.
	- c. Specify the profile name.
		- For example, AAWG Server TLS.
	- d. Select the uploaded certificate from Certificate List.
	- e. Set **Peer Verification** to **None**.
	- f. Retain the default values in the other settings.
	- g. Click **Next** and then **Finish**.

# **Configuring reverse proxy on Avaya SBC**

### **Procedure**

- 1. Log in to the EMS web interface with administrator credentials.
- 2. In the left navigation pane, click **Device Specific Settings** > **DMZ Services** > **Relay Services**.
- 3. In the **Reverse Proxy** tab, click **Add**.
- 4. On the Add Reverse Proxy Profile page, do the following:
	- a. In the **Service Name** field, type the reverse proxy profile name.
	- b. Select the **Enabled** check box.
	- c. In the **Listen IP** field, click the external Avaya SBC IP address.
	- d. In the **Listen Port** field, type 443.
	- e. In the **Listen Protocol** field, click HTTPS and select the Avaya Aura® Web Gateway Server TLS profile.
- f. In the **Server Protocol** field, click HTTPS and select the Avaya Aura® Web Gateway Client TLS profile.
- g. In the **Connect IP** field, click the internal IP address.
- h. In the **Server Addresses** field, type the Avaya Aura® Web Gateway FQDN with the remote port number, 8444.

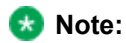

Avaya Aura® Web Gateway FQDN for external user must refer to Avaya SBC in the DNS.

i. Click **Finish**.

# **HTTP proxy configuration**

#### **Supported clients**

- Avaya Workplace Client on mobile platforms
- Avaya Workplace Client on desktop platforms

#### **Supported servers**

Avaya Equinox® Conferencing

#### **Supported proxy authentication types**

- HTTP basic authentication
- HTTP digest authentication

For information about the minimum supported versions, use the Compatibility Matrix tool on the Avaya Support website at [https://support.avaya.com/CompatibilityMatrix/Index.aspx.](https://support.avaya.com/CompatibilityMatrix/Index.aspx)

#### **Automatic configuration settings**

You can configure the HTTP\_PROXY\_CSDK\_ENABLE parameter to configure the HTTP proxy settings. This parameter indicates whether Avaya Workplace Client uses the HTTP proxy configured in the OS.

#### **Note:**

Avaya has rebranded the domains used by Avaya Spaces from zang.io to avayacloud.com . If you are using Avaya Spaces and have configured the HTTP\_PROXY\_CSDK\_ENABLE parameter with value 1 or 2, you need to configure the VPN gateway for avayacloud.com similar to zang.io

If you enable the HTTP proxy, the HTTP Proxy Fallback feature is automatically enabled. Avaya Workplace Client retries the HTTP connection without proxy when receiving certain proxy-related errors. Errors might be related to:

• Proxy configuration

.

- Configured proxy being unreachable
- Proxy authentication type not supported
- Destination server being unreachable when going through proxy

#### **Device OS proxy configurations**

Not all HTTP connections in Avaya Workplace Client go through the HTTP proxy. The following table displays the HTTP connections that you must configure to bypass the HTTP proxy.

#### **Important:**

Customers must put all enterprise internal servers' IP address or host name into the device's HTTP proxy exception list settings. Else, Avaya Workplace Client might fail to make HTTP connections through the proxy to the internal servers.

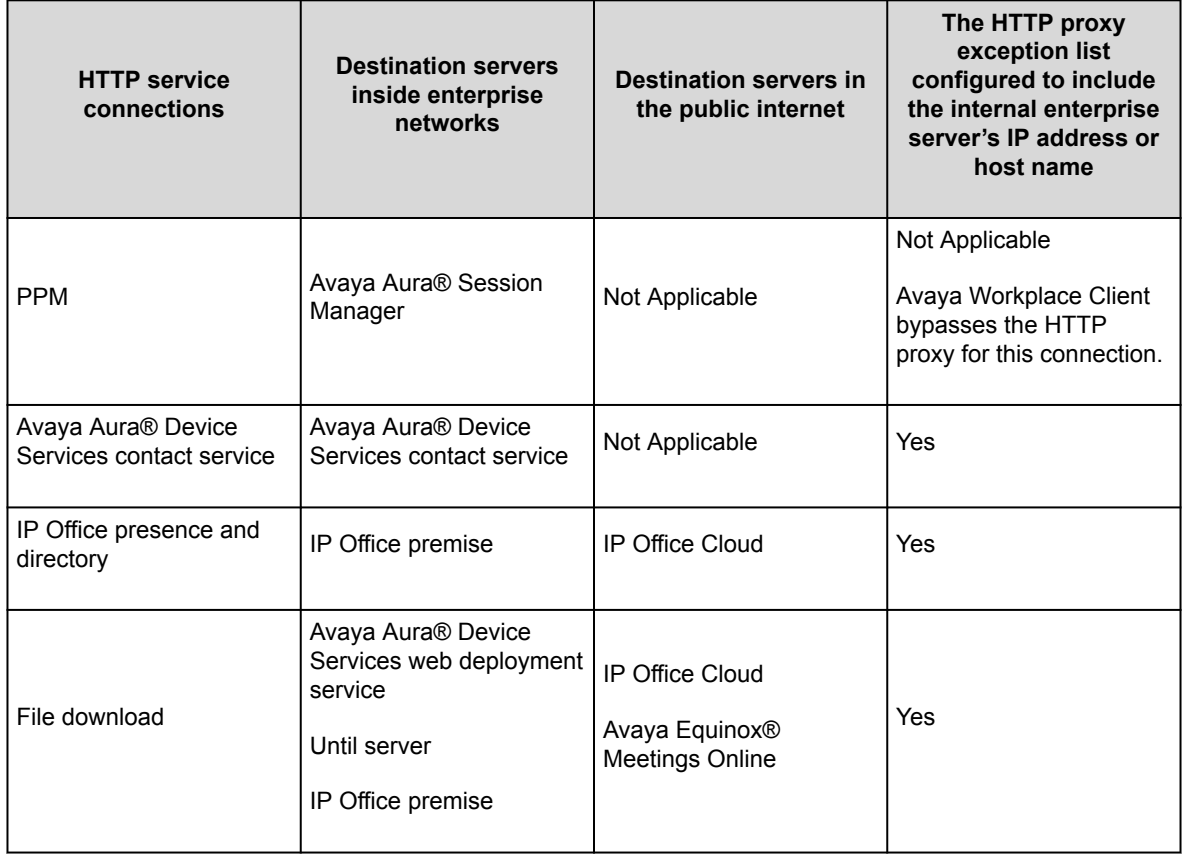

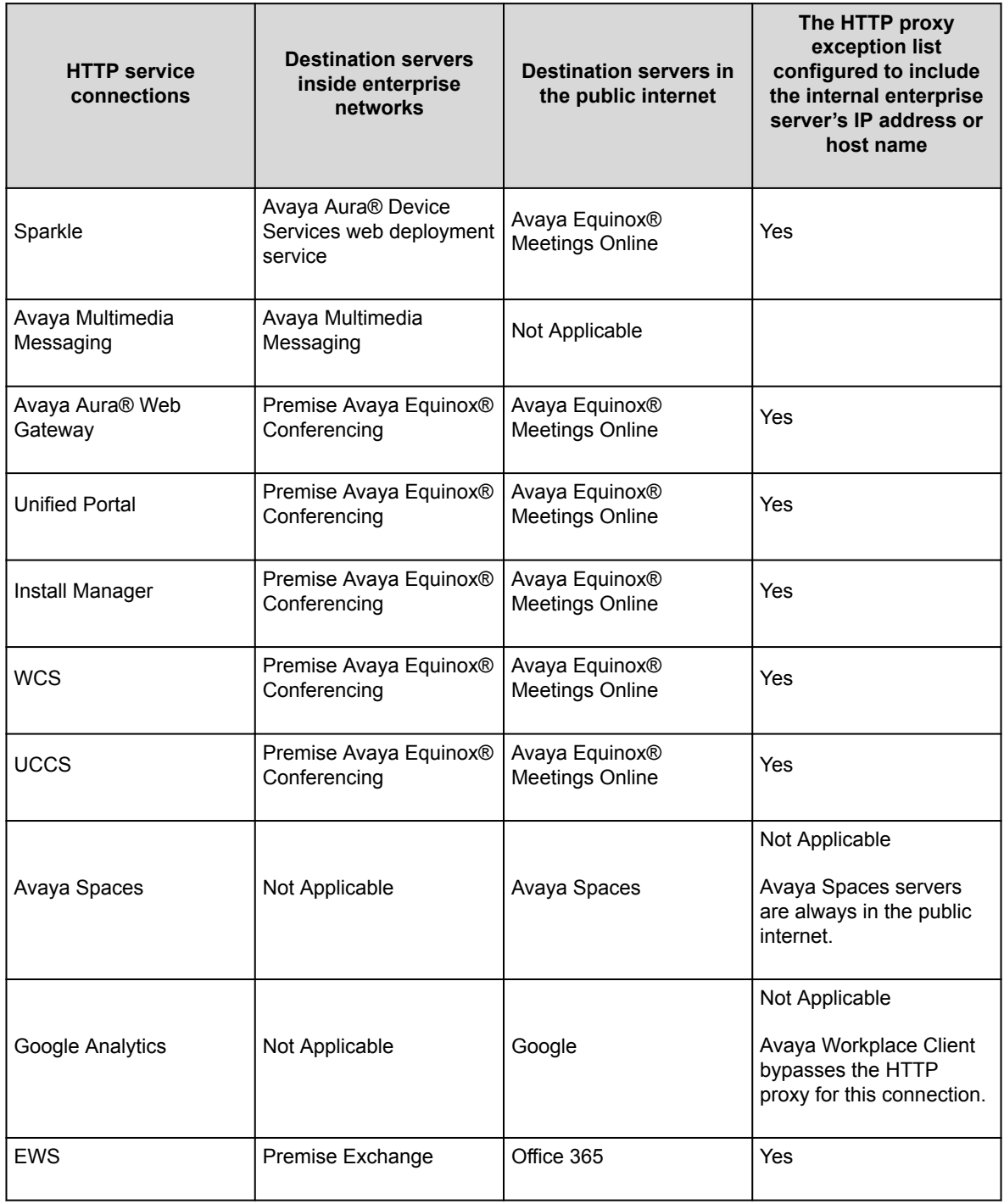

# **Avaya Aura Device Services configuration**

This chapter includes Avaya Aura® Device Services configuration information for Avaya Workplace Client. For complete information about the implementation of this configuration, see *Deploying Avaya Aura® Device Services* and *Administering Avaya Aura® Device Services*.

- Use the Automatic Configuration service to support Avaya Workplace Client used by the Avaya Aura® users.
- Configure the Contact server to link with Avaya Equinox® Management for searching the Avaya Equinox® Management terminals.
- Enable the Picture service to support the client contact pictures.
- Enable the Web Deployment service to support the Avaya Workplace Client software updates. The Sparkle service is used only by the Avaya Aura® users. However, the client software download service is used by both Avaya Aura® and guest users.

## **Avaya Aura Device Services overview**

Avaya Aura® Device Services is co-resident with Session Manager, but it is delivered as a separate OVA. Avaya Aura® Device Services provides the following services to Avaya Workplace Client:

- Contact: This service provides users the ability to:
	- Add, update, and delete a contact.
	- Perform an enterprise search for contacts.
	- Avaya Aura® Device Services supports directory searches of up to 300 contacts. The search results displays 50 contacts.
	- Set and retrieve information, such as, preferred names or pictures.
	- Search and retrieve information about Avaya Scopia® users and terminals. This feature is applicable only when the address of Avaya Equinox® Management is configured on Avaya Aura® Device Services.
	- Perform an advanced search.
		- Users can search the contacts by name, location, and department.
	- Group their Workplace Contacts to better organize them. Users can then initiate calls and instant messages to the groups. For example, users might have separate groups for their project team, subordinate team members, and response teams. Contact groups are available across multiple devices.

To use the Contact service, a user must be provisioned on the LDAP server. Avaya Aura® Device Services contact service is mandatory to support the terminal search feature in SDC replacement clients.

• Notification: This service provides a common infrastructure that a client or endpoint can subscribe to and receive events from a number of service resources by using a single connection.

- Dynamic Configuration: This service provides discovery of configuration settings to UC clients. You can customize these settings on a global, group, individual, or platform basis. The Dynamic Configuration service uses the automatic configuration feature of Avaya Workplace Client to facilitate the configuration details to the UC clients. This helps the user to avoid manual configuration of their client. To log in to the client, users must provide their email address or Windows user ID, and their enterprise credentials.
- Web Deployment: This service publishes and deploys UC client updates to end user devices. The Web Deployment service is supported on Avaya Workplace Client on desktop platforms.

# **Dynamic Configuration service**

With the Dynamic Configuration service, the system can dynamically retrieve and deploy the device configuration settings to Avaya Workplace Client.

Dynamic Configuration provides a centralized place to administer user, group, platform, global, and exception settings. You can configure the Device Configuration settings on Avaya Workplace Client by using one of the following methods:

- DNS-based auto discovery.
- Web address: On Avaya Workplace Client, type the automatic configuration or device configuration URL.

For example: https://<IP address>:443/acs/resources/configurations

Avaya Aura® Device Services auto discovers the following settings from Avaya Equinox® Management during the Avaya Workplace Client deployment:

- CONFERENCE\_FACTORY\_URI
- CONFERENCE\_PORTAL\_URI
- UNIFIEDPORTALENABLED

You can override the values for these settings from the Avaya Aura® Device Services web administration portal with any fixed user, group, or platform value. For more information about using the Avaya Aura® Device Services web administration portal, see *Administering Avaya Aura® Device Services*.

### **Web Deployment service**

Using the Web Deployment service, you can provide appcast for clients. Currently, you can create appcast only for Avaya Workplace Client on desktop platforms. On the Web Deployment page, you can add, edit, or delete an appcast item from the appcast table that is at the bottom of the page.

#### **Note:**

Web deployments of Avaya Workplace Client require administrative privileges. Hence, to upgrade Avaya Workplace Client, users need the same privileges.

The Web Deployment service supports the upload and download of the client installer that has software update files. The system creates the upload folder automatically at the time of deployment or upgrade. You can also store any files that are necessary for the customer to download. The customer can download the necessary files from https://<aads\_server\_address>:8445/acs/resources/webdeployment/downloads/ <file\_name\_with\_extension>. The upload service operates from the directory /opt/Avaya/DeviceServices/ ClientInstallers/.

Example of the:

- Upload URL: <https://IP address>:8445/admin/upload
- Download URL: <https://IP address>:8445/acs/resources/downloads^.

#### **Settings for receiving the updates from a client installer**

The Dynamic Configuration service has the following settings for the Web Deployment service:

- APPCAST\_ENABLED
- APPCAST CHECK INTERVAL
- APPCAST\_URL

If the value of the APPCAST\_ENABLED settings is set to true, Avaya Workplace Client for Windows or Mac receives the APPCAST URL setting from the Dynamic Configuration service response for the Web Deployment service.

The APPCAST\_URL must be set to https://<IP address of the AADS Server>:<443>/acs/resources/ webdeployment

# **Configuring software update deployment**

#### **About this task**

Use this procedure to upload and download the client installer for web deployment.

For Avaya Workplace Client for Windows, you can upload .exe or .msi installation files. For Avaya Workplace Client for Mac, you can upload .dmg installation files, which are packaged in a .zip archive.

### **Before you begin**

Download Avaya Workplace Client for Mac or Avaya Workplace Client for Windows installation files from the Avaya Support website.

#### **Procedure**

1. **Optional** If you are uploading Avaya Workplace Client for Mac, pack the Avaya Workplace-<version>.dmg and Avaya Workplace Sparkle Update-<version>.dmg files into a .zip archive with no intermediate directories.

If the .zip archive contains intermediate directories, re-pack the archive so that it only contains the .dmg files in the root directory

- 2. Log on to the Avaya Aura® Device Services web administration portal.
- 3. In the navigation pane, click **Web Deployment** > **Deployment**. The system displays the Software Update Deployment page.
- 4. In the **Title** field, type the name of the updates or appcast for the client installer.
- 5. In the **Description** field, type a description of the client installer updates.
- 6. In the **Version** field, type the version detail of the Avaya Workplace Client release.
- 7. In the **OS** field, click one of the platforms of the Avaya Workplace Client release:
	- windows
	- macOS
- 8. Do one of the following:
	- If you are uploading an Avaya Workplace Client for Mac installer, which requires a specific macOS version, in the **Min OS** version field, provide the minimum macOS version that is supported by the client.
	- If you are uploading an Avaya Workplace Client for Mac installer, which does not require a specific macOS version, leave the **Min OS** version field blank.
	- If you are uploading an Avaya Workplace Client for Windows installer, leave the **Min OS** version field blank.
- 9. In the **File** field, click **Choose File** and select one of the following files to upload:
	- For Avaya Workplace Client for Windows, select the .exe or .msi installation file.
	- For Avaya Workplace Client for Mac, select the .zip archive containing the .dmg installation files

The maximum upload size for the client installer is 500 MB. The upload service accepts alphanumeric characters, white spaces, dots, minus, and square brackets.

After you upload the file, the system auto populates the **Size (in bytes)** and **MD5 Hash** fields.

- 10. In the **Upload URL(s)** field, click one of the following, and then click **Upload**:
	- **Default**: To upload the client installer to the Avaya Aura® Device Services server. This is the default option. You cannot edit the value of the default URL.
	- **Custom**: To provide a URL of a different server for uploading the client installer.

The system displays a pop-up to specify the user credentials to upload the client installer and a confirmation dialog box to indicate the upload status.

- 11. In the **Download URL(s)** field, click one of the following:
	- **Default**: To download the client installer from the Avaya Aura® Device Services server to the clients. This is the default option. You cannot edit the value of the default URL.
	- **Custom**: To provide a URL of a different server for downloading the client installer.

To download the client installer, you must enter the credentials for client authentication.

12. Click **Save**.

The system populates the data in the table at the bottom of the page with the details of **Title**, **Description**, **Version**, **Publish Date**, **OS**, **Downloads**, **Updates**, and **Download URL**.

13. **Optional** To edit or delete a specified setting, double-click an entry.

# **Avaya Aura Device Services remote access configuration**

You can configure Avaya Aura® Device Services to be accessible to remote workers who use Avaya Workplace Client from outside the enterprise network. The following configuration methods are available:

- Virtual Private Network (VPN)
- Avaya Session Border Controller
- Application Delivery Controllers, formerly named Reverse Proxies

The following section contains an example for configuring the remote access feature by using Avaya Session Border Controller.

## **Configuring remote access**

#### **About this task**

You can use Avaya SBC for relaying HTTP and HTTPS traffic between Avaya Aura® Device Services and related application clients, such as Avaya Workplace Client. For more information about relay services configuration in Avaya SBC, see *Administering Avaya Session Border Controller*.

#### **Before you begin**

• Configure one of the following to use the remote worker functionality:

- Implement Split-Horizon DNS: Avaya recommends the use of this configuration to optimize traffic. Clients can then connect to Session Manager directly on the internal network and only use Avaya SBC when on an external network.
- Use Public cloud model: All FQDNs or URLs must point to the reverse proxy or Avaya SBC. This configuration is used for cloud deployments and also for on premise deployments. By using this configuration, calls are preserved during any network transition from Wi-Fi to cellular data when the client IP address changes during an active call.
- Implement for internal access only and all remote devices must use VPN: This configuration is used when a security policy is in place so that all traffic must be either internal or using VPN. The VPN solution that is deployed must have sufficient bandwidth and latency to support the expected volume of VoIP calls.
- Set the **Override port for reverse proxy** setting from the **Front-end host, System Manager and Certificate Configuration** menu to y (yes) if a reverse proxy or relay is configured to listen on a port other than the default port 443. You must also set a value for the **Front-end port for reverse proxy** parameter.
- Configure an external IP address for Avaya SBC to ensure HTTPS traffic relay for Avaya Aura® Device Services.

### **Procedure**

- 1. In Avaya SBC, go to **Device Specific Settings** > **Relay Services**.
- 2. In the **Remote Configuration** field, configure the parameters with the following values:
	- **Remote Domain**: The Avaya Aura® Device Services server domain.
	- **Remote IP**: The IP address of the Avaya Aura® Device Services server.
	- **Remote Port**: The **Front-end port for reverse proxy** parameter configured during the Avaya Aura® Device Services server installation. The default value is 443.
	- **Remote Transport**: TCP.
- 3. In the **Device Configuration** field, configure the parameters with the following values:
	- **Published Domain**: The Avaya Aura® Device Services server domain.
	- **Listen IP**: The External Avaya SBC IP address created for the Avaya Aura® Device Services relay.
	- **Listen Port**: 443.
	- **Connect IP**: The internal Avaya SBC IP address.
	- **Listen Transport**: TCP.

## **Reloading the Avaya Aura Device Services or 46xx settings configuration**

#### **About this task**

Use this procedure to direct Avaya Workplace Client to refresh its Avaya Aura® Device Services or 46xx settings configuration.

#### **Procedure**

- 1. On the System Manager web console, click **Elements** > **Session Manager** > **System Status** > **User Registrations**.
- 2. Click the rows to select the SIP AST devices.
- 3. Click **Reload** > **Reload Config** to reload only the configuration information of the selected SIP AST subscribed devices.
- 4. On the Confirm Reload page, click **Confirm**.

The System Manager web console displays a status page with the current state of scheduled and running endpoint actions.

## **Remote worker and cloud access configuration**

The remote worker functionality enables users that are not connected directly to the enterprise network to use Avaya Workplace Client. You can also enable users to remotely access servers configured with Avaya Workplace Client, such as Presence Services, Avaya Aura® Device Services, or Avaya Multimedia Messaging.

In the Cloud Access model, all users might not be directly connected to the network that is hosting the services and will access those services through a Session Border Controller in the same manner as remote workers.

To use the remote worker functionality, you must configure one of the following:

- Implement Split-Horizon DNS. Avaya recommends the use of this configuration. This configuration optimizes traffic so that clients connect to Session Manager directly on the internal network and only use Avaya Session Border Controller (SBCE) when external.
- Use Cloud Access model. All FQDNs or URLs must point to the reverse proxy or SBCE. This configuration is used for cloud deployments and also for on-premise deployments. By using this configuration, calls are preserved during any network transition from Wi-Fi to cellular data when the client IP address can change during an active call.
- Implement for internal access only and all remote devices must use VPN. This configuration is used when a security policy is in place so that all traffic must be either internal or through VPN. The VPN solution that is deployed must have sufficient bandwidth and latency to support the expected volume of VoIP calls.

SBCE provides the following functionality to Avaya Workplace Client. Depending on your requirements, you might use one or more functionality.

- SIP-TLS to Avaya Aura® Session Manager and Avaya Aura® Presence Services for Presence functionality
- HTTPS relay to Avaya Multimedia Messaging for instant messaging functionality
- HTTPS to Avaya Equinox® Conferencing web collaboration for conferencing functionality
- PPM over HTTPS to Avaya Aura® Session Manager
- Automatic configuration using Avaya Aura® Device Services or any other web server
- LDAPS to LDAP server for desktop clients if Avaya Aura® Device Services is not in use

If SBCE includes a configuration to deny registrations from particular Avaya Workplace Client user-agents, you must configure the denied Avaya Workplace Client user-agents to directly connect to the Session Manager internal IP addresses and not through the public FQDN with Split-Horizon DNS.

# **Remote worker configuration worksheet**

Use the following worksheet to determine how to provide remote workers access to available functionality:

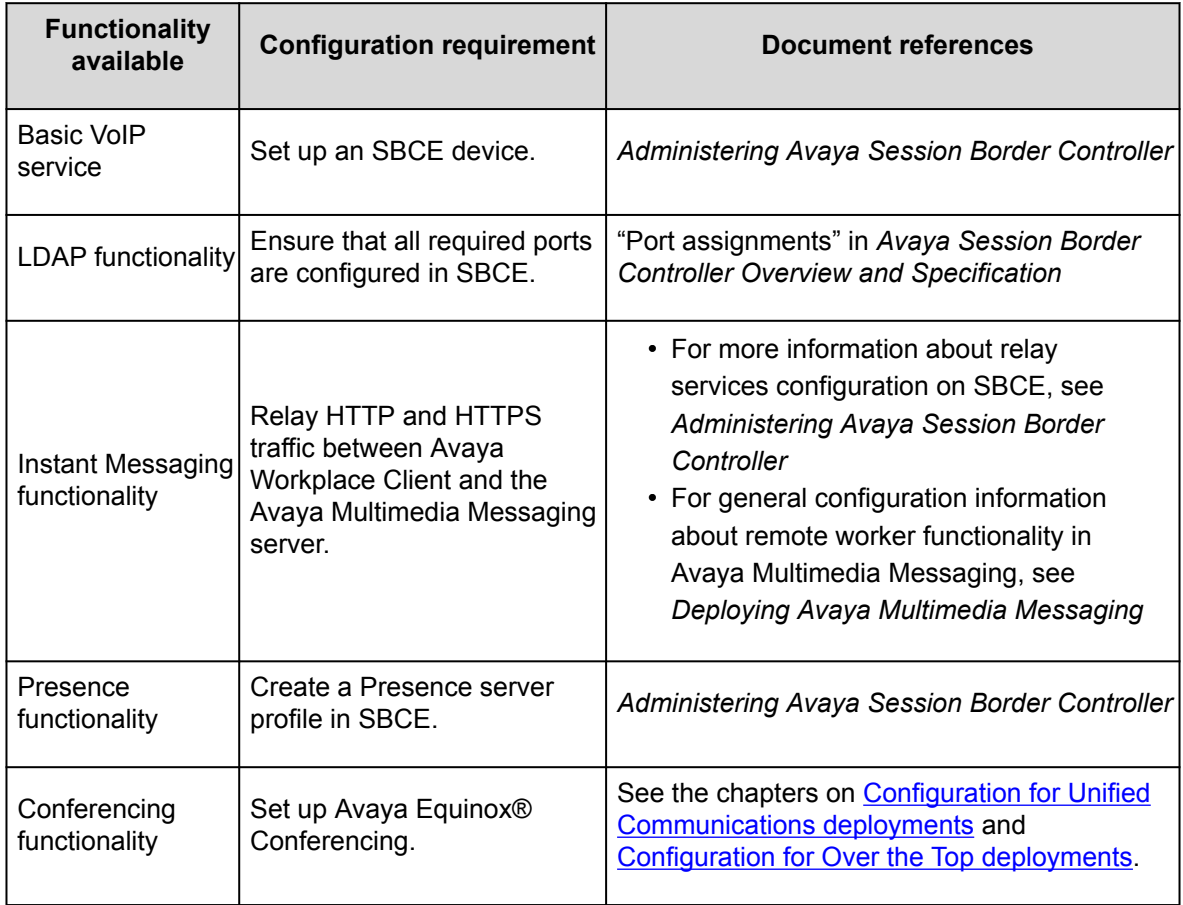

# **SBCE deployment scenarios for failover**

#### **SBCE high availability**

Enterprises might deploy Avaya Session Border Controller (SBCE) in high availability (HA) mode to ensure media preservation in the event of failover of the Session Border Controller server. The SBCE HA pairs are deployed within the enterprise in a parallel mode configuration. The active SBCE (SBCE-A) is the primary SBC server through which all signaling packets are routed. The interface ports on the standby SBCE (SBCE-S) do not process any traffic. When a failure is detected on SBCE-A by the Avaya Element Management System (EMS), the SBCE-A network interface ports are automatically disabled and the network interface ports of SBCE-S are enabled. Failure detection and operational transfer occur without dropping packets or adding any significant amount of latency into the data paths.

#### **Multiple Session Manager servers with SBCE in high availability mode**

If multiple Session Manager servers are present, failover is supported by a single SBCE deployed in HA mode. SBCE-A maintains connectivity to all endpoints registered on multiple Session Manager servers. In the event of a failover of SBCE-A, SBCE-S ensures that all media sessions of active calls are preserved appropriately.

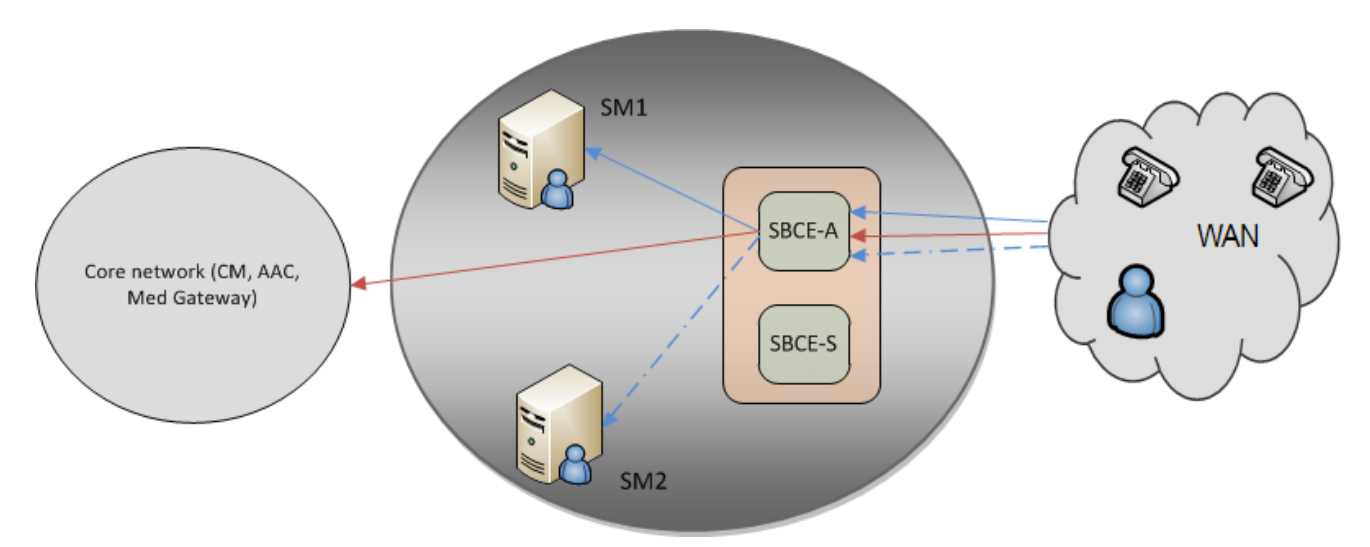

Figure : 1. Deployment model: Single SBCE in high availability mode

In the deployment model, the bounding box represents the SBCE high availability solution. SBCE-A and SBCE-S are distinct hardware devices.

- Signaling traffic from the endpoints:
	- When the server connectivity is lost owing to a link failure on SBCE-A, the endpoint fails over to SBCE-S.
	- In the event of a network failure, for example, because of a router malfunction, the endpoints lose the service.
	- The trigger initiated at the endpoint to detect the unreachable SBCE is the same as the trigger detecting the unreachable Session Manager, when it is not routed through SBCE.
- Media traffic:
	- In case of a link failure on SBCE-A, the endpoint fails over to SBCE-S, and all media sessions of active calls are preserved over SBCE-S.
	- In case of a network failure between the endpoints and SBCE-A, all media sessions of active calls are lost.
- Signaling traffic from the endpoints:
	- When SBCE-A is not functional, the endpoint fails over to SBCE-S.
	- The endpoints receive a link bounce signal and attempt to register onto SBCE-S. This is followed by new subscriptions if the primary Session Manager is still serviceable on SBCE-S and a successful verification process is initiated in all future failover events.
- The trigger initiated at the endpoint to detect the unreachable SBCE is the same as the trigger detecting the unreachable Session Manager, when it is not routed through SBCE.
- Media traffic:
	- Media sessions of active calls are preserved over SBCE-S.
	- All SIP dialogs are preserved and any subsequent SIP traffic is routed through SBCE-S. However, any transactions in progress fails.
- In the case of a socket error between SBCE-A and the primary Session Manager, all socket connections from the endpoints to SBCE-A are ended.
- In case of SIP failure detection, the OPTIONS message towards the primary Session Manager fails, and SBCE-A determines that the primary Session Manager is not functional.
- A loss of connectivity causes the endpoints to start a check and failover to the backup Session Manager if available and reachable.

# **Sending DTMF tones with Avaya Workplace Client**

#### **About this task**

Use this procedure to configure SBCE if you have remote users using Avaya Workplace Client.

Avaya Workplace Client does not support in-band or out-of-band DTMF tones. If you want to send DTMF tones with RFC 2833, you must configure SBCE to use RTP-Payload.

If you use the default SBCE configuration, the system passes DTMF unchanged from Avaya Workplace Client.

### **Before you begin**

Install and configure SBCE.

#### **Procedure**

- 1. In SBCE, go to **Domain Policies** > **Session Polices** > **Codec Prioritization**.
- 2. Select the **Codec Prioritization** and **Allow Preferred Codecs Only** check boxes.
- 3. Add **Dynamic (120)** to the preferred codec list. Dynamic (120) for RFC 2833 is a DTMF payload type.

# **Automatic configuration**

The automatic configuration process automatically configures Avaya Workplace Client settings when users open the client for the first time after installation. If you do not enable automatic configuration, users must configure Avaya Workplace Client settings manually after installing the client. To avoid errors when configuring settings, Avaya recommends that you enable automatic configuration.

Users can configure the Avaya Workplace Client settings automatically by using their email address or the automatic configuration web address.

If the user types the email address and the DNS check:

- Is successful, the settings file is downloaded. If you have provisioned more than one environment, the user must choose an environment before the settings file is downloaded.
- Fails, the email address is automatically searched in the following accounts and in the following priority:
	- 1. Avaya Spaces
	- 2. Avaya Equinox® Meetings Online

By using Avaya Spaces or Avaya Equinox® Meetings Online, if the settings file is:

- Found in the URL, the settings file is downloaded.
- Not found in the URL, the user must enter a web address or manually configure the application. If the settings file is found in the web address, the settings file is downloaded.

In both instances, if you have provisioned more than one environment, the user must choose an environment before the settings file is downloaded.

If the settings file that is downloaded does not include the user's credentials for the various services, the user must manually enter their credentials to log in to each service.

The user might be able to view further screens related to Avaya Cloud accounts depending on whether:

- The Avaya Cloud account exists for Spaces and Messaging.
- You have enabled the Avaya Cloud account setting for the user's account.

The user can additionally configure the account to use the Avaya Equinox® Meetings Online service.

For information about automatic configuration by using Avaya Aura® Device Services, see *Administering Avaya Aura® Device Services*.

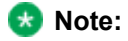

While uploading a specific build version, you must mention the full version name of Avaya Workplace Client in Web Deployment of Avaya Aura® Device Services.

## **MDM for automatic configuration**

You can use any Mobile Device Management (MDM) tool to automatically deploy Avaya Workplace Client for Android or iOS into the user devices. You can then use the MDM tool to configure the application Key-Value pairs to configure the client automatically.

Avaya Workplace Client supports reading of pushed application configuration. When configuring the MDM tool, you can use the 46xxsettings file parameter name as the configuration key to push the Avaya Workplace Client settings. If you publish a value for the SETTINGS\_FILE\_URL key, Avaya Workplace Client uses the URL provided to trigger an auto-configuration data retrieval. As with any other auto-configuration mechanism, Avaya Workplace Client displays a prompt to enter user credentials.

The following is an example of a Key-Value pair:

- Configuration Key: SETTINGS\_FILE\_URL
- Value Type: String
- Configuration Value: https://example.com/autoconfiguration/settings.txt

You can also use the AUTO\_CONFIG\_URL parameter to specify the URL to access Avaya Aura® Device Services automatic configuration.

# **Log out through Universal Link Callback**

When deploying Avaya Workplace Client using Imprivata IDP, enterprises might install Imprivata Mobile Device Access (MDA) on the mobile device. Imprivata Mobile Device Management (MDM) system uses MDA and sends a Universal Link Callback (ULC) link to the mobile clients. A ULC requests the application to log out from all devices, reset all settings, and remove configuration data. The Maps application opens after successfully logging out. The Maps application confirms that you successfully logged out of all mobile devices.

#### **Note:**

- In some cases, the Maps application might not open after successfully logigng out. You can try to login and confirm.
- MDM must be installed on the mobile device to send a ULC request to mobile clients.

## **Automatic configuration setup options**

Users can automatically configure Avaya Workplace Client by using a settings file that you store on a central server or a settings service that you provide. You can provide the settings file URL to your users or set up DNS records for your domain. The settings file URL or DNS records that you create must be secure.

- If you use DNS, users must enter an email address in Avaya Workplace Client to activate automatic configuration.
- If you use a settings file URL, you must send the URL to your users. Users must enter the URL in Avaya Workplace Client to activate automatic configuration.

#### **Note:**

Mac OS requires the use of a web proxy for DNS-based Service Discovery.

Additionally, for Mac and Windows, you can trigger automatic configuration by configuring the address of the settings file during installation. For Windows, you can also modify the registry entry values under the appropriate Windows Group Policy Object (GPO) to discover the settings file URL.

If there are multiple soft clients, the user can choose the default soft client for telephone services. Alternatively, if you want the user to use Avaya Workplace Client for Windows as the default application for telephone services, you can use Group Policy to perform the necessary configuration. For more information about using Group Policy, see Microsoft help documentation.

#### Caution:

Do not modify the configdata.xml file at %APPDATA%/Avaya/Avaya IX Workplace. Configuration data is managed by Avaya Workplace Client using Avaya Aura® Device Services or the 46xx settings file server. Hence, you must not edit the configdata.xml file manually.

# **Settings file**

To enable automatic configuration, you must create a settings file.

When you create a settings file, remember the following points:

- You can create the settings file in any of the following file formats:
	- 46xxsettings.txt
	- aura7cm01

.

- aura7cm01.txt
- You can store all settings on the same file for endpoints such as 46xx and Avaya Workplace Client.
- You must include only numbers in the FNE values and ensure that the values are in the E.164 international format. For example,

```
+<country code><national number>
```
Avaya Workplace Client does not apply any dialing rule translation to these numbers. Use the E.164 international format to ensure that the number can be dialed from any location or network used by the device.

- You can use a blank string to clear the existing value for a setting.
- For example,

```
SET SIPUSERNAME
```

```
""
```
. You can use a blank string only for non-User preference parameters and PREF\_MUTE\_MIC\_WHEN\_JOINING\_MEETING and

PREF\_BLOCK\_CAMERA\_WHEN\_JOINING\_MEETING parameters.

- To use the default values for a parameter, you can exclude the parameter from the settings file. If you changed the default value for a parameter and now want to use the default value:
	- On desktop clients, you can exclude the parameter from the settings file.
	- On mobile clients, you must explicitly set the parameter in the settings file.
- You must not include the parameters for user name and password in the settings file if you want users to enter their credentials to access the various services in Avaya Workplace Client.
- You must configure only a single dial plan in each settings file. Users in different locations have different dial plans. Hence, create a separate settings file with a unique dial plan for each location. Ensure that the medium that you use to deliver the link to each user, for example, email, contains a link to the appropriate settings file for the region.
- You must not add line breaks in the setting code for each parameter. Avaya Workplace Client cannot parse settings file parameters with line breaks.
- You can lock down the Avaya Workplace Client settings, specifically the login parameters, as part of the configuration by using the LOCKED\_PREFERENCES parameter.

# **Settings file parameters**

The tables in the following sections describe the parameters supported on each Avaya Workplace Client.

In your settings file, you can use one of the following formatting options for a parameter and its associated values:

- SET PARAMETER\_NAME A,B,C
- SET PARAMETER\_NAME "A,B,C"

In these examples, A, B, and C are values that must be set for a parameter.

#### **Tip:**

When you are updating the settings file, you can use a blank string to clear the existing value of a parameter. For example,

**SET** 

.

#### PARAMETER\_NAME ""

If the same parameter is present multiple times in the settings file, Avaya Workplace Client uses the last instance of the parameter value.

Avaya Workplace Client for Windows supports different parameter values in individual groups in the settings file. For example, you can set different reason codes in the individual agent groups for the following parameters:

- LOGOUT\_REASON\_CODES
- AGENT\_WORK\_CODE
- AUX\_REASON\_CODES

Additionally, on Communication Manager, you must configure the IP Phone Group ID parameter with a Group ID for the appropriate station. Avaya Workplace Client for Windows then displays the reason codes based on your Group ID. You can set the Group ID value from 1 to 999.

If you change the Group ID, you must wait for Avaya Workplace Client for Windows to restart before you can view the reason codes associated with the updated Group ID. If you manually restart Avaya Workplace Client for Windows before receiving the new Group ID value from the server, Avaya Workplace Client continues to display the reasons codes associated with the previous Group ID.

## **Disabling unwanted features**

If you disable a particular parameter that has a corresponding UI element, Avaya Workplace Client removes the unused feature from the UI. For example:

• To remove IM, SET ESMENABLED

0

- To disable Avaya Spaces Direct Messaging, SET ENABLE\_SPACES\_MESSAGING 0
- To remove the calendar on Avaya Workplace Client for Mac and Windows, **SFT**

CALENDAR\_INTEGRATION\_ENA

BLED 0

.

.

.

• To display a simplified dialpad view on the Home screen,

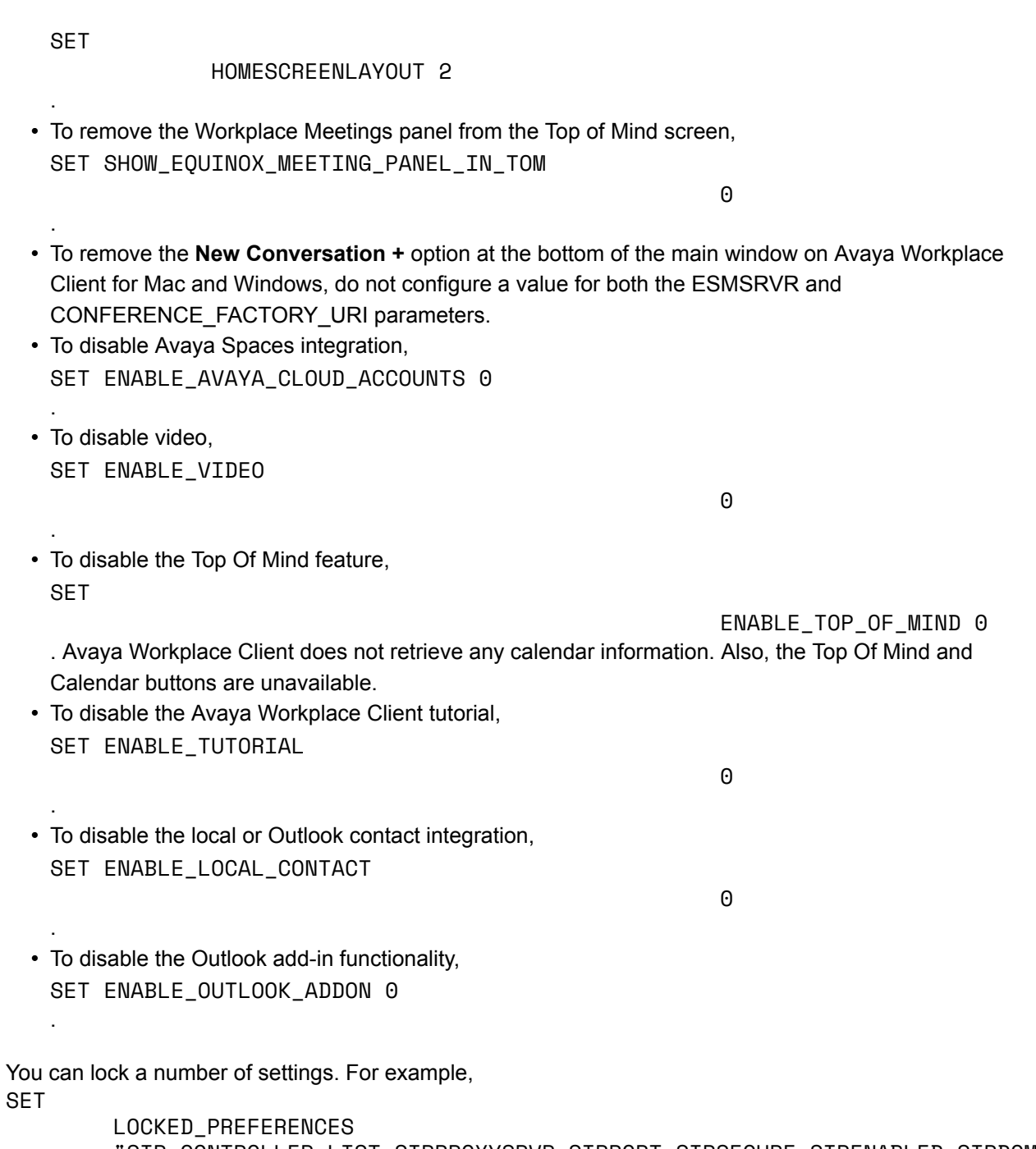

 "SIP\_CONTROLLER\_LIST,SIPPROXYSRVR,SIPPORT,SIPSECURE,SIPENABLED,SIPDOMAIN ,SIPUSERNAME,SIPHA1,ACSPORT,ACSSECURE,ACSENABLED,ACSSSO,ACSSRVR,ESMSSO,ESMREFRES H,ESMPORT,UNIFIEDPORTALENABLED,AADS\_URL,ESMSECURE,ESMSRVR,SIPSSO,ESMENABLED,ENAB LE\_CALL\_NOTIFICATIONS,UNIFIED\_PORTAL\_SSO,AVAYA\_CLOUD\_ACCOUNTS,ADDRESS\_VALIDATION ,TRUST\_STORE" .

You can hide a number of settings. For example, SET

#### OBSCURE\_PREFERENCES

 "SIP\_CONTROLLER\_LIST,SIPPROXYSRVR,SIPPORT,SIPSECURE,SIPENABLED,SIPDOMAIN ,SIPUSERNAME,SIPHA1,ACSPORT,ACSSECURE,ACSENABLED,ACSSSO,ACSSRVR,ESMSSO,ESMREFRES H,ESMPORT,UNIFIEDPORTALENABLED,AADS\_URL,ESMSECURE,ESMSRVR,SIPSSO,ESMENABLED,ENAB LE\_CALL\_NOTIFICATIONS,UNIFIED\_PORTAL\_SSO,AVAYA\_CLOUD\_ACCOUNTS,ADDRESS\_VALIDATION ,TRUST\_STORE" .

For more information on enabling or disabling a feature, refer to the parameters in the following sections.

# **Guidelines while configuring Avaya Workplace Client parameters for media-only deployment scenarios**

In media-only deployment scenarios, the agent uses Avaya Workplace Client as a media endpoint. In MEGA deployments, Remote Agent Phone (RAP) calls, which are long duration service calls, are initiated through the MEGA server upon agent login. Hence, the agent cannot perform the following actions from Avaya Workplace Client:

- Cannot end the agent calls from the application or headset call controls. However, agents have full control over the UC calls.
- Cannot escalate the call to video or deescalate the call from video.
- Cannot transfer a call or initiate a conference call.

In media-only deployment scenarios, Avaya Workplace Client does not play any greeting when Avaya Workspaces for Call Center Elite receives a MEGA initiated RAP call. The RAP call is automatically answered. If there is an active RAP call and you receive a VDN call, Avaya Workplace Client plays the greeting which matches the VDN based on the greetings rules. The VDN call is automatically answered.

You can configure the following parameters on Avaya Workplace Client:

• SET ENABLE CALL NOTIFICATIONS 0

: Users do not receive visual notifications on Avaya Workplace Client for incoming calls.

• SET HOMESCREENLAYOUT 2

,

- : Users can view a large dialpad layout on the Home screen of Avaya Workplace Client.
- SET ENABLE AUDIBLE CALL NOTIFICATIONS 0
- : Users do not receive audible notifications on Avaya Workplace Client for incoming calls.
- SET DESKTOP\_HTTP\_APPLICATION\_INTEGRATION 0

SET ENABLE\_PLT\_OOB\_HEADSET\_CALL\_CONTROL 0 , and SET AUDIO\_DEVICE\_CALL\_CONTROL\_ENABLED 0 : Users cannot end calls using headset controls.

For more information on enabling or disabling a feature, refer to the parameters in the following sections.

## **Checklist of settings file parameters**

The following checklist outlines the settings file parameters for Avaya Workplace Client. Configure the parameters according to your requirement.

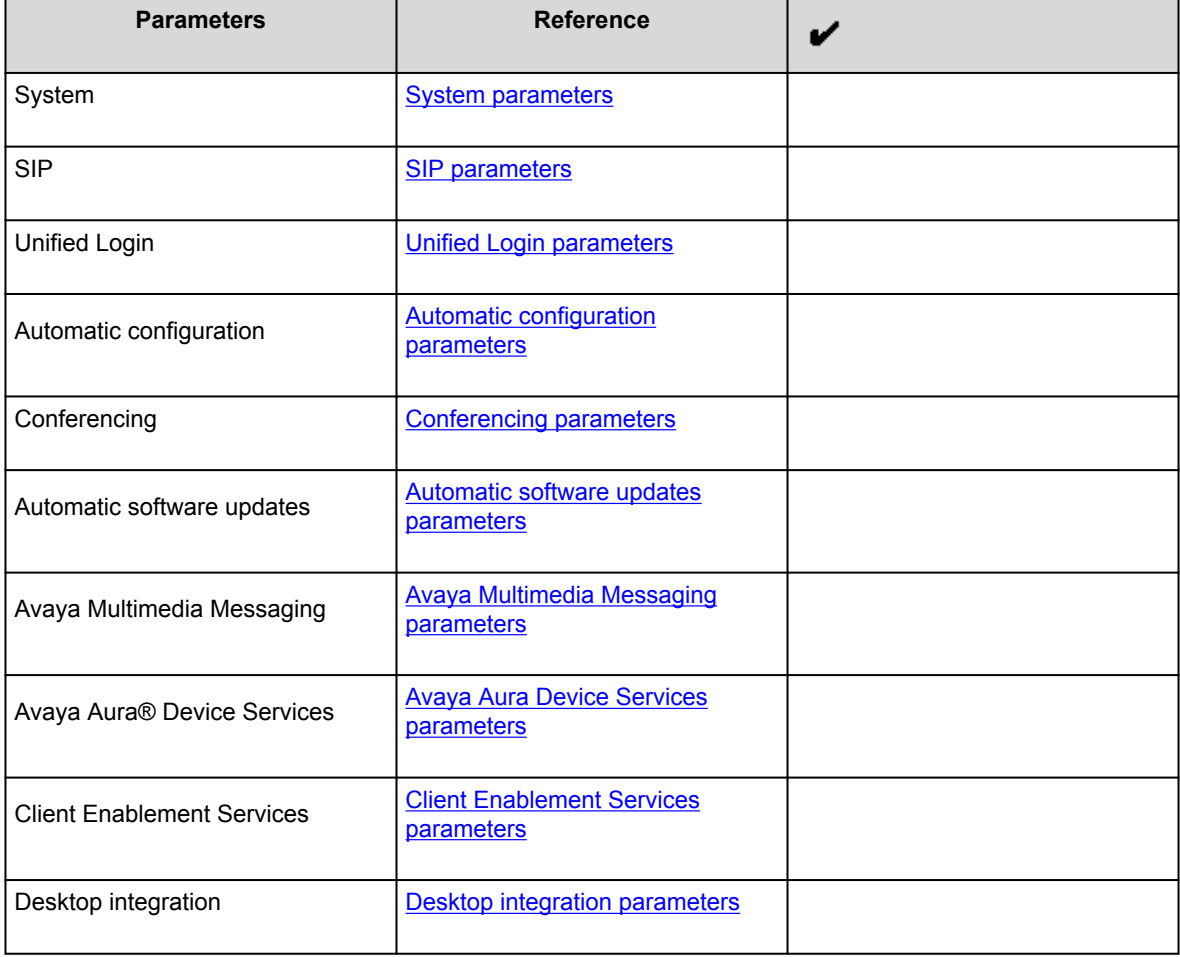

<span id="page-204-0"></span>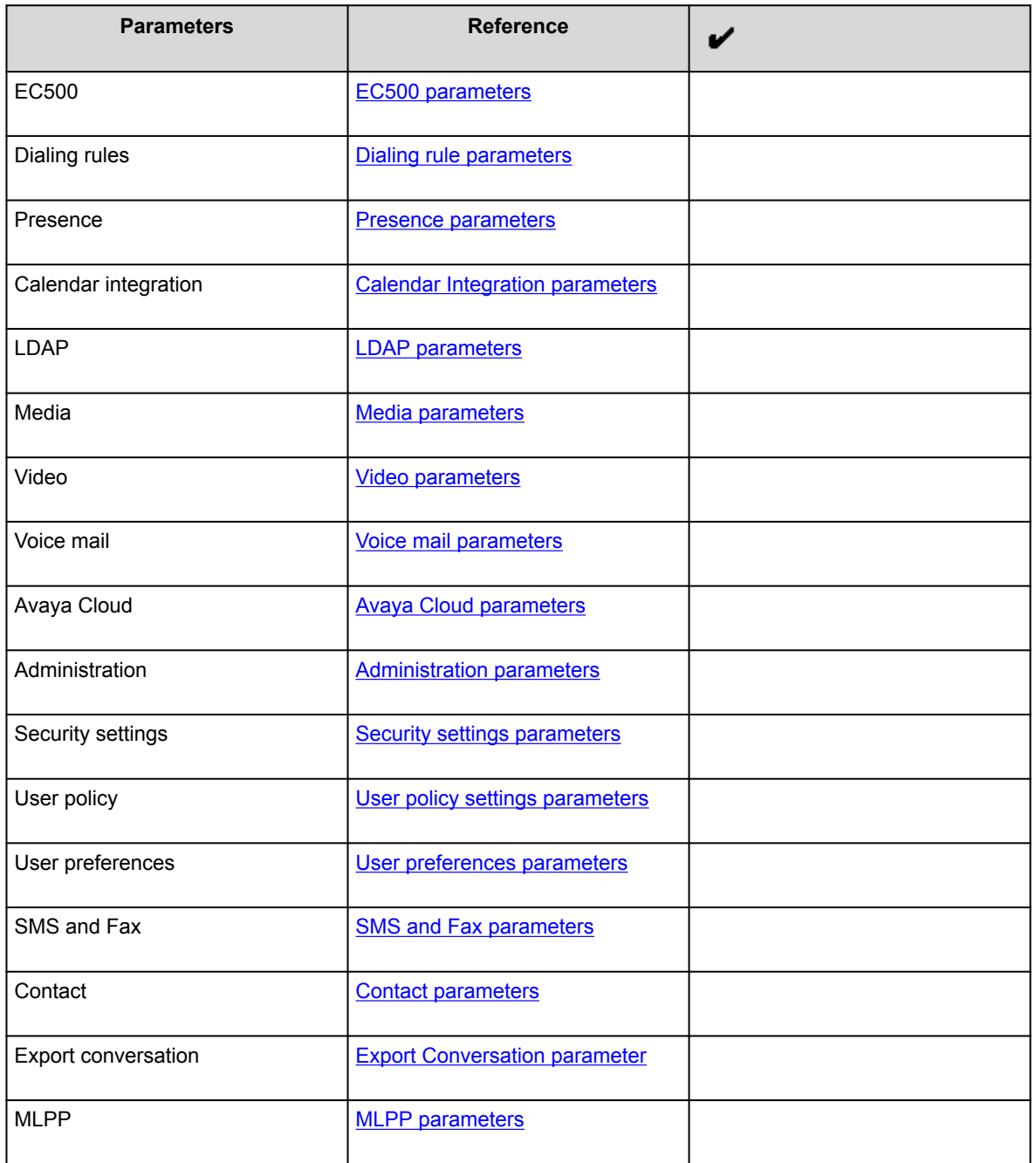

# **System parameters**

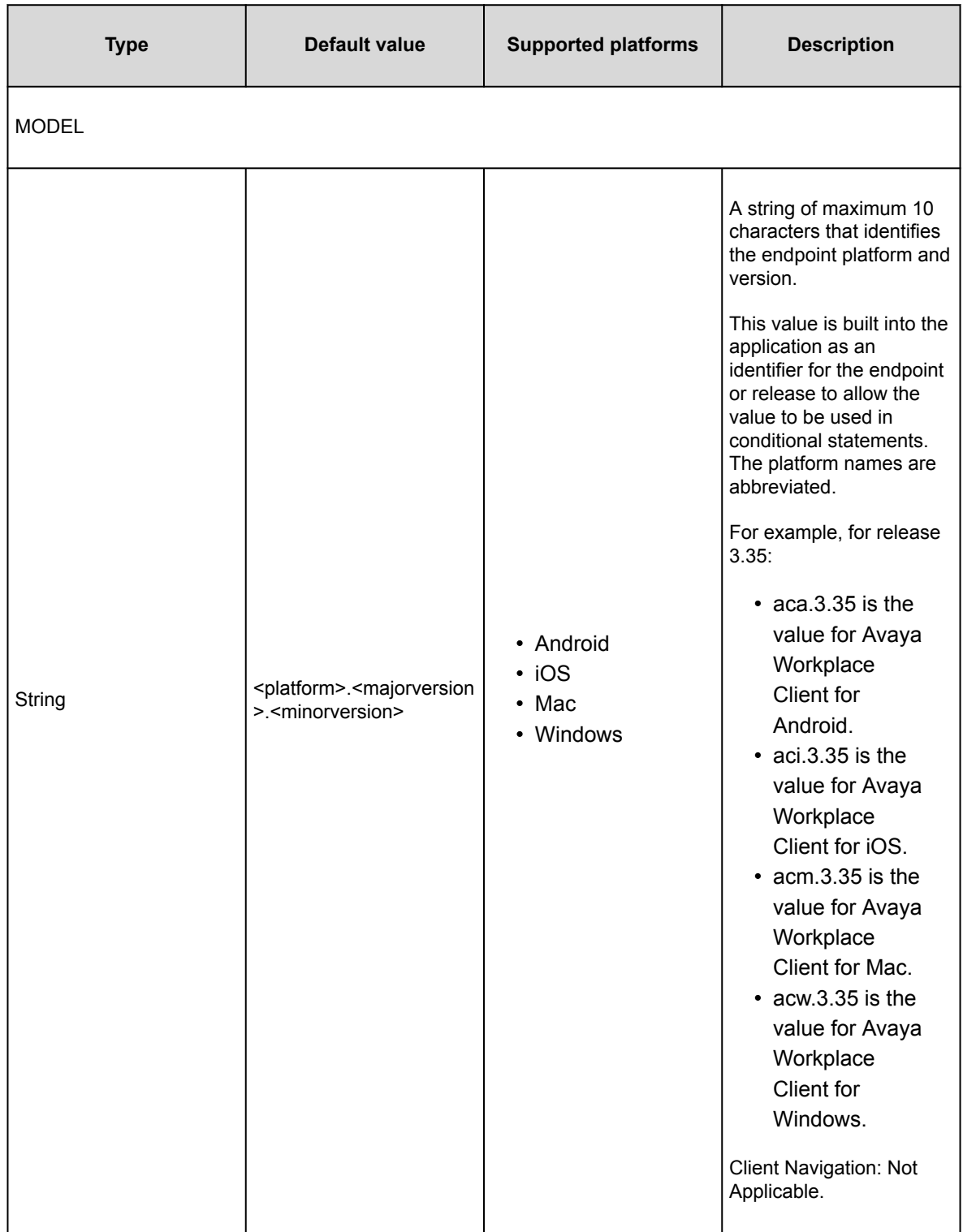

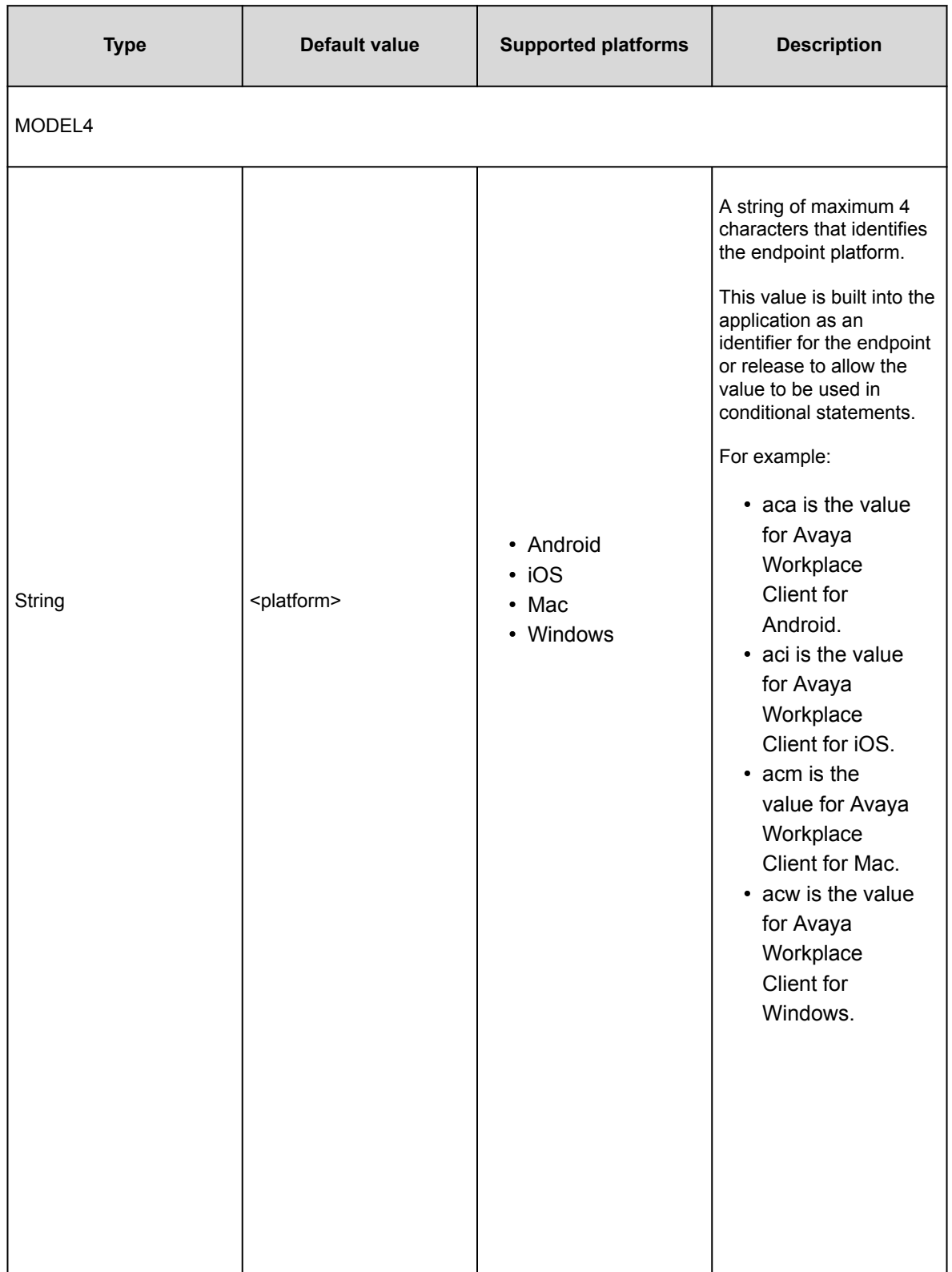

<span id="page-207-0"></span>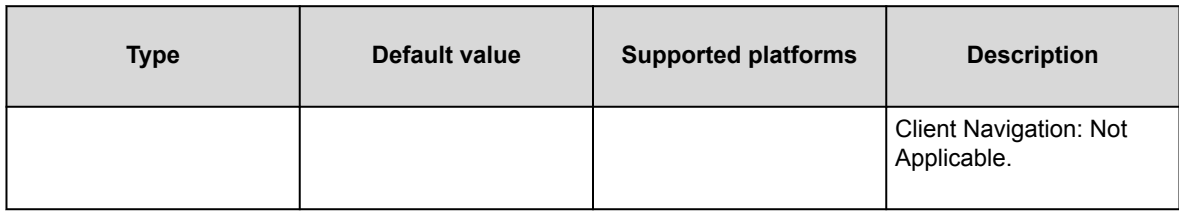

# **SIP parameters**

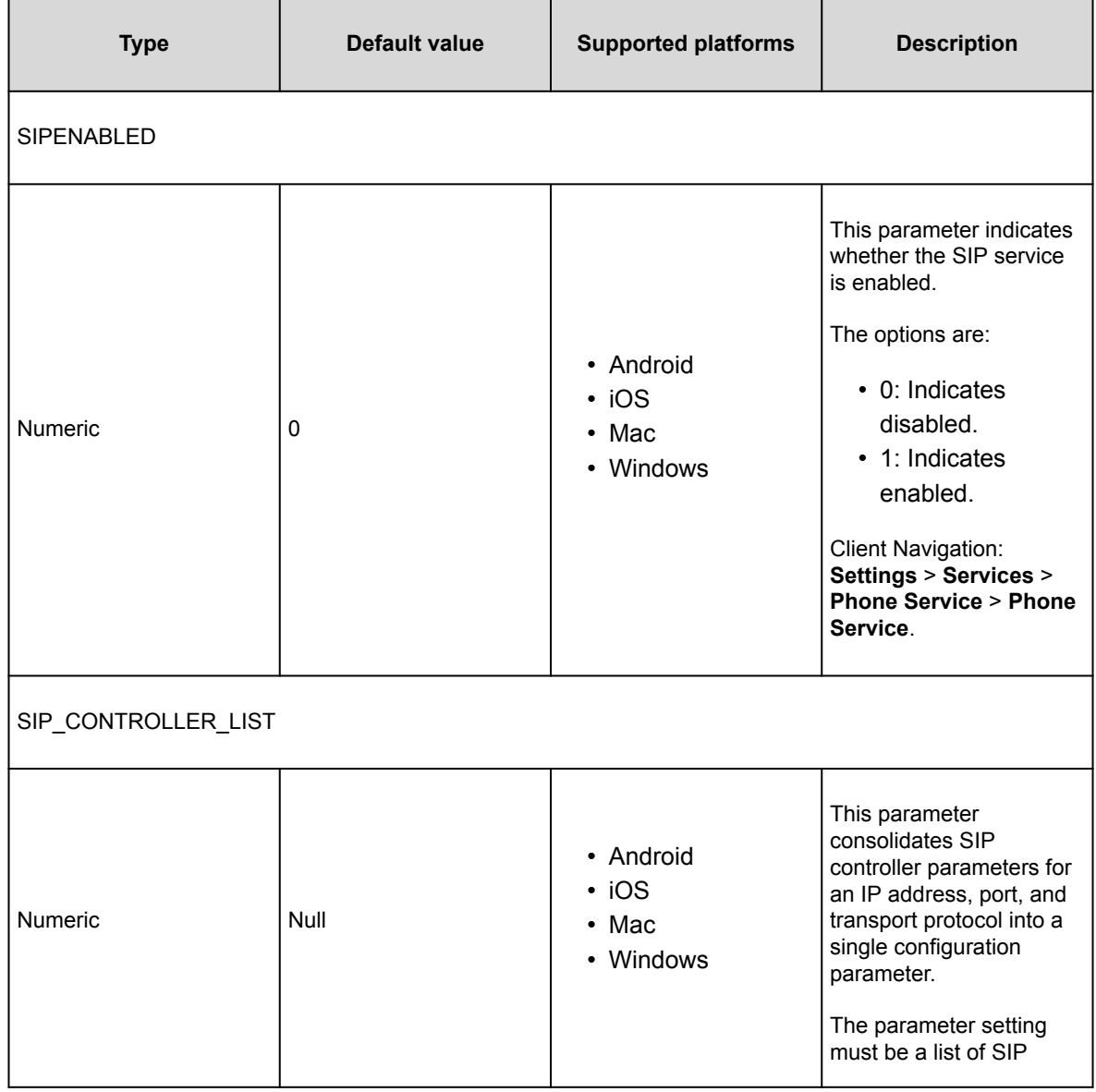

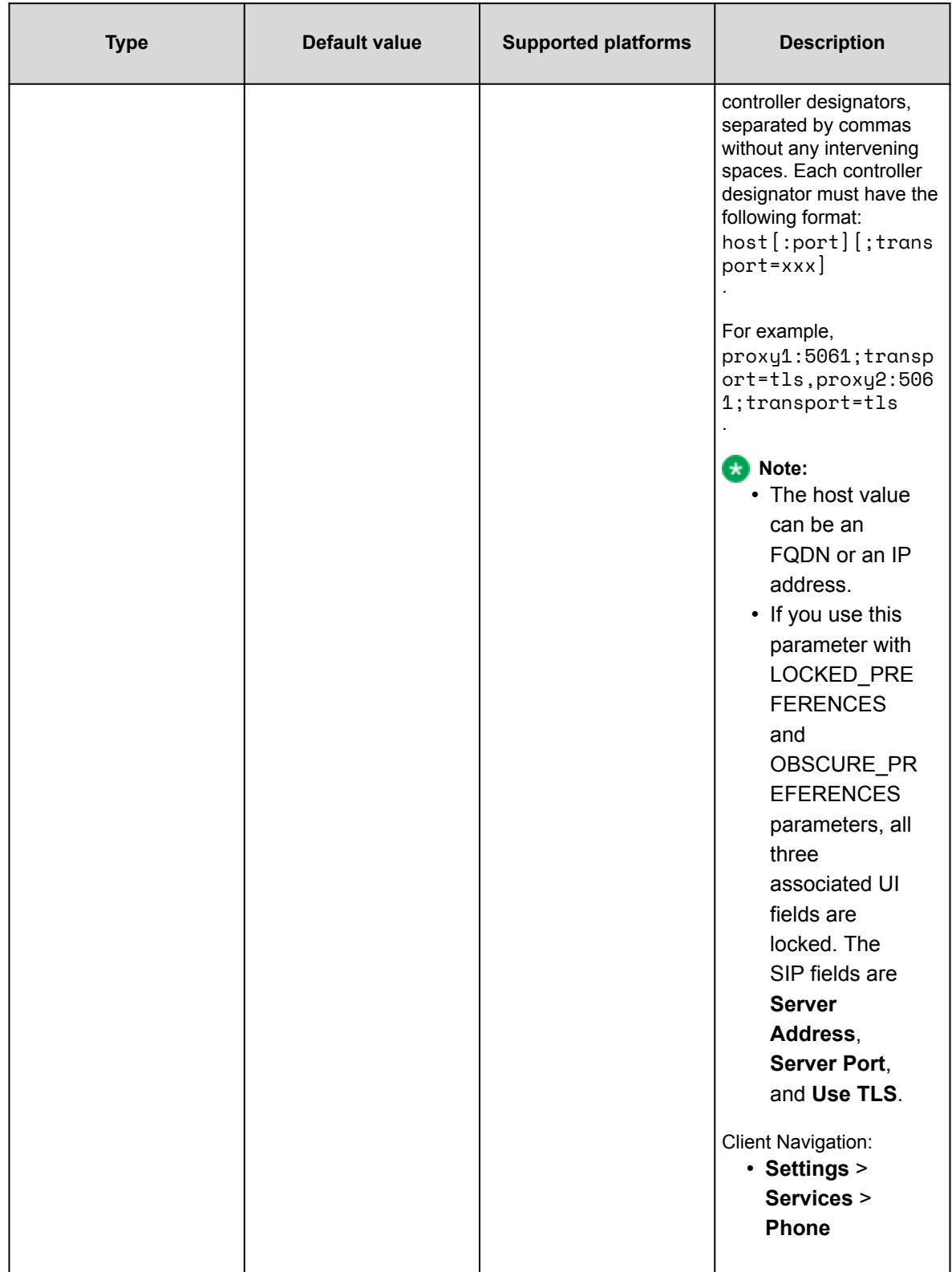

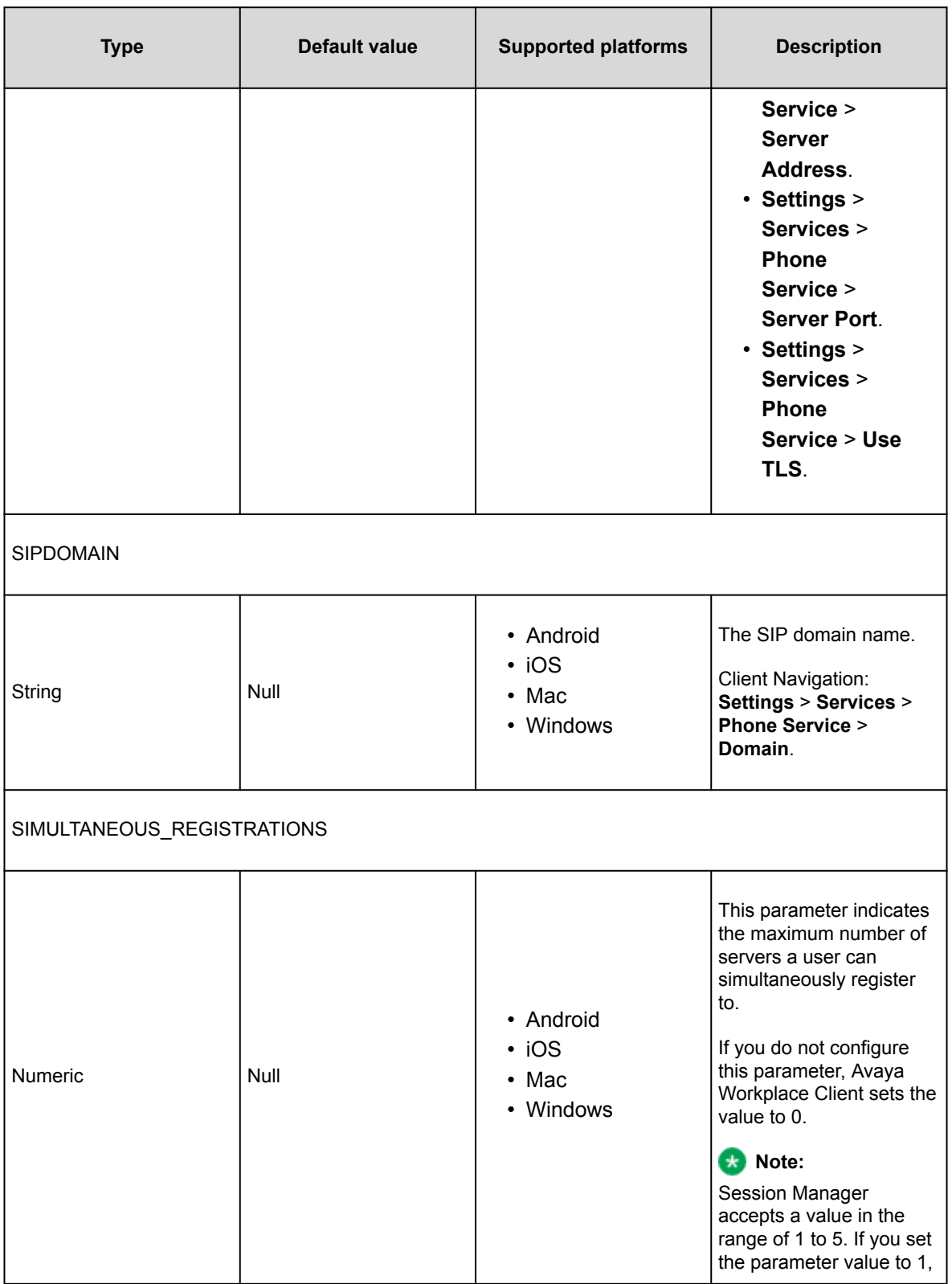

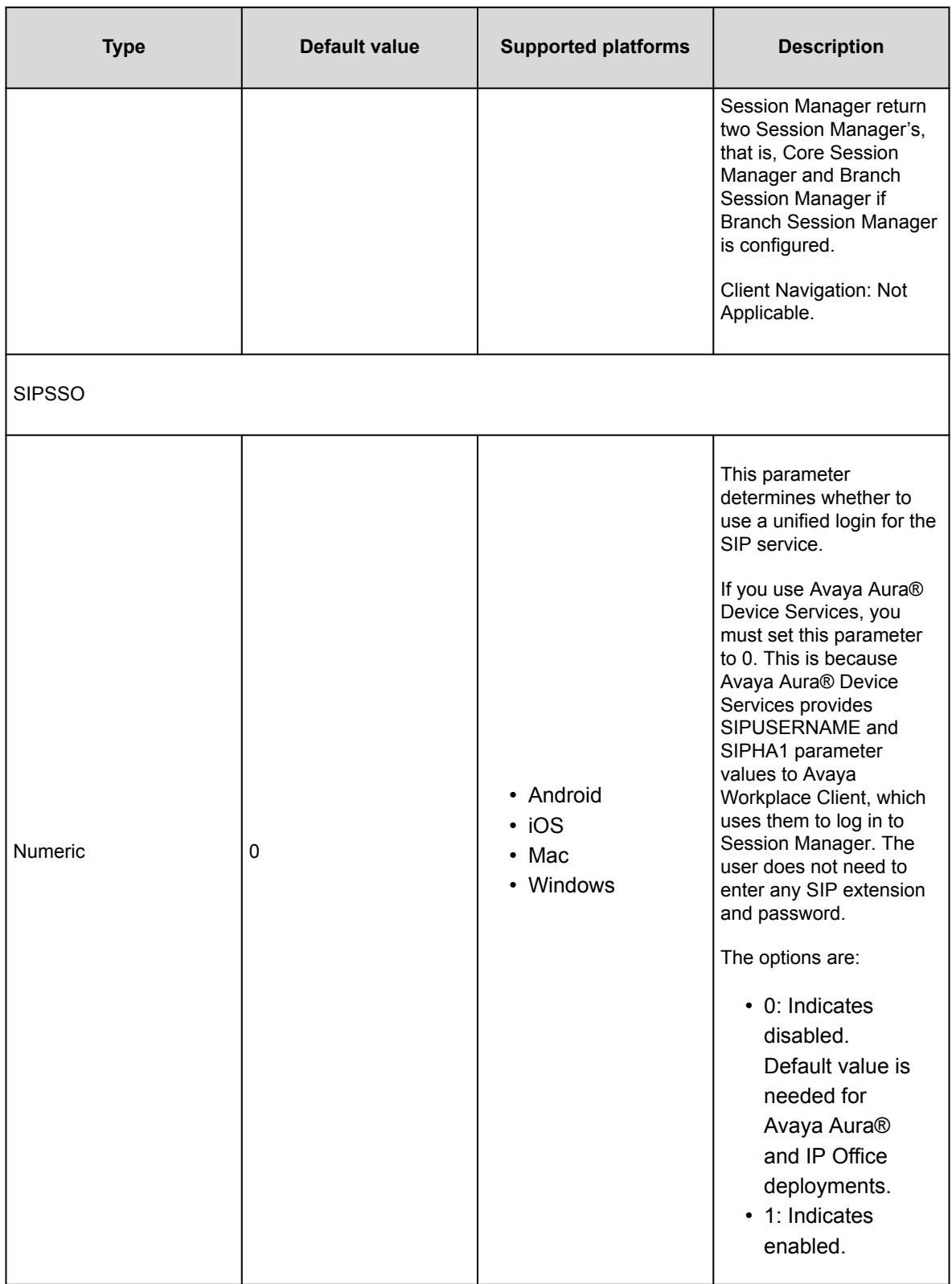

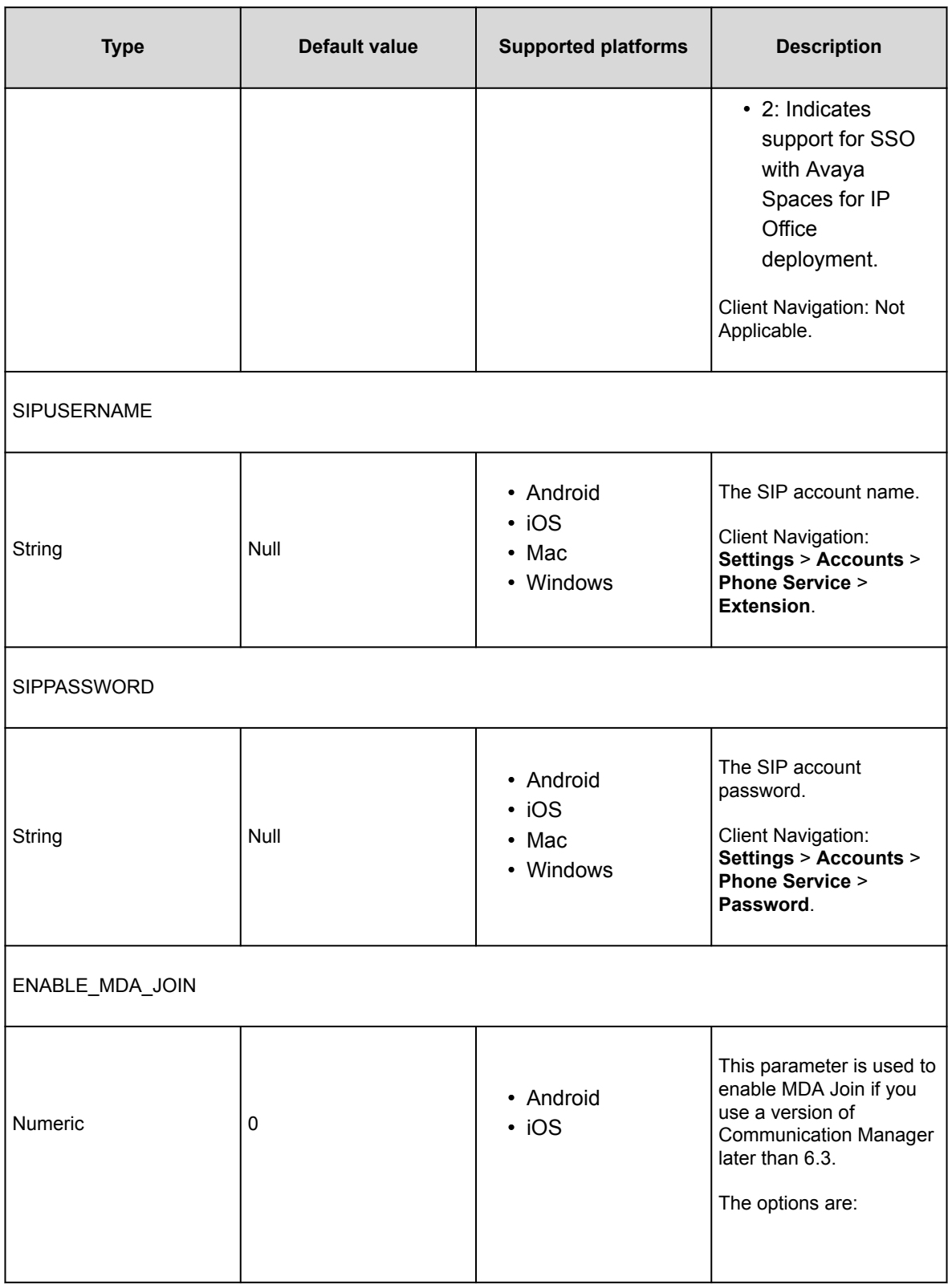

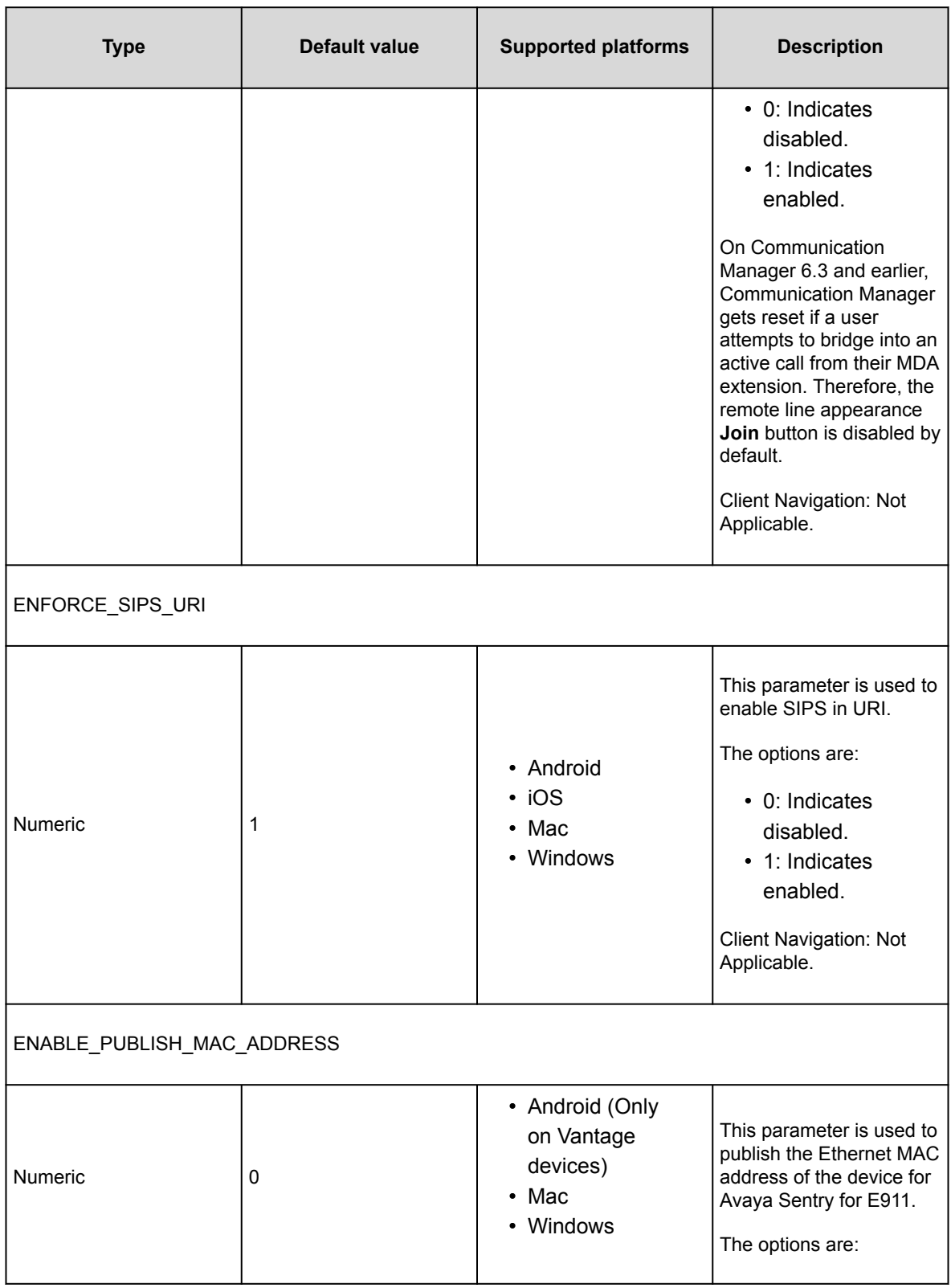

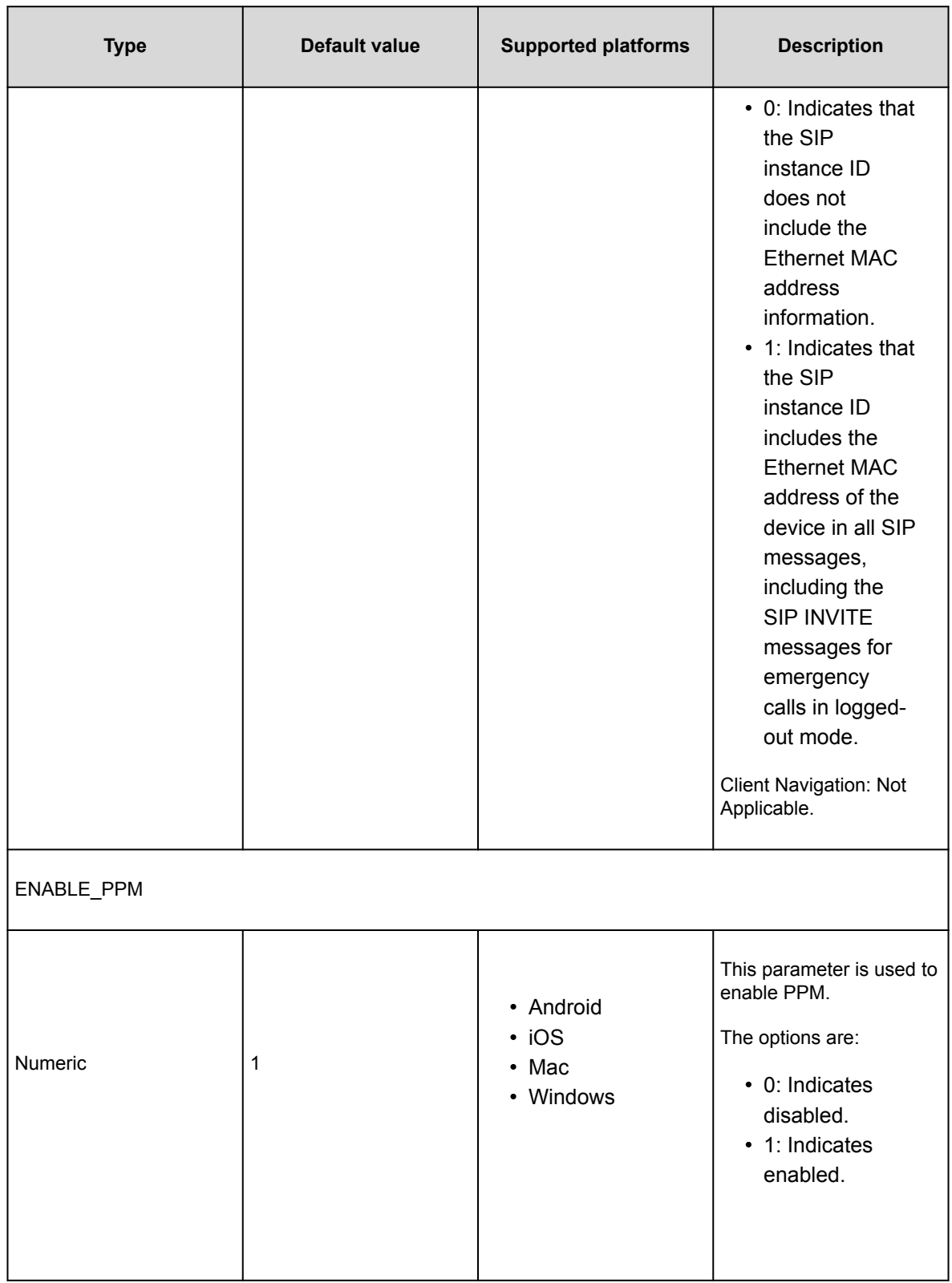

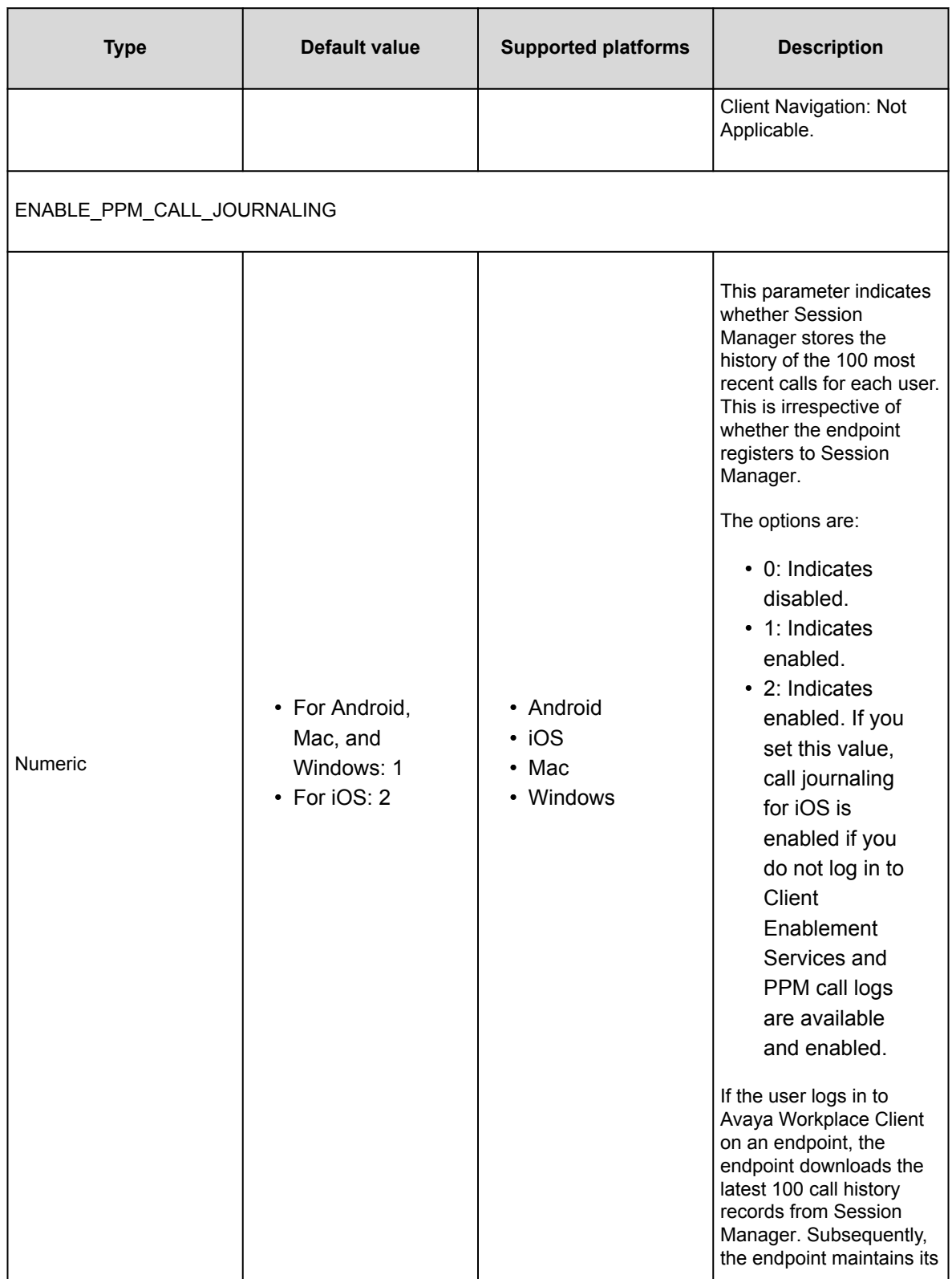

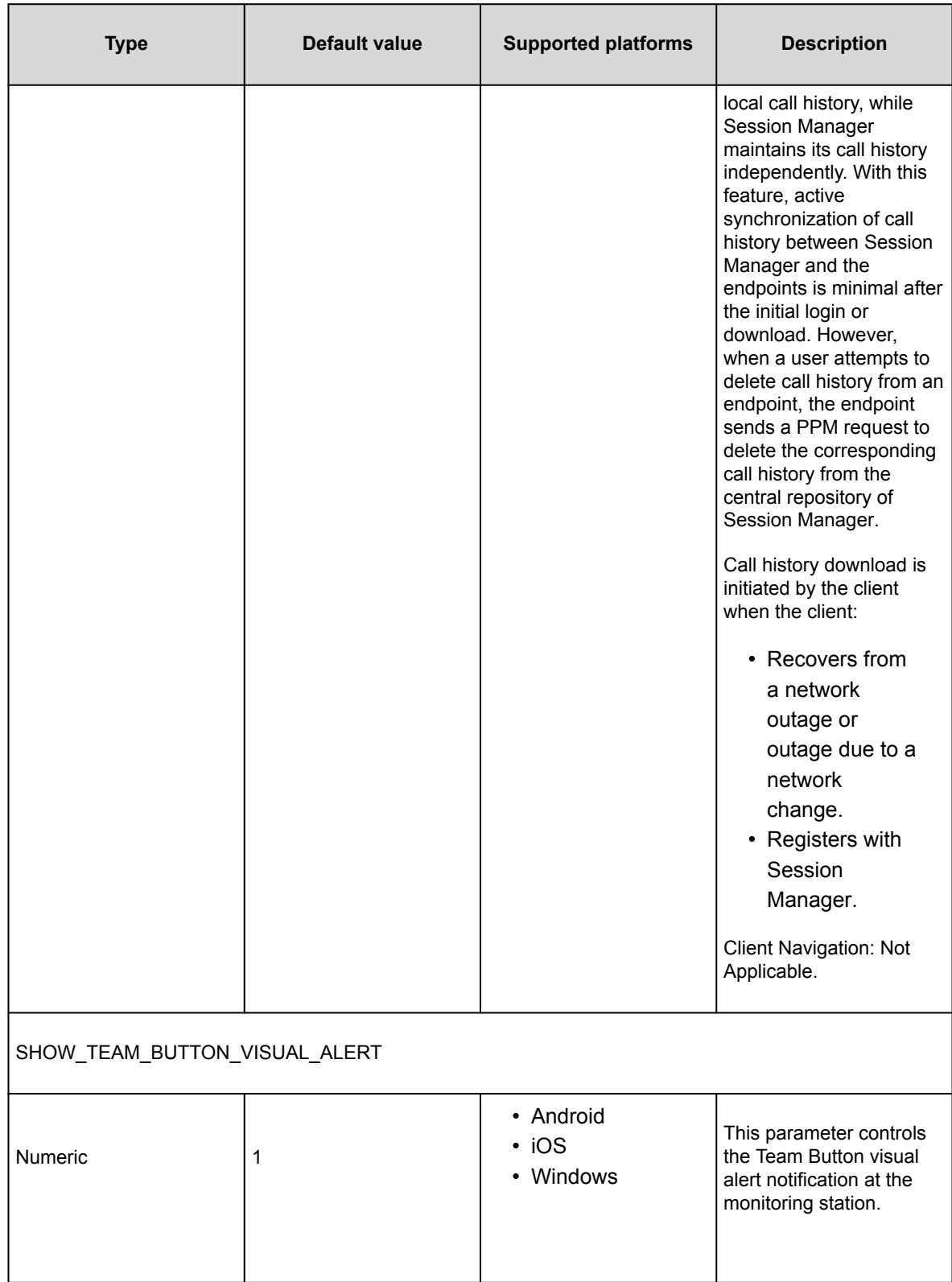
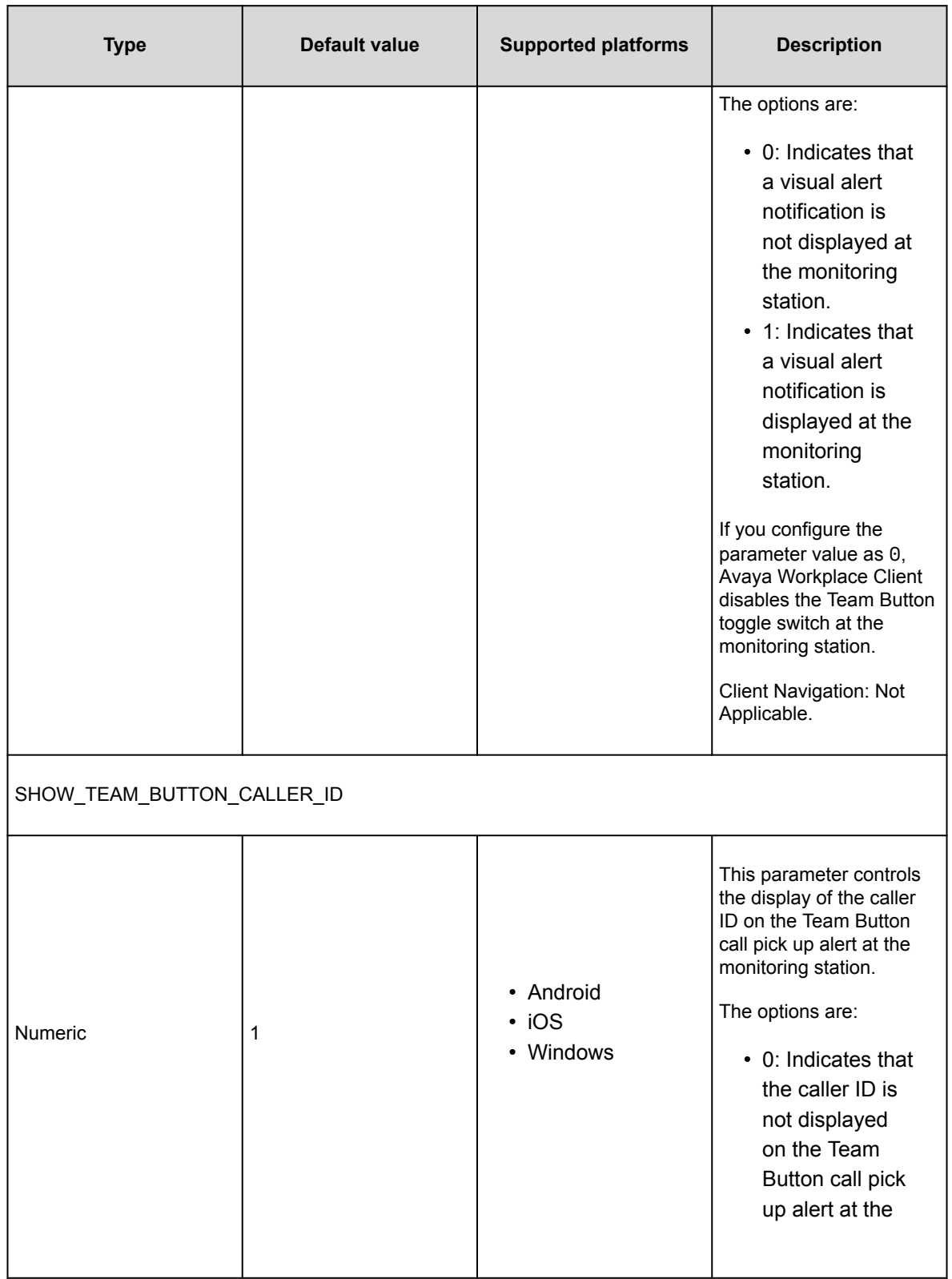

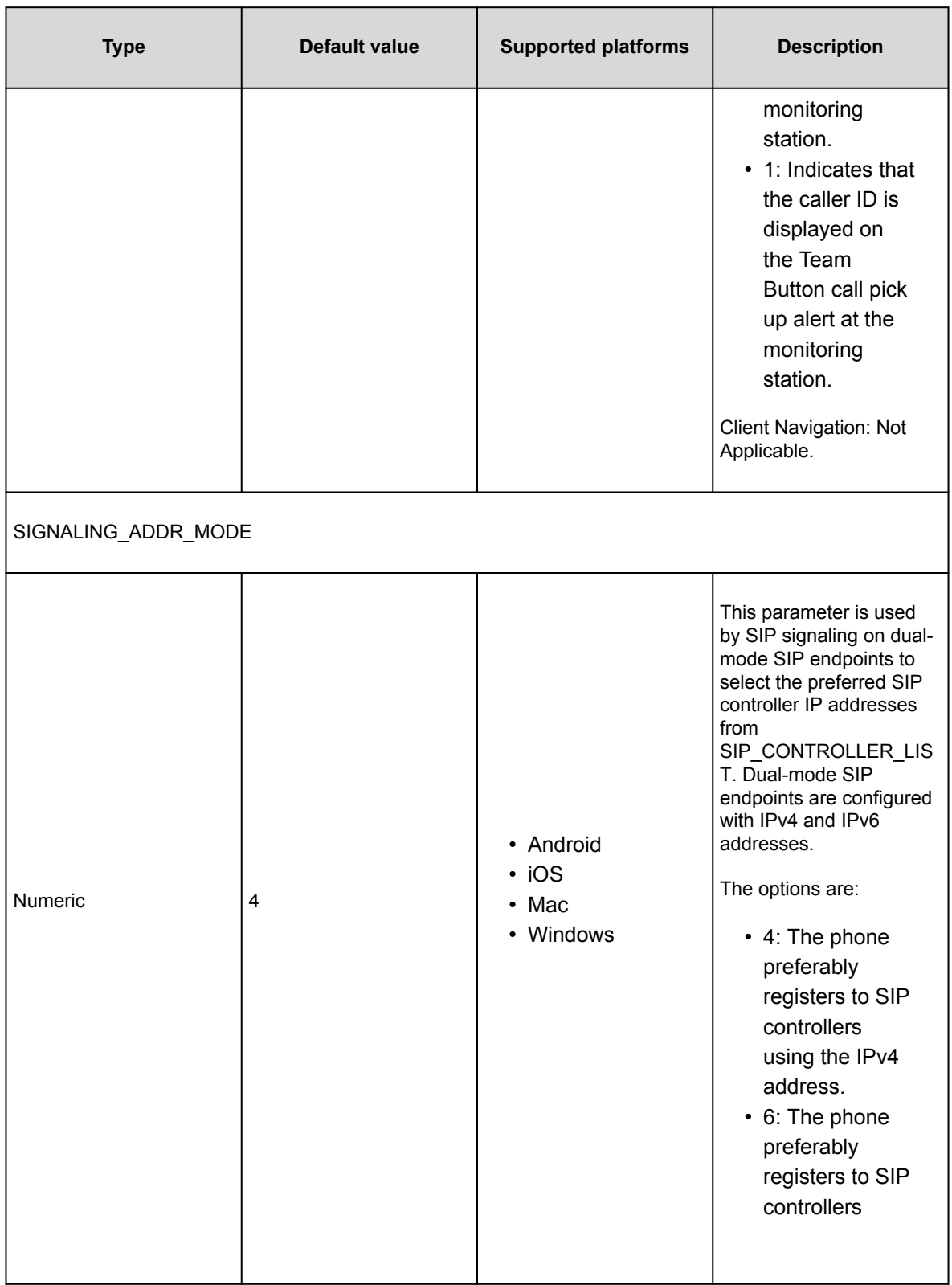

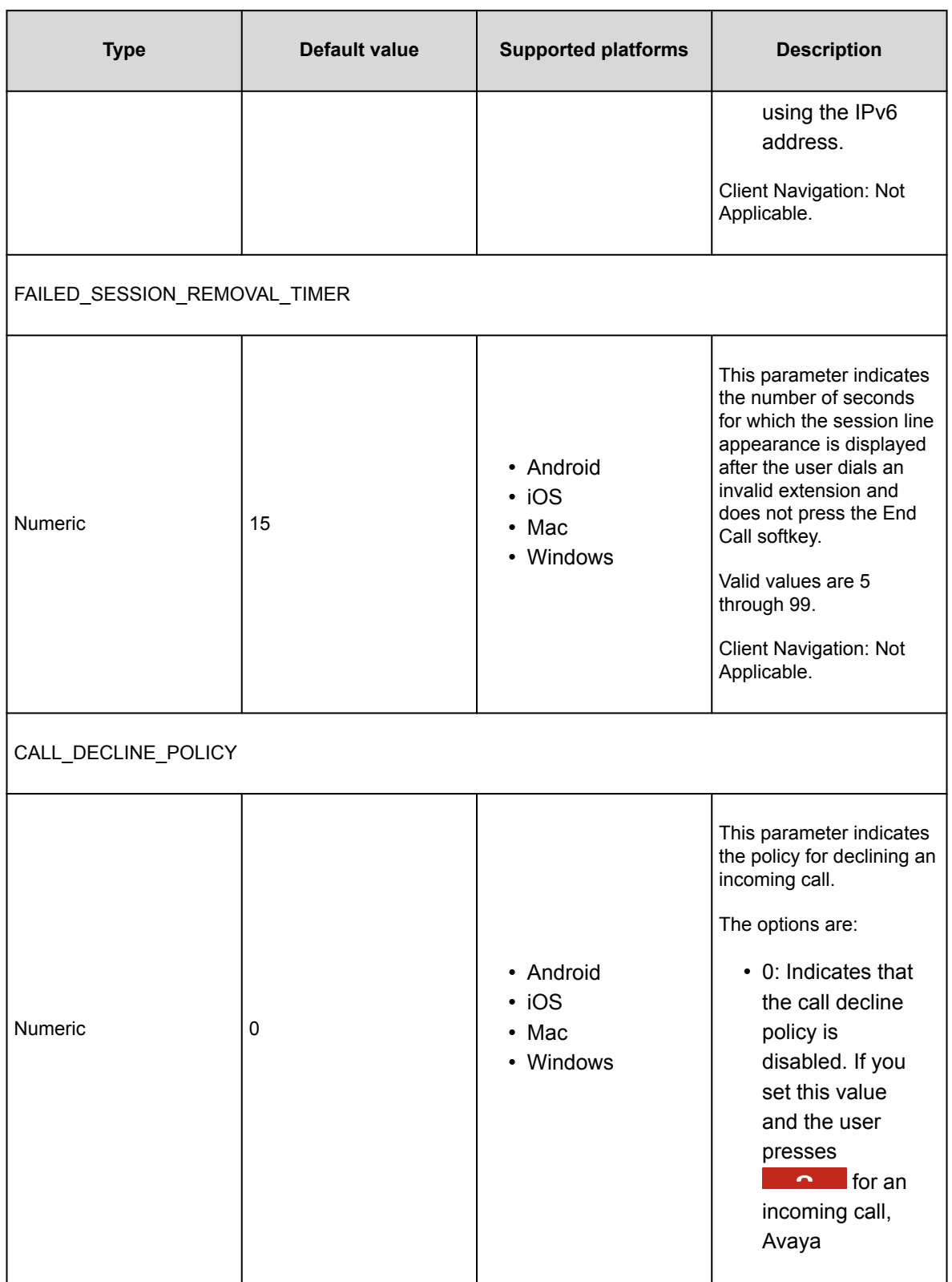

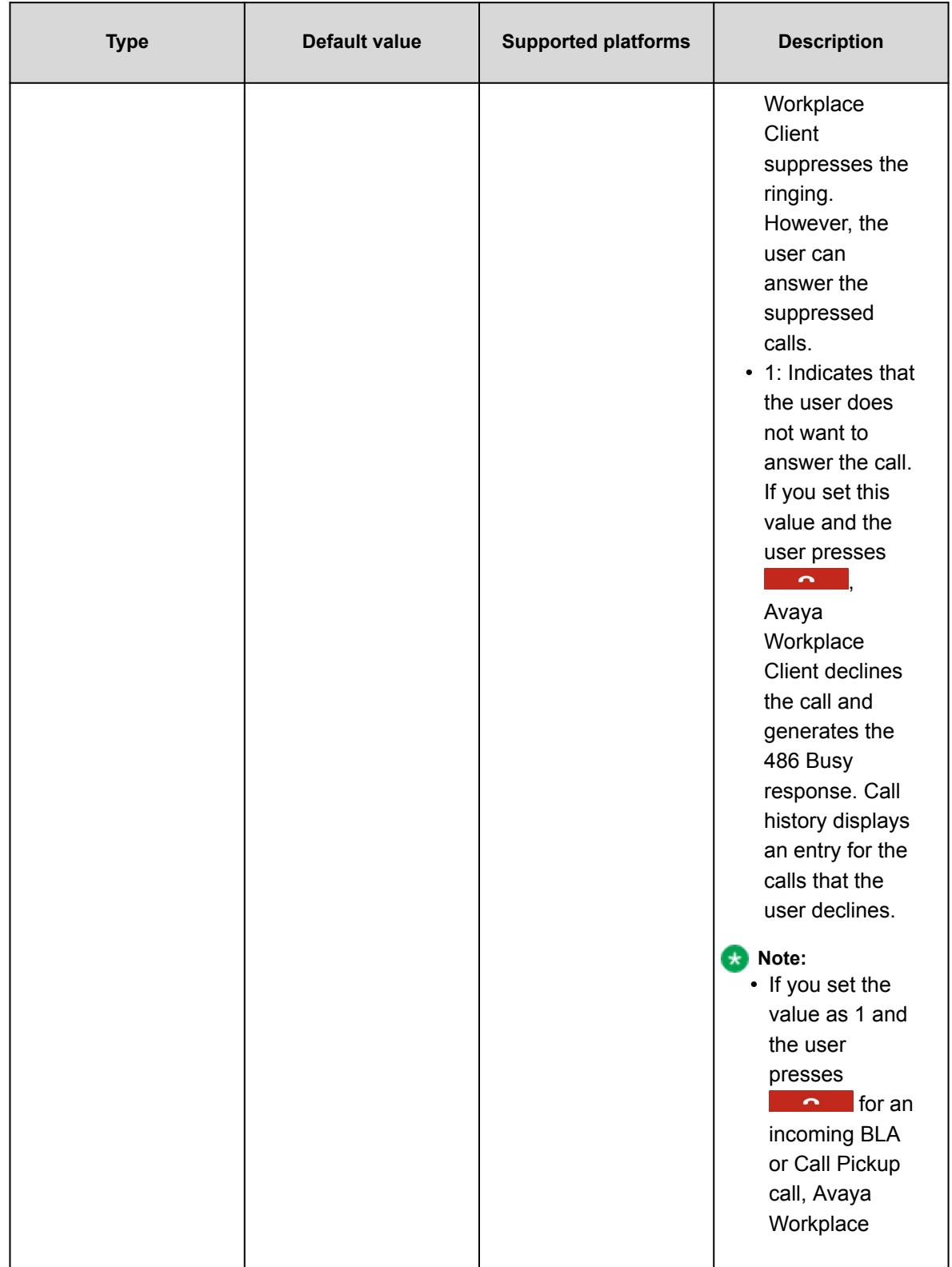

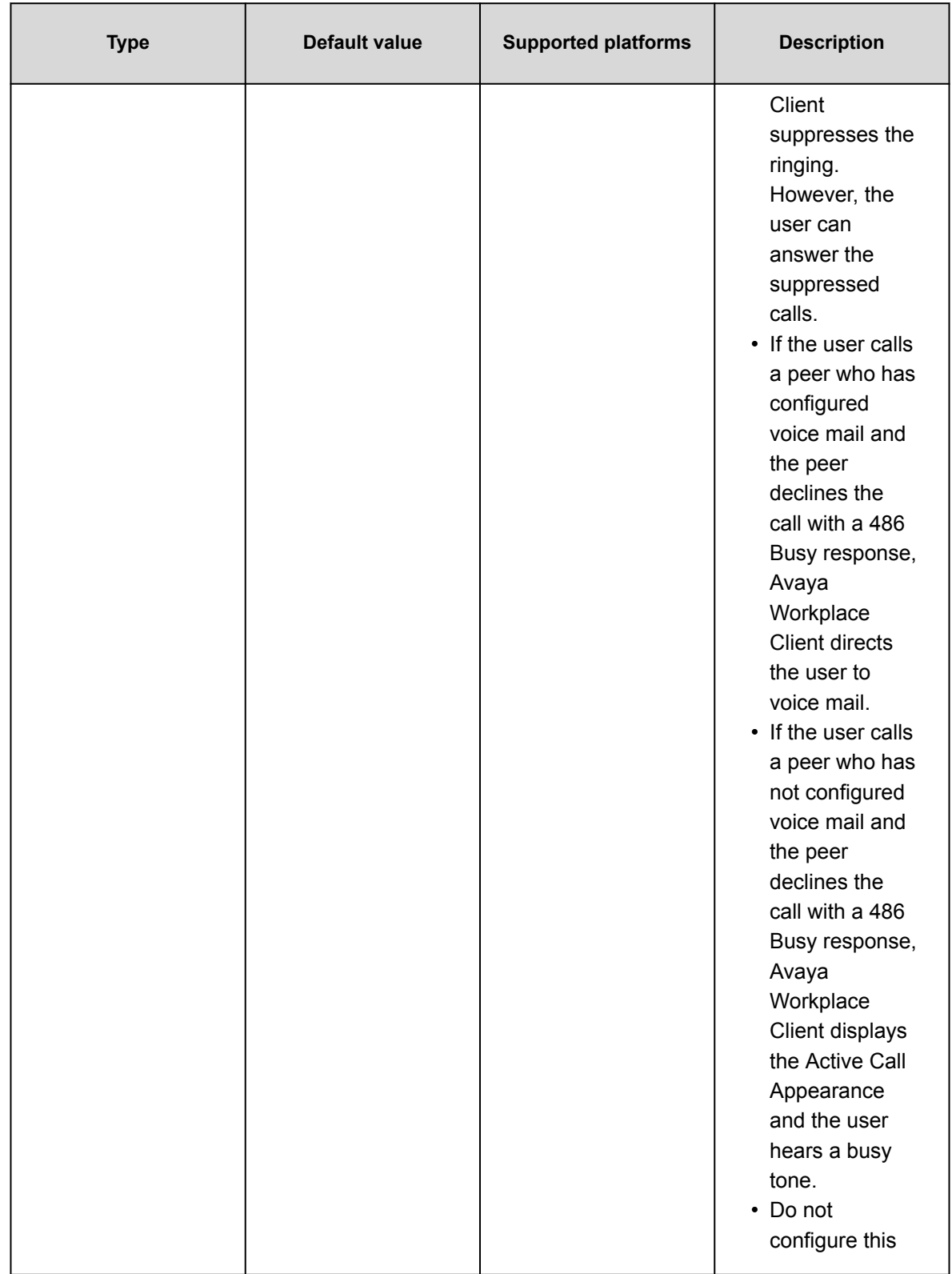

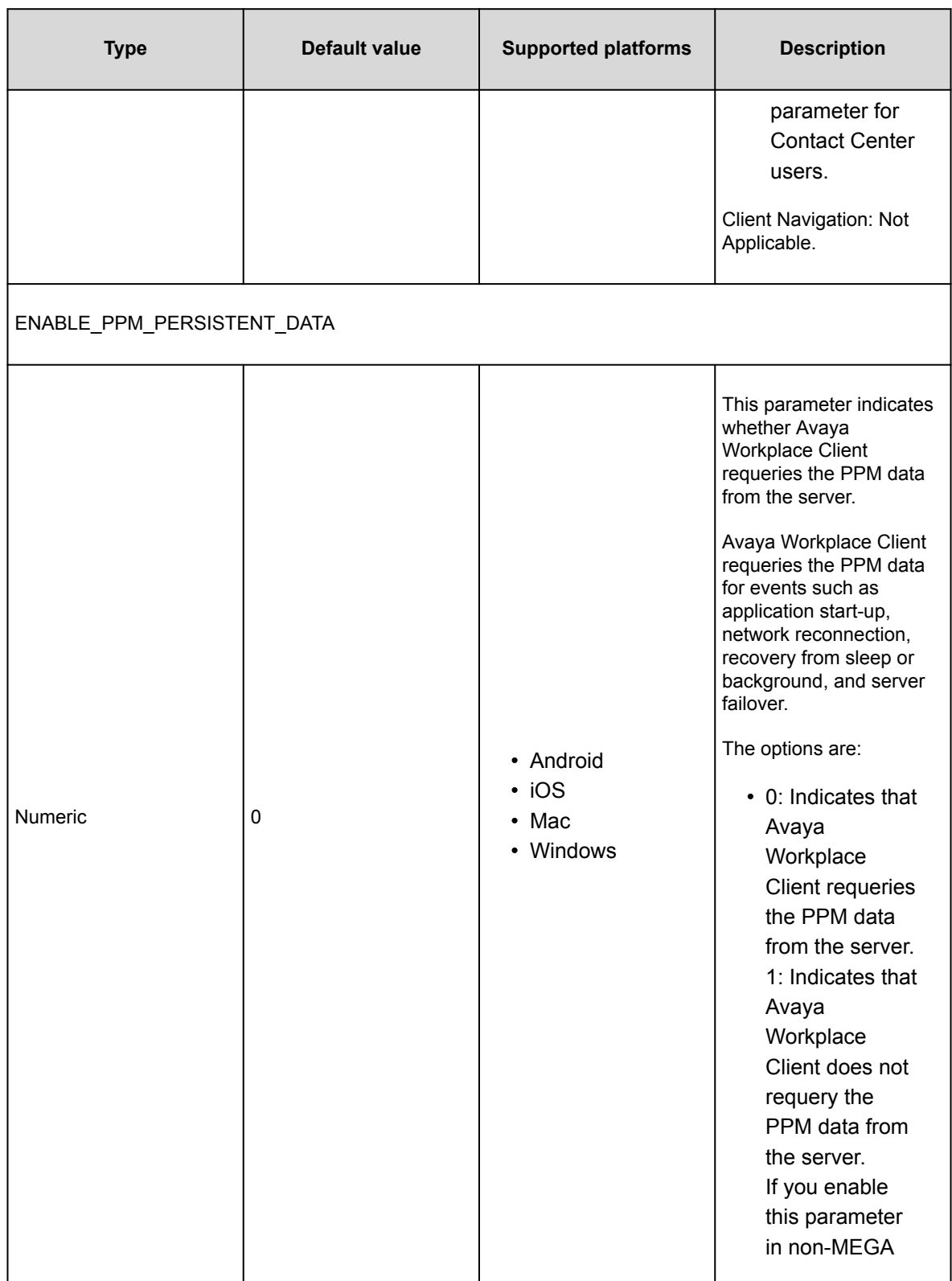

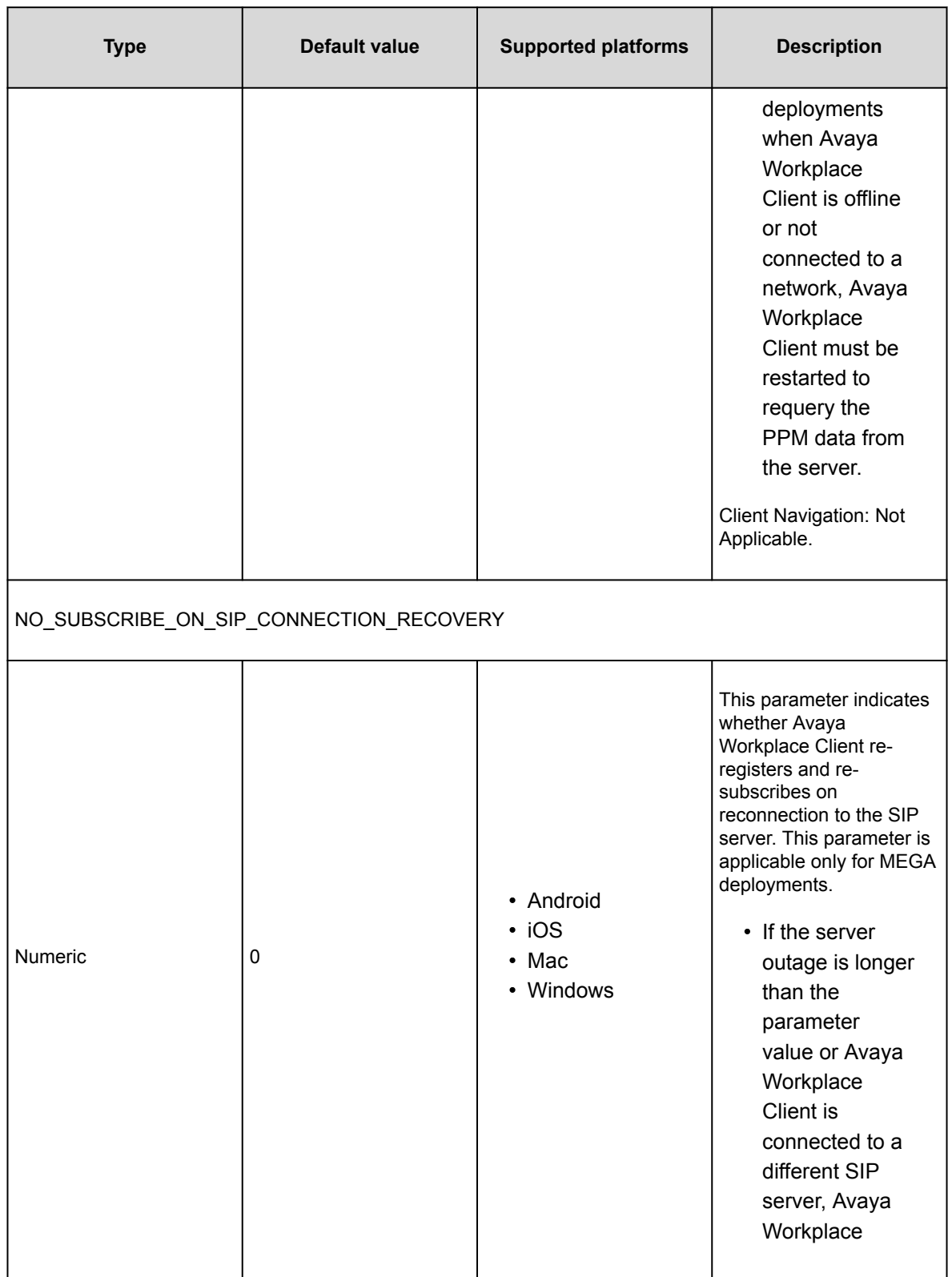

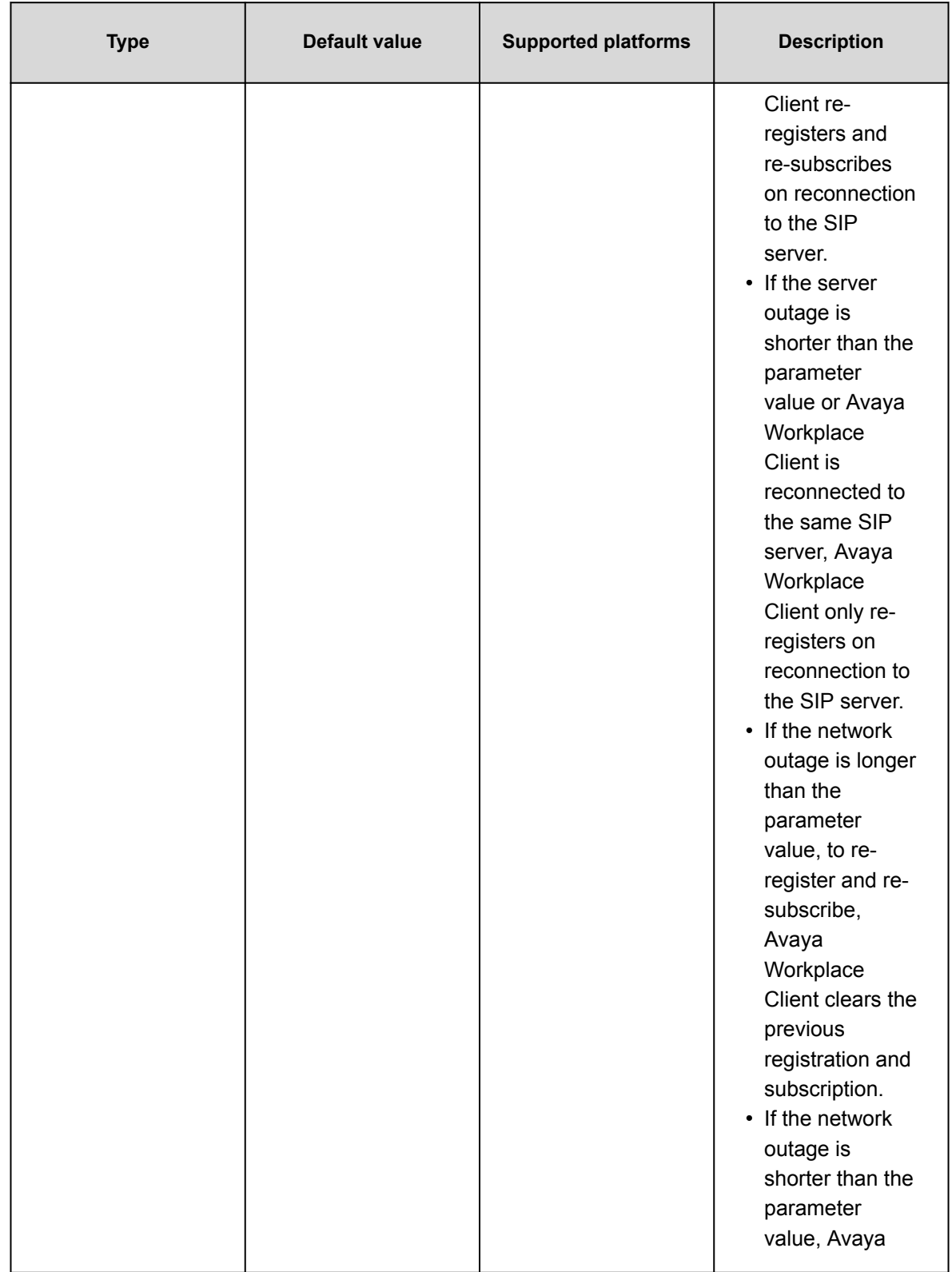

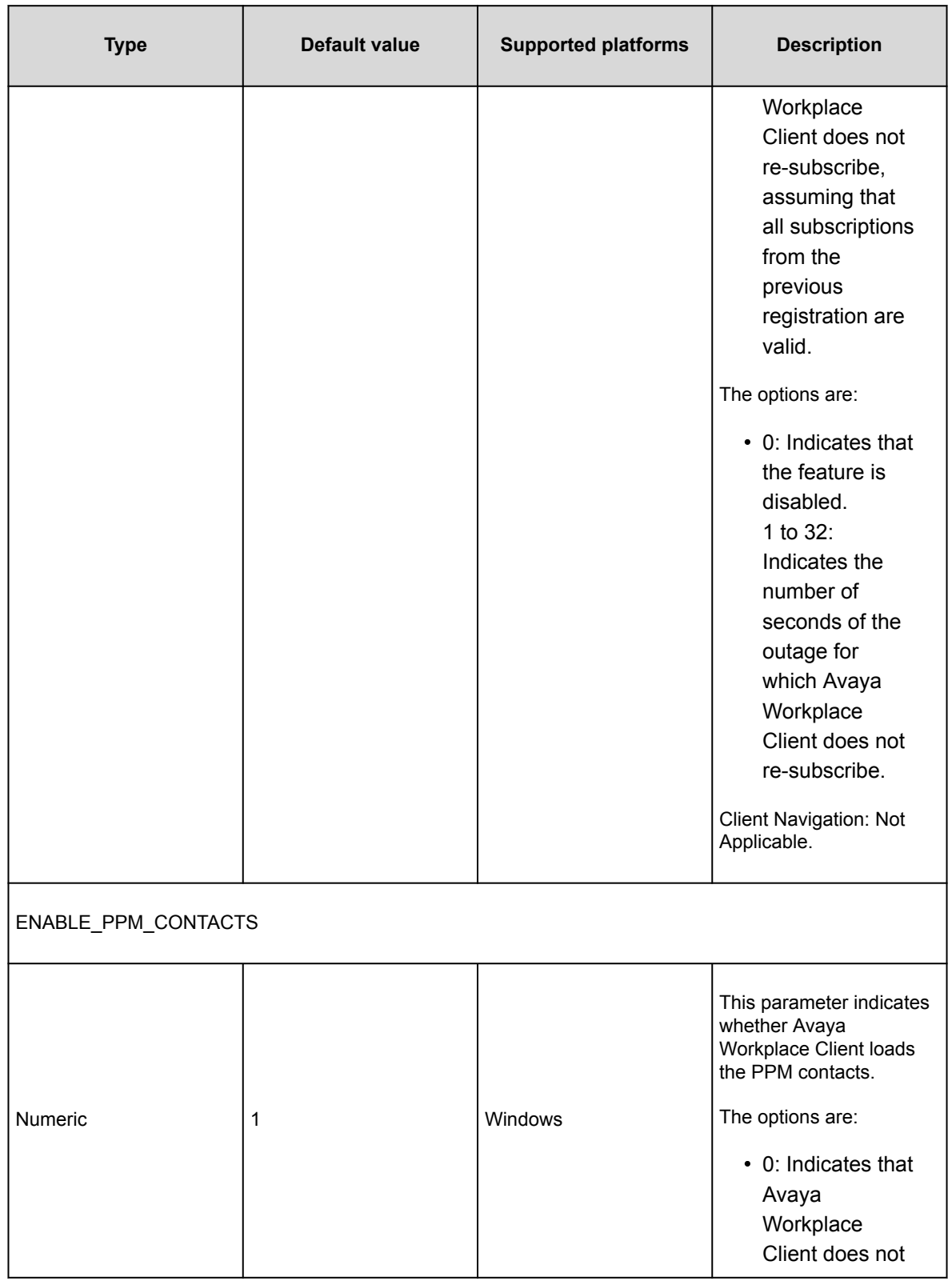

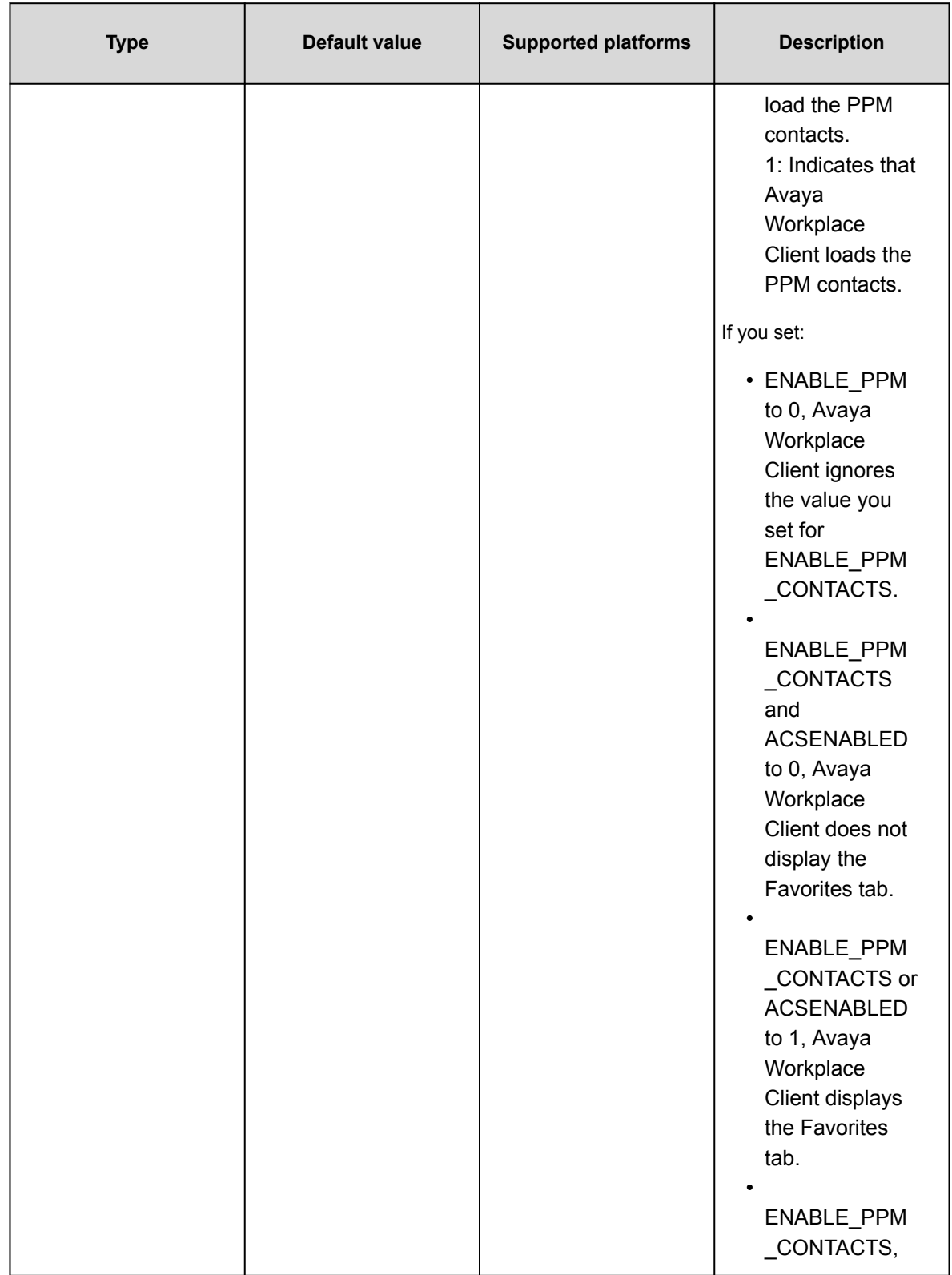

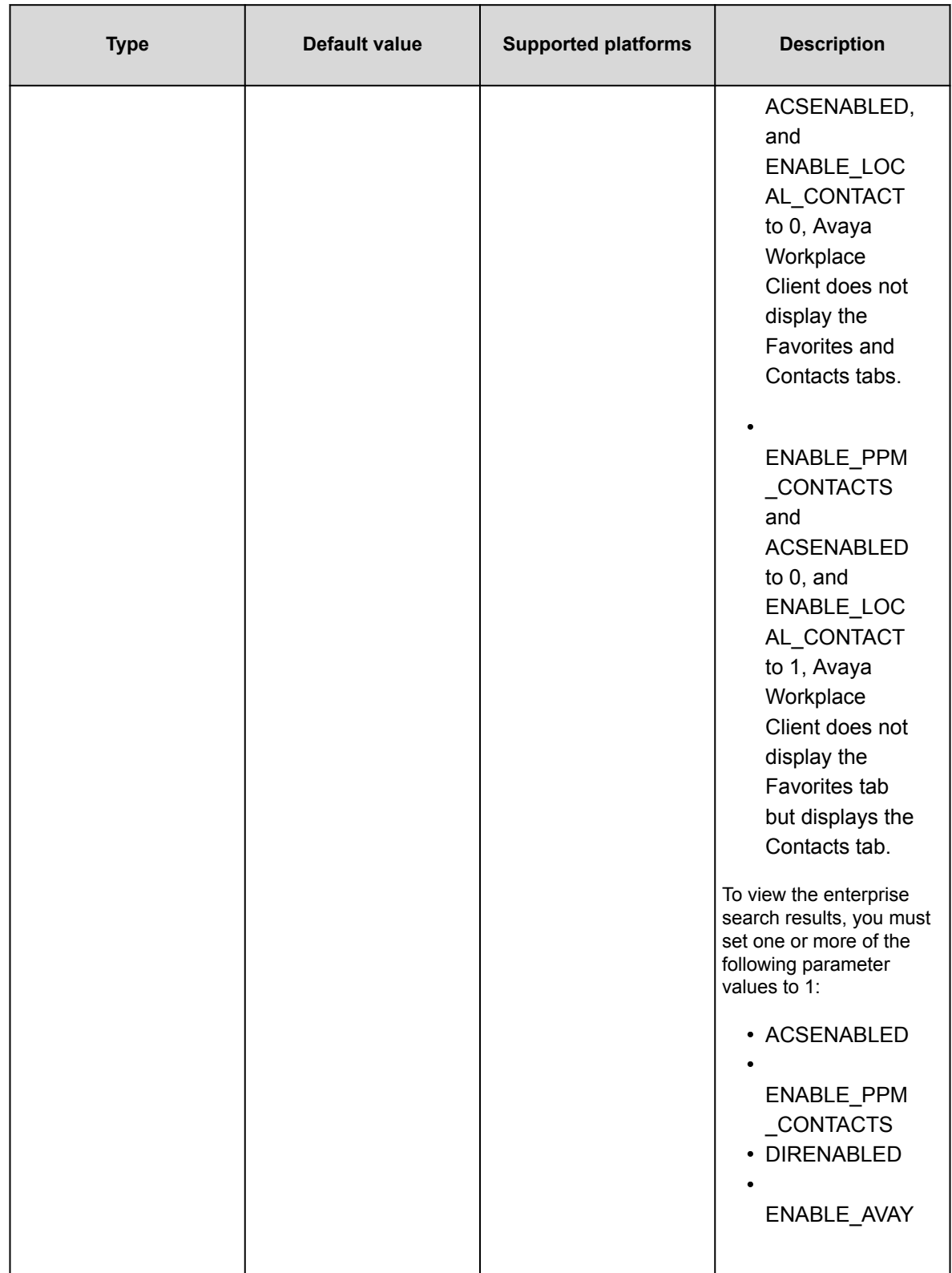

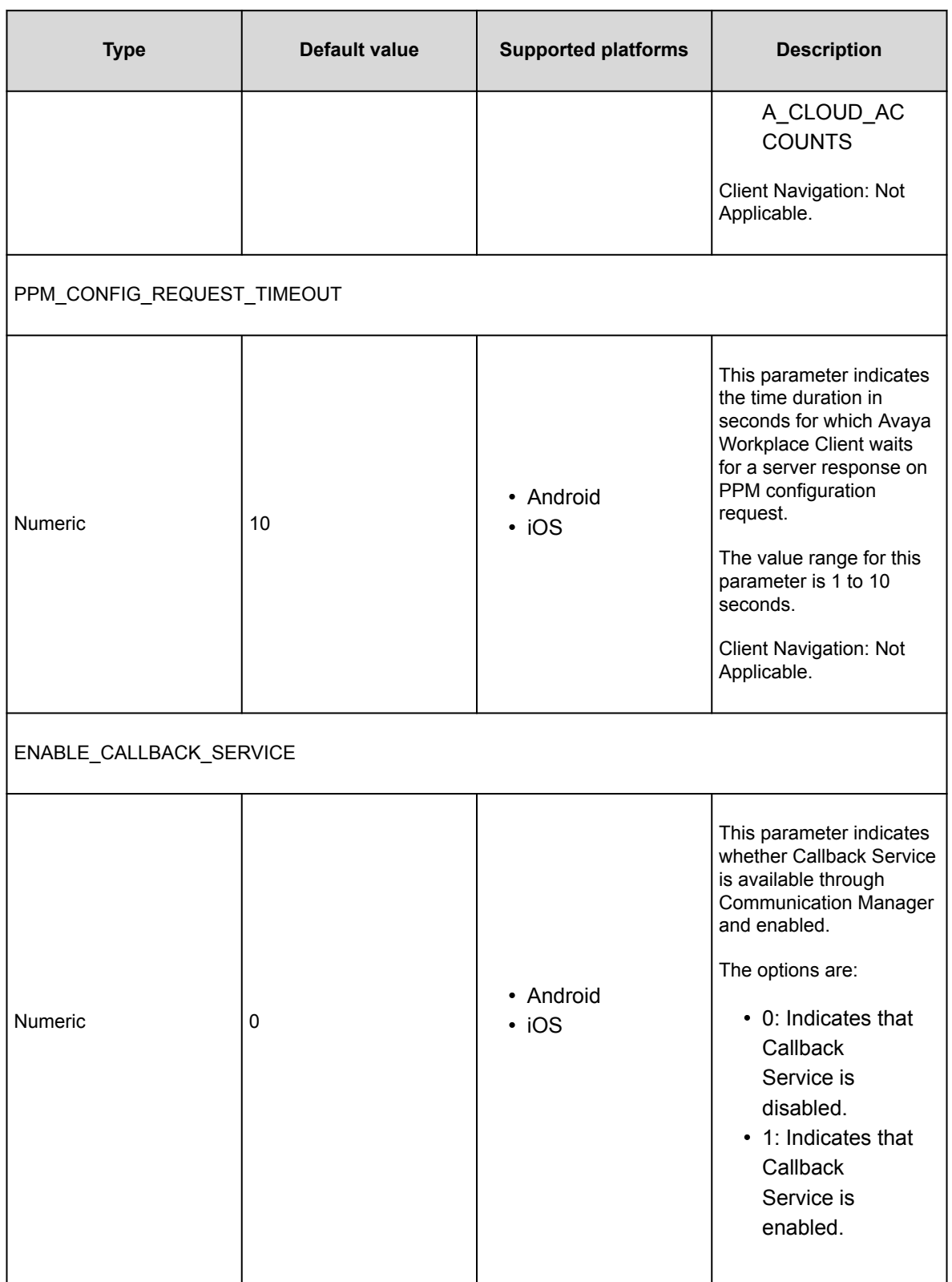

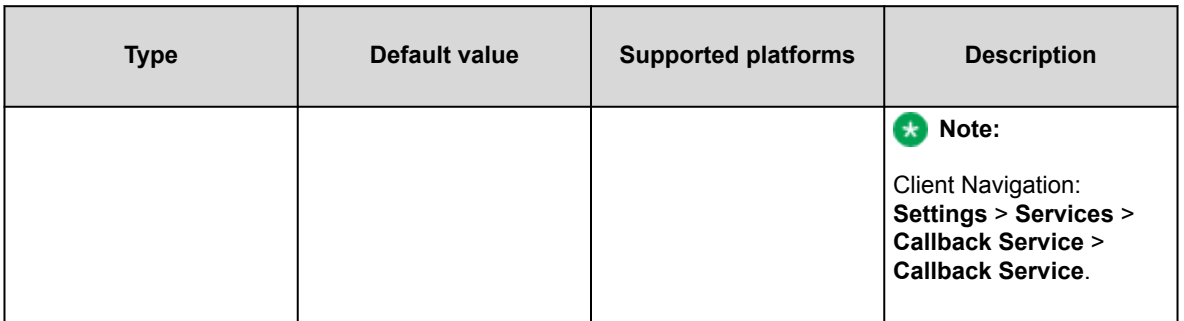

# **Unified Login parameters**

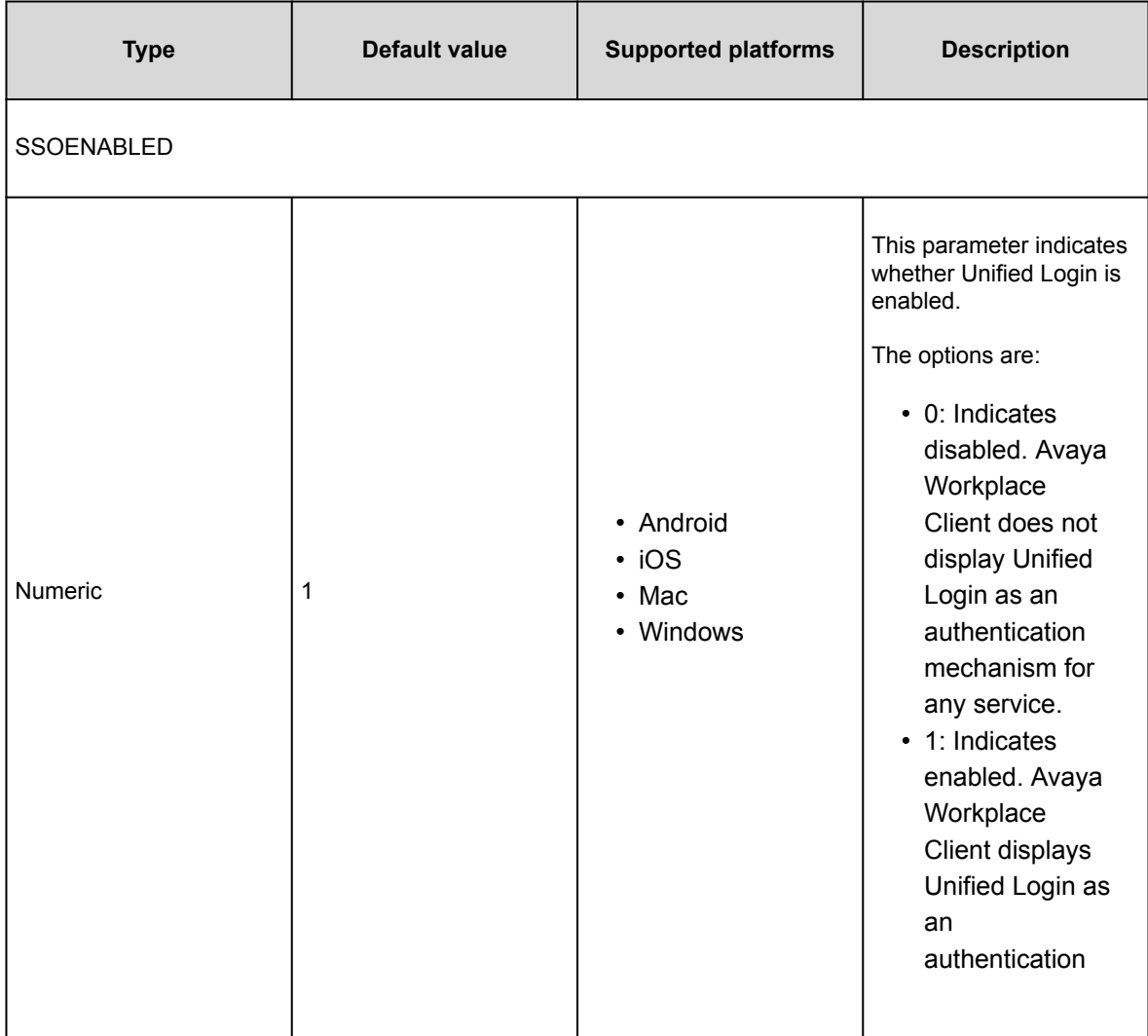

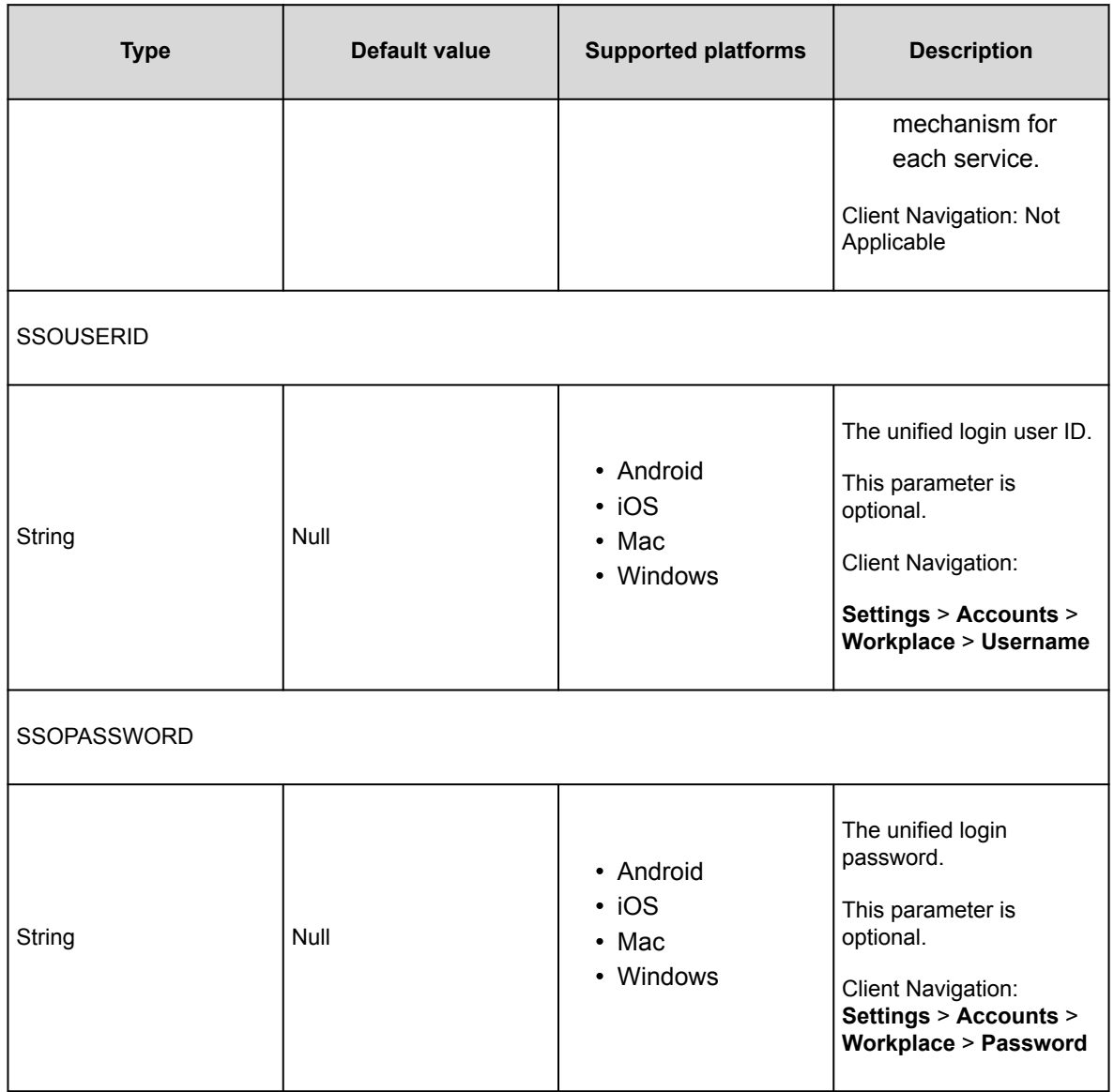

## **Use of Unified Login**

Unified Login is an Avaya term to describe the design approach used by Avaya Workplace Client end points to present a simplified user interface for management of credentials. These credentials are needed for the backend services used by the client applications.

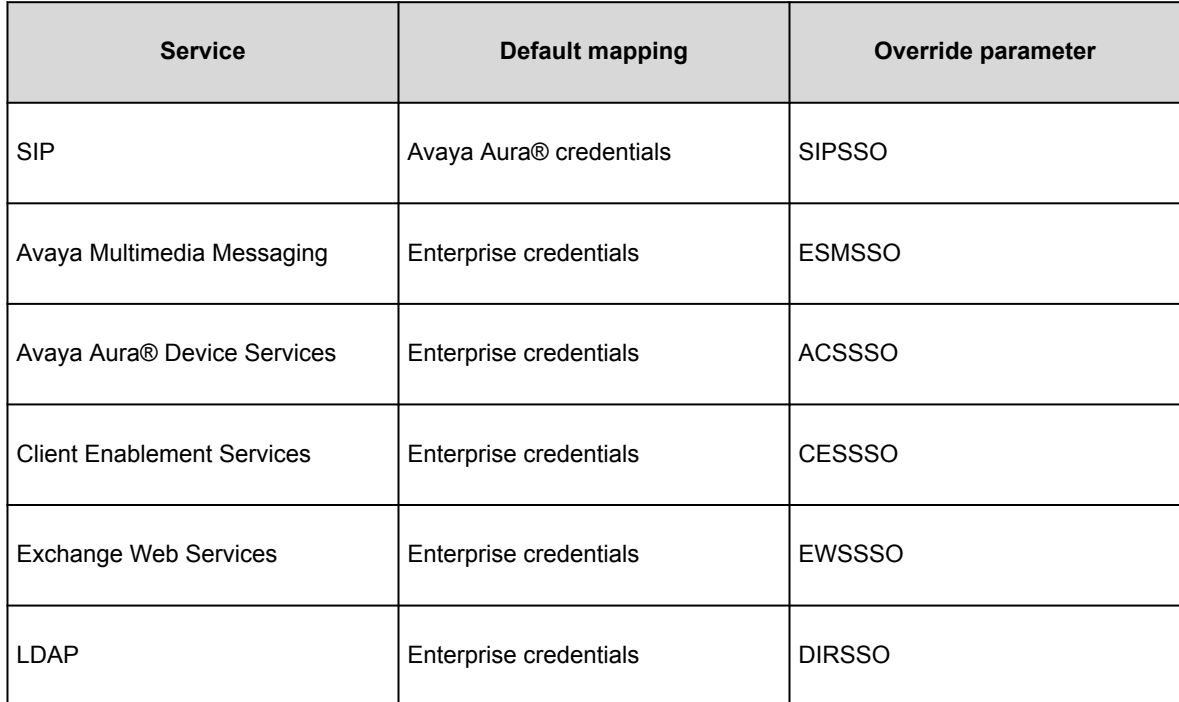

Using the SSO option, administrators and users can override the use of the common credentials on a per service basis. For example, in Avaya, a user might use "petertan" as the user name for CES and AMM. However, the user must use "global\petertan" for LDAP. In this case, the user can use the Unified Login feature for all services except LDAP. For LDAP, the user must set SSO to off so that the user can manually enter the credentials in the format required to use this service.

#### **Automatic configuration parameters**

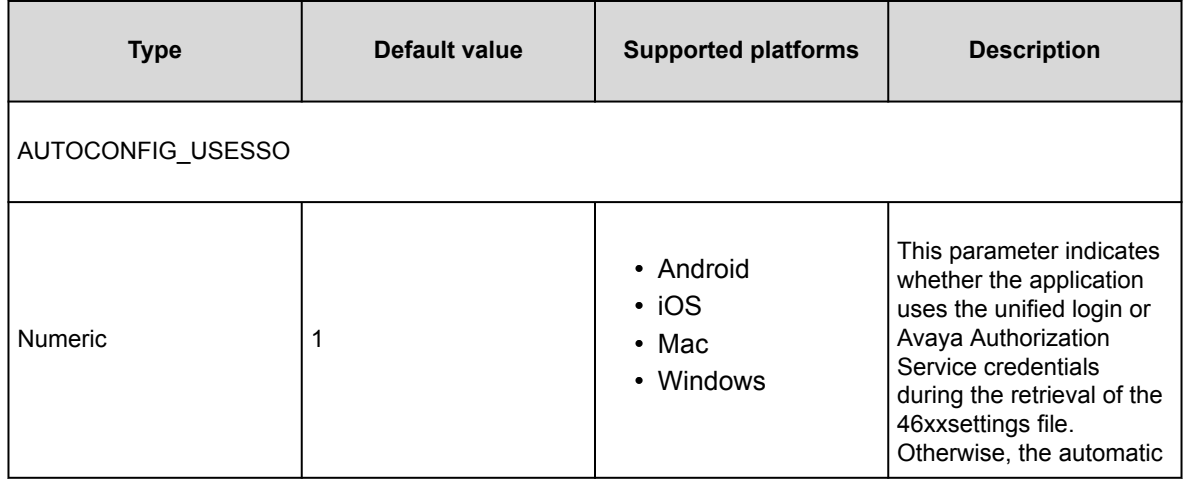

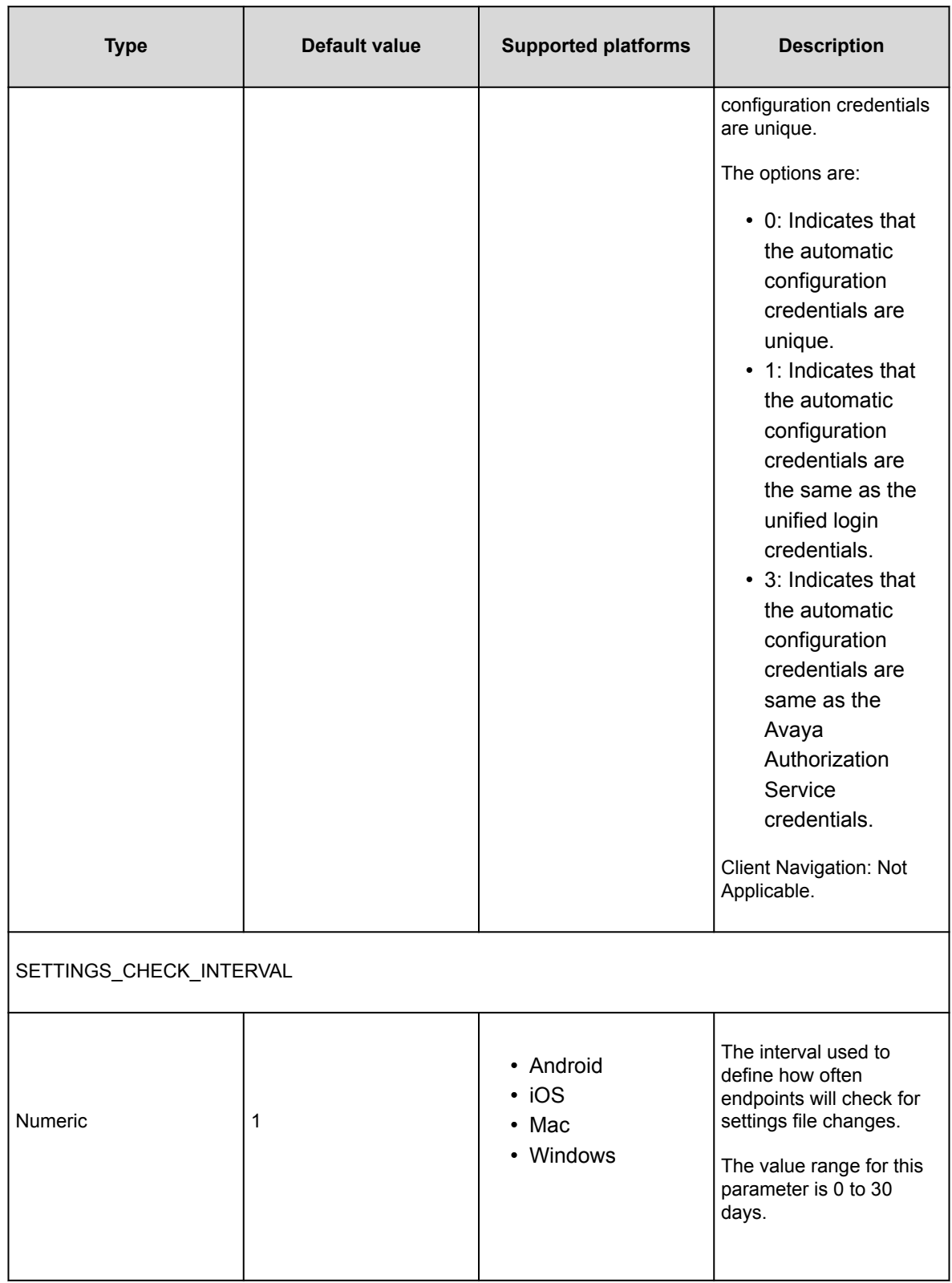

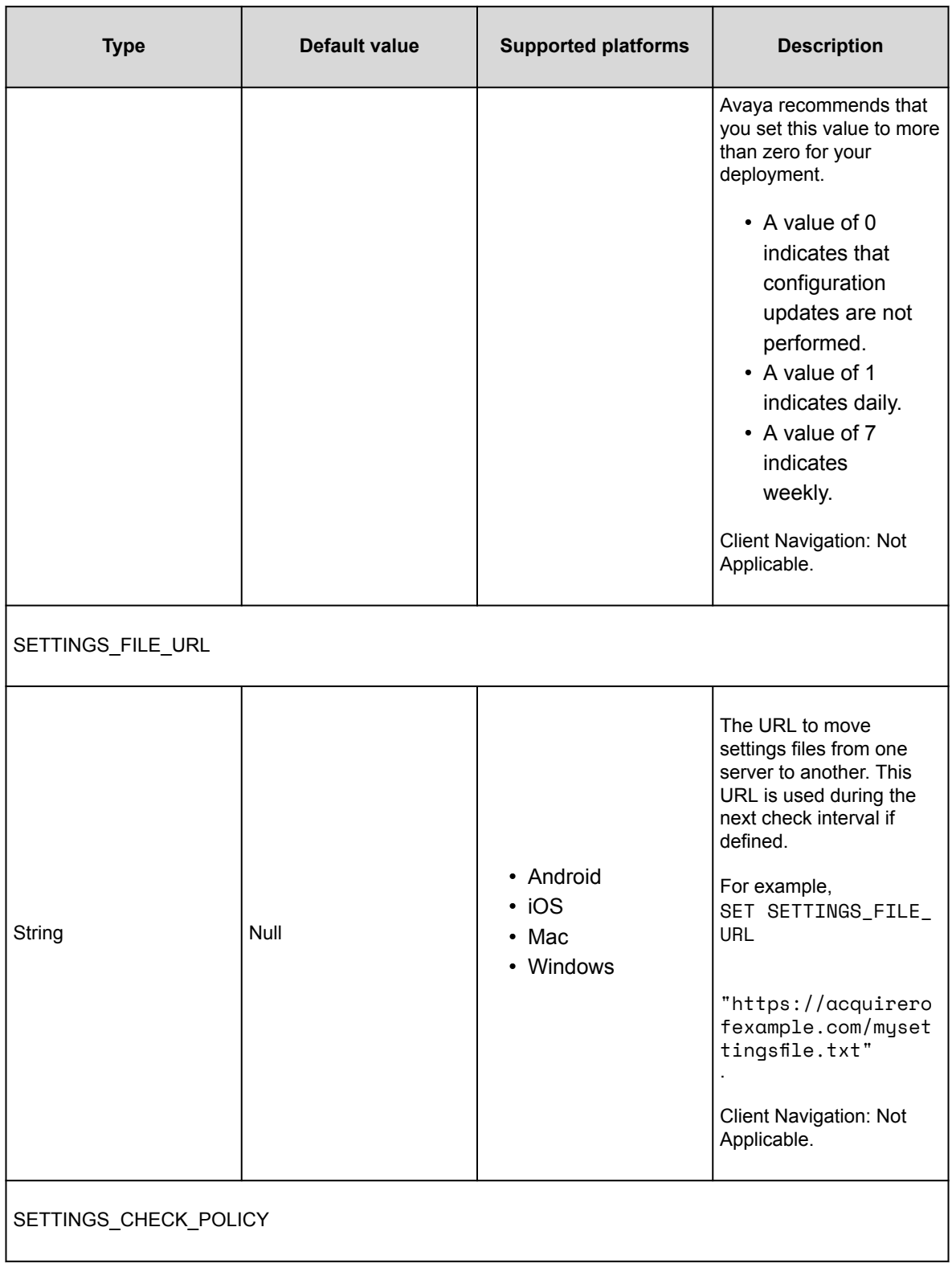

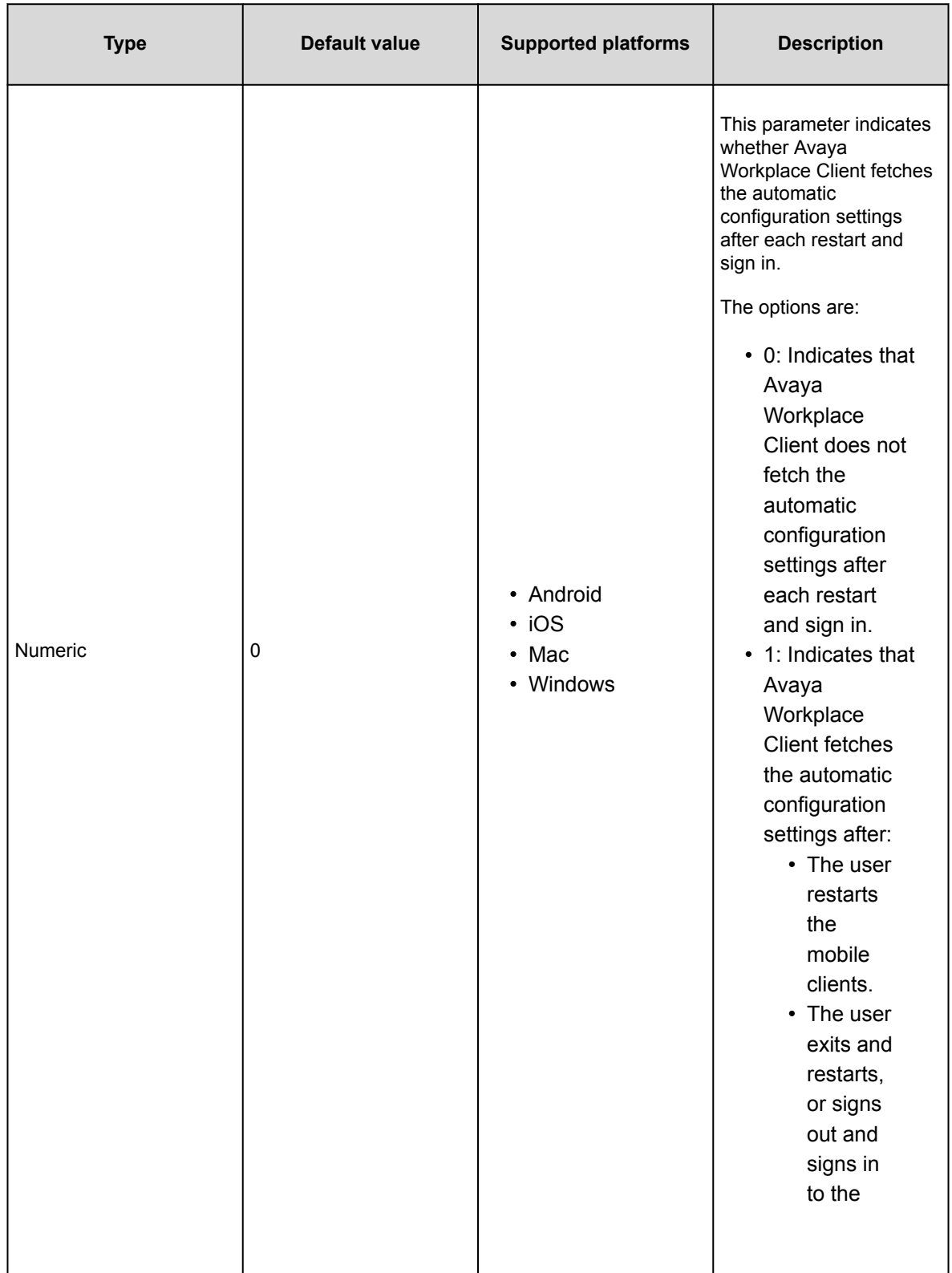

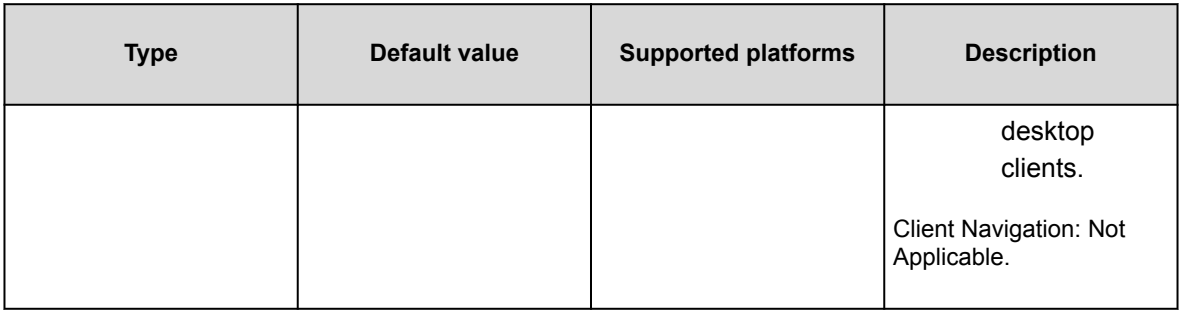

## **Automatic configuration updates**

If Avaya Workplace Client receives configuration updates from Avaya Aura® Device Services or the 46xx settings file, Avaya Workplace Client restarts automatically. Avaya Workplace Client applies the configuration updates if the following conditions are met:

- The user is logged in.
- The dashboard window is not minimized.
- There are no active calls.
- The Instant Messaging window is not in the foreground.

### **Conferencing parameters**

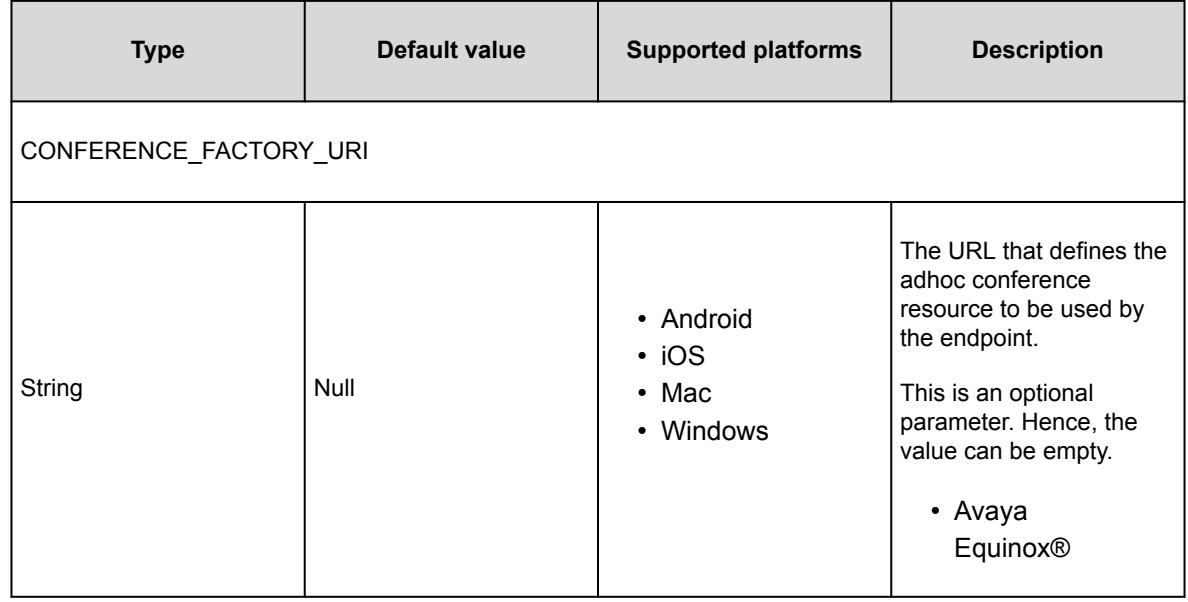

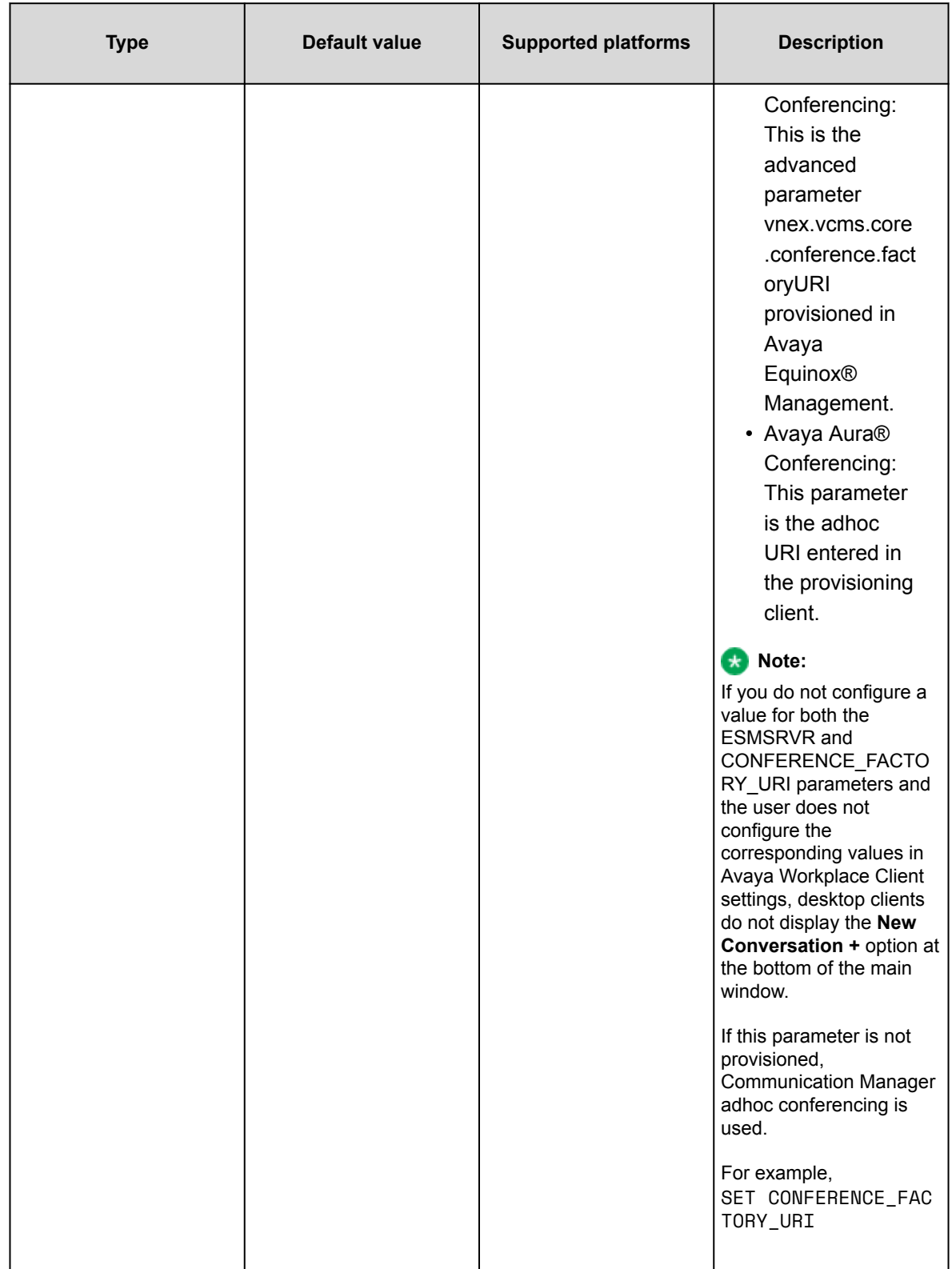

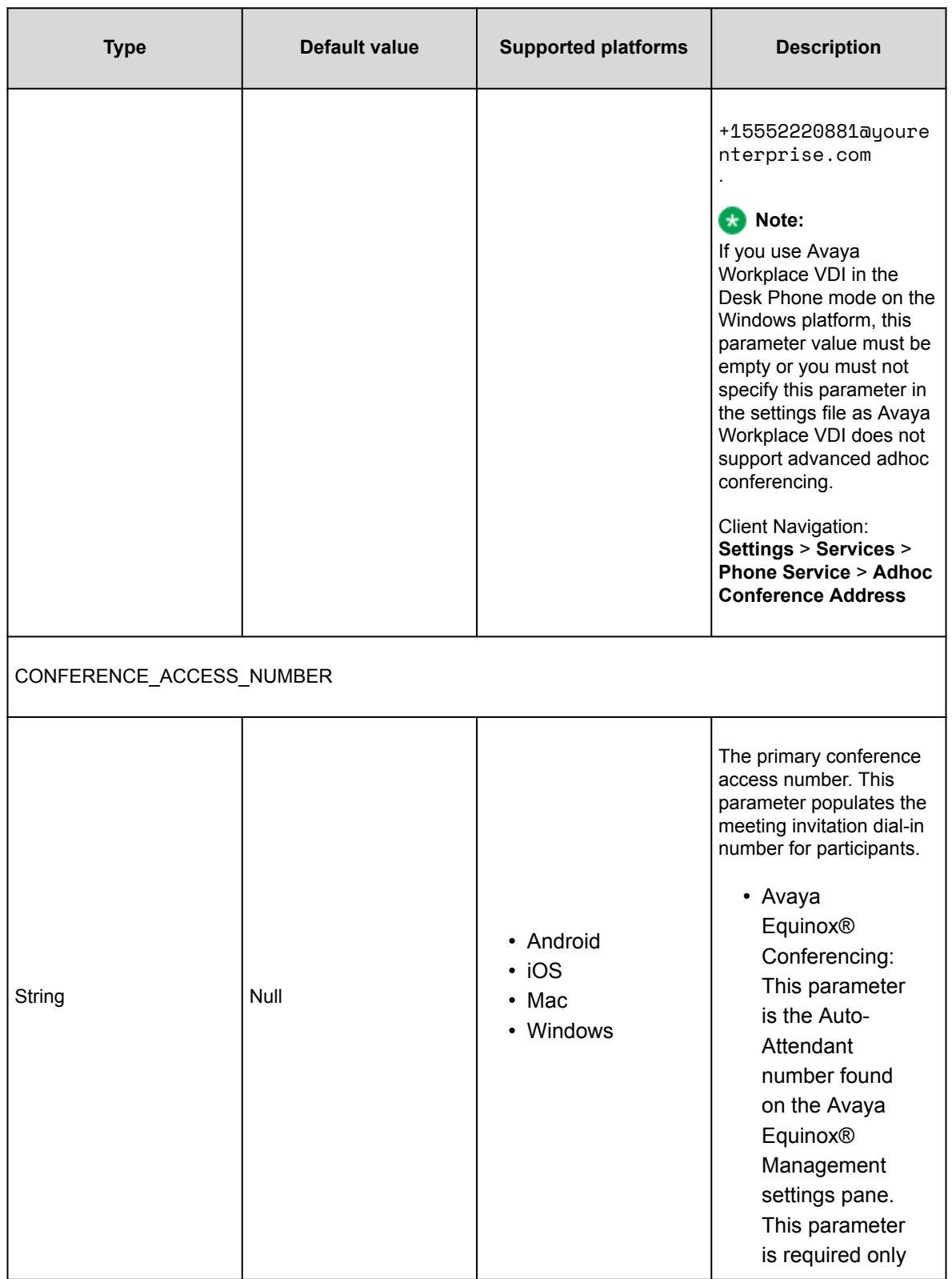

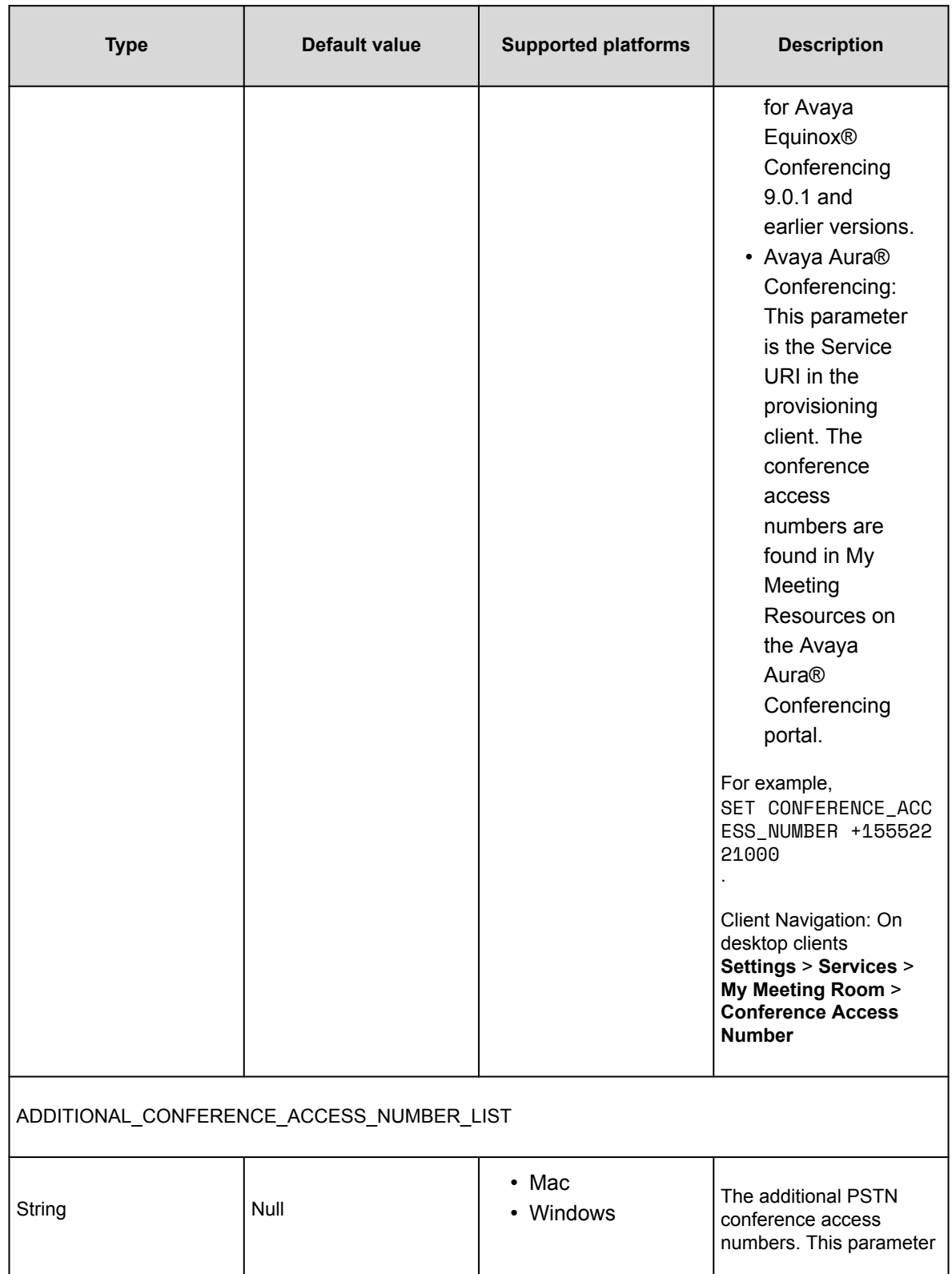

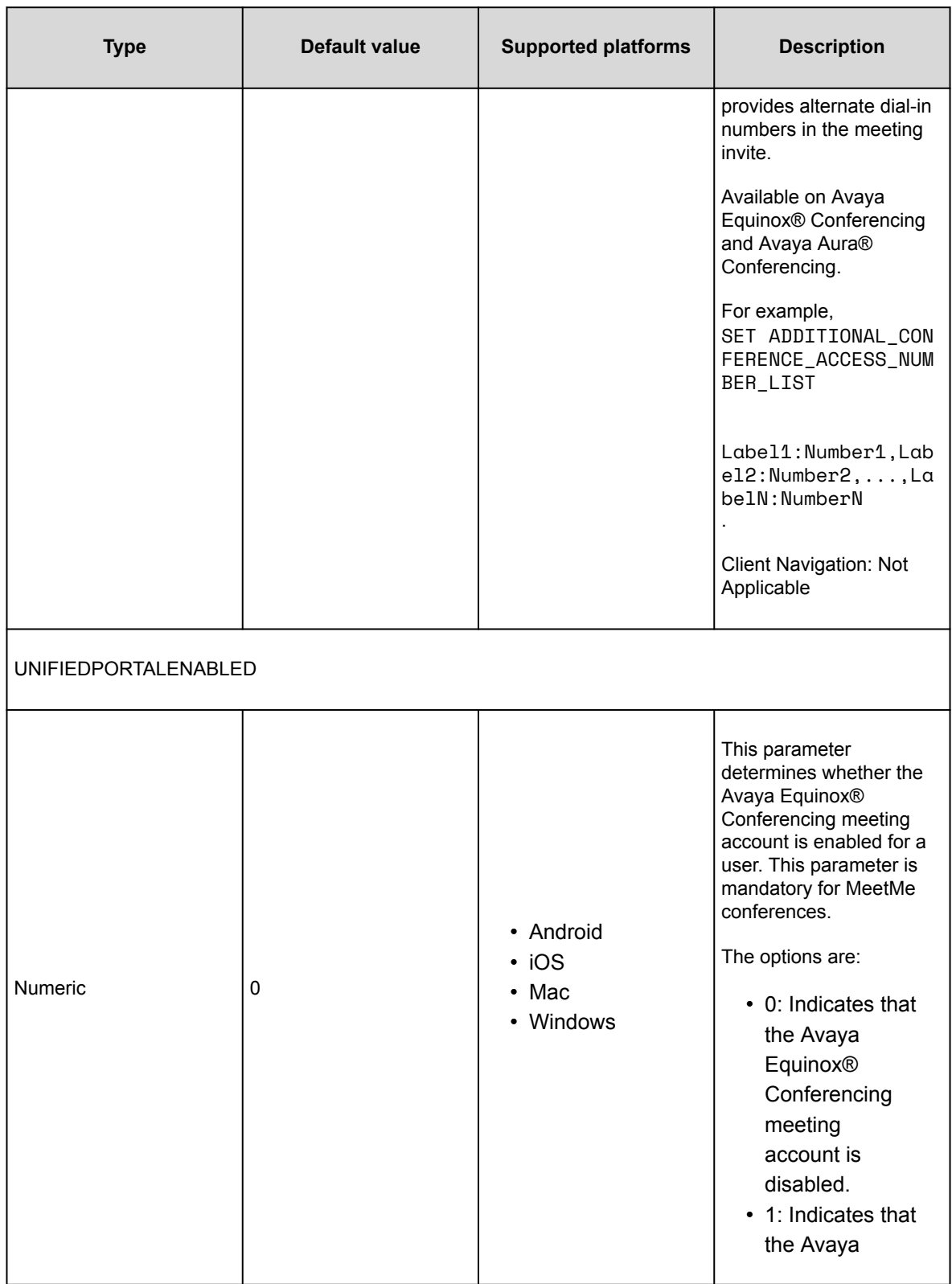

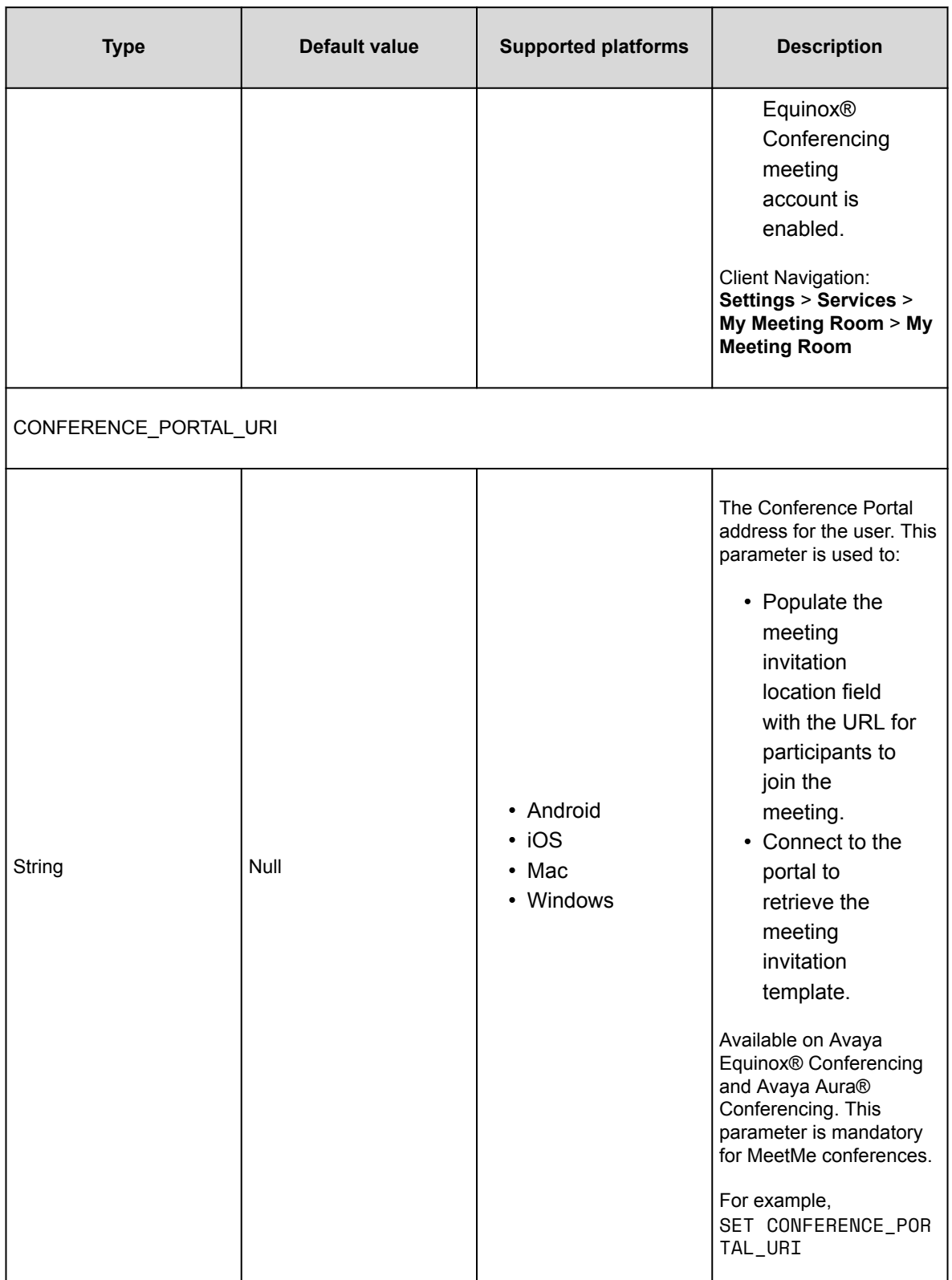

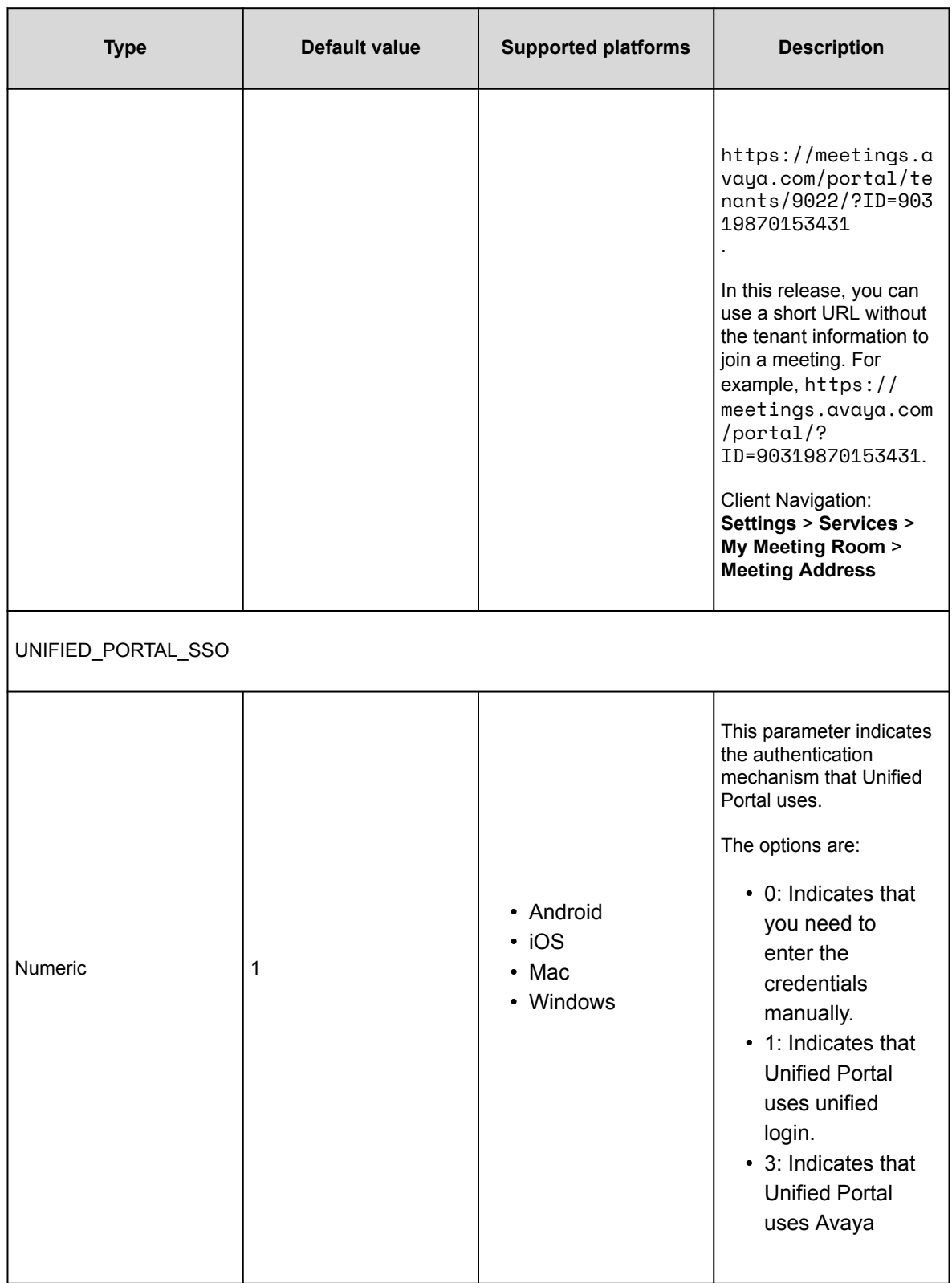

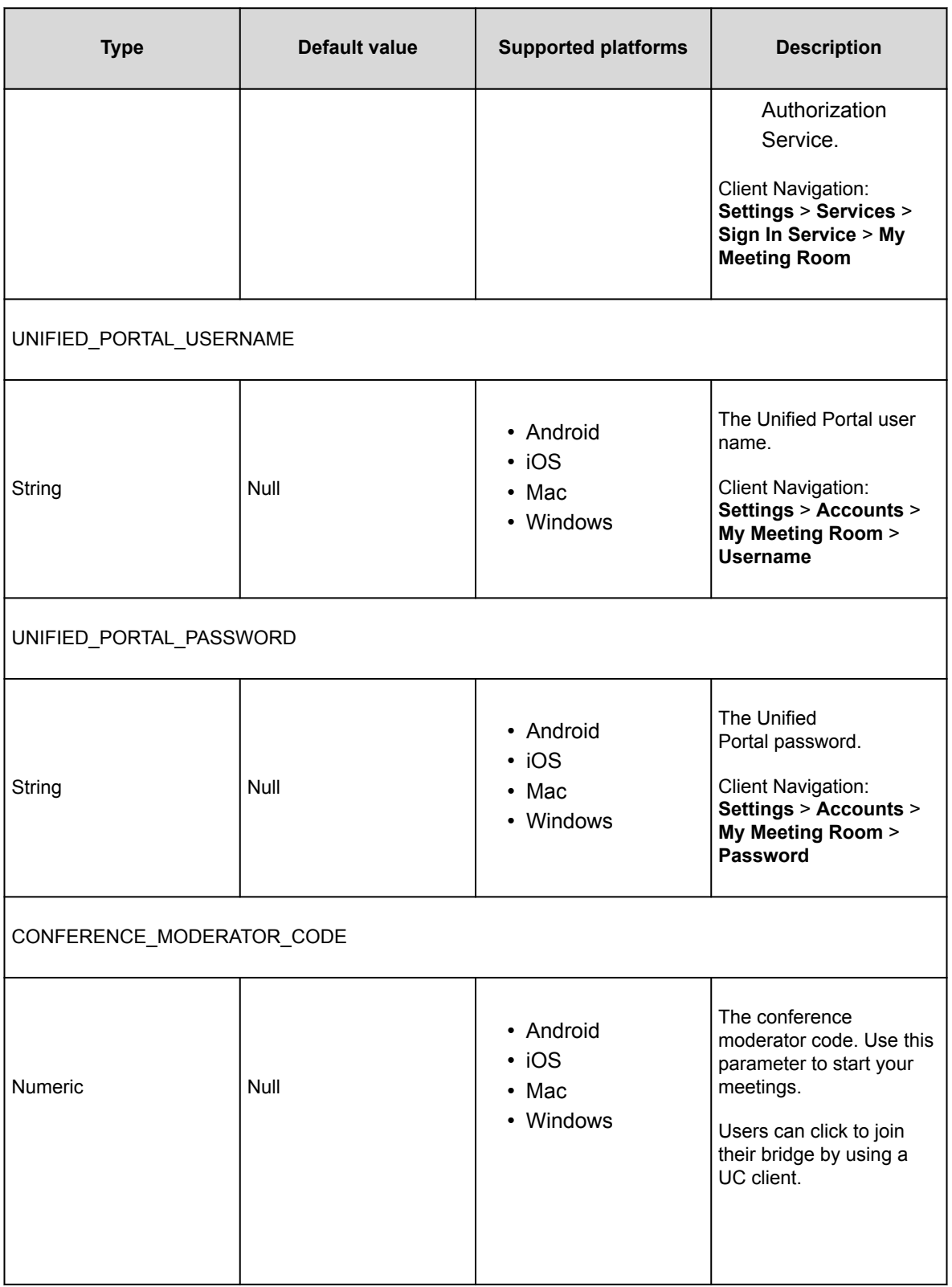

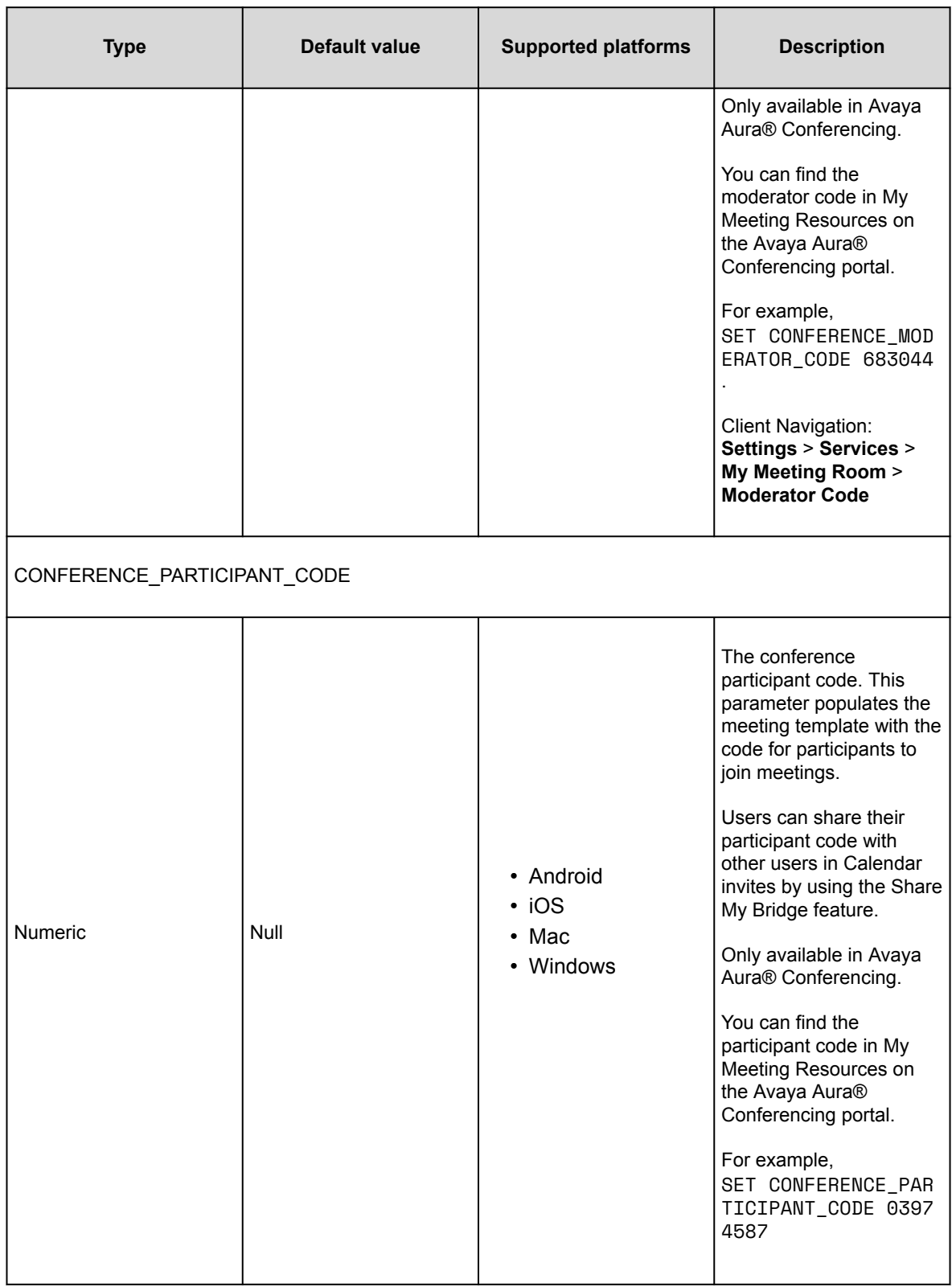

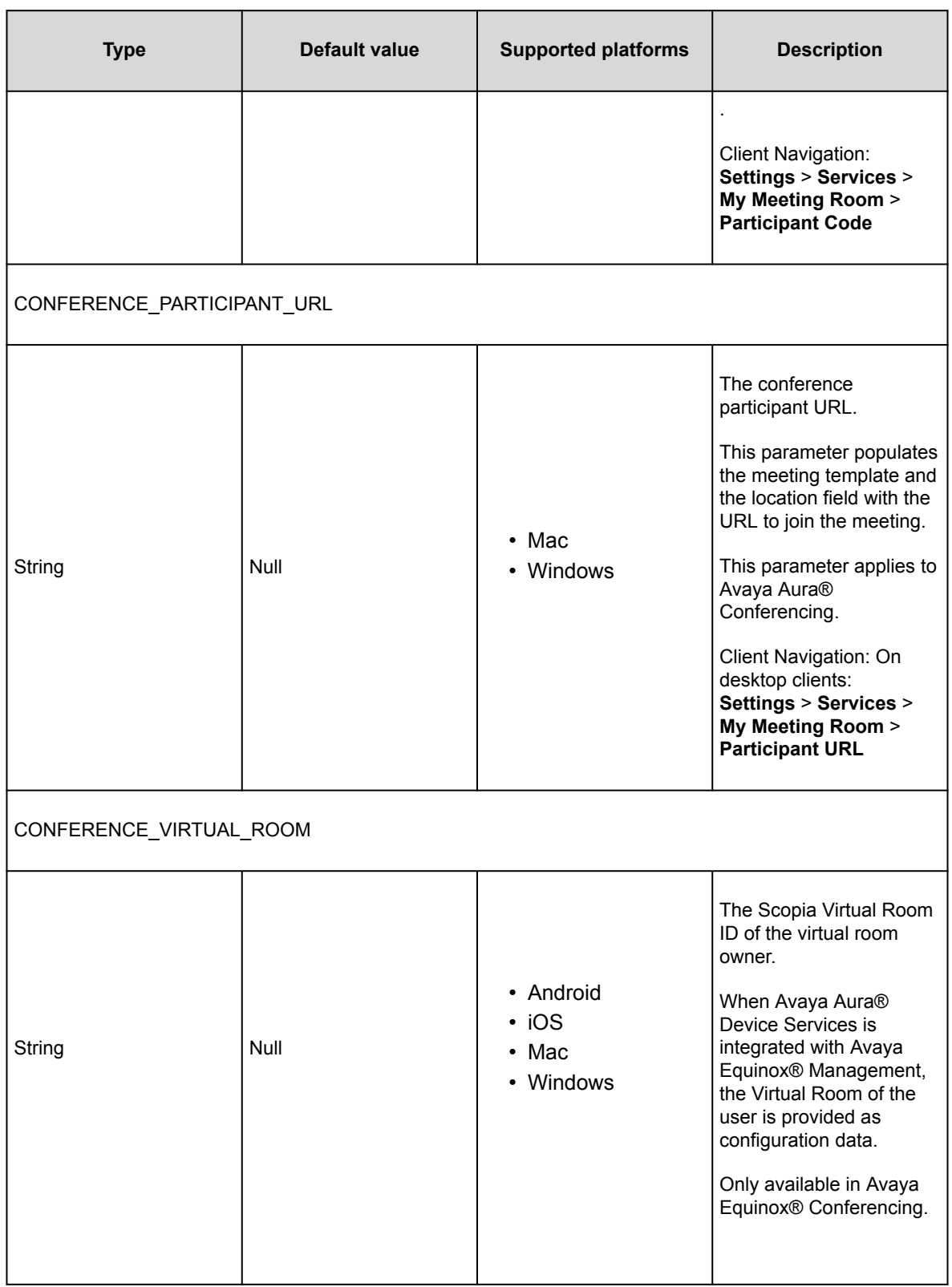

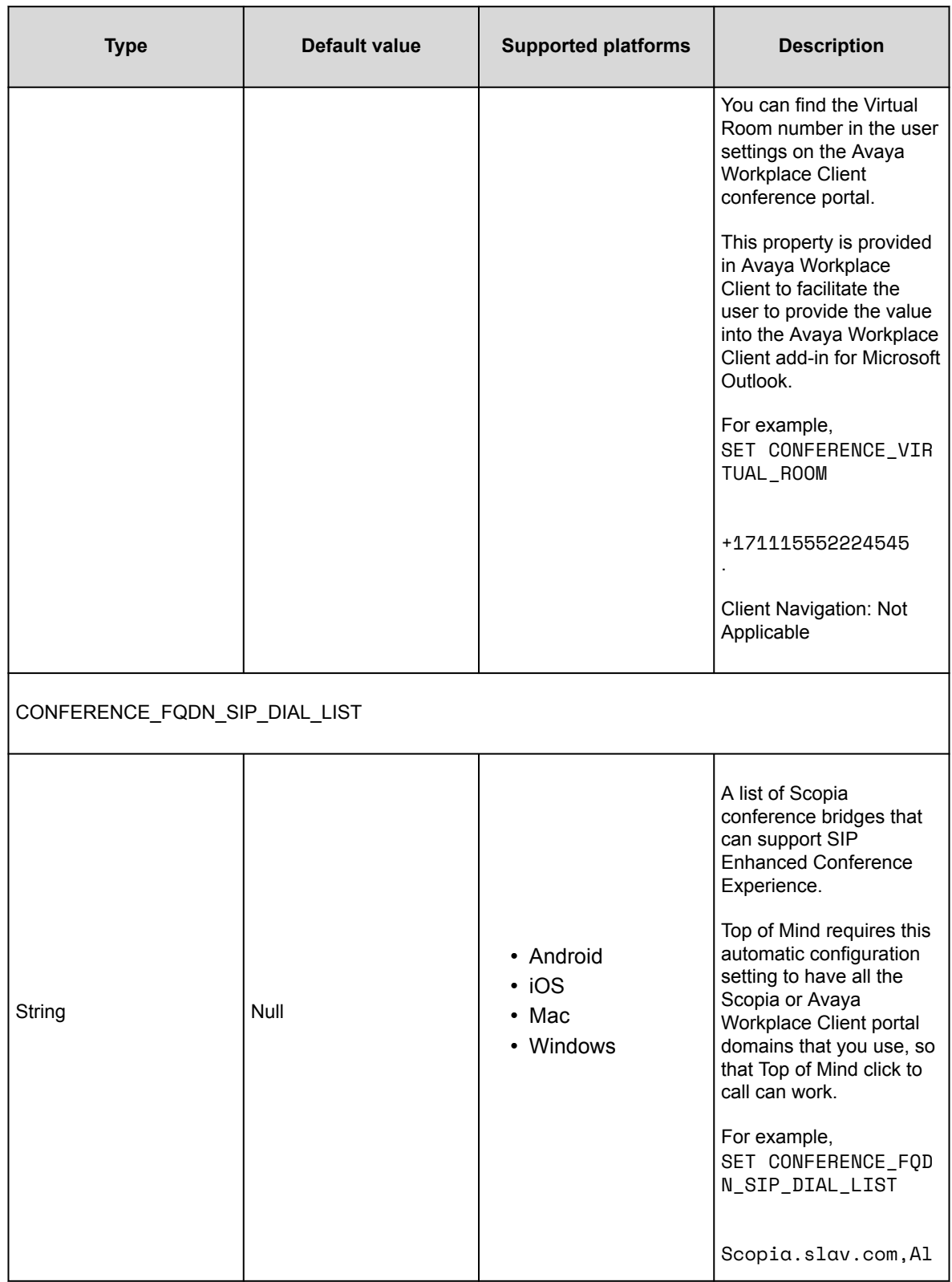

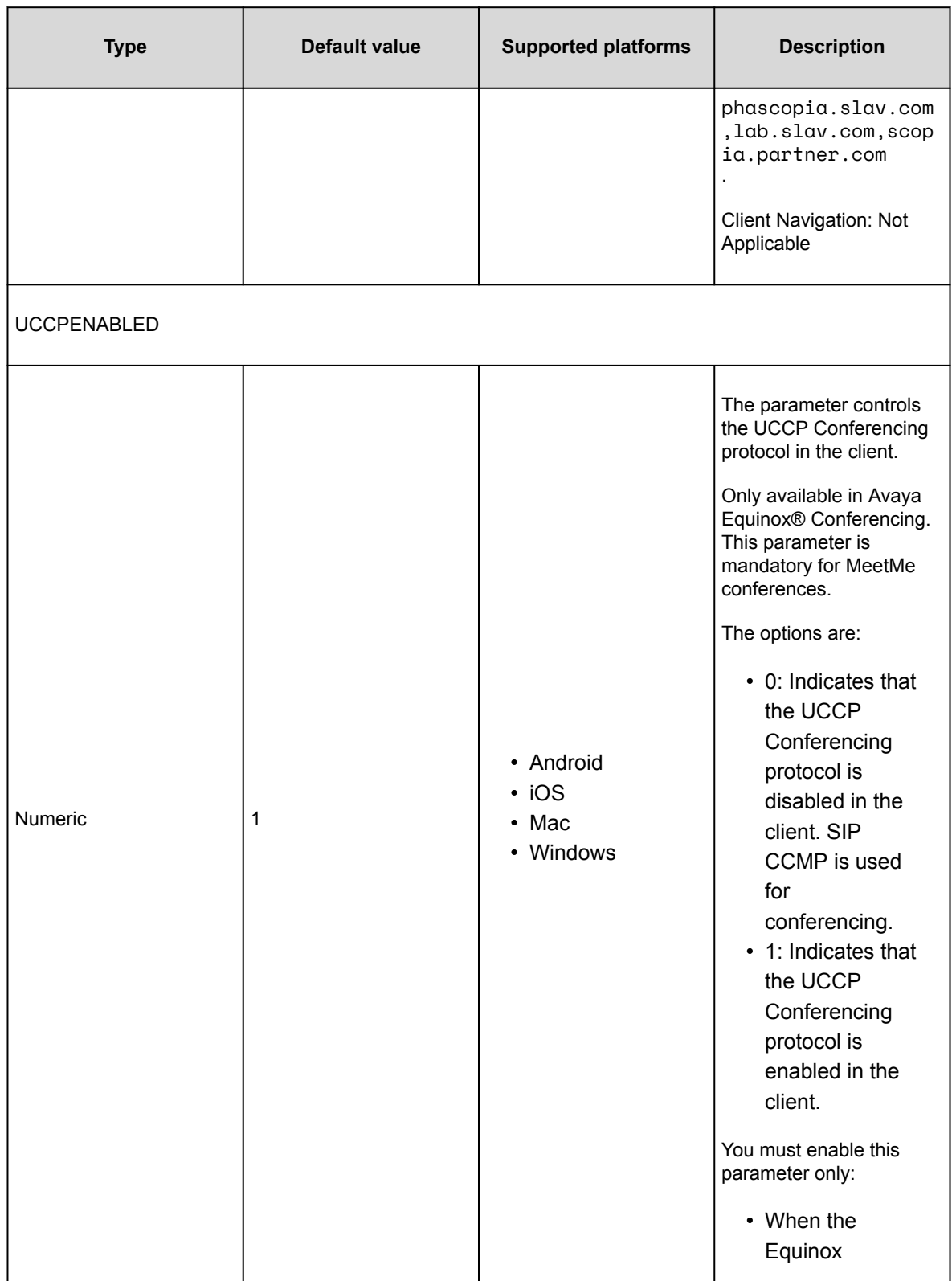

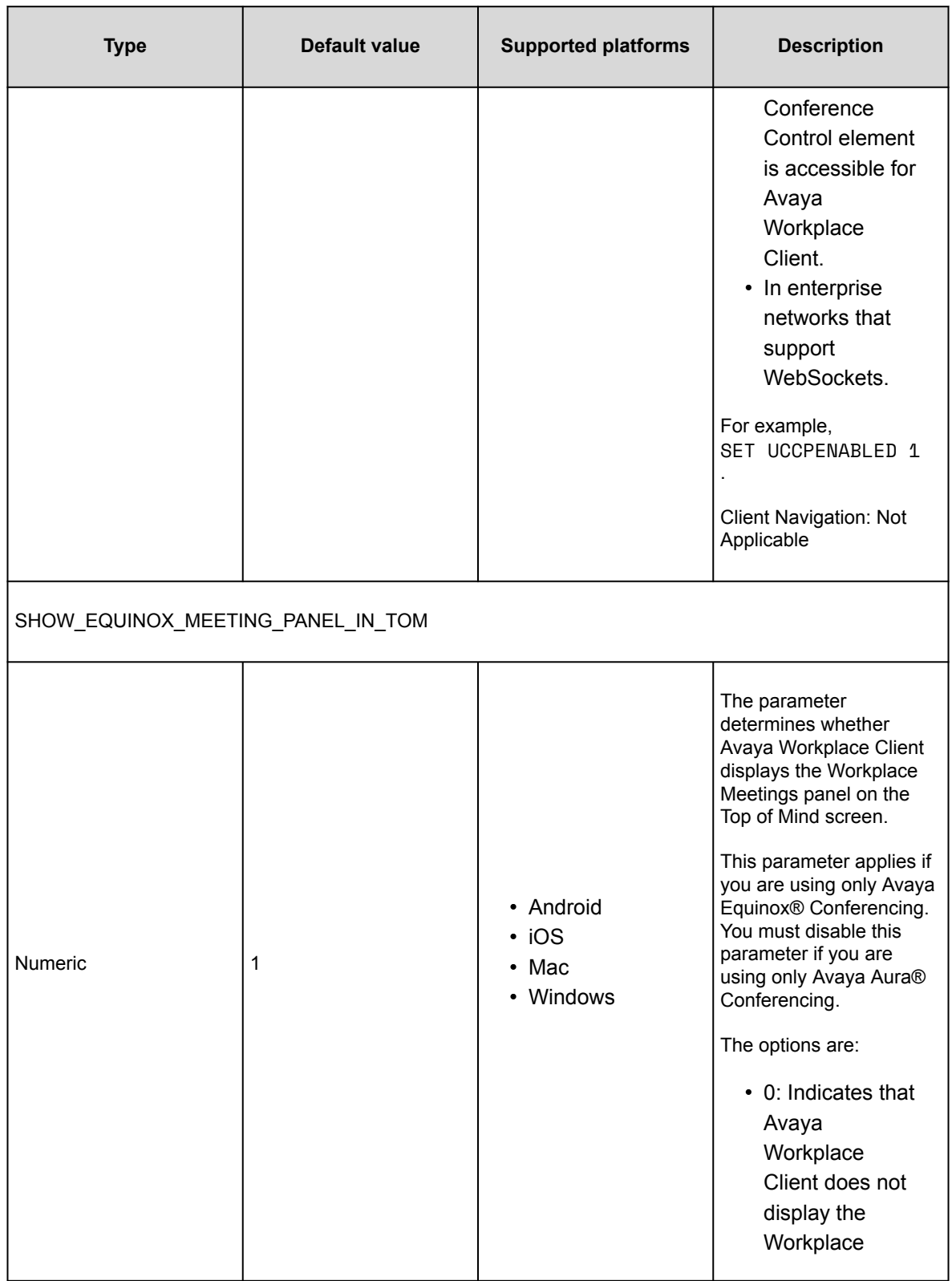

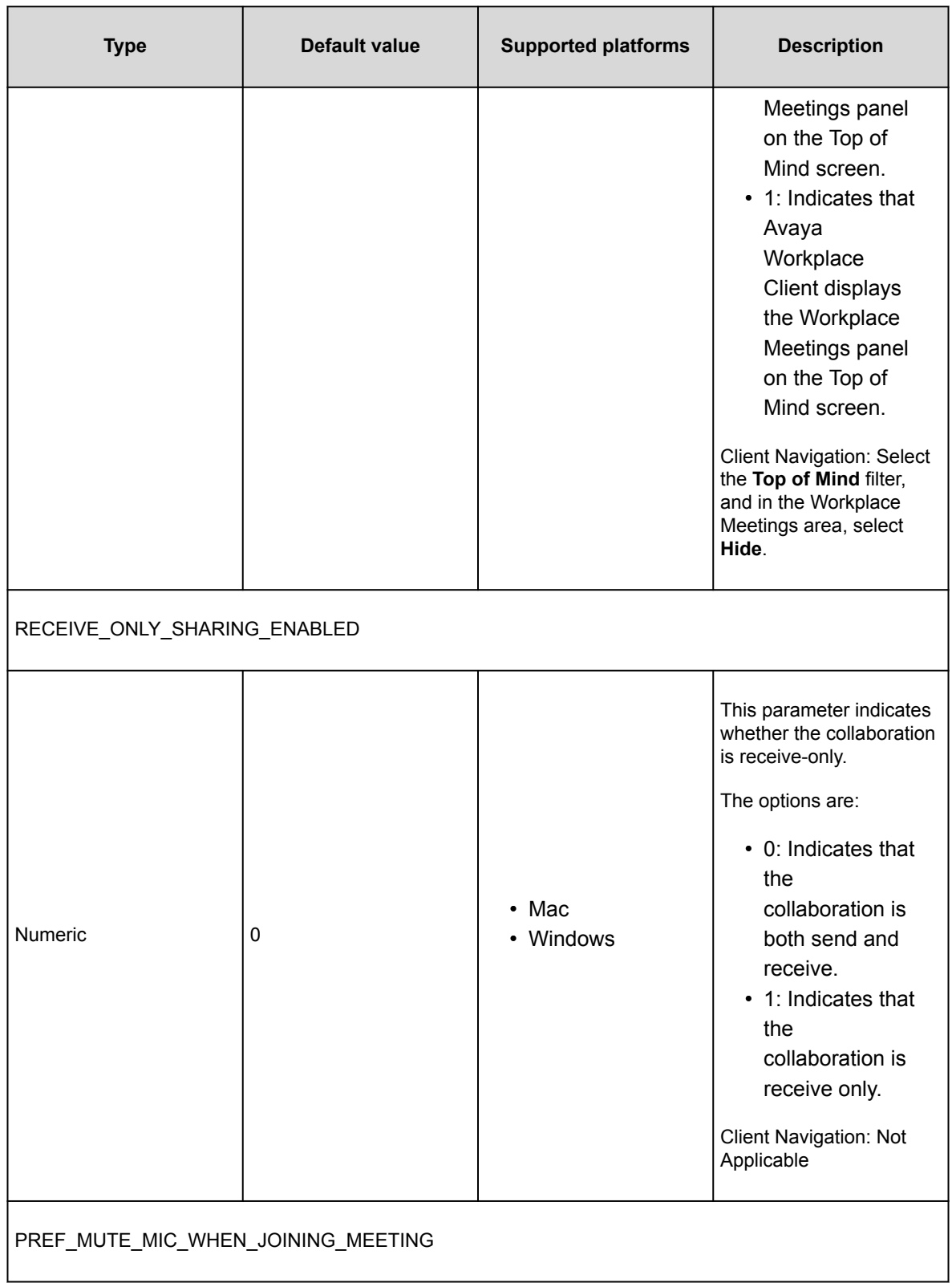

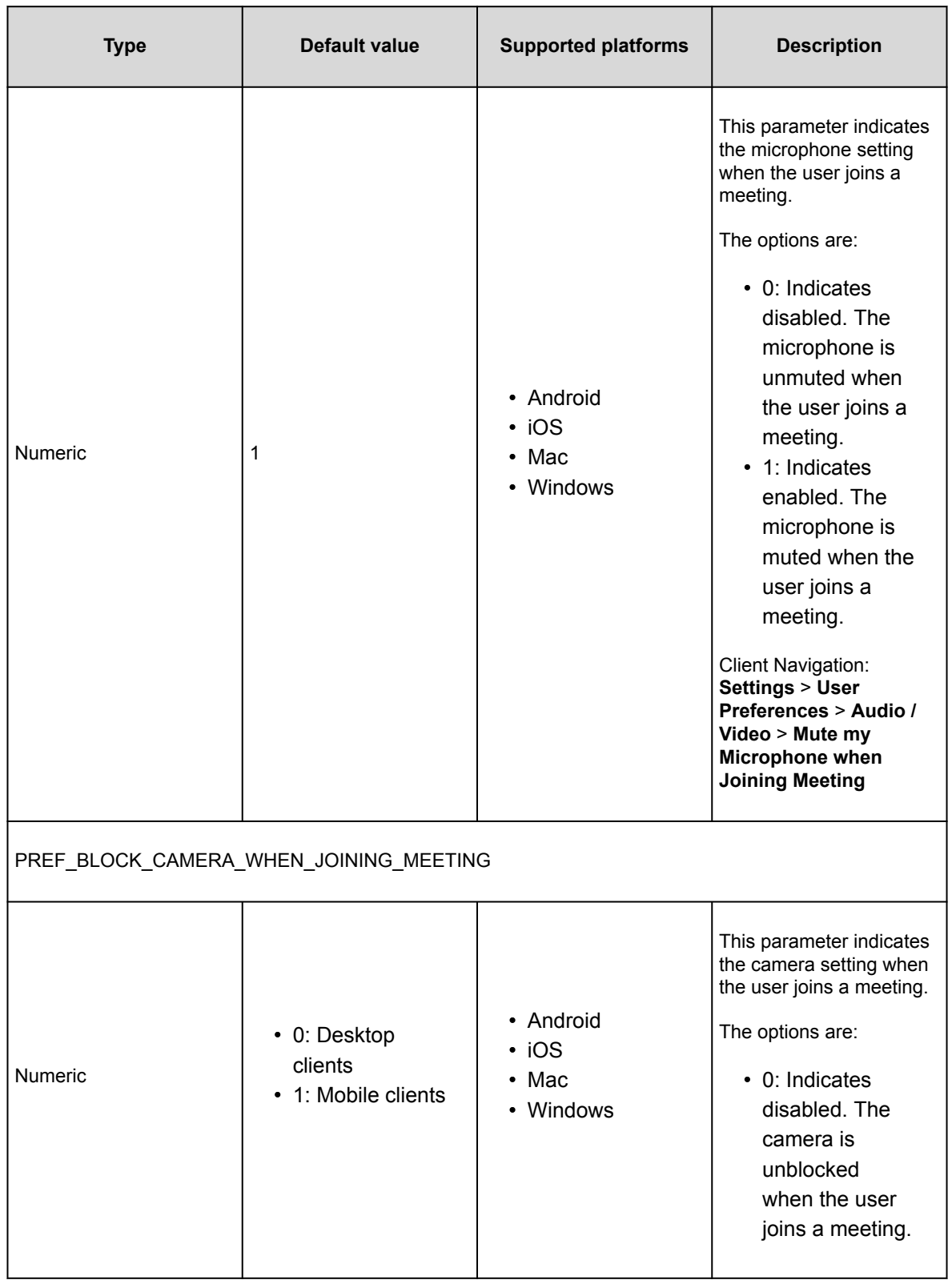

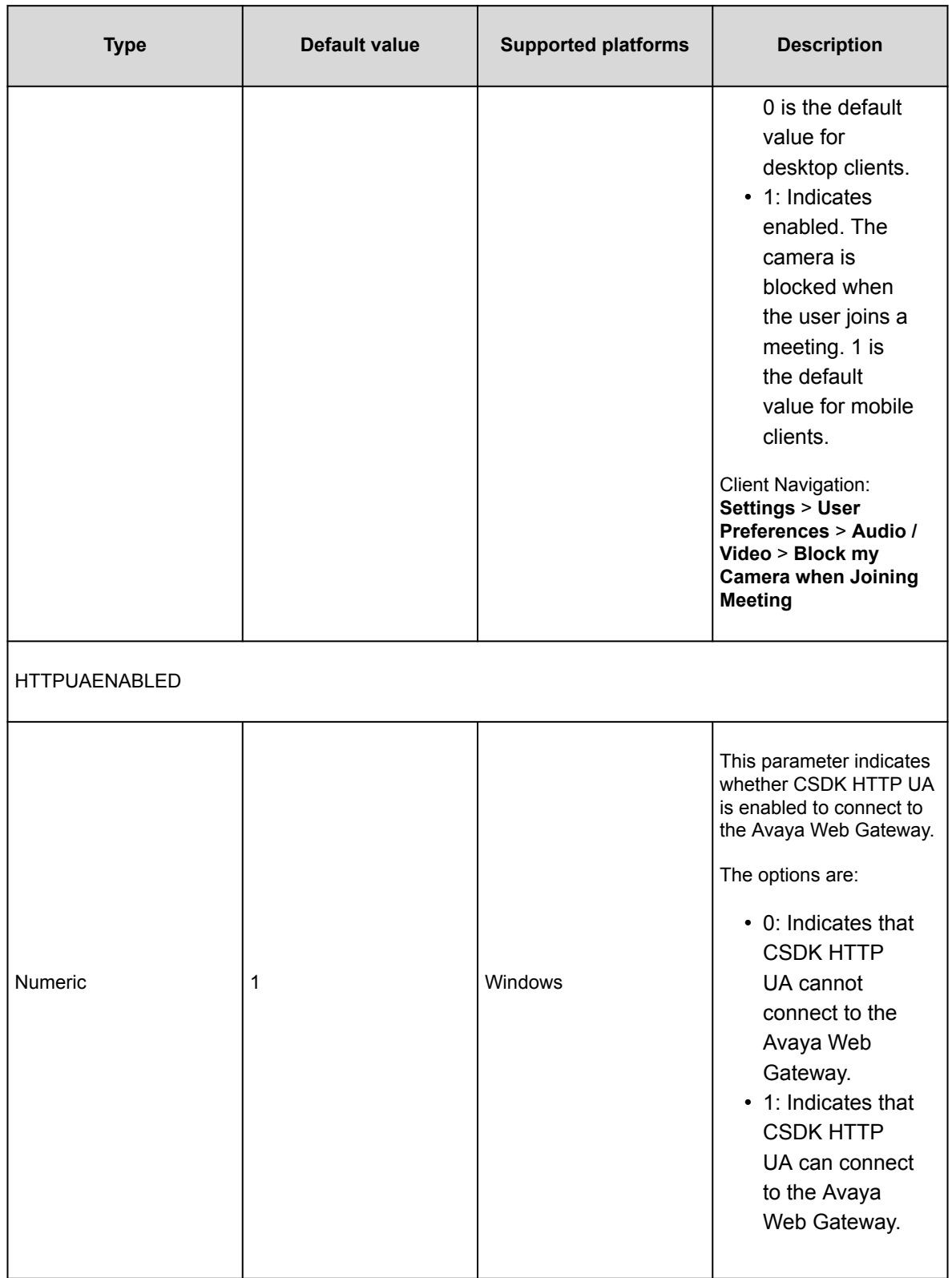

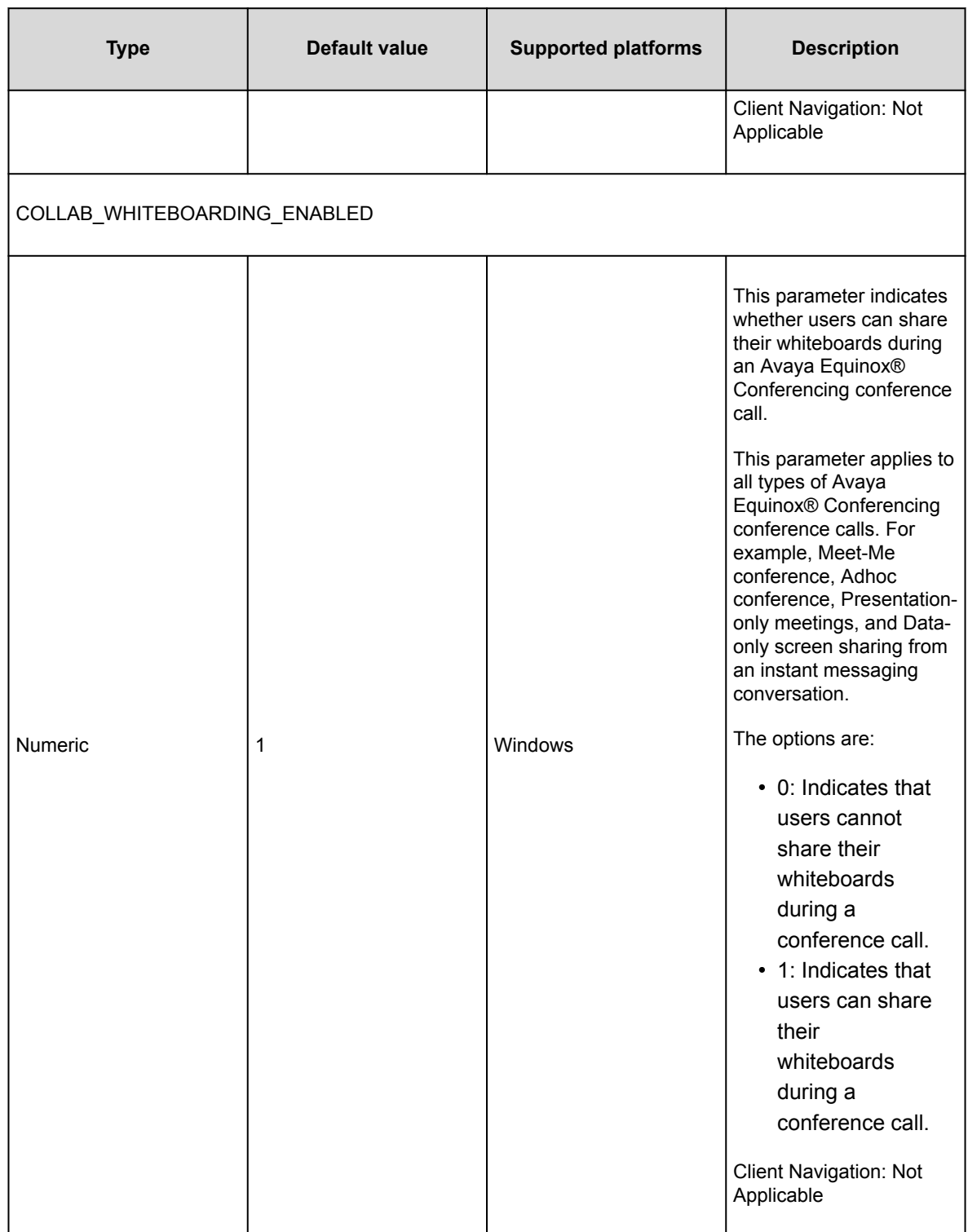

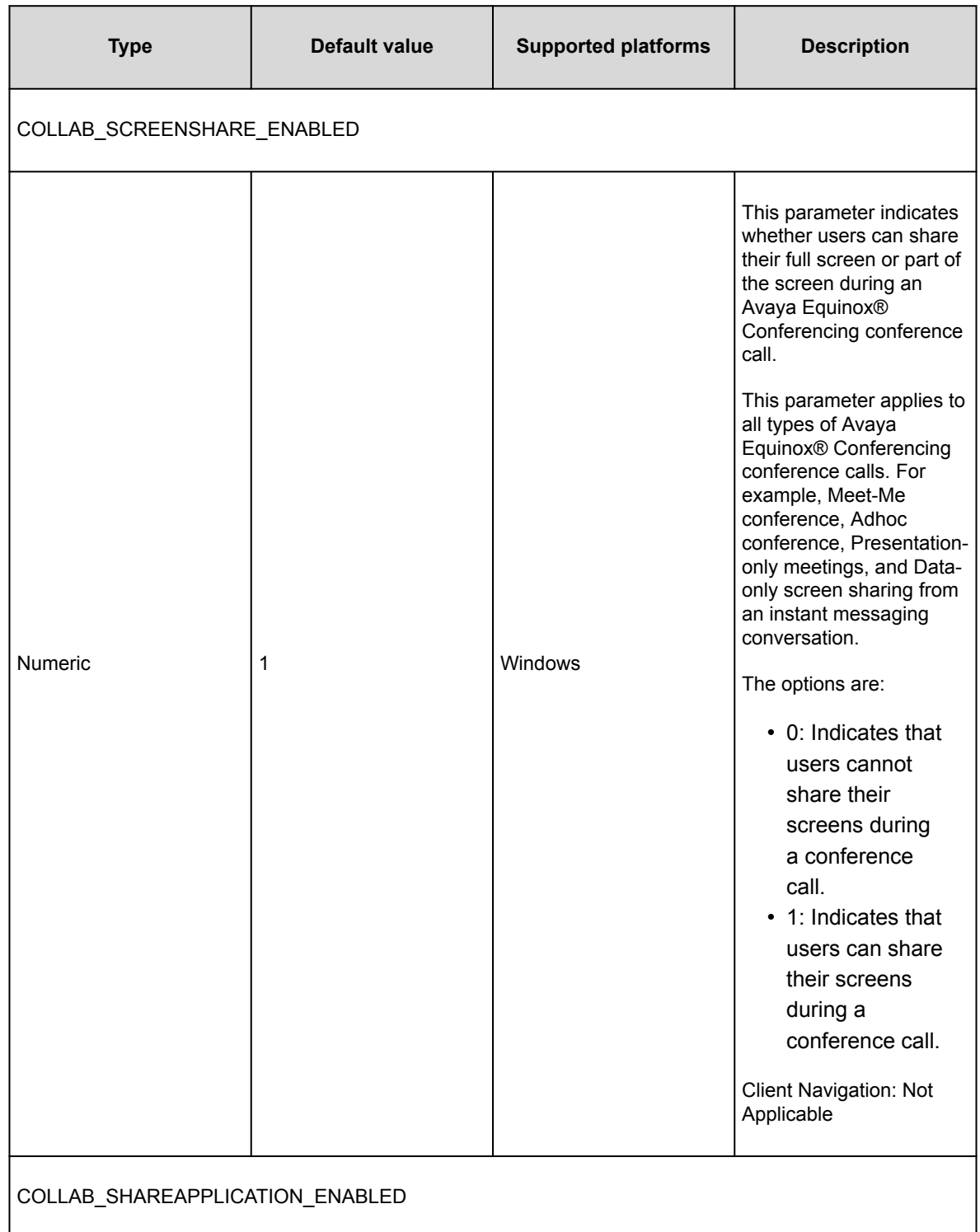
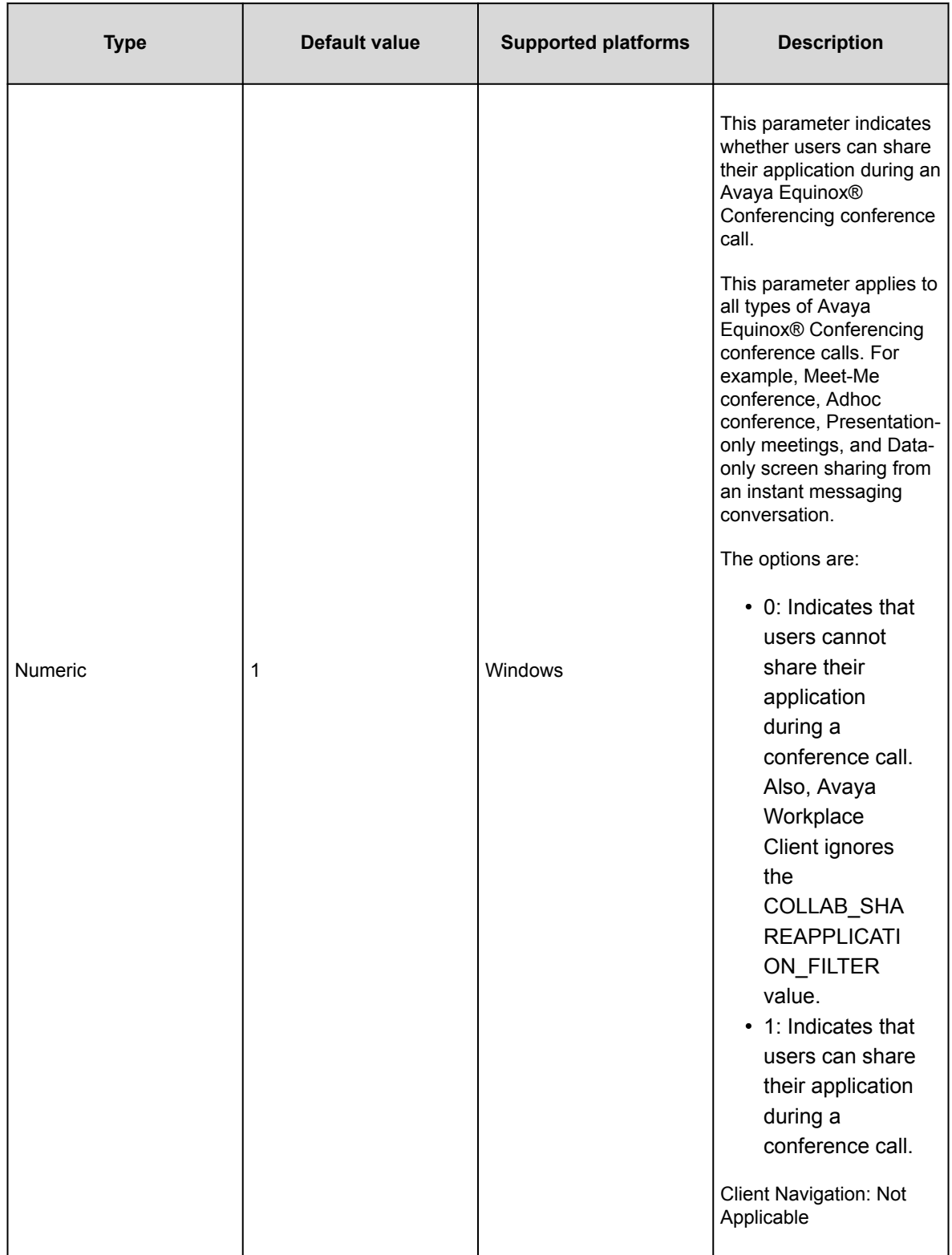

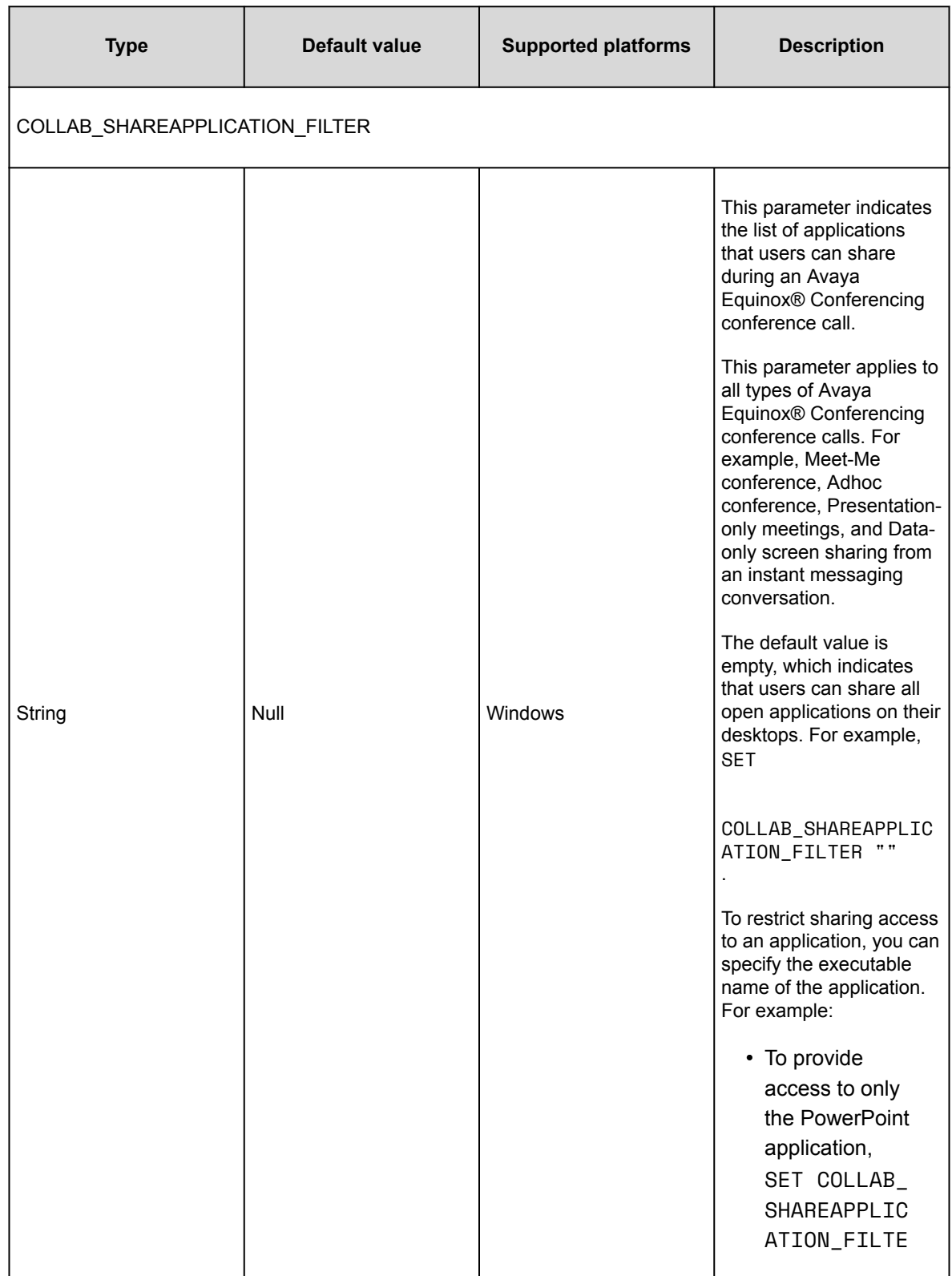

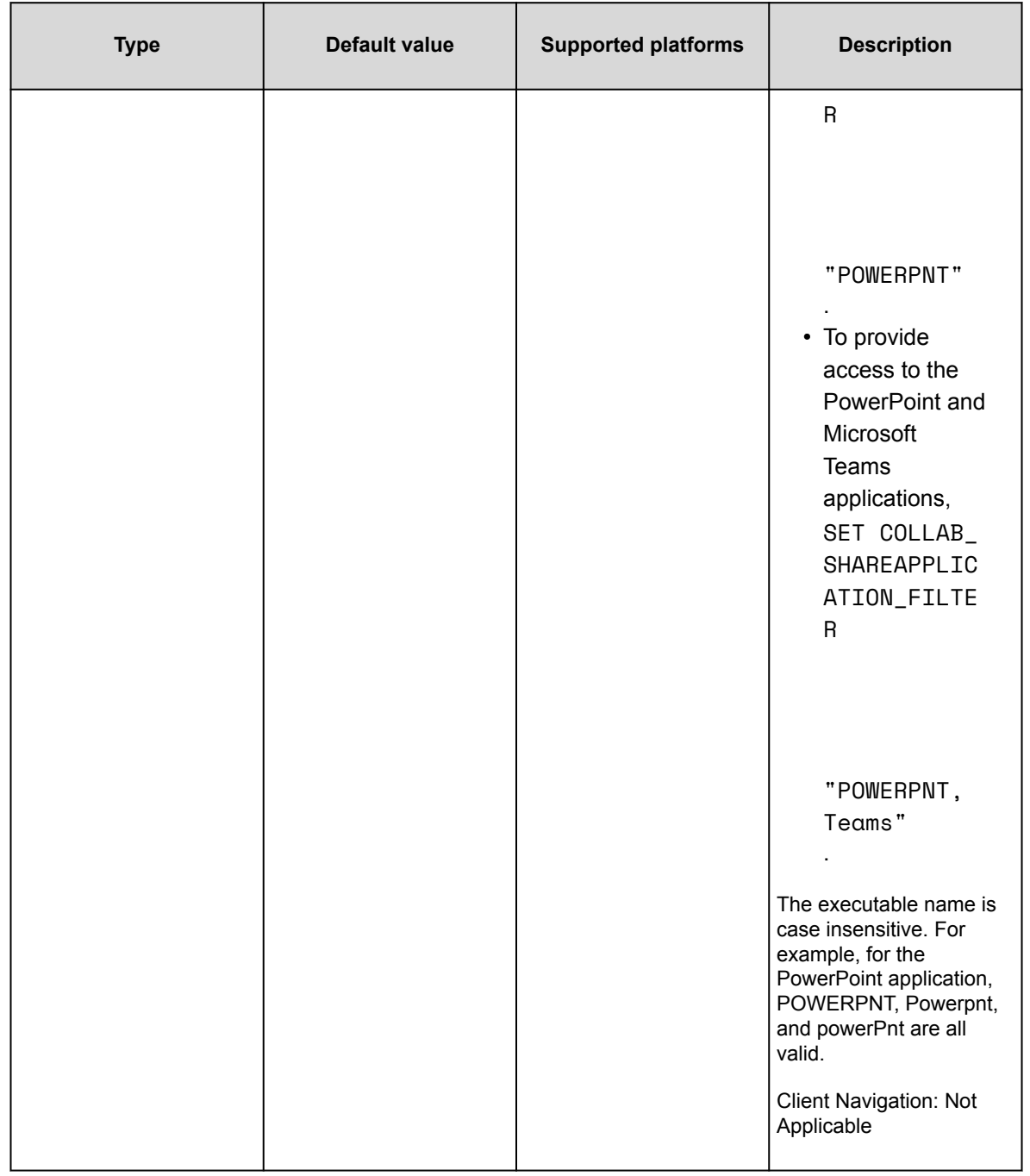

# **Automatic software updates parameters**

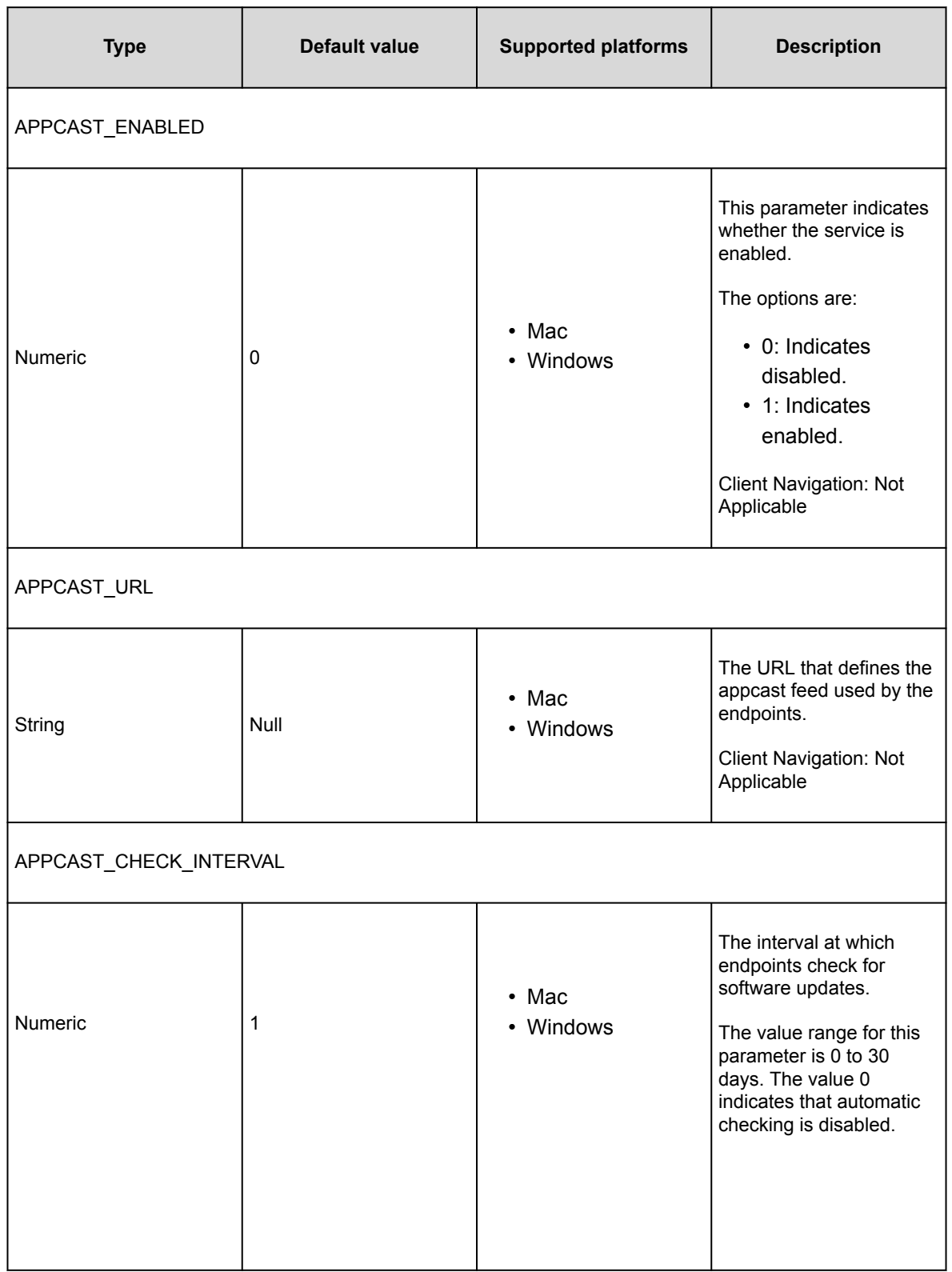

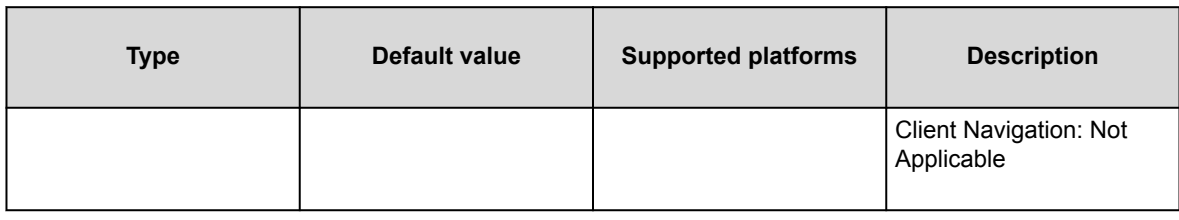

# **Avaya Multimedia Messaging parameters**

Use the following automatic configuration parameters if you configured Avaya Workplace Client to interwork with Avaya Multimedia Messaging:

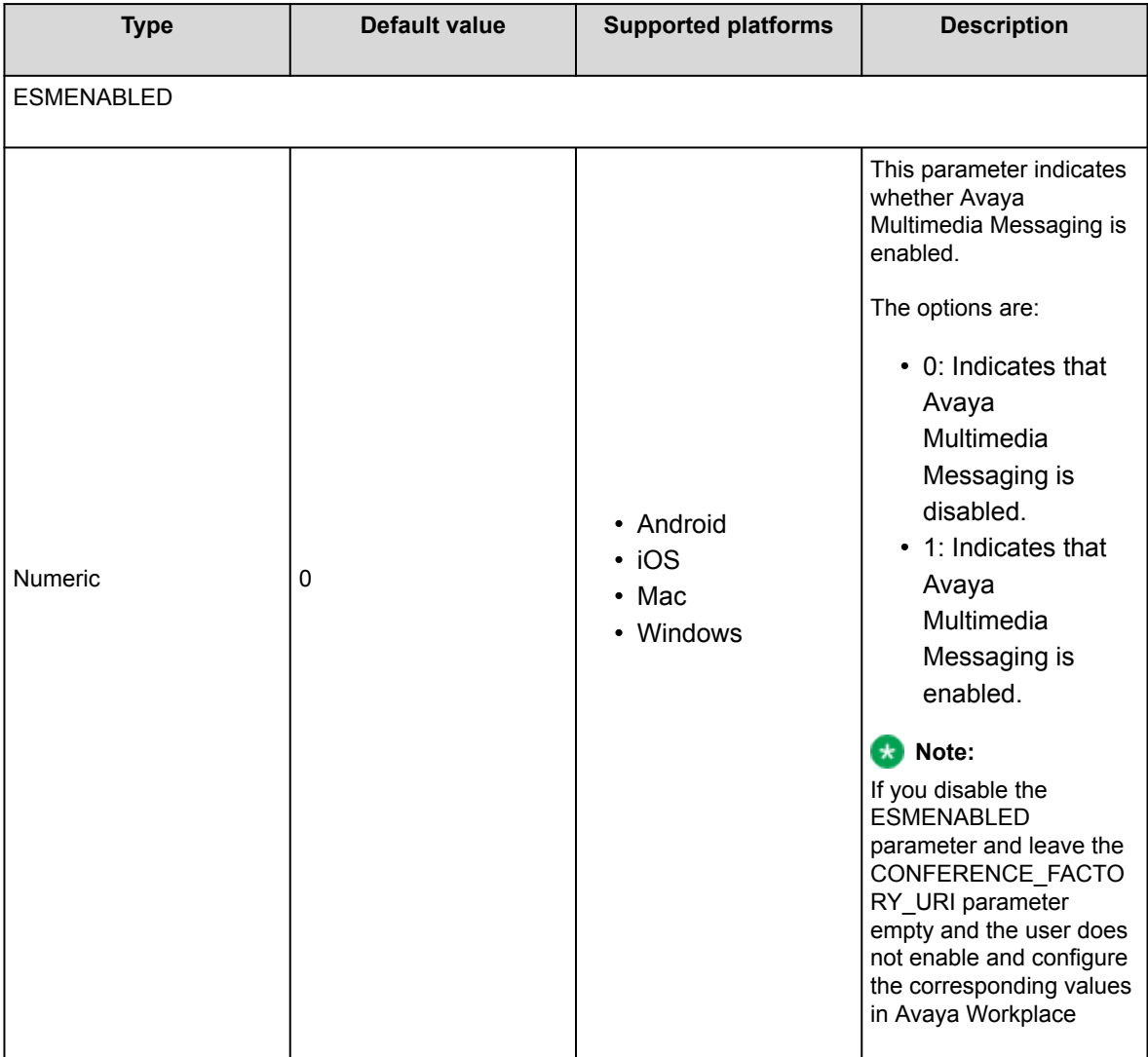

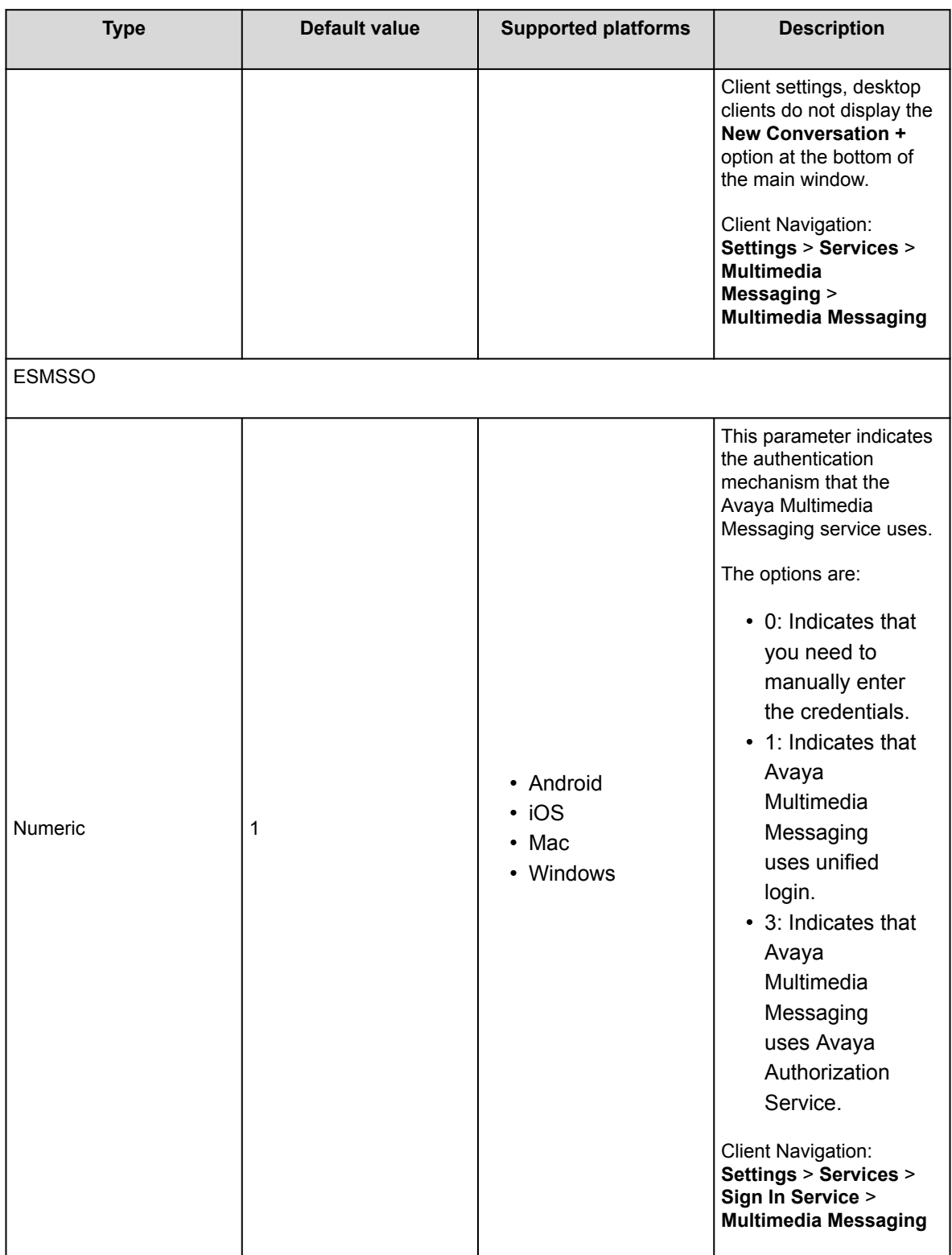

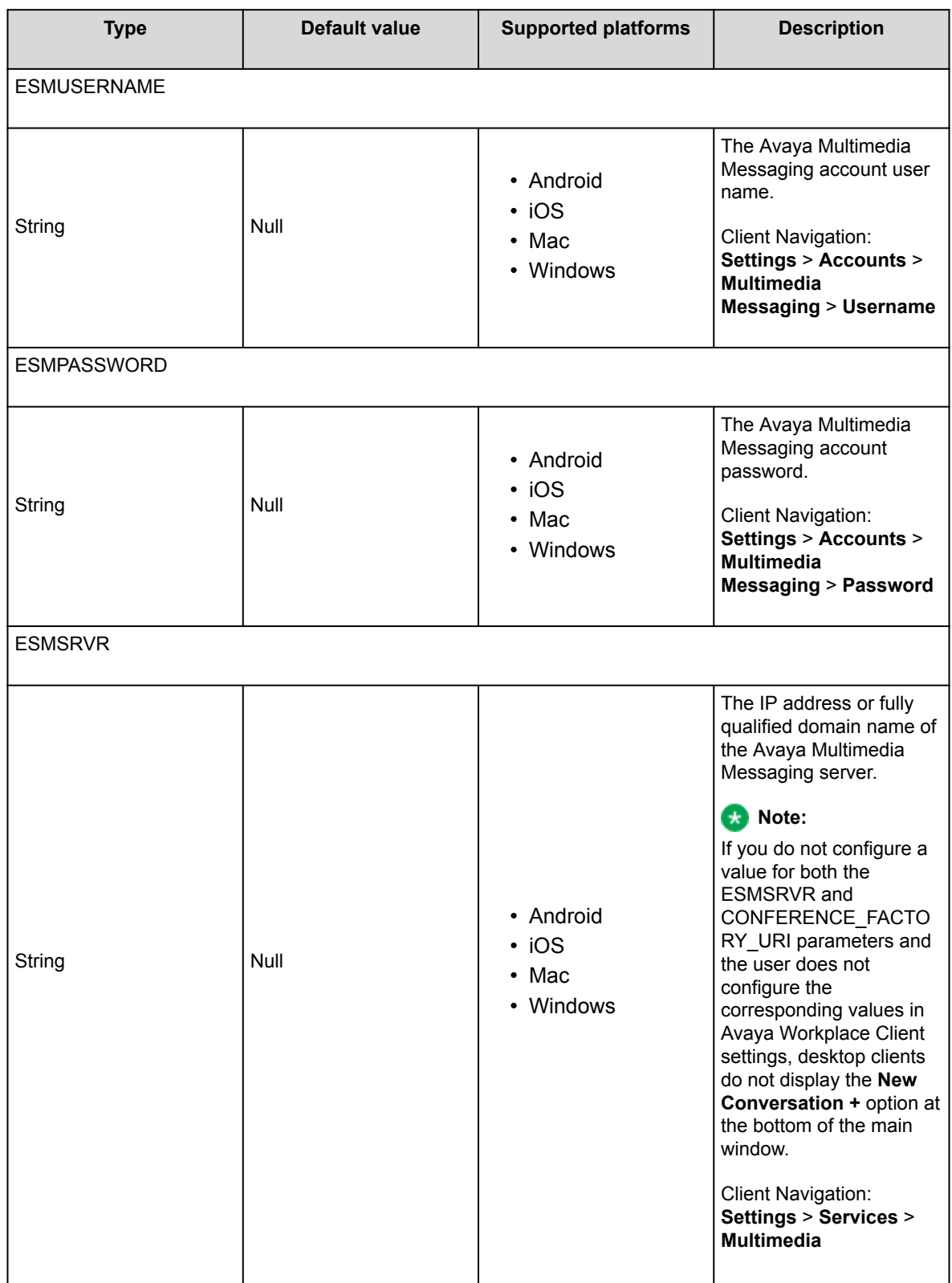

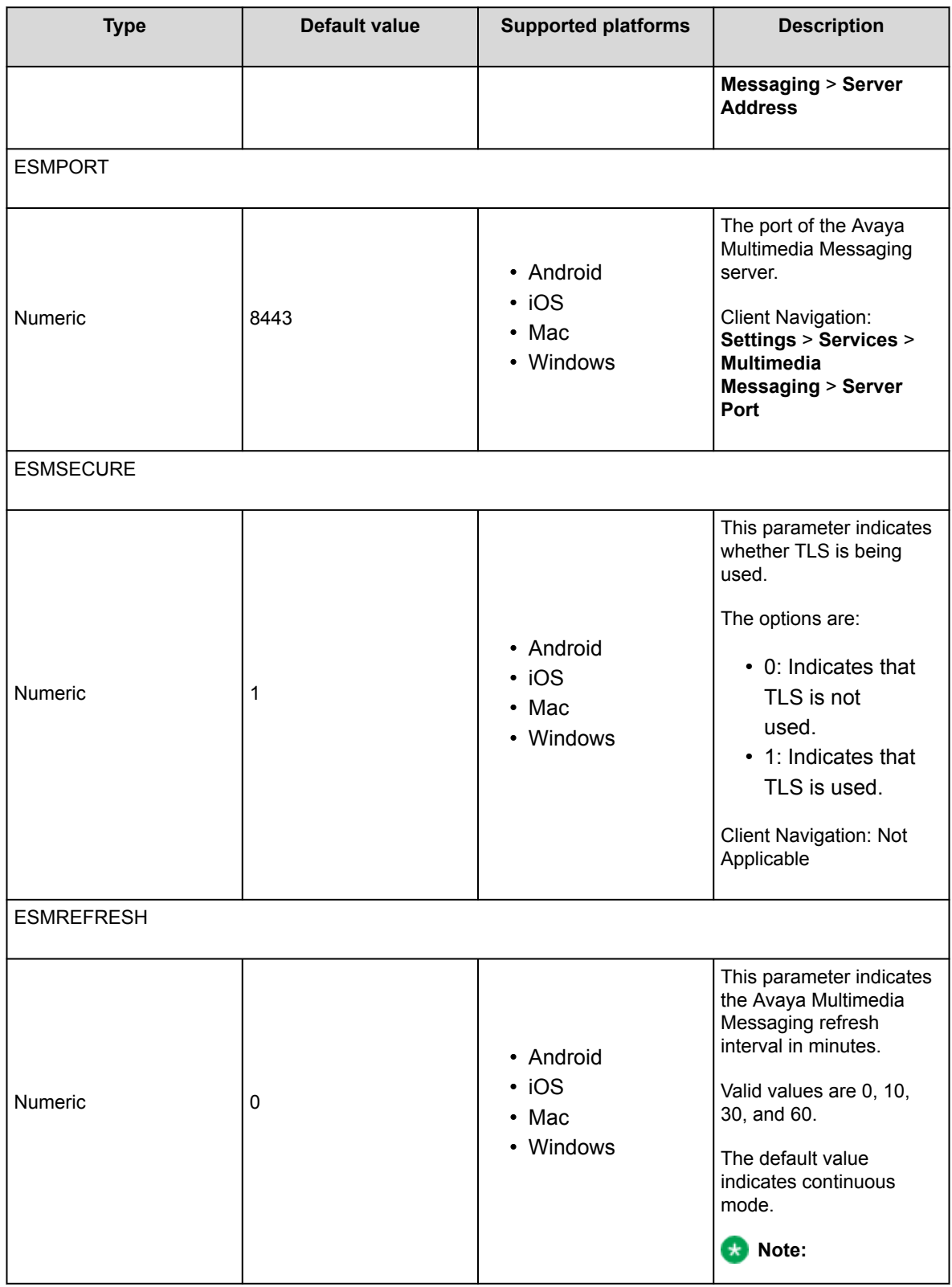

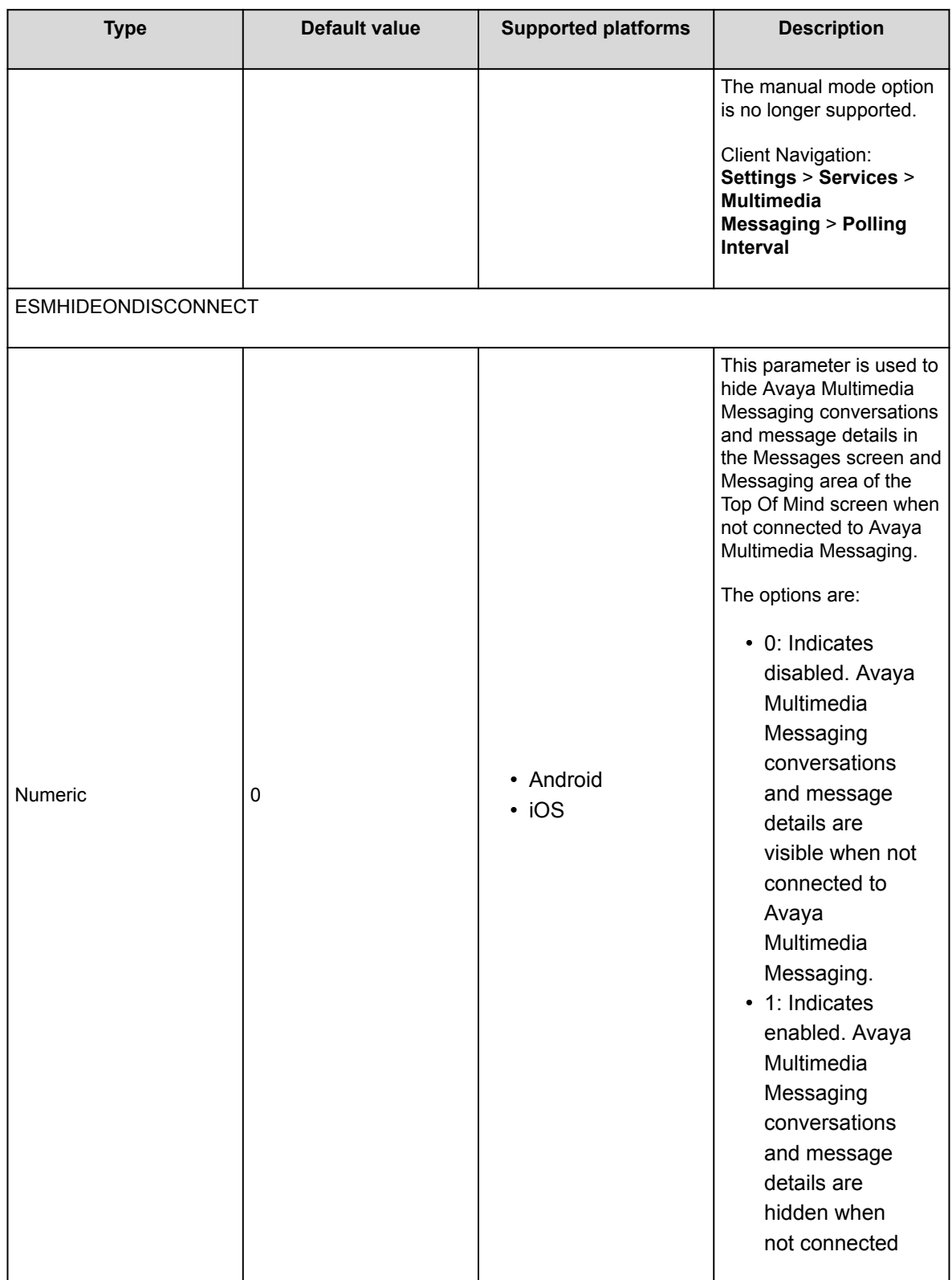

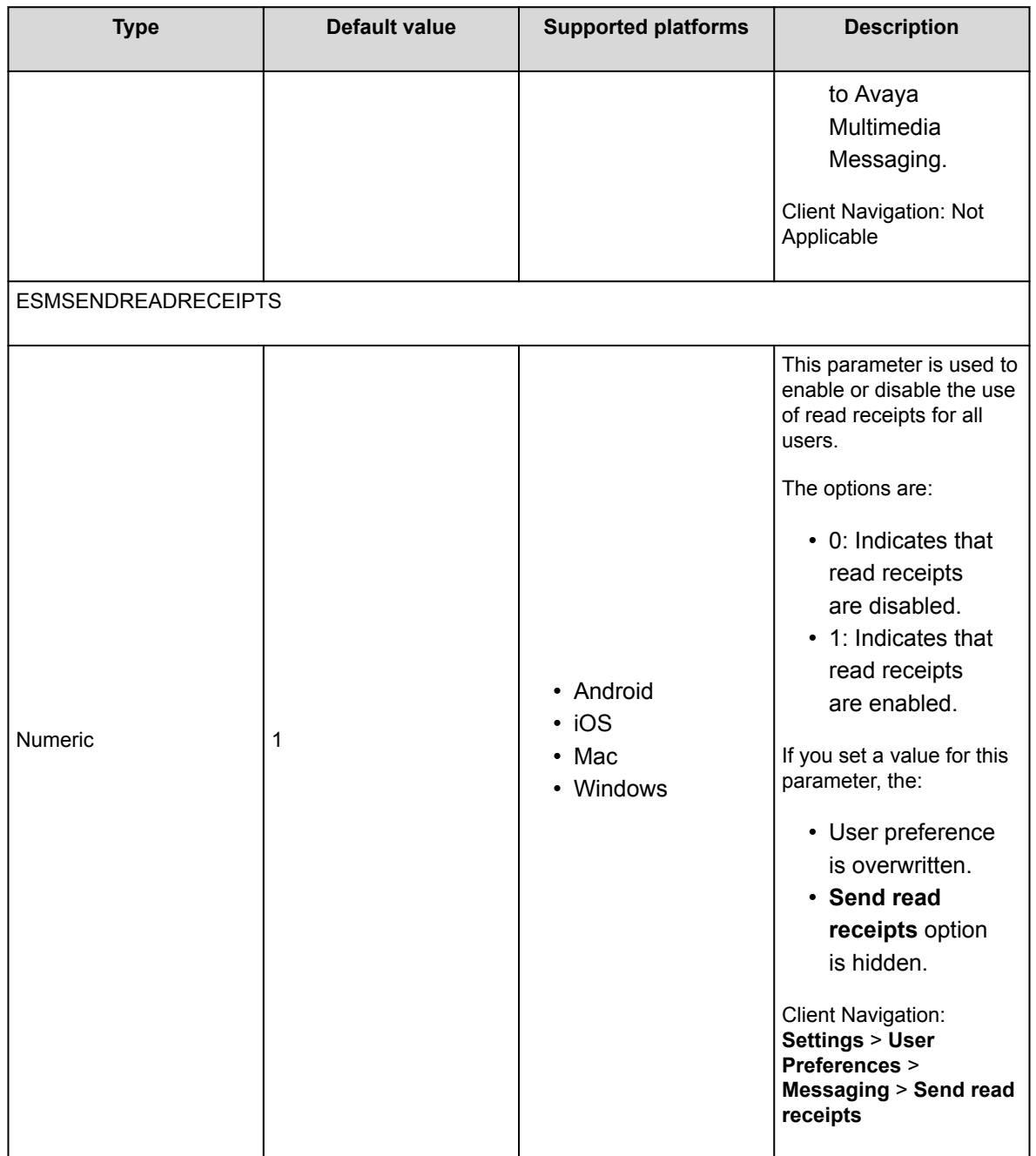

# **Avaya Aura Device Services parameters**

Use the following automatic configuration parameters if you configured Avaya Workplace Client to interwork with Avaya Aura® Device Services:

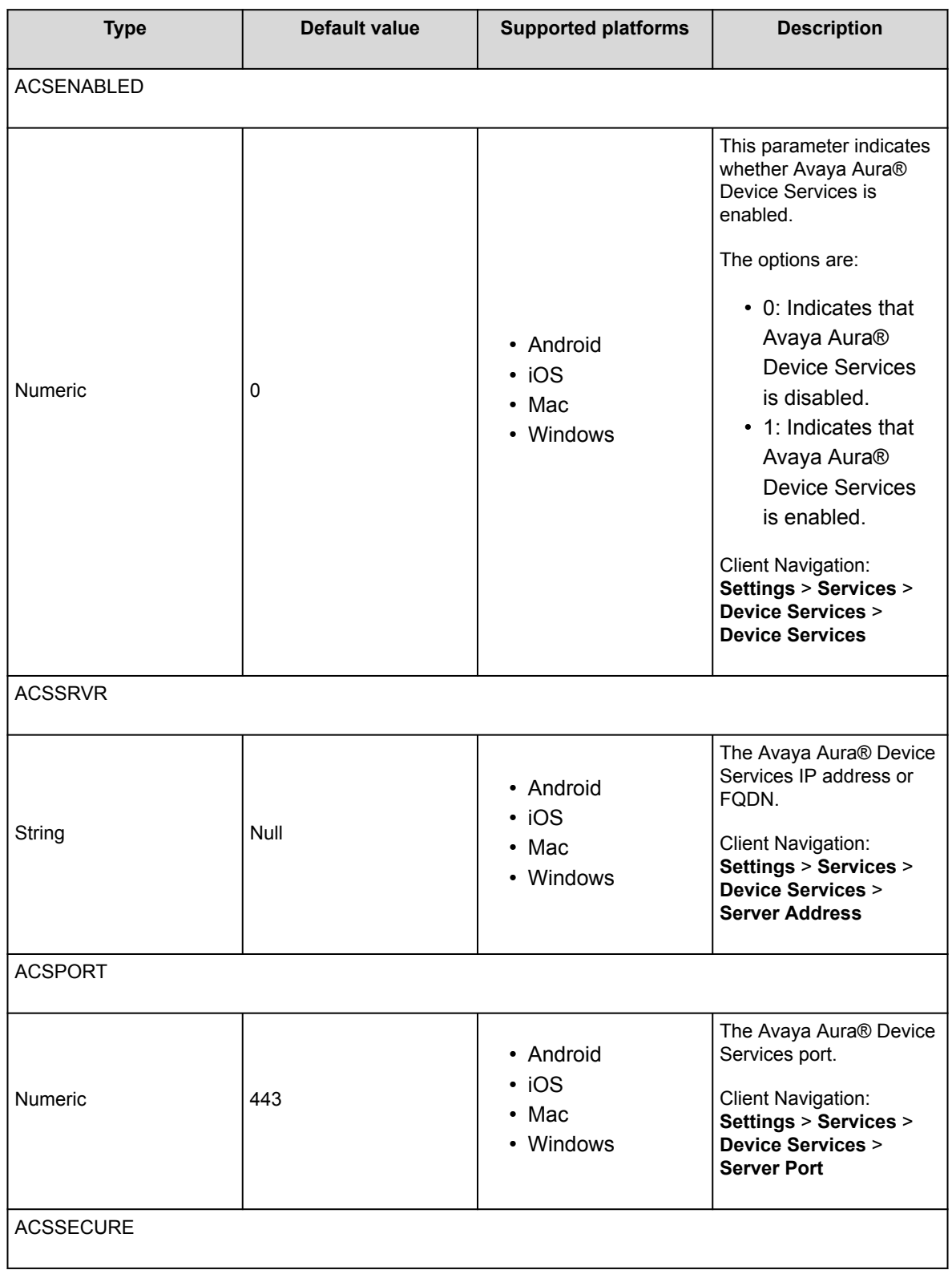

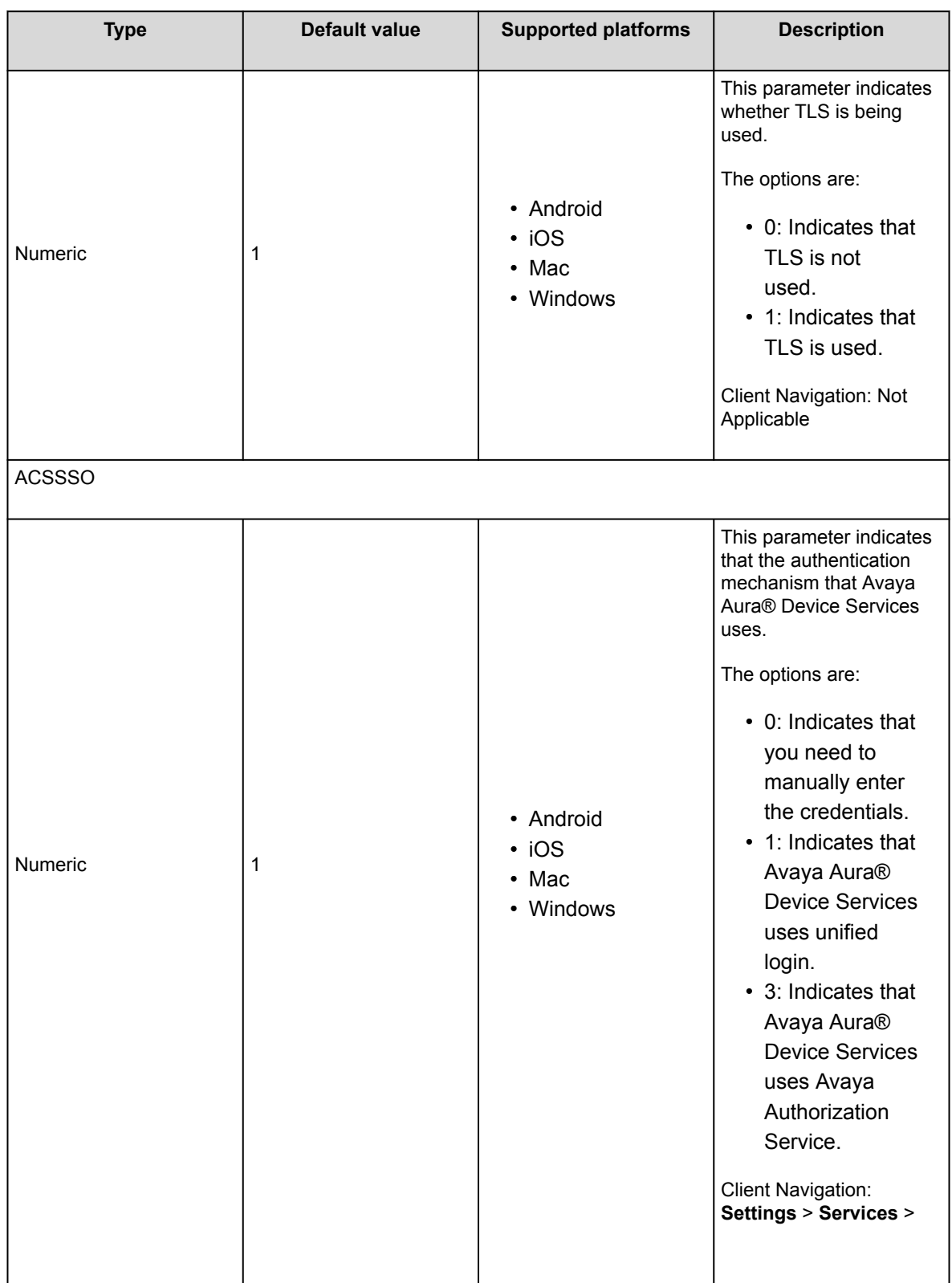

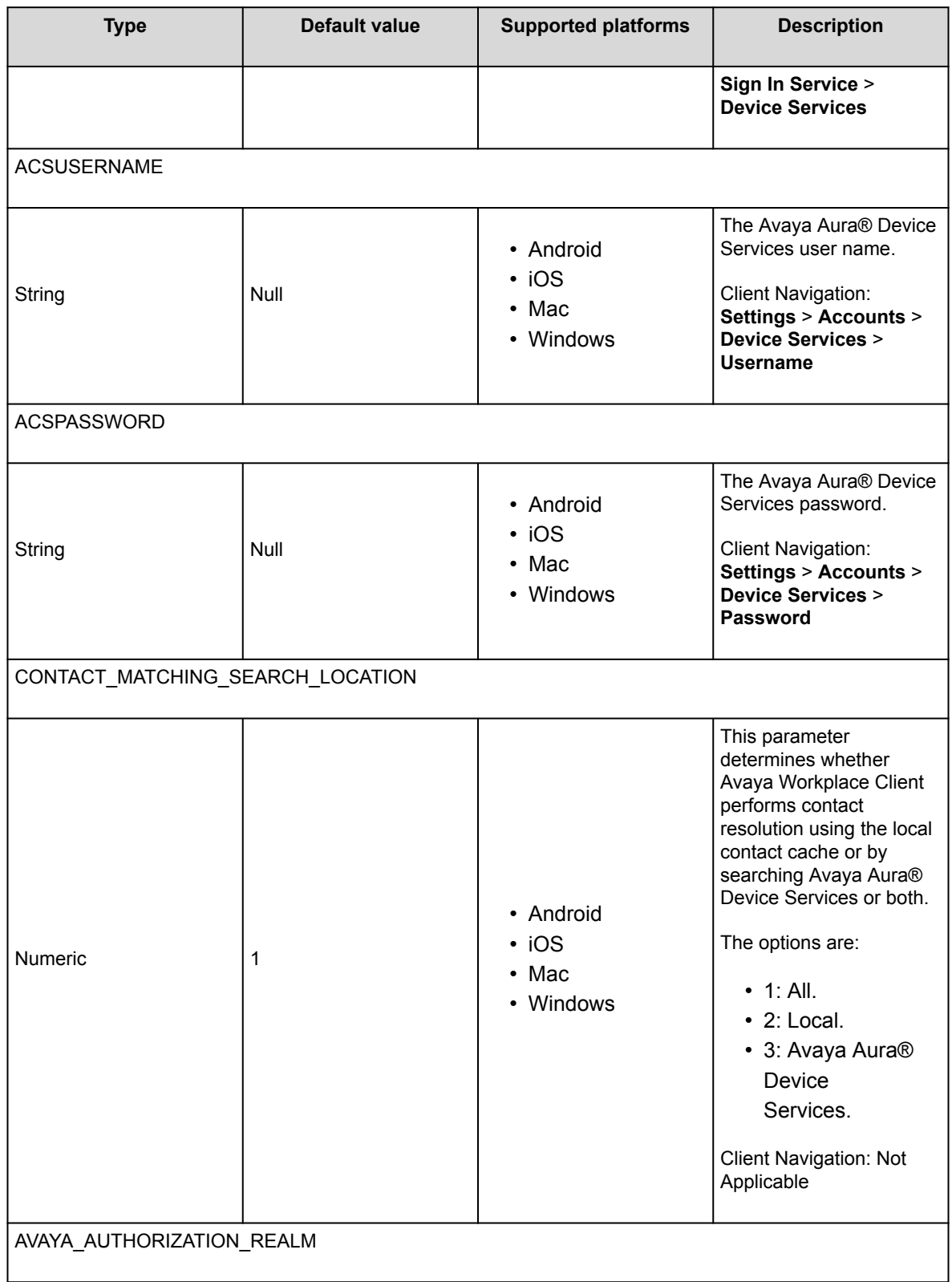

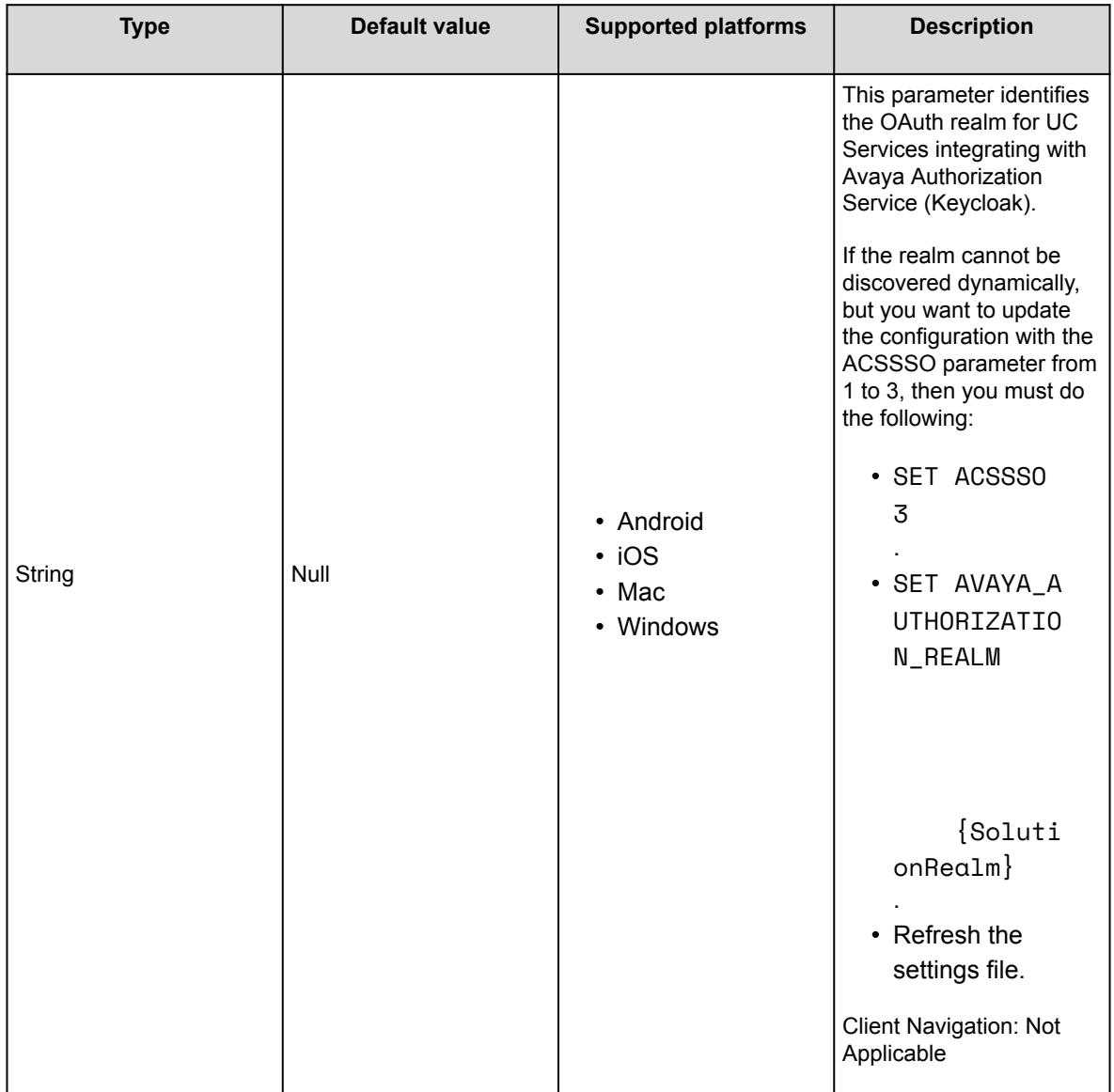

### **Client Enablement Services parameters**

Use the following parameters if Avaya Workplace Client for Android and iOS are configured to interwork with Client Enablement Services. Client Enablement Services is not supported on Avaya Workplace Client for Mac and Windows.

#### **Note:**

Avaya Workplace Client on Avaya Vantage™ does not support Client Enablement Services.

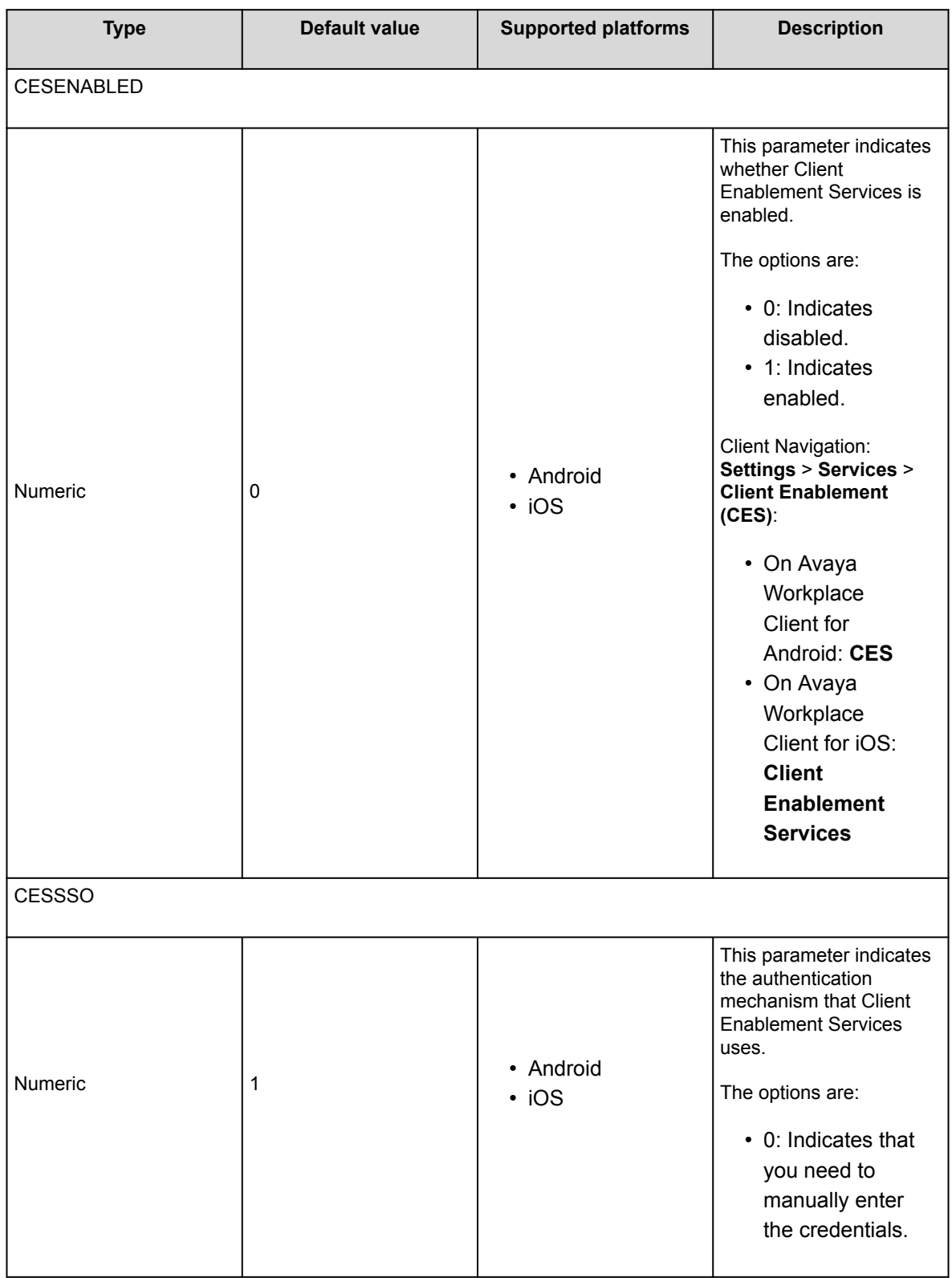

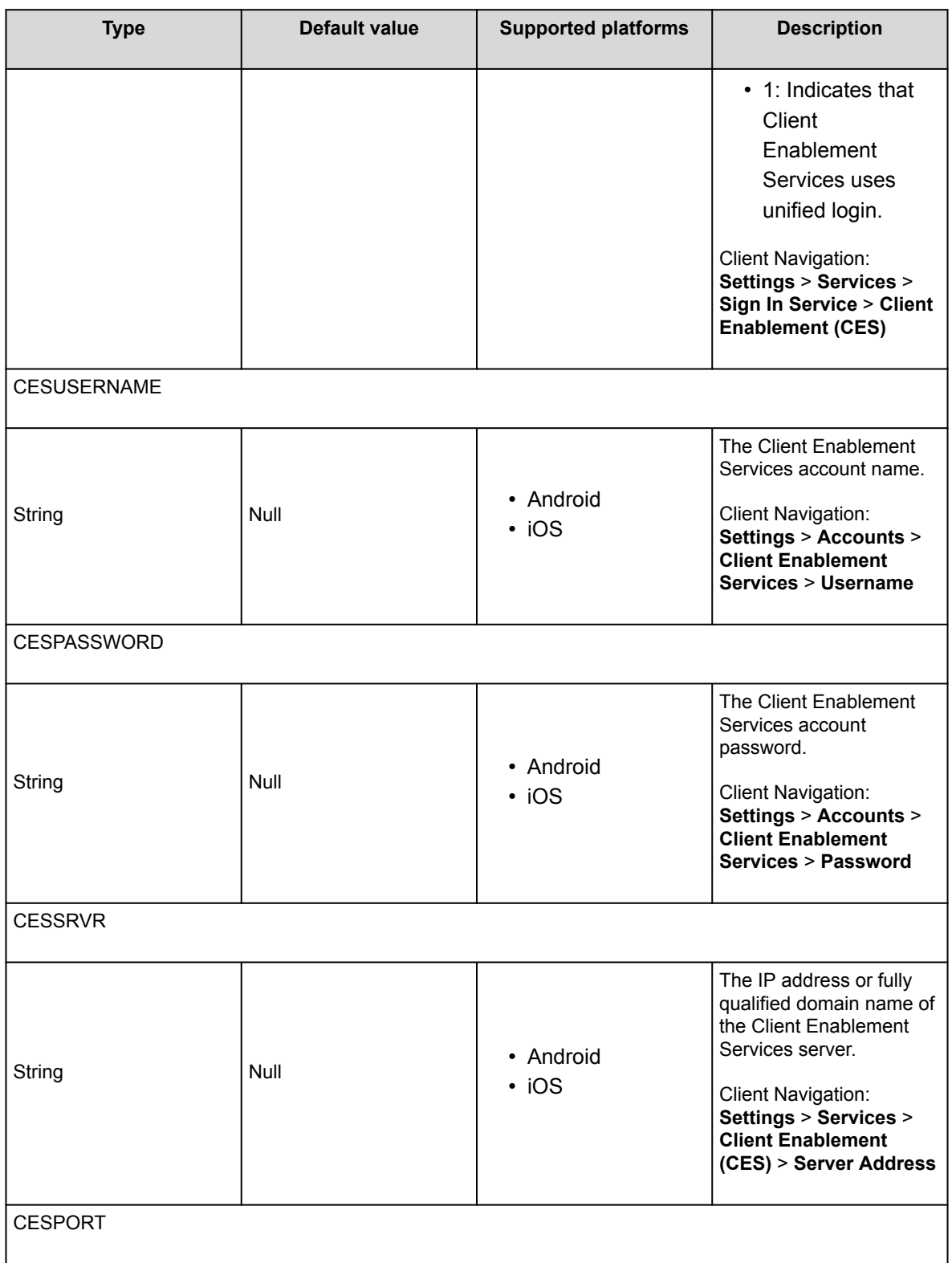

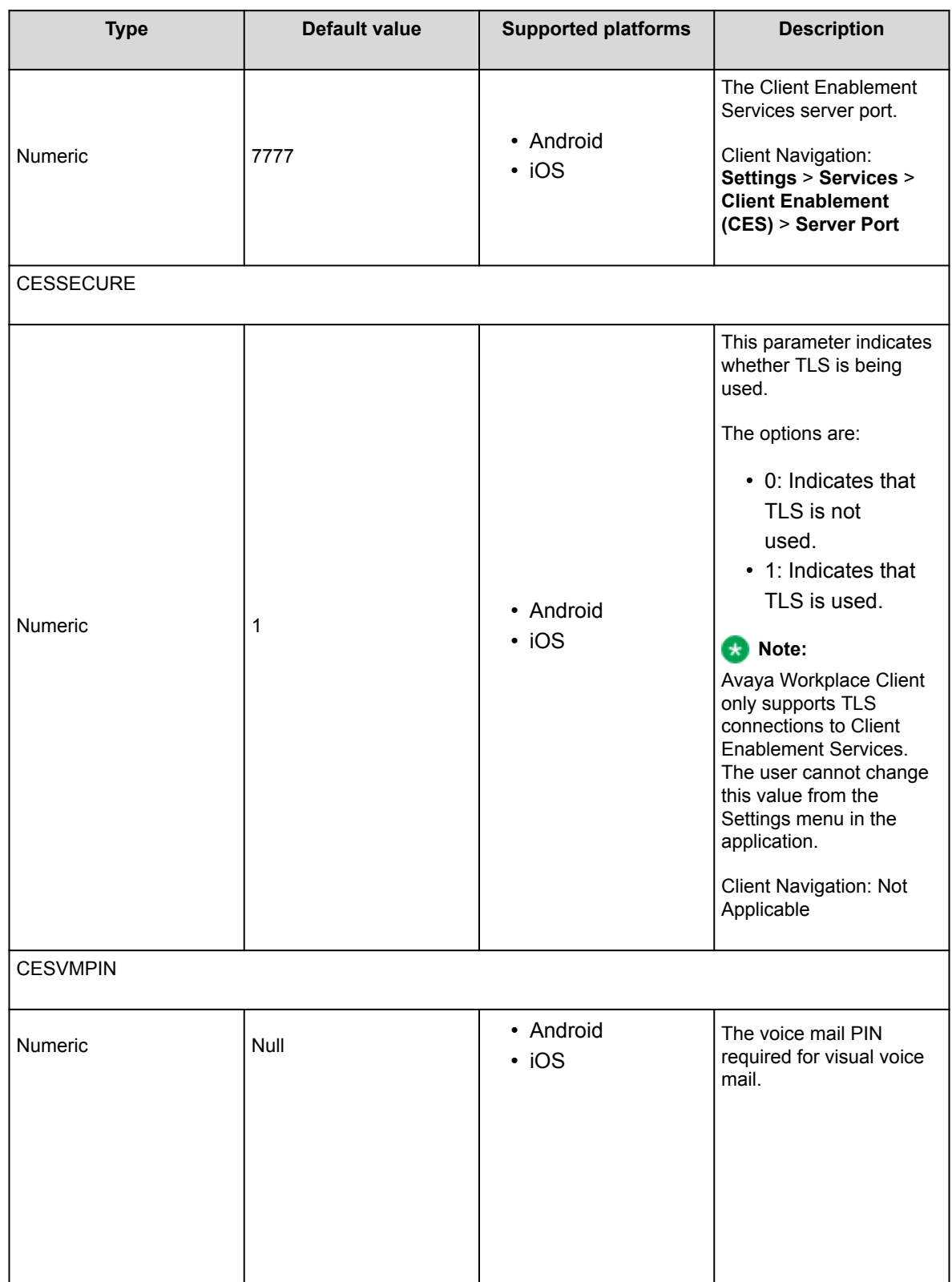

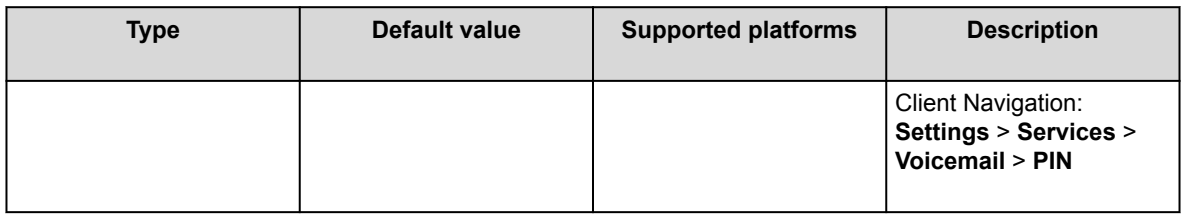

# **Desktop integration parameters**

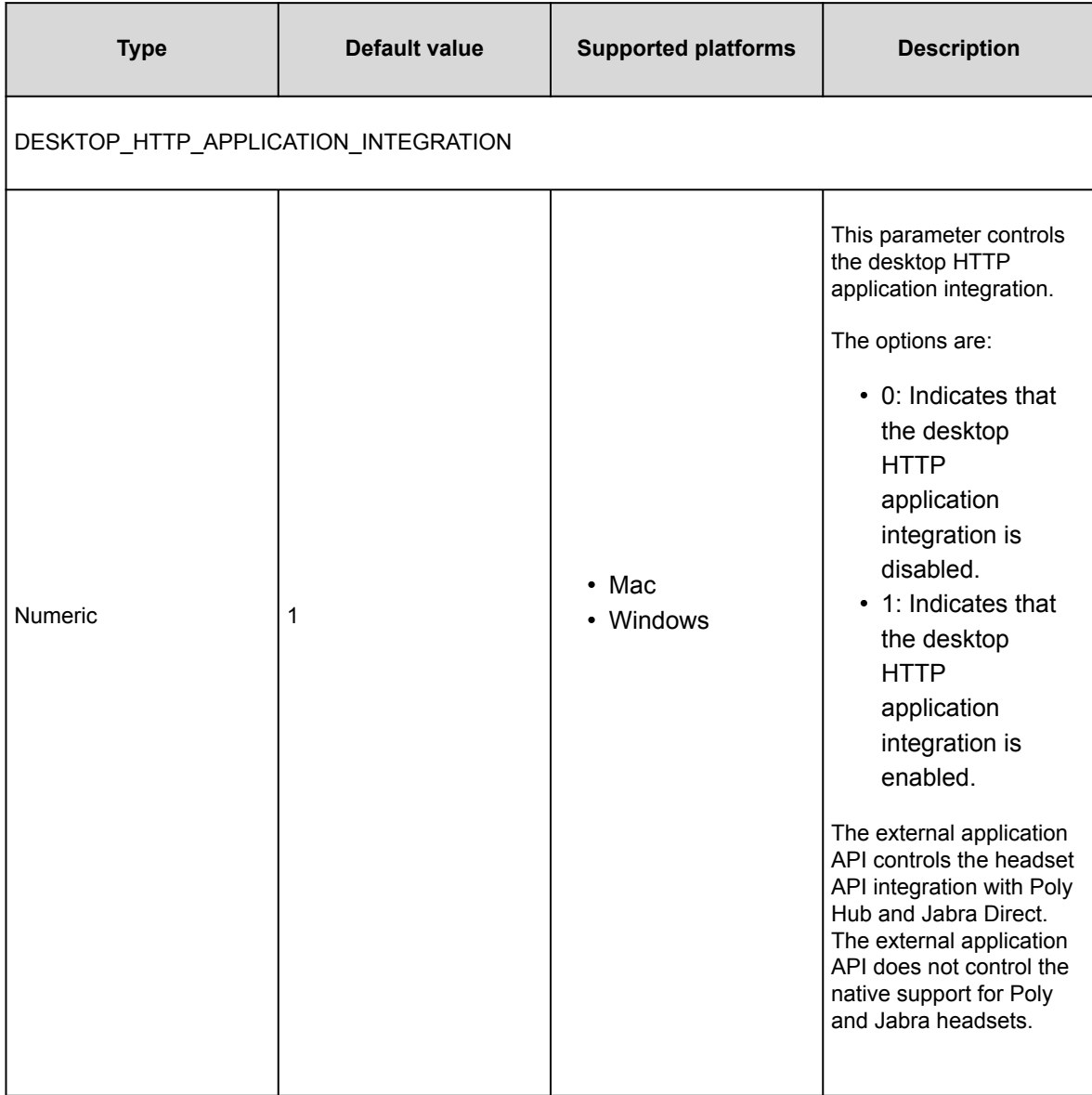

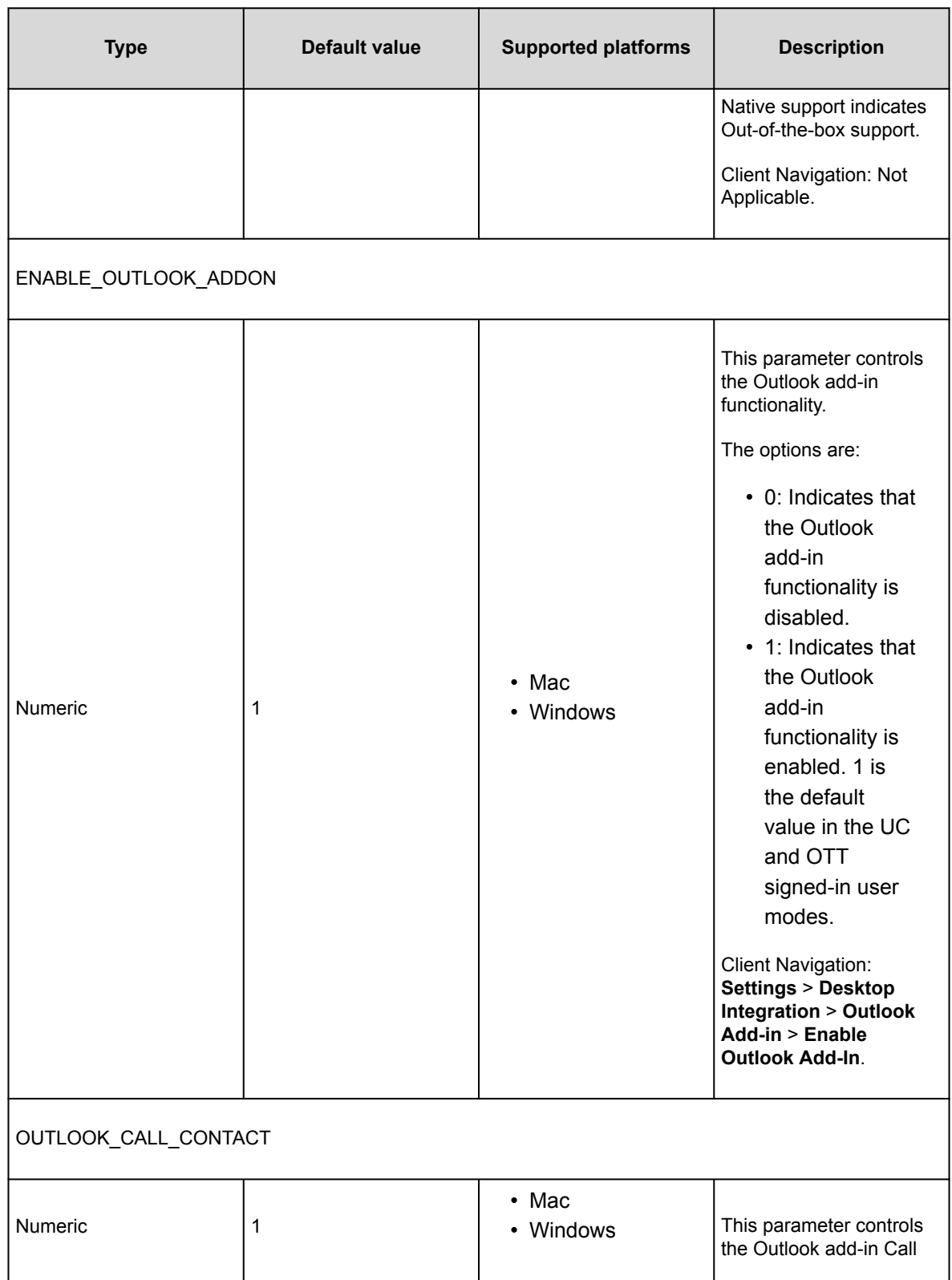

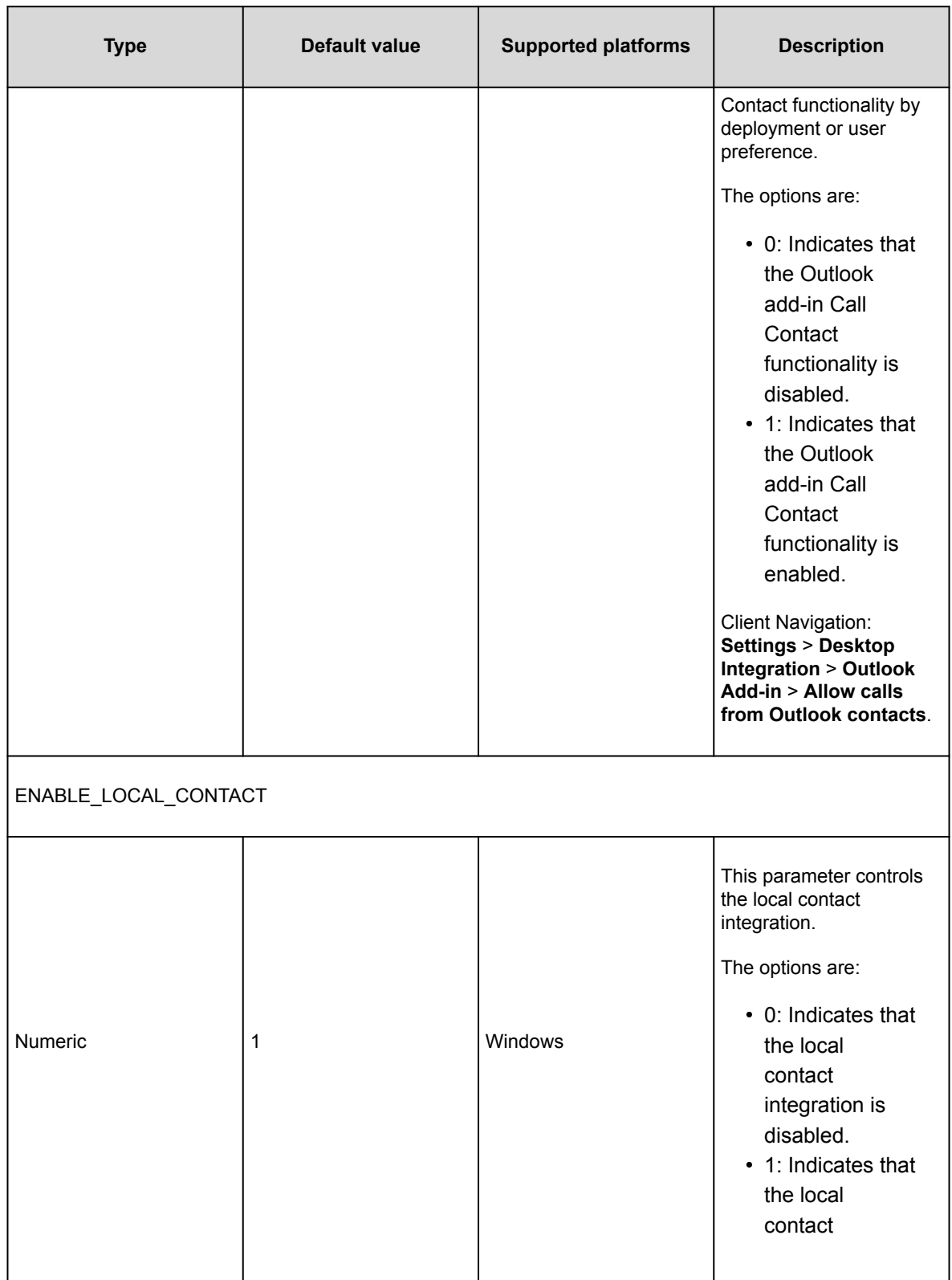

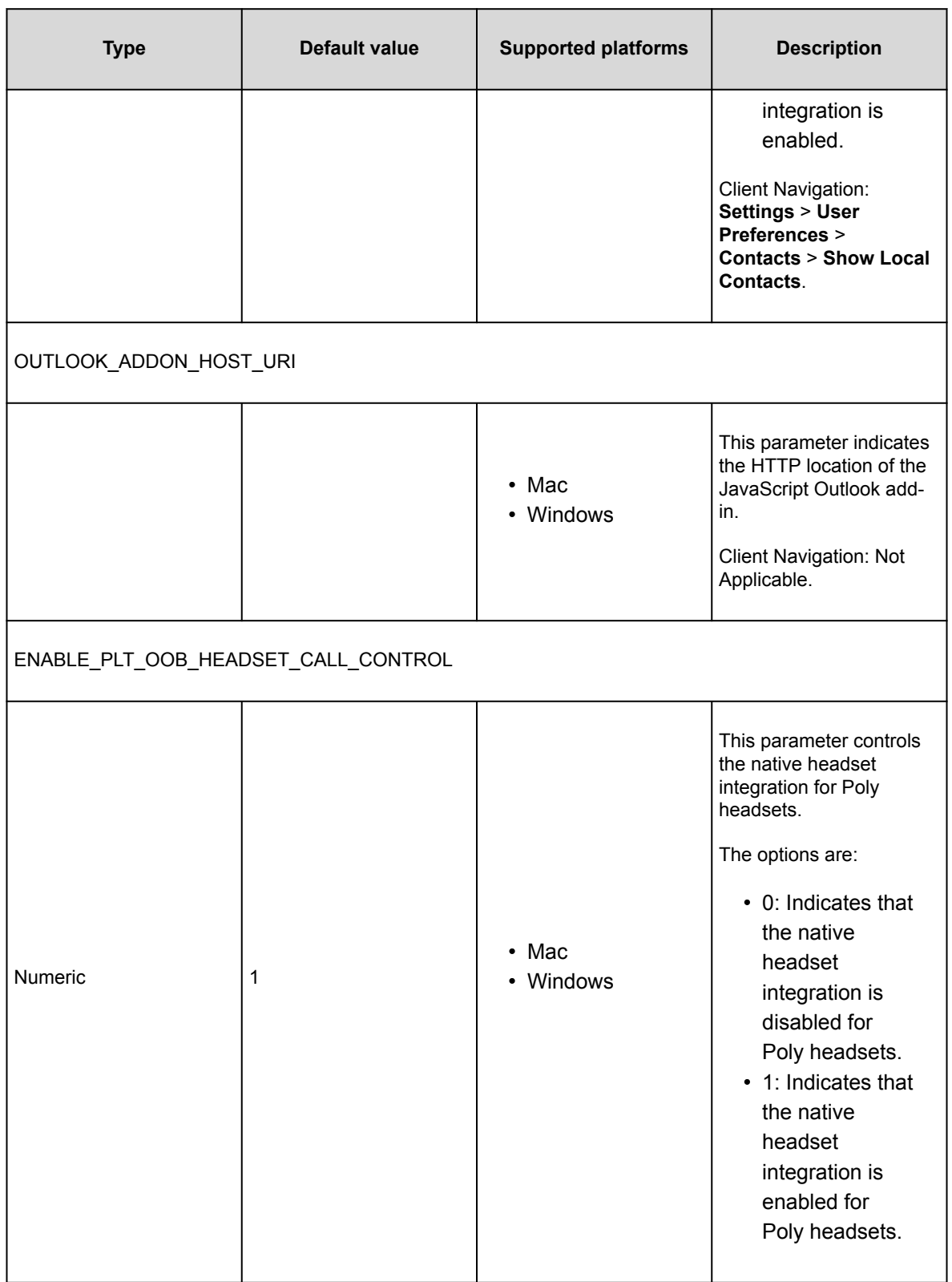

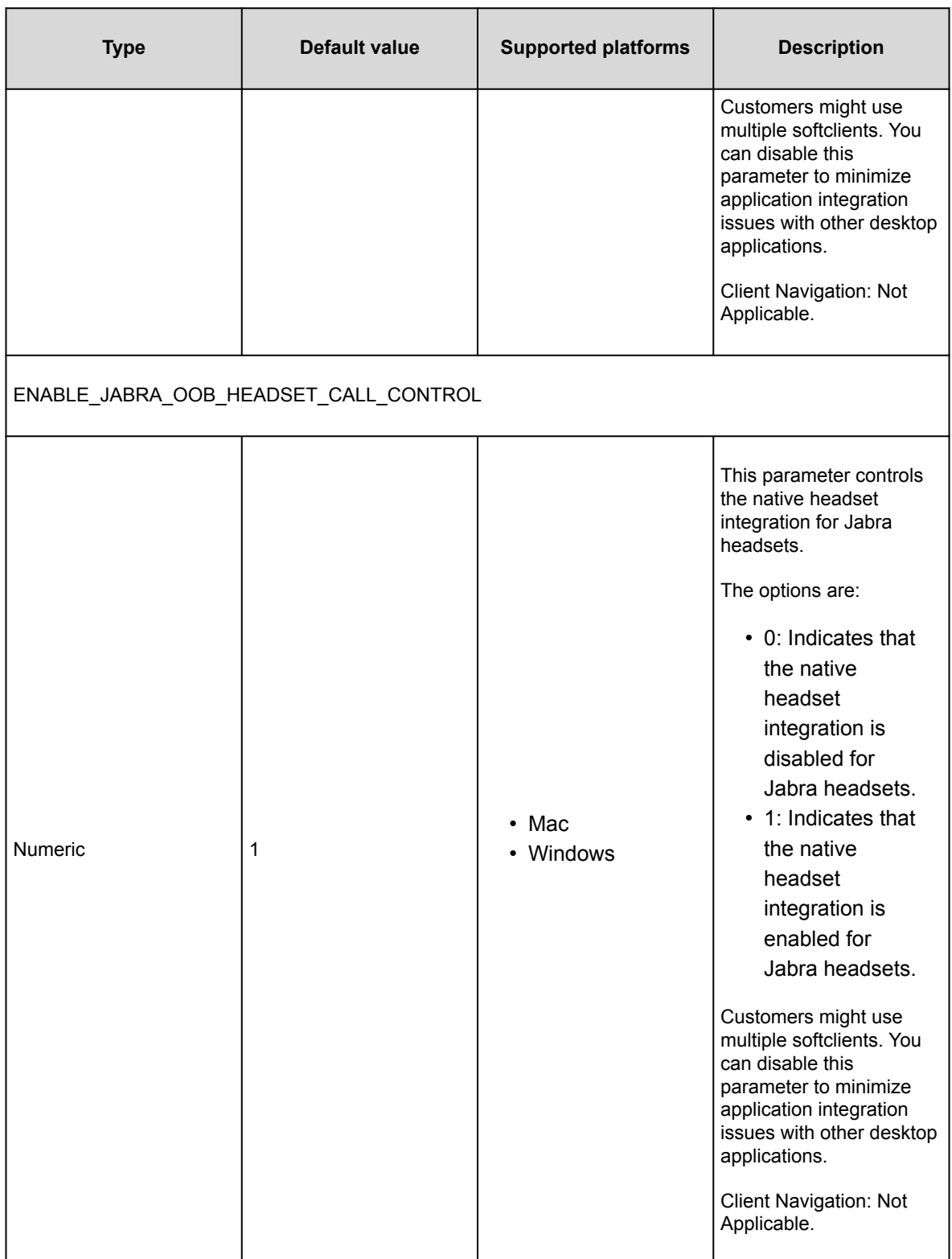

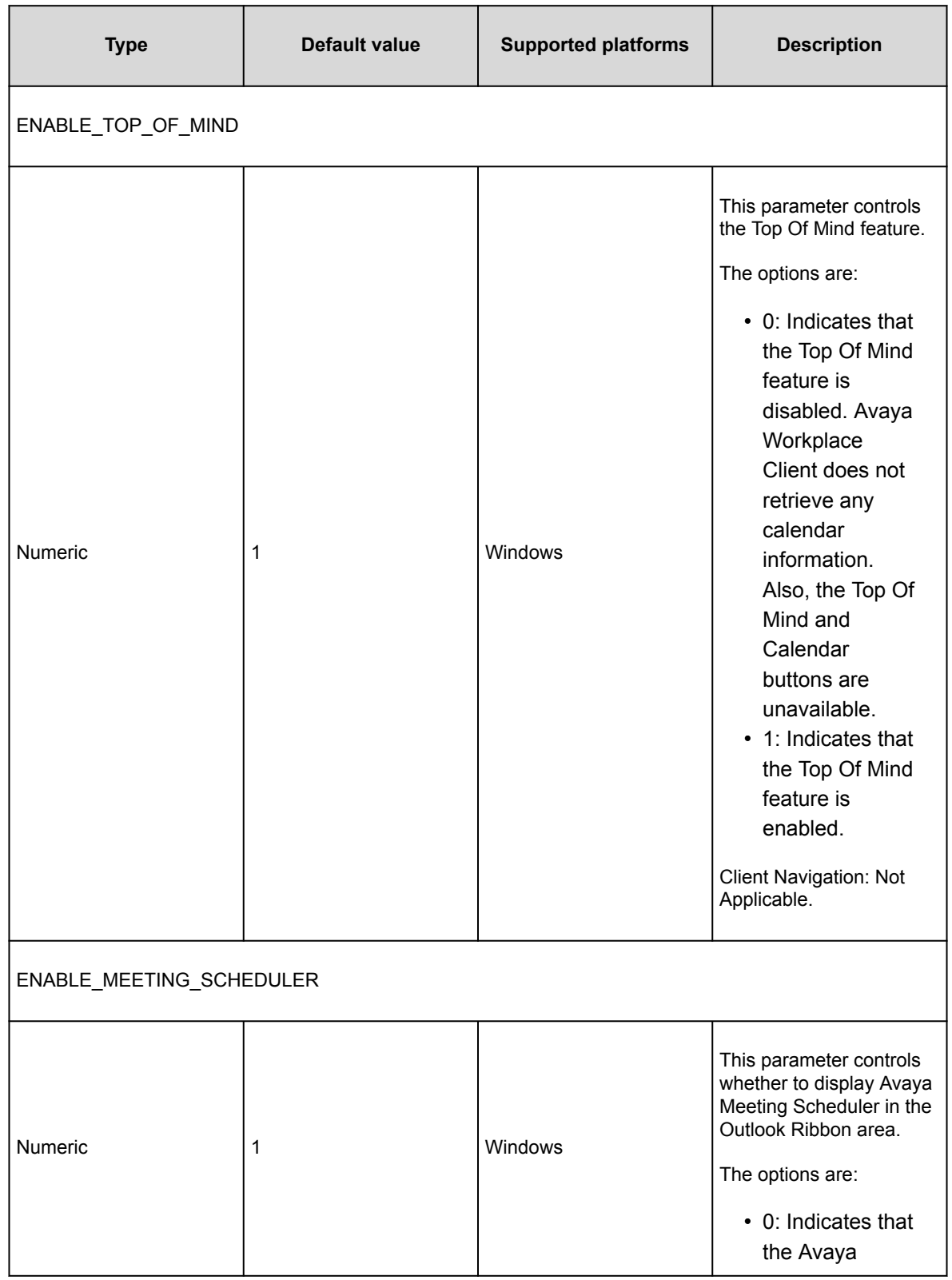

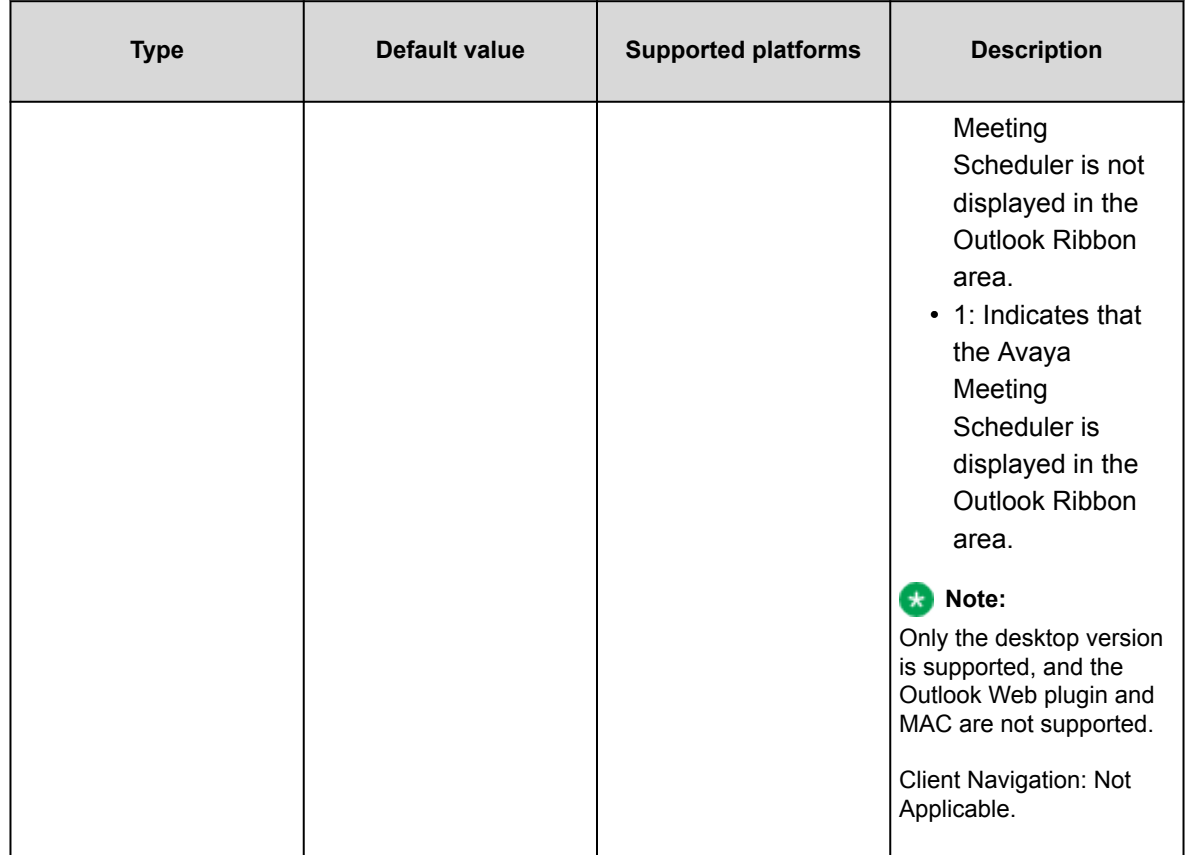

# **EC500 parameters**

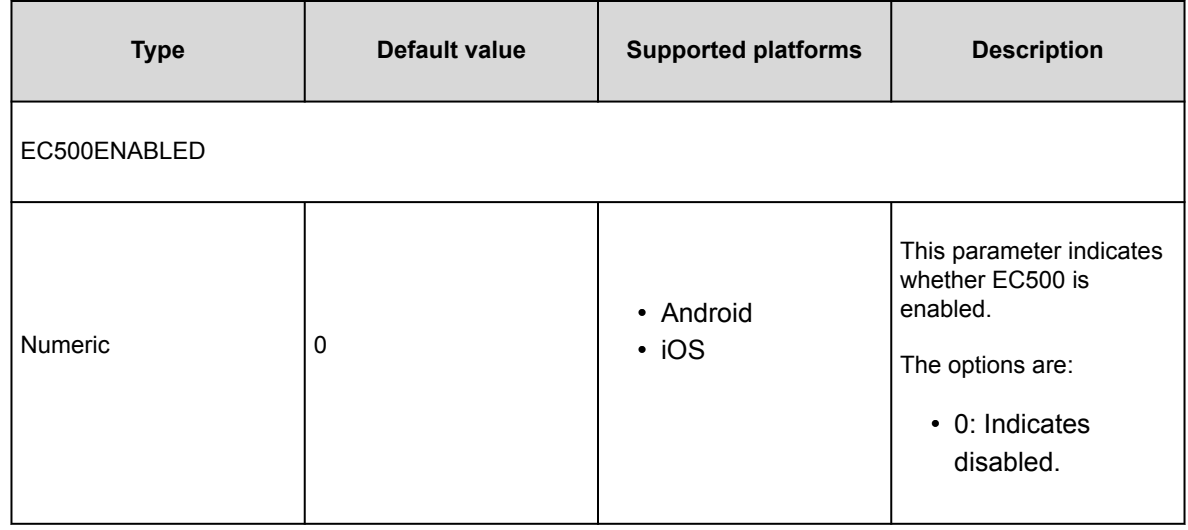

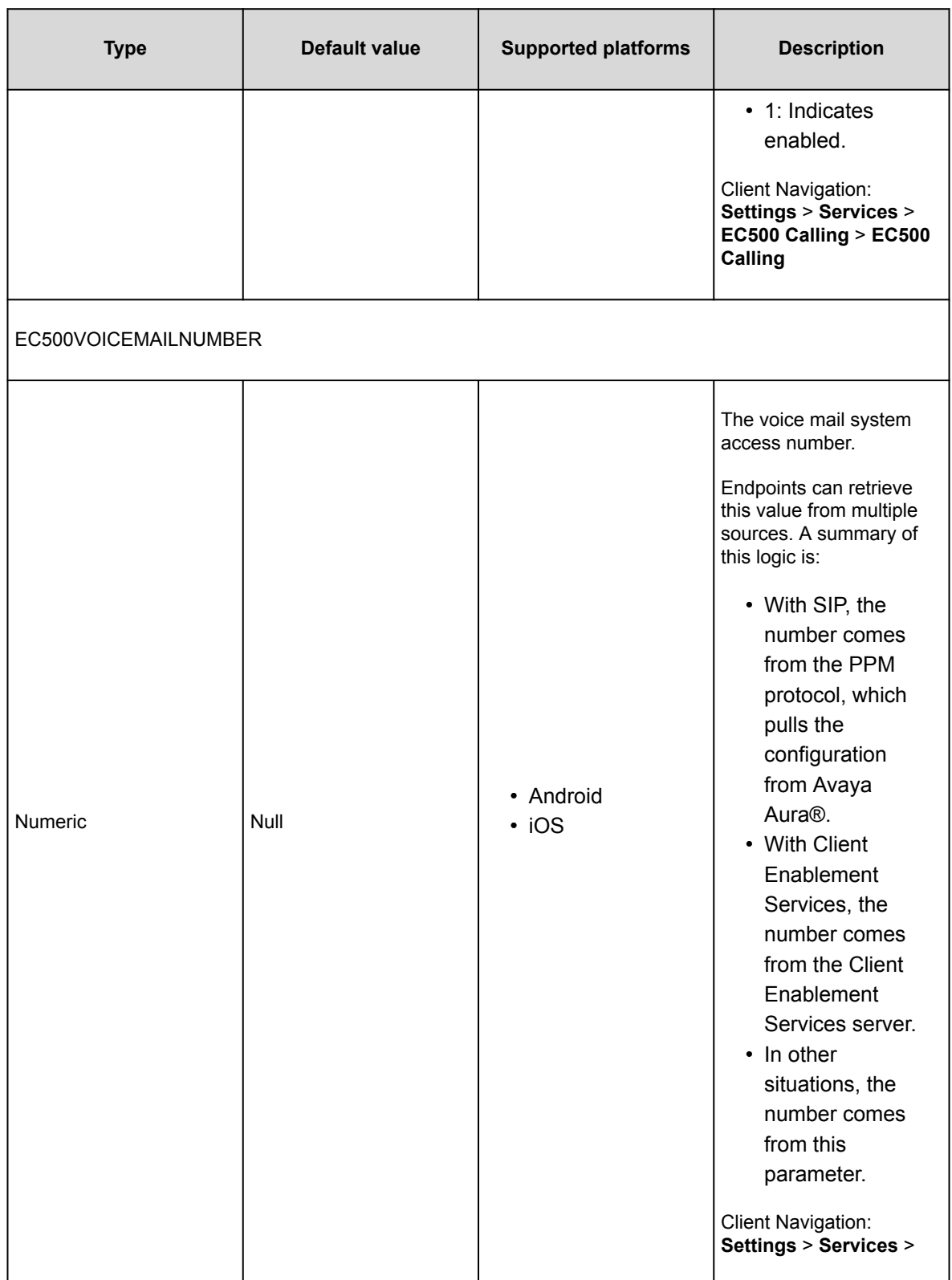

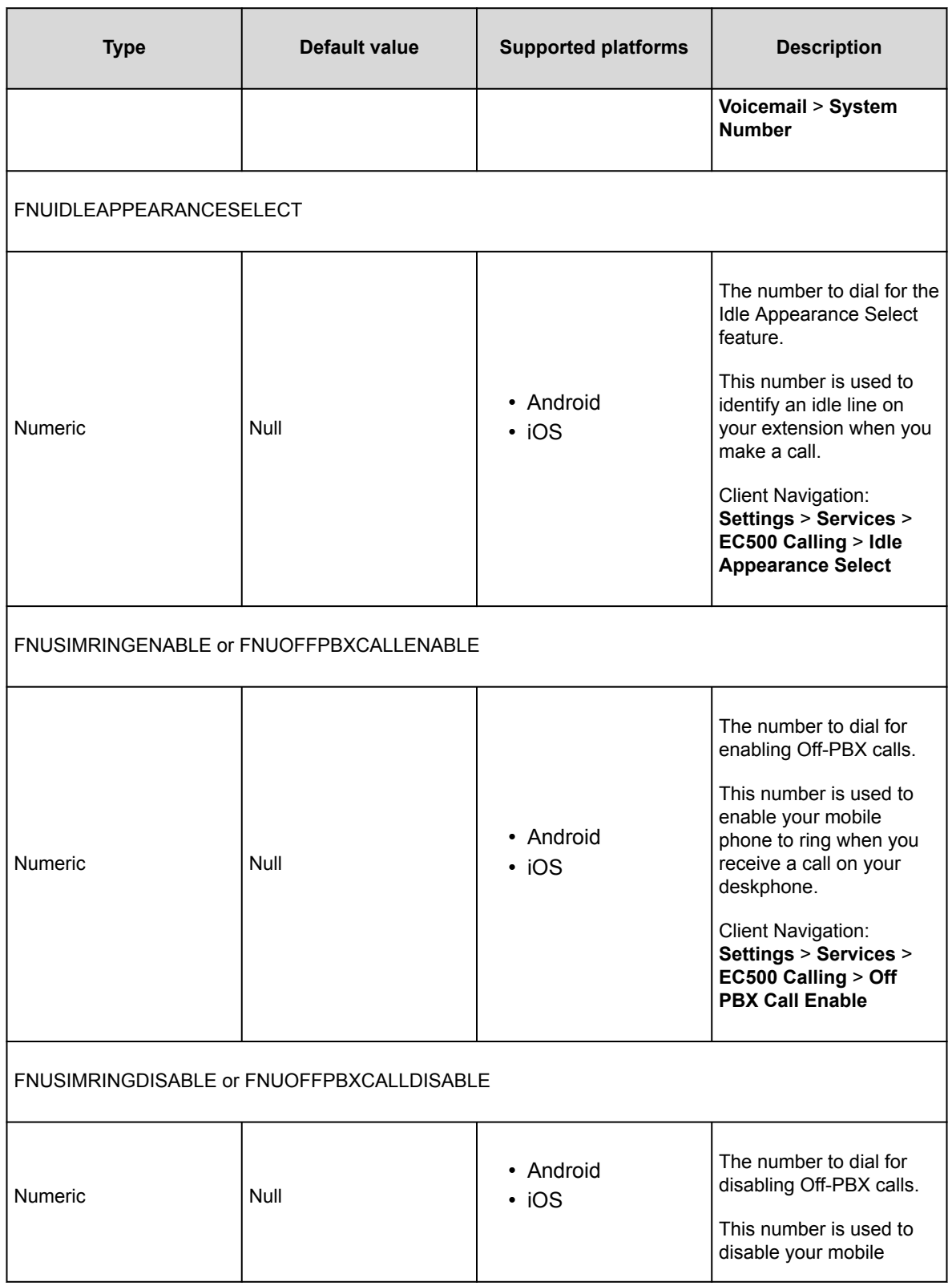

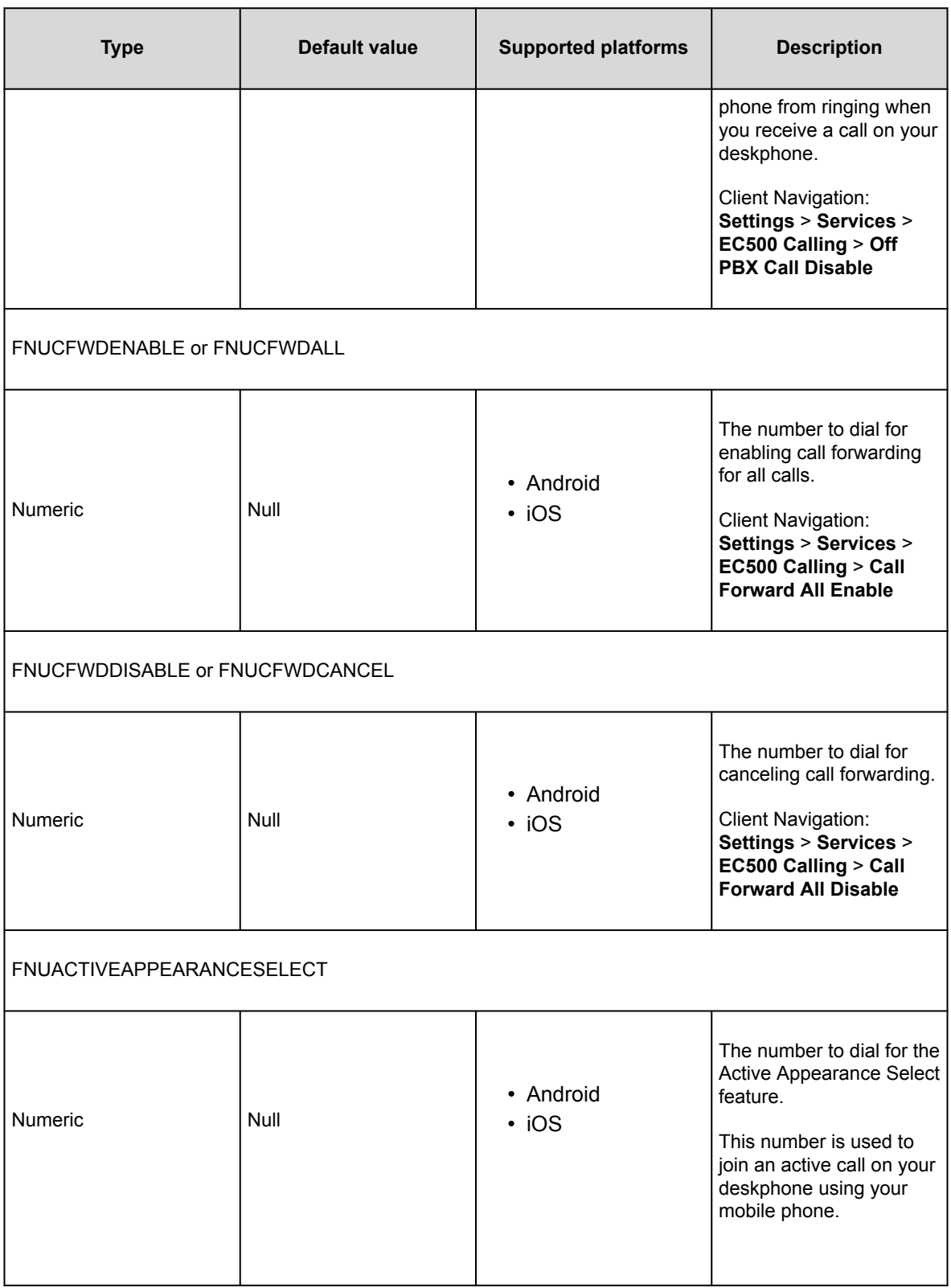

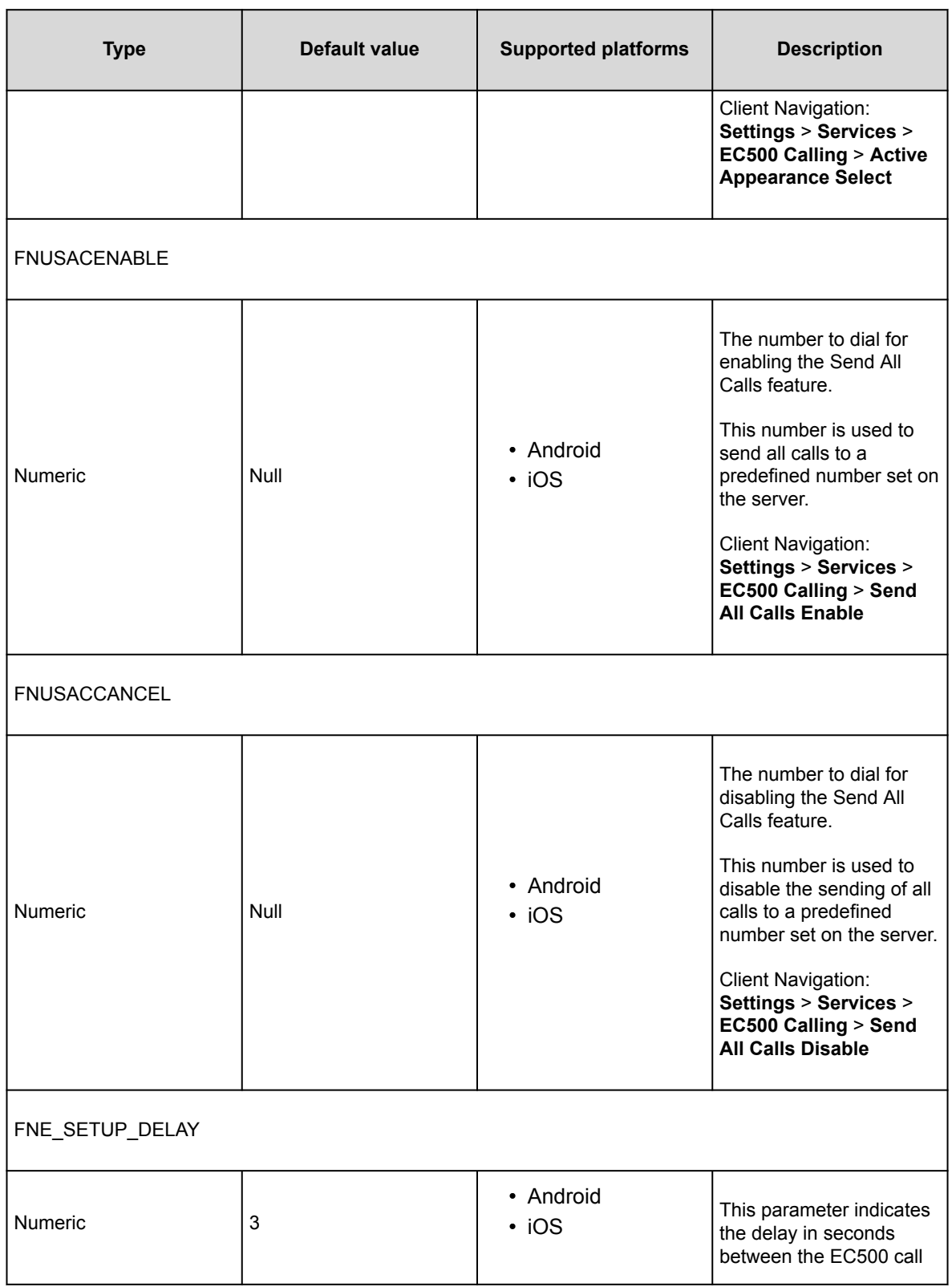

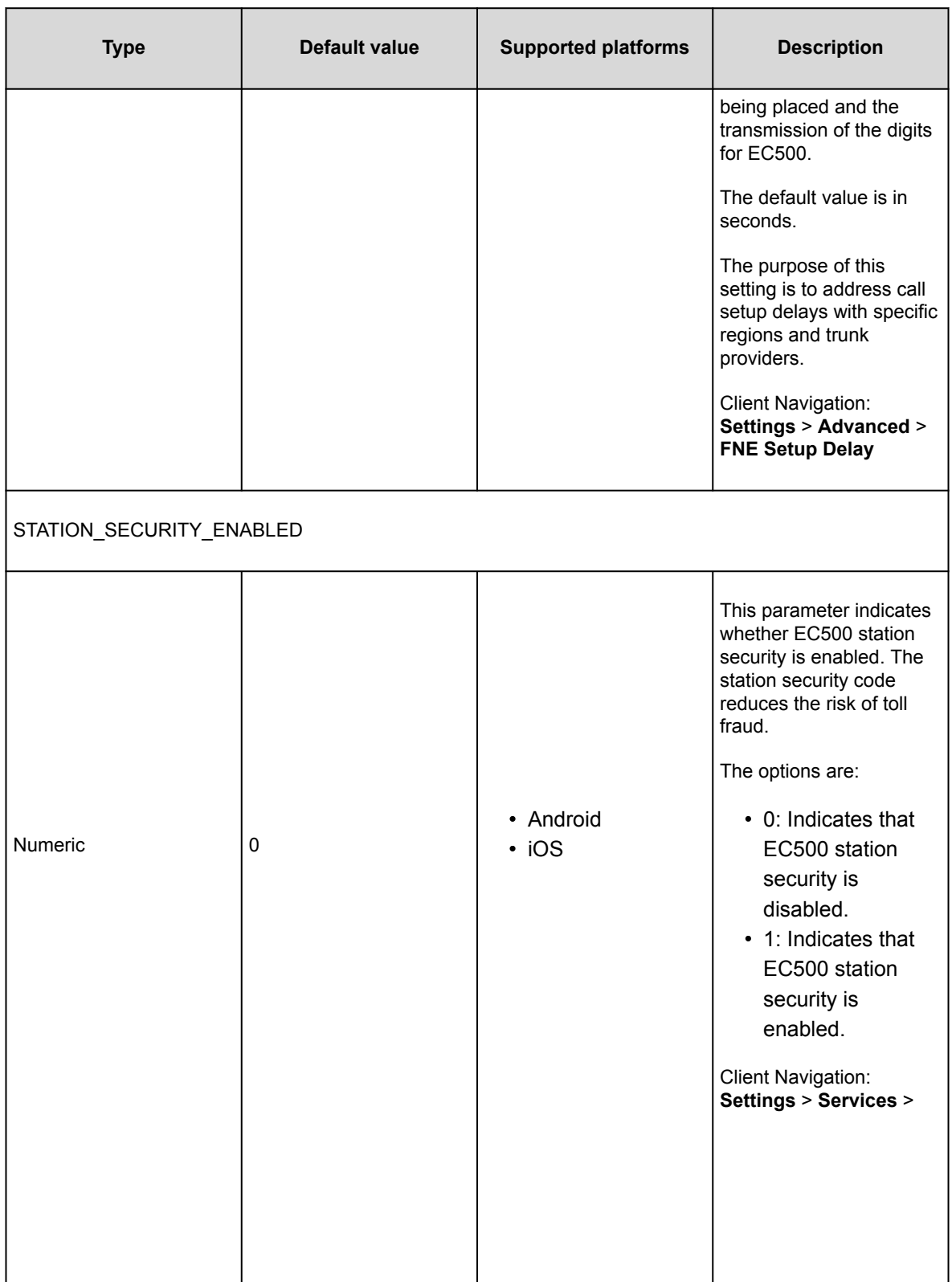

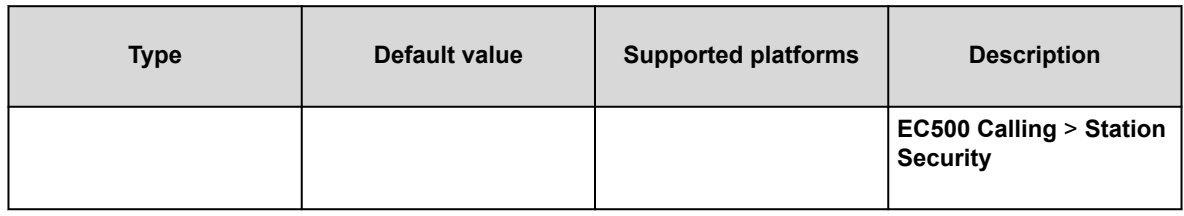

### **Dialing rule parameters**

#### **Note:**

If the number after applying dialing rules includes an emergency number as a prefix, then Avaya Workplace Client dials the initial number and does not apply the dialing rules.

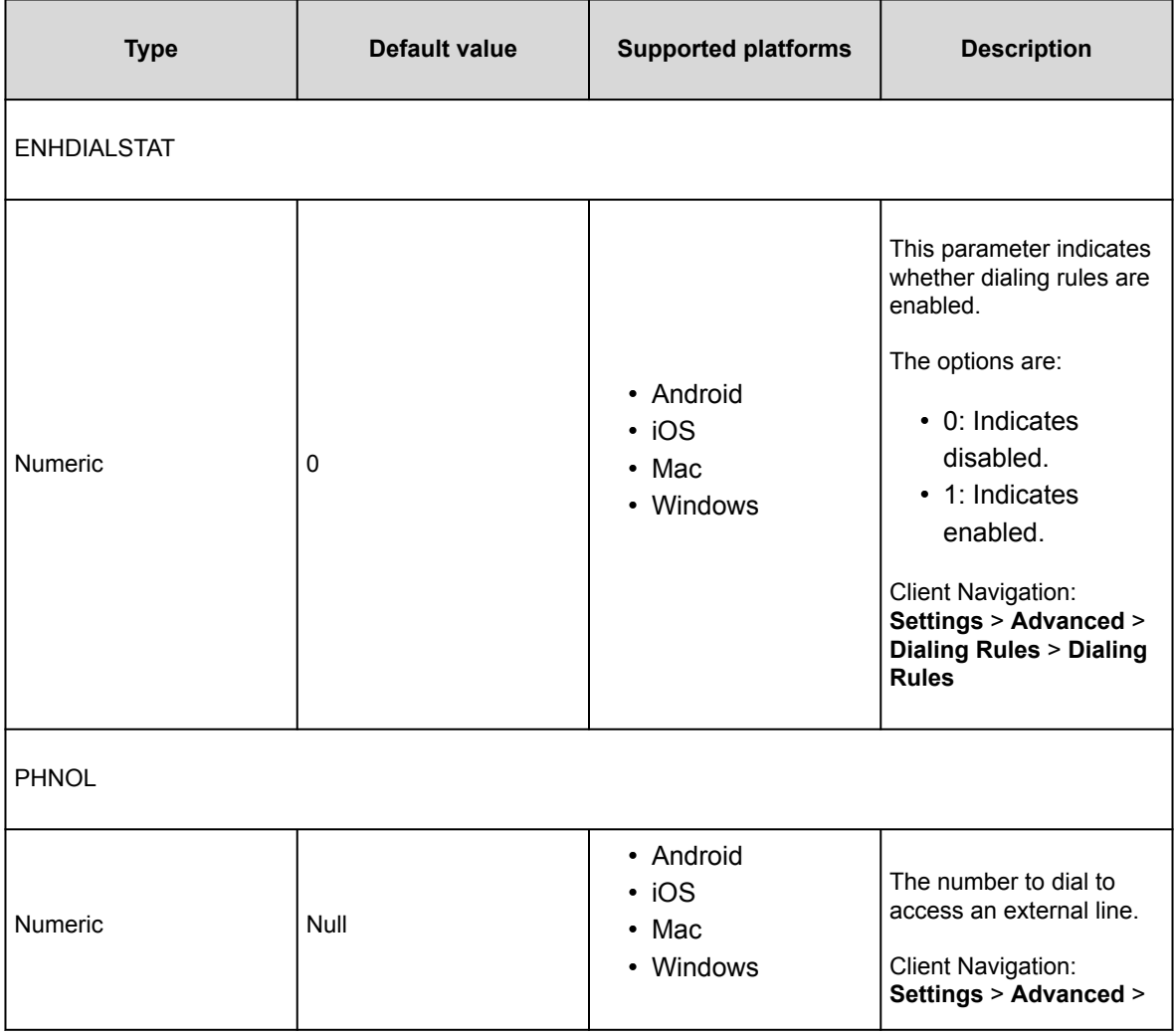

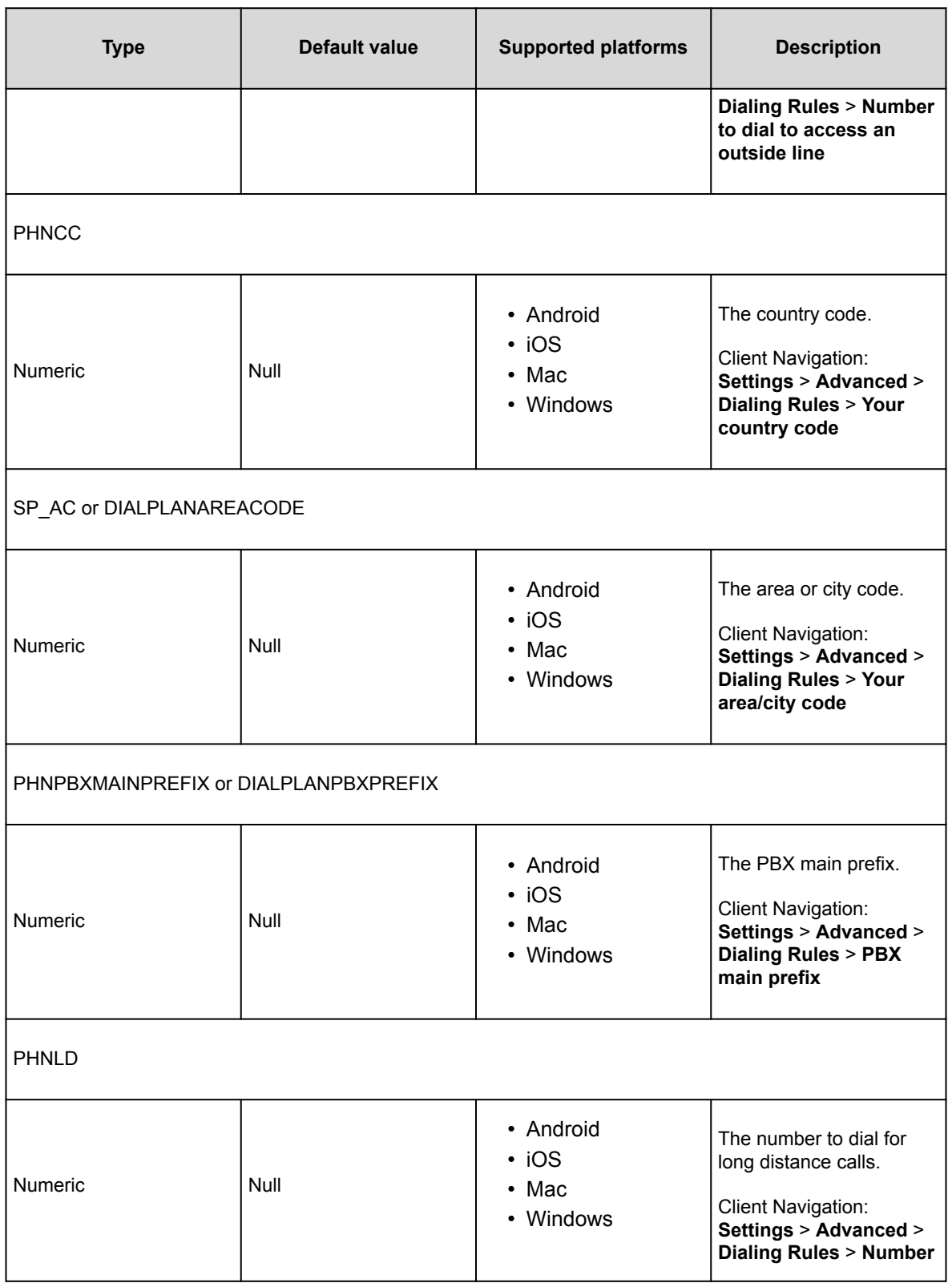

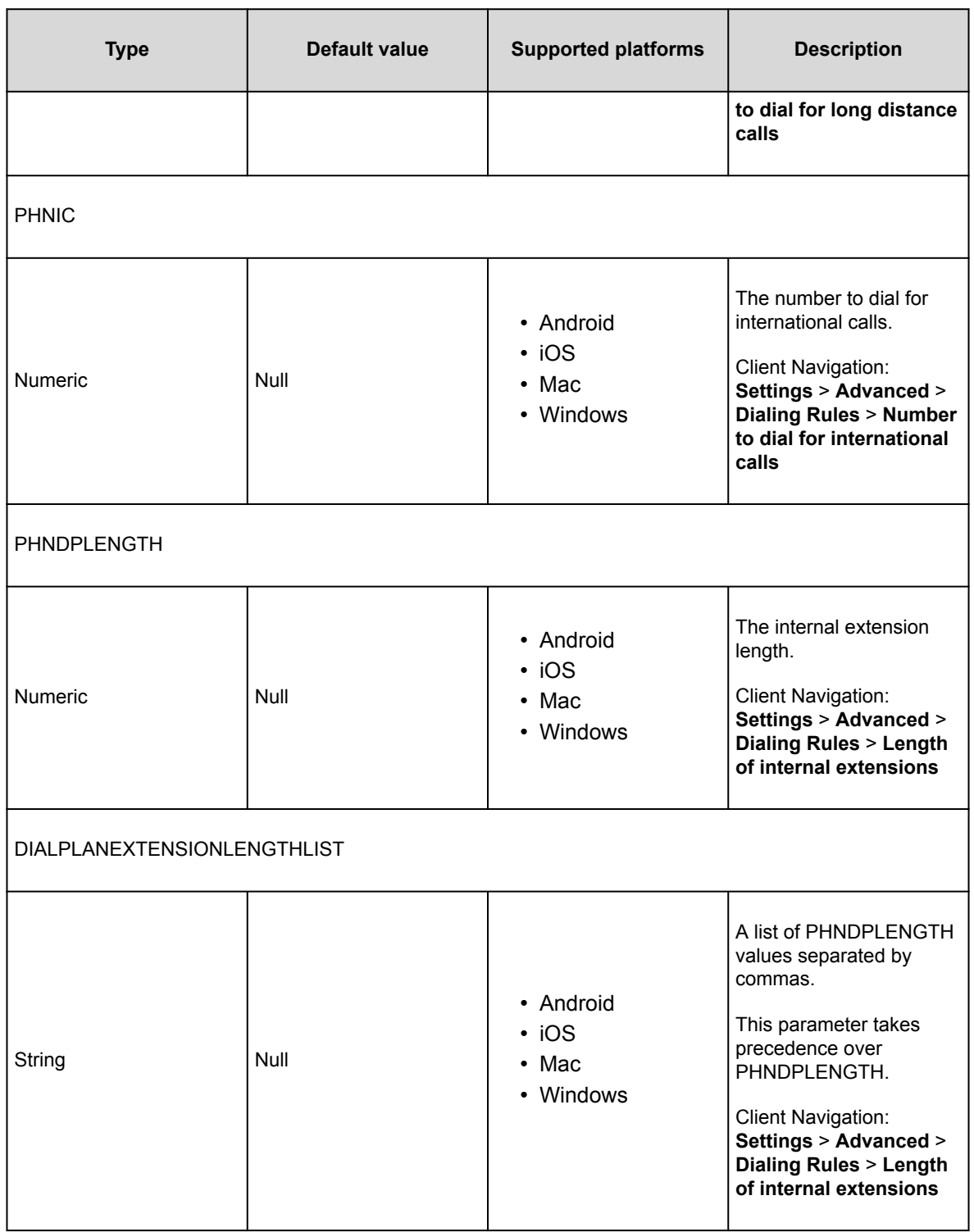

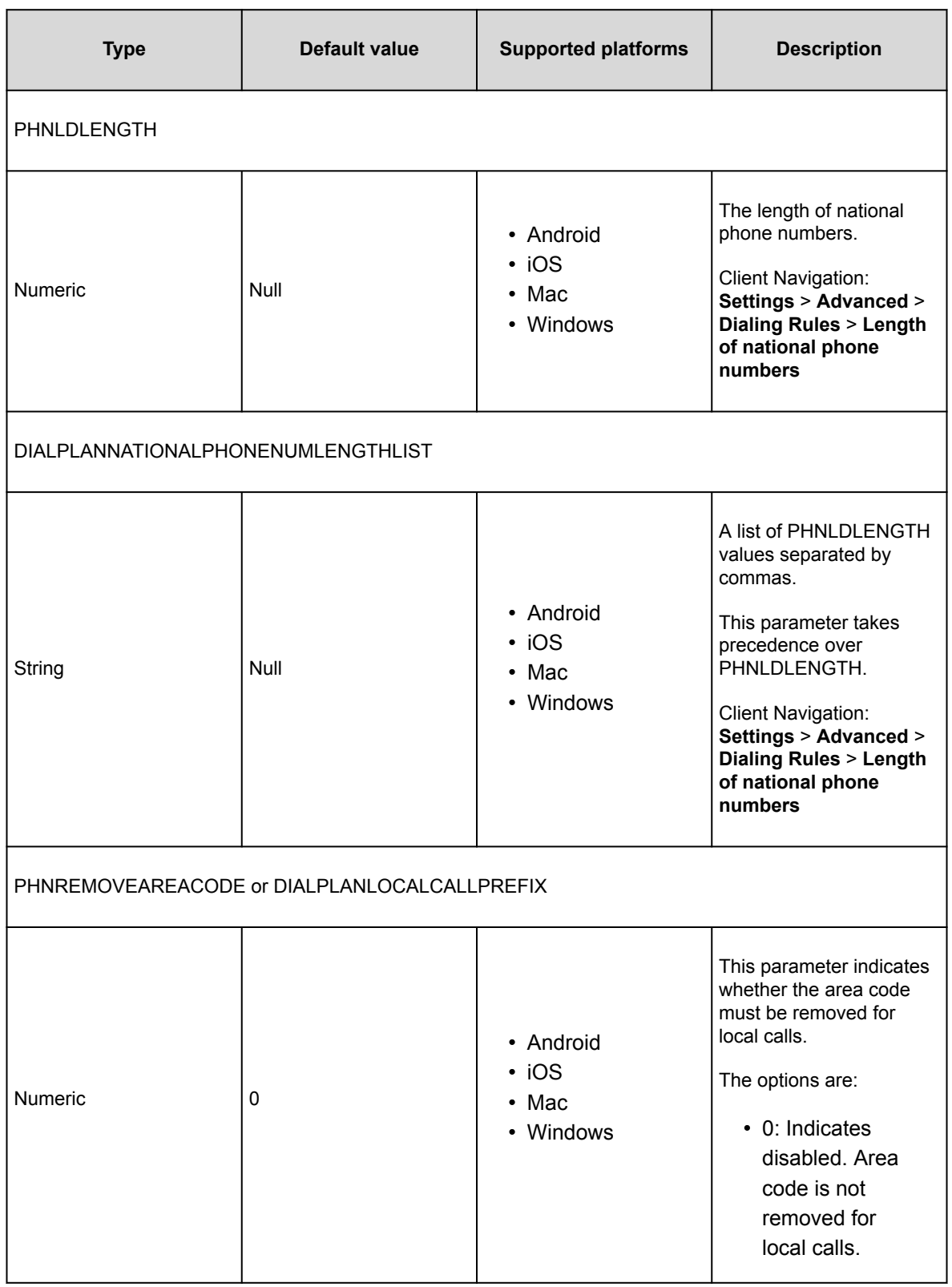

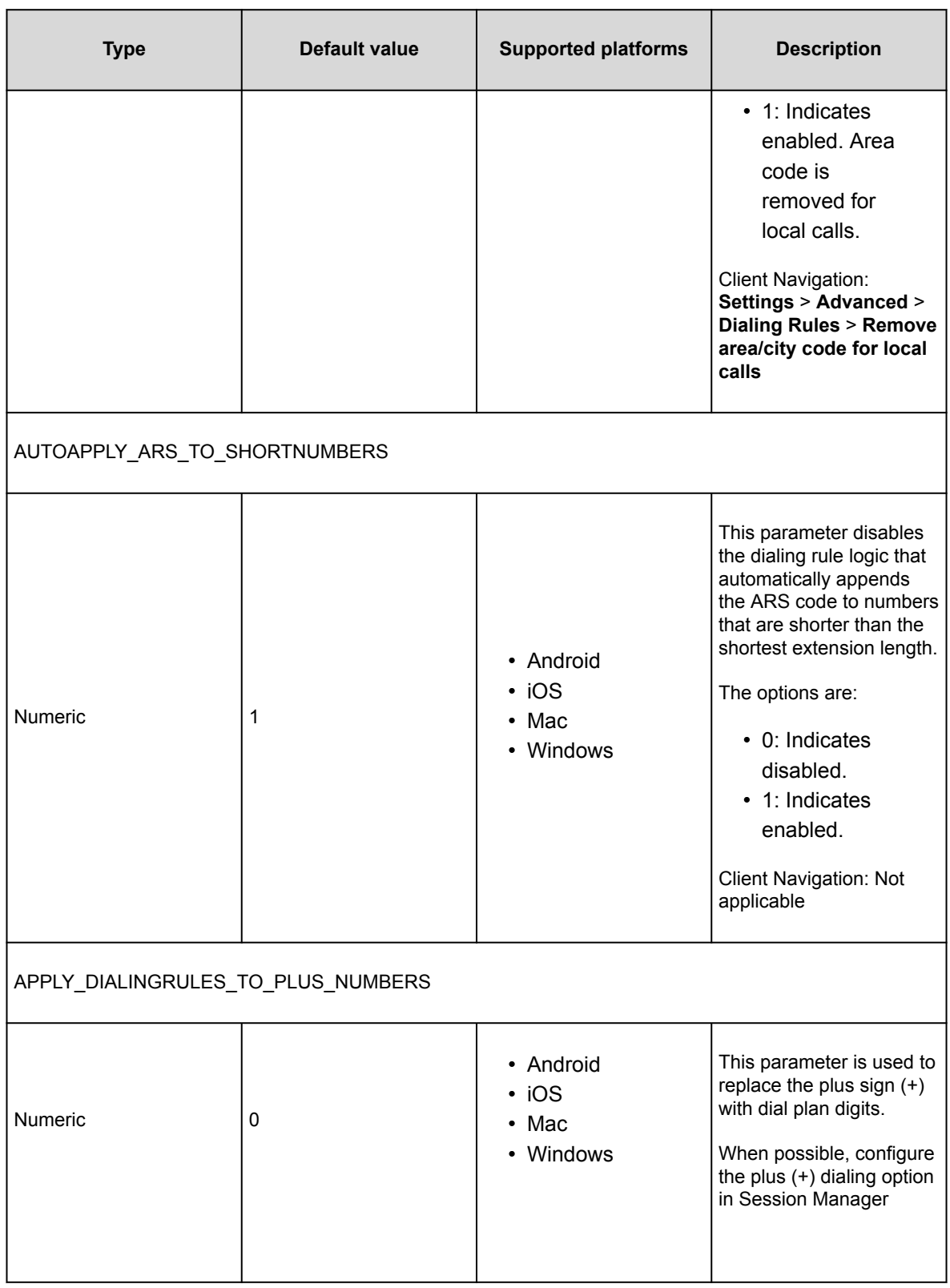

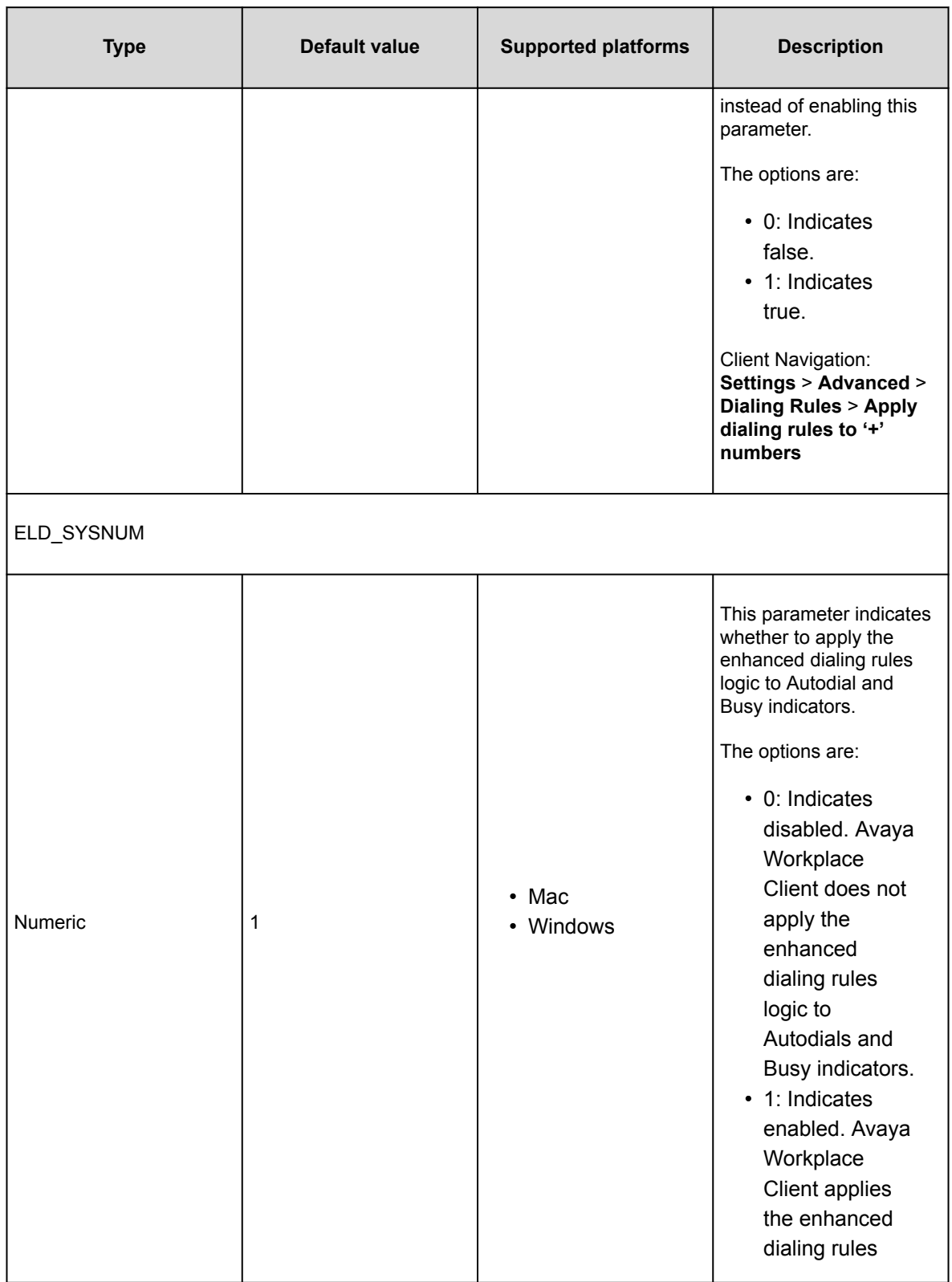

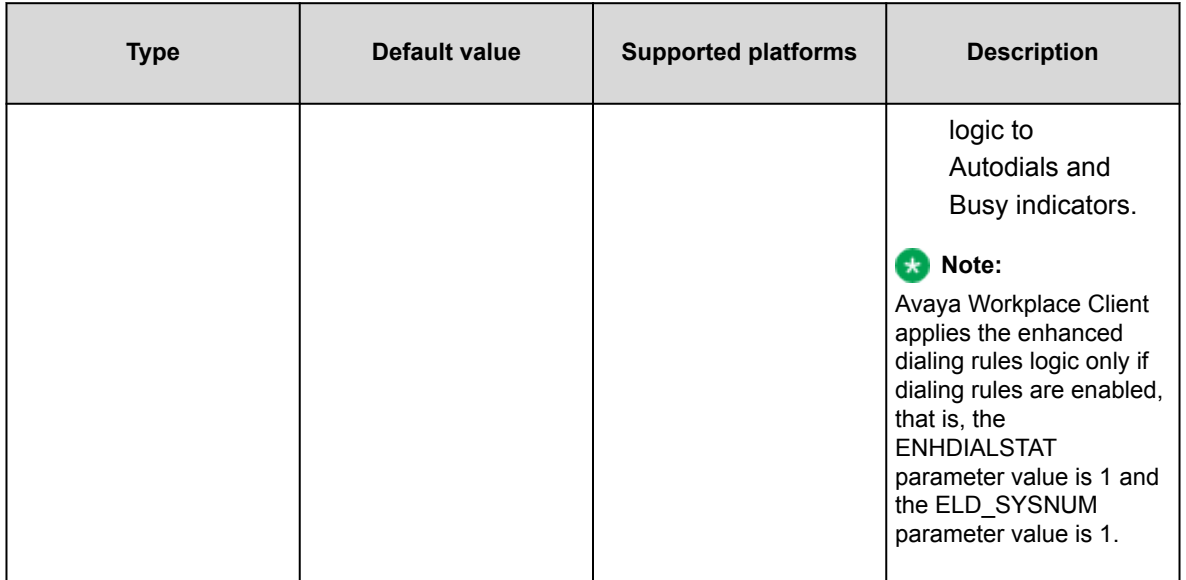

# **Presence parameters**

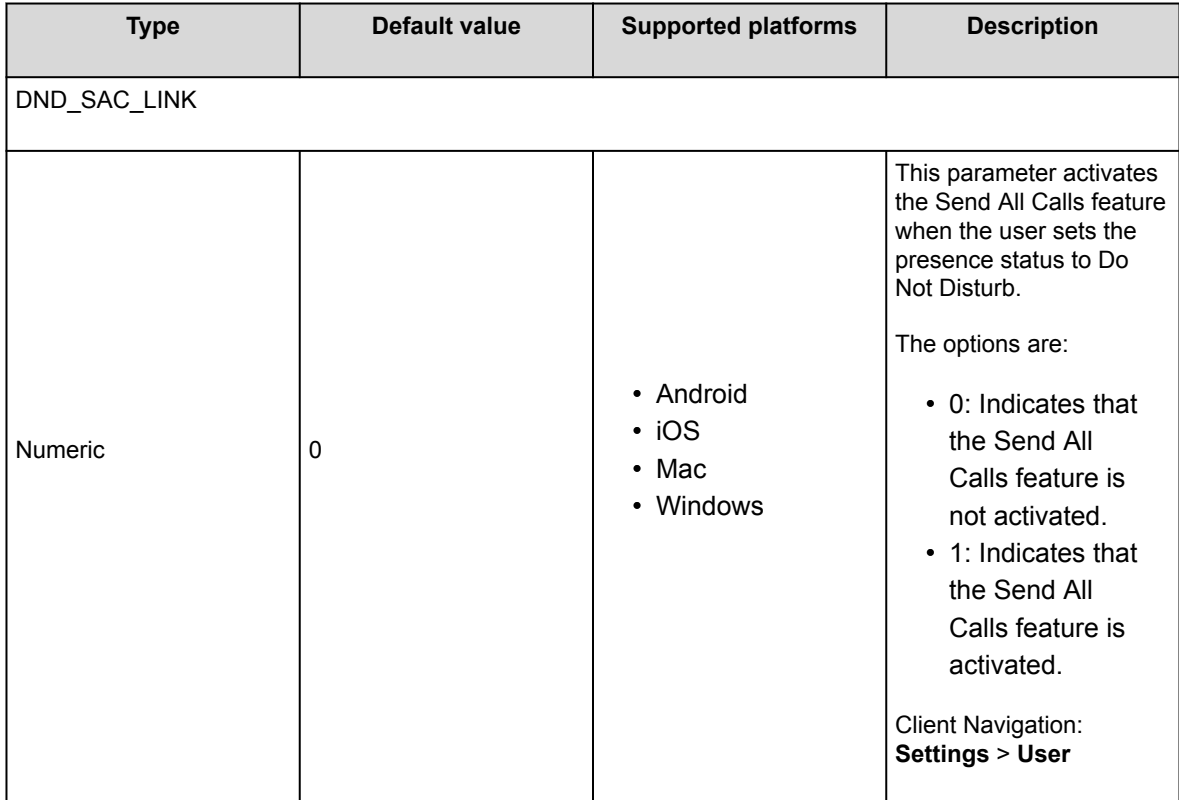
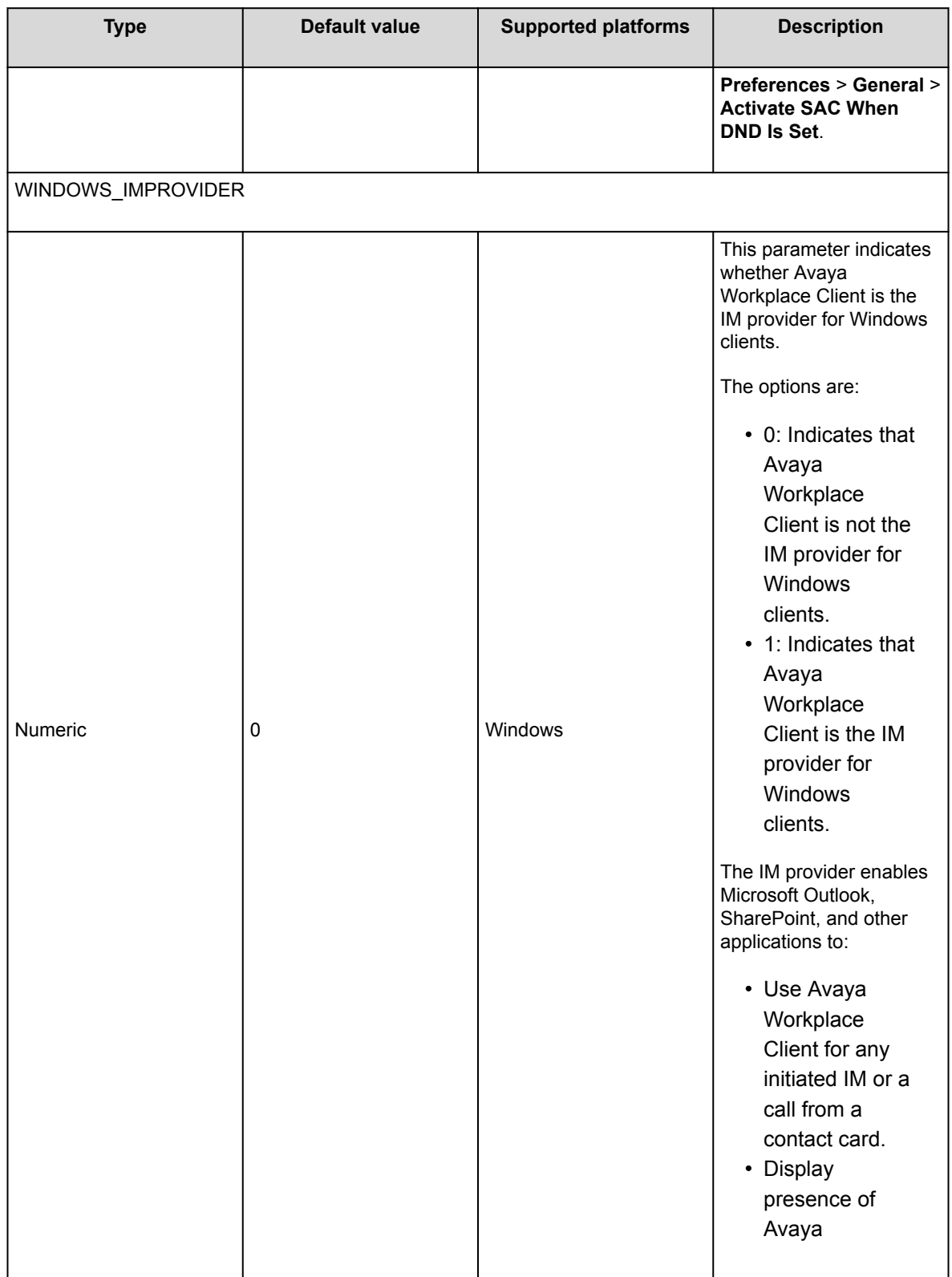

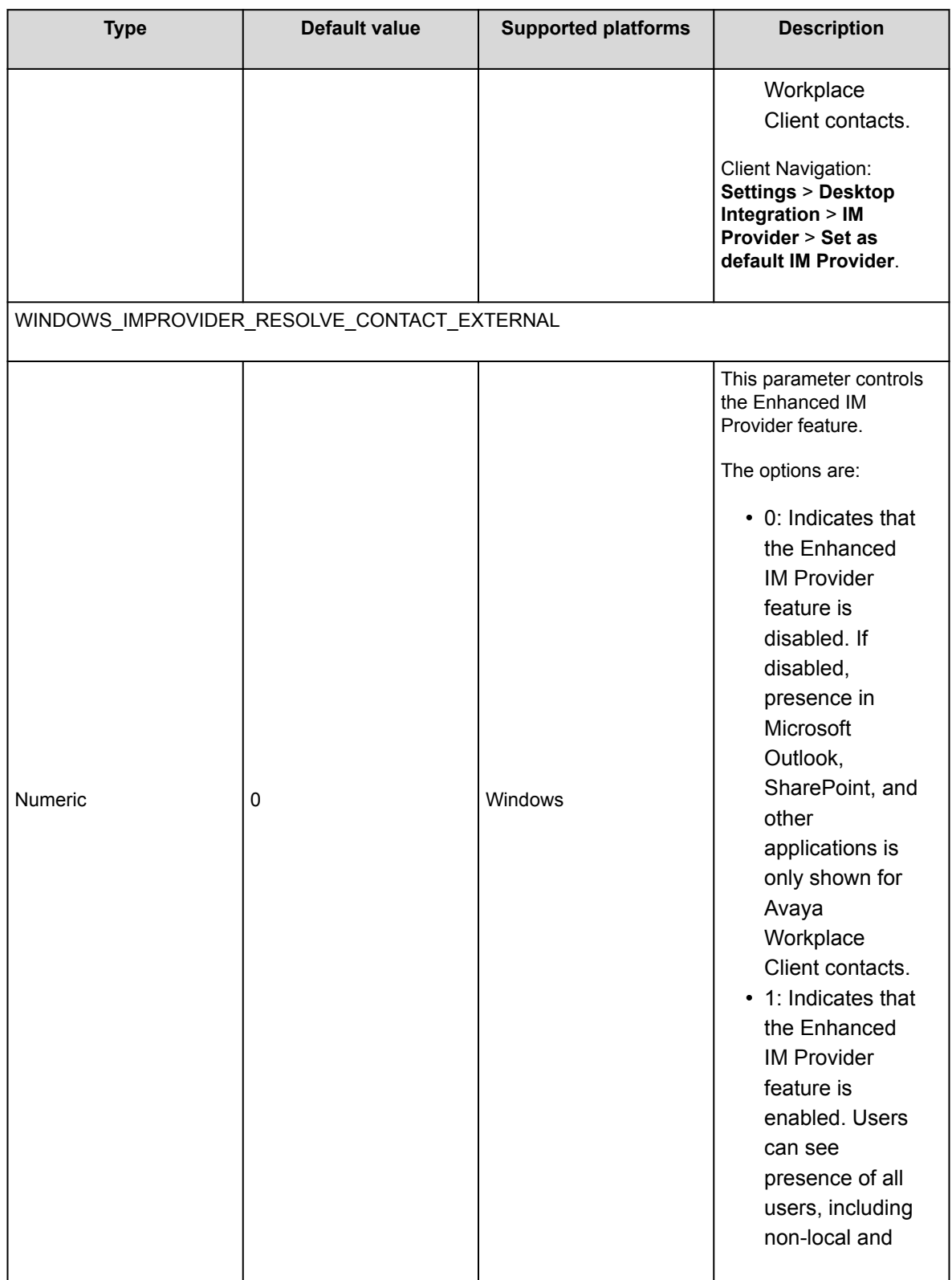

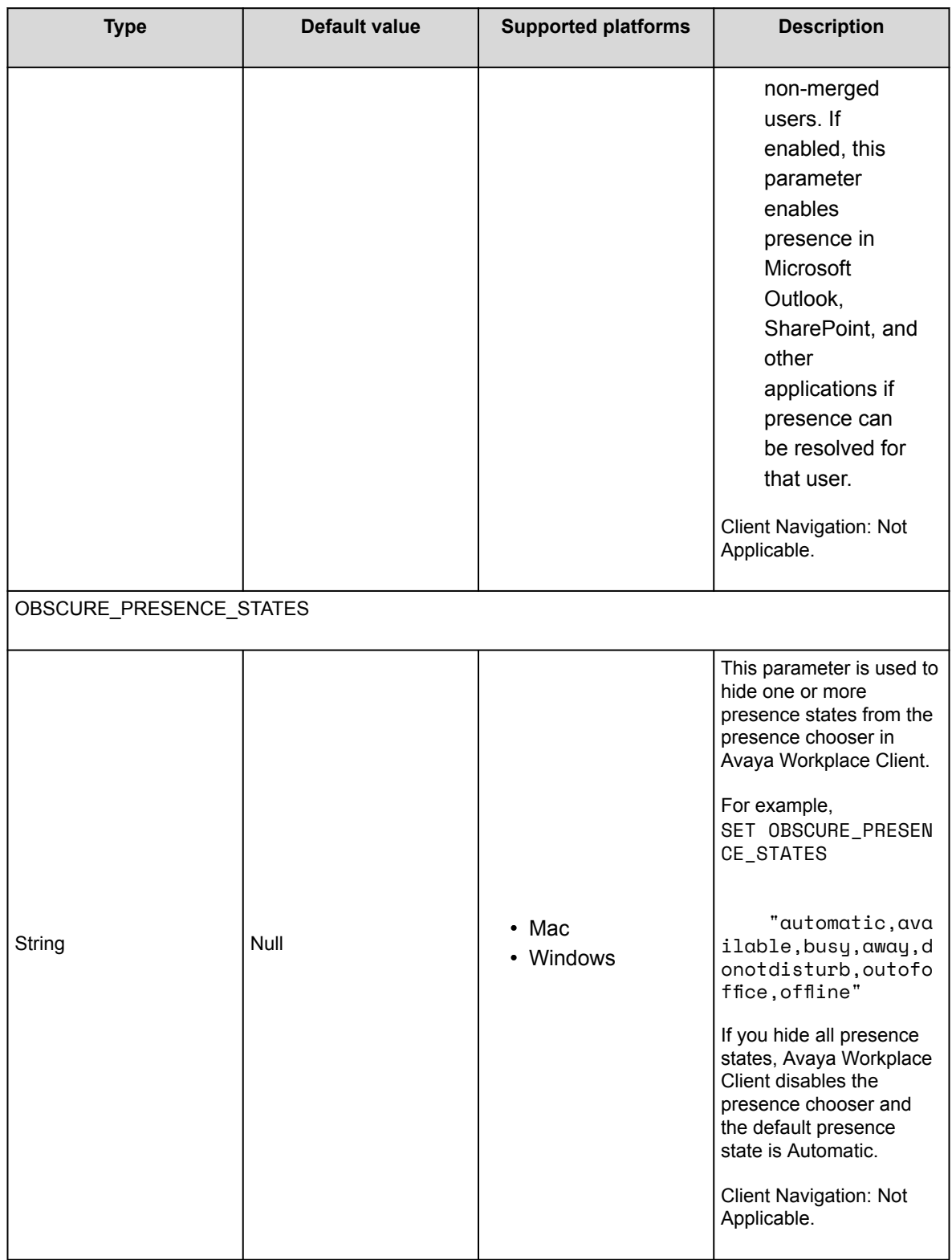

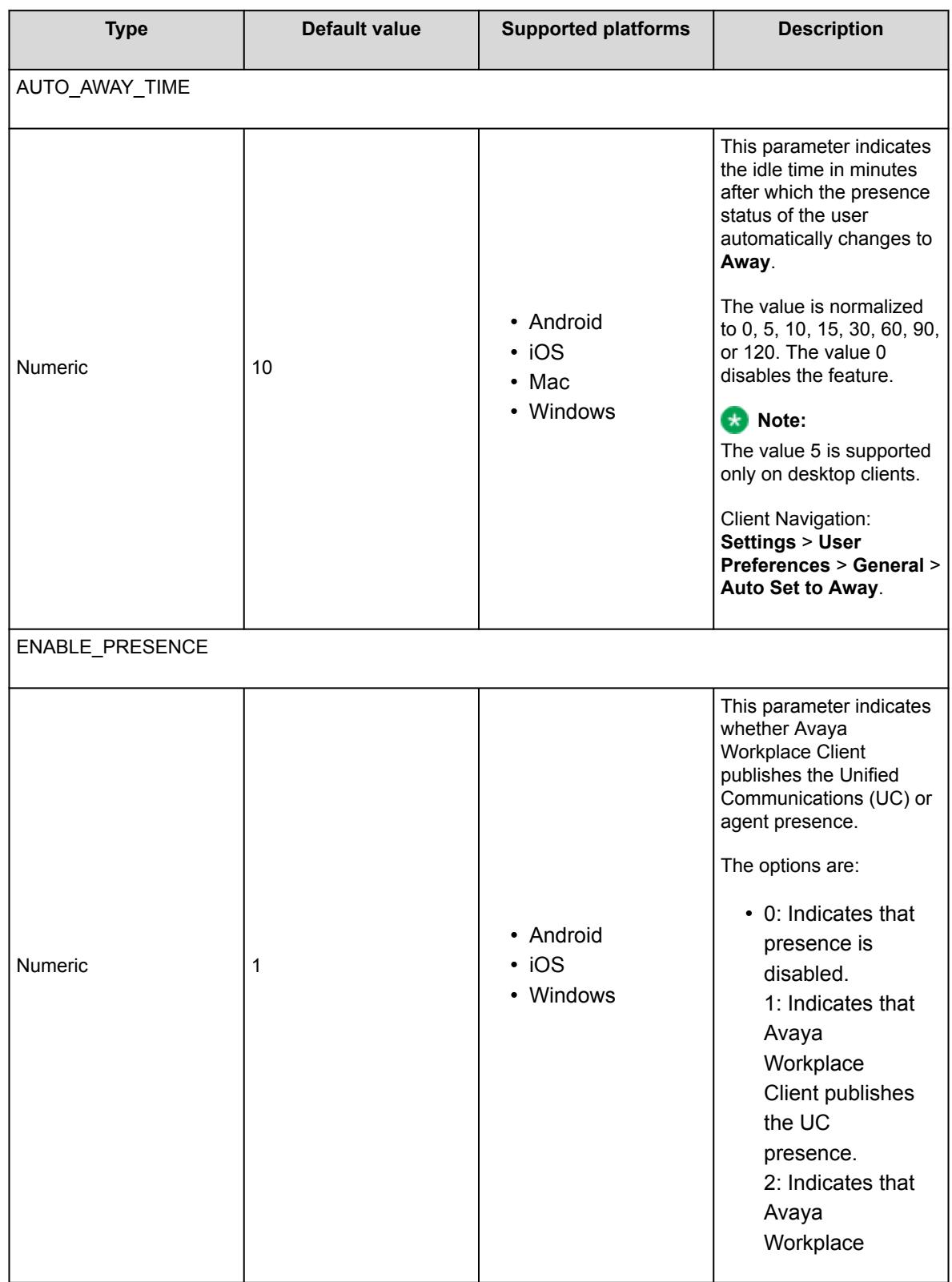

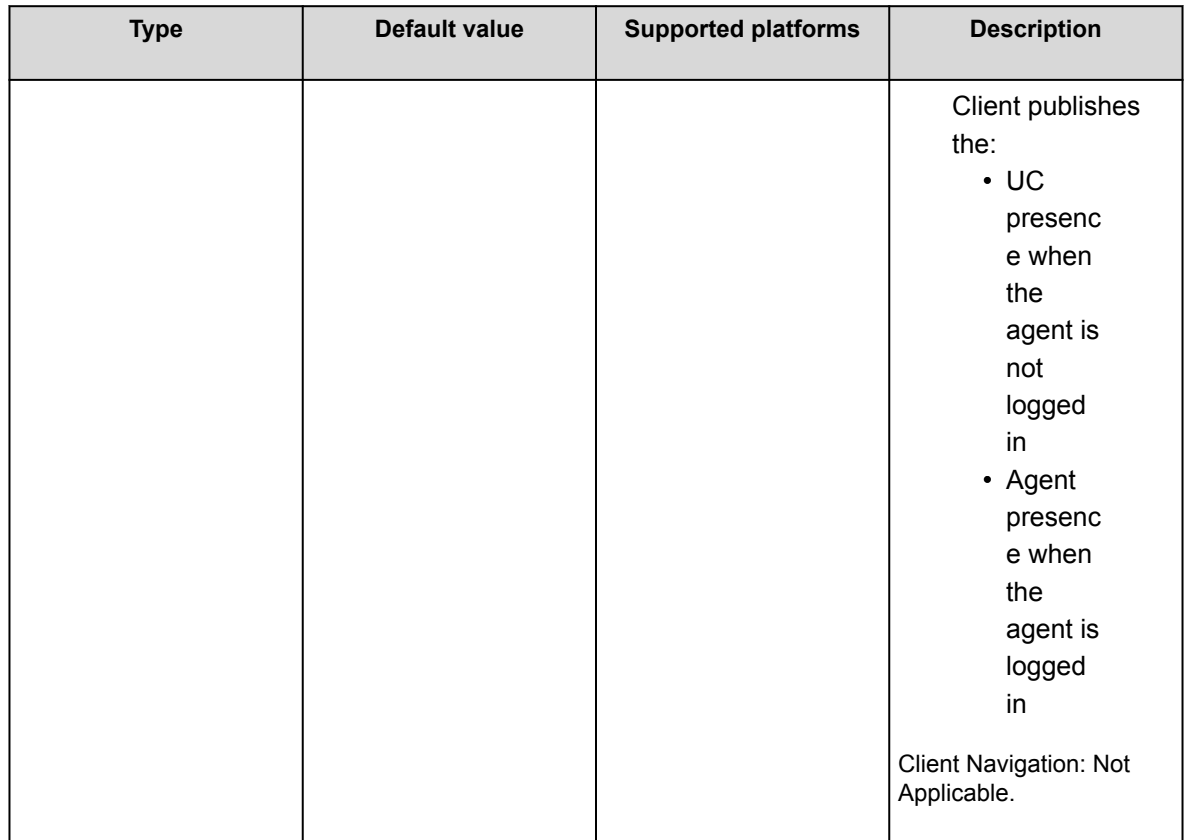

## **Calendar Integration parameters**

Use the following parameters if Avaya Workplace Client is configured for calendar integration including Outlook, Exchange, and Google:

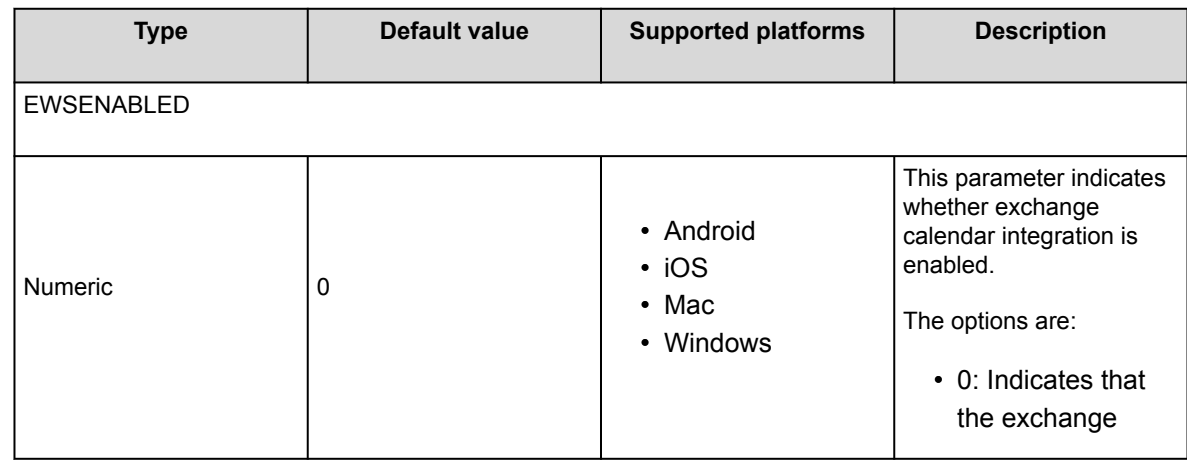

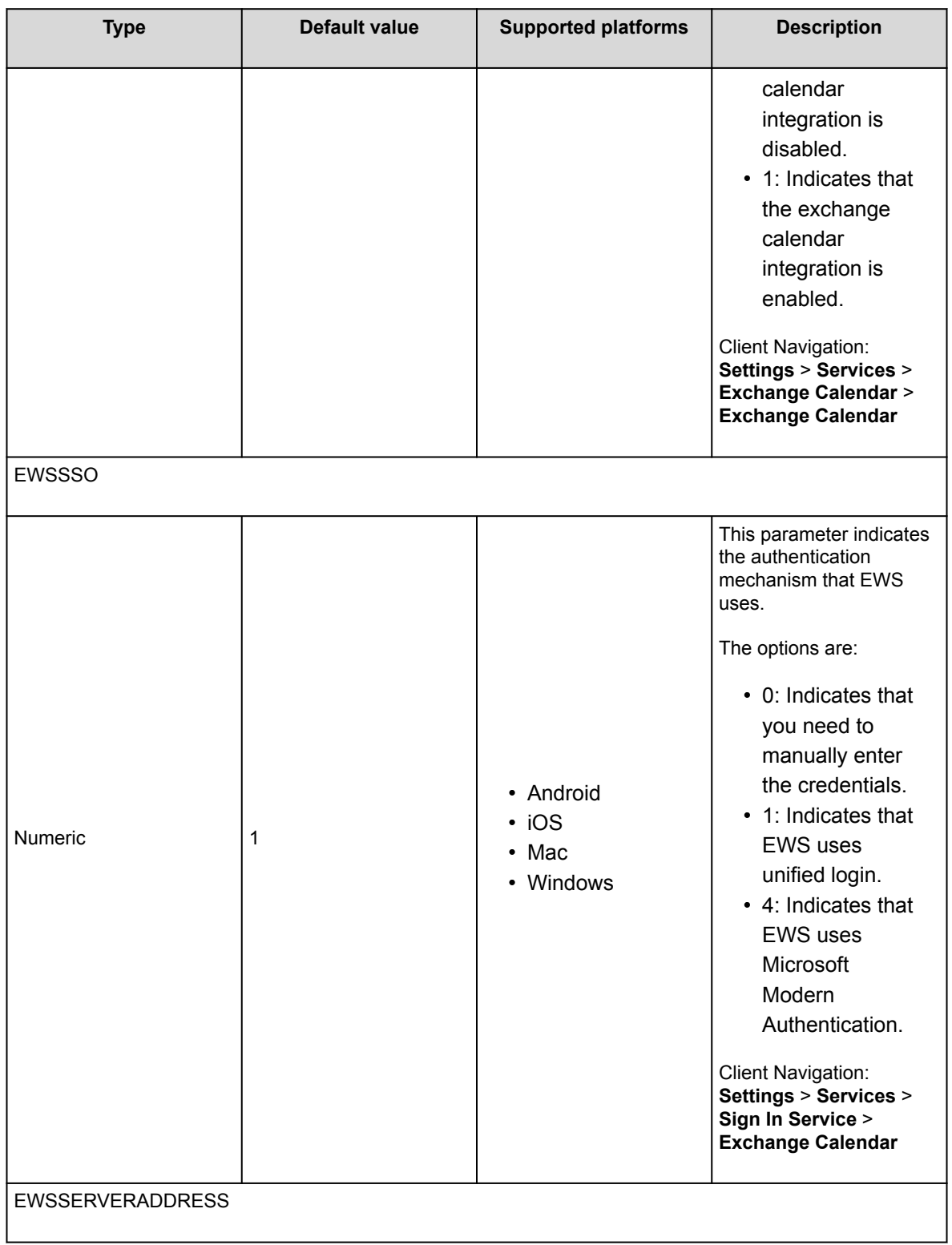

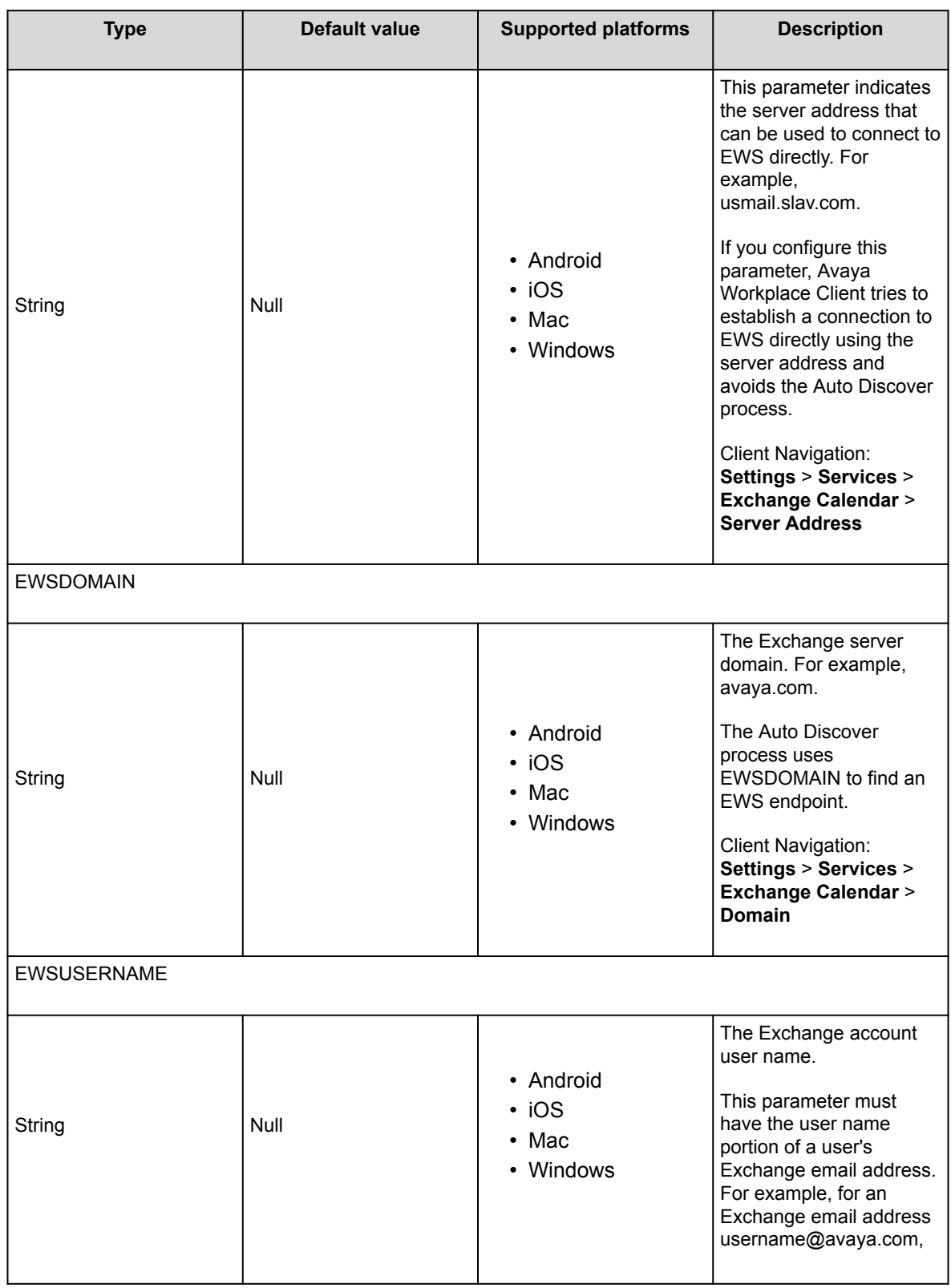

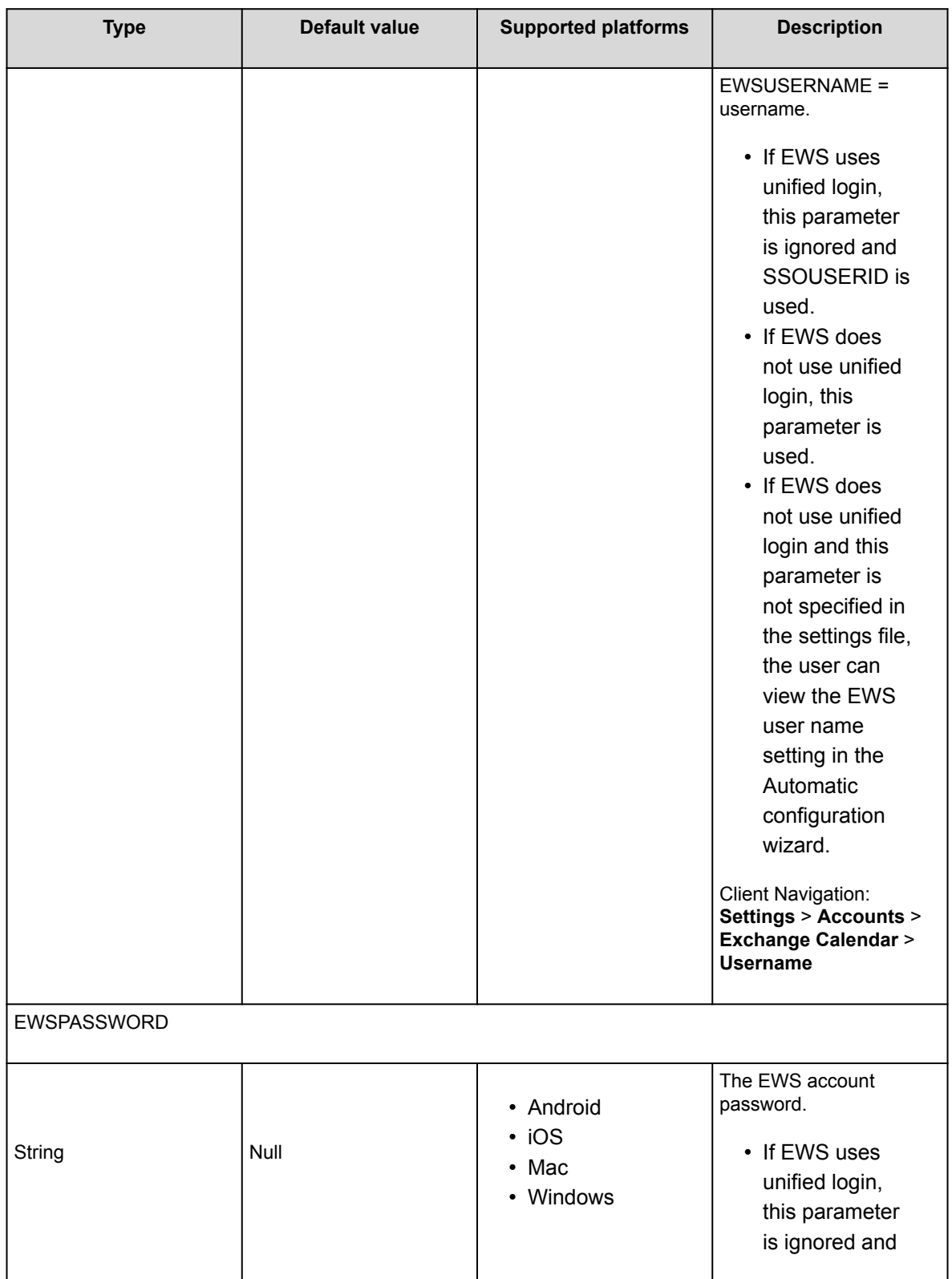

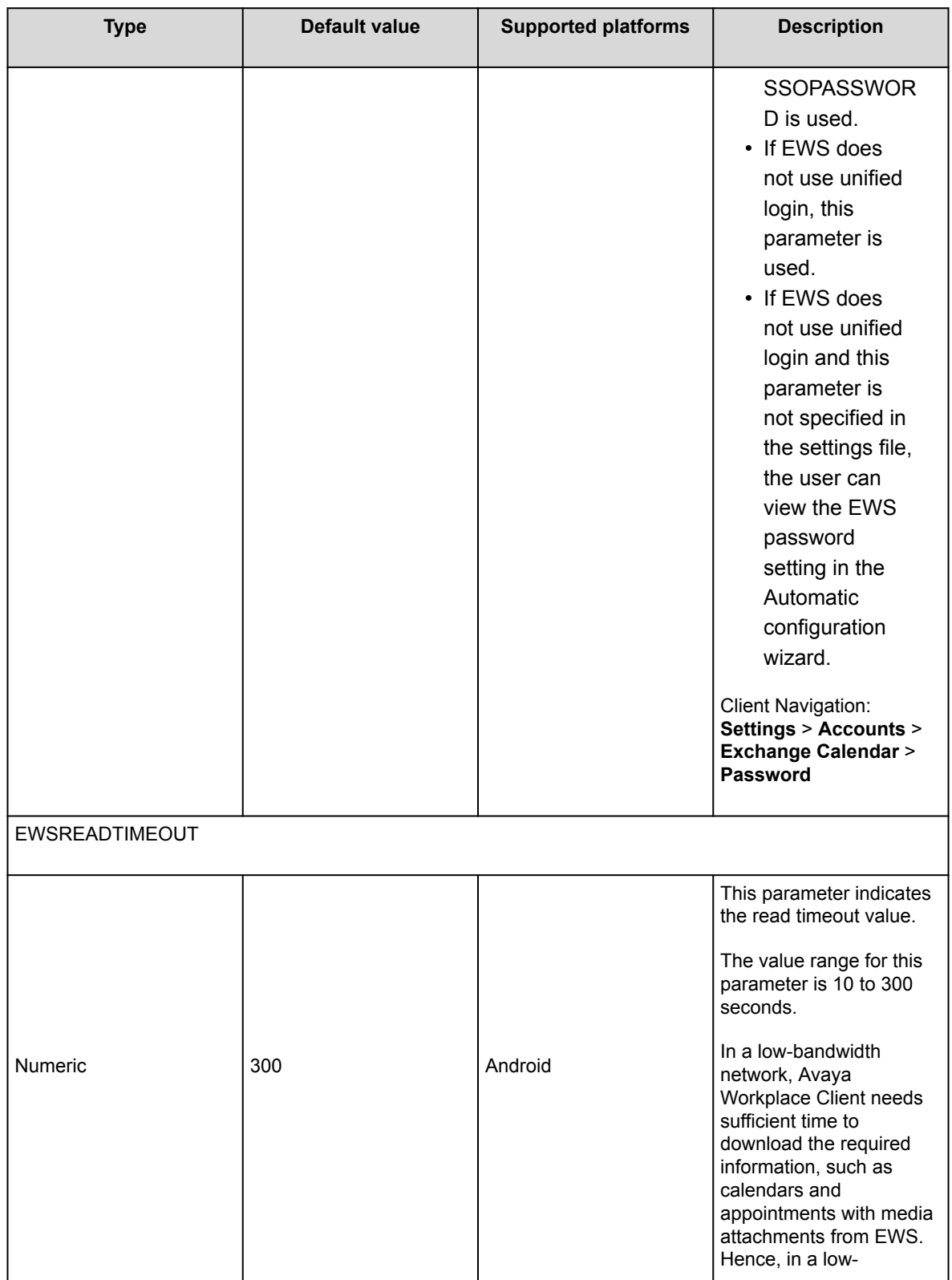

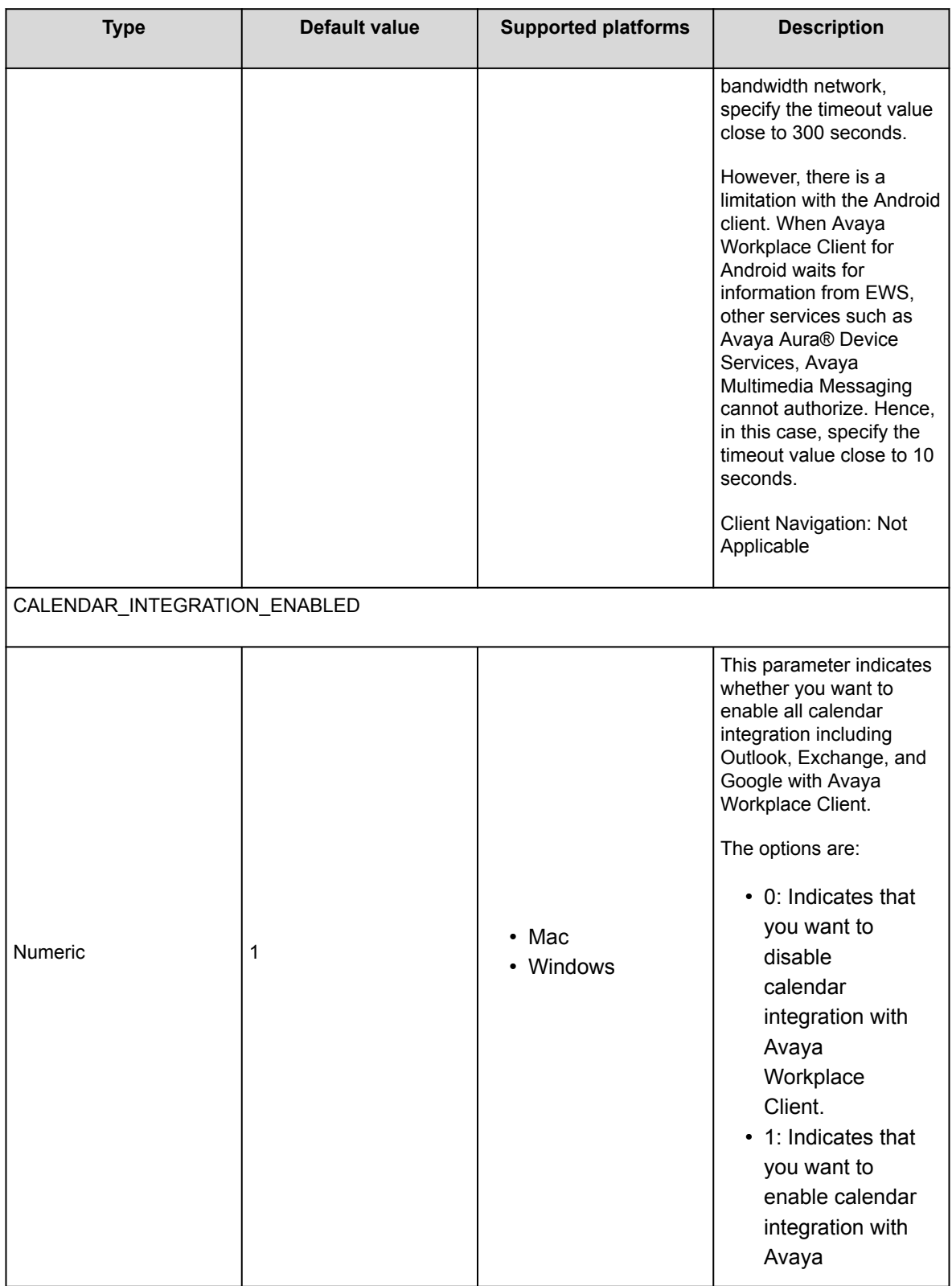

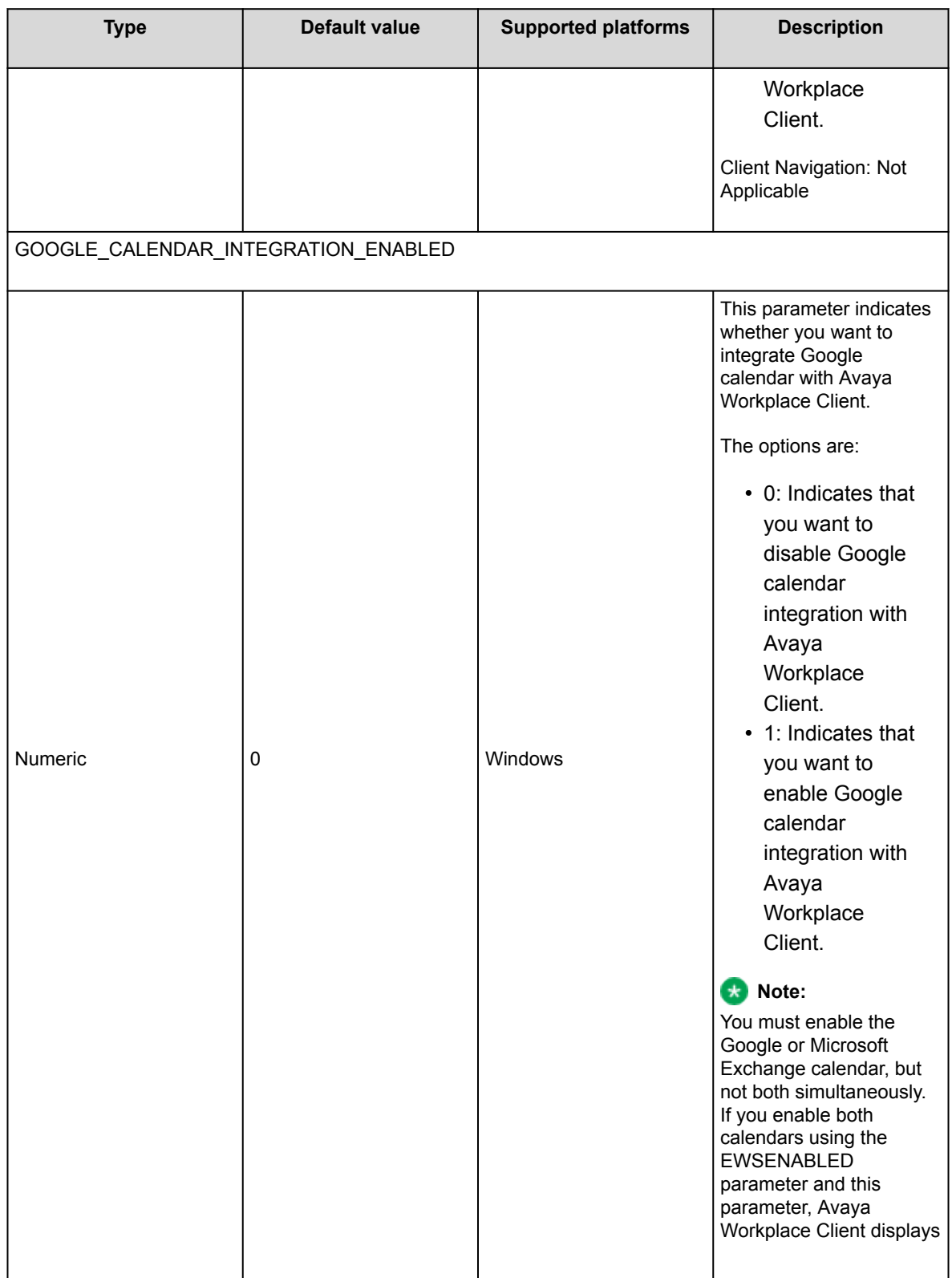

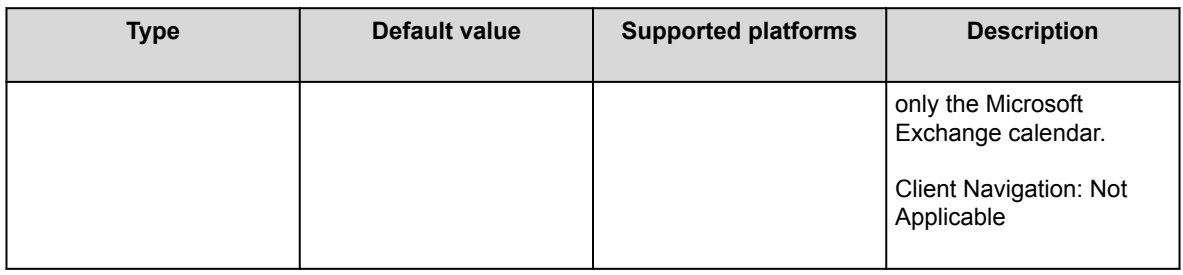

# **Office 365 authorization**

The Office 365 administrator must authorize calendar access if end-users do not have the necessary permission.

The Office 365 administrator can use the following URL to authorize calendar access for the Avaya Workplace Client calendar solution: [https://login.microsoftonline.com/common/oauth2/v2.0/authorize?](https://login.microsoftonline.com/common/oauth2/v2.0/authorize?client_id=76626a48-7c17-4508-b5b7-0e0a6cf760d2&response_type=code&redirect_uri=com.avaya.equinox.exchange://callback&scope=https://graph.microsoft.com/.default&prompt=consent) [client\\_id=76626a48-7c17-4508](https://login.microsoftonline.com/common/oauth2/v2.0/authorize?client_id=76626a48-7c17-4508-b5b7-0e0a6cf760d2&response_type=code&redirect_uri=com.avaya.equinox.exchange://callback&scope=https://graph.microsoft.com/.default&prompt=consent) [b5b7-0e0a6cf760d2&response\\_type=code&redirect\\_uri=com.avaya.equinox.exchange://](https://login.microsoftonline.com/common/oauth2/v2.0/authorize?client_id=76626a48-7c17-4508-b5b7-0e0a6cf760d2&response_type=code&redirect_uri=com.avaya.equinox.exchange://callback&scope=https://graph.microsoft.com/.default&prompt=consent) [callback&scope=https://graph.microsoft.com/.default&prompt=consent](https://login.microsoftonline.com/common/oauth2/v2.0/authorize?client_id=76626a48-7c17-4508-b5b7-0e0a6cf760d2&response_type=code&redirect_uri=com.avaya.equinox.exchange://callback&scope=https://graph.microsoft.com/.default&prompt=consent)

#### **LDAP parameters**

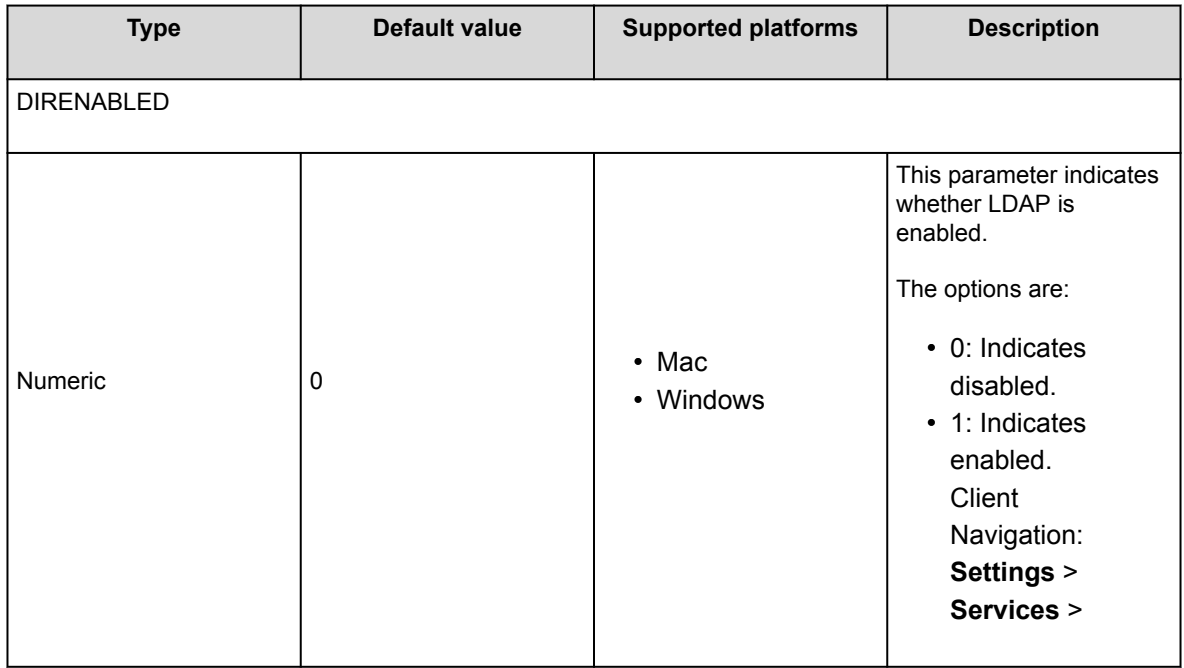

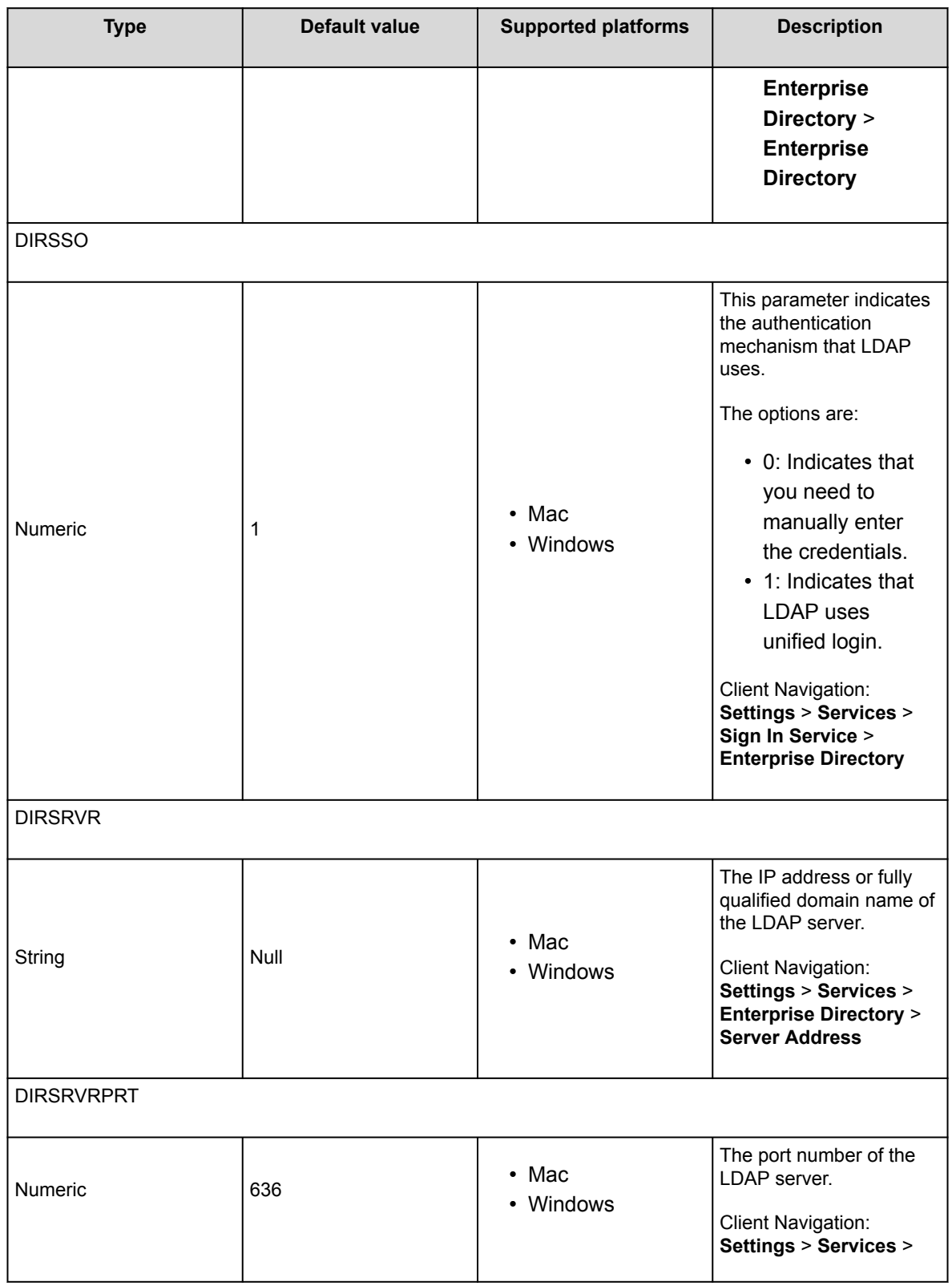

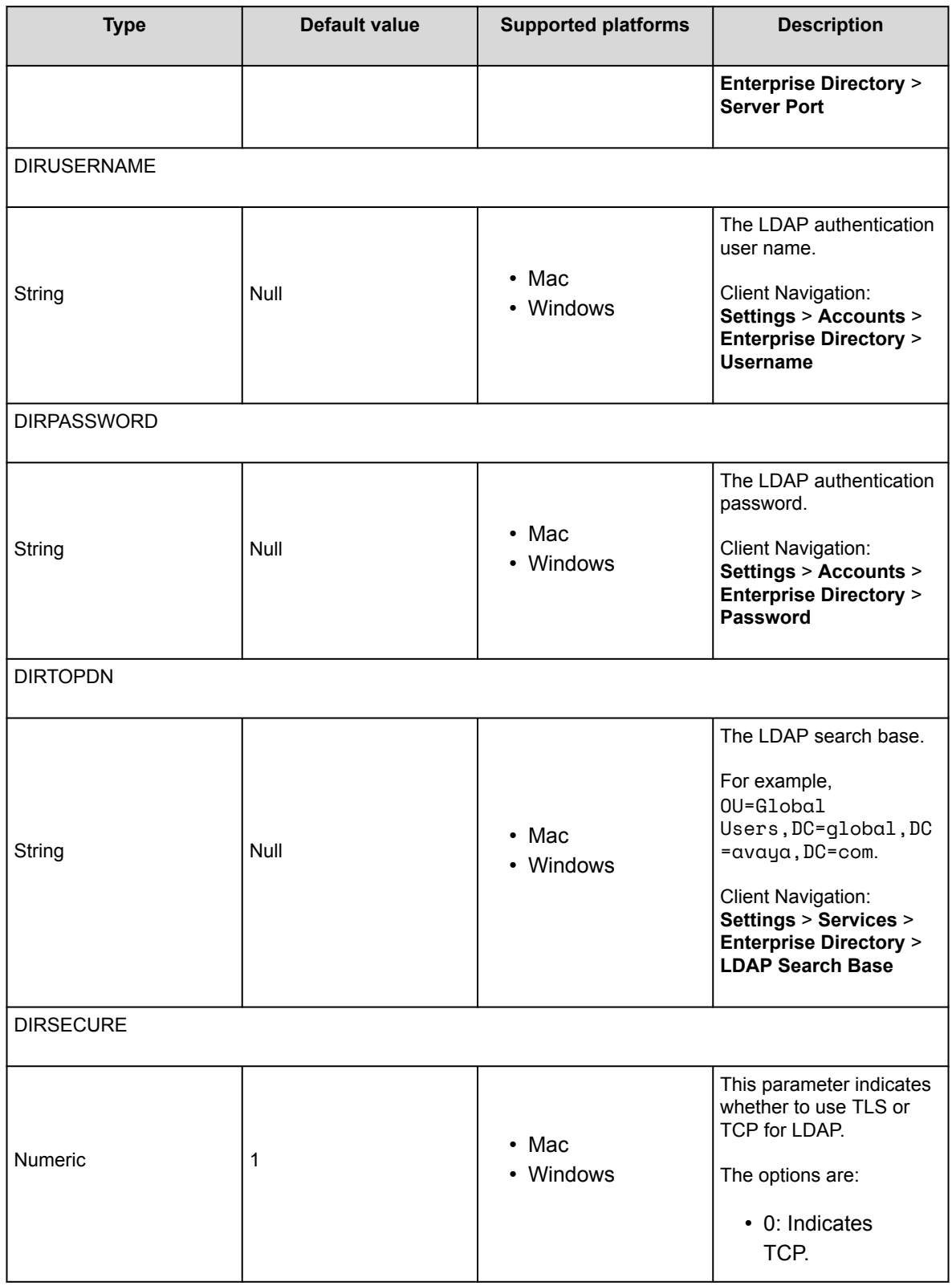

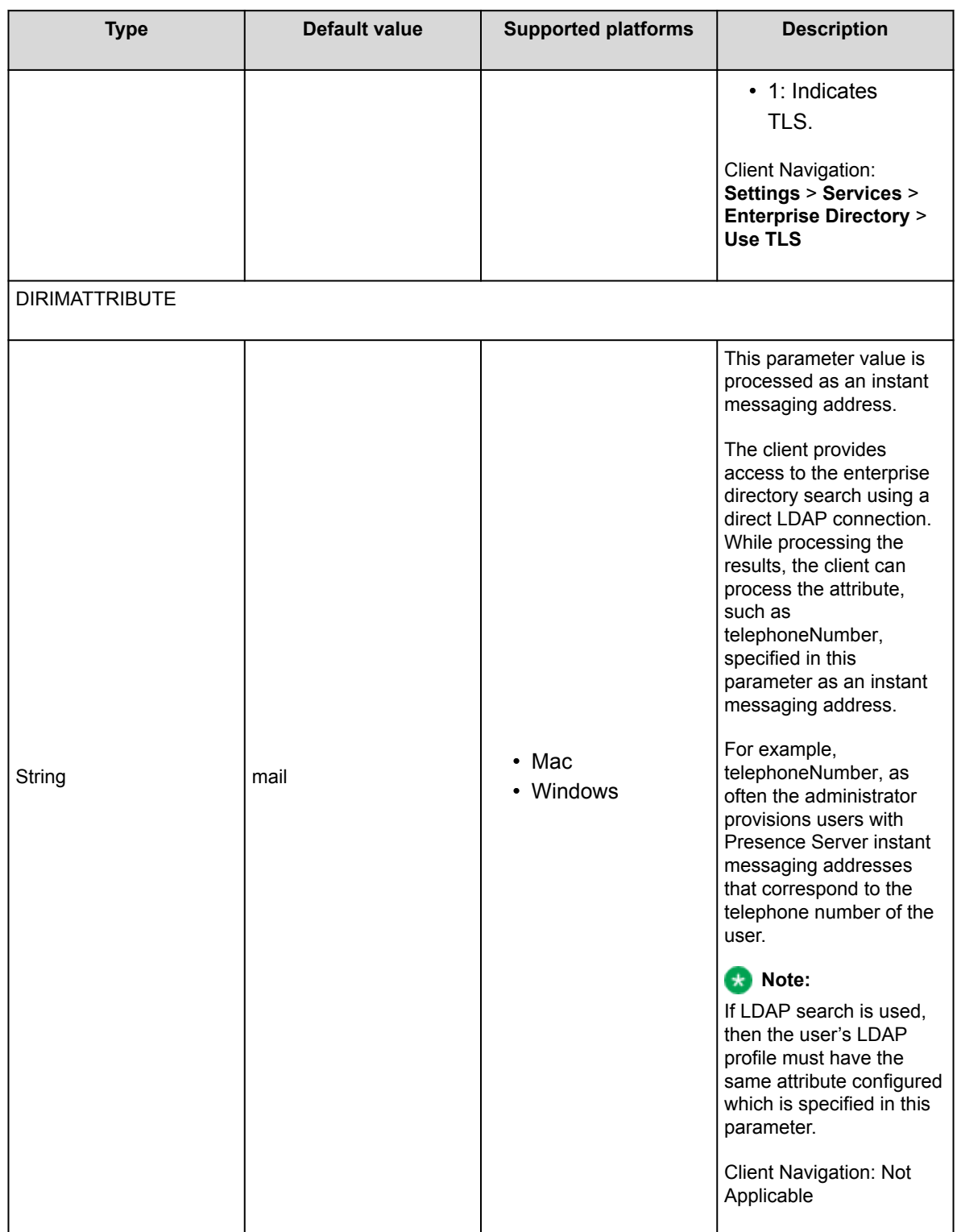

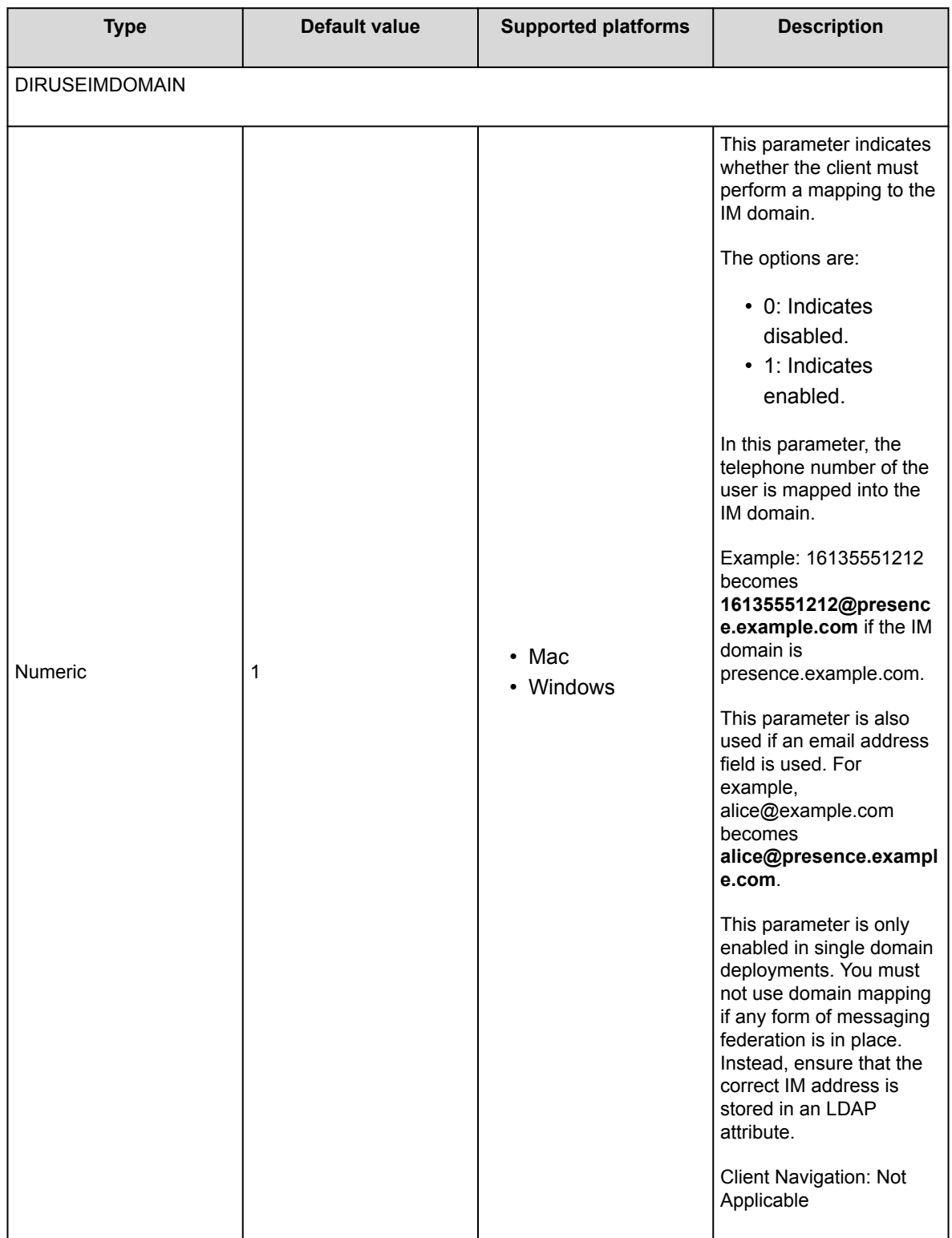

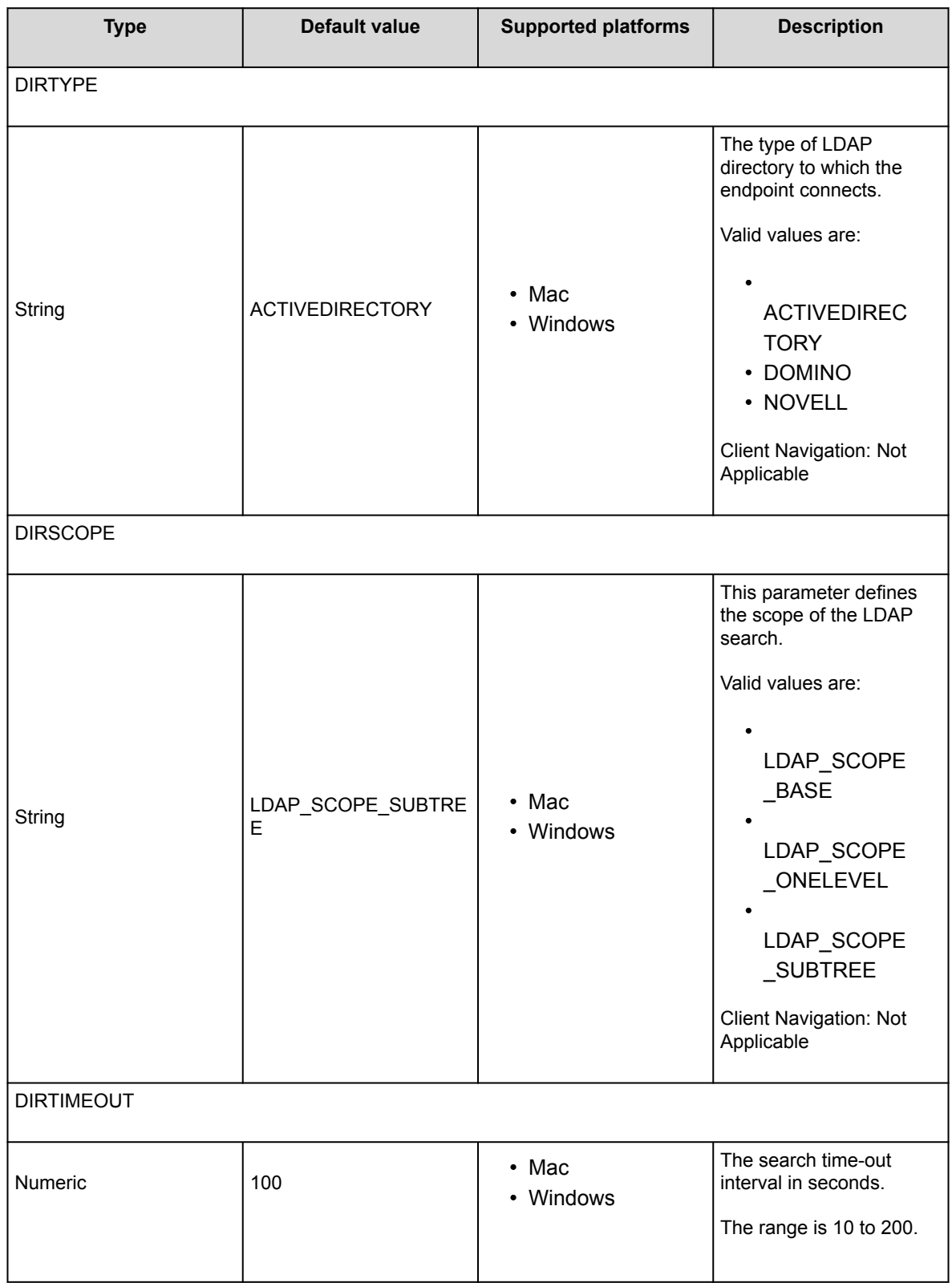

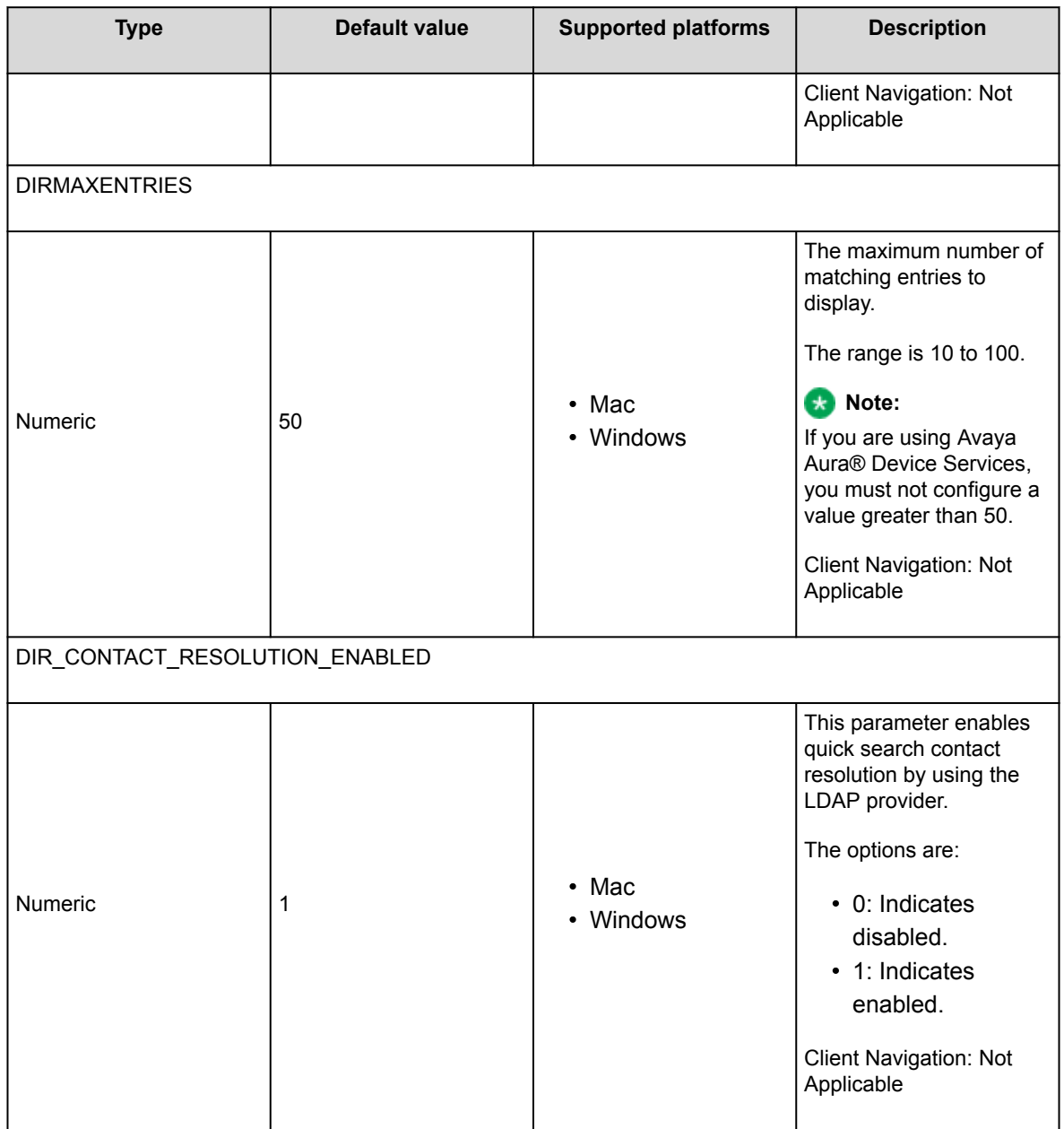

## **Media parameters**

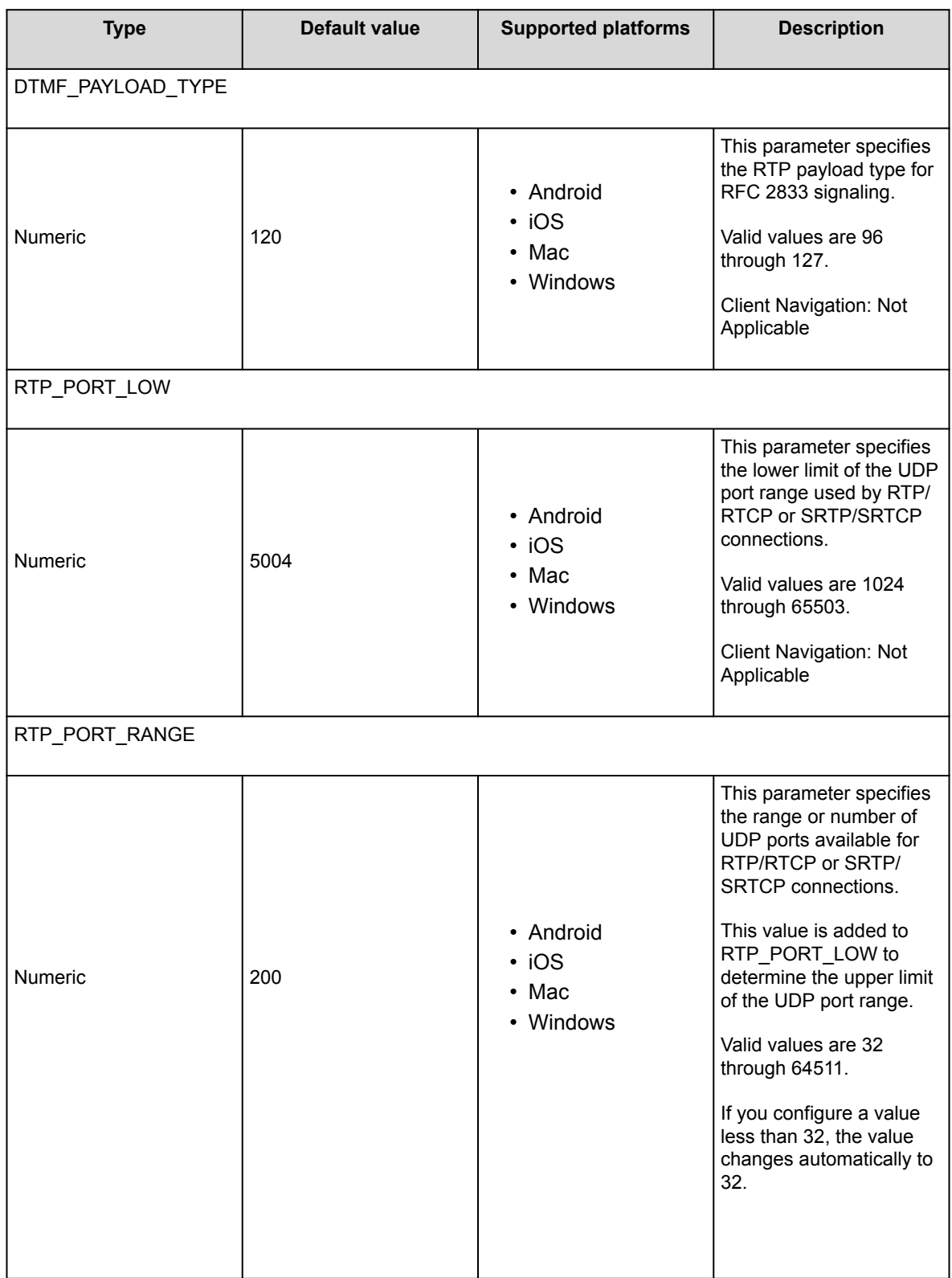

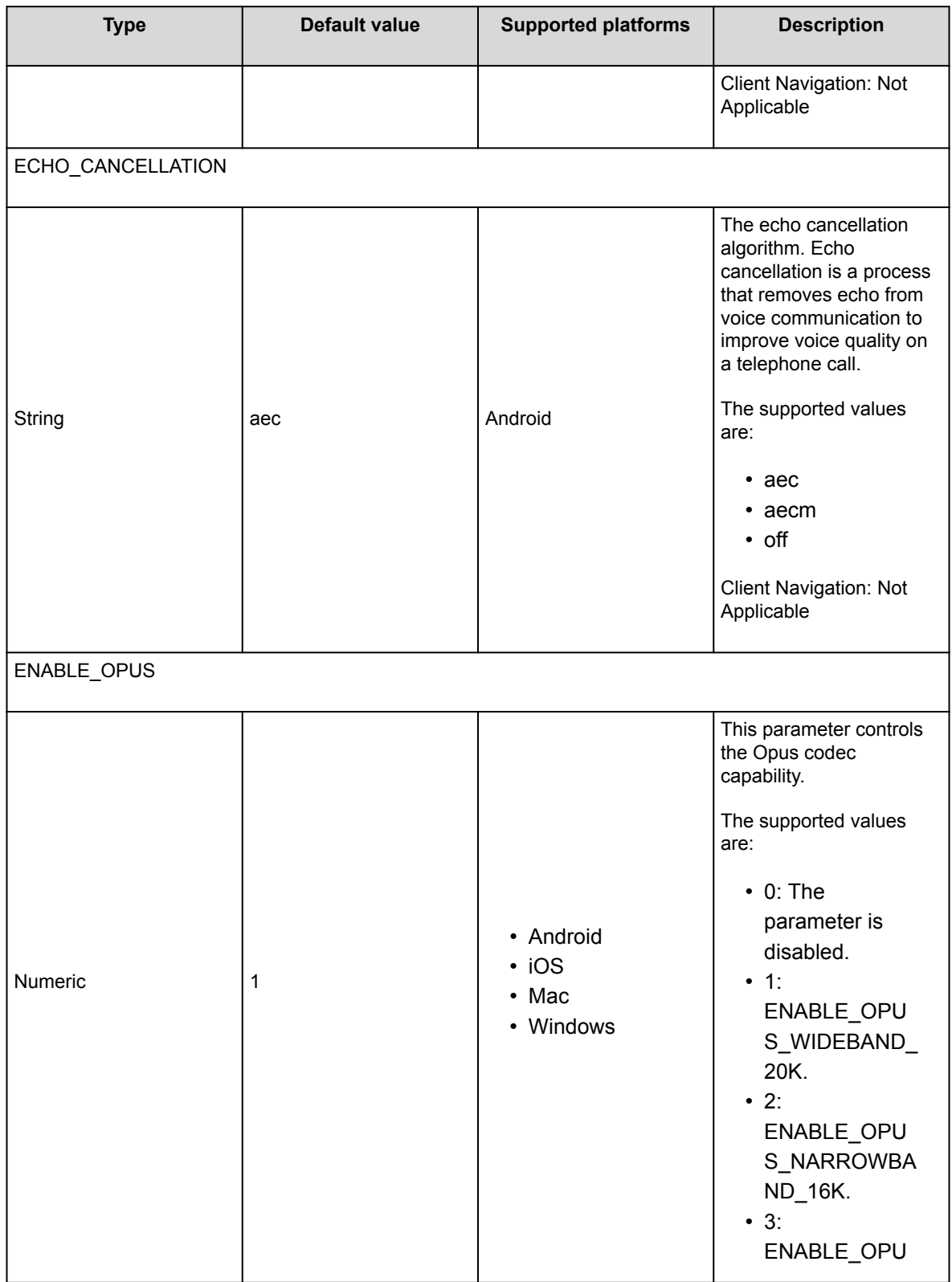

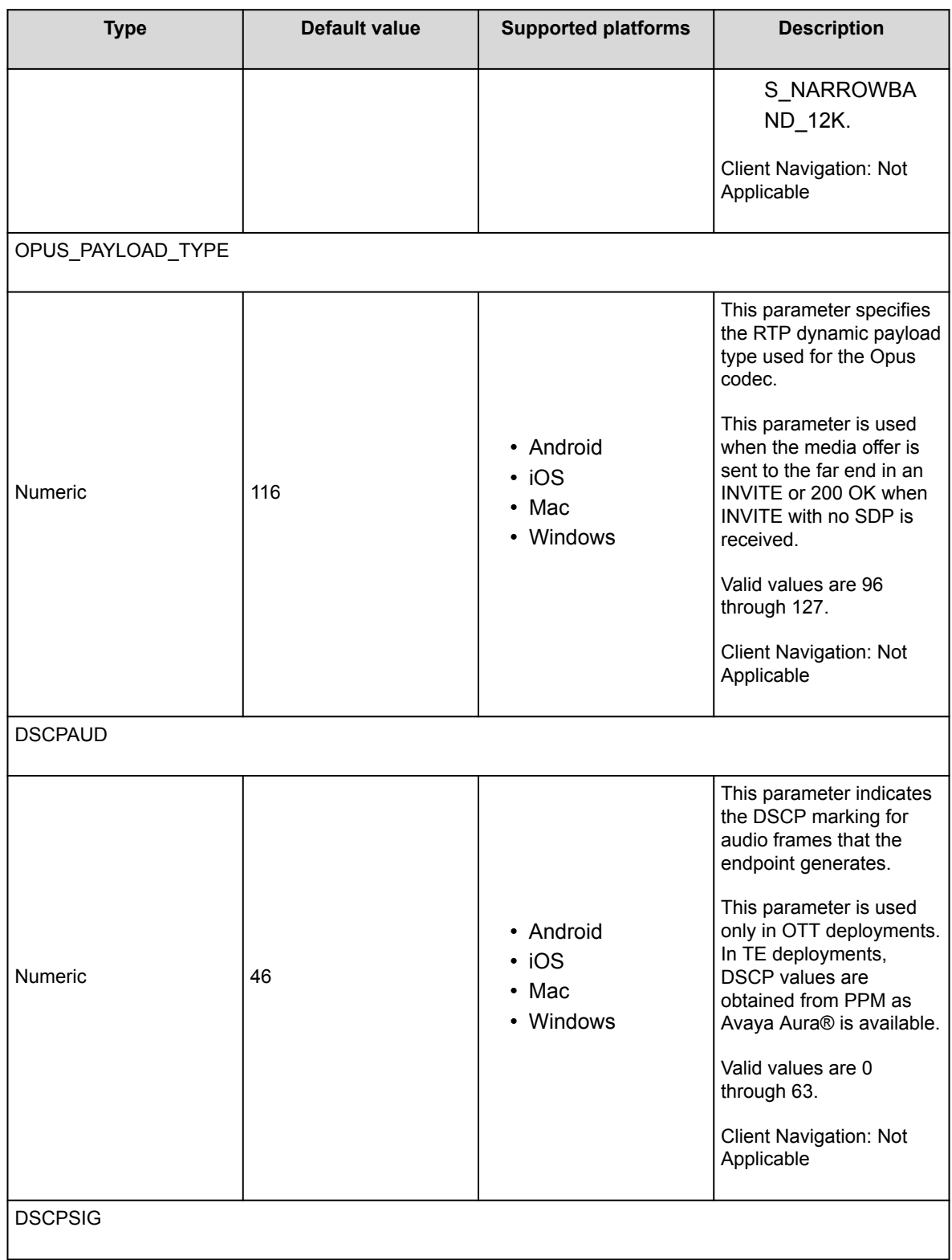

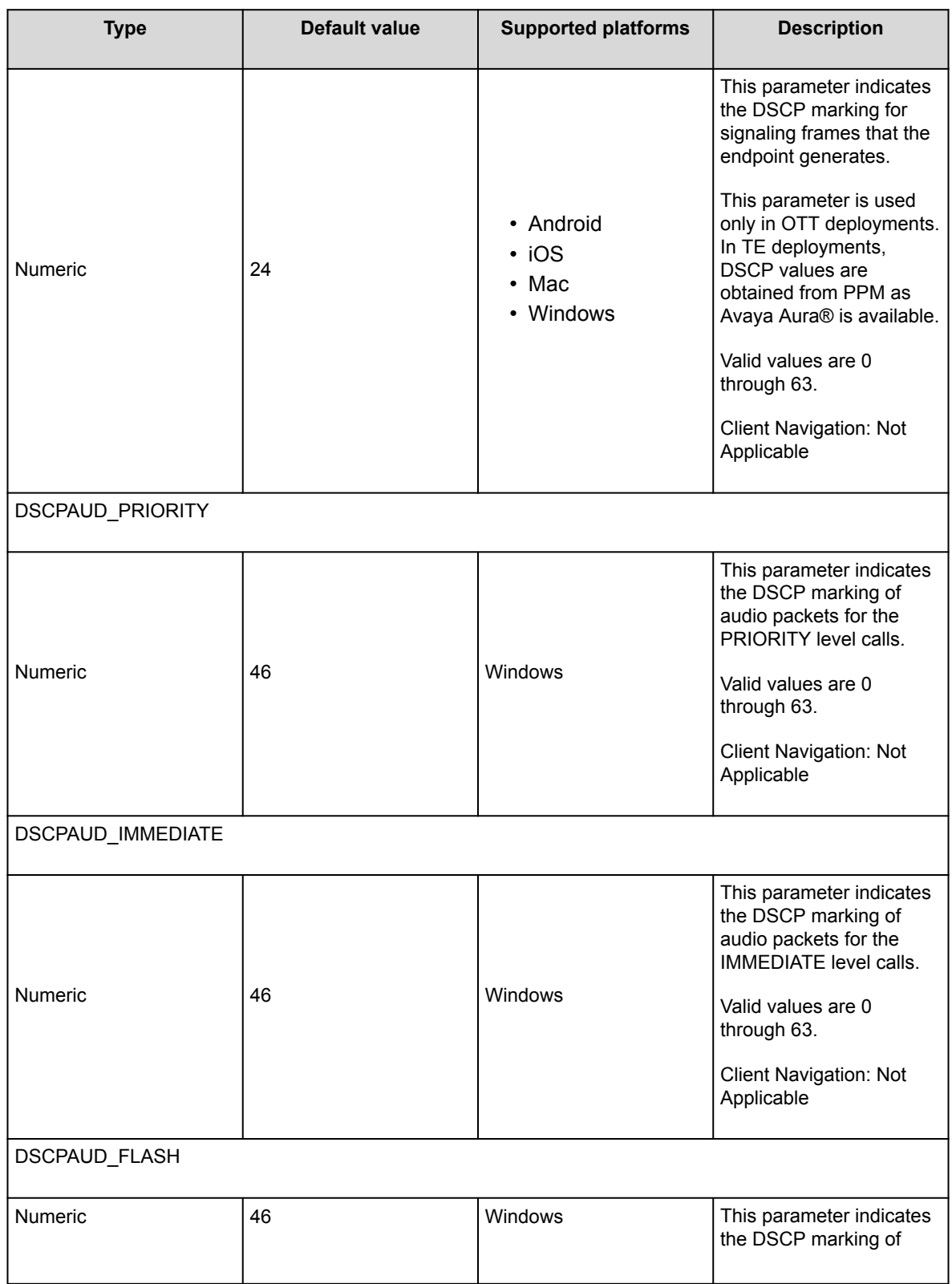

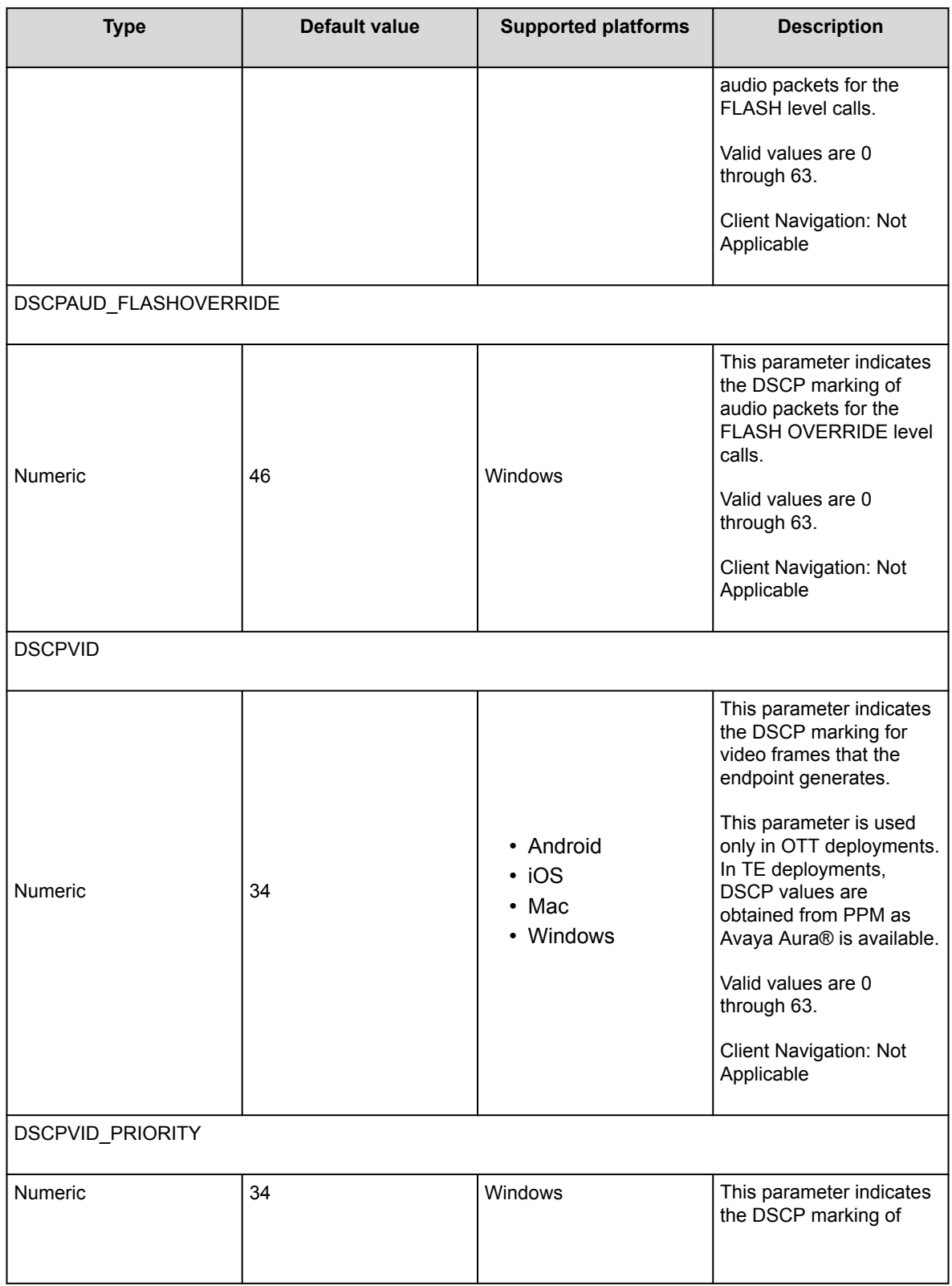

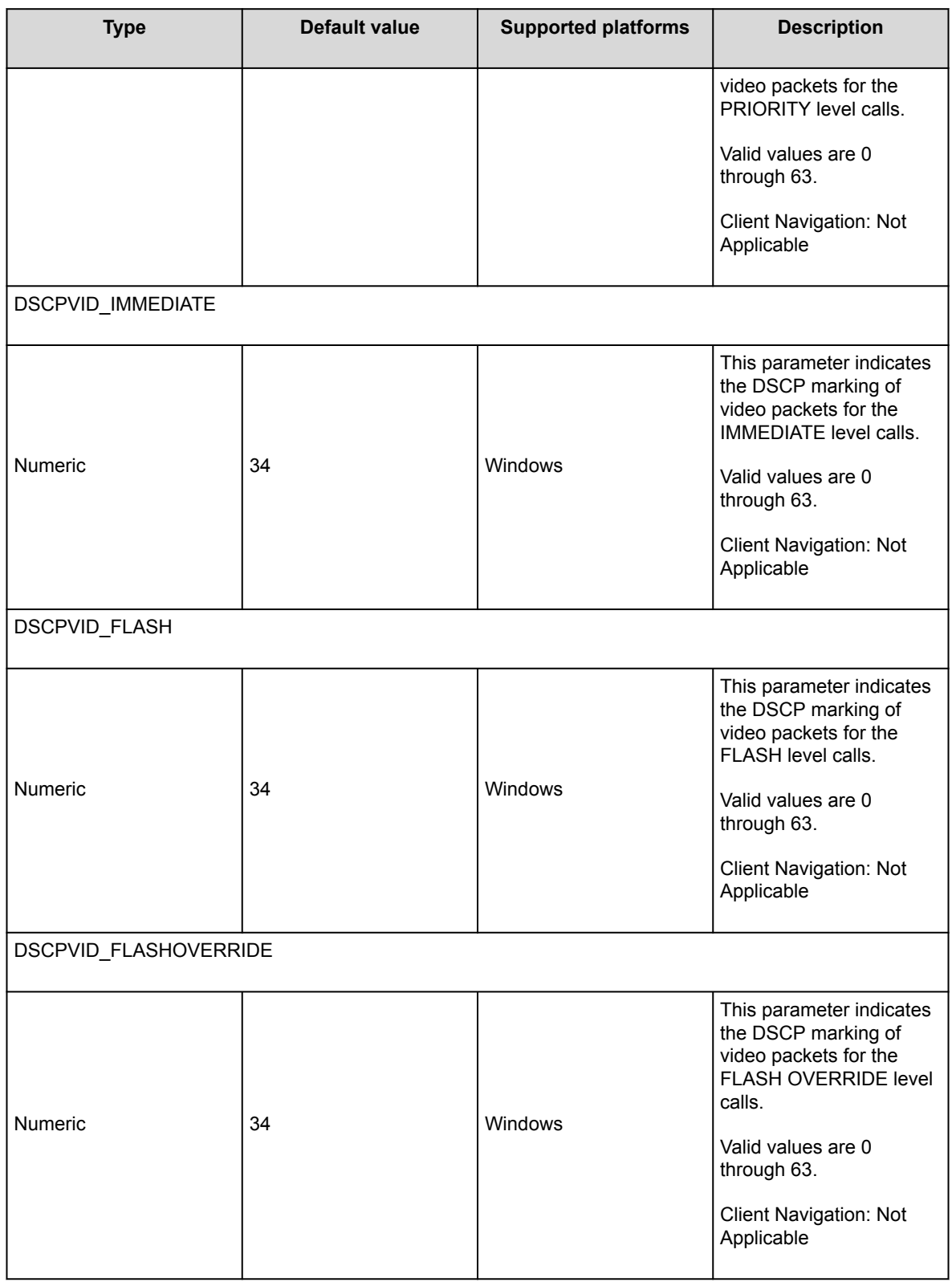

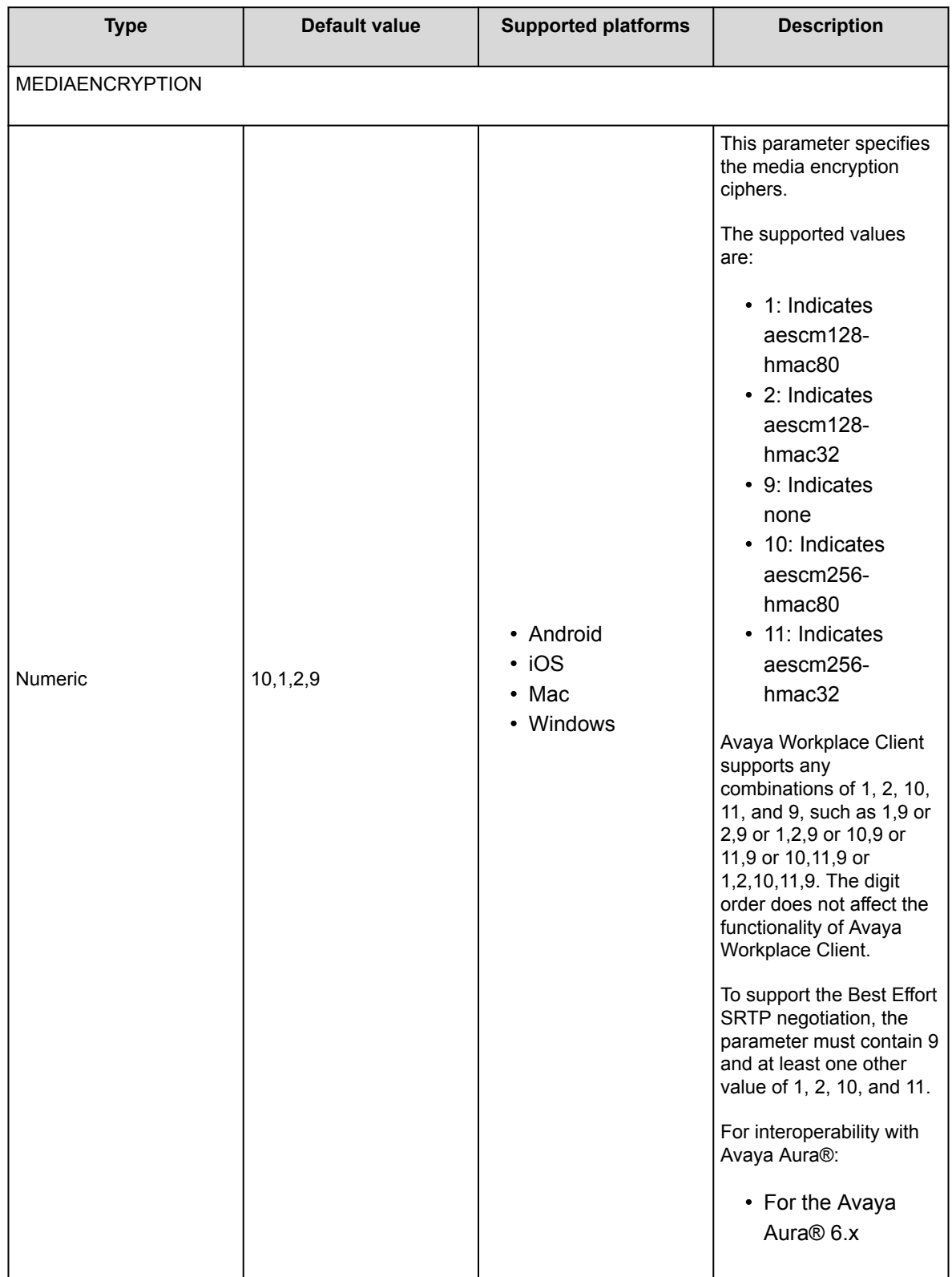

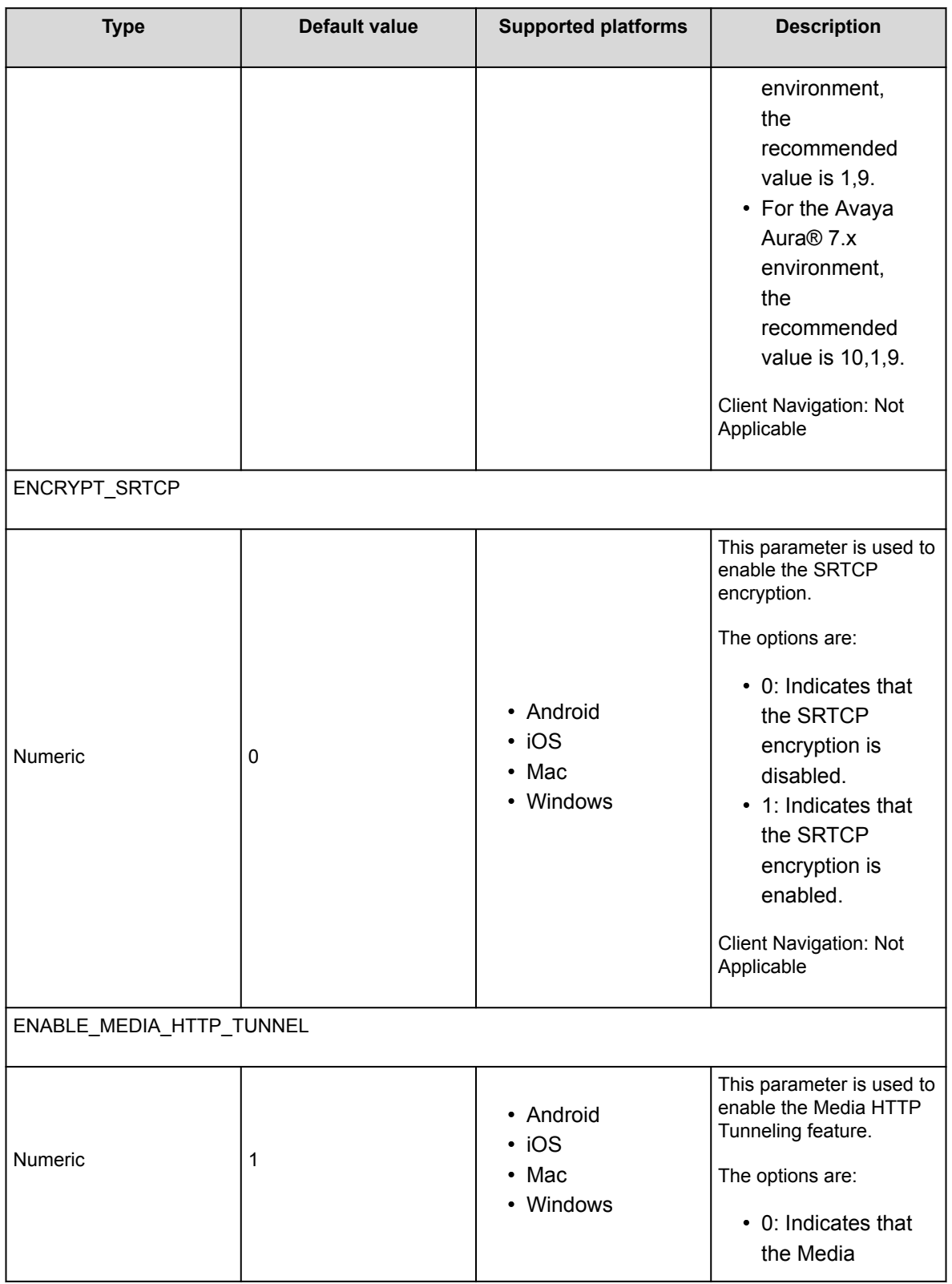

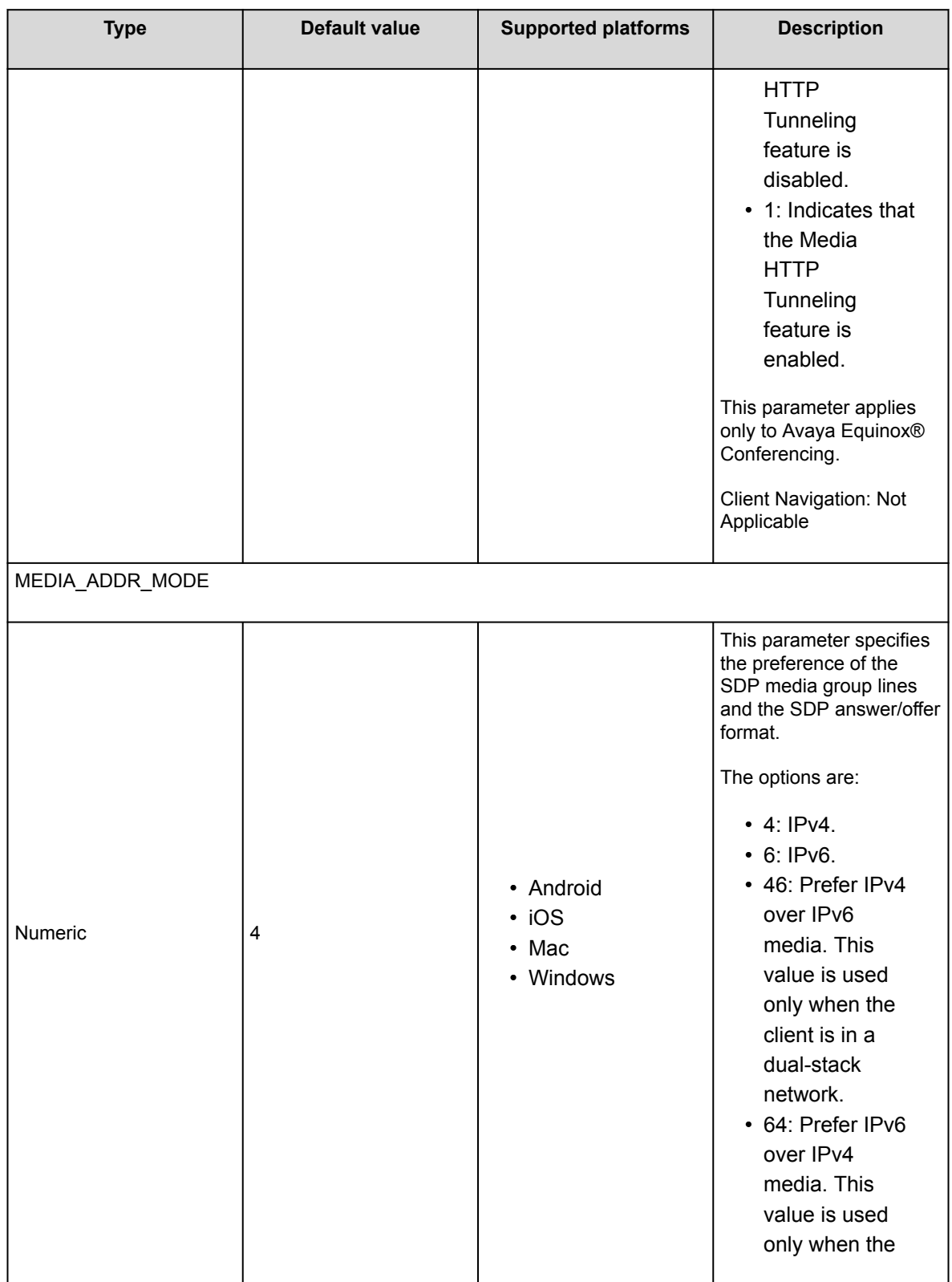

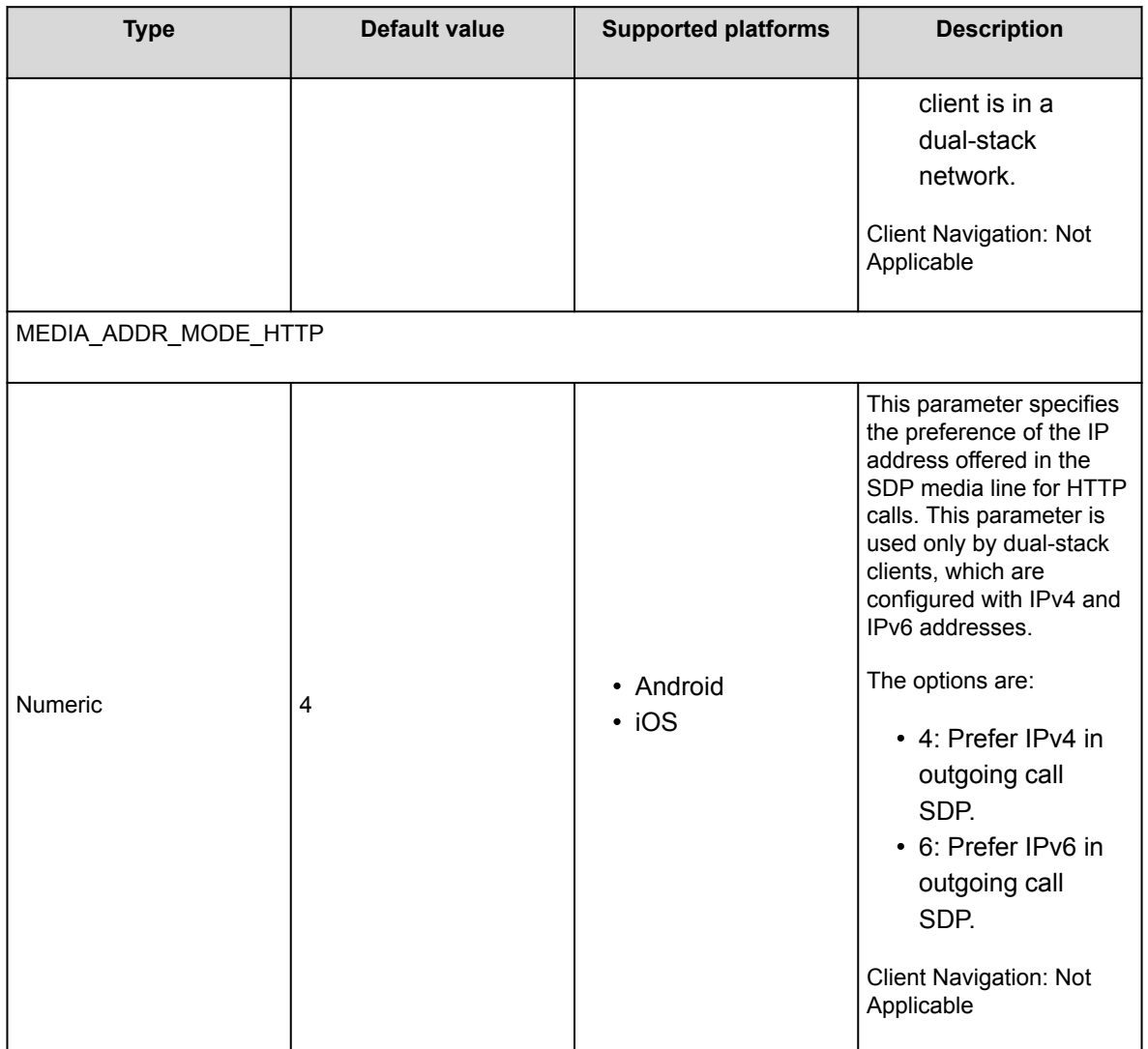

## **Video parameters**

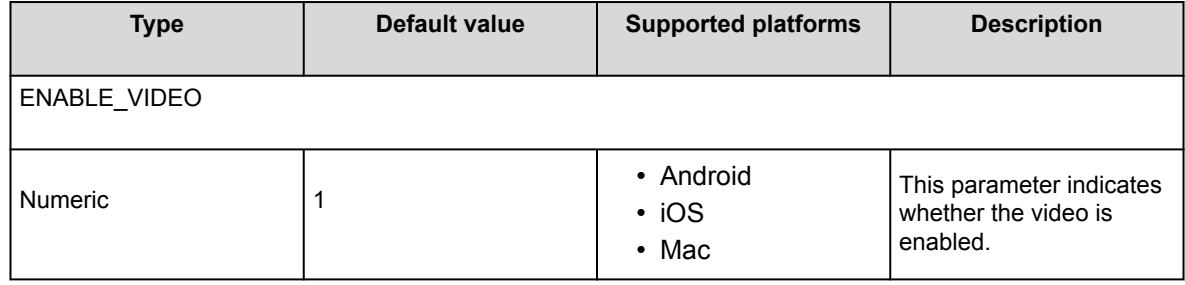

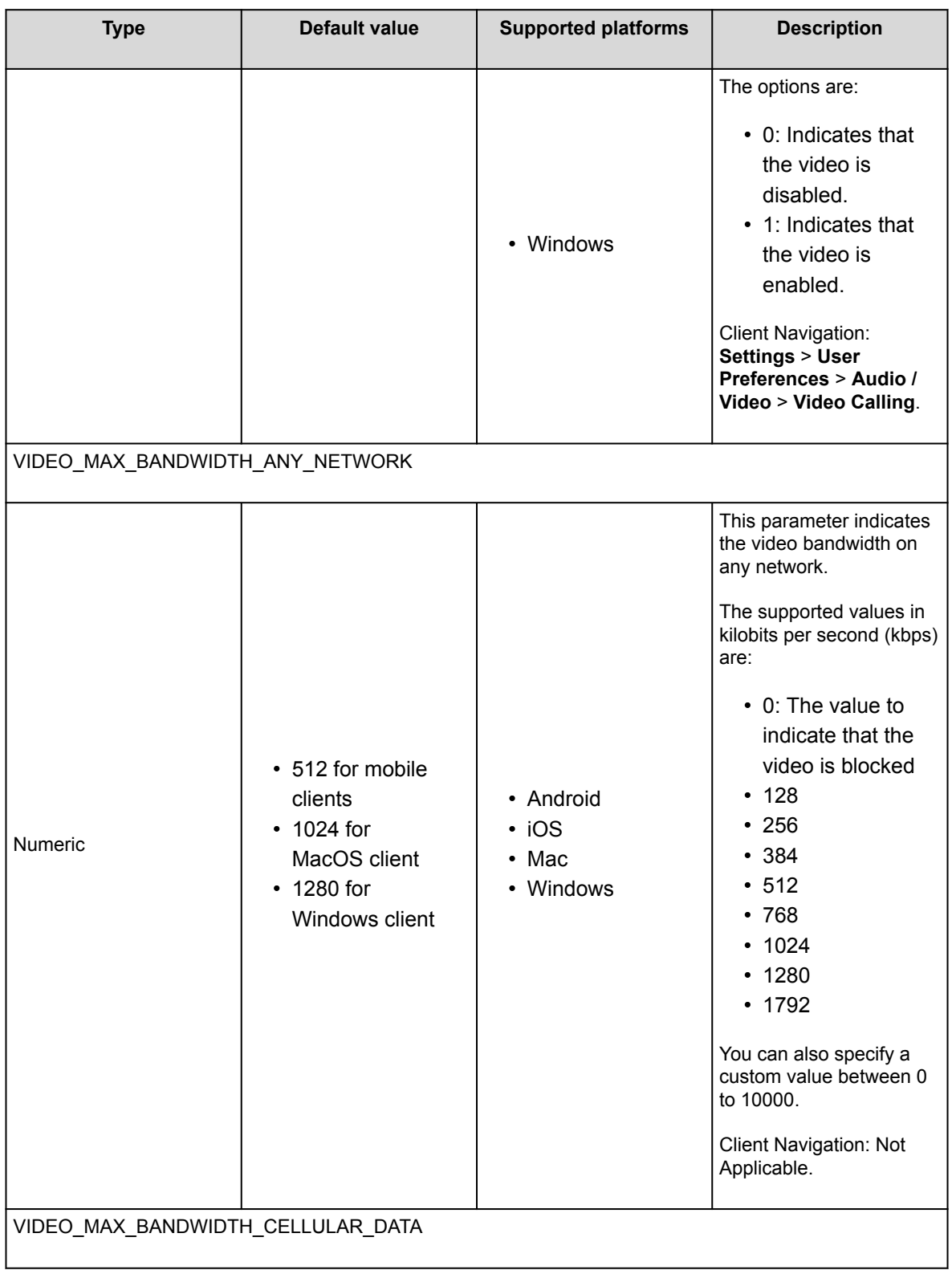

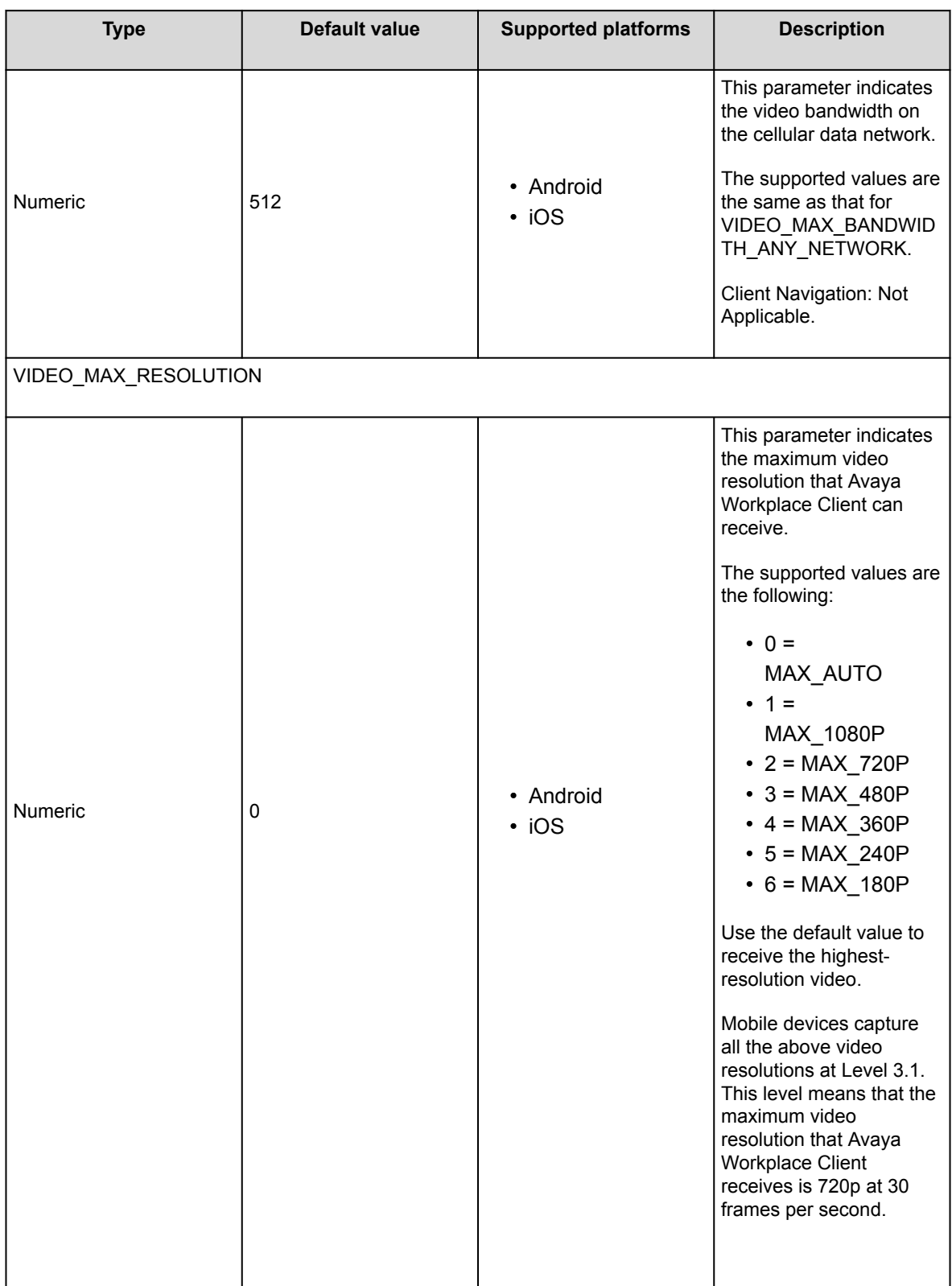

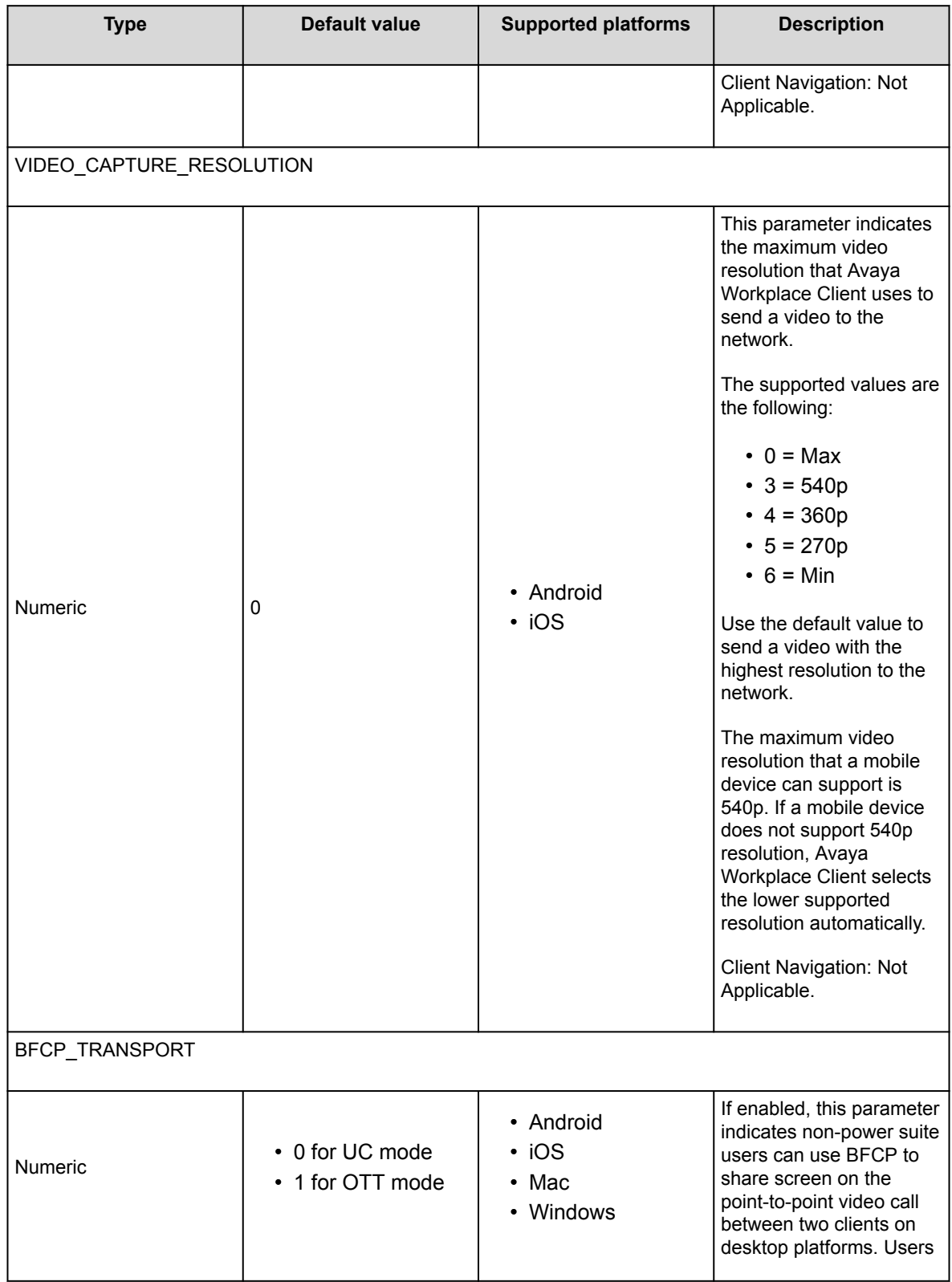

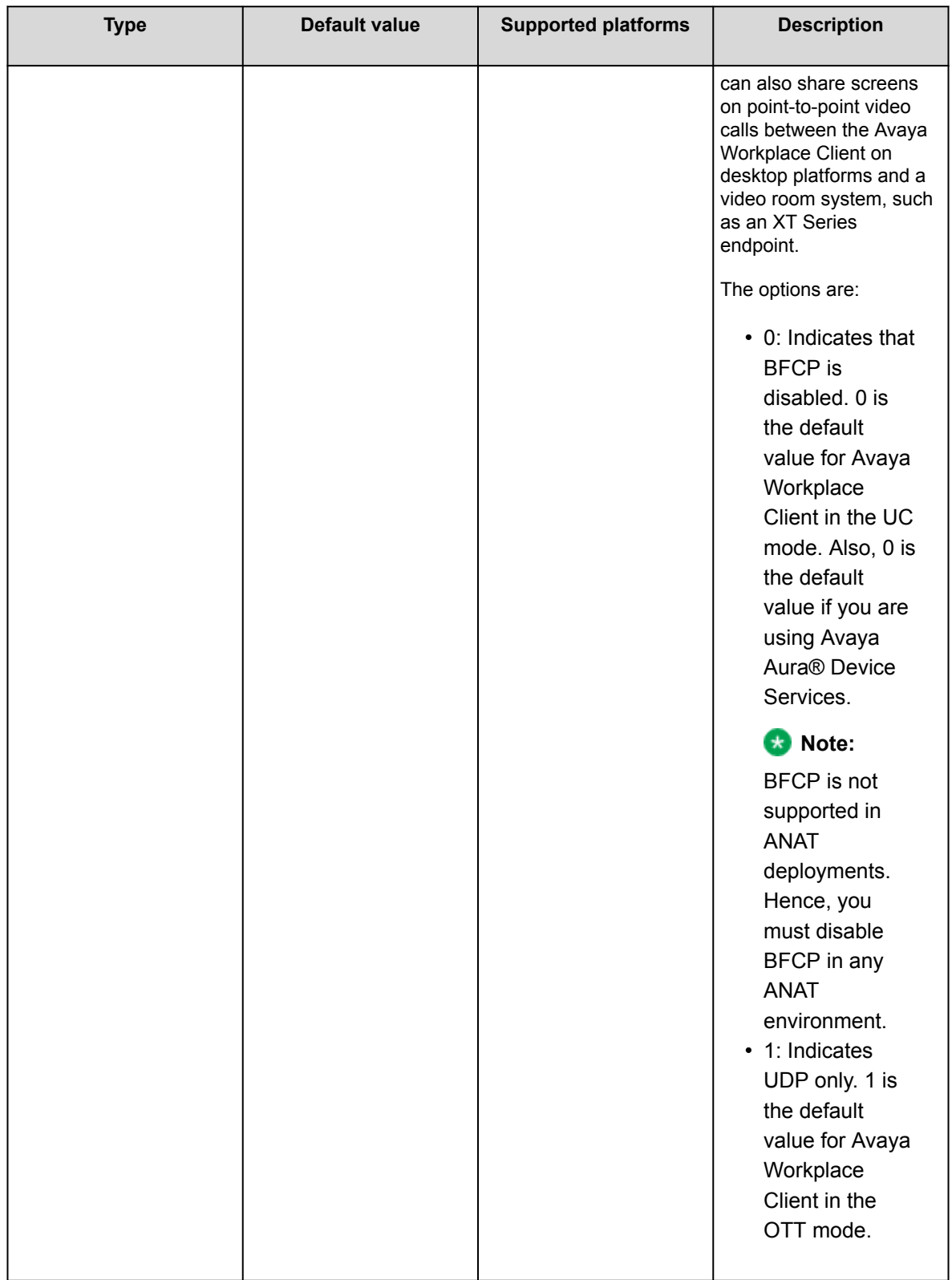

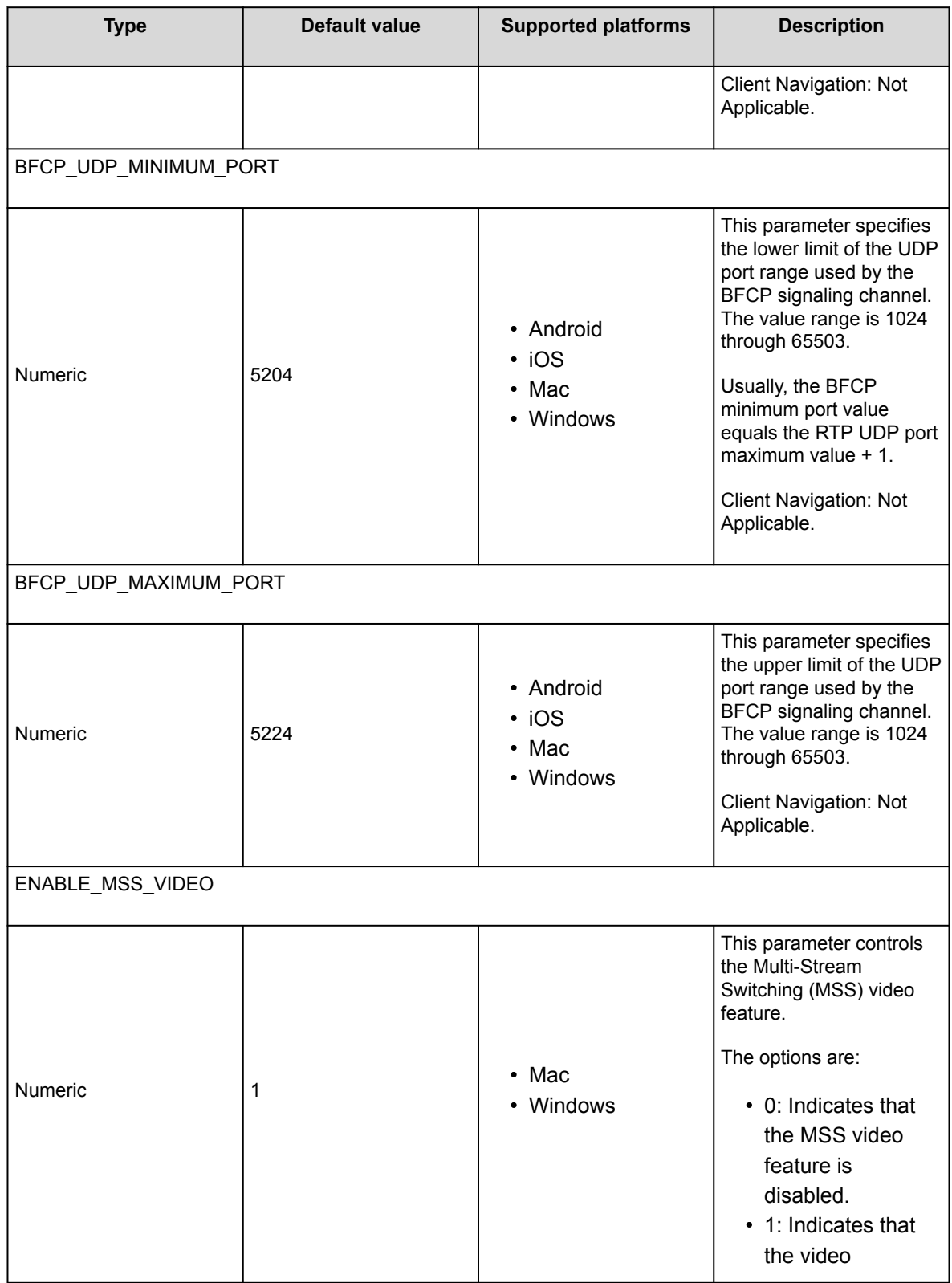

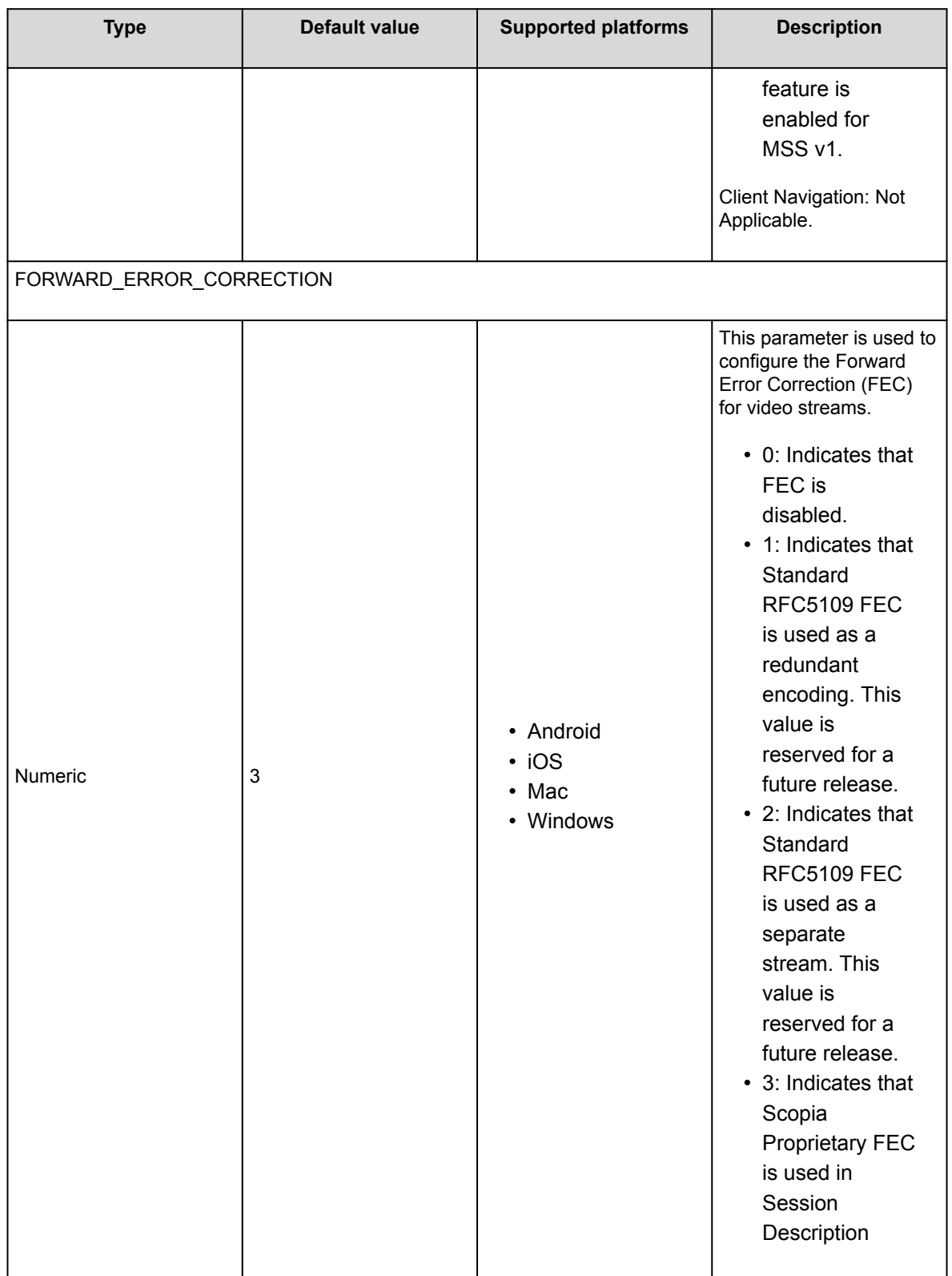

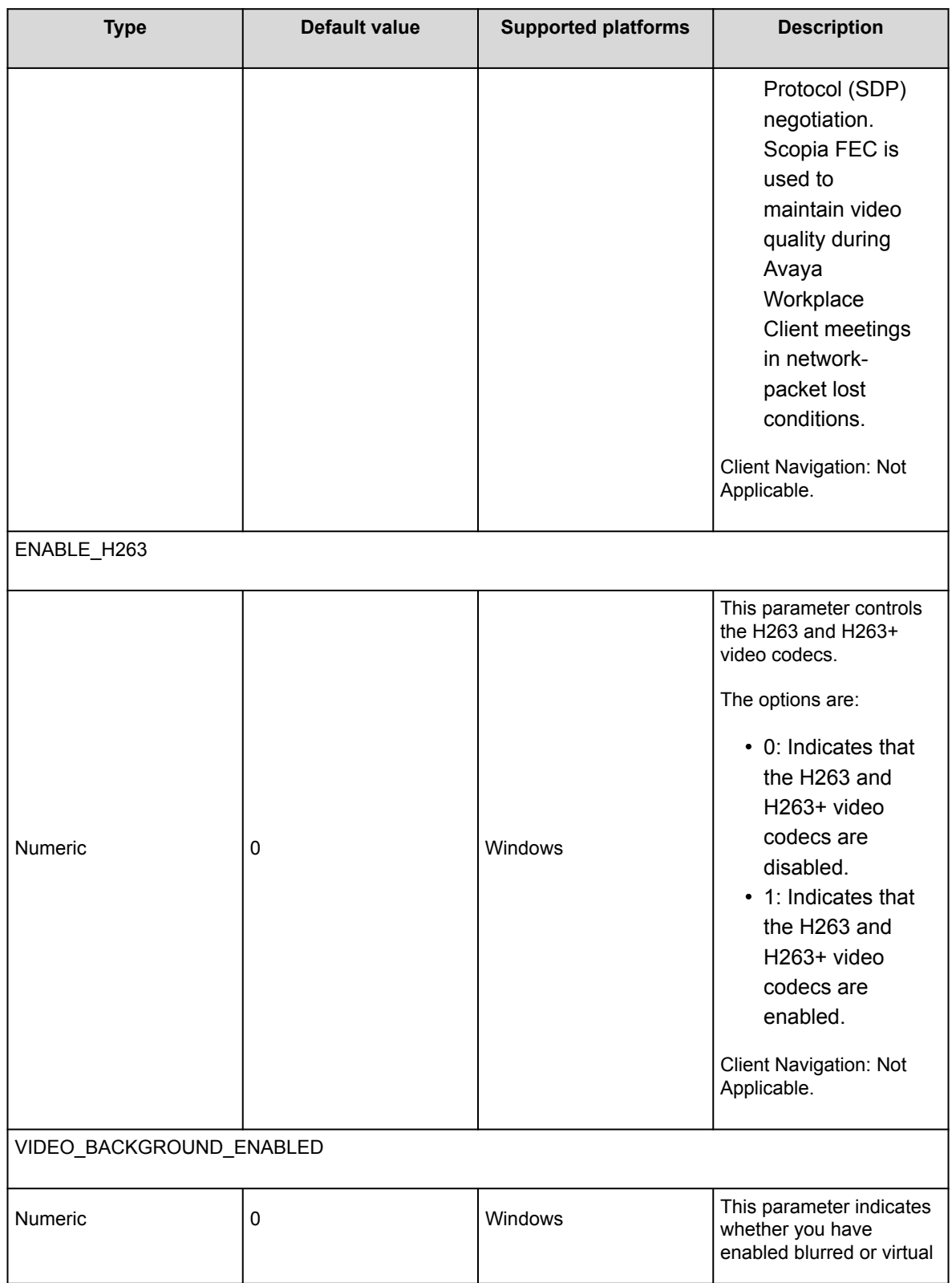

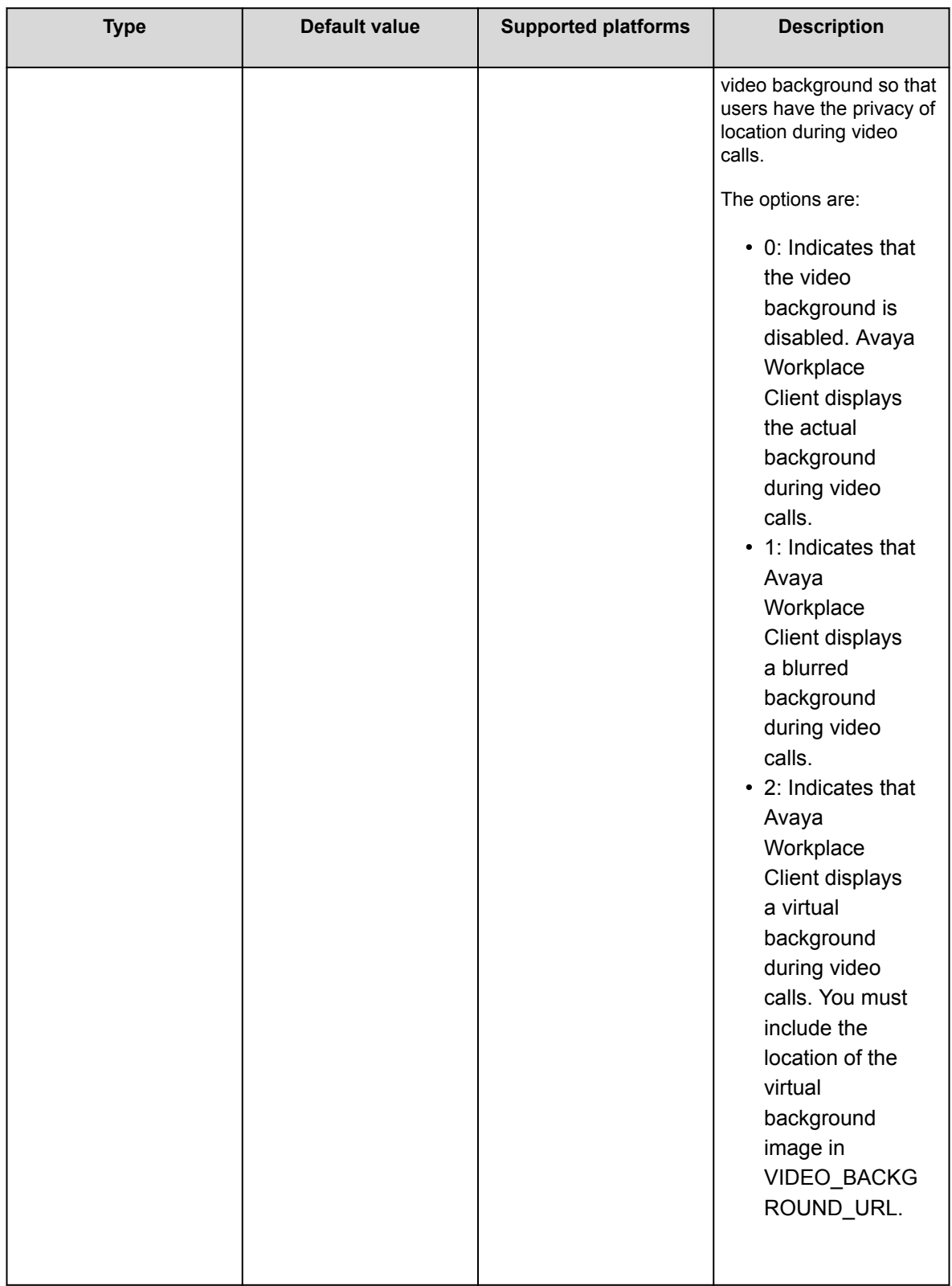
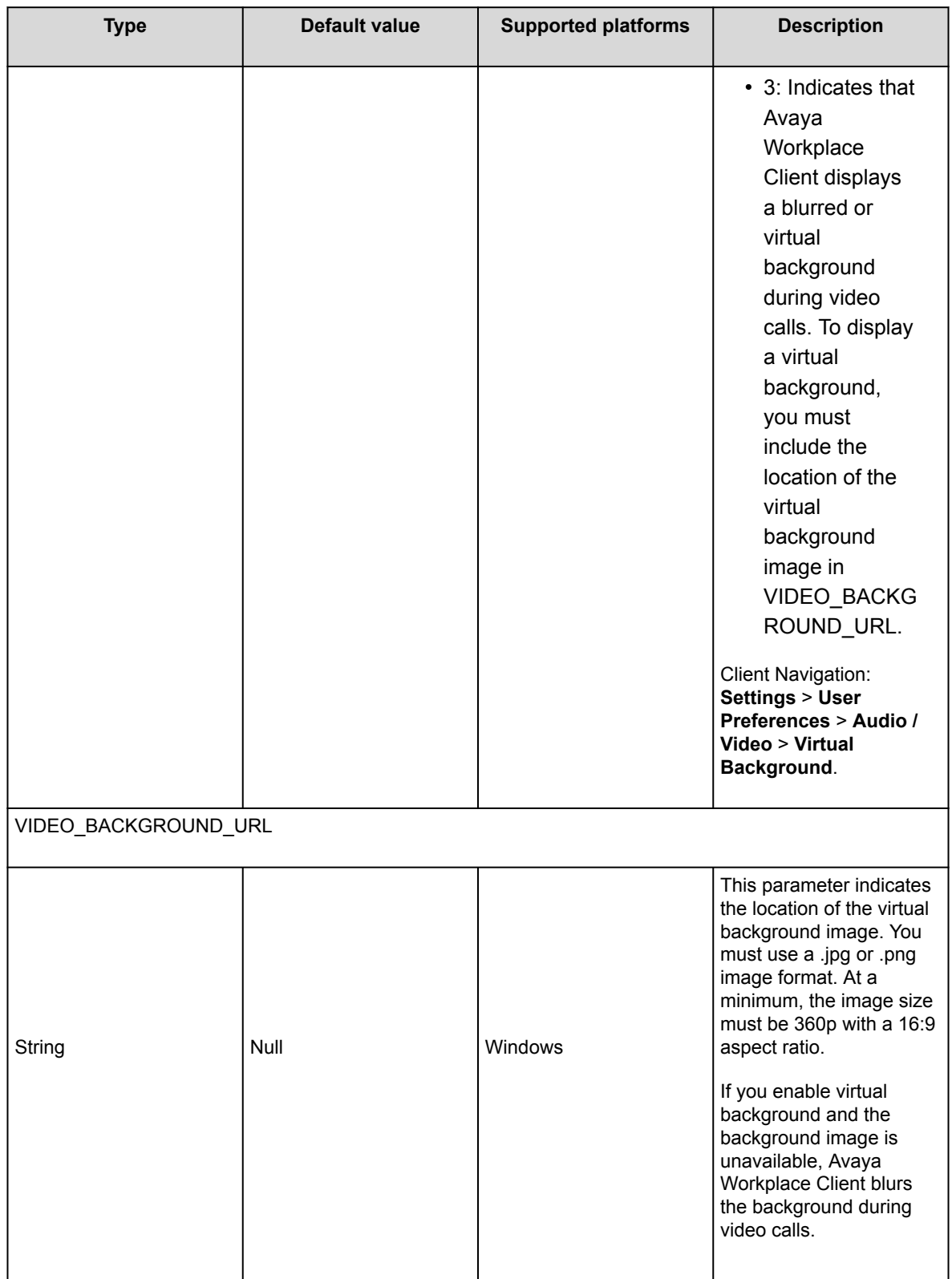

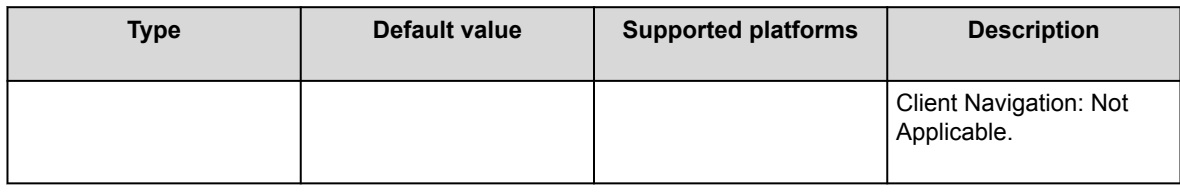

## **Voice mail parameters**

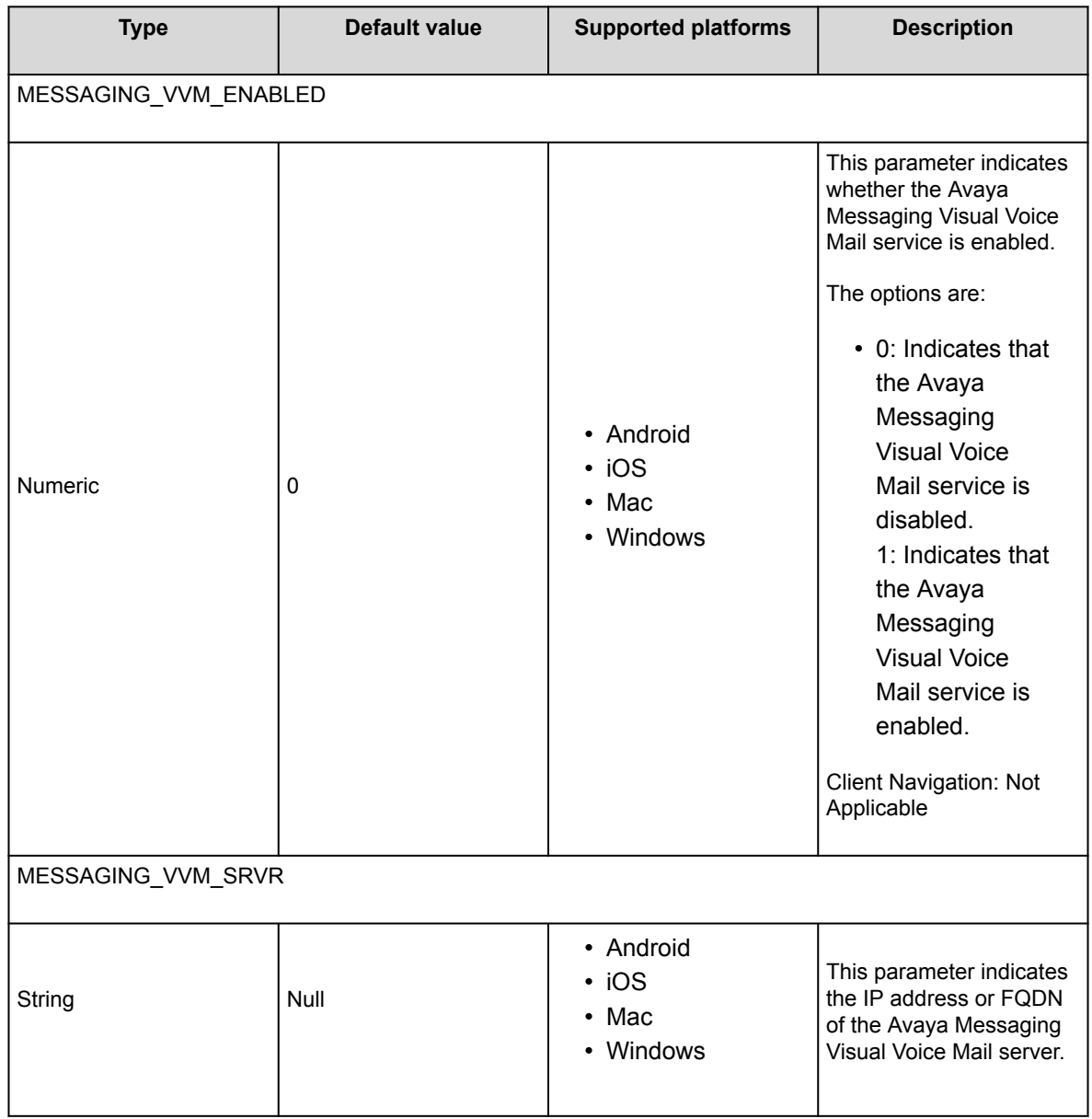

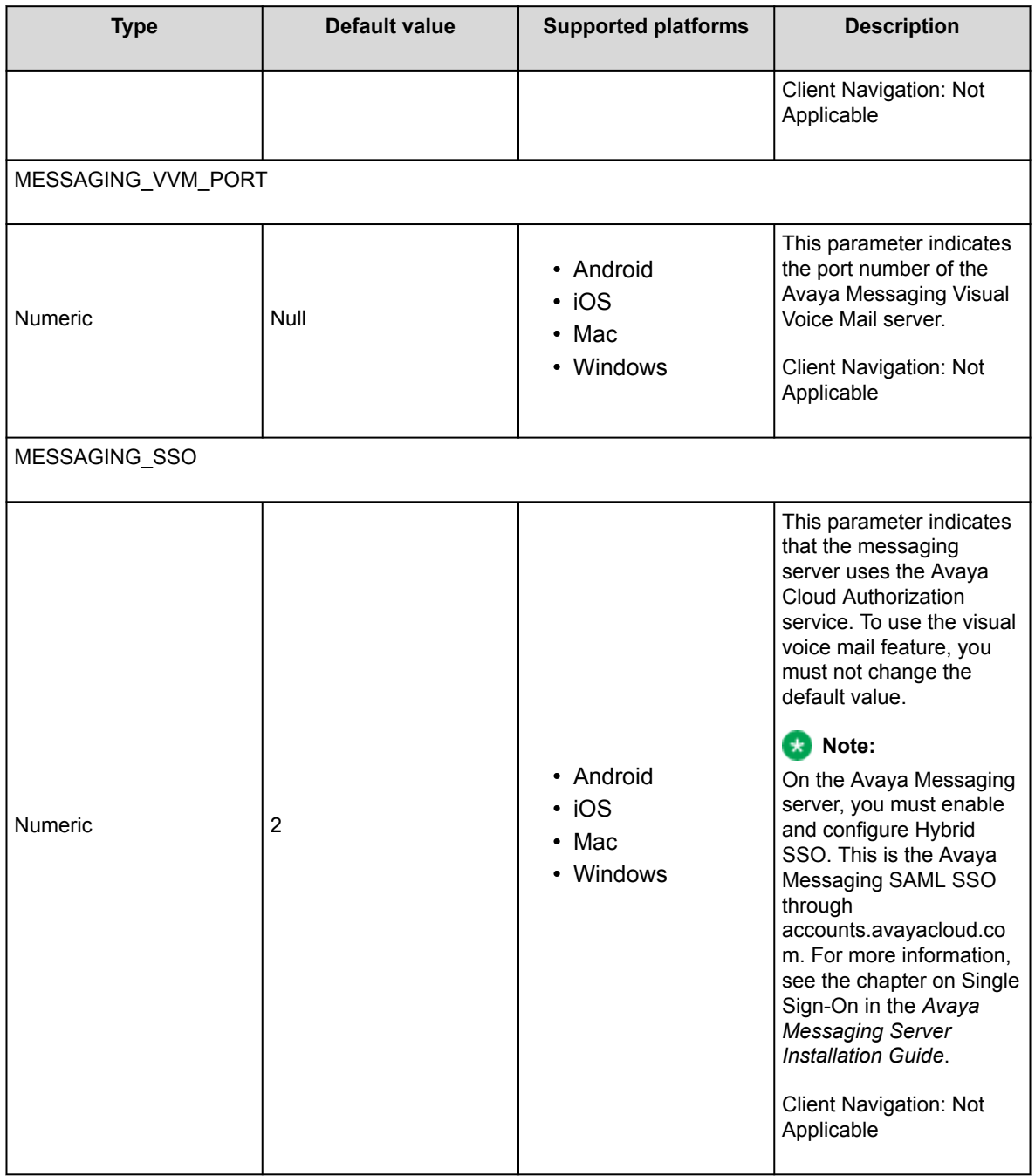

## **Avaya Cloud parameters**

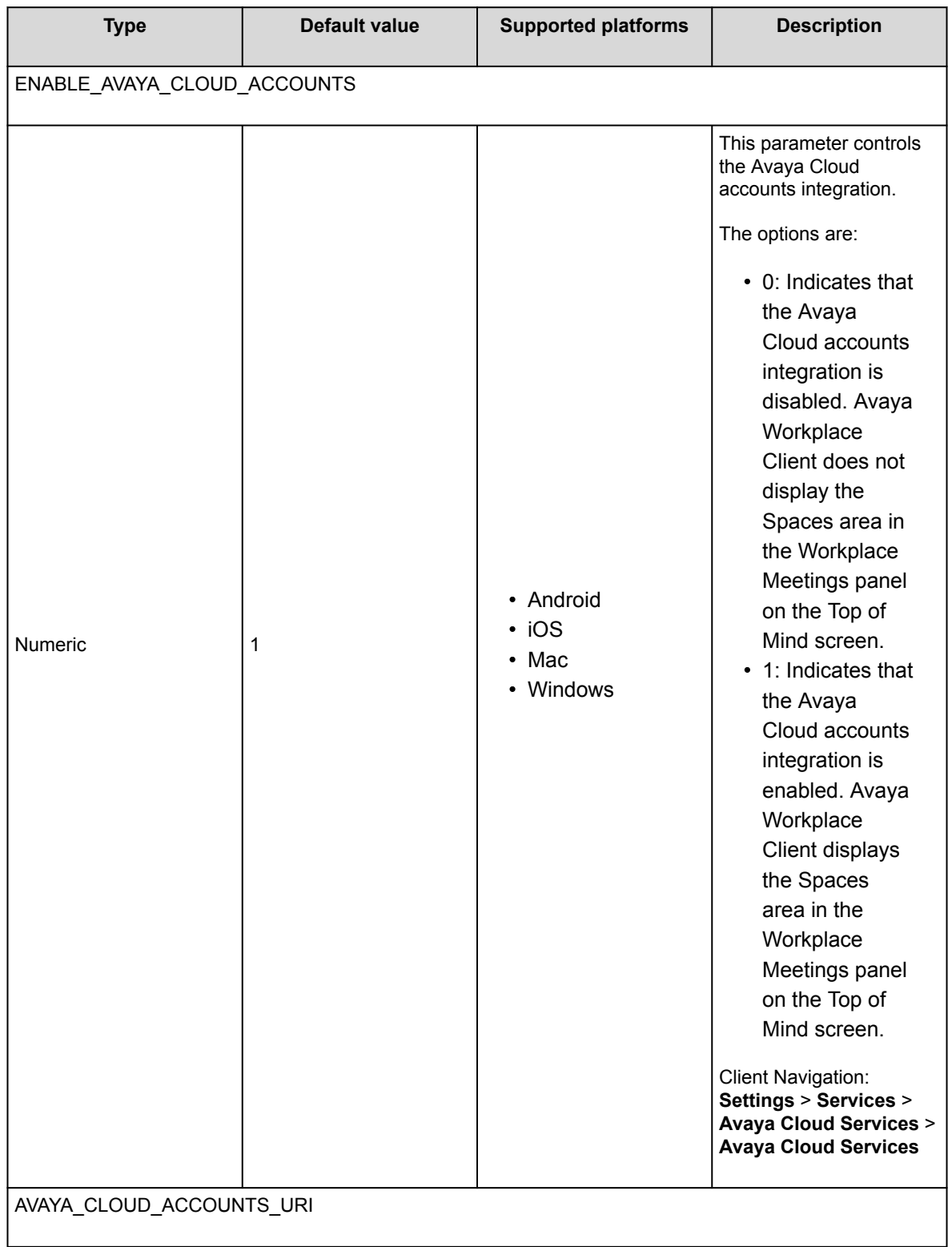

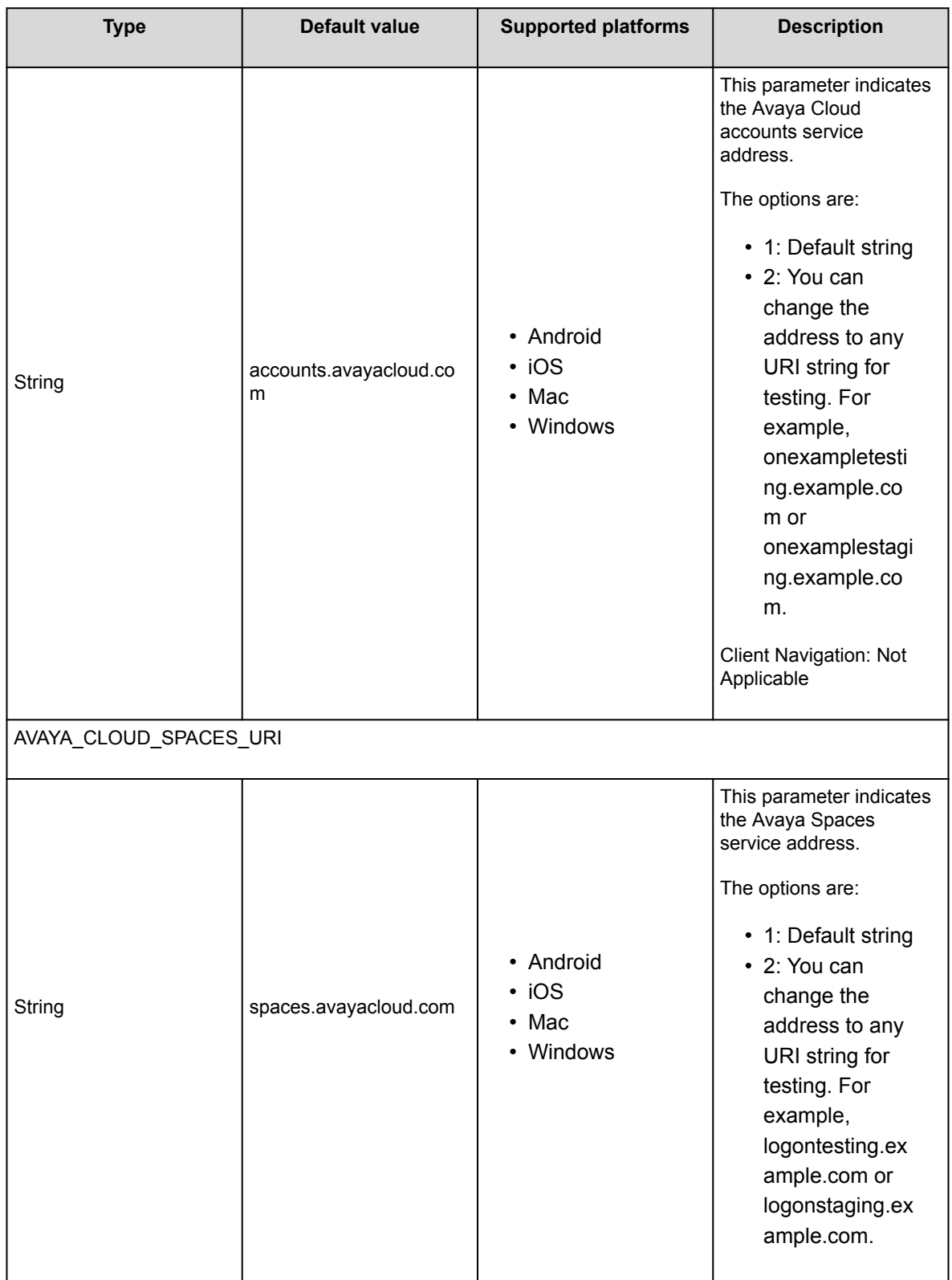

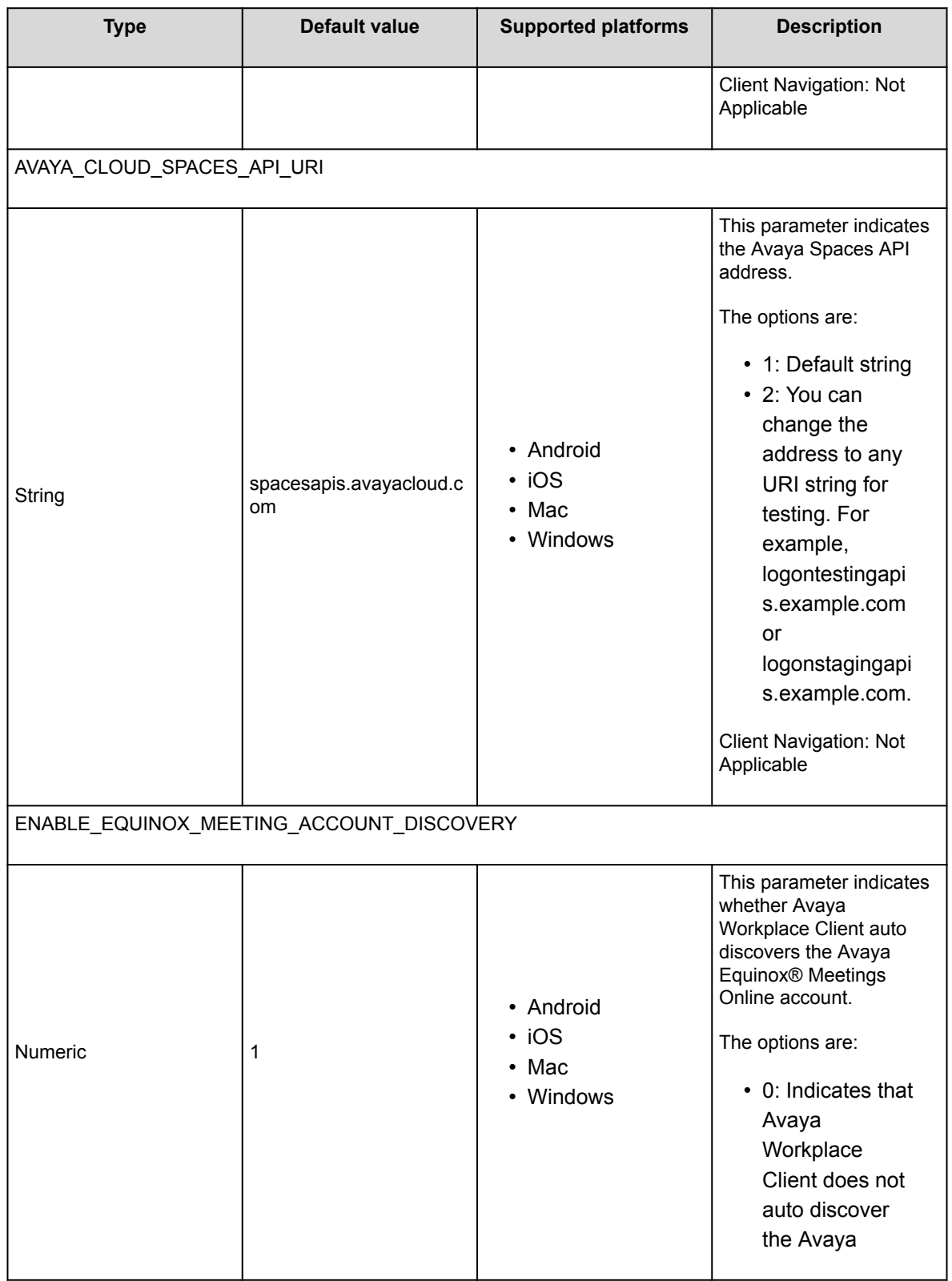

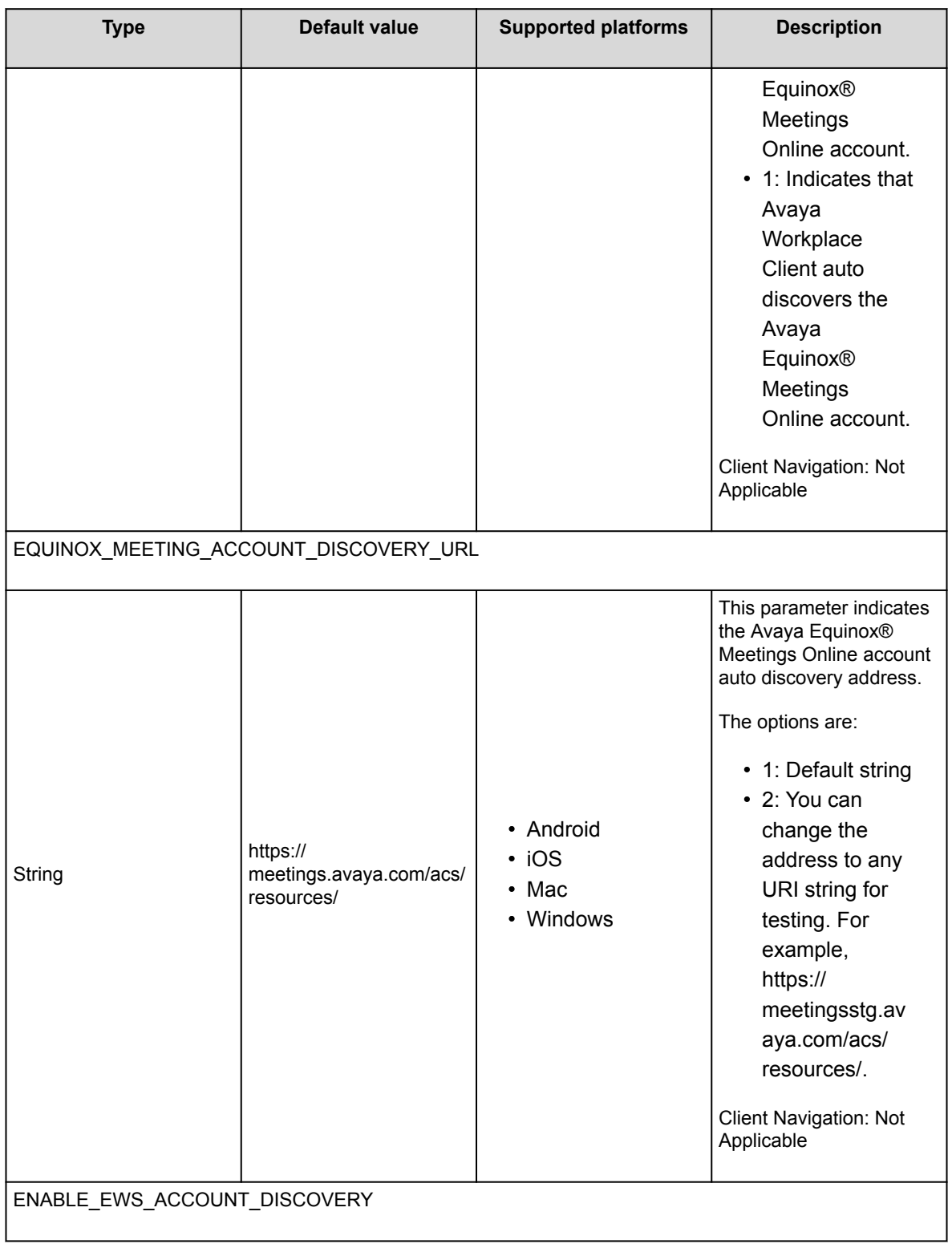

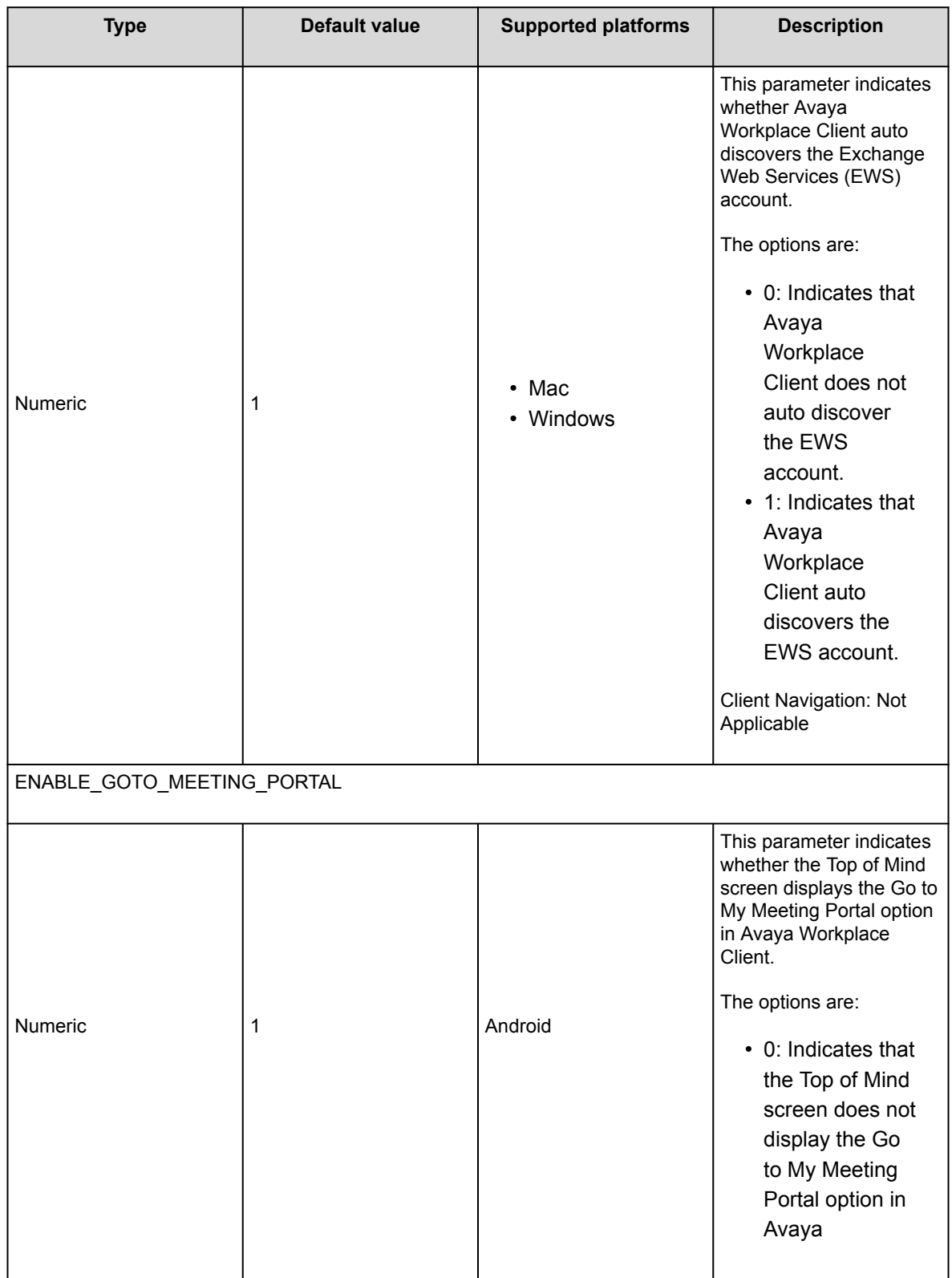

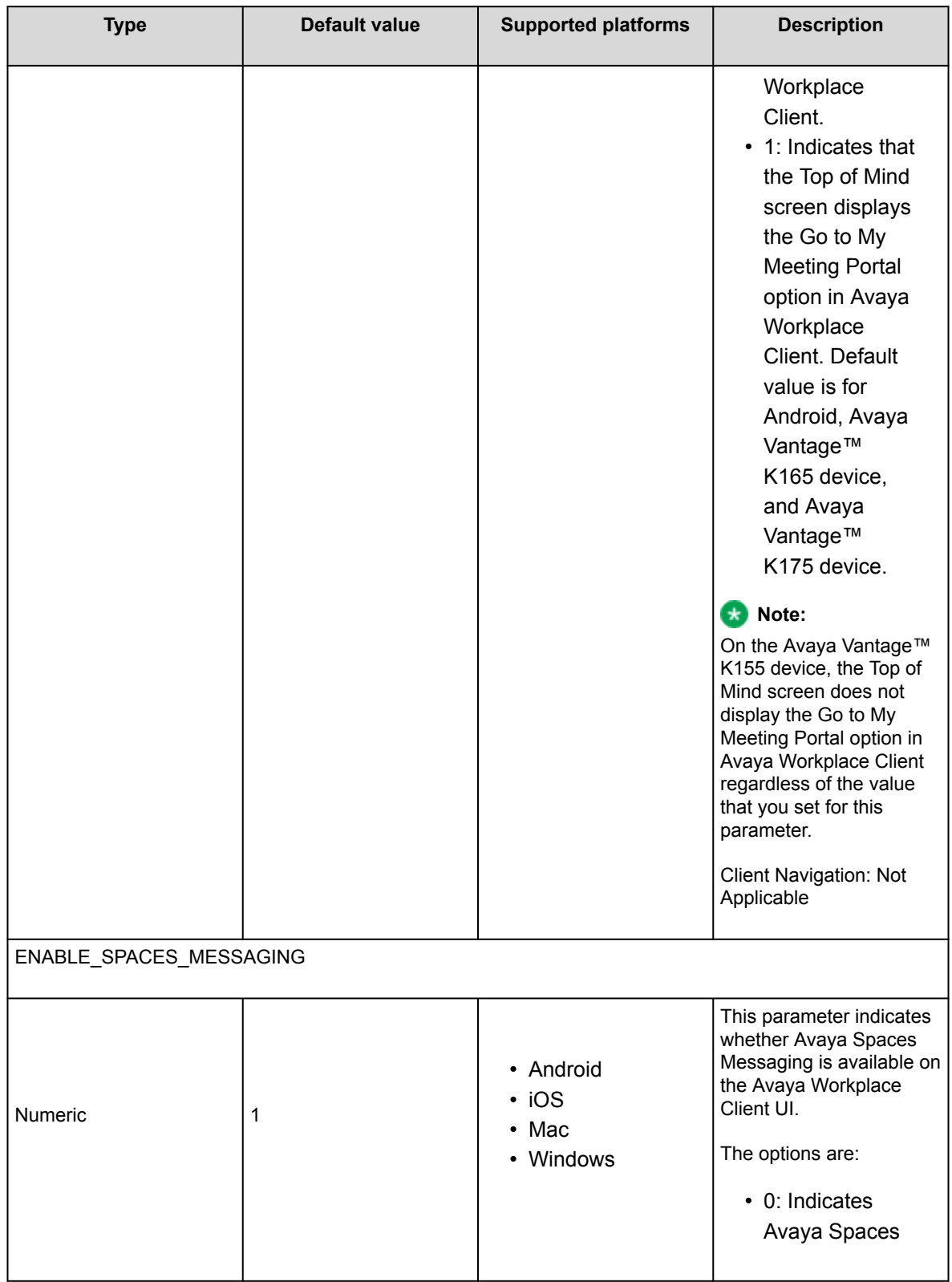

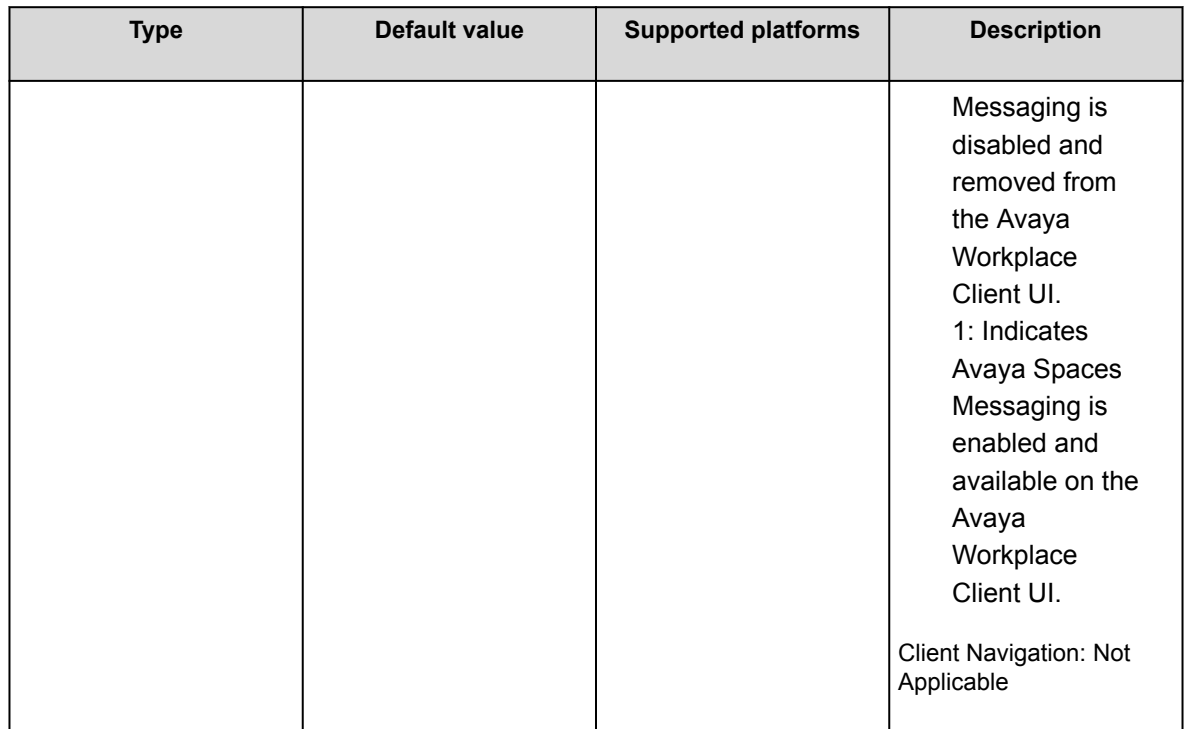

## **Avaya Cloud account management in UC or OTT deployments**

Avaya Cloud account rules:

- Only the same email address with the domain matching the company's domain can be invited to be an employee.
- A company can have multiple domains. Each domain must be unique across the whole system.
- If a user signs up to Avaya Cloud with Google+, this user can add the company email address into the Avaya Spaces profile. Avaya Spaces auto-links this user with the company ID that has the company domain matching the user's company email domain.
- If a user signs up to Avaya Cloud with the company email address, this user can add the Gmail email address into the Avaya Spaces profile. The user can then use Google+ to log in to Avaya Cloud.

## **Administration parameters**

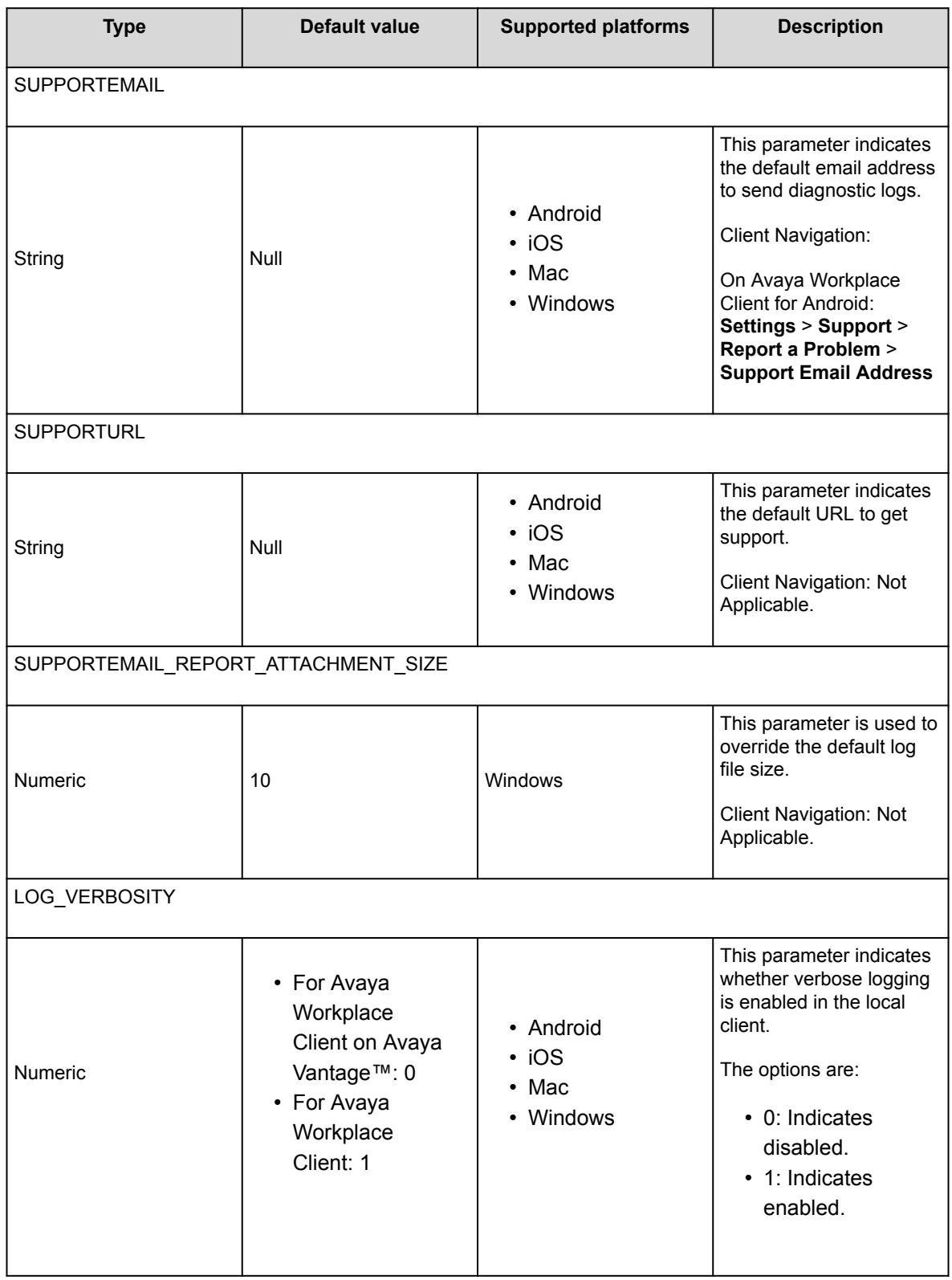

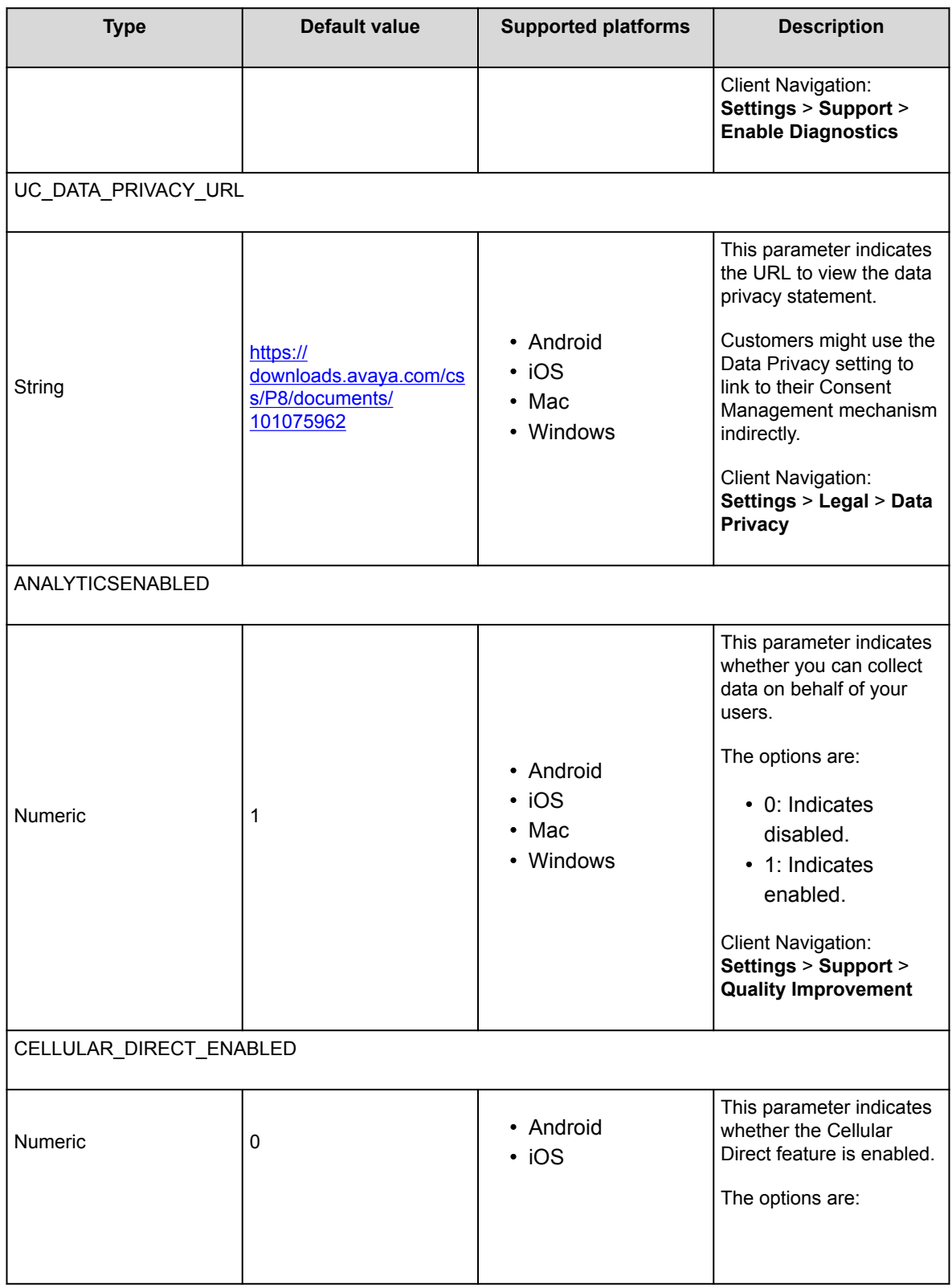

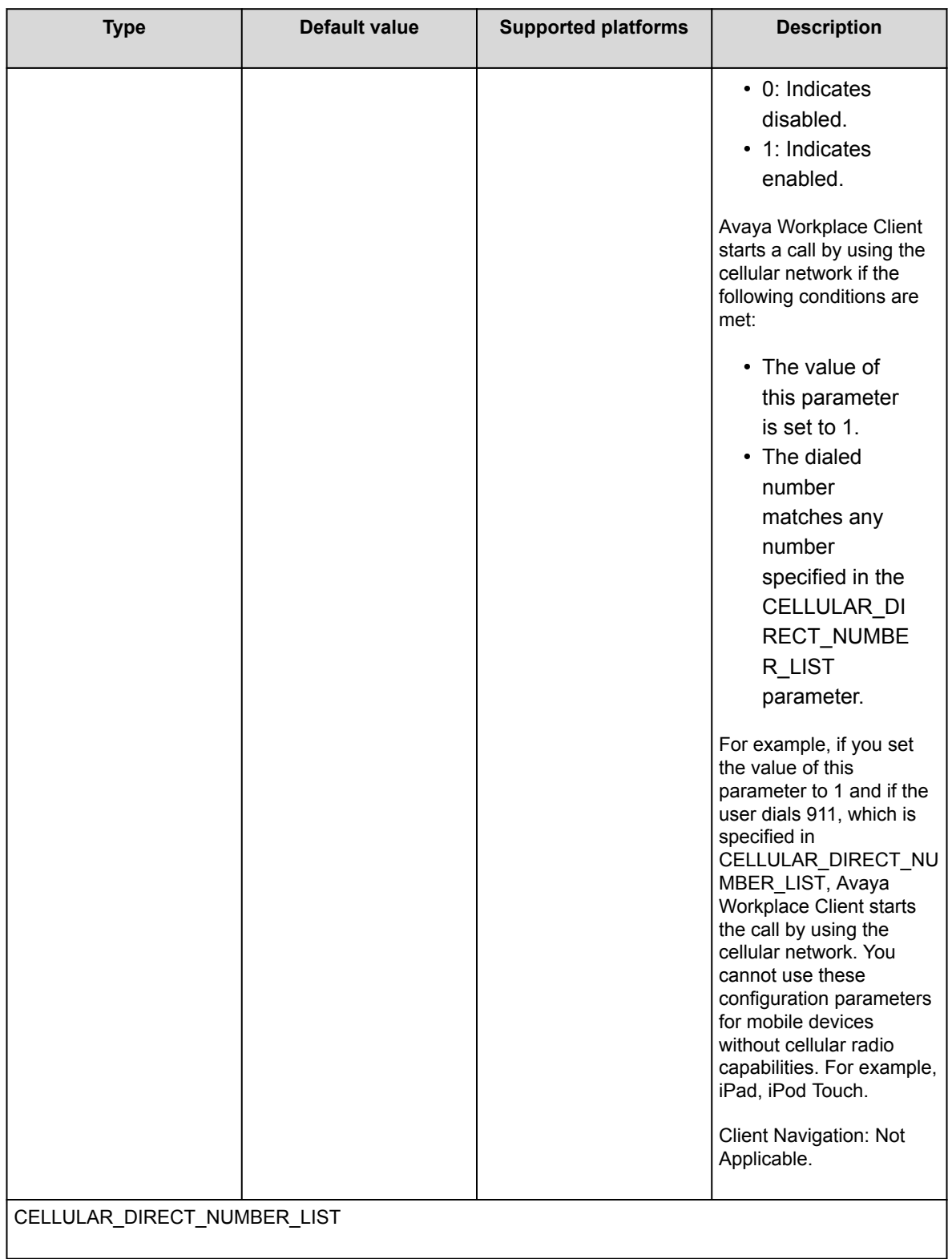

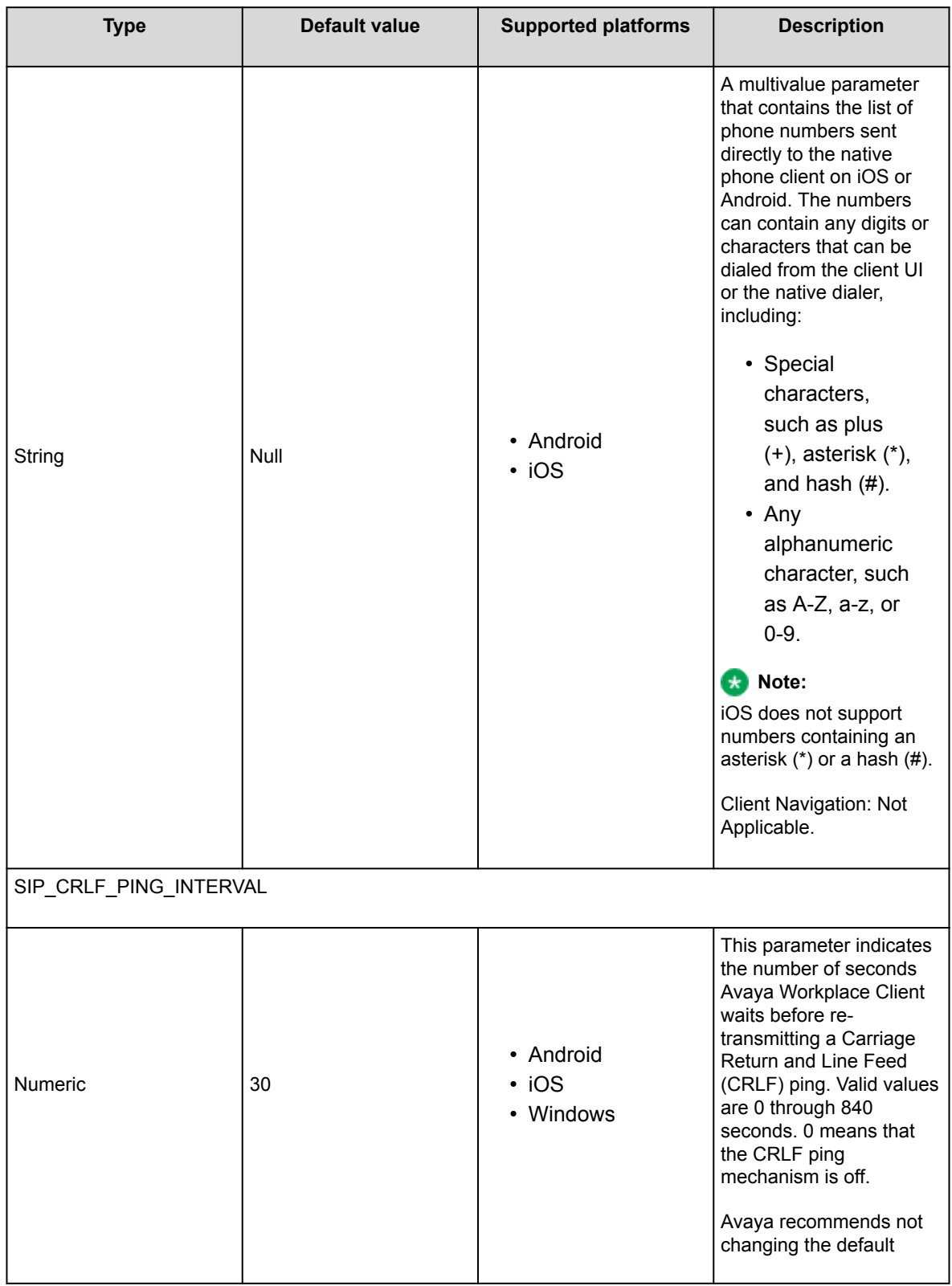

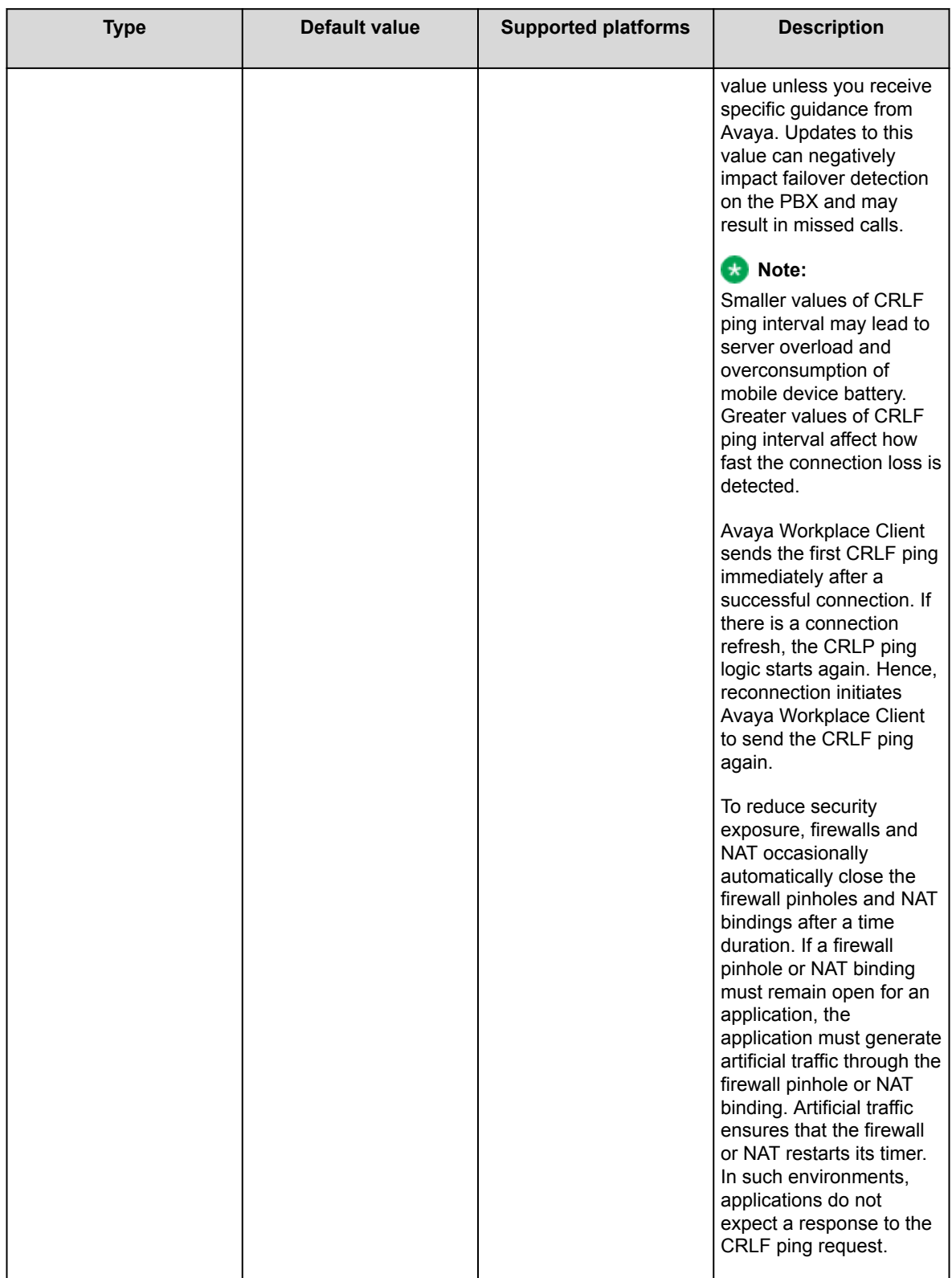

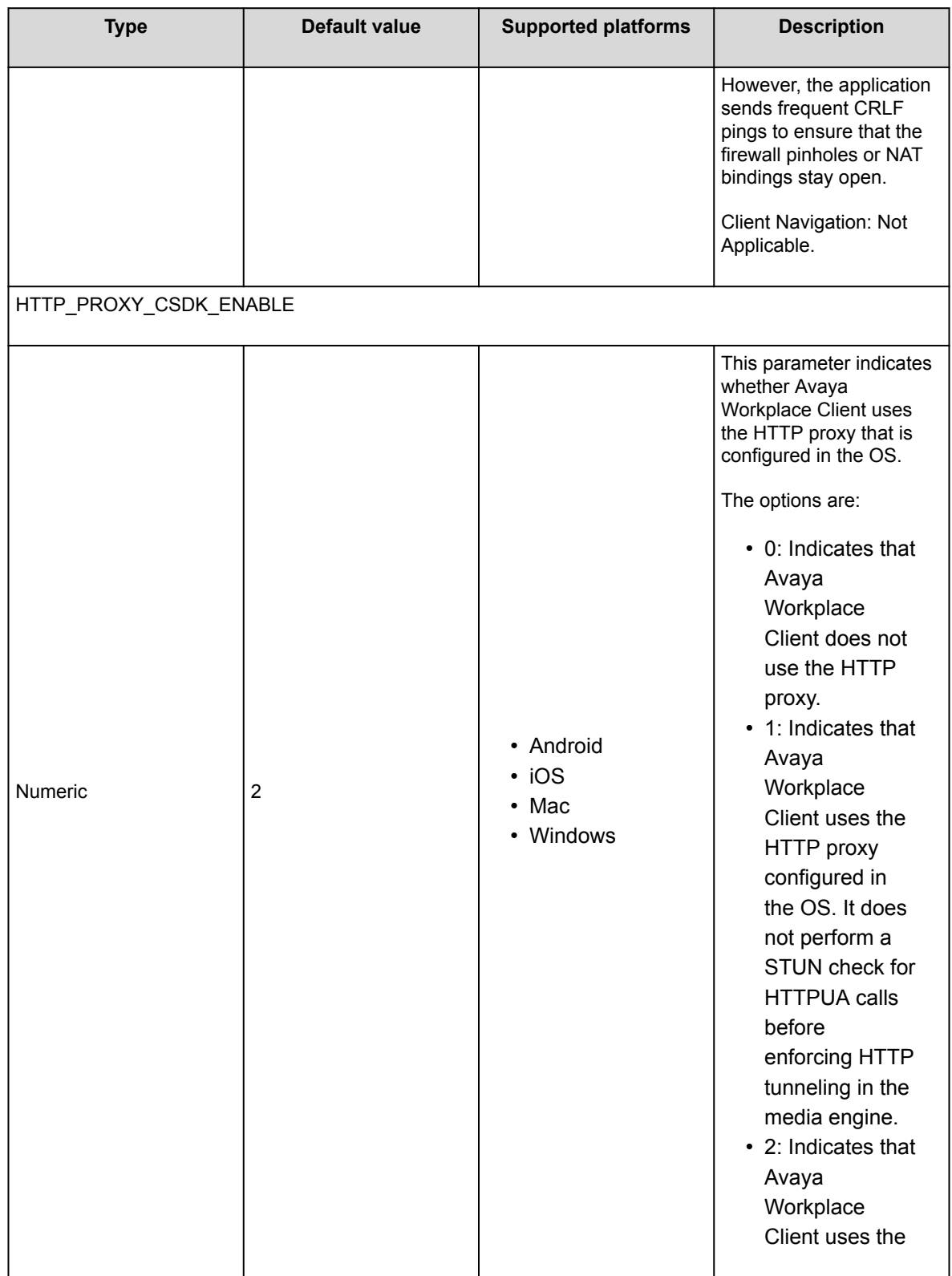

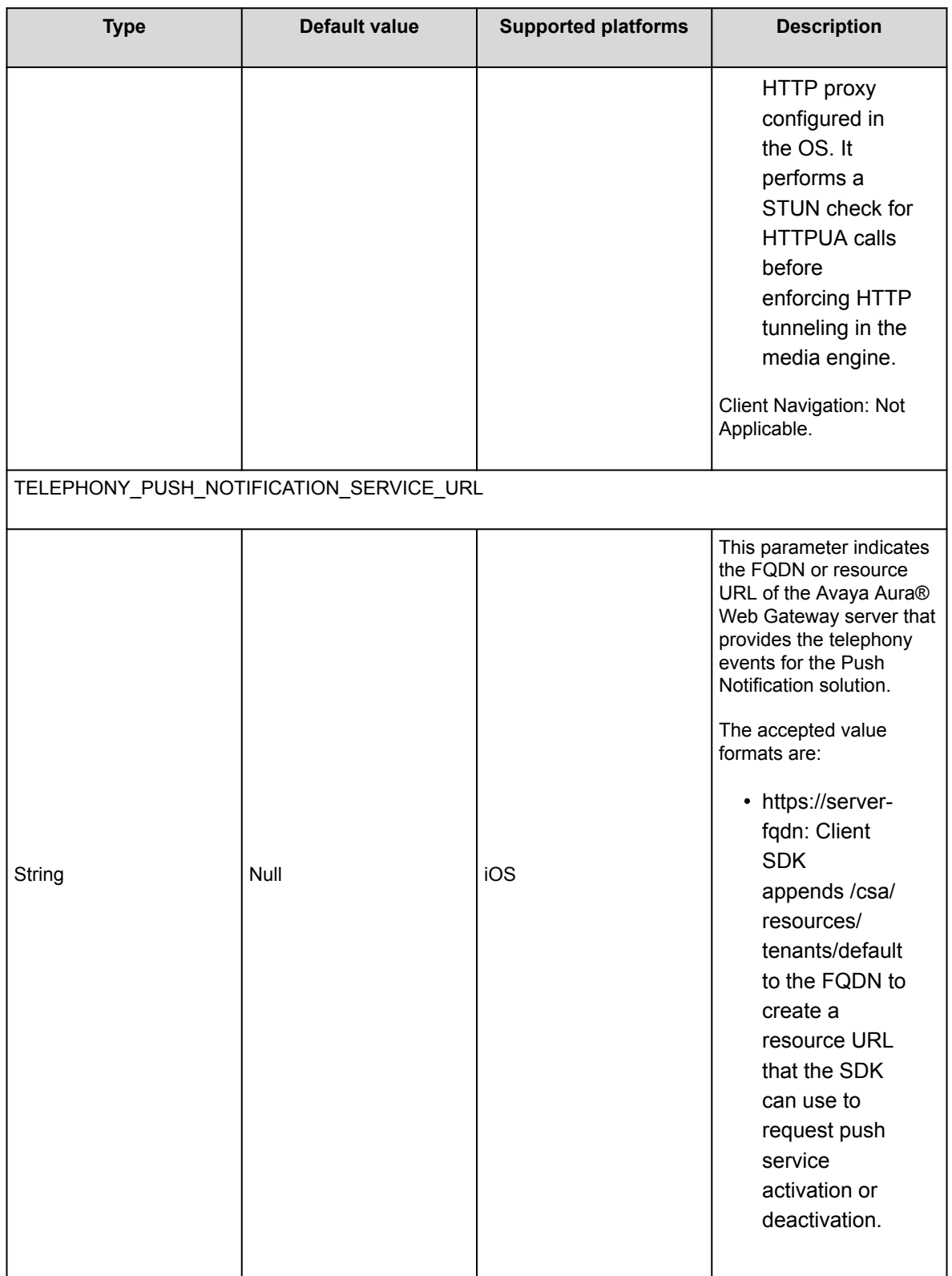

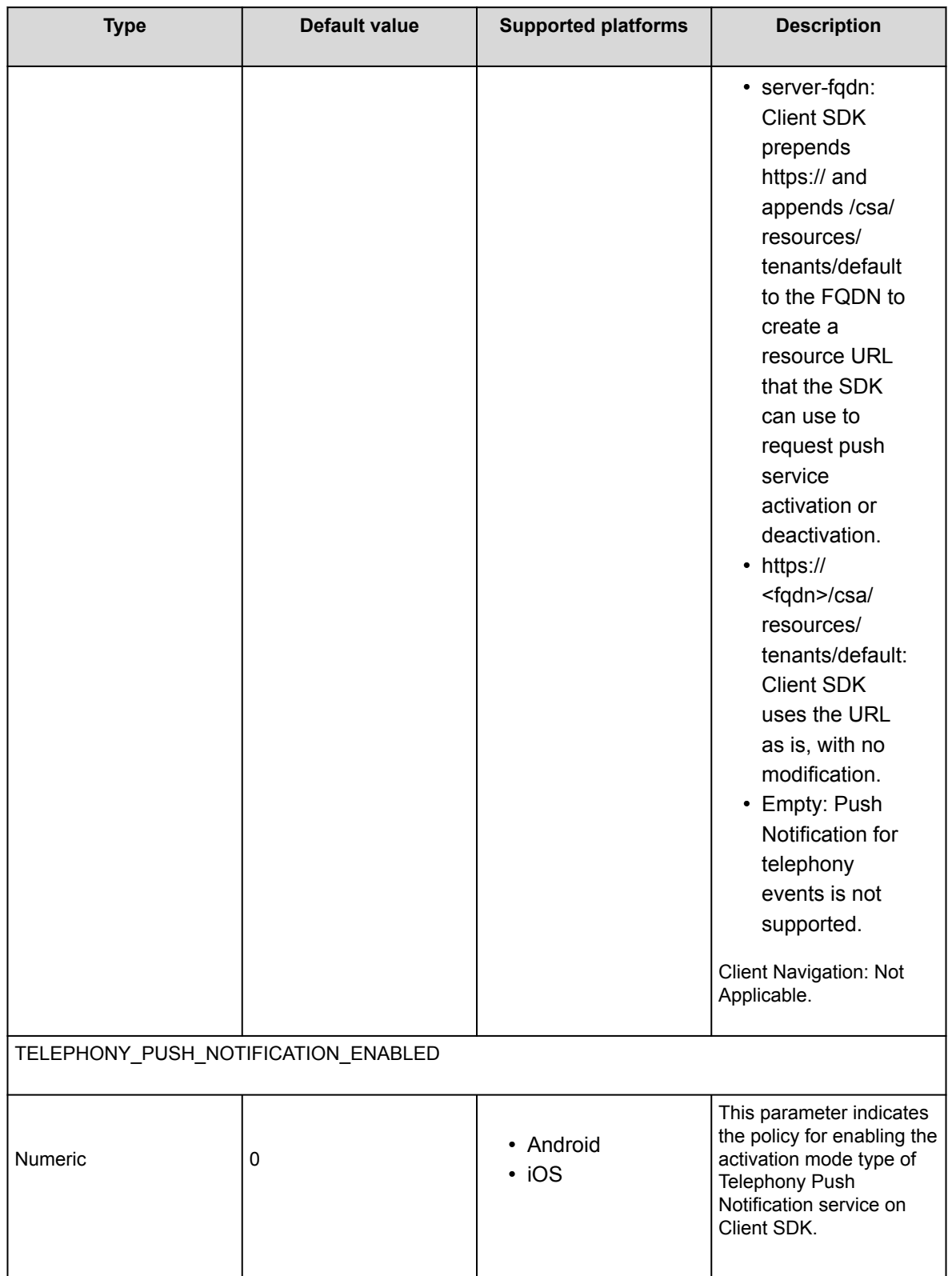

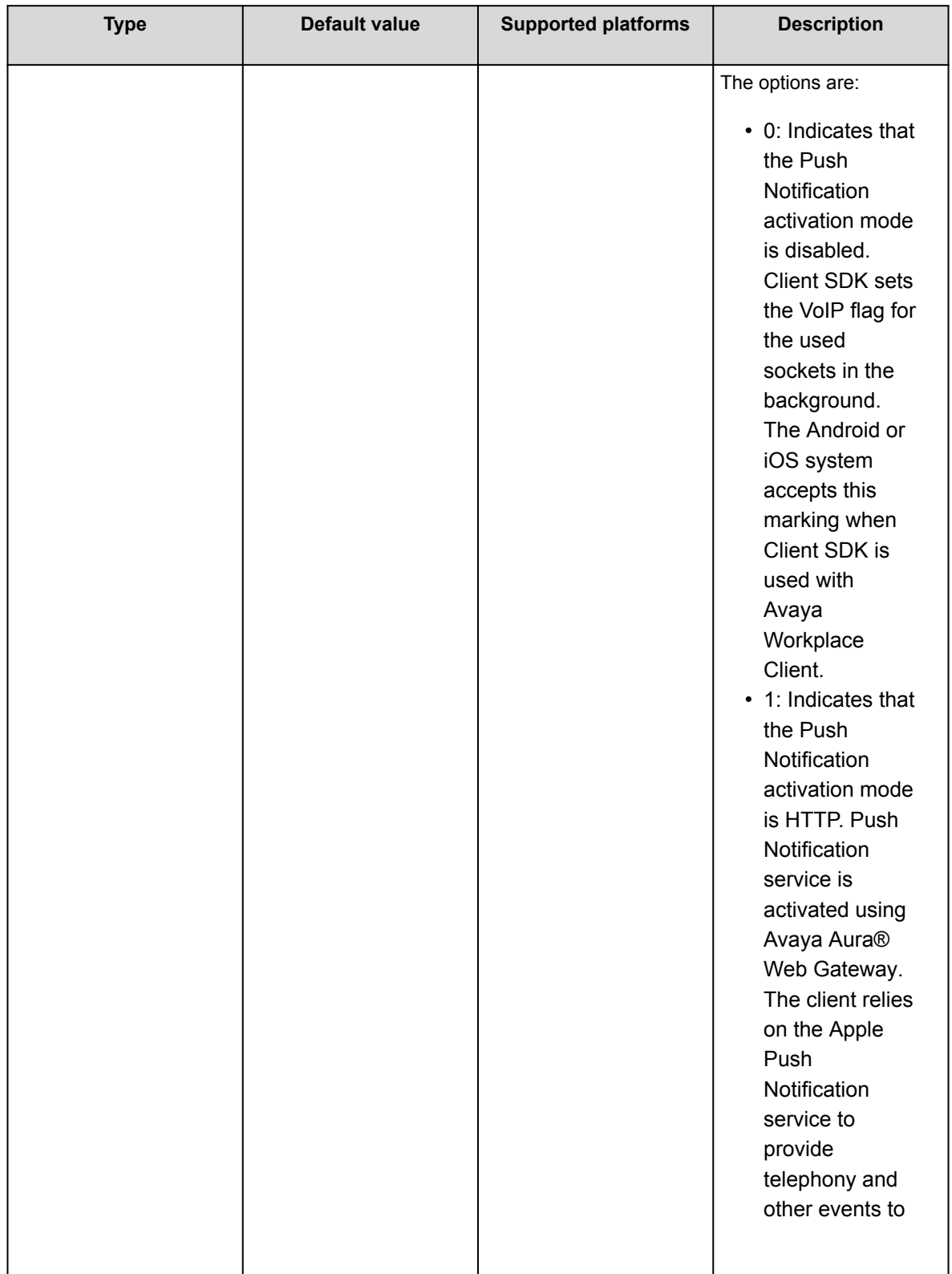

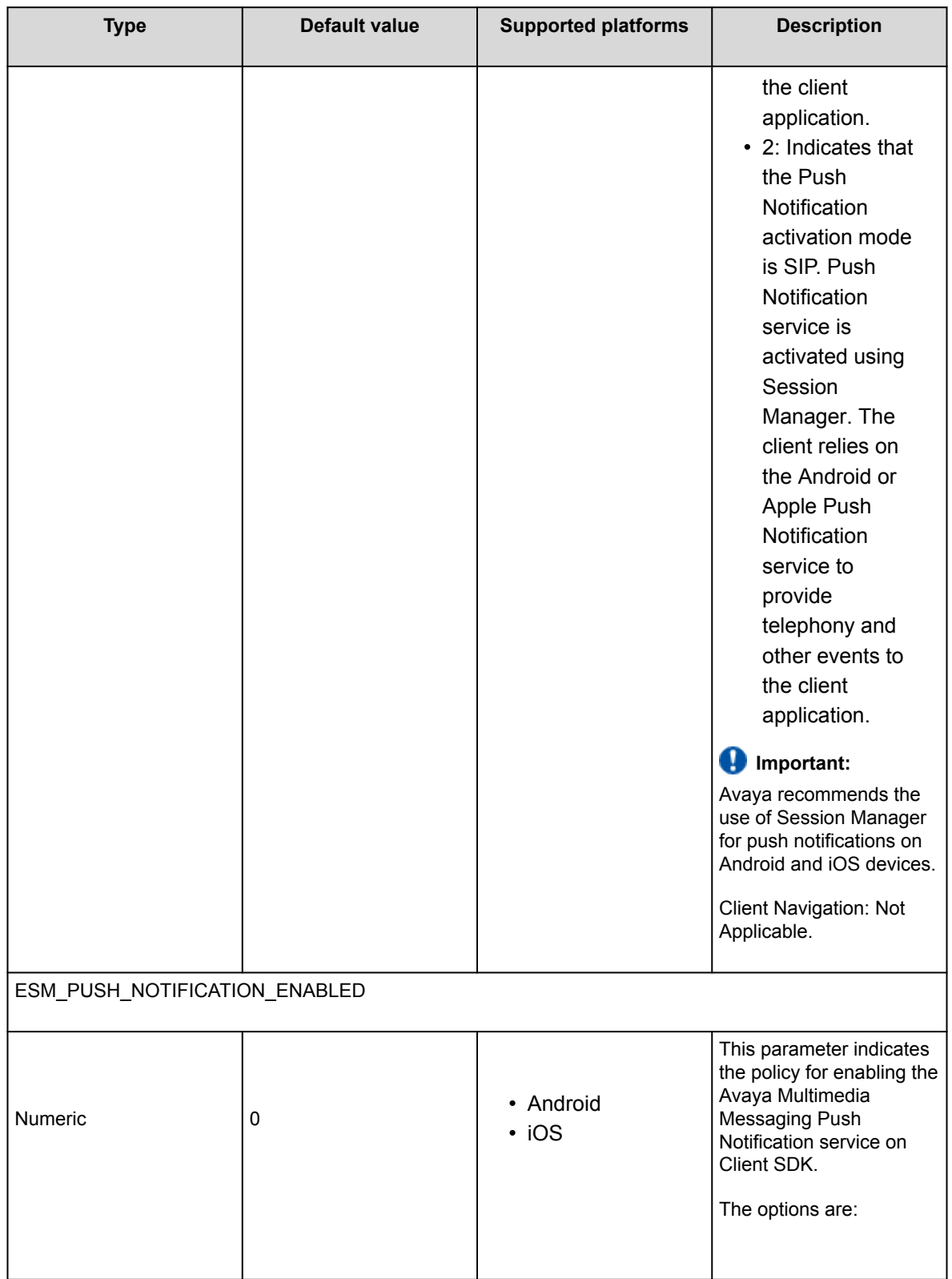

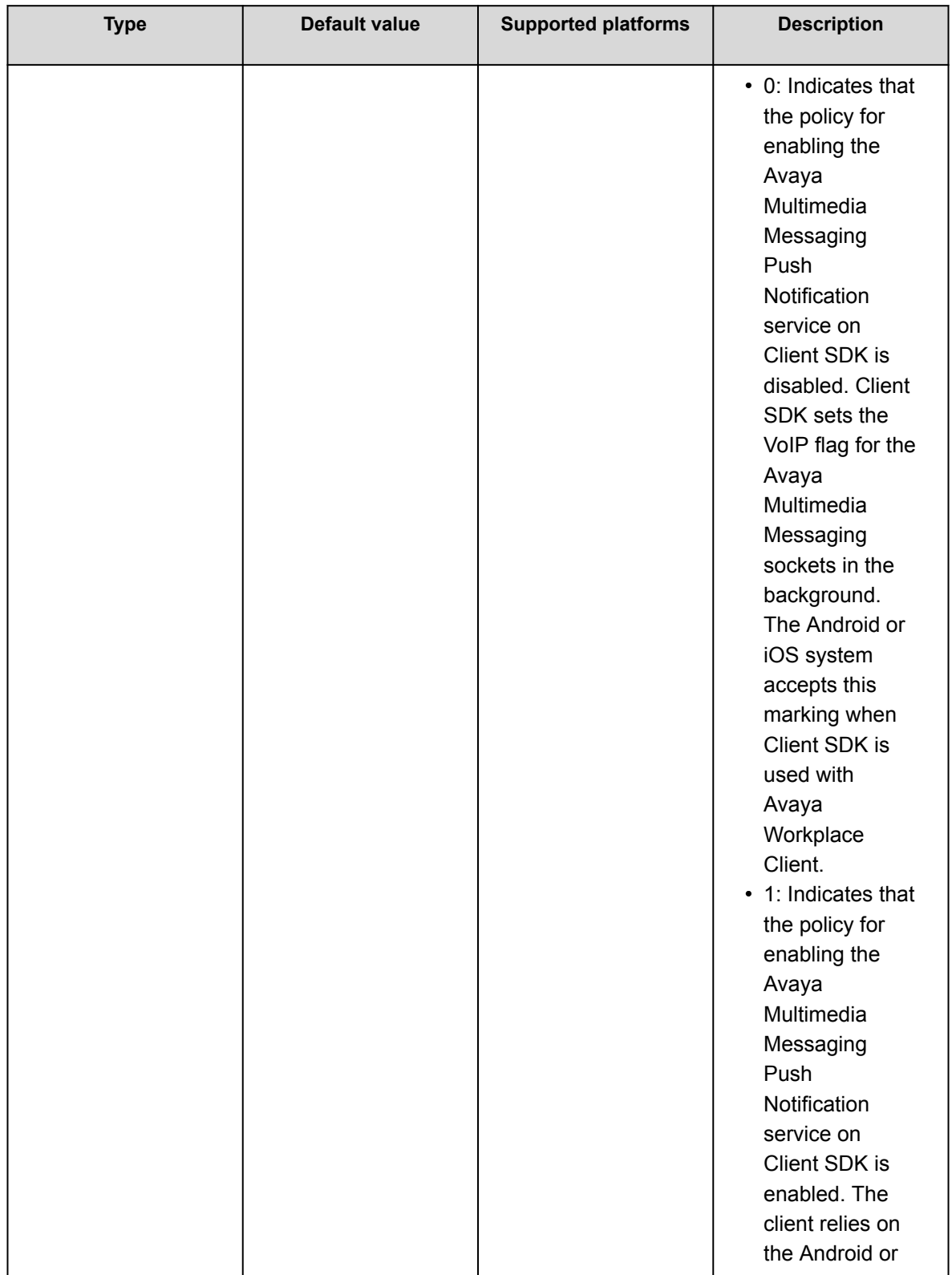

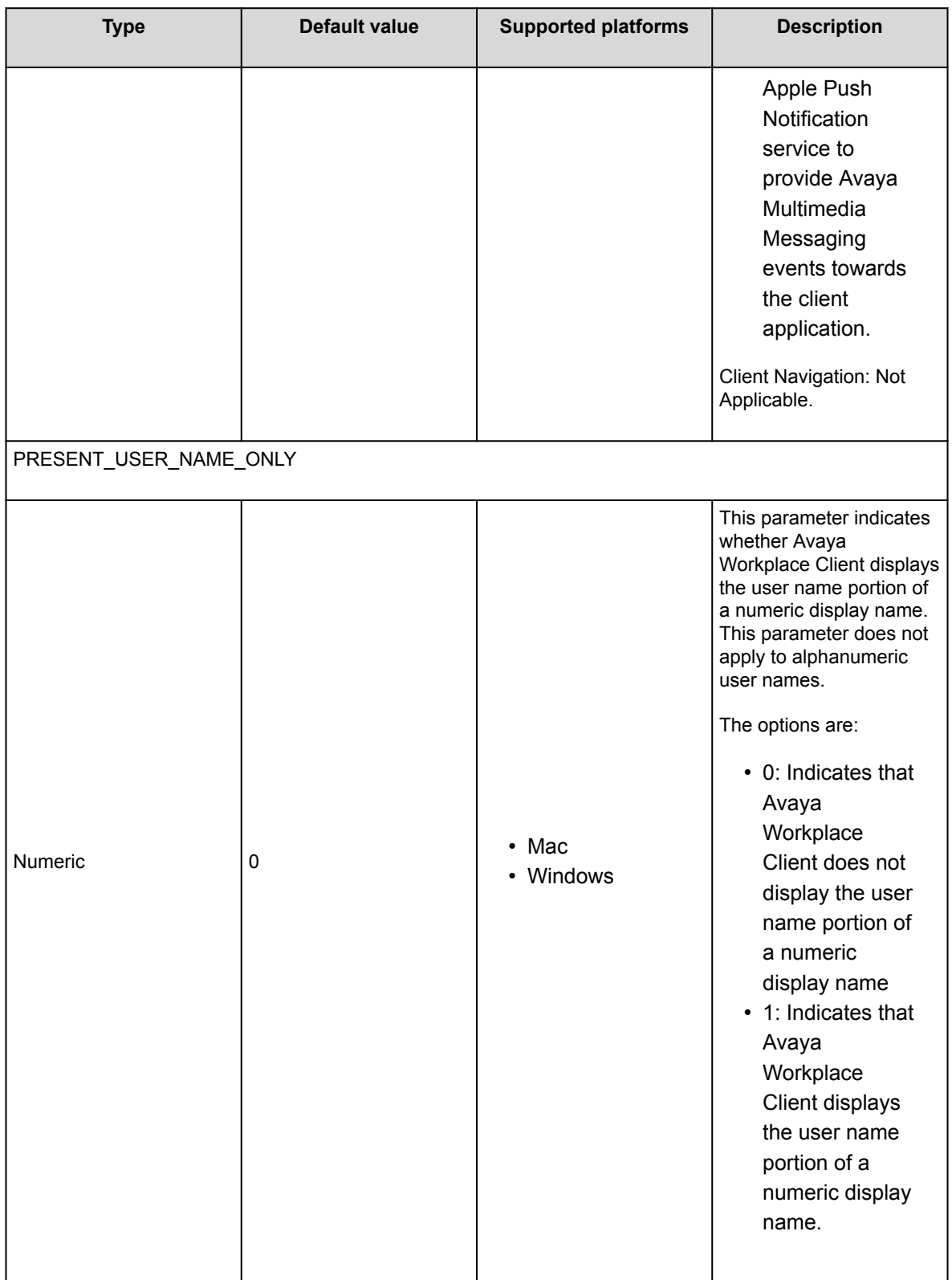

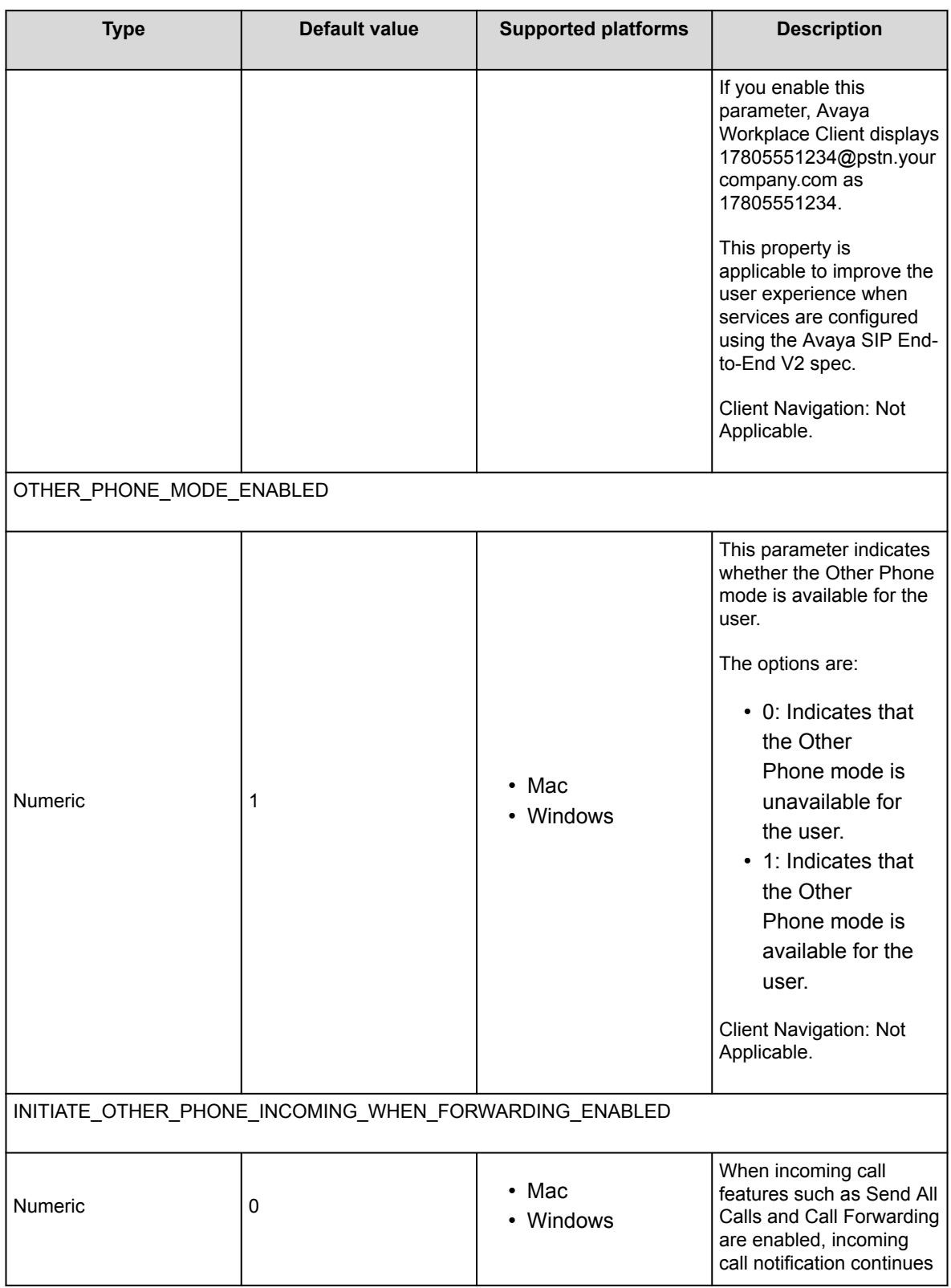

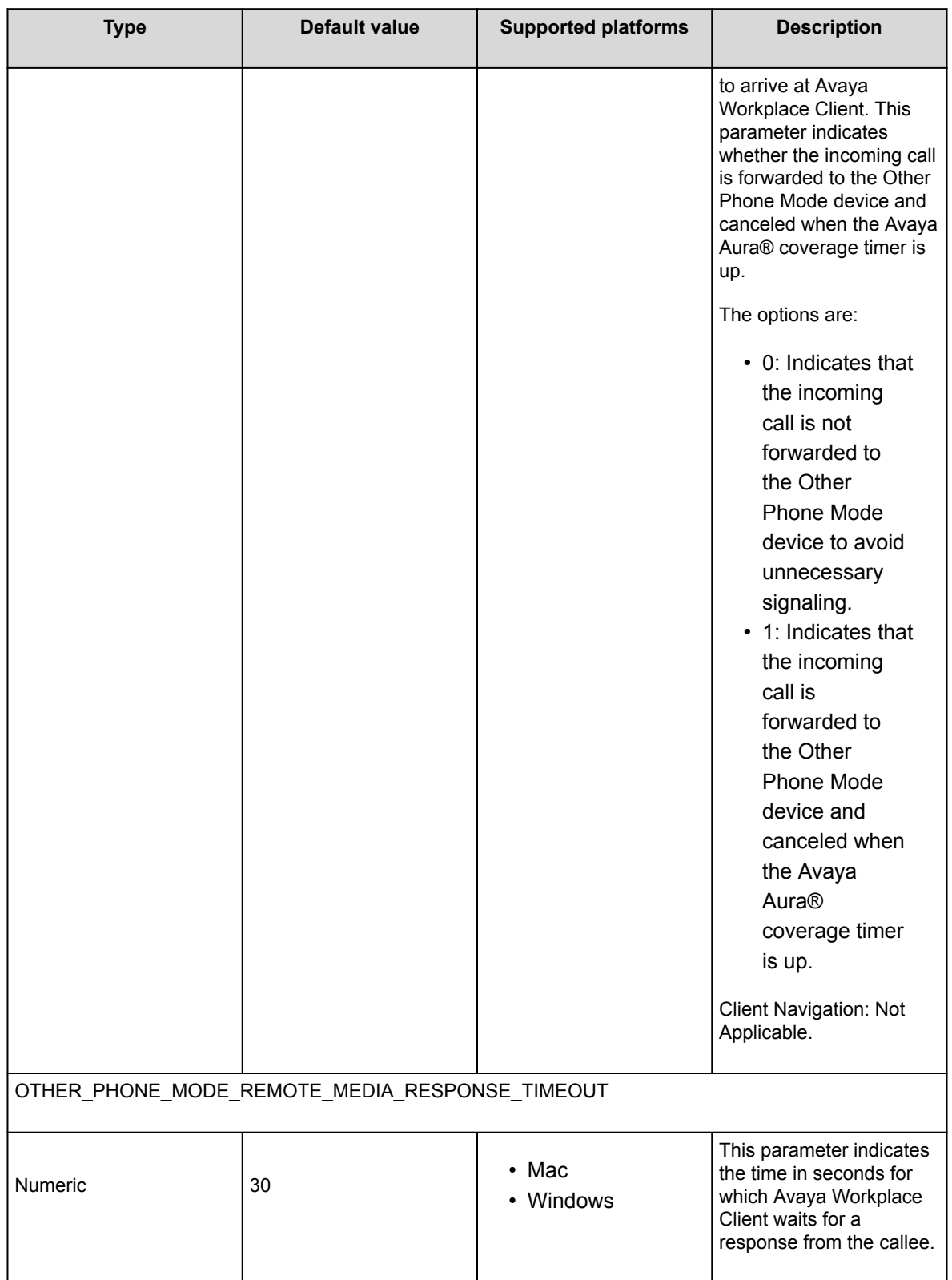

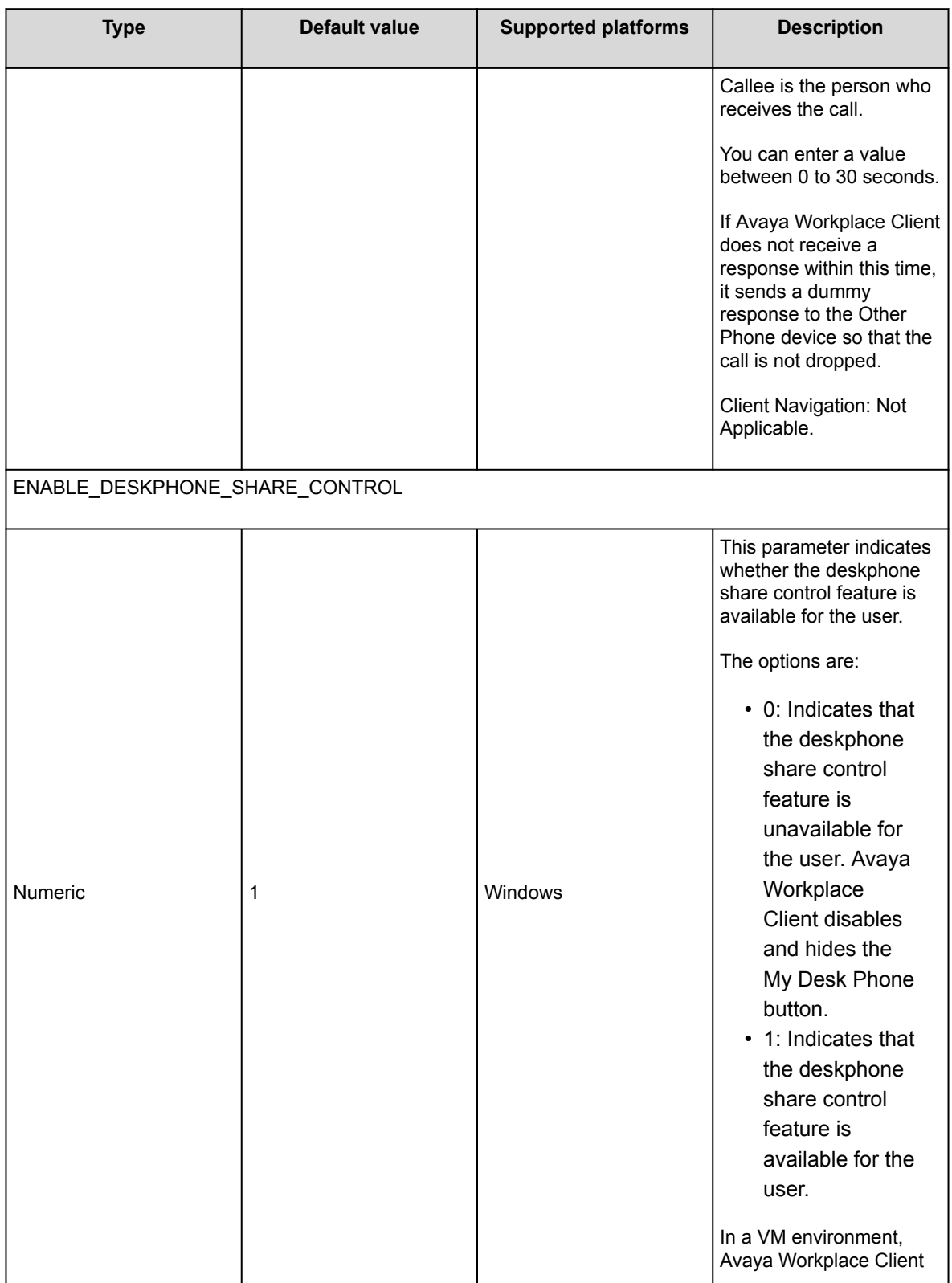

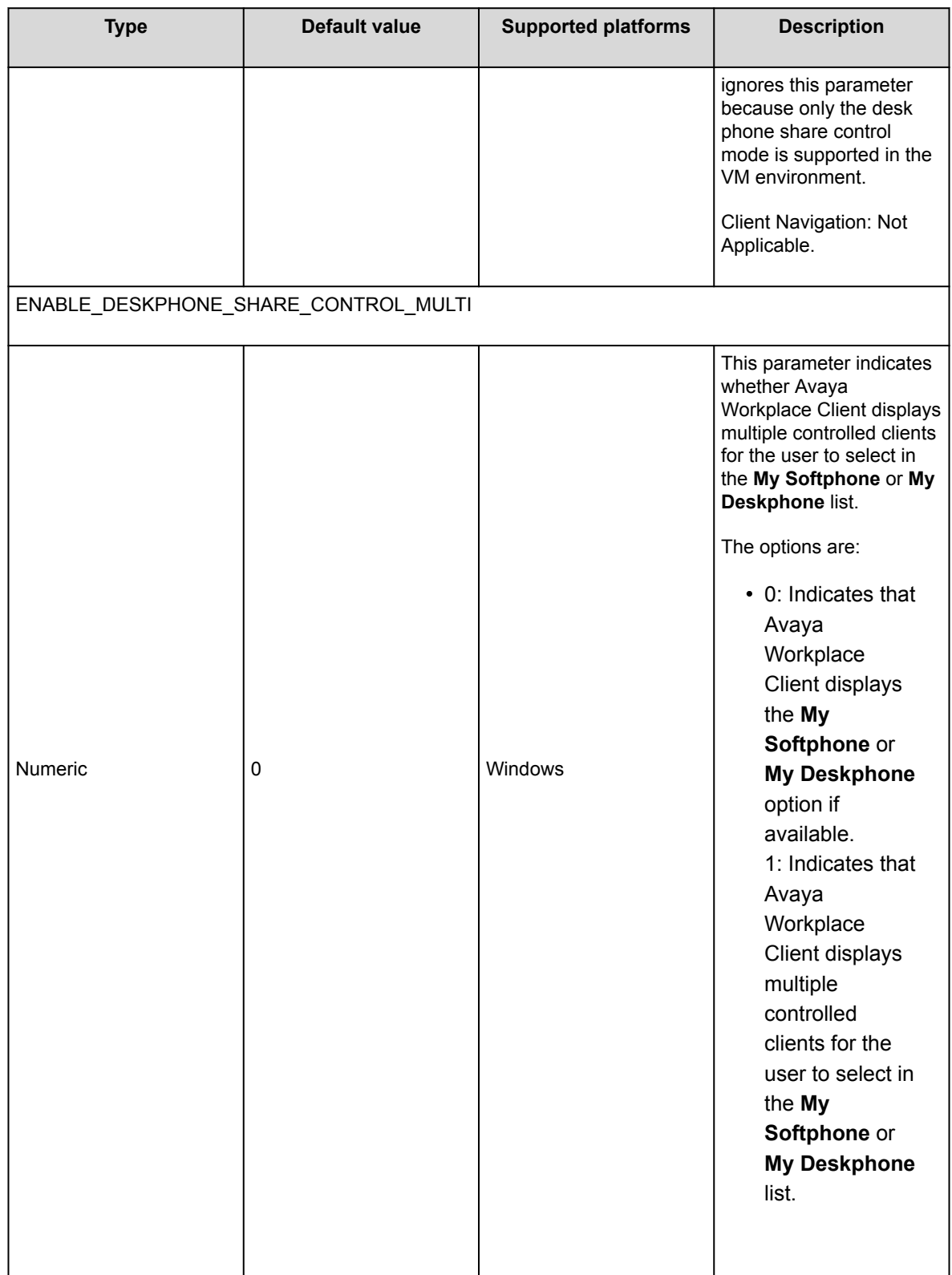

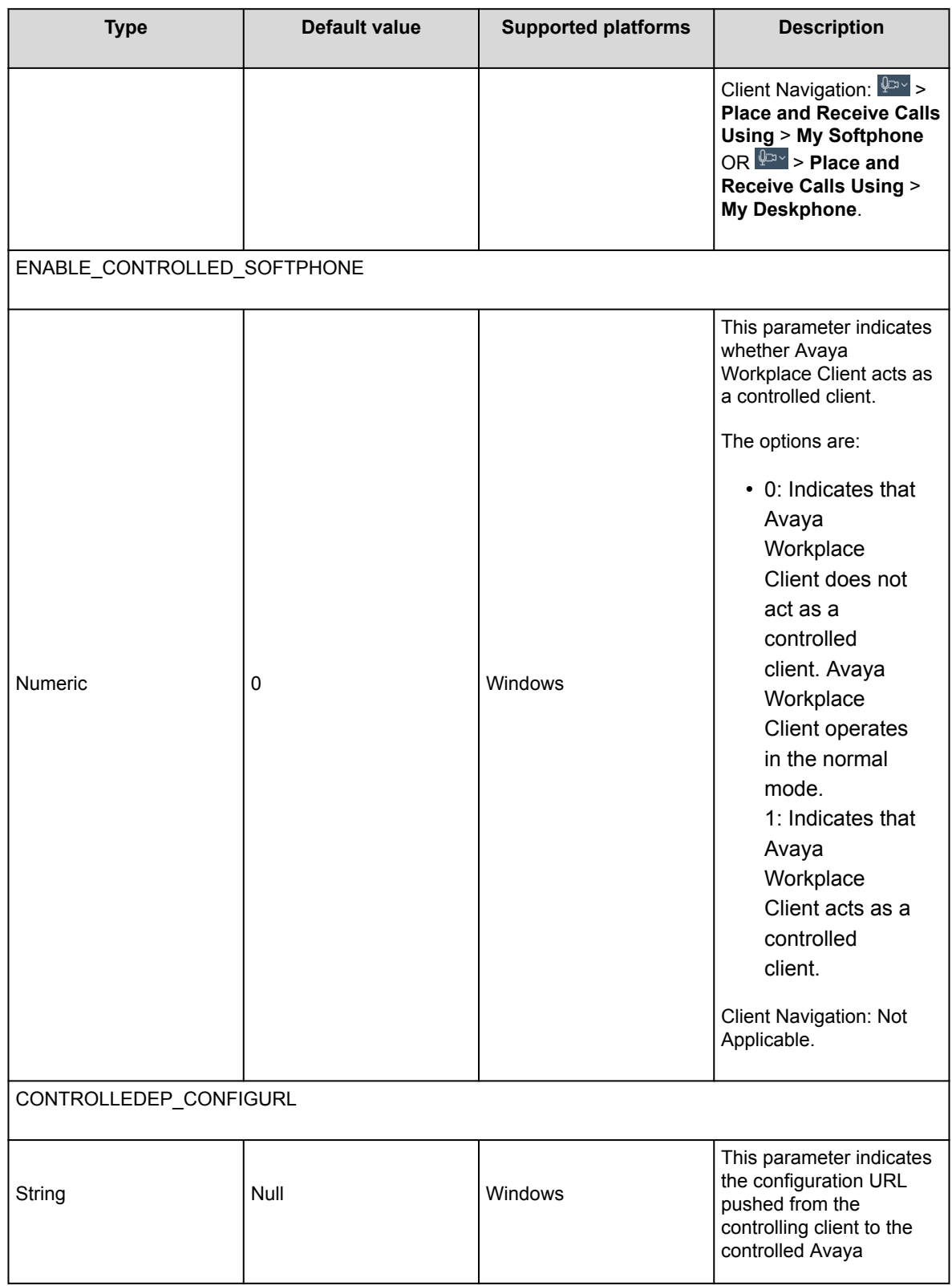

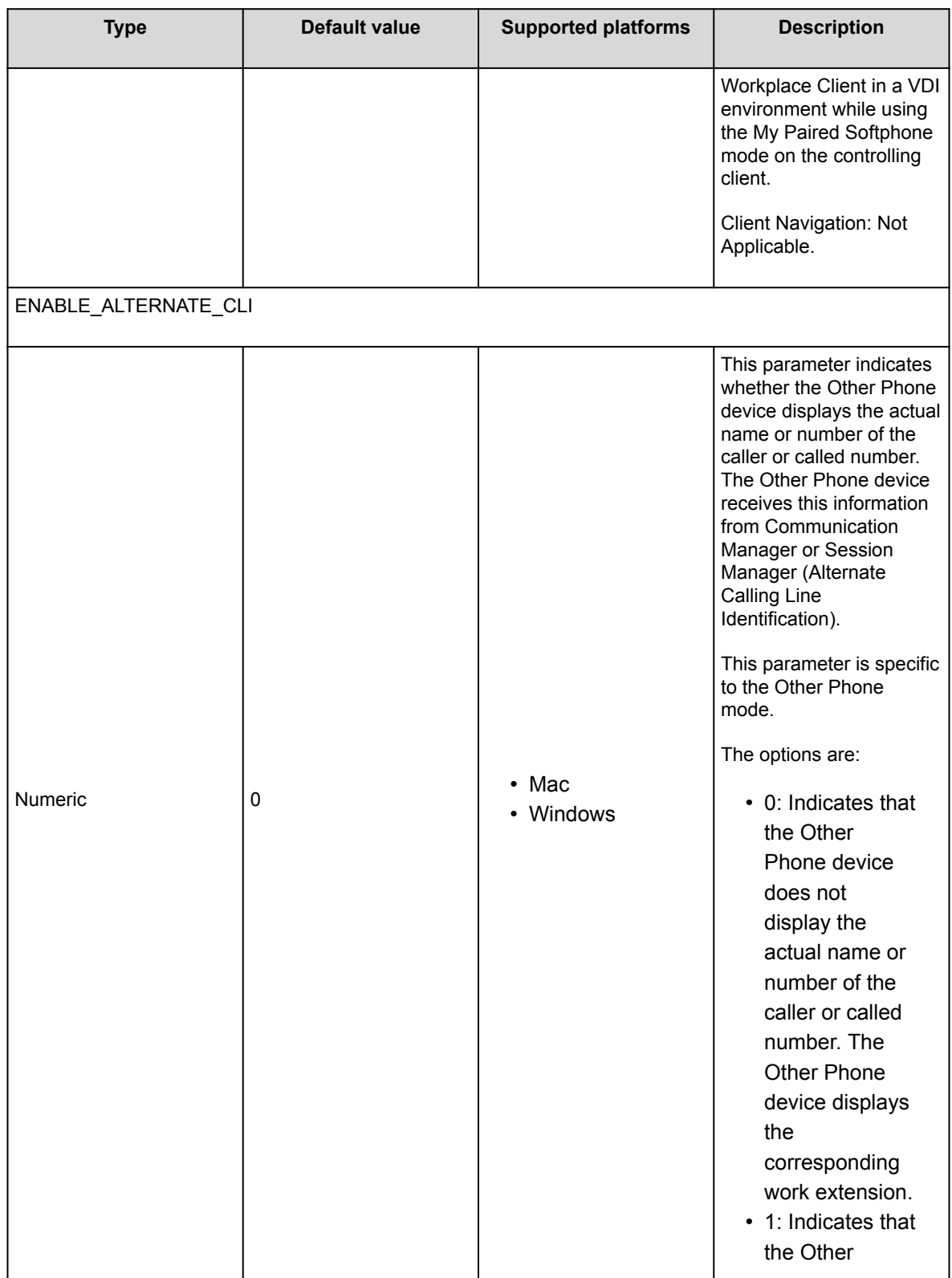

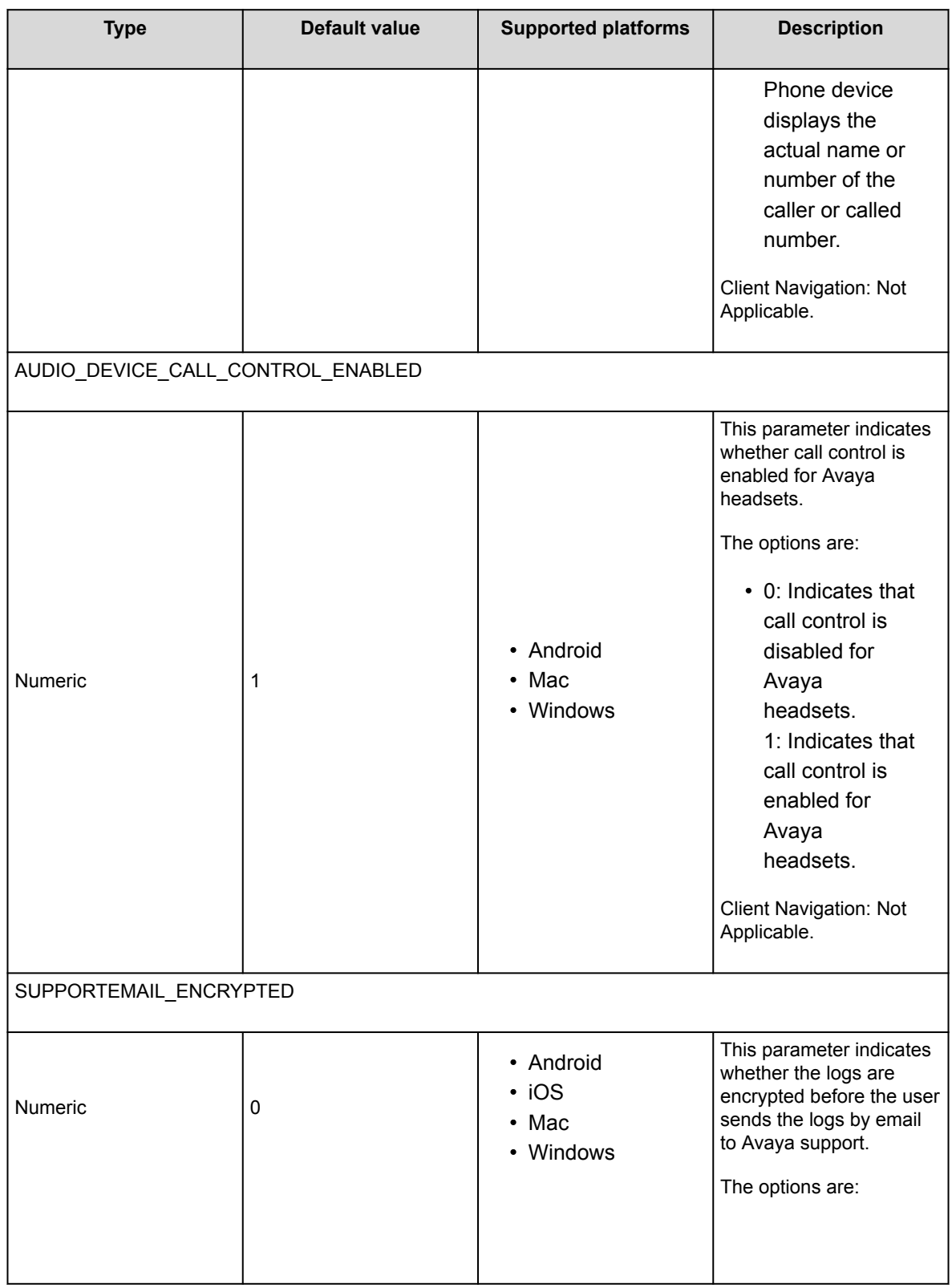

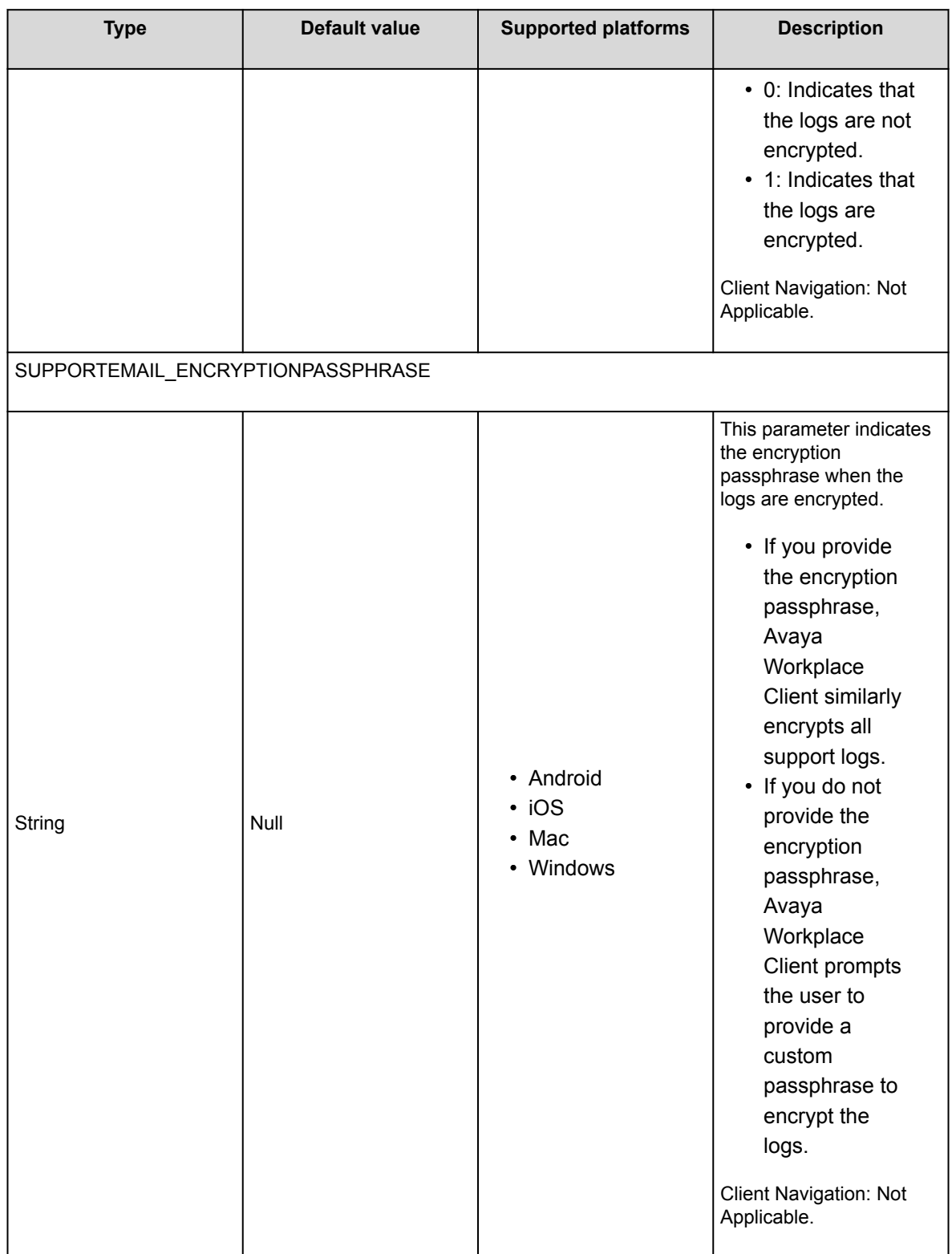

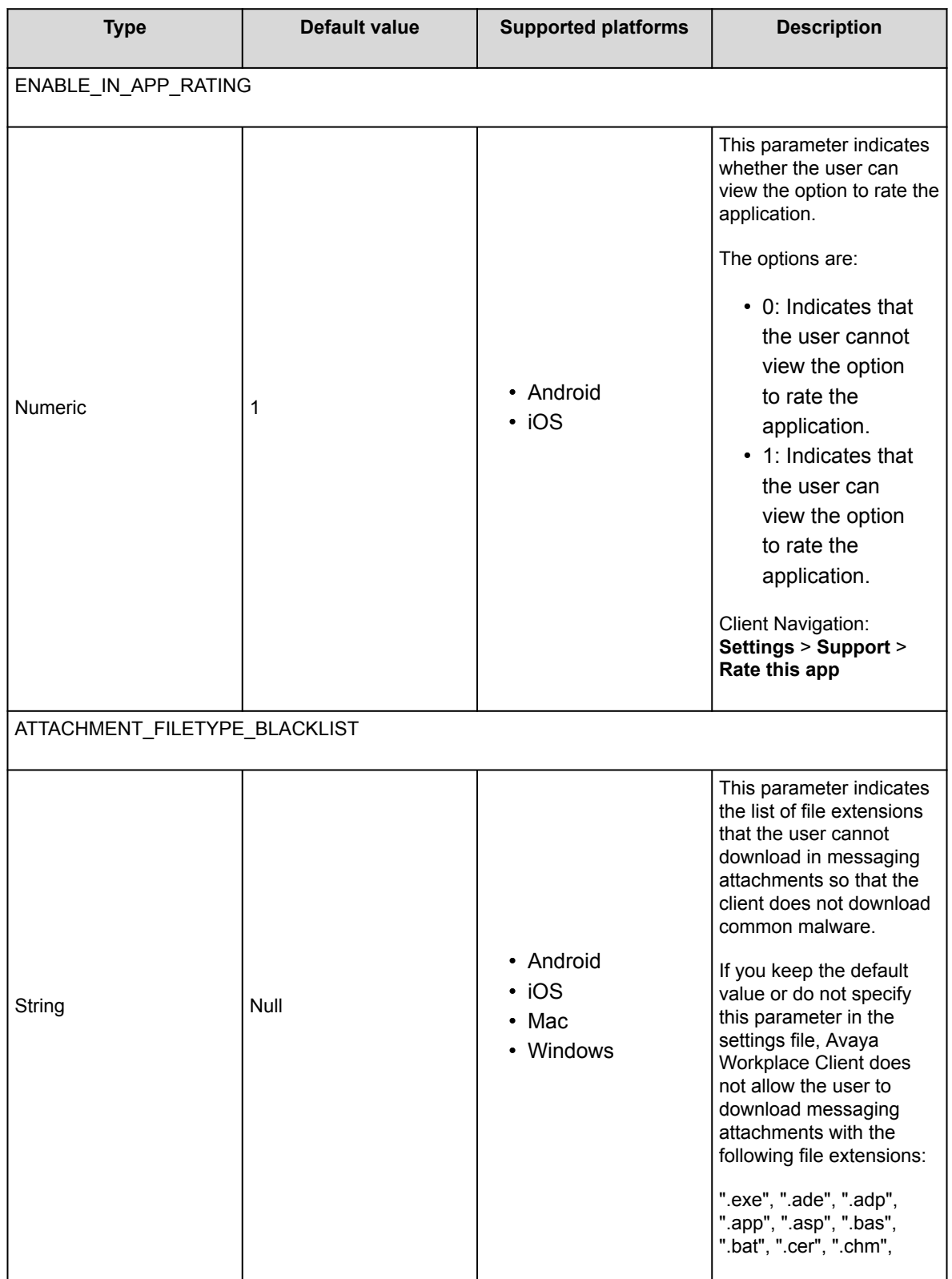

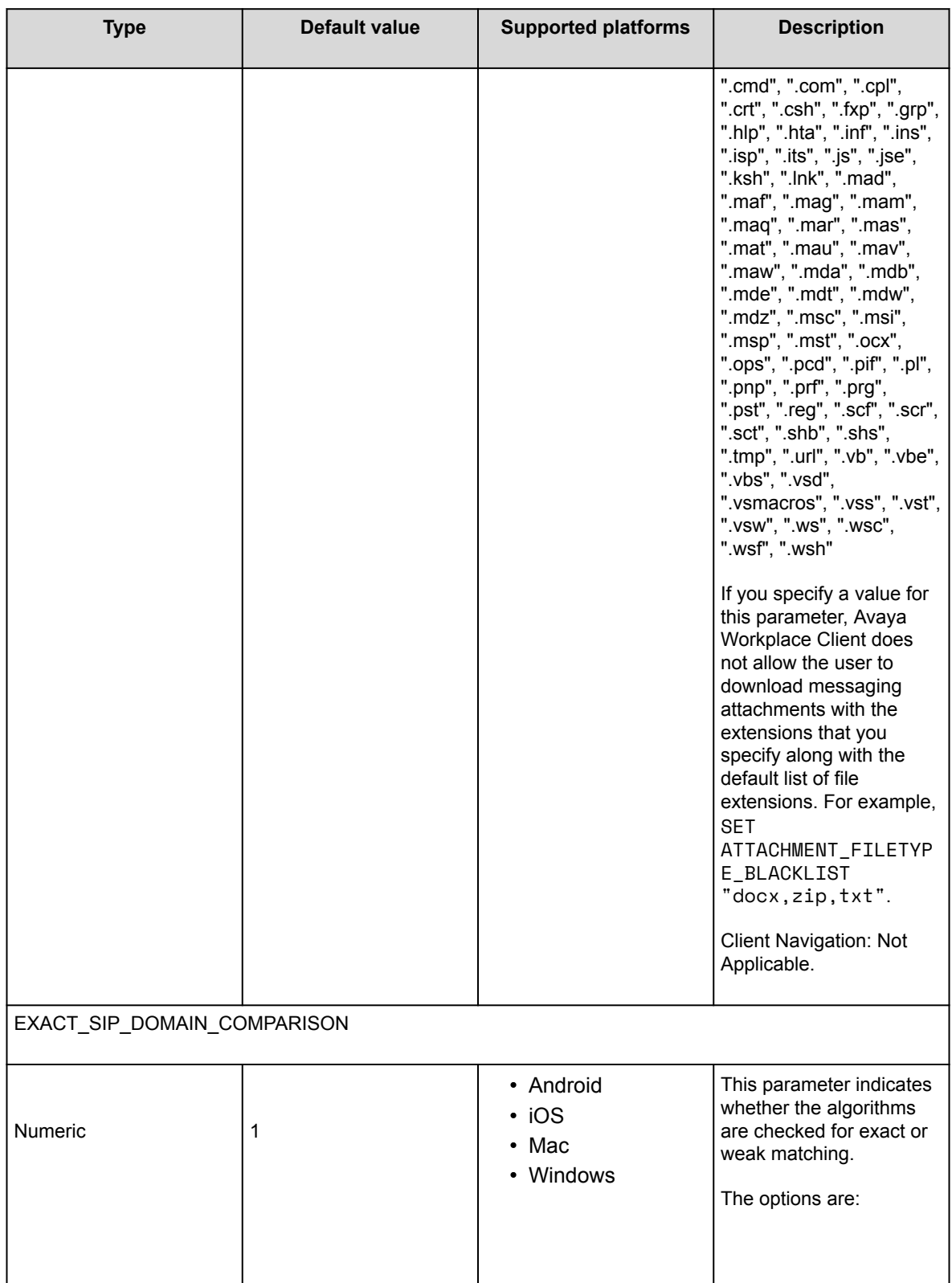

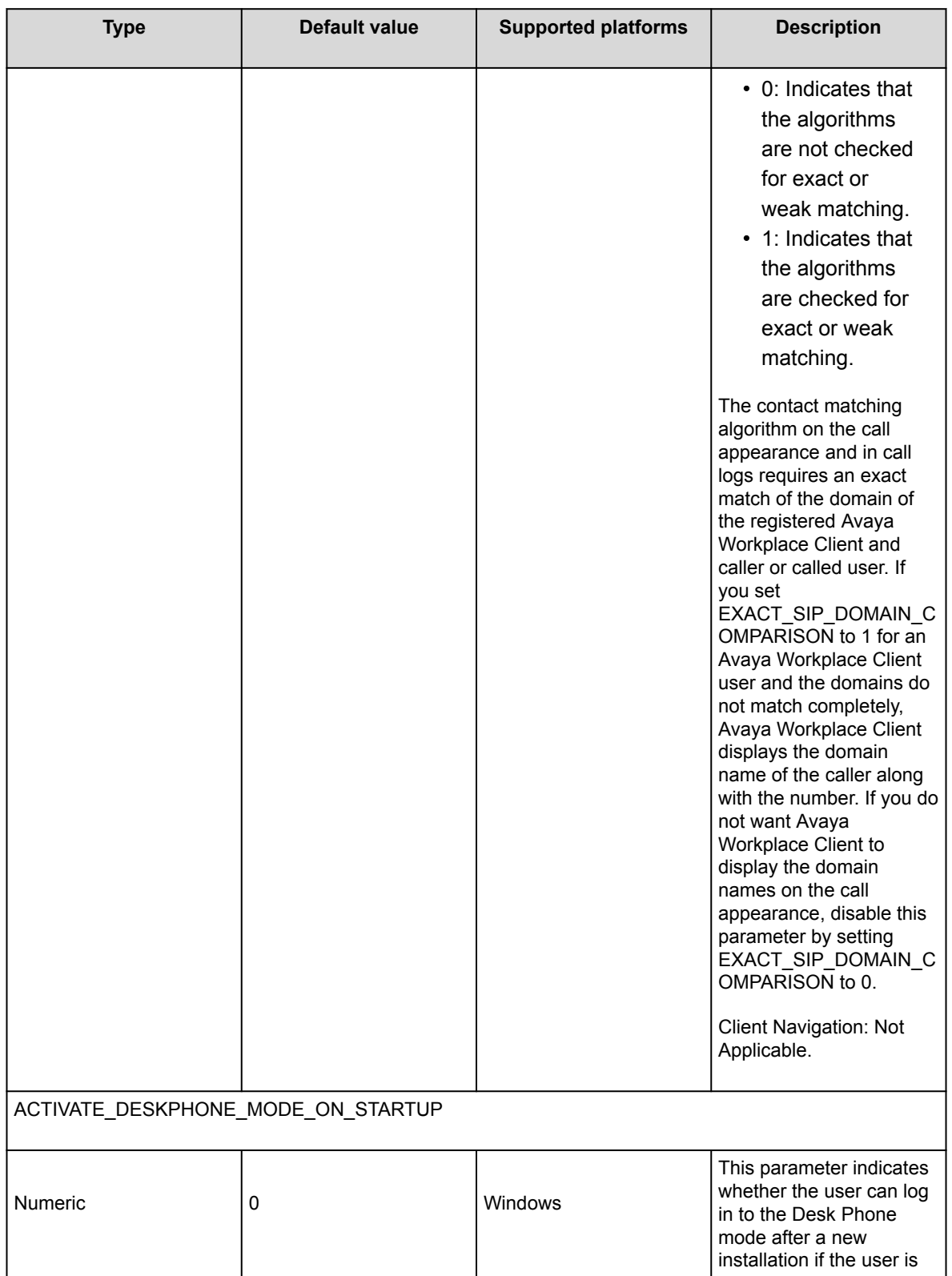

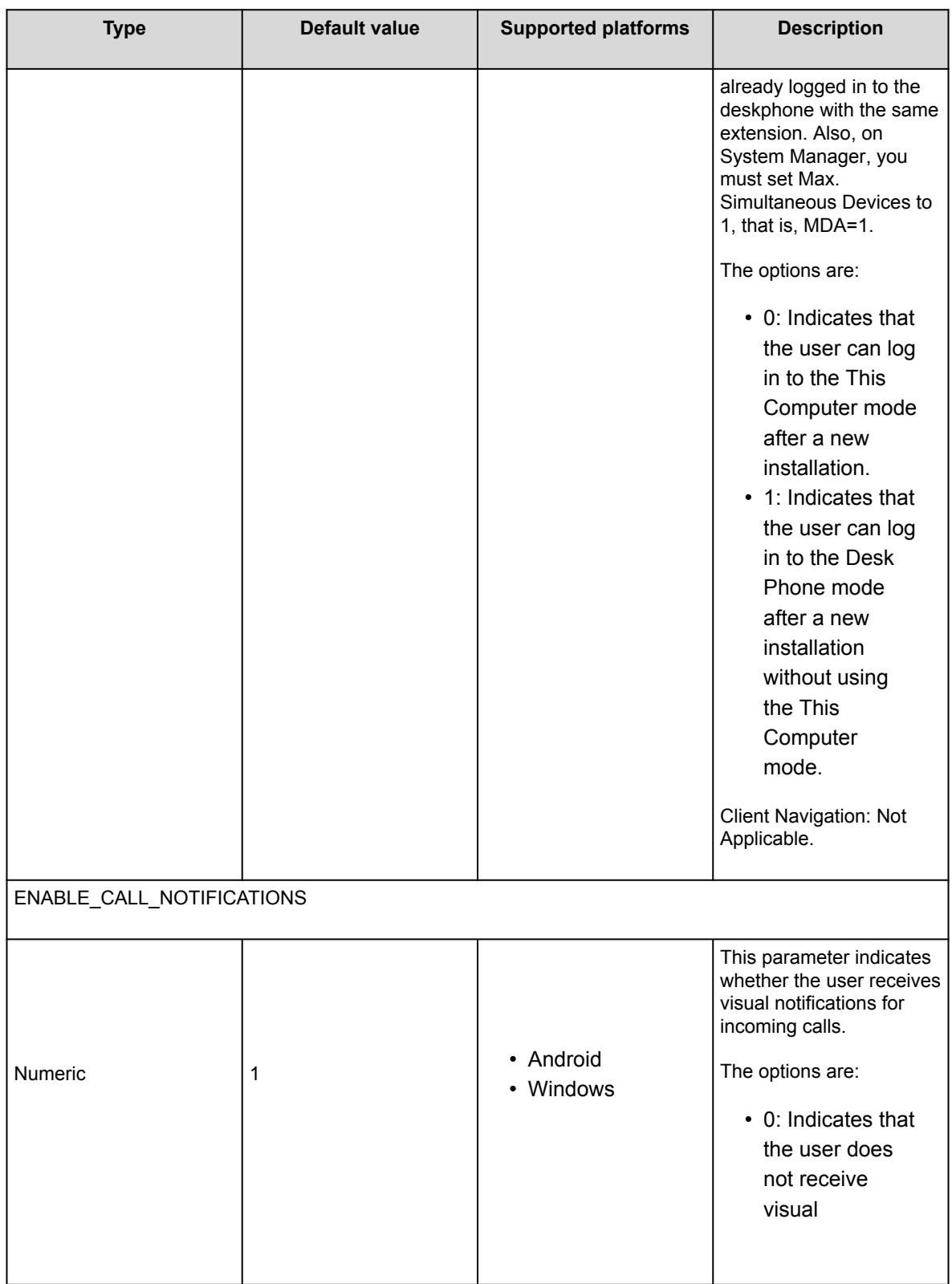

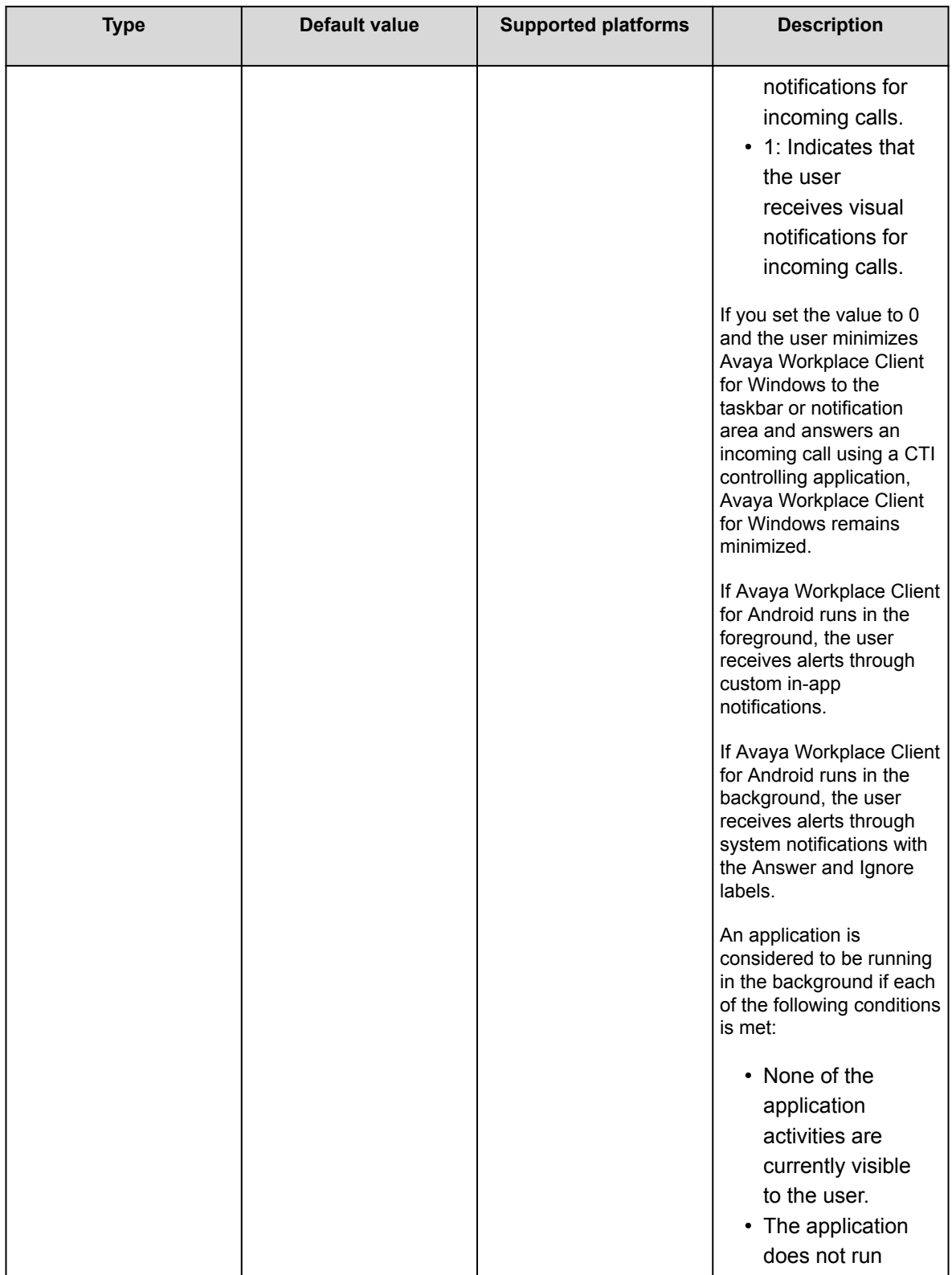

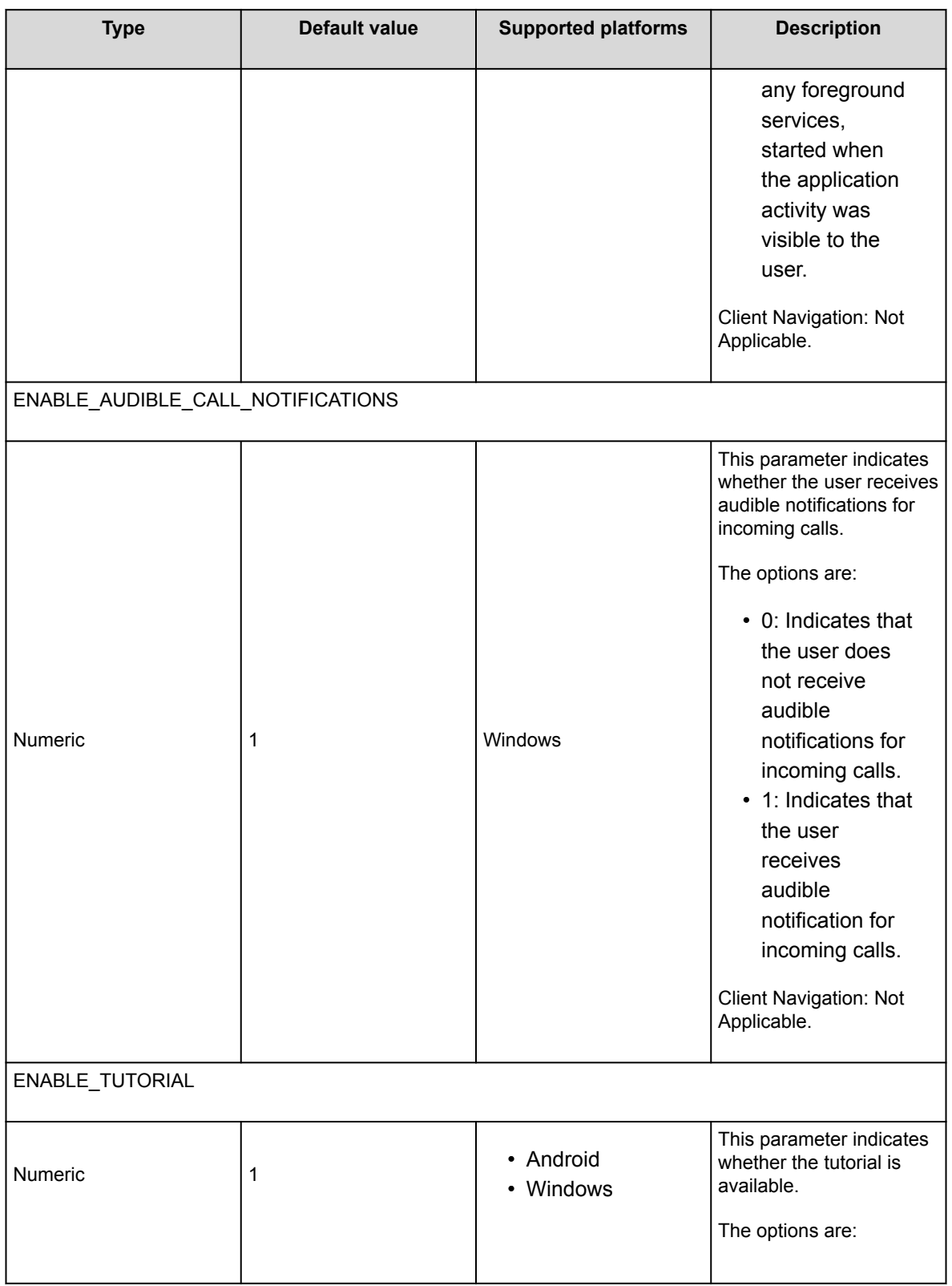
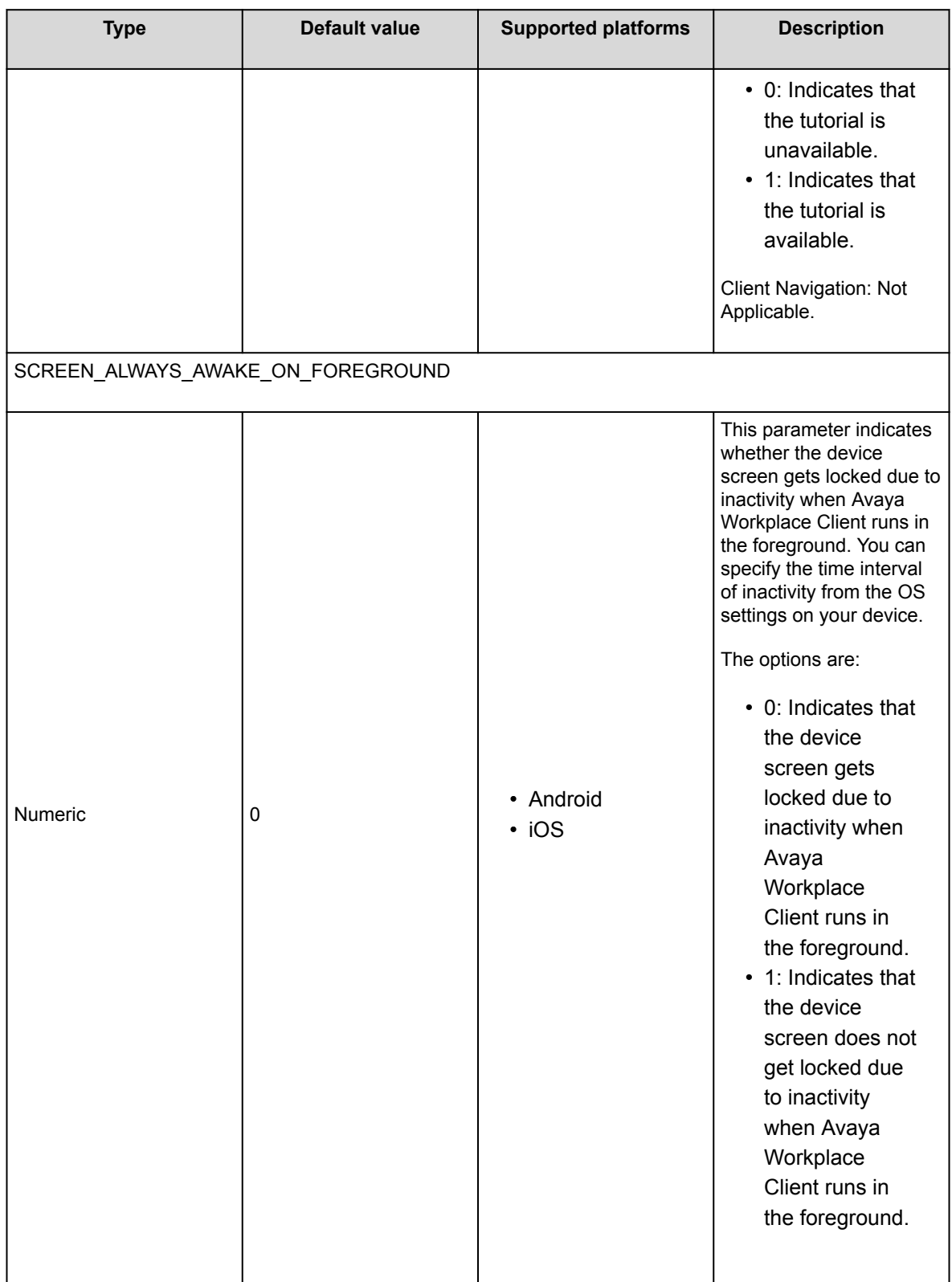

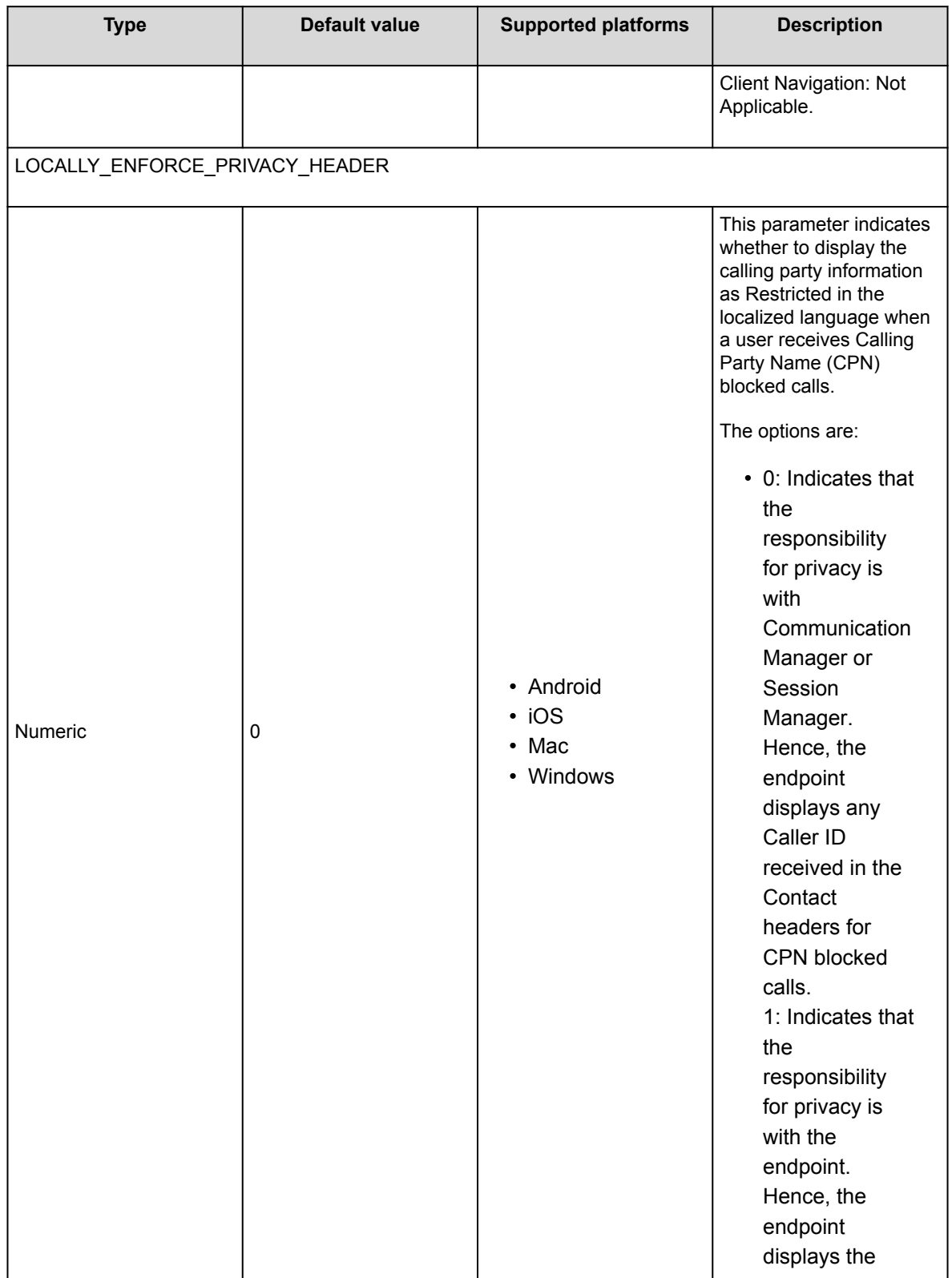

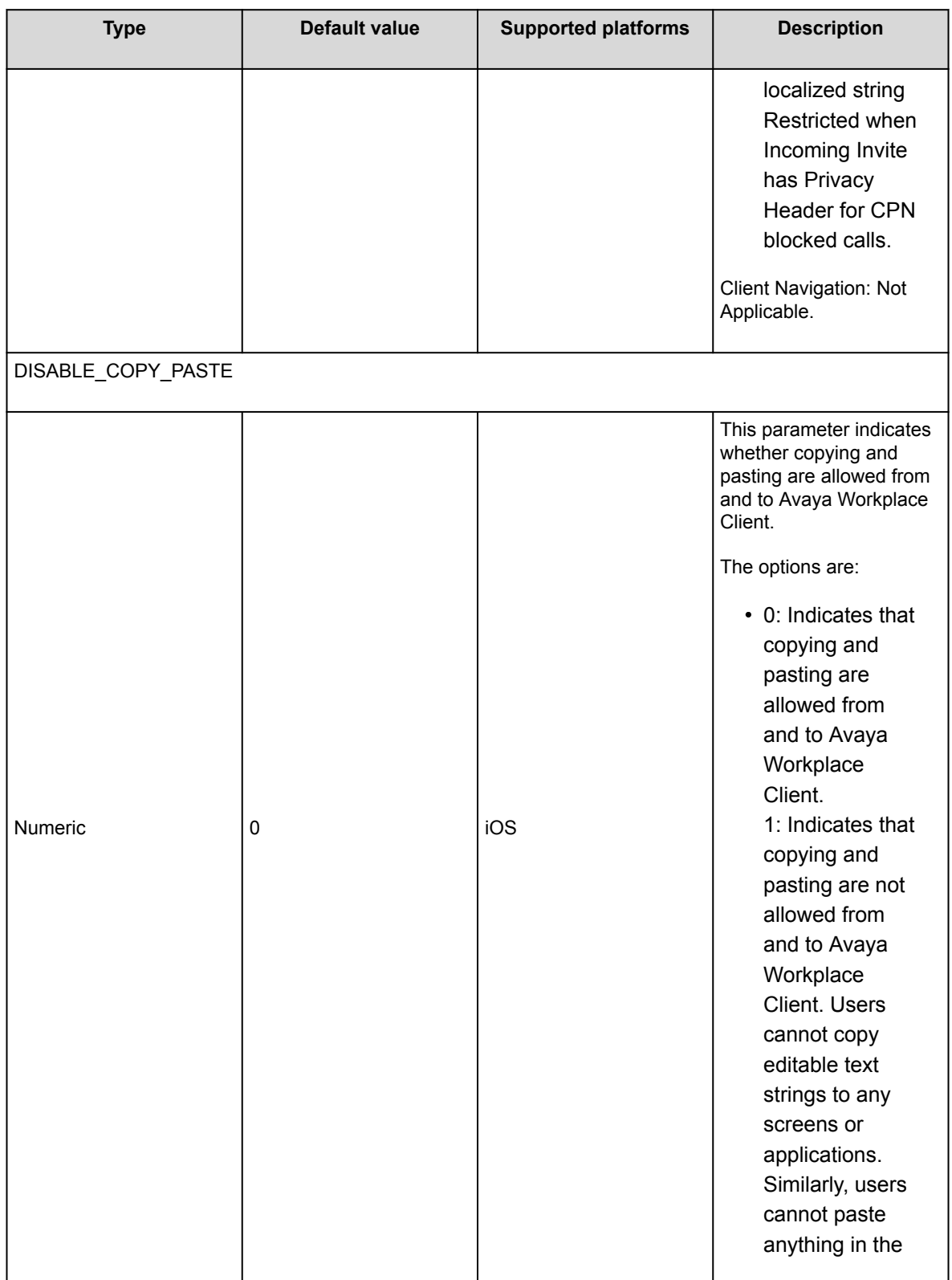

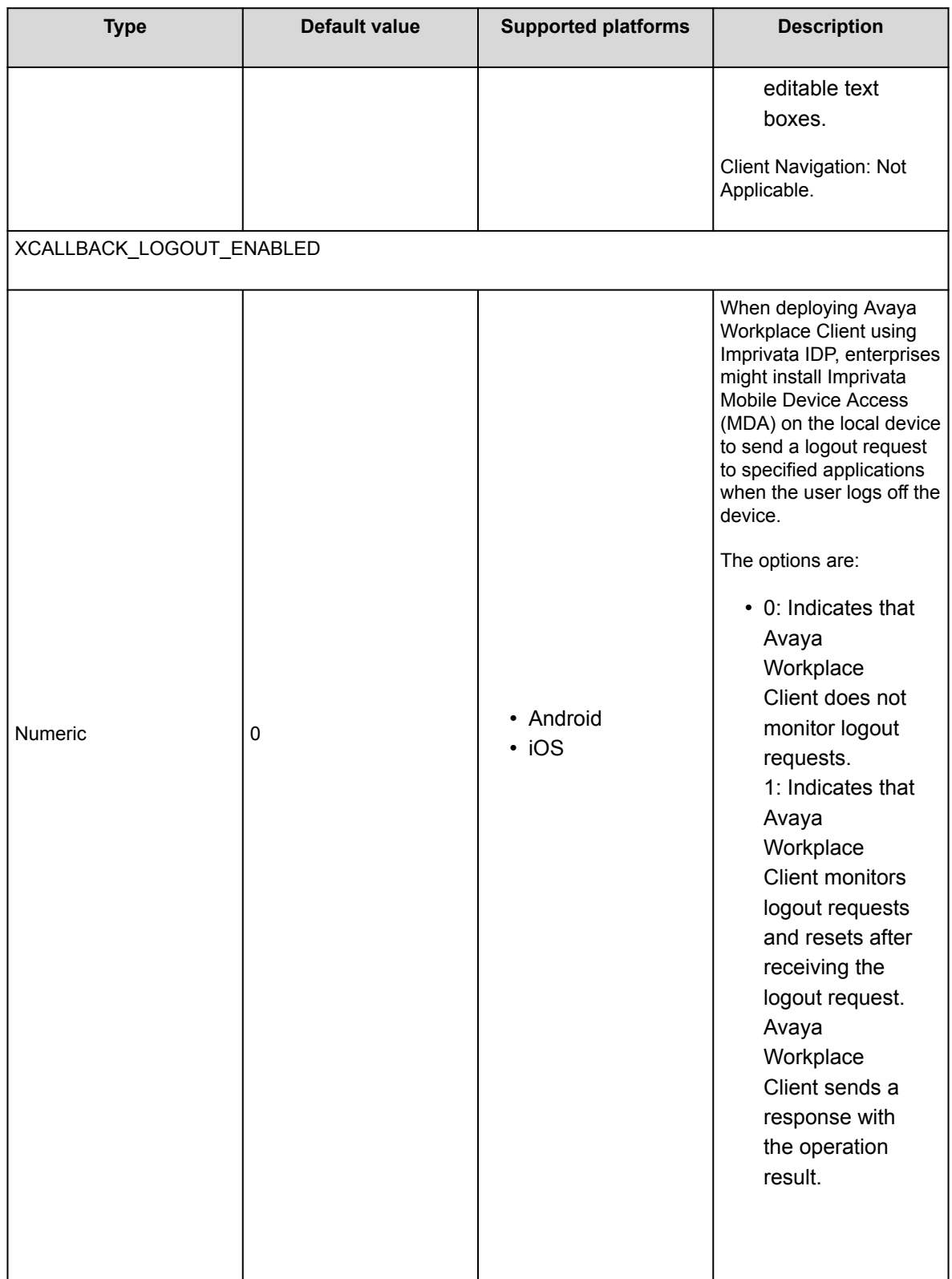

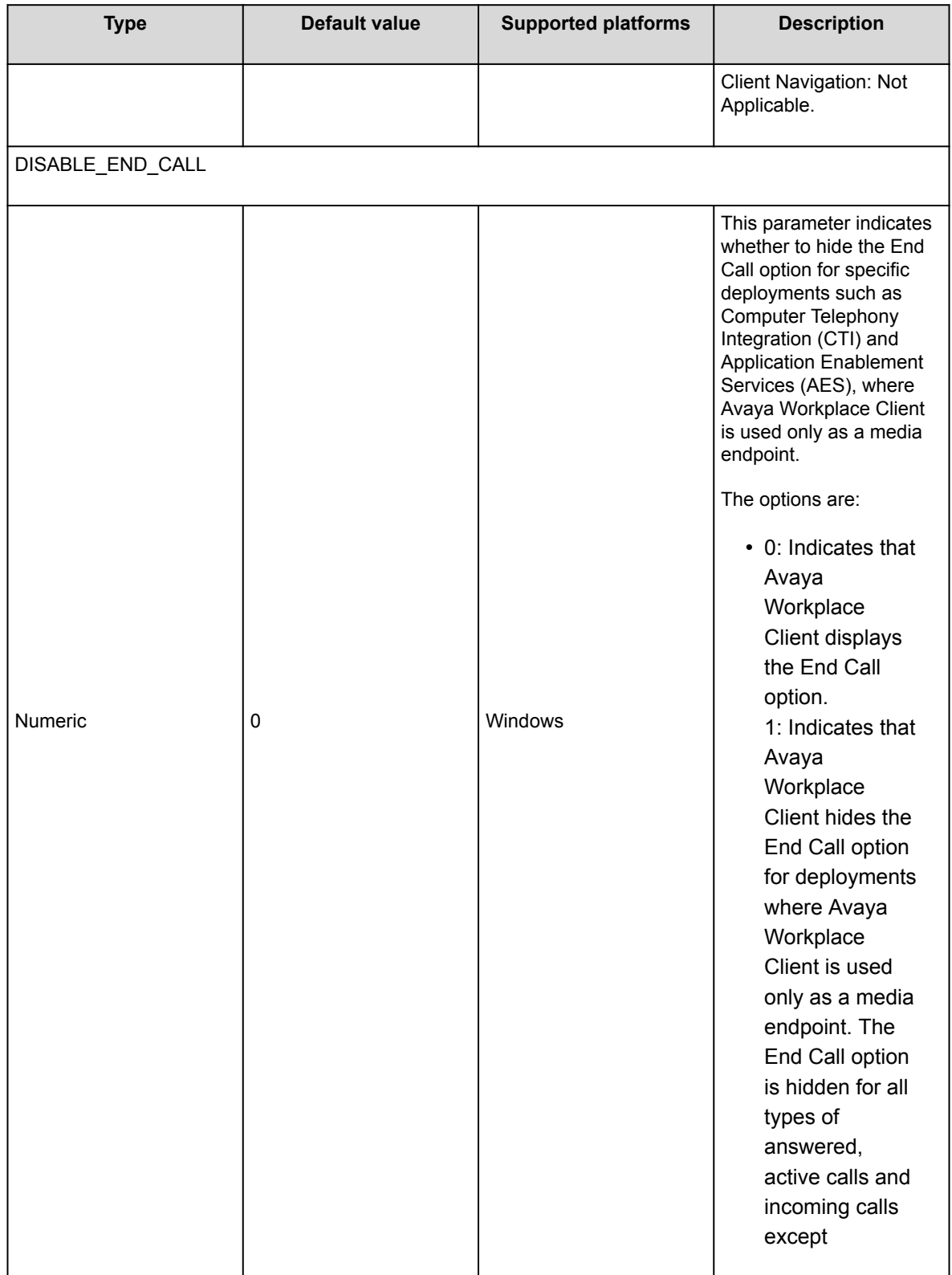

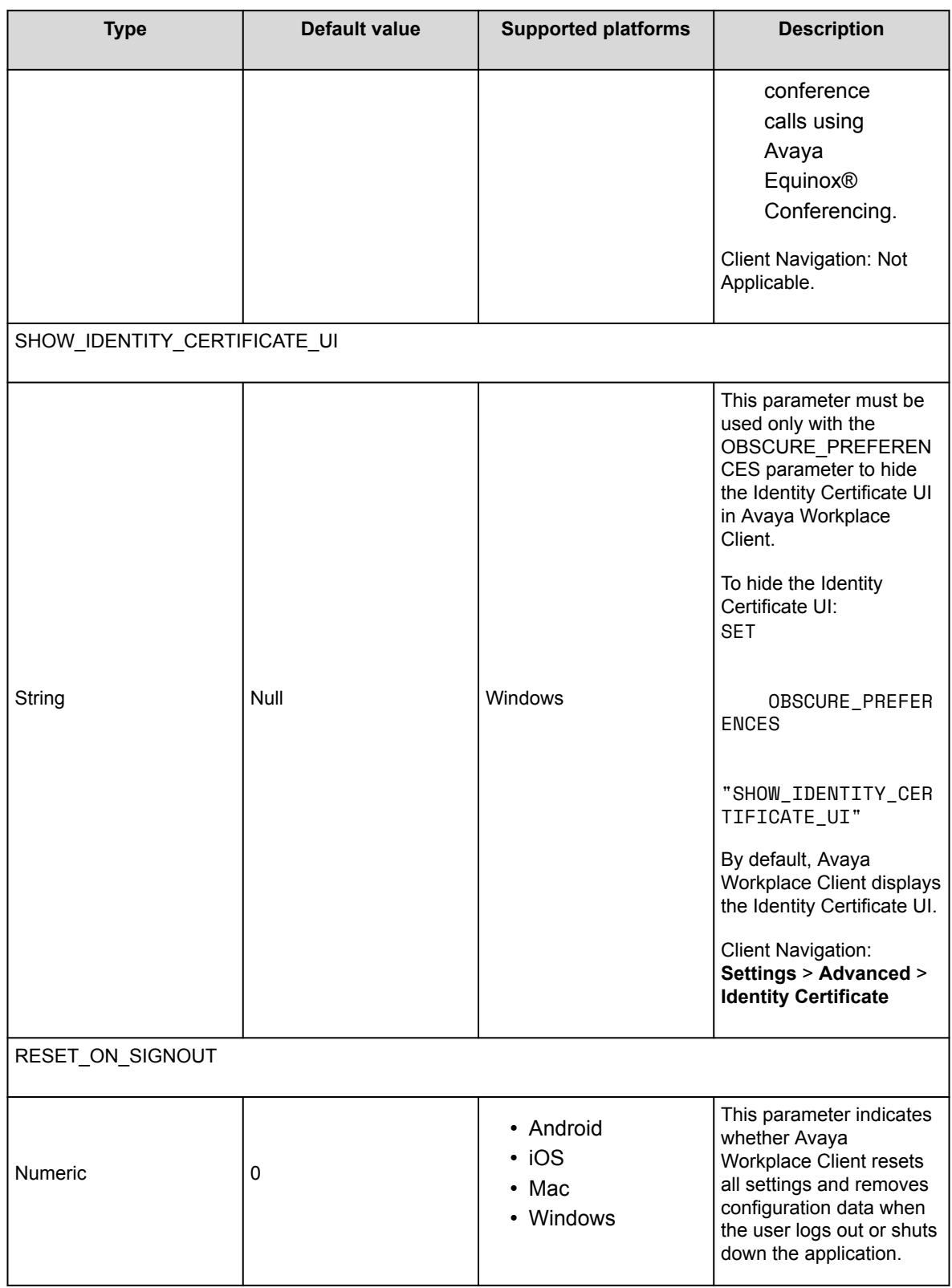

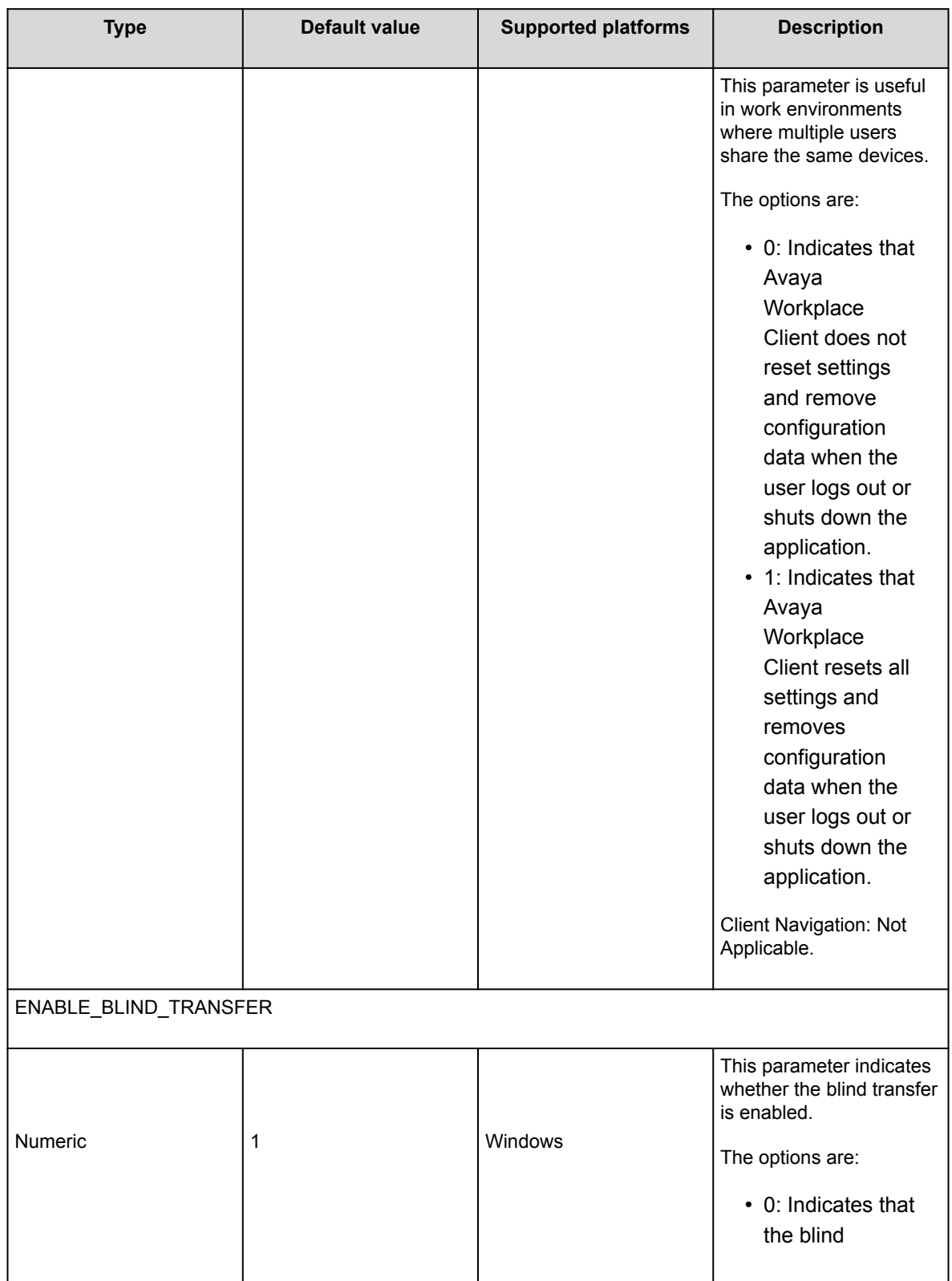

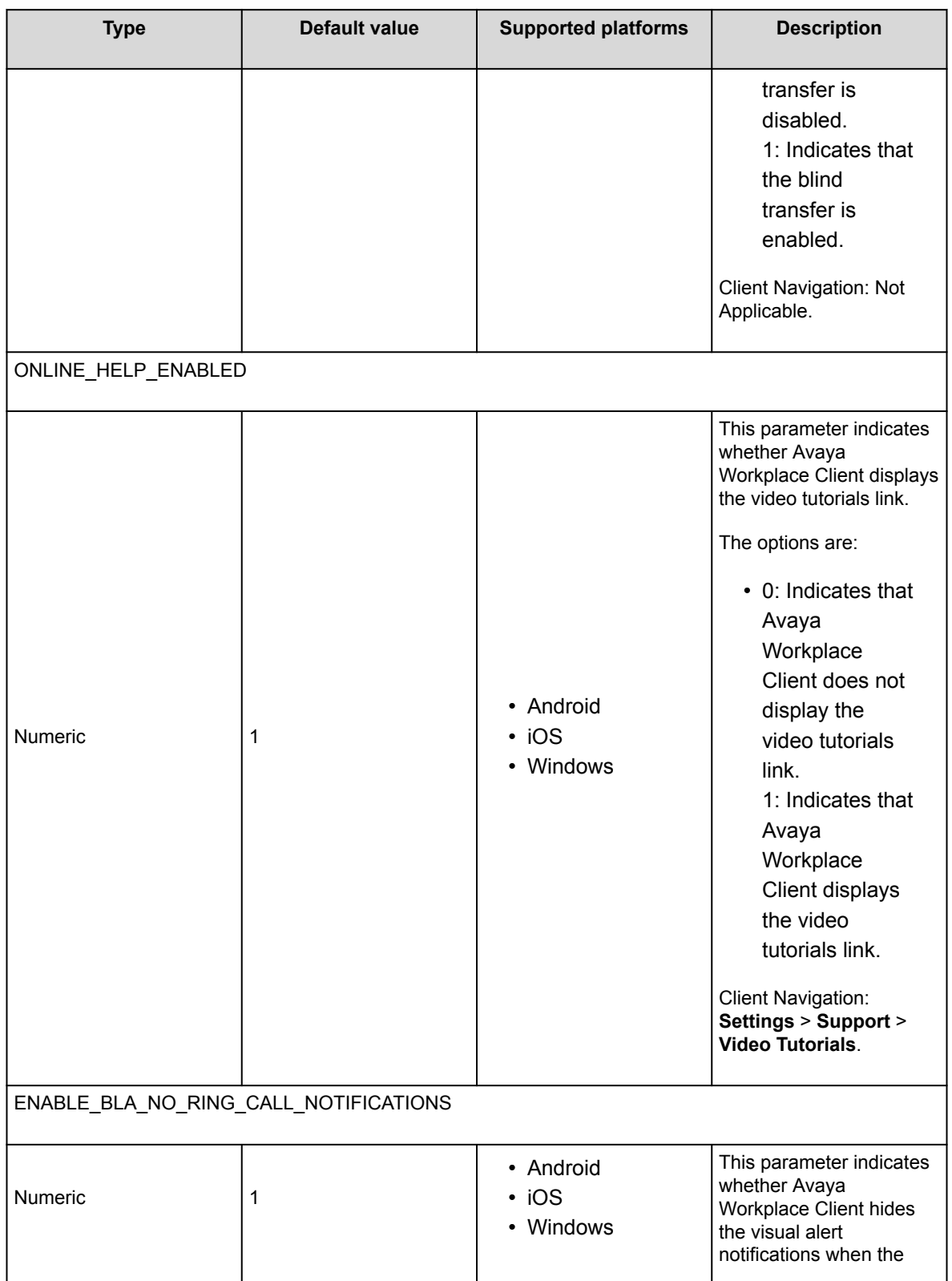

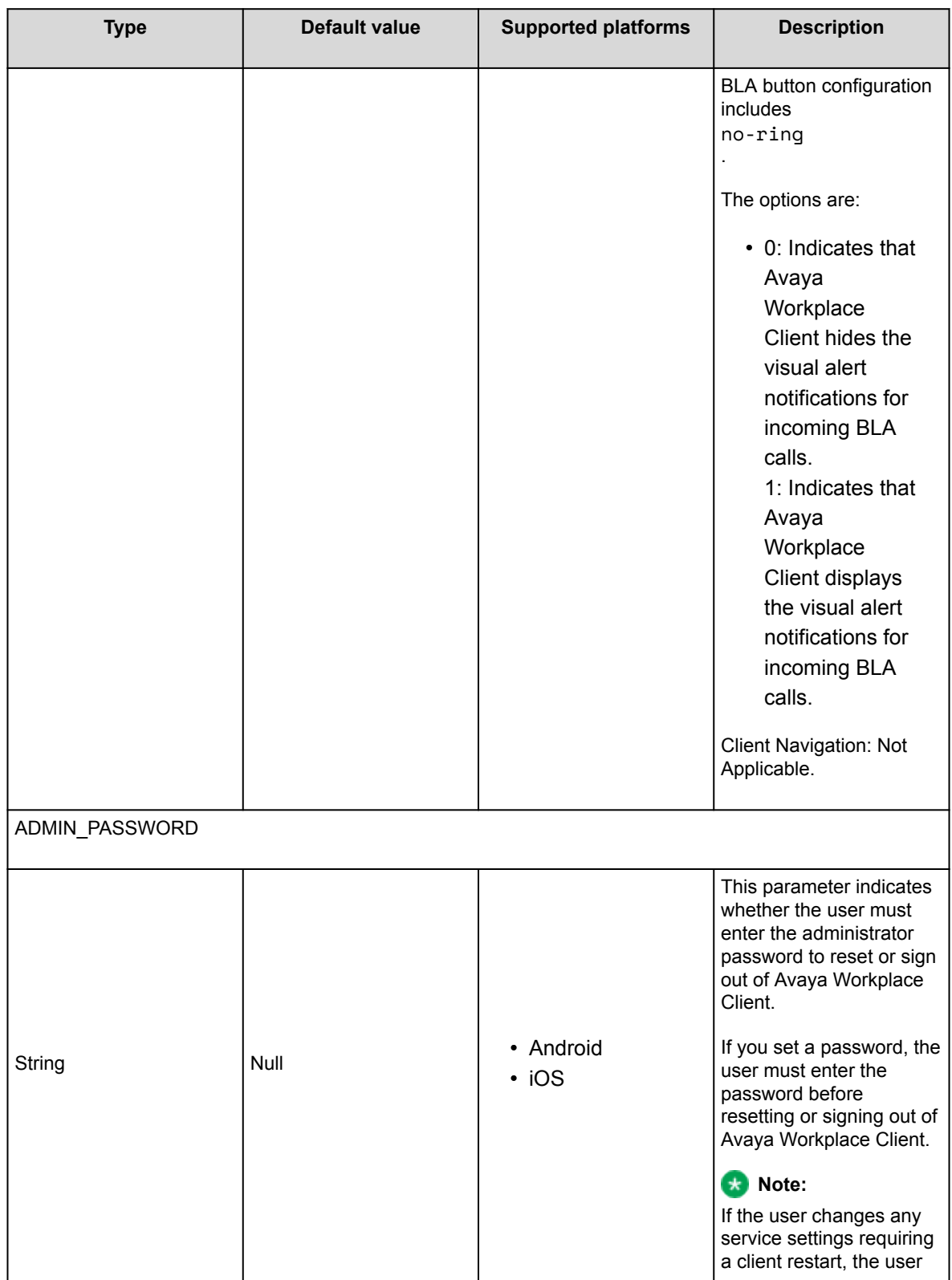

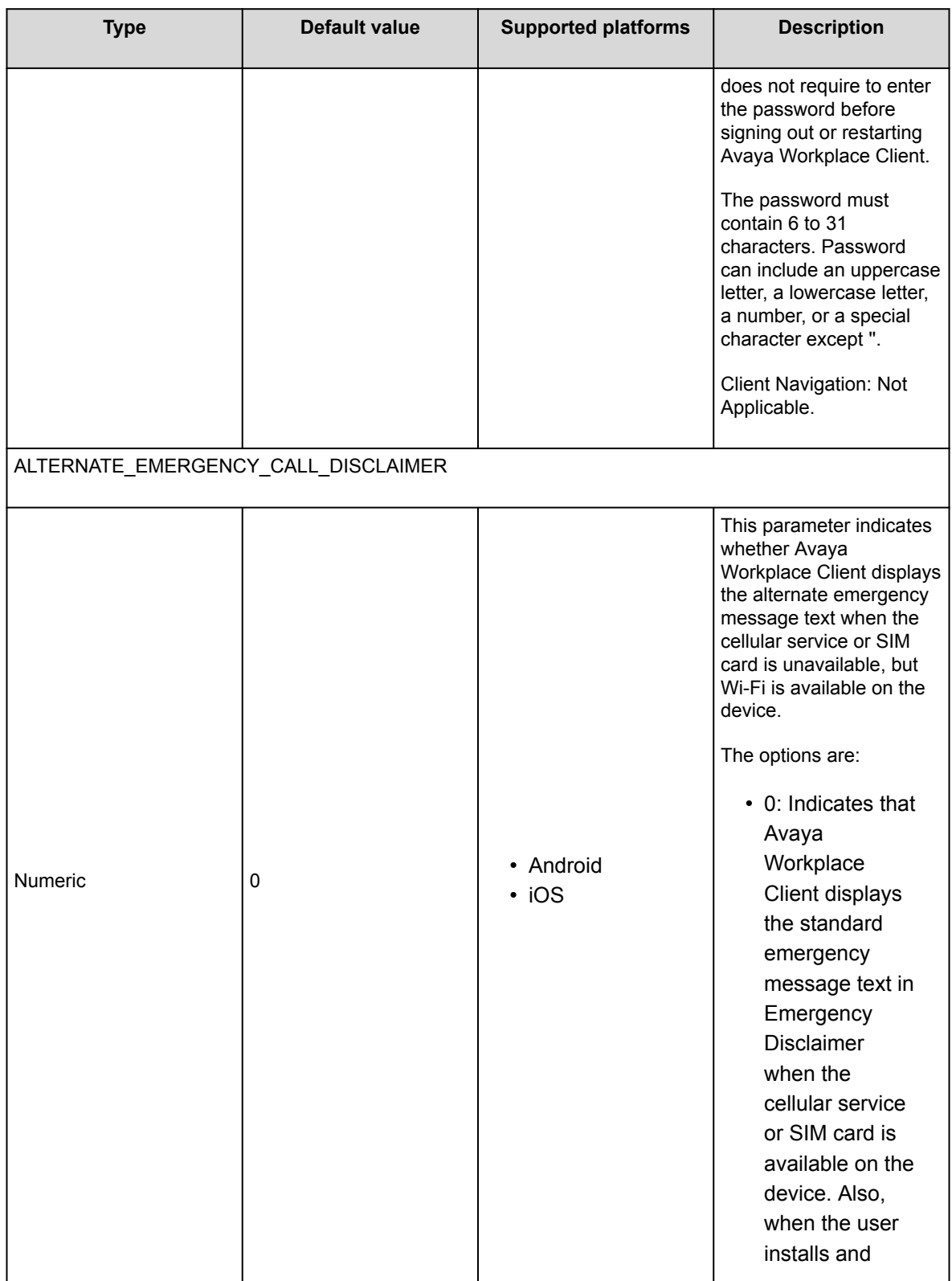

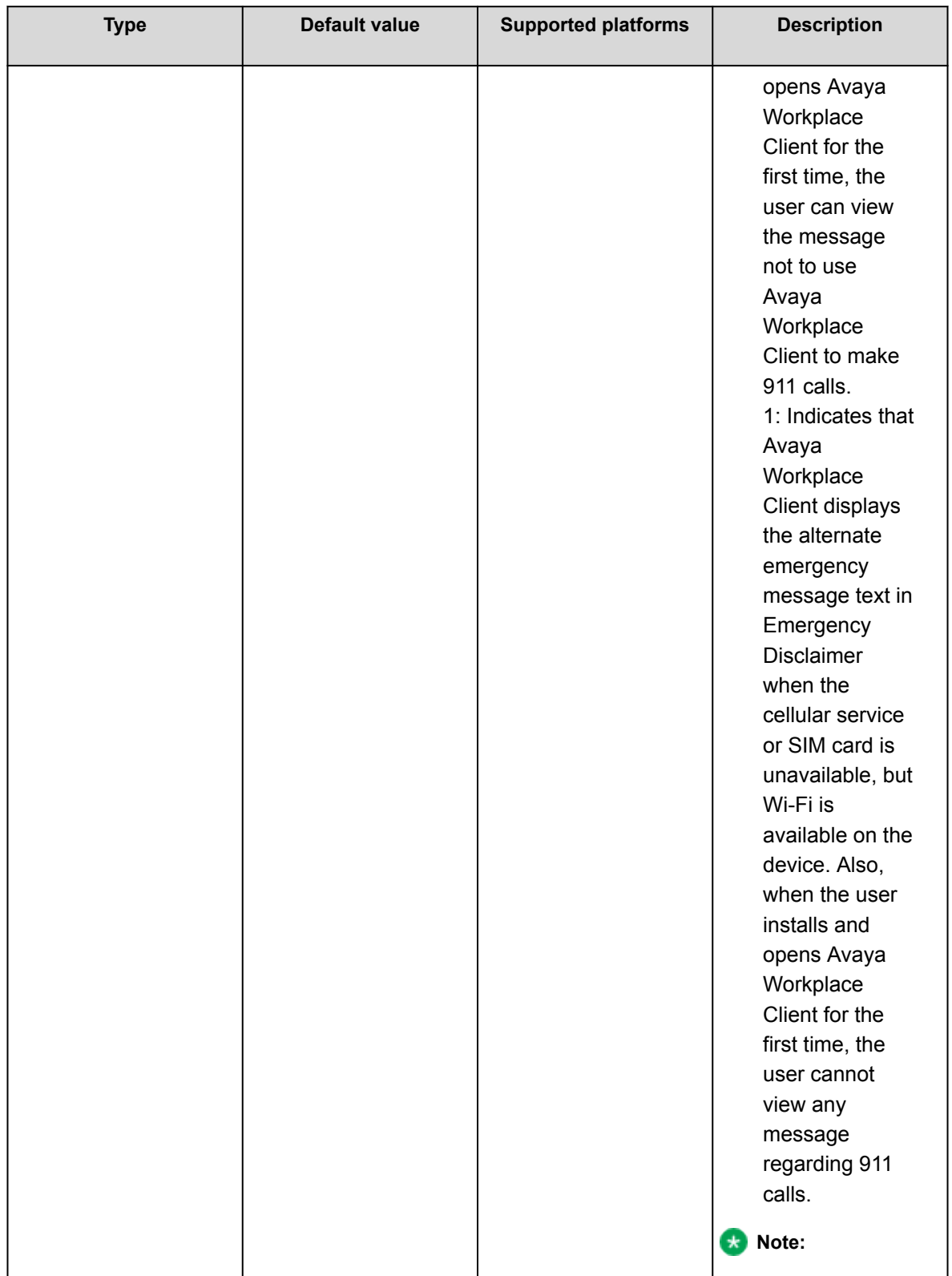

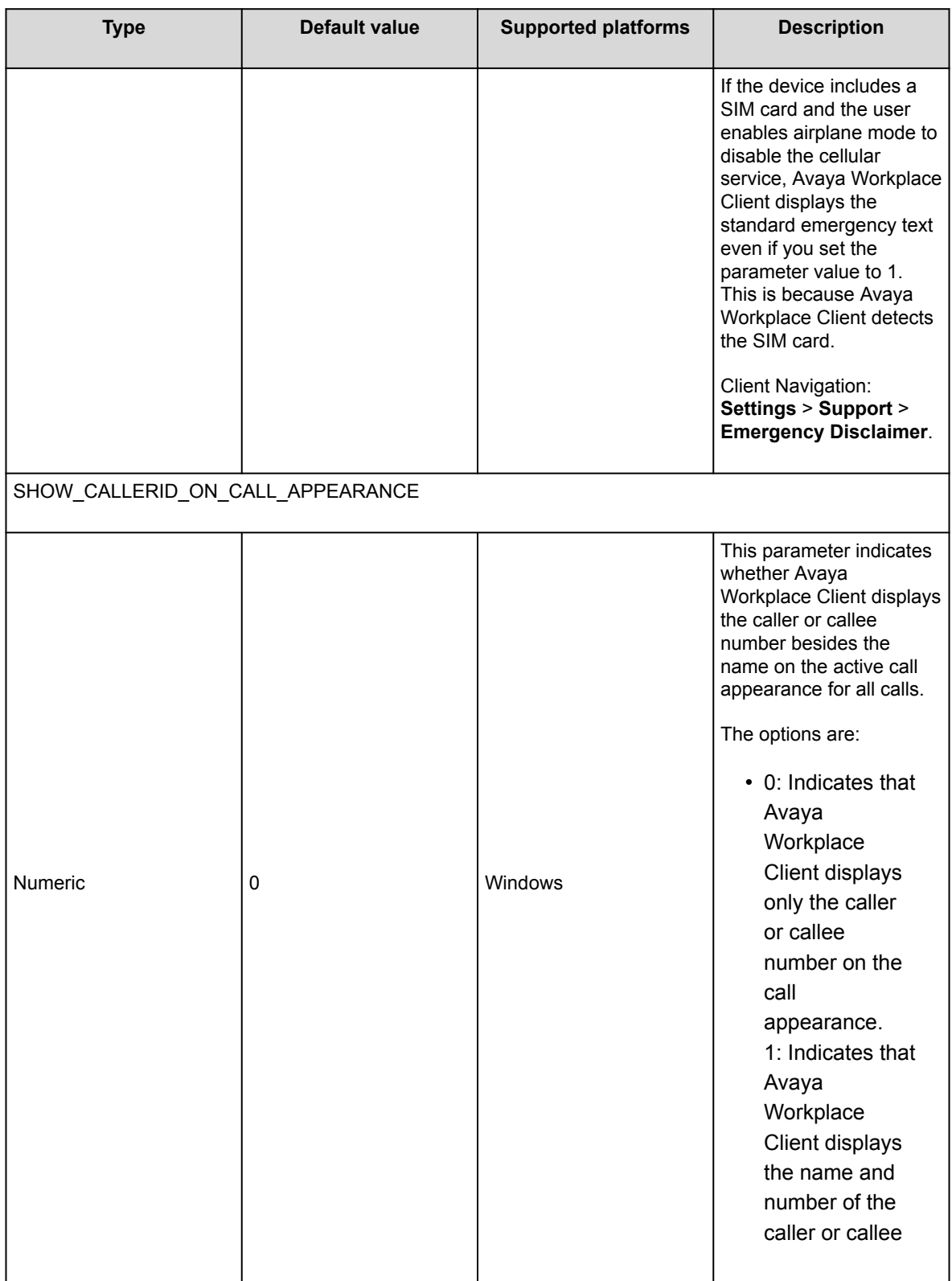

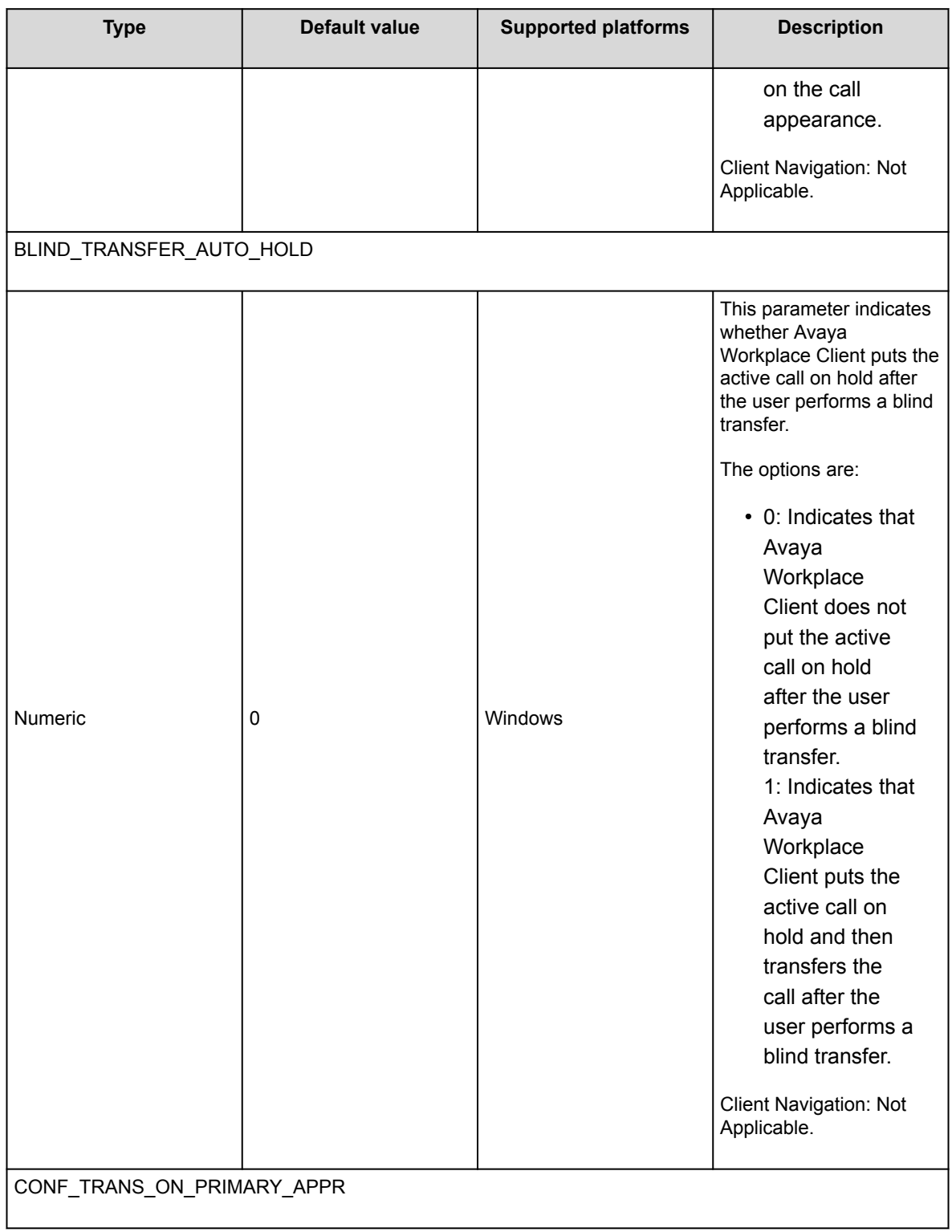

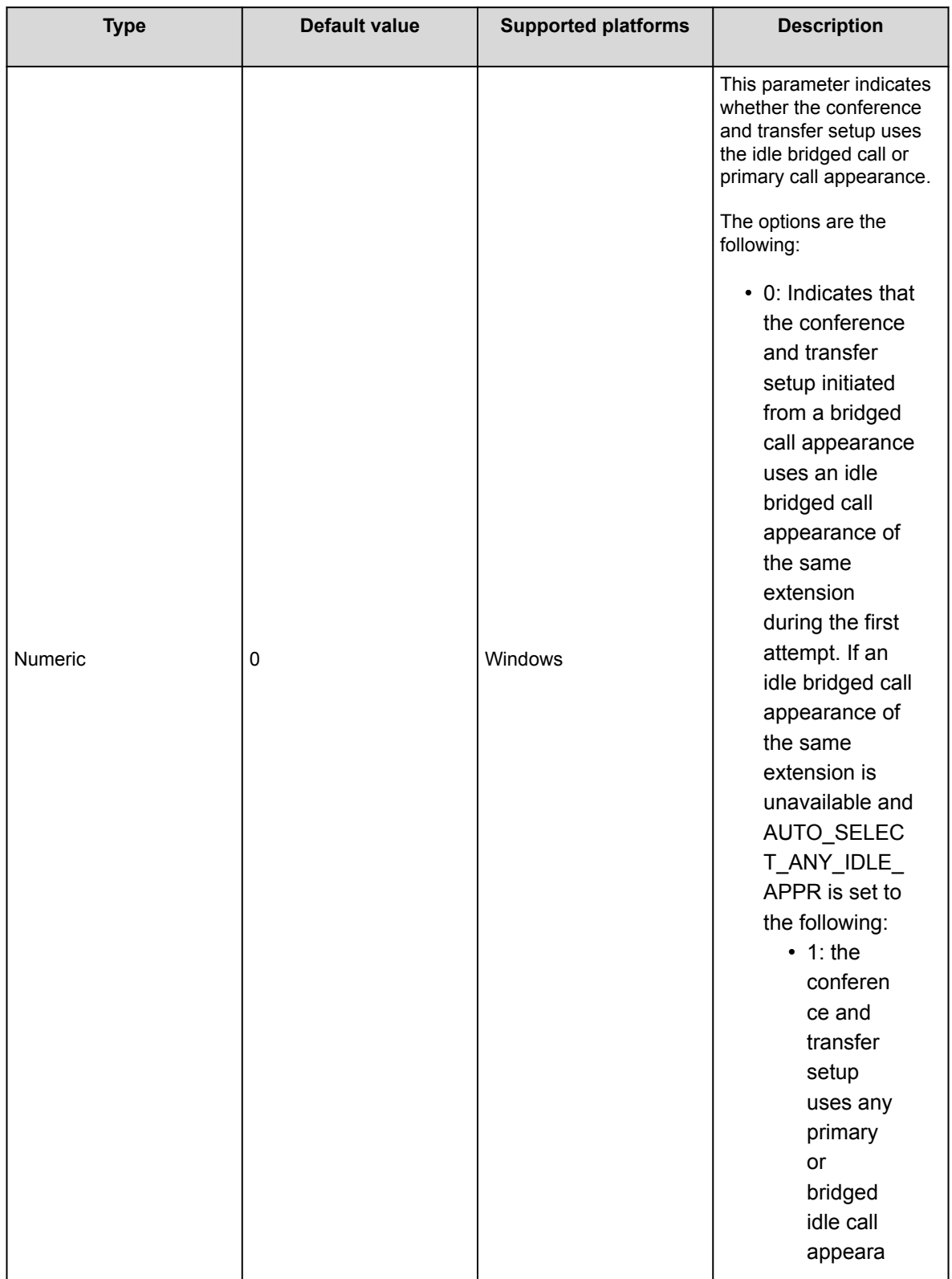

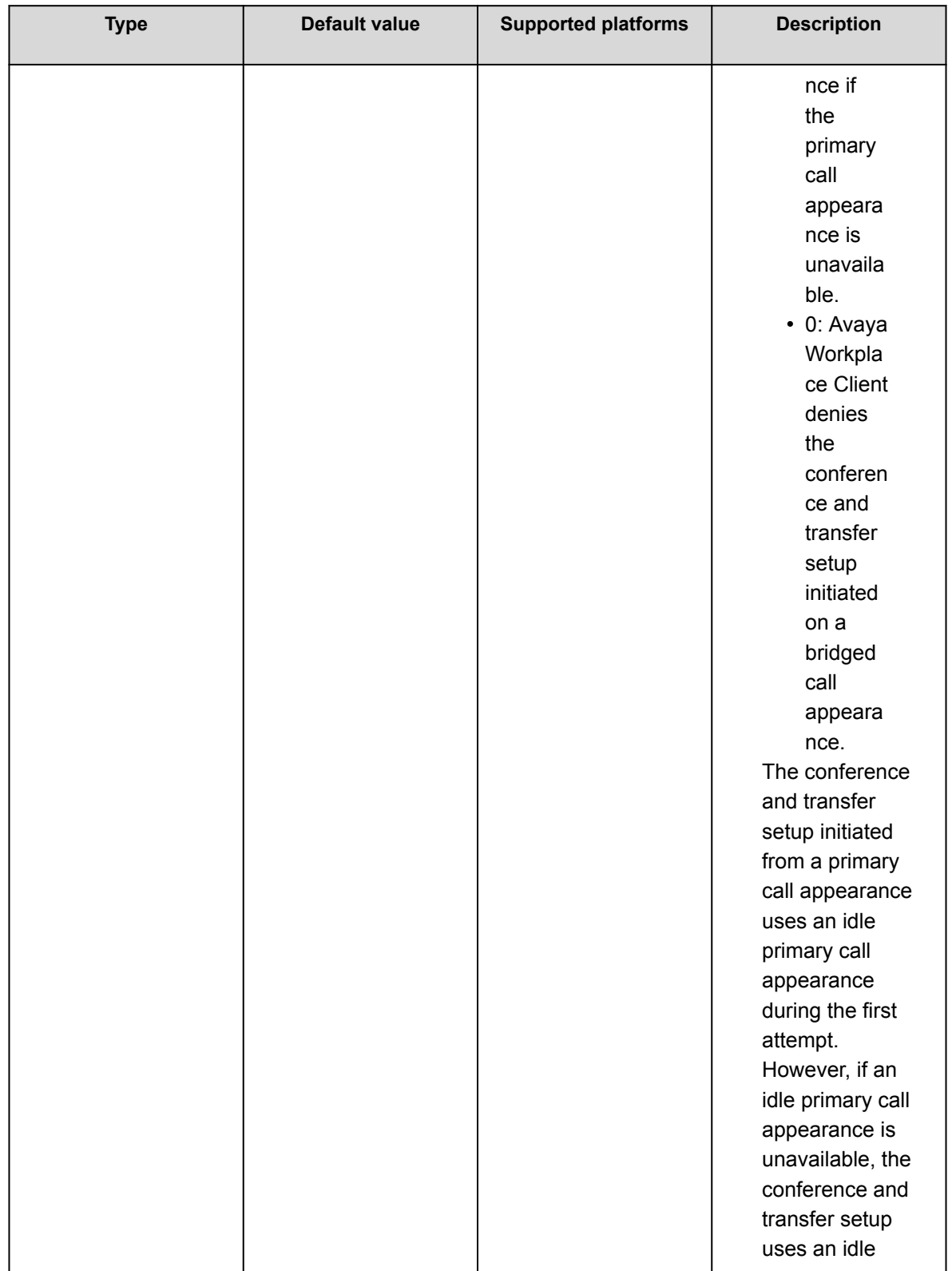

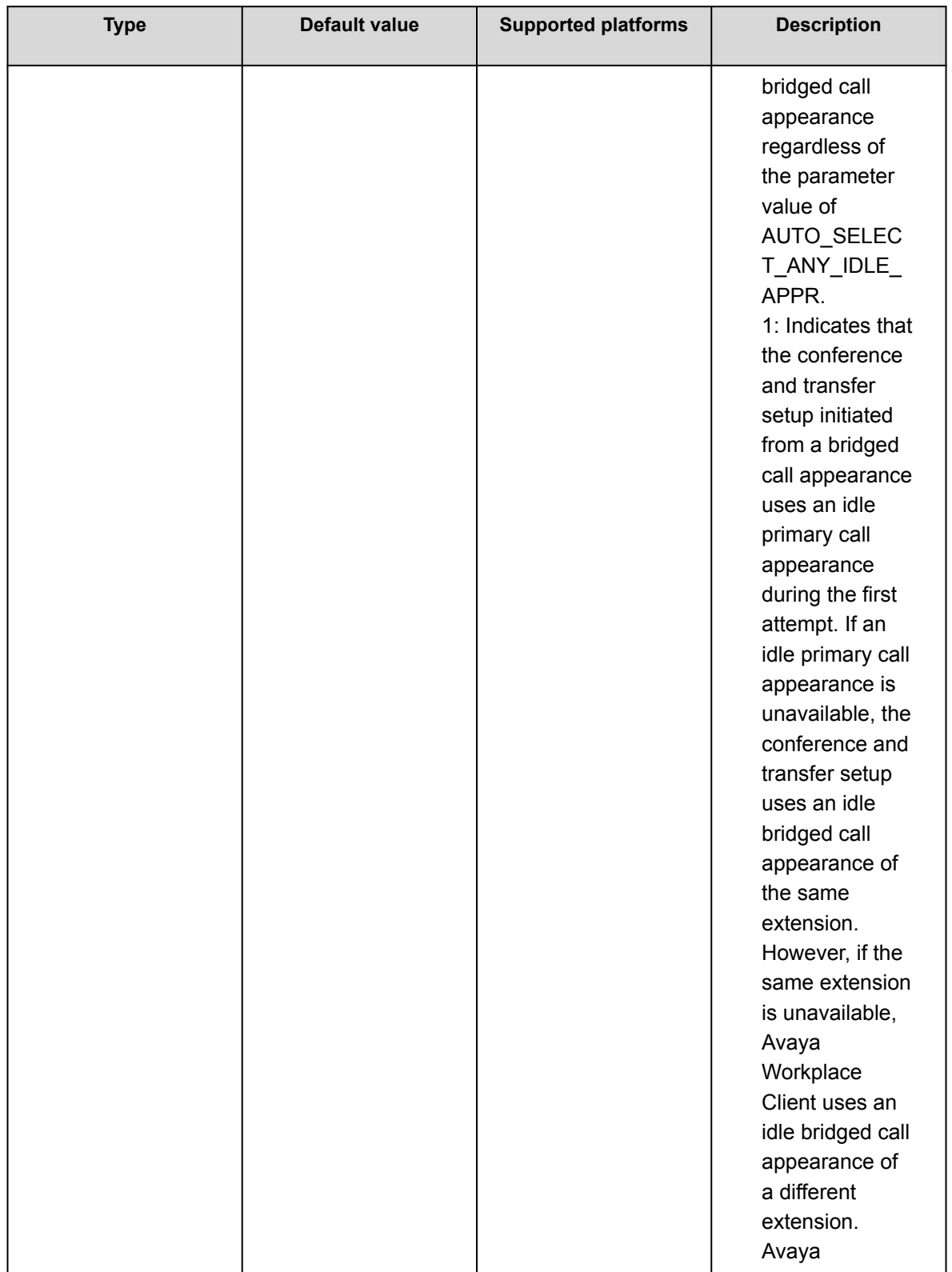

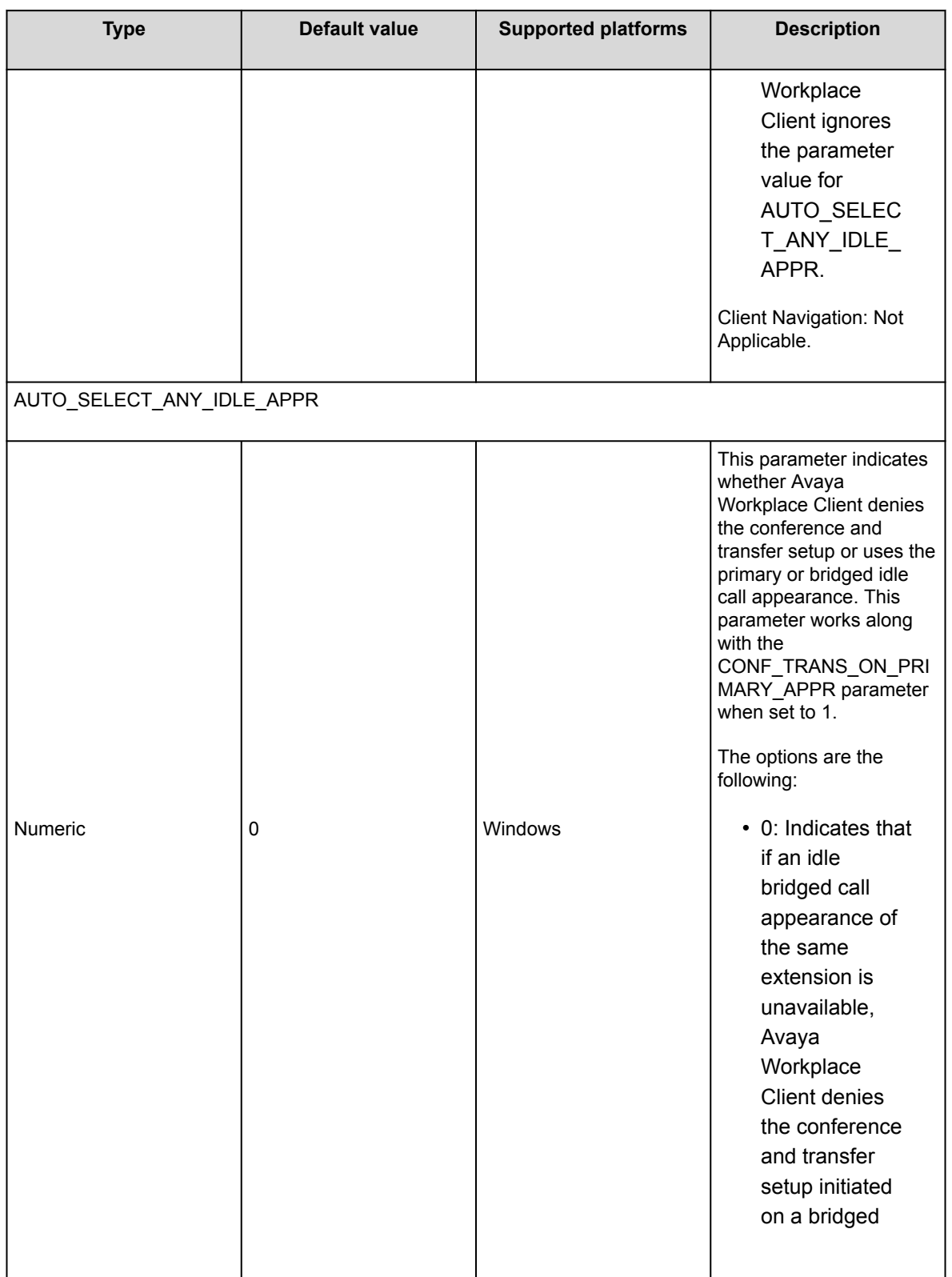

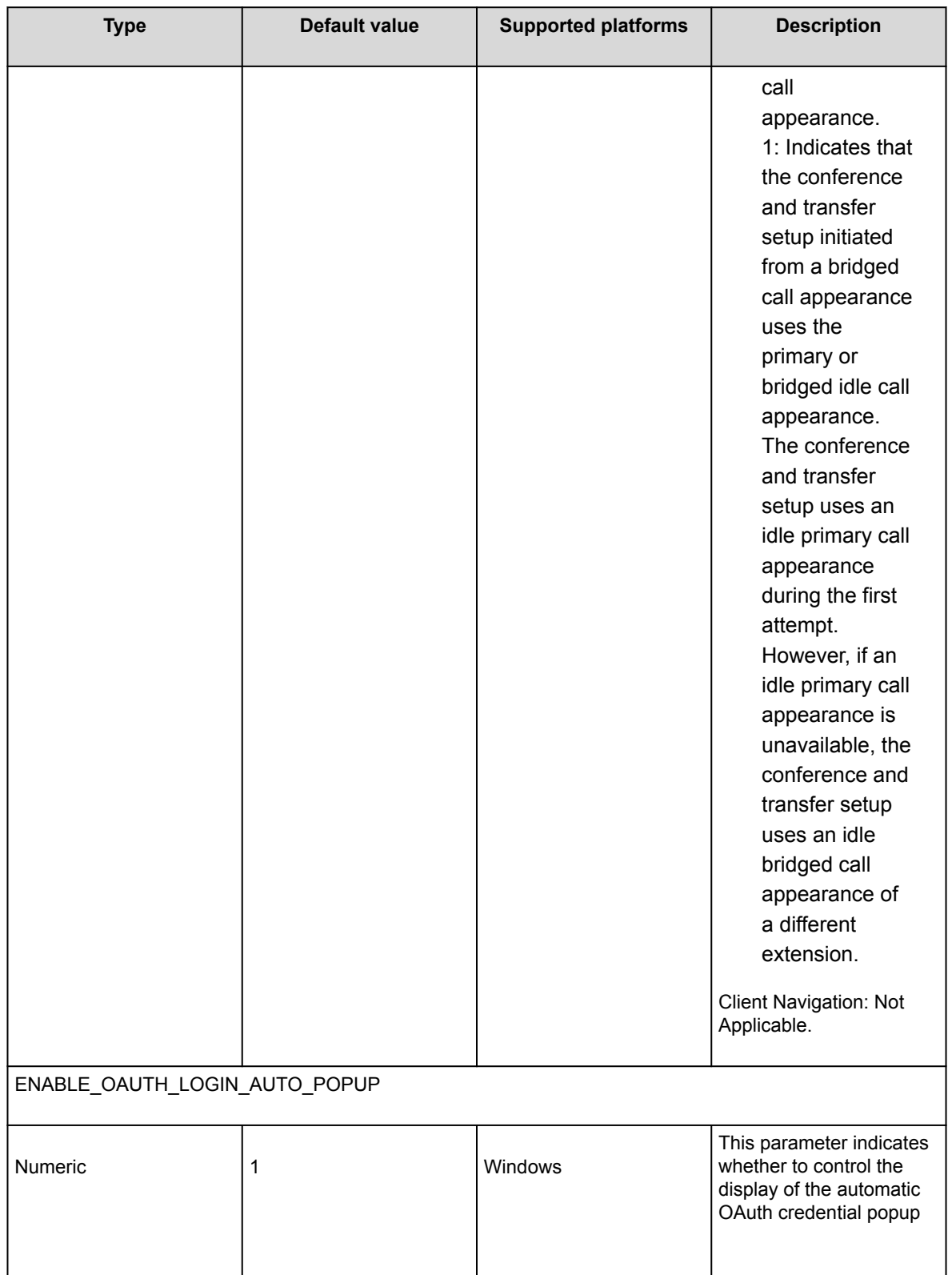

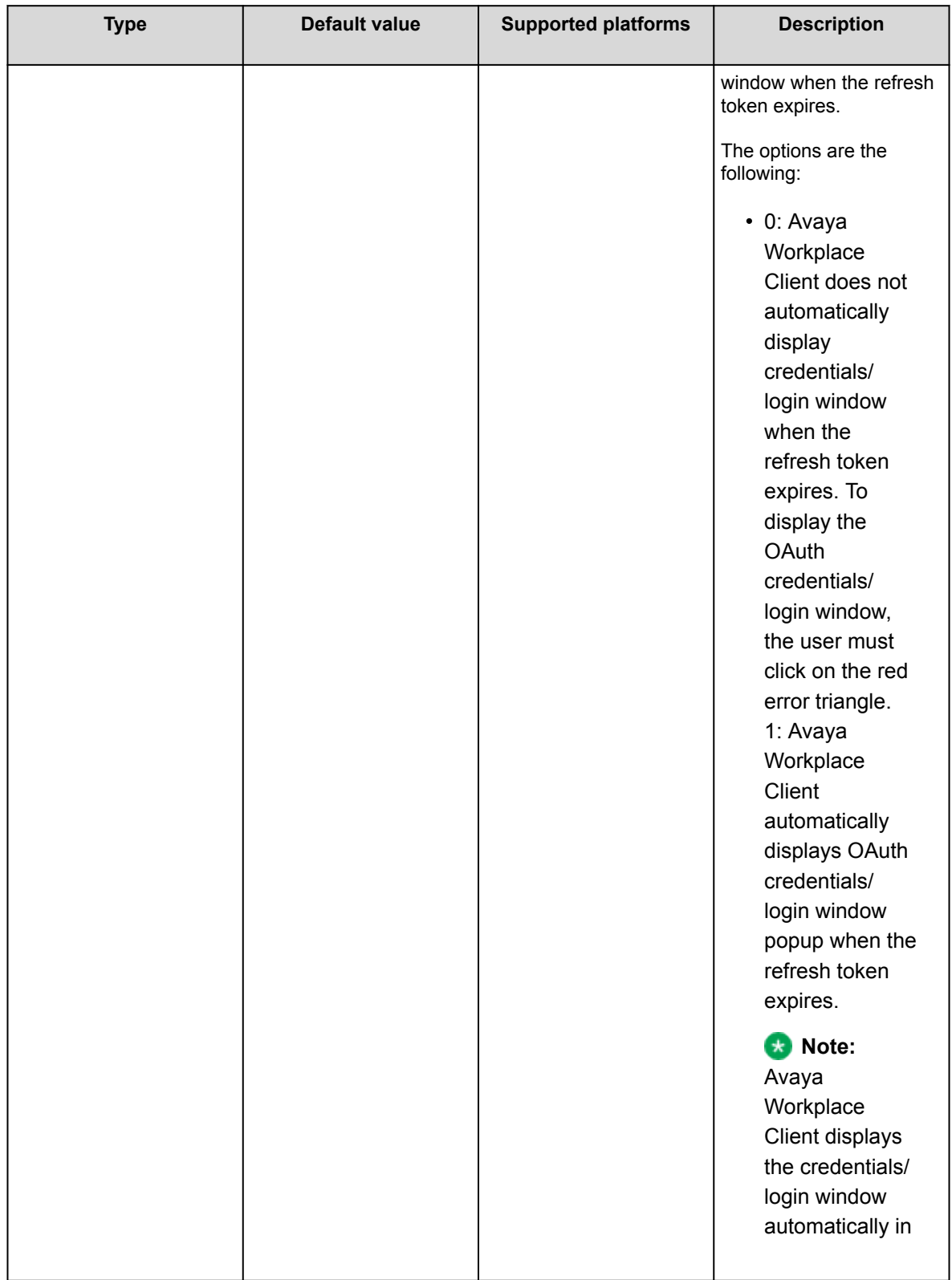

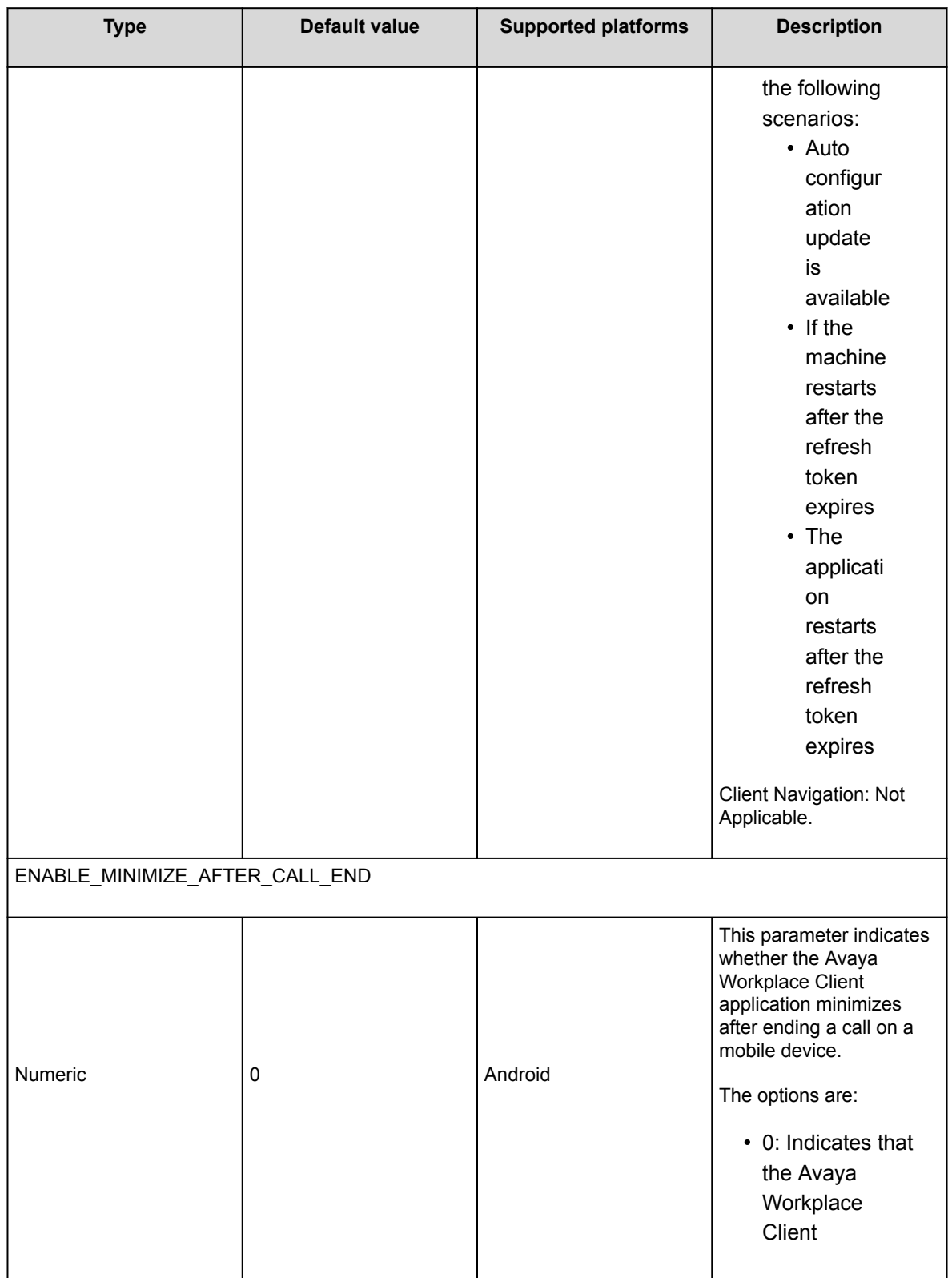

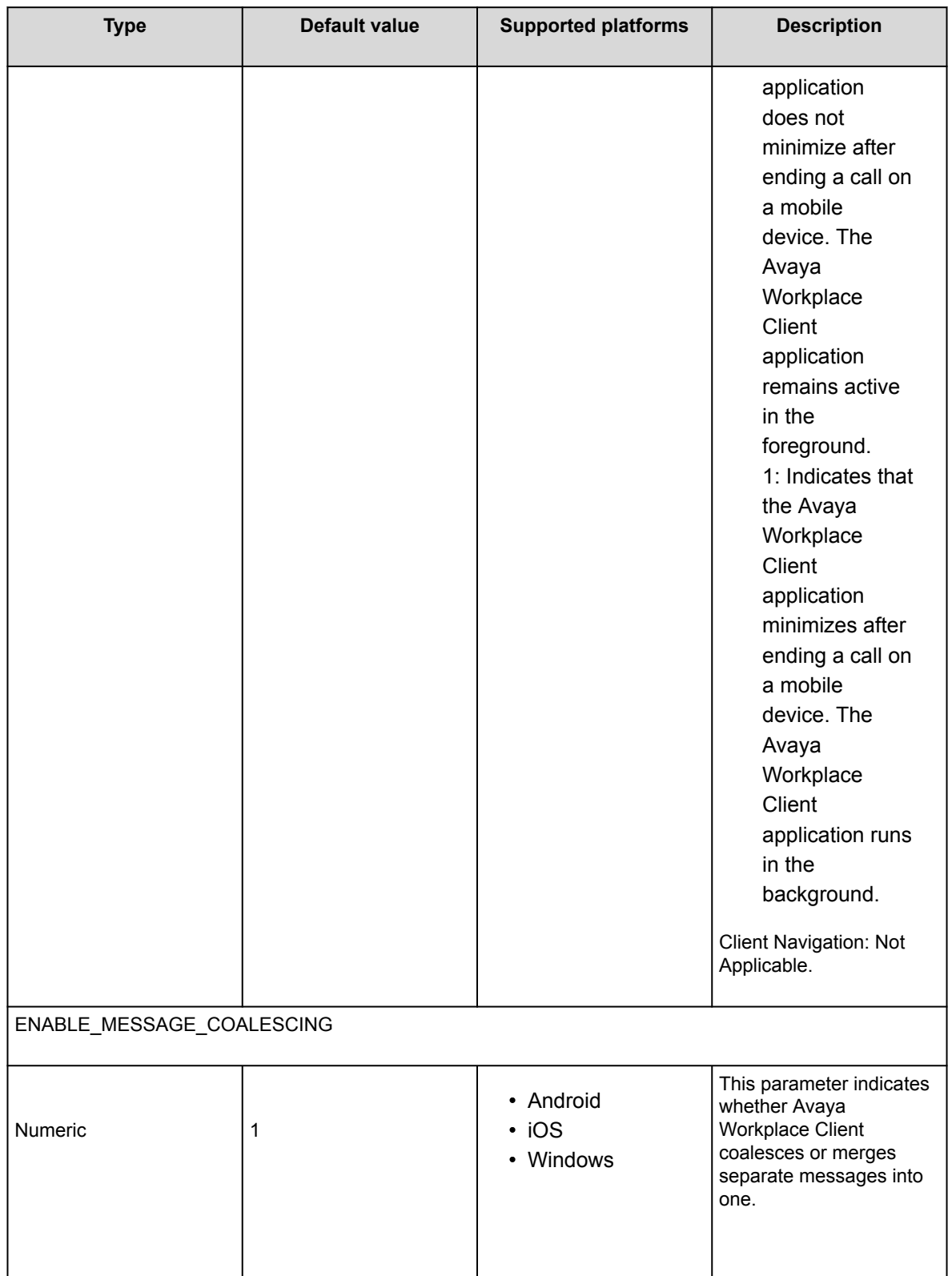

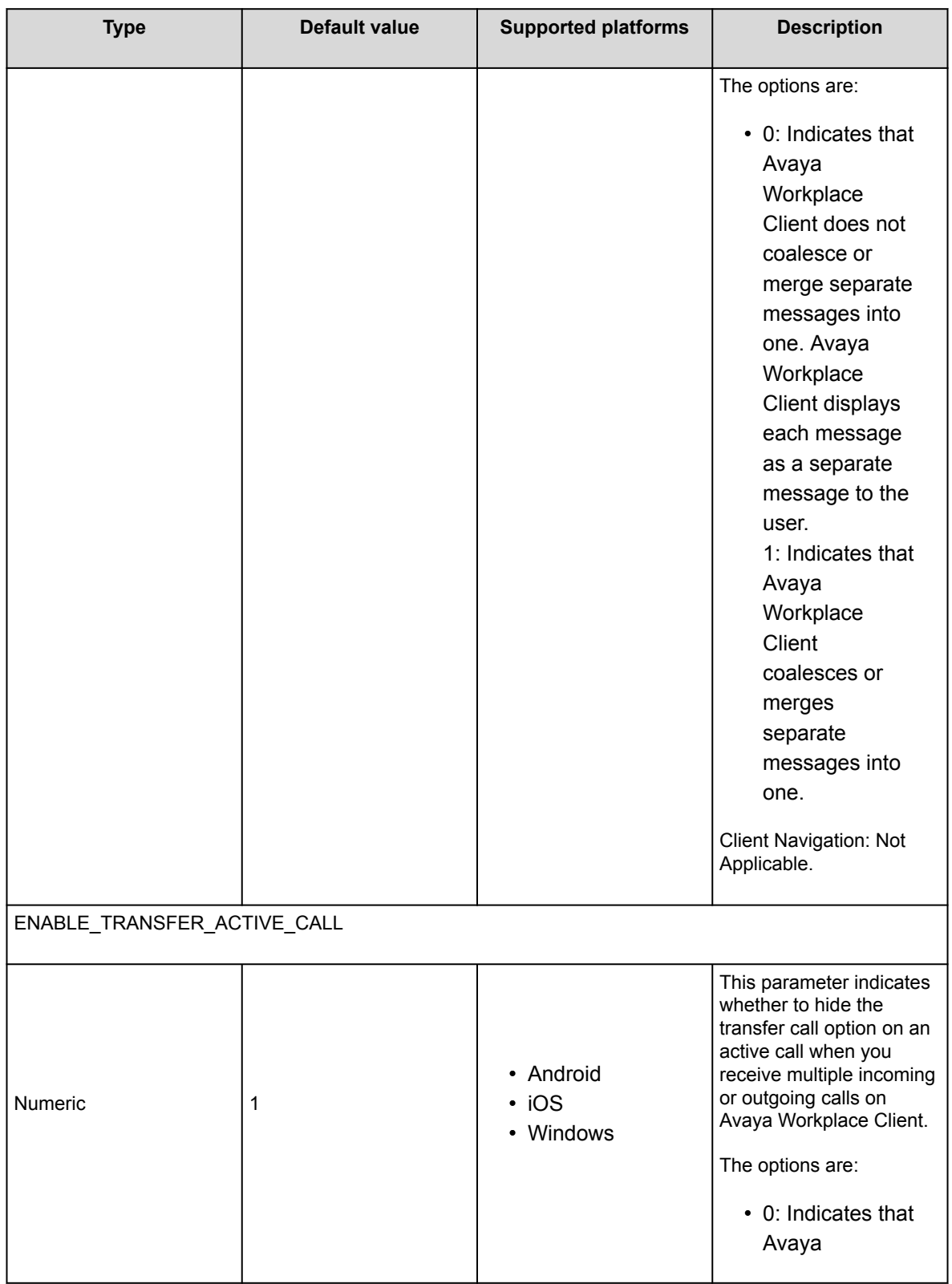

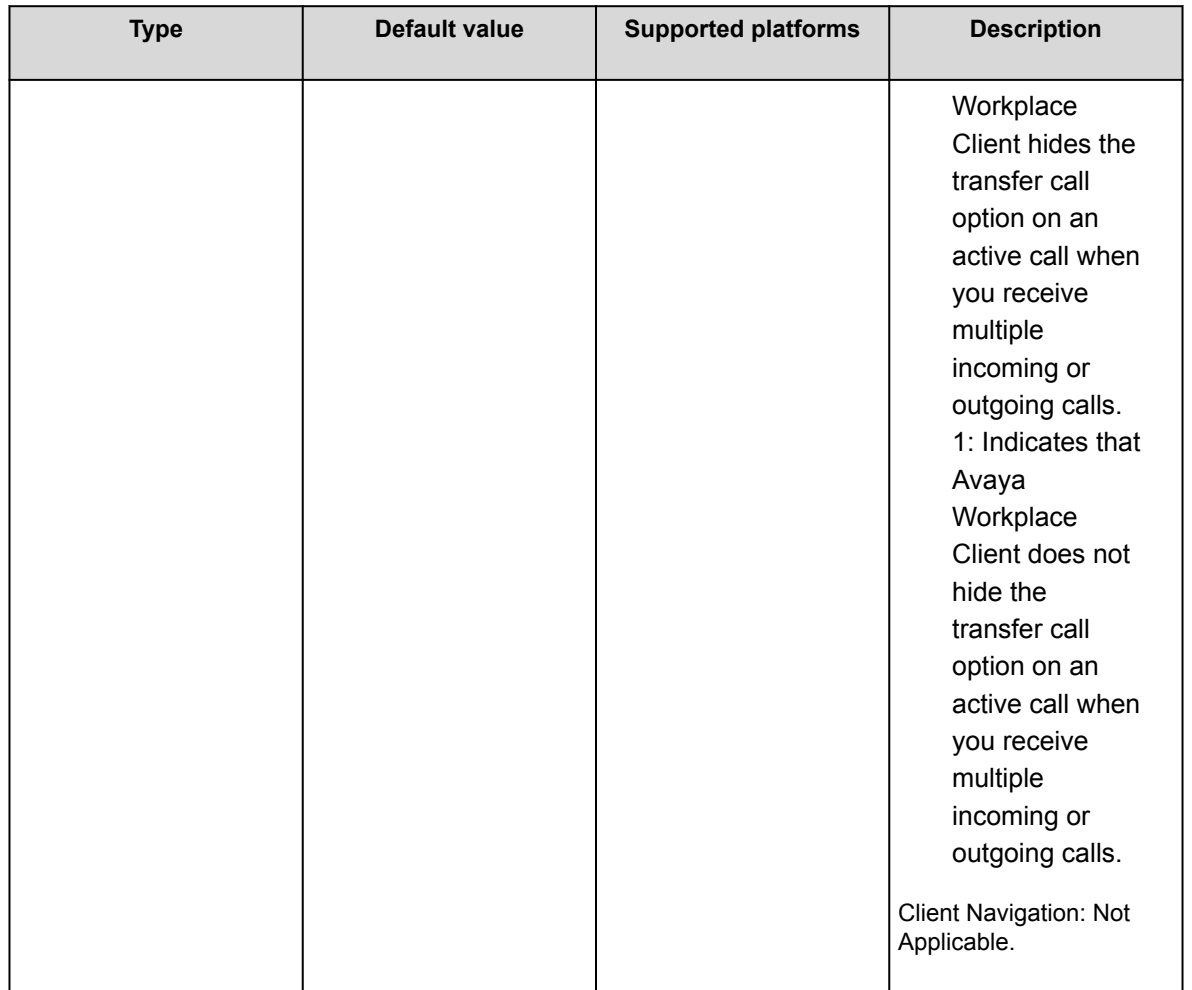

## **Security settings parameters**

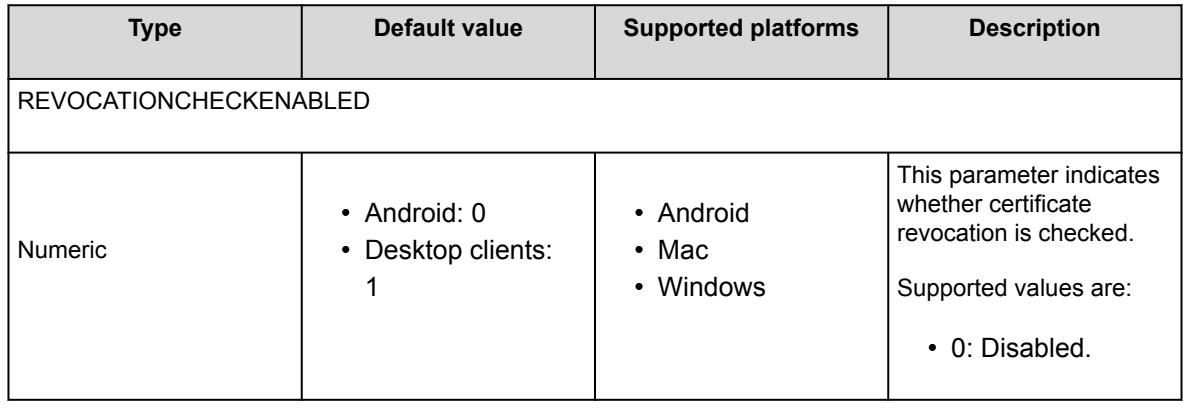

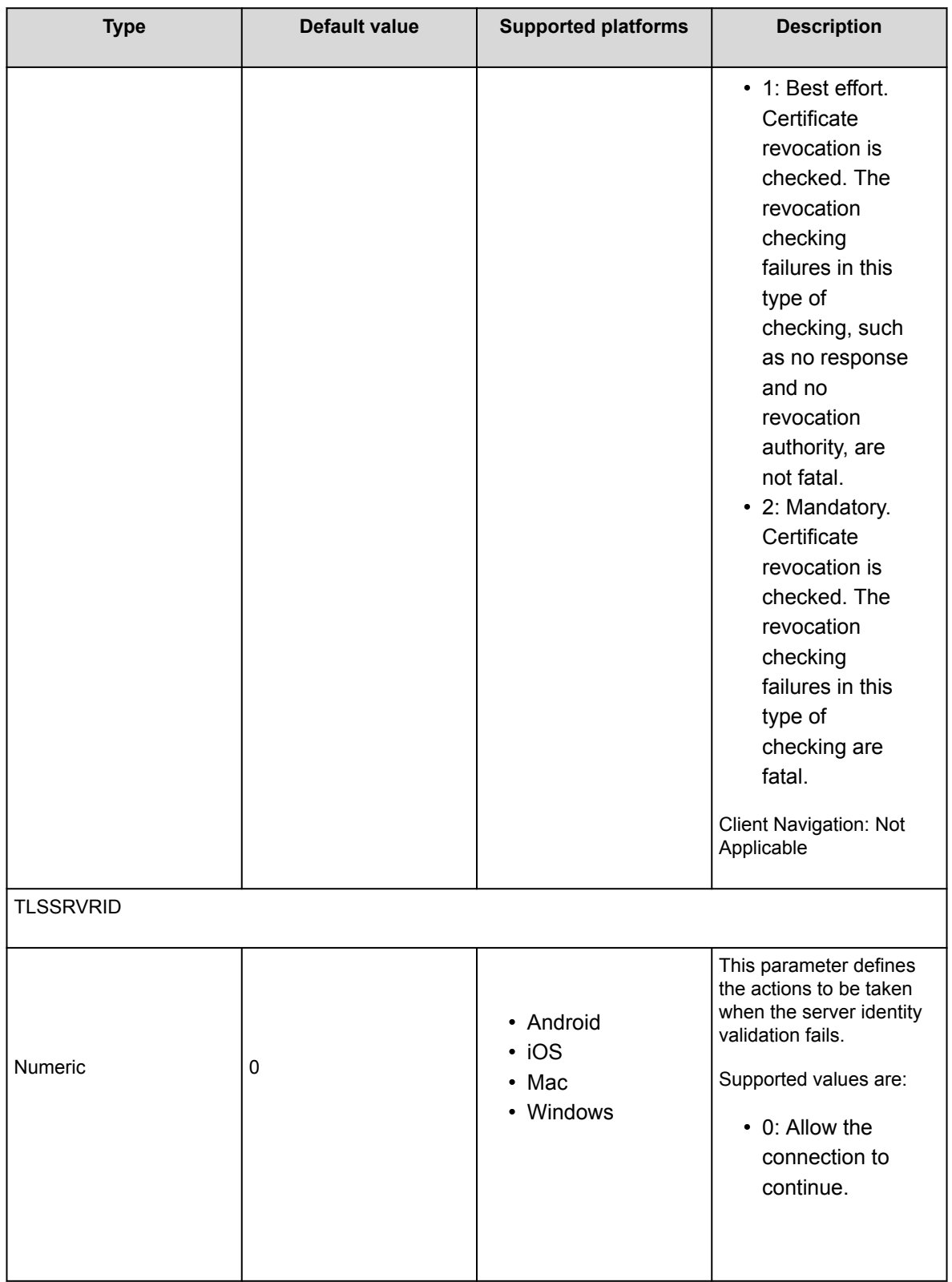

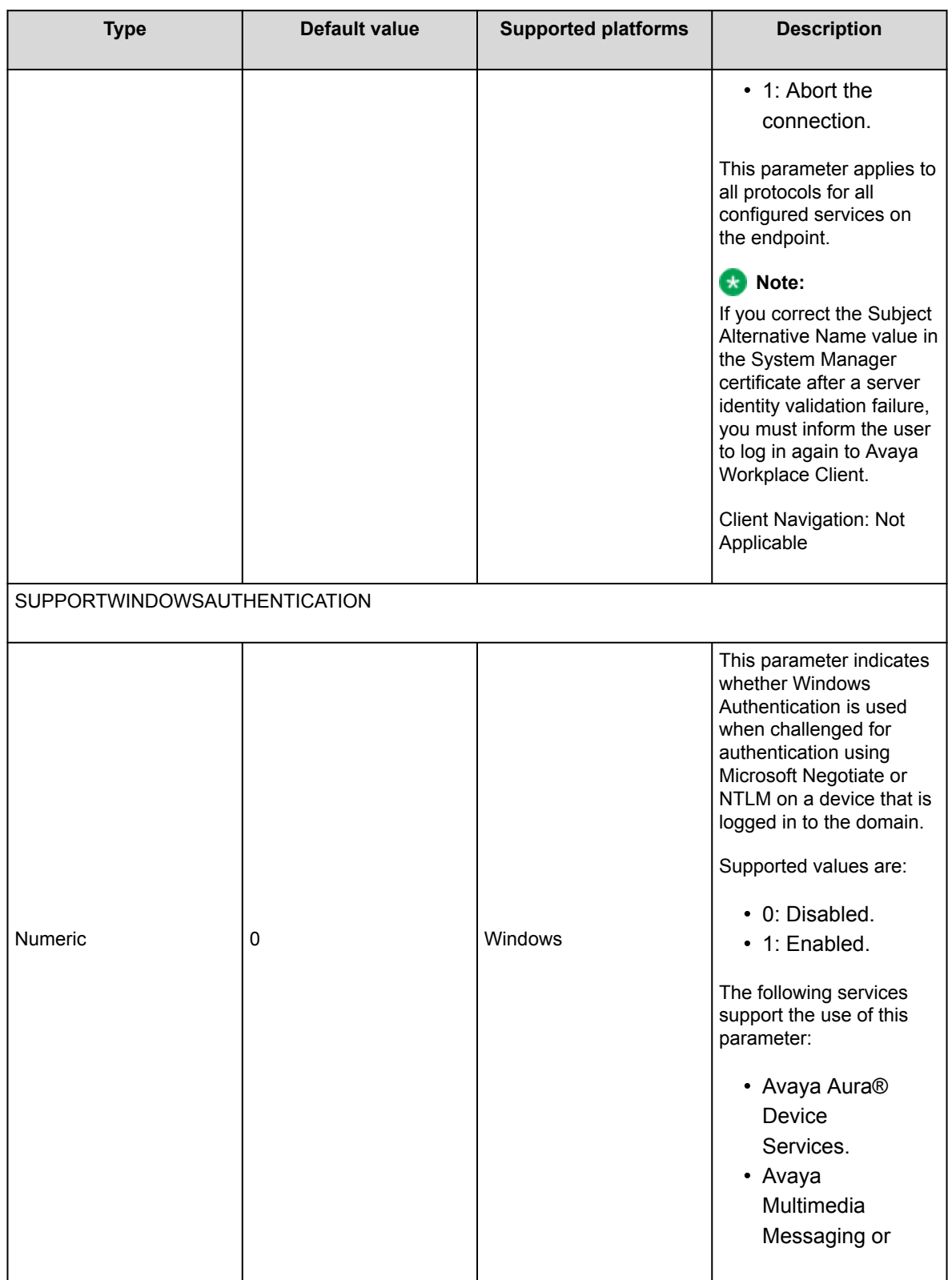

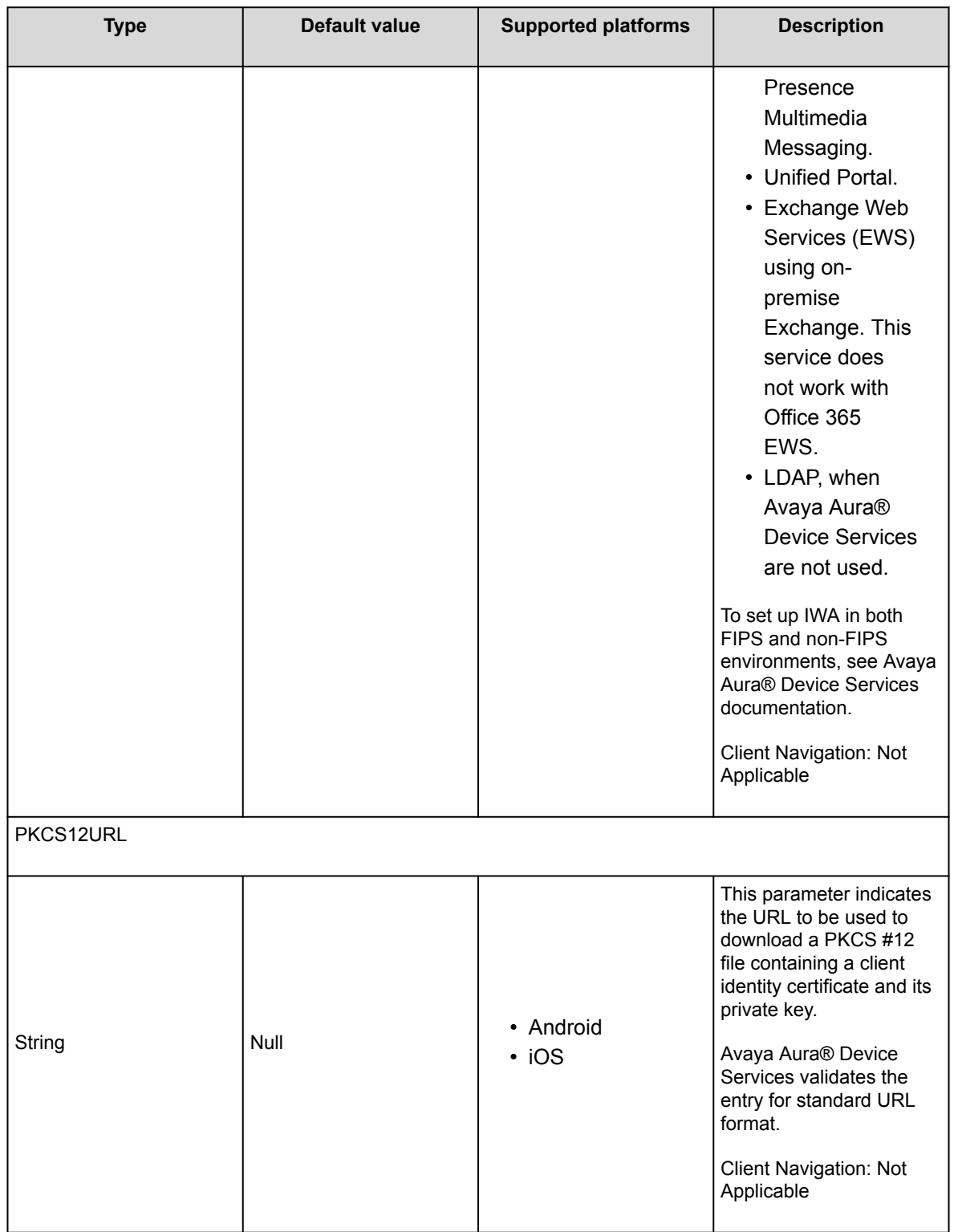

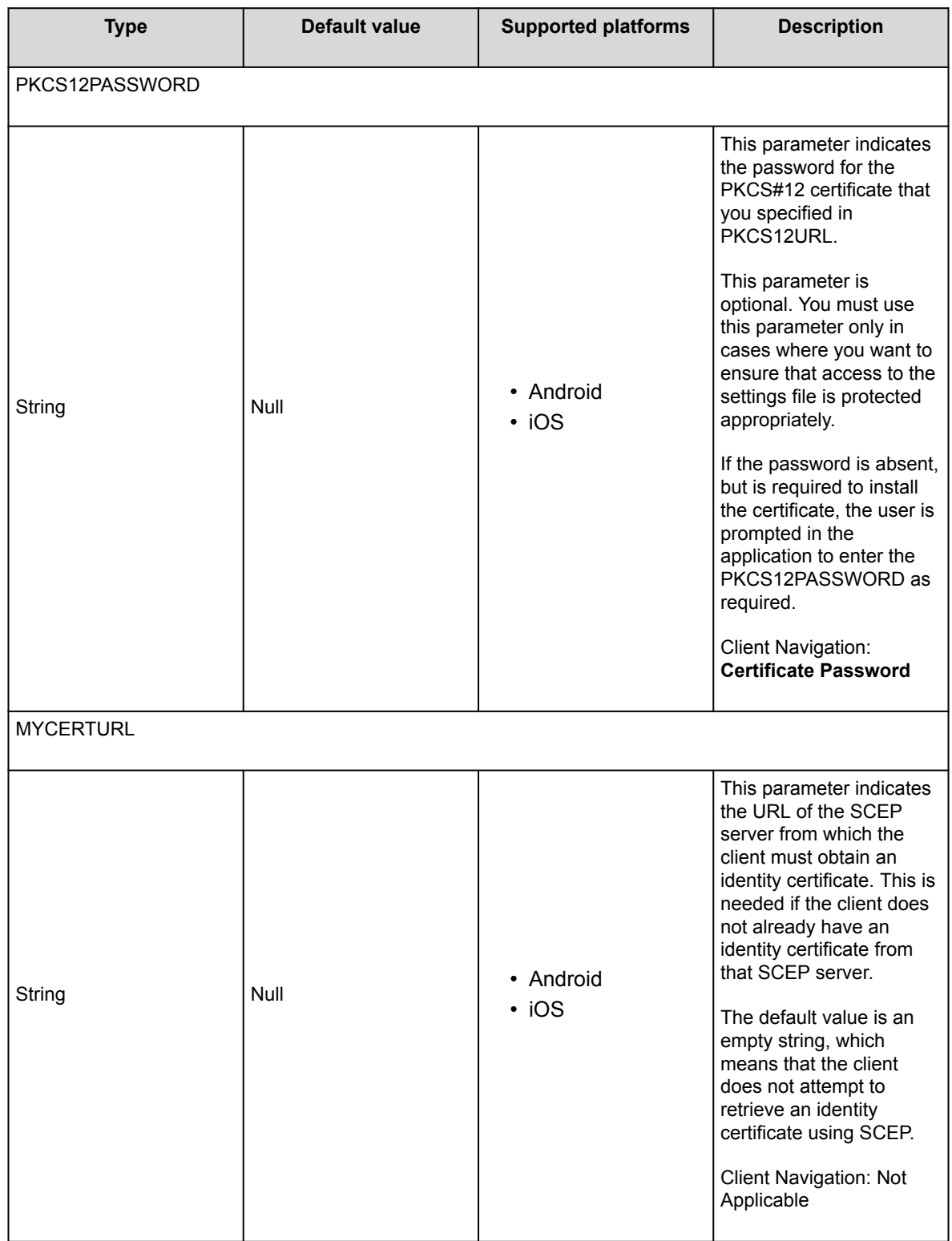

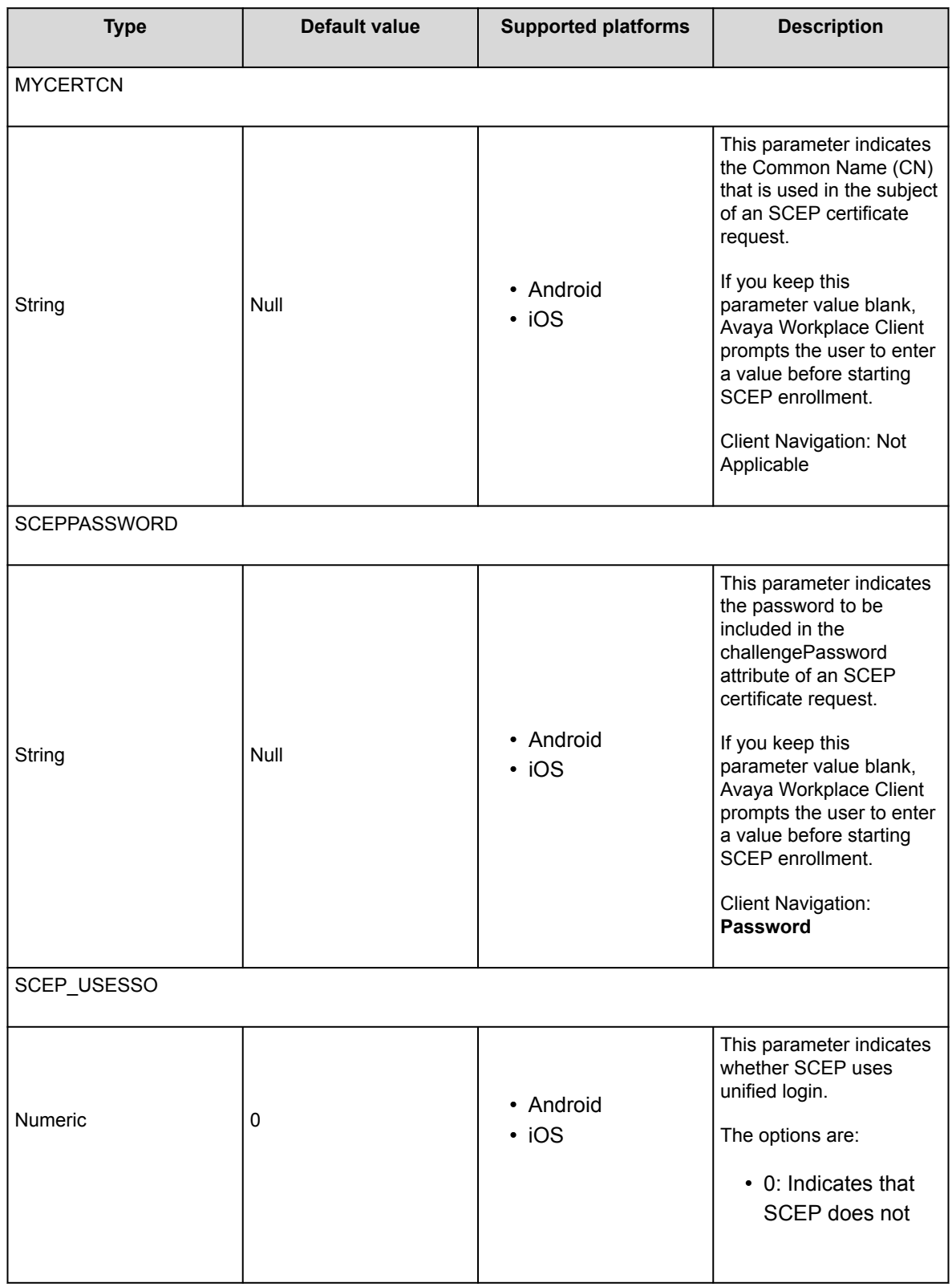

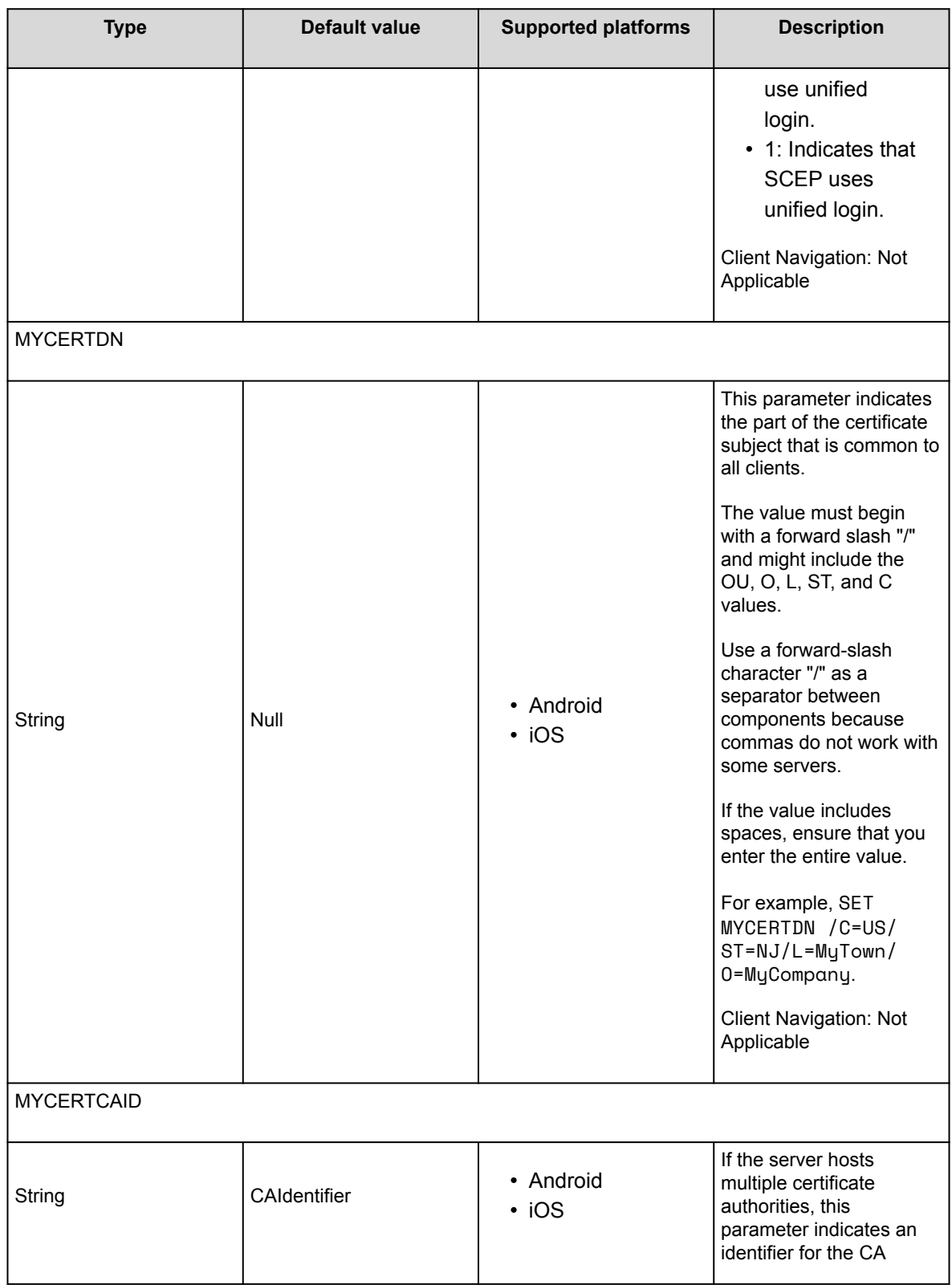

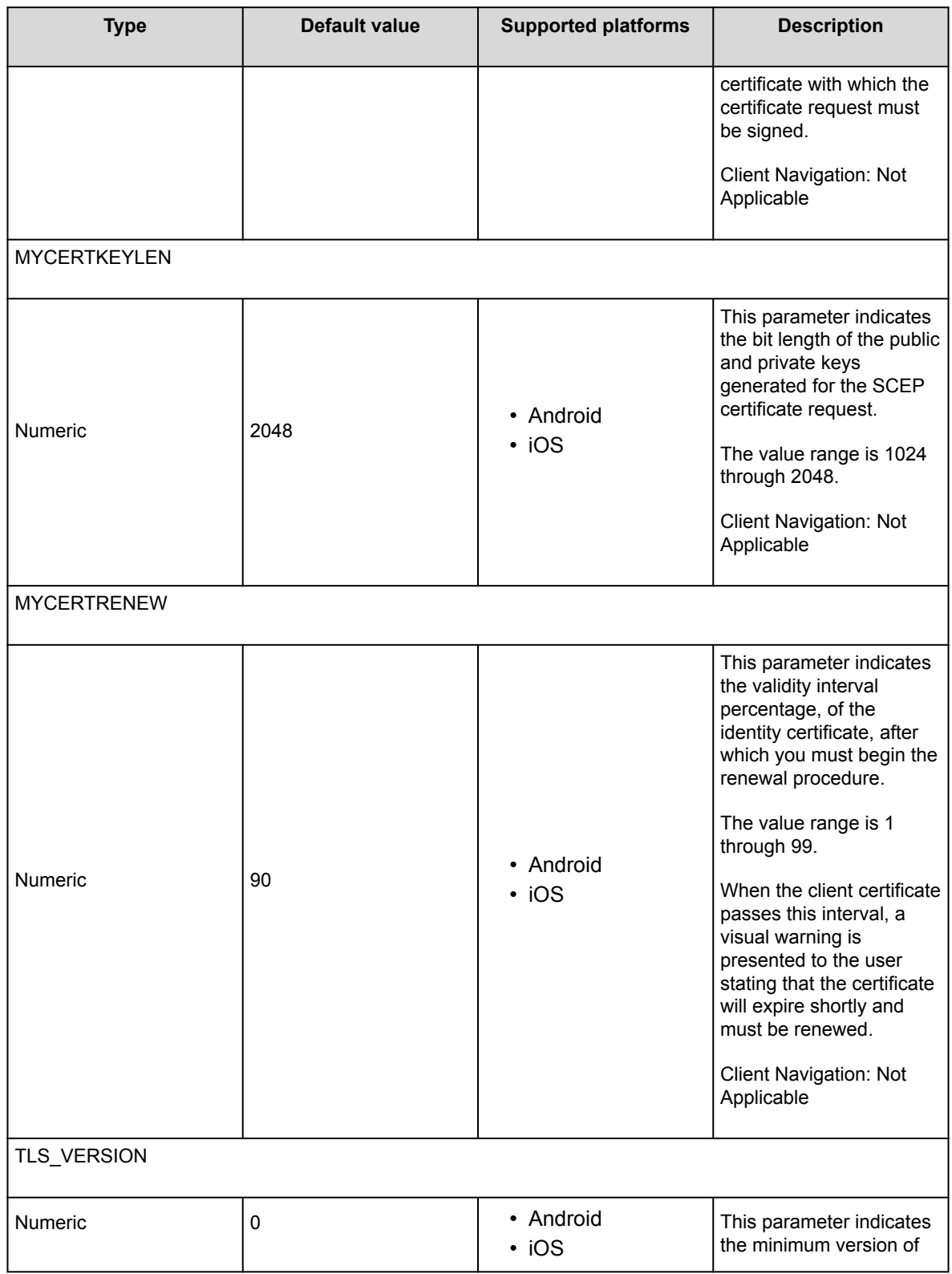

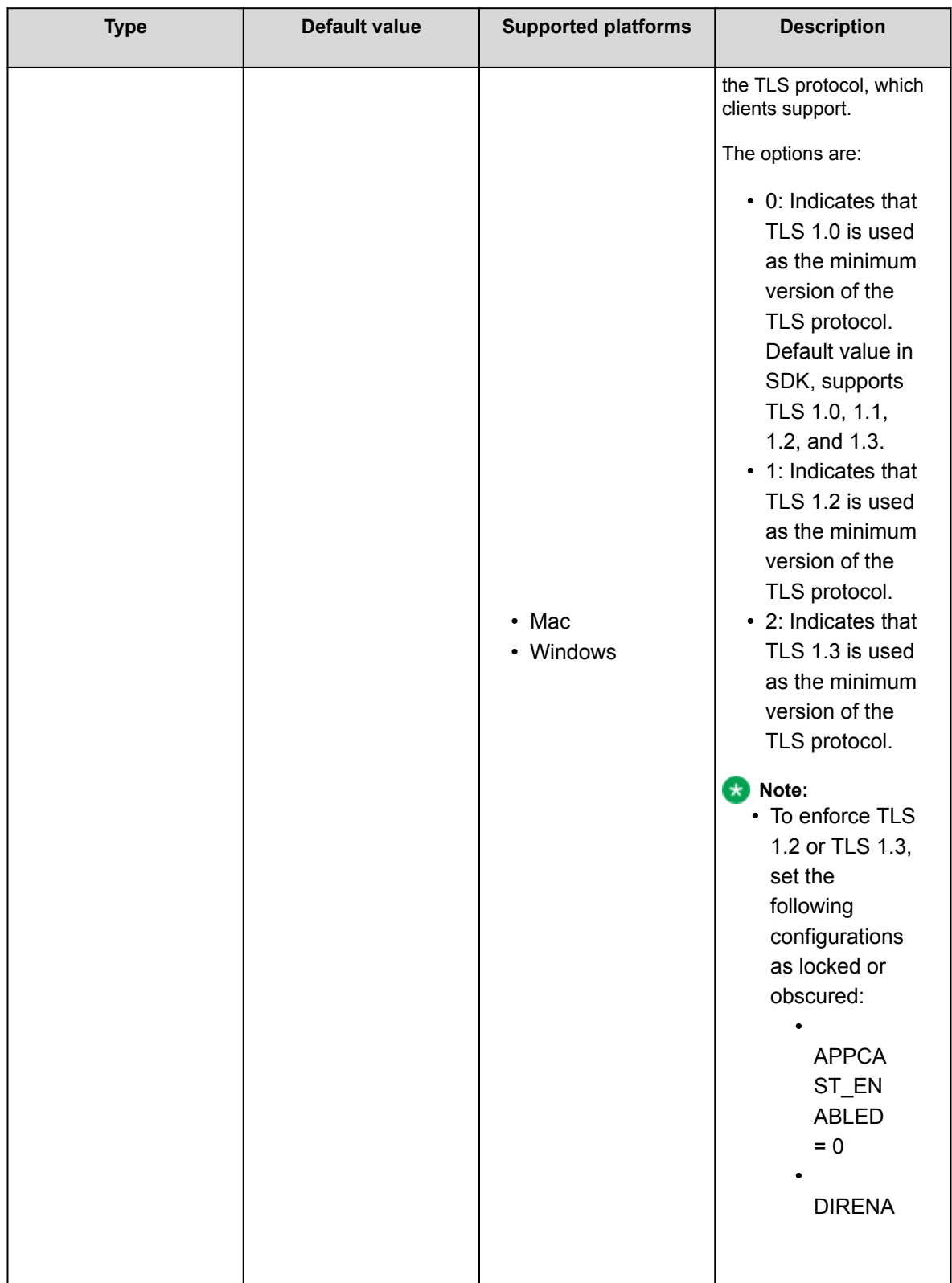

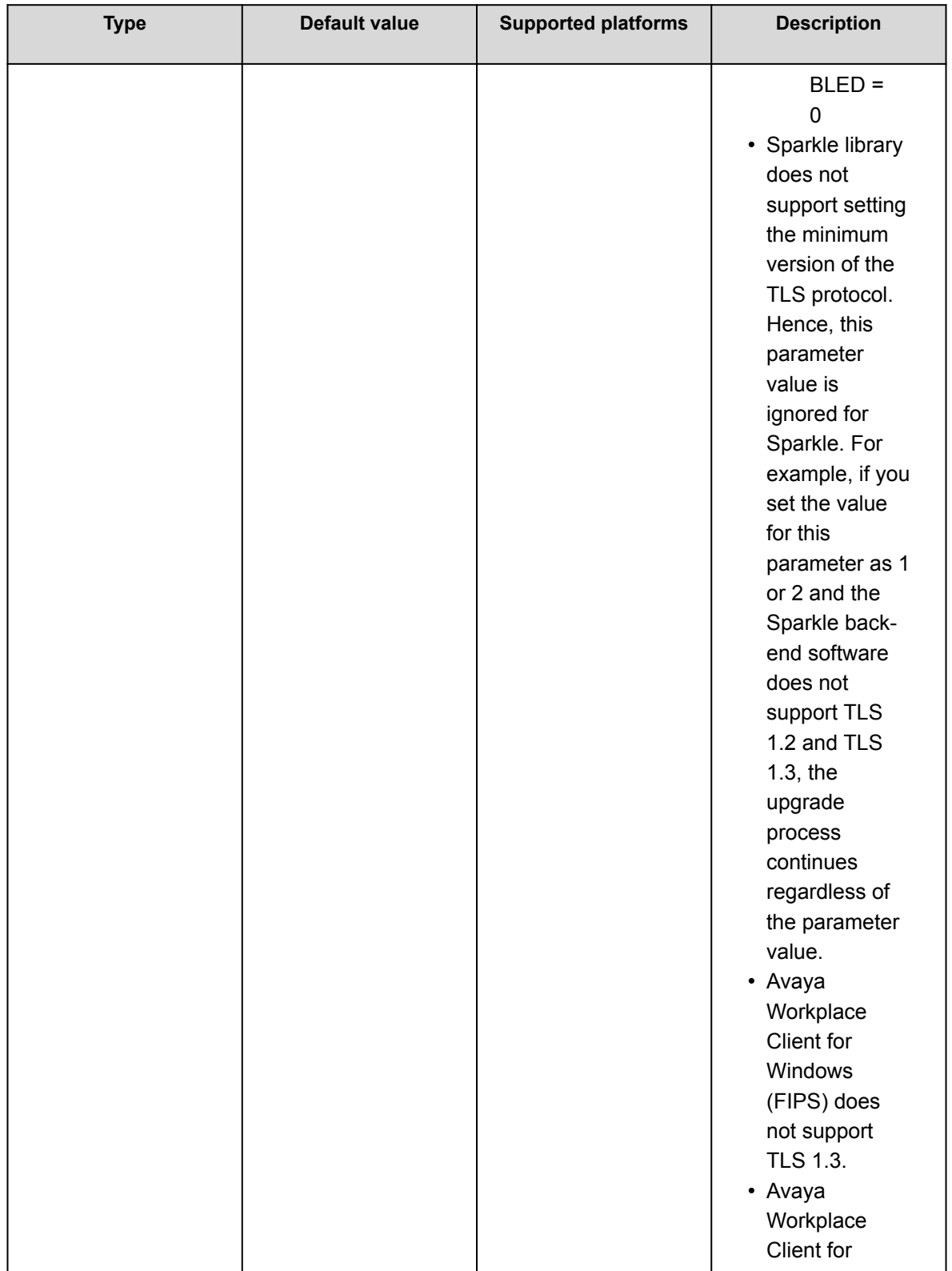

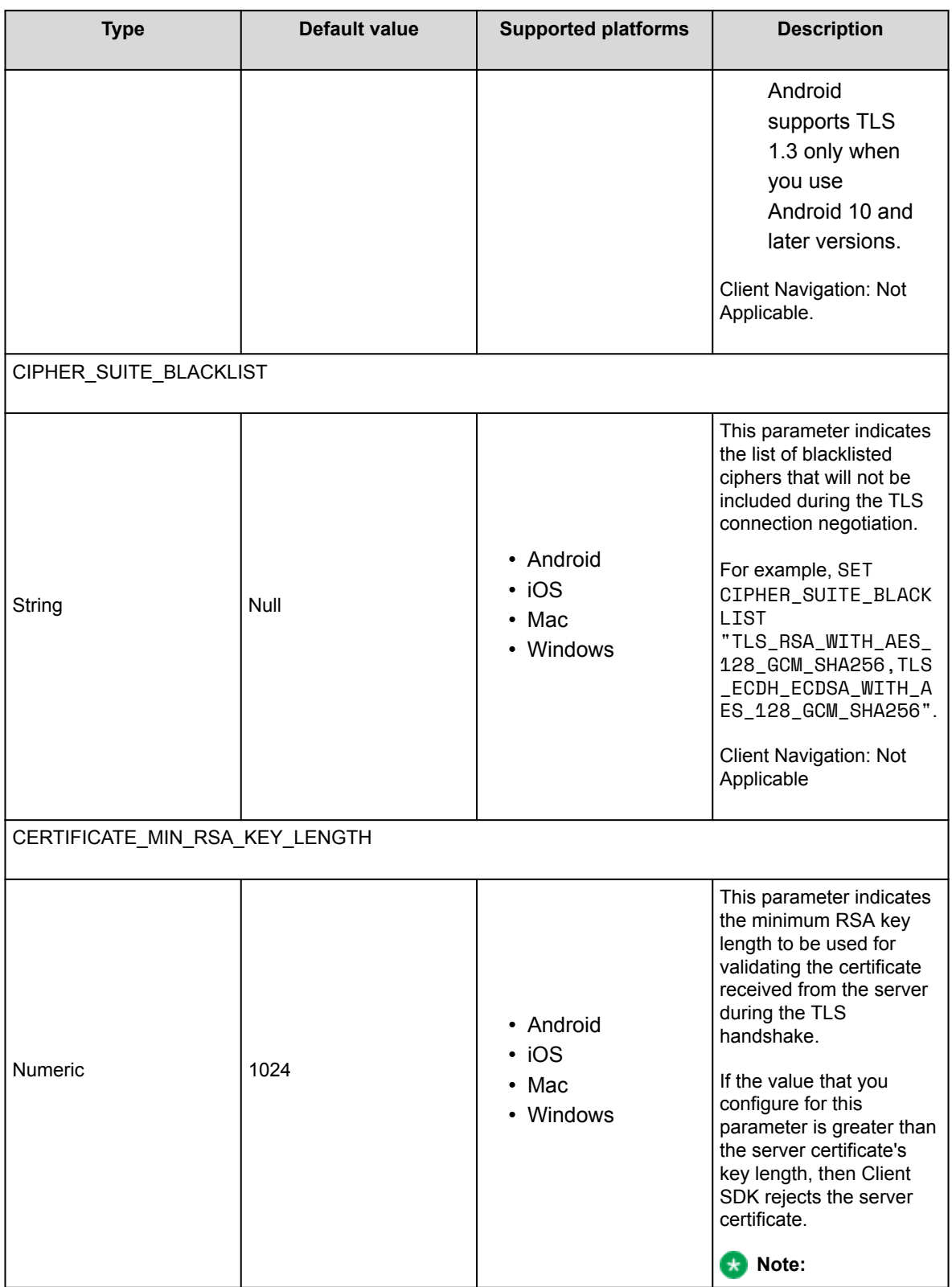

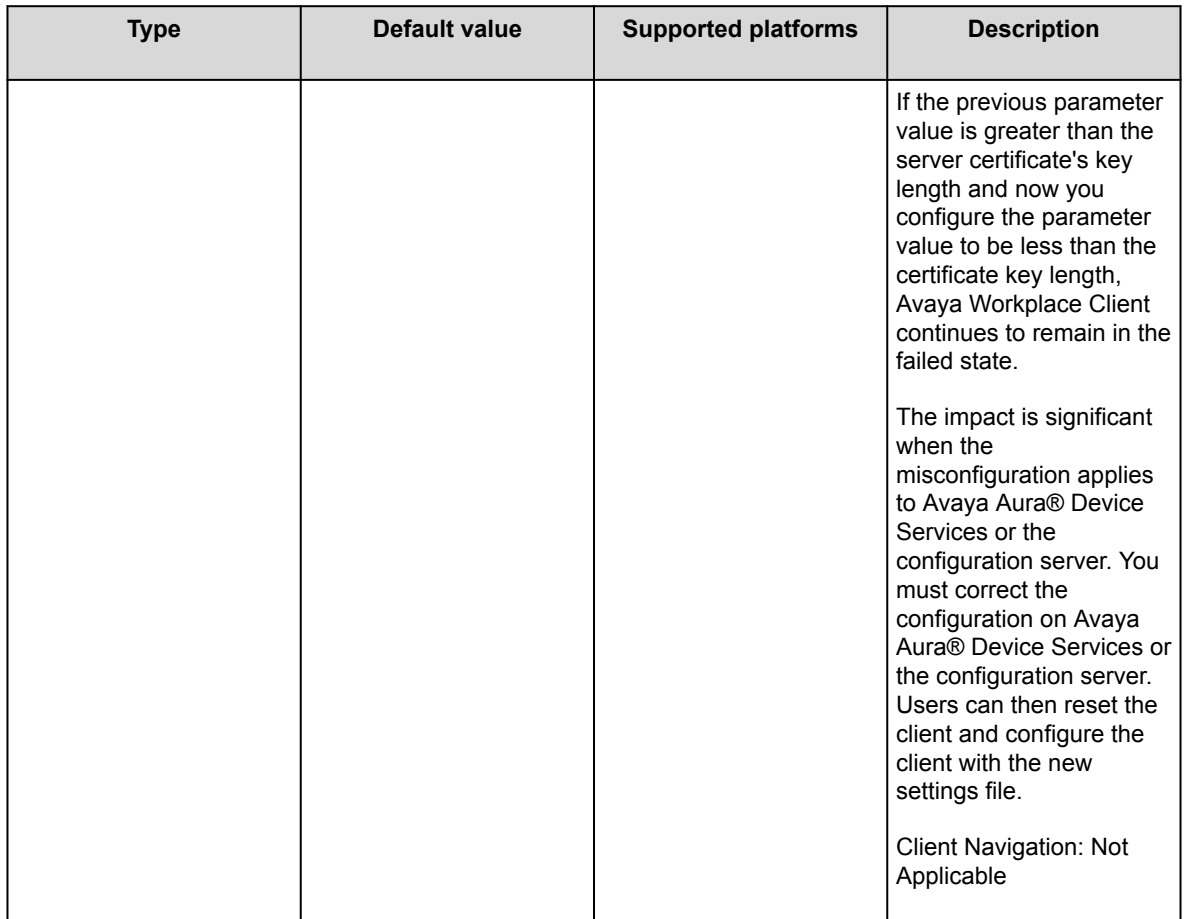

## **User policy settings parameters**

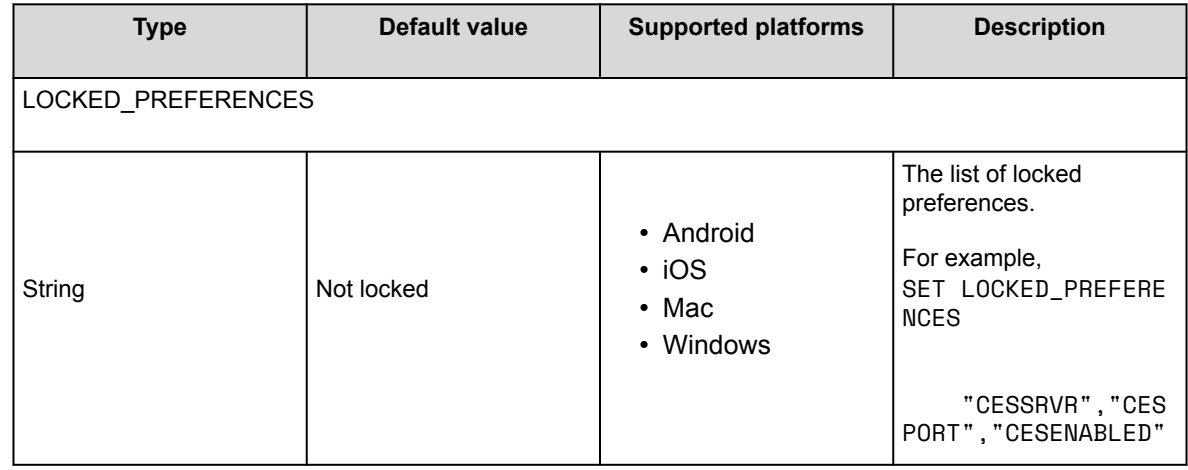

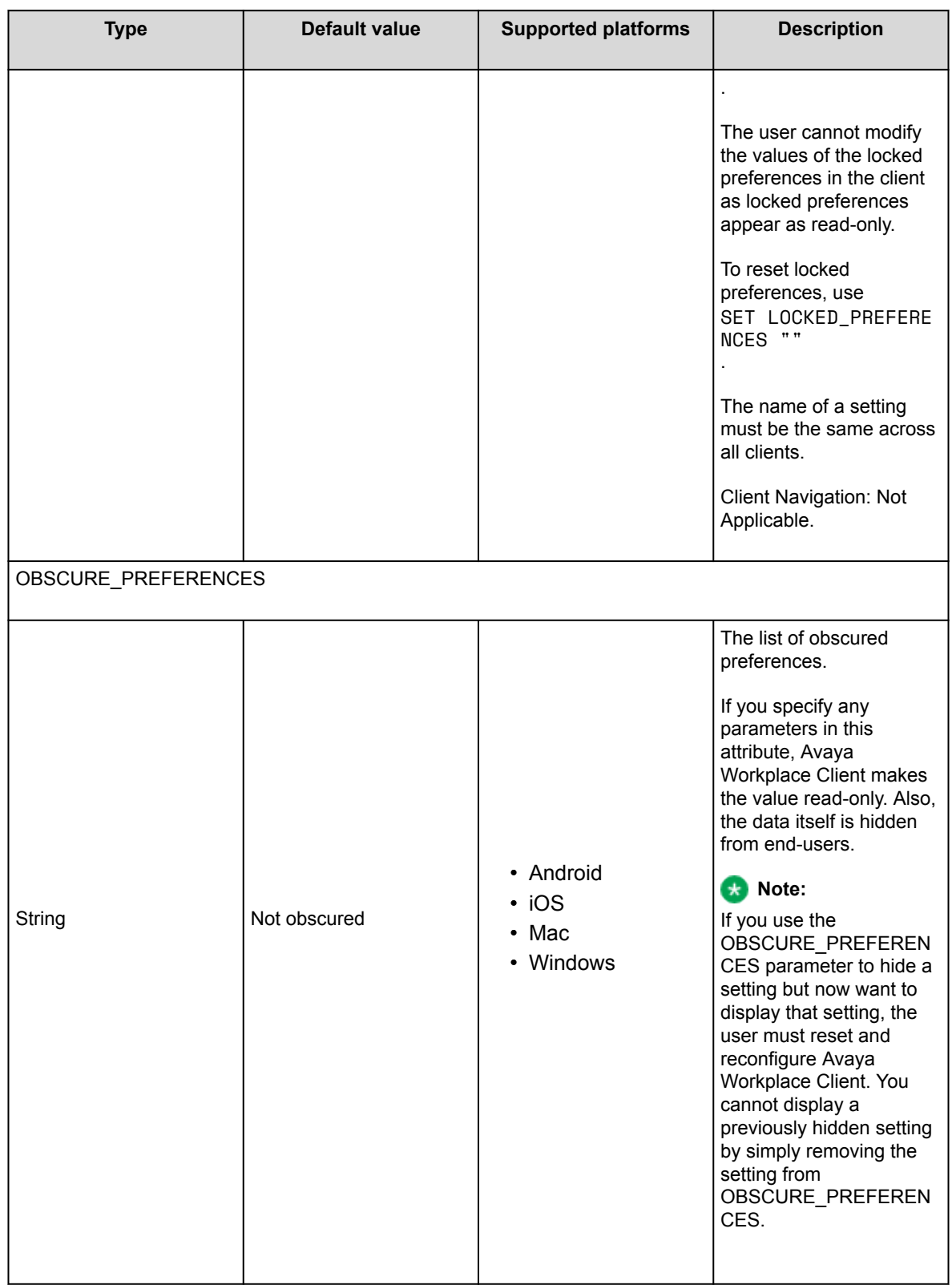

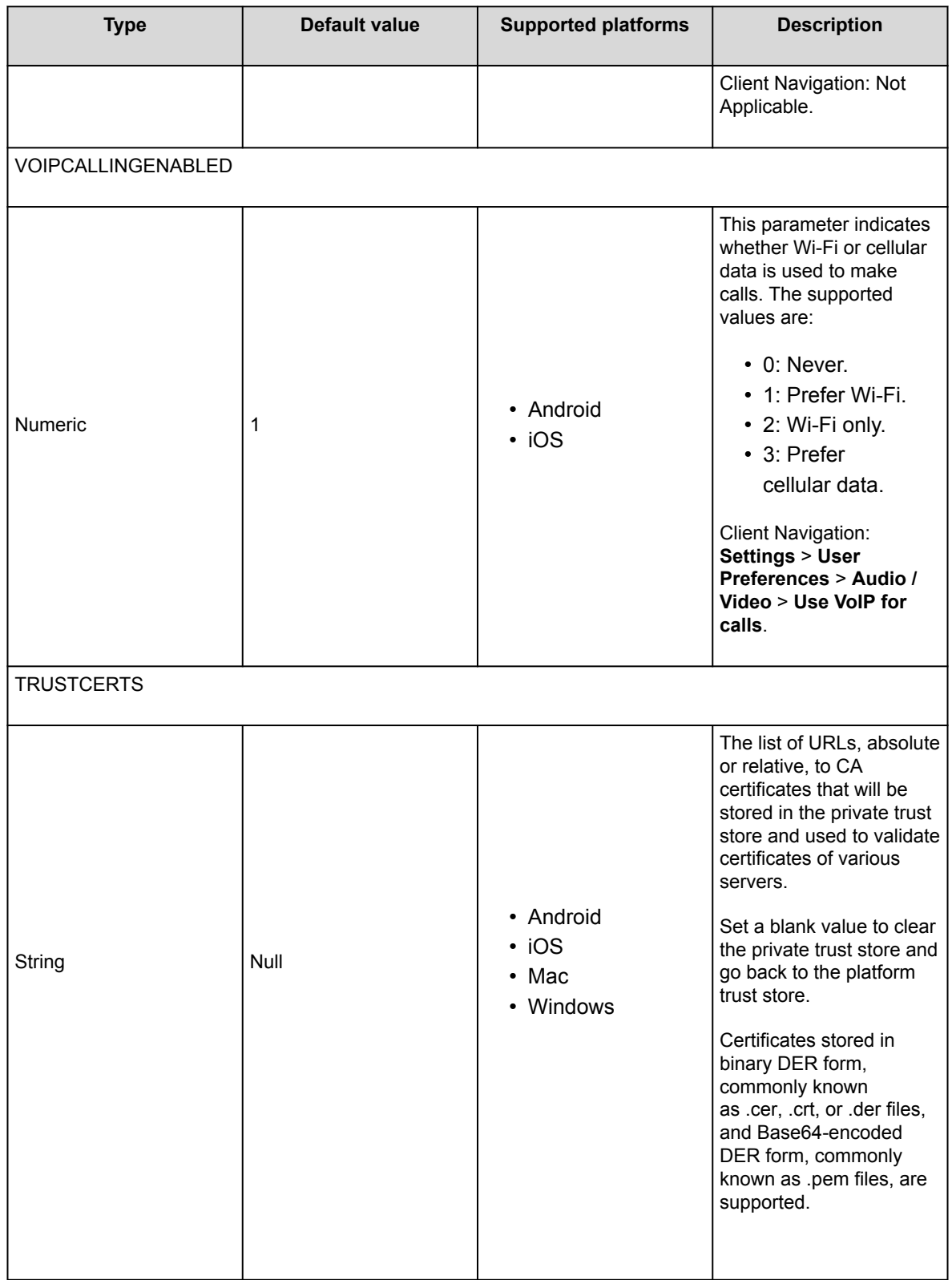
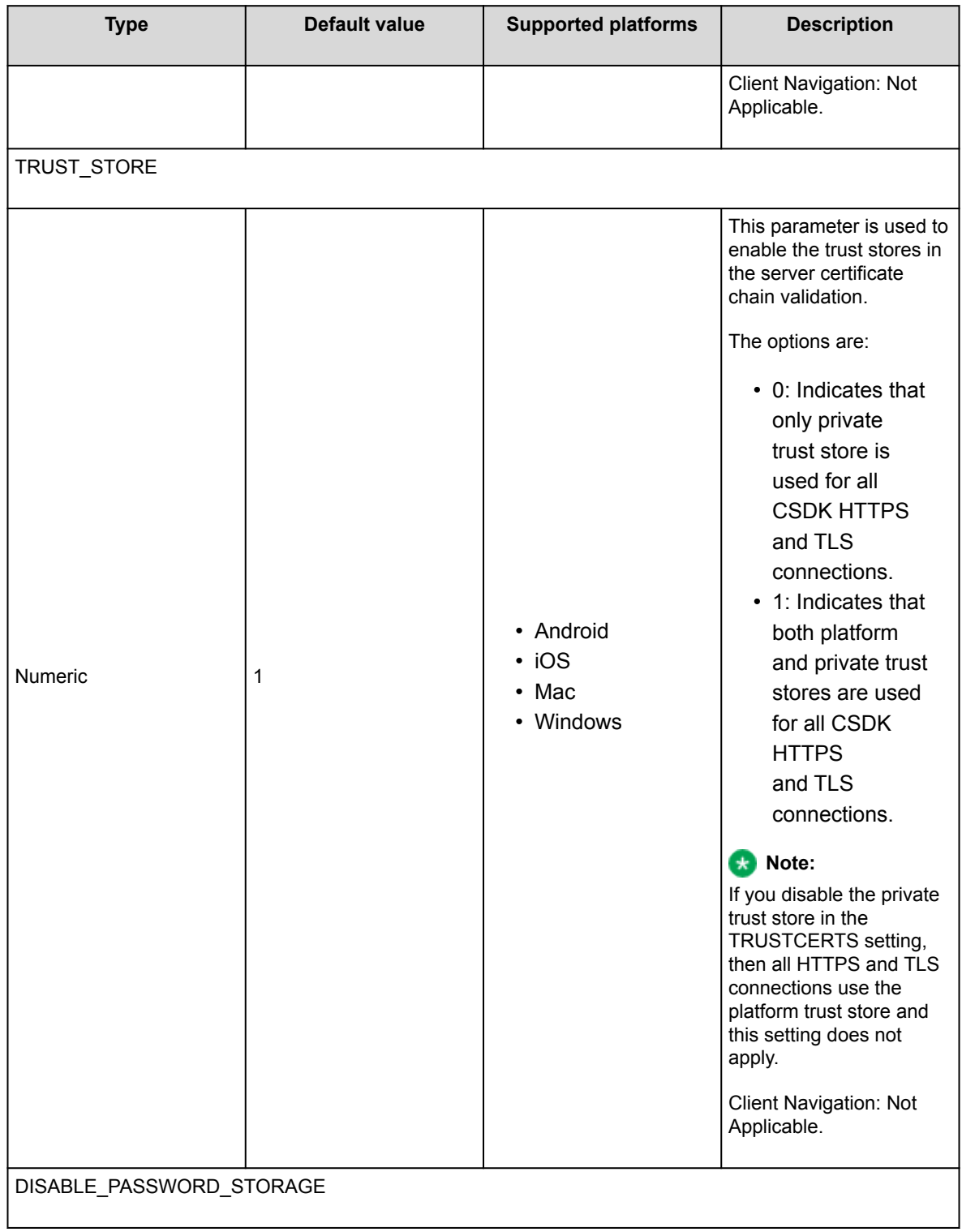

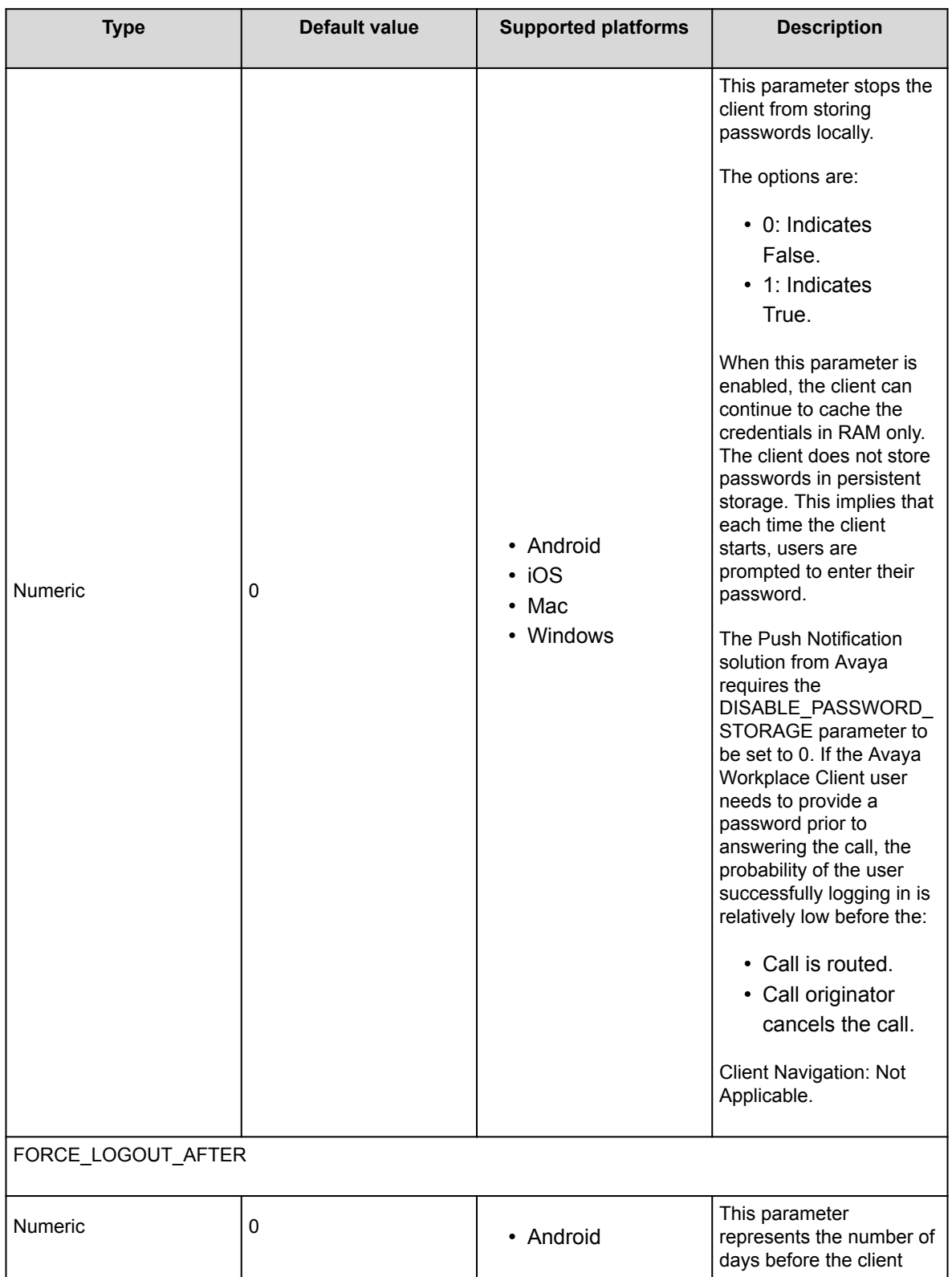

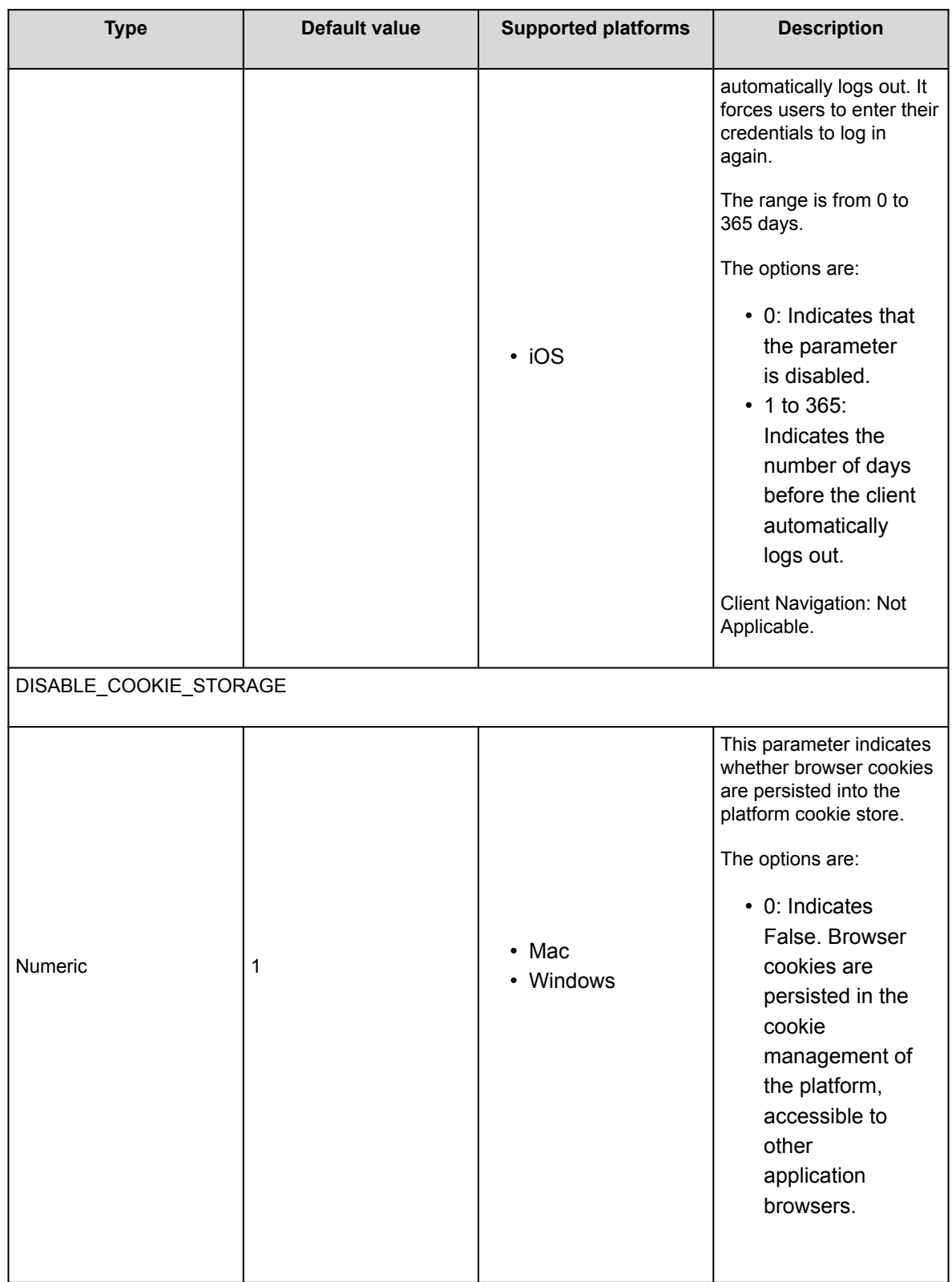

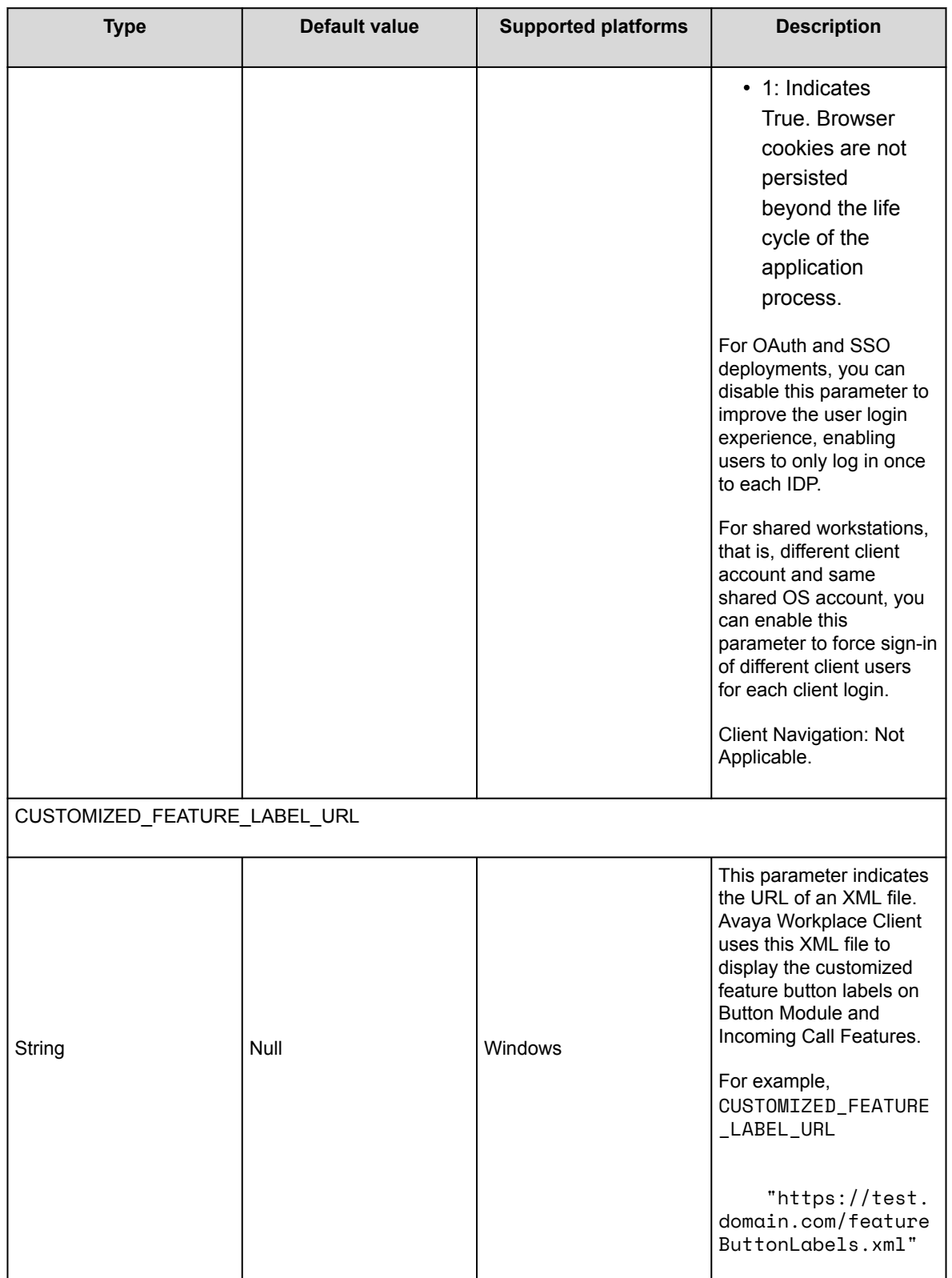

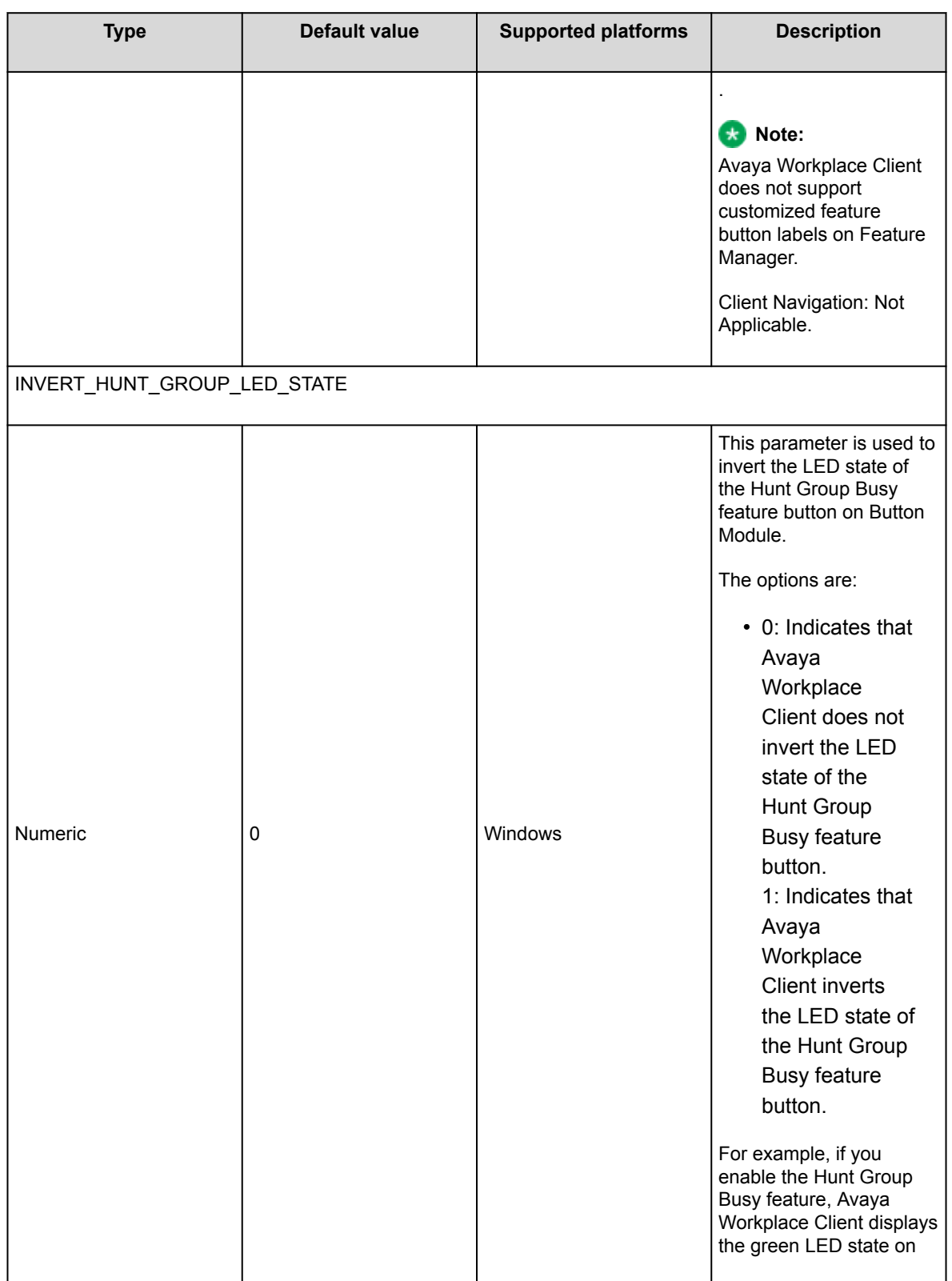

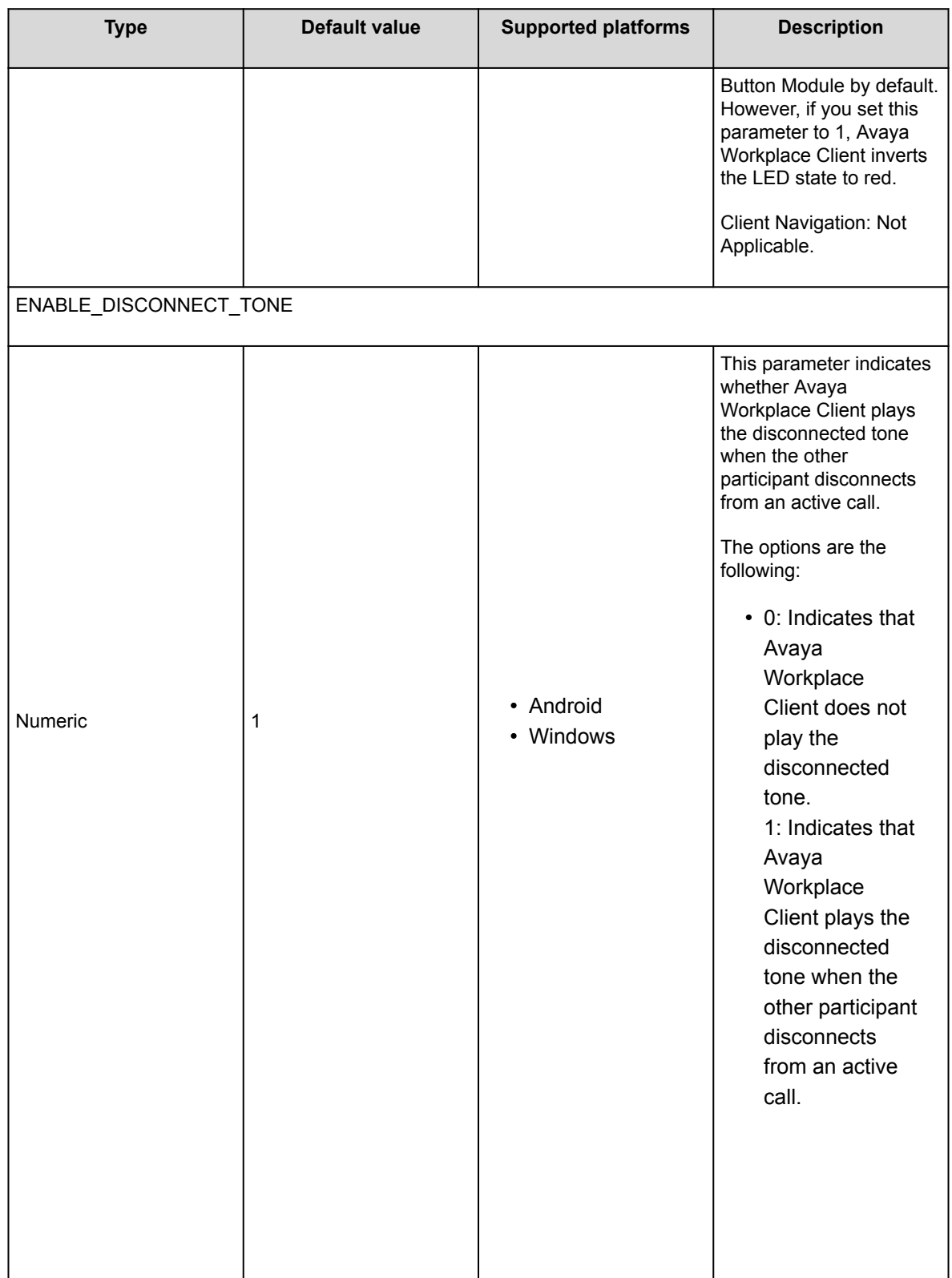

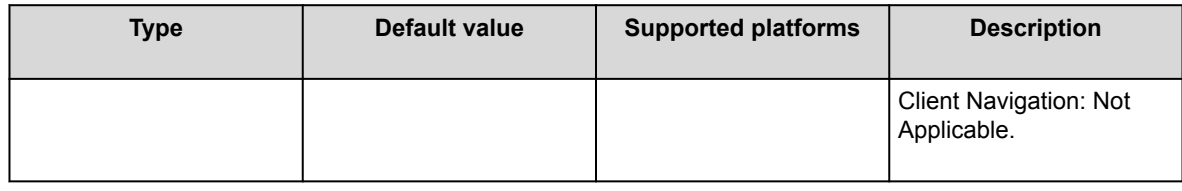

# **VoIP calls**

The administrator can configure the following values for the VOIPCALLINGENABLED attribute in the settings file:

- 0: Never
- 1: Prefer Wi-Fi
- 2: Wi-Fi only
- 3: Prefer cellular data

Avaya Workplace Client maintains an internal variable to represent user preferences for the **Use VoIP for calls** setting:

- 0: Never
- 1: Prefer Wi-Fi
- 2: Wi-Fi only
- 3: Prefer cellular data

The Avaya Workplace Client logic depends on both the administrative setting in the settings file and the user preference in Avaya Workplace Client.

#### **Note:**

If you enable telephony push notification, Avaya Workplace Client for iOS does not support VoIP calling preferences. Hence, Avaya Workplace Client for iOS does not display the **Use VoIP for calls** option. When you enable push notifications, you must set VOIPCALLINGENABLED as 1 (Always) or 3 (Cellular). If you set VOIPCALLINGENABLED as 0 (Never) or 2 (Wi-Fi only), the user receives incoming calls but cannot answer the calls.

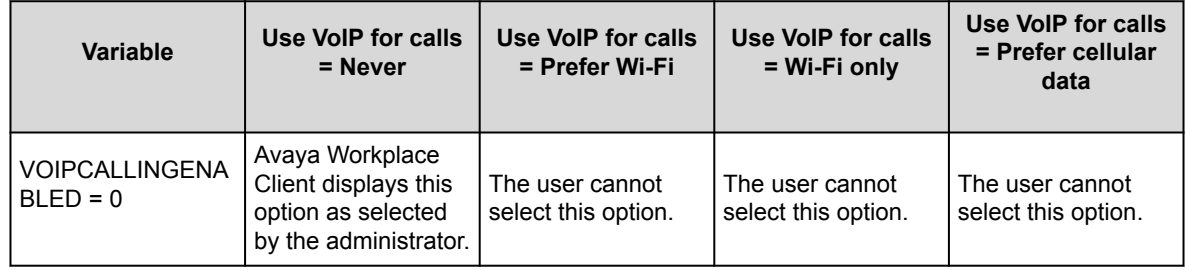

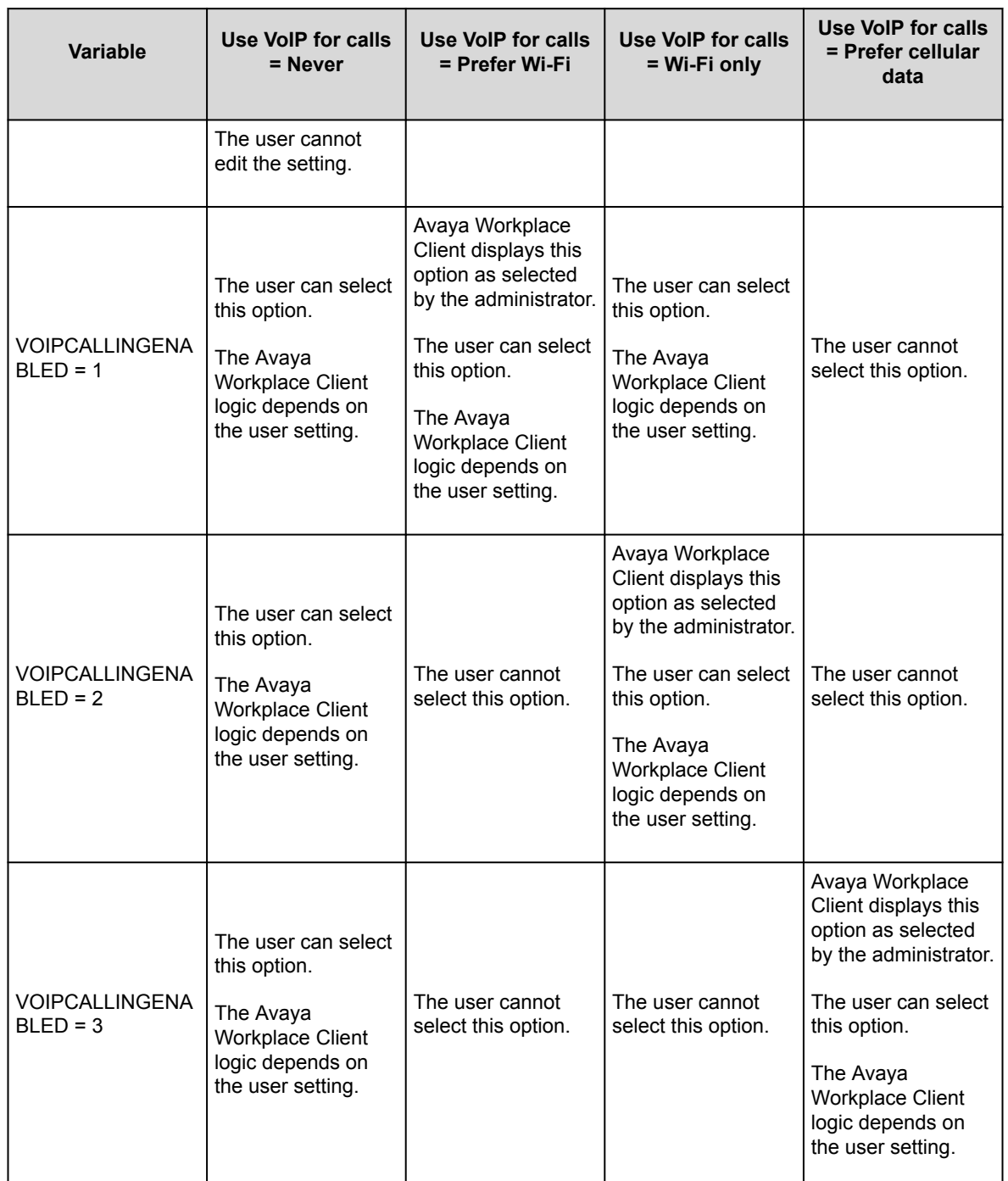

The Wi-Fi network's DNS resolves the domain name when both Wi-Fi and mobile data are enabled on the OS. To resolve the connection to the Avaya SBC IP addresses, you must correctly map the domain names on the DNS server. If the DNS mapping is incorrect, Avaya Workplace Client cannot register to Avaya SBC with the Prefer cellular data option.

On Avaya Workplace Client for iOS, consider a situation where you configure the VOIPCALLINGENABLED parameter with the value 3 (Cellular) and the user selects the Prefer cellular data option. In this case, if the user selects Wi-Fi when the mobile data, 3G, or 4G is enabled, only the SIP traffic uses mobile data, 3G, or 4G. The other Avaya Workplace Client for iOS traffic, which is HTTPS, uses Wi-Fi only, including PPM. Enterprises must configure their Wi-Fi networks to allow the ports and traffic to register to Avaya SBC.

On Avaya Workplace Client for Android, if the user selects the Prefer cellular data option, both SIP and HTTPS traffic use mobile data, 3G, or 4G.

### **User preferences parameters**

After a fresh installation of Avaya Workplace Client, you can configure the parameters in the following table using automatic configuration only once. After the user configures the settings corresponding to these parameters in Avaya Workplace Client, you cannot change the values using automatic configuration except for the PREF\_MUTE\_MIC\_WHEN\_JOINING\_MEETING and PREF\_BLOCK\_CAMERA\_WHEN\_JOINING\_MEETING parameters.

To change the value of the PREF\_MUTE\_MIC\_WHEN\_JOINING\_MEETING and PREF\_BLOCK\_CAMERA\_WHEN\_JOINING\_MEETING parameters, do the following:

- 1. Lock or obscure the setting by using the LOCKED\_PREFERENCES or OBSCURE\_PREFERENCES parameter, and set the default value to an empty string.
- 2. Wait for the user to log in to the client, and implement the settings change.
- 3. Set the desired property value in the settings service or 46xx settings file.

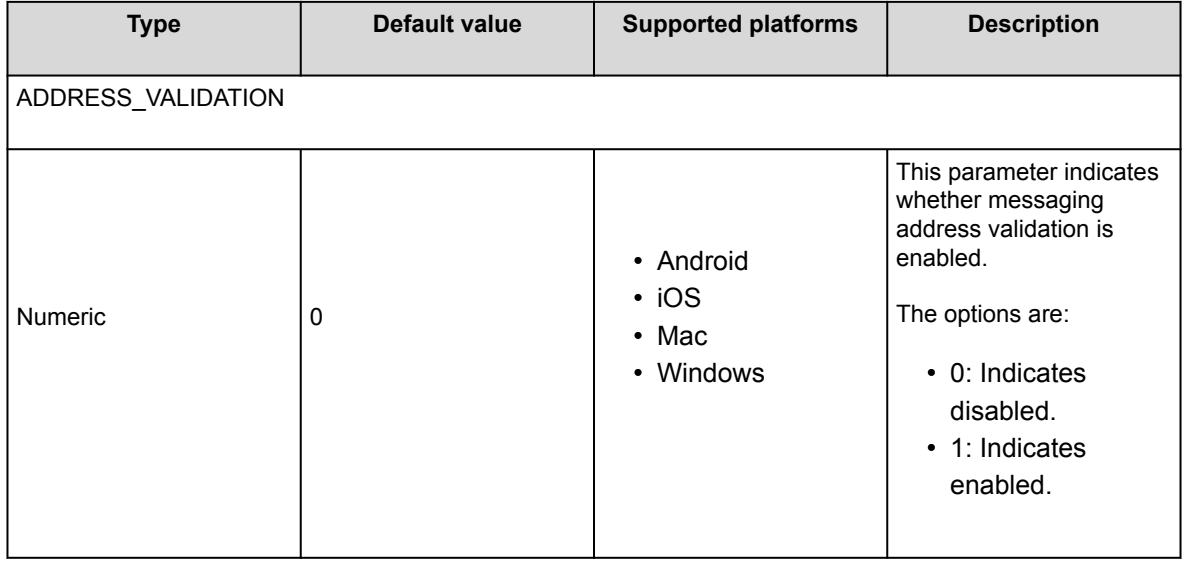

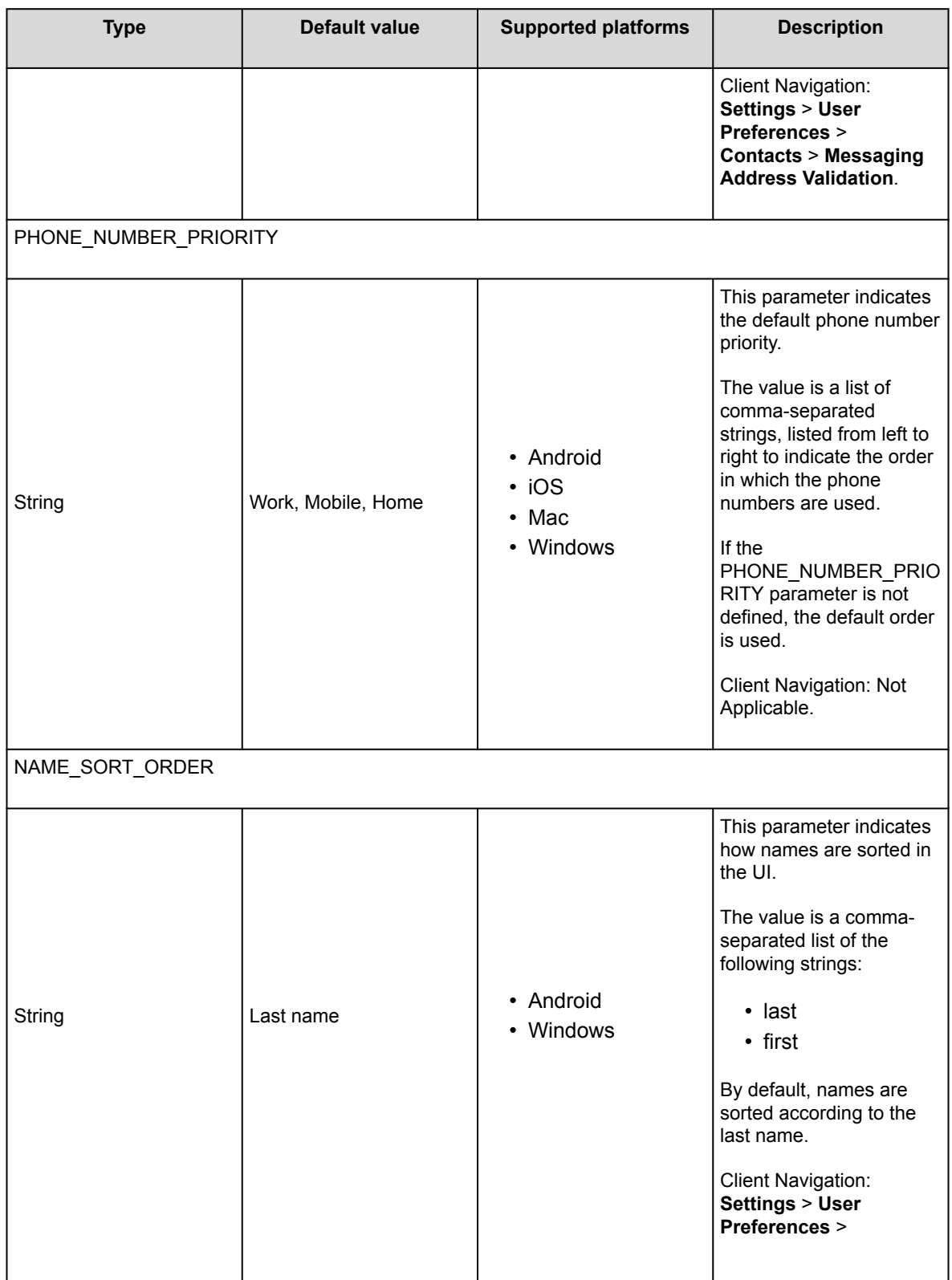

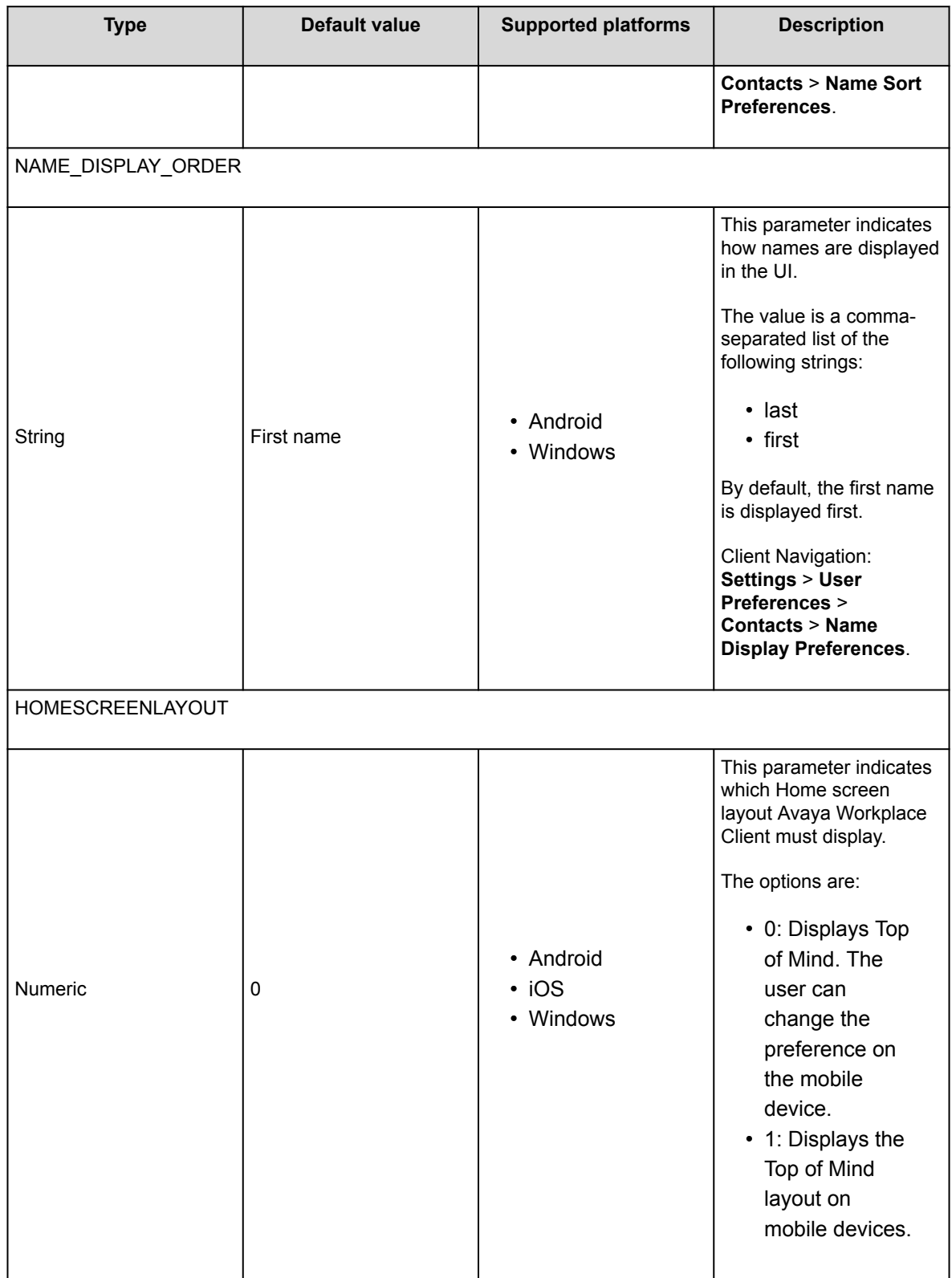

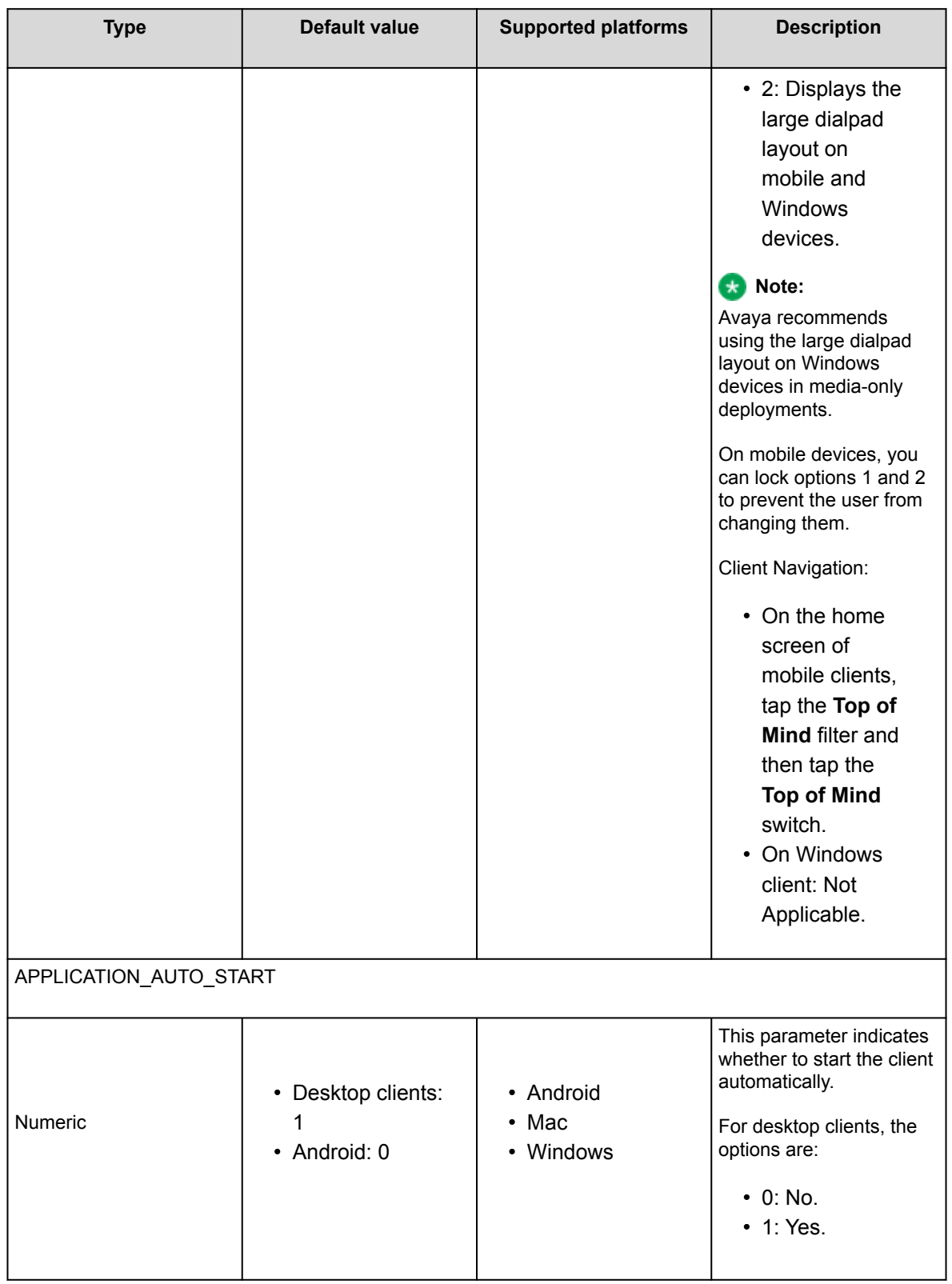

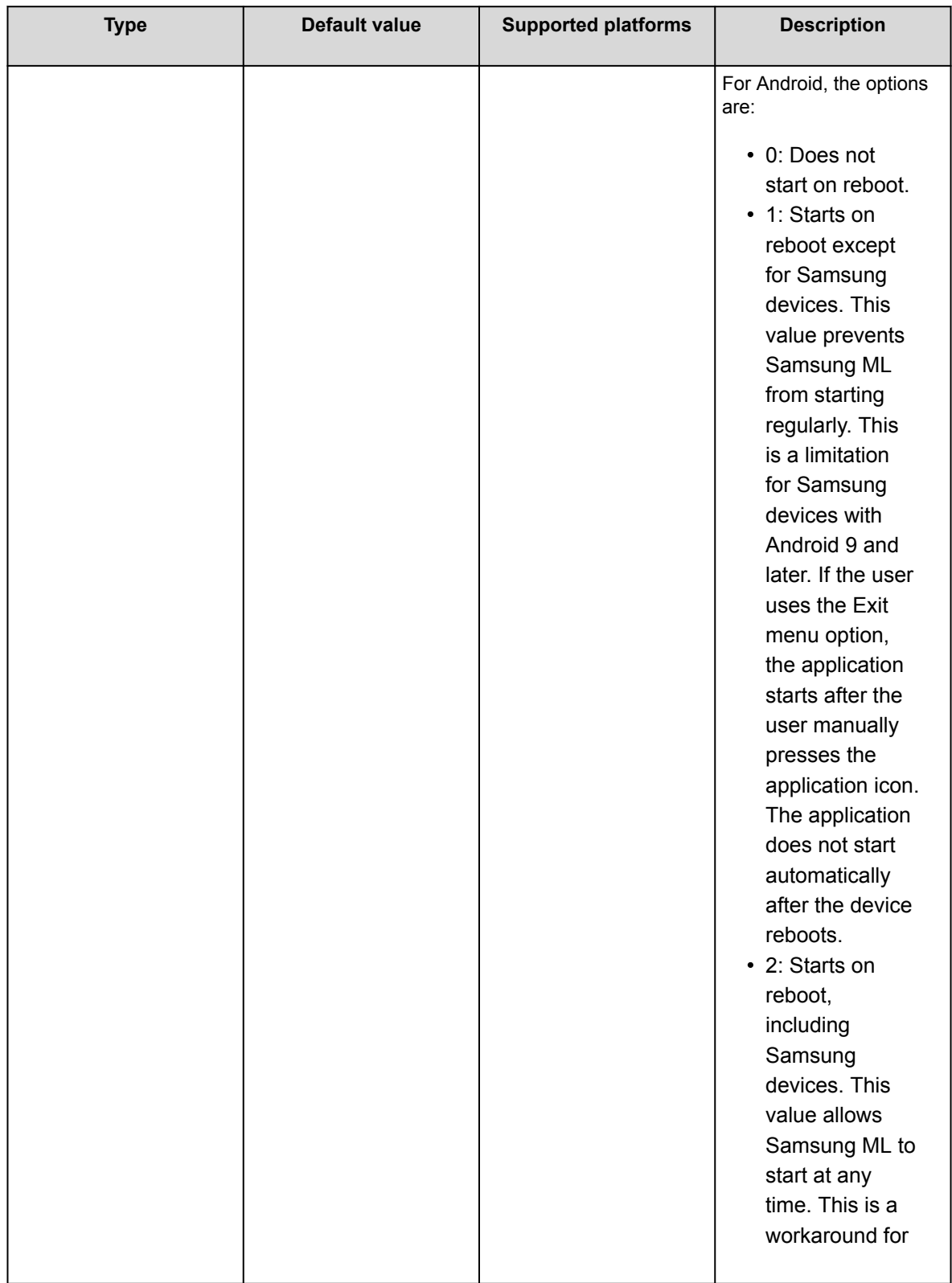

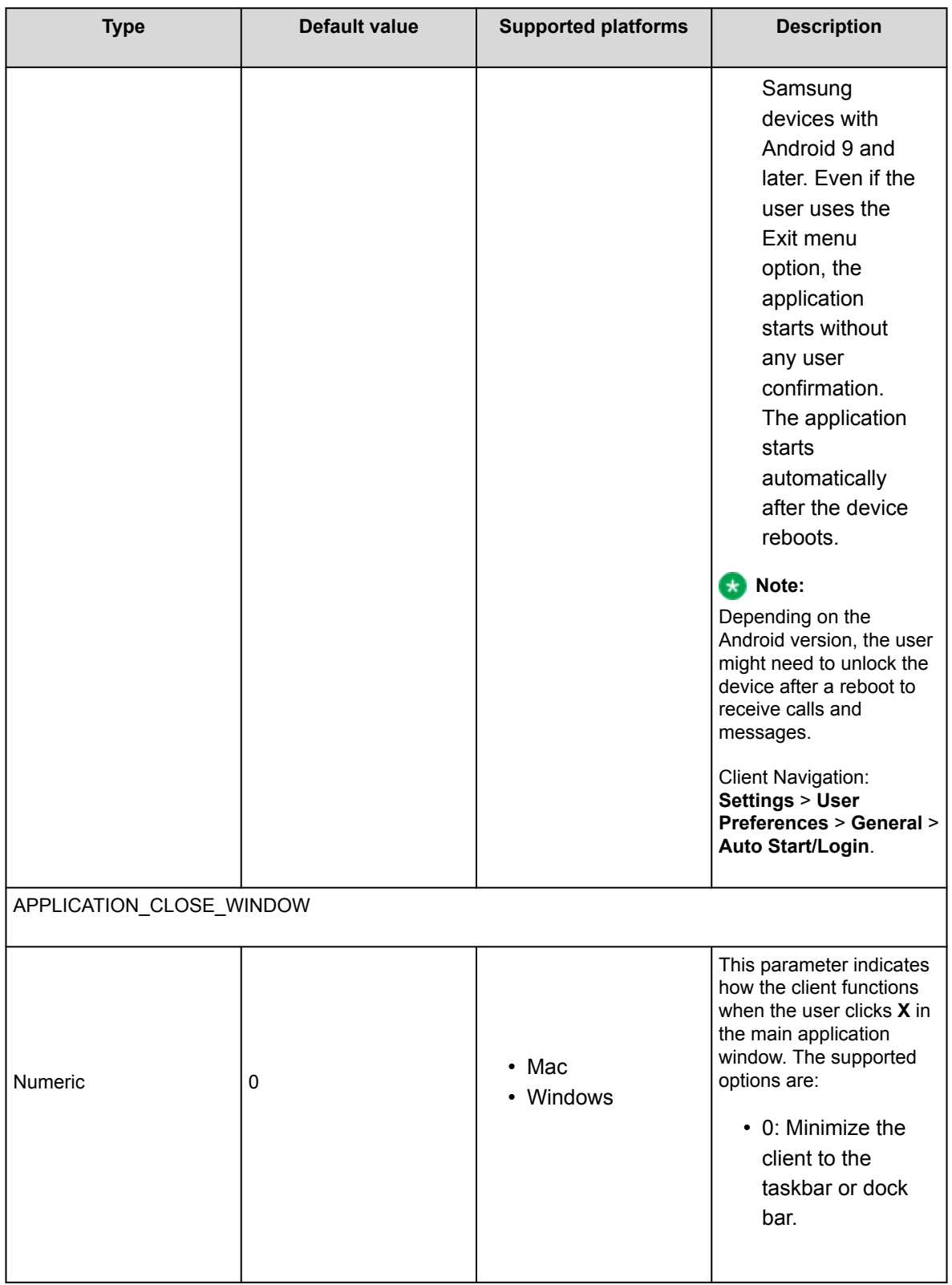

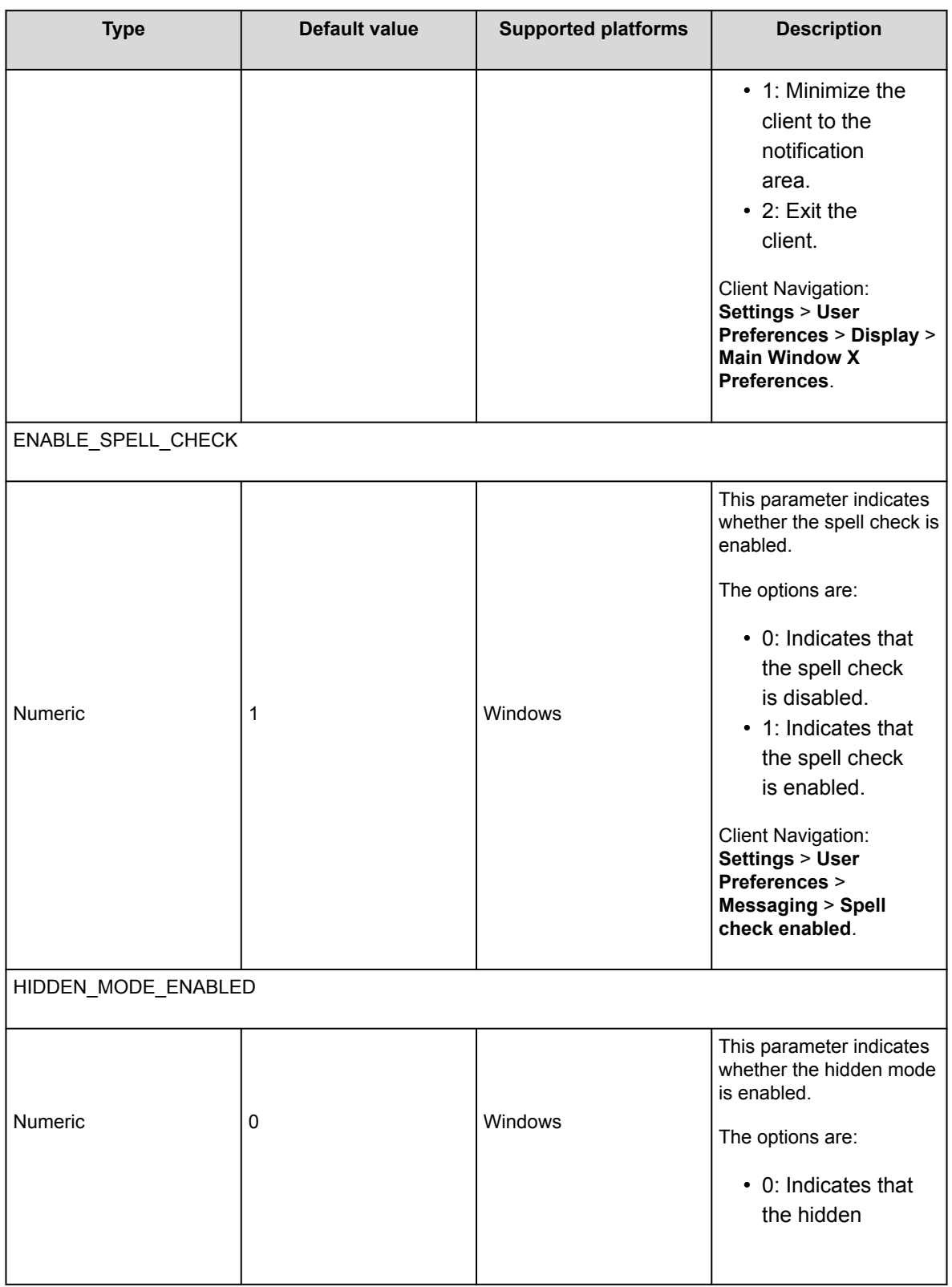

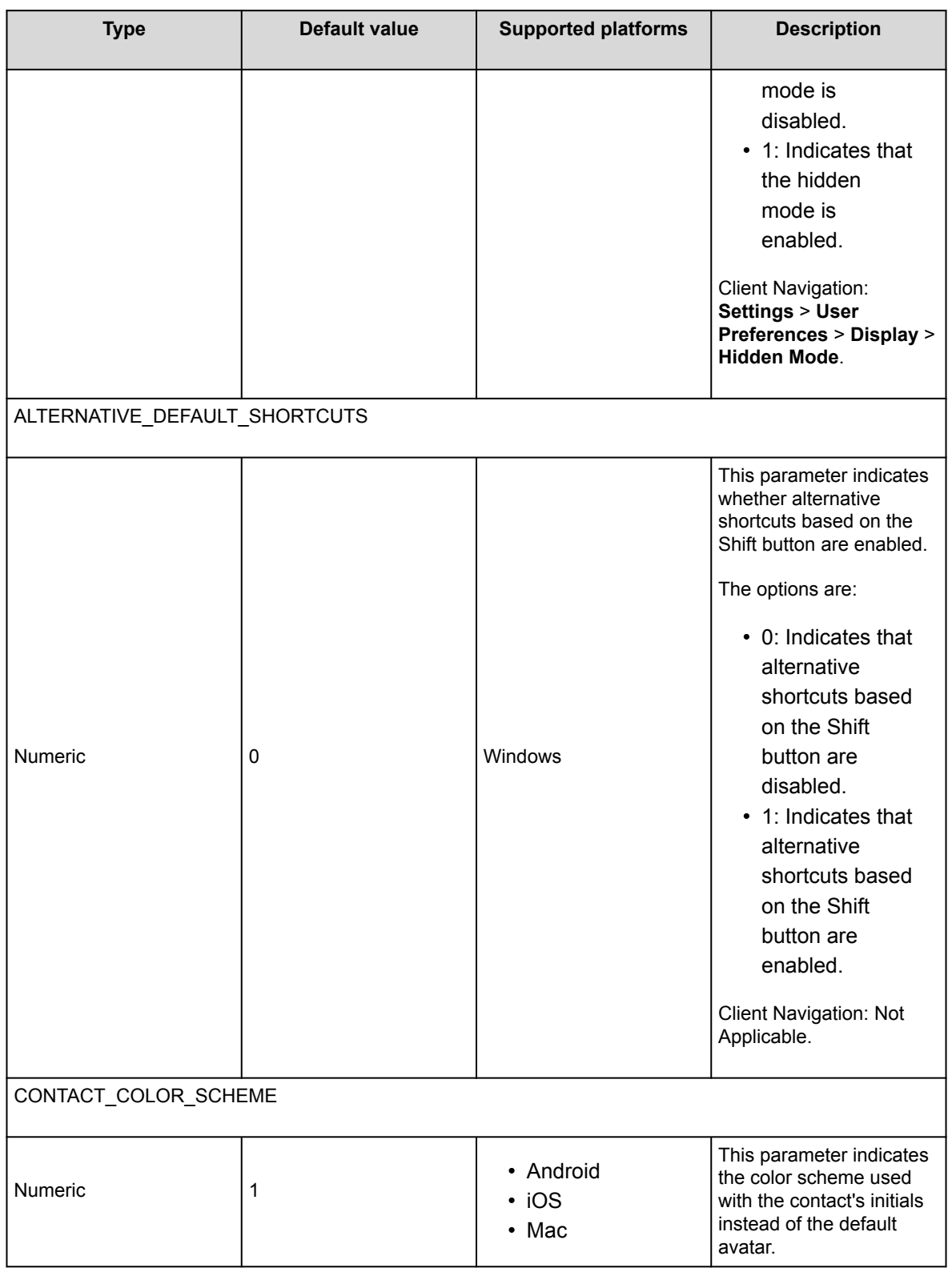

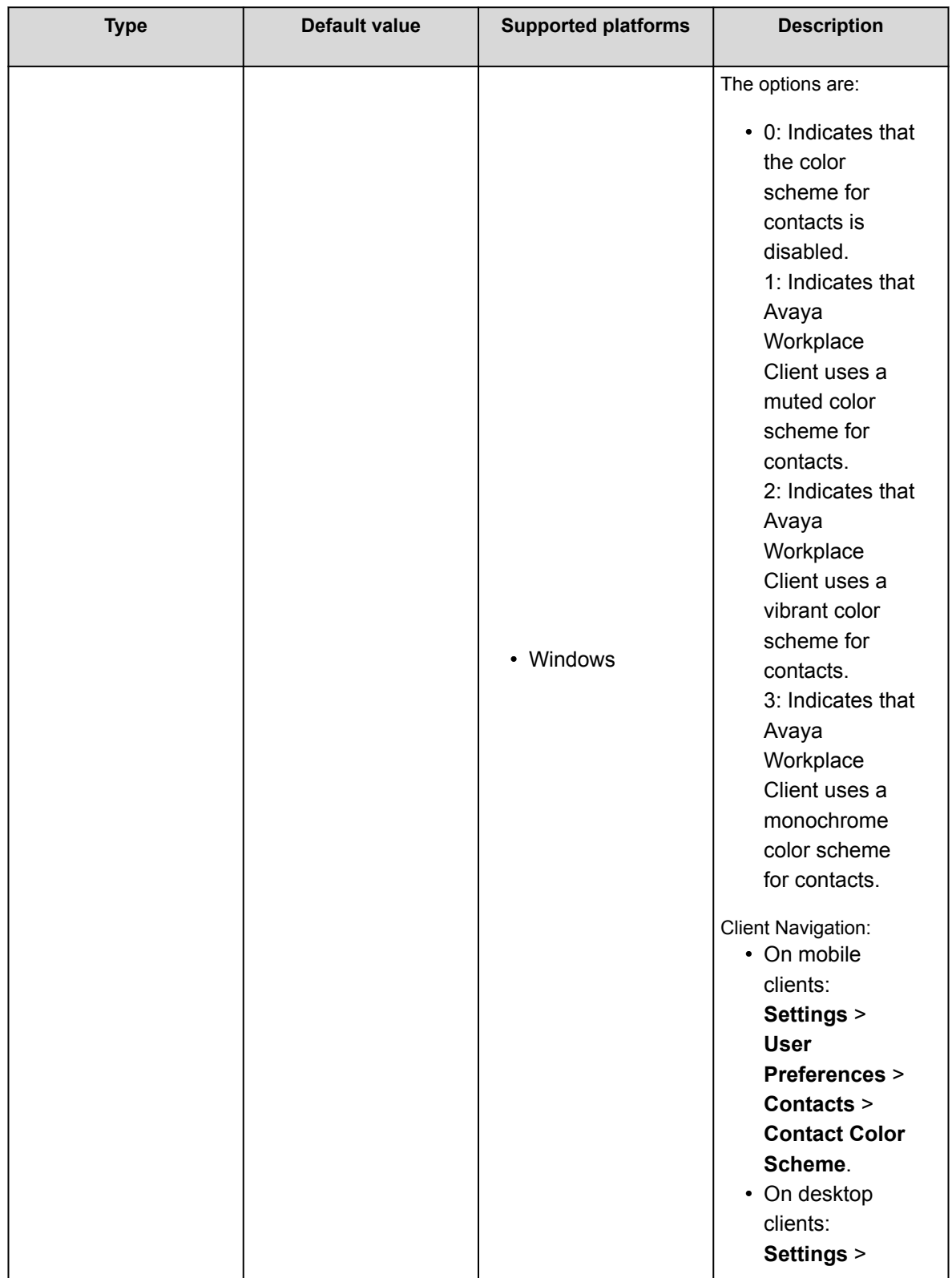

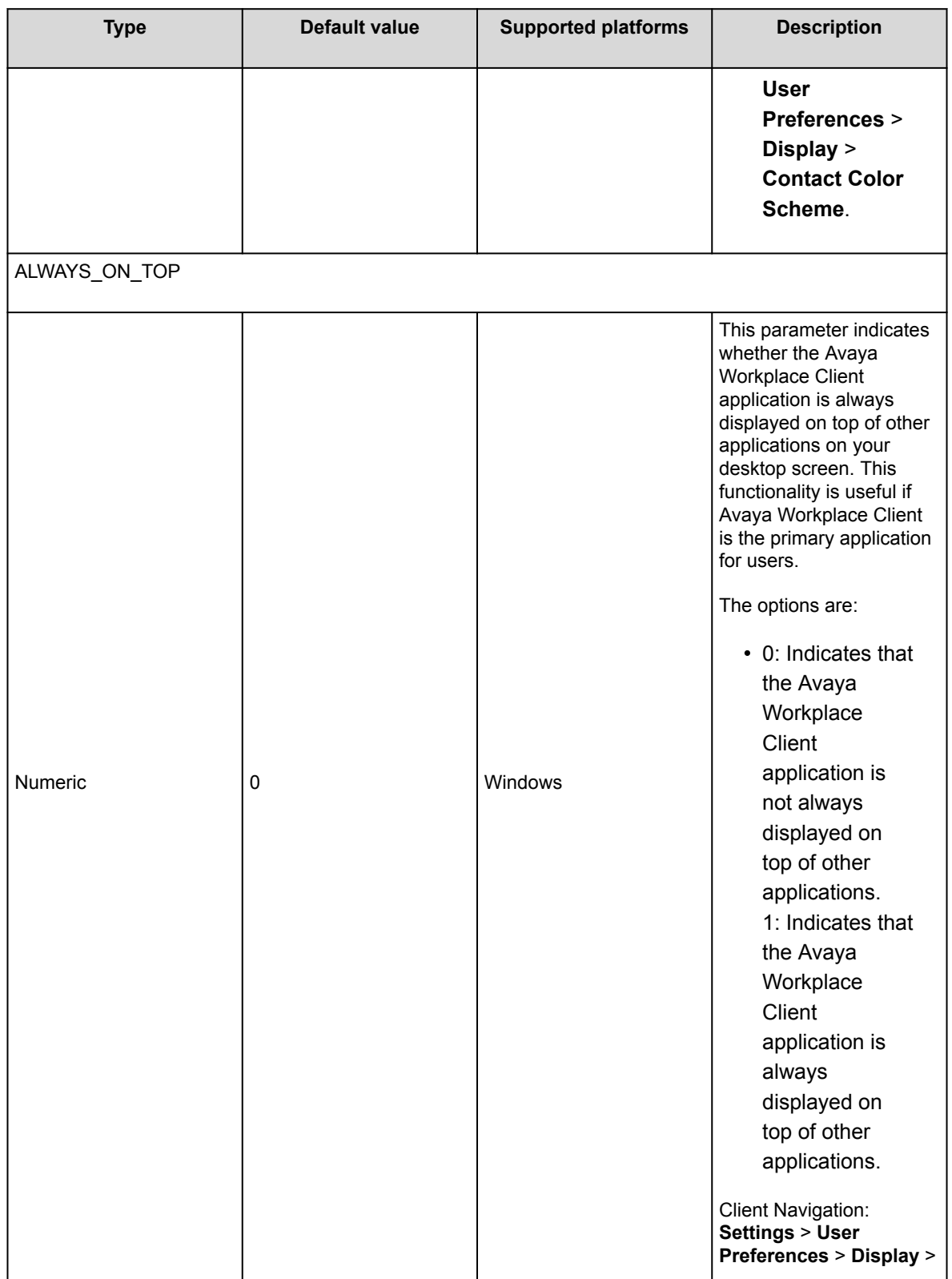

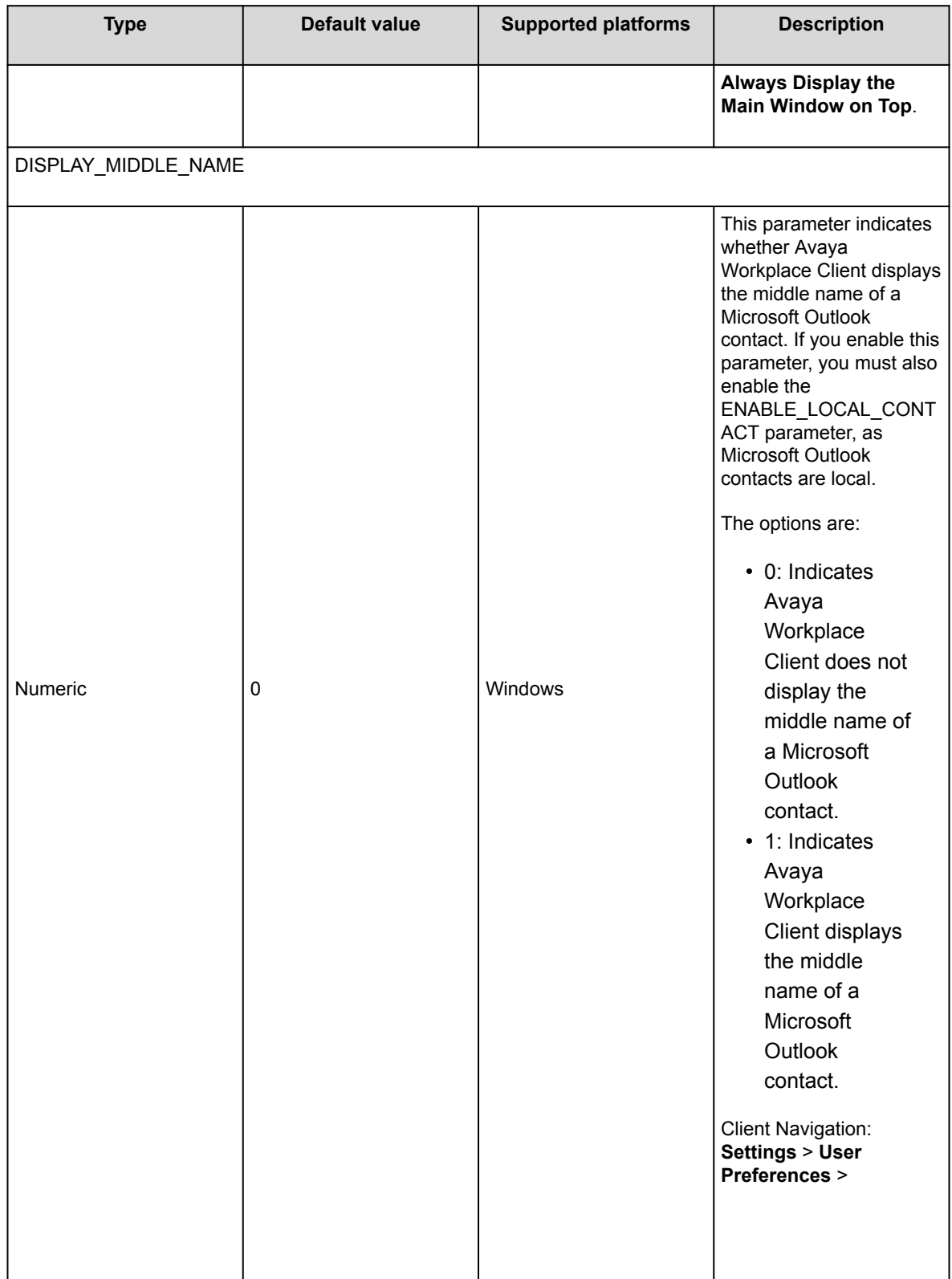

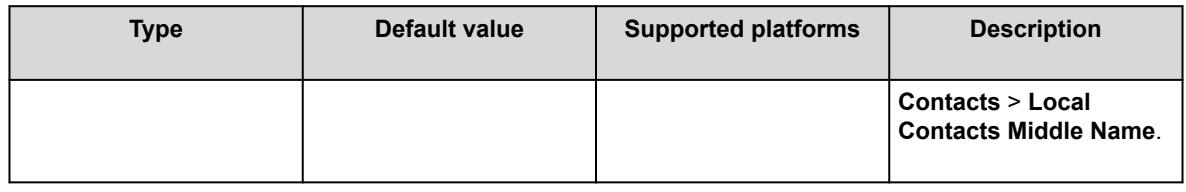

# **SMS and Fax parameters**

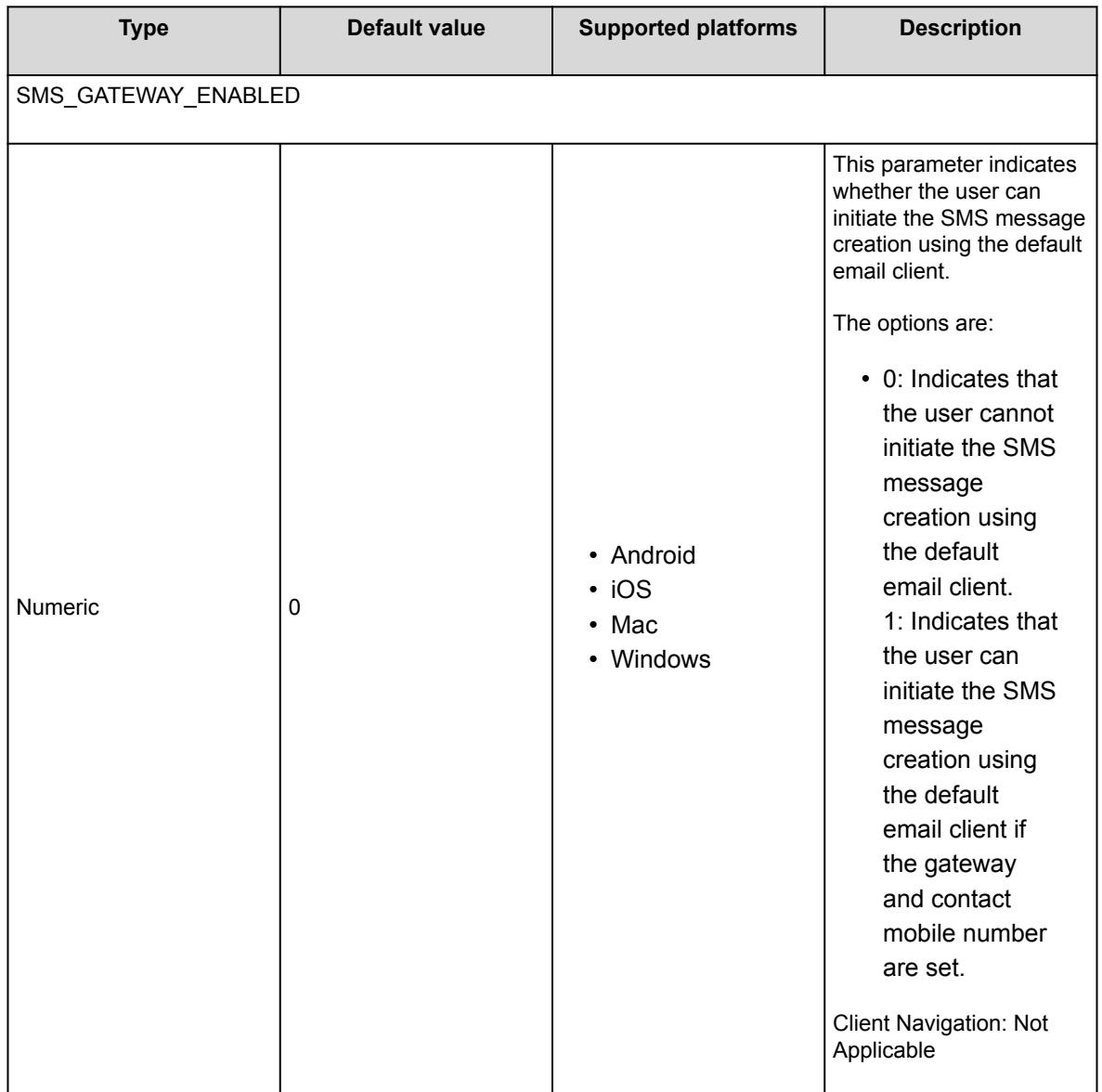

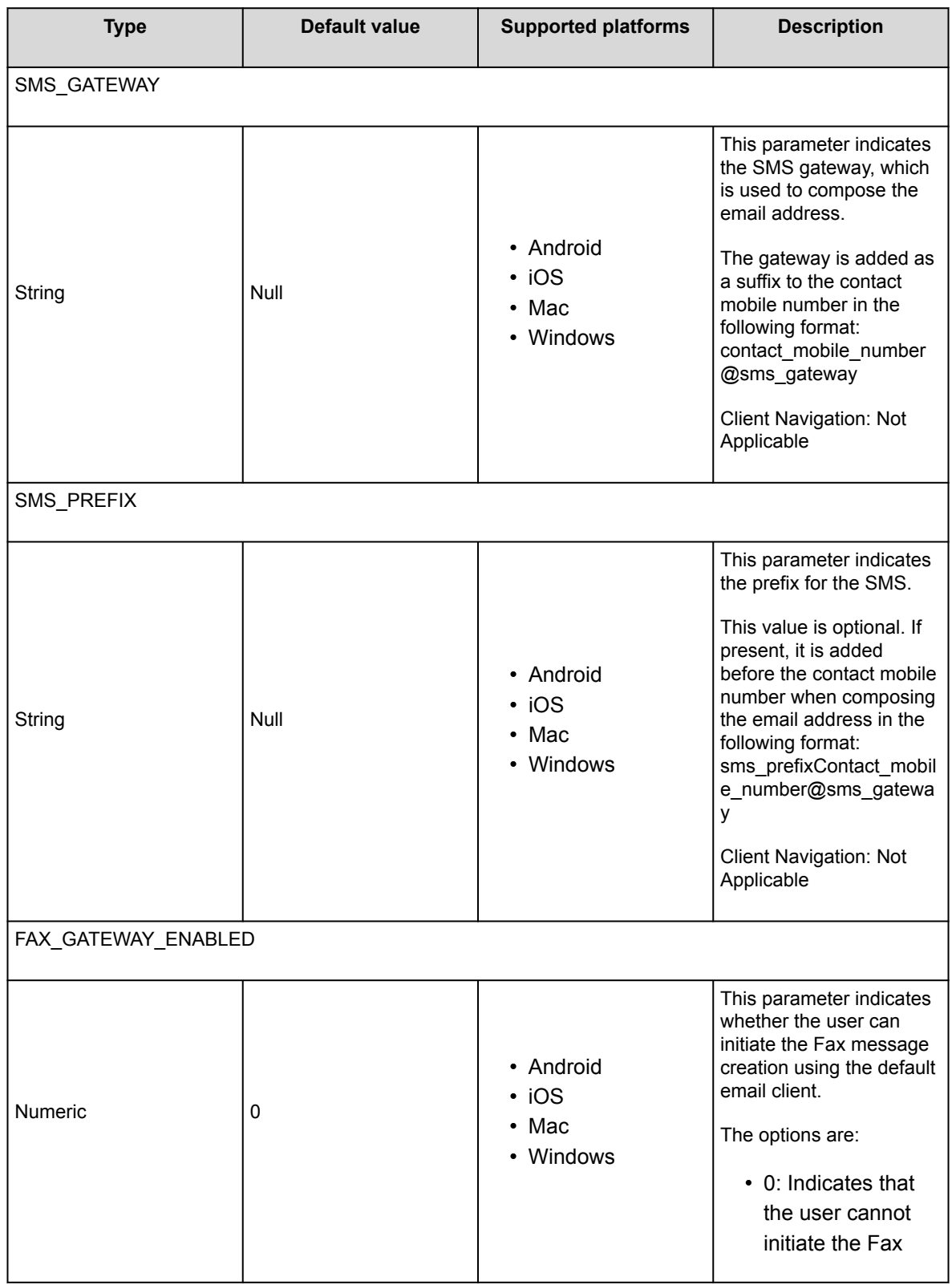

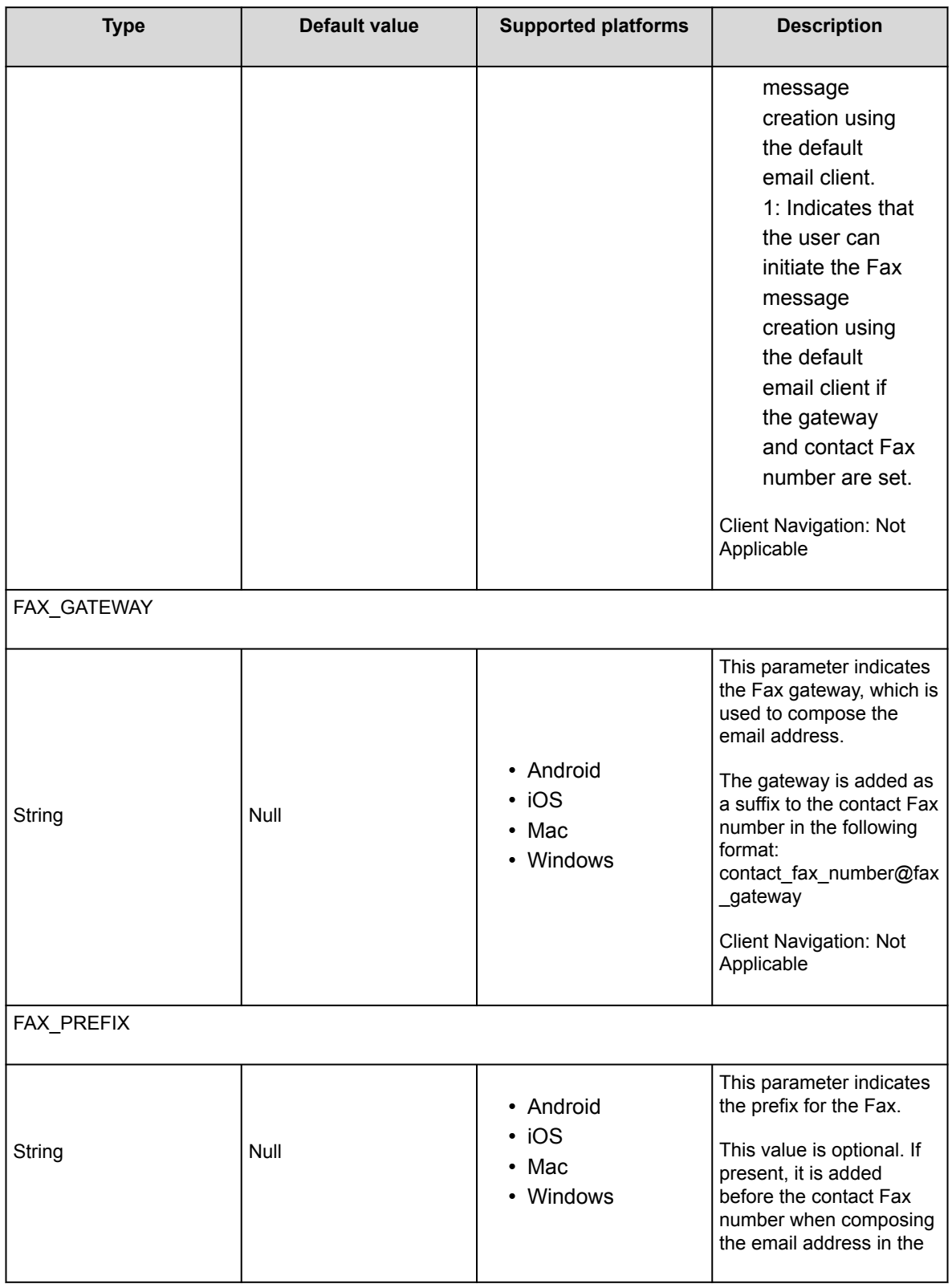

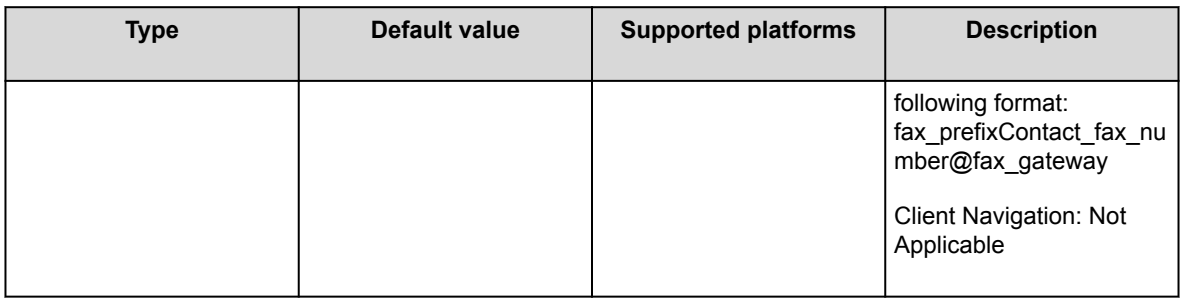

# **Contact parameters**

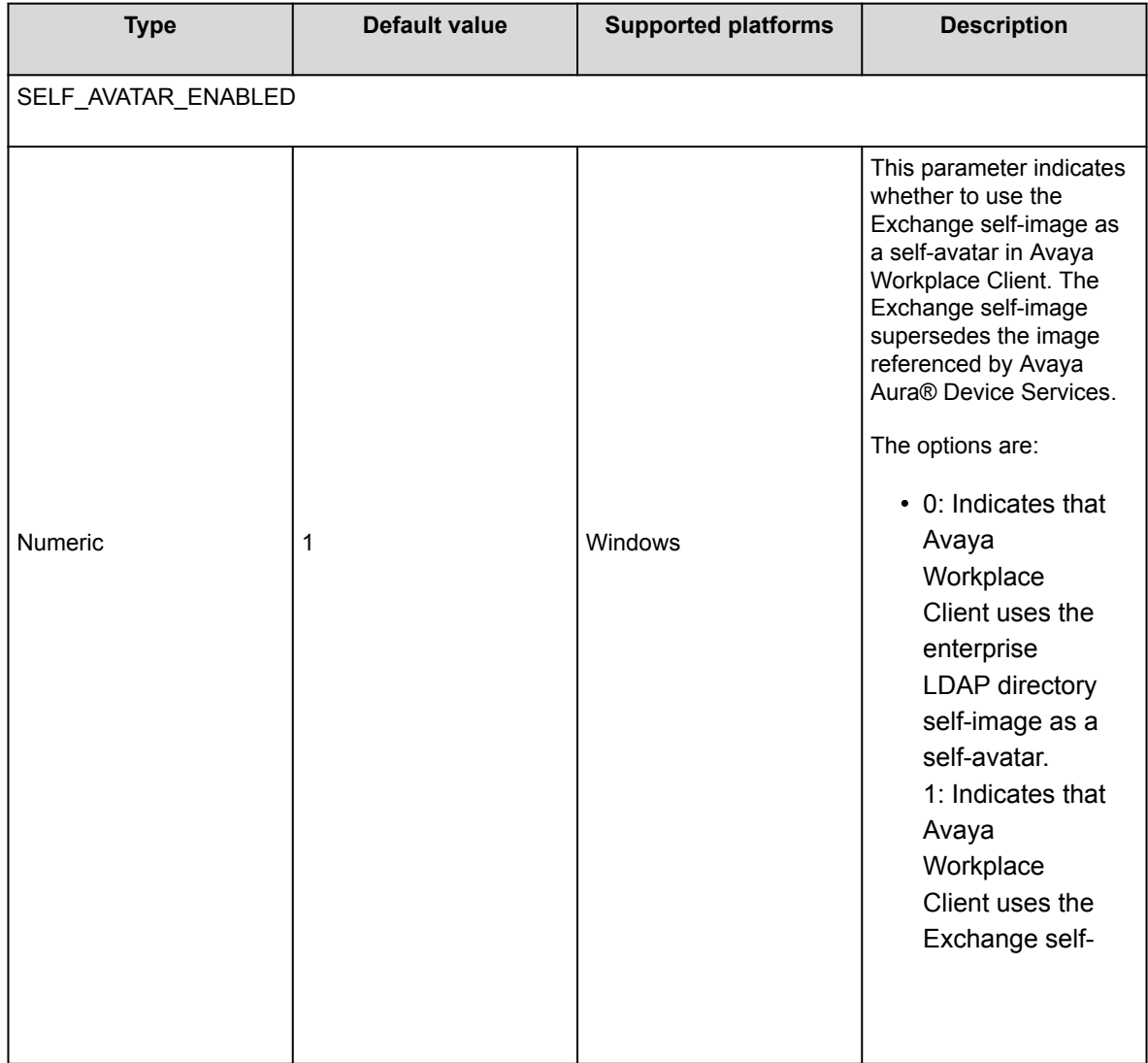

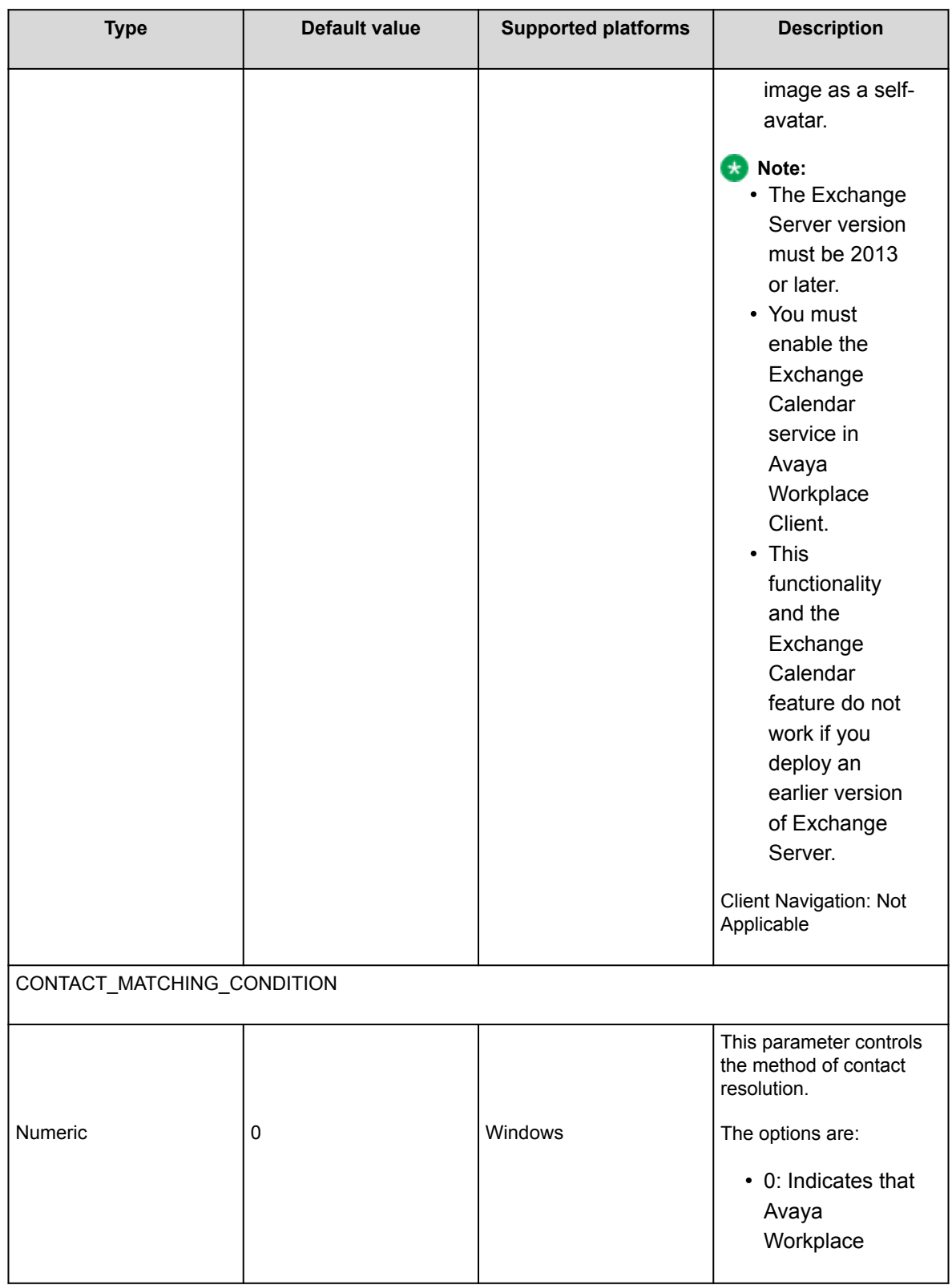

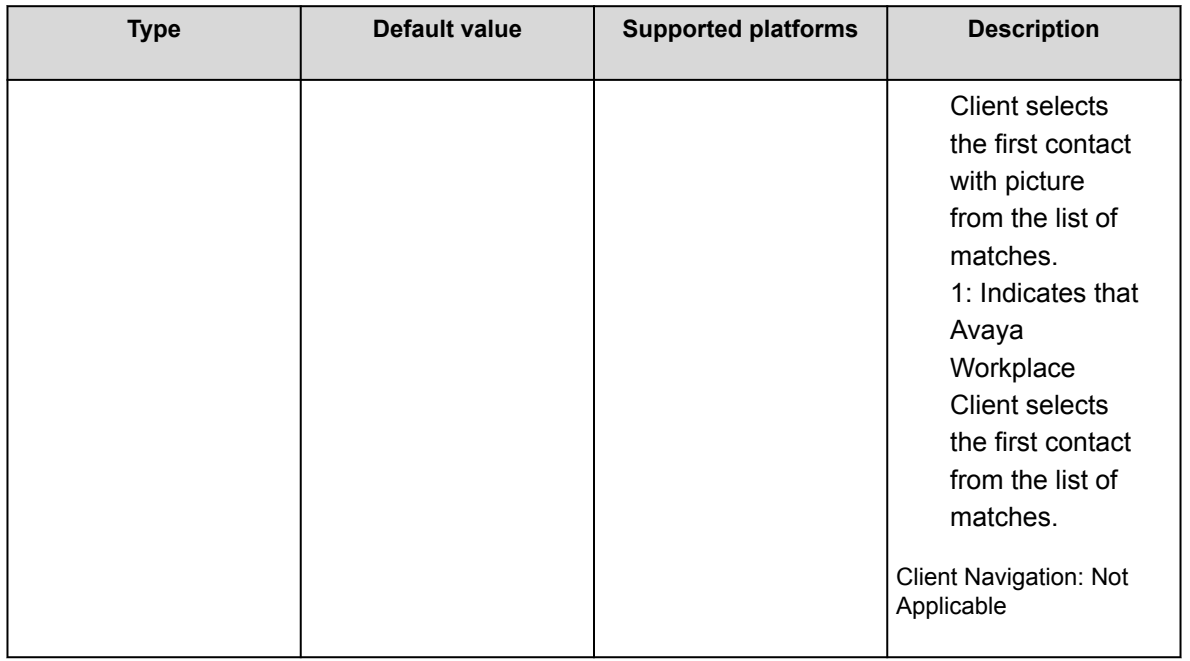

# **Export Conversation parameter**

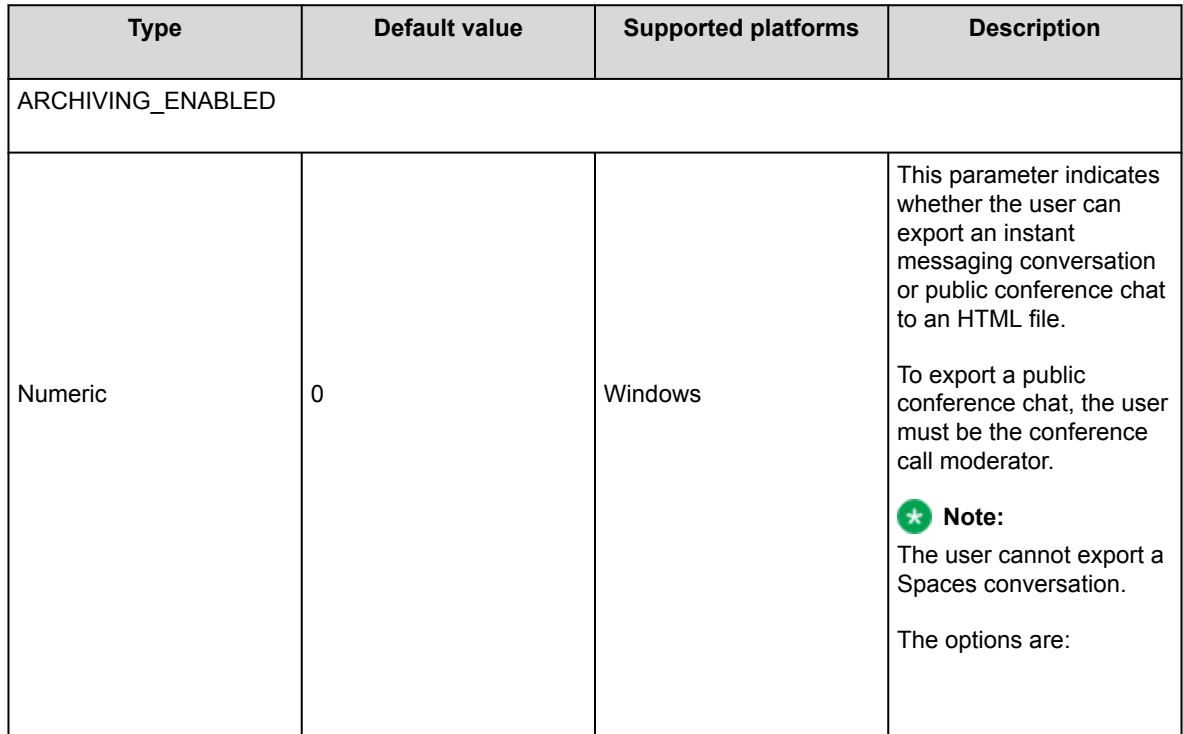

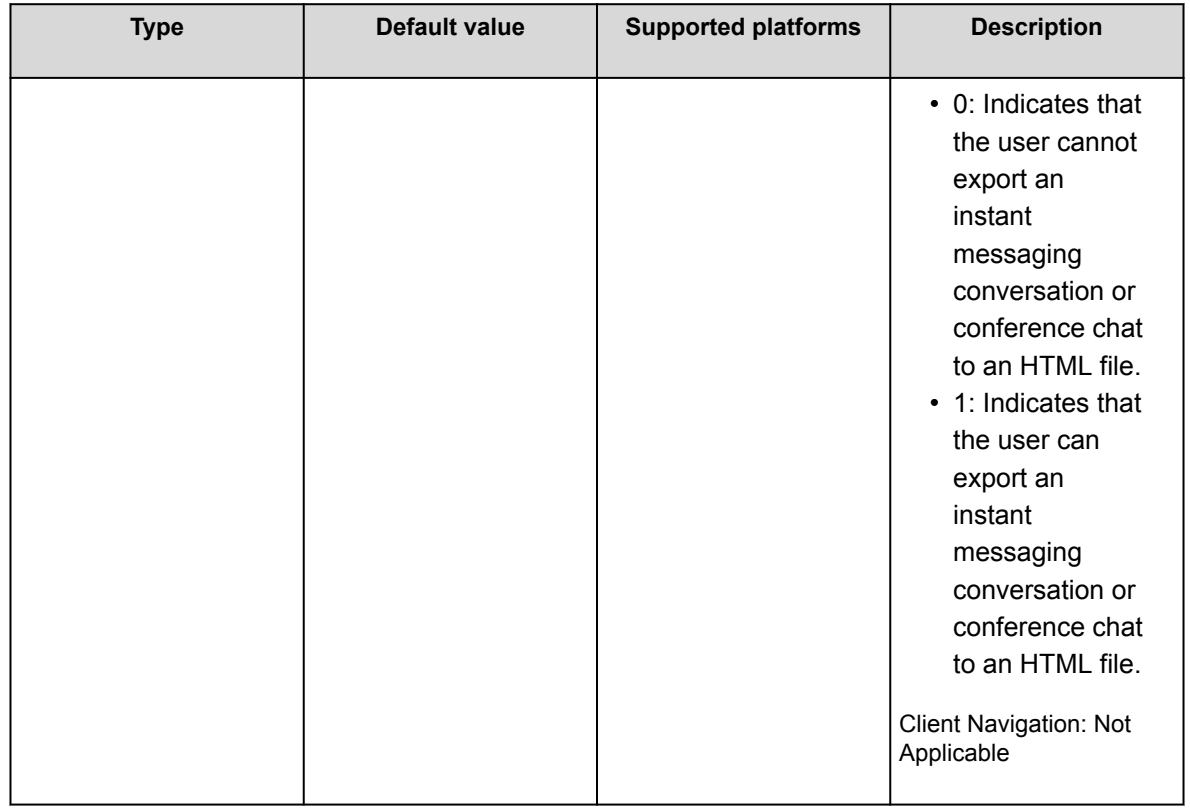

# **MLPP parameters**

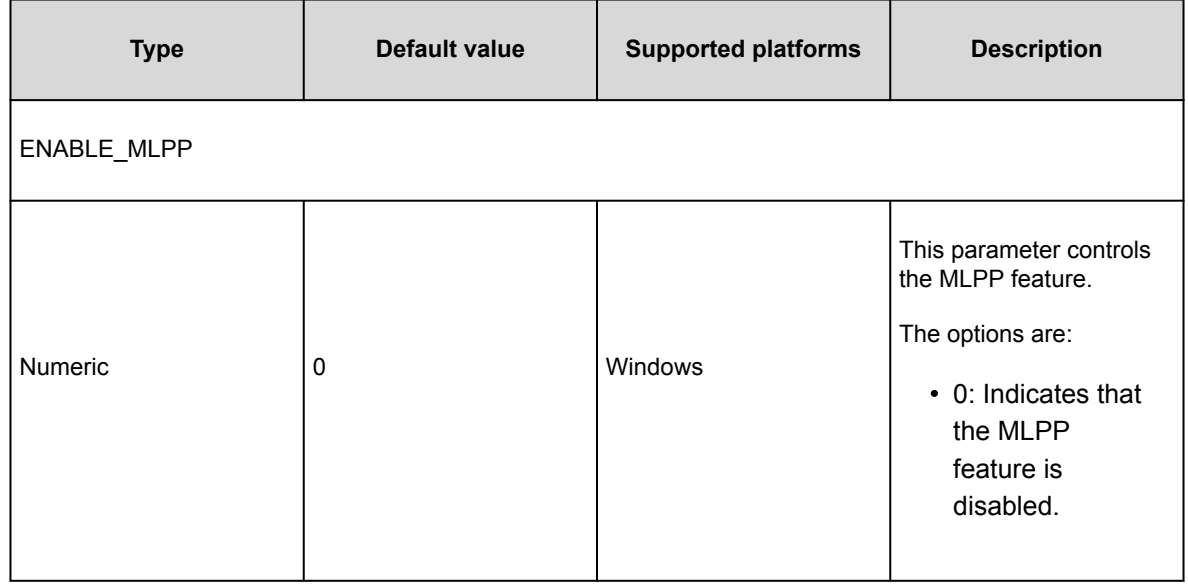

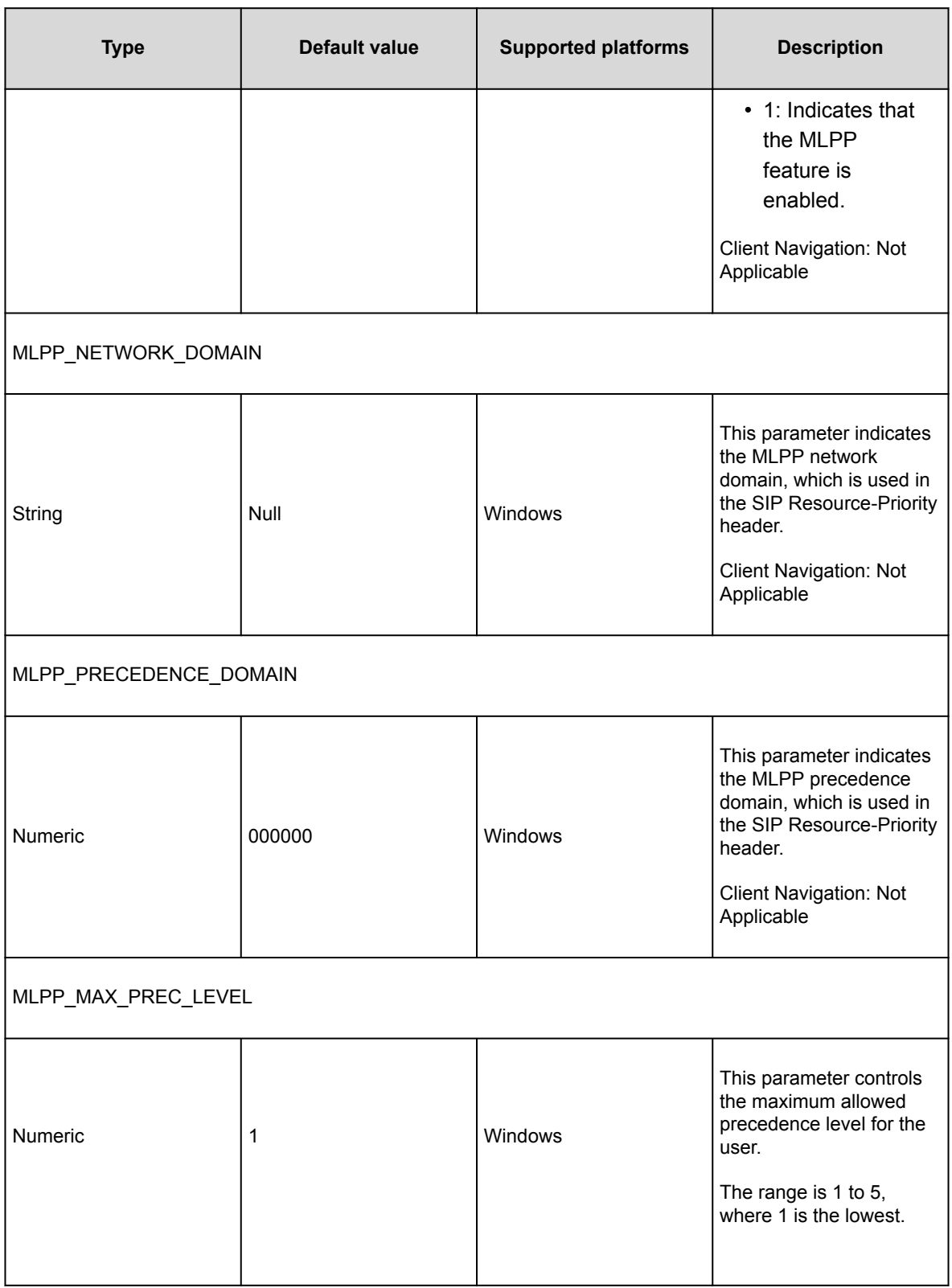

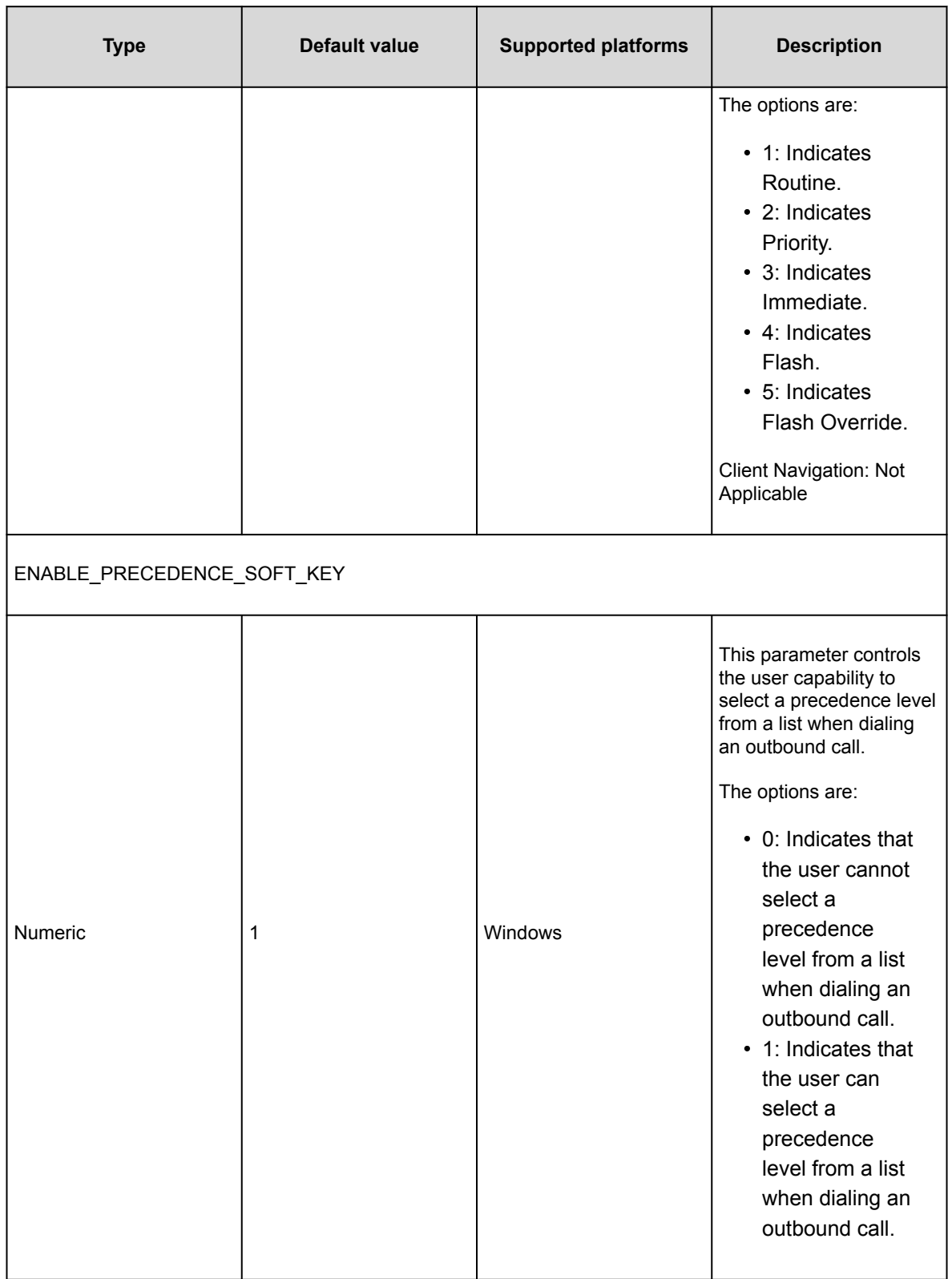

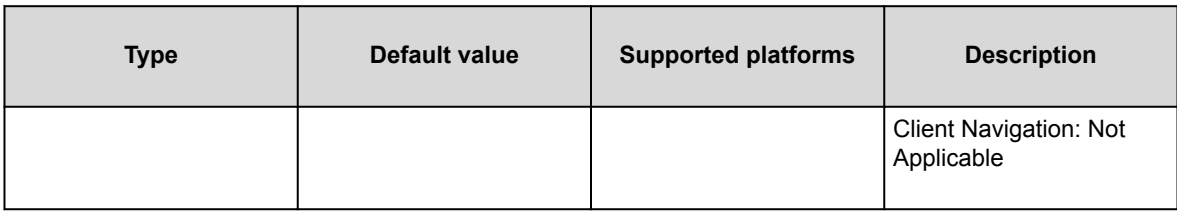

### **Parameter configuration to improve experience on Google Chromebook**

You can configure the following parameters to improve your Workplace experience on Chromebook:

- SCREEN\_ALWAYS\_AWAKE\_ON\_FOREGROUND as 1: Keep device screen awake when Avaya Workplace Client is running in the foreground.
- ENABLE\_AUTO\_ANSWER\_MOBILE as 1: Configure Avaya Workplace Client to answer a call automatically.
- ENABLE\_LOCAL\_AUTO\_ANSWER as 1: Avaya Workplace Client plays a zip tone to alert the user about the incoming call. Avaya Workplace Client then automatically answers the call as an audio-only call.
- ENABLE\_CALL\_NOTIFICATIONS as 0: Suppress incoming call notifications.
- ENABLE\_TUTORIAL as 0: Disable the Avaya Workplace Client tutorial.
- HOMESCREENLAYOUT as 2: Display a simplified dialpad view on the Home screen.
- ENABLE\_AVAYA\_CLOUD\_ACCOUNTS as 0: Disables the Avaya Cloud accounts integration. Avaya Workplace Client does not display the Spaces area in the Workplace Meetings panel on the Top of Mind screen.
- ENABLE\_TOP\_OF\_MIND as 0: Disables the Top Of Mind feature. Avaya Workplace Client does not retrieve any calendar information. Also, the Top Of Mind and Calendar buttons are unavailable.

# **Settings file template for Avaya Workplace Client**

In the settings file, you can:

• Clear the existing value for a setting in the client by using a blank string. For example, SET SIPUSERNAME

""

. You can use a blank string only for non-User preference parameters and PREF\_MUTE\_MIC\_WHEN\_JOINING\_MEETING and PREF\_BLOCK\_CAMERA\_WHEN\_JOINING\_MEETING parameters. • Exclude a parameter if you want to use the default value for the parameter in the client. For example, to

use the default value for the AUTO\_AWAY\_TIME parameter, use ##SET AUTO\_AWAY\_TIME

#### **Note:**

.

Ensure that the setting for each parameter does not include line breaks. Avaya Workplace Client cannot parse settings file parameters with line breaks.

The following example shows the settings in the Avaya settings text file format, that is, 46xxsettings.txt. You can download the latest 46xxsettings.txt file for Avaya Workplace Client from [http://support.avaya.com.](http://support.avaya.com/)

```
SET SIPUSERNAME ""
SET SIPPASSWORD ""
SET UNIFIED_PORTAL_USERNAME ""
SET UNIFIED_PORTAL_PASSWORD ""
SET CESUSERNAME ""
SET CESPASSWORD ""
SET EWSUSERNAME ""
SET EWSPASSWORD ""
SET ESMUSERNAME ""
SET ESMPASSWORD ""
SET ACSUSERNAME ""
SET ACSPASSWORD ""
SET SUPPORTEMAIL supportaslav.com
SET SUPPORTURL ""
SET SUPPORTEMAIL_REPORT_ATTACHMENT_SIZE 10
SET LOG_VERBOSITY 1
SET SUPPORTEMAIL_ENCRYPTED 0
SET SUPPORTEMAIL_ENCRYPTIONPASSPHRASE ""
SET UC_DATA_PRIVACY_URL ""
SET ENABLE_IN_APP_RATING 1
SET ATTACHMENT_FILETYPE_BLACKLIST ""
SET EXACT_SIP_DOMAIN_COMPARISON 1
```

```
SET ACTIVATE_DESKPHONE_MODE_ON_STARTUP 0
SET ENABLE_CALL_NOTIFICATIONS 1
SET ENABLE_AUDIBLE_CALL_NOTIFICATIONS 1
SET ENABLE_TUTORIAL 1
SET SCREEN_ALWAYS_AWAKE_ON_FOREGROUND 0
SET LOCALLY_ENFORCE_PRIVACY_HEADER 0
SET DISABLE_COPY_PASTE 0
SET XCALLBACK_LOGOUT_ENABLED 0
SET DISABLE_END_CALL 0
SET RESET_ON_SIGNOUT 0
SET ENABLE_BLIND_TRANSFER 1
SET ONLINE_HELP_ENABLED 1
SET ENABLE_BLA_NO_RING_CALL_NOTIFICATIONS 1
SET ADMIN_PASSWORD ""
SET ALTERNATE_EMERGENCY_CALL_DISCLAIMER 0
SET SHOW_CALLERID_ON_CALL_APPEARANCE 0
SET BLIND_TRANSFER_AUTO_HOLD 0
SET CONF_TRANS_ON_PRIMARY_APPR 0
SET AUTO_SELECT_ANY_IDLE_APPR 0
SET ENABLE_OAUTH_LOGIN_AUTO_POPUP
SET ENABLE_MINIMIZE_AFTER_CALL_END
SET ENABLE_MESSAGE_COALESCING
SET TELEPHONY_PUSH_EXPIRY
SET ACTIVATE_OTHERPHONE_MODE_ON_STARTUP
SET TC_NUMBER
SET ENABLE_TRANSFER_ACTIVE_CALL
##Enable Unified Login
SET SSOENABLED 1
SET UNIFIED_PORTAL_SSO 1
SET ESMSSO 1
SET CESSSO 1
SET EWSSSO 1
```

```
SET SSOUSERID ""
```
SET SSOPASSWORD "" SET AUTOCONFIG\_USESSO 1 SET SETTINGS\_CHECK\_INTERVAL 1 SET SETTINGS\_FILE\_URL "" SET SETTINGS\_CHECK\_POLICY 0 SET LOCKED\_PREFERENCES "" SET OBSCURE\_PREFERENCES "" SET VOIPCALLINGENABLED 1 SET TRUSTCERTS "" SET TRUST\_STORE 1 SET DISABLE\_PASSWORD\_STORAGE 0 SET FORCE\_LOGOUT\_AFTER 0 SET DISABLE\_COOKIE\_STORAGE 1 SET CUSTOMIZED\_FEATURE\_LABEL\_URL "" SET INVERT\_HUNT\_GROUP\_LED\_STATE 0 SET ENABLE\_DISCONNECT\_TONE SET REVOCATIONCHECKENABLED 1 SET TLSSRVRID 0 SET SUPPORTWINDOWSAUTHENTICATION 0 SET PKCS12URL "" SET PKCS12PASSWORD "" SET MYCERTURL "" SET MYCERTCN "" SET SCEPPASSWORD "" SET SCEP\_USESSO 0 SET MYCERTDN "" SET MYCERTCAID CAIdentifier SET MYCERTKEYLEN 2048 SET MYCERTRENEW 90 SET TLS\_VERSION 0 SET CIPHER\_SUITE\_BLACKLIST "" SET CERTIFICATE\_MIN\_RSA\_KEY\_LENGTH 1024 SET ADDRESS\_VALIDATION 0 SET PHONE\_NUMBER\_PRIORITY "" SET NAME\_SORT\_ORDER "" SET NAME\_DISPLAY\_ORDER "" SET HOMESCREENLAYOUT 0 SET APPLICATION\_AUTO\_START 0 SET APPLICATION\_CLOSE\_WINDOW 2 SET ENABLE\_SPELL\_CHECK 1 SET HIDDEN\_MODE\_ENABLED 0 SET ALTERNATIVE\_DEFAULT\_SHORTCUTS 0 SET CONTACT\_COLOR\_SCHEME 1 SET ALWAYS\_ON\_TOP 0 SET DISPLAY\_MIDDLE\_NAME 0

##LDAP search

- SET DIRENABLED 0
- SET DIRSSO 1
- SET DIRSRVR ldap.customer.com
- SET DIRSRVRPRT 636
- SET DIRUSERNAME ""
- SET DIRPASSWORD ""
- SET DIRTOPDN "cn=users,dc=svucacl,dc=com"
- SET DIRSECURE 1
- SET DIRIMATTRIBUTE mail
- SET DIRUSEIMDOMAIN 1
- SET DIRTYPE ACTIVEDIRECTORY
- SET DIRSCOPE LDAP\_SCOPE\_SUBTREE
- SET DIRTIMEOUT 100
- SET DIRMAXENTRIES 50
- SET DIR\_CONTACT\_RESOLUTION\_ENABLED 1

SET EC500ENABLED 0

SET EC500VOICEMAILNUMBER

SET FNUSACCANCEL 02066070504 SET FNUSACENABLE 02066070505 SET FNUIDLEAPPEARANCESELECT 02066070506 SET FNUSIMRINGENABLE 02066070507 SET FNUSIMRINGDISABLE 02066070508 SET FNUCFWDENABLE 02066070509 SET FNUCFWDDISABLE 02002066070511 SET FNUACTIVEAPPEARANCESELECT 02066070512 SET STATION\_SECURITY\_ENABLED 0 SET DIALPLANLOCALCALLPREFIX 0 SET PHNLDLENGTH 10 SET ENHDIALSTAT 0 SET PHNOL 9 SET PHNCC 91 SET DIALPLANAREACODE 20 SET PHNPBXMAINPREFIX 6607 SET PHNLD 0 SET PHNIC 00 SET PHNDPLENGTH 8 SET DIALPLANEXTENSIONLENGTHLIST "" SET DIALPLANNATIONALPHONENUMLENGTHLIST "" SET AUTOAPPLY\_ARS\_TO\_SHORTNUMBERS 1 SET APPLY\_DIALINGRULES\_TO\_PLUS\_NUMBERS 0 SET ELD\_SYSNUM 1 SET ECHO\_CANCELLATION aec SET DND\_SAC\_LINK 0 SET WINDOWS\_IMPROVIDER 0 SET WINDOWS\_IMPROVIDER\_RESOLVE\_CONTACT\_EXTERNAL 0 SET OBSCURE\_PRESENCE\_STATES "" SET AUTO\_AWAY\_TIME 10

SET ENABLE\_PRESENCE 1

SET ANALYTICSENABLED 1

SET DTMF\_PAYLOAD\_TYPE 120 SET RTP\_PORT\_LOW 5004 SET RTP\_PORT\_RANGE 40 SET ENABLE\_OPUS 1 SET OPUS\_PAYLOAD\_TYPE 116 SET DSCPAUD 46 SET DSCPSIG 24 SET DSCPAUD\_PRIORITY 46 SET DSCPAUD\_IMMEDIATE 46 SET DSCPAUD\_FLASH 46 SET DSCPAUD\_FLASHOVERRIDE 46 SET DSCPVID 34 SET DSCPVID\_PRIORITY 34 SET DSCPVID\_IMMEDIATE 34 SET DSCPVID\_FLASH 34 SET DSCPVID\_FLASHOVERRIDE 34 SET MEDIAENCRYPTION 10,1,2,9 SET ENCRYPT\_SRTCP 0 SET ENABLE\_MEDIA\_HTTP\_TUNNEL 1 SET MEDIA\_ADDR\_MODE 4 SET MEDIA\_ADDR\_MODE\_HTTP 4 SET ENABLE\_VIDEO 1 SET VIDEO\_MAX\_BANDWIDTH\_ANY\_NETWORK 512 SET VIDEO\_MAX\_BANDWIDTH\_CELLULAR\_DATA 512 SET VIDEO\_MAX\_RESOLUTION 0 SET VIDEO\_CAPTURE\_RESOLUTION 0 SET BFCP\_TRANSPORT 0 SET BFCP\_UDP\_MINIMUM\_PORT 5204 SET BFCP\_UDP\_MAXIMUM\_PORT 5224 SET ENABLE\_MSS\_VIDEO 1

SET FORWARD\_ERROR\_CORRECTION 3

SET ENABLE\_H263 0

SET VIDEO\_BACKGROUND\_ENABLED 0

SET VIDEO\_BACKGROUND\_URL ""

SET MESSAGING\_VVM\_ENABLED 0

SET MESSAGING\_VVM\_SRVR ""

SET MESSAGING\_VVM\_PORT

SET MESSAGING\_SSO 2

SET ENABLE\_AVAYA\_CLOUD\_ACCOUNTS 1

SET AVAYA\_CLOUD\_ACCOUNTS\_URI accounts.avayacloud.com

SET AVAYA\_CLOUD\_SPACES\_URI spaces.avayacloud.com

SET AVAYA\_CLOUD\_SPACES\_API\_URI spacesapis.avayacloud.com

SET ENABLE\_EQUINOX\_MEETING\_ACCOUNT\_DISCOVERY 1

SET EQUINOX\_MEETING\_ACCOUNT\_DISCOVERY\_URL https://meetings.avaya.com/acs/reso urces/

SET ENABLE\_EWS\_ACCOUNT\_DISCOVERY 1

SET ENABLE\_GOTO\_MEETING\_PORTAL 1

SET ENABLE\_SPACES\_MESSAGING 1

SET SIPENABLED 1

SET SIP\_CONTROLLER\_LIST svsm01.slav.com:5061;transport=tls,svsm02.slav.com:50

61;transport=tls

SET SIPDOMAIN svucacl.com

SET SIPSSO 0

SET SIMULTANEOUS\_REGISTRATIONS 0

SET ENABLE\_MDA\_JOIN 0

SET ENFORCE\_SIPS\_URI 1

SET ENABLE\_PUBLISH\_MAC\_ADDRESS 0

SET ENABLE\_PPM 1

SET ENABLE\_PPM\_CALL\_JOURNALING 1

SET SHOW\_TEAM\_BUTTON\_VISUAL\_ALERT 1

SET SHOW\_TEAM\_BUTTON\_CALLER\_ID 1
SET SIGNALING\_ADDR\_MODE 4 SET FAILED\_SESSION\_REMOVAL\_TIMER 15 SET CALL\_DECLINE\_POLICY 0 SET ENABLE\_PPM\_PERSISTENT\_DATA 0 SET NO\_SUBSCRIBE\_ON\_SIP\_CONNECTION\_RECOVERY 0 SET ENABLE\_PPM\_CONTACTS 1 SET PPM\_CONFIG\_REQUEST\_TIMEOUT 10 SET ENABLE\_CALLBACK\_SERVICE 0 SET EWSENABLED 0

SET EWSSERVERADDRESS usmail.slav.com

SET EWSDOMAIN slav.com

SET EWSREADTIMEOUT 300

SET CALENDAR\_INTEGRATION\_ENABLED 1

SET GOOGLE\_CALENDAR\_INTEGRATION\_ENABLED 0

SET CESENABLED 0

SET CESSRVR abd.xyz.com

SET CESPORT 7777

SET CESSECURE 1

SET CESVMPIN

SET DESKTOP\_HTTP\_APPLICATION\_INTEGRATION 1 SET ENABLE\_OUTLOOK\_ADDON 1 SET OUTLOOK\_CALL\_CONTACT 1 SET ENABLE\_LOCAL\_CONTACT 1 SET OUTLOOK\_ADDON\_HOST\_URI "" SET ENABLE\_PLT\_OOB\_HEADSET\_CALL\_CONTROL 1 SET ENABLE\_JABRA\_OOB\_HEADSET\_CALL\_CONTROL 1 SET ENABLE\_TOP\_OF\_MIND 1

##AMM setting details SET ESMENABLED 1 SET ESMSRVR abe.xyz.com SET ESMPORT 8443 SET ESMSECURE 1 SET ESMREFRESH 0 SET ESMHIDEONDISCONNECT 0 SET ESMSENDREADRECEIPTS 1 ##AADS setting details SET ACSENABLED 0 SET ACSSRVR 10.133.67.10 SET ACSPORT 443 SET ACSSECURE 1 SET ACSSSO 1 SET CONTACT\_MATCHING\_SEARCH\_LOCATION 1 SET AVAYA\_AUTHORIZATION\_REALM "" SET CONFERENCE\_FACTORY\_URI "66078889@slav.com" SET CONFERENCE\_ACCESS\_NUMBER "" SET ADDITIONAL\_CONFERENCE\_ACCESS\_NUMBER\_LIST "" SET UNIFIEDPORTALENABLED 0 SET CONFERENCE\_PORTAL\_URI "https://conf.portal.com:8043/aacpa/" SET CONFERENCE\_MODERATOR\_CODE 20111 SET CONFERENCE\_PARTICIPANT\_CODE 2011 SET CONFERENCE\_PARTICIPANT\_URL "" SET CONFERENCE\_VIRTUAL\_ROOM "" SET CONFERENCE\_FQDN\_SIP\_DIAL\_LIST "alphascopia.slav.com,scopia.slav.com,alpha confportal.slav.com" SET UCCPENABLED 0 SET SHOW\_EQUINOX\_MEETING\_PANEL\_IN\_TOM 1 SET RECEIVE\_ONLY\_SHARING\_ENABLED 0 SET PREF\_MUTE\_MIC\_WHEN\_JOINING\_MEETING 1 SET PREF\_BLOCK\_CAMERA\_WHEN\_JOINING\_MEETING 1 SET HTTPUAENABLED 1 SET COLLAB\_WHITEBOARDING\_ENABLED 1 SET COLLAB\_SCREENSHARE\_ENABLED 1

```
SET COLLAB_SHAREAPPLICATION_ENABLED 1
SET COLLAB_SHAREAPPLICATION_FILTER ""
SET APPCAST_ENABLED 0
SET APPCAST_URL ""
SET APPCAST_CHECK_INTERVAL 1
SET FNE_SETUP_DELAY 3
SET CELLULAR_DIRECT_ENABLED 0
SET CELLULAR_DIRECT_NUMBER_LIST "03","94","193","93","92","91","444444","2681
1","+91{}12'3'45","\12345/","[12345]","?12345?%","03","01","+91 98-60-406784"
,"6886432@slav.com","sip:6886432@slav.com","23456","*9860406784","116","999",
"112","666","987654","45042","000#"
SET SIP_CRLF_PING_INTERVAL 30
SET HTTP_PROXY_CSDK_ENABLE 2
SET TELEPHONY_PUSH_NOTIFICATION_SERVICE_URL "https://<AAWG FQDN>:Port"
SET TELEPHONY_PUSH_NOTIFICATION_ENABLED 0
SET ESM_PUSH_NOTIFICATION_ENABLED 0
SET PRESENT_USER_NAME_ONLY 0
SET OTHER_PHONE_MODE_ENABLED 1
SET INITIATE_OTHER_PHONE_INCOMING_WHEN_FORWARDING_ENABLED 0
SET OTHER_PHONE_MODE_REMOTE_MEDIA_RESPONSE_TIMEOUT 30
SET ENABLE_DESKPHONE_SHARE_CONTROL 1
SET ENABLE_DESKPHONE_SHARE_CONTROL_MULTI 0
SET ENABLE_CONTROLLED_SOFTPHONE 0
SET CONTROLLEDEP_CONFIGURL ""
SET ENABLE_ALTERNATE_CLI 0
SET AUDIO_DEVICE_CALL_CONTROL_ENABLED 1
SET ARCHIVING ENABLED 0
SET SCREEN_POP_LIST ""
```
SET APPLICATION\_SCREEN\_POP\_LIST ""

```
SET SMS_GATEWAY_ENABLED 0
SET SMS_GATEWAY ""
SET SMS_PREFIX ""
SET FAX_GATEWAY_ENABLED 0
SET FAX_GATEWAY ""
SET FAX_PREFIX ""
SET SELF_AVATAR_ENABLED 1
SET CONTACT_MATCHING_CONDITION 0
SET ENABLE_MLPP 0
SET MLPP_NETWORK_DOMAIN ""
SET MLPP_PRECEDENCE_DOMAIN 000000
SET MLPP_MAX_PREC_LEVEL 1
SET ENABLE_PRECEDENCE_SOFT_KEY 1
```
## **Setting up the DNS server**

## **About this task**

You only require a DNS setup if the user uses an email address for automatic configuration. You do not need a DNS setup if the user uses a standard web address.

Create records on the DNS server of the enterprise to link your DNS server to the settings file. Use splithorizon DNS and the same FQDN for Session Border Controller and Session Manager if you want to prevent users from re-configuring their clients when working outside of the enterprise network.

### **Note:**

You might need to discuss with your DNS provider if your level of service is sufficient to provide support for DNS Service Discovery (DNS-SD). For more information, see [DNS-Based Service Discovery](http://www.ietf.org/rfc/rfc6763.txt). Avaya Workplace Client uses DNS PTR records consistent with the DNS-SD RFC, which in some cases might require an additional level of service from your DNS provider.

## **Before you begin**

• Create the settings file.

- Configure a web server and save the settings file to that web server. You must know the URL of the file on the web server.
- Set the following information based on your DNS server policy:
	- SRV and TXT record time-to-live period in seconds. For example, 300. During this time, the client or intermediate servers might cache the retrieved record. Usually, the SRV and TXT record time-to-live periods share the same value.
	- Web server port number. You can enter 0 to keep the default port number for the protocol.
	- SRV record priority. For example, 0.
	- SRV record weight. For example, 0.

## **Procedure**

.

.

1. Create a PTR record that links the descriptive name of your settings file to the domain of the enterprise.

```
a. Ensure that you name the PTR record as
```

```
_avaya-ep-config._tcp.<domain>
.
```
b. Use the descriptive name for the settings file as the target of the PTR record: <Descriptive name>.\_avaya-ep-config.\_tcp.<domain>

The following is an example of a PTR record:

```
_avaya-ep-config._tcp.example.com. IN PTR East._avaya-ep-config._tcp.example.co
m
```
In case of Microsoft DNS Manager, the following is an example of a PTR record:

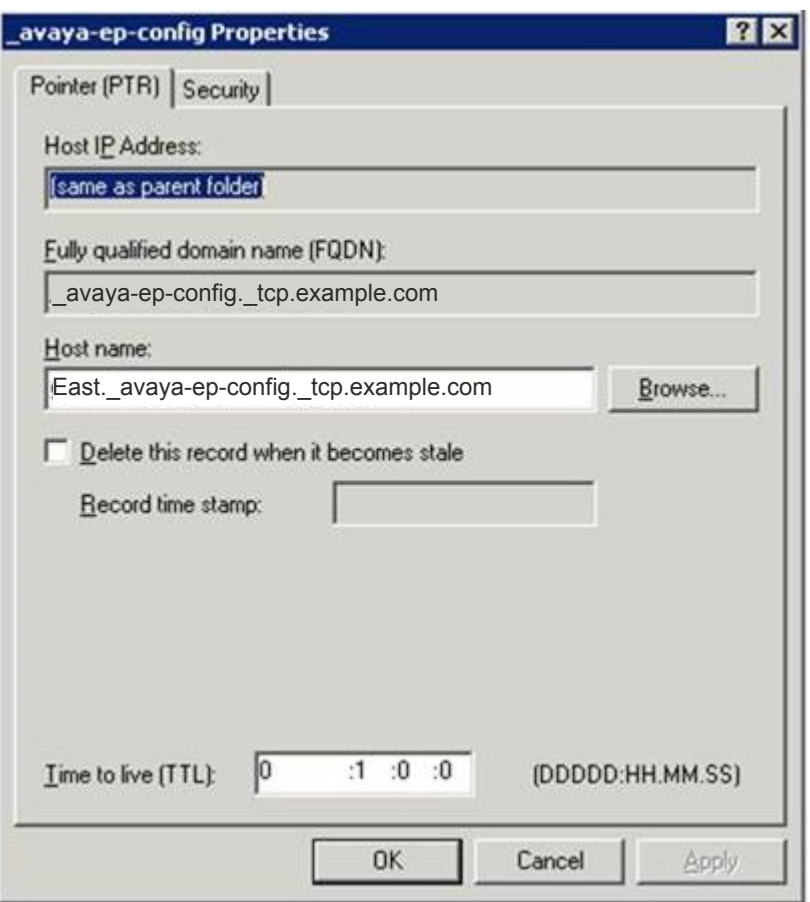

## **A** Tip:

.

In the left pane of Microsoft DNS Manager, you must create the PTR, SRV, and TXT records at the avayaep-config level. If the avaya-ep-config level does not exist, you must manually create it. Right-click \_avaya-ep-config and then click **Other New Records**, select the resource record type, and then click **Create Record**.

2. Create an SRV record linking the descriptive name of your settings file to the web server where the file resides.

If the URL to the settings file is

https://server.example.com/East\_settings.txt

, then the server name is

server.example.com

An SRV record also includes the following information:

• SRV time-to-live period in seconds during which the client or intermediate servers might cache the retrieved record.

The following is an example of an SRV record:

East.\_avaya-ep-config.\_tcp.example.com. 300 IN SRV 0 0 443 server.example.com

In this example:

.

• 300 is the time-to-live period

• The first zero is the priority, the second zero is the weight, and 443 is the port number. In case of Microsoft DNS Manager, the following is an example of an SRV record:

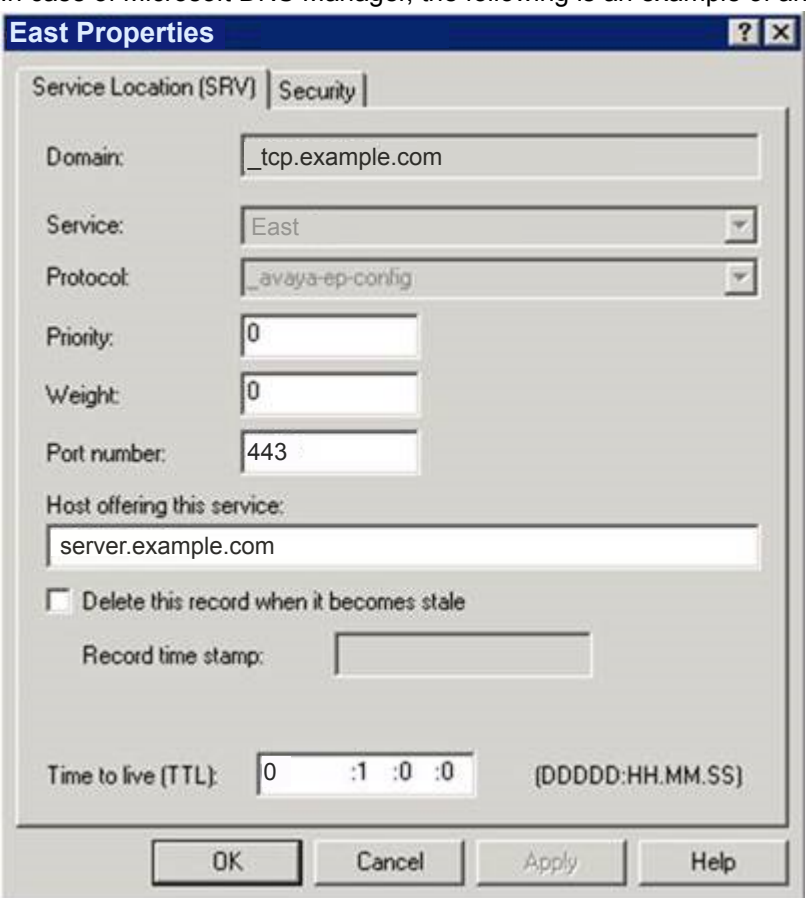

- 3. Create a TXT record linking the descriptive name of your settings file to the remaining URL information. TXT records are provisioned differently depending on the DNS server. However, all TXT records must have the following parameters:
	- txtvers: The text version of the TXT record. This value indicates the structure version of the record. You must always set the value to 1.
	- path: The path to the settings file. An example value is path=/East\_settings.txt
	- proto: The web server access scheme. This value is usually http or https.

The following is an example of a TXT record:

.

East.\_avaya-ep-config.\_tcp.example.com. 300 IN TXT "txtvers=1" "proto=https" " path=/East\_settings.txt"

In this example, 300 is the time-to-live period.

In case of Microsoft DNS Manager, the following is an example of a TXT record:

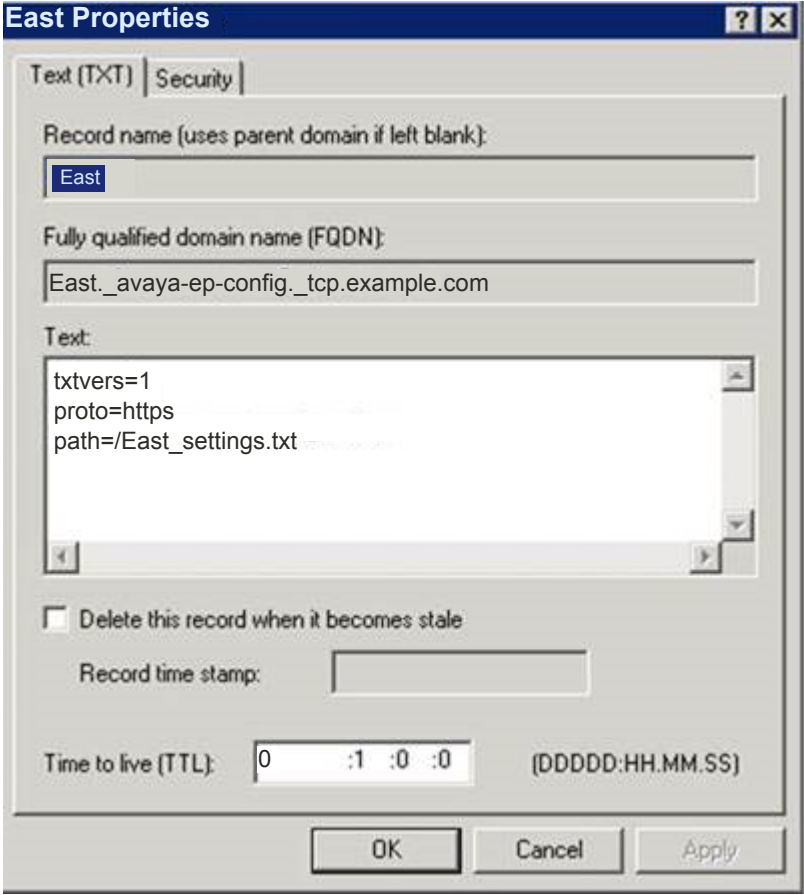

# **Sample DNS SRV records configuration**

You might need to discuss with your DNS provider if your level of service is sufficient to provide support for DNS Service Discovery (DNS-SD). For more information, see [DNS-Based Service Discovery](http://www.ietf.org/rfc/rfc6763.txt). Avaya Workplace Client uses DNS PTR records consistent with the DNS-SD RFC, which in some cases might require an additional level of service from your DNS provider.

To support automatic configuration, you must configure the PTR, SRV, and TXT records in your DNS server configuration. For more information, see the documentation of your DNS server.

### **PTR records**

PTR records provide a list of configurations with multiple PTR records. Avaya Workplace Client supports multiple PTR records. Avaya Workplace Client displays each one of the PTR records in a drop-down list that allows the user to choose from different environments.

```
Format:
_avaya-ep-config._tcp.<domain>.
IN PTR <Descriptive name>._avaya-ep-config._tcp.<domain>
```
The following are examples:

- \_avaya-ep-config.\_tcp.example.com. IN PTR East.\_avaya-ep-config.\_tcp.example .com
- \_avaya-ep-config.\_tcp.example.com. IN PTR West.\_avaya-ep-config.\_tcp.example .com

### **SRV records**

SRV records provide a link from the descriptive name to the web server where you stored the file. If you have multiple SRV records for the same PTR record, then the priority of the SRV records must be different.

### **Note:**

Avaya Workplace Client for mobile platforms does not support multiple SRV records. Hence, one PTR record supports only one SRV record.

```
Format:
<Descriptive
name>._avaya-ep-config._tcp.<domain>.
<TTL> IN SRV <priority> <weight> <port number> <web
server FODN>
```
The following are examples:

- East. avaya-ep-config. tcp.example.com. 300 IN SRV 0 0 443 server.example.c om
- West.\_avaya-ep-config.\_tcp.example.com. 300 IN SRV 0 0 443 server.example.c om

### **TXT records**

TXT records provide a link from the descriptive name to the URL information, protocol, and path.

```
Format:
<Descriptive
name>._avaya-ep-config._tcp.<domain>.
<TTL> IN TXT "txtvers=1" "proto=<http or https>" "path=<file path>"
```
The following are examples with Avaya Aura® Device Services:

• East.\_avaya-ep-config.\_tcp.example.com. 300 IN TXT "txtvers=1" "proto=https " "path=/acs/resources/configurations"

• West.\_avaya-ep-config.\_tcp.example.com. 300 IN TXT "txtvers=1" "proto=https " "path=/acs/resources/configurations"

The following are examples without Avaya Aura® Device Services:

- East.\_avaya-ep-config.\_tcp.example.com. 300 IN TXT "txtvers=1" "proto=https " "path=/East\_settings.txt"
- West.\_avaya-ep-config.\_tcp.example.com. 300 IN TXT "txtvers=1" "proto=https " "path=/West\_settings.txt"

The following are examples with Avaya Aura® Device Services and OAuth2:

- East.\_avaya-ep-config.\_tcp.example.com. 300 IN TXT "txtvers=1" "proto=https " "path=/acs/resources/configurations?preferredAuth=bearer"
- West.\_avaya-ep-config.\_tcp.example.com. 300 IN TXT "txtvers=1" "proto=https
	- " "path=/acs/resources/configurations?preferredAuth=bearer"

# **DNS-based automatic configuration for DNS servers not compliant with RFC 6763**

The sample DNS SRV records configuration in the earlier section is based on RFC 6763 and is the preferred method for deploying Avaya Workplace Client. However, some third-party DNS services, such as GoDaddy and Verisign, do not fully support RFC 6763. Deployments that rely on these third-party DNS services do not offer the ability to provision multiple parameters in the TXT record response. This prevents those deployments from using DNS-based automatic configuration.

To work around the limitations of third-party DNS services, you can use a TXT record format that condenses the parameters into a single parameter from a DNS configuration perspective.

### **Note:**

Define the TXT record in the DNS file in one line. The parameters must be delimited by a comma.

### **TXT records**

The TXT record provides a link from the descriptive name to the URL information, protocol, and path.

```
Format:
<Descriptive
name>._avaya-ep-config._tcp.<domain>.
<TTL> IN TXT "txtvers=1" "proto=<http or https>" "path=<file path>"
```
The following are examples:

- East.\_avaya-ep-config.\_tcp.example.com. 300 IN TXT "parmset=txtvers=1,proto =https,path=/East\_settings.txt"
- West.\_avaya-ep-config.\_tcp.example.com. 300 IN TXT "parmset=txtvers=1,proto =https,path=/West\_settings.txt"

You can either use the original solution parameter set or the new condensed parameter set. Do not combine both sets of parameters. The following combinations are invalid:

- East.\_avaya-ep-config.\_tcp.example.com. 300 IN TXT "txtvers=1" "parmset=pro to=https,path=/East\_settings.txt"
- East.\_avaya-ep-config.\_tcp.example.com. 300 IN TXT "proto=https" "parmset=t xtvers=1,path=/East\_settings.txt"
- East.\_avaya-ep-config.\_tcp.example.com. 300 IN TXT "txtvers=1" "proto=https " "path=/East\_settings.txt" parmset="txtvers=1,proto=https,path=/West\_sett ings.txt"

## **Avaya Cloud account method for configuring URL discovery**

The recommended way to allow users to configure Avaya Workplace Client is by entering an email address. If you are unable to configure the required PTR records in DNS, use Avaya Cloud accounts to create a mapping for your company domain to one or more settings files.

- Create an Avaya Cloud account.
- Set up a company domain on<https://accounts.avayacloud.com/>.
- Map your domain to the settings file URL.

# **Registering an account**

## **About this task**

Use this procedure to register an account using your email address.

## **Procedure**

- 1. In your web browser, enter [https://accounts.avayacloud.com/.](https://accounts.avayacloud.com/)
- 2. In the **Email or Phone** field, type your email address.
- 3. Click **Yes, sign me up!**.

sends a confirmation email to the email address you specified.

- 4. In your mailbox, open the confirmation email and then click the **Confirm** button. You are redirected to the My Account page.
- 5. Provide your first name, last name, password, and, optionally, a photo.
- 6. Click **Create an account**.

## **Setting up a company domain in Avaya Cloud accounts**

## **Before you begin**

- Ensure that your customer domain matches the email address domain for logging in to Avaya Workplace Client.
- Ensure that you have access to the DNS server settings for the domain.

## **Procedure**

- 1. Log in to Avaya Cloud accounts at <https://accounts.avayacloud.com/>.
- 2. **Optional** If you have not set up your company or want to configure a new company, do the following:
	- a. Click on your user name in the top-right of the screen, and click **Add Company**.
	- b. Type a name and description for your company.
	- c. Click **Save**.
- 3. Click **Manage Companies**, and click the existing company name.
- 4. Click **Domains**.
- 5. Click **Add Domain**.
- 6. Type the domain address, and click **OK**.
- 7. To verify ownership of the domain, next to the domain name, click **Verify**. You can view a verification code.
- 8. Copy the verification code and add it as a text record to the DNS entries on the domain's DNS server.

9. Click **Verify**.

# **Mapping your domain to the settings file URL**

## **About this task**

Add Equinox Cloud Client to the company domain on <https://accounts.avayacloud.com/> and put the settings file URL in the public settings in the correct JSON format.

You can specify multiple systems in the network by adding multiple Profile Name sections, one for each system that can be used for Avaya Workplace Client registration. You can use this procedure while waiting for the company domain to be verified.

## **Procedure**

- 1. Log in to your Avaya Cloud account and click **Manage Companies**.
- 2. Click the company name.
- 3. Click **Apps**.
- 4. Click **Configure New App**.
- 5. In the **Product** field, select **Equinox Cloud Client**.
- 6. In the **Public Settings** field, enter the following settings, which are altered to match the customer system URL:
	- Single login system

```
{
   "Client_Settings_File_Address": [
     {
       "Profile_Name": "Production",
       "Client_Settings_File_Url": "https://productionserver.example.c
om/acs/resources/configurations?preferredAuth=Bearer"
     }
   ]
}
```
• Multiple login systems: If there are multiple servers, the user receives a prompt from a list of profile names when they log in.

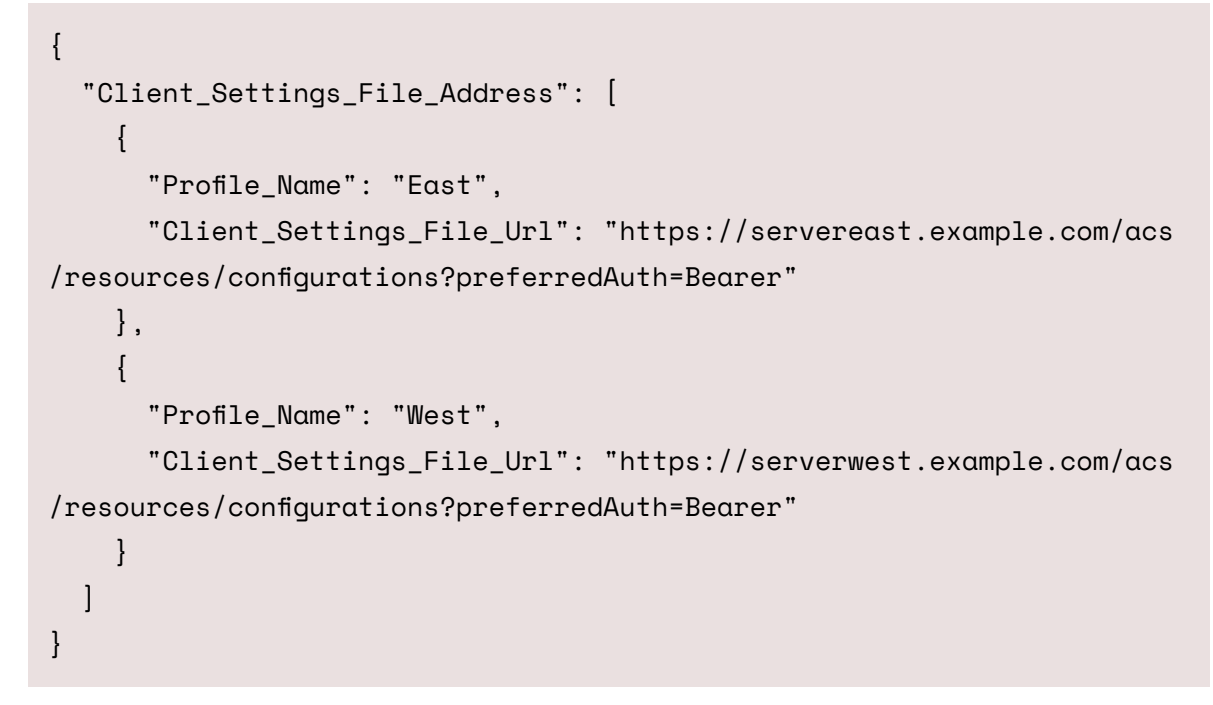

7. Click **Save**.

# **Modifying registry entries to discover the settings file URL on Windows**

## **About this task**

You must modify the registry entry values under the appropriate Windows Group Policy Object (GPO) for the user.

The user does not need to install Avaya Workplace Client for Windows and provide the email address for service discovery.

### **Important:**

This procedure only applies to Avaya Workplace Client for Windows.

## **Before you begin**

Install Avaya Workplace Client for Windows.

### **Procedure**

Modify the registry entry at HKEY\_LOCAL\_MACHINE\SOFTWARE\WOW6432Node\Avaya\Avaya IX Workplace\AutoconfigPath.

If the registry entry does not exist, you must create a new entry of string value. The registry entry value must be the URL where the settings file for service discovery is stored.

For more information about configuring a registry item, see Microsoft help documentation.

## **Moving the settings file**

## **About this task**

Use this procedure if you need to move the settings file to a different server location. This procedure works for both new and existing users.

## **Before you begin**

Configure endpoints to automatically check for updates by setting the SETTINGS\_CHECK\_INTERVAL parameter in the settings file.

## **Procedure**

- 1. Configure the web server hosting the settings file to redirect incoming client HTTP requests from the old URL to the new URL.
- 2. **Optional** For new users, if step 1 does not work, do the following:
	- a. Inform users about the new URL required for automatic configuration.
	- b. Update DNS entries to point to the new file.
	- c. Update your Windows registry entries with the new URL.
- 3. **Optional** For existing users, if step 1 does not work, add the SETTINGS\_FILE\_URL parameter to the existing settings file.

This step ensures that as the existing clients pick up the settings file, the clients are migrated to the new server location.

# **Agent functionality configuration on mobile platforms**

You must perform the following tasks to integrate the Agent functionality with Avaya Workplace Client on mobile platforms:

- For all SIP extensions, on page 1 of the Station screen, set **Type** to J169CC or J179CC.
- For all SIP extensions, configure the Agent Login, Auto In, Manual In, After Call Work, Not Ready that is AUX, Change Skill, and Call Work Code buttons.
- Add the **add-rem-sk** button for the user extension so that the user can add or remove any available skills when needed.
- Enable the **Add/Remove Agent Skills** field on the Class of Restriction page that is assigned to the station with agent ID.
- Configure the hunt groups and agent skills, and assign users to each hunt group or skill. Avaya Workplace Client then routes calls to users depending on the skill set.
- Configure the **Allow Agent to Activate Call Forward** field on the Class of Restriction page so that the user can activate call forwarding when needed.
- Configure the agent specific parameters in the settings file.

# **Agent settings parameters on mobile platforms**

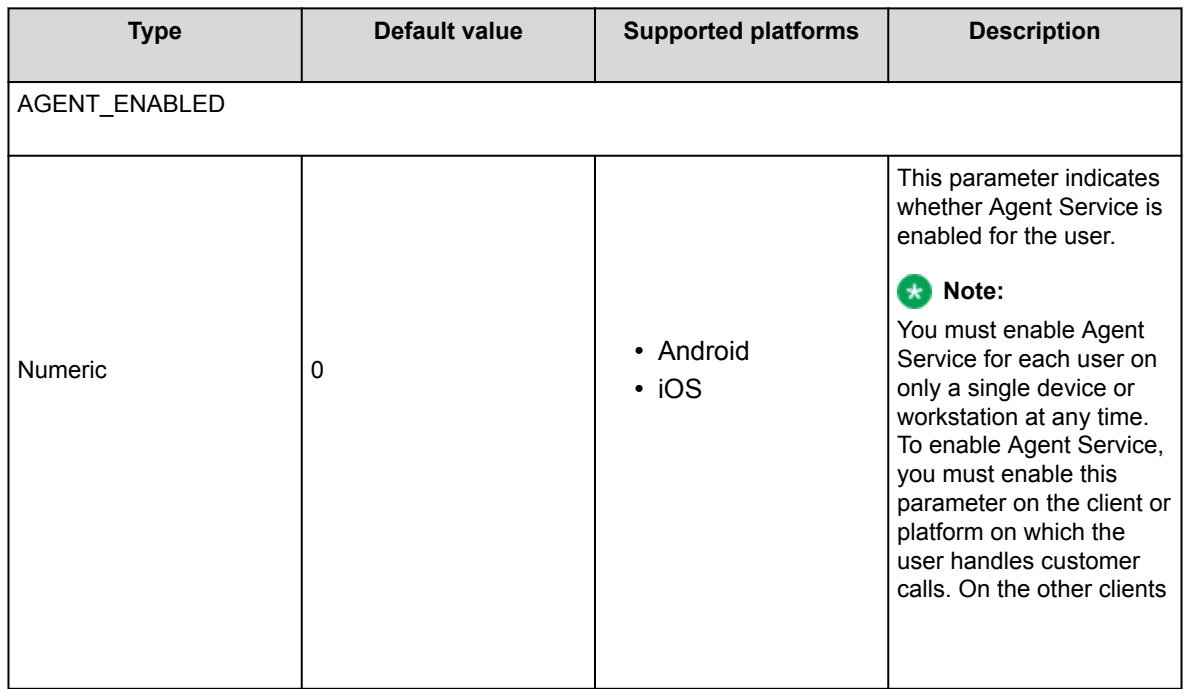

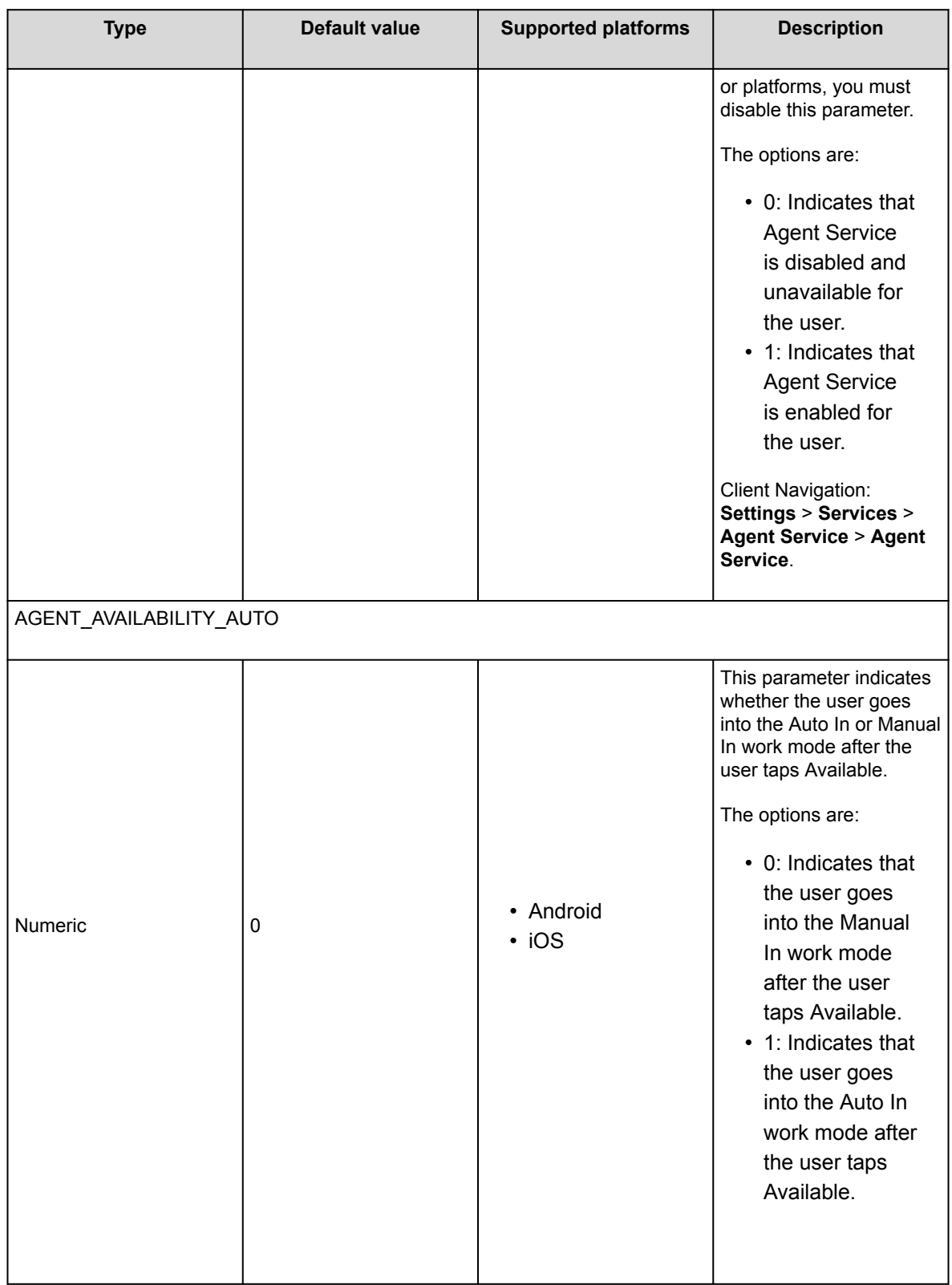

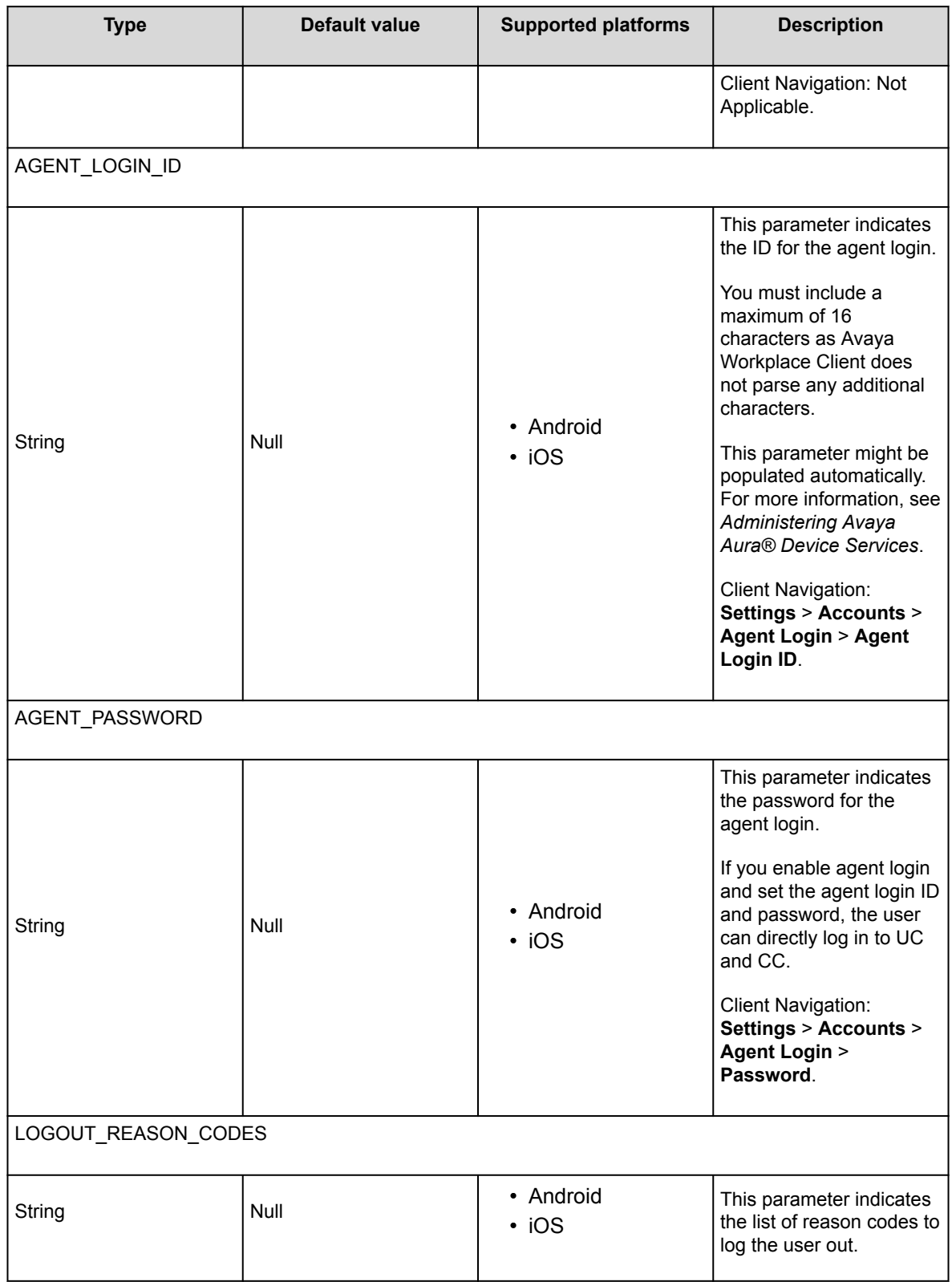

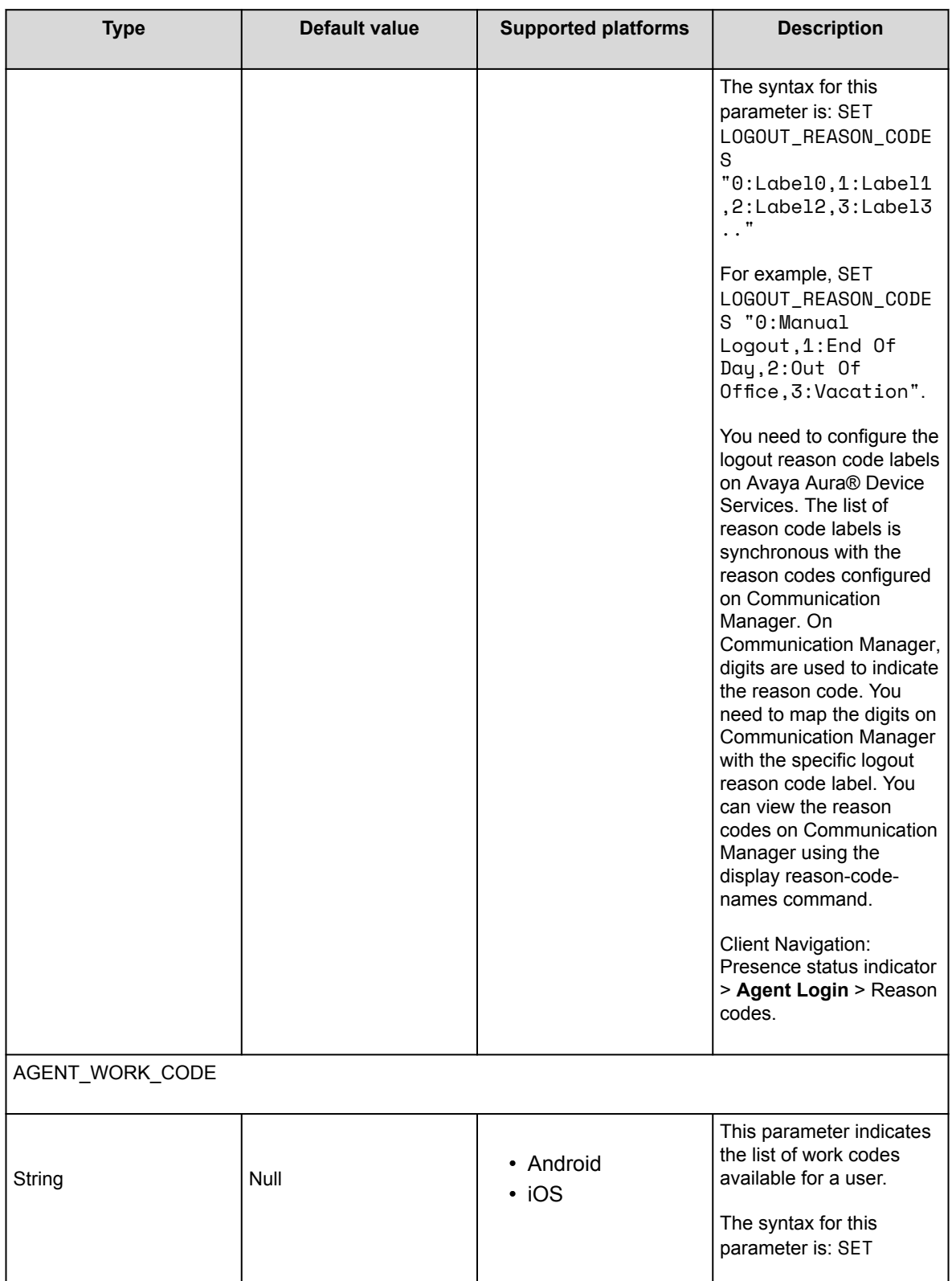

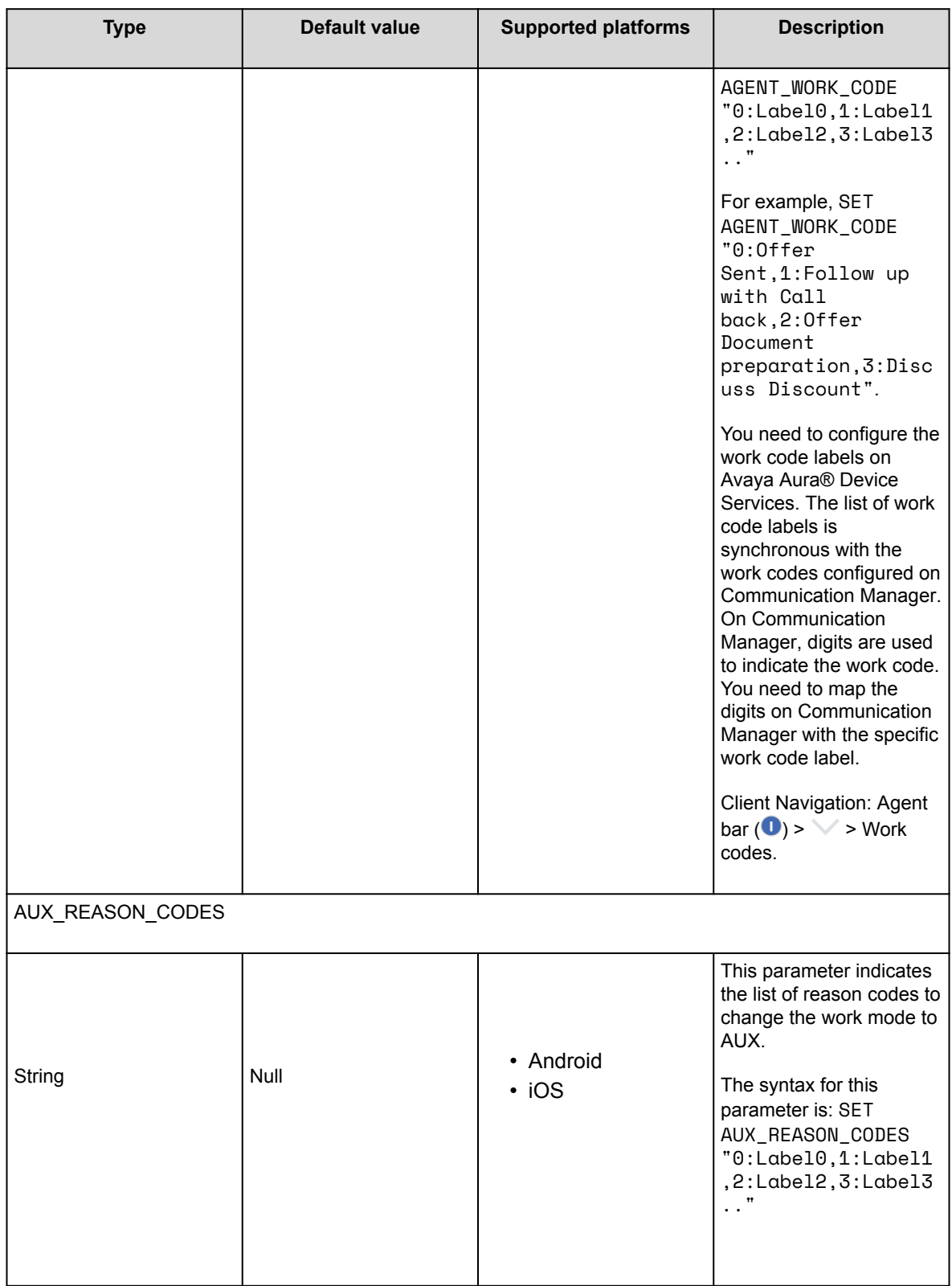

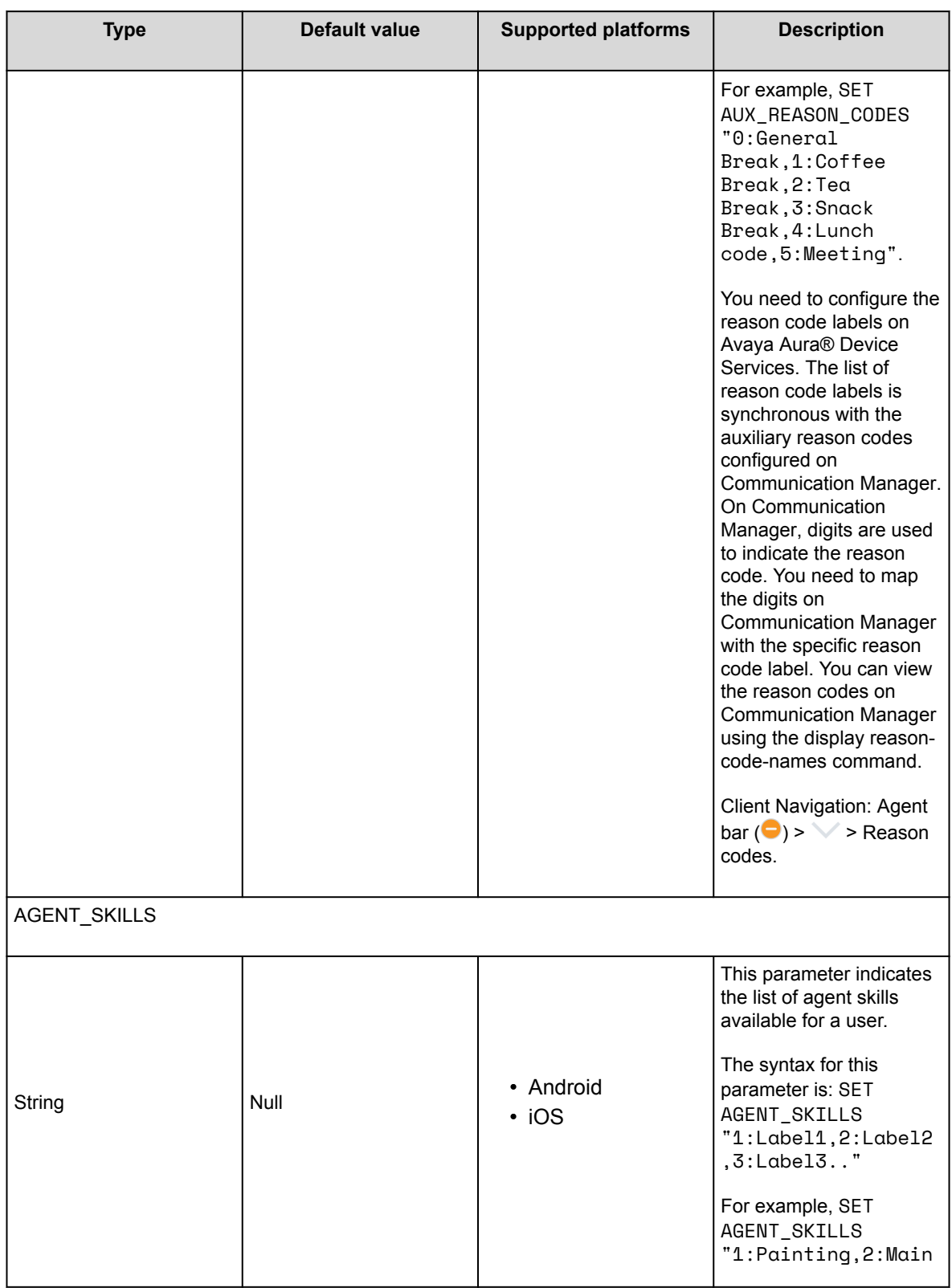

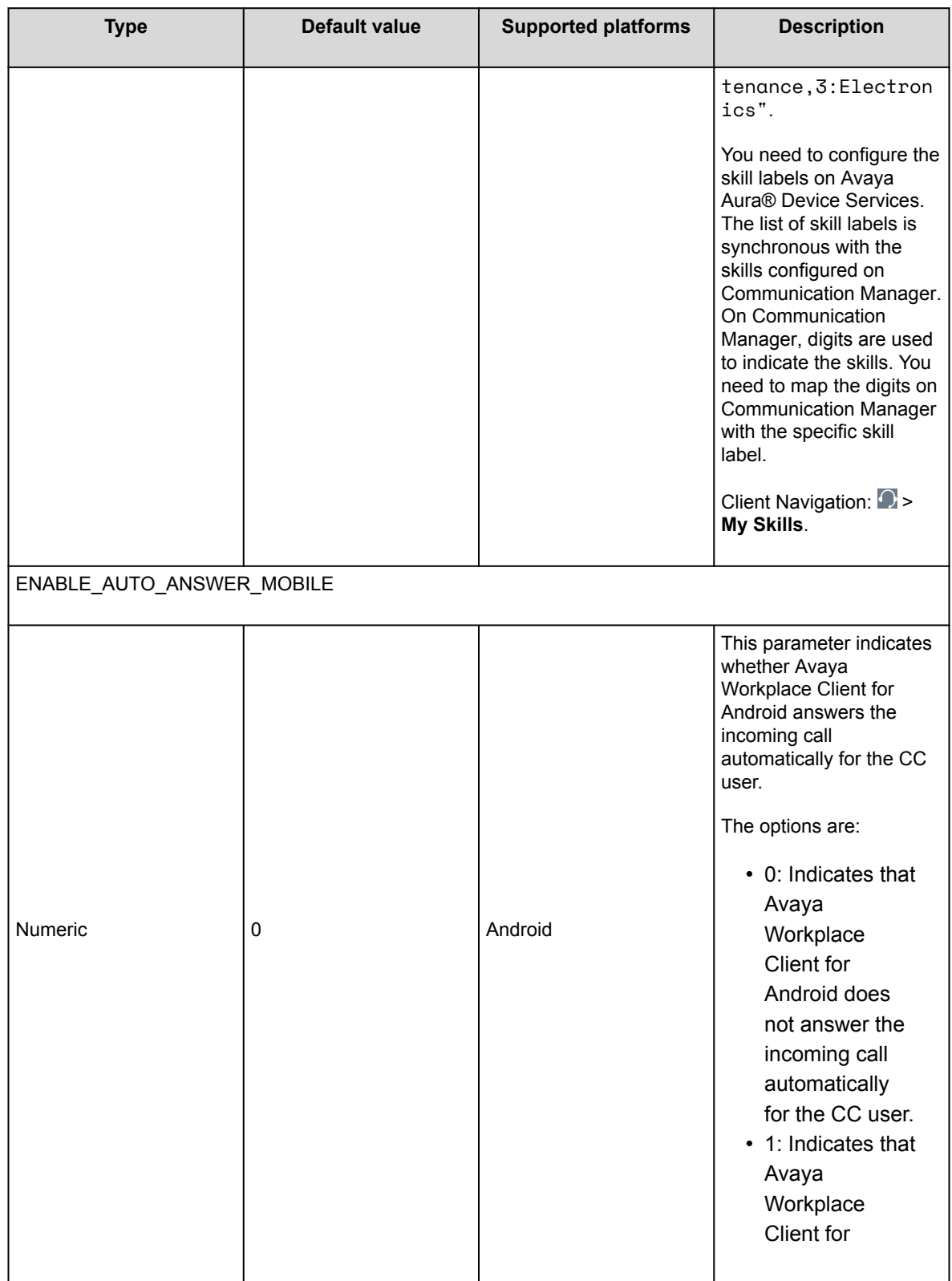

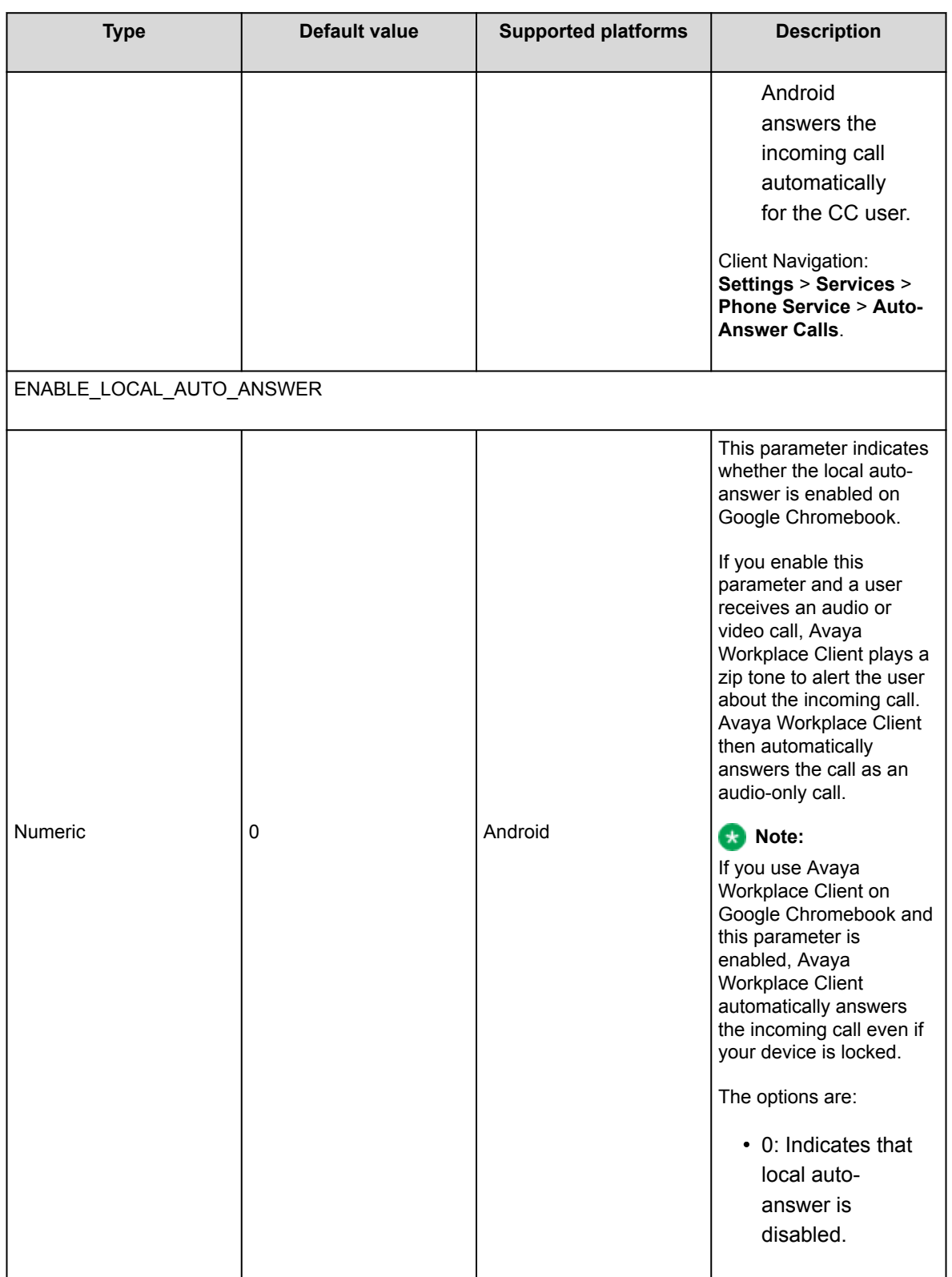

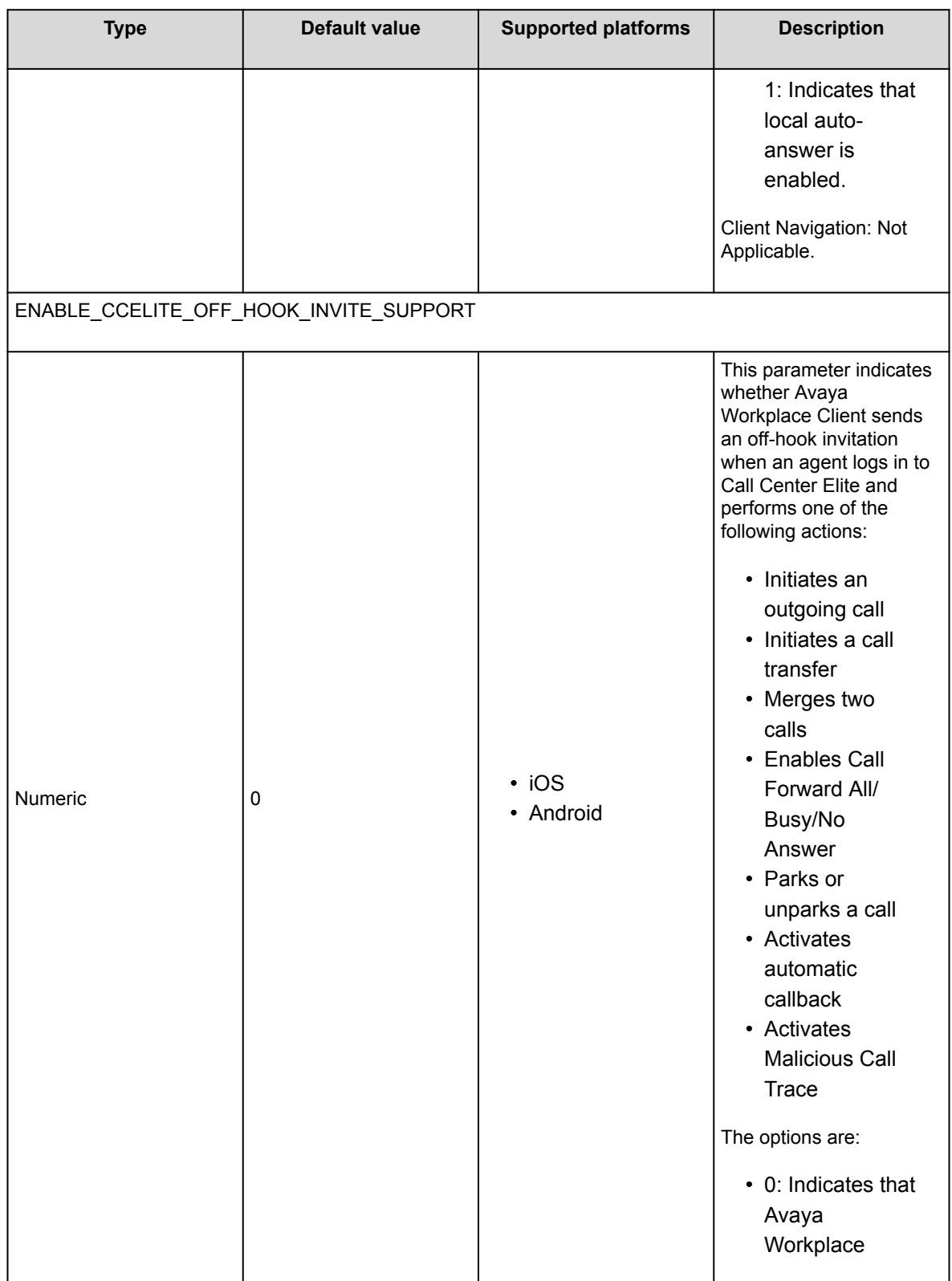

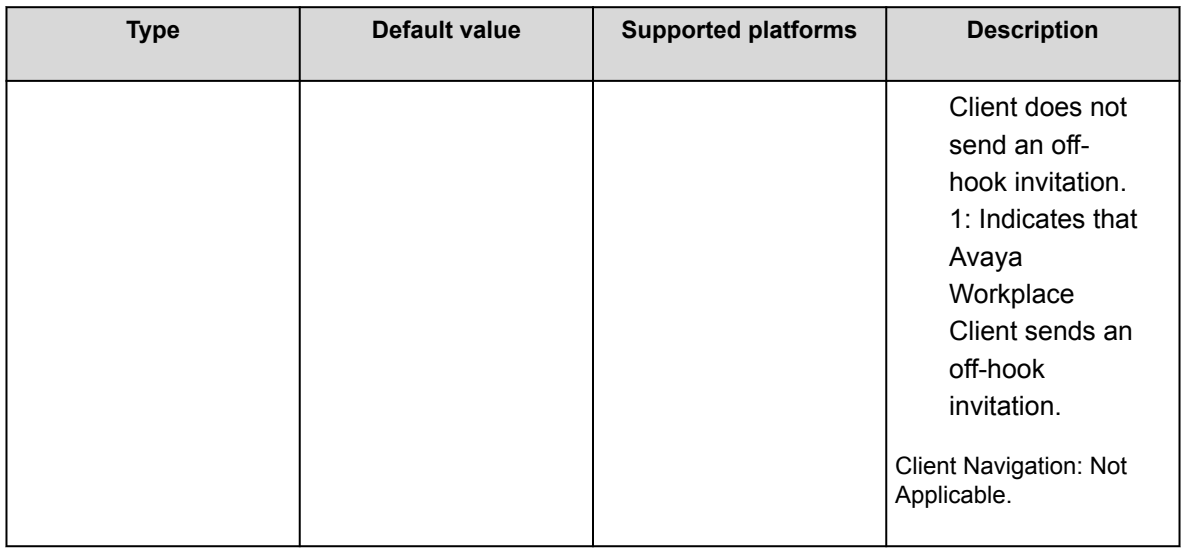

## **AUX and logout reason codes**

Avaya Workplace Client retrieves the AUX and logout reason codes from Avaya Aura® Device Services. If Avaya Aura® Device Services is available and reason codes are available, Avaya Workplace Client displays these reason codes.

Communication Manager feature buttons include the backup list of AUX reason codes. If reason codes are unavailable on Avaya Aura® Device Services, Avaya Workplace Client checks if you have configured the feature buttons with AUX reason codes on Communication Manager. If Avaya Workplace Client finds the feature buttons in the user's station, Avaya Workplace Client displays these AUX reason codes.

# **Configuring an agent hunt group for Avaya Workplace Client**

## **About this task**

Configure agent hunt groups so that Avaya Workplace Client can route calls to users. You can add multiple hunt groups.

## **Procedure**

- 1. On the System Manager web console, in **Elements**, click **Communication Manager** > **Element Cut-Through**.
- 2. On the Element Cut-Through page, click a Communication Manager instance.
- 3. In the **Command** field, type add hunt-group next or add hunt-group n. *n* is the hunt group number.
- 4. Click **Send**.
- 5. Click **Next Page**.
- 6. On page 1 of the Hunt Group screen, do the following:
	- a. In the **Group Number** field, enter the number of the hunt group.
	- b. In the **Group Name** field, enter the name of the hunt group.
	- c. In the **Group Extension** field, enter the extension number for this hunt group.
	- d. In the **ACD** field, type y.
	- e. In the **Queue** field, type y.
	- f. In the **Vector** field, type y.
- 7. Click **Next Page**.
- 8. On page 2 of the Hunt Group screen, do the following:
	- a. In the **Skill** field, type y.
	- b. In the **Timed ACW Interval** field, type the number of seconds for which the Avaya Workplace Client users remain in the ACW state after completing a call.
- 9. Click **Next Page**.
- 10. On page 3 of the Hunt Group screen, do the following:
	- a. In the **Redirect on No Answer (rings)** field, type the number of rings for which Avaya Workplace Client must wait before redirecting the call.
	- b. In the **Redirect on No Answer to VDN** field, type the required value.
	- c. In the **Redirect on IP/OPTIM Failure to VDN** field, type the duration for which Communication Manager must wait for a SIP 18x provisional response before canceling the call for Avaya Workplace Client.

11. To apply the configuration changes, click **Enter**.

## **Configuring the agent login state on mobile platforms**

## **About this task**

Use this procedure to configure the agent login state for Avaya Workplace Client.

If you set the value in the **Work Mode On Login** field to:

- Auto In or Manual In, after the user logs out and logs in to Avaya Workplace Client, the agent state changes to Available irrespective of the agent state before exit.
- AUX, after the user logs out and logs in to Avaya Workplace Client, the agent state changes to AUX irrespective of the agent state before exit.

If the user logs in and sets any agent state, on forceful shutdown and restart of Avaya Workplace Client, the user logs in successfully with the same agent state before forceful shutdown.

If the user logs in and sets any agent state when Push Notification:

- Is active, on forceful shutdown and restart of Avaya Workplace Client, the user logs in successfully with the agent state that you configure in the **Work Mode On Login** field.
- Is inactive, on forceful shutdown and restart of Avaya Workplace Client, the user logs in successfully with the same agent state before forceful shutdown.

## **Procedure**

- 1. On the System Manager web console, in **Elements**, click **Communication Manager** > **Element Cut-Through**.
- 2. On the Element Cut-Through page, click a Communication Manager instance.
- 3. In the **Command** field, type change system-parameters features.
- 4. Click **Send**.
- 5. Click **Next Page** until you reach page 11.
- 6. In the **Work Mode On Login** field, set the agent login state. You can set Auto In, Manual In, or AUX.

7. To apply the configuration changes, click **Enter**.

# **Call redirection**

If the user does not answer an agent call and if you have configured Redirect on no Answer (RONA), then Avaya Workplace Client redirects the call depending on the configuration.

If Avaya Workplace Client loses network connectivity and if you have configured Redirect On OPTIM Failure (ROOF), then Avaya Workplace Client redirects the call depending on the configuration.

Avaya Workplace Client redirects the call after specified rings or connectivity loss to one of the following based on your RONA and ROOF configuration:

- Configured Vector Directory Number (VDN)
- Other available agents in the hunt group
- Coverage path

Avaya Workplace Client redirects the Direct Agent Calls (DAC) calls to voice mail but does not redirect the Automatic Call Distribution (ACD) calls to voice mail.

If Avaya Workplace Client invokes RONA or regains connectivity, your current agent state changes to Not Ready and you do not receive any further agent calls.

# **Button Module and agent functionality configuration on Windows platform**

This chapter describes information to configure Button Module on Windows platform.

You must configure the ENABLE\_BUTTON\_MODULE parameter with value 1 to enable Button Module. You can then view the Unified Communications feature buttons depending on your configuration.

To view the Contact Center feature buttons on Button Module with Avaya Workplace Client on Windows, you must perform the following tasks:

- For all SIP extensions, on page 1 of the Station screen, set **Type** to J169CC or J179CC.
- For all SIP extensions, configure the Agent Login, Auto In, Manual In, After Call Work, Not Ready that is AUX, Change Skill, and Call Work Code buttons.
- Add the **add-rem-sk** button for the user extension so that the user can add or remove any available skills when needed.
- Enable the **Add/Remove Agent Skills** field on the Class of Restriction page that is assigned to the station with agent ID.
- Configure the hunt groups and agent skills, and assign users to each hunt group or skill. Avaya Workplace Client then routes calls to users depending on the skill set.
- Configure the **Allow Agent to Activate Call Forward** field on the Class of Restriction page so that the user can activate call forwarding when needed.
- Configure the agent specific parameters in the settings file.

## **Button Module**

Currently, Avaya Workplace Client for Windows supports different Communication Manager features as feature buttons in Feature Manager.

Hard endpoints, such as 96x1 SIP and J100 Series SIP phones, support the expansion module as separate hardware. This expansion module has all the supported features configured on System Manager for SIP extensions.

To support the configuration of multiple feature buttons and its functionality, Avaya Workplace Client for Windows now supports Button Module, which is similar to the expansion module.

By default, Avaya Workplace Client for Windows does not display Button Module but displays Feature Manager. To enable Button Module, you must set the ENABLE\_BUTTON\_MODULE parameter to 1.

Currently, Avaya Workplace Client for Windows does not support all feature buttons.

Avaya Workplace Client for Windows supports the following Unified Communications (UC) feature buttons:

- Autodial: To dial a preconfigured number.
- Automatic Callback: To activate the feature when you call a busy or an unanswered internal telephone. Communication Manager monitors the called party. When the called party is available to receive the call, Communication Manager automatically initiates Automatic Callback. You receive priority ringing. After you answer the call, the called party receives the call.
- Automatic Message Waiting: To monitor the voice mailbox of another user. If a new message arrives in the voice mailbox, you receive a visual notification.
- AUDIX One-Step Recording: To record telephone conversations for point-to-point calls and Communication Manager adhoc conference calls.
- Block Calling Party Name (CPN): To block the calling party information and replace it with a hard-coded text.
- Bridge Line Appearance: To give single-line and multiappearance telephones the appearance of another telephone number.
- Busy Indicator: To make a speed dial call to the configured extension number. It also provides multiappearance telephone users and attendants a visual indicator of the busy or idle status of an extension number.
- Call Park: To park an active call on Communication Manager.
- Call Pickup: To answer calls for another pickup group member.
- Call Redirection features for other extensions: To activate the following feature buttons for other extensions:
	- Send All Calls
	- Call Forward
	- Call Forward Busy/No Answer
	- Enhanced Call Forward

### **Note:**

You can continue to activate Call Redirection features for your extension from the Incoming Call Features screen.

- Call Unpark: To retrieve a parked call from the same or another extension.
- Directed Call Pickup: To specify which telephone a user wants to answer.
- Exclusion: To maintain the privacy of telephonic conversations and ensure that unwanted parties cannot join the call.
- Extended Call Pickup: To answer an incoming call which is ringing in another pickup group. User must enter the extended pickup group number as per your configuration on Communication Manager.
- Hunt Group Busy: To allow or avoid incoming calls on your extension from a specific hunt group.
- Limit Number of Concurrent Calls (LNCC): To restrict the number of incoming calls to one call at a time.
- Malicious Call Trace: To identify malicious communication on calls.
- No-Hold Conference: To add a new participant into an active call without holding the active call. You can start this Adhoc audio conference call only by using Communication Manager.
- Service Observe: To listen in and possibly talk on calls to extensions, attendants, agents, or VDNs.
- Team Button: To monitor other extensions that are part of a team of extensions.

You must be on an active call to use some of these feature buttons. You can use the feature buttons in the My Computer mode and the Other Phone mode.

## **Agent functionality from Button Module**

Contact Center agent features on Windows platform are available through Button Module and require a feature license. You can also use some of the agent features from the Agent bar even if Button Module is disabled but you have a valid WebLM license. The Contact Center agent features in Avaya Workplace Client for Windows are available with a feature license that is not included with the Core or Power Suite license or subscription.

You must load the feature license in WebLM for the total concurrent quantity of agents that are going to use the feature.

To enable the agent functionality, you must set the AGENT\_ENABLED parameter to 1. If the user attempts to use the agent functionality, Avaya Workplace Client for Windows checks if licenses are available on the WebLM server. You must configure the LICENSE\_SERVER\_URL parameter with the URL of the WebLM server.

Avaya Workplace Client for Windows supports the following Contact Center (CC) agent feature buttons:

- Agent Login and Agent Logout: Agent Login and Agent Logout are the same buttons. After you log in as an agent, the Agent Login button changes to Agent Logout. To use the CC agent capabilities with Avaya Workplace Client, you must log in as an agent.
- Auto In and Manual In: To change the availability state from After Call Work (ACW) or Not Ready to Available.
- After Call Work: To change the availability state to ACW.
- Aux Work: To change the availability state to Not Ready.
- Queue Status: To view the queue statistics for the associated skill.
- Service Observe: To listen in and possibly talk on calls to extensions, attendants, agents, or VDNs.
- Skill Set: To update your skill set based on your acquired skills.
- Supervisor Assist: To speed dial your supervisor, and to easily add or transfer a held call to your supervisor.
- User To User Information: To view the Adjunct/Switch Application Interface User-to-User Information (ASAI UUI) data that Communication Manager provides about a specific Vector Directory Number (VDN) call or direct agent call.
- Logout Override: To override the logout configuration when you want to extend your working hours.
- VuStats: To view the statistics for agents, skills, VDNs, and trunk groups.

You can enable greetings for the user using the AGTGREETINGSTAT parameter. Users can then select or add a new greeting for incoming calls using Avaya Workplace Client for Windows. Avaya Workplace Client supports greetings for Contact Center and Unified Communications users.

You can configure screen pops for incoming and outgoing calls for Contact Center and Unified Communications users using the SCREEN\_POP\_LIST parameter. A screen pop is a window or dialog box that separately appears on the desktop. The screen pop displays information for a call simultaneously sent to that agent's telephone. Screen pop is an essential feature for agents as they need to perform work on certain web pages, sites, or specific accessible URLs. Screen pops are also increasingly used by hospital nurses and hospitality employees.

### **Note:**

.

You must enable Agent Service for each user on only a single device or workstation at any time. To enable Agent Service, you must enable the AGENT ENABLED parameter on the client or platform on which the user handles customer calls. For example, if the user is using Avaya Workplace Client for Windows, you must configure

SET AGENT ENABLED 1 on Windows. Also, on mobile platforms, you must configure SET AGENT\_ENABLED 0

# **Avaya Workplace Client settings in Avaya Aura Communication Manager for UC feature buttons**

Use the Avaya Aura® System Manager administration interface to change the Avaya Aura® Communication Manager settings.

For more information about the individual settings, see *Avaya Aura® Communication Manager Feature Description and Implementation*.

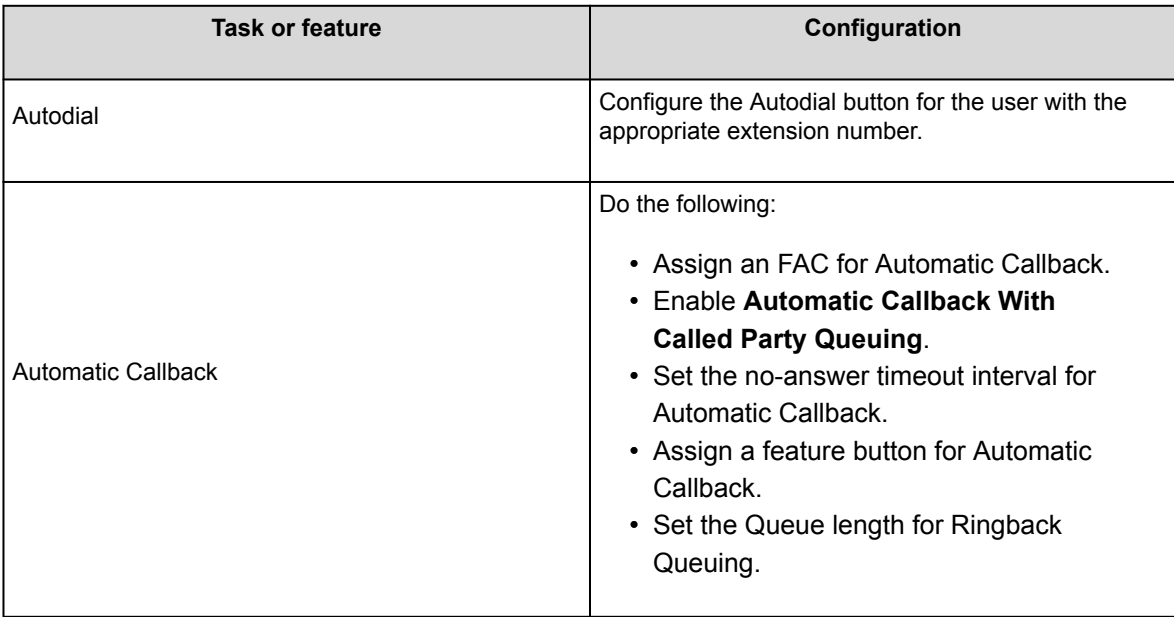

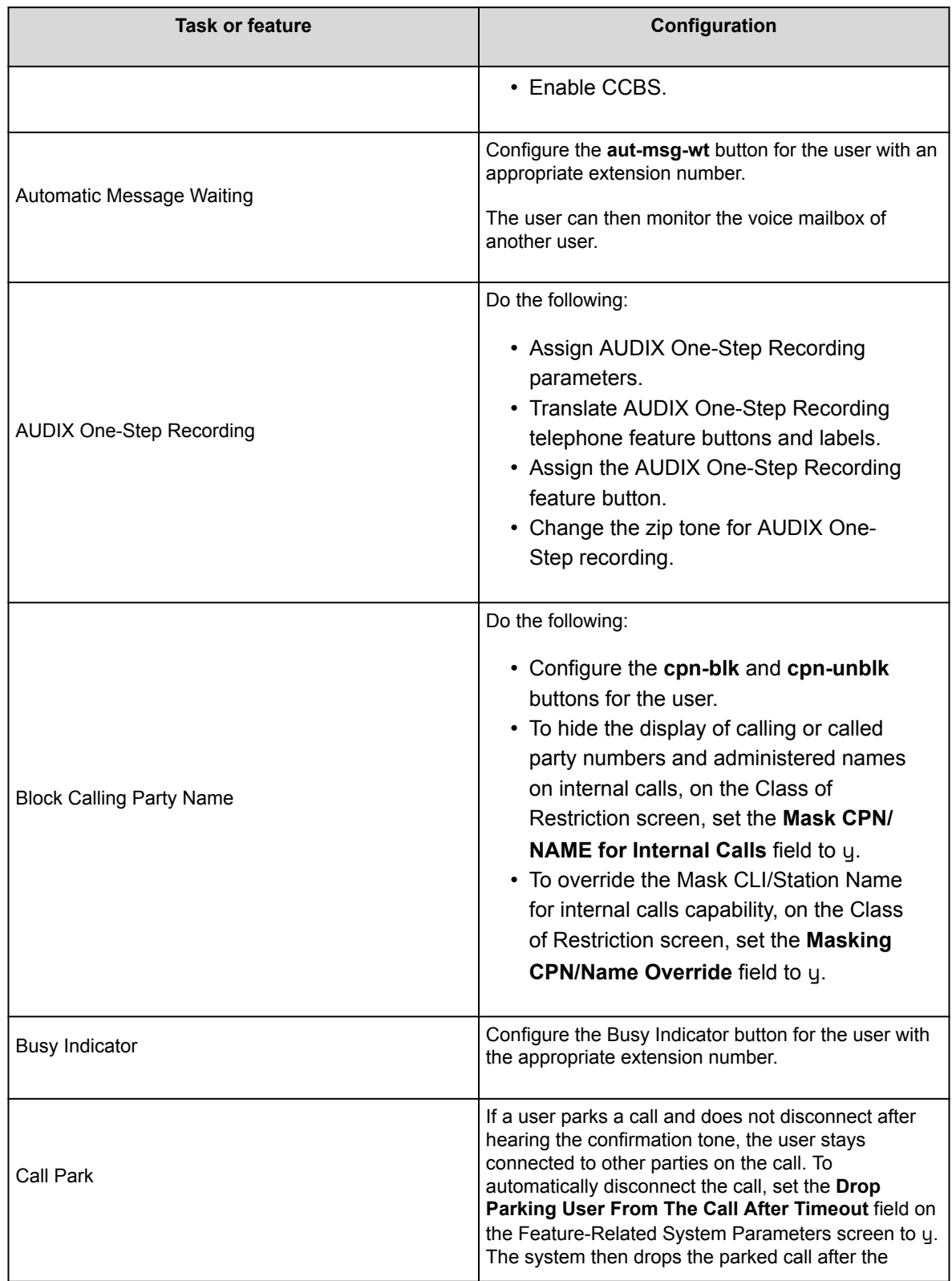

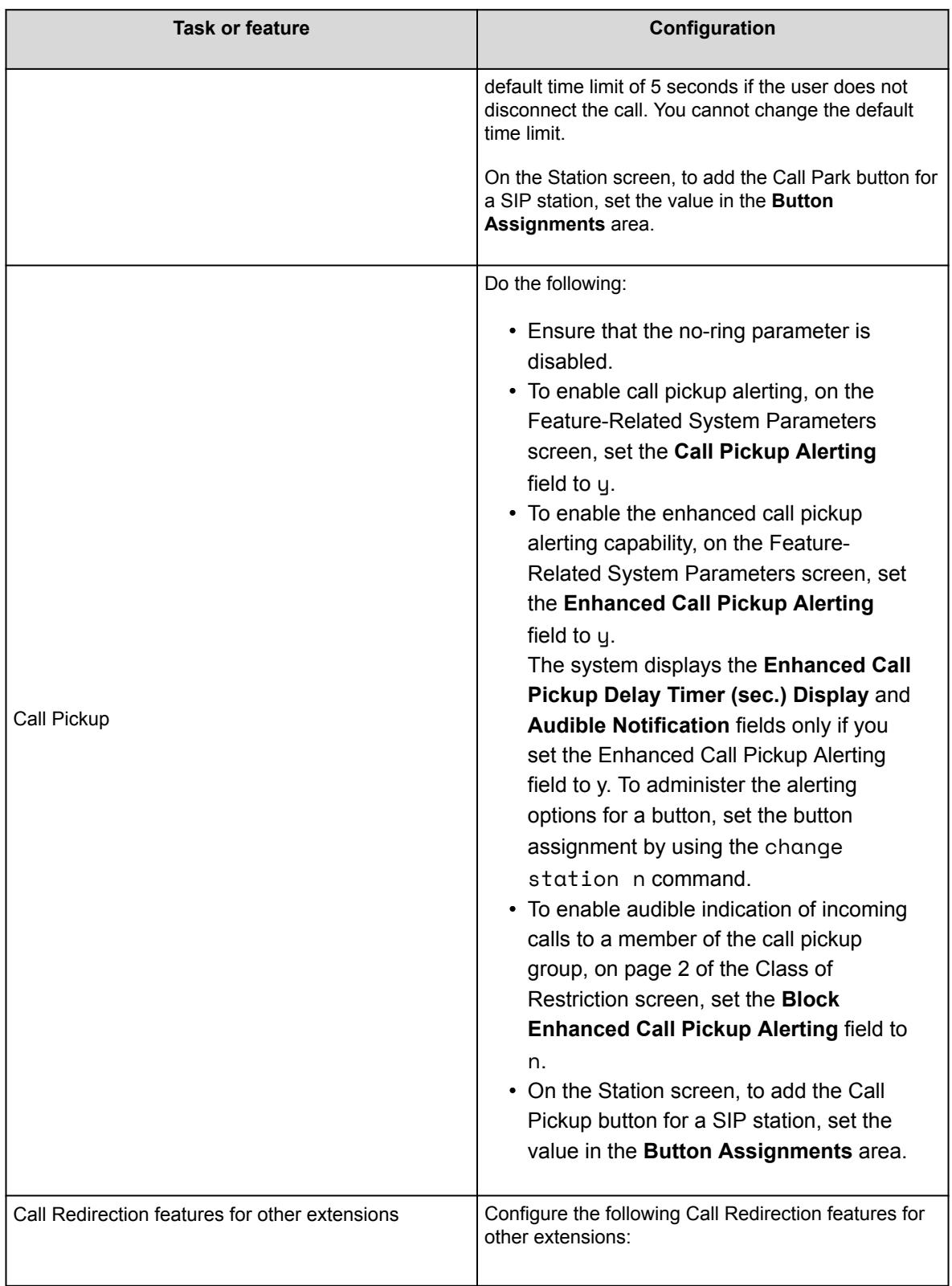

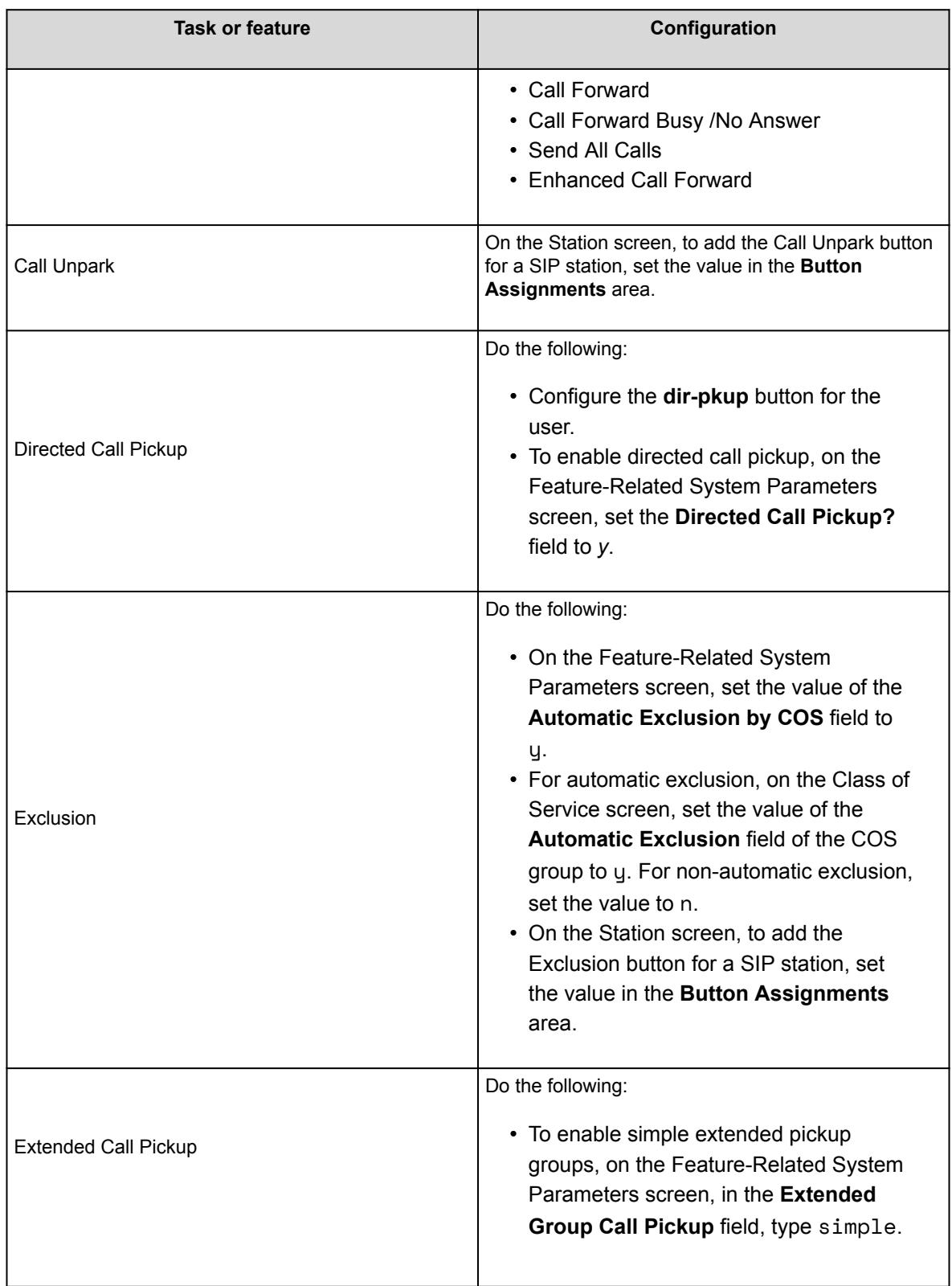

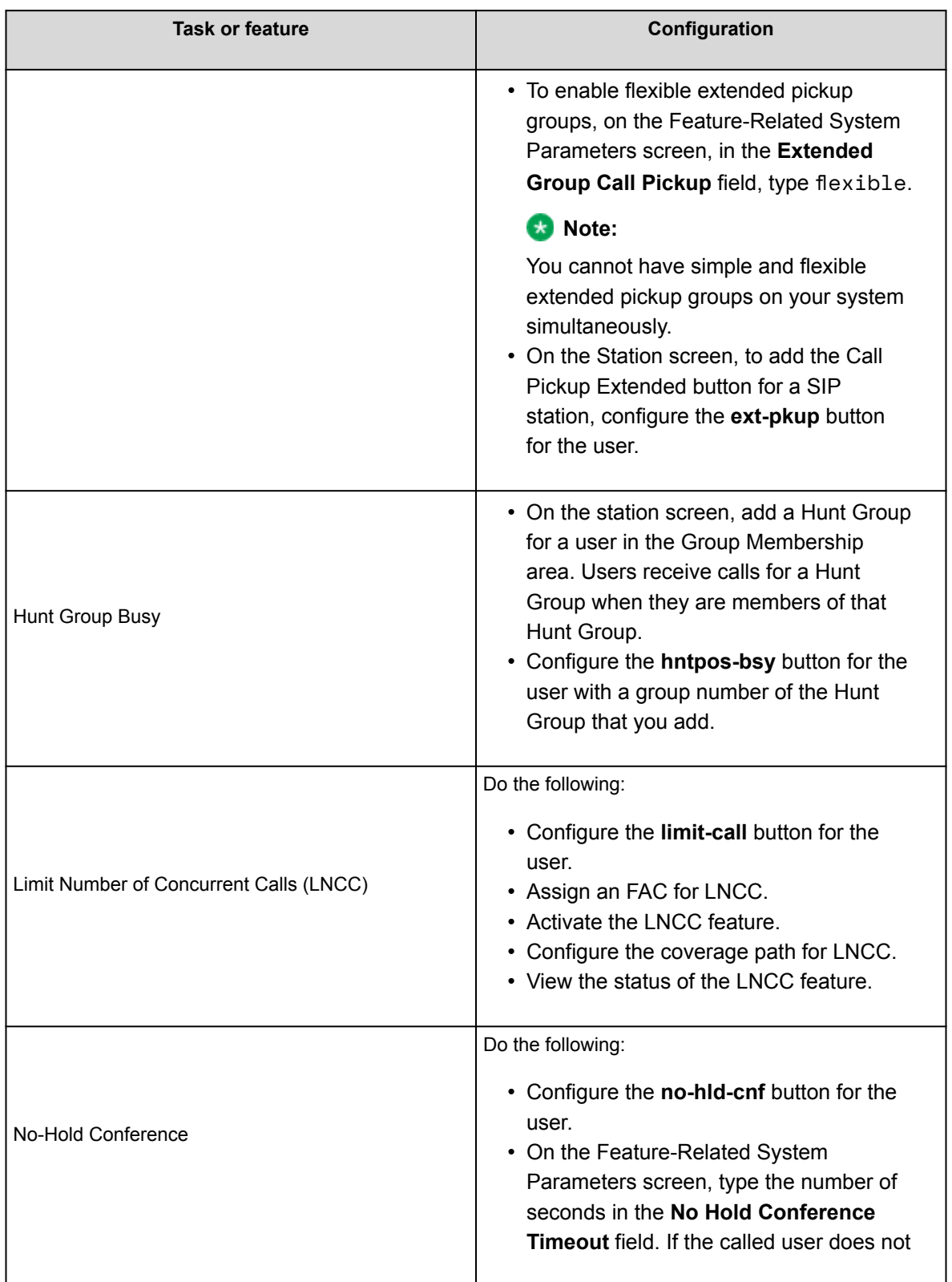
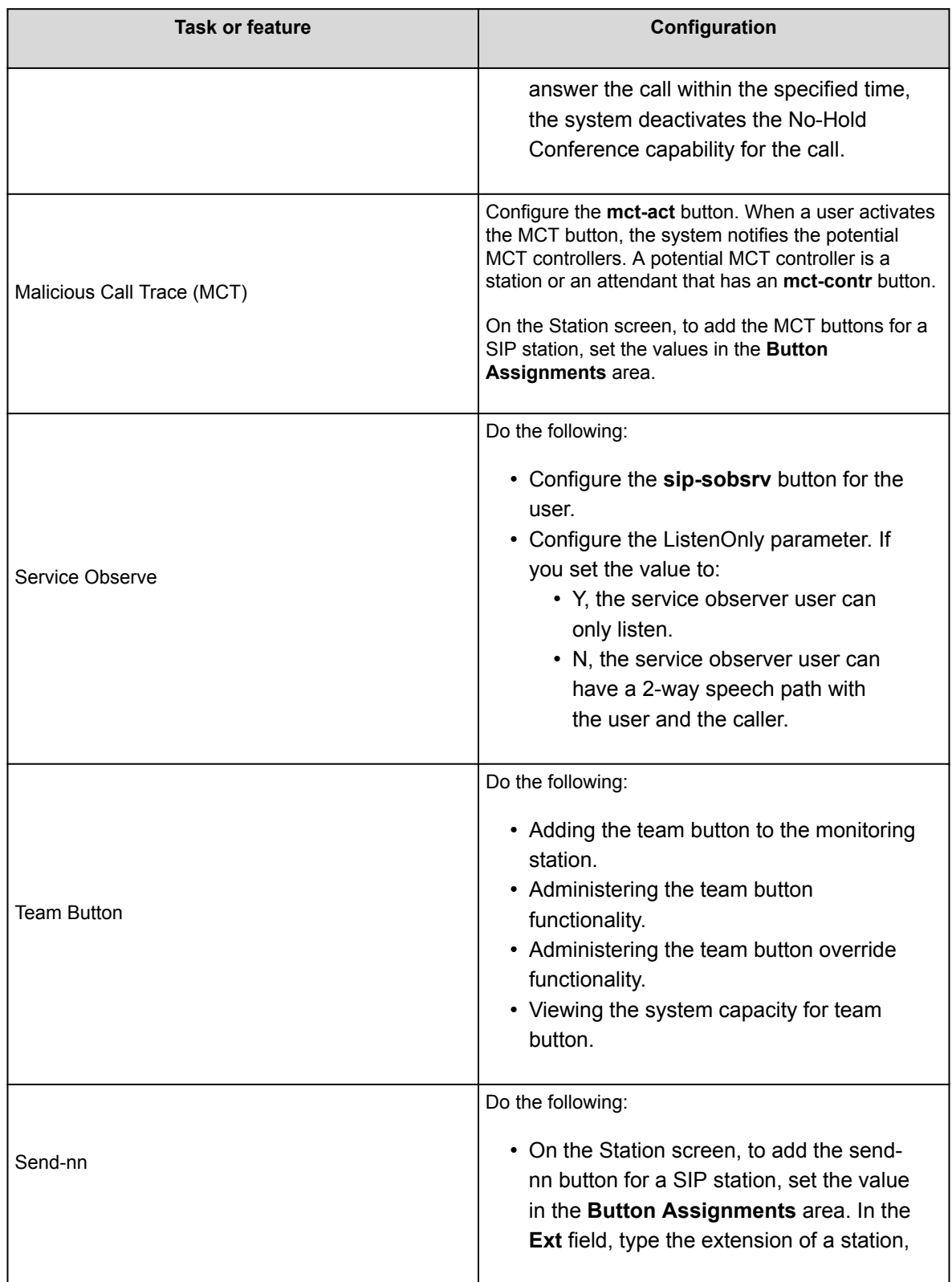

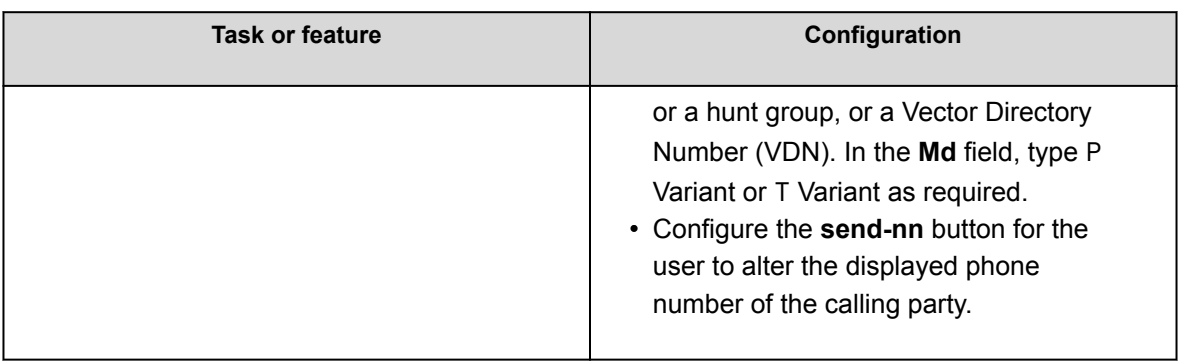

# **Avaya Workplace Client settings in Avaya Aura Communication Manager for CC feature buttons**

Use the Avaya Aura® System Manager administration interface to change the Avaya Aura® Communication Manager settings.

For more information about the individual settings, see *Avaya Aura® Communication Manager Feature Description and Implementation*.

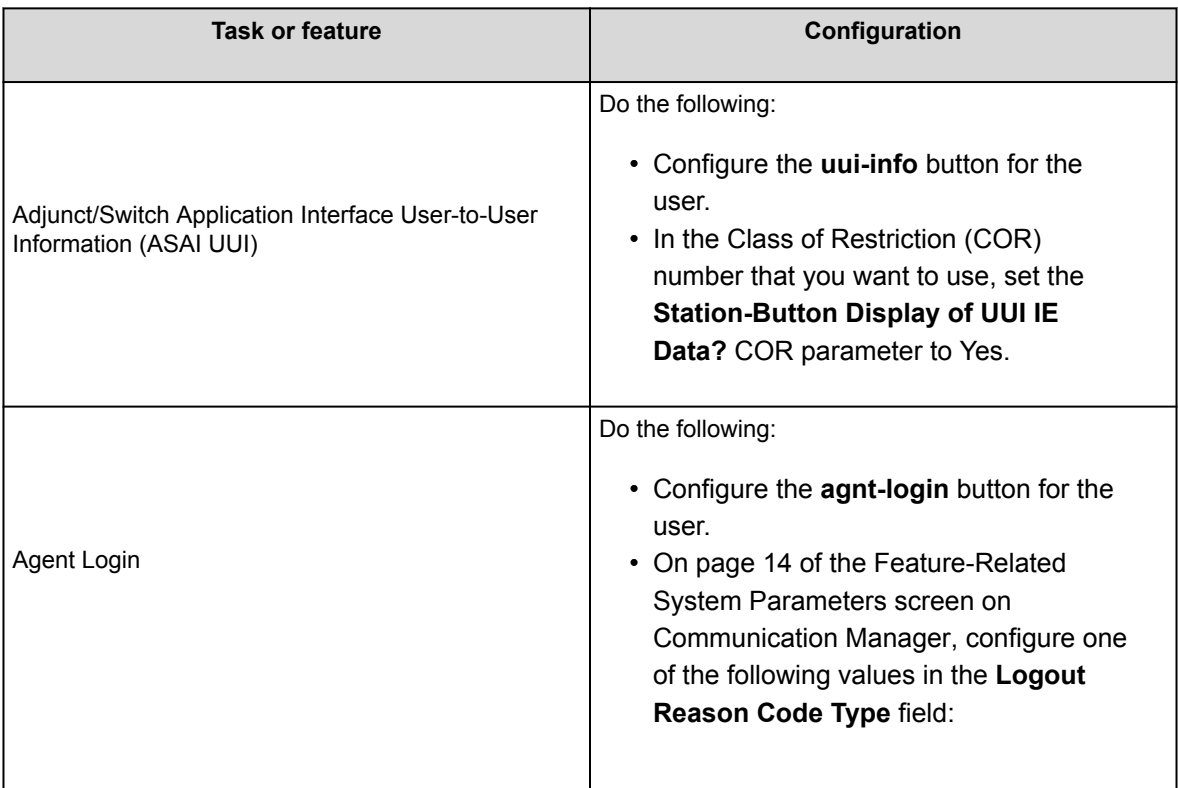

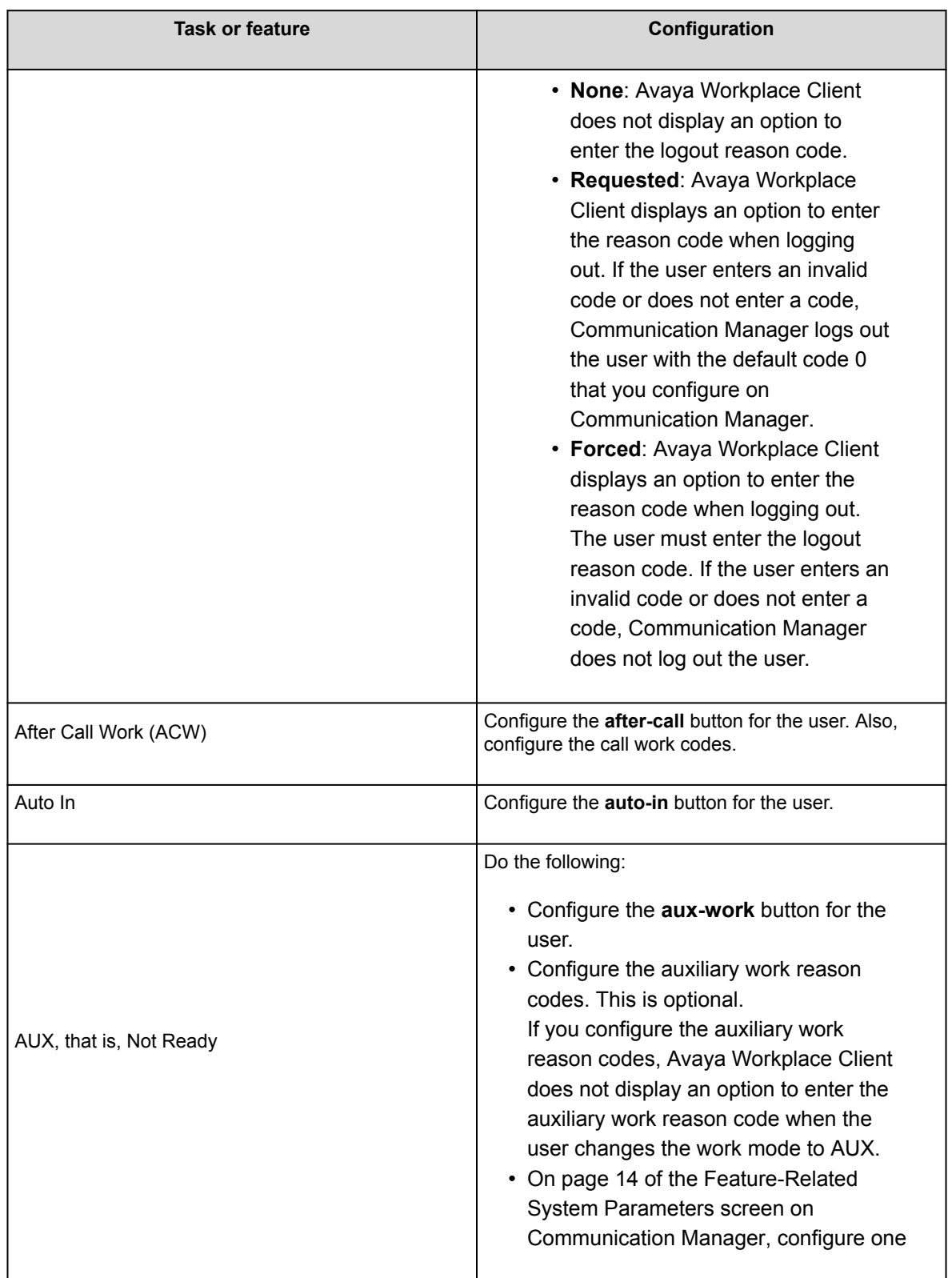

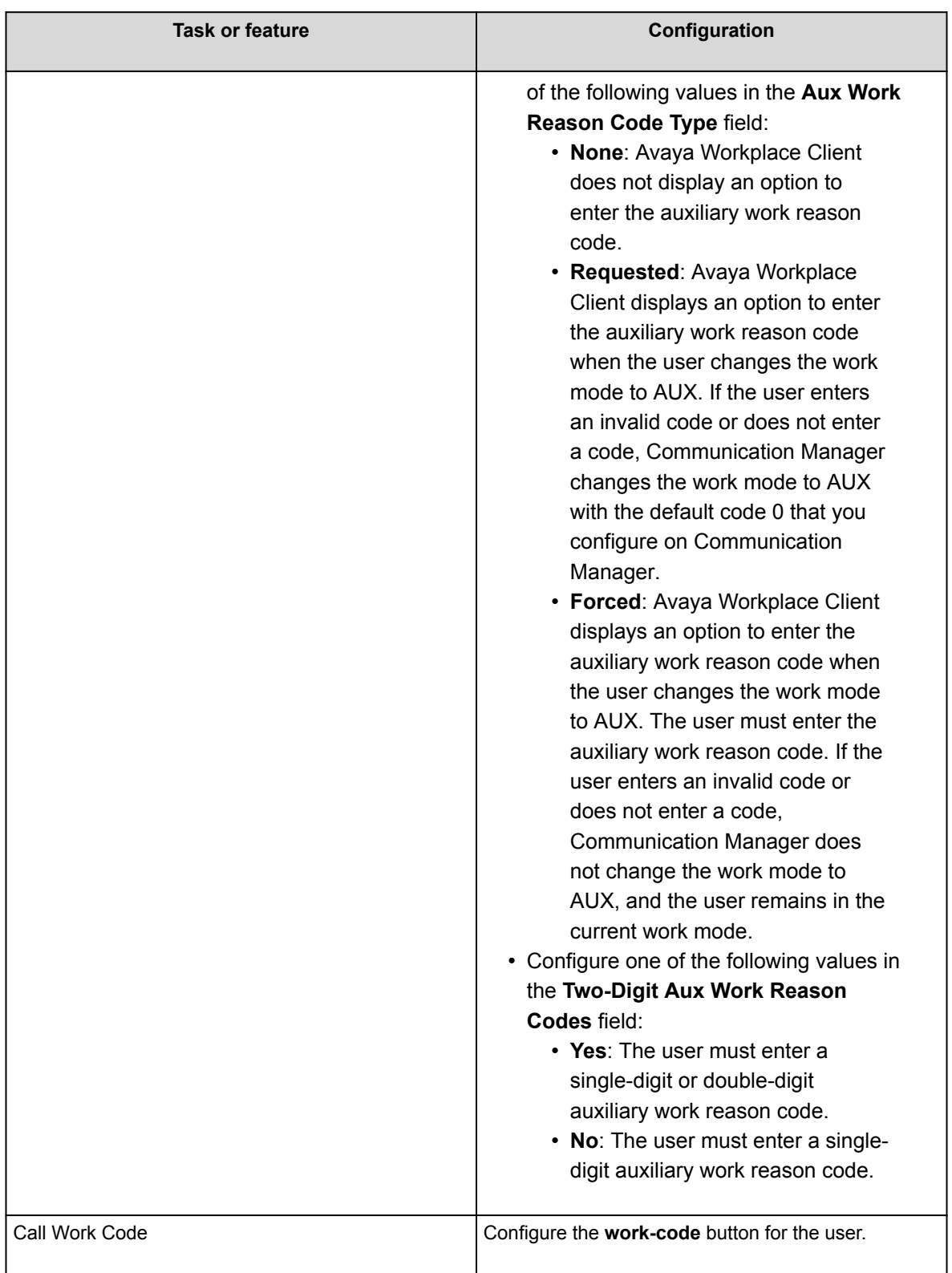

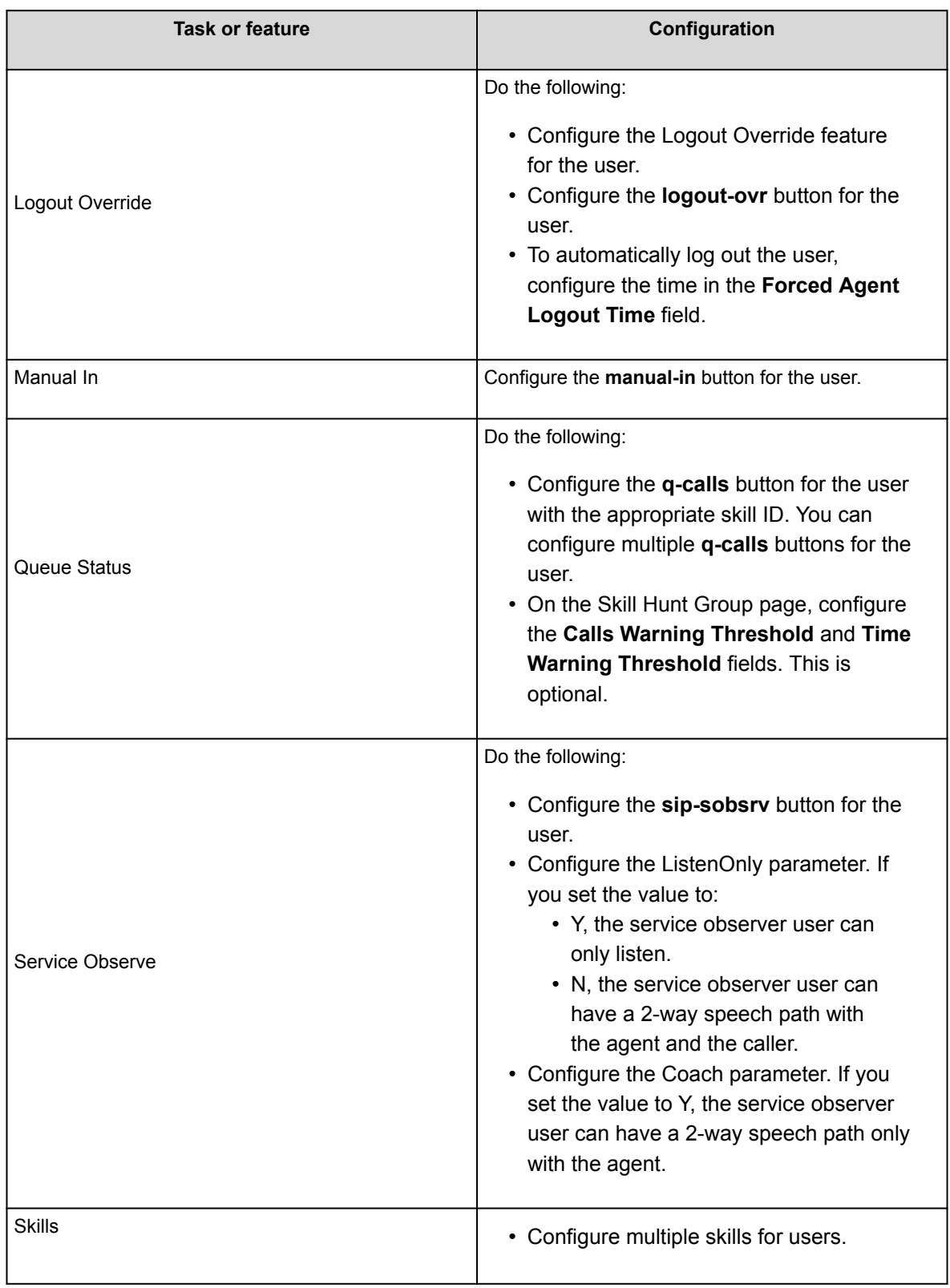

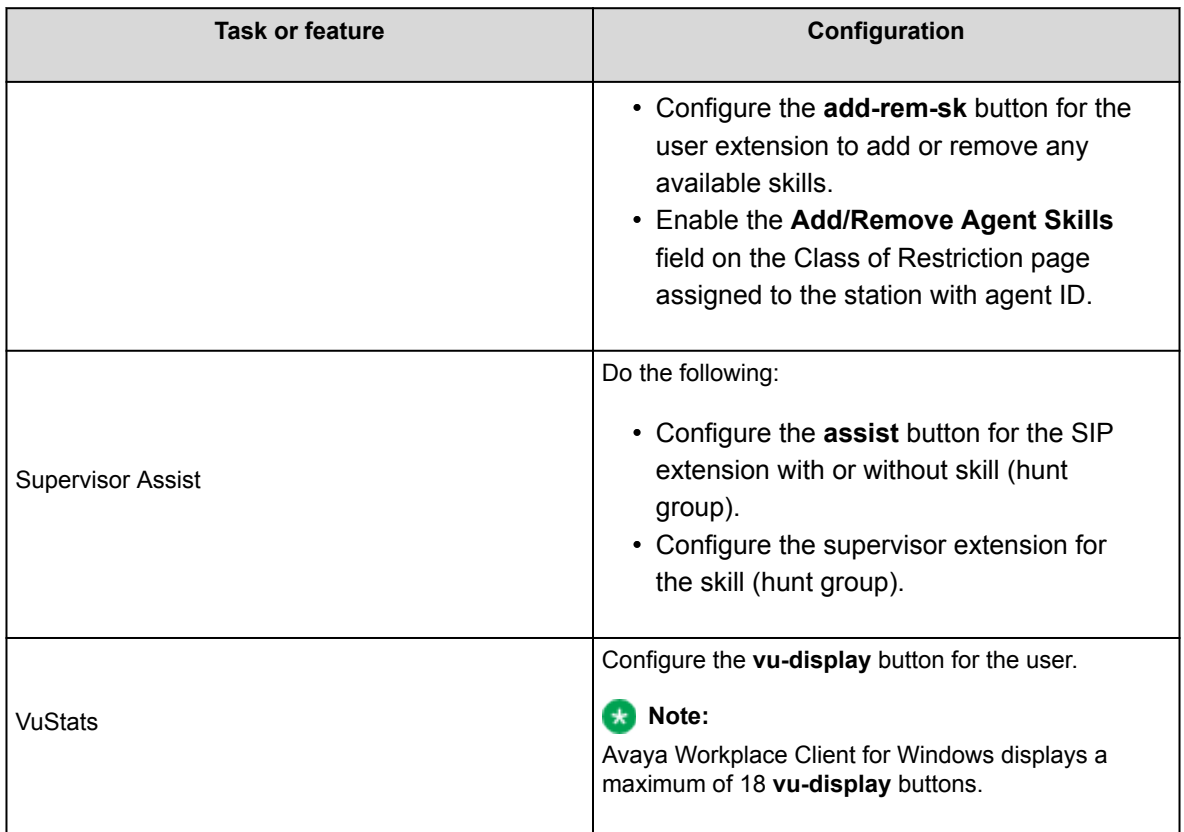

# **Button Module parameter on Windows platform**

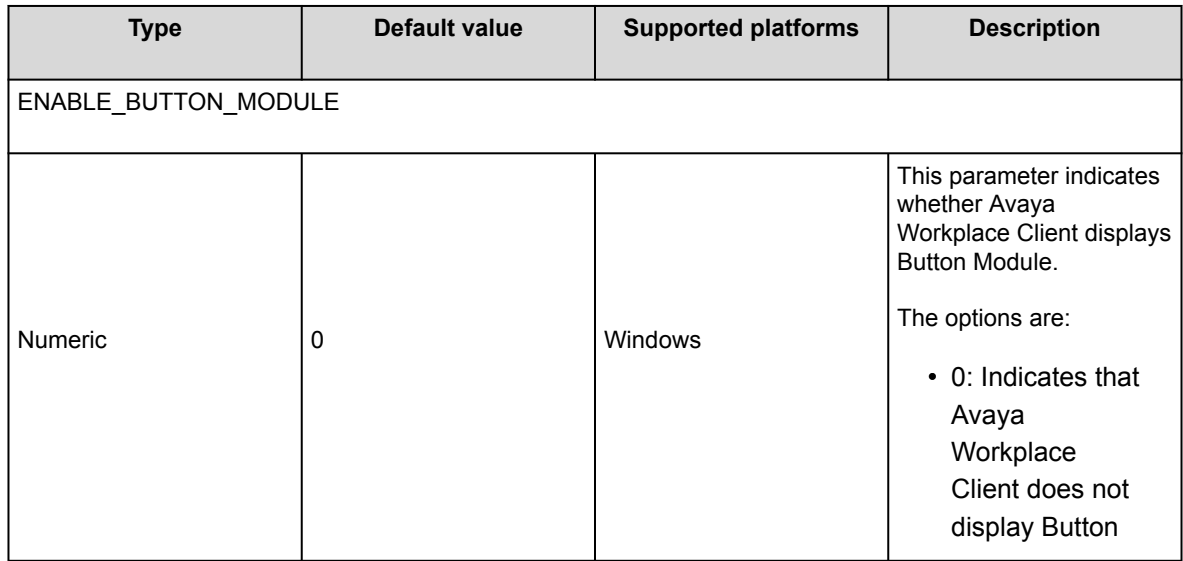

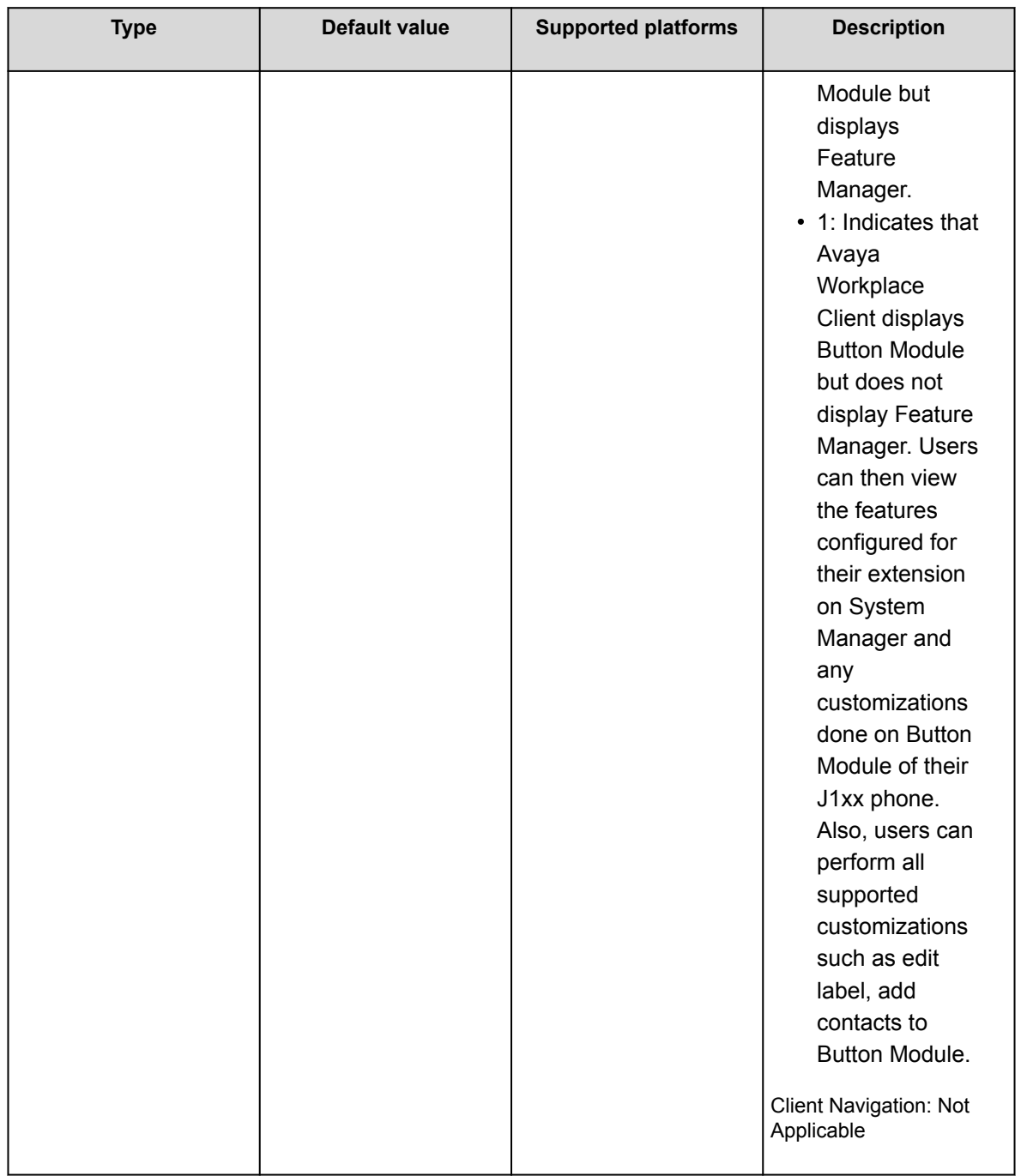

# **Agent settings parameters on Windows platform**

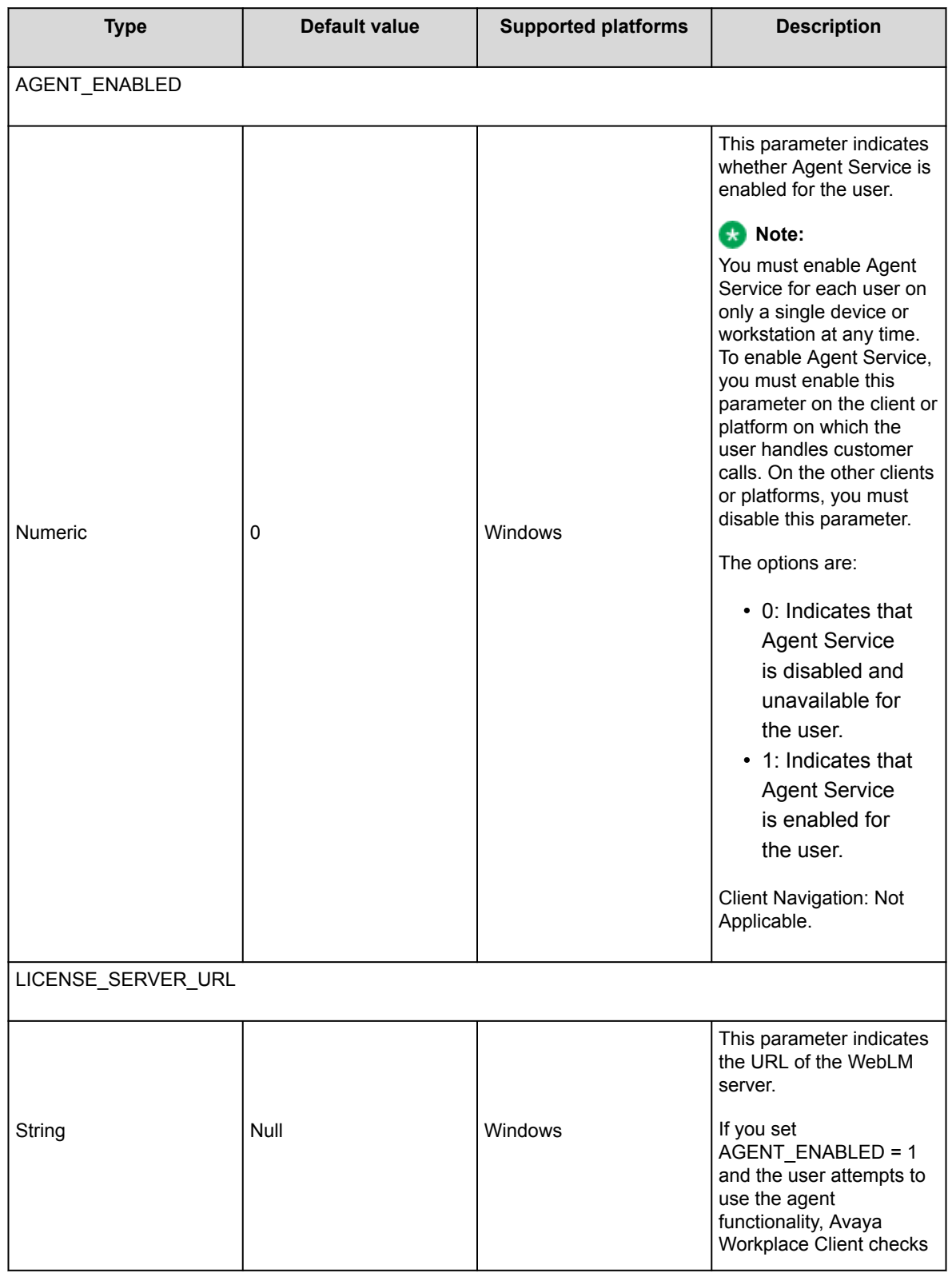

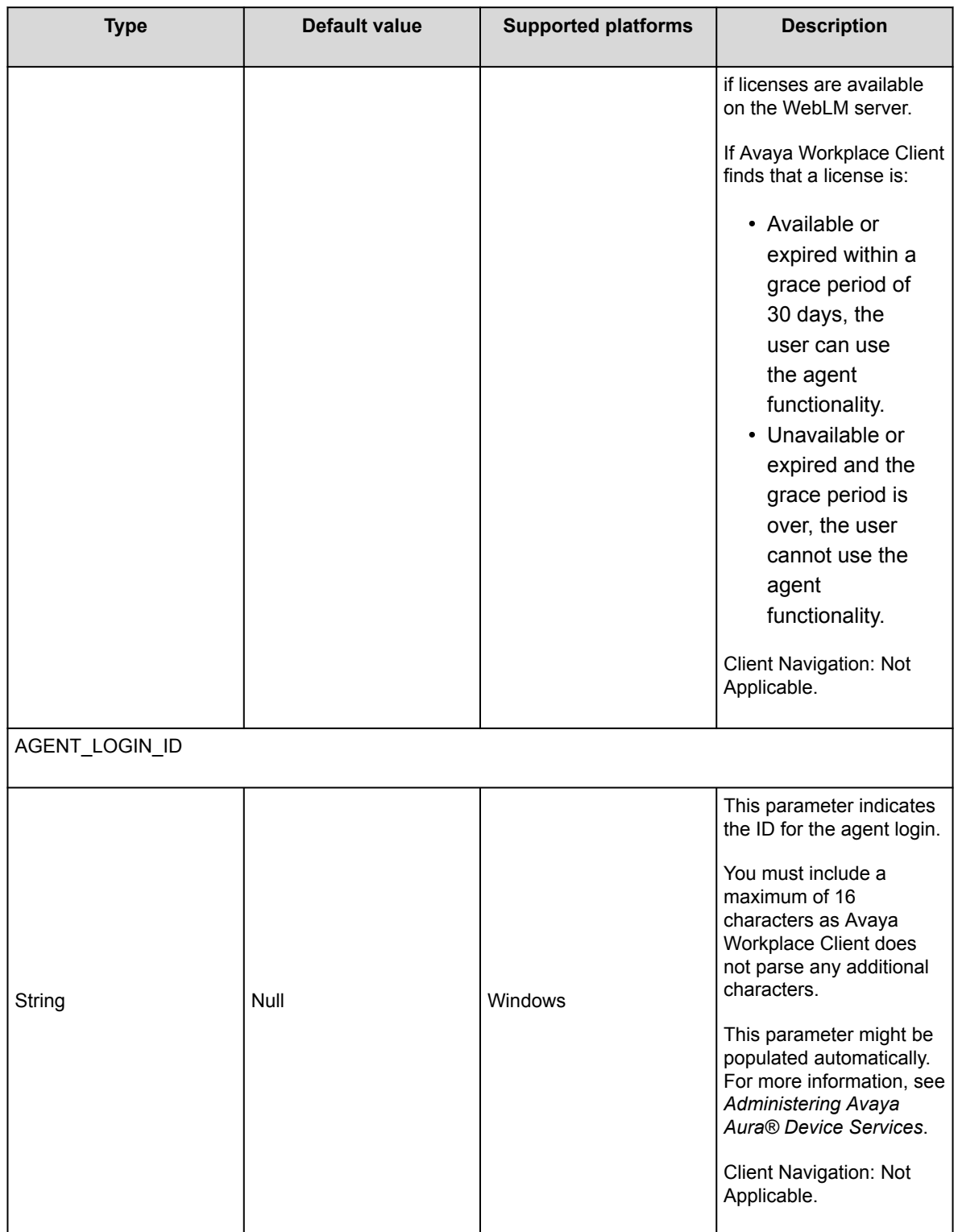

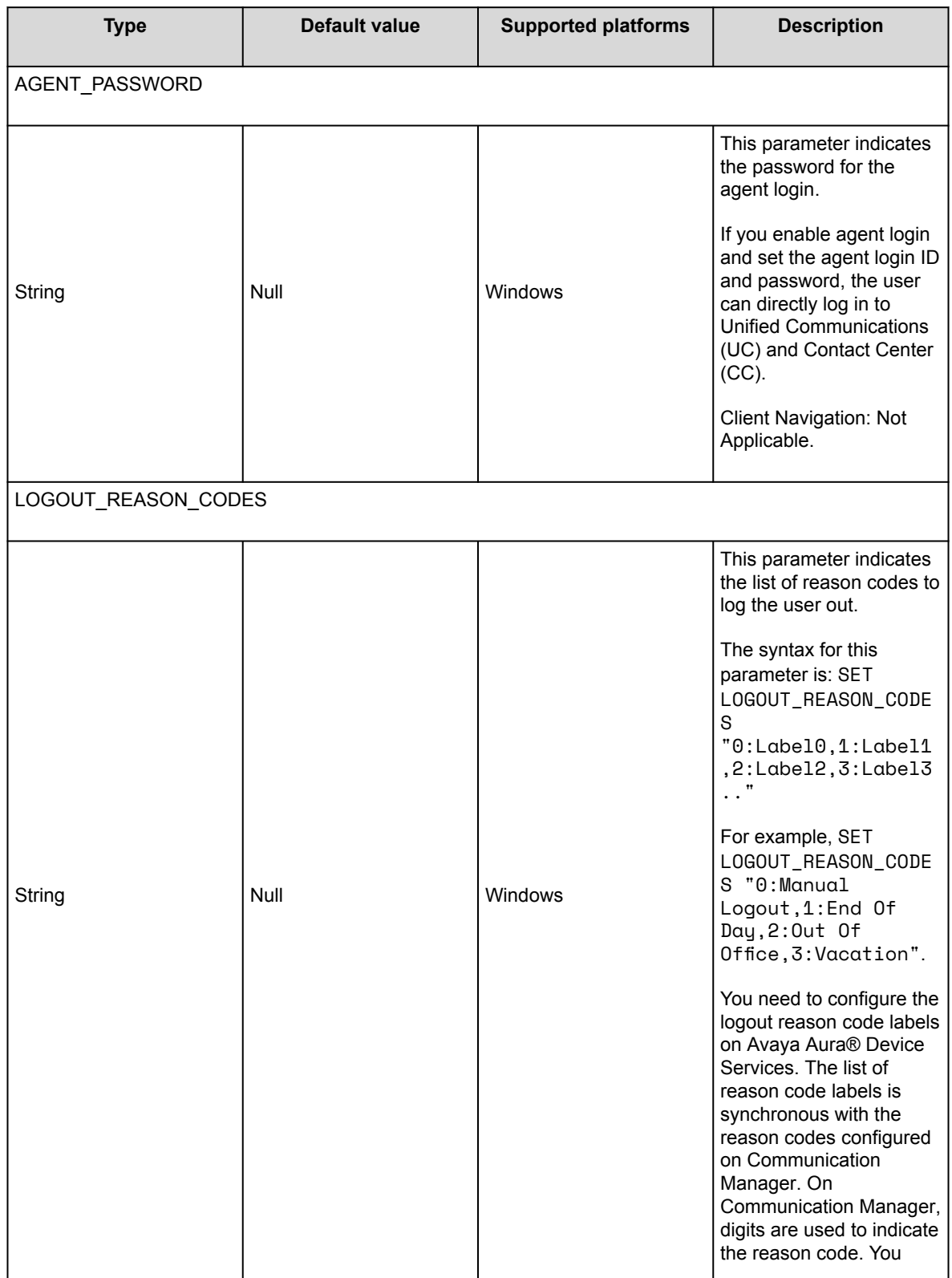

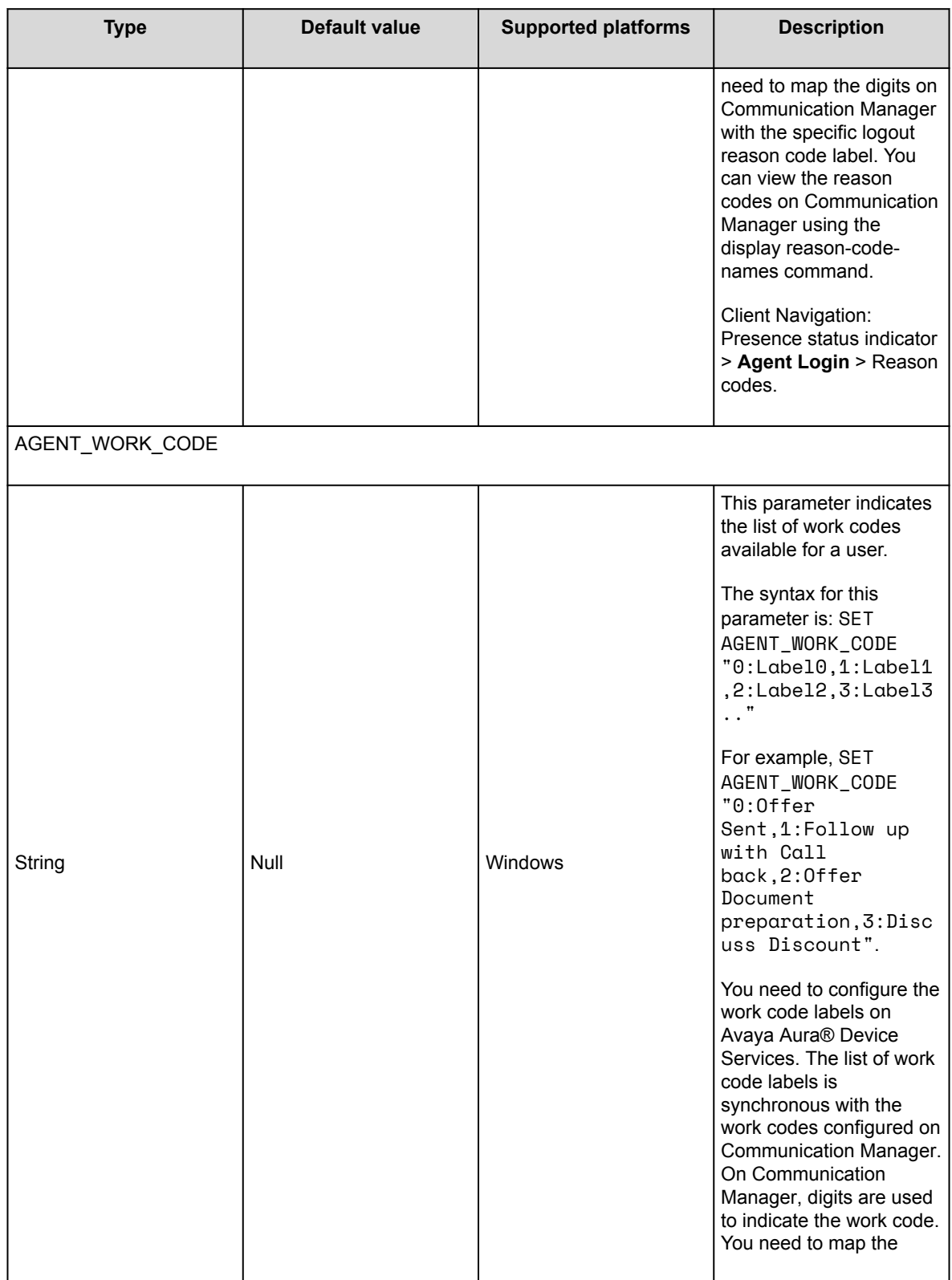

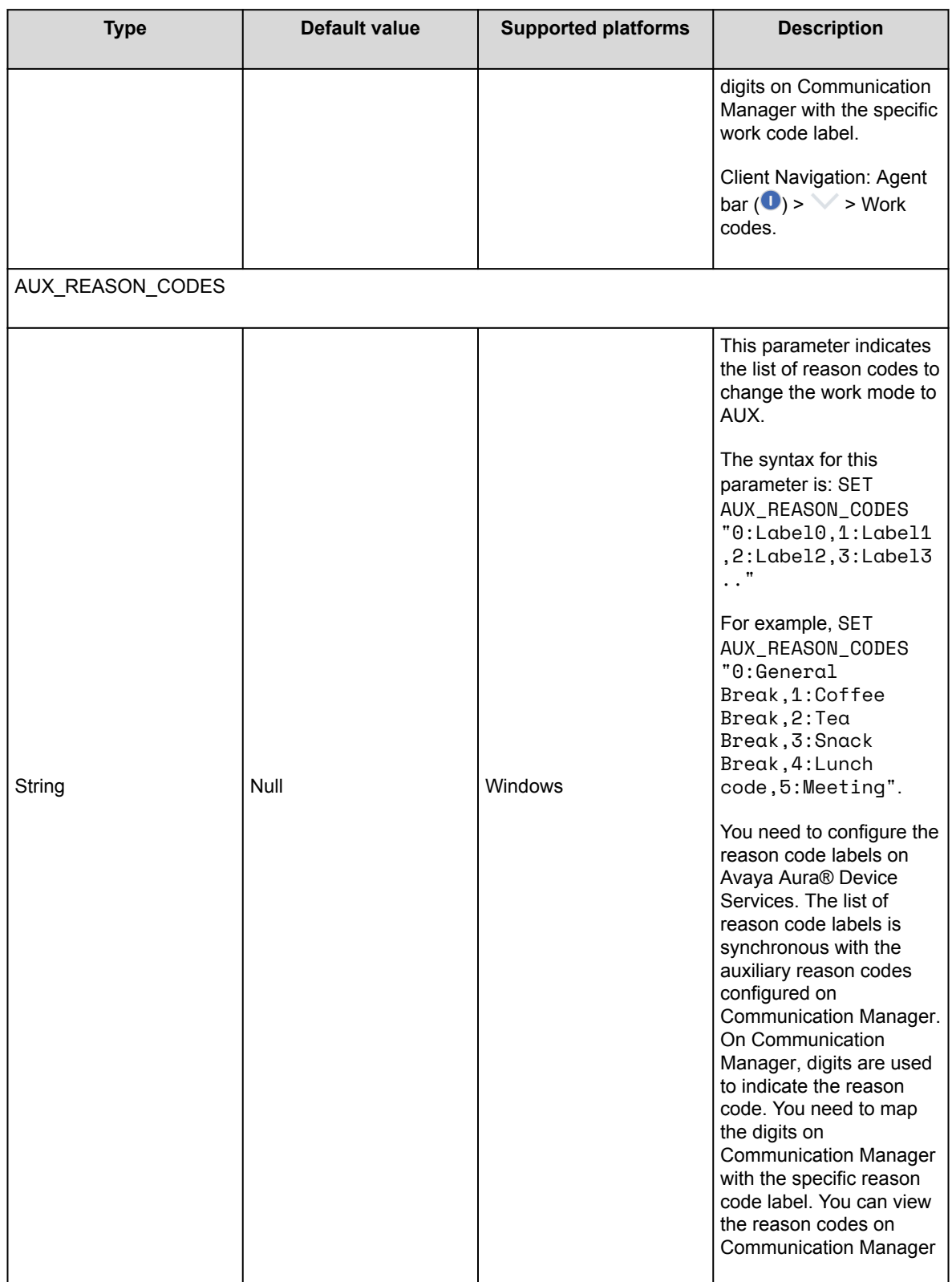

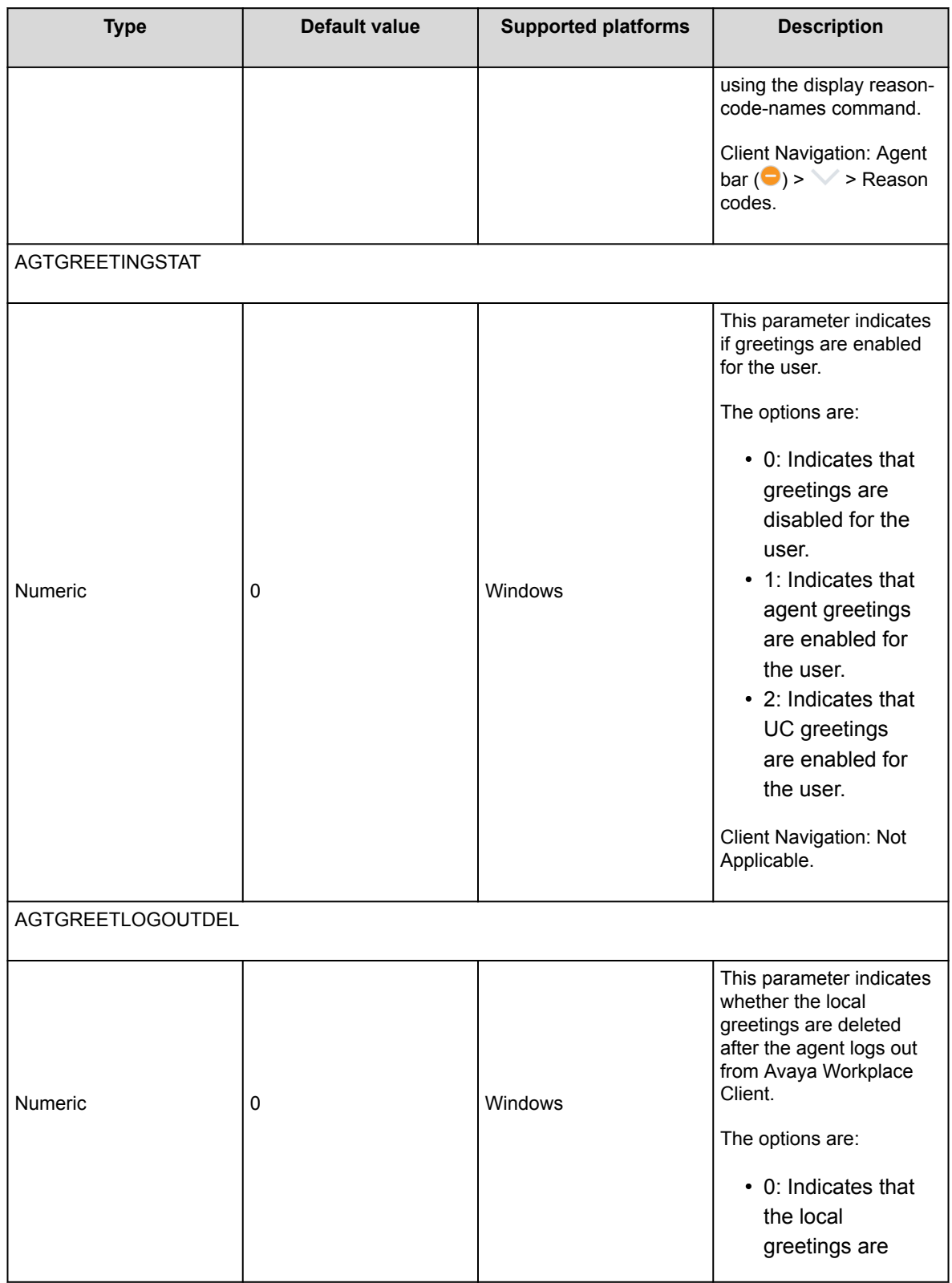

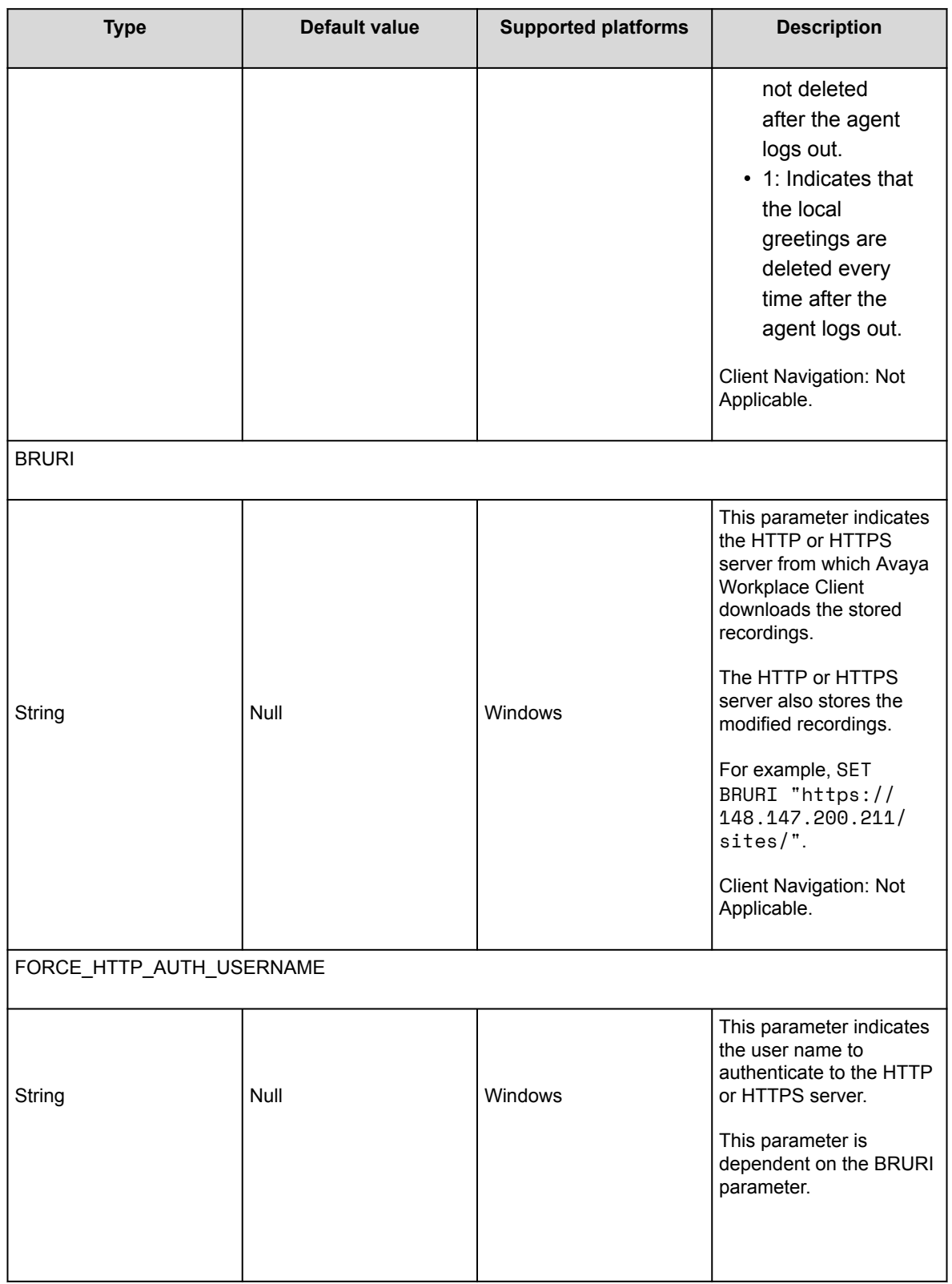

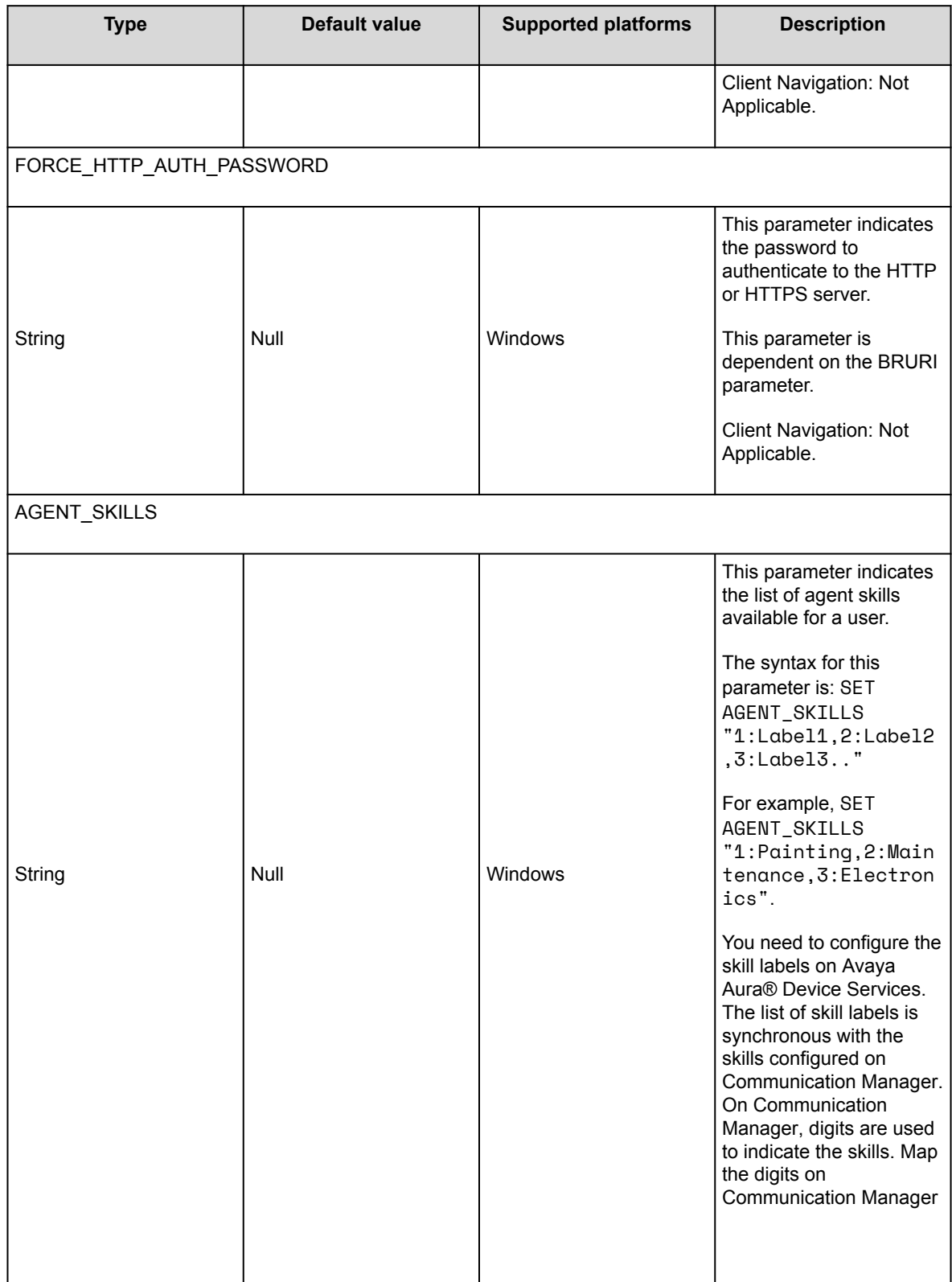

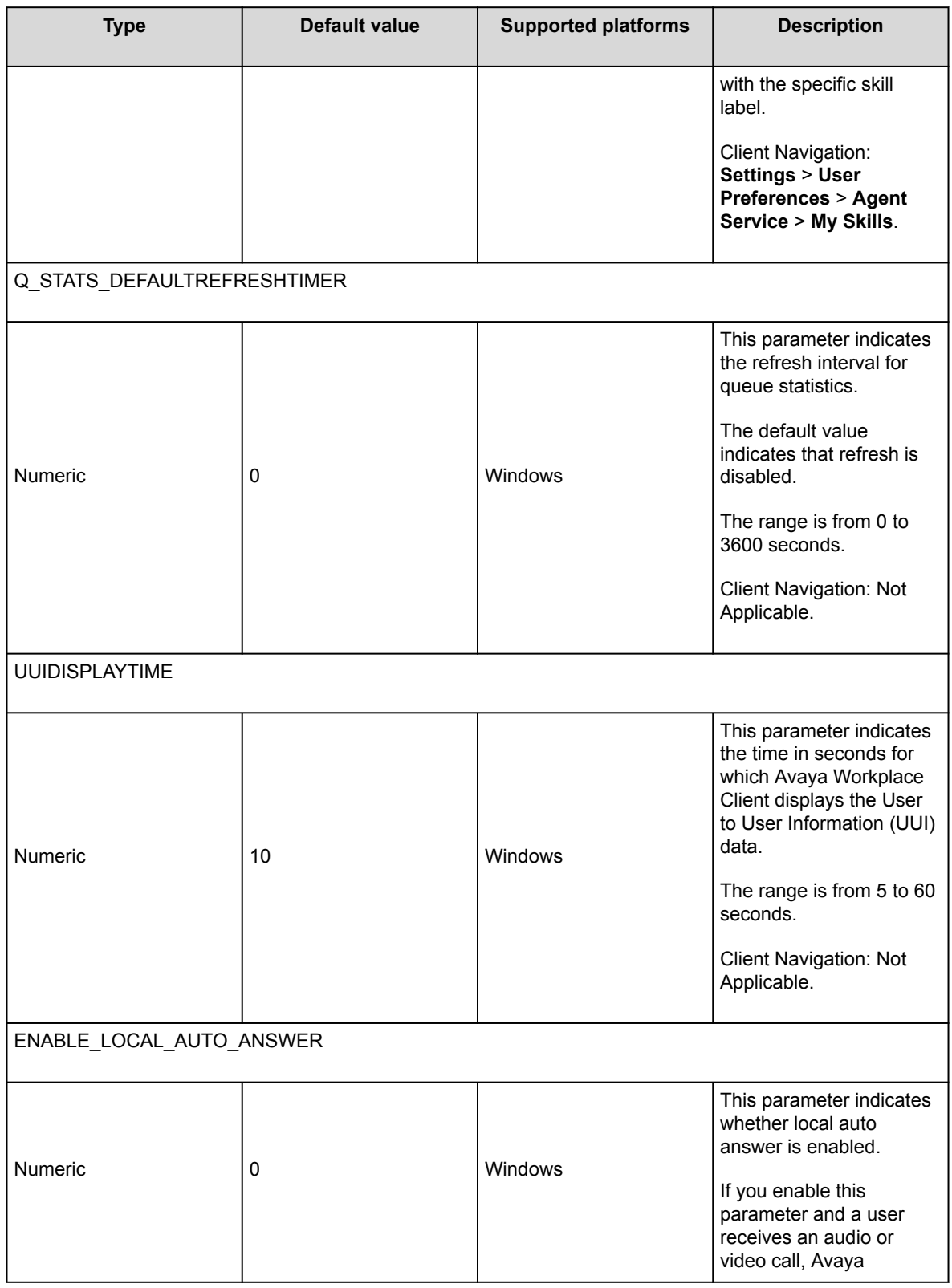

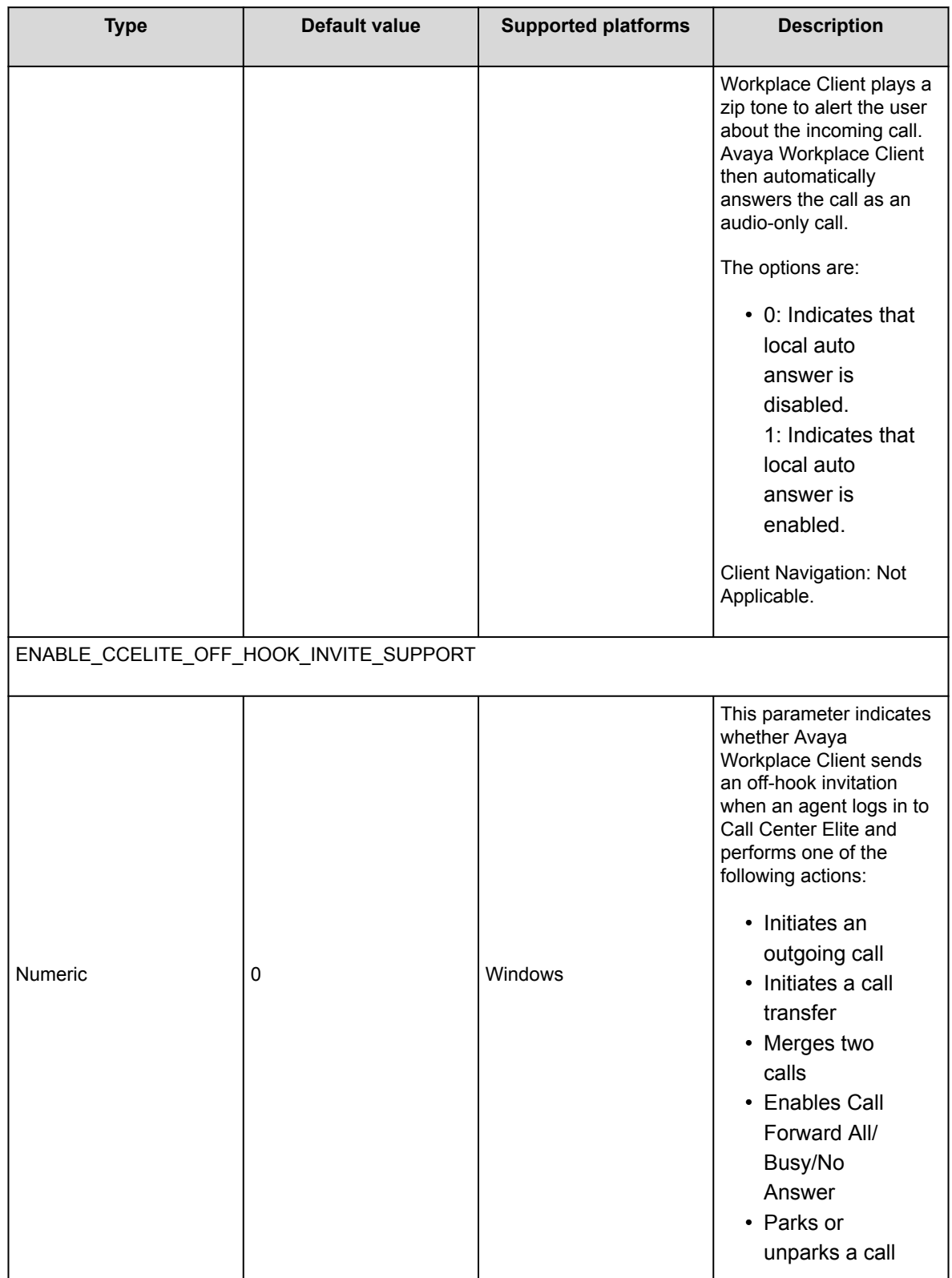

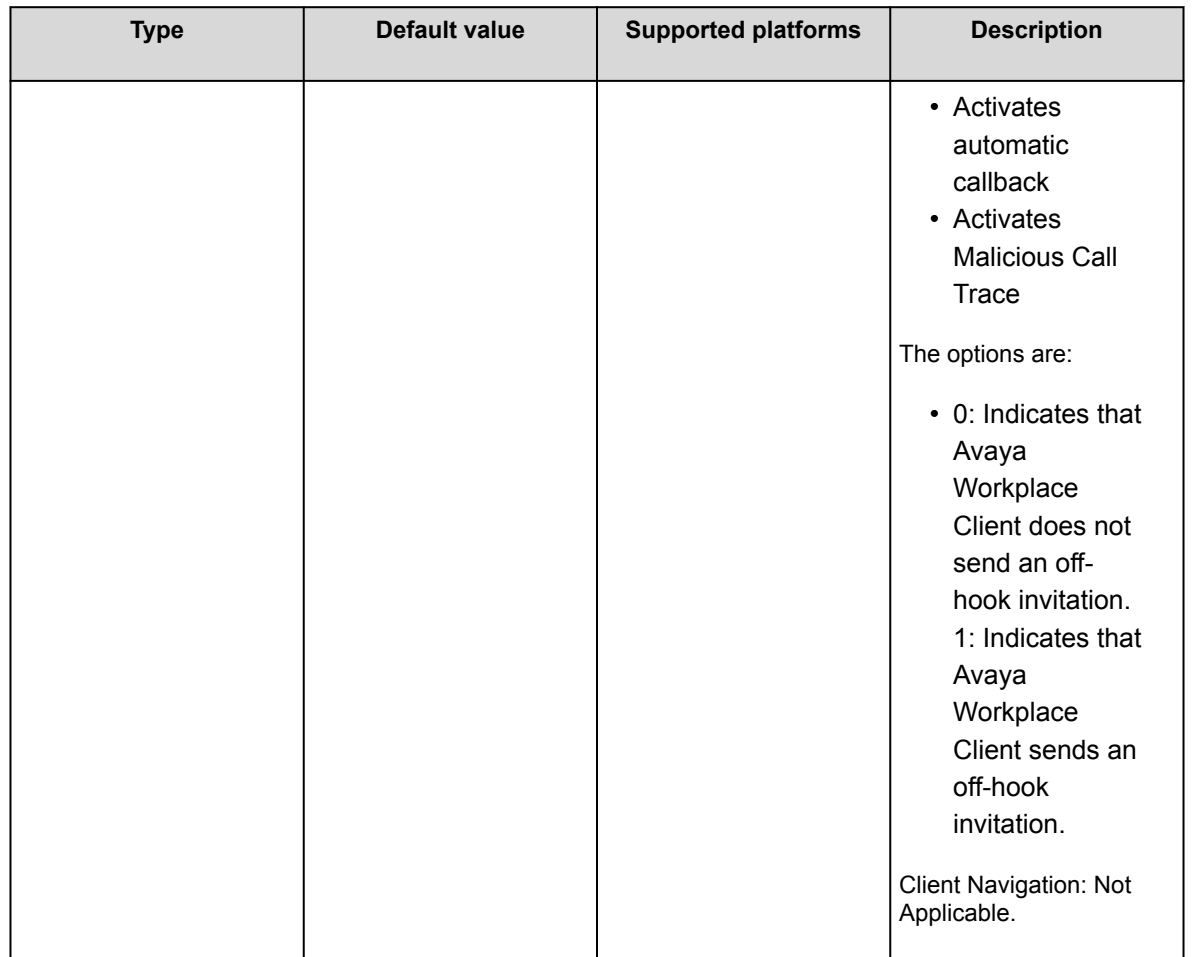

# **Greetings**

Greeting types include:

- Automatic Number Identification (ANI): ANI routes a call based on the caller's identity and the originating line number.
- Vector Directory Number (VDN): Call vectors are commands that route incoming calls and determine how the contact center processes these calls. VDNs distribute calls depending on factors such as the number the caller dials, the number the caller calls from, the number of calls in the queue, and the time of the call.
- Prompted Digits: Avaya Workplace Client plays this greeting when the caller enters the prompted digits during a VDN call. If the VDN greeting matches the VDN name, Avaya Workplace Client does not play the Prompted Digit greeting, as the VDN greeting has a higher priority.
- Auto Answer: Avaya Workplace Client plays this greeting automatically when an incoming call does not match the VDN or ANI greeting type criteria.
- Manual: Avaya Workplace Client plays this greeting when you click Play Greeting  $(\mathbb{P})$  during the active incoming or outgoing call. If there are multiple manual greetings, click the greeting you want Avaya Workplace Client to play.

Avaya Workplace Client compares greeting types using the following priorities:

- 1. VDN
- 2. ANI
- 3. Prompted Digits
- 4. Auto Answer

## **Greeting server**

The Greetings server is the HTTP or HTTPS server where Avaya Workplace Client saves recordings. To save the recording on the server, you must set the BRURI parameter.

For example, SET BRURI "https://148.147.200.211/sites/john"

Where,

- 148.147.200.211 is the server IP address.
- sites is the folder on the server.
- john is the name of the SIP account.

The name of the configuration file is stored in the AgentId CCdata.txt format. For example, 1100036\_CCdata.txt, where 1100036 is the agent ID.

The TXT file includes information such as the greeting name, WAVE file name, greeting type, and recording duration. For example:

```
GREETINGLBL001=alpha
GREETINGFILE001=1100036_1.wav
GREETINGTYPE001=0.000000
GREETINGDUR001=0:15
```
Where,

- GREETINGLBL001 displays the greeting name.
- GREETINGFILE001 displays the name of the WAVE file on the server.
- GREETINGTYPE001 displays the greeting type.
- GREETINGDUR001 displays the duration of the recording.

The information displayed in the greeting type is in the N.000000 format, where

N

is the type of greeting from the following options:

- 0: Manual
- 1: Auto Answer
- 2: Vector Directory Number (VDN)
- 3: Automatic Number Identification (ANI)
- 4: Prompted Digits

The recorded file name of the greeting is stored on the server in the UCuserextension numberofgreeting.wav format. Recordings are saved in the Waveform Audio File format.

For example, 1100036\_3.wav

Where,

- 1100036 is the user extension.
- 3 is the number of the recording saved by that user.

# **Configuring an agent hunt group for Avaya Workplace Client**

## **About this task**

Configure agent hunt groups so that Avaya Workplace Client can route calls to users. You can add multiple hunt groups.

## **Procedure**

- 1. On the System Manager web console, in **Elements**, click **Communication Manager** > **Element Cut-Through**.
- 2. On the Element Cut-Through page, click a Communication Manager instance.
- 3. In the **Command** field, type add hunt-group next or add hunt-group n. *n* is the hunt group number.
- 4. Click **Send**.
- 5. Click **Next Page**.
- 6. On page 1 of the Hunt Group screen, do the following:
	- a. In the **Group Number** field, enter the number of the hunt group.
	- b. In the **Group Name** field, enter the name of the hunt group.
	- c. In the **Group Extension** field, enter the extension number for this hunt group.
	- d. In the **ACD** field, type y.
	- e. In the **Queue** field, type y.
	- f. In the **Vector** field, type y.
- 7. Click **Next Page**.
- 8. On page 2 of the Hunt Group screen, do the following:
	- a. In the **Skill** field, type y.
	- b. In the **Timed ACW Interval** field, type the number of seconds for which the Avaya Workplace Client users remain in the ACW state after completing a call.
- 9. Click **Next Page**.
- 10. On page 3 of the Hunt Group screen, do the following:
	- a. In the **Redirect on No Answer (rings)** field, type the number of rings for which Avaya Workplace Client must wait before redirecting the call.
	- b. In the **Redirect on No Answer to VDN** field, type the required value.
	- c. In the **Redirect on IP/OPTIM Failure to VDN** field, type the duration for which Communication Manager must wait for a SIP 18x provisional response before canceling the call for Avaya Workplace Client.

11. To apply the configuration changes, click **Enter**.

## **Configuring the agent login state**

### **About this task**

Use this procedure to configure the agent login state for Avaya Workplace Client.

If you set the value in the **Work Mode On Login** field to:

- Auto In or Manual In, after the user logs out and logs in to Avaya Workplace Client, the agent login state changes to Available irrespective of the agent login state before exit.
- AUX, after the user logs out and logs in to Avaya Workplace Client, the agent login state changes to AUX irrespective of the agent login state before exit.

If the user logs in and sets any agent login state, on forceful shutdown and restart of Avaya Workplace Client, the user logs in successfully with the same agent login state before forceful shutdown.

## **Procedure**

- 1. On the System Manager web console, in **Elements**, click **Communication Manager** > **Element Cut-Through**.
- 2. On the Element Cut-Through page, click a Communication Manager instance.
- 3. In the **Command** field, type change system-parameters features.
- 4. Click **Send**.
- 5. Click **Next Page** until you reach page 11.
- 6. In the **Work Mode On Login** field, set the agent login state. You can set Auto In, Manual In, or AUX.

<span id="page-490-0"></span>7. To apply the configuration changes, click **Enter**.

## **Screen pop**

# **Screen pop**

In Call Centers that integrate a telephone system and an agent's desktop, a screen pop is a window or dialog box that separately opens on the desktop. The screen pop displays information for a call simultaneously sent to that agent's telephone. Screen pop is an essential feature for agents as they must perform work on certain web pages, sites, or accessible URLs. Hospital nurses and hospitality employees increasingly use screen pops

With Avaya Workplace Client for Windows, you can configure screen pops for incoming and outgoing calls for Contact Center and Unified Communications users.

You can configure a maximum of 99 screen pop rules. When Avaya Workplace Client for Windows triggers a rule, a screen pop appears and a URL opens in an internal or external browser. The internal browser requires the WebView2 Runtime component on the user's machine. If the user does not install this component, any requests to display a web page in the internal browser result in the page URL being displayed in the external browser instead.

To create configuration values, use the Avaya Screen Pop Configurator tool at [https://](https://downloads.avaya.com/css/P8/documents/101075011) [downloads.avaya.com/css/P8/documents/101075011.](https://downloads.avaya.com/css/P8/documents/101075011) For automatic configuration, specify the configuration value with the SCREEN\_POP\_LIST parameter in the settings file or in Avaya Aura® Device Services.

You can also manually configure the screen pop rules in the following format, which you must specify with the SCREEN\_POP\_LIST parameter in the settings file:

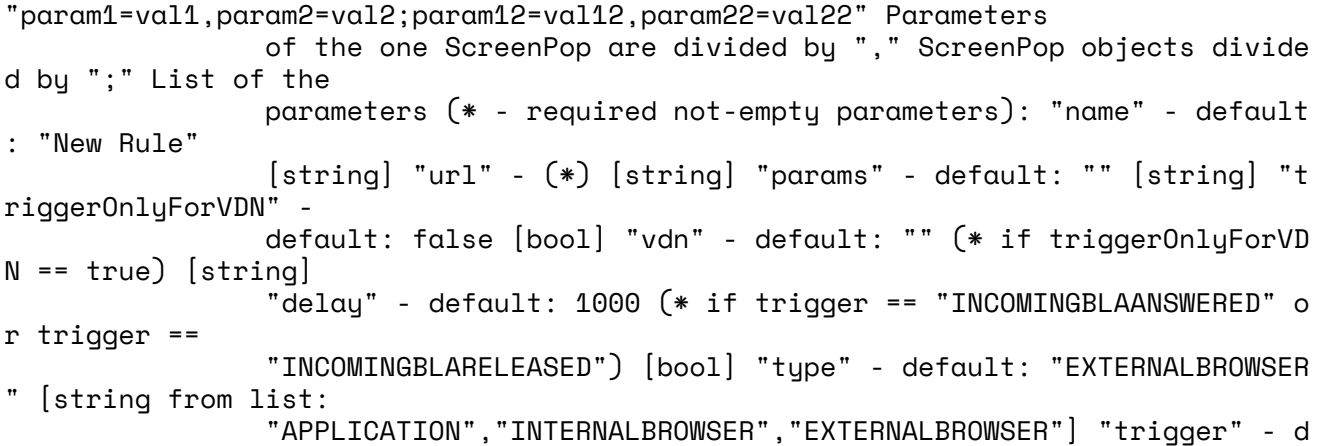

efault:

```
 "INCOMINGRINGING" [string from list:
```
 "INCOMINGRINGING","INCOMINGANSWERED","INCOMINGMISSED","INCOMINGR ELEASED","OUTGOINGESTABLISHED","OUTGOINGRELEASED","INCOMINGBLAANSWERED","INCOMIN GBLARELEASED"]

Where, you can use the following:

• name

element to specify the name for the screen pop.

• url

element to specify the URL.

• params

element to specify the following additional attributes to get more information about the call:

- <n> to pass the name of the other party on the call.
- <m> to pass the telephone number of the other party on the call.
- <p> to pass the digits (prompted digits) the caller selects when dialing VDN.
- <v> to pass the VDN name through which the call connects.
- <u> to pass User-to-User-Information that Communication Manager collects from a centralized application.
- <s> to pass the time when the user or agent accepts the call.
- <e> to pass the time when the user or agent ends the call.
- <d> to pass the current date when the agent receives the call.
- <a> to pass the current agent ID.
- $\leq i$  to pass the current station ID.
- <ucid> to pass the unique call ID.
- <vdntime> to pass the duration the call was on VDN.
- < asai > to pass the associated ASAI.
- triggerOnlyForVDN

element to specify if you want to trigger the screen pop only when an ACD call arrives. The options are 0 and 1.

• vdn

element to specify the VDN number only when you enable the triggerOnlyForVDN

parameter.

• type

element to specify whether to open an application or a web URL in an external or internal browser. The options are the following:

- APPLICATION
- INTERNALBROWSER
- EXTERNALBROWSER
- trigger

element to specify when Avaya Workplace Client must trigger the screen pop. The options are the following:

- INCOMINGRINGING: To open the screen pop when the phone rings.
- INCOMINGANSWERED: To open the screen pop when a user answers the call.
- INCOMINGMISSED: To open the screen pop when the call appearance from an incoming call disappears after no response and the caller hangs up.
- INCOMINGRELEASED: To open the screen pop when a user or customer drops or disconnects an incoming call.
- INCOMINGBLAANSWERED: To open the screen pop when a user answers the BLA call.
- INCOMINGBLARELEASED: To open the screen pop when a user or customer drops or disconnects an incoming BLA call.
- OUTGOINGESTABLISHED: To open the screen pop when the called party answers the phone.
- OUTGOINGRELEASED: To open the screen pop when a user or customer drops or disconnects an outgoing call.
- delau

element to open the screen pop with a delay for BLA calls. The default delay is 1000ms.

#### For example,

"name=ScreenPop1,trigger=INCOMINGRINGING,triggerOnlyForVDN=1,vdn=<VDNnumber>,typ e=EXTERNALBROWSER,url=https://www.google.com/search?g=<ucid><asai><vdntime>;name =ScreenPop2,trigger=OUTGOINGESTABLISHED,triggerOnlyForVDN=0,type=APPLICATION,url =notepad.exe;name=ScreenPop3,trigger=INCOMINGBLAANSWERED,triggerOnlyForVDN=0,typ e=APPLICATION,url=notepad.exe,delay=1000;"

#### **Note:**

Enclose the arguments with double quotation marks to use any arguments that include dots or spaces with the SCREEN\_POP\_LIST parameter to open applications such as the PowerShell script. For an incoming external call, if the value of the parameter m contains dots, use the

 $m:$  " $\leq m$  $>$ " format instead of the  $m:$   $\leq$ m $>$ format. For example, m:"123456789@sbc.xyx.com"

### **Adding a screen pop rule**

#### **Procedure**

- 1. To open Avaya Screen Pop Configurator, go to [https://downloads.avaya.com/css/P8/documents/](https://downloads.avaya.com/css/P8/documents/101075011) [101075011.](https://downloads.avaya.com/css/P8/documents/101075011)
- 2. Click **New Pop**.

Avaya Screen Pop Configurator displays the New Screen Pop Rule screen.

3. In the **Name** field, type a name for the screen pop.

- 4. In the **Type** field, click one of the following:
	- **Application**: To open an application in an external browser.
	- **Internal browser**: To open a web URL in an internal browser.
	- **External browser**: To open a web URL in an external browser.
- 5. Do one of the following:
	- If you choose Application in the previous step, type a valid directory path in the **Application Name** field. For example, type C:/Program Files/Adobe/Acrobat 7.0/Acrobat/Acrobat.exe. The application can be a file name with an extension specified in Windows Registry. For example, .html, .doc, or .txt extensions. If you specify an extension not specified in Windows Registry, Avaya Workplace Client displays an error message.
	- If you choose Internal browser in the previous step, type a valid web address in the **URL** field. The URL opens in the browser window of the Avaya Workplace Client application, which uses an integrated version of the Microsoft Edge browser.
	- If you choose External browser in the previous step, type a valid web address in the **URL** field. The URL can be CGI scripts, Java scripts, or any other web-based tool. To view a URL on a telephone number parameter, the example must contain one of the Avaya Workplace Client (%) parameters as http://mycompany.com/data?tel. The URL format depends on the data and format of the web program.

You can pass additional parameters with the URL to get more information about the call. Agents or supervisors find this information useful to analyze customer calls.

If you use any arguments that include dots or spaces to open applications such as PowerShell script, you must enclose the arguments with double quotation marks. For an incoming external call from a number, for example,

123456789@sbc.xyx.com

, you must use the

m:"<m>"

format. For example,

m:"123456789@sbc.xyx.com"

- 6. In the **Trigger** field, click one of the following:
	- **Incoming**
	- **Outgoing**
- 7. In the **Incoming trigger** or **Outgoing trigger** field, select the appropriate trigger to indicate when Avaya Workplace Client must trigger the screen pop.
- 8. **Optional** For the incoming trigger, you can select the **VDN-Only trigger** check box and type the VDN name in the **VDN** field.
- 9. **Optional** For the incoming trigger for BLA calls, in the **Delay** field, you can specify the delay time for opening screen pops.

The default delay is 1000ms.

10. Click **Save**.

## **Updating a screen pop rule**

#### **Procedure**

- 1. To open Avaya Screen Pop Configurator, go to [https://downloads.avaya.com/css/P8/documents/](https://downloads.avaya.com/css/P8/documents/101075011) [101075011.](https://downloads.avaya.com/css/P8/documents/101075011)
- 2. To update a screen pop rule, click  $\boxed{2}$  next to an existing screen pop. The system displays the Edit Screen Pop Rule screen.
- 3. Update the screen pop rules as needed.
- 4. Click **Save**.

### **Deleting a screen pop rule**

#### **Procedure**

- 1. To open Avaya Screen Pop Configurator, go to [https://downloads.avaya.com/css/P8/documents/](https://downloads.avaya.com/css/P8/documents/101075011) [101075011.](https://downloads.avaya.com/css/P8/documents/101075011)
- 2. To delete a screen pop rule, click  $\Box$  next to an existing screen pop. The system displays a confirmation dialog box.
- 3. Click **OK**.

### **Ordering screen pops**

#### **About this task**

If you create multiple screen pop rules, you can order the screen pops according to your preference.

#### **Procedure**

- 1. To open Avaya Screen Pop Configurator, go to [https://downloads.avaya.com/css/P8/documents/](https://downloads.avaya.com/css/P8/documents/101075011) [101075011.](https://downloads.avaya.com/css/P8/documents/101075011)
- 2. To change the order of a screen pop rule, click one of the following:
	- $\cdot \cdot$   $\uparrow$  : To move the screen pop rule up.
	- $\cdot$   $\cdot$  To move the screen pop rule down.

## <span id="page-495-0"></span>**Using the screen pop configuration options**

#### **Procedure**

- 1. To open Avaya Screen Pop Configurator, go to [https://downloads.avaya.com/css/P8/documents/](https://downloads.avaya.com/css/P8/documents/101075011) [101075011.](https://downloads.avaya.com/css/P8/documents/101075011)
- 2. In the Current Configuration area, you can click the following:
	- $\triangle$ : To select an existing configuration file and use it as a starting point.
	- $\otimes$ : To clear the existing configuration.
- 3. In the New Configuration area, you can click the following:
	- $\triangle$ : To download the new configuration.
	- $\mathbb{D}$ : To copy the new configuration content to your clipboard.

## **Enhanced screen pop**

## **Enhanced screen pop**

With Avaya Workplace Client for Mac and Windows, you can configure enhanced screen pops so that Avaya Workplace Client displays the screen pop-up for the following conditions:

- When a user starts the application
- When a user logs in to the application for the first time
- When a user resets the application
- When a user signs out or signs in to the SIP server
- When an agent user logs in or logs out of the application: Only on the Windows client

You can configure a maximum of 99 screen pop rules. When Avaya Workplace Client for Windows triggers a rule, a screen pop appears and a URL opens in an internal or external browser. The internal browser requires the WebView2 Runtime component on the user's machine. If the user does not install this component, any requests to display a web page in the internal browser result in the page URL being displayed in the external browser instead.

To create configuration values, use the Avaya Workplace Screen Pop Configurator tool at [https://](https://downloads.avaya.com/css/P8/documents/101076665) [downloads.avaya.com/css/P8/documents/101076665](https://downloads.avaya.com/css/P8/documents/101076665). For automatic configuration, specify the configuration value with the APPLICATION\_SCREEN\_POP\_LIST parameter in the settings file or in Avaya Aura® Device Services.

You can also manually configure the screen pop rules in the following format, which you must specify with the APPLICATION\_SCREEN\_POP\_LIST parameter in the settings file:

```
"name" - default: "New Rule" [string] "trigger" - default:
                 "CLIENTLAUNCH" [string from list: "CLIENTLAUNCH", "INITIALCLIENT
LAUNCH",
                 "RESETAPPLICATION", "SIPLOGIN", "SIPLOGOUT", "AGENTLOGIN", "AGEN
TLOGOUT"] "type" -
                 default: "EXTERNALBROWSER" [string from list: "APPLICATION","INT
ERNALBROWSER",
                 "EXTERNALBROWSER", "DIALOG"] "url" - (*) [string] "dialog" - (*)
             [string]]
```
Where, you can use the following:

• name

element to specify the name for the enhanced screen pop.

• trigger

element to specify when Avaya Workplace Client must trigger the enhanced screen pop. The options are the following:

- CLIENTLAUNCH: To open the screen pop when the user starts the application.
- INITIALCLIENTLAUNCH: To open the screen pop when a user logs in to the application for the first time.
- RESETAPPLICATION: To open the screen pop when a user resets the application. This trigger type always opens the URL in the external browser because this trigger occurs when the internal browser is unavailable as the application is resetting.
- SIPLOGIN: To open the screen pop when a user logs in to the SIP server.
- SIPLOGOUT: To open the screen pop when a user logs out of the SIP server.
- AGENTLOGIN: To open the screen pop when an agent user logs in to the application.
- AGENTLOGOUT: To open the screen pop when an agent user logs out of the application.
- type

element to specify whether to open an application or web URL in an internal or external browser or dialog box. The options are the following:

- APPLICATION
- INTERNALBROWSER
- EXTERNALBROWSER
- DIALOG
- url

element to specify the URL.

• dialog

element to specify the text in a dialog box.

For example:

- "name=ClientLaunch,trigger=CLIENTLAUNCH,type=APPLICATION,url=C:/Program Files (x86)/Notepad/notepad.exe;"
- "name=ClientLaunch,trigger=CLIENTLAUNCH,type=EXTERNALBROWSER,url=https://w ww.google.com;"
- "name=AgentLogin,trigger=AGENTLOGIN,type=DIALOG,dialog=Hello;"

## **Adding an enhanced screen pop rule**

#### **Procedure**

- 1. To open the enhanced screen pop configurator, go to [https://downloads.avaya.com/css/P8/documents/](https://downloads.avaya.com/css/P8/documents/101076665) [101076665](https://downloads.avaya.com/css/P8/documents/101076665).
- 2. Click **New Pop**.

Avaya Workplace Screen Pop Configurator displays the New Screen Pop Rule screen.

- 3. In the **Name** field, type a name for the screen pop.
- 4. In the **Type** field, click one of the following:
	- **Application**: To open an application in an external browser.
	- **Internal browser**: To open a web URL in an internal browser.
	- **External browser**: To open a web URL in an external browser.
	- **Dialog**: To specify the text in a dialog box.
- 5. Do one of the following:
	- If you choose Application in the previous step, type a valid directory path in the **Application Name** field. For example, on Windows, type C:/Program Files/Adobe/Acrobat 7.0/Acrobat/Acrobat.exe. The application can be a file name with an extension specified in Windows Registry. For example, .html, .doc, or .txt extensions. If you specify an extension not specified in Windows Registry, Avaya Workplace Client displays an error message.
	- If you choose Internal browser in the previous step, type a valid web address in the **URL** field. The URL opens in the browser window of the Avaya Workplace Client application, which uses an integrated version of the Microsoft Edge browser.
	- If you choose External browser in the previous step, type a valid web address in the **URL** field. The URL can be CGI scripts, Java scripts, or any other web-based tool. To view a URL on a telephone number parameter, the example must contain one of the Avaya Workplace Client (%) parameters as http://mycompany.com/data?tel. The URL format depends on the data and format of the web program.
	- If you choose Dialog in the previous step, type a custom text in the **Dialog Content** field. You can include URLs in the **Dialog Content** field to navigate users to a website or invite them to a meeting. Avaya Workplace Client supports standard URLs, such as https and Avaya URLs. Avaya Workplace Client for Mac does not support the use of the keyboard for URL navigation in the dialog box.
- 6. In the **Trigger** field, click one of the following:
	- **Workplace client launch**

Button Module and agent functionality configuration on Windows platform

- **Initial Workplace client launch**
- **SIP Login**
- **SIP Logout**
- **Reset Application**
- **Agent Login**: Only on Windows client
- **Agent Logout**: Only on Windows client
- 7. Click **Save**.

### **Updating an enhanced screen pop rule**

#### **Procedure**

- 1. To open the enhanced screen pop configurator, go to [https://downloads.avaya.com/css/P8/documents/](https://downloads.avaya.com/css/P8/documents/101076665) [101076665](https://downloads.avaya.com/css/P8/documents/101076665).
- 2. To update a screen pop rule, click  $\Box$  next to an existing screen pop. The system displays the Edit Screen Pop Rule screen.
- 3. Update the screen pop rules as needed.
- 4. Click **Save**.

## **Deleting an enhanced screen pop rule**

#### **Procedure**

- 1. To open the enhanced screen pop configurator, go to [https://downloads.avaya.com/css/P8/documents/](https://downloads.avaya.com/css/P8/documents/101076665) [101076665](https://downloads.avaya.com/css/P8/documents/101076665).
- 2. To delete a screen pop rule, click  $\Box$  next to an existing screen pop. The system displays a confirmation dialog box.
- 3. Click **OK**.

### **Ordering enhanced screen pops**

#### **About this task**

If you create multiple enhanced screen pop rules, you can order the screen pops according to your preference.

#### **Procedure**

- 1. To open the enhanced screen pop configurator, go to [https://downloads.avaya.com/css/P8/documents/](https://downloads.avaya.com/css/P8/documents/101076665) [101076665](https://downloads.avaya.com/css/P8/documents/101076665).
- 2. To change the order of a screen pop rule, click one of the following:
	- $\cdot$   $\uparrow$  To move the screen pop rule up.
	- $\cdot$   $\cdot$  To move the screen pop rule down.

## **Using the enhanced screen pop configuration options**

#### **Procedure**

- 1. To open the enhanced screen pop configurator, go to [https://downloads.avaya.com/css/P8/documents/](https://downloads.avaya.com/css/P8/documents/101076665) [101076665](https://downloads.avaya.com/css/P8/documents/101076665).
- 2. In the Current Configuration area, you can click the following:
	- $\triangle$ : To select an existing configuration file and use it as a starting point.
	- $\cdot$   $\otimes$ : To clear the existing configuration.
- 3. In the New Configuration area, you can click the following:
	- $\frac{1}{2}$ : To download the new configuration.
	- $\cdot$   $\mathbb{D}$ : To copy the new configuration content to your clipboard.

## **Screen pop parameters**

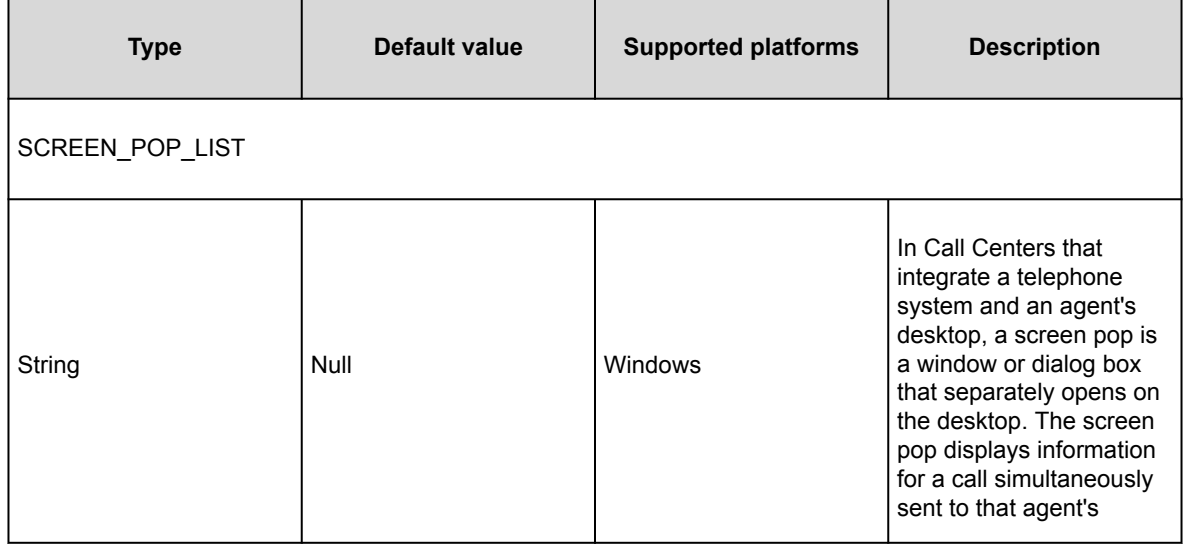

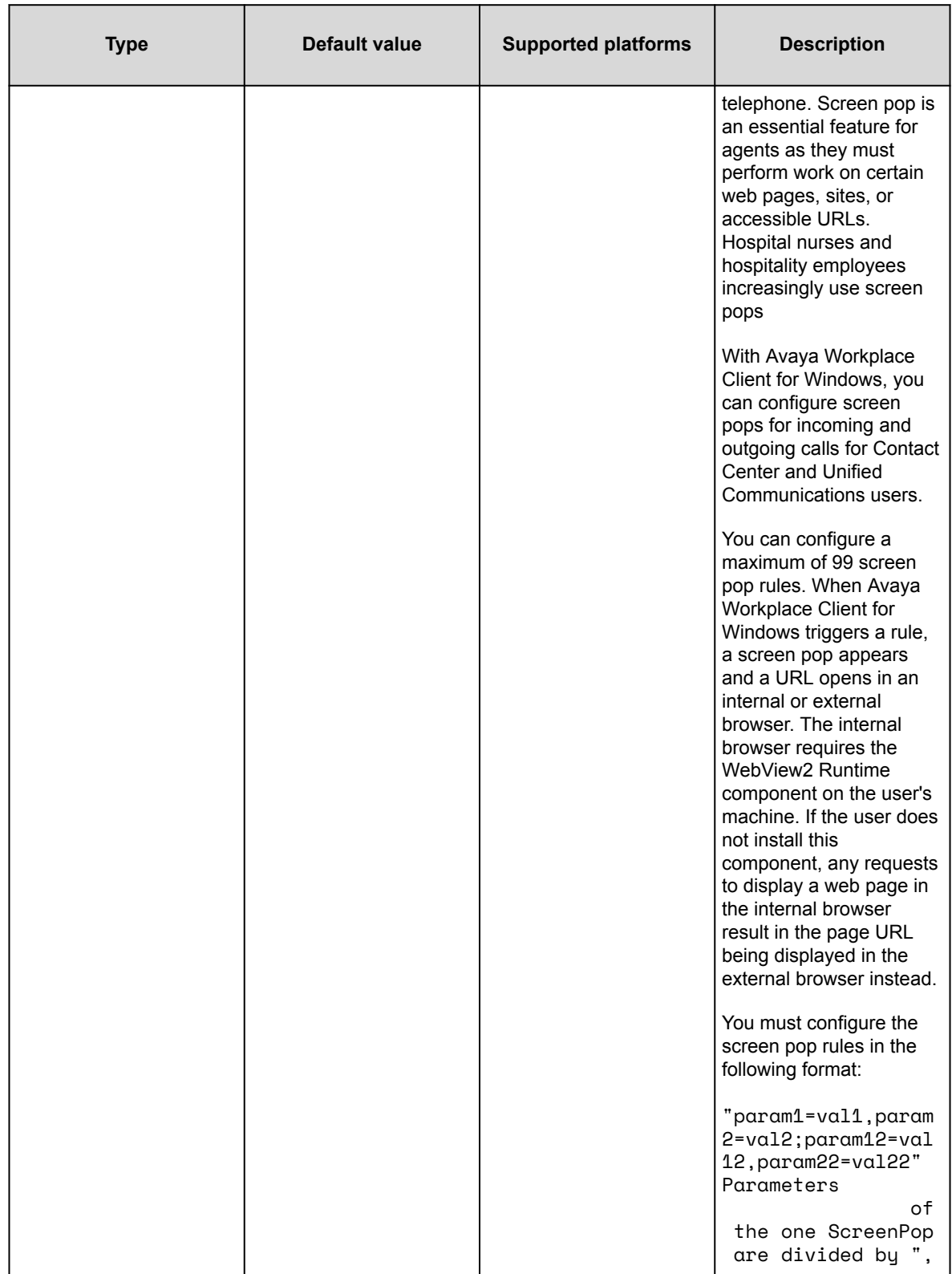

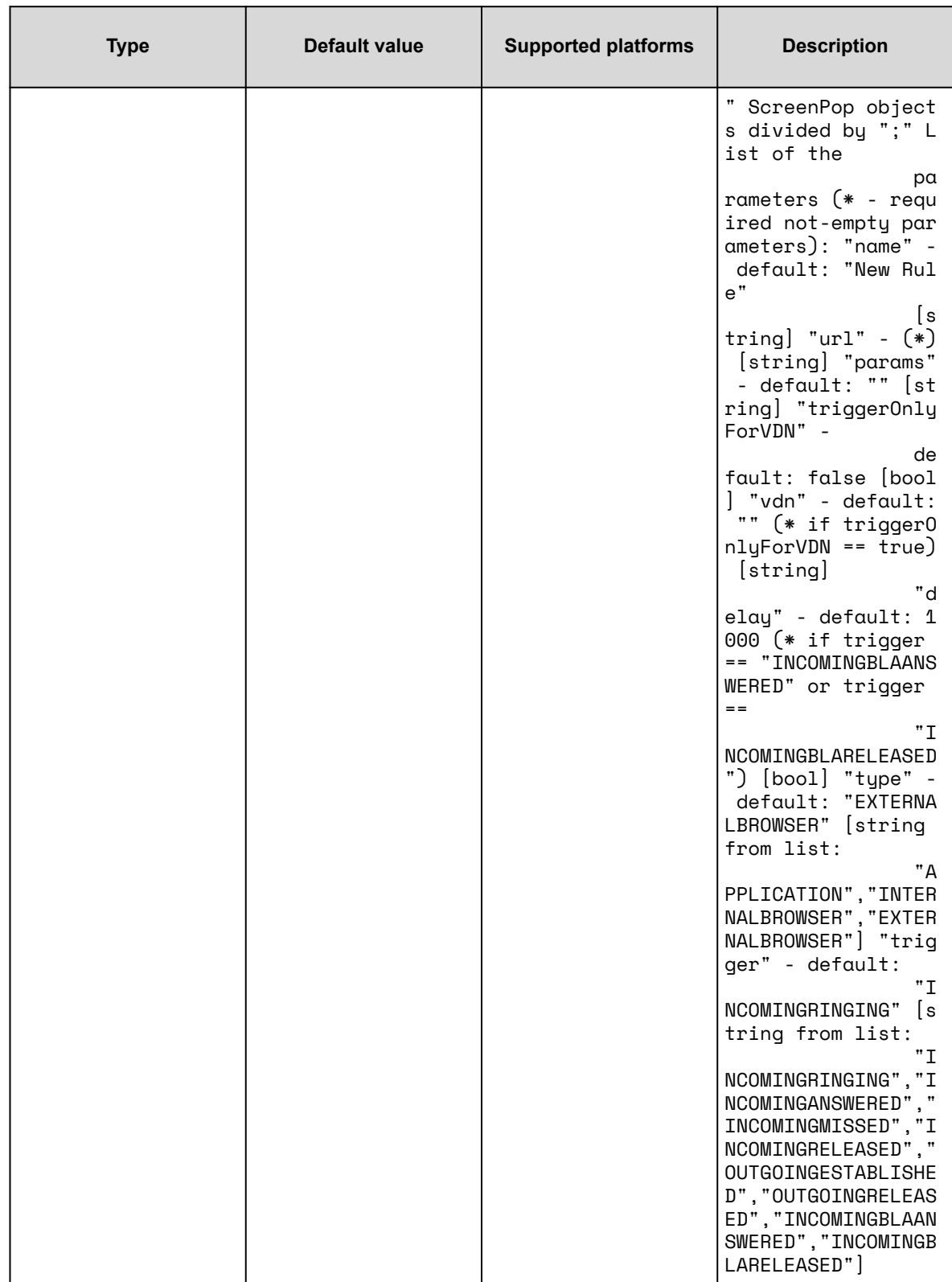

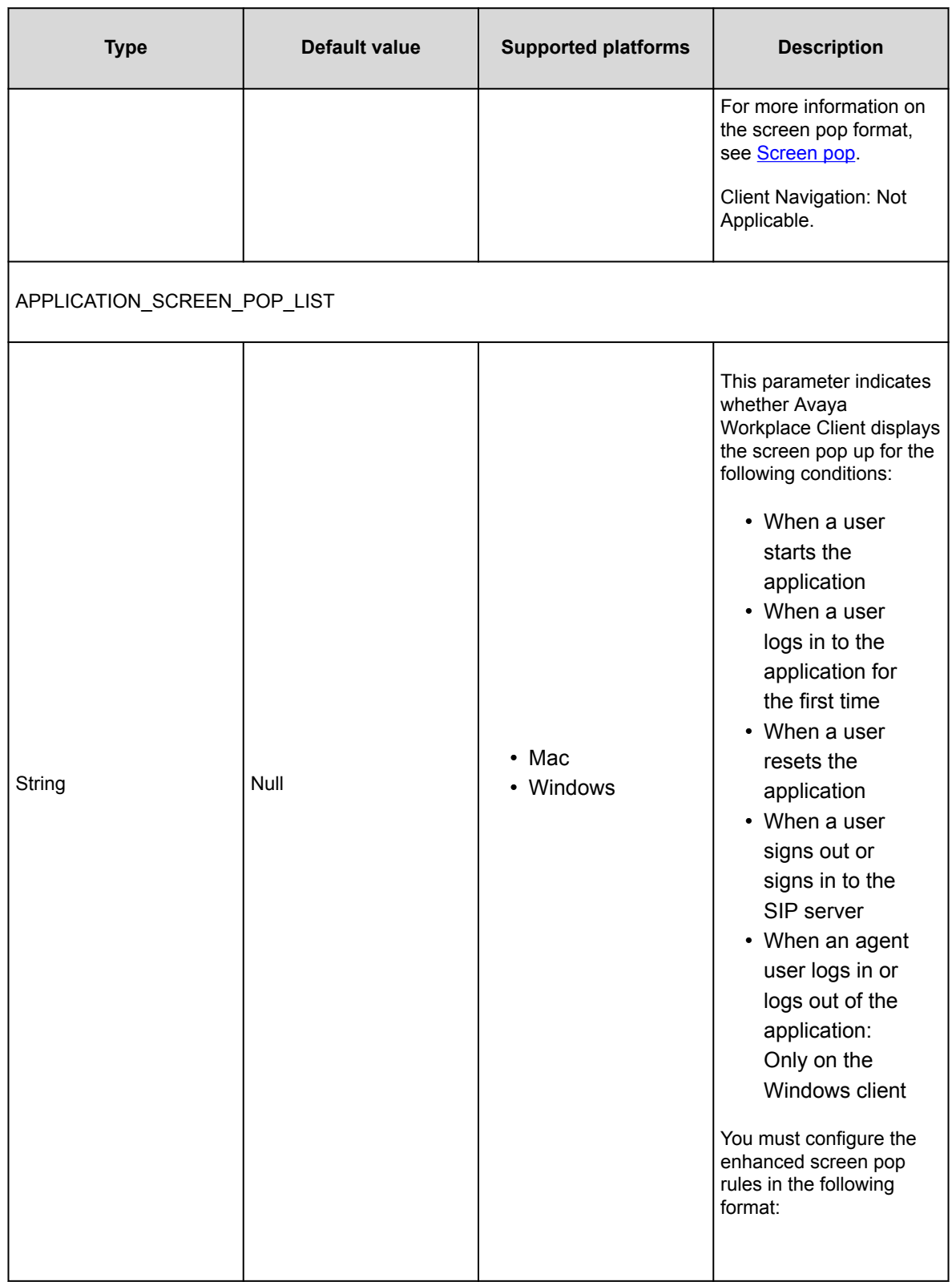

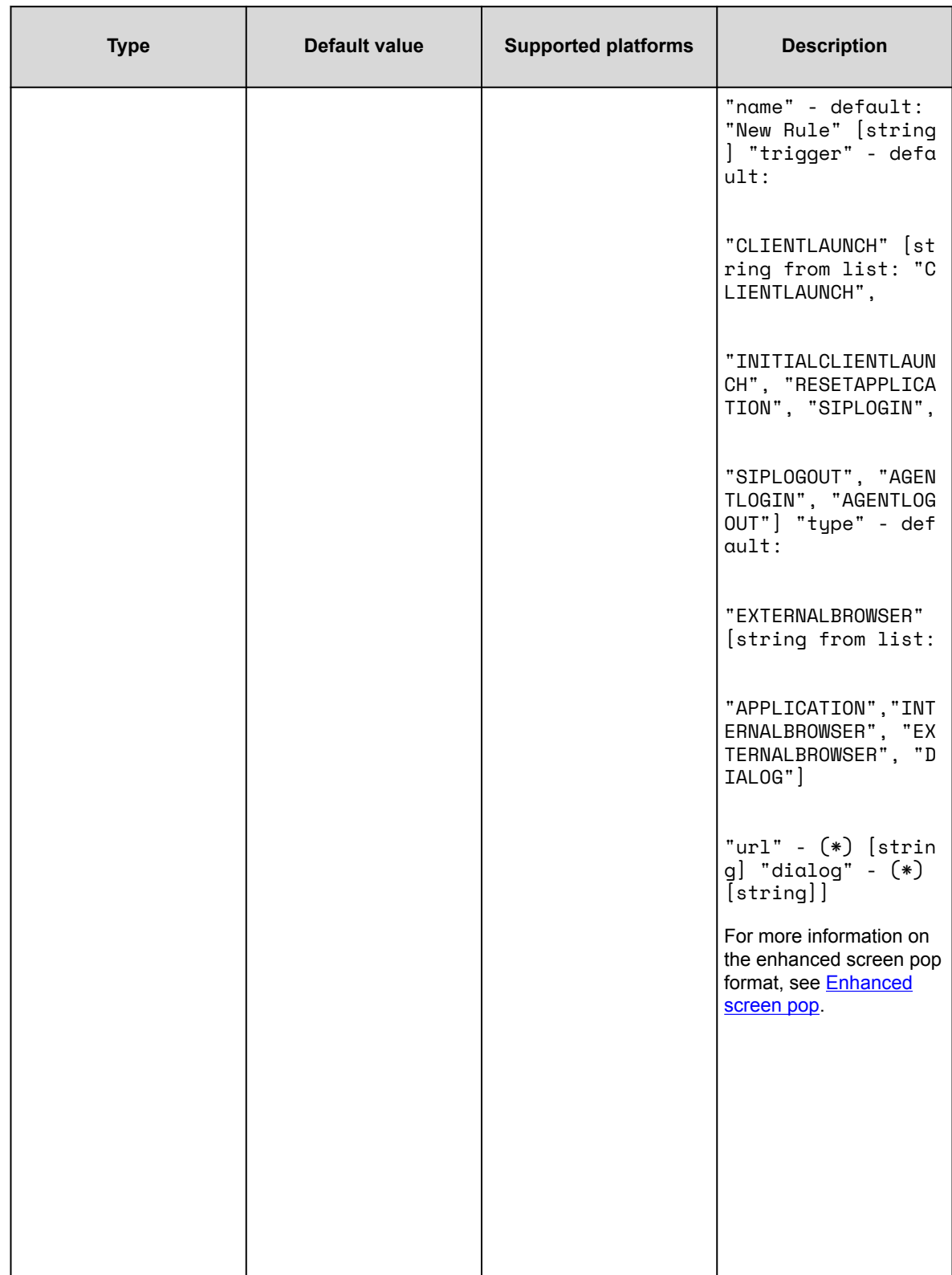
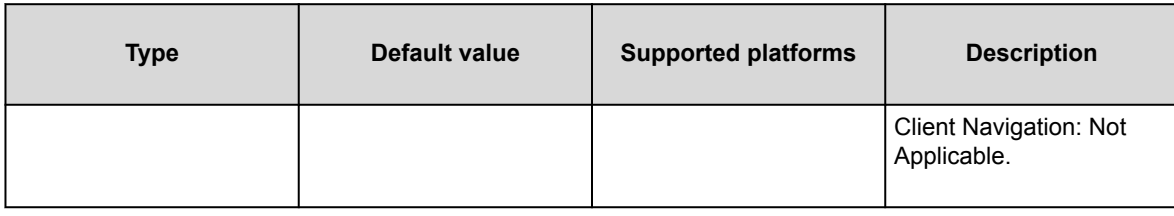

# **Avaya Feature Label Configurator**

## **Avaya Feature Label Configurator**

With Avaya Workplace Client for Windows, you can customize the feature button labels on Button Module for Contact Center features. Avaya Workplace Client uses an XML file to display the customized feature button labels on Button Module. Use Avaya Feature Label Configurator to import an existing XML file or create a new XML file.

To create customized feature button labels, use the Avaya Feature Label Configurator tool at [https://](https://downloads.avaya.com/css/P8/documents/101084836) [downloads.avaya.com/css/P8/documents/101084836](https://downloads.avaya.com/css/P8/documents/101084836).

For automatic configuration, specify the configuration value with the CUSTOMIZED\_FEATURE\_LABEL\_URL parameter in the settings file or Avaya Aura® Device Services.

You can manually customize the feature button labels in an XML file. For example,

<?xml version="1.0" encoding="utf-8"?>

```
<FeatureButtonLabels xmlns:xsd="http://www.w3.org/2001/XMLSchema" xmlns:xsi="
http://www.w3.org/2001/XMLSchema-instance" xmlns="http://xml.avaya.com/endpoi
ntAPI">
```
<FeatureLabels>

<FeatureLabel>

<Language>en-US</Language>

<FeatureLabelsForLanguage>

 $<$ Button $>$ 

<Fnu>uui-info</Fnu>

<Label>User Interface</Label>

```
</Button>
```
</FeatureLabelsForLanguage>

```
</FeatureLabel>
```
 $\times$ FeatureLabels>

```
</FeatureButtonLabels>
```
### **Adding a customized feature button label on Button Module**

#### **Procedure**

- 1. To open Avaya Feature Label Configurator, go to [https://downloads.avaya.com/css/P8/documents/](https://downloads.avaya.com/css/P8/documents/101084836) [101084836](https://downloads.avaya.com/css/P8/documents/101084836).
- 2. Click a feature from the **FNU to use** list. The list includes all features for which you can customize feature button labels on Button Module.
- 3. In the **Label translation** field, type a name for the feature label.
- 4. In the **Language** field, click one of the available languages. You can include only one unique label with a selected language and FNU.
- 5. Click **Save Label**.

## **Updating a customized feature button label on Button Module**

#### **Procedure**

- 1. To open Avaya Feature Label Configurator, go to [https://downloads.avaya.com/css/P8/documents/](https://downloads.avaya.com/css/P8/documents/101084836) [101084836](https://downloads.avaya.com/css/P8/documents/101084836).
- 2. **Optional** To filter the labels by languages, in **Filter language**, click a language.
- 3. To update a feature button label, click  $\Box$  next to an existing feature button label. The system displays the selected fields.
- 4. Update the feature button label as needed.
- 5. Click **Save Label**.

## **Deleting a customized feature button label on Button Module**

#### **Procedure**

- 1. To open Avaya Feature Label Configurator, go to [https://downloads.avaya.com/css/P8/documents/](https://downloads.avaya.com/css/P8/documents/101084836) [101084836](https://downloads.avaya.com/css/P8/documents/101084836).
- 2. To delete a feature button label, click  $\Box$  next to an existing feature button label. Avaya Feature Label Configurator displays a confirmation dialog box.
- 3. Click **OK**.

## **Using the feature button label configuration options**

#### **Procedure**

- 1. To open Avaya Feature Label Configurator, go to [https://downloads.avaya.com/css/P8/documents/](https://downloads.avaya.com/css/P8/documents/101084836) [101084836](https://downloads.avaya.com/css/P8/documents/101084836).
- 2. In the Current Configuration area, you can click the following:
	- $\triangle$ : To select an existing XML configuration file and use it as a starting point.
	- $\otimes$ : To clear the existing XML configuration.
- 3. In the New Configuration area, you can click the following:
	- $\triangle$ : To download the new XML configuration.
	- $\cdot$   $\circ$ : To copy the new XML configuration content to your clipboard.

# **Additional setup options for Avaya Workplace Client for Windows and Mac platforms**

End users can install Avaya Workplace Client on mobile and desktop platforms. You can install Avaya Workplace Client on desktop platforms using a command line option. Command line installation only works with administrative privileges.

You can also deploy Avaya Workplace Client for Windows to work in a Citrix, XenApp, or VMWare environment.

## **Command line and silent installation options**

# **Avaya Workplace Client for Mac command line and silent installation options**

The following table lists silent installation commands and other command-line options available with Avaya Workplace Client for Mac. Silent install only works with administrator privileges. With the silent option, endusers do not need to install and uninstall their client manually.

#### **Tip:**

To mount the Avaya Workplace Client for Mac dmg file automatically, double-click the file.

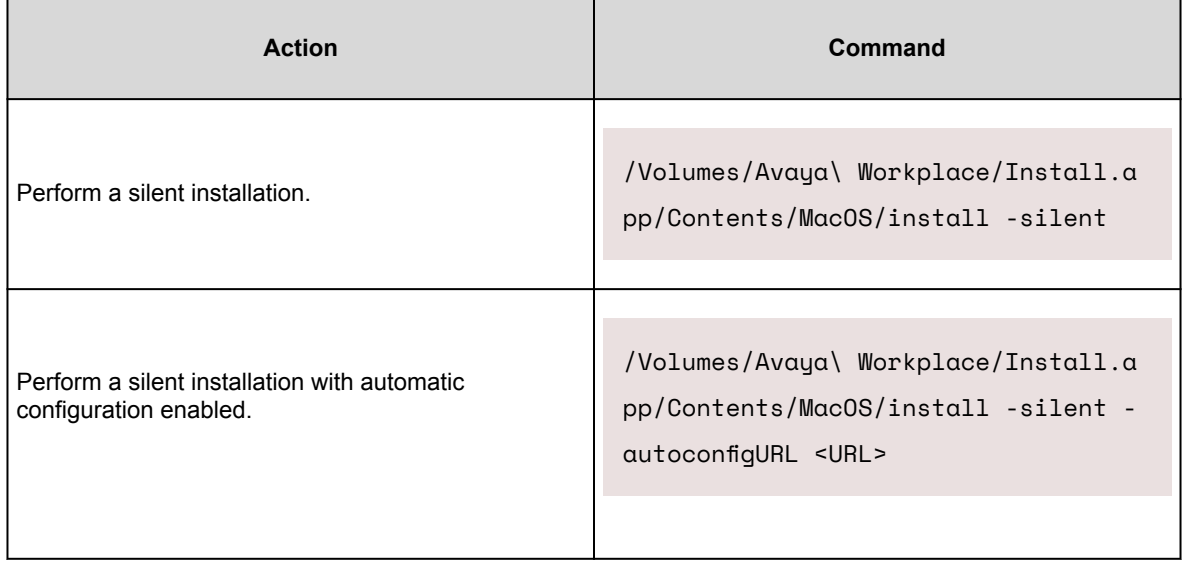

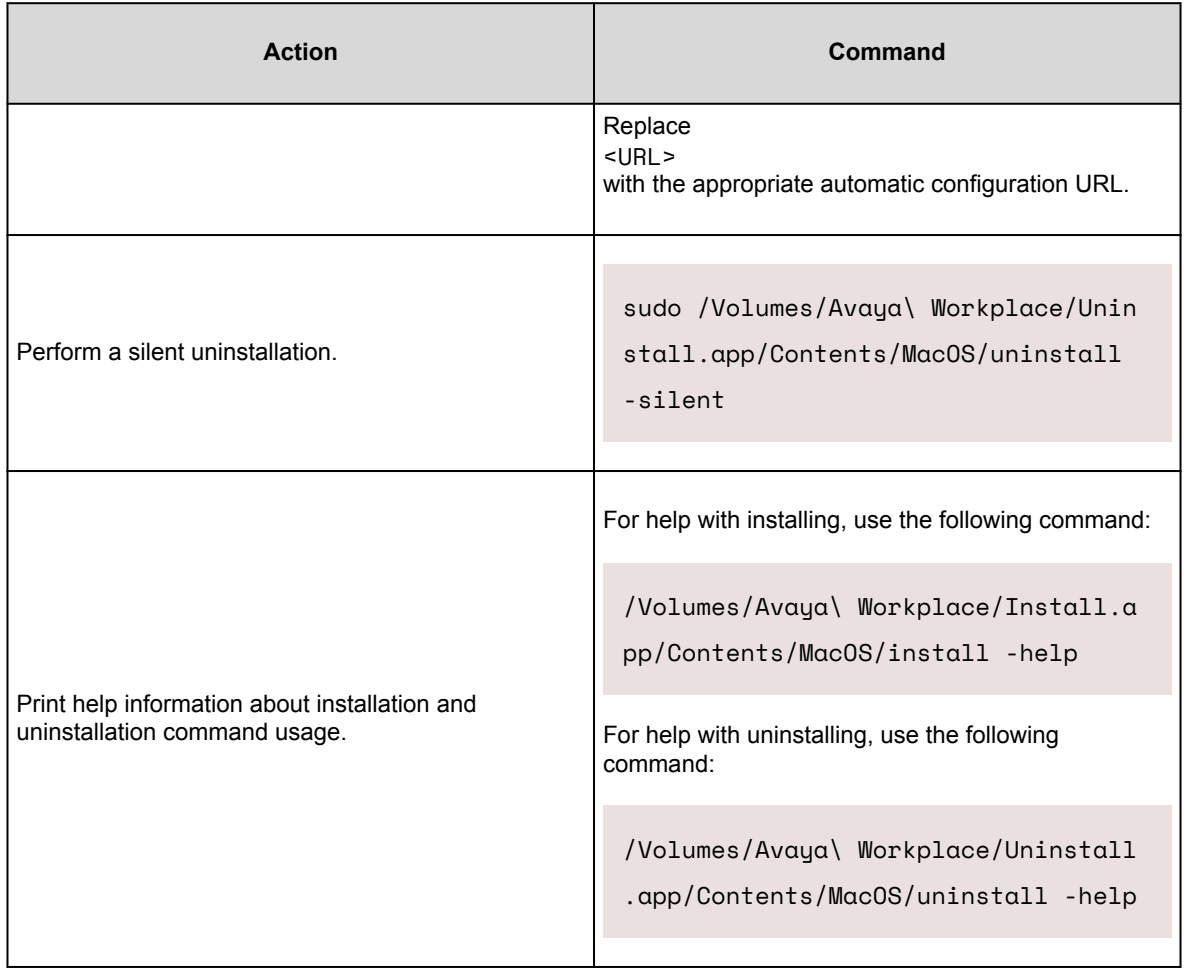

# **Avaya Workplace Client for Windows command line and silent installation options**

The following table lists silent installation commands and other command-line options available with Avaya Workplace Client for Windows. Silent install only works with administrator privileges. With the silent option, end-users do not need to install and uninstall their client manually.

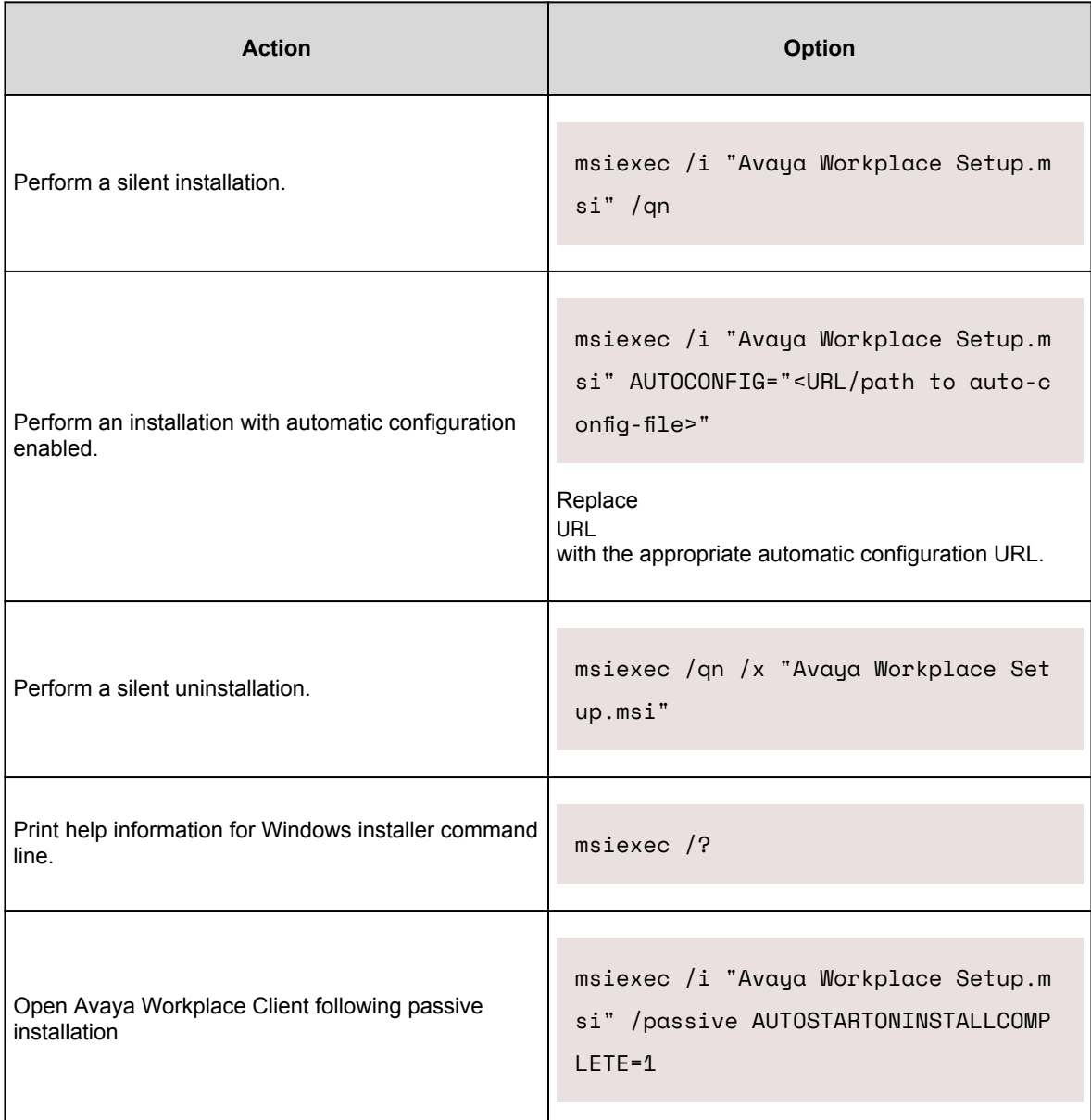

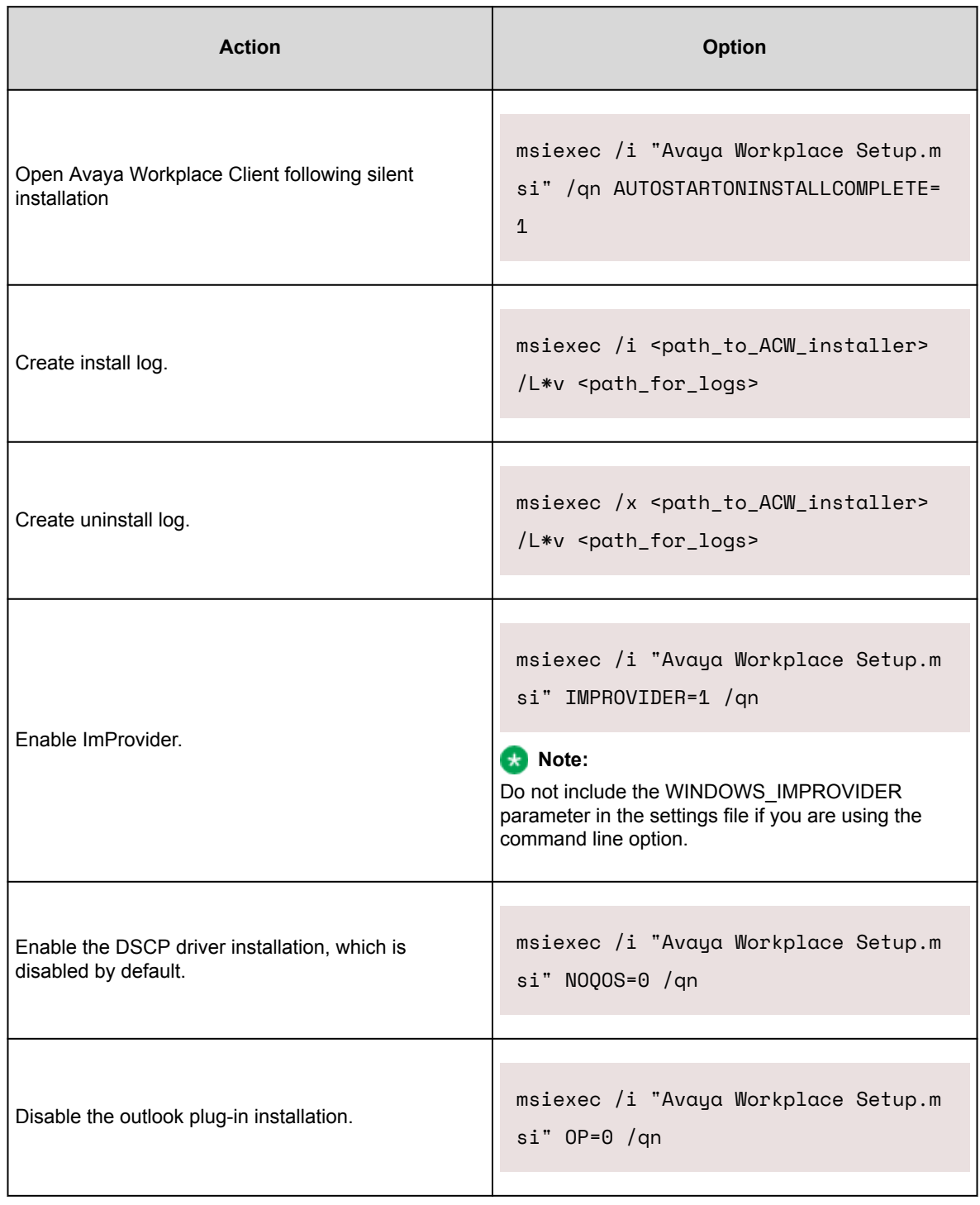

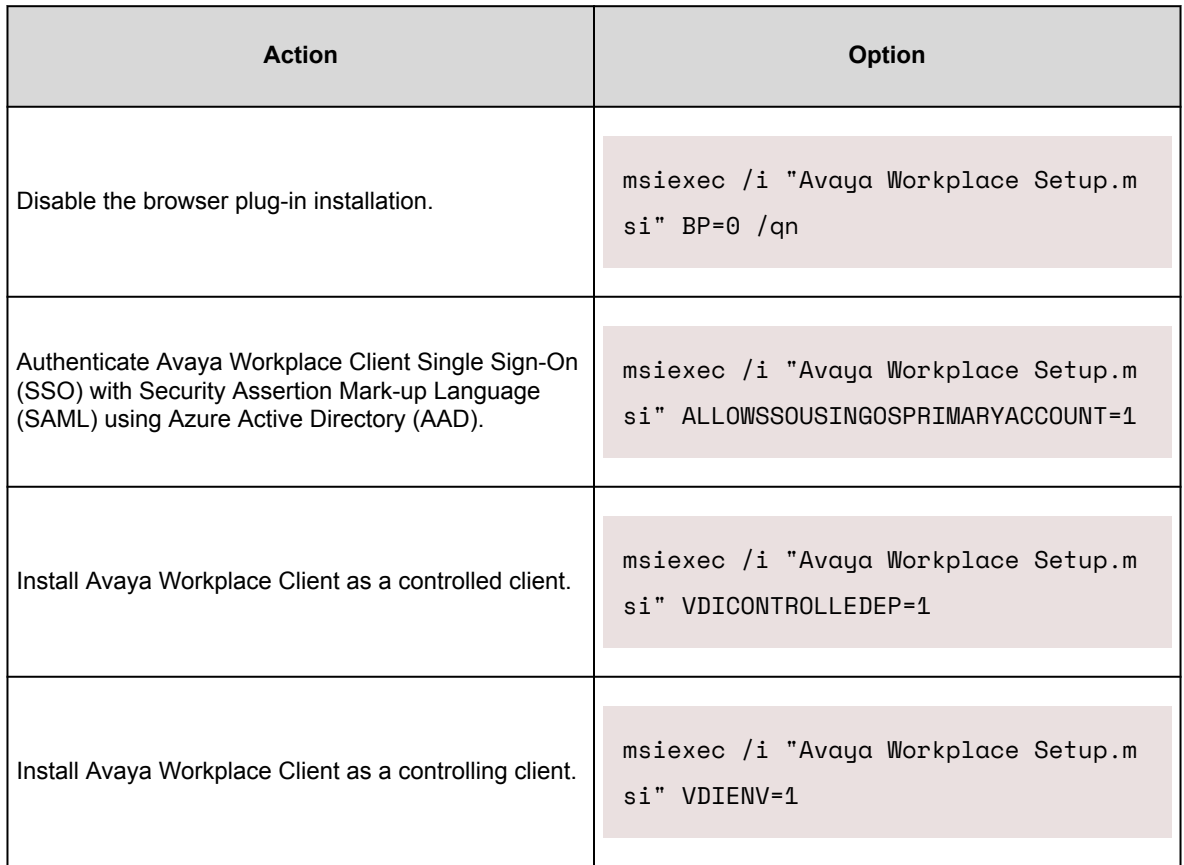

By default, the Avaya QoS service, that is, the DSCP driver is not installed. If you do not install the Avaya QoS service while installing the client, Avaya Workplace Client for Windows uses the Microsoft QWAVE API. To set the DSCP value, follow the instructions on the MS QoS policy.

If the customer wants to set audio and video separately, use the silent install parameter to install the Avaya DSCP driver. This method precedes the Microsoft APIs, which have the limitation that they can only set audio and video with the same value.

#### **Supported languages for silent installation**

Use the following command to perform a silent installation of Avaya Workplace Client for Windows for the supported languages:

msiexec /i "Avaya Workplace Setup.msi"

Language=xxxx ProductLanguage=xxxx

$$
/L*v\ \ \text{install\_log.txt}\ \ /qn
$$

, where Language is the Avaya Workplace Client language and ProductLanguage is the OS language.

#### **Note:**

The Language value in the command is applied only if the local language is not stored in the following registry path: HKLU\Avaya\Avaya IX Workplace\Language. If you configure the local-user entries in the registry before a new Avaya Workplace Client installation or before the user changes the language from the User Preferences setting, then the Language value is not applied.

Replace *xxxx* in the command with the Language Code Identifier (LCID) values from the following table:

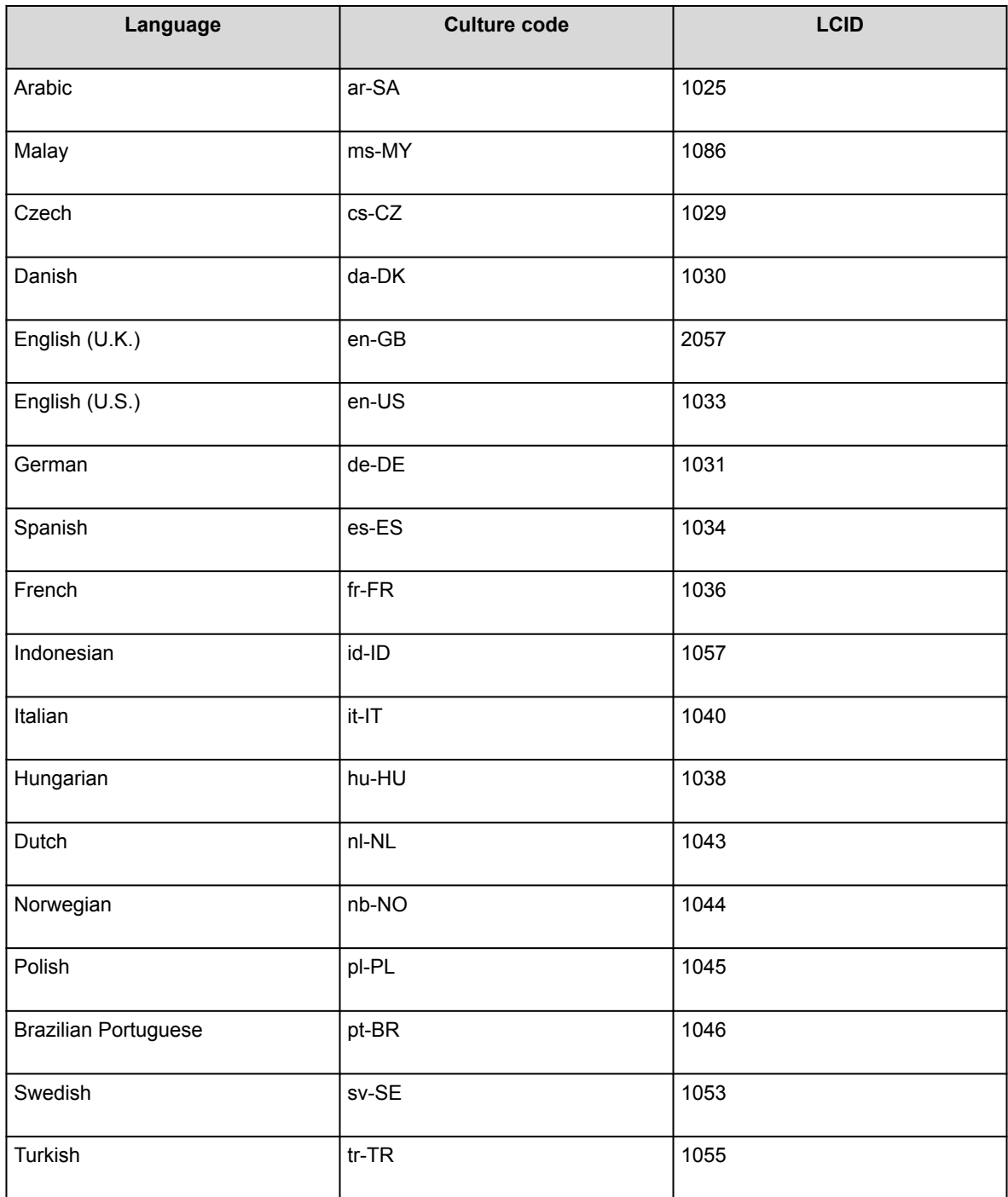

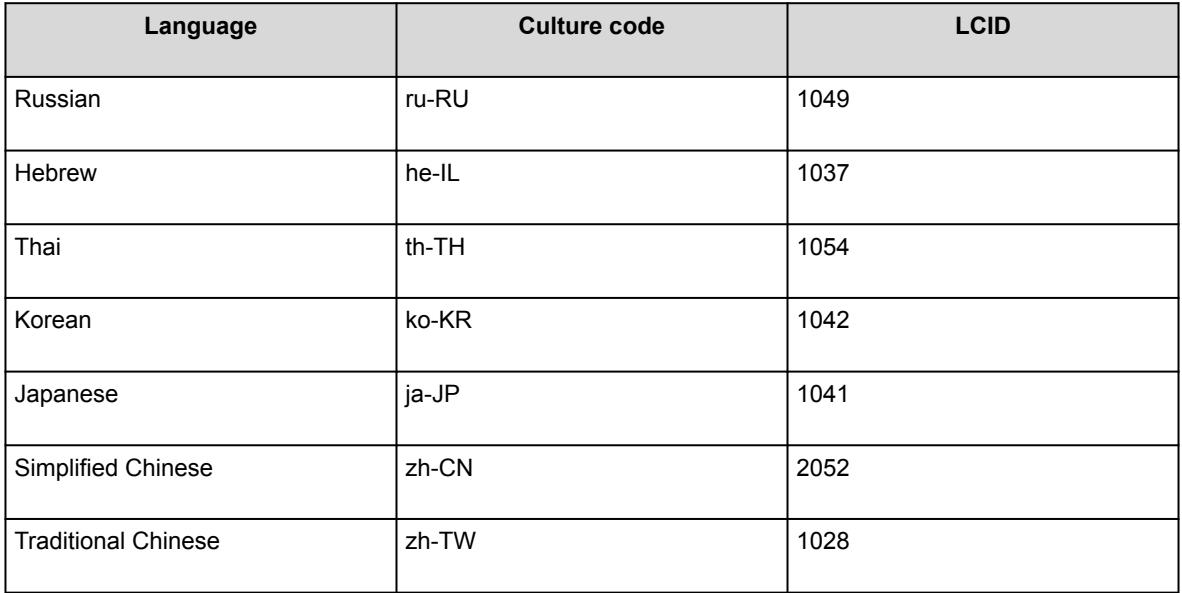

## **Profile configuration**

You can use the following methods to create multiple profiles in Avaya Workplace Client:

- A JSON file hosted on a web server
- A registry key

Users can select a profile from the list of configured profiles when configuring Avaya Workplace Client.

# **Configuring a list of profiles in a JSON file hosted on a web server**

### **About this task**

Use this procedure to create a new registry value AutoconfigProfilesPath within the main Avaya IX Workplace registry key. The new registry value must be of a type string.

Within this new registry value, you must specify the path of a JSON file that includes the list of profile names and 46xx settings file paths associated with each profile name.

### **Procedure**

- 1. Open the Registry Editor window.
- 2. Go to one of the following:
	- Computer\HKEY\_CURRENT\_USER\SOFTWARE\Avaya\Avaya IX Workplace

• Computer\HKEY\_LOCAL\_MACHINE\SOFTWARE\WOW6432Node\Avaya\Avaya IX Workplace If Avaya Workplace Client is installed only for the current user, use HKEY\_CURRRENT\_USER. If Avaya Workplace Client is installed for all users on the local computer, use HKEY\_LOCAL\_MACHINE.

- 3. Right-click the Avaya IX Workplace folder and click **New** > **String Value**.
- 4. Rename the new string value to AutoconfigProfilesPath.
- 5. Right-click **AutoconfigProfilesPath** and click **Modify**.
- 6. In the **Value data** field, enter the path of a JSON file.

This JSON file must include the list of profiles and 46xx settings file paths associated with each profile. For example, the format of the JSON file with profile names and 46xx settings file paths is as follows:

```
{
         "ClientSettingsProfiles":
         \sqrt{2}{
                           "ProfileName": "Profile 1",
                           "SettingsFileUrl": "http://server/profile1.txt"
                  },
                  {
                           "ProfileName": "Profile 2",
                           "SettingsFileUrl": "http://server/profile2.txt"
                  }
         ]
}
```
7. Click **OK**.

# **Configuring a list of profiles using a registry key**

## **About this task**

Use this procedure to create a new registry subkey AutoconfigProfiles within the main Avaya IX Workplace registry key. Within this new subkey, include the list of profiles that Avaya Workplace Client displays to the user.

Any string values discovered within this subkey are considered to be profile choices. The value name is the profile name that Avaya Workplace Client displays and the value is the 46xx settings file path associated with the profile name.

You can use the 46xx settings file path associated with the profile to create multiple profiles.

## **Procedure**

- 1. Open the Registry Editor window.
- 2. Go to one of the following:
	- Computer\HKEY\_CURRENT\_USER\SOFTWARE\Avaya\Avaya IX Workplace

• Computer\HKEY\_LOCAL\_MACHINE\SOFTWARE\WOW6432Node\Avaya\Avaya IX Workplace If Avaya Workplace Client is installed only for the current user, use HKEY\_CURRRENT\_USER. If Avaya Workplace Client is installed for all users on the local computer, use HKEY\_LOCAL\_MACHINE.

- 3. Right-click the Avaya IX Workplace folder and click **New** > **Key**.
- 4. Rename the new key to AutoconfigProfiles.
- 5. Right-click the AutoconfigProfiles folder and click **New** > **String Value**.
- 6. Specify a profile name.
- 7. Right-click the profile name and click **Modify**.
- 8. In the **Value data** field, enter the 46xx settings file path associated with the profile. For example, http://server/profile1.txt.
- 9. Click **OK**.
- 10. Repeat steps 5 to 9 to add a new profile.

# **Deploying Avaya Workplace Client on a Windows server by using Group Policy**

### **About this task**

Use this procedure to deploy Avaya Workplace Client on a Windows server by using Group Policy. For information about using Group Policy to remotely install any software on a Windows server, see [Microsoft](https://support.microsoft.com/en-us/help/816102/how-to-use-group-policy-to-remotely-install-software-in-windows-server) [Support site.](https://support.microsoft.com/en-us/help/816102/how-to-use-group-policy-to-remotely-install-software-in-windows-server)

## **Before you begin**

Ensure that the Windows server is part of a corporate network.

## **Procedure**

- 1. To open **Group Policy Management**, click **Start** > **run** > **GPMC.MSC**.
- 2. Navigate to Default Domain Policy.
- 3. Right-click **Default Domain Policy** and click **Edit**.
- 4. Navigate to **Computer Configuration** > **Policies** > **Windows Settings** > **Scripts**.
- 5. In the Scripts/Startup folder, place the Avaya Workplace Client for Windows MSI installer. You can open the location by clicking **Show Files**.
- 6. To add a new script, click **Add**.
	- a. Browse to go to the Avaya Workplace Client for Windows MSI installer.
	- b. In the **Script Parameters** field, add the /qn parameter and click **Ok**.

If a user who is already a part of the corporate domain logs in to a Windows system, the system automatically installs the Avaya Workplace Client application.

# **Installing Avaya Workplace Client for Windows to work in a Citrix or VMWare environment**

## **Installing Avaya Workplace Client for Windows to work in a Citrix or VMWare environment**

### **About this task**

Use this procedure when users need to log in to and use Avaya Workplace Client for Windows in a Citrix or VMWare environment.

#### **RD** Note:

• In a virtual environment, non-supported features such as video and computer-based audio are disabled. Also, the DSCP driver is not installed.

• Do not use Avaya Aura® Device Services to auto-update the client.

### **Before you begin**

• Install Quality Windows Audio Video Experience (QWAVE) on the Citrix server. For example, for [Windows Server 2016](https://docs.microsoft.com/en-us/windows-server/administration/server-manager/install-or-uninstall-roles-role-services-or-features), see https://docs.microsoft.com/en-us/windows-server/administration/servermanager/install-or-uninstall-roles-role-services-or-features.

#### **Note:**

Copy and paste the URL in your supported browser if the hyperlink does not work.

• Obtain a supported deskphone as the Desk Phone mode is used in the virtual environment. Alternatively, you can also use a software client such as Avaya Workplace VDI or Avaya Agent for Desktop.

### **Procedure**

- 1. Open Command Prompt.
- 2. Go to the location of the .msi file for Avaya Workplace Client for Windows.
- 3. Use the -VDIENV command to perform the installation.
	- For example,

.

msiexec /i "Avaya Workplace Setup.msi" VDIENV=1

### **Citrix and VMWare environment specifications**

Avaya Workplace Client for Windows supports the following specifications in a Citrix or VMWare environment:

Supported environments

- Citrix XenApp 6.5
- Citrix XenApp and XenDesktop 7.8
- Citrix XenApp and XenDesktop 7.9
- Citrix XenApp and XenDesktop 7.11
- VMware Horizon View 7.0 and later versions
- VMware Horizon Client 4.1 and later versions

Server capacity

Can scale up to 60 users on a single server with 80 GB of RAM and Intel Xeon Processor E5-2640 at 2.5 GHz.

## **Controlling and controlled client for Windows platform**

## **Installing Avaya Workplace Client for Windows as a controlled client**

### **About this task**

Users can log in to and use Avaya Workplace Client for Windows on a local personal computer. A Controlled client means that Avaya Workplace Client is running in the My Computer mode on a local personal computer connecting to a remote virtual desktop.

### **Procedure**

- 1. Open Command Prompt as an administrator.
- 2. Go to the location of the .msi file for Avaya Workplace Client for Windows.
- 3. Use the following command:

msiexec /i "Avaya Workplace Setup.msi" VDICONTROLLEDEP=1

4. Start Avaya Workplace Client.

When you install Avaya Workplace Client as a controlled client, and the client configuration is done, you can view the following message: Waiting for paired sign-in request from controlling application....

When you install Avaya Workplace Client as a controlled client, and if the client configuration is not done, a configuration request from the controlling client precedes the paired sign-on request.

# **Installing Avaya Workplace Client for Windows as a controlling client**

### **About this task**

Users can log in to and use Avaya Workplace Client for Windows in a virtual environment. Controlling client means that Avaya Workplace Client is running on a remote virtual desktop.

### **Procedure**

- 1. Open Command Prompt as an administrator.
- 2. Go to the location of the .msi file for Avaya Workplace Client for Windows.
- 3. Use the following command:

msiexec /i "Avaya Workplace Setup.msi" VDIENV=1

4. Start Avaya Workplace Client.

When you install Avaya Workplace Client as a controlling client, you can view the Welcome screen with **Join a Meeting** and **Configure my account** options if the client configuration is not done.

# **Deployment considerations while upgrading to Avaya Workplace Client**

# **Wireless data limitations**

Avaya recommends that customers thoroughly test Avaya Workplace Client in their environment prior to operational deployment. This is to determine if the functionality and performance meet the customer's specific requirements. Due to the variability of Wi-Fi and Cellular 3G or 4G data connections, the application's VoIP stability and voice quality can vary widely.

Avaya Workplace Client is designed to support the VoIP requirements of mobile business professionals, not for deployment of mission critical workflows.

# **Analytics**

By default, as described in the end-user license agreement, Avaya Workplace Client sends anonymous information about the application events to a third-party analytics service. This is to assist in analysis of the application feature usage and support quality improvements.

You can opt-out of the analytics feature for all users by configuring the ANALYTICSENABLED parameter in the settings file. In addition, end-users can opt-out by disabling the **Quality Improvement** setting in the **Support** tab of the Avaya Workplace Client settings.

#### **Note:**

If you are using a proxy that requires authentication, then Google Analytics does not work for Avaya Workplace Client.

## **Instant messaging**

You can use the following for instant messaging:

- Avaya Multimedia Messaging service on Avaya Aura® Presence Services
- Avaya Multimedia Messaging
- Spaces Direct Messaging

You can exchange instant messages with other users using both Avaya Multimedia Messaging and Spaces Direct Messaging. Avaya Multimedia Messaging is used as the default over Spaces Direct Messaging.

# **Upgrade from Avaya one-X Communicator for Windows to Avaya Workplace Client for Windows**

Avaya Workplace Client for Windows is recommended for all new Avaya Aura® deployments as the Windowsbased soft client of choice. In addition, most users of Avaya one-X® Communicator for Windows can benefit from the new features and capabilities in Avaya Workplace Client. However, not all Avaya one-X® Communicator for Windows features are provided in Avaya Workplace Client.

#### **Note:**

If you have installed and configured Avaya one-X® Communicator and Avaya Collaboration Services and if you install Avaya Workplace Client for Windows, you can view the prompt to close Google Chrome and Microsoft Excel and then try the installation of Avaya Workplace Client for Windows. To avoid viewing this prompt, uninstall Avaya one-X® Communicator and Avaya Collaboration Services before you install Avaya Workplace Client for Windows.

Before deploying Avaya Workplace Client, ensure that all critical features that you require are available. The following features are unavailable in Avaya Workplace Client:

- H.323 support
- Client Enablement Services integration for Visual Voice Mail and other features
- Lotus Notes support for local contacts
- Personal or private Call
- Other telephony features not listed in this document including but not limited to Whisper Page.

## **Desk Phone mode limitations**

Using Avaya Workplace Client in the Desk Phone mode on desktop platforms has the following limitations:

- Video calling is disabled.
- Screen sharing cannot be initiated from a point-to-point call.
- BFCP screen sharing is not supported as BFCP needs video call.

You cannot use the Desk Phone mode on mobile clients.

# **Avaya Workplace Client on Avaya Vantage**

If you are using Avaya Vantage™ 2.x, the Avaya Workplace Client APK is bundled in the Avaya Vantage™ firmware zip file and is then pushed automatically to the Avaya Vantage™ device. If a new version of Avaya Workplace Client is available in Google Play, the Avaya Vantage™ device displays an upgrade notification.

- For Avaya Workplace Client to work as a phone application on the Avaya Vantage™ device, the ACTIVE\_CSDK\_BASED\_PHONE\_APP parameter in the settings file includes the package name. For example,
- **SFT**

.

ACTIVE\_CSDK\_BASED\_PHONE\_APP com.avaya.android.flare

• For Avaya Workplace Client to display the tutorial screen, you must add the com.google.android.webview package name to the white list of allowed applications on Avaya Vantage™.

If you are using Avaya Vantage™ 3.0 or any later version, you must download Avaya Workplace Client from Google Play. This is because the Avaya Workplace Client APK is no longer bundled in the Avaya Vantage™ firmware zip file. Also, the Avaya Vantage™ device configuration is similar to any other Android device.

## **Emergency calls**

Users can use Avaya Workplace Client on Avaya Vantage™ to make calls to a preconfigured emergency services number. You must configure the emergency services numbers.

In the Avaya Aura® environment, users can make an emergency call even when they are logged out of Avaya Vantage™ or when Avaya Vantage™ is in the locked state.

# **Avaya Calling for Microsoft Teams configuration**

## **Avaya Calling for Microsoft Teams overview**

Avaya Calling for Microsoft Teams is an application that seamlessly integrates Avaya calling into Microsoft Teams. Avaya Calling for Microsoft Teams uses Avaya Workplace Client for call control and call handling.

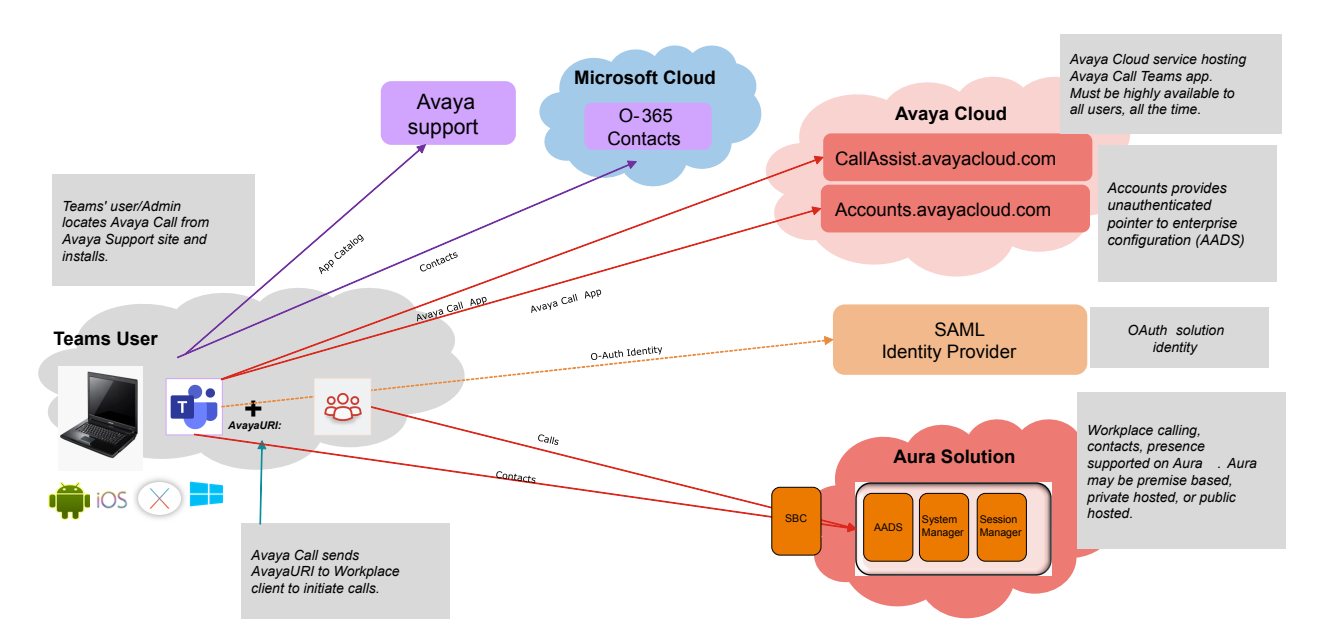

You can view the following categories of contacts in the Avaya Contacts tab of the Avaya Calling for Microsoft Teams application:

- **Favorites**: Avaya Calling for Microsoft Teams retrieves your favorite contacts from Avaya Aura® Device Services. Favorites get synchronized with favorite contacts in Avaya Workplace Client.
- **Avaya Contacts**: Avaya Calling for Microsoft Teams retrieves Avaya Contacts from Avaya Aura® Device Services. Avaya Contacts get synchronized with Workplace Contacts in Avaya Workplace Client.
- **Office 365 Contacts**: Avaya Calling for Microsoft Teams retrieves your Office 365 contacts for quick calling.

#### **Note:**

Favorites and Avaya Contacts are unavailable on iOS.

You can perform the following actions from the Avaya Contacts tab:

- Make an audio or video call using Avaya Workplace Client. You must install, configure, and log in to Avaya Workplace Client to make calls.
- Send an email using the native application.
- Compose a message using Microsoft Teams.
- Search for an enterprise contact in Avaya Contacts and Office 365 Contacts.
- Add an enterprise contact to Avaya Contacts and Favorites.
- Remove an enterprise contact from Avaya Contacts and Favorites.
- Change the order of your favorites.

# **Checklist for configuring Avaya Calling for Microsoft Teams**

The following checklist outlines the high-level setup and configuration tasks for Avaya Calling for Microsoft Teams:

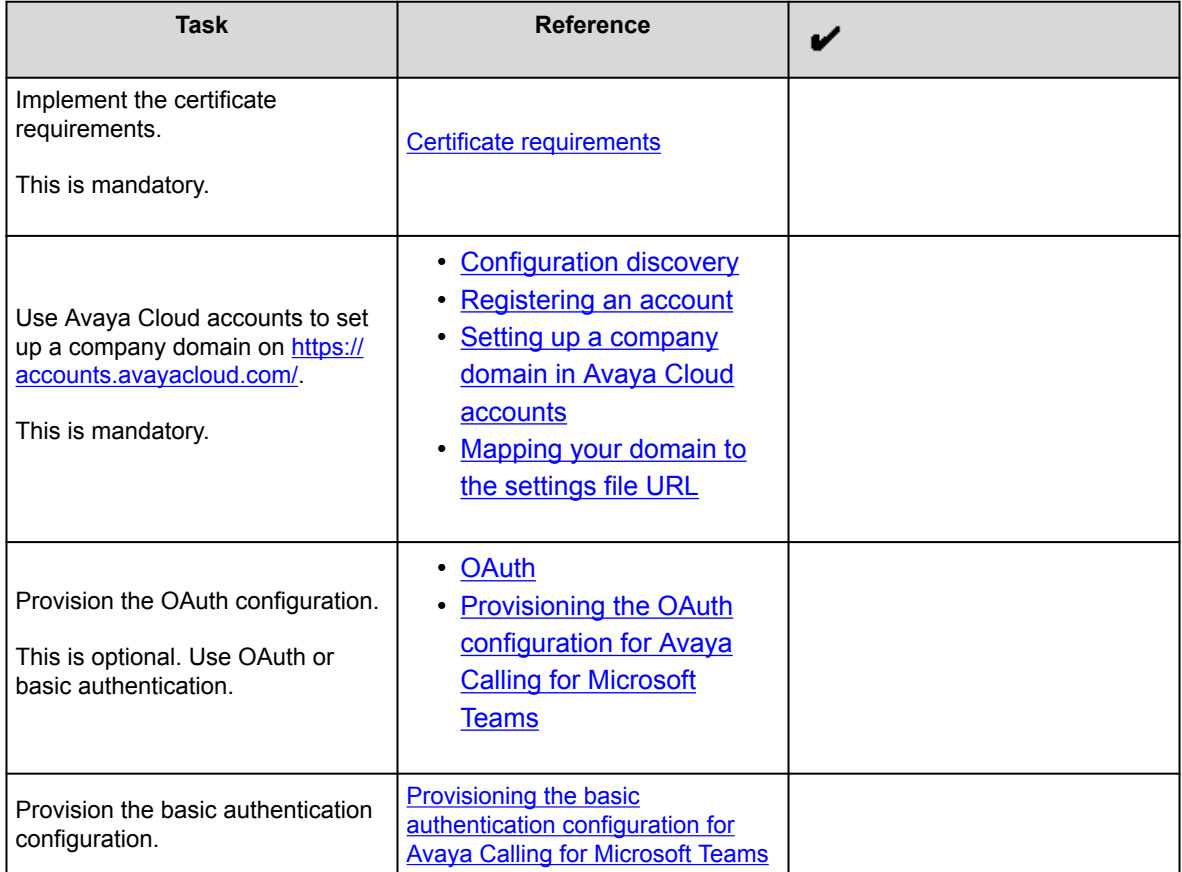

<span id="page-525-0"></span>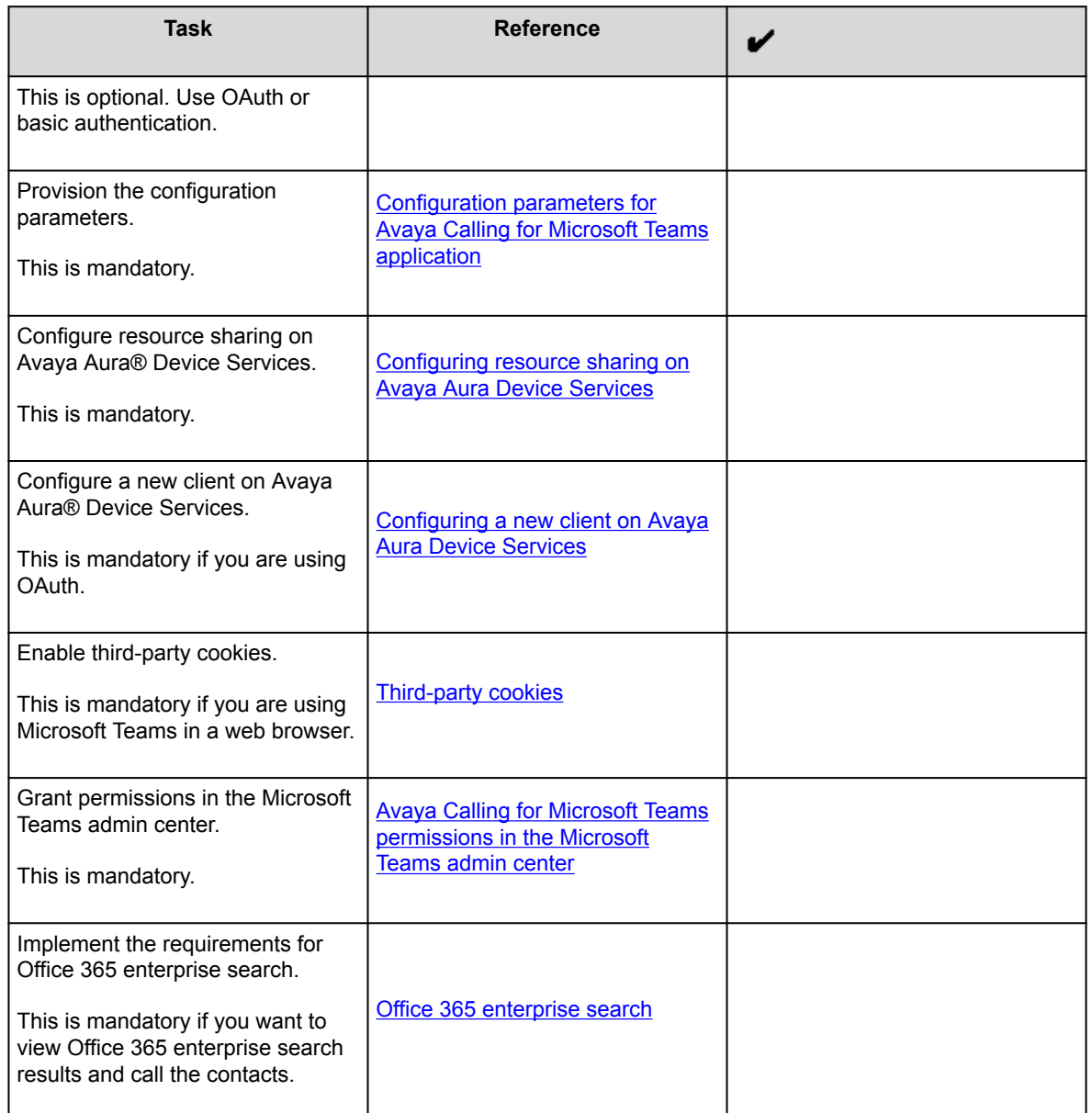

# **Certificate requirements**

<span id="page-526-0"></span>To understand the certificate requirements, see the chapter on [Security and certificate configuration](#page-76-0).

# **Configuration discovery**

Avaya Calling for Microsoft Teams application discovers the Avaya Workplace Client settings file from your enterprise settings on [https://accounts.avayacloud.com.](https://accounts.avayacloud.com)

Use Avaya Cloud accounts to:

- Create an Avaya Cloud account.
- Set up a company domain on<https://accounts.avayacloud.com/>.

## **Registering an account**

### **About this task**

Use this procedure to register an account using your email address.

### **Procedure**

- 1. In your web browser, enter [https://accounts.avayacloud.com/.](https://accounts.avayacloud.com/)
- 2. In the **Email or Phone** field, type your email address.
- 3. Click **Yes, sign me up!**.

sends a confirmation email to the email address you specified.

- 4. In your mailbox, open the confirmation email and then click the **Confirm** button. You are redirected to the My Account page.
- 5. Provide your first name, last name, password, and, optionally, a photo.
- 6. Click **Create an account**.

## **Setting up a company domain in Avaya Cloud accounts**

## <span id="page-527-0"></span>**Before you begin**

- Ensure that your customer domain matches the email address domain for logging in to Avaya Workplace Client.
- Ensure that you have access to the DNS server settings for the domain.

### **Procedure**

- 1. Log in to Avaya Cloud accounts at <https://accounts.avayacloud.com/>.
- 2. **Optional** If you have not set up your company or want to configure a new company, do the following:
	- a. Click on your user name in the top-right of the screen, and click **Add Company**.
	- b. Type a name and description for your company.
	- c. Click **Save**.
- 3. Click **Manage Companies**, and click the existing company name.
- 4. Click **Domains**.
- 5. Click **Add Domain**.
- 6. Type the domain address, and click **OK**.
- 7. To verify ownership of the domain, next to the domain name, click **Verify**. You can view a verification code.
- 8. Copy the verification code and add it as a text record to the DNS entries on the domain's DNS server.
- 9. Click **Verify**.

# **Mapping your domain to the settings file URL**

### **About this task**

Add Avaya Calling For Teams to the company domain on<https://accounts.avayacloud.com/> and put the settings file URL in the public settings in the correct JSON format.

#### **Important:**

If you were previously using Equinox Cloud Client, you must now use Avaya Calling For Teams.

You can specify multiple systems in the network by adding multiple Profile\_Name sections, one for each system that can be used for Avaya Workplace Client registration. You can use this procedure while waiting for the company domain to be verified.

### **Procedure**

- 1. Log in to your Avaya Cloud account and click **Manage Companies**.
- 2. Click the company name.
- 3. Click **Apps**.
- 4. Click **Configure New App**.
- 5. In the **Product** field, select **Avaya Calling For Teams**.
- 6. In the **Public Settings** field, enter the following settings, which are altered to match the customer system URL:
	- Single login system

```
{
   "Client_Settings_File_Address": [
     {
       "Profile_Name": "Production",
       "Client_Settings_File_Url": "https://productionserver.example.c
om/acs/resources/configurations"
     }
   ]
}
```
In the example, productionserver.example.com is the URL of the Avaya Aura® Device Services server. If your configuration includes OAuth support, you must include

?preferredAuth=Bearer

at the end of the URL.

• Multiple login systems: If there are multiple servers, the user receives a prompt from a list of profile names when they log in.

```
{
   "Client_Settings_File_Address": [
    \{ "Profile_Name": "East",
       "Client_Settings_File_Url": "https://servereast.example.com/acs
/resources/configurations"
     },
     {
       "Profile_Name": "West",
```

```
 "Client_Settings_File_Url": "https://serverwest.example.com/acs
/resources/configurations"
     }
   ]
}
```
In the example, servereast.example.com and serverwest.example.com are URLs of the Avaya Aura® Device Services servers. If your configuration includes OAuth support, you must include ?preferredAuth=Bearer at the end of the URLs.

7. Click **Save**.

# **OAuth**

Avaya Calling for Microsoft Teams application supports SSO with Open Authorization (OAuth).

To configure the Avaya Calling for Microsoft Teams application to use OAuth for the Avaya Aura® Device Services configuration service, you must append the configuration URL with the preferredAuth property. This property directs the Avaya Aura® Device Services configuration service not to provide the user name and password authentication.

The preferredAuth property directs Avaya Aura® Device Services to return a single authorization mechanism. Also, bearer indicates that OAuth is supported.

# **Provisioning the OAuth configuration for Avaya Calling for Microsoft Teams**

## **About this task**

Use this procedure if you want provision the OAuth configuration for Avaya Calling for Microsoft Teams. The Avaya Authorization Enabled property in this procedure directs the type of login flow. No indicates Basic authentication is used, and Yes indicates OAuth is used.

You can use this procedure for single and multiple login systems.

### **Procedure**

- 1. Log in to your Avaya Cloud account and click **Manage Companies**.
- 2. Click the company name.
- 3. Click **Apps**.
- 4. Click **Configure New App**.
- 5. In the **Product** field, select **Avaya Calling For Teams**.

#### **Important:**

If you were previously using Equinox Cloud Client, you must now use Avaya Calling For Teams.

- 6. In the **Public Settings** field, enter the following settings, which are altered to match the customer system URL:
	- Profile\_Name in Client\_Authorization\_Address must match with Profile\_Name in Client Settings File Address.
	- In the example, productionserver.example.com is the URL of the Avaya Aura® Device Services server.
	- The property names are case-sensitive. For example, Client Settings File Url is valid, but Client Settings File URL is invalid.
	- The property values are case insensitive, except for URLs and the Profile\_Name property. For example, Yes and yes are both valid.
	- Single login system

```
\{ "Client_Settings_File_Address": [
    \{ "Profile_Name": "Production",
       "Client_Settings_File_Url": "https://productionserver.example.c
om/acs/resources/configurations?preferredAuth=Bearer"
     }
   ],
   "Client_Authorization_Address": [
     {
       "Profile_Name": "Production",
       "Avaya_Authorization_Enabled": "yes",
       "Avaya_Authorization_Location_Url": "https://productionserver.e
xample.com/acs/resources/authorize"
     }
```
 ] }

• Multiple login systems: If there are multiple servers, the user receives a prompt from a list of profile names when they log in.

```
{
   "Client_Settings_File_Address": [
    \{ "Profile_Name": "East",
       "Client_Settings_File_Url": "https://servereast.example.com/acs
/resources/configurations?preferredAuth=Bearer"
     },
     {
       "Profile_Name": "West",
       "Client_Settings_File_Url": "https://serverwest.example.com/acs
/resources/configurations?preferredAuth=Bearer"
    }
   ],
   " Client_Authorization_Address": [
     {
       "Profile_Name": "East",
       "Avaya_Authorization_Enabled": "yes",
       "Avaya_Authorization_Location_Url": "https://servereast.example
.com/acs/resources/authorize"
     },
     {
       "Profile_Name": "West",
      "Avaya Authorization Enabled": "yes",
       "Avaya_Authorization_Location_Url": "https://serverwest.example
.com/acs/resources/authorize"
     }
  ]
}
```
<span id="page-532-0"></span>7. Click **Save**.

# **Provisioning the basic authentication configuration for Avaya Calling for Microsoft Teams**

## **About this task**

Use this procedure if you want to provision the basic authentication configuration for Avaya Calling for Microsoft Teams. The Client Settings File Auth Mode property in this procedure directs the type of login flow.

You can use this procedure for single and multiple login systems.

### **Before you begin**

The 46xx settings file must include the ACSSRVR, ACSPORT, and ACSSECURE (TLS) parameters.

## **Procedure**

- 1. Log in to your Avaya Cloud account and click **Manage Companies**.
- 2. Click the company name.
- 3. Click **Apps**.
- 4. Click **Configure New App**.
- 5. In the **Product** field, select **Avaya Calling For Teams**.

#### **Important:**

If you were previously using Equinox Cloud Client, you must now use Avaya Calling For Teams.

- 6. In the **Public Settings** field, enter the following settings, which are altered to match the customer system URL:
	- Profile\_Name in Client\_Authorization\_Address must match with Profile\_Name in Client Settings File Address.
	- In the example, productionserver.example.com is the URL of the Avaya Aura® Device Services server.
	- The property names are case-sensitive. For example, Client\_Settings\_File\_Url is valid, but Client Settings File URL is invalid.
	- The property values are case insensitive, except for URLs and the Profile Name property. For example, Basic and basic are both valid.
	- Single login system.

```
{
   "Client_Settings_File_Address": [
     {
       "Profile_Name": "Production",
       "Client_Settings_File_Url": "https://productionserver.example.c
om/acs/resources/configurations"
     }
   ],
   "Client_Authorization_Address": [
    \{ "Profile_Name": "Production",
       "Client_Settings_File_Auth_Mode": "Basic"
     }
   ]
}
```
• Multiple login systems: If there are multiple servers, the user receives a prompt from a list of profile names when they log in.

```
{
   "Client_Settings_File_Address": [
     {
       "Profile_Name": "East",
       "Client_Settings_File_Url": "https://servereast.example.com/acs
/resources/configurations"
     },
     {
       "Profile_Name": "West",
       "Client_Settings_File_Url": "https://serverwest.example.com/acs
/resources/configurations"
     }
   ],
   " Client_Authorization_Address": [
     {
```

```
 "Profile_Name": "East",
       "Client_Settings_File_Auth_Mode": "Basic"
     },
     {
       "Profile_Name": "West",
       "Client_Settings_File_Auth_Mode": "Basic"
     }
\blacksquare
```
7. Click **Save**.

}

# **Configuration parameters for Avaya Calling for Microsoft Teams application**

#### **Avaya Aura® Device Services**

You must provision a few parameters in the 46xx settings file so that users can use the Avaya Calling for Microsoft Teams application features.

Avaya Calling for Microsoft Teams application retrieves the UC configuration from Avaya Aura® Device Services to discover network capabilities and integrate with Avaya Workplace Client.

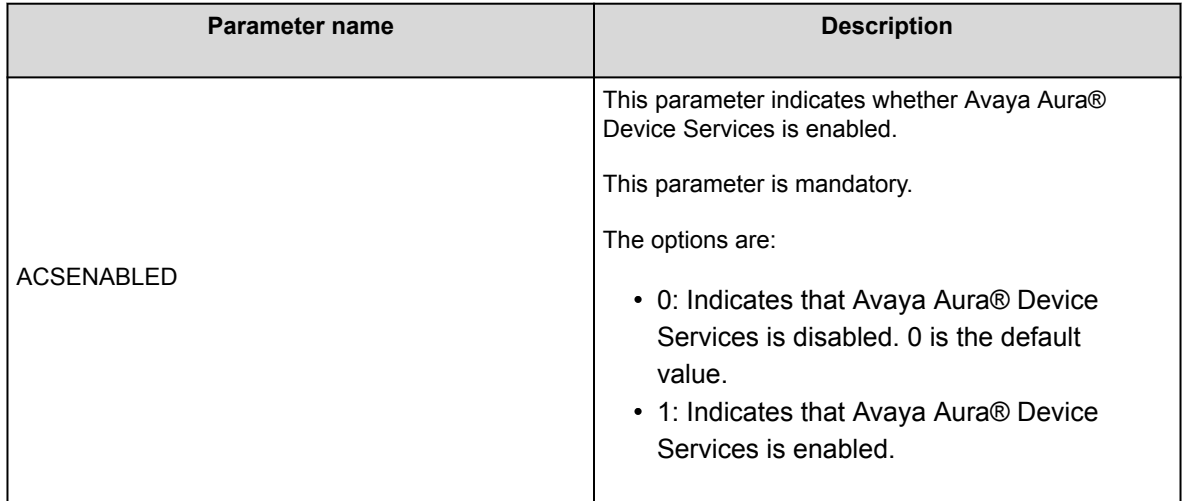

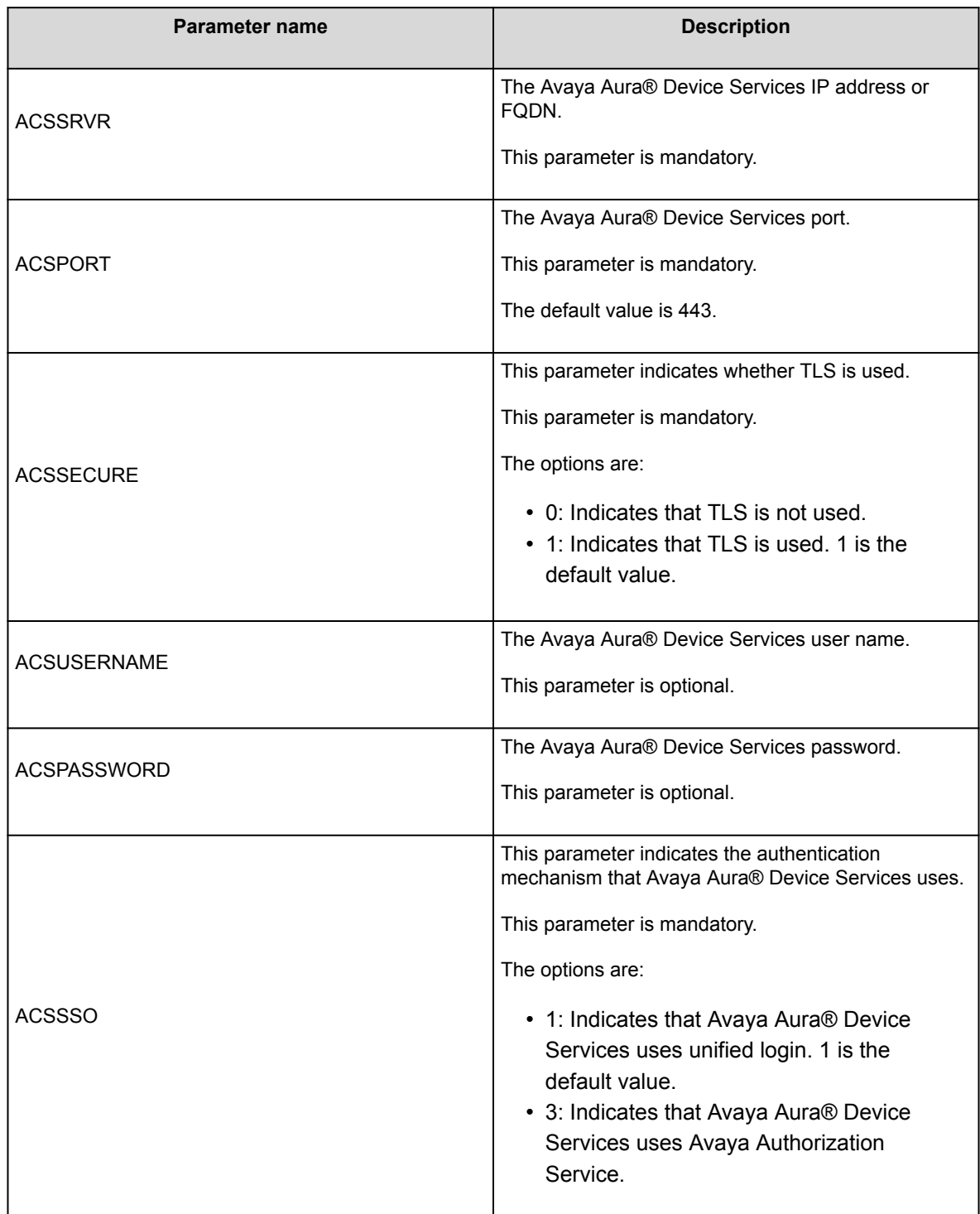

#### **Unified Login**

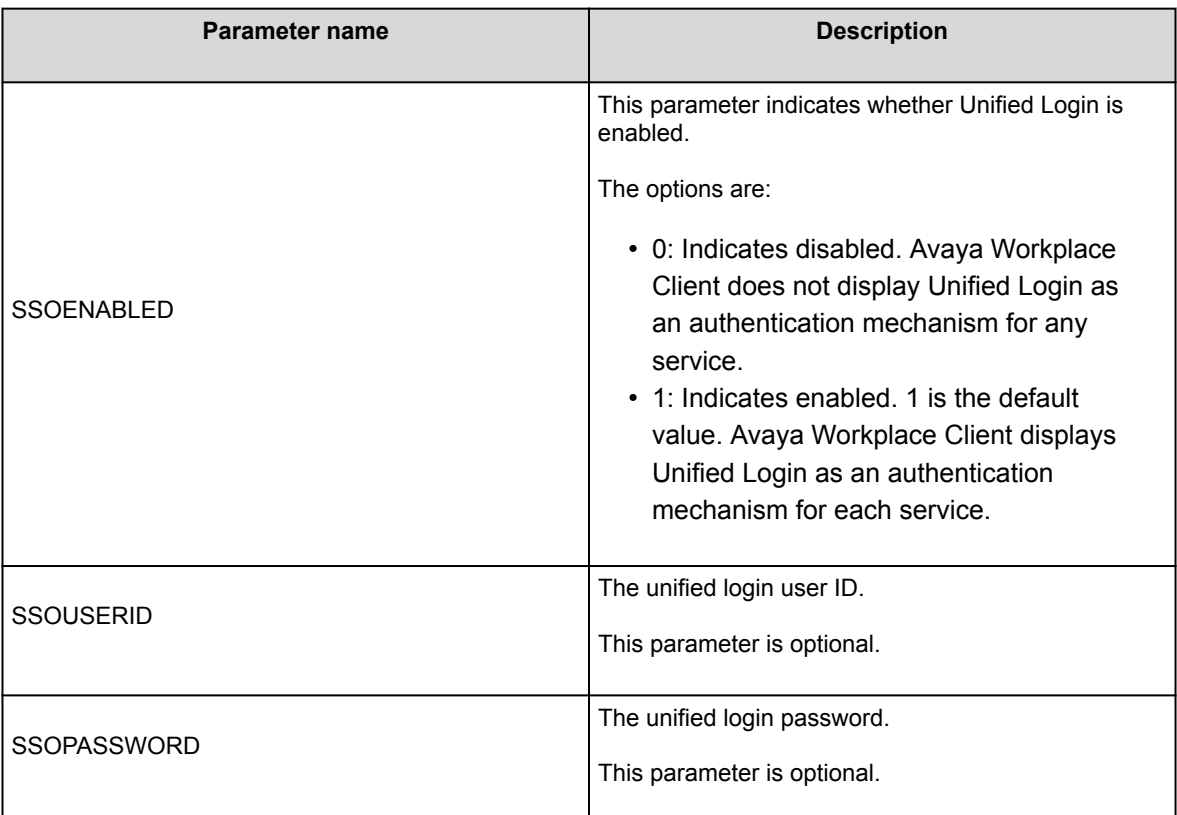

#### **Video**

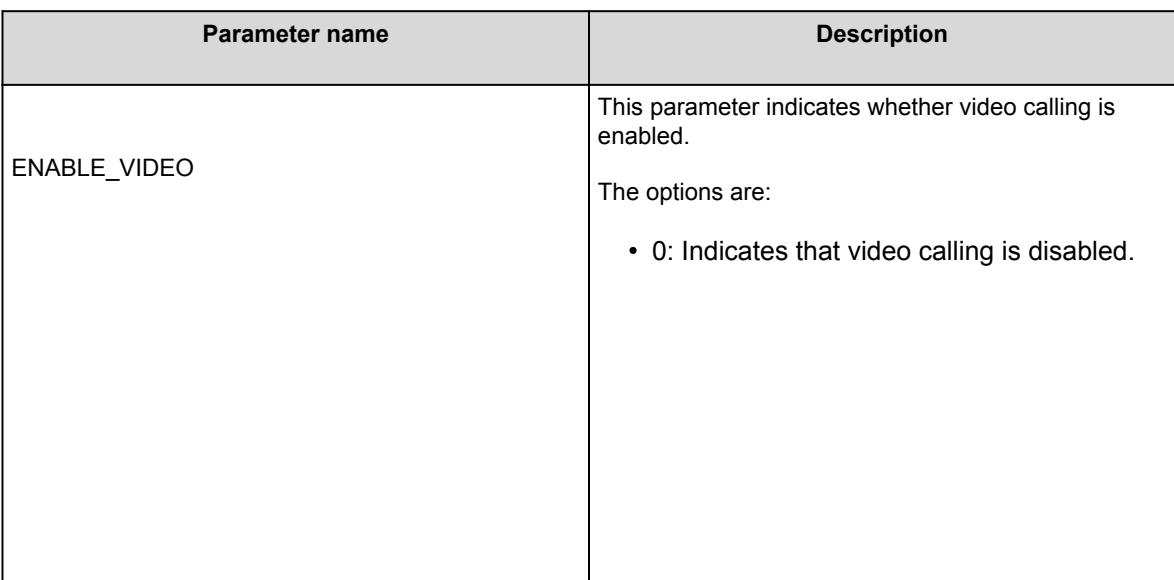

<span id="page-537-0"></span>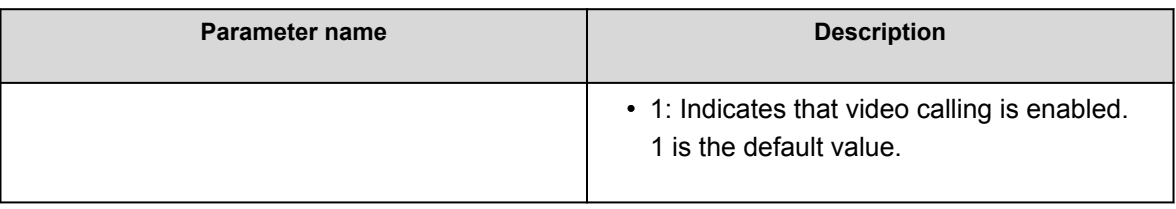

## **Configuring resource sharing on Avaya Aura Device Services**

### **About this task**

To allow the Avaya Calling for Microsoft Teams application to access your enterprise UC services securely, update the Avaya Aura® Device Services configuration to allow requests from the avayacloud.com domain.

### **Procedure**

- 1. On the Avaya Aura® Device Services administration portal, navigate to **Server Connections** > **CORS Configuration** > **Service Interface**.
- 2. Select the **Enable Cross-Origin Resource Sharing** check box.
- 3. In the **Specific Domain(s)** field, type avayacloud.com.
- 4. In the **SameSite cookie attribute value** field, click **None**.
- 5. Click **Save**.

# **Configuring a new client on Avaya Aura Device Services**

### **About this task**

In the authorization flow, if OAuth is used, Avaya Aura® Device Services interacts with Keycloak on behalf of Avaya Calling for Microsoft Teams. To enable Avaya Aura® Device Services to communicate with Keycloak, provide Avaya Aura® Device Services with the Keycloak client secret and the URL to discover Keycloak resources. Create a client mapping for each client that your deployment supports.

## <span id="page-538-0"></span>**Before you begin**

Obtain the client secret.

### **Procedure**

- 1. Log in to the Avaya Aura® Device Services web administration portal with the Security administrator role.
- 2. Navigate to **Security Settings** > **Client ID Mapping**.
- 3. Click **Add**.
- 4. In the Create new client mapping window, complete the fields as follows:
	- a. In **Client ID**, for Avaya Calling for Microsoft Teams, type CallAssist. This value is case-sensitive.
	- b. In **OIDC Discovery URL**, enter https://<AADS front-end FQDN>:<AADS PORT>/auth/ realms/<Realm>/.well-known/openid-configuration In this string:
		- <AADS front-end FQDN> is the Avaya Aura® Device Services front-end FQDN.
		- <AADS PORT> is the Avaya Aura® Device Services front-end FQDN service port.
		- <Realm> is the Keycloak realm, which is SolutionRealm by default.
	- c. In **Client Secret**, enter the string copied from the Keycloak web administration interface.
- 5. Click **OK**.

Avaya Aura® Device Services displays the new client mapping on the page.

6. **Optional** Create a client mapping for any additional clients that your deployment supports.

## **Third-party cookies**

To access contacts in the Avaya Calling for Microsoft Teams application using a web browser, you must enable third-party cookies in the browser settings. However, if the third-party cookies policy is enforced at the enterprise level, your enterprise IT team must enable third-party cookies.

<span id="page-539-0"></span>If third-party cookies are disabled due to network policies and the user enters valid credentials on the login screen, they cannot log in. Hence, the user cannot view any contacts. Avaya Calling for Microsoft Teams application displays a continuous spinner to the user.

## **Avaya Calling for Microsoft Teams permissions in the Microsoft Teams admin center**

Use the Manage apps page in the Microsoft Teams admin center to view and manage Avaya Calling for Microsoft Teams. For example, you can view the org-level status and properties of the application, view permissions requested by the application, grant administrator consent to the application, and manage org-wide application settings.

To display Office 365 contacts, you need to grant the following permissions to Avaya Calling for Microsoft Teams:

- Sign in and read user profile
- Read all users' basic profiles
- Read user contacts

To display Office 365 enterprise search results with phone numbers, you need to grant the Read directory data permission to Avaya Calling for Microsoft Teams.

You can use the following URL to grant permissions to Avaya Calling for Microsoft Teams: [https://](https://admin.teams.microsoft.com/policies/manage-apps) [admin.teams.microsoft.com/policies/manage-apps](https://admin.teams.microsoft.com/policies/manage-apps)

For more information about how to view application permissions and grant administrator consent in the Microsoft Teams admin center, see Microsoft Teams documentation.

## **Office 365 enterprise search**

Avaya Calling for Microsoft Teams application displays the Office 365 enterprise directory contacts that match the search criteria in the Enterprise Directory area.

Avaya Calling for Microsoft Teams populates the search results after running a query for the following fields:

- displayName
- mail

Avaya Calling for Microsoft Teams defines the default call target and additional call targets by using the following fields:
- bussinessPhones
- mobilePhone

The call targets are available from the contact card of Office 365 enterprise directory results.

# **Azure Virtual Desktop configuration**

### **Azure Virtual Desktop overview**

Azure Virtual Desktop is a flexible cloud Virtual Desktop Infrastructure (VDI) platform that securely delivers virtual desktops and remote apps with maximum control. Avaya Workplace Client is tested with virtual desktops and remote applications. Avaya Aura® applications are installed on Avaya on-premises, and Avaya Workplace Client is installed on Microsoft Azure Virtual Desktop. The ports must be open to communicate between Avaya Aura® applications and Avaya Workplace Client. You can refer to the Avaya Workplace Client port matrix document to check which ports must be opened. You can view the Avaya Workplace Client port settings document at [https://downloads.avaya.com/css/P8/documents/101065872.](https://downloads.avaya.com/css/P8/documents/101065872) This document describes the configuration steps required for using Avaya Workplace Client on Windows 10 Enterprise OS with Azure Virtual Desktop VDI.

Azure Virtual Desktop supports Windows 10 Enterprise Multi-session, version 20H2. Windows 10 Enterprise Multi-session is a new Remote Desktop Session Host that allows multiple concurrent interactive sessions.

This chapter describes the following two sections:

- General settings required for MS Azure. For example, resource groups and virtual networks.
- Configuration required for Azure Virtual Desktop. For example, host pool, session hosts, application groups, and user and role assignments.

Azure Virtual Desktop is supported with the following configurations:

- Deskphone mode with supported hard endpoint
- Deskphone mode with Avaya Workplace VDI

#### **Note:**

Avaya Workplace VDI support requires the audio stream to be located outside the VDI path. Avaya accepts support if the issue can be replicated outside of the VDI in a supported environment.

### **Creating a resource group**

### **About this task**

A resource group is a container with related resources for an Azure solution. The resource group can include all the resources for the solution or only those you can manage as a group. You must decide how to allocate resources to resource groups per your requirements. You can add resources sharing the same lifecycle to the same resource group so you can easily deploy, update, and delete them as a group.

### **Procedure**

- 1. Login to [https://portal.azure.com/.](https://portal.azure.com/)
- 2. In the **Search** field, type Resource Group and click **Resource Group**.
- 3. Click **Create**.
- 4. In the **Subscription** field, click your Azure subscription.
- 5. In the **Resource Group** field, type the name of the resource group. For example, type Avaya-Client.
- 6. In the **Region** field, click an Azure location.
- 7. Click **Review + Create**.
- 8. Click **Create** to create the resource group. After successfully creating a group, you can view the group in the Resource Group section.

# **Creating an Azure Virtual Network**

### **About this task**

Azure Virtual Network is the fundamental building block for your private network in Azure. A virtual network enables Azure resources like VMs to communicate securely with each other and the internet. For example, Azure Virtual Machines. A virtual network is similar to a traditional network in that you can operate in your data center. An Azure Virtual Network has extra benefits of Azure infrastructure, such as scale, availability, and isolation.

- 1. Login to [https://portal.azure.com/.](https://portal.azure.com/)
- 2. In the **Search** field, type Virtual network and click **Virtual network**.
- 3. Click **Create**.
- 4. In the **Subscription** field, click your Azure subscription.
- 5. In the **Resource** field, click the resource group.
- 6. In the **Name** field, type the name of the virtual network. For example, Avaya-Client-VNET.
- 7. In the **Region** field, click an Azure location.
- 8. Click **Review + Create** to create the resource group.

After successfully creating a virtual network, you can view the virtual network in the Go to resource section.

## **Creating an Azure Virtual Desktop host pool**

#### **About this task**

Host pools are a collection of one or more identical virtual machines (VMs). In the Azure Virtual Desktop environments, host pools are also known as Session hosts. Each host pool has an app group that users can interact as they have on a physical desktop. This host pool contains all the Windows virtual machines pooled for remote desktop users to log in.

### **Procedure**

- 1. Login to [https://portal.azure.com/.](https://portal.azure.com/)
- 2. In the **Search** field, type Azure Virtual Desktop and click **Azure Virtual Desktop**.
- 3. Click **Create a host pool**.

The Create a host pool section includes Basics, Virtual Machines, Workspace, Advanced, tags, and Review + create tabs.

- 4. Navigate to the Basic tab.
- 5. In the **Subscription** field, click your Azure subscription.
- 6. In the **Resource** field, click the resource group.
- 7. In the **Host pool name** field, type the name of the host pool.

For example, Avaya-Client-HP.

- 8. In the **Location** field, click the Azure region where your host pool is deployed.
- 9. In the **Validation environment** field, click **Yes**.
- 10. Click one of the following:
	- **Personal**: Each virtual machine is dedicated to one user.
	- **Pooled**: All remote users can share multiple virtual machine session hosts in the pool.
- 11. In the **Load balancing algorithm** field, click **breadth-first**.
- 12. In the **Max session limit** field, enter the maximum number of users you want load balanced to a single session host.

# **Creating virtual machines or session host and assigning virtual machines to the host pool**

### **Procedure**

- 1. On the Create a host pool screen, navigate to the Virtual Machines tab.
- 2. In the **Add Azure virtual machines** field, click **Yes**.
- 3. In the **Resource** field, type the name of the resource group. For example, type Avaya-Client.
- 4. In the **Name prefix** field, type the virtual machine name prefix. The created virtual machines have a name starting with a prefix. For example, type AVD-0, AVD-1,  $AVD-2$ .
- 5. In the **Virtual machine location** field, click the geographic location that hosts the virtual machines.
- 6. In the **Availability options** field, click the required option.
- 7. In the **Security type** field, click the required security type.
- 8. In the **Image** field, click an image you want to upload. You can select your customized images from the gallery.
- 9. In the **Virtual machine size** field, click the Stock-Keeping unit.
- 10. In the **Number of VMs** field, type the number of virtual machines to deploy.
- 11. In the **OS disk type** field, click the disk type for your session hosts.
- 12. In the **Boot Diagnostics** field, click whether to enable boot diagnostics.
- 13. In the Network and security section, click your virtual network and subnet from your virtual network.
- 14. In the **Network security group** field, click **Basic**.
- 15. In the **Public inbound ports** field, click **No**.
- 16. In the **Select which directory you would like to join** field, click **Azure Active Directory**.
- 17. In the **Enroll VM with Intune** field, click **No**.
- 18. In the Virtual Machine Administrator account section, type the credentials of the local administrator account.
- 19. Click **Next: Workspace**.

# **Creating a workspace**

### **Procedure**

- 1. On the Create a host pool screen, navigate to the **Workspace** tab.
- 2. In the **Register desktop app group** field, click **Yes**.
- 3. In the **To this workspace** field, do one of the following:
	- Click an existing workspace from the list.
	- Click **Create new**, and in the **Workspace name** field, type the name, and click **OK**.
- 4. To enable diagnostic and tag to the newly created resource, click **Next: Advanced** and then click **Next:Tags**.
- 5. Click **Review + create**.

# **Creating an application group**

### **About this task**

If you have already created a host pool and session host virtual machines, you can add application groups from the Azure portal. The default application group created for a new Azure Virtual Desktop host pool also publishes the full desktop. You can create one or more RemoteApp application groups for the host pool.

- 1. Login to [https://portal.azure.com/.](https://portal.azure.com/)
- 2. In the **Search** field, type Azure Virtual Desktop and click **Azure Virtual Desktop**.
- 3. Click **Application group** > **Add**.
- 4. In the **Subscription** field, click your Azure subscription.
- 5. In the **Resource** field, click the resource group.
- 6. In the **Host pool** field, click the host pool associated with the application group.
- 7. In the **Location** field, select the location.
- 8. In the **Application group type** field, click **RemoteApp**.
- 9. In the **Application group name** field, type the name of the application group.
- 10. Click **Next: Applications** > **Add applications**.
- 11. In the **Application source** field, click one of the following:
	- File path
	- Start menu
- 12. Click **Next: Assignments** > **tab**.
- 13. To assign individual users or user groups to the application group, click **+Add Azure AD users or user groups**.
- 14. To register the application group to a workspace, click **Yes** for **Register application group**.
- 15. Enter Advanced and tags tab details.
- 16. Click **Review + create**.
- 17. After successful validation, click **Create** to deploy your application group.

## **Assigning users to a virtual machine or session host**

- 1. Login to [https://portal.azure.com/.](https://portal.azure.com/)
- 2. In the **Search** field, type Azure Machines and then click the virtual machine or session host you want to grant access to the user.
- 3. Click **Access Control (IAM)**.
- 4. Click **Add**.
- 5. Click **Add Role Assignment**.
- 6. In the **Search** field, search and click **Virtual Machine Administrator Login / Virtual machine User Login**.
- 7. In the **Assign access to** field, click **User, group, or service principal**.
- 8. Click **Select members**.
- 9. In the **Search** field, search and click the users to add.
- 10. Click **Next**.
- 11. Click **Review and assign**.

# **Avaya Call for Government configuration**

## **Avaya Call for Government overview**

Avaya Call for Government is an application that seamlessly integrates Avaya calling into Microsoft Teams. Avaya Call for Government is only for United States Government users. Avaya Call for Government uses Avaya Workplace Client for call control and call handling.

#### **Note:**

Avaya Call for Government requires United States Government Microsoft Azure Application Configuration Service. Microsoft offers this service as Free or Standard, which is a non-free service. To know about the pricing information for the Standard service, see [https://azure.microsoft.com/en-us/pricing/details/app](https://azure.microsoft.com/en-us/pricing/details/app-configuration/#pricing%20for%20pricing)[configuration/#pricing%20for%20pricing](https://azure.microsoft.com/en-us/pricing/details/app-configuration/#pricing%20for%20pricing). Avaya recommends that you use the Standard service. This is to ensure that Avaya Call for Government retrieves the configuration successfully from the Application Configuration Service.

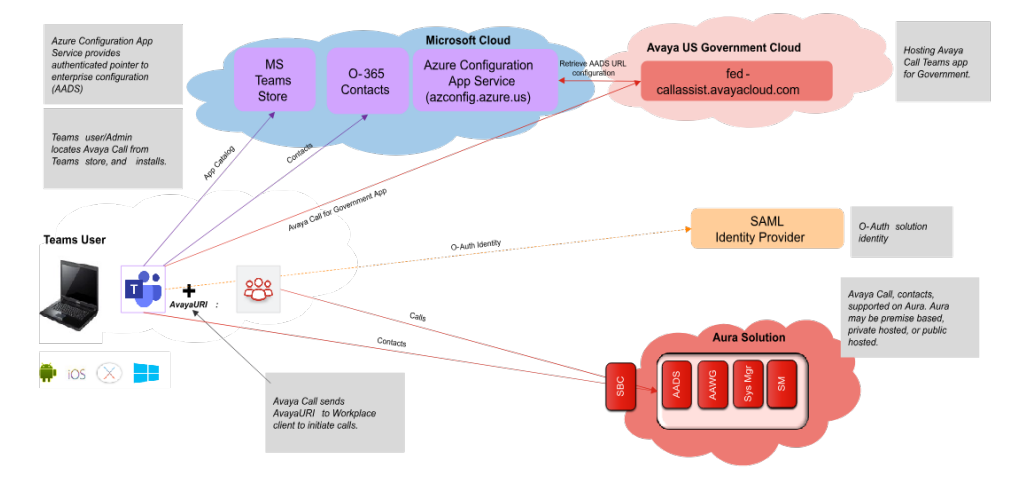

### **Avaya Call for Government (Microsoft Teams)**

You can view the following categories of contacts in the Avaya Contacts tab of the Avaya Call for Government application:

- **Favorites**: Avaya Call for Government retrieves your favorite contacts from Avaya Aura® Device Services. Favorites get synchronized with favorite contacts in Avaya Workplace Client.
- **Avaya Contacts**: Avaya Call for Government retrieves Avaya Contacts from Avaya Aura® Device Services. Avaya Contacts get synchronized with Workplace Contacts in Avaya Workplace Client.

• **Office 365 Contacts**: Avaya Call for Government retrieves your Office 365 contacts for quick calling.

#### **Note:**

Favorites and Avaya Contacts are unavailable on iOS.

You can perform the following actions from the Avaya Contacts tab:

- Make an audio or video call using Avaya Workplace Client. You must install, configure, and log in to Avaya Workplace Client to make calls.
- Send an email using the native application.
- Compose a message using Microsoft Teams.
- Search for an enterprise contact in Avaya Contacts and Office 365 Contacts.
- Add an enterprise contact to Avaya Contacts and Favorites.
- Remove an enterprise contact from Avaya Contacts and Favorites.
- Change the order of your favorites.

# **Checklist for configuring Avaya Call for Government**

The following checklist outlines the high-level setup and configuration tasks for Avaya Call for Government:

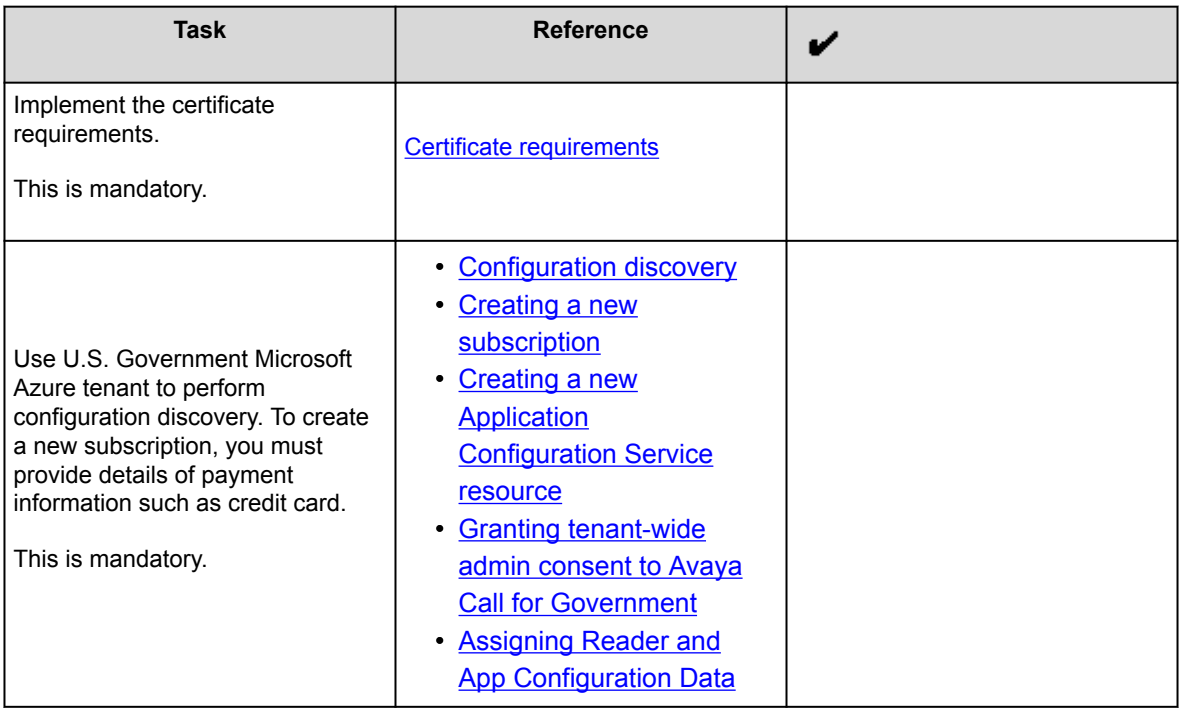

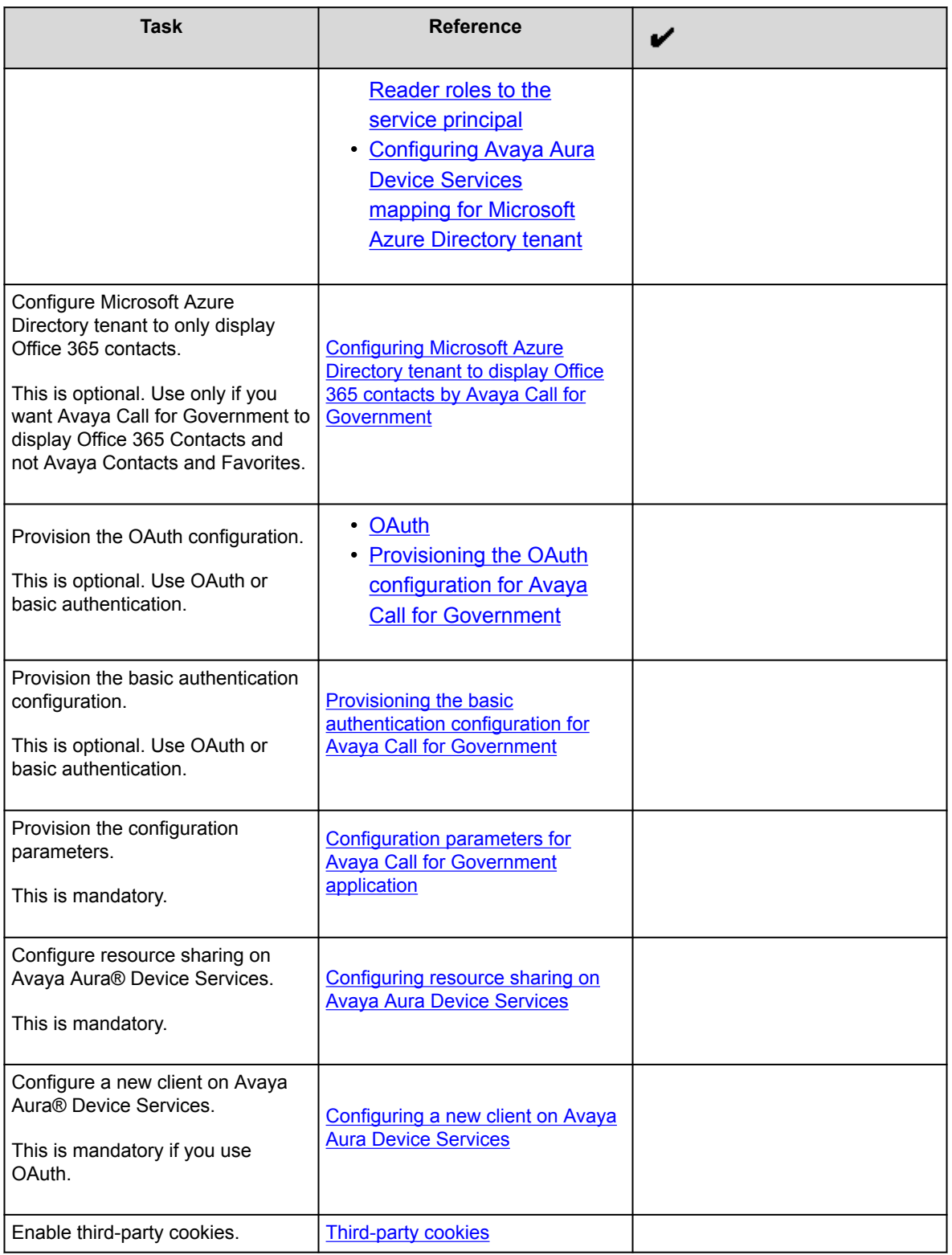

<span id="page-550-0"></span>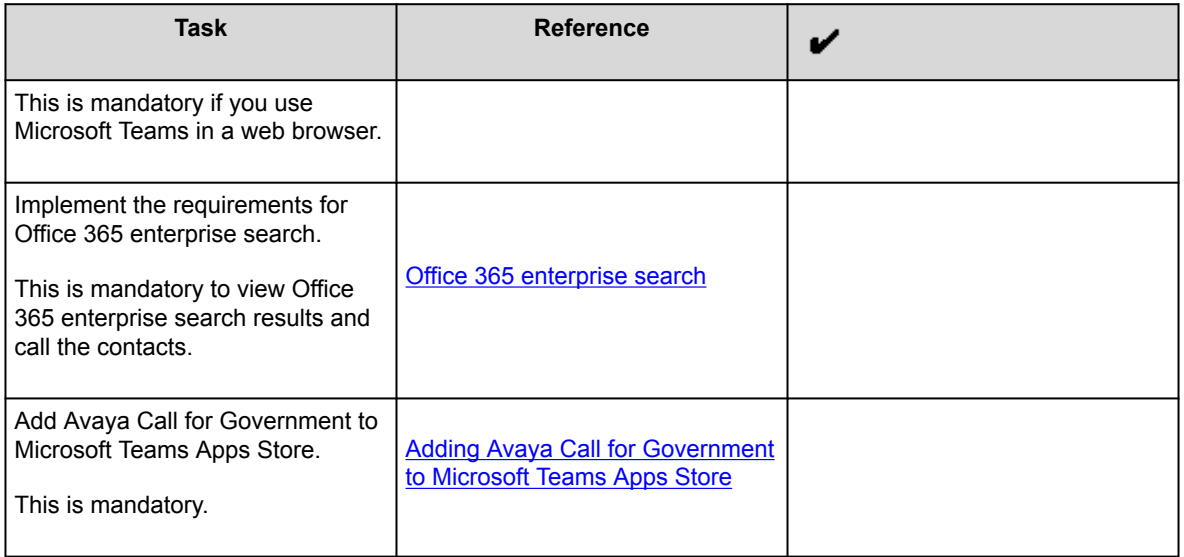

# **Certificate requirements**

To understand the certificate requirements, see the chapter on **Security and certificate configuration**.

# **Configuration discovery**

Avaya Call for Government application discovers the Avaya Workplace Client settings file from your U.S. Government Microsoft Azure tenant.

Use your U.S. Government Microsoft Azure tenant to:

- Create a new subscription or use an existing subscription.
- Create a new resource of Application Configuration Service.
- Grant tenant-wide admin consent to Avaya Call for Government.
- Assign Reader and App Configuration Data Reader roles to the service principal.
- Configure Avaya Aura® Device Services mapping.

# **Creating a new subscription**

### <span id="page-551-0"></span>**About this task**

Use this procedure to create a new subscription for Avaya Call for Government in U.S. Government Microsoft Azure tenant. To create a new subscription, you must provide details of payment information such as credit card. You must join one of the relevant Azure offers to create a subscription. After creating a subscription, you can define an application configuration service.

#### **Note:**

If you have an existing subscription, you can use the same.

### **Before you begin**

Choose the appropriate Azure offer.

### **Procedure**

- 1. Log in to the Microsoft Azure portal as an administrator.
- 2. In the Azure services area, click **Subscriptions**.
- 3. To add a new subscription, click **Add** and enter the relevant details. For example, create a subscription with the name Azure Government Free Trial and role as Account admin.
- 4. Click the subscription that you created.
- 5. Click **Access control (IAM)**.
- 6. To grant access to users and groups, click **Add role assignment** in the Grant access to this resource area.
- 7. Assign roles to users and groups to access the subscription.
- 8. To view the roles that you assign to a subscription, click **View** in the View access to this resource area. The roles you assign to a subscription level are automatically inherited to a resource level, for example, application configuration service. Hence, provide contributor access to only a few administrator users. All other users must have read-only access to the application configuration service.

# **Creating a new Application Configuration Service resource**

### **About this task**

Create a new Application Configuration Service resource under the subscription for Avaya Call for Government.

<span id="page-552-0"></span>The Avaya back-end service supports caching mechanism, which enables storing the last successful access to the application configuration service for each tenant. Hence, the caching mechanism reduces the access to the application configuration service to 1 per 5 minutes or 288 per day for each tenant. An update to the configuration propagates within 5 minutes to clients that perform discovery. Also, the caching mechanism helps to support downtime periods where the application configuration service is down, but a cache response for the specific tenant was received earlier. However, if there is no cache, Avaya Call for Government is unable to get the configuration until the application configuration service is up again. You can use this information to choose between the Free or Paid Microsoft Azure application configuration service.

### **Procedure**

- 1. Log in to the Microsoft Azure portal as an administrator.
- 2. In the Azure services area, click **App Configuration**.
- 3. Click **Create** and enter the relevant details in the following fields:
	- **Subscription**: Select a subscription to create the application configuration under it.
	- **Resource group**: Select the resource group. If there is no resource group, create the same.
	- **Resource name**: Configure a resource name for the application configuration. The resource name is part of the endpoint URL. The Avaya Call for Government back-end service tries to retrieve the configuration from https://<resource-name>.azconfig.azure.us.
	- **Location**
	- **Pricing tier**
- 4. Click **Review + create**.
- 5. After you verify the details you added in the earlier steps, click **Create**.
- 6. After the deployment is complete, click **Go to resource**.

# **Granting tenant-wide admin consent to Avaya Call for Government**

### **About this task**

Use this procedure to add Avaya Call for Government to U.S. Government Microsoft Azure Active Directory tenant as a service principal. Also, you must grant administrator access to the Avaya Call for Government application to access the customer application configuration service.

1. Use the following link: https://login.microsoftonline.com/{tenant-id}/adminconsent?client\_id={client-id}

<span id="page-553-0"></span>Where tenant-id is the tenant ID of the customer organization or any verified domain name. You can get the tenant ID or primary domain from the Azure Active Directory screen. Also, client\_id is the App ID for Avaya Call for Government, 613c121f-9730-4a33-bb64-8ccf7862d778.

- 2. Use the administrator credentials of the tenant that supports Avaya Call for Government.
- 3. Accept the permission consent request.

# **Assigning Reader and App Configuration Data Reader roles to the service principal**

### **About this task**

Use this procedure to assign Reader and App Configuration Data Reader roles to the service principal to access the application configuration service. Configure the service principal to provide access to only one application configuration service and in one specific subscription. Avaya Call for Government works with one application configuration service configured to the service principal.

- 1. Log in to the Microsoft Azure portal as an administrator.
- 2. In the Azure services area, click **App Configuration**.
- 3. Click the application configuration service name you created earlier. For example, avaya-configuration-service.
- 4. Click **Access control (IAM)**.
- 5. Click **Add** > **Add role assignment**.
- 6. Click **Reader**, and click **Next**.
- 7. Click **Select Members**.
- 8. In the **Select** field, type Avaya Call for Government.
- 9. Click Avaya Call for Government, and click **Select**.
- 10. After you review the added members, click **Review + assign**.
- 11. Repeat steps 2 to 5.
- 12. Click **App Configuration Data Reader**, and click **Next**.
- 13. Click **Select Members**.
- 14. In the **Select** field, type Avaya Call for Government.
- 15. Click Avaya Call for Government, and click **Select**.

<span id="page-554-0"></span>16. After you review the added members, click **Review + assign**.

## **Configuring Avaya Aura Device Services mapping for Microsoft Azure Directory tenant**

### **About this task**

To specify multiple systems in the network, you can add multiple Profile\_Name sections, one for each system that can be used for Avaya Workplace Client registration.

- 1. Log in to the Microsoft Azure portal as an administrator.
- 2. In the Azure services area, click **App Configuration**.
- 3. Click the application configuration service name you created earlier. For example, avaya-configuration-service.
- 4. In the Operations area, click **Configuration explorer**.
- 5. Click **Create** > **Key-value**.
- 6. In the **Key** field, type avaya-call-configuration.
- 7. In the **Value** field, enter one of the following settings, which are altered to match the URL of the customer's system:
	- Single login system:

```
{
   "Client_Settings_File_Address": [
    \mathcal{L} "Profile_Name": "Production",
        "Client_Settings_File_Url": "https://productionserver.example.c
om/acs/resources/configurations"
     }
   ]
}
```
<span id="page-555-0"></span>In the example, productionserver.example.com is the URL of the Avaya Aura® Device Services server. If your configuration includes OAuth support, include

?preferredAuth=Bearer

at the end of the URL.

• Multiple login systems: If there are multiple servers, the user receives a prompt from a list of profile names when they log in.

```
{
   "Client_Settings_File_Address": [
     {
       "Profile_Name": "East",
       "Client_Settings_File_Url": "https://servereast.example.com/acs
/resources/configurations"
     },
     {
       "Profile_Name": "West",
       "Client_Settings_File_Url": "https://serverwest.example.com/acs
/resources/configurations"
     }
   ]
}
```
In the example, servereast.example.com and serverwest.example.com are URLs of the Avaya Aura® Device Services servers. If your configuration includes OAuth support, include ?preferredAuth=Bearer at the end of the URLs.

- 8. In the **Content type** field, type application/json.
- 9. Click **Apply**.

# **Configuring Microsoft Azure Directory tenant to display Office 365 contacts by Avaya Call for Government**

### <span id="page-556-0"></span>**About this task**

Use this procedure if you want Avaya Call for Government to only display Office 365 Contacts and not Avaya Contacts and Favorites.

### **Procedure**

- 1. Log in to the Microsoft Azure portal as an administrator.
- 2. In the Azure services area, click **App Configuration**.
- 3. Click the application configuration service name you created earlier. For example, avaya-configuration-service.
- 4. In the Operations area, click **Configuration explorer**.
- 5. Click **Create** > **Key-value**.
- 6. In the **Key** field, type avaya-call-configuration.
- 7. In the Value field, configure [] for Client Settings File Address as follows:

```
{
"Client_Settings_File_Address": []
}
```
- 8. In the **Content type** field, type application/json.
- 9. Click **Apply**.

### **OAuth**

Avaya Call for Government application supports SSO with Open Authorization (OAuth).

To configure the Avaya Call for Government application to use OAuth for the Avaya Aura® Device Services configuration service, append the configuration URL with the preferredAuth property. This property directs the Avaya Aura® Device Services configuration service not to provide the username and password authentication. <span id="page-557-0"></span>The preferredAuth property directs Avaya Aura® Device Services to return a single authorization mechanism. Also, bearer indicates that OAuth is supported.

# **Provisioning the OAuth configuration for Avaya Call for Government**

### **About this task**

Use this procedure to provision the OAuth configuration for Avaya Call for Government. The Avaya\_Authorization\_Enabled property in this procedure directs the type of login flow. No indicates Basic authentication is used, and Yes indicates OAuth is used.

You can use this procedure for single and multiple login systems.

- 1. Log in to the Microsoft Azure portal as an administrator.
- 2. In the Azure services area, click **App Configuration**.
- 3. Click the application configuration service name you created earlier. For example, avaya-configuration-service.
- 4. In the Operations area, click **Configuration explorer**.
- 5. Click **Create** > **Key-value**.
- 6. In the **Key** field, type avaya-call-configuration.
- 7. In the **Value** field, enter one of the following settings, which are altered to match the URL of the customer's system:
	- Profile Name in Client Authorization Address must match with Profile Name in Client Settings File Address.
	- In the example, productionserver.example.com is the URL of the Avaya Aura® Device Services server.
	- The property names are case-sensitive. For example, Client\_Settings\_File\_Url is valid, but Client Settings File URL is invalid.
	- The property values are case insensitive, except for URLs and the Profile Name property. For example, Yes and yes are both valid.
	- Single login system:

```
{
   "Client_Settings_File_Address": [
```

```
 {
       "Profile_Name": "Production",
       "Client_Settings_File_Url": "https://productionserver.example.c
om/acs/resources/configurations?preferredAuth=Bearer"
     }
   ],
   "Client_Authorization_Address": [
    \{ "Profile_Name": "Production",
       "Avaya_Authorization_Enabled": "yes",
       "Avaya_Authorization_Location_Url": "https://productionserver.e
xample.com/acs/resources/authorize"
     }
 \lceil}
```
• Multiple login systems: If there are multiple servers, the user receives a prompt from a list of profile names when they log in.

```
{
   "Client_Settings_File_Address": [
    \{ "Profile_Name": "East",
       "Client_Settings_File_Url": "https://servereast.example.com/acs
/resources/configurations?preferredAuth=Bearer"
     },
     {
       "Profile_Name": "West",
       "Client_Settings_File_Url": "https://serverwest.example.com/acs
/resources/configurations?preferredAuth=Bearer"
     }
   ],
   " Client_Authorization_Address": [
     {
       "Profile_Name": "East",
```

```
 "Avaya_Authorization_Enabled": "yes",
       "Avaya_Authorization_Location_Url": "https://servereast.example
.com/acs/resources/authorize"
     },
\sim \sim \sim \sim "Profile_Name": "West",
       "Avaya_Authorization_Enabled": "yes",
       "Avaya_Authorization_Location_Url": "https://serverwest.example
.com/acs/resources/authorize"
     }
   ]
}
```
- 8. In the **Content type** field, type application/json.
- 9. Click **Apply**.

# **Provisioning the basic authentication configuration for Avaya Call for Government**

### **About this task**

Use this procedure to provision the basic authentication configuration for Avaya Call for Government. The Client\_Settings\_File\_Auth\_Mode property in this procedure directs the type of login flow.

You can use this procedure for single and multiple login systems.

- 1. Log in to the Microsoft Azure portal as an administrator.
- 2. In the Azure services area, click **App Configuration**.
- 3. Click the application configuration service name you created earlier. For example, avaya-configuration-service.
- 4. In the Operations area, click **Configuration explorer**.
- 5. Click **Create** > **Key-value**.
- 6. In the **Key** field, type avaya-call-configuration.
- 7. In the **Value** field, enter one of the following settings, which are altered to match the URL of the customer's system:
	- Profile\_Name in Client\_Authorization\_Address must match with Profile\_Name in Client Settings File Address.
	- In the example, productionserver.example.com is the URL of the Avaya Aura® Device Services server.
	- The property names are case-sensitive. For example, Client\_Settings\_File\_Url is valid, but Client Settings File URL is invalid.
	- The property values are case insensitive, except for URLs and the Profile\_Name property. For example, Basic and basic are both valid.
	- Single login system:

```
{
   "Client_Settings_File_Address": [
     {
       "Profile_Name": "Production",
       "Client_Settings_File_Url": "https://productionserver.example.c
om/acs/resources/configurations"
     }
   ],
   "Client_Authorization_Address": [
     {
       "Profile_Name": "Production",
       "Client_Settings_File_Auth_Mode": "Basic"
     }
   ]
}
```
• Multiple login systems: If there are multiple servers, the user receives a prompt from a list of profile names when they log in.

```
{
   "Client_Settings_File_Address": [
     {
       "Profile_Name": "East",
       "Client_Settings_File_Url": "https://servereast.example.com/acs
```

```
/resources/configurations"
     },
     {
       "Profile_Name": "West",
       "Client_Settings_File_Url": "https://serverwest.example.com/acs
/resources/configurations"
     }
   ],
   " Client_Authorization_Address": [
     {
       "Profile_Name": "East",
       "Client_Settings_File_Auth_Mode": "Basic"
     },
     {
       "Profile_Name": "West",
       "Client_Settings_File_Auth_Mode": "Basic"
     }
   ]
}
```
8. In the **Content type** field, type application/json.

9. Click **Apply**.

# **Configuration parameters for Avaya Call for Government application**

#### **Avaya Aura® Device Services**

You must provision a few parameters in the 46xx settings file so that users can use the Avaya Call for Government application features.

Avaya Call for Government application retrieves the UC configuration from Avaya Aura® Device Services to discover network capabilities and integrate with Avaya Workplace Client.

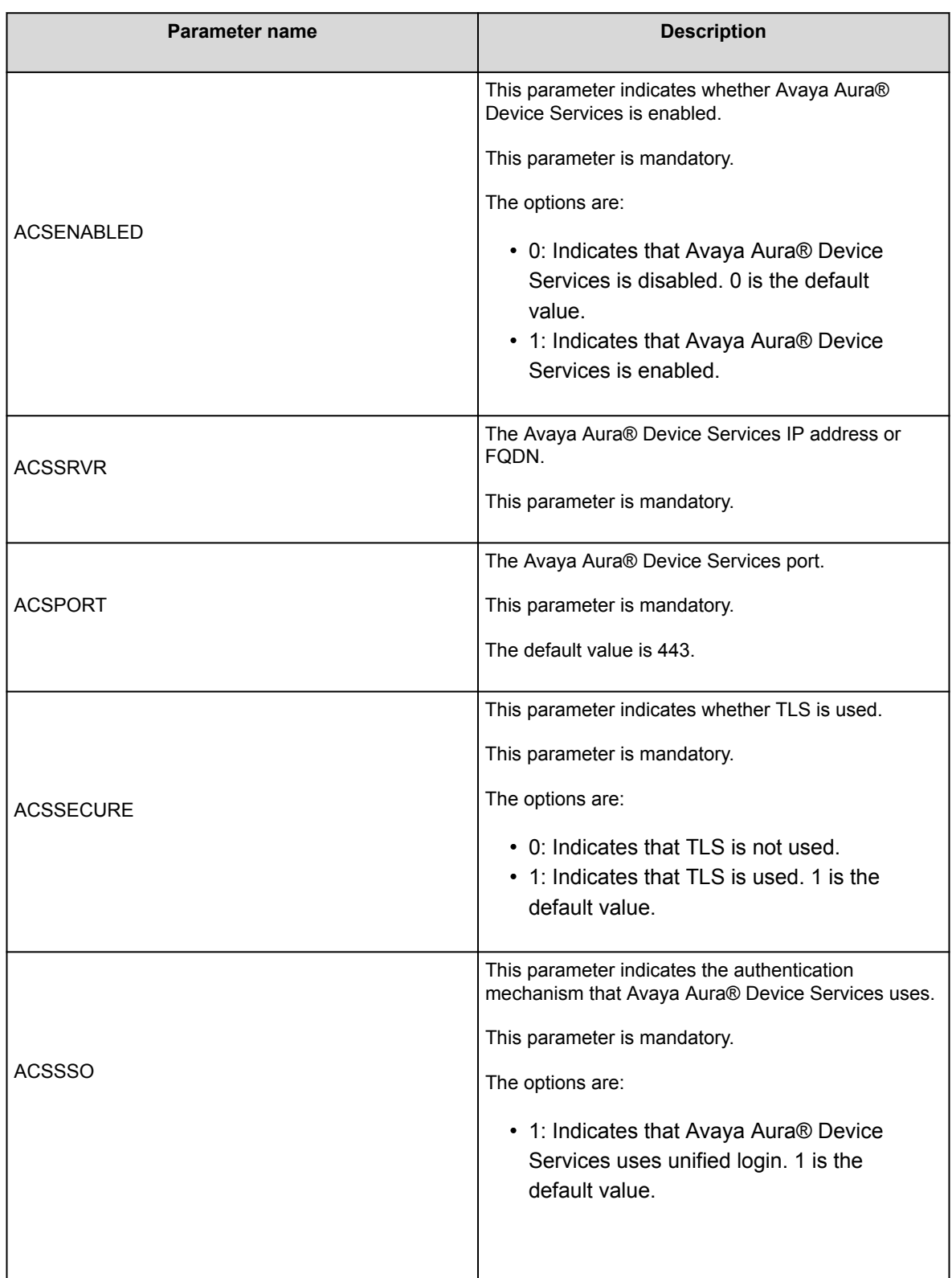

<span id="page-563-0"></span>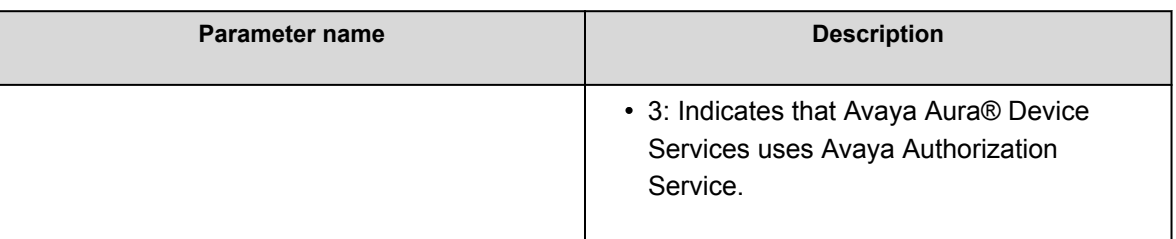

#### **Video**

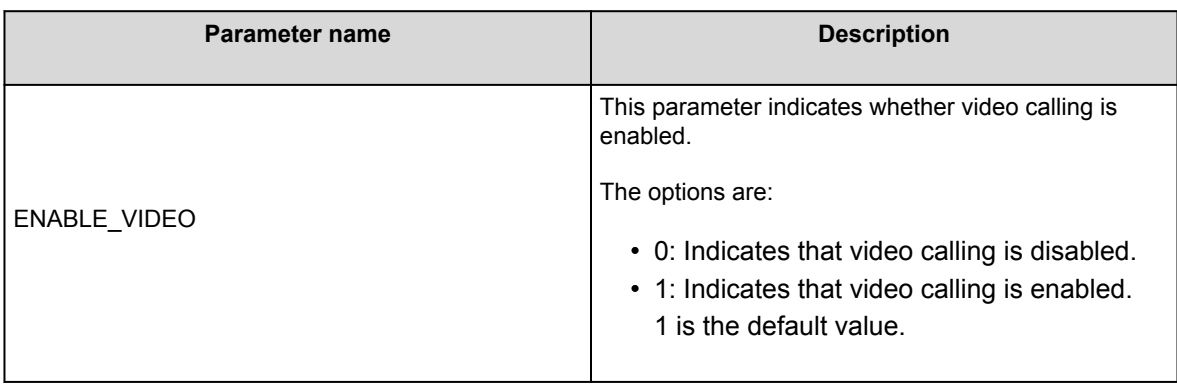

# **Configuring resource sharing on Avaya Aura Device Services**

### **About this task**

To allow the Avaya Call for Government application to access your enterprise UC services securely, update the Avaya Aura® Device Services configuration to allow requests from the avayacloud.com domain.

- 1. On the Avaya Aura® Device Services administration portal, navigate to **Server Connections** > **CORS Configuration** > **Service Interface**.
- 2. Select the **Enable Cross-Origin Resource Sharing** check box.
- 3. In the **Specific Domain(s)** field, type avayacloud.com.
- 4. In the **SameSite cookie attribute value** field, click **None**.

<span id="page-564-0"></span>5. Click **Save**.

# **Configuring a new client on Avaya Aura Device Services**

### **About this task**

In the authorization flow, if OAuth is used, Avaya Aura® Device Services interacts with Keycloak on behalf of Avaya Call for Government. To enable Avaya Aura® Device Services to communicate with Keycloak, provide Avaya Aura® Device Services with the Keycloak client secret and the URL to discover Keycloak resources. Create a client mapping for each client that your deployment supports.

### **Before you begin**

Obtain the client secret.

### **Procedure**

- 1. Log in to the Avaya Aura® Device Services web administration portal with the Security administrator role.
- 2. Navigate to **Security Settings** > **Client ID Mapping**.
- 3. Click **Add**.
- 4. In the Create new client mapping window, complete the fields as follows:
	- a. In **Client ID**, for Avaya Call for Government, type CallAssist. This value is case-sensitive.
	- b. In **OIDC Discovery URL**, enter https://<AADS front-end FQDN>:<AADS PORT>/auth/ realms/<Realm>/.well-known/openid-configuration In this string:
		- <AADS front-end FQDN> is the Avaya Aura® Device Services front-end FQDN.
		- <AADS PORT> is the Avaya Aura® Device Services front-end FQDN service port.
		- <Realm> is the Keycloak realm, which is SolutionRealm by default.
	- c. In **Client Secret**, enter the string copied from the Keycloak web administration interface.
- 5. Click **OK**.

Avaya Aura® Device Services displays the new client mapping on the page.

<span id="page-565-0"></span>6. **Optional** Create a client mapping for any additional clients that your deployment supports.

# **Third-party cookies**

To access contacts in the Avaya Call for Government application using a web browser, you must enable thirdparty cookies in the browser settings. However, if the third-party cookies policy is enforced at the enterprise level, your enterprise IT team must enable third-party cookies.

If third-party cookies are disabled due to network policies and the user enters valid credentials on the login screen, they cannot log in. Hence, the user cannot view any contacts. Avaya Call for Government application displays a continuous spinner to the user.

### **Office 365 enterprise search**

Avaya Call for Government application displays the Office 365 enterprise directory contacts that match the search criteria in the Enterprise Directory area.

Avaya Call for Government populates the search results after running a query for the following fields:

- displayName
- mail

Avaya Call for Government uses the following fields to define the default call target and additional call targets:

- bussinessPhones
- mobilePhone

The call targets are available from the contact card of Office 365 enterprise directory results.

# **Adding Avaya Call for Government to Microsoft Teams Apps Store**

### **Procedure**

1. Open Microsoft Teams web client: [https://gov.teams.microsoft.us/.](https://gov.teams.microsoft.us/)

#### 2. Click **Apps**.

#### 3. Click **Upload a custom app** > **Upload for my org**.

- 4. In the File Upload dialog box, locate the manifest zip file and click **Open**.
- 5. In the Caution dialog box, select the check box after reading the terms and click **Agree**. Avaya Call for Government displays in the Apps menu for all users.

# **Avaya Workplace Client add-in for Microsoft Outlook**

Avaya Workplace Client provides a new and improved Outlook add-in for desktop platforms that includes the following features:

- Add meeting details to an appointment.
- Start and join conferences from your calendar.
- Start a call from within Outlook to a contact using Avaya Workplace Client for Windows.

Additionally:

- You can add meeting invites on behalf of someone who has given you delegate access to their Exchange Calendar.
- You can automatically configure the meeting information for Avaya Workplace Client.
- The conferencing system provides the meeting invite templates for Avaya Equinox® Conferencing.
- Microsoft Windows IM Provider integration, which is optional, activates click-to-IM and presence in Outlook for Avaya Workplace Client contacts.

#### **Note:**

Microsoft Outlook add-in for web mail does not support calendar delegation and IM provider.

The Outlook add-in includes support for Avaya Spaces. Besides the existing capabilities, the Outlook add-in integrates the workflow from the existing Avaya Spaces Outlook add-in. You need to sign in to Avaya Spaces on Avaya Workplace Client to enable Avaya Spaces in the Outlook add-in.

By integrating with Avaya Spaces, you can use the Search feature to search for a meeting if multiple meetings are configured.

### **Microsoft Outlook requirements**

- Microsoft Outlook add-in for Windows is supported on Exchange Server 2010 SP1 and later versions, including Office 365.
- Microsoft Outlook add-in for Mac and web mail is supported on Exchange Server 2013 and later versions, including Office 365.
- Internet access must be available because portions of the add-in are hosted on the Internet as a part of the new Avaya Workplace Client add-in for Microsoft Outlook architecture. If the add-in is hosted internally on the private network with the OUTLOOK\_ADDON\_HOST\_URI configuration parameter, then Internet access is not required.

• To use the Delegate feature, you must be provided with delegate access to the calendars that you wish to access. Contact your IT department for assistance.

## **Avaya Workplace Client for Windows add-in for Microsoft Outlook installation**

The Avaya Workplace Client for Windows add-in for Microsoft Outlook is installed by default.

To prevent the default installation on Avaya Workplace Client for Windows, select the **Custom** setup type in the interactive installer or use the silent install parameter. The add-in is also enabled by default for non-guest users.

To disable the Outlook add-in on Avaya Workplace Client for Windows, you can set the ENABLE\_OUTLOOK\_ADDON parameter to 0. Alternatively, if you do not specify ENABLE\_OUTLOOK\_ADDON in LOCKED\_PREFERENCES or OBSCURE\_PREFERENCES, the user can manually disable the Outlook add-in from Avaya Workplace Client for Windows.

If the user reports that the Avaya Workplace Client for Windows add-in for Microsoft Outlook is automatically disabled after restarting Microsoft Outlook, you can check the values for the following attributes using the registry. If it is disabled, you must set the value to 1:

- Equinox.MSO.Addin value in Computer\HKEY\_CURRENT\_USER\Software\Microsoft\Office\x.0\Outlook\Resiliency\DoNotDisableAddinList
- LoadBehavior value in Computer\HKEY\_CURRENT\_USER\Software\Microsoft\Office\Outlook\AddIns\Equinox.MSO.Addin

### **Avaya Workplace Client for Mac add-in for Microsoft Outlook installation**

The Outlook add-in is not installed by default during the Avaya Workplace Client for Mac installation.

To add the Outlook add-in to Microsoft Outlook, you must authenticate Exchange Web Services and the Unified Portal in Avaya Workplace Client for Mac. You must restart Microsoft Outlook to view the Outlook addin in your Microsoft Outlook.

# **Disabling the Avaya Workplace Client add-in for Microsoft Outlook by using the registry**

### **Procedure**

- 1. Open the Registry Editor window.
- 2. Go to **Computer** > **HKEY\_CURRENT\_USER** > **SOFTWARE** > **Microsoft** > **Office** > **Outlook** > **Addins** > **Avaya.Outlook.Addin**.
- 3. Set the value of **LoadBehavior** to 0.

## **Avaya Workplace Client add-in for Microsoft Outlook hosted on customer web server**

#### **Supported clients**

• Avaya Workplace Client on desktop platforms

#### **Supported servers**

• Avaya Equinox® Conferencing

For information about the minimum supported versions, use the Compatibility Matrix tool on the Avaya Support website at [https://support.avaya.com/CompatibilityMatrix/Index.aspx.](https://support.avaya.com/CompatibilityMatrix/Index.aspx)

#### **Automatic configuration settings**

- SET ENABLE\_OUTLOOK\_ADDON 1 ENABLE\_OUTLOOK\_ADDON must be set to 1 to enable the Avaya Workplace Client add-in for Microsoft Outlook.
- SET OUTLOOK\_CALL\_CONTACT 1

OUTLOOK\_CALL\_CONTACT must be set to 1 to enable click to call from the Avaya Workplace Client add-in for Microsoft Outlook. This parameter is only applicable for UC deployments. Disable this parameter for OTT deployments.

• SET OUTLOOK\_ADDON\_HOST\_URI HTTPS://enterprise-FQDN/path/to/Addon OUTLOOK\_ADDON\_HOST\_URI can be defined for enterprises that host the Avaya Workplace Client add-in for Microsoft Outlook files locally.

# **Hosting the Avaya Workplace Client add-in for Microsoft Outlook**

### **About this task**

By default, the Avaya Workplace Client add-in for Microsoft Outlook is an Avaya cloud-hosted Microsoft Outlook add-in. The Microsoft Outlook client downloads the add-in from the Internet during startup. Enterprises might choose to use this procedure to host the Avaya Workplace Client add-in for Microsoft Outlook in the enterprise environment.

### **Procedure**

- 1. Download the latest package. For example, for release 3.33, from [https://manage1.esna.com/workplace.mso/3.33.0/current.zip.](https://manage1.esna.com/workplace.mso/3.33.0/current.zip)
- 2. Create a workplace.mso folder on a web server that hosts the Avaya Workplace Client add-in for Microsoft Outlook files.

The Web server does not have any special requirements. Only static files hosting and https are preferred.

- 3. Unzip the package content in the workplace.mso folder. The unzipped package includes a folder with the package version. For example, 3.33.0.4. After you deploy a new version of the Outlook add-in, the same workplace.mso folder includes the Outlook add-in.
- 4. Create a virtual directory that points to the location of the unzipped package. For example, https://somesite.intranet.dev/workplace.mso –> /data/workplace.mso/.
- 5. Check that you can load the manifest.xml file. For example, for release 3.33, open https://somesite.intranet.dev/workplace.mso/ 3.33.0.4/manifest.xml.
- 6. In the location where you downloaded and unzipped the package, edit the content of the manifest.xml file to replace <https://manage1.esna.com/workplace.mso/>with the new location of the Avaya Workplace Client add-in for Microsoft Outlook.

For example, https://somesite.intranet.dev/workplace.mso.

- 7. Update the Avaya Workplace Client configuration property OUTLOOK\_ADDON\_HOST\_URI with the location of the Avaya Workplace Client add-in for Microsoft Outlook.
	- For example, https://somesite.intranet.dev/workplace.mso.
- 8. **Optional** To support the OAuth authentication using the Microsoft Outlook add-in, perform the following. OAuth authentication is supported only in HTTPS.
	- a. Move the token.redirect file from the unzipped package to the workplace.mso folder if the workplace.mso folder does not include the file.
	- b. Edit the Identity Provider and Avaya Aura® Device Services keycloak settings and add the redirect token URI to the valid redirect URIs list.

The default Avaya Equinox® Management server template includes two external references to images that are rendered in the meeting invitation. Perform the following steps to resolve issues that cause placeholders to be inserted instead of the actual images. If the customer does not use these images in the meeting invitation, you do not need to perform the following steps:

- 9. Download the following images:
	- branding.png: From<https://manage1.esna.com/workplace.mso/img/branding.png>
	- meeting.png: From<https://manage1.esna.com/workplace.mso/img/meeting.png>
- 10. Host the downloaded images within the customer network. For example:
	- https://somehost.customer.com/workplace/img/branding.png
	- https://somehost.customer.com/workplace/img/meeting.png
	- You can host these images on the server used to host the Outlook extension files.
- 11. To replace the default branding and meeting pictures on the Avaya Equinox® Management server, go to **Settings** > **Invitations** and use the images hosted in Step 10.

## **Avaya Workplace Client add-in for Microsoft Outlook enhanced template**

Avaya Equinox® Conferencing supports separate HTML and TEXT invitation templates. The HTML template is used by the Outlook plug-in and meeting scheduling to send email invitations. The TEXT template is used by Avaya Workplace Client to display the dialing information during a meeting.

#### **Supported clients**

• Avaya Workplace Client on desktop platforms

#### **Supported servers**

• Avaya Equinox® Conferencing

- Unified Portal
- Avaya Aura® Web Gateway

For information about the minimum supported versions, use the Compatibility Matrix tool on the Avaya Support website at [https://support.avaya.com/CompatibilityMatrix/Index.aspx.](https://support.avaya.com/CompatibilityMatrix/Index.aspx)

#### **Avaya Equinox® Management server configuration**

Avaya Equinox® Management 9.1 CD6 supports the following new variables:

- [VIRTUAL ROOM NAME]
- [DESKTOP\_MOBILE\_ACCESS\_LINK]

Existing variables supported on Avaya Equinox® Management 9.0.2 or before 9.1 CD6 include:

- [MEETING\_ID]
- [PIN]
- [E164]

## **Customizing the email template**

### **About this task**

Use this procedure to customize the email template provided by the Avaya Workplace Client add-in for Microsoft Outlook.

### **Procedure**

1. Replace the example bridge numbers and location labels with the appropriate information.

If the simple custom logo is configured, you can replace the default logo location in the HTML template with the custom logo stored on the User Portal.

- 2. **Optional** Discover the custom logo URL by browsing to one of the following links and the **customLogo** field:
	- https://alphaconfportal.avaya.com:8443/ups/resources/tenants/default/
	- https://alphaconfportal.avaya.com:8443/ups/resources/tenants/{tenantAlias}/
- 3. **Optional** For a single tenant deployment, the URL can be one of the following:
- https://alphaconfportal.avaya.com:8443/portal/custom-styles/999/customLogo.svg
- https://alphaconfportal.avaya.com:8443/portal/custom-styles/999/customLogo.png
- 4. **Optional** For a multi-tenant deployment, the URL can be one of the following:
	- https://alphaconfportal.avaya.com:8443/portal/custom-styles/{tenantID}/customLogo.svg
	- https://alphaconfportal.avaya.com:8443/portal/custom-styles/{tenantID)/customLogo.png
- 5. **Optional** To use an invitation template other than the default English language, you can download the localized invitation template files.

# **Configuration for Avaya Equinox Conferencing**

You must configure the following parameters for Avaya Equinox® Conferencing :

- CONFERENCE\_ACCESS\_NUMBER
- CONFERENCE\_PORTAL\_URI

Avaya recommends the use of Avaya Aura® Device Services to provide per-user configuration parameters. Else, end users need to manually update the Avaya Workplace Client settings in **Services** > **Meetings**.

### **External dependencies**

The Avaya Workplace Client add-in for Microsoft Outlook runs in a sandbox, that is, no access to the file system. The add-in template is hosted centrally in the cloud as a hosted service. As such, the Avaya Workplace Client add-in for Microsoft Outlook requires access to the domain manage1.esna.com using the HTTPS protocol.

Set up appropriate firewall rules in the enterprise to allow access to this domain. You can confirm whether the domain is accessible by using a web browser and the following URL: https://manage1.esna.com/ workplace/manifest.xml. If the XML file loads into the browser, then there is connectivity to the external domain.

# **Avaya URI**

Avaya provides many URI formats that third-party applications can use. Avaya supports the following verbs as part of the URI:

- Audio calls
- Video calls
- Instant messaging
- Configuration

By using Avaya URIs, third-party applications can direct Avaya Workplace Client to:

- Create an audio call.
- Create a video call.
- Create a conference call.
- Create a new or open an existing conversation.
- Update the automatic configuration URL.

#### **Note:**

Avaya Workplace Client for Windows also supports the tel and CallTo URIs. For example, tel:+16135959132 and CallTo:+16135959132. If the user clicks on these URIs in a browser or elsewhere, the call is dialed immediately after choosing the default application.

Avaya URIs have the following format with optional parameters: avaya://verb?address&parm1=value1&parm2.

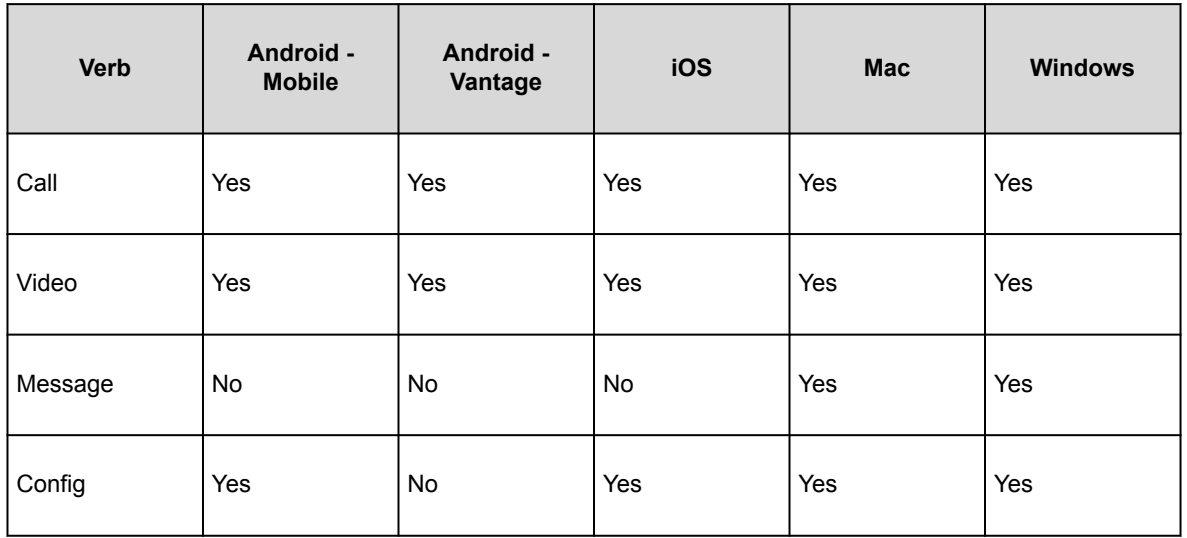

All platforms do not support all Avaya URI parameters. If you provide an unsupported parameter within the Avaya URI, Avaya Workplace Client ignores the parameter but continues to invoke the verb. The verb invocation is only one-way because Avaya Workplace Client does not provide status updates to the third-party application.

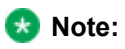

Android does not detect any custom URIs, such as non-global URIs, in emails and text messages. On Android, you must create custom URIs as HTML or web pages so that the URIs are clickable, and Avaya Workplace Client for Android initiates the desired action.

# **Application integration**

Avaya Workplace Client uses Avaya URIs for many of its own solution components. This ensures that Avaya URIs utilization is a stable construct for you to build your own integration into Avaya Workplace Client.

# **Avaya URI purpose**

URIs are a universally understood construct for developers and can be implemented consistently across many operating systems. URIs are simple, open, and interoperable. You can easily append data and parameters to Avaya URIs to provide additional context from the calling application to Avaya Workplace Client. URIs can be read by humans, which makes adoption simple and debugging straightforward.

A key aspect of Avaya URIs is that the verb passed to Avaya Workplace Client renders in the Avaya Workplace Client application. This makes the integration simple without the need to review log files for detailed integration.

# **URI encoding**

In some cases, parameter values might require a special encoding, often referred to as Percent-Encoding. Percent-Encoding might not be necessary for most Avaya URI invocations. The following table contains a list of some of the reserved characters that must be percent-encoded:

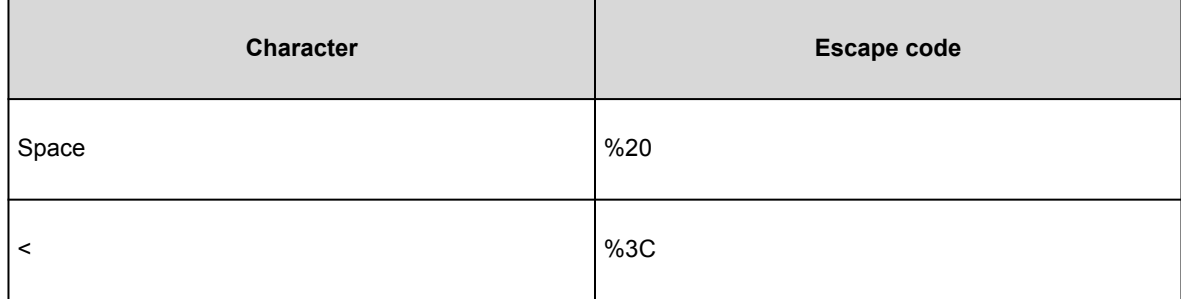
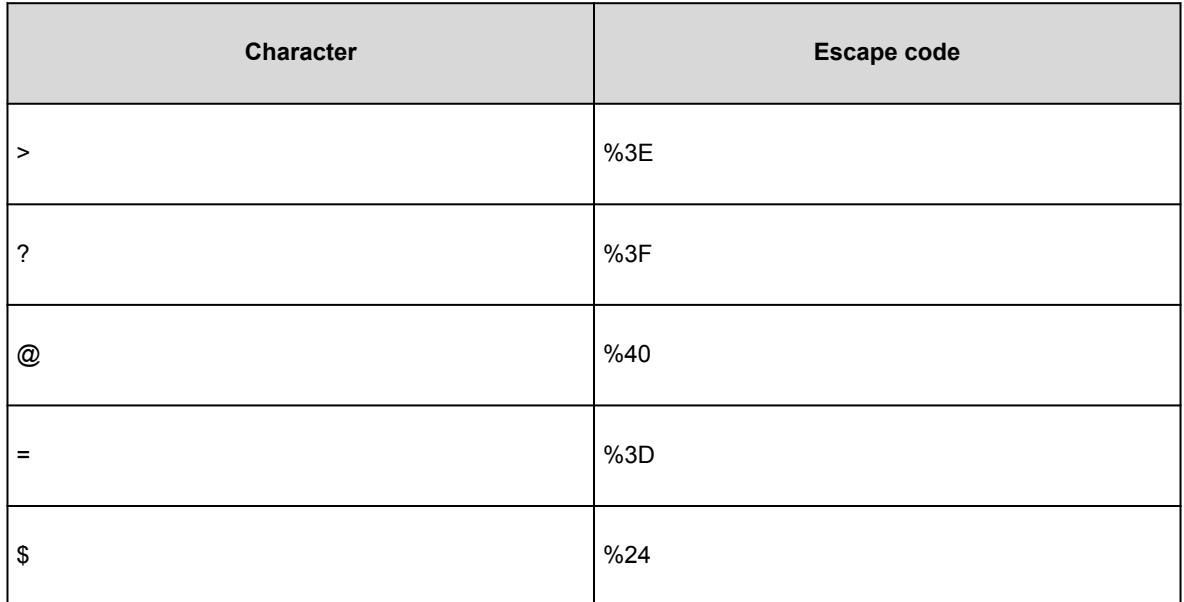

## **URI for audio and video calls**

## **URI for audio and video calls**

In the Avaya URI for audio or video calls, the primary parameter is the phone number that you want to dial. The phone number is subjected to the Avaya Workplace Client dialing rules configuration, if enabled.

As phone numbers vary across sites and regions, local numbers might not work for all Avaya Workplace Client platforms. Use international format numbers. Do not use phone number formatting characters such as hyphens, dashes, and brackets.

While many web browsers automatically detect phone numbers and convert the numbers to links, it is safer if you do the conversion directly in the code. By linking each phone number, you can ensure that phone numbers are always enabled for click-to-call and the Avaya URI style matches your site.

The generalized Avaya URI format for calls is avaya://[video|call]?<phonenumber>.

### **Avaya URI embedded in a web page for calls**

Telephone Service

<a href="avaya://call?+123456789123451">+1 (234) 567-8912</a>

<a href="avaya://video?+123456789123451">+1 (234) 567-8912</a>

Your browser displays the following links:

avaya://call?+123456789123451

avaya://video?+123456789123451

### **Invoking an Avaya URI for calls**

#### **Procedure**

- To test your URI on a Microsoft Windows workstation, invoke the following commands in a command window or from the start menu:
	- start avaya://call?+12345678912
	- start avaya://video?+12345678912
- To test your URI on an Apple Macintosh workstation, invoke the following command in a command shell:
	- open avaya://call?+12345678912
	- open avaya://video?+12345678912

### **Optional parameter for audio and video**

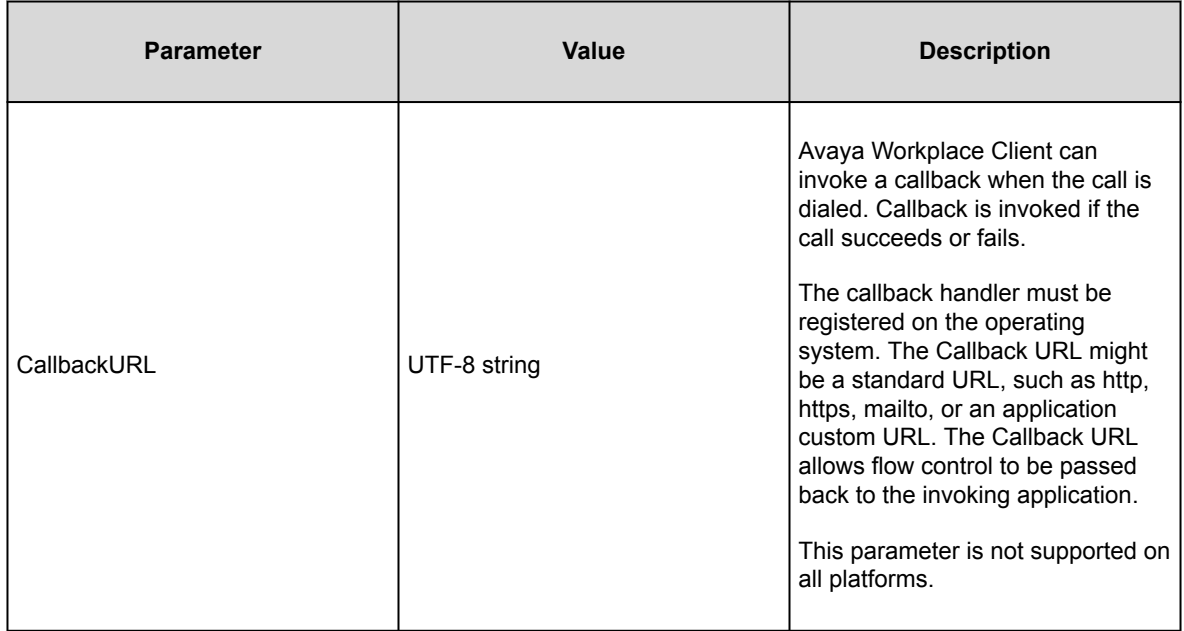

### **Avaya URI for audio calls and conference**

Third-party applications can use the following Avaya URI formats to direct Avaya Workplace Client to create an audio call and conference:

#### **Note:**

If you want to make an audio conference call by using the custom URI and Avaya Equinox® Conferencing, you must include the meeting ID in the URI.

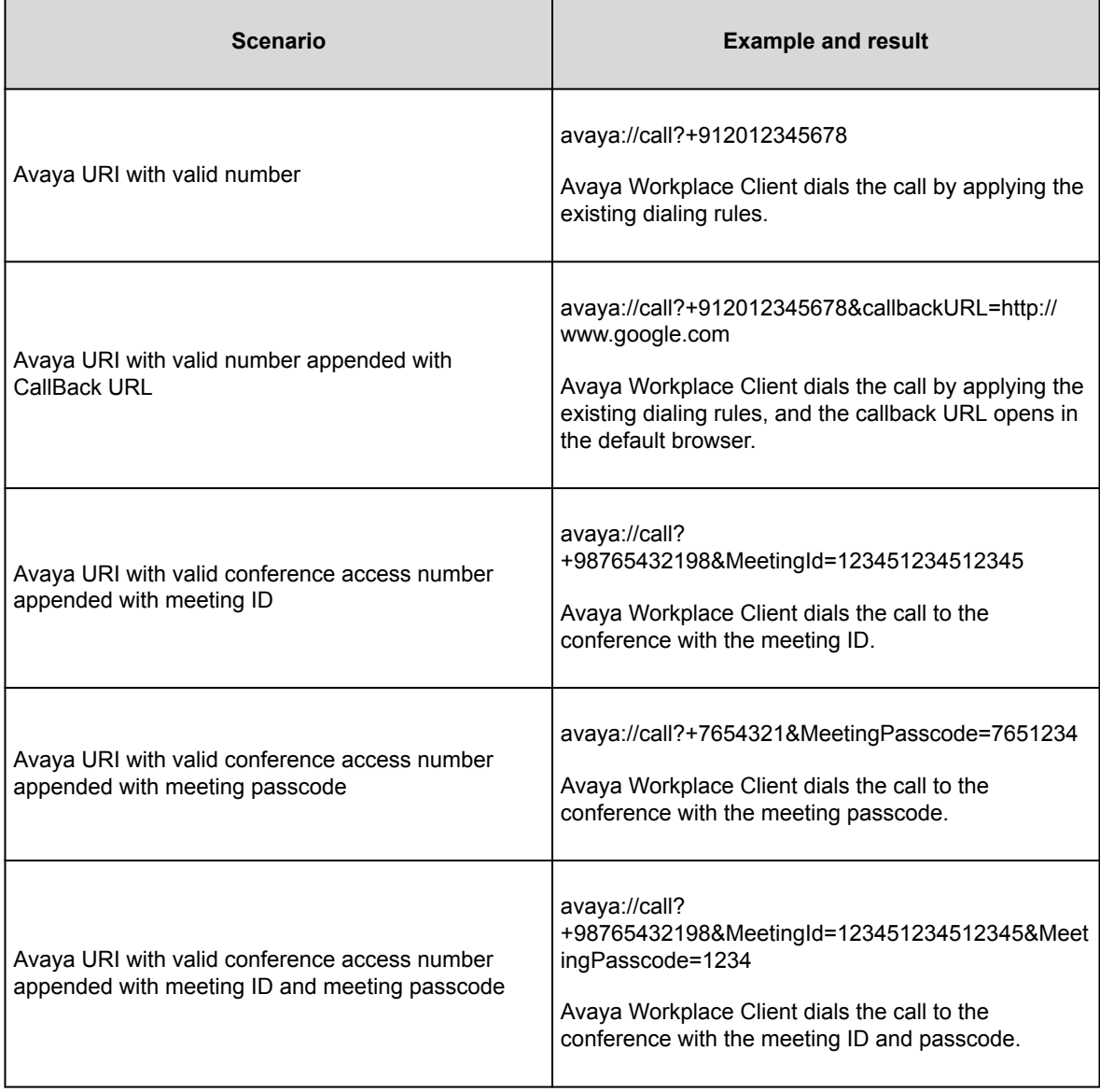

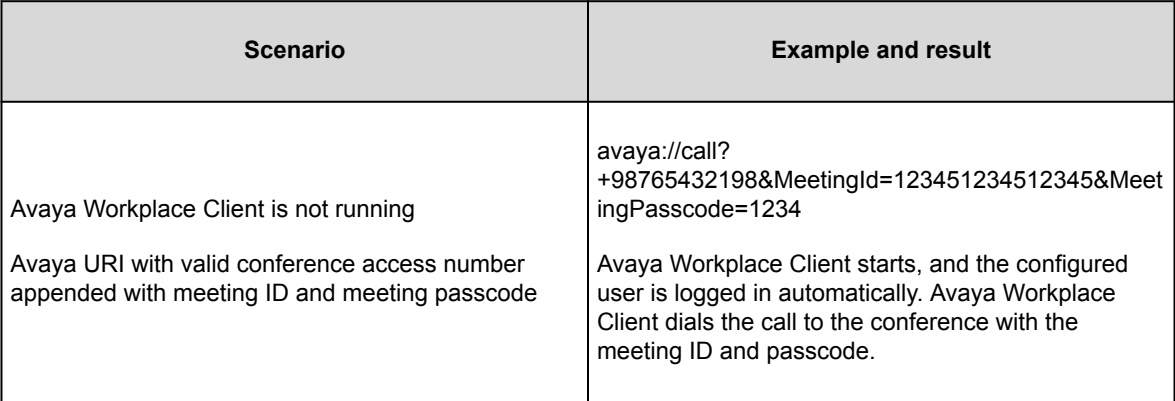

### **Avaya URI for video calls and conference**

Third-party applications can use the following Avaya URI formats to direct Avaya Workplace Client to create a video call and conference:

#### **Note:**

If you want to make a video conference call by using the custom URI and Avaya Equinox® Conferencing, you must include the meeting ID in the URI.

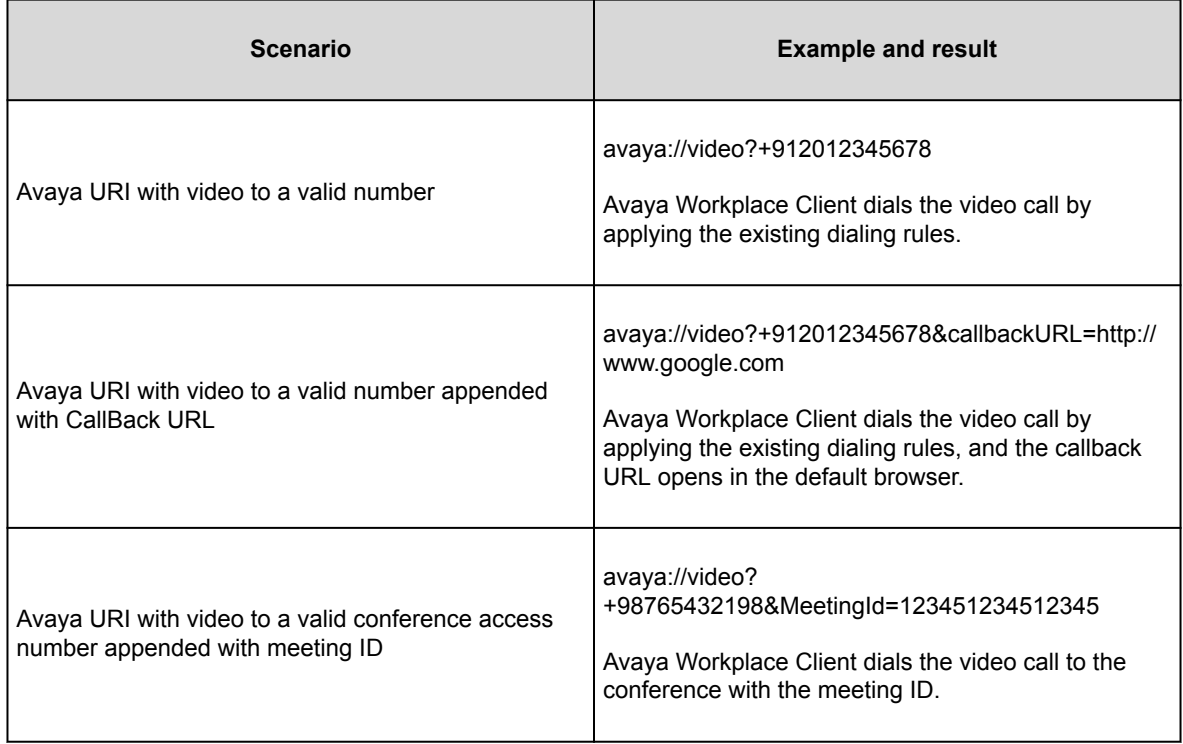

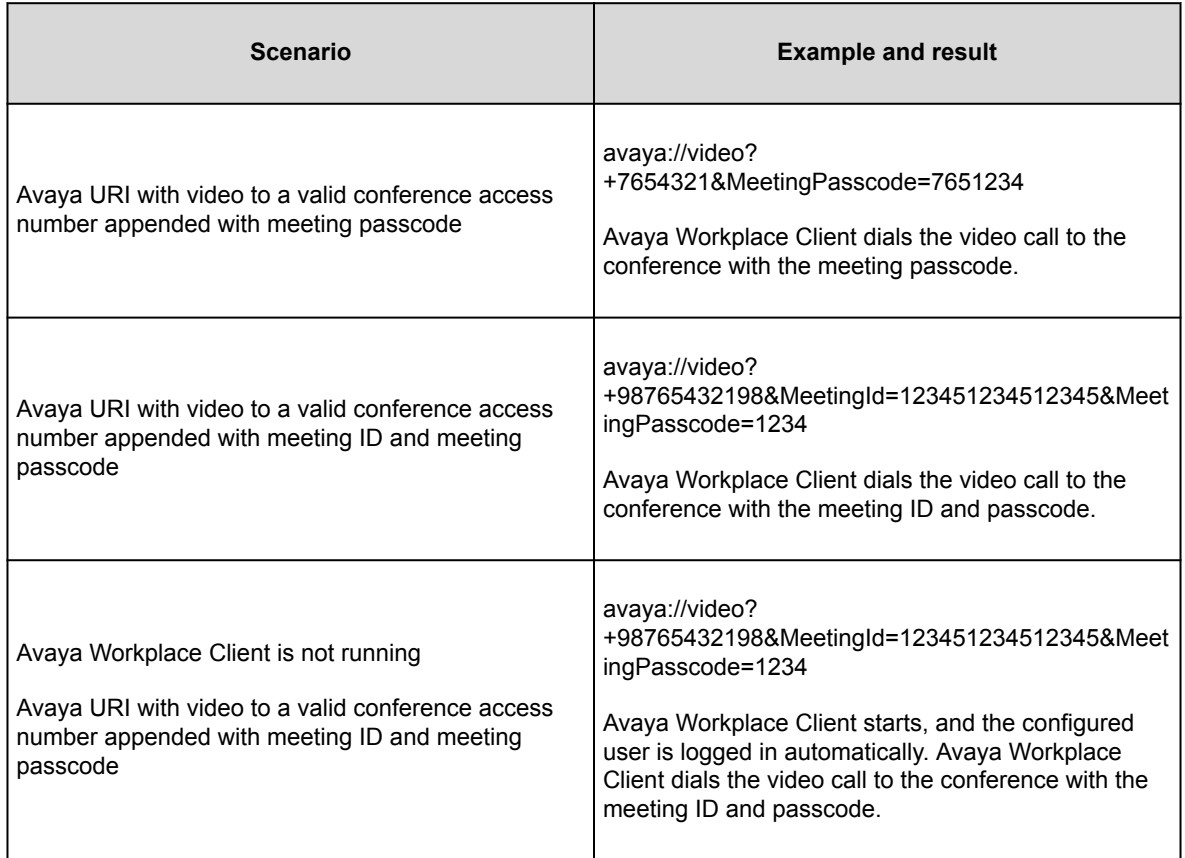

## **URI for instant messaging**

## **URI for instant messaging**

In the Avaya URI format for messaging, the primary parameter is the comma-delimited list of participant addresses to a message. If a participant address is not reachable by Avaya Workplace Client, the address is not added to the conversation. If the Avaya Workplace Client messaging provider does not support multi-party instant messaging, only the address of the first participant is added to the conversation.

The generalized Avaya URI format for messaging is avaya://message? participantAddress1,participantAddress2,...&subject=Sample%20%Subject.

### **Avaya URI embedded in a web page for messaging**

Support Service Telephone Service

<a href="avaya://message?support@example.com">support@avaya.com</a>

### **Invoking an Avaya URI for messaging**

#### **Procedure**

.

.

- To test your URI on a Microsoft Windows workstation, invoke the following command in a command window or from the start menu: start avaya://message?support@avaya.com
- To test your URI on an Apple Macintosh workstation, invoke the following command in a command shell: open

avaya://message?support@avaya.com

### **Optional parameters for messaging**

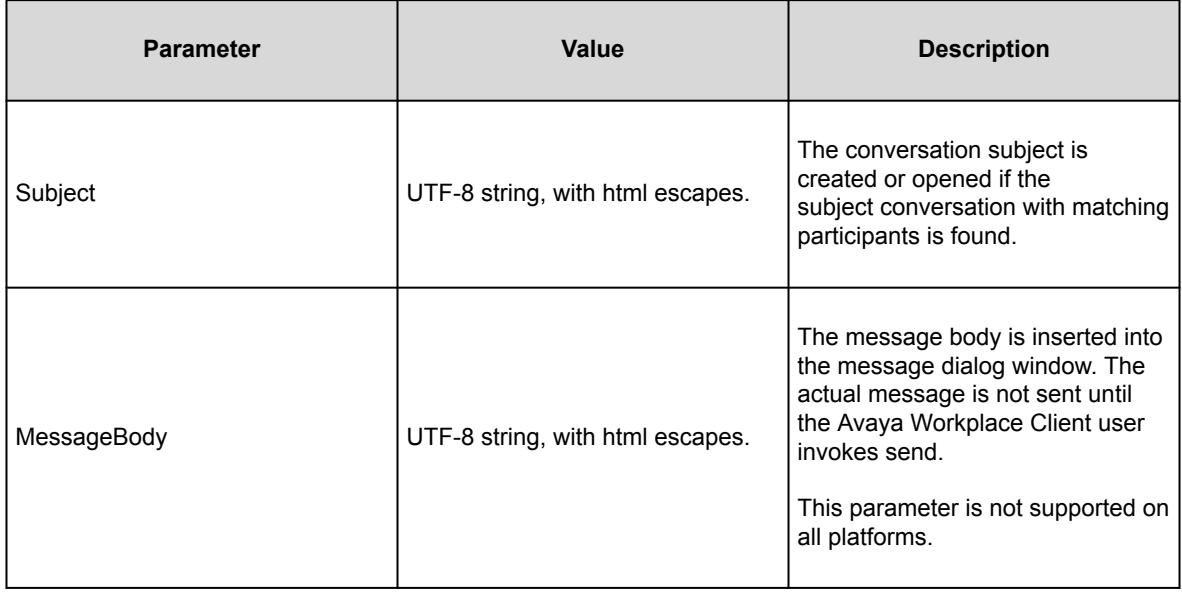

### **Avaya URI for messaging**

Third-party applications can use the following Avaya URI formats to direct Avaya Workplace Client on desktop platforms to create a new conversation or open an existing conversation:

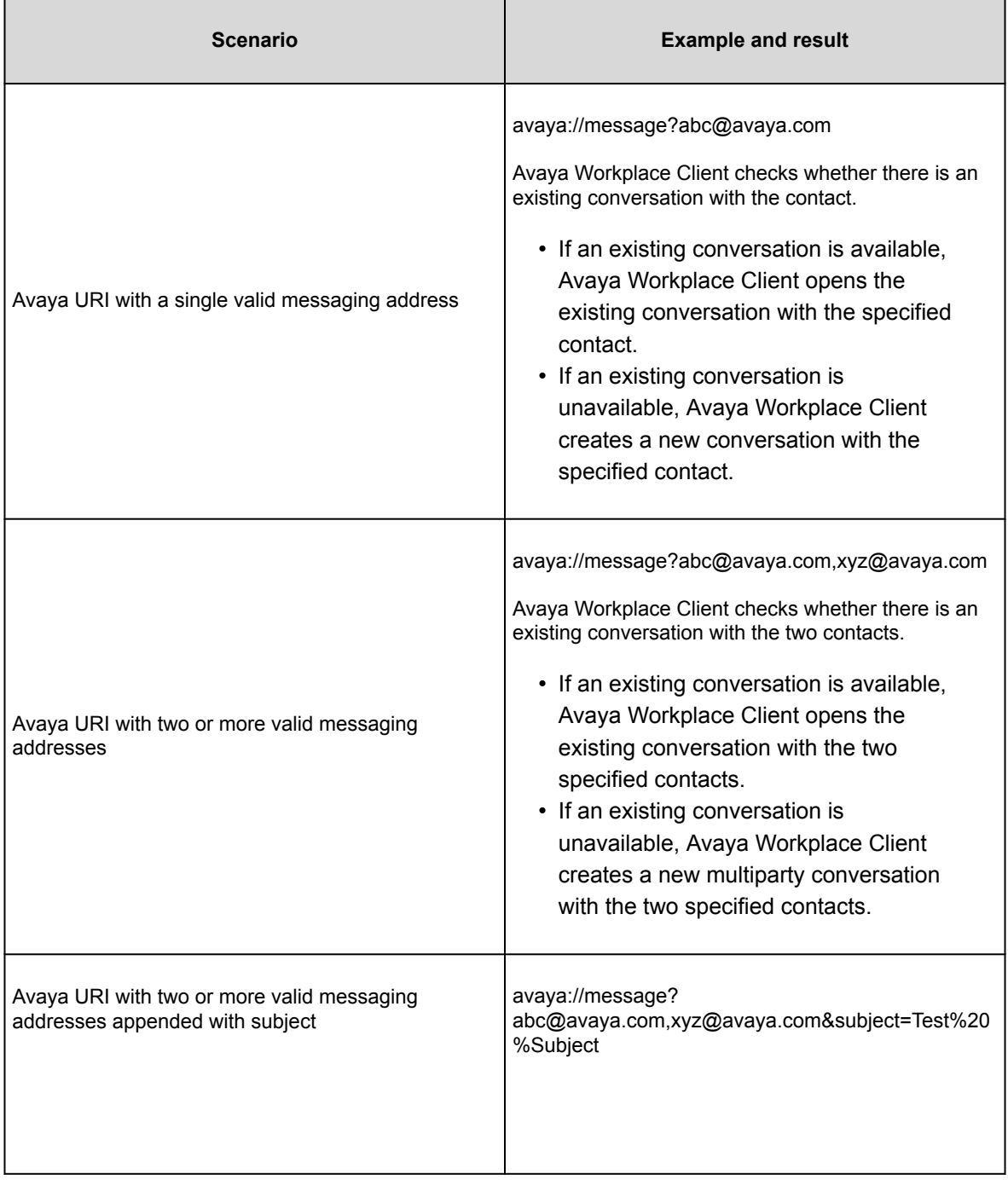

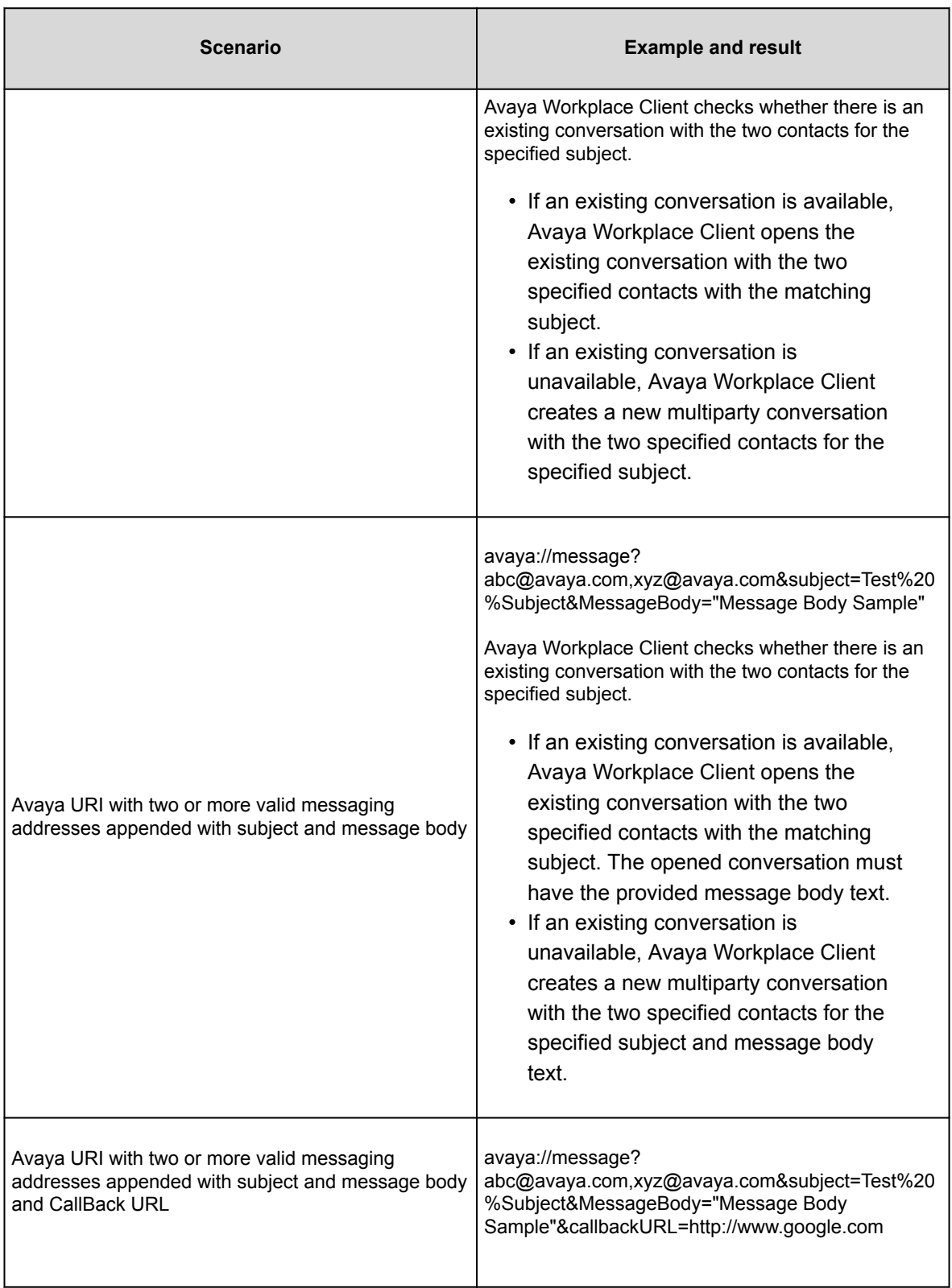

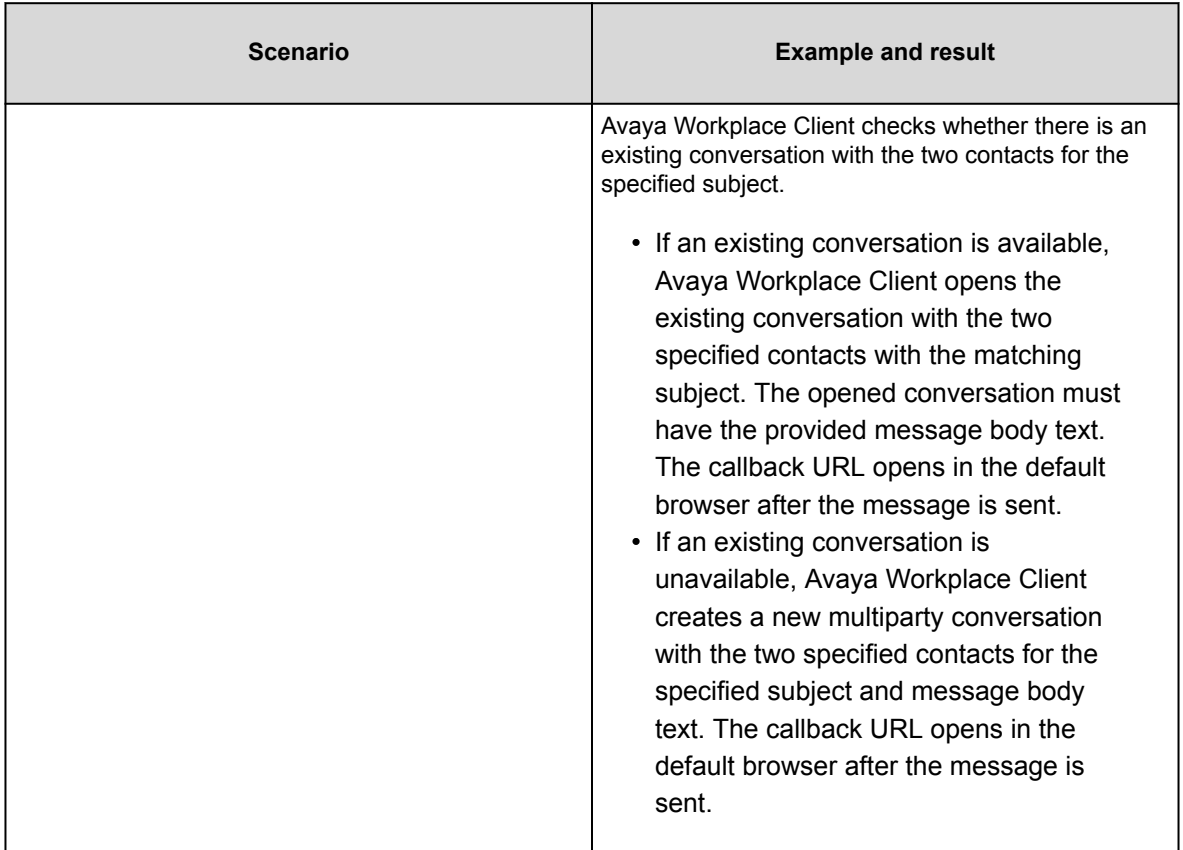

## **URI for configuration**

## **URI for configuration**

You can use the Avaya URI to provide a configuration URI to the Avaya Workplace Client user, which the user can use to update the Avaya Workplace Client configuration. Optionally, the Avaya Workplace Client application might be reset. During the application reset, the existing configuration is cleared and the configuration is updated. This is useful for administrative and support personnel to assist their customers with initial configuration or correcting existing configurations. The Avaya Workplace Client user must always confirm the configuration activity.

The generalized Avaya URI format for configuration is avaya://config?ConfigURL.

### **Avaya URI for automatic configuration**

Third-party applications can use the following Avaya URI formats to direct Avaya Workplace Client to update the automatic configuration URL:

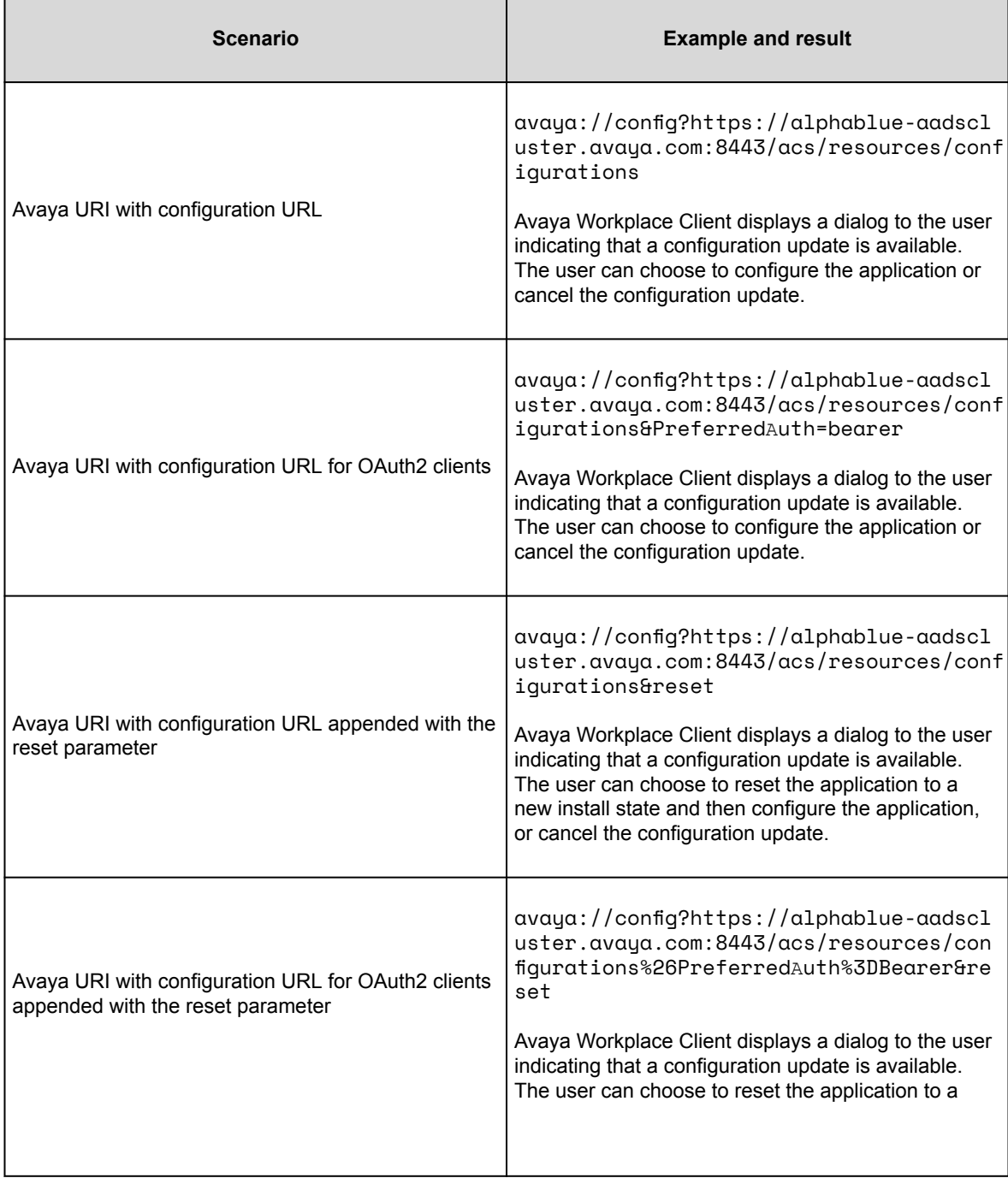

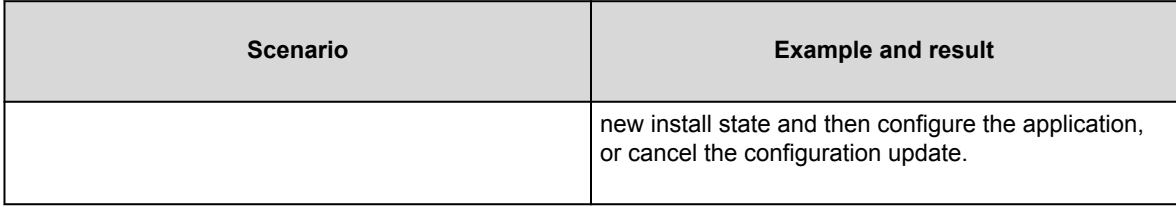

# **Troubleshooting, interoperability limitations, system artifacts, and call statistics**

# **Login issues**

## **Users cannot log in to Avaya Workplace Client**

#### **Condition**

In an Avaya Workplace Client deployment that includes Session Border Controller, the user might see the following error message while trying to log in: Invalid extension and password.

#### **Solution**

### **Procedure**

Set up the user-agent string correctly in Session Border Controller. For more information, see *Administering Avaya Session Border Controller*.

## **Users cannot log in to the Desk Phone mode**

#### **User Alert**

Avaya Workplace Client users cannot log in to the Desk Phone mode.

#### **Logs/Alarms**

The system displays the following error: 403 Endpoint Routing Forbidden.

#### **Recovery Action**

### **Procedure**

- 1. Log in to Avaya Aura® Session Manager.
- 2. In the **Session Manager Administration** tab, enable **Direct Routing to Endpoints**.
- 3. In the **Max. Simultaneous Devices** field of the Session Manager communication profile section of the User Profile page, set the value to 2 or higher.
- 4. To complete user configuration, check the following:
	- a. Avaya Aura® Session Manager profile and endpoint profile on Avaya Aura® System Manager.
	- b. *Station profile*, *aar analysis*, *trunk group*, *signaling group*, and *numbering plan* on Avaya Aura® Communication Manager.

The extension range for the numbering plan must follow the same numbering format that is configured for the trunk group. For more information about user configuration, see *Administering Avaya Aura® Session Manager* and *Administering Avaya Aura® Communication Manager.*

## **Users cannot use Avaya Workplace Client for Android to log in to Client Enablement Services when using Avaya SBC**

#### **Cause**

Avaya SBC uses a strong cipher suite. Except for Client Enablement Services, users can log in to all services when using Avaya SBC.

**Solution**

### **Procedure**

As Client Enablement Services does not support strong cipher suites, you must align the cipher suite configuration across all elements of the solution.

## **Delay while logging into Avaya Workplace Client in the Desk Phone mode in a Citrix environment**

#### **Cause**

The URL for Certificate Revocation List validation is unreachable or timed out when the Windows API validates the certificate revocation lists.

#### **Solution**

### **Procedure**

Ensure that the URL for Certificate Revocation List validation is accessible and not timed out.

## **Credential information**

Windows system saves your login credentials for Avaya Workplace Client for Windows in Credential Manager. You can access Credential Manager from **Control Panel** > **User Accounts**. When you uninstall Avaya Workplace Client for Windows, the uninstallation process removes your credential information.

Mac system saves your login credentials for Avaya Workplace Client for Mac in **Keychain Access** > **Keychains** > **login**. You can access Keychain Access from **Applications** > **Utilities**. When you uninstall Avaya Workplace Client for Mac, the uninstallation process removes your credential information.

### **Audio and video issues**

### **Audio is lost for a few seconds during a call**

#### **Cause**

Opening and closing other applications on your device during a call results in audio loss for a few seconds.

#### **Solution**

### **Procedure**

Workaround is unavailable.

## **Video functionality is inconsistent across mobile clients**

#### **Condition**

During a video call on mobile platforms, when you put Avaya Workplace Client in the background:

- Video freezes on the far-end iOS device.
- Video works fine on the far-end Android device.

#### **Cause**

When Avaya Workplace Client is in the background, due to platform limitations with iOS, Avaya Workplace Client does not have access to the camera.

Troubleshooting, interoperability limitations, system artifacts, and call statistics

**Solution**

### **Procedure**

Workaround is unavailable.

## **Call history issues**

## **User can view incorrect call name in native call history**

#### **Condition**

There are two users, A and B. B has A as a local contact on the iOS device.

1. A calls B.

On the iOS device of B, the call history displays a name different than the contact name provided by Avaya Workplace Client for iOS.

#### **Cause**

The native CallKit prefers a local contact name instead of the application contact name. Hence, if the user has local contacts on the iOS device, the local contact names are used for incoming calls and native call history entries.

#### **Solution**

### **Procedure**

1. B must remove A from local contacts.

2. B must add A as a Workplace contact in Avaya Workplace Client for iOS.

## **User can view incorrect log entry in native call history**

#### **Condition**

There are two users, A and B. A uses MDA and logs in to more than one Avaya Workplace Client simultaneously.

1. B calls A.

A answers the incoming call on Avaya Workplace Client for Mac.

- 2. B ends the outgoing call.
- 3. A checks the call logs on the iOS device.

Avaya Workplace Client for iOS displays the call log as an incoming call. However, the iOS native call log displays a missed call.

#### **Solution**

### **Procedure**

Avaya confirms that this functionality is as intended.

Avaya uses the Apple CallKit framework for call handling. Hence, the call log is created automatically in the native iOS history as a missed call as user A did not answer the incoming call on the iOS device.

### **Contact issues**

## **Avaya Workplace Client does not display photos for some Microsoft Outlook local contacts**

#### **Cause**

This is a known Outlook issue. This issue occurs due to a problem with the Outlook connection protocol.

#### **Solution**

### **Procedure**

Workaround is unavailable.

## **Avaya Workplace Client does not display the user's self-picture**

#### **Condition**

The user's self-picture is available in Avaya Aura® Device Services. However, Avaya Workplace Client does not display the user's self-picture.

#### **Cause**

Without WebSocket support, the contact resolution does not work. With WebSocket support, Avaya Workplace Client sends a request to Avaya Aura® Device Services to retrieve the self-picture.

#### **Solution**

Add WebSocket support on Avaya Session Border Controller.

# **Avaya Workplace Client for iOS displays local contact details for an incoming call instead of aggregate contact details**

#### **Condition**

If iOS CallKit is enabled, Avaya Workplace Client for iOS displays local contact details for an incoming call instead of aggregate contact details.

#### **Cause**

Apple confirms that this functionality is as intended. Apple intentionally prioritizes by showing a user local contact card information for a caller over the caller information given by CallKit if there is a contact card.

#### **Solution**

### **Procedure**

Workaround is unavailable.

## **Avaya Workplace Client for iOS displays the contact name as nickname on the New Contact screen**

#### **Condition**

If you create a new Avaya Workplace Client contact from your call history, the **Nickname** field on the New Contact screen is automatically populated with the contact name.

Troubleshooting, interoperability limitations, system artifacts, and call statistics

#### **Cause**

The call history details include the display name and phone number. In iOS, the display name and nickname are considered the same. Hence, the nickname is automatically populated with the display name.

#### **Solution**

### **Procedure**

Workaround is unavailable.

### **Miscellaneous issues**

## **Users receive two notifications for group and team button calls**

#### **Cause**

If users use Avaya Workplace Client on a device with iOS 13 or an earlier version, for group and team button calls, the device displays extra notifications.

#### **Solution**

### **Procedure**

To avoid viewing these extra notifications, users must use iOS 13.2 or a later version. Avaya Workplace Client uses the notifications filtering entitlement that Apple provides with iOS 13.2 and later versions to fix the issue of the extra notifications.

## **Presence status on the team button is not working for some users**

Troubleshooting, interoperability limitations, system artifacts, and call statistics

#### **Condition**

Avaya Workplace Client displays offline presence status on the team button for some users.

#### **Cause**

If a contact name is unresolved through Avaya Aura® Device Services, the team button does not display the presence for that contact.

#### **Solution**

### **Procedure**

Ensure that the network connection and name resolution from Avaya Aura® Device Services is working correctly.

## **Avaya Workplace Client does not register to Session Manager**

#### **Cause**

If the following conditions exist, Avaya Workplace Client will not get PPM data as the user does not exist on Session Manager 1:

- On System Manager, user profile has single Session Manager 2 entry.
- On Avaya Workplace Client, in the Phone Service area, Session Manager 1 IP address or FQDN is mentioned manually or using the settings file.

#### **Solution**

### **Procedure**

Do one of the following:

• Add the correct Session Manager details in the settings file for automatic configuration.

• Ask the user to type the correct IP address or FQDN in the Phone Service area of Avaya Workplace Client.

### **Remote users can view the Phone Service is currently limited error**

#### **Condition**

In an Avaya Workplace Client deployment that includes Session Border Controller, remote users might receive the following error message: Phone service is currently limited, you can still make and receive calls.

#### **Solution**

### **Procedure**

- On Session Border Controller, do the following:
	- 1. Configure the PPM mapping profile and Presence server address correctly for the SIP telephony features, presence, and PPM contacts to work.
	- 2. Ensure that the SIP, port number 5061, and PPM, port number 443, interfaces are configured to use the same certificate.

Often, the SIP interface is configured to use a third-party certificate, but the PPM interface uses the demo certificate.

• On Communication Manager, in the Private-Numbering table, ensure that the SIP extension range is mapped to the SIP trunk of Session Manager. If it is not mapped, Avaya Workplace Client cannot subscribe to the full telephony services.

## **Android device setting changes automatically from the silent and vibrate mode to the general mode**

#### **Condition**

On some Android devices, for incoming and outgoing VoIP calls, the device setting changes automatically from the silent and vibrate mode to the general mode.

**Solution**

### **Procedure**

Workaround is unavailable.

## **Unable to dial Avaya Aura Messaging extension to read messages in a dual stack IPv6 network**

#### **Condition**

Avaya Workplace Client is configured as a dual stack network. The Avaya Aura® Messaging extension supports IPv6.

#### **Cause**

Avaya Aura® Messaging does not support ANAT. Hence, Communication Manager drops the call.

#### **Solution**

### **Procedure**

Workaround is unavailable.

## **Avaya Workplace Client call stops responding when you uninstall QoS from network settings**

#### **Condition**

- 1. In Network Connections, go to the properties of your network connection.
- 2. In the Networking tab, select **QoS Packet Scheduler**.

#### 3. Click **Uninstall**.

4. Make a call using Avaya Workplace Client for Windows.

When the call is answered at the other end, the call stops responding.

#### **Cause**

The QoS Packet Scheduler is required for Avaya Workplace Client for Windows to function properly.

#### **Solution**

Do not uninstall any run-time dependencies such as QoS Packet Scheduler while using Avaya Workplace Client for Windows.

## **Media preserved call is not dropped when you answer a cellular call**

#### **Condition**

When you are on a VoIP call and Session Manager becomes unreachable, the VoIP call becomes unreachable. At the same time, you receive an incoming cellular call.

When you end the cellular call, the media preserved call is still active and not dropped. The media preserved call should have ended.

#### **Solution**

### **Procedure**

Workaround is unavailable.

## **Users cannot join a scheduled conference**

#### **Cause**

This issue can occur due to any of the following reasons:

• The conference bridge was not cleared or dropped from the previous call.

• One of the participants did not end the meeting. Hence, the bridge remains active for that virtual room.

#### **Solution**

On the Avaya Equinox® Management server, in Advanced Parameters, set a value in seconds for the vnex.vcms.core.conference.timeToCloseConfWithOneEP property.

For example, 600, that is, 10 minutes. Avaya Workplace Client ends the conference call after 10 minutes if only one participant remains in the conference call.

### **The Web Collaboration window displays a shared document on another conference**

#### **Condition**

This condition might occur in the following situations:

- You are the moderator on a MeetMe conference and you start web collaboration.
- While the MeetMe conference and web collaboration are active, you start an Adhoc conference and then start a second web collaboration session for the same call.

#### **Solution**

### **Procedure**

Workaround is unavailable.

## **Connecting to a protocol sniffer**

### **About this task**

You cannot run a protocol sniffing tool such as Wireshark directly on mobile devices. Use this procedure so that Avaya Workplace Client for Android and iOS can connect to and support Wireshark. Use such tools to capture network traces associated with the VoIP service.

For more information about protocol sniffers, see the developer tools guide for your device operating system.

### **Procedure**

- 1. Set up your personal computer as an access point.
- 2. Install a protocol sniffing tool such as Wireshark on your computer.
- 3. Connect your device to the access point on your computer.
- 4. Capture the trace on the bridged adapter.

## **Interoperability limitations**

### **Known interoperability limitations**

Interoperability limitations exist between Avaya Workplace Client and other products.

The following are examples of limitations that occur when you use Avaya one-X® Mobile and Avaya Workplace Client:

- Call logs are inconsistent between Avaya one-X® Mobile and Avaya Workplace Client.
- When you add contacts in Avaya one-X® Mobile, the contacts do not appear in Avaya Workplace Client.

Similar limitations might also exist between Avaya Workplace Client and other products.

## **Interoperability and limitations with voice mail privacy enforcement**

The Client Enablement Services server and Avaya Workplace Client have a limitation with respect to private voice mail. If you configure the Messaging service for voice mail-style privacy, voice mail messages do not contain the voice mail attachment. Hence, the user cannot play the audio for the voice mail message using Avaya Workplace Client.

The Client Enablement Services server and Avaya Workplace Client do not support email-style privacy. Hence, if the audio attachment for a message is marked as private, the user can continue to download and play the audio attachment using Avaya Workplace Client.

### **File system artifacts**

## **Avaya Workplace Client for Windows file system artifacts**

Avaya Workplace Client for Windows uses the following directories to save application data:

- %APPDATA%/Avaya/Avaya IX Workplace/configdata.xml: Removing configuration data causes Avaya Workplace Client to reacquire configuration the next time you start the application. Configuration data files are managed by the Avaya Workplace Client application and do not require additional administration.
- %APPDATA%/Avaya/Avaya IX Workplace/CallLogs: Removing call logs removes call history from the Avaya Workplace Client application. Call log data is not restored the next time you start the application.
- %LOCALAPPDATA%/Avaya/Avaya IX Workplace/logs: Removing runtime logs affects supportability of Avaya Workplace Client. Runtime logs are managed by the Avaya Workplace Client application and do not require additional administration.
- %LOCALAPPDATA%/Avaya/Avaya IX Workplace/Dumps: Crash dump files are not managed by the Avaya Workplace Client application and must be managed by you. For support, you might need to send these files to Avaya.
- %LOCALAPPDATA%/Avaya/Avaya IX Workplace/preferences\_local.xml: Local preferences include devices and their gains, last window position, a call mode, and default URI handler.

#### $\sqrt{N}$ **Caution:**

Many Citrix deployments use administrative policies that clear the local AppData folder periodically. In such cases, all local preferences are restored to their default values.

• %APPDATA%/Avaya/Avaya IX Workplace/preferences\_roaming.xml: Roaming preferences include the user preferences not included in local preferences.

When the user uninstalls Avaya Workplace Client for Windows, the uninstallation process does not remove the application data from the associated directories. After uninstalling Avaya Workplace Client for Windows, you or the user must delete the %APPDATA% folders.

## **Avaya Workplace Client for Mac file system artifacts**

Avaya Workplace Client for Mac uses the following directories to save application data:

- ~/Library/Application Support/com.avaya.Avaya-IX-Workplace/configdata.xml: Removing configuration data causes Avaya Workplace Client to reacquire configuration the next time you start the application. Configuration data files are managed by the Avaya Workplace Client application and do not require additional administration.
- ~/Library/Application Support/com.avaya.Avaya-IX-Workplace/callLogs: Removing call logs removes call history from the Avaya Workplace Client application. Call log data is not restored the next time you start the application.
- ~/Library/Logs/com.avaya.Avaya-IX-Workplace/logs: Removing runtime logs affects supportability of Avaya Workplace Client. Runtime logs are managed by the Avaya Workplace Client application and do not require additional administration.
- ~/Library/Logs/com.avaya.Avaya-IX-Workplace/logs/crashes: Crash dump files are not managed by the Avaya Workplace Client application and must be managed by you. For support, you might need to send these files to Avaya.
- ~/Library/Preferences/com.avaya.Avaya-Equinox.plist: Preferences include devices and their gains, last window position, a call mode, and default URI handler.

When you uninstall Avaya Workplace Client for Mac, the uninstallation process removes the application data from the associated directories.

## **Call statistics**

While on an active call, you can view the call statistics on Avaya Workplace Client. Use the call statistics to analyze and troubleshoot network issues that might affect the call.

The following sections include call statistics information on audio, video, and collaboration depending on the call type.

### **Call statistics — Audio details**

Represents details of transmitted and received audio stream properties.

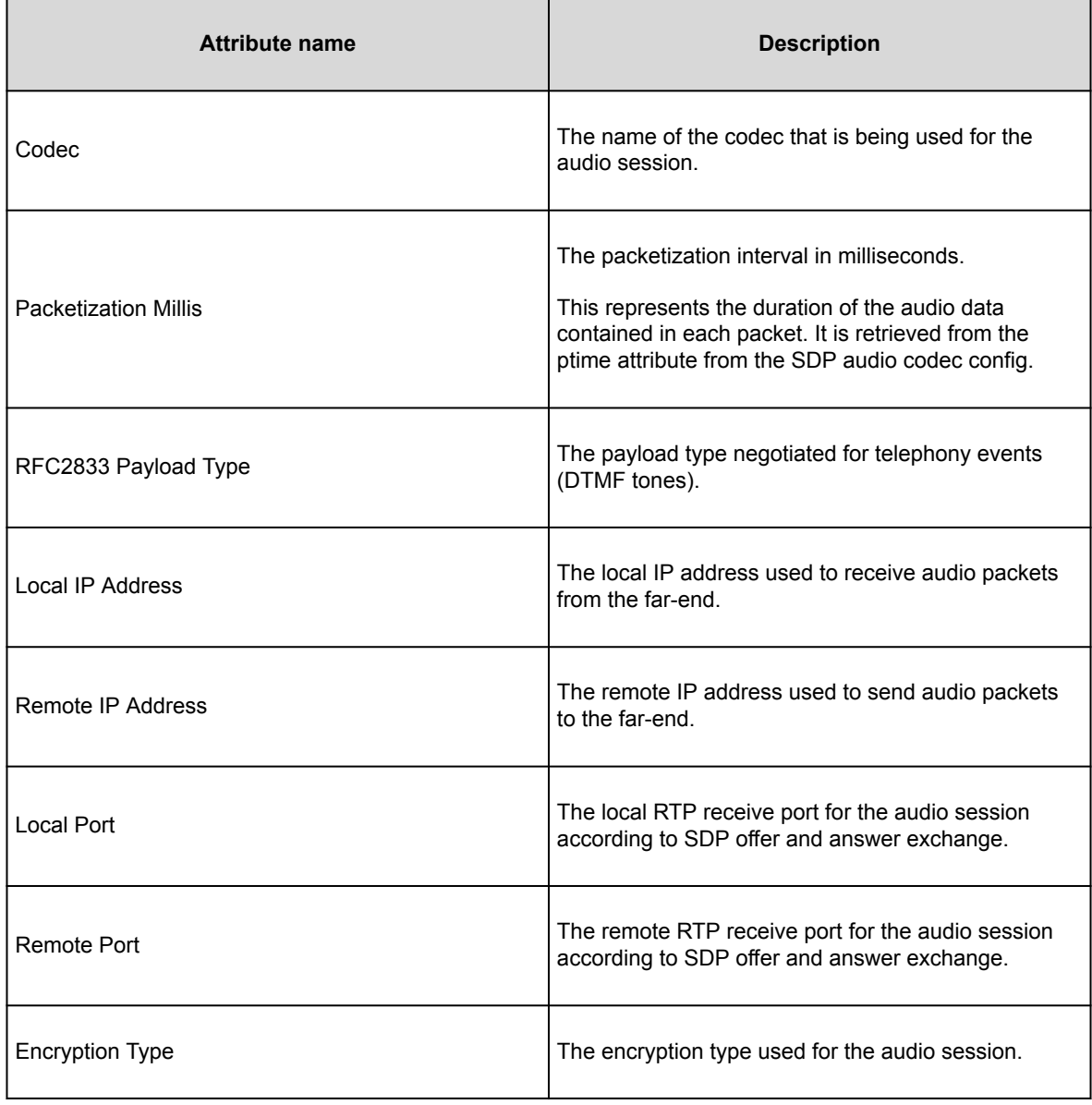

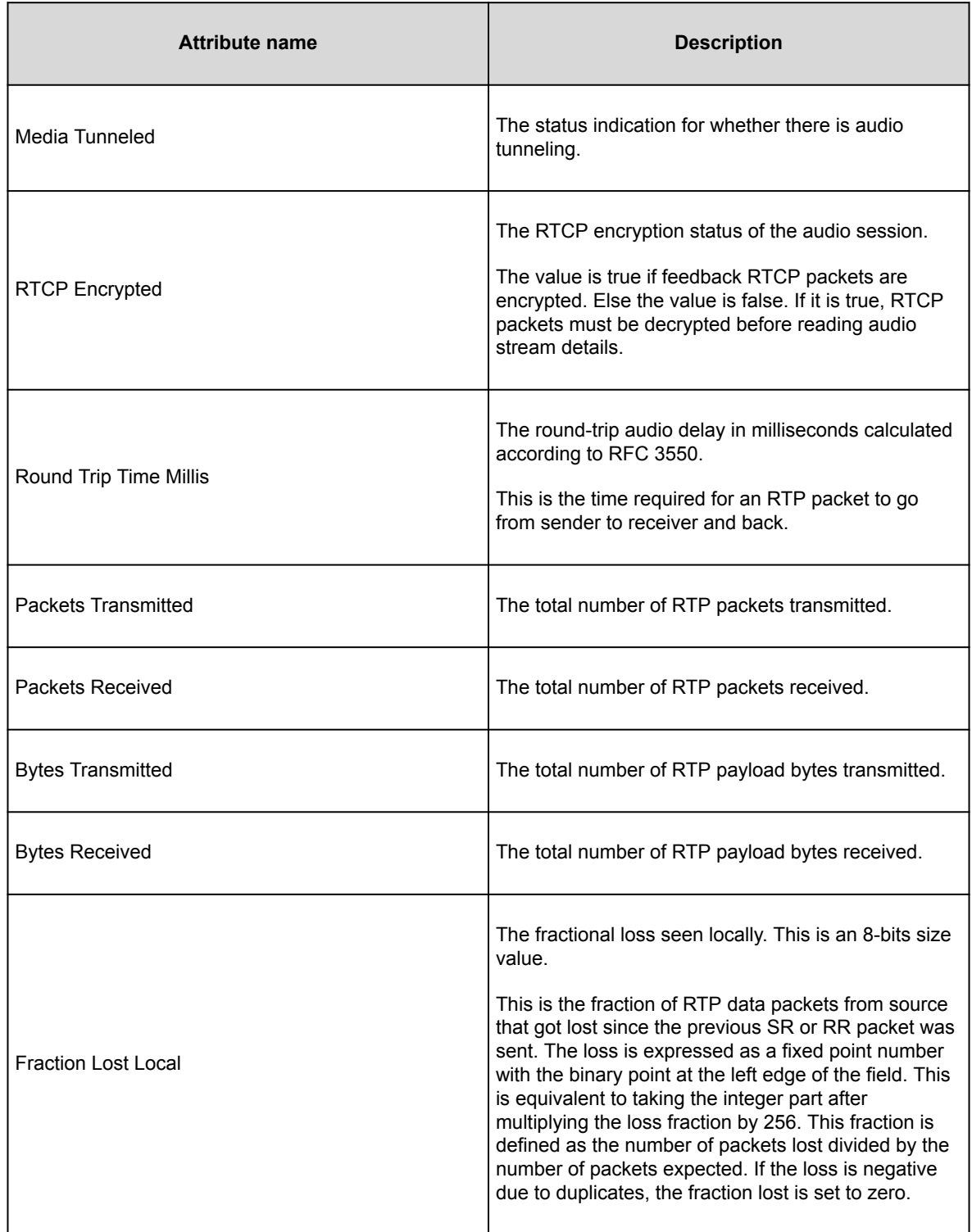

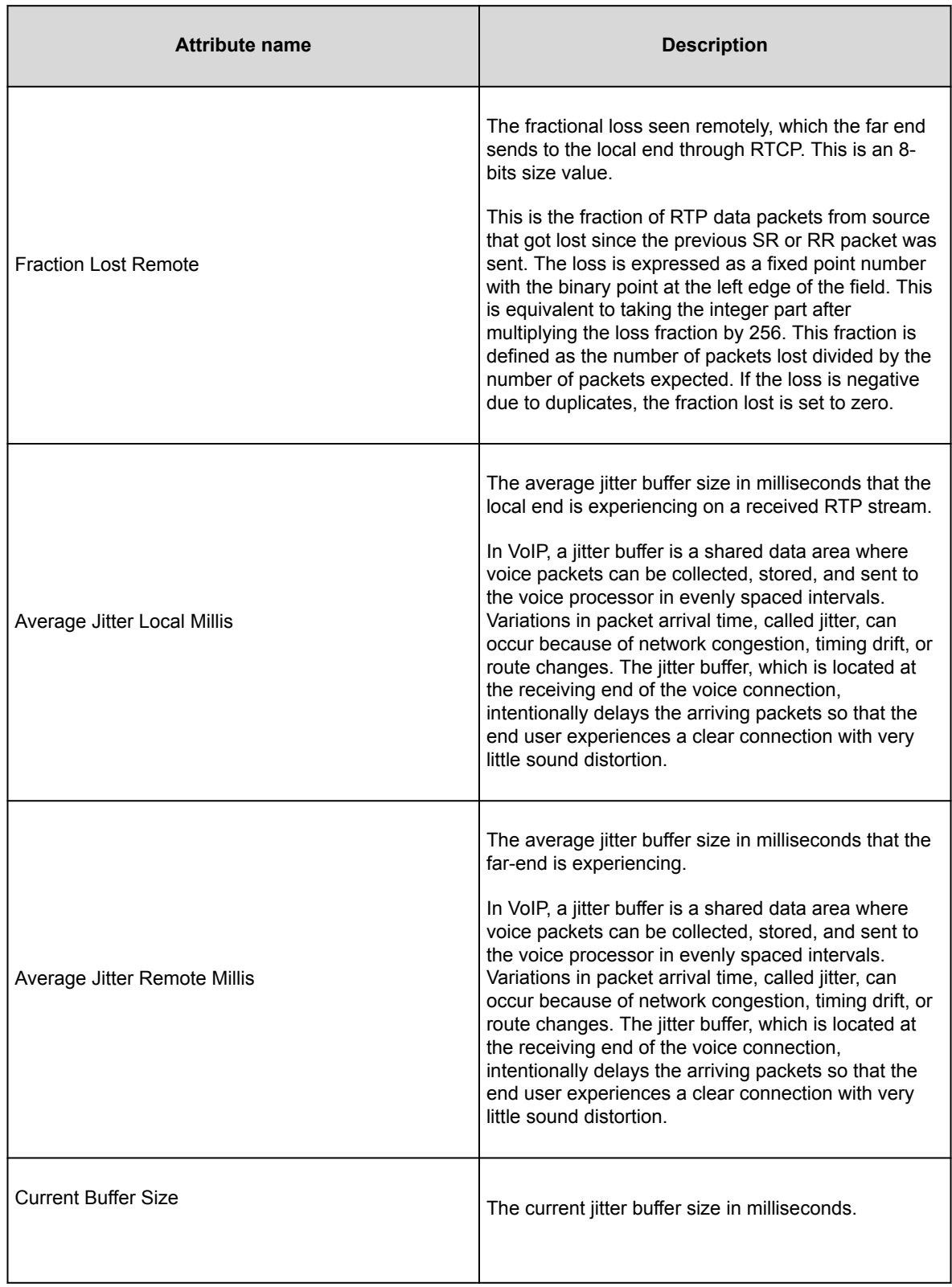

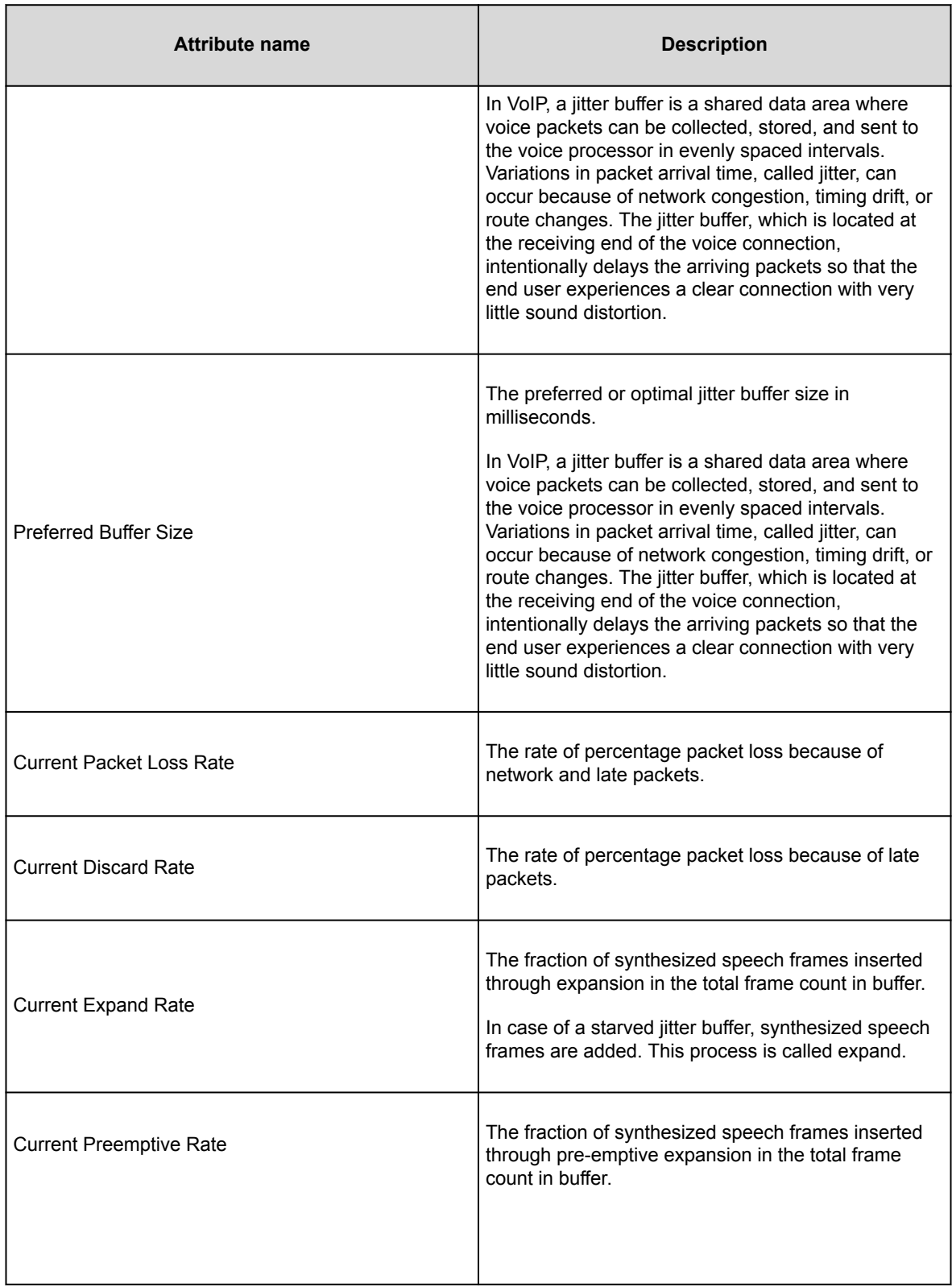

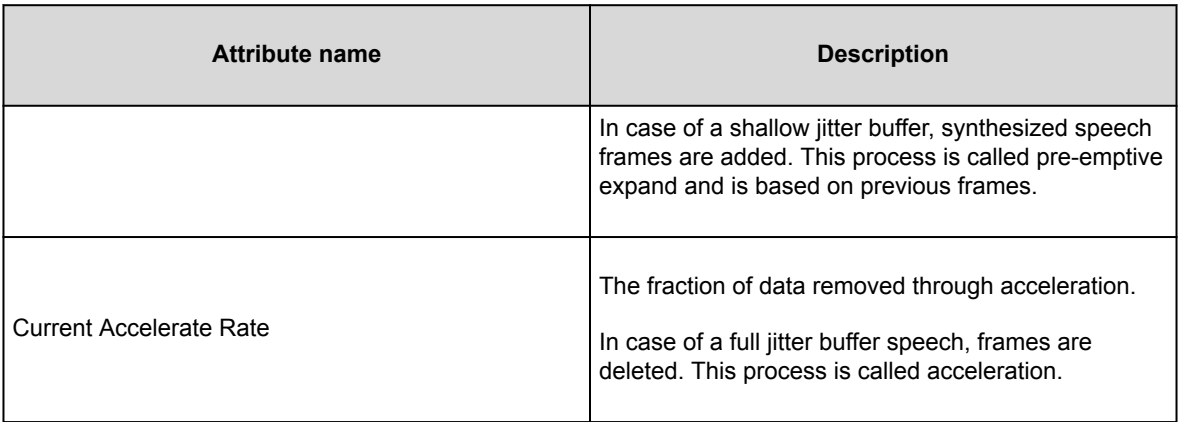

### **Call statistics — Video statistics**

Represents detailed statistics of a video call.

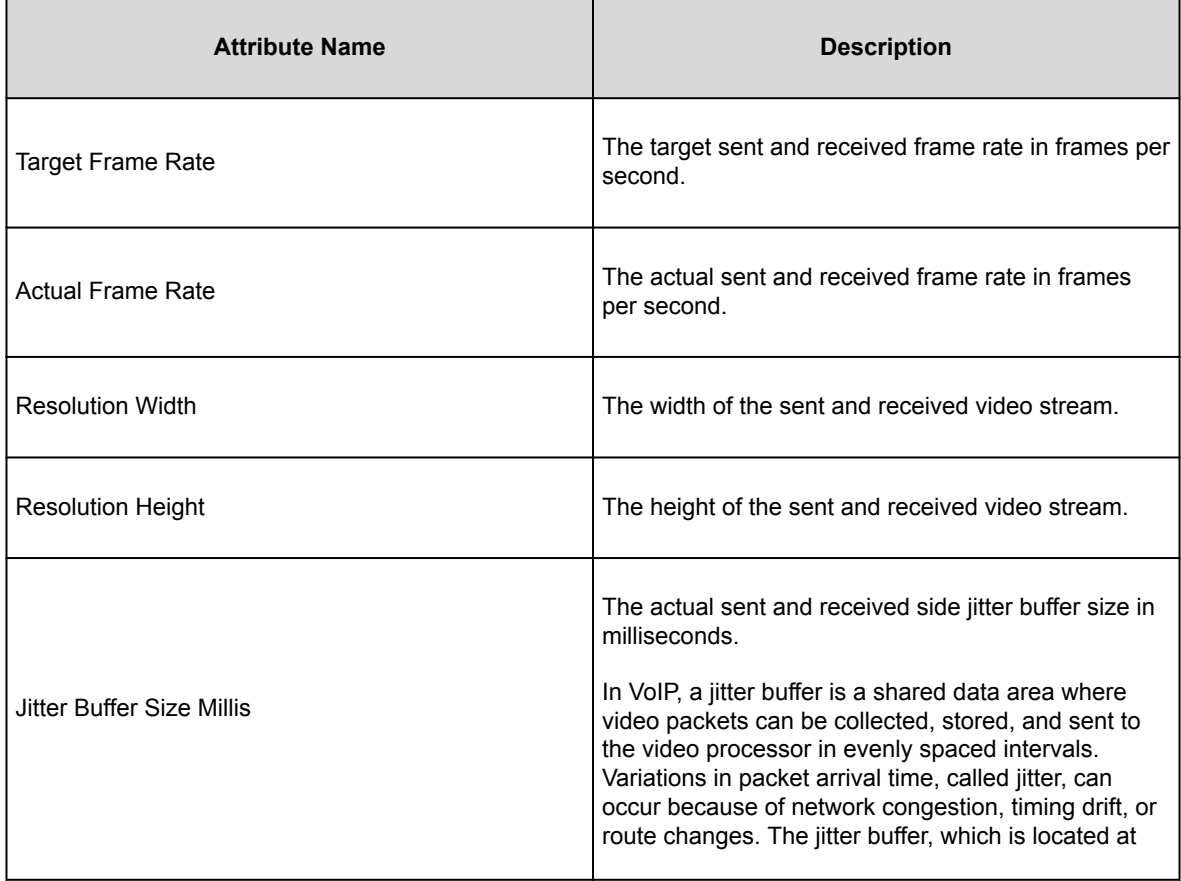

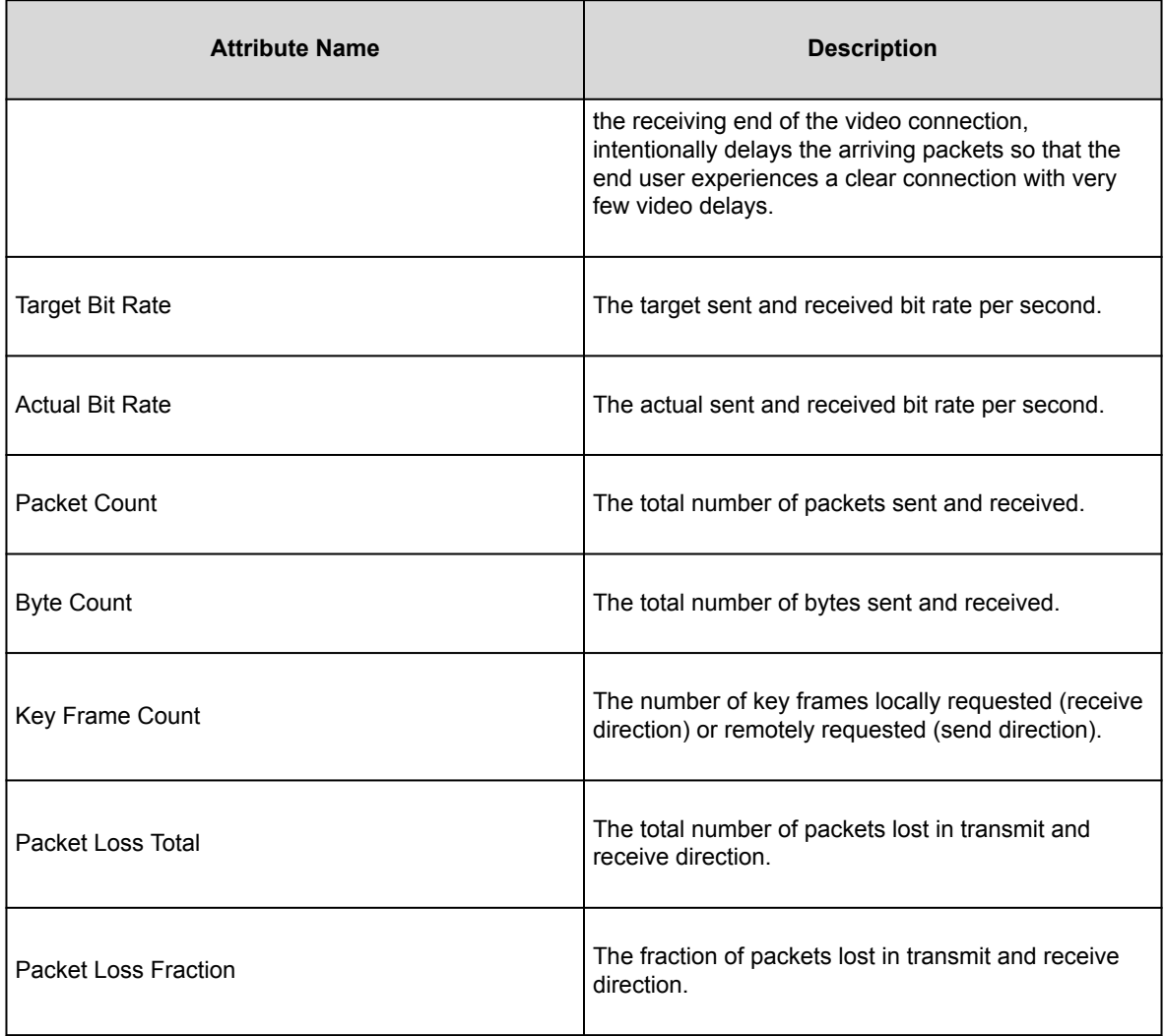

## **Call statistics — Video transmission statistics**

Represents detailed transmission statistics of a video call.

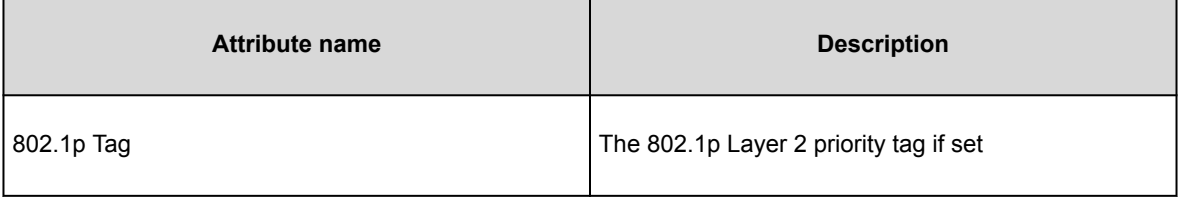

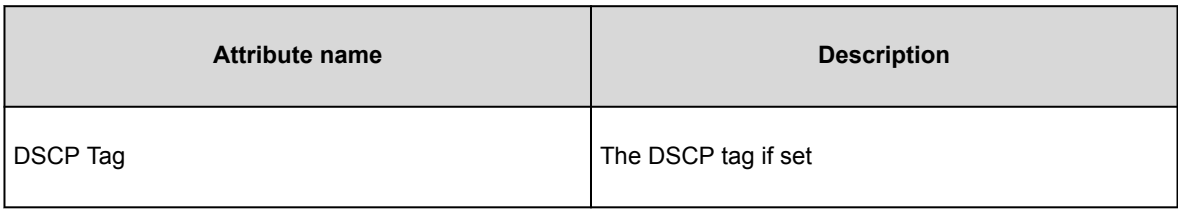

## **Call statistics — Collaboration statistics**

Transmission statistics.

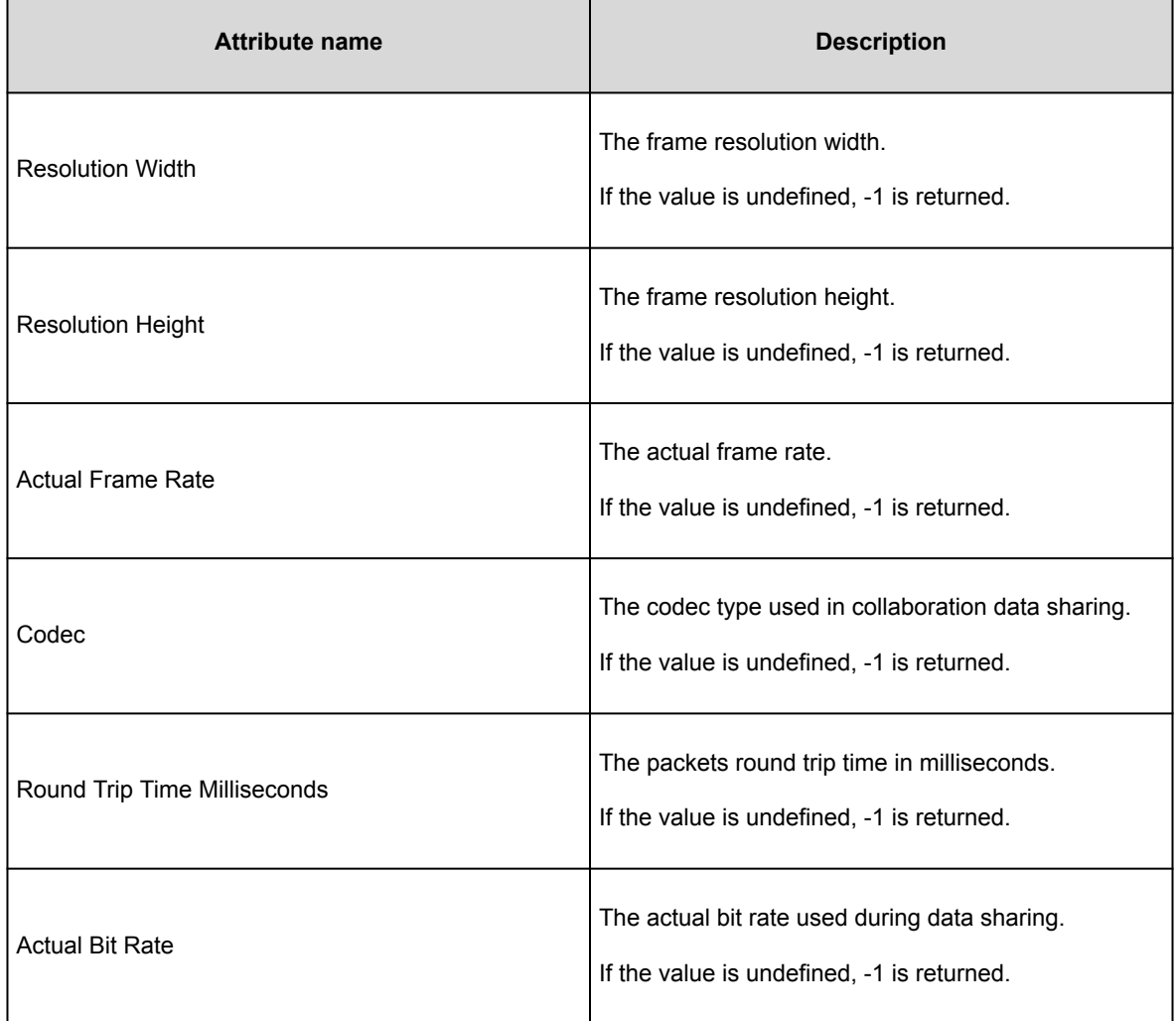

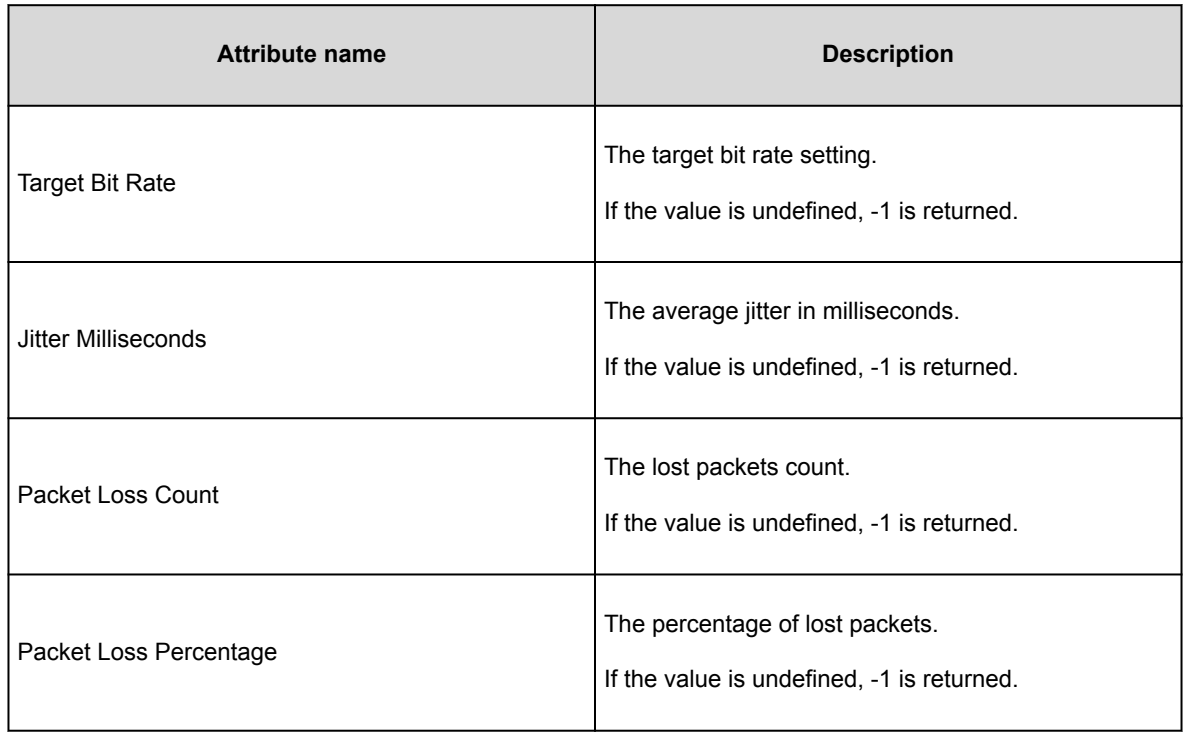

## **Call statistics — Collaboration receive statistics**

Received statistics with additional three values received from Web Collaboration Server.

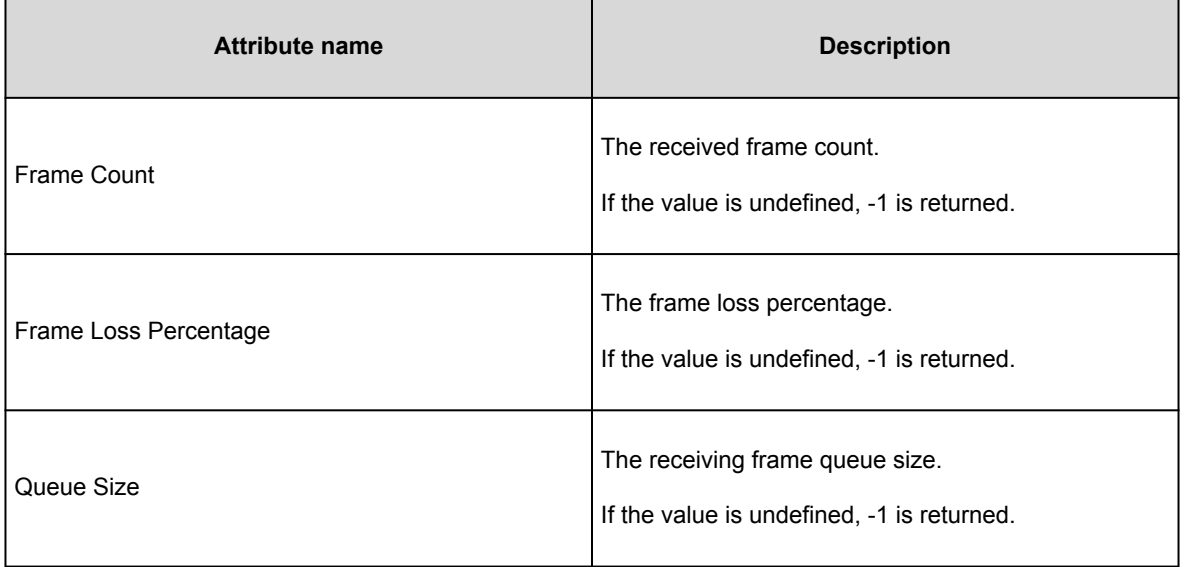
### **Resources**

### **Documentation**

See the following documents at [http://support.avaya.com](http://support.avaya.com/).

Table 1: Avaya Workplace Client, Avaya Multimedia Messaging, Avaya Aura® Device Services, and Avaya Workplace VDI documentation

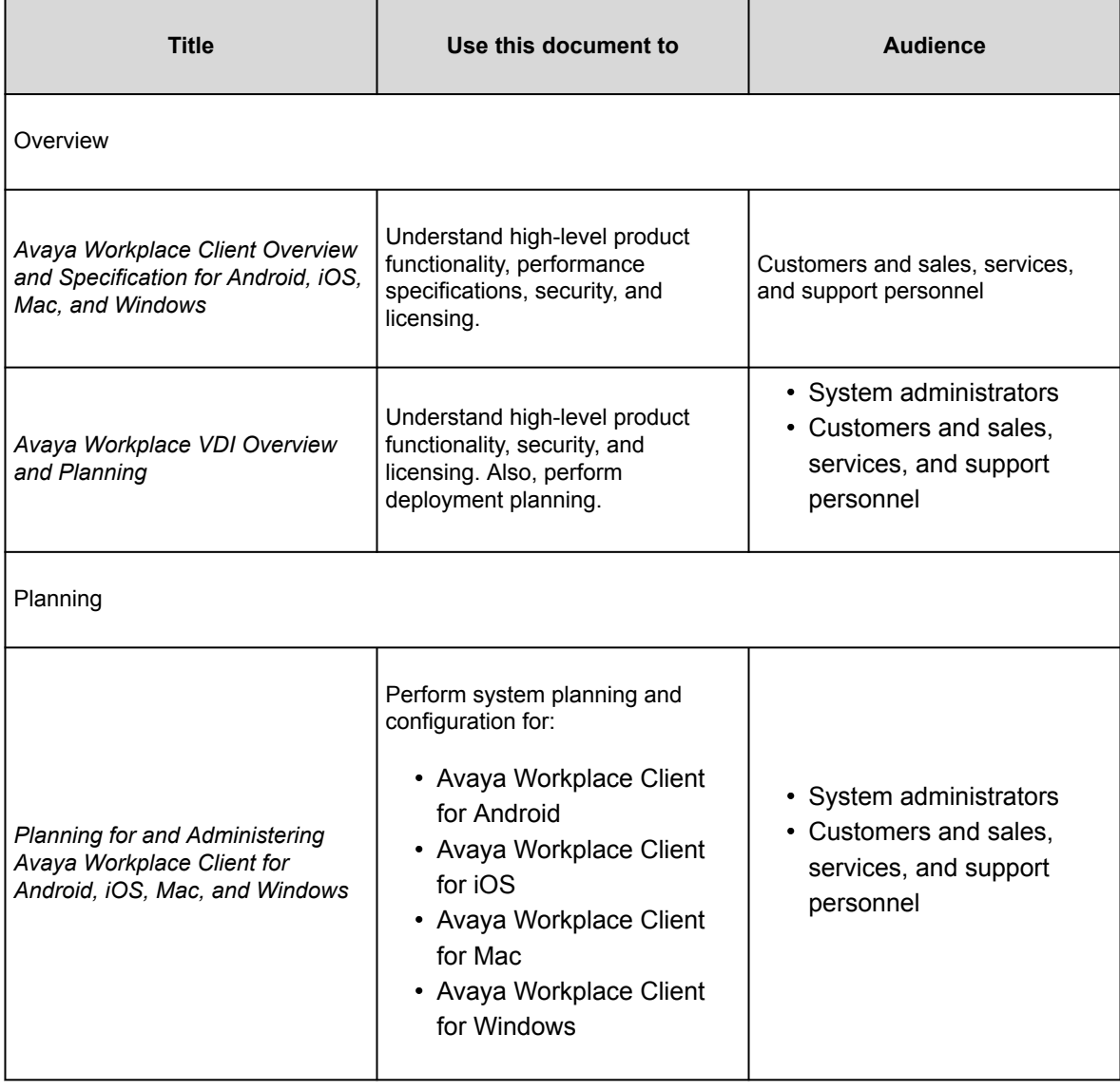

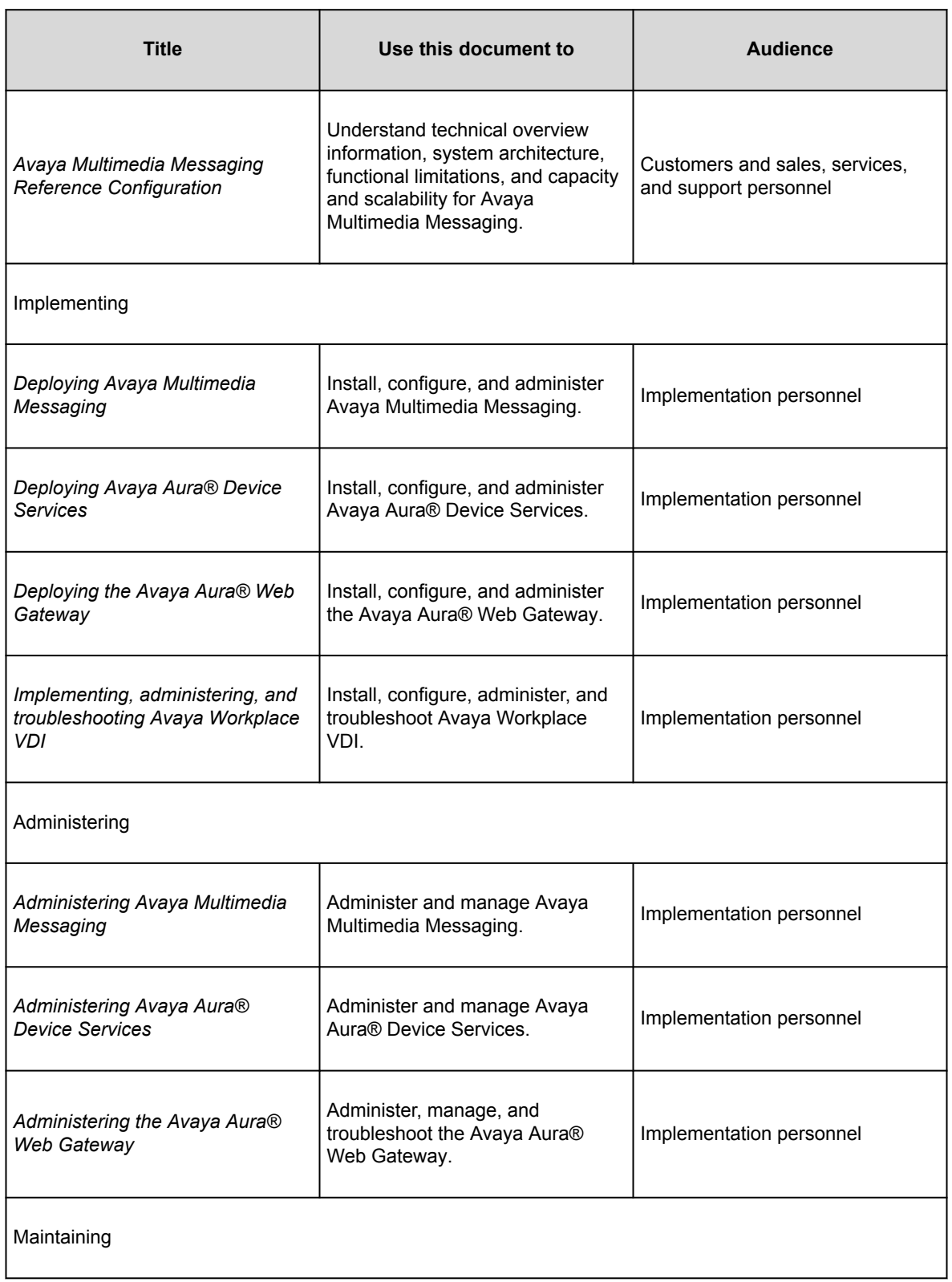

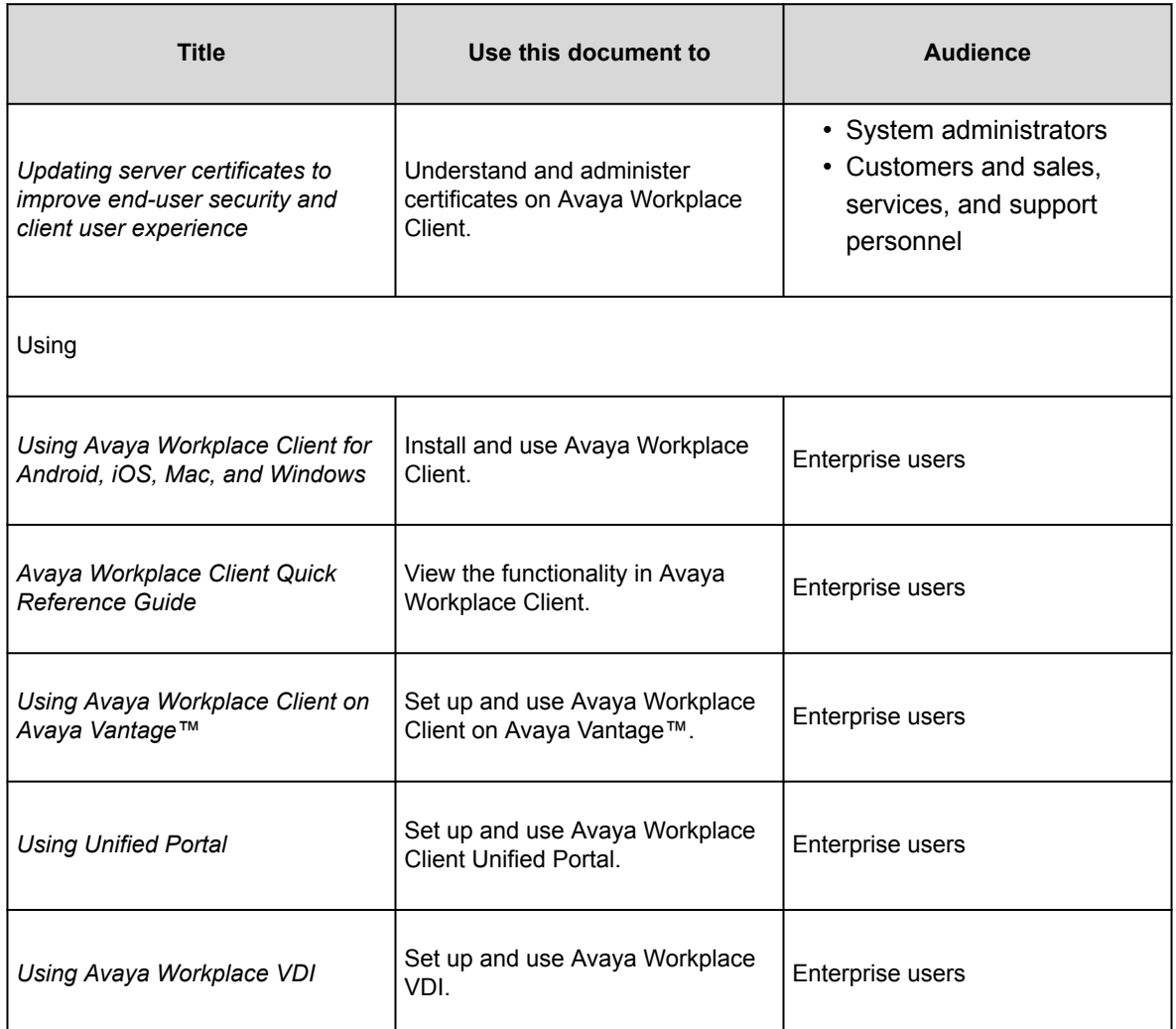

Table 2: Back-end server documentation for Avaya Workplace Client planning

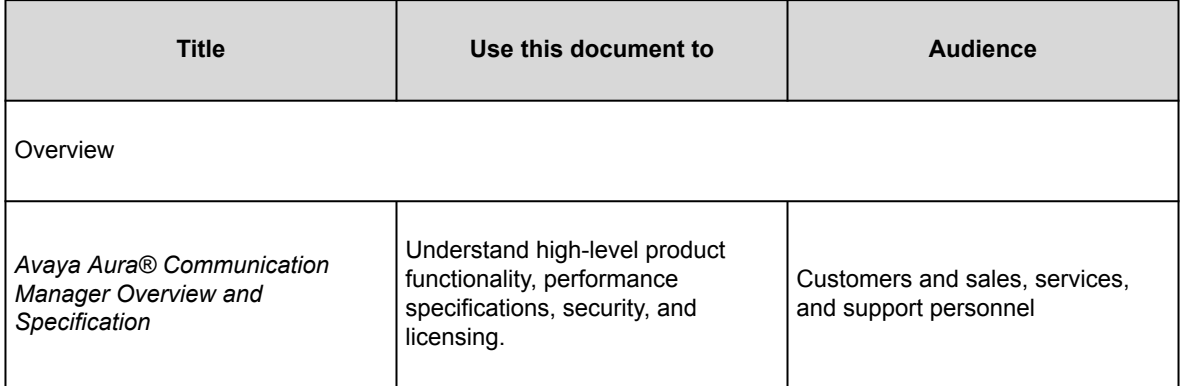

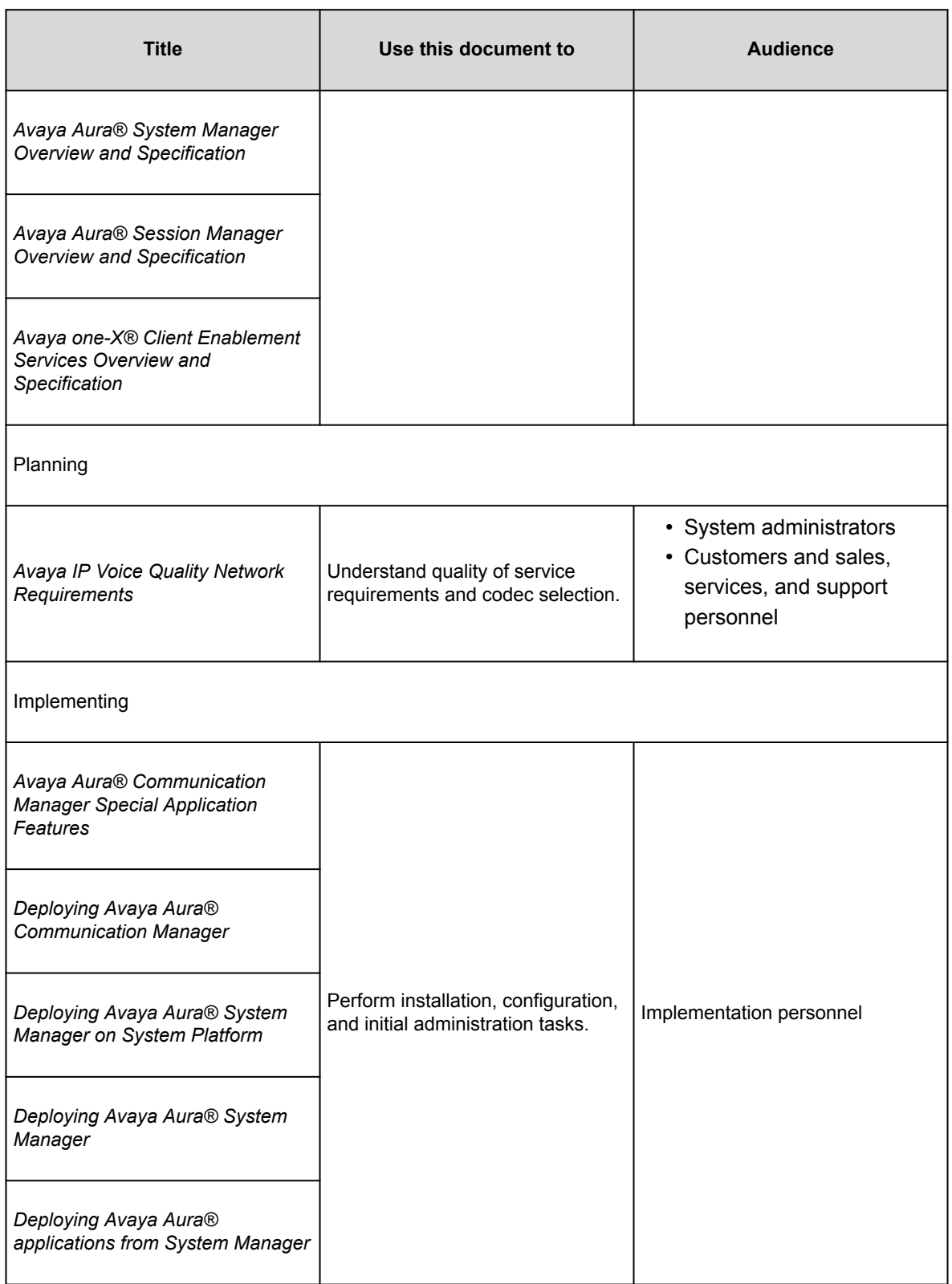

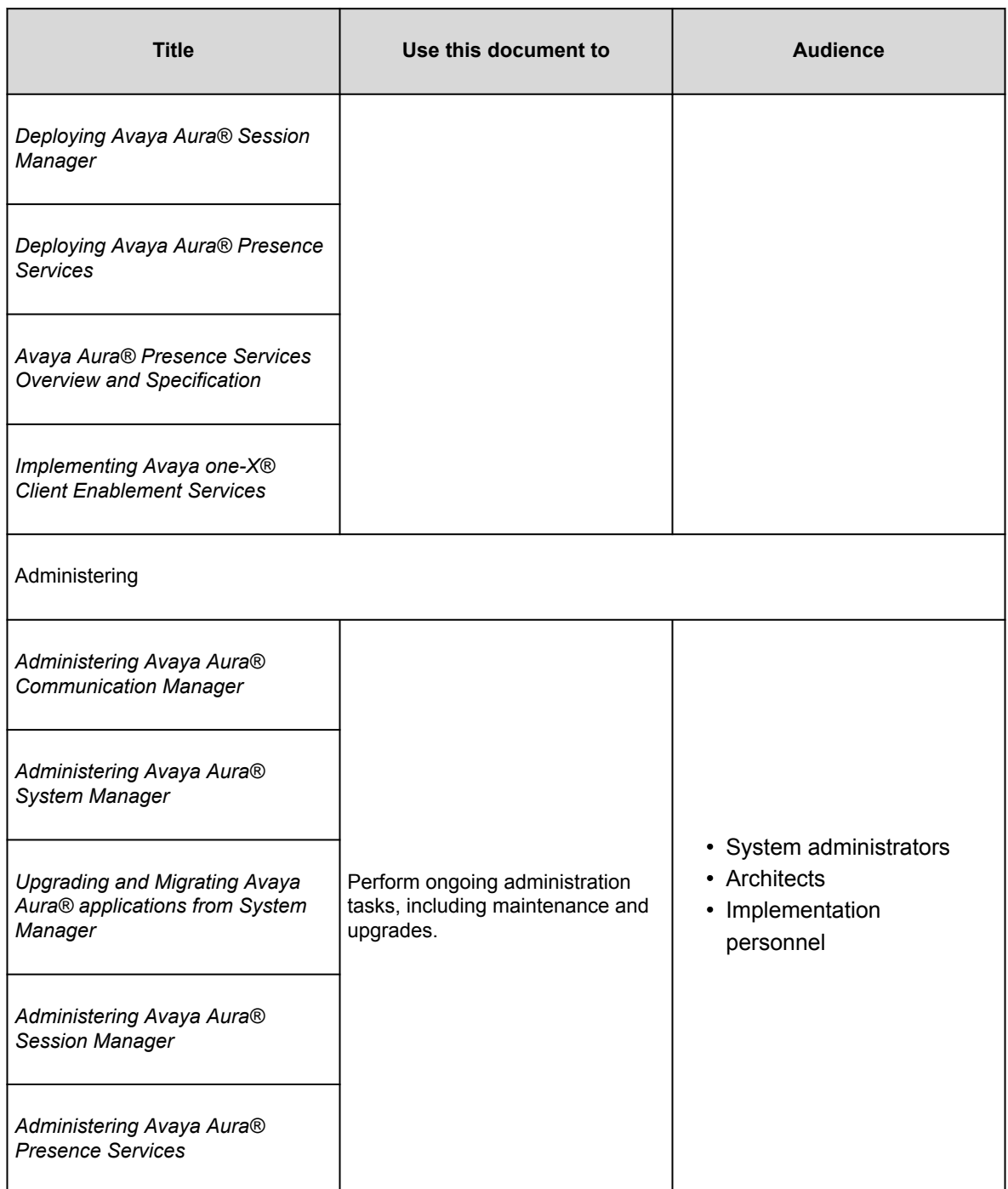

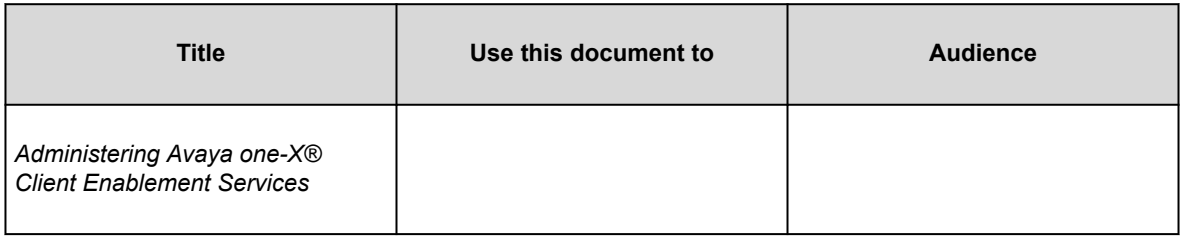

# **Finding documents on the Avaya Support website**

### **Procedure**

- 1. Go to [https://support.avaya.com.](https://support.avaya.com)
- 2. At the top of the screen, type your username and password and click **Login**.
- 3. Click **Support by Product** > **Documents**.
- 4. In **Enter your Product Here**, type the product name and then select the product from the list.
- 5. In **Choose Release**, select the appropriate release number.
- The **Choose Release** field is not available if there is only one release for the product.
- 6. In the **Content Type** filter, click a document type, or click **Select All** to see a list of all available documents. For example, for user guides, click **User Guides** in the **Content Type** filter. The list only displays the documents for the selected category.
- 7. Click **Enter**.

### **Avaya Documentation Center navigation**

For some programs, the latest customer documentation is now available on the Avaya Documentation Center website at [https://documentation.avaya.com.](https://documentation.avaya.com)

#### **Important:**

For documents that are not available on Avaya Documentation Center, click **More Sites** > **Support** on the top menu to open [https://support.avaya.com.](https://support.avaya.com)

Using the Avaya Documentation Center, you can:

- Search for keywords.
	- To filter by product, click **Filters** and select a product.
- Search for documents.

From **Products & Solutions**, select a solution category and product, and then select the appropriate document from the list.

- Sort documents on the search results page.
- Click Languages  $(\bigoplus)$  to change the display language and view localized documents.
- Publish a PDF of the current section in a document, the section and its subsections, or the entire document.
- Add content to your collection using **My Docs** ( $\widehat{\mathcal{M}}$ ).

Navigate to the **Manage Content** > **My Docs** menu, and do any of the following:

- Create, rename, and delete a collection.
- Add topics from various documents to a collection.
- Save a PDF of the selected content in a collection and download it to your computer.
- Share content in a collection with others through email.
- Receive collection that others have shared with you.
- Add yourself as a watcher using the **Watch** icon  $(\heartsuit)$ .

Navigate to the **Manage Content** > **Watchlist** menu, and do the following:

- Enable **Include in email notification** to receive email alerts.
- Unwatch selected content, all content in a document, or all content on the Watch list page.

As a watcher, you are notified when content is updated or deleted from a document, or the document is removed from the website.

- Share a section on social media platforms, such as Facebook, LinkedIn, and Twitter.
- Send feedback on a section and rate the content.

#### **Note:**

Some functionality is only available when you log in to the website. The available functionality depends on your role.

# **Training**

The following courses are available on the Avaya Learning website at [http://www.avaya-learning.com.](http://www.avaya-learning.com/) After logging in to the website, enter the course code or the course title in the **Search** field and press Enter to search for the course.

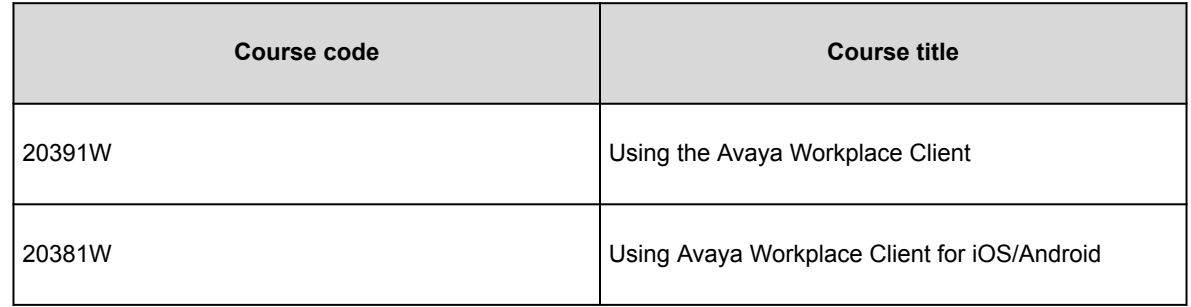

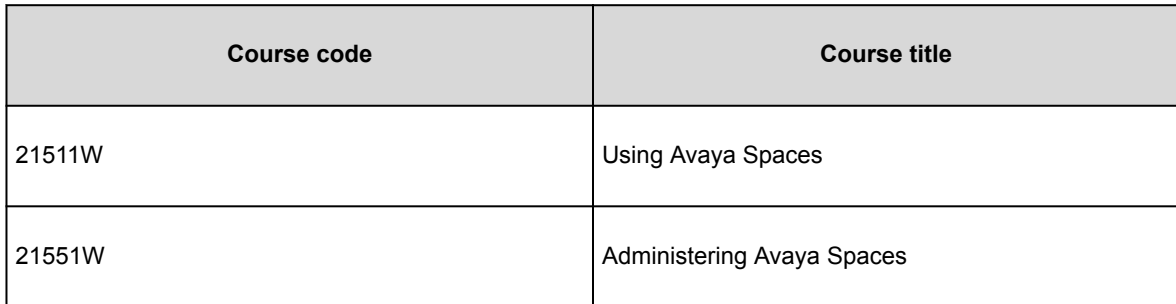

# **Viewing Avaya Mentor videos**

Avaya Mentor videos provide technical content on how to install, configure, and troubleshoot Avaya products.

### **About this task**

Videos are available on the Avaya Support website, listed under the video document type, and on the Avayarun channel on YouTube.

### **Procedure**

- To find videos on the Avaya Support website, go to <https://support.avaya.com/>and do one of the following:
	- In **Search**, type Avaya Mentor Videos, click **Clear All** and select **Video** in the **Content Type**.
	- In **Search**, type the product name. On the Search Results page, click **Clear All** and select **Video** in the **Content Type**.

The **Video** content type is displayed only when videos are available for that product.

In the right pane, the page displays a list of available videos.

- To find the Avaya Mentor videos on YouTube, go to [www.youtube.com/AvayaMentor](http://www.youtube.com/AvayaMentor) and do one of the following:
	- Enter a key word or key words in the **Search Channel** to search for a specific product or topic.
	- Scroll down Playlists, and click a topic name to see the list of videos available for the topic. For example, Contact Centers.

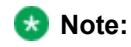

Videos are not available for all products.

# **Support**

Go to the Avaya Support website at<https://support.avaya.com>for the most up-to-date documentation, product notices, and knowledge articles. You can also search for release notes, downloads, and resolutions to issues. Use the online service request system to create a service request. Chat with live agents to get answers to questions, or request an agent to connect you to a support team if an issue requires additional expertise.

## **Using the Avaya InSite Knowledge Base**

### **Using the Avaya InSite Knowledge Base**

The Avaya InSite Knowledge Base is a web-based search engine that provides:

- Up-to-date troubleshooting procedures and technical tips
- Information about service packs
- Access to customer and technical documentation
- Information about training and certification programs
- Links to other pertinent information

If you are an authorized Avaya Partner or a current Avaya customer with a support contract, you can access the Knowledge Base without extra cost. You must have a login account and a valid Sold-To number.

Use the Avaya InSite Knowledge Base for any potential solutions to problems.

- 1. Go to [http://www.avaya.com/support.](http://www.avaya.com/support)
- 2. Log in to the Avaya support website with a valid Avaya user ID and password.

The system displays the Avaya Support page.

- 3. Click **Support by Product** > **Product-specific Support**.
- 4. In **Enter Product Name**, enter the product, and press Enter.
- 5. Select the product from the list, and select a release.
- 6. Click the **Technical Solutions** tab to see articles.
- 7. Select relevant articles.

# **PCN and PSN notifications**

## **PCN and PSN notifications**

Avaya issues a product-change notice (PCN) for any software update. For example, a PCN must accompany a service pack or an update that must be applied universally. Avaya issues a product-support notice (PSN) when there is no update, service pack, or release fix, but the business unit or Avaya Services need to alert Avaya Direct, Business Partners, and customers of a problem or a change in a product. A PSN can also be used to provide a work around for a known problem, steps to recover logs, or steps to recover software. Both these notices alert you to important issues that directly impact Avaya products.

# **Signing up for PCNs and PSNs**

### **About this task**

Manually viewing PCNs and PSNs is helpful, but you can also sign up for receiving notifications of new PCNs and PSNs. Signing up for notifications alerts you to specific issues you must be aware of. These notifications also alert you when new product documentation, new product patches, or new service packs are available. The Avaya Notifications process manages this proactive notification system.

To sign up for notifications:

### **Procedure**

- 1. Go to<https://support.avaya.com>and search for "Guide to Managing Your Avaya Access Profile for Customers and Partners". Under the Search Results section, click Guide to Managing Your Avaya Access Profile for Customers and Partners.
- 2. Set up e-notifications. For detailed information, see the **Subscribe to E-Notifications** procedure.

# **Viewing PCNs and PSNs**

### **About this task**

To view PCNs and PSNs, perform the following steps:

### **Procedure**

- 1. Go to the Avaya Support website at<https://support.avaya.com>and log in.
- 2. On the top of the page, in **Search Product**, type the product name. The Avaya Support website displays the product name.
- 3. Select the required product name.
- 4. In the **Choose Release** field, select the specific release from the drop-down list.
- 5. On the product page, click **Product Documents**.
- 6. In the Latest Support, Service and Product Correction Notices section, click **View All Notices**.
- 7. Select the appropriate filters as per your search requirement. For example, if you select Product Support Notices, the system displays only PSNs in the documents list. You can apply multiple filters to search for the required documents.

# **Data privacy controls**

Personal data is stored on the file system that is accessible by the current user or a privileged user. The file system content is not encrypted, but might be encrypted using platform technologies. When personal data is transmitted over a network, the data is encrypted with the most latest protocols.

You can view the data privacy factsheet for Avaya Workplace Client at [https://downloads.avaya.com/css/P8/](https://downloads.avaya.com/css/P8/documents/101075962) [documents/101075962.](https://downloads.avaya.com/css/P8/documents/101075962)

### **Data categories containing personal data**

#### **User data in memory**

- Remote-party phone number from calls
- Participant display name, roster list, and active talker from conference calls
- Participants on conversations and messages from Avaya Multimedia Messaging messages
- End user preferences information
- Configuration information
- Contacts retrieved from the network
- Contacts retrieved from the local contacts application on mobile platforms
- Calendar event information

#### **User data on disk**

The following information is saved on the disk:

- Local call logs
- Configuration information
- End-user preferences information

On Windows, user's credentials are saved in the Windows Credential Manager. You can access this area through Windows APIs. On Mac and iOS, the system saves the credentials to keychain. On Android, the system saves the credentials in user preferences.

#### **User data logs**

The following information is saved:

- User handle or email
- SIP user name
- Display name information from SIP messages
- Virtual room information

The following information is not saved:

- Active talker changes
- Avaya Multimedia Messaging message content
- Passwords

### **Personal data human access controls**

#### **User data in memory**

None

#### **User data on disk**

Users can access the data on:

- Desktops: By browsing through the file system
- Mobiles: Through debug port or iTunes

#### **User data logs**

Users can access the data logs:

- Through file system
- By using the **Report a problem** option in Avaya Workplace Client

## **Personal data programmatic or API access controls**

#### **User data in memory**

Users can access the data in memory through internal programmatic access. External application API for desktops can be turned off. For example, for headset integration, named pipe or JSON.

Series of Avaya URIs are configured on the system such that when clicked from a browser or Outlook plug-in, the link opens in Avaya Workplace Client.

#### **User data on disk**

Users can access the file system through the OS file system APIs.

#### **User data logs**

None

## **Personal data "at rest" encryption controls**

#### **User data in memory**

Avaya Workplace Client does not encrypt the user data in memory.

#### **User data on disk**

The host platform configuration might encrypt the file system content.

#### **User data logs**

The host platform configuration might encrypt the file system content.

## **Personal data "in transit" encryption controls**

#### **User data in memory**

HTTPs or TLS 1.3 sends or receives data with servers. External application interface done through named pipe uses local OS facilities and is not encrypted. This is implemented on Windows and Mac OSX.

#### **User data on disk**

TLS 1.3

#### **User data logs**

Email sent as a result of **Report a problem** is sent using standard email protocols. Log files sent in email as attachment are compressed into a single file and the compressed file might be encrypted by the user.

### **Personal data retention period controls**

#### **User data in memory**

The data saved in the memory is removed based on use cases. For example, during a call, a call object remains in memory. When the call ends, the object is removed from the memory, but a new CallLog object is created.

#### **User data on disk**

The user data on disk is permanent until rolled over, application reset or uninstalled, or until the user deletes the data from the file system.

#### **User data logs**

The user data logs are not configurable but can be manually deleted.

### **Personal data export controls and procedures**

#### **User data in memory**

Not applicable

#### **User data on disk**

User or administrators can access the user data on disk.

- Desktops: Local configuration, call log, and log files can be copied to an external system.
- Mobile platforms: Local files are accessible through the Android debug port or iTunes and can be copied from the mobile endpoint to a desktop.

**Report a problem** serviceability option can be selected to compress and email all local files including configuration and call log files.

#### **User data logs**

• Desktops: Local configuration, call log, and log files can be copied to an external system.

• Mobile platforms: Local files are accessible through the Android debug port or iTunes and can be copied from the mobile endpoint to a desktop.

# **Personal data view, modify, delete controls and procedures**

#### **User data in memory**

Not applicable

#### **User data on disk**

The user or administrator has access to the file system on desktops, or through Android Debug Bridge (adb) on Android, or iTunes on iOS. On desktop systems, the user or administrator can edit the files.

#### **User data logs**

- Desktops: The administrator has full read or write access to the file system.
- Mobile platforms: The user or administrator can access the logs through the adb port on Android or iTunes on iOS.

## **Personal data pseudonymization operations statement**

#### **User data in memory**

None

#### **User data on disk**

None

#### **User data logs**

Not applicable

### **Settings file template for specific deployments**

## **Settings file template for Avaya Workplace Client as a media client in Unified Communications deployments**

Use this settings file template as a starting point for your deployment. Replace the email addresses and URLs in the template with the values that are specific to your organization.

```
## SIP Parameters
SET SIPENABLED 1
SET SIP_CONTROLLER_LIST "sm.abc.com:5061;transport=tls"
SET SIPDOMAIN abc.com
SET SIMULTANEOUS_REGISTRATIONS 2
SET ENFORCE_SIPS_URI 1
## PPM Parameters
SET ENABLE_PPM 1
SET ENABLE_PPM_CALL_JOURNALING 0
SET ENABLE_PPM_CONTACTS 0
## AECC Properties
SET NO_SUBSCRIBE_ON_SIP_CONNECTION_RECOVERY 15
SET ENABLE_PPM_PERSISTENT_DATA 1
SET AGTGREETINGSTAT 2
SET ENABLE_PLT_OOB_HEADSET_CALL_CONTROL 0
SET ENABLE_JABRA_OOB_HEADSET_CALL_CONTROL 0
SET AUDIO_DEVICE_CALL_CONTROL_ENABLED 0
```

```
## AUTO UPDATE SETTINGS
SET SETTINGS_CHECK_POLICY 1
SET SETTINGS_FILE_URL "https://store.abc.com/settings/Workplace_Config_MegaRAP
_UC.txt"
SET SETTINGS_CHECK_INTERVAL 1
## CLIENT UPDATE SETTINGS (APPCAST)
SET APPCAST_ENABLED 1
SET APPCAST_CHECK_INTERVAL 1
SET APPCAST_URL "https://aads.abc.com:8442/acs/resources/webdeployment"
## UI Notifications:
SET SHOW_TEAM_BUTTON_VISUAL_ALERT 0
SET SHOW_EQUINOX_MEETING_PANEL_IN_TOM 0
SET DESKTOP_HTTP_APPLICATION_INTEGRATION 0
SET ENABLE_CALL_NOTIFICATIONS 0
SET ENABLE_AUDIBLE_CALL_NOTIFICATIONS 0
## SSO Settings
SET SSOENABLED 0
SET AUTOCONFIG_USESSO 0
## Disabling unnecessary Workplace services
SET UNIFIEDPORTALENABLED 0
SET HTTPUAENABLED 0
SET ESMENABLED 0
SET ACSENABLED 0
SET ENHDIALSTAT 0
SET ENABLE_VIDEO 0
```
SET ENABLE\_AVAYA\_CLOUD\_ACCOUNTS 0 SET ENABLE\_EQUINOX\_MEETING\_ACCOUNT\_DISCOVERY 0 SET ENABLE\_EWS\_ACCOUNT\_DISCOVERY 0 SET ENABLE\_GOTO\_MEETING\_PORTAL 0 SET ENABLE\_SPACES\_MESSAGING 0 ## Present Large Dial pad view for UC Media client SET HOMESCREENLAYOUT 2 ## Outlook Properties SET ENABLE\_OUTLOOK\_ADDON 0 SET OUTLOOK\_CALL\_CONTACT 0 SET ENABLE\_LOCAL\_CONTACT 0 SET ENABLE\_TOP\_OF\_MIND 1 SET CALENDAR\_INTEGRATION\_ENABLED 0 SET EWSENABLED 0 ## LDAP Dir settings SET DIRENABLED 0 SET DIRSRVR "" SET DIRSRVRPRT 636 SET DIRUSERNAME abc SET DIRPASSWORD ## SET DIRTOPDN " " SET DIRSECURE 1 SET DIRIMATTRIBUTE SET DIRTYPE (0,1,2) SET DIRSCOPE ' ' SET DIRMAXENTRIES ## Media parameters

SET ENCRYPT SRTCP 0 SET ENABLE\_MEDIA\_HTTP\_TUNNEL 0 SET SUPPORTEMAIL 'support@abc.com' SET OTHER\_PHONE\_MODE\_ENABLED 0 SET ENABLE\_DESKPHONE\_SHARE\_CONTROL 0 SET ENABLE\_BLIND\_TRANSFER 0 SET ONLINE\_HELP\_ENABLED 0 SET ENABLE\_TUTORIAL 0 SET TRUSTCERTS "SMabc.crt","IntermediateCA.crt","OpenSSLRootCA.crt"

## Agent parameters (CC Elite Features)

SET AGENT\_ENABLED 0 SET AGENT\_WORK\_CODE "" SET AUX\_REASON\_CODES "" SET LOGOUT\_REASON\_CODES ""

SET OBSCURE\_PREFERENCES "SHOW\_EQUINOX\_MEETING\_PANEL\_IN\_TOM, DESKTOP\_HTTP\_APPL ICATION\_INTEGRATION, UNIFIEDPORTALENABLED, ESMENABLED, ACSENABLED, ENABLE\_OUT LOOK\_ADDON, ENABLE\_LOCAL\_CONTACT, ENABLE\_TOP\_OF\_MIND, CALENDAR\_INTEGRATION\_EN ABLED, DIRENABLED, ENHDIALSTAT, EWSENABLED, ENABLE\_VIDEO, ENABLE\_AVAYA\_CLOUD \_ACCOUNTS, ENABLE\_GOTO\_MEETING\_PORTAL, ENABLE\_SPACES\_MESSAGING, OTHER\_PHONE\_M ODE\_ENABLED, ENABLE\_DESKPHONE\_SHARE\_CONTROL, ENABLE\_TUTORIAL, AGENT\_ENABLED, SET OBSCURE\_PREFERENCES "SIP\_CONTROLLER\_LIST,SIPPROXYSRVR,SIPPORT,SIPSECURE, SIPENABLED,SIPDOMAIN,SIPUSERNAME,SIPHA1,SIPPASSWORD,ESMSRVR,CONFERENCE\_VIRTUA L\_ROOM,DIR\_CONTACT\_RESOLUTION\_ENABLED,CONFERENCE\_ACCESS\_NUMBER,SSOENABLED,ISO \_SYSTEM\_LANGUAGE,UNIFIEDPORTALENABLED,WINDOWS\_IMPROVIDER,CONTACT\_MATCHING\_SEA RCH\_LOCATION,ENABLE\_OPUS,SUPPORTURL,DIRENABLED,DIRSRVR,DIRSRVRPRT,DIRTOPDN,DI RSECURE,CONFERENCE\_MODERATOR\_CODE,CONFERENCE\_PARTICIPANT\_CODE,CONFERENCE\_PART ICIPANT\_URL,RTP\_PORT\_RANGE,CONFERENCE\_FACTORY\_URI,ACSSSO,SETTINGS\_CHECK\_INTER

VAL,RTP\_PORT\_LOW,ACSSECURE,DSCPVID,DSCPAUD\_FLASHOVERRIDE,SIPREGPROXYPOLICY,PH NLDLENGTH,DSCPAUD\_PRIORITY,ENABLE\_MEDIA\_HTTP\_TUNNEL,SIPSSO,SP\_AC,PHNOL,IOS10C ALLKIT\_ENABLED,PHNLD,PHNIC,PHNPBXMAINPREFIX,PHNREMOVEAREACODE,AUTOAPPLY\_ARS\_T O\_SHORTNUMBERS,APPLY\_DIALINGRULES\_TO\_PLUS\_NUMBERS,PHNCC,DSCPAUD\_FLASH,EWSSSO, EWSDOMAIN,ENABLE\_DESKPHONE\_SHARE\_CONTROL,ESMSSO,VIDEO\_MAX\_BANDWIDTH\_CELLULAR\_ DATA,OPUS\_PAYLOAD\_TYPE,SUPPORTWINDOWSAUTHENTICATION,ALLOW\_CREATE\_LOCAL\_CONTAC TS,ESMREFRESH,MEDIAENCRYPTION,EWSENABLED,DSCPAUD,SUPPORTEMAIL,ACSSRVR,DIALPLA NEXTENSIONLENGTHLIST,ENCRYPT\_SRTCP,ESMSECURE,VIDEO\_MAX\_BANDWIDTH\_ANY\_NETWORK, AUTO\_AWAY\_TIME,LOG\_VERBOSITY,UNIFIED\_PORTAL\_SSO,DSCPAUD\_IMMEDIATE,ANALYTICSEN ABLED,DSCPVID\_FLASHOVERRIDE,BFCP\_TRANSPORT,DSCPVID\_IMMEDIATE,ENABLE\_LOCAL\_CON TACT,DSCPSIG,DSCPVID\_FLASH,ESMPORT,ACSPORT,CONFERENCE\_PORTAL\_URI,ESMENABLED,A UTOCONFIG\_USESSO,ENABLE\_AVAYA\_CLOUD\_ACCOUNTS,ESMHIDEONDISCONNECT,ENHDIALSTAT, EWSSERVERADDRESS,ACSENABLED,CONFERENCE\_FQDN\_SIP\_DIAL\_LIST,APPLICATION\_CLOSE\_W INDOW,ADDRESS\_VALIDATION,WINDOWS\_IMPROVIDER\_RESOLVE\_CONTACT\_EXTERNAL,ENABLE\_B ROWSER\_EXTENSION,PSTN\_VM\_NUM,OUTLOOK\_CALL\_CONTACT,ENABLE\_OUTLOOK\_ADDON,WINDOW S\_IMPROVIDER,ENABLE\_BROWSER\_EXTENSION,ADDRESS\_VALIDATION,TRUST\_STORE,VIDEO\_MA X\_BANDWIDTH\_ANY\_NETWORK,DND\_SAC\_LINK,PSTN\_VM\_NUM,ENABLE\_OUTLOOK\_ADDON,OUTLOOK \_CALL\_CONTACT,ENABLE\_LOCAL\_CONTACT,HIDDEN\_MODE\_ENABLED"

SET LOCKED\_PREFERENCES "SIP\_CONTROLLER\_LIST, SIPDOMAIN, SIPUSERNAME, AGTGREE TINGSTAT"

### **Settings file template for Avaya Workplace Client as a media client in Contact Center deployments**

Use this settings file template as a starting point for your deployment. Replace the email addresses and URLs in the template with the values that are specific to your organization.

```
## SIP Parameters
SET SIPENABLED 1
SET SIP_CONTROLLER_LIST "sm.abc.com:5061;transport=tls"
```
SET SIPDOMAIN abc.com SET SIMULTANEOUS\_REGISTRATIONS 2 SET ENFORCE\_SIPS\_URI 1

## PPM Parameters

SET ENABLE\_PPM 1 SET ENABLE\_PPM\_CALL\_JOURNALING 0 SET ENABLE\_PPM\_CONTACTS 0

## AECC Properties

```
SET NO_SUBSCRIBE_ON_SIP_CONNECTION_RECOVERY 15
SET ENABLE_PPM_PERSISTENT_DATA 1
SET AGTGREETINGSTAT 2
SET ENABLE_PLT_OOB_HEADSET_CALL_CONTROL 0
SET ENABLE_JABRA_OOB_HEADSET_CALL_CONTROL 0
SET AUDIO_DEVICE_CALL_CONTROL_ENABLED 0
```
## AUTO UPDATE SETTINGS

SET SETTINGS\_CHECK\_POLICY 1 SET SETTINGS\_FILE\_URL "https://store.abc.com/settings/Workplace\_Config\_Mega\_CC .txt" SET SETTINGS\_CHECK\_INTERVAL 1

## CLIENT UPDATE SETTINGS (APPCAST)

SET APPCAST\_ENABLED 1 SET APPCAST\_CHECK\_INTERVAL 1 SET APPCAST\_URL "https://aads.abc.com:8442/acs/resources/webdeployment" ## UI Notifications:

SET SHOW\_TEAM\_BUTTON\_VISUAL\_ALERT 0

```
SET SHOW_EQUINOX_MEETING_PANEL_IN_TOM 0
SET DESKTOP_HTTP_APPLICATION_INTEGRATION 0
SET ENABLE_CALL_NOTIFICATIONS 0
SET ENABLE_AUDIBLE_CALL_NOTIFICATIONS 0
## SSO Settings
SET SSOENABLED 0
SET AUTOCONFIG_USESSO 0
## Disabling unnecessary Workplace services
SET UNIFIEDPORTALENABLED 0
SET HTTPUAENABLED 0
SET ESMENABLED 0
SET ACSENABLED 0
SET ENHDIALSTAT 0
SET ENABLE_VIDEO 0
SET ENABLE_AVAYA_CLOUD_ACCOUNTS 0
SET ENABLE_EQUINOX_MEETING_ACCOUNT_DISCOVERY 0
SET ENABLE_EWS_ACCOUNT_DISCOVERY 0
SET ENABLE_GOTO_MEETING_PORTAL 0
SET ENABLE_SPACES_MESSAGING 0
## Present Large Dial pad view for Media client
SET HOMESCREENLAYOUT 2
## Outlook Properties
SET ENABLE_OUTLOOK_ADDON 0
SET OUTLOOK_CALL_CONTACT 0
SET ENABLE_LOCAL_CONTACT 0
SET ENABLE_TOP_OF_MIND 1
```

```
SET CALENDAR_INTEGRATION_ENABLED 0
SET EWSENABLED 0
## LDAP Dir settings
SET DIRENABLED 0
SET DIRSRVR ""
SET DIRSRVRPRT 636
SET DIRUSERNAME abc
SET DIRPASSWORD ##
SET DIRTOPDN " "
SET DIRSECURE 1
SET DIRIMATTRIBUTE
SET DIRTYPE (0,1,2)
SET DIRSCOPE ' '
SET DIRMAXENTRIES
## Media parameters
SET ENCRYPT_SRTCP 0
SET ENABLE_MEDIA_HTTP_TUNNEL 0
SET SUPPORTEMAIL 'support@abc.com'
SET OTHER_PHONE_MODE_ENABLED 0
SET ENABLE_DESKPHONE_SHARE_CONTROL 0
SET ENABLE_BLIND_TRANSFER 0
SET ONLINE_HELP_ENABLED 0
SET ENABLE_TUTORIAL 0
SET CONTROLLEDEP_CONFIGURL ""
SET TRUSTCERTS "SMabc.crt","IntermediateCA.crt","OpenSSLRootCA.crt"
```
## Agent parameters (CC Elite Features)

SET AGENT\_ENABLED 0 SET ENABLE\_BUTTON\_MODULE 1 SET AGENT\_WORK\_CODE "" SET AUX\_REASON\_CODES "" SET LOGOUT\_REASON\_CODES "" SET Q\_STATS\_DEFAULTREFRESHTIMER 20 SET UUIDISPLAYTIME 10 SET LICENSE\_SERVER\_URL SET ENABLE\_CCELITE\_OFF\_HOOK\_INVITE\_SUPPORT 1

SET OBSCURE\_PREFERENCES "SHOW\_EQUINOX\_MEETING\_PANEL\_IN\_TOM, DESKTOP\_HTTP\_APPL ICATION\_INTEGRATION, UNIFIEDPORTALENABLED, ESMENABLED, ACSENABLED, ENABLE\_OUT LOOK\_ADDON, ENABLE\_LOCAL\_CONTACT, ENABLE\_TOP\_OF\_MIND, CALENDAR\_INTEGRATION\_EN ABLED, DIRENABLED, ENHDIALSTAT, EWSENABLED, ENABLE\_VIDEO, ENABLE\_AVAYA\_CLOUD \_ACCOUNTS, ENABLE\_GOTO\_MEETING\_PORTAL, ENABLE\_SPACES\_MESSAGING, OTHER\_PHONE\_M ODE\_ENABLED, ENABLE\_DESKPHONE\_SHARE\_CONTROL, ENABLE\_TUTORIAL, AGENT\_ENABLED, SET OBSCURE\_PREFERENCES "SIP\_CONTROLLER\_LIST,SIPPROXYSRVR,SIPPORT,SIPSECURE, SIPENABLED,SIPDOMAIN,SIPUSERNAME,SIPHA1,SIPPASSWORD,ESMSRVR,CONFERENCE\_VIRTUA L\_ROOM,DIR\_CONTACT\_RESOLUTION\_ENABLED,CONFERENCE\_ACCESS\_NUMBER,SSOENABLED,ISO \_SYSTEM\_LANGUAGE,UNIFIEDPORTALENABLED,WINDOWS\_IMPROVIDER,CONTACT\_MATCHING\_SEA RCH\_LOCATION,ENABLE\_OPUS,SUPPORTURL,DIRENABLED,DIRSRVR,DIRSRVRPRT,DIRTOPDN,DI RSECURE,CONFERENCE\_MODERATOR\_CODE,CONFERENCE\_PARTICIPANT\_CODE,CONFERENCE\_PART ICIPANT\_URL,RTP\_PORT\_RANGE,CONFERENCE\_FACTORY\_URI,ACSSSO,SETTINGS\_CHECK\_INTER VAL,RTP\_PORT\_LOW,ACSSECURE,DSCPVID,DSCPAUD\_FLASHOVERRIDE,SIPREGPROXYPOLICY,PH NLDLENGTH,DSCPAUD\_PRIORITY,ENABLE\_MEDIA\_HTTP\_TUNNEL,SIPSSO,SP\_AC,PHNOL,IOS10C ALLKIT\_ENABLED,PHNLD,PHNIC,PHNPBXMAINPREFIX,PHNREMOVEAREACODE,AUTOAPPLY\_ARS\_T O\_SHORTNUMBERS,APPLY\_DIALINGRULES\_TO\_PLUS\_NUMBERS,PHNCC,DSCPAUD\_FLASH,EWSSSO, EWSDOMAIN,ENABLE\_DESKPHONE\_SHARE\_CONTROL,ESMSSO,VIDEO\_MAX\_BANDWIDTH\_CELLULAR\_ DATA,OPUS\_PAYLOAD\_TYPE,SUPPORTWINDOWSAUTHENTICATION,ALLOW\_CREATE\_LOCAL\_CONTAC TS,ESMREFRESH,MEDIAENCRYPTION,EWSENABLED,DSCPAUD,SUPPORTEMAIL,ACSSRVR,DIALPLA NEXTENSIONLENGTHLIST,ENCRYPT\_SRTCP,ESMSECURE,VIDEO\_MAX\_BANDWIDTH\_ANY\_NETWORK, AUTO\_AWAY\_TIME,LOG\_VERBOSITY,UNIFIED\_PORTAL\_SSO,DSCPAUD\_IMMEDIATE,ANALYTICSEN ABLED,DSCPVID\_FLASHOVERRIDE,BFCP\_TRANSPORT,DSCPVID\_IMMEDIATE,ENABLE\_LOCAL\_CON

TACT,DSCPSIG,DSCPVID\_FLASH,ESMPORT,ACSPORT,CONFERENCE\_PORTAL\_URI,ESMENABLED,A UTOCONFIG\_USESSO,ENABLE\_AVAYA\_CLOUD\_ACCOUNTS,ESMHIDEONDISCONNECT,ENHDIALSTAT, EWSSERVERADDRESS,ACSENABLED,CONFERENCE\_FQDN\_SIP\_DIAL\_LIST,APPLICATION\_CLOSE\_W INDOW,ADDRESS\_VALIDATION,WINDOWS\_IMPROVIDER\_RESOLVE\_CONTACT\_EXTERNAL,ENABLE\_B ROWSER\_EXTENSION,PSTN\_VM\_NUM,OUTLOOK\_CALL\_CONTACT,ENABLE\_OUTLOOK\_ADDON,WINDOW S\_IMPROVIDER,ENABLE\_BROWSER\_EXTENSION,ADDRESS\_VALIDATION,TRUST\_STORE,VIDEO\_MA X\_BANDWIDTH\_ANY\_NETWORK,DND\_SAC\_LINK,PSTN\_VM\_NUM,ENABLE\_OUTLOOK\_ADDON,OUTLOOK \_CALL\_CONTACT,ENABLE\_LOCAL\_CONTACT,HIDDEN\_MODE\_ENABLED"

SET LOCKED\_PREFERENCES "SIP\_CONTROLLER\_LIST, SIPDOMAIN, SIPUSERNAME, AGTGREE TINGSTAT"

### **Glossary**

### **Communication Manager**

# **Communication Manager**

A key component of Avaya Aura®. It delivers rich voice and video capabilities and provides a resilient, distributed network for media gateways and analog, digital, and IP-based communication devices. It includes advanced mobility features, built-in conference calling, contact center applications and E911 capabilities.

### **EC500**

A feature that bridges calls received by the Avaya Aura® Communication Manager server to any mobile phone, regardless of location or wireless service provider.

### **Extension to Cellular access number**

The phone number dialed to connect to the Avaya server that is running Communication Manager. The Extension to Cellular access number initiates the process of enabling or disabling Extension to Cellular or changing the station security code.

## **FNE**

# **FNE**

An extension assigned to a feature within Communication Manager. The system administrator configures a Feature Name Extension (FNE) to correspond to a FAC that activates the feature.

# **FECC**

Far End Camera Control (FECC) is a feature of endpoint cameras, where an endpoint in the call can remotely control the camera of another endpoint in the call.

# **Off-PBX telephone**

A method used to extend Communication Manager extensions and features outside of Communication Manager.

# **OTT**

Over the Top (OTT) deployment means that you can use Avaya Workplace Client in a non-Avaya Aura® environment as a conferencing client for users that have a virtual room assigned to them.

# **Product Licensing and Delivery System (PLDS)**

The Avaya licensing and download website and management system. Avaya Business Partners and customers use this site to obtain ISO image files and other software downloads.

### **Real-time Transport Protocol**

A network protocol that delivers audio and video over IP networks.

## **RFC 2833**

A standards-based mechanism used to send DTMF digits inband with Real time Transport Protocol (RTP).

### **Secure Real-Time Transport Protocol**

An extension to Real-Time Transport Protocol (RTP) that incorporates enhanced security features. Like RTP, Secure RTP or SRTP is intended mostly for VoIP communications.

### **Session Border Controller**

A component that delivers security to a SIP-based Unified Communications network.

# **Session Manager**

## **Session Manager**

An enterprise SIP proxy registrar and router that is the core component within the Avaya Aura® solution.

### **System Manager**

# **System Manager**

A common management framework for Avaya Aura® that provides centralized management functions for provisioning and administration to reduce management complexity. System Manager can also function as a self-signed Root Certificate Authority (CA) or as an intermediate CA. System Manager enables the Simple Certificate Enrollment Protocol (SCEP) application to sign certificates for Avaya deskphones.

# **UCCP**

Unified Conference Control Protocol (UCCP) is a web-based protocol. It is used by Conferencing clients to have conference control including roster, moderator commands, and user commands.